## **Altova FlowForce Server 2024 Advanced Edition**

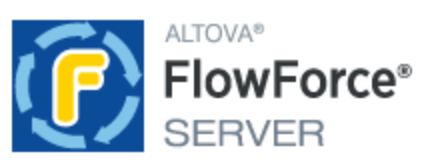

### **Benutzer- und Referenzhandbuch**

### **Altova FlowForce Server 2024 Advanced Edition Benutzer- und Referenzhandbuch**

All rights reserved. No parts of this work may be reproduced in any form or by any means - graphic, electronic, or mechanical, including photocopying, recording, taping, or information storage and retrieval systems - without the written permission of the publisher.

Products that are referred to in this document may be either trademarks and/or registered trademarks of the respective owners. The publisher and the author make no claim to these trademarks.

While every precaution has been taken in the preparation of this document, the publisher and the author assume no responsibility for errors or omissions, or for damages resulting from the use of information contained in this document or from the use of programs and source code that may accompany it. In no event shall the publisher and the author be liable for any loss of profit or any other commercial damage caused or alleged to have been caused directly or indirectly by this document.

Published: 2024

© 2018-2024 Altova GmbH

# **Inhaltsverzeichnis**

### 1 Einführung

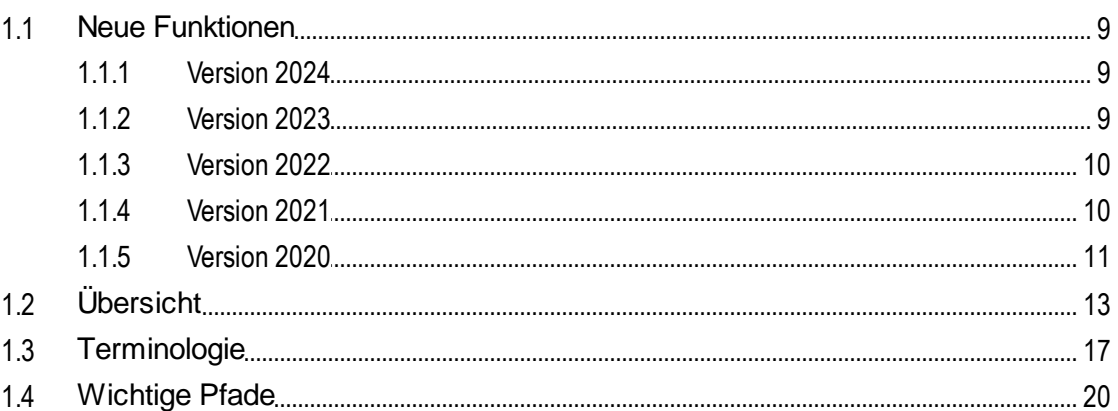

### 2 Installation und Konfiguration

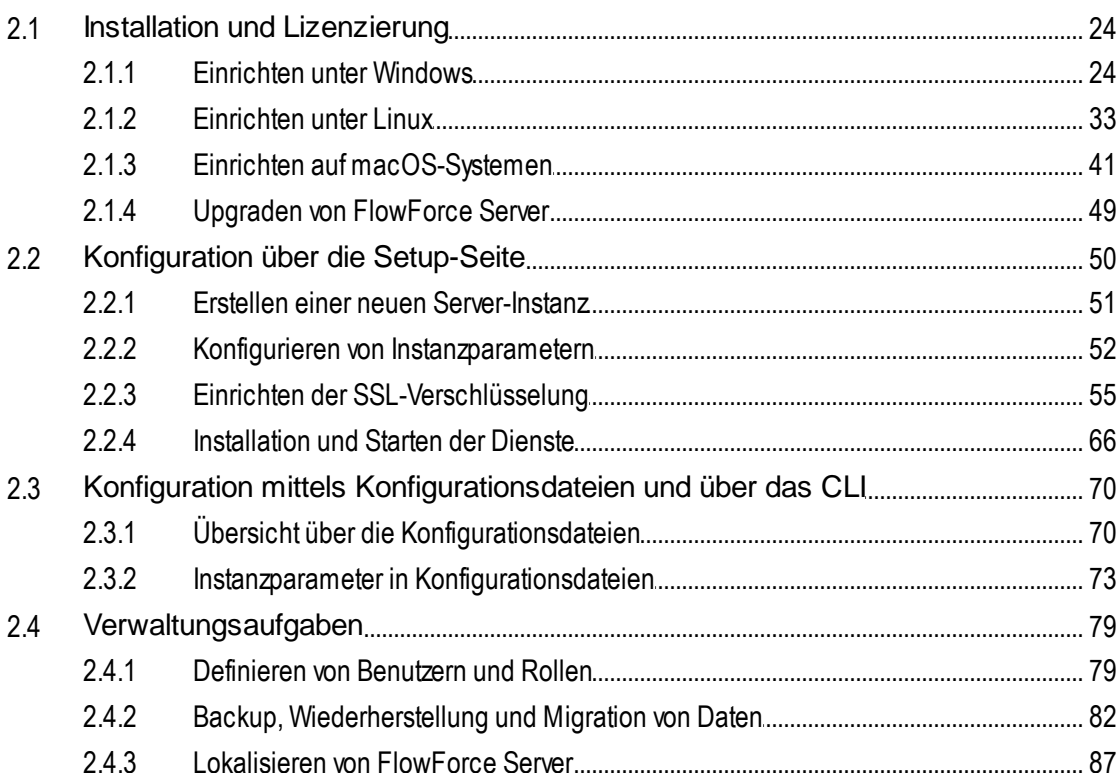

8

#### $3<sup>7</sup>$ Referenz zur Web-Oberfläche

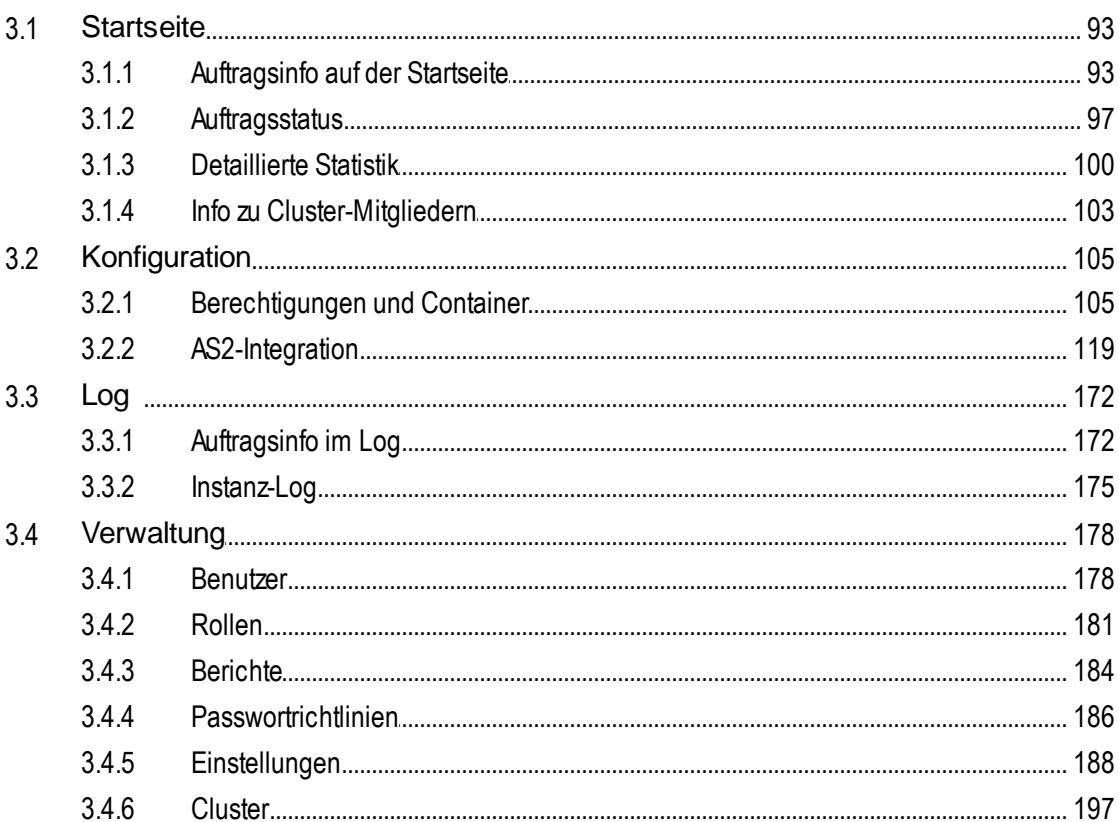

## 4 Auftragskonfiguration

### 205

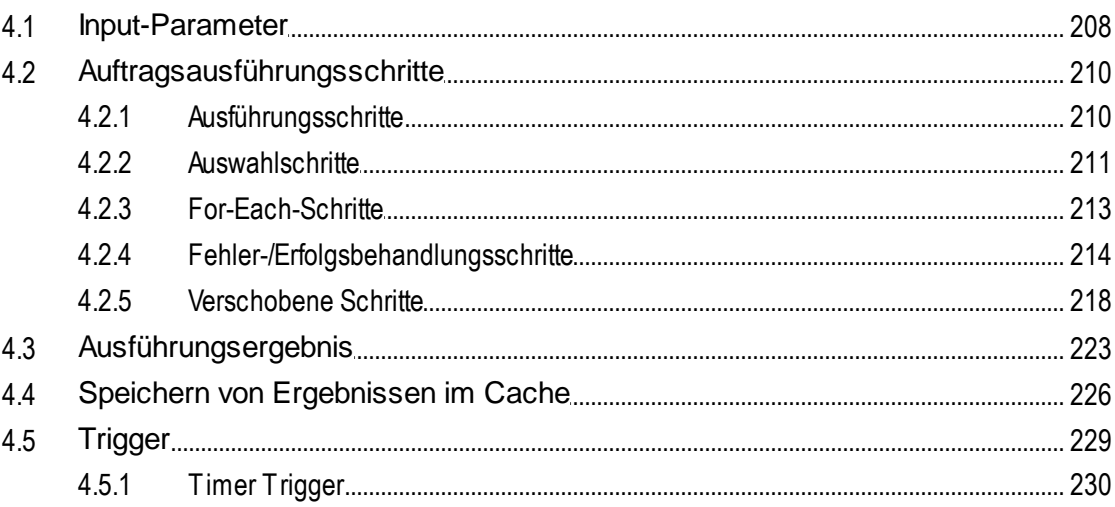

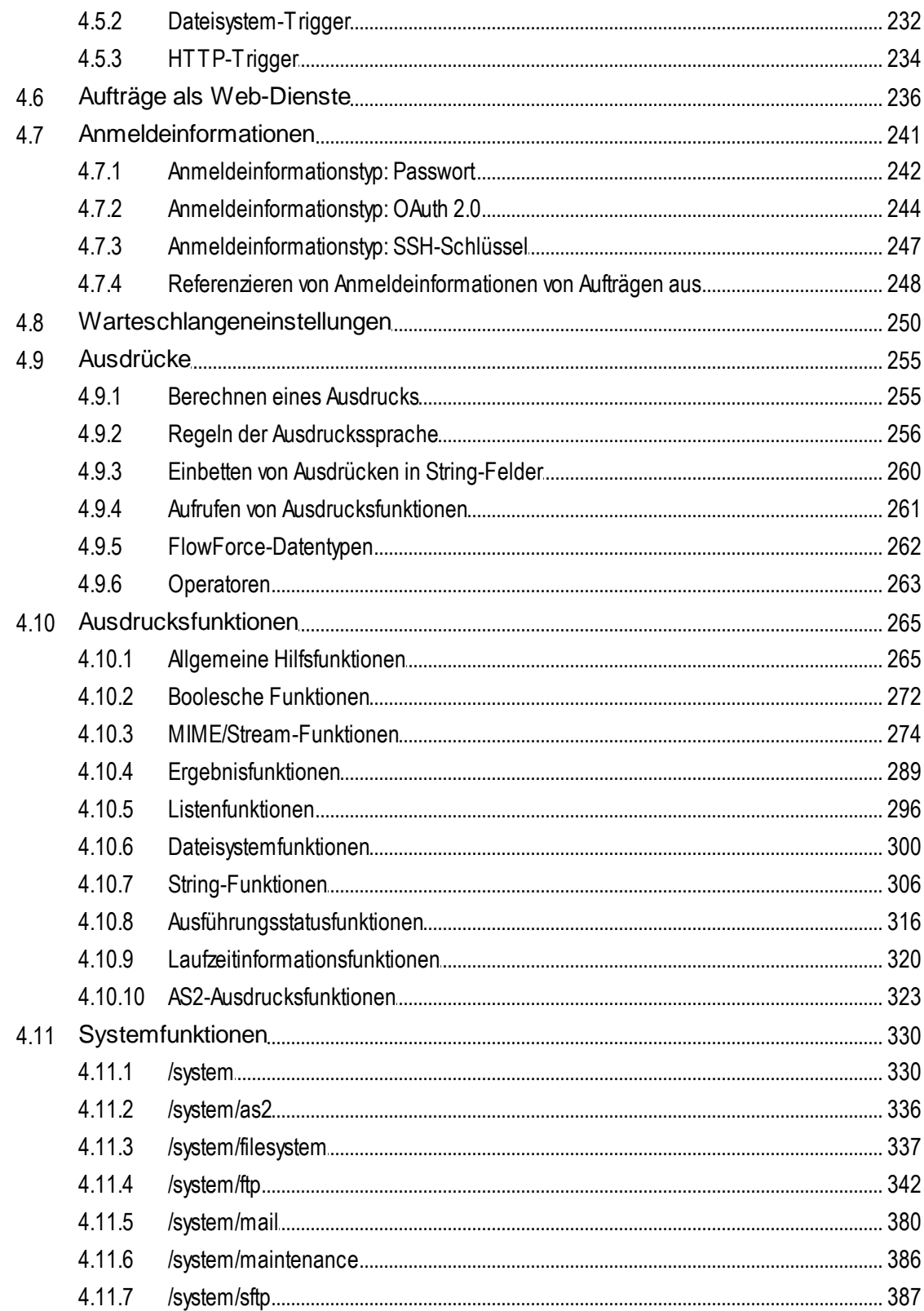

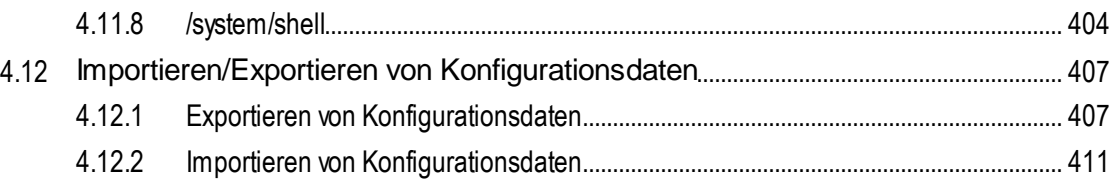

#### **Beispiele für Aufträge**  $5<sup>1</sup>$

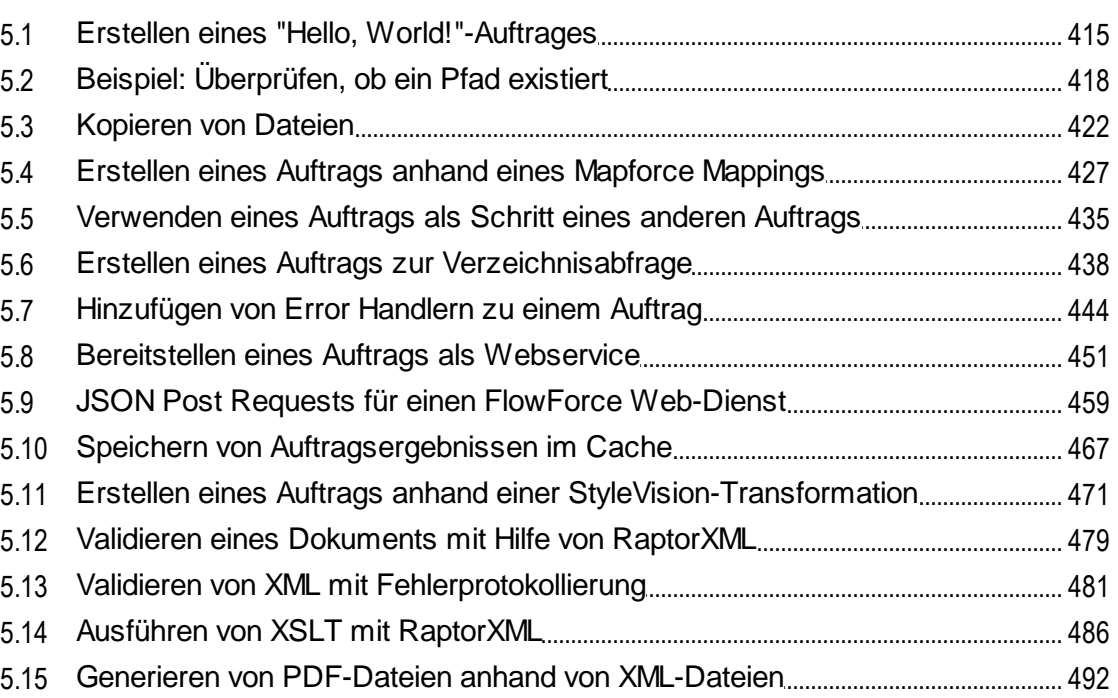

#### $6<sup>1</sup>$ **Befehlszeile**

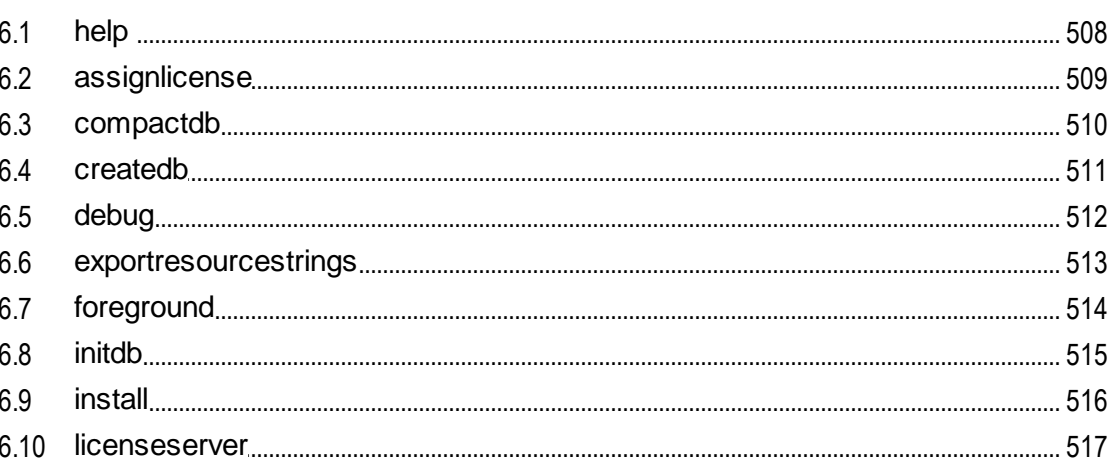

### 504

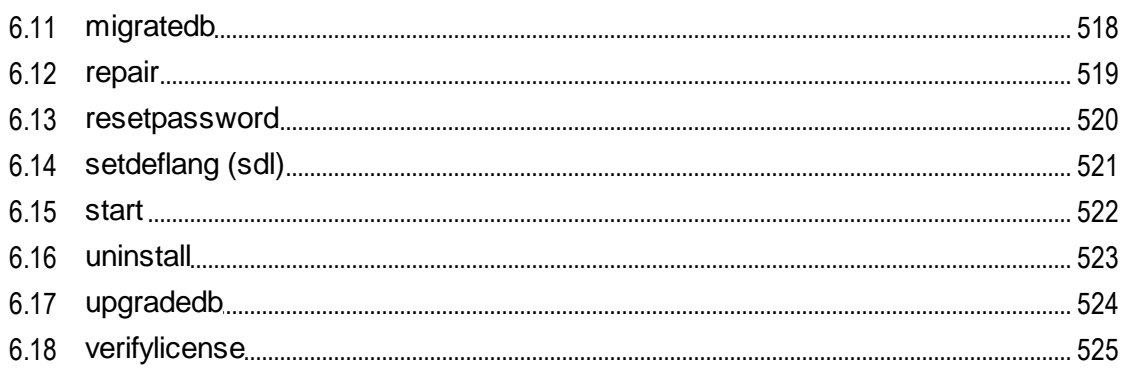

## 7 Integration mit Altova-Produkten

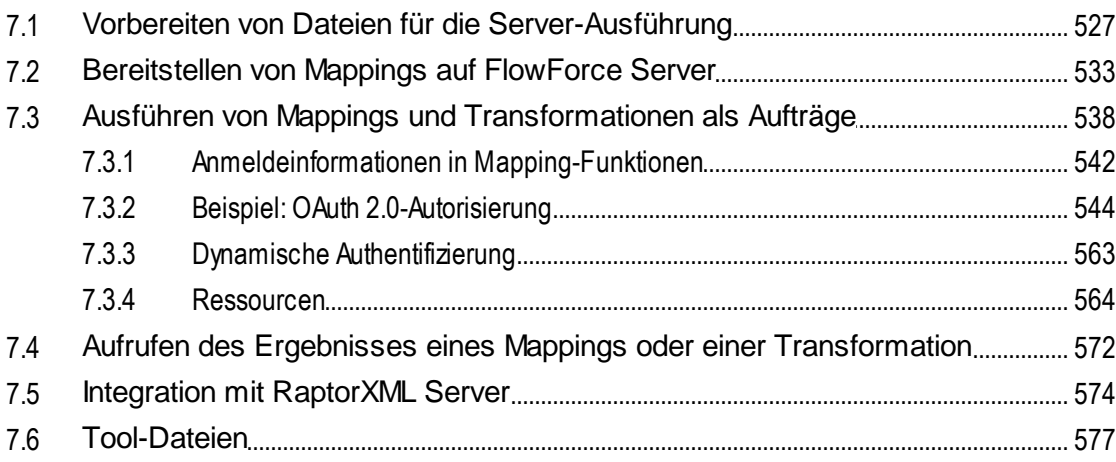

## **Index**

### 580

## <span id="page-7-0"></span>**1 Einführung**

FlowForce Server ist eine plattformübergreifende Software-Lösung zur Automatisierung der Ausführung von XML/XBRL-Verarbeitungsaufgaben, Datenmappings, Datentransformationen, häufiger Server-Aufgaben und vieler anderer Aufgaben. FlowForce Server hat eine Web-Oberfläche, über die Sie Aufträge erstellen, verwalten und ändern können. Außerdem können Sie über die Web-Oberfläche Benutzer und Rollen erstellen und verwalten, Rechte und Berechtigungen definieren und verschiedene andere Einstellungen konfigurieren. FlowForce Server überprüft ständig Trigger-Bedingungen, startet und überwacht die Ausführung von Aufträgen und protokolliert alle system- und auftragsbezogenen Aktivitäten. FlowForce Server steht für Windows, Linux und macOS zur Verfügung.

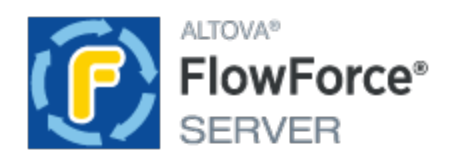

FlowForce Server kann mit anderen Altova-Produkten integriert werden, wodurch Sie verschiedene Datenverarbeitungsaufgaben automatisieren können:

- ·So können Sie z.B. [MapForce](https://www.altova.com/de/mapforce)-Mappings und [StyleVision-](https://www.altova.com/de/stylevision)Transformationen direkt in FlowForce Server bereitstellen, wodurch Ihre Datentransformationen in flexibel konfigurierbare Aufträge konvertiert werden können.
- · Um anhand bereitgestellter MapForce-Mappings und StyleVision-Transformationen Aufträge auszuführen, ruft FlowForce Server [MapForce](https://www.altova.com/de/mapforce-server) Server bzw. [StyleVision](https://www.altova.com/de/stylevision-server) Server auf.
- · Auch RaptorXML Server- und [RaptorXML+XBRL](https://www.altova.com/de/raptorxml) Server-Aufgaben können als FlowForce Server-Auftragsschritte konfiguriert werden. Auf diese Art können Sie XML- und JSON-Aufgaben, XBRL-Instanzdokumente und XBRL-Taxonomien validieren und XSLT- und XQuery-Operationen durchführen.

Außerdem können Sie mit FlowForce Server allgemeine Server-Aufgaben wie z.B. das Senden von E-Mails, die Verwaltung von Dateien im lokalen System oder Netzwerk, das Ausführen von Shell Skripts und andere Aufgaben erstellen und automatisieren. Die FlowForce Server Advanced Edition kann AS2-Nachrichten senden und empfangen und bietet zusätzlich Unterstützung für die verteilte Ausführung von Aufträgen auf mehreren als Cluster ausgeführten Servern.

*Letzte Aktualisierung: 08.04.2024*

### <span id="page-8-0"></span>**1.1 Neue Funktionen**

In diesem Abschnitt finden Sie eine Beschreibung der neuen Funktionalitäten in den einzelnen FlowForce Server Release-Versionen. Nähere Informationen dazu finden Sie im jeweiligen Unterabschnitt.

### <span id="page-8-1"></span>**1.1.1 Version 2024**

#### Version 2024 Release 2

- · Die Setup-Seite wurde verbessert, sodass das Datenverzeichnis hier vor der Erstellung von Instanzdaten und der Installation von Diensten angepasst werden kann. Das Konfigurationsverfahren wird dadurch flexibler und benutzerfreundlicher. Nähere Informationen dazu finden Sie unter [Konfiguration](#page-49-0) über die Setup-Seite<sup>50</sup>.
- Wenn Sie Ihr MapForce Mapping auf FlowForce Server bereitstellen, können Sie die Mapping-Dateien für den späteren Abruf anhängen. Dadurch stellen Sie sicher, dass Ihre Mapping-Dateien nicht verloren gehen und Sie diese jederzeit wieder herunterladen können. Nähere Informationen dazu finden Sie unter **[Bereitstellen](#page-532-0) von Mappings auf FlowForce Server**<sup>533</sup>.
- · Im Error/Success Handler-Schritt kann nun ein Timeout-Wert definiert werden, auf Basis dessen ein Auftragsschritt abgebrochen wird, wenn er nach der definierten Zeit nicht erfolgreich ausgeführt werden konnte. Nähere Informationen dazu finden Sie unter *[Fehler-/Erfolgsbehandlungsschritte](#page-215-0)*<sup>216</sup>.
- · Innerhalb eines geschützten Blocks kann nun ein Wiederaufnahmeschritt hinzugefügt werden, wodurch die Ausführung nach einem Fehler wieder aufgenommen werden kann. Nähere Informationen dazu finden Sie unter [Fehler-/Erfolgsbehandlungsschritte](#page-215-1)<sup>(216)</sup>.
- · Es gibt neue Ausdrucksfunktionen, mit denen ein Ergebnis erzeugt werden kann, das ein Fehlerbehandlungsblock zurückgeben soll. Nähere Informationen dazu siehe [Ergebnisfunktionen](#page-216-0)<sup>217</sup>.
- ·Interne Aktualisierungen und Verbesserungen

#### Version 2024

- ·Sie können nun in FlowForce Server eine Test-E-Mail senden, um **[SMTP-Parameter](#page-187-1) zu testen<sup>688</sup>.**
- · In OAuth-Anmeldeinformationen werden nun zusätzlich zum Grant Type *Autorisierungscode* die Grant Types *Client-Anmeldeinformationen*, *Passwort* und *Implizit* unterstützt (*Advanced Edition*). Nähere Informationen dazu finden Sie unter **OAuth [2.0-Anmeldeinformationen](#page-243-0)** <sup>244</sup>.
- ·Interne Aktualisierungen und Verbesserungen

### <span id="page-8-2"></span>**1.1.2 Version 2023**

#### Version 2023 Release 2

- · Exportierte Log-Einträge können nun angezeigt werden. Nähere Informationen dazu finden Sie unter [Auftragsinfo](#page-174-1) im Log<sup>(175)</sup> und [Instanz-Log](#page-175-0)<sup>(176)</sup>.
- Interne Aktualisierungen und Verbesserungen

#### Version 2023

- ·Im Abschnitt *[Ausführungsschritte](#page-209-2)*<sup>210</sup> (Konfigurationsseite) können nun alle Ausführungsschritte erweitert oder reduziert werden, was sich als nützlich erweisen kann, wenn Sie eine Suche im Browser durchführen oder die Seite drucken möchten.
- Die Informationen im  $Instantenz-Log$ <sup> $(m)$ </sup> können nun auch erweitert/reduziert angezeigt werden.<br>• Die Systemfunktion *Laustem (afte Instantaus vi*lldaged hat einen neuen Barameter namet</u> 177
- Die Systemfunktion /system/sftp/retrieve-wildcard hat einen neuen Parameter namens *Zielverzeichnis*, der angibt, wo abgerufene Dateien gespeichert werden sollen (*FlowForce Server Advanced Edition*). Nähere Informationen dazu finden Sie unter [/system/sftp/retrieve](#page-397-0)[wildcard](#page-397-0)<sup>398</sup>.
- Bereits definierte Werte von Funktionsparametern können nun in FlowForce Server in Parameter einer neuen Schrittfunktion hineinkopiert werden. Nähere Informationen finden Sie unter [Input-Parameter](#page-207-0)<sup>208</sup>.
- · Auf der Seite **Aktive Trigger und Dienste** werden nun ausführlichere Informationen zu [Datei-](#page-231-0)[Triggern](#page-231-0)<sup>232</sup> angezeigt, wodurch Sie eine bessere Kontrolle über durch Datei-Trigger ausgelöste Aufträge haben. Nähere Informationen dazu finden Sie unter <u>Überwachen der [Auftragsausführung](#page-95-0)</u> <sup>sol</sup>.
- ·Interne Aktualisierungen und Verbesserungen

### <span id="page-9-0"></span>**1.1.3 Version 2022**

#### Version 2022 Release 2

- **·** Auf der Seite [Log-Ansicht](#page-171-1)<sup>(172</sup> steht nun ein neuer Schweregradfilter namens Ausführlich zur Verfügung. Der Status *Ausführlich* kann sich bei der Behebung von Fehlern bei <u>[Dateisystem-Triggern](#page-231-0)</u><sup>232</sup> als hilfreich erweisen.
- Die Funktion / system/sftp/connect<sup>389</sup> hat einen neuen Parameter namens *Logging*, mit Hilfe dessen Sie SSH-Probleme eruieren können.

#### Version 2022

- Im Abschnitt [Laufende](#page-92-0) Aufträge<sup>(33)</sup> der Startseite werden nun die folgenden Informationen zur Auftragsausführung angezeigt: *Alle Aufträge*, *zuletzt fertig gestellte*, *gestartete* und *laufende Aufträge*.
- · Es gibt eine neue Systemfunktion namens **[create-file](#page-334-0)** . Mit Hilfe dieser Funktion können Sie den 335 Inhalt von Streams für zukünftige Verwendungszwecke in einer Datei speichern.

### <span id="page-9-1"></span>**1.1.4 Version 2021**

#### Version 2021 Release 2

- ·Die bestehenden vordefinierten FlowForce-Funktionen aus der **[/system/ftp](#page-341-0)**<sup>642</sup>-Bibliothek unterstützen nun Optionen für die Verbindung mit einem Server über FTPS (FTP über SSL).
- · Die FlowForce Server Advanced Edition unterstützt nun Secure FTP (auch als SFTP oder FTP über SSH bekannt). Für die Verbindung mit einem FTP-Server über SFTP und zur Durchführung von Operationen auf diesem Server stehen im Container *[/system/sftp](#page-386-0)*<sup>387</sup> neue Funktionen zur Verfügung.
- Für SFTP steht nun der neue Anmeldeinformationstyp SSH-Schlüssel zur Verfügung.
- ·[/system/sftp](#page-386-0)<sup>387</sup> hat nun eine neue Funktion *[rmdir-wildcard](#page-399-0)* <sup>400</sup>, die alle Verzeichnisse, die mit einer Wildcard übereinstimmen, vom SFTP-Server löscht.
- · Es stehen neue FTP-Funktionen zum Hochladen auf, Abrufen und Löschen von Dateien von einem Remote FTP-Server mittels Wildcards zur Verfügung. Wenn Sie die Verbindung zum FTP-Server über FTP oder FTPS herstellen, stehen dafür in der *[system/ftp<sup>342]</sup>*-Bibliothek die Funktionen delete**wildcard**, **retrieve-wildcard**, und **store-wildcard** zur Verfügung. Für die Verbindung über SFTP können Sie die gleichnamigen Funktionen aus der <u>[/system/sftp](#page-386-0)<sup>@87</sup></u>-Bibliothek verwenden.
- · Um eine Zusammenfassung über das Ergebnis der Auftragsausführung und andere Informationen im Zusammenhang mit einem Auftrag anzuzeigen, stehen nun auf der Web-Verwaltungsschnittstelle Statistiken und [Diagramme](#page-92-2)<sup>33</sup> zur Verfügung.
- ·Bei der Erstellung eines *[Dateisystem-Triggers](#page-231-0)<sup>232</sup>* kann das Abrufmindestintervall nun auf 1 Sekunde gesetzt werden (früher betrug diesese Intervall 30 Sekunden).
- ·Statistikdetailseite: Änderungen an Farbschema und Beschriftungen.
- ·Dateipfadfunktionen: *[join-paths](#page-302-0)* <sup>303</sup> ist eine neue Funktion, mit der als Argumente bereitgestellte Pfade zu einem Pfad kombiniert werden können.

### Version 2021

- Die Seite [Log-Ansicht](#page-171-1) <sup>172</sup> wurde optimiert, damit Datensätze schneller geladen werden, enthält außerdem neue Navigations- und Filteroptionen und bietet die Möglichkeit, den aktuellen Log-Status als permanenten Link zu speichern.
- Es gibt eine neue **[Instanzprotokollierungsseite](#page-174-0)**<sup>[175</sup>, die ausschließlich dazu dient, einen einzigen protokollierten Auftrag auf einmal anzuzeigen. Über diese Seite können die protokollierten Informationen in ein .zip-Archiv exportiert werden, um dieses später anzuzeigen oder an jemanden anderen zu senden. Außerdem können Sie zu einem früheren Zeitpunkt exportierte Auftragsinstanzen in die Instanzprotokollierungsseite laden und anzeigen, um z.B. ein *Post-Mortem*-Debugging durchzuführen.
- ·Es stehen neue [Protokollierungseinstellungen](#page-191-0) <sup>192</sup> zur Verfügung, über die Sie konfigurieren können, ob bestimmte Log-Details bei der Protokollierung gespeichert oder übersprungen werden sollen. Außerdem können Sie den Detailliertheitsgrad des Logs auf Basis des Auftragsresultats konfigurieren. So könnten Sie z.B. bei einem Fehlschlag des Auftrags die vollständigen Verfolgungsinformationen im Log behalten, während bei erfolgreicher Ausführung nur die wichtigsten Informationen aufbewahrt werden sollen.
- · Sie können bestimmte Protokollierungseinstellungen nicht nur auf Applikationsebene, sondern für bestimmte FlowForce Server-Objekte konfigurieren. Siehe dazu [Protokollierungsregeln](#page-194-0) auf [Objektebene](#page-194-0)<sup>(195)</sup>.

### <span id="page-10-0"></span>**1.1.5 Version 2020**

#### Version 2020 Release 2

- · Im Fall eines Fehlers kann die Ausführung von einem oder mehreren Schritten erneut versucht werden, siehe <u>[Wiederholung](#page-214-0) bei Fehler<sup>(215)</sup>.</u>
- · Die Ausführung von Schritten in einem Auftrag kann aufgeschoben werden, wodurch diese nach Rückgabe des Ergebnisses ausgeführt werden. Die eignet sich besonders für Aufträge, die über Webservices aufgerufen werden, siehe [Verschobene](#page-217-0) Schritte<sup>218</sup>.
- · Auf der Setup-Seite steht ein neues optionales Feld **Host-Name** zur Verfügung, siehe [Definieren](#page-51-0) der [Netzwerkeinstellungen](#page-51-0)<sup>32</sup>. SSL-Konfigurationen werden dadurch flexibler und Sie können dadurch Webservice-Ausführungen direkt von der Auftragskonfigurationsseite aus testen.
- ·Sie können *[Dateisystem-Trigger](#page-231-0)<sup>232</sup>* so konfigurieren, dass sie ausgelöst werden, wenn zu einem bestimmten Verzeichnis neue Dateien oder Verzeichnisse hinzugefügt werden. Dieser Trigger unterscheidet sich insofern vom bestehenden "Änderungsdatum"-Trigger, als er nicht ausgelöst wird, wenn Dateien im angegebenen Verzeichnis später geändert werden.
- · Die Konfigurationsseite "AS2-Partner" bietet eine neue Option, mit deren Hilfe eine AS2-Nachricht in ihr kanonische Form umgewandelt werden kann, siehe [Interoperabilitätseinstellungen](#page-140-0) **140**.
- · Bei Definition von Anmeldeinformationen vom Typ OAuth 2.0 können Sie konfigurieren, dass die Autorisierungsinformationen in den POST Request Body eingefügt werden. Dies ist eine optionale Methode zusätzlich zu der bereits unterstützten Standardmethode, bei der Autorisierungsinformationen im POST Request Header bereitgestellt werden, siehe [OAuth](#page-243-0) 2.0- [Anmeldeinformationen](#page-243-0)<sup>(244)</sup>.
- ·Das Verfahren zum Aufrufen der [Setup-Seite](#page-51-0)<sup>62</sup> wurde vereinfacht.

### Version 2020

- · In FlowForce Server-Aufträgen, die Webservices aufrufen, kann die Autorisierung beim Webservice-Anbieter nun mit Hilfe des OAuth 2.0-Protokolls durchgeführt werden. Die Anmeldeinformationen in FlowForce wurden zu diesem Zweck erweitert und unterstützen nun auch OAuth 2.0-Felder, siehe OAuth [2.0-Anmeldeinformationen](#page-243-0)<sup>244</sup>.
- · Anmeldeinformationen können sowohl in MapForce als auch in FlowForce Server definiert und entweder beim Design in das Mapping eingebettet werden oder als Parameter für den Ausführungsschritt in FlowForce Server bereitgestellt werden, siehe [Anmeldeinformationen](#page-541-0) in [Mapping-Funktionen](#page-541-0)<sup>642</sup>
- ·Wenn Sie ein [Anmeldeinformationsobjekt](#page-241-0)<sup>242</sup> definieren, können Sie dieses auf eine bestimmte Verwendungsdomain einschränken. Als "Verwendung" kann eine oder mehrere der folgenden definiert werden: Auftragsausführung, FTP, HTTP.
- · Übertragbare, in MapForce definierte Datei-, Ordner und Datenbankreferenzen (auch als "globale Ressourcen" bezeichnet) können auf FlowForce Server bereitgestellt und von einer Mapping-Funktion verwendet werden. Die von einer Mapping-Funktion verwendeten Ressourcen (Datei-, Ordner- oder Datenbankreferenzen) können bei Bedarf jederzeit direkt in FlowForce gewechselt werden. Dies wirkt sich auf alle FlowForce-Aufträge, in denen diese Funktion verwendet wird, aus. Sie können [Ressourcen](#page-563-0) mit Einschränkungen (siehe **Ressourcen <sup>564</sup>)** auch direkt in FlowForce Server erstellen oder bearbeiten.
- · Wenn Sie Auftragskonfigurationsdaten in eine andere FlowForce Server-Instanz oder ein .zip-Archiv exportieren, können Sie auf Wunsch auch die sensiblen Daten exportieren, siehe [Importieren](#page-406-0) und Exportieren von [Konfigurationsdaten](#page-406-0)<sup>(407)</sup>.

## <span id="page-12-0"></span>**1.2 Übersicht**

#### **Altova Website:** <sup>2</sup> Tool zur [Automatisierung](https://www.altova.com/de/flowforceserver) von Arbeitsabläufen

In diesem Kapitel wird die FlowForce Server-Architektur beschrieben. Im unten gezeigten Diagramm sehen Sie eine Darstellung der Architektur. Optional lizenzierte Komponenten sind durch gestrichelte Umrandungen gekennzeichnet. Die FlowForce Server-Lösung besteht aus zwei Diensten: *FlowForce Web Server* und *FlowForce Server*. Diese beiden Dienste werden als separate Dienste ausgeführt und können separat konfiguriert, gestartet und beendet werden. Die Art, wie diese beiden Dienste verwaltet werden, hängt von der Betriebssystemfamilie ab (Linux, Windows oder macOS).

FlowForce Web Server erhält und validiert Anforderungen von Clients (*siehe Clients unten*) und übergibt diese an FlowForce Server. FlowForce Server ist das Herzstück der FlowForce Server-Lösung und wird ohne grafische Benutzeroberfläche im Hintergrund als Dienst ausgeführt. FlowForce Server überprüft ständig Trigger-Bedingungen, startet und überwacht die Ausführung von Aufträgen und protokolliert alle system- und auftragsbezogenen Ereignisse. Zusätzlich dazu horcht FlowForce auf Requests für Aufträge, die als [Webservices](#page-235-0)<sup>(236)</sup> bereitgestellt werden.

FlowForce Web Server wiederum behandelt Requests über die Web-Verwaltungsschnittstelle, wo Sie Aufträge erstellen, ändern und überwachen, Benutzer und Rollen erstellen, Rechte und Berechtigungen definieren und verschiedene FlowForce-Einstellungen konfigurieren können. FlowForce Web Server unterstützt HTTP- (oder HTTPS)-Verbindungen von den folgenden unten beschriebenen Clients aus. Informationen zur Terminologie im Zusammenhang mit der Auftragskonfiguration und -ausführung finden Sie unter [Terminologie](#page-16-0)<sup>(17)</sup>.

FlowForce Server kann mit anderen Altova-Produkten integriert werden. Nähere Informationen dazu finden Sie weiter unten unter *Clients* und *Integration mit Altova Server-Produkten*.

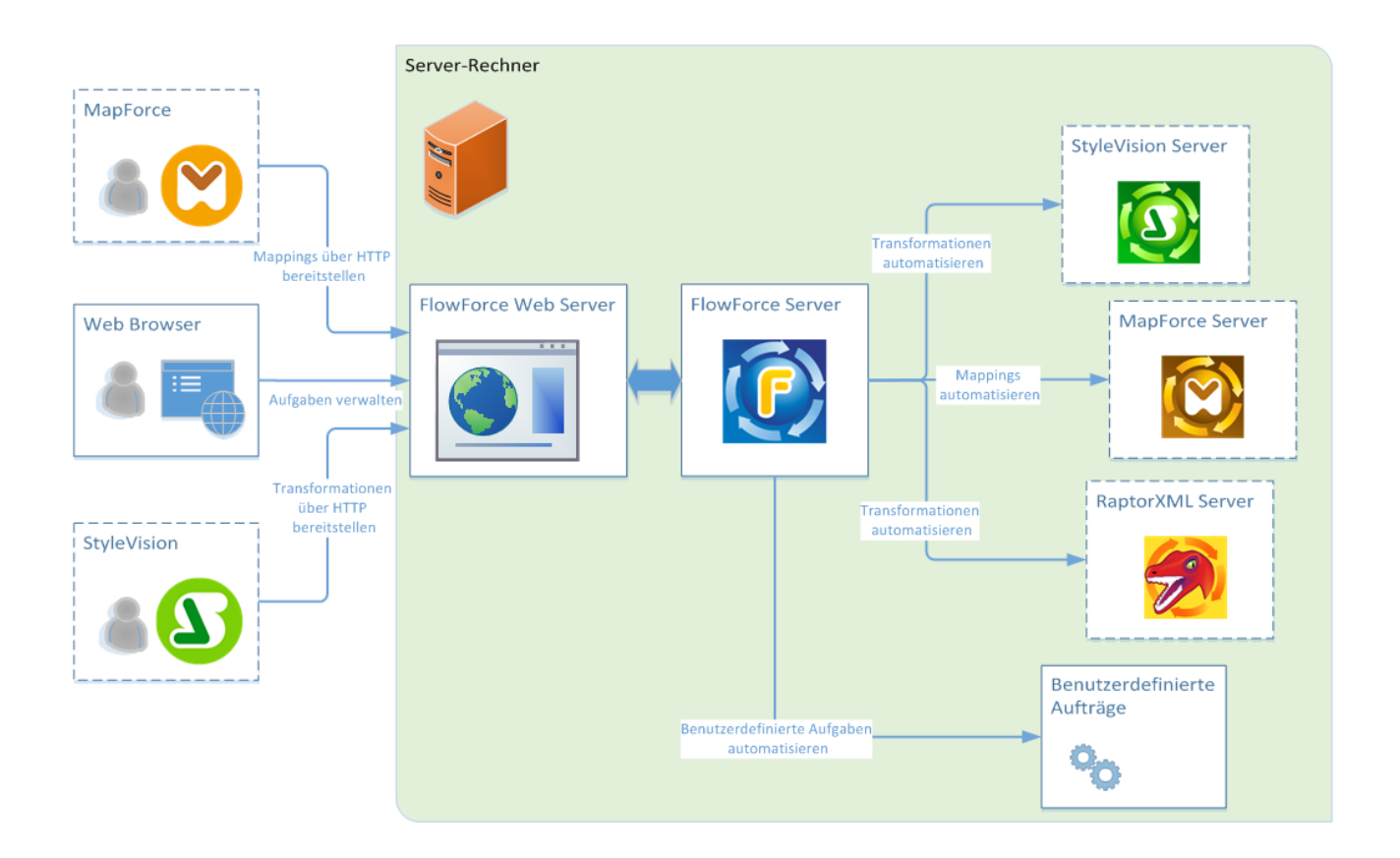

#### **Clients**

Im Folgenden finden Sie eine Beschreibung der Clients, von denen aus FlowForce Web Server Requests erhalten und weiter an FlowForce Server senden kann.

#### *Webbrowser*

Ein Webbrowser, der zum Konfigurieren von FlowForce Server-Aufträgen und anderen Einstellungen verwendet wird. Eine Übersicht über die Web-Verwaltungsschnittstelle finden Sie unter <u>Referenz zur [Web-Oberfläche](#page-88-0)<sup>189</sup>.</u>

#### *MapForce Enterprise und Professional Edition*

[MapForce](https://www.altova.com/de/mapforce) ist eine Datenmapping Desktop Applikation, in der Sie Mappings, mit denen Ihre Daten transformiert oder von einem Format in ein anderes konvertiert werden, visuell erstellen. Nachdem Sie Ihr Mapping in MapForce erstellt haben, können Sie es auf FlowForce Server bereitstellen. Auf diese Art können Sie Ihr Mapping in einen flexibel konfigurierbaren Auftrag konvertieren. So können Sie z.B. einen Mapping-Auftrag erstellen, der zu einer bestimmten Uhrzeit oder immer, wenn eine Datei zu einem überwachten Verzeichnis hinzugefügt wird, ausgeführt wird.

Um anhand eines [MapForce](https://www.altova.com/de/mapforce-server) Mappings erstellte Aufträge auszuführen, ruft FlowForce Server MapForce Server auf, dessen Aufgabe es ist, Mappings auszuführen und Ausgabedateien zu erzeugen. Nähere Informationen zum Bereitstellen von MapForce Mappings auf FlowForce Server finden Sie unter [Integration](#page-525-0) mit Altova-[Produkten](#page-525-0)<sup>(526)</sup>.

#### *StyleVision Enterprise und Professional Edition*

[StyleVision](https://www.altova.com/de/stylevision) ist eine Desktop Applikation zum visuellen Erstellen von Berichten und Formularen für XML-,-Datenbank- und XBRL-Daten. Mit Hilfe von StyleVision können Sie StyleVision Power Stylesheets (d.h. SPS) erstellen, mit denen die Anzeige und Eingabe von Datenbankdaten, XML- und XBRL-Dokumenten und das Ausgabedesign einer XML-Dokumenttransformation definiert wird. Nachdem Sie Ihr SPS erstellt haben, können Sie es als Portable XML Form (PXF)-Datei, die die SPS-Datei mit den dazugehörigen Dateien enthält, speichern und diese PXF-Datei auf FlowForce Server bereitstellen. Die bereitgestellten Dateien stehen anschließend für jeden Transformationsauftrag auf dem Server zur Verfügung.

Um Aufträge auszuführen, die anhand bereitgestellter StyleVision-Transformationen erstellt wurden, ruft FlowForce Server [StyleVision](https://www.altova.com/de/stylevision-server) Server auf, der die eigentlichen Transformationen ausführt und Ausgabedateien erzeugt.

Nähere Informationen zu den einzelnen Produkten finden Sie auf der Altova Dokumentationsseite [\(https://www.altova.com/de/documentation.html\)](https://www.altova.com/de/documentation.html).

#### Integration mit Altova Server-Produkten

FlowForce Server kann mit anderen Altova Server-Produkten integriert werden. Dadurch können die Aufgaben dieser Server mit Hilfe von FlowForce Server automatisiert werden. Das FlowForce Server-Installationsprogramm enthält unter Windows zusätzliche Altova Server-Produkte, die Sie zusätzlich zu FlowForce Server installieren können. Auf anderen Plattformen müssen Altova Server-Produkte separat installiert werden. Informationen zu den einzelnen Server-Produkten finden Sie in den Unterabschnitten weiter unten.

#### *StyleVision Server*

[StyleVision](https://www.altova.com/de/stylevision-server) Server basiert auf dem für StyleVision entwickelten Prozessor zur Generierung von Berichten und Dokumenten. StyleVision Server verwendet PXF-Dateien, die StyleVision Stylesheets mit damit in Zusammenhang stehenden Dateien enthalten, die XML-, XBRL- und Datenbankdaten in Form von HTML-, RTF-, PDF-, Text- und Microsoft Word-Dateien darstellen. Durch Bereitstellung von PXF-Dateien auf FlowForce Server können Sie die Generierung von Geschäftsberichten und Dokumenten automatisieren. Datentransformationen können dadurch als geplante Aufträge durchgeführt werden.

#### *MapForce Server*

[MapForce](https://www.altova.com/de/mapforce-server) Server basiert auf dem für MapForce entwickelten Datentransformationsprozessor. MapForce Server führt auf Basis von vorverarbeiteten in MapForce Server-Ausführungsdateien (MFX-Dateien) gespeicherten Mappings Datentransformationen durch. Wenn MapForce Server unter der Verwaltung von FlowForce Server ausgeführt wird, werden Datenmappings als FlowForce Server-Auftragsschritte ausgeführt.

#### *RaptorXML Server*

.

[RaptorXML](https://www.altova.com/de/raptorxml) Server ist der ultraschnelle Altova-XML- und XBRL-Prozessor der dritten Generation, der speziell für die neuesten Standards und parallele Rechnerumgebungen optimiert wurde. RaptorXML steht in zwei Editionen zur Verfügung: RaptorXML Server und RaptorXML+XBRL Server. Die XBRL-Verarbeitung steht nur in RaptorXML+XBRL Server zur Verfügung.

Wenn RaptorXML Server auf demselben Rechner wie FlowForce Server installiert wird, stehen die Funktionen von RaptorXML Server in Form von vordefinierten FlowForce Server-Funktionen zur Verfügung. D.h. Sie können Aufträge erstellen, mit denen XML- und JSON-Dokumente, XBRL-Taxonomien und -Instanzdateien validiert werden bzw. deren Wohlgeformtheit geprüft wird. Sie können auch XSLT-Transformationen durchführen und XQuery-Dokumente ausführen. Nähere Informationen dazu finden Sie unter <u>Integration mit [RaptorXML](#page-573-0) Server</u><sup>574</sup> Nähere Informationen zu den einzelnen Produkten finden Sie auf der Altova Dokumentationsseite [\(https://www.altova.com/de/documentation.html\)](https://www.altova.com/de/documentation.html).

### <span id="page-16-0"></span>**1.3 Terminologie**

Diese Kapitel enthält Informationen über Grundkonzepte der Auftragsausführung und der Zugriffskontrollverwaltung.

- <span id="page-16-1"></span>*Auftrag* Ein Auftrag ist eine Aufgabe oder eine Reihe von Aufgaben, die vom Server ausgeführt werden. Ein Auftrag besteht aus den folgenden Teilen (einige davon sind optional): Input-Parametern, Ausführungsschritten, Triggern, Anmeldeinformationen und verschiedenen Einstellungen. Je nach Anforderungen kann ein Auftrag unterschiedliche Komplexitätsgrade haben. Ein Auftrag kann aus einem einzigen Schritt (z.B dem Senden einer E-Mail) bestehen oder mehrere Aktionen ausführen und das Ergebnis (z.B. eine Datei) als Parameter an einen anderen Auftrag übergeben. Nähere Informationen zur Auftragskonfiguration finden Sie unter **[Auftragskonfiguration](#page-204-0)**<sup>205</sup>. *Auftragsinstanz* Eine Auftragsinstanz ist nicht dasselbe wie ein Auftrag. Wenn Sie einen FlowForce-Auftrag auf der Auftragskonfigurationsseite einrichten, erstellen Sie im Grunde eine Auftragskonfiguration. Jedes Mal, wenn die definierten Kriterien für einen Auftrag erfüllt werden, wird eine Instanz des Auftrags gestartet. Jede Auftragsinstanz hat ein Ausführungsergebnis, das als Erfolg, Fehler oder unterbrochener Auftrag/unbekanntes Ergebnis ausgegeben wird. Nähere Informationen dazu finden Sie unter [Statistik](#page-92-2)<sup>(93)</sup>. *Trigger* Bei der Erstellung eines Auftrags müssen Sie Bedingungen definieren, durch die ein Auftrag gestartet wird. Diese Bedingungen werden als [Trigger](#page-228-0)<sup>229</sup> bezeichnet. FlowForce Server überprüft Aufträge ständig auf Trigger-Bedingungen und führt einen Auftrag aus, sobald eine bestimmte Trigger-Bedingung erfüllt wird. Ein Auftrag kann mehrere Trigger haben. *Schritt* Mit Schritten wird in FlowForce Server definiert, was ein Auftrag tun soll (z.B. eine Datei löschen, ein MapForce Mapping ausführen, eine E-Mail senden). In seiner einfachsten Form ist ein Schritt eine Operation, deren Ergebnis entweder erfolgreich oder nicht erfolgreich ist. Mit jedem Schritt muss eine Eunktion<sup>17</sup> ausgeführt werden. Sie können für Ihren Auftrag beliebig viele Schritte erstellen und festlegen, in welcher Reihenfolge diese ausgeführt werden sollen. Das [Ergebnis](#page-222-0) eines Schritts<sup>(223</sup>) kann in anderen Schritten verwendet werden. Nähere Informationen zu Schritten finden Sie unter [Auftragsausführungsschritte](#page-209-0)<sup>210</sup>. **Funktion** Es gibt in FlowForce Server zwei Arten von Funktionen: (i) Schrittfunktionen und (ii) Ausdrucksfunktionen. Mit einer Schrittfunktion wird eine bestimmte Operation definiert, die ausgeführt werden soll. Für jeden Ausführungsschritt wird eine Schrittfunktion benötigt. So weist die Funktion [system/mail/send](#page-379-1) <sup>380</sup> FlowForce Server etwa an, eine E-Mail an den angegebenen Empfänger zu senden. Es gibt die folgenden Arten von Schrittfunktionen: ·
	- [Systemfunktionen](#page-329-0)<sup>330</sup>

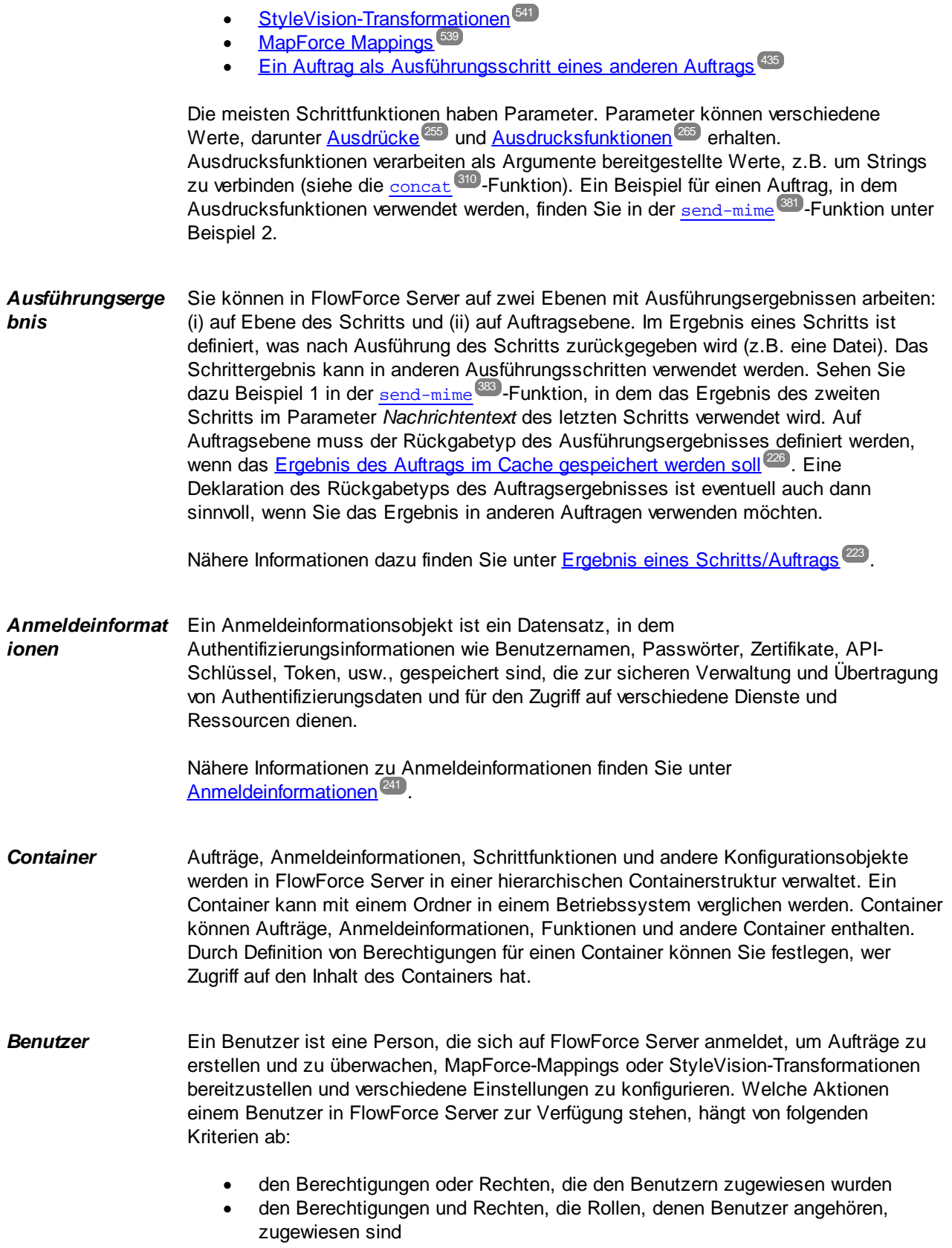

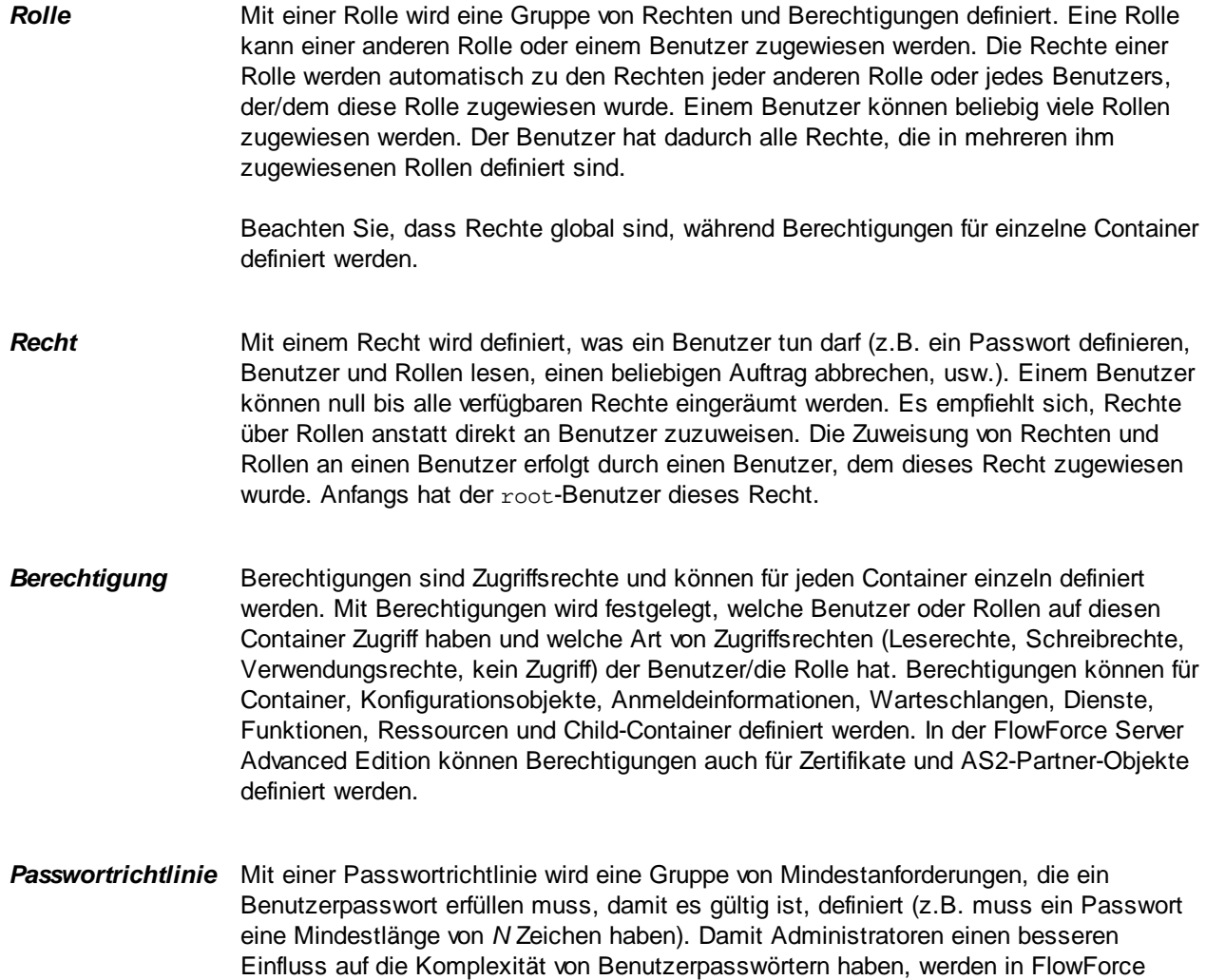

Server Passwortrichtlinien verwendet.

### <span id="page-19-0"></span>**1.4 Wichtige Pfade**

Beachten Sie, dass wichtige Dateien nach Installation von FlowForce Server in den folgenden Verzeichnissen gespeichert werden:

- ·Installationsverzeichnis (**INSTALLDIR**)
- ·Applikationsdatenverzeichnis (**APPDATADIR**)
- ·Instanzdatenverzeichnis (**INSTANCEDIR**)

Die unten gezeigten Tabellen enthalten Informationen über die Standardpfade dieser Verzeichnisse auf verschiedenen Betriebssystemen.

#### *INSTALLDIR*

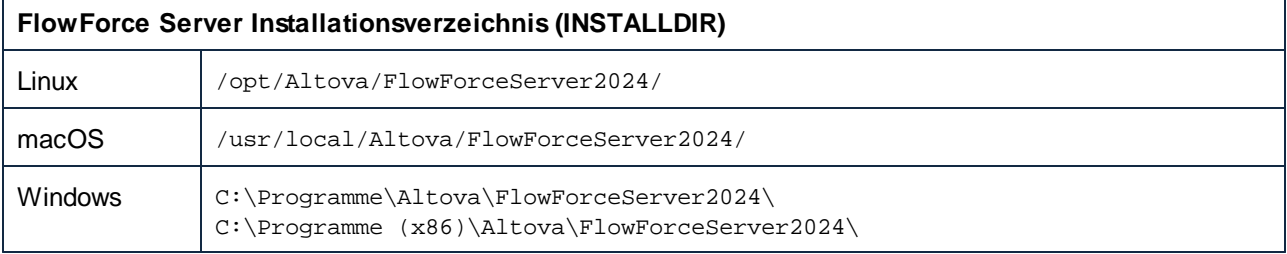

#### *APPDATADIR*

Das Applikationsdatenverzeichnis (*Tabelle unten*) enthält zwei Konfigurationsdateien (**flowforceserver.ini** und **flowforceweb.ini**), über die Sie globale Konfigurationseinstellungen vornehmen können (aktuell die in Server-Logs und in Fehlermeldungen verwendete Sprache).

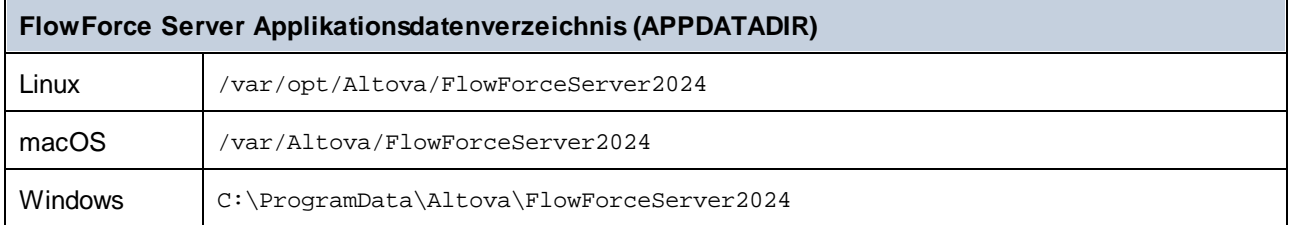

#### *INSTANCEDIR*

In den unten gezeigten Instanzdatenverzeichnissen werden die Standardpfade verwendet. Sie können über die FlowForce Server [Setup-Seite](#page-49-0)<sup>60</sup> auch einen benutzerdefinierten Pfad für das Instanzdatenverzeichnis auswählen.

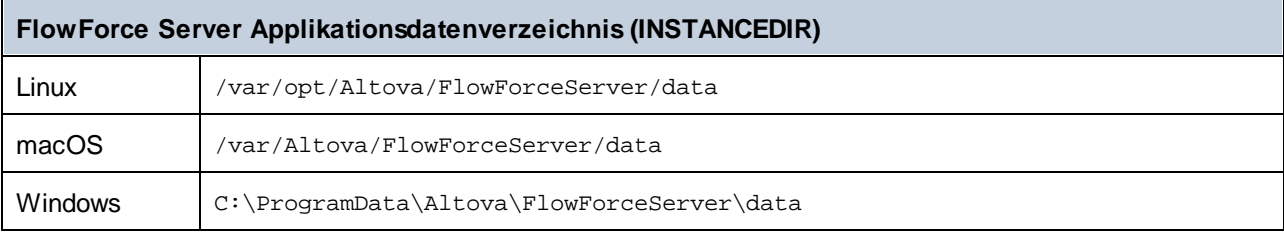

#### *Wichtige Informationen zu INSTANCEDIR*

In Version 2024 R2 hat sich der Standardpfad zum Instanzdatenverzeichnis geändert und enthält nun kein Jahr mehr. Dies ist die neue empfohlene Benennungskonvention, da dadurch direkte Upgrades sicherer und schneller sind. Außerdem wurde in 2024 R2 eine neue Methode der Installation von Server-Instanzen eingeführt: diese werden nun über die Setup-Seite und nicht mehr über den Installationsassistenten installiert. Mit der neuen Methode haben Sie mehr Kontrolle über den Pfad Ihrer Instanzdaten. Nähere Informationen dazu finden Sie unter [Konfiguration](#page-49-0) über die Setup-Seite <sup>50</sup>.

### <span id="page-21-0"></span>**2 Installation und Konfiguration**

Um mit FlowForce Server arbeiten zu können, müssen Sie das Produkt zuerst installieren, konfigurieren und verschiedene Verwaltungsaufgaben durchführen. Nähere Informationen zu den einzelnen Verfahren finden Sie in den Unterabschnitten weiter unten.

#### *Teil 1: Installation und Lizenzierung*

Die Installation von FlowForce Server besteht aus den folgenden Schritten:

- 1. Installation von FlowForce Server
- 2. Installation von LicenseServer
- 3. Starten von LicenseServer
- 4. Registrieren von FlowForce Server am LicenseServer
- 5. Zuweisen einer Lizenz zu FlowForce Server

Nähere Informationen zu diesen Verfahren finden Sie unter <u>Installation und [Lizenzierung](#page-23-0) 24</u>. Im nächsten Schritt muss auf der FlowForce Server Setup-Seite der Server konfiguriert werden (*siehe unten*).

#### *Teil 2: Konfiguration auf der Setup-Seite*

Auf der FlowForce Server Setup-Seite können Sie Ihre Server-Instanzen zentral konfigurieren und verwalten. Die Konfiguration von FlowForce Server auf der Setup-Seite besteht aus den unten beschriebenen Schritten. Einige dieser Schritte sind optional (z.B. Einrichten der SSL-Verschlüsselung).

- 1. Erstellen einer neuen [Server-Instanz](#page-50-0)
- 2. Konfigurieren von [Instanzparametern](#page-51-0) <sup>52</sup>. Dazu gehören:
	- a. Einrichten von Ports für die Verbindung mit FlowForce Server und FlowForce Web Server
	- b. Einrichten der SSL-Verschlüsselung
	- c. Konfiguration der Standardzeitzone
	- d. Konfiguration der Einstellungen im Zusammenhang mit Clustern (*Advanced Edition*)
- 3. Installation der Dienste
- 4. Starten der Dienste

Alternativ dazu können Sie Ihre Server-Instanz über die [Konfigurationsdateien](#page-69-0) und das CLI konfigurieren <sup>70</sup>.

Nachdem Sie FlowForce Server installiert und fertig konfiguriert haben, können Sie sich **[anmelden](#page-88-0)** 89 und verschiedene Verwaltungsaufgaben durchführen (*siehe unten*).

#### *Teil 3: Verwaltungsaufgaben*

Zu den Verwaltungsaufgaben zählen die unten beschriebenen Verfahren. Diese können in beliebiger Reihenfolge und je nach Bedarf durchgeführt werden.

- Erstellen und [Konfigurieren](#page-78-1) von Benutzern und Rollen<sup>(79</sup>
- ·Konfiguration [grundlegender](#page-187-0) Einstellungen<sup>(188)</sup> (Standardzeitzone, Parameter für die Funktion [/system/mail/send](#page-379-1)<sup>330</sup> Directory Service und Log-in-Einstellungen)
- Backup, [Wiederherstellung](#page-81-0) und Migration von Daten<sup>82</sup>
- Überprüfen der [Setup-Seite](#page-78-2)<sup>(79</sup> (falls Sie Ports ändern, SSL aktivieren müssen, usw.)
- ·[Lokalisieren](#page-86-0) von FlowForce Server<sup>87</sup>

#### *Nächster Schritt*

Nachdem Sie die oben beschriebenen Konfigurationsschritte durchgeführt haben, können Sie mit der [Konfiguration](#page-204-0) von Aufträgen<sup>205</sup> beginnen.

### <span id="page-23-0"></span>**2.1 Installation und Lizenzierung**

In diesem Abschnitt finden Sie Anleitungen zum Installieren, Lizenzieren und Konfigurieren. Er ist in die folgenden Abschnitte gegliedert:

- ·[Einrichten](#page-23-1) unter Windows<sup>24</sup>
- ·**[Einrichten](#page-32-0) unter Linux**<sup>33</sup>
- ·Einrichten auf [macOS-Systemen](#page-40-0)
- ·Upgraden von [FlowForce](#page-48-0) Server

### <span id="page-23-1"></span>**2.1.1 Einrichten unter Windows**

In diesem Abschnitt werden die Installation und Lizenzierung von FlowForce Server auf Windows-Systemen beschrieben. Die Einrichtung von FlowForce Server besteht aus den folgenden Schritten:

- 1. **[Installation](#page-24-0) von FlowForce Server**<sup>25</sup>
- 2. Installation von [LicenseServer](#page-27-0) 28
- 3. Starten von [LicenseServer](#page-29-0) <sup>30</sup>
- 4. Registrieren von FlowForce Server am [LicenseServer](#page-30-0) <sup>31</sup>
- 5. Zuweisen einer Lizenz zu [FlowForce](#page-31-0) Server <sup>32</sup>
- 6. Konfiguration einer [Server-Instanz](#page-25-0) über die FlowForce Server Setup-Seite oder [Konfigurationsdateien](#page-25-0)<sup>(26)</sup>

Damit FlowForce Server ausgeführt werden kann, muss das Produkt auf einem Altova [LicenseServer](https://www.altova.com/manual/de/licenseserver/3.14/index.html) auf Ihrem Rechner oder auf einem anderen Rechner in Ihrem Netzwerk registriert und lizenziert sein. Wenn LicenseServer in Ihrem Netzwerk bereits installiert ist und ausgeführt wird, können Sie Schritt 2 und 3 überspringen und mit der Lizenzierung und Instanzkonfiguration fortfahren.

Beachten Sie, dass Sie die Registrierung und das Zuweisen einer Lizenz verschieben können und diese Aufgaben im Rahmen der Konfiguration von FlowForce Server oder danach durchführen können. FlowForce Server muss allerdings unbedingt zuerst registriert werden. Erst dann können Sie FlowForce Server eine Lizenz zuweisen. Beachten Sie, dass FlowForce Server nicht ausgeführt werden muss, damit Sie ihm eine Lizenz zuweisen können; nur LicenceServer muss ausgeführt werden.

Beachten Sie außerdem, dass LicenseServer im Anschluss an die Installation automatisch gestartet wird, wenn Sie FlowForce Server zusammen mit LicenseServer installiert haben.

#### Systemvoraussetzungen (Windows)

Beachten Sie die folgenden Systemvoraussetzungen:

- ·Windows 10, Windows 11
- ·Windows Server 2016 oder höher

#### Voraussetzungen

Beachten Sie dabei die folgenden Voraussetzungen:

·Führen Sie die Installation als Benutzer mit Admin-Rechten durch. · Ab Version 2021 kann eine 32-Bit-Version von FlowForce Server nicht über eine 64-Bit-Version oder eine 64-Bit-Version nicht über eine 32-Bit-Version installiert werden. Sie müssen (i) die ältere Version entweder vor der Installation der neueren Version entfernen oder (ii) auf eine neuere Version, die dieselbe Bit-Version wie Ihre ältere Version hat, aktualisieren.

### <span id="page-24-0"></span>2.1.1.1 Installation unter Windows

FlowForce Server steht für die Installation auf Windows-Systemen zur Verfügung. Im Folgenden finden Sie eine grundlegende Beschreibung der Installation und Konfiguration des Produkts.

#### Installation von FlowForce Server

Um FlowForce Server zu installieren, laden Sie das Installationspaket vom Altova Download Center [\(http://www.altova.com/de/download.html](http://www.altova.com/de/download.html)) herunter, starten Sie es und befolgen Sie die Anweisungen auf dem Bildschirm. Sie können im Feld links unten im Assistenten die Installationssprache auswählen. Beachten Sie, dass Sie damit auch die Standardsprache von FlowForce Server definieren. Sie können die Sprache später über die Befehlszeile ändern.

#### *Installation von LicenseServer*

Damit FlowForce Server ausgeführt werden kann, muss das Produkt auf einem Altova [LicenseServer](https://www.altova.com/manual/de/licenseserver/3.14/index.html) auf Ihrem Rechner oder auf einem anderen Rechner in Ihrem Netzwerk registriert und lizenziert sein. Wenn Sie FlowForce Server auf Windows-Systemen installieren, können Sie LicenseServer zusammen mit FlowForce Server installieren. Nähere Informationen dazu finden Sie unter <u>Installieren von [LicenseServer](#page-27-0)</u><sup>28</sup>. Wenn LicenseServer in Ihren Netzwerk bereits installiert ist, werden Sie gegebenenfalls aufgefordert, LicenseServer auf die neueste Version zu aktualisieren.

Außerdem schlägt der Installationsassistent vor, FlowForce Server während der Installation auf Altova LicenseServer zu registrieren. Alternativ dazu können Sie dies später über die [Setup-Seite](#page-51-0) <sup>52)</sup> oder über die [Befehlszeile](#page-30-1)<sup>(31)</sup> tun. Informationen zur [Lizenzierung](#page-29-1) von FlowForce Server finden Sie unter Lizenzierung von [FlowForce](#page-29-1) Server<sup>30</sup>.

#### *Installation zusätzlicher Altova-Server-Produkte*

Das FlowForce Server-Installationsprogramm enthält auch Installationsprogramme für die unten genannten Produkte.

- · *Altova MapForce Server*
- · *Altova StyleVision Server*
- · *Altova RaptorXML Server* (Das Installationsprogramm für Altova RaptorXML+XBRL Server steht separat zur Verfügung).

Sie können jedes Altova Server-Produkt auch zu einem späteren Zeitpunkt separat installieren. Die separaten Installationsprogramme finden Sie im Altova [Download](https://www.altova.com/download) Center. Nachdem Sie alle Server-Produkte, die Sie mit FlowForce Server integrieren möchten, installiert haben, wird empfohlen, zuerst FlowForce Server auf dem LicenseServer zu registrieren. Anschließend werden alle anderen Altova Server-Produkte automatisch registriert. Anschließend können Sie all diesen Produkten eine Lizenz zuweisen.

Nach der Installation befindet sich die ausführbare FlowForce Server-Datei standardmäßig unter dem folgenden Pfad:

#### **<ProgramFilesFolder>\Altova\FlowForceServer2024\bin\FlowForceServer.exe**

#### <span id="page-25-0"></span>*Aufrufen der Setup-Seite*

Nachdem Sie vom Installationsassistenten über die erfolgreiche Installation von FlowForce Server informiert wurden, müssen Sie die FlowForce Server Setup-Seite aufrufen, wo Sie mit der Serverkonfiguration fortfahren können. Auf der Setup-Seite können Sie Server-Instanzen zentral konfigurieren und verwalten. Damit die Setup-Seite aufgerufen wird, muss das Kontrollkästchen *FlowForce Setup aufrufen* aktiviert sein. Klicken Sie anschließend auf **Fertig stellen**. Daraufhin wird die Setup-Seite in einem neuen Browser-Fenster aufgerufen.

Alternativ dazu können Sie die Setup-Seite über das Menü "Start" aufrufen: Gehen Sie zum Menü "Start" und wählen Sie **Altova FlowForce Server 2024 > FlowForce Server Setup Page**.

Unter Windows wird zusammen mit der Setup-Seite auch ein Befehlszeilenfenster geöffnet (*Abbildung unten*). Dieses Fenster bleibt für die Dauer des Setup-Vorgangs geöffnet und wird automatisch geschlossen, nachdem Sie am unteren Rand der Setup-Seite auf die Schaltfläche **Setup fertig stellen** geklickt haben.

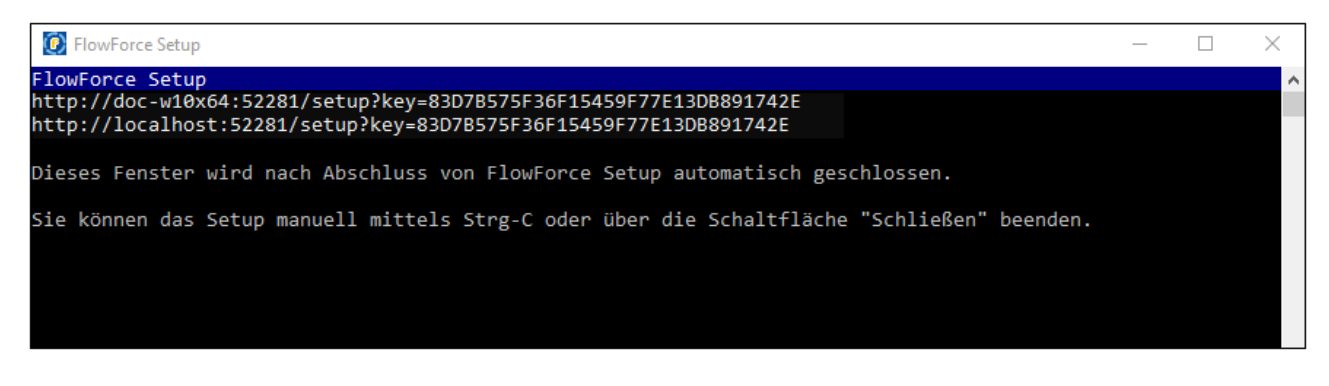

Nähere Informationen zur Konfiguration von FlowForce Server über die Setup-Seite finden Sie unter [Konfiguration](#page-49-0) über die Setup-Seite<sup>60</sup>.

Alternativ dazu können Sie Ihre Server-Instanz über die Konfigurationsdateien und das CLI konfigurieren. Nähere Informationen dazu finden Sie unter Konfiguration über [Konfigurationsdateien](#page-69-0) und CLI<sup>70</sup>.

#### Installation auf Windows Server Core

Windows Server Core hat keine Benutzeroberfläche und muss über die Befehlszeile installiert werden. Nähere Informationen zur [Installation](#page-26-0) finden Sie im Abschnitt *Installation auf Windows Server Core*<sup>27</sup>.

#### Deinstallieren von FlowForce Server

Deinstallieren Sie FlowForce Server folgendermaßen:

- 1. Klicken Sie mit der rechten Maustaste auf die Windows-Schaltfläche **Start** und wählen Sie **Einstellungen**.
- 2. Öffnen Sie die Systemsteuerung (Geben Sie die ersten Buchstaben davon ein und klicken Sie auf den Vorschlag).
- 3. Klicken Sie unter *Programme* auf **Programm deinstallieren**.
- 4. Wählen Sie in der Systemsteuerung FlowForce Server aus und klicken Sie auf **Deinstallieren**.

#### **Testlizenz**

Sie haben während der Installation die Option, eine 30-Tage-Testlizenz für FlowForce Server anzufordern. Die Testlizenz wird nach Erhalt der Anforderung an die von Ihnen registrierte E-Mail-Adresse gesendet.

### <span id="page-26-0"></span>2.1.1.2 Installation auf Windows Server Core

Windows Server Core ist eine Windows Minimalinstallation, bei der eine Reihe von Funktionen der Benutzeroberfläche nicht verwendet wird. Sie können FlowForce Server folgendermaßen auf einem Windows Server Core-Rechner installieren:

- 1. Laden Sie die ausführbare FlowForce Server-Installationsdatei von der Altova Website herunter. Diese Datei hat den Namen **FlowForceServerAdv.exe**. Stellen Sie sicher, dass die ausführbare Datei zu Ihrer Server-Plattform (32-Bit oder 64-Bit) passt.
- 2. Führen Sie auf einem Standard Windows-Rechner (nicht dem Windows Server Core-Rechner) den Befehl **FlowForceServerAdv.exe /u** aus. Dadurch wird die **.msi**-Datei im selben Ordner entpackt, in dem sich auch die ausführbare Installationsdatei befindet.
- 3. Kopieren Sie die entpackte **.msi**-Datei auf den Windows Server Core-Rechner.
- 4. Wenn Sie eine frühere Version von FlowForce Server aktualisieren, beenden Sie zuerst FlowForce Server, bevor Sie den nächsten Schritt durchführen.
- 5. Verwenden Sie die **.msi**-Datei für die Installation, indem Sie den Befehl **msiexec /i FlowForceServerAdvanced.msi** ausführen. Dadurch wird die Installation auf Windows Server Core gestartet.

#### Achtung: Bewahren Sie die .msi-Datei auf!

Beachten Sie die folgenden Punkte:

- · Speichern Sie die extrahierte **.msi**-Datei an einem sicheren Ort. Sie benötigen diese später, um das Produkt zu deinstallieren, zu reparieren oder die Installation anzupassen.
- ·Wenn Sie die MSI-Datei umbenennen möchten, tun Sie das, bevor Sie FlowForce Server installieren.
- · Der Name der MSI-Datei wird in der Registry gespeichert. Sie können den Dateinamen dort aktualisieren, falls er geändert wurde.

#### Registrieren von FlowForce Server auf LicenseServer

Wenn Sie FlowForce Server zum ersten Mal installieren oder ein Upgrade auf eine **Hauptversion** installieren, müssen Sie FlowForce Server auf einem Altova LicenseServer in Ihrem Netzwerk registrieren. Wenn Sie ein Upgrade auf eine Nicht-Hauptversion von FlowForce Server installieren, kennt das Installationsprogramm die vorherige LicenseServer-Registrierung, daher muss FlowForce Server nicht auf dem LicenseServer registriert werden. Wenn Sie den von FlowForce Server verwendeten LicenseServer jedoch zu irgendeinem Zeitpunkt wechseln möchten, müssen Sie FlowForce Server auf dem neuen LicenseServer registrieren.

Um FlowForce Server bei der Installation auf einem Altova LicenseServer zu registrieren, führen Sie den Installationsbefehl mit der Eigenschaft **REGISTER\_WITH\_LICENSE\_SERVER** aus, wie unten aufgelistet, und geben Sie den Namen oder die Adresse des LicenseServer-Rechners als Wert der Eigenschaft an, z.B:

#### **msiexec /i FlowForceServerAdvanced.msi REGISTER\_WITH\_LICENSE\_SERVER="localhost"**

Um FlowForce Server nach der Installation auf einem Altova LicenseServer zu registrieren, starten Sie den folgenden Befehl:

**msiexec /r FlowForceServerAdvanced.msi REGISTER\_WITH\_LICENSE\_SERVER="<MyLS-IPAddress>"**

#### Nützliche Befehle

Im Folgenden finden Sie eine Reihe von Befehlen, die im Rahmen der Installation von Nutzen sind.

Den Rückgabewert der Installation können Sie mit einem Skript wie dem folgenden überprüfen. Der Rückgabecode befindet sich in der Umgebungsvariablen %errorlevel%. Der Rückgabecode **0** bedeutet, dass der Vorgang erfolgreich war.

```
start /wait msiexec /i FlowForceServerAdvanced.msi /q
echo %errorlevel%
```
Damit die Installation im Hintergrund, mit einem Rückgabecode und einem Log des Installationsvorgangs durchgeführt wird, führen Sie den folgenden Befehl aus:

start /wait msiexec /i FlowForceServerAdvanced.msi /q /L\*v! <pathToInstallLogFile>

Um die Installation zu ändern, führen Sie den folgenden Befehl aus:

msiexec /m FlowForceServerAdvanced.msi

Um die Installation zu reparieren, führen Sie den folgenden Befehl aus:

msiexec /r FlowForceServerAdvanced.msi

So deinstallieren Sie FlowForce Server:

msiexec /x FlowForceServerAdvanced.msi

Um FlowForce Server im Hintergrund zu deinstallieren und das Resultat in ein detailliertes Log zu schreiben, verwenden Sie folgenden Befehl:

start /wait msiexec /x FlowForceServerAdvanced.msi /q /L\*v! <pathToUninstallLogFile>

Um FlowForce Server in einer anderen Sprache zu installieren (die verfügbaren Sprachcodes sind: Deutsch=de; Spanisch=es; Französisch=fr**)**, verwenden Sie:

msiexec /i FlowForceServerAdvanced.msi INSTALLER\_LANGUAGE=<languageCode>

#### **Anmerkung:** Auf Windows Server Core stehen die Diagrammfunktionen von FlowForce Server nicht zur Verfügung.

### <span id="page-27-0"></span>2.1.1.3 Installation von LicenseServer

Damit FlowForce Server ausgeführt werden kann, muss das Produkt über einen Altova [LicenseServer](https://www.altova.com/manual/de/licenseserver/3.14/index.html) in Ihrem Netzwerk lizenziert sein. Wenn Sie FlowForce Server auf Windows-Systemen installieren, können Sie LicenseServer zusammen mit FlowForce Server installieren. Wenn in Ihrem Netzwerk bereits ein LicenseServer installiert ist, muss kein weiterer installiert werden, es sei denn, Sie benötigen eine neuere Version von LicenseServer. (*Siehe nächster Punkt, LicenseServer-Versionen*.)

Aktivieren Sie während der Installation von FlowForce Server je nach Bedarf die Option zum Installieren von LicenseServer. Beachten Sie die folgenden Punkte:

- · Wenn Sie Altova LicenseServer noch nicht installiert haben, belassen Sie die Standardeinstellungen unverändert. Der Assistent installiert daraufhin auf dem Rechner, auf dem Sie den Assistenten gestartet haben, die neueste Version.
- · Wenn Sie LicenseServer noch nicht installiert haben und Altova LicenseServer auf einem anderen Rechner installieren möchten, deaktivieren Sie das Kontrollkästchen *Altova LicenseServer auf diesem Rechner installieren* und wählen Sie **Später registrieren**. In diesem Fall müssen Sie LicenseServer separat installieren und FlowForce Server danach registrieren.
- · Wenn LicenseServer auf Ihrem Rechner bereits installiert wurde, aber eine niedrigere Versionsnummer als die im Installationsassistenten angegebene hat, belassen Sie die Standardeinstellungen (zur Installation eines Upgrade auf die neuere Version) unverändert. In diesem Fall aktualisiert der Installationsassistent Ihre LicenseServer Version automatisch. Die vorhandenen Registrierungs- und Lizenzierungsdaten werden auf die neue Version von LicenseServer übertragen.
- · Wenn LicenseServer bereits auf Ihrem Rechner oder in Ihrem Netzwerk installiert wurde und dieselbe Versionsnummer wie diejenige im Assistenten hat, gehen Sie folgendermaßen vor:
	- o Deaktivieren Sie das Kontrollkästchen*LicenseServer auf diesem Rechner installieren.*
	- o Wählen Sie unter *Dieses Produkt registrieren auf* den LicenseServer, auf dem Sie FlowForce Server registrieren möchten. Wählen Sie alternativ dazu **Später registrieren**. Beachten Sie, dass Sie immer die Möglichkeit haben, **Später registrieren** auszuwählen, wenn Sie die LicenseServer-Verknüpfungen ignorieren möchten und mit der Installation von FlowForce Server fortfahren möchten.

Eine Anleitung, wie Sie FlowForce Server auf dem Altova [LicenseServer](https://www.altova.com/manual/de/licenseserver/3.14/index.html) registrieren und lizenzieren, finden Sie im Abschnitt [Lizenzierung](#page-29-1) von FlowForce Server<sup>(30)</sup>.

#### LicenseServer-Versionen

Beachten Sie die folgenden Informationen zu LicenseServer-Versionen:

- · Altova-Produkte müssen entweder (i) mit einer Version von LicenseServer, die der installierten Version von FlowForce Server entspricht oder (ii) mit einer höheren Version von LicenseServer lizenziert werden.
- · Die LicenseServer-Version, die der aktuellen Version von FlowForce Server entspricht, ist *3.14*. ·
- Unter Windows Sie können die dazugehörige Version von LicenseServer zusammen mit FlowForce Server installieren oder Sie können LicenseServer separat installieren. Auf Linux- und macOS-Systemen muss LicenseServer separat installiert werden.
- · Bevor Sie eine neuere Version von LicenseServer installieren, muss eine eventuell vorhandene ältere Version deinstalliert werden.
- · Bei der Deinstallation werden alle Registrierungs- und Lizenzierungsinformationen aus der älteren LicenseServer-Version in einer Datenbank auf Ihrem Server gespeichert. Diese Daten werden bei der Installation der neueren Version automatisch in die neuere Version importiert.
- · LicenseServer-Versionen sind rückwärts kompatibel. Sie funktionieren auch mit älteren Versionen von FlowForce Server.
- · Die neueste Version von LicenseServer steht auf der Altova Website zur Verfügung. Diese Version funktioniert mit allen aktuellen oder älteren Versionen von FlowForce Server.
- · Sie finden die Versionsnummer des aktuell installierten LicenseServer am unteren Rand der LicenseServer [Konfigurationsseite](https://www.altova.com/manual/de/licenseserver/3.14/alsconfig.html) (alle Register).

### <span id="page-29-1"></span>2.1.1.4 Lizenzierung von FlowForce Server

Um FlowForce Server verwenden zu können, muss das Produkt auf dem Altova LicenseServer lizenziert werden. Die Lizenzierung erfolgt in zwei Schritten:

- 1. **Registrierung von FlowForce Server** auf LicenseServer.
- 2. **Zuweisen einer Lizenz** zu FlowForce Server über LicenseServer. Laden Sie die neueste Version von LicenseServer von der Altova [Website](https://www.altova.com/de/) herunter und installieren Sie diese auf Ihrem lokalen Rechner oder auf einem Rechner in Ihrem Netzwerk.

Eine Beschreibung dazu finden Sie in diesem Abschnitt. Ausführliche Informationen dazu finden Sie im [Benutzerhandbuch](https://www.altova.com/manual/de/licenseserver/3.14/) zu LicenseServer auf der Altova [Website.](https://www.altova.com/de/)

Sie können FlowForce Server während der Installation oder später, wenn Sie FlowForce Server auf der FlowForce Server Setup-Seite konfigurieren, registrieren. Nähere Informationen dazu finden Sie unter [Registrieren](#page-30-0) von FlowForce Server<sup>31</sup>. Nachdem Sie FlowForce Server auf LicenseServer registriert haben, müssen Sie FlowForce Server eine Lizenz [zuweisen](#page-31-0) <sup>32</sup>. So können Sie FlowForce Server unmittelbar nach der Installation, im Rahmen der Serverkonfiguration auf der Setup-Seite oder, nachdem Sie den Server auf der Setup-Seite konfiguriert haben, eine Lizenz zuweisen.

#### <span id="page-29-0"></span>2.1.1.4.1 Starten von LicenseServer

Nachdem Sie LicenseServer (alleine oder zusammen mit FlowForce Server) installiert haben, wird LicenseServer im Anschluss an die Installation automatisch gestartet. Wenn LicenseServer nicht ausgeführt wird, können Sie ihn über den Altova ServiceController starten (*nähere Informationen siehe unten*).

#### Altova ServiceController

Der Altova ServiceController (in der Folge ServiceController genannt) ist eine Applikation, mit der Sie Altova-Dienste **auf Windows-Systemen** starten, beenden und konfigurieren können. ServiceController wird mit Altova LicenseServer und als Dienst installierten Altova Server-Produkten installiert (DiffDog Server, FlowForce Server, Mobile Together Server, and RaptorXML(+XBRL) Server) und kann über die Task-Leiste (*siehe Abbildung unten*) aufgerufen werden.

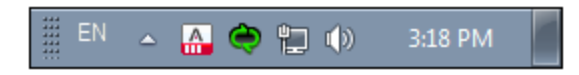

Damit der ServiceController automatisch ausgeführt wird, nachdem sich der Benutzer im System angemeldet hat, klicken Sie in der Task-Leiste auf das **ServiceController**-Symbol, um das **ServiceController**-Menü (*Abbildung unten*) aufzurufen und aktivieren Sie anschließend den Befehl **Run Altova ServiceController at Startup**. (Dieser Befehl ist standardmäßig aktiv). Um den ServiceController zu beenden, klicken Sie in der Task-Leiste auf das **ServiceController**-Symbol und klicken Sie im Menü, das daraufhin angezeigt wird (*Abbildung unten*) auf **Exit Altova ServiceController**.

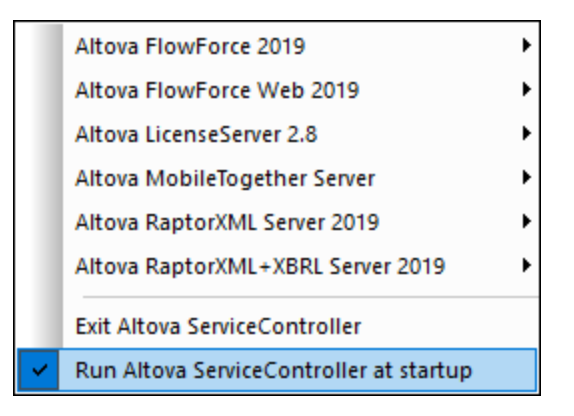

#### Starten von LicenseServer

Um LicenseServer zu starten, klicken Sie in der Task-Leiste auf das **ServiceController**-Symbol, positionieren Sie den Mauszeiger im angezeigten Menü über **Altova LicenseServer** (*siehe Abbildung unten*) und wählen Sie anschließend im LicenseServer Untermenü den Befehl **Start Service**. Wenn LicenseServer bereits ausgeführt wird, ist die Option *Start Service* deaktiviert. Sie können den Dienst über Service Controller auch beenden. Wenn Sie FlowForce Server zusammen mit LicenseServer installieren, wird LicenseServer im Anschluss an die Installation automatisch gestartet.

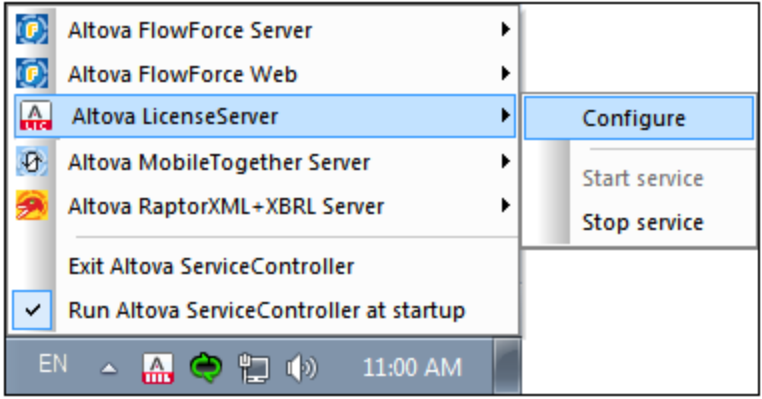

#### <span id="page-30-0"></span>2.1.1.4.2 Registrieren von FlowForce Server

Damit FlowForce Server über Altova LicenseServer lizenziert werden kann, muss FlowForce Server auf einem LicenseServer in Ihrem Netzwerk registriert werden. Sie können FlowForce Server während der <u>[Installation](#page-24-0) <sup>25</sup></u> oder zu einem späteren Zeitpunkt (über die <u>[Setup-Seite](#page-49-1)<sup>r sol</sup>oder über die Befehlszeile)</u> auf LicenseServer registrieren.

#### <span id="page-30-1"></span>*Registrierung über die Befehlszeile*

Um FlowForce Server über die Befehlszeilenschnittstelle zu registrieren, verwenden Sie den Befehl licenseserver und geben Sie die Adresse des LicenseServer-Rechners an (*siehe unten*).

#### **FlowForceServer licenseserver [options]** *ServerName-Or-IP-Address*

Wenn z.B. localhost der Name des Servers ist, auf dem LicenseServer installiert ist, verwenden Sie den folgenden Befehl:

#### **FlowForceServer licenseserver localhost**

Nachdem Sie FlowForce Server erfolgreich registriert haben, gehen Sie zum Register "Client [Management"](https://www.altova.com/manual/de/licenseserver/3.14/alsconfig_clientmgmt.html) der [LicenseServer-Konfigurationsseite](https://www.altova.com/manual/de/licenseserver/3.14/alsconfig_clientmgmt.html) oder verwenden Sie den Befehl [assignlicense](#page-508-0) <sup>509</sup> und weisen Sie dem Produkt eine Lizenz zu.

Nähere Informationen zum Registrieren von Altova-Produkten auf LicenseServer finden Sie im [LicenseServer-](https://www.altova.com/manual/de/licenseserver/3.14/alsregister.html)[Benutzerhandbuch](https://www.altova.com/manual/de/licenseserver/3.14/alsregister.html).

#### <span id="page-31-0"></span>2.1.1.4.3 Zuweisen einer LIzenz zu FlowForce Server

Nachdem Sie FlowForce Server erfolgreich registriert haben, wird das Produkt auf dem Register "Client Management" der LicenseServer-Konfigurationsseite aufgelistet. Gehen Sie zu diesem Register und weisen Sie FlowForce Server <u>eine [Lizenz](https://www.altova.com/manual/de/licenseserver/3.14/alsassignlicenses.html) zu</u>. Alternativ dazu können Sie dem Produkt über den Befehl [assignlicense](#page-508-0) <sup>509</sup> eine Lizenz zuweisen.

Die Lizenzierung von Altova Server-Produkten basiert auf der Anzahl der auf dem Produktrechner verfügbaren Prozessorkerne. So hat z.B. ein Dual-Core-Prozessor zwei Prozessorkerne, ein Quad-Core-Prozessor vier Kerne, ein Hexa-Core-Prozessor sechs Kerne, usw. Die Anzahl der für ein Produkt lizenzierten Kerne muss größer oder gleich der Anzahl der auf diesem Serverrechner verfügbaren Kerne sein, unabhängig davon, ob es sich um einen physischen Rechner oder eine Virtual Machine handelt. Wenn ein Server z.B. acht Kerne hat (ein Octa-Core-Prozessor), müssen Sie mindestens eine Lizenz für acht Kerne erwerben. Sie können Lizenzen auch kombinieren, um das Produkt für die entsprechende Anzahl von Kernen zu lizenzieren. So können z.B. anstelle einer Lizenz für 8 Kerne auch zwei Lizenzen für 4 Kerne für einen 8-Kern-Prozessor verwendet werden.

Wenn Sie einen Server-Rechner mit einer großen Anzahl von CPU-Kernen verwenden, aber nur geringe Datenmengen verarbeiten müssen, können Sie auch eine Virtual Machine erstellen, der eine geringere Anzahl an Kernen zugewiesen ist und eine Lizenz für diese Anzahl an Kernen erwerben. In diesem Fall ist die Verarbeitungsgeschwindigkeit natürlich geringer als bei Verwendung aller Kerne des Rechners.

**Anmerkung:** Jede Altova Server-Produktlizenz kann immer nur für einen Client-Rechner gleichzeitig verwendet werden, selbst wenn die Lizenzkapazität dieser Lizenz noch nicht ausgeschöpft ist. (Ein Client-Rechner ist der Rechner, auf dem das Altova Server-Produkt installiert ist.) Wenn z.B. eine 10- Kern-Lizenz für einen Client-Rechner mit 6 CPU-Kernen verwendet wird, so können die verbleibenden Lizenzen für die restlichen 4 Kerne nicht gleichzeitig für einen anderen Client-Rechner verwendet werden.

#### *Lizenzierung von FlowForce Server und MapForce Server*

Die FlowForce Server Advanced Edition und die MapForce Server Advanced Edition laufen nur auf Rechnern mit zwei oder mehr Prozessorkernen.

Um zu eruieren, wie viele Prozessorkerne lizenziert werden sollten, sollten die zu verarbeitenden Datenvolumina und die gewünschte maximale Verarbeitungszeit berücksichtigt werden. In den meisten Szenarien bedeuten

mehr Prozessorkerne auch die Verarbeitung größerer Datenvolumina in kürzerer Zeit. Im Folgenden finden Sie einige Tipps zu den Applikationen:

- · FlowForce Server wird als Multi-Thread-Applikation ausgeführt. Bei einer großen Anzahl von gleichzeitig an den Server gesendeten Requests kommt es bei zu wenig verfügbaren Prozessorkernen zu Latenzzeiten (Wartezeiten). Wenn Sie z.B. Aufträge als Webservices bereitstellen, können Hunderte von Requests von Clients gleichzeitig einlangen. In diesem Fall profitiert FlowForce Server deutlich, wenn eine größere Anzahl von Prozessorkernen verfügbar ist.
- · MapForce Server wird als Single-Thread-Applikation ausgeführt und verwendet immer nur einen einzigen Prozessorkern pro Mapping. Wenn Sie daher mehrere Mappings gleichzeitig ausführen müssen, ist es empfehlenswert, mehr Prozessorkerne zu verwenden. Wenn MapForce Server z.B. unter Verwaltung von FlowForce Server ausgeführt wird, können sich, je nach Konfiguration, mehrere Mapping-Aufträge überlappen und gleichzeitig ausgeführt werden. Beachten Sie jedoch, dass es bei extrem großen Datenvolumina dennoch zu Latenzzeiten kommen kann.

Beachten Sie zusätzlich zu den oben genannten Punkten außerdem, dass das Verarbeitungsvolumen und die Verarbeitungszeiten des Servers normalerweise auch von verschiedenen externen Faktoren beeinflusst wird (z.B. Hardware, CPU-Auslastung, Arbeitsspeicher für andere auf dem Server laufende Applikationen). Um die Leistung möglichst genau messen zu können, empfiehlt es sich, die Tools zuerst in Ihrer Umgebung auszuführen und diese dann im Rahmen Ihrer jeweiligen Geschäftsbedingungen zu testen.

#### *Single-Thread-Ausführung*

Wenn bei einem Altova-Server-Produkt eine Single-Thread-Ausführung möglich ist, so steht eine Option für die *Single-Thread-Ausführung* zur Verfügung. Wenn in solchen Fällen im Lizenzpool eine Altova Serverproduktlizenz für nur einen Prozessorkern verfügbar ist, können Sie einem Rechner mit mehreren Kernen diese Lizenz für einen Kern zuweisen. In diesem Fall führt der Rechner das Produkt an einem einzigen Kern aus. Dadurch verlangsamt sich die Verarbeitungsgeschwindigkeit, da kein Multi-Threading (welches bei mehreren Prozessorkernen möglich wäre) zur Verfügung steht. Das Produkt wird auf diesem Rechner im Single Thread-Modus ausgeführt.

Um einem Mehrkernrechner eine Lizenz für nur einen Kern zuzuweisen, aktivieren Sie in LicenseServer für das entsprechende Produkt das Kontrollkästchen *Limit to single thread execution*.

#### *Schätzung der benötigten Prozessorkerne*

Es gibt eine Reihe von externen Faktoren, die das Verarbeitungsvolumen und die Verarbeitungszeiten Ihres Servers beeinflussen (z.B. Hardware, CPU-Auslastung, Arbeitsspeicher für andere auf dem Server laufende Applikationen). Um die Leistung möglichst genau messen zu können, empfiehlt es sich, die Applikationen in Ihrer Umgebung mit möglichst realistischen Datenvolumina und unter möglichst realistischen Bedingungen zu testen.

### <span id="page-32-0"></span>**2.1.2 Einrichten unter Linux**

In diesem Abschnitt werden die Installation und Lizenzierung von FlowForce Server auf Linux-Systemen (Debian, Ubuntu, CentOS, RedHat) beschrieben. Die Einrichtung von FlowForce Server besteht aus den folgenden Schritten:

- 1. **[Installation](#page-33-0) von FlowForce Server**<sup>34</sup>
- 2. Installation von [LicenseServer](#page-35-0) <sup>36</sup>
- 3. Starten von [LicenseServer](#page-36-0) 37
- 4. Registrieren von FlowForce Server am [LicenseServer](#page-37-0)<sup>088</sup>

#### **34** Installation und Konfiguration **Installation** Installation und Lizenzierung

- 5. Zuweisen einer Lizenz zu [FlowForce](#page-37-1) Server <sup>38</sup>
- 6. Konfiguration einer [Server-Instanz](#page-39-0) über die FlowForce Server Setup-Seite oder [Konfigurationsdateien](#page-39-0)<sup>(40)</sup>

Damit FlowForce Server ausgeführt werden kann, muss das Produkt auf einem Altova [LicenseServer](https://www.altova.com/manual/de/licenseserver/3.14/index.html) auf Ihrem Rechner oder auf einem anderen Rechner in Ihrem Netzwerk registriert und lizenziert sein. Wenn LicenseServer in Ihrem Netzwerk bereits installiert ist und ausgeführt wird, können Sie Schritt 2 und 3 überspringen und mit der Lizenzierung und Instanzkonfiguration fortfahren.

Beachten Sie, dass Sie die Registrierung und das Zuweisen einer Lizenz verschieben können und diese Aufgaben im Rahmen der Konfiguration von FlowForce Server oder danach durchführen können. FlowForce Server muss allerdings unbedingt zuerst registriert werden. Erst dann können Sie FlowForce Server eine Lizenz zuweisen. Beachten Sie, dass FlowForce Server nicht ausgeführt werden muss, damit Sie ihm eine Lizenz zuweisen können; nur LicenceServer muss ausgeführt werden.

#### Systemvoraussetzungen (Linux)

- ·Red Hat Enterprise Linux 7 oder neuer
- ·CentOS 7, CentOS Stream 8
- Debian 10 oder neuer
- · Ubuntu 20.04, 22.04, 24.04
- AlmaLinux 9.0
- Rocky Linux 9.0

#### Voraussetzungen

- ·Führen Sie die Installation entweder als **root**-Benutzer durch oder als Benutzer mit **sudo**-Rechten.
- · Die vorherige Version von FlowForce Server muss deinstalliert werden, bevor Sie eine neue Version installieren.
- · Wenn Sie FlowForce Server mit anderen Altova Server-Produkten installieren, sollten Sie zuerst FlowForce Server installieren.
- · Um die Applikation installieren und ausführen zu können, werden die folgenden Bibliotheken benötigt. Falls die unten angeführten Pakete auf Ihrem Linux-Rechner noch nicht zur Verfügung stehen, führen Sie die Befehl yum (oder ggf. apt-get) aus, um sie zu installieren.

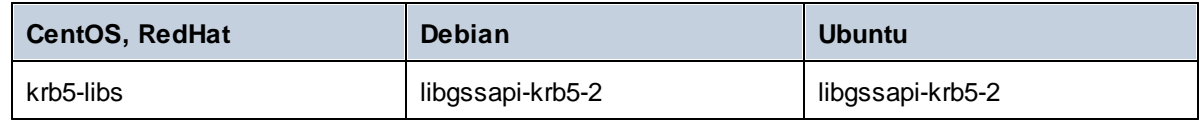

### <span id="page-33-0"></span>2.1.2.1 Installation unter Linux

FlowForce Server steht für die Installation auf Linux-Systemen zur Verfügung. Im Folgenden finden Sie eine Beschreibung der Installation und Konfiguration des Produkts. Führen Sie die Installation entweder als root-Benutzer durch oder als Benutzer mit sudo-Rechten.

#### Deinstallieren von FlowForce Server

Wenn Sie eine Vorgängerversion von FlowForce Server deinstallieren müssen, gehen Sie folgendermaßen vor. Überprüfen Sie in der Linux-Befehlszeile (Command Line Interface = CLI), welche Altova Server-Produkte installiert sind. Verwenden Sie dazu die folgenden Befehle:

[Debian, Ubuntu]: **dpkg --list | grep Altova** [CentOS, RedHat]: **rpm -qa | grep flowforce**

Falls FlowForce Server nicht installiert ist, beginnen Sie mit der Installation, wie dies weiter unten unter *Installieren von FlowForce Server* dokumentiert ist.

Falls Sie eine alte Version von FlowForce Server deinstallieren müssen, verwenden Sie dazu die folgenden Befehle:

[Debian, Ubuntu]: **sudo dpkg --remove flowforceserveradv** [CentOS, RedHat]: **sudo rpm -e flowforceserveradv**

Auf Debian- und Ubuntu-Systemen kann es vorkommen, dass FlowForce Server auch nach seiner Deinstallation noch in der Liste der installierten Produkte angezeigt wird. Führen Sie in diesem Fall den **purge**-Befehl aus, um FlowForce Server aus der Liste zu entfernen. Anstelle des oben aufgelisteten Befehls **remove** *können Sie auch den* **purge**-Befehl verwenden.

[Debian, Ubuntu]: **sudo dpkg --purge flowforceserveradv**

#### Herunterladen des FlowForce Server Linux-Pakets

Auf der Altova [Website](http://www.altova.com/download.html) stehen FlowForce Server-Installationspakete für die folgenden Linux-Systeme zur Verfügung.

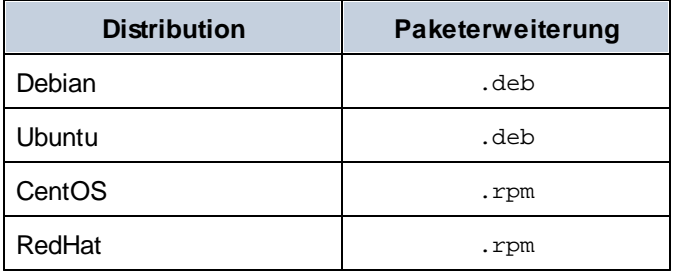

Nachdem Sie das Linux-Paket heruntergeladen haben, kopieren Sie das Paket in ein beliebiges Verzeichnis auf dem Linux-System. Da Sie zum Ausführen von FlowForce Server einen Altova [LicenseServer](https://www.altova.com/manual/de/licenseserver/3.14/index.html) benötigen, sollten Sie gleichzeitig mit FlowForce Server auch LicenseServer von der Altova [Website](http://www.altova.com/download.html) herunterladen.

#### Installieren von FlowForce Server

Wechseln Sie in einem Terminal-Fenster zu dem Verzeichnis, in das Sie das Linux-Paket kopiert haben. Wenn Sie es z.B in ein Benutzerverzeichnis namens MyAltova (z.B. im Verzeichnis /home/User) kopiert haben, dann wechseln Sie folgendermaßen zu diesem Verzeichnis:

```
cd /home/User/MyAltova
```
Installieren Sie FlowForce Server mit dem entsprechenden Befehl:

```
[Debian]: sudo dpkg --install flowforceserveradv-2024<%MTVERSION%>-debian.deb
[Ubuntu]: sudo dpkg --install flowforceserveradv-2024-ubuntu.deb
[CentOS]: sudo rpm -ivh flowforceserveradv-2024-1.x86_64.rpm
[RedHat]: sudo rpm -ivh flowforceserveradv-2024-1.x86_64.rpm
```
Sie müssen den Namen des obigen Pakets eventuell anpassen, damit er der aktuellen Release- oder Service Pack-Version entspricht.

Das FlowForce Server-Paket wird im folgenden Ordner installiert:

**/opt/Altova/FlowForceServer2024**

### <span id="page-35-0"></span>2.1.2.2 Installation von LicenseServer (Linux)

Damit FlowForce Server ausgeführt werden kann, muss das Produkt über einen Altova [LicenseServer](https://www.altova.com/manual/de/licenseserver/3.14/index.html) in Ihrem Netzwerk lizenziert sein. Auf Linux-Systemen muss Altova [LicenseServer](https://www.altova.com/manual/de/licenseserver/3.14/index.html) separat installiert werden. Laden Sie Altova LicenseServer von der Altova [Website](http://www.altova.com/) herunter und kopieren Sie das Paket in ein beliebiges Verzeichnis auf dem Linux-System. Installieren Sie es genau wie FlowForce Server (*siehe [vorheriges](#page-33-0) Kapitel* ). 34

```
[Debian]: sudo dpkg --install licenseserver-3.14-debian.deb
[Ubuntu]: sudo dpkg --install licenseserver-3.14-ubuntu.deb
[CentOS]: sudo rpm -ivh licenseserver-3.14-1.x86_64.rpm
[RedHat]: sudo rpm -ivh licenseserver-3.14-1.x86_64.rpm
```
Das LicenseServer-Paket wird im folgenden Ordner installiert:

#### **/opt/Altova/LicenseServer**

Eine Anleitung, wie Sie FlowForce Server auf dem Altova [LicenseServer](https://www.altova.com/manual/de/licenseserver/3.14/index.html) registrieren und lizenzieren, finden Sie im Abschnitt [Lizenzierung](#page-36-1) von FlowForce Server<sup>37</sup>. Nähere Informationen dazu finden Sie außerdem in der [Dokumentation](https://www.altova.com/manual/de/licenseserver/3.14/) zu LicenseServer.

#### LicenseServer-Versionen

Beachten Sie die folgenden Informationen zu LicenseServer-Versionen:

- · Altova-Produkte müssen entweder (i) mit einer Version von LicenseServer, die der installierten Version von FlowForce Server entspricht oder (ii) mit einer höheren Version von LicenseServer lizenziert werden.
- · Die LicenseServer-Version, die der aktuellen Version von FlowForce Server entspricht, ist *3.14*. ·
- Unter Windows Sie können die dazugehörige Version von LicenseServer zusammen mit FlowForce Server installieren oder Sie können LicenseServer separat installieren. Auf Linux- und macOS-Systemen muss LicenseServer separat installiert werden.
- · Bevor Sie eine neuere Version von LicenseServer installieren, muss eine eventuell vorhandene ältere Version deinstalliert werden.
- · Bei der Deinstallation werden alle Registrierungs- und Lizenzierungsinformationen aus der älteren LicenseServer-Version in einer Datenbank auf Ihrem Server gespeichert. Diese Daten werden bei der Installation der neueren Version automatisch in die neuere Version importiert.
- · LicenseServer-Versionen sind rückwärts kompatibel. Sie funktionieren auch mit älteren Versionen von FlowForce Server.
- · Die neueste Version von LicenseServer steht auf der Altova Website zur Verfügung. Diese Version funktioniert mit allen aktuellen oder älteren Versionen von FlowForce Server.
- · Sie finden die Versionsnummer des aktuell installierten LicenseServer am unteren Rand der LicenseServer [Konfigurationsseite](https://www.altova.com/manual/de/licenseserver/3.14/alsconfig.html) (alle Register).

# <span id="page-36-1"></span>2.1.2.3 Lizenzierung von FlowForce Server

Um FlowForce Server verwenden zu können, muss das Produkt auf dem Altova LicenseServer lizenziert werden. Die Lizenzierung erfolgt in zwei Schritten:

- 1. **Registrierung von FlowForce Server** auf LicenseServer.
- 2. **Zuweisen einer Lizenz** zu FlowForce Server über LicenseServer. Laden Sie die neueste Version von LicenseServer von der Altova [Website](https://www.altova.com/de/) herunter und installieren Sie diese auf Ihrem lokalen Rechner oder auf einem Rechner in Ihrem Netzwerk.

Eine Beschreibung dazu finden Sie in diesem Abschnitt. Ausführliche Informationen dazu finden Sie im [Benutzerhandbuch](https://www.altova.com/manual/de/licenseserver/3.14/) zu LicenseServer auf der Altova [Website.](https://www.altova.com/de/)

Stellen Sie sicher, dass [LicenseServer](#page-36-0) ausgeführt wird<sup>37</sup>, bevor Sie FlowForce Server registrieren. Anschließend können Sie FlowForce Server über die FlowForce Server [Setup-Seite](#page-37-0) oder über die [Befehlszeile](#page-37-0)<sup>38</sup> auf LicenseServer registrieren. Nachdem Sie FlowForce Server registriert haben, können Sie FlowForce Server eine Lizenz [zuweisen](#page-37-1) <sup>38</sup>. Die Lizenzierung kann auch zu einem späteren Zeitpunkt erfolgen, z.B. nachdem Sie FlowForce Server auf der Setup-Seite konfiguriert haben.

# <span id="page-36-0"></span>2.1.2.3.1 Starten von LicenseServer, FlowForce Server

Wenn Sie LicenseServer installiert haben, wird er automatisch gestartet. Falls er nicht ausgeführt wird, können Sie ihn auf eine der folgenden Arten starten: (i) Sie können ihn als Root-Benutzer starten und das Schlüsselwort sudo bei den unten aufgelisteten Befehlen weglassen (das Weglassen von sudo ist optional) oder (ii) Sie können den Befehl sudo als normaler Benutzer mit den entsprechenden Berechtigungen für sudo ausführen.

## Starten von LicenseServer

Um FlowForce Server korrekt auf LicenseServer zu registrieren und zu lizenzieren, muss LicenseServer als Daemon im Netzwerk ausgeführt werden. Starten Sie LicenseServer mit dem folgenden Befehl als Daemon:

```
sudo systemctl start licenseserver
```
(Um LicenseServer zu beenden, ersetzen Sie im obigen Befehl **start** durch **stop**.) Beispiel:

**sudo systemctl stop licenseserver**

## Überprüfen des Status von Daemonen

Um zu überprüfen, ob ein Daemon ausgeführt wird, führen Sie den folgenden Befehl aus und ersetzen Sie **<servicename>** durch den Namen des zu überprüfenden Daemons:

```
sudo service <servicename> status
```
# <span id="page-37-0"></span>2.1.2.3.2 Registrieren von FlowForce Server

Damit FlowForce Server über Altova LicenseServer lizenziert werden kann, muss FlowForce Server zuerst auf einem LicenseServer in Ihrem Netzwerk registriert werden. Sie können FlowForce Server über die [Setup-](#page-49-0)[Seite](#page-49-0)<sup>(50</sup> oder über die Befehlszeile auf Altova LicenseServer registrieren.

#### *Registrierung über die Befehlszeile*

Um FlowForce Server über die Befehlszeile zu registrieren, verwenden Sie den Befehl licenseserver:

#### **sudo /opt/Altova/FlowForceServer2024/bin/flowforceserver licenseserver [options]** *ServerName-Or-IP-Address*

Wenn z.B. localhost der Name des Servers ist, auf dem LicenseServer installiert ist, verwenden Sie den folgenden Befehl:

#### **sudo /opt/Altova/FlowForceServer2024/bin/flowforceserver licenseserver localhost**

Beachten Sie, dass der Pfad der ausführbaren FlowForce Server-Datei der folgende ist:

```
/opt/Altova/FlowForceServer2024/bin/
```
Wenn Sie FlowForce Server zusammen mit anderen Altova Server-Produkten installiert haben, sollten Sie zuerst FlowForce Server auf dem LicenseServer registrieren. Anschließend werden alle anderen installierten Altova Server-Produkte automatisch registriert. Nachdem Sie FlowForce Server erfolgreich registriert haben, gehen Sie zum Register "Client Management" der [LicenseServer-Konfigurationsseite](https://www.altova.com/manual/de/licenseserver/3.14/alsconfig_clientmgmt.html) oder verwenden Sie den Befehl  $\frac{\mathrm{assignlice} = 509}{\mathrm{und}}$  und weisen Sie dem Produkt eine Lizenz zu.

Nähere Informationen zum Registrieren von Altova-Produkten auf LicenseServer finden Sie im [LicenseServer-](https://www.altova.com/manual/de/licenseserver/3.14/alsregister.html)[Benutzerhandbuch](https://www.altova.com/manual/de/licenseserver/3.14/alsregister.html).

# <span id="page-37-1"></span>2.1.2.3.3 Zuweisen einer Lizenz zu FlowForce Server

Nachdem Sie FlowForce Server erfolgreich registriert haben, wird das Produkt auf dem Register "Client Management" der LicenseServer-Konfigurationsseite aufgelistet. Gehen Sie zu diesem Register und weisen Sie FlowForce Server <u>eine [Lizenz](https://www.altova.com/manual/de/licenseserver/3.14/alsassignlicenses.html) zu</u>. Alternativ dazu können Sie dem Produkt über den Befehl [assignlicense](#page-508-0) <sup>509</sup> eine Lizenz zuweisen.

Die Lizenzierung von Altova Server-Produkten basiert auf der Anzahl der auf dem Produktrechner verfügbaren Prozessorkerne. So hat z.B. ein Dual-Core-Prozessor zwei Prozessorkerne, ein Quad-Core-Prozessor vier

Kerne, ein Hexa-Core-Prozessor sechs Kerne, usw. Die Anzahl der für ein Produkt lizenzierten Kerne muss größer oder gleich der Anzahl der auf diesem Serverrechner verfügbaren Kerne sein, unabhängig davon, ob es sich um einen physischen Rechner oder eine Virtual Machine handelt. Wenn ein Server z.B. acht Kerne hat (ein Octa-Core-Prozessor), müssen Sie mindestens eine Lizenz für acht Kerne erwerben. Sie können Lizenzen auch kombinieren, um das Produkt für die entsprechende Anzahl von Kernen zu lizenzieren. So können z.B. anstelle einer Lizenz für 8 Kerne auch zwei Lizenzen für 4 Kerne für einen 8-Kern-Prozessor verwendet werden.

Wenn Sie einen Server-Rechner mit einer großen Anzahl von CPU-Kernen verwenden, aber nur geringe Datenmengen verarbeiten müssen, können Sie auch eine Virtual Machine erstellen, der eine geringere Anzahl an Kernen zugewiesen ist und eine Lizenz für diese Anzahl an Kernen erwerben. In diesem Fall ist die Verarbeitungsgeschwindigkeit natürlich geringer als bei Verwendung aller Kerne des Rechners.

**Anmerkung:** Jede Altova Server-Produktlizenz kann immer nur für einen Client-Rechner gleichzeitig verwendet werden, selbst wenn die Lizenzkapazität dieser Lizenz noch nicht ausgeschöpft ist. (Ein Client-Rechner ist der Rechner, auf dem das Altova Server-Produkt installiert ist.) Wenn z.B. eine 10- Kern-Lizenz für einen Client-Rechner mit 6 CPU-Kernen verwendet wird, so können die verbleibenden Lizenzen für die restlichen 4 Kerne nicht gleichzeitig für einen anderen Client-Rechner verwendet werden.

### *Lizenzierung von FlowForce Server und MapForce Server*

Die FlowForce Server Advanced Edition und die MapForce Server Advanced Edition laufen nur auf Rechnern mit zwei oder mehr Prozessorkernen.

Um zu eruieren, wie viele Prozessorkerne lizenziert werden sollten, sollten die zu verarbeitenden Datenvolumina und die gewünschte maximale Verarbeitungszeit berücksichtigt werden. In den meisten Szenarien bedeuten mehr Prozessorkerne auch die Verarbeitung größerer Datenvolumina in kürzerer Zeit. Im Folgenden finden Sie einige Tipps zu den Applikationen:

- · FlowForce Server wird als Multi-Thread-Applikation ausgeführt. Bei einer großen Anzahl von gleichzeitig an den Server gesendeten Requests kommt es bei zu wenig verfügbaren Prozessorkernen zu Latenzzeiten (Wartezeiten). Wenn Sie z.B. Aufträge als Webservices bereitstellen, können Hunderte von Requests von Clients gleichzeitig einlangen. In diesem Fall profitiert FlowForce Server deutlich, wenn eine größere Anzahl von Prozessorkernen verfügbar ist.
- · MapForce Server wird als Single-Thread-Applikation ausgeführt und verwendet immer nur einen einzigen Prozessorkern pro Mapping. Wenn Sie daher mehrere Mappings gleichzeitig ausführen müssen, ist es empfehlenswert, mehr Prozessorkerne zu verwenden. Wenn MapForce Server z.B. unter Verwaltung von FlowForce Server ausgeführt wird, können sich, je nach Konfiguration, mehrere Mapping-Aufträge überlappen und gleichzeitig ausgeführt werden. Beachten Sie jedoch, dass es bei extrem großen Datenvolumina dennoch zu Latenzzeiten kommen kann.

Beachten Sie zusätzlich zu den oben genannten Punkten außerdem, dass das Verarbeitungsvolumen und die Verarbeitungszeiten des Servers normalerweise auch von verschiedenen externen Faktoren beeinflusst wird (z.B. Hardware, CPU-Auslastung, Arbeitsspeicher für andere auf dem Server laufende Applikationen). Um die Leistung möglichst genau messen zu können, empfiehlt es sich, die Tools zuerst in Ihrer Umgebung auszuführen und diese dann im Rahmen Ihrer jeweiligen Geschäftsbedingungen zu testen.

## *Single-Thread-Ausführung*

Wenn bei einem Altova-Server-Produkt eine Single-Thread-Ausführung möglich ist, so steht eine Option für die *Single-Thread-Ausführung* zur Verfügung. Wenn in solchen Fällen im Lizenzpool eine Altova Serverproduktlizenz für nur einen Prozessorkern verfügbar ist, können Sie einem Rechner mit mehreren Kernen diese Lizenz für einen Kern zuweisen. In diesem Fall führt der Rechner das Produkt an einem einzigen Kern aus. Dadurch verlangsamt sich die Verarbeitungsgeschwindigkeit, da kein Multi-Threading (welches bei mehreren Prozessorkernen möglich wäre) zur Verfügung steht. Das Produkt wird auf diesem Rechner im Single Thread-Modus ausgeführt.

Um einem Mehrkernrechner eine Lizenz für nur einen Kern zuzuweisen, aktivieren Sie in LicenseServer für das entsprechende Produkt das Kontrollkästchen *Limit to single thread execution*.

#### *Schätzung der benötigten Prozessorkerne*

Es gibt eine Reihe von externen Faktoren, die das Verarbeitungsvolumen und die Verarbeitungszeiten Ihres Servers beeinflussen (z.B. Hardware, CPU-Auslastung, Arbeitsspeicher für andere auf dem Server laufende Applikationen). Um die Leistung möglichst genau messen zu können, empfiehlt es sich, die Applikationen in Ihrer Umgebung mit möglichst realistischen Datenvolumina und unter möglichst realistischen Bedingungen zu testen.

# <span id="page-39-0"></span>2.1.2.4 Konfigurieren einer Instanz

Nachdem Sie FlowForce Server installiert haben, mit der Serverkonfiguration fortfahren. Mit den Methoden 1 und 2 können Sie den Server über die FlowForce Server Setup-Seite konfigurieren. Auf der Setup-Seite können Sie Server-Instanzen zentral konfigurieren und verwalten. Mit Methode 3 können Sie den Server über die Befehlszeile und Konfigurationsdateien konfigurieren. Nähere Informationen zur Serverkonfiguration finden Sie unter den Methoden weiter unten.

## *Methode 1*

Wenn Sie Linux über eine grafische Benutzeroberfläche auf Ihrem lokalen Rechner ausführen, starten Sie die ausführbare FlowForce Web Server-Datei folgendermaßen mit dem setup-Befehl:

sudo /opt/Altova/FlowForceServer2024/bin/flowforcewebserver setup

### *Methode 2*

Wenn Sie sich über einen Browser eines anderen Rechners mit der Setup-Seite verbinden möchten, führen Sie denselben setup-Befehl wie oben aus und fügen Sie die Option --listen und, falls nötig, die Option --key hinzu (*siehe unten*).

Nachdem Sie Methode 1 oder 2 weiter oben verwendet haben, werden im Terminal zwei alternative URLs für die Setup-Seite angezeigt, die Sie in die Adressleiste Ihres Browsers kopieren können. Falls die erste URL nicht funktioniert, können Sie die zweite verwenden. Informationen zur Serverkonfiguration auf der Setup-Seite finden Sie unter [Konfiguration](#page-49-0) über die Setup-Seite<sup>(50</sup>.

### *Methode 3*

Mit Methode 3 können Sie Ihre Server-Instanz über die Befehlszeile und Konfigurationsdateien konfigurieren. Nähere Informationen dazu finden Sie unter Konfiguration über [Konfigurationsdateien](#page-69-0) und CLI<sup>(70</sup>).

### *Optionen für den Befehl "setup"*

Für den Befehl setup stehen die folgenden Optionen zur Verfügung:

### **--listen**

Standardmäßig wird die URL der Setup-Seite bei jeder Ausführung von setup an einem zufällig gewählten Port neu generiert, z.B: **http://localhost:50492/setup**. Mit der Option --listen können Sie eine alternative Schnittstellen/Port-Kombination (und nicht **localhost** oder **127.0.0.1**) definieren, an der das Programm empfangsbereit sein soll. Dies ist vor allem dann nützlich, wenn Sie die Setup-Seite von einem Browser auf einem anderen Rechner aus aufrufen möchten.

Beachten Sie die folgenden Punkte:

- · Es wird nicht empfohlen, das Setup mit Adminstratorrechten am tatsächlichen Datenverzeichnis auszuführen und an eine externe Netzwerkschnittstelle zu binden. Falls Sie beabsichtigen, dies zu tun, ist die nächste Option (--key) nützlich.
- · Verwenden Sie nicht denselben Port wie die normale (Nicht-Setup) FlowForce Web Server- oder FlowForce Server-Instanz, da dieser Port bei Ausführung der Instanz sonst bereits in Verwendung ist.

Wenn die Bindungsadresse (Schnittstelle) nicht lokal ist, müssen Sie eventuell die Firewall des Betriebssystems so konfigurieren, dass diese einen Zugriff über den designierten Port gestattet.

## *Beispiel*

So wäre Setup z.B. mit dem Befehl flowforcewebserver setup --listen=0.0.0.0:10008 an allen Schnittstellen am Port 10008 empfangsbereit.

## **--key**

Mit Hilfe der Option --key können Sie einen Zugriffsschlüssel für die Setup-Seite definieren. In diesem Fall kann die Setup-Seite nur gespeichert werden, wenn in der URL der korrekte Zugriffsschlüssel angegeben wurde. Bei diesem Schlüssel kann es sich um einen beliebigen String handeln, der in die URL inkludiert wird. Die Setup-Seite steht nicht durchgehend, sondern nur für die Dauer der Setup-Operation zur Verfügung. Wenn Sie z.B. einen Linux-Befehl wie den folgenden ausführen

```
flowforcewebserver setup --listen=wild.berries.com:8015
  --key=all_cats_love_fish
  --datadir=/var/opt/Altova/FlowForceServer2024/data
```
lautet die URL für die Verbindung folgendermaßen:

http://wild.berries.com:8015/setup?key=all\_cats\_love\_fish

Beachten Sie, dass für die Setup-Seite nicht HTTPS verwendet wird, weil diese selbst zum Konfigurieren der HTTPS-Parameter verwendet wird.

# **2.1.3 Einrichten auf macOS-Systemen**

In diesem Abschnitt werden die Installation und Lizenzierung von FlowForce Server auf macOS-Systemen beschrieben. Die Einrichtung von FlowForce Server besteht aus den folgenden Schritten:

- 1. **[Installation](#page-41-0) von FlowForce Server**<sup>42</sup>
- 2. Installation von [LicenseServer](#page-42-0) 43
- 3. Starten von [LicenseServer](#page-44-0)<sup>45</sup>
- 4. Registrieren von FlowForce Server am [LicenseServer](#page-44-1)<sup>45</sup>

## **42** Installation und Konfiguration **Installation Installation und Lizenzierung**

- 5. Zuweisen einer Lizenz an [FlowForce](#page-45-0) Server <sup>46</sup>
- 6. Konfiguration einer [Server-Instanz](#page-46-0) über die FlowForce Server Setup-Seite oder [Konfigurationsdateien](#page-46-0)<sup>47</sup>

Damit FlowForce Server ausgeführt werden kann, muss das Produkt auf einem Altova [LicenseServer](https://www.altova.com/manual/de/licenseserver/3.14/index.html) auf Ihrem Rechner oder auf einem anderen Rechner in Ihrem Netzwerk registriert und lizenziert sein. Wenn LicenseServer in Ihrem Netzwerk bereits installiert ist und ausgeführt wird, können Sie Schritt 2 und 3 überspringen und mit der Lizenzierung und Instanzkonfiguration fortfahren.

Beachten Sie, dass Sie die Registrierung und das Zuweisen einer Lizenz verschieben können und diese Aufgaben im Rahmen der Konfiguration von FlowForce Server oder danach durchführen können. FlowForce Server muss allerdings unbedingt zuerst registriert werden. Erst dann können Sie FlowForce Server eine Lizenz zuweisen. Beachten Sie, dass FlowForce Server nicht ausgeführt werden muss, damit Sie ihm eine Lizenz zuweisen können; nur LicenceServer muss ausgeführt werden.

## Systemvoraussetzungen (macOS)

Beachten Sie die folgenden Systemvoraussetzungen:

·macOS 12 oder neuer

## Voraussetzungen

Beachten Sie dabei die folgenden Voraussetzungen:

- · Führen Sie die Installation als root-Benutzer oder als Benutzer mit sudo-Rechten durch.
- · Die vorherige Version von FlowForce Server muss deinstalliert werden, bevor Sie eine neue Version installieren.
- · Wenn Sie FlowForce Server zusammen mit anderen Altova Server-Produkten installieren, wird empfohlen, zuerst FlowForce Server zu installieren, damit die richtigen Verknüpfungen von FlowForce Server mit anderen Altova Server-Produkten beibehalten werden.
- · Der macOS-Rechner muss so konfiguriert sein, dass sein Name zu einer IP-Adresse aufgelöst wird (d.h. der Host-Name muss vom Terminal aus mit dem Befehl **ping <hostname>** erfolgreich angepingt werden können).

# <span id="page-41-0"></span>2.1.3.1 Installation auf macOS

FlowForce Server steht für die Installation auf macOS-Systemen zur Verfügung. Im Folgenden finden Sie eine Beschreibung der Installation und Konfiguration des Produkts.

## Deinstallieren von FlowForce Server

Bevor Sie FlowForce Server deinstallieren, beenden Sie den Dienst mit dem folgenden Befehl:

## **sudo launchctl unload /Library/LaunchDaemons/com.altova.FlowForceServer2024.plist**

Um zu überprüfen, ob der Dienst beendet wurde, öffnen Sie den Activity Monitor im Finder und stellen Sie sicher, dass sich FlowForce Server nicht in der Liste befindet. Klicken Sie im Finder unter Applications mit der rechten Maustaste auf das FlowForce Server-Symbol und wählen Sie den Befehl **Move to Trash**. Die

Applikation wird daraufhin in den Papierkorb verschoben. Sie müssen die Applikation jetzt noch aus dem Ordner usr entfernen. Führen Sie dazu den folgenden Befehl aus:

```
sudo rm -rf /usr/local/Altova/FlowForceServer2024/
```
Wenn Sie eine ältere Version von Altova LicenseServer deinstallieren müssen, beenden Sie den Dienst zuerst mit dem folgenden Befehl:

**sudo launchctl unload /Library/LaunchDaemons/com.altova.LicenseServer.plist**

Um zu überprüfen, ob ein Dienst beendet wurde, öffnen Sie den Activity Monitor im Finder und stellen Sie sicher, dass sich LicenseServer nicht in der Liste befindet. Fahren Sie anschließend mit der Deinstallation fort, wie oben für FlowForce Server beschrieben.

## Installieren von FlowForce Server

Um FlowForce Server zu installieren, gehen Sie vor, wie unten beschrieben:

- 1. Laden Sie die **.dmg** (Disk Image)-Datei von FlowForce Server von der Altova Website [\(https://www.altova.com/de/download.html](https://www.altova.com/de/download.html)) in ein lokales Verzeichnis herunter.
- 2. Klicken Sie auf die heruntergeladene Disk Image-Datei (**.dmg**), um sie zu öffnen. Dadurch wird der FlowForce Server Installer als neues virtuelles Laufwerk auf Ihrem Computer angezeigt.
- 3. Doppelklicken Sie in diesem neuen virtuellen Laufwerk auf das Installer-Paket (**.pkg**).
- 4. Befolgen Sie die selbsterklärenden Anweisungen des Installationsassistenten, in dem Sie auch die Lizenzvereinbarung akzeptieren müssen, bevor Sie mit der Installation fortfahren können. *Siehe auch [Lizenzierung](#page-43-0) von FlowForce Server* . 44
- 5. Um das Laufwerk nach der Installation auszuwerfen, klicken Sie mit der rechten Maustaste darauf und wählen Sie **Eject**.

Das FlowForce Server-Paket wird im folgenden Ordner installiert:

**/usr/local/Altova/FlowForceServer2024** (Applikationsbinärdateien) **/var/Altova/FlowForceServer** (Datendateien: Datenbank und Logs)

Der FlowForce Server Server-Daemon wird nach einer Installation und einem Neustart des Rechners automatisch gestartet. Sie können FlowForce Server jederzeit mit dem folgenden Befehl als Daemon starten:

**sudo launchctl load /Library/LaunchDaemons/com.altova.FlowForceServer2024.plist**

#### *Installation von LicenseServer und anderen Altova Server-Produkten*

Sie können über das virtuelle Laufwerk [LicenseServer](#page-42-0)<sup>(43)</sup> und gegebenenfalls auch andere Altova Server-Produkte installieren: StyleVision Server, MapForce Server und RaptorXML Server (das Installationsprogramm für Altova RaptorXML+XBRL Server steht separat zur Verfügung). Sie können jedes Altova Server-Produkt auch zu einem späteren Zeitpunkt separat installieren. Die separaten Installationsprogramme finden Sie im [Altova](https://www.altova.com/download) [Download](https://www.altova.com/download) Center.

# <span id="page-42-0"></span>2.1.3.2 Installation von LicenseServer (macOS)

Damit FlowForce Server ausgeführt werden kann, muss das Produkt über einen Altova [LicenseServer](https://www.altova.com/manual/de/licenseserver/3.14/index.html) in Ihrem Netzwerk lizenziert sein. Das LicenseServer-Installationspaket steht auf dem im [vorherigen](#page-41-0) Schritt<sup>(42</sup>

bereitgestellten virtuellen Laufwerk zu Verfügung. Um LicenseServer zu installieren, doppelklicken Sie auf das am virtuellen Laufwerk inkludierte Paket und befolgen Sie die Anweisungen auf dem Bildschirm. Damit die Installation fortgesetzt wird, müssen Sie die Lizenzvereinbarung akzeptieren.

Altova LicenseServer kann auch separat von der Altova Website [\(http://www.altova.com/de/download.html](http://www.altova.com/de/download.html)) heruntergeladen und installiert werden.

Das LicenseServer-Paket wird im folgenden Ordner installiert:

#### **/usr/local/Altova/LicenseServer**

Eine Anleitung, wie Sie FlowForce Server auf dem Altova [LicenseServer](https://www.altova.com/manual/de/licenseserver/3.14/index.html) registrieren und lizenzieren, finden Sie im Abschnitt [Lizenzierung](#page-43-0) auf macOS<sup>44</sup>.

## LicenseServer-Versionen

Beachten Sie die folgenden Informationen zu LicenseServer-Versionen:

- · Altova-Produkte müssen entweder (i) mit einer Version von LicenseServer, die der installierten Version von FlowForce Server entspricht oder (ii) mit einer höheren Version von LicenseServer lizenziert werden.
- · Die LicenseServer-Version, die der aktuellen Version von FlowForce Server entspricht, ist *3.14*.
- · Unter Windows Sie können die dazugehörige Version von LicenseServer zusammen mit FlowForce Server installieren oder Sie können LicenseServer separat installieren. Auf Linux- und macOS-Systemen muss LicenseServer separat installiert werden.
- · Bevor Sie eine neuere Version von LicenseServer installieren, muss eine eventuell vorhandene ältere Version deinstalliert werden.
- · Bei der Deinstallation werden alle Registrierungs- und Lizenzierungsinformationen aus der älteren LicenseServer-Version in einer Datenbank auf Ihrem Server gespeichert. Diese Daten werden bei der Installation der neueren Version automatisch in die neuere Version importiert.
- · LicenseServer-Versionen sind rückwärts kompatibel. Sie funktionieren auch mit älteren Versionen von FlowForce Server.
- · Die neueste Version von LicenseServer steht auf der Altova Website zur Verfügung. Diese Version funktioniert mit allen aktuellen oder älteren Versionen von FlowForce Server.
- · Sie finden die Versionsnummer des aktuell installierten LicenseServer am unteren Rand der LicenseServer [Konfigurationsseite](https://www.altova.com/manual/de/licenseserver/3.14/alsconfig.html) (alle Register).

# <span id="page-43-0"></span>2.1.3.3 Lizenzierung von FlowForce Server(macOS)

Um FlowForce Server verwenden zu können, muss das Produkt auf dem Altova LicenseServer lizenziert werden. Die Lizenzierung erfolgt in zwei Schritten:

- 1. **Registrierung von FlowForce Server** auf LicenseServer.
- 2. **Zuweisen einer Lizenz** zu FlowForce Server über LicenseServer. Laden Sie die neueste Version von LicenseServer von der Altova [Website](https://www.altova.com/de/) herunter und installieren Sie diese auf Ihrem lokalen Rechner oder auf einem Rechner in Ihrem Netzwerk.

Eine Beschreibung dazu finden Sie in diesem Abschnitt. Ausführliche Informationen dazu finden Sie im [Benutzerhandbuch](https://www.altova.com/manual/de/licenseserver/3.14/) zu LicenseServer auf der Altova [Website.](https://www.altova.com/de/)

Stellen Sie sicher, dass [LicenseServer](#page-44-0) ausgeführt wird<sup>45</sup>, bevor Sie FlowForce Server registrieren. Anschließend können Sie FlowForce Server über die FlowForce Server [Setup-Seite](#page-44-1) oder über die [Befehlszeile](#page-44-1)<sup>(45)</sup> auf LicenseServer registrieren. Nachdem Sie FlowForce Server registriert haben, können Sie FlowForce Server eine Lizenz [zuweisen](#page-45-0) <sup>46</sup>. Die Lizenzierung kann auch zu einem späteren Zeitpunkt erfolgen, z.B. nachdem Sie FlowForce Server auf der Setup-Seite konfiguriert haben.

## <span id="page-44-0"></span>2.1.3.3.1 Starten von LicenseServer, FlowForce Server

Wenn Sie LicenseServer installiert haben, wird er automatisch gestartet. Falls er nicht ausgeführt wird, müssen Sie Administrator-Rechte (root-Rechte) haben, um ihn starten zu können. Wenn Sie als root, angemeldet sind, können Sie im den unten aufgelisteten Befehl das Schlüsselwort sudo weglassen.

## Starten von LicenseServer

Um FlowForce Server korrekt auf LicenseServer zu registrieren und zu lizenzieren, muss LicenseServer als Daemon ausgeführt werden. Starten Sie LicenseServer mit dem folgenden Befehl als Daemon:

**sudo launchctl load /Library/LaunchDaemons/com.altova.LicenseServer.plist**

Um LicenseServer zu beenden, ersetzen Sie im obigen Befehl **load** durch **unload**.)

# <span id="page-44-1"></span>2.1.3.3.2 Registrieren von FlowForce Server

Damit FlowForce Server über Altova LicenseServer lizenziert werden kann, muss FlowForce Server zuerst auf einem LicenseServer in Ihrem Netzwerk registriert werden.

Sie können FlowForce Server über die <u>[Setup-Seite](#page-49-1) <sup>50</sup> oder über die Befehlszeile auf Altova LicenseServer</u> registrieren.

#### *Registrierung über die Befehlszeile*

Um FlowForce Server über die Befehlszeile zu registrieren, verwenden Sie den Befehl licenseserver:

**sudo /usr/local/Altova/FlowForceServer2024/bin/FlowForceServer licenseserver [options]** *ServerName-Or-IP-Address*

Wenn z.B. localhost der Name des Servers ist, auf dem LicenseServer installiert ist, verwenden Sie den folgenden Befehl:

**sudo /usr/local/Altova/FlowForceServer2024/bin/FlowForceServer licenseserver localhost**

Beachten Sie, dass der Pfad der ausführbaren FlowForce Server-Datei der folgende ist:

```
/usr/local/Altova/FlowForceServer2024/bin/
```
Wenn Sie FlowForce Server zusammen mit anderen Altova Server-Produkten installiert haben, sollten Sie zuerst FlowForce Server auf dem LicenseServer registrieren. Anschließend werden alle anderen installierten Altova Server-Produkte automatisch registriert. Nachdem Sie FlowForce Server erfolgreich registriert haben, gehen Sie zum Register "Client Management" der [LicenseServer-Konfigurationsseite](https://www.altova.com/manual/de/licenseserver/3.14/alsconfig_clientmgmt.html) oder verwenden Sie den Befehl [assignlicense](#page-508-0)  $^{509}$  und weisen Sie dem Produkt eine Lizenz zu.

Nähere Informationen zum Registrieren von Altova-Produkten auf LicenseServer finden Sie im [LicenseServer-](https://www.altova.com/manual/de/licenseserver/3.14/alsregister.html)[Benutzerhandbuch](https://www.altova.com/manual/de/licenseserver/3.14/alsregister.html).

# <span id="page-45-0"></span>2.1.3.3.3 Zuweisen einer Lizenz zu FlowForce Server

Nachdem Sie FlowForce Server erfolgreich registriert haben, wird das Produkt auf dem Register "Client Management" der LicenseServer-Konfigurationsseite aufgelistet. Gehen Sie zu diesem Register und weisen Sie FlowForce Server <u>eine [Lizenz](https://www.altova.com/manual/de/licenseserver/3.14/alsassignlicenses.html) zu</u>. Alternativ dazu können Sie dem Produkt über den Befehl [assignlicense](#page-508-0) <sup>509</sup> eine Lizenz zuweisen.

Die Lizenzierung von Altova Server-Produkten basiert auf der Anzahl der auf dem Produktrechner verfügbaren Prozessorkerne. So hat z.B. ein Dual-Core-Prozessor zwei Prozessorkerne, ein Quad-Core-Prozessor vier Kerne, ein Hexa-Core-Prozessor sechs Kerne, usw. Die Anzahl der für ein Produkt lizenzierten Kerne muss größer oder gleich der Anzahl der auf diesem Serverrechner verfügbaren Kerne sein, unabhängig davon, ob es sich um einen physischen Rechner oder eine Virtual Machine handelt. Wenn ein Server z.B. acht Kerne hat (ein Octa-Core-Prozessor), müssen Sie mindestens eine Lizenz für acht Kerne erwerben. Sie können Lizenzen auch kombinieren, um das Produkt für die entsprechende Anzahl von Kernen zu lizenzieren. So können z.B. anstelle einer Lizenz für 8 Kerne auch zwei Lizenzen für 4 Kerne für einen 8-Kern-Prozessor verwendet werden.

Wenn Sie einen Server-Rechner mit einer großen Anzahl von CPU-Kernen verwenden, aber nur geringe Datenmengen verarbeiten müssen, können Sie auch eine Virtual Machine erstellen, der eine geringere Anzahl an Kernen zugewiesen ist und eine Lizenz für diese Anzahl an Kernen erwerben. In diesem Fall ist die Verarbeitungsgeschwindigkeit natürlich geringer als bei Verwendung aller Kerne des Rechners.

**Anmerkung:** Jede Altova Server-Produktlizenz kann immer nur für einen Client-Rechner gleichzeitig verwendet werden, selbst wenn die Lizenzkapazität dieser Lizenz noch nicht ausgeschöpft ist. (Ein Client-Rechner ist der Rechner, auf dem das Altova Server-Produkt installiert ist.) Wenn z.B. eine 10- Kern-Lizenz für einen Client-Rechner mit 6 CPU-Kernen verwendet wird, so können die verbleibenden Lizenzen für die restlichen 4 Kerne nicht gleichzeitig für einen anderen Client-Rechner verwendet werden.

### *Lizenzierung von FlowForce Server und MapForce Server*

Die FlowForce Server Advanced Edition und die MapForce Server Advanced Edition laufen nur auf Rechnern mit zwei oder mehr Prozessorkernen.

Um zu eruieren, wie viele Prozessorkerne lizenziert werden sollten, sollten die zu verarbeitenden Datenvolumina und die gewünschte maximale Verarbeitungszeit berücksichtigt werden. In den meisten Szenarien bedeuten mehr Prozessorkerne auch die Verarbeitung größerer Datenvolumina in kürzerer Zeit. Im Folgenden finden Sie einige Tipps zu den Applikationen:

- · FlowForce Server wird als Multi-Thread-Applikation ausgeführt. Bei einer großen Anzahl von gleichzeitig an den Server gesendeten Requests kommt es bei zu wenig verfügbaren Prozessorkernen zu Latenzzeiten (Wartezeiten). Wenn Sie z.B. Aufträge als Webservices bereitstellen, können Hunderte von Requests von Clients gleichzeitig einlangen. In diesem Fall profitiert FlowForce Server deutlich, wenn eine größere Anzahl von Prozessorkernen verfügbar ist.
- ·MapForce Server wird als Single-Thread-Applikation ausgeführt und verwendet immer nur einen

einzigen Prozessorkern pro Mapping. Wenn Sie daher mehrere Mappings gleichzeitig ausführen müssen, ist es empfehlenswert, mehr Prozessorkerne zu verwenden. Wenn MapForce Server z.B. unter Verwaltung von FlowForce Server ausgeführt wird, können sich, je nach Konfiguration, mehrere Mapping-Aufträge überlappen und gleichzeitig ausgeführt werden. Beachten Sie jedoch, dass es bei extrem großen Datenvolumina dennoch zu Latenzzeiten kommen kann.

Beachten Sie zusätzlich zu den oben genannten Punkten außerdem, dass das Verarbeitungsvolumen und die Verarbeitungszeiten des Servers normalerweise auch von verschiedenen externen Faktoren beeinflusst wird (z.B. Hardware, CPU-Auslastung, Arbeitsspeicher für andere auf dem Server laufende Applikationen). Um die Leistung möglichst genau messen zu können, empfiehlt es sich, die Tools zuerst in Ihrer Umgebung auszuführen und diese dann im Rahmen Ihrer jeweiligen Geschäftsbedingungen zu testen.

#### *Single-Thread-Ausführung*

Wenn bei einem Altova-Server-Produkt eine Single-Thread-Ausführung möglich ist, so steht eine Option für die *Single-Thread-Ausführung* zur Verfügung. Wenn in solchen Fällen im Lizenzpool eine Altova Serverproduktlizenz für nur einen Prozessorkern verfügbar ist, können Sie einem Rechner mit mehreren Kernen diese Lizenz für einen Kern zuweisen. In diesem Fall führt der Rechner das Produkt an einem einzigen Kern aus. Dadurch verlangsamt sich die Verarbeitungsgeschwindigkeit, da kein Multi-Threading (welches bei mehreren Prozessorkernen möglich wäre) zur Verfügung steht. Das Produkt wird auf diesem Rechner im Single Thread-Modus ausgeführt.

Um einem Mehrkernrechner eine Lizenz für nur einen Kern zuzuweisen, aktivieren Sie in LicenseServer für das entsprechende Produkt das Kontrollkästchen *Limit to single thread execution*.

#### *Schätzung der benötigten Prozessorkerne*

Es gibt eine Reihe von externen Faktoren, die das Verarbeitungsvolumen und die Verarbeitungszeiten Ihres Servers beeinflussen (z.B. Hardware, CPU-Auslastung, Arbeitsspeicher für andere auf dem Server laufende Applikationen). Um die Leistung möglichst genau messen zu können, empfiehlt es sich, die Applikationen in Ihrer Umgebung mit möglichst realistischen Datenvolumina und unter möglichst realistischen Bedingungen zu testen.

# <span id="page-46-0"></span>2.1.3.4 Konfigurieren einer Instanz

Nachdem Sie FlowForce Server installiert haben, müssen Sie mit der Serverkonfiguration fortzufahren. Um den Server auf macOS zu konfigurieren, wählen Sie eine der nachfolgenden Methoden:

### *Methode 1*

Mit Methode 1 können Sie Ihre Server-Instanz über die FlowForce Server Setup-Seite konfigurieren. Um diese Seite aufzurufen, wählen Sie eine der folgenden Methoden:

- · Öffnen Sie den **Finder**, navigieren Sie zu **Applications** und doppelklicken Sie auf das **FlowForce Server 2024 Advanced Edition** -Symbol.
- · Oder Sie öffnen den Terminal und rufen den Setup-Modus mit Hilfe des folgenden Befehls auf:

sudo /usr/local/Altova/FlowForceServer2024/bin/FlowForceWebServer setup

Nach Ausführung des obigen Befehls werden im Terminal zwei URLs für die Setup-Seite angezeigt, die Sie in die Adressleiste Ihres Browsers kopieren können. Falls die erste URL nicht funktioniert, können Sie die zweite verwenden.

Informationen zur Serverkonfiguration auf der Setup-Seite finden Sie unter [Konfiguration](#page-49-0) über die Setup-Seite 50

#### *Methode 2*

.

Mit der zweiten Methode können Sie Ihre Server-Instanz über die Befehlszeile und Konfigurationsdateien konfigurieren. Nähere Informationen dazu finden Sie unter Konfiguration über [Konfigurationsdateien](#page-69-0) und CLI<sup>IZO</sup>.

#### *Optionen für den Befehl "setup"*

Für den Befehl setup stehen die folgenden Optionen zur Verfügung:

#### **--listen**

Standardmäßig wird die URL der Setup-Seite bei jeder Ausführung von setup an einem zufällig gewählten Port neu generiert, z.B: **http://localhost:50492/setup**. Mit der Option --listen können Sie eine alternative Schnittstellen/Port-Kombination (und nicht **localhost** oder **127.0.0.1**) definieren, an der das Programm empfangsbereit sein soll. Dies ist vor allem dann nützlich, wenn Sie die Setup-Seite von einem Browser auf einem anderen Rechner aus aufrufen möchten.

Beachten Sie die folgenden Punkte:

- · Es wird nicht empfohlen, das Setup mit Adminstratorrechten am tatsächlichen Datenverzeichnis auszuführen und an eine externe Netzwerkschnittstelle zu binden. Falls Sie beabsichtigen, dies zu tun, ist die nächste Option (--key) nützlich.
- · Verwenden Sie nicht denselben Port wie die normale (Nicht-Setup) FlowForce Web Server- oder FlowForce Server-Instanz, da dieser Port bei Ausführung der Instanz sonst bereits in Verwendung ist.

Wenn die Bindungsadresse (Schnittstelle) nicht lokal ist, müssen Sie eventuell die Firewall des Betriebssystems so konfigurieren, dass diese einen Zugriff über den designierten Port gestattet.

#### *Beispiel*

So wäre Setup z.B. mit dem Befehl flowforcewebserver setup --listen=0.0.0.0:10008 an allen Schnittstellen am Port 10008 empfangsbereit.

#### **--key**

Mit Hilfe der Option --key können Sie einen Zugriffsschlüssel für die Setup-Seite definieren. In diesem Fall kann die Setup-Seite nur gespeichert werden, wenn in der URL der korrekte Zugriffsschlüssel angegeben wurde. Bei diesem Schlüssel kann es sich um einen beliebigen String handeln, der in die URL inkludiert wird. Die Setup-Seite steht nicht durchgehend, sondern nur für die Dauer der Setup-Operation zur Verfügung. Wenn Sie z.B. einen Linux-Befehl wie den folgenden ausführen

```
flowforcewebserver setup --listen=wild.berries.com:8015
  --key=all_cats_love_fish
  --datadir=/var/opt/Altova/FlowForceServer2024/data
```
lautet die URL für die Verbindung folgendermaßen:

http://wild.berries.com:8015/setup?key=all\_cats\_love\_fish

Beachten Sie, dass für die Setup-Seite nicht HTTPS verwendet wird, weil diese selbst zum Konfigurieren der HTTPS-Parameter verwendet wird.

# **2.1.4 Upgraden von FlowForce Server**

Wenn Sie ein Upgrade auf eine neuere Version von FlowForce Server installieren, wird die Lizenz Ihrer vorherigen Version unter folgenden Umständen automatisch für die neuere Version verwendet:

- · Die neuere Version wird auf demselben LicenseServer registriert, auf dem auch die vorherige Version von FlowForce Server registriert war.
- ·Sie akzeptieren die Lizenzvereinbarung von FlowForce Server.

Am einfachsten lässt sich die Lizenz aus der vorherigen Version von FlowForce Server auf die neuere Version übertragen, wenn die erforderlichen Schritte durch das Installationsprogramm durchgeführt werden: Die entsprechenden Schritte sind unten in der Reihenfolge, in der sie während der Installation durchgeführt werden, aufgelistet:

- 1. Lassen Sie die neue Version von FlowForce Server durch das Installationsprogramm auf dem LicenseServer registrieren, auf dem sich die von der älteren Version von FlowForce Server verwendete Lizenz befindet.
- 2. Akzeptieren Sie die Lizenzvereinbarung von FlowForce Server. (Wenn Sie der Vereinbarung nicht zustimmen, wird die neue Version nicht installiert.)
- **Anmerkung:** Wenn Sie FlowForce Server nicht während der Installation auf dem korrekten LicenseServer registrieren, müssen Sie FlowForce Server manuell auf einem LicenseServer Ihrer Wahl registrieren und lizenzieren.

#### *Wichtige Information zum Instanzdatenverzeichnis*

In Version 2024 R2 hat sich der Standardpfad zum Instanzdatenverzeichnis geändert und enthält nun kein Jahr mehr. Dies ist die neue empfohlene Benennungskonvention, da dadurch direkte Upgrades sicherer und schneller sind. Außerdem wurde in 2024 R2 eine neue Methode der Installation von Server-Instanzen eingeführt: diese werden nun über die Setup-Seite und nicht mehr über den Installationsassistenten installiert. Mit der neuen Methode haben Sie mehr Kontrolle über den Pfad Ihrer Instanzdaten. Nähere Informationen dazu finden Sie unter [Konfiguration](#page-49-0) über die Setup-Seite <sup>50</sup>.

# <span id="page-49-0"></span>**2.2 Konfiguration über die Setup-Seite**

Nachdem Sie FlowForce Server installiert haben, müssen Sie das Produkt konfigurieren. In diesem Abschnitt erfahren Sie, wie Sie das Programm über die FlowForce Server Setup-Seite konfigurieren. Alternativ dazu können Sie FlowForce Server auch mit Hilfe von [Konfigurationsdateien](#page-69-0) <sup>to</sup> konfigurieren.

# Übersicht über die Setup-Seite

Auf der Setup-Seite können Sie Server-Instanzen zentral verwalten und konfigurieren. Die Setup-Seite besteht aus zwei Abschnitten: *LicenseServer* und *Instanzen*.

## <span id="page-49-1"></span>*LicenseServer*

FlowForce Server muss auf Altova LicenseServer registriert sein (siehe Altova [LicenseServer\)](https://www.altova.com/manual/de/licenseserver/3.14/). Wenn Sie während der Installation keinen LicenseServer-Host definieren, müssen Sie dies über die Setup-Seite tun: Geben Sie dazu die Adresse oder den Host-Namen des Rechners, auf dem Altova LicenseServer ausgeführt wird, ein (*LicenseServer-Feld in der Abbildung unten*). Dabei kann es sich um die Adresse des lokalen Rechners, falls LicenseServer lokal installiert wurde, oder eine Netzwerkadresse handeln. Klicken Sie nach Eingabe der entsprechenden Adresse/des entsprechenden Host-Namens auf **Auf License Server registrieren**.

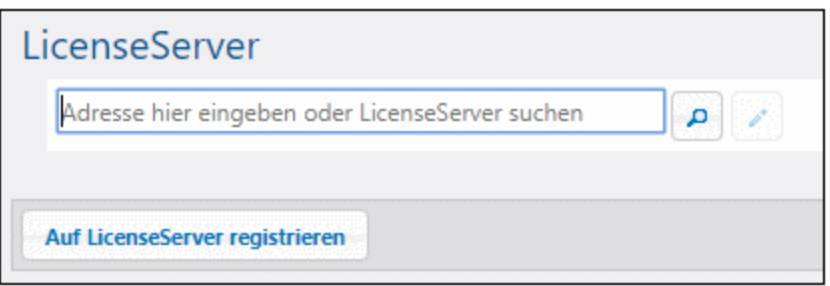

Die Registrierung von FlowForce Server auf LicenseServer kann auch während der Installation (Windows) oder über die Befehlszeile (Windows, Linux, macOS) vorgenommen werden. Eine genaue Anleitung dazu finden Sie in den folgenden Kapiteln:

- ·[Registrieren](#page-30-0) von FlowForce Server (Windows)<sup>31</sup>
- ·[Registrieren](#page-37-0) von FlowForce Server (Linux)<sup>38</sup>
- ·[Registrieren](#page-44-1) von FlowForce Server (macOS)<sup>45</sup>

### *Instanzen*

Im Abschnitt *Instanzen* der Setup-Seite können Sie die folgenden Aufgaben durchführen:

- ·Erstellen einer neuen Server-Instanz
- ·Hinzufügen einer vorhandenen Instanz
- ·Übersicht über bestehende Server-Instanzen
- ·Konfigurieren von Instanzparametern
- · Installation und Deinstallation der Dienste (dieselben Aufgaben können mit Hilfe der Befehle  $\text{install}$  $\text{install}$  $\text{install}$ <sup>[516]</sup> bzw. [uninstall](#page-522-0)<sup>[523]</sup> durchgeführt werden)
- · Upgraden der Datenbank auf die neueste Version (entspricht der Ausführung des Befehls [upgradedb](#page-523-0)<sup>(524)</sup>)
- · Migrieren des Instanzverzeichnisses in ein neues Verzeichnis (entspricht der Ausführung des Befehls [migratedb](#page-517-0)<sup>(518)</sup>)
- ·Reduzieren der Größe der Datenbankdateien (entspricht der Ausführung des Befehls [compactdb](#page-509-0)<sup>510</sup>)
- · Zurücksetzen des Passworts des root-Benutzers auf den Standardwert (entspricht der Ausführung des Befehls [resetpassword](#page-519-0) <sup>520</sup>)

Informationen zum Erstellen, Konfigurieren und Installieren einer Server-Instanz finden Sie weiter unten unter *Konfiguration*. Beachten Sie, dass Sie vor Komprimierung der Datenbankdateien, dem Upgrade der Datenbank und der Migration Ihrer Instanzdaten den FlowForce Server und FlowForce Web Server-Dienst beenden müssen.

Beachten Sie, dass Sie mehrere Server-Instanzen haben können, dass aber immer nur eine Server-Instanz laufen darf.

### <span id="page-50-1"></span>*Aufrufen der Setup-Seite*

Die Anleitung zum Aufruf der Setup-Seite variiert je nach Betriebssystem:

- ·[Windows](#page-25-0)<sup>26</sup>
- ·[Linux](#page-39-0)<sup>40</sup>
- · $maccOS$   $47$

# Konfiguration

Die Konfiguration von FlowForce Server auf der Setup-Seite besteht aus den unten beschriebenen Schritten. Einige dieser Schritte sind optional (z.B. Einrichten der SSL-Verschlüsselung).

- 1. Erstellen einer neuen [Server-Instanz](#page-50-0)
- 2. Konfigurieren von [Instanzparametern](#page-51-0)<sup>52</sup>. Dazu gehören:
	- a. Einrichten von Ports für die Verbindung mit FlowForce Server und FlowForce Web Server
	- b. Einrichten der SSL-Verschlüsselung
	- c. Konfiguration der Standardzeitzone
	- d. Konfiguration der Einstellungen im Zusammenhang mit Clustern (*Advanced Edition*)
- 3. Installation der Dienste
- 4. Starten der Dienste

Nachdem Sie FlowForce Server fertig konfiguriert haben, können Sie sich [anmelden](#page-88-0) <sup>89</sup> und verschiedene [Verwaltungsaufgaben](#page-78-0)<sup>(79)</sup> durchführen.

# <span id="page-50-0"></span>**2.2.1 Erstellen einer neuen Server-Instanz**

Nachdem Sie die [Setup-Seite](#page-50-1) aufgerufen haben 51, können Sie eine neue Server-Instanz erstellen. Gehen Sie dazu folgendermaßen vor:

- 1. Klicken Sie auf **Neue Instanz**.
- 2. Geben Sie den Ordner an, in dem die Instanzdaten gespeichert werden sollen. Dabei kann es sich um ein beliebiges Verzeichnis handeln, doch muss es sich auf Ihrem lokalen Laufwerk befinden, um Instanzdaten zu speichern. Alternativ dazu können Sie den [Standardpfad](#page-19-0) <sup>(20)</sup> des Instanzdatenverzeichnisses auswählen.
- 3. Klicken Sie auf **Neue Instanz initialisieren**.

Sobald Sie eine Instanz hinzugefügt haben, werden der aktuelle Status sowie verschiedene Konfigurationsoptionen angezeigt. Im Status werden Sie darüber informiert, ob die Server-Version kompatibel ist und ob FlowForce Server und FlowForce Web Server installiert sind und ausgeführt werden.

#### *Nächster Schritt*

Im nächsten Schritt werden verschiedene Parameter wie Ports, SSL-Verschlüsselung und die Standardzeitzone konfiguriert. Um diese Parameter zu konfigurieren, klicken Sie auf auf der Setup-Seite auf die Schaltfläche **Parameter konfigurieren**, woraufhin eine separate Seite geöffnet wird. Nähere Informationen dazu finden Sie unter Konfigurieren von [Instanzparametern](#page-51-0) <sup>52</sup>.

# <span id="page-51-0"></span>**2.2.2 Konfigurieren von Instanzparametern**

Auf der FlowForce Server Setup-Seite können Sie die verschiedenen Netzwerkeinstellungen, wie die Schnittstelle und den Port, an der/dem FlowForce Server und FlowForce Web Server empfangsbereit sein sollen, einstellen. Die meisten Einstellungen der Setup-Seite können auch mit Hilfe von [Konfigurationsdateien](#page-69-0)<sup>(70)</sup> definiert werden. Die auf der Setup-Seite definierten Einstellungen bleiben erhalten, wenn Sie eine neue Nebenversion von FlowForce Server installieren. Bei Installation einer Hauptversion werden die Einstellungen nur beibehalten, wenn Sie während der Installation die Option zum Migrieren von Daten aus der vorherigen Hauptversion aktiviert haben.

Um Zugriff auf die Netzwerkeinstellungen zu erhalten, klicken Sie auf der Setup-Seite auf **Parameter konfigurieren**. In den unten stehenden Abbildungen sind die Verbindungseinstellungen für FlowForce Web Server bzw. FlowForce Server dargestellt.

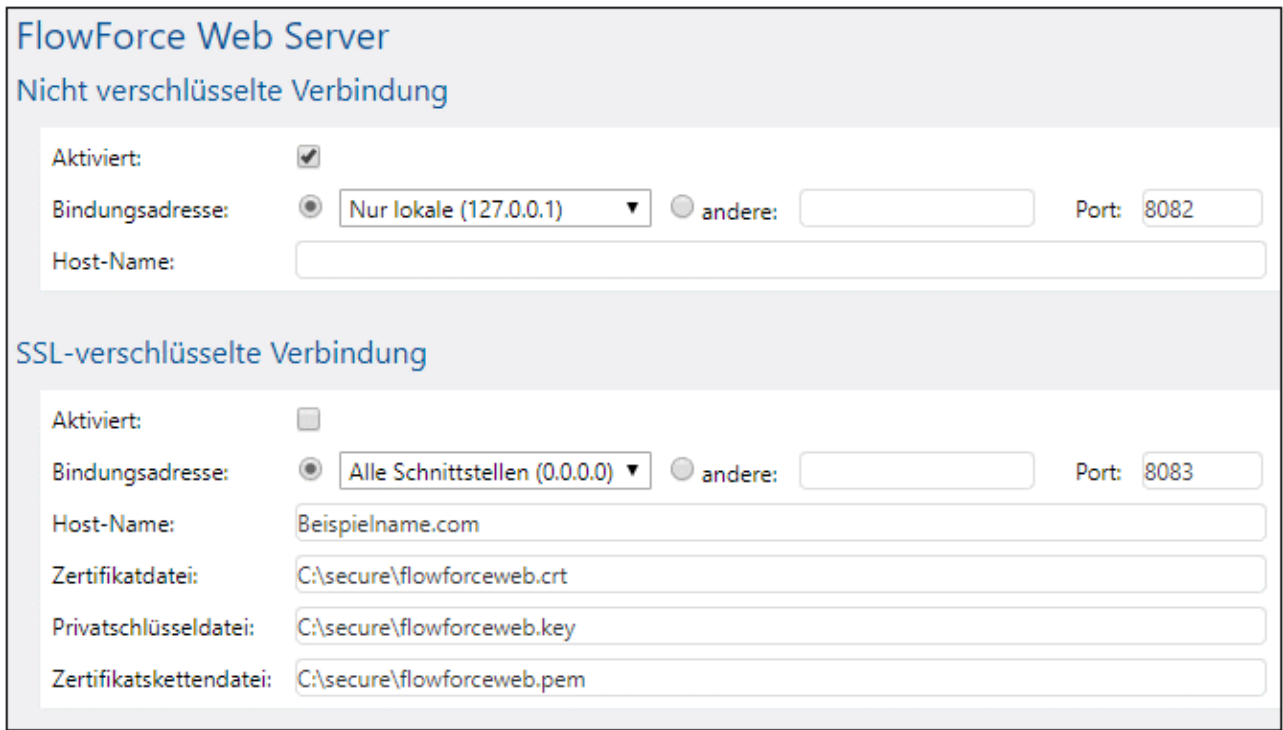

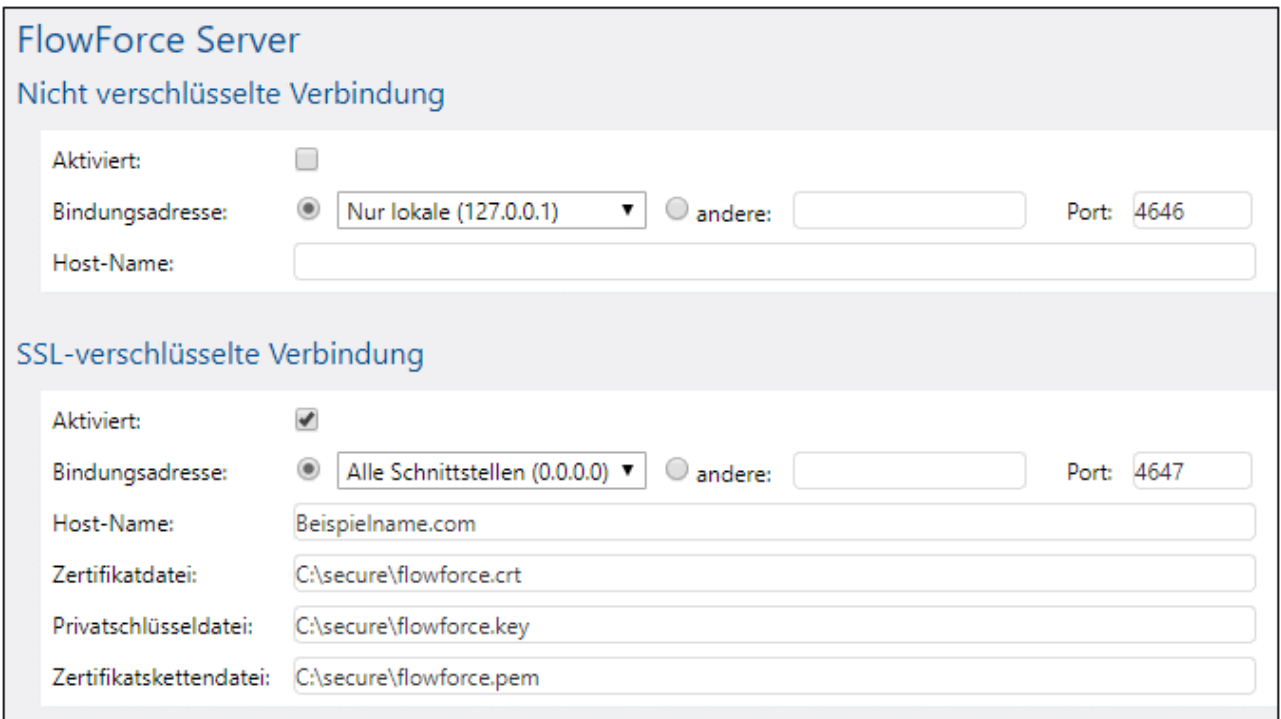

Es stehen die folgenden Einstellungen zur Verfügung.

■ Nicht verschlüsselte Verbindung aktiviert

Aktivieren Sie dieses Kontrollkästchen, um einfache (nicht verschlüsselte) HTTP-Verbindungen zu FlowForce Web Server/FlowForce Server zu aktivieren.

### **Bindungsadresse**

#### *FlowForce Web Server*

Unter Windows steht die FlowForce Web Server-Verwaltungsschnittstelle standardmäßig an allen Netzwerkschnittstellen am Port **8082** zur Verfügung. Unter Linux und Mac OS wird die Port-Nummer während der Installation zufällig gewählt. Um eine andere Adresse als Nur lokale oder Alle Schnittstellen zu definieren, geben Sie diese in das Textfeld *andere* ein.

#### *FlowForce Server*

Mit der Standardeinstellung für FlowForce Server werden nur Requests vom selben Rechner (**127.0.0.1)** am Port **4646** über eine nicht verschlüsselte Verbindung akzeptiert. Falls Sie beabsichtigen, Aufträge als Webservices von entfernten Rechnern über HTTP zu starten, wählen Sie Alle Schnittstellen (0.0.0.0) aus der Auswahlliste *Bindungsadresse* aus.

Wenn die Bindungsadresse (Schnittstelle) nicht lokal ist, müssen Sie eventuell die Firewall des Betriebssystems so konfigurieren, dass diese einen Zugriff über den designierten Port gestattet.

 $\blacksquare$  Port

Definiert den TCP-Port, an dem FlowForce Web Server/FlowForce Server empfangsbereit ist. Der Port darf noch nicht in Verwendung sein.

#### **■ Host-Name**

### *FlowForce Web Server*

Falls es nicht leer ist, wird im Feld *Host-Name* für das Binding ein fixer Host-Name definiert. Er definiert den Namen des Rechners, auf dem FlowForce Web Server ausgeführt wird und über den sich andere Rechner im Netzwerk damit verbinden. FlowForce ermittelt den entsprechenden Host-Namen automatisch. Wenn Sie dieses Feld explizit definieren, wird die automatische Erkennung außer Kraft gesetzt. Je nach Netzwerkkonfiguration in Ihrem Unternehmen müssen Sie eventuell einen Wert wie hostname oder hostname.beispiel.org verwenden.

Der mit einem Binding verknüpfte Host-Name wird für SSL (siehe Aktivieren von SSL für [FlowForce](#page-58-0) [Server/Web](#page-58-0) Server<sup>(59)</sup>) und Altova ServiceController\* unter Windows verwendet. Wenn SSL aktiviert ist, muss der Host-Name mit der Eigenschaft *Common Name* des Zertifikats übereinstimmen.

Die Definition eines Host-Namens ist dann sinnvoll, wenn es sich bei der Bindungsadresse nicht um eine lokale handelt (d.h., wenn im Feld *Bindungsadresse* etwas anderes als Lokal (127.0.0.1) definiert ist.

#### *FlowForce Server*

Im Feld *Host-Name* wird der Host-Name definiert, der an die Schnittstelle gebunden ist, an der FlowForce Server für Verbindungen von Clients, die als Webservice bereitgestellte Aufträge aufrufen, empfangsbereit ist. Die Definition eines Host-Namens ist dann sinnvoll, wenn als *Bindungsadresse* eine andere als die lokale (127.0.0.1) eingestellt ist. Je nach Netzwerkkonfiguration in Ihrem Unternehmen müssen Sie eventuell einen Wert wie hostname oder hostname.beispiel.org verwenden.

Der mit einem Binding verknüpfte Host-Name wird für SSL verwendet (siehe *[Einrichten](#page-54-0) der SSL-*[Verschlüsselung](#page-54-0) ). Wenn SSL aktiviert ist, muss der Host-Name mit der Eigenschaft *Common Name* 55 des Zertifikats übereinstimmen. Der Host-Name wird unter Windows auch von Altova Service Controller\* verwendet. Wenn der Host-Name nicht definiert ist, erkennt FlowForce automatisch den ersten geeigneten Host-Namen, um diesen von Altova Service Controller zu verwenden.

Wenn der Host-Name konfiguriert ist, können auf der FlowForce Web-Oberfläche anklickbare Links angezeigt werden, über die Sie als Webservices bereitgestellte Aufträge aufrufen können. Dazu gehören auch Links im Abschnitt *Aktive Trigger und [Dienste](#page-94-0)*<sup>(35)</sup> der Startseite. Außerdem steht dann im Abschnitt *Dienst* der Auftragskonfigurationsseite eine Schaltfläche **Webservice aufrufen** zur Verfügung, über die Sie den Webservice in einem neuen Browser-Fenster aufrufen können. Nähere Informationen dazu finden Sie unter Aufträge als [Web-Dienste](#page-235-0)<sup>(236</sup>).

*\*Altova ServiceController ist eine Applikation, über die Sie Altova-Dienste auf Windows-Systemen jederzeit starten, beenden und konfigurieren können.*

### **■ SSL-verschlüsselte Verbindung**

SSL (Secure Sockets Layer) ist ein Verschlüsselungsprotokoll zur sicheren Datenübertragung zwischen einem Client und einem Server. In FlowForce Server können die folgenden HTTP-Verbindungen mit SSL-Zertifikaten verschlüsselt werden:

·die Verbindung zwischen einem Browser und FlowForce Web Server

- · die Verbindung zwischen dem Verwender eines Webservice (z.B. eine Client-Applikation) und dem FlowForce Server-Dienst
- · die interne Verbindung zwischen FlowForce Web Server und FlowForce Server

Nähere Informationen dazu finden Sie unter *Einrichten der [SSL-Verschlüsselung](#page-54-0)*<sup>155</sup>.

Einstellungen

Zusätzlich zu verschlüsselten und nicht verschlüsselten Verbindungen können Sie auch die Standardzeitzone für FlowForce Web Server definieren. Die Standardzeitzone kann auch über die Seite [Verwaltung](#page-187-0)<sup>(188)</sup> festgelegt werden.

Verschlüsselte Master-Instanzverbindung (Advanced Edition)

Die Einstellungen in der Abbildung unten müssen konfiguriert werden, wenn FlowForce Server als Master-Instanz in einem Cluster bestehend aus mehreren Rechnern, auf denen FlowForce Server ausgeführt wird, verwendet wird (siehe [Cluster](#page-196-0)<sup>(197</sup>).

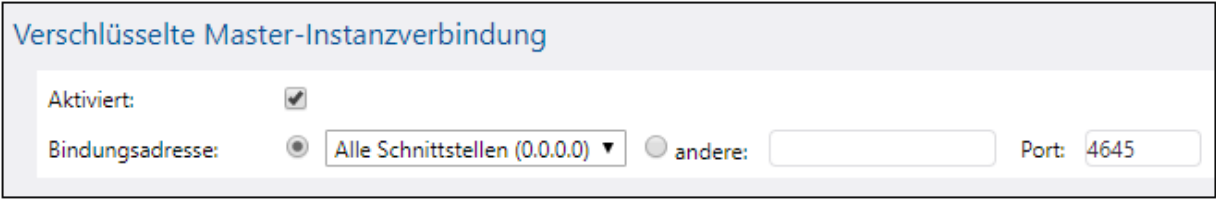

Wenn Sie die Netzwerkeinstellungen und andere Parameter definiert haben, klicken Sie auf **Änderungen speichern**. Dadurch werden Sie zur Haupt-Setup-Seite umgeleitet. Als nächstes werden nun die Dienste installiert.

# <span id="page-54-0"></span>**2.2.3 Einrichten der SSL-Verschlüsselung**

SSL (Secure Sockets Layer) ist ein Verschlüsselungsprotokoll zur sicheren Datenübertragung zwischen einem Client und einem Server. In FlowForce Server können die folgenden HTTP-Verbindungen mit SSL-Zertifikaten verschlüsselt werden:

- · die Verbindung zwischen einem Browser und FlowForce Web Server
- · die Verbindung zwischen dem Verwender eines Webservice (z.B. eine Client-Applikation) und dem FlowForce Server-Dienst
- · die interne Verbindung zwischen FlowForce Web Server und FlowForce Server

Für die ersten beiden Verbindungsarten benötigen Sie ein SSL-Zertifikat und einen entsprechenden Private Key für dieses Zertifikat. Aus Sicherheitsgründen sollten Sie eventuell für jede Verbindung ein separates SSL-Zertifikat und einen separaten Private Key verwenden. Wenn Sie für beide Verbindungen dasselbe Zertifikat und denselben Private Key verwenden möchten, müssen sowohl FlowForce Server als auch FlowForce Web Server denselben voll qualifizierten Domainnamen (Fully Qualified Domain Name (FQDN)) haben. Wenn z.B. FlowForce Web Server auf **https://irgendeinhost:8083** empfangsbereit ist, dann sollte FlowForce Server

auf **https://irgendeinhost:4647** empfangsbereit sein. Beachten Sie, dass Sie den Port später jederzeit ändern können, nur der Host-Name ist in diesem Fall wichtig.

Für die letzte Verbindung wird kein drittes Zertifikat/Schlüssel-Paar benötigt. Sie können dasselbe SSL-Zertifikat wie für FlowForce Server verwenden - in diesem Fall fungiert FlowForce Web Server als HTTP-Client für FlowForce Server.

#### *FlowForce Server Advanced Edition*

Wenn Sie FlowForce zum Austausch von AS2-Daten verwenden, können Sie die Daten im Rahmen des A2- Diensts auch mit SSL-Zertifikaten signieren oder verschlüsseln, siehe [AS2-Integration](#page-118-0) ...

## Verfahren zur SSL-Verschlüsselung

Wenn Sie die Kommunikation mit dem SSL-Protokoll verschlüsseln müssen, gehen Sie vor, wie unten beschrieben. Wir haben in diesem Beispiel den Open Source [OpenSSL](http://www.openssl.org/) Toolkit verwendet, um die SSL-Verschlüsselung einzurichten. Die unten aufgelisteten Schritte müssen daher auf einem Computer durchgeführt werden, auf dem **[OpenSSL](http://www.openssl.org/)** zur Verfügung steht. OpenSSL ist auf den meisten Linux Distributions und macOS-Rechnern bereits vorinstalliert. Er kann auch auf [Windows-Computern](https://www.openssl.org/community/binaries.html) installiert werden. Download Links zu den Installations-Binärdateien finden Sie im [OpenSSL](https://wiki.openssl.org/index.php/Binaries) Wiki.

1. Generieren eines Private Key

Für SSL muss ein Private Key auf FlowForce Server installiert sein. Mit Hilfe dieses Private Key werden alle an Clients gesendeten Daten verschlüsselt. Verwenden Sie zum Erstellen des Private Key den folgenden OpenSSL-Befehl:

openssl genrsa -out private.key 2048

Mit dem obigen Befehl wird eine Datei namens **private.key** generiert, die Ihren Private Key enthält. Merken Sie sich, wo Sie die Datei speichern. Anhand des Private Key wird der (i) Certificate Signing Request (CSR) generiert und (ii) der Private Key wird auf FlowForce Server installiert (*siehe Schritt 7 weiter unten*). Der Wert 2048 bezieht sich auf die 2048-Bit-Größe des Private Key. Dies ist die Mindestverschlüsselungsstärke die normalerweise von einer Zertifizierungsstelle akzeptiert wird.

#### *Private Key-Anforderungen*

Da FlowForce unbeaufsichtigt läuft, darf der Private Key bei aktiviertem SSL *nicht verschlüsselt* sein, das heißt er darf nicht durch ein Passwort geschützt sein. Andernfalls kann der Private Key von FlowForce Server nicht verwendet werden. Aus diesem Grund muss der Zugriff auf die Datei, in der der Private Key gespeichert ist, auf berechtigte Personen in Ihrem Unternehmen beschränkt sein.

Um herauszufinden, ob der Private Key passwortgeschützt oder unverschlüsselt ist, öffnen Sie die Private Key-Datei mit einem Text-Editor oder über die Befehlszeile. Ein *verschlüsselter* Private Key beginnt mit den folgenden Zeilen:

-----BEGIN RSA PRIVATE KEY----- Proc-Type: 4,ENCRYPTED DEK-Info: AES-256-CBC,DFC3FAD546517ED6336CFF72AA23F6C7

Verwenden Sie zum Entschlüsseln des Private Key den folgenden OpenSSL-Befehl:

openssl rsa -in enc.key -out dec.key

Beachten Sie außerdem die folgenden Anforderungen:

- · Der Private Key muss im PEM (Privacy Enhanced Mail)-Format sein. Die Dateierweiterung von PEM-Dateien lautet normalerweise **.pem**, kann aber auch **.key**, **.cert**, **.cer** oder **.crt** sein.
- ·Der private Schlüssel muss sicher aufbewahrt werden.
- 2. Erstellen eines Certificate Signing Request (CSR)

Ein Certificate Signing Request (CSR) wird an eine Zertifizierungsstelle (Certificate Authority = CA) wie z.B. [VeriSign](http://www.verisigninc.com/?loc=en_US) oder [Thawte](http://www.thawte.com/) gesendet, um ein Public Key-Zertifikat anzufordern. Der CSR basiert auf Ihrem Private Key und enthält Informationen über Ihr Unternehmen. Mit dem folgenden OpenSSL-Befehl (der die in Schritt 1 erstellte Private Key-Datei **private.key** als einen seiner Parameter enthält) wird ein CSR erstellt:

openssl req -new -nodes -key private.key -out my.csr

Während der Generierung des CSR müssen Sie die unten angeführten Informationen über Ihr Unternehmen angeben (*Liste unten*). Anhand dieser Informationen überprüft die Zertifizierungsstelle die Identität Ihres Unternehmens.

- ·Country (Land)
- · Locality (Ort) (den Firmensitz Ihres Unternehmens)
- · Organization (Unternehmen) (Ihr Firmenname). Verwenden Sie keine Sonderzeichen, da sonst kein gültiges Zertifikat erstellt werden kann
- · Common Name (der DNS-Name Ihres Servers). Dieser Name muss mit dem offiziellen Namen Ihres Servers, d.h. dem DNS-Namen, über den Client Apps eine Verbindung zum Server herstellen, genau übereinstimmen.
- · Ein "Challenge Password". Dieser Eintrag muss leer bleiben.
- 3. Erwerben eines SSL-Zertifikats

Im nächsten Schritt müssen Sie von einer anerkannten Zertifizierungsstelle (CA), wie z.B. [VeriSign](http://www.verisigninc.com/?loc=en_US) oder [Thawte](http://www.thawte.com/) ein SSL-Zertifikat erwerben. In der restlichen Anleitung gehen wir nach dem VeriSign-Verfahren vor. Bei anderen CAs ist der Ablauf ähnlich.

- 1. Gehen Sie zur [VeriSign](http://www.verisign.com/) Website.
- 2. Klicken Sie auf **Buy SSL Certificates**.
- 3. Es stehen unterschiedliche Arten von SSL-Zertifikaten zur Verfügung. Für FlowForce Server genügen Secure Site- oder Secure Site Pro-Zertifikate. Eine EV (Extended Verification) ist nicht nötig, da Benutzern keine "grüne Adressleiste" angezeigt wird.
- 4. Erledigen Sie die Anmeldung und füllen Sie die erforderlichen Informationen für Ihre Bestellung aus.
- 5. Wenn Sie nach dem (*in Schritt 2: "Erstellen eines Certificate Signing Request" erstellten*) CSR gefragt werden, kopieren Sie den Inhalt der Datei **my.csr** in das Bestellformular.
- 6. Bezahlen Sie das Zertifikat mit Ihrer Kreditkarte.

Der Erwerb eines Public Key-Zertifikats von einer SSL-Zertifizierungsstelle(CA) dauert in der Regel zwei bis drei Werktage. Bitte berücksichtigen Sie dies bei der Einrichtung Ihres FlowForce Server.

### *Alternative Methode: Erstellen selbstsignierter SSL-Zertifikate*

Wenn FlowForce Server alternativ dazu in einem privaten Netzwerk ausgeführt wird, können Sie auch Ihre eigene SSL Root-Zertifizierungsstelle konfigurieren (Vorausgesetzt, Sie haben in Ihrem

Unternehmen die nötigen Rechte dazu). Standardmäßig behandelt kein Browser oder Betriebssystem eine solche Stelle als vertrauenswürdig, daher müssen Sie jeden Rechner (oder je nach Fall, Browser), der sich mit FlowForce Server verbindet, so konfigurieren, dass er Ihr selbstsigniertes Root-Zertifikat als vertrauenswürdig erkennt. Andernfalls zeigt Ihr Browser weiterhin Warnungen an oder der Webservice-Aufruf kann nicht durchgeführt werden. Nähere Informationen dazu finden Sie unter Erstellen [selbstsignierter](#page-59-0) SSL-Zertifikate<sup>60</sup>.

4. Zusendung des Public Key von der CA

Die Zertifizierungsstelle benötigt zwei bis drei Werktage für die Bearbeitung Ihrer Bestellung. Während dieser Zeit erhalten Sie eventuell E-Mails oder Telefonanrufe, in denen überprüft wird, ob Sie berechtigt sind, ein SSL-Zertifikat für Ihre DNS-Domain zu erhalten. Beantworten Sie bitte die Fragen der CA, um das Zertifikat zu erhalten.

Nach Abschluss des Überprüfungsverfahrens erhalten Sie eine E-Mail mit dem Public Key Ihres SSL-Zertifikats. Der Public Key wird entweder in Textform oder im Anhang in einer **.cer**-Datei gesendet.

5. Speichern des Public Key in einer Datei

Um den Public Key mit FlowForce Server verwenden zu können, muss er in einer **.cer**-Datei gespeichert werden. Wenn der Public Key in Textform gesendet wurde, kopieren Sie bitte alle Zeilen ab

--BEGIN CERTIFICATE-- ... --END CERTIFICATE--

in eine Textdatei, z.B. in **mycertificate.cer**.

6. Speichern der Zwischenzertifikats der CA in einer Datei

Wenn Sie ein Zertifikat bei einer Zertifizierungsstelle signieren, erhalten Sie ein einziges Zwischenzertifikat oder mehrere Zwischenzertifikate (Primär- und Sekundärzertifikat), die die Vertrauenskette zwischen Ihrem Server und der Zertifizierungsstelle bilden. Wenn Sie ein Primärund ein Sekundärzertifikat erhalten, müssen Sie diese zu einer einzigen Datei (der so genannten *Zertifikatskettendatei* kombinieren), wie in der Anleitung unten beschrieben.

- 1. Erstellen Sie mit einem Text-Editor wie Notepad eine neue Textdatei. In unserem Beispiel haben wir sie **intermediate.pem** genannt. Sie können auch einen anderen Dateinamen und eine andere Erweiterung auswählen.
- 2. Öffnen Sie die einzelnen Zwischenzertifikate in einem Text-Editor und kopieren Sie deren Inhalt in die Datei **intermediate.pem**. Wichtig ist, dass Sie den Zertifikattext in verkehrter Reihenfolge kopieren: Zuerst das Sekundärzertifikat, als zweites das Primärzertifikat (*Codefragment unten*).

```
--BEGIN CERTIFICATE--
 ... (secondary intermediate certificate) ...
--END CERTIFICATE--
--BEGIN CERTIFICATE--
 ... (primary intermediate certificate) ...
--END CERTIFICATE
```
- 3. Speichern Sie die Änderungen. Sie benötigen **intermediate.pem** später auf der FlowForce Setup-Seite.
- <span id="page-58-0"></span>7. Aktivieren von SSL für FlowForce Server/Web Server

In der folgenden Anleitung erfahren Sie, wie Sie SSL für FlowForce Web Server (den Dienst hinter der Web-Verwaltungsschnittstelle von FlowForce) und FlowForce Server (den Dienst, über den die mit FlowForce-Aufträgen erstellten Webservices für HTTP(S)-Client-Rechner bereitgestellt werden) aktivieren.

**Anmerkung:** Wenn Sie selbstsignierte Zertifikate erstellt haben, muss jeder Client-Browser so konfiguriert werden, dass er Ihre selbstsignierte Zertifizierungsstelle als vertrauenswürdig erkennt. Nähere Informationen dazu finden Sie unter <u>Importieren von [Root-Zertifikaten](#page-62-0) 63</u>.

Um SSL für FlowForce Server/Web Server zu aktivieren, gehen Sie vor, wie im Folgenden beschrieben:

- 1. Öffnen Sie die FlowForce Server [Setup-Seite](#page-49-0)<sup>50</sup> und klicken Sie auf Parameter **konfigurieren**.
- 2. Navigieren Sie je nach Bedarf zu den Einstellungen von FlowForce Web Server oder FlowForce Server.
- 3. Aktivieren Sie im Abschnitt "SSL-verschlüsselte Verbindung" das Kontrollkästchen *Aktiviert*.
- 4. Wählen Sie in der Dropdown-Liste *Bindungsadresse* "Alle Schnittstellen (0.0.0.0)" aus. Dieser Wert bedeutet, dass FlowForce Server/FlowForce Web Server nicht nur vom aktuellen Rechner aus, sondern auch von externen Rechnern aus aufgerufen werden kann.
- 5. Geben Sie den Host-(Domain)-Namen bzw. Port ein, an dem FlowForce Server/Web Server für SSL-verschlüsselte Verbindungen empfangsbereit sein soll. Der Domain-Name im Feld *Host-Name* muss mit dem Common Name des SSL-Zertifikats übereinstimmen. Der Port darf nicht in Verwendung sein. Je nach Fall können Sie auch eine andere IP-Adresse eingeben. Wenn Sie in das Feld *andere* eine IP-Adresse eingeben, ohne einen Host-Namen einzugeben, muss diese IP-Adresse mit dem Commen Name des SSL-Zertifikats übereinstimmen.
- 6. Geben Sie den Pfad zur Zertifikatskettendatei in das Feld *Zertifikatdatei* ein. Das Zertifikat muss im PEM (Privacy Enhanced Mail)-Format sein. Die Dateierweiterung von PEM-Dateien lautet normalerweise **.pem**, kann aber auch **.key**, **.cert**, **.cer** oder **.crt** sein. Das Zertifikat muss für den Domainnamen, unter dem FlowForce Server ausgeführt wird, ausgestellt worden sein.
- 7. Geben Sie den Pfad zum Private Key in das Feld *Private Key-Datei* ein. Der Private Key muss im PEM (Privacy Enhanced Mail)-Format sein. Die Dateierweiterung von PEM-Dateien lautet normalerweise **.pem**, kann aber auch **.key**, **.cert**, **.cer** oder **.crt** sein. Der private Schlüssel muss sicher aufbewahrt werden. Damit Sie den privaten Schlüssel in FlowForce verwenden können, darf er nicht durch ein Passwort geschützt sein.
- 8. Geben Sie den Pfad zur Zertifikatskettendatei in das Feld *Zertifikatskettendatei* ein. Wenn kein Zwischenzertifikat vorhanden ist, können Sie dieses Feld leer lassen. Sind mehrere Zwischenzertifikate vorhanden, müssen Sie alle davon zu einer so genannten *Kettendatei* kombinieren (*siehe Speichern der Zwischenzertifikate der CA in einer Datei (Schritt 6) oben*).
- 9. Klicken Sie am unteren Rand der Setup-Seite auf **Einstellungen anwenden und FlowForce-Dienste neu starten**.

Deaktivieren Sie auf Wunsch unter *Nicht verschlüsselte Verbindung* das Kontrollkästchen *aktiviert*. Beachten Sie, dass FlowForce Server/Web Server dadurch über eine einfache HTTP-Verbindung

nicht mehr aufgerufen werden kann. Sie sollten dies also erst tun, wenn die SSL-verschlüsselte Verbindung funktioniert. Anstatt die HTTP-Verbindung komplett zu deaktivieren, können Sie sie, wie unten gezeigt, auf lokale Verbindungen einschränken (Option Nur lokale in der Dropdown-Liste *Bindungsadresse*).

Beachten Sie die folgenden Punkte:

- · Der Browser (oder der verbundene Client) zeigt Warnungen an, wenn der Common Name (CN) des SSL-Zertifikats nicht mit dem Domain-Namen oder der IP-Adresse des Rechners, auf dem FlowForce Server ausgeführt wird, übereinstimmt.
- · Wenn Sie selbstsignierte Zertifikate verwenden, zeigt der Browser (oder der verbundene Client) Warnungen an, wenn Sie Ihr CA Root-Zertifikat nicht zum Zertifikatspeicher des Betriebssystems oder des Browsers hinzugefügt haben (siehe *[Importieren](#page-62-0) von Root-*[Zertifikaten](#page-62-0)<sup>63</sup>)
- 8. Testen der SSL-Kommunikation

Sie können nun mit Hilfe jedes beliebigen SSL-Test-Tools überprüfen, ob die sichere Verbindung mit Ihrem Server über HTTPS ordnungsgemäß funktioniert. Sie erfahren dadurch, (i) ob das Public Key-Zertifikat zusammen mit den Zwischenzertifikaten in Schritt 6 korrekt erstellt wurde und (ii) ob Ihr Server durch die Firewall erreichbar ist.

# <span id="page-59-0"></span>2.2.3.1 Erstellen selbstsignierter SSL-Zertifikate

In dieser Demo wird gezeigt, wie Sie selbstsignierte SSL-Zertifikate für in einem privaten Netzwerk ausgeführte FlowForce Server ausstellen. Beachten Sie, dass diese Demo absichtlich einfach gehalten wurde und sich in einer Produktionsumgebung so nicht verwenden lässt. Ihr Unternehmen hat wahrscheinlich spezielle Sicherheitsrichtlinien in Bezug auf SSL-Zertifikate und verwendet vielleicht andere Tools als die unten beschriebenen.

Selbstsignierte SSL-Zertifikate werden mit folgenden Schritten erstellt:

- 1. Erstellung eines Root-Zertifikats
- 2. Erstellung eines FlowForce-Zertifikats
- 3. Import des Root-Zertifikats

Nähere Informationen zu den einzelnen Schritten finden Sie in den Unterabschnitten weiter unten.

## *Voraussetzungen*

In diesem Beispiel wird zur Generierung selbstsignierter Zertifikate der OpenSSL Toolkit [\(https://www.openssl.org/](https://www.openssl.org/)) verwendet. Beachten Sie, dass OpenSSL eine Open Source-Bibliothek ist und eventuell kompiliert werden muss, bevor Sie diese in der Befehlszeile verwenden können. Die Kompilierungs-und Installationsanleitung für [OpenSSL](http://www.openssl.org/) ist bei jedem Betriebssystem anders. OpenSSL ist auf den meisten Linux Distributions und macOS-Rechnern bereits vorinstalliert. Durch Eingabe des folgenden Befehls können Sie schnell überprüfen, ob OpenSSL installiert ist (angezeigt wird die aktuelle OpenSSL-Version):

openssl version

OpenSSL kann auch auf [Windows-Computern](https://www.openssl.org/community/binaries.html) installiert werden. Download Links zu den Installations-Binärdateien finden Sie im [OpenSSL](https://wiki.openssl.org/index.php/Binaries) Wiki.

# Schritt 1: Erstellung eines Root-Zertifikats

In der Folge wird erläutert, wie Sie ein Root-Zertifikat erstellen. Mit Hilfe des Root-Zertifikats wird das Server-Zertifikat signiert (Schritt 2 unten).

1. Erstellen Sie ein Verzeichnis, in dem alle in dieser Demo verwendeten Zertifikate gespeichert werden (z.B. **C:\secure**). Dies dient als Arbeitsverzeichnis für alle folgenden OpenSSL-Befehle. Wechseln Sie anschließend in der Befehlszeile zu diesem Verzeichnis:

cd C:\secure

- 2. In dieser Demo erstellen wir Zertifikate mit OpenSSL-Erweiterungen. Zu diesem Zweck suchen Sie in Ihrer OpenSSL Distribution nach der Datei **openssl.cnf** und kopieren Sie sie in das zuvor erstellte Arbeitsverzeichnis.
- 3. Erstellen Sie den Root-Schlüssel, der als Private Key Ihrer Zertifizierungsstelle (CA) fungiert. Denken Sie daran, dass dieser Schlüssel zu den sensibelsten Daten Ihrer Public Key-Infrastruktur gehört, daher muss er immer in einer sicheren Umgebung generiert und gespeichert werden (In dieser Demo wird er im Verzeichnis **C:\secure** gespeichert).

openssl genrsa -aes256 -out root.key 2048

Geben Sie das Passwort für den Root-Schlüssel ein, wenn Sie dazu aufgefordert werden. Sie benötigen dieses Passwort später zum Signieren von Zertifikatanforderungen.

4. Erstellen Sie das Root-Zertifikat, das als öffentliches Zertifikat Ihrer Zertifizierungsstelle fungiert. Mit dem nachstehenden Befehl wird ein selbstsigniertes Zertifikat für den oben erstellten privaten Schlüssel mit einer Gültigkeit von 3650 Tagen generiert. Beachten Sie, das der Parameter -config auf die Datei **openssl.cnf** im selben Verzeichnis verweist. Der Parameter -extensions verweist auf die in **openssl.cnf** definierte Erweiterung **v3\_ca**.

openssl req -config openssl.cnf -extensions v3\_ca -x509 -new -nodes -key root.key sha256 -days 3650 -out root.pem

Geben Sie die Informationen über Ihr Unternehmen ein, wenn Sie dazu aufgefordert werden, z.B:

Country Name (2 letter code) [AU]: AT State or Province Name (full name) [Some-State]: . Locality Name (eg, city) []: Vienna Organization Name (eg, company) [Internet Widgits Pty Ltd]: MyCompany Ltd Organizational Unit Name (eg, section) []: IT Common Name (eg, YOUR name) []: Demo CA Email Address []: test@example.org

Sie können die erforderlichen Felder passend für Ihr Unternehmen ausfüllen. Geben Sie ins Feld Common Name den Namen der Stelle für Ihr selbstsigniertes Zertifikat ein (in diesem Beispiel Demo CA).

# Schritt 2: Erstellung eines FlowForce-Zertifikats

Im nächsten Schritt können Sie das eigentliche Zertifikat, das (von FlowForce Server, FlowForce Web Server oder beiden) für die SSL-Verschlüsselung verwendet werden soll, erstellen. Das FlowForce-Zertifikat wird mit dem in Schritt 1.4 erstellten Root-Zertifikat signiert. Gehen Sie folgendermaßen vor:

1. Erstellen Sie den privaten Schlüssel mit dem OpenSSL-Befehl unten. Der private Schlüssel gehört zu Ihrem von FlowForce verwendeten selbstsignierten Zertifikat.

```
openssl genrsa -out flowforce.key 2048
```
Der Private Key muss im PEM (Privacy Enhanced Mail)-Format sein. Die Dateierweiterung von PEM-Dateien lautet normalerweise **.pem**, kann aber auch **.key**, **.cert**, **.cer** oder **.crt** sein. Damit Sie den privaten Schlüssel in FlowForce verwenden können, darf er nicht durch ein Passwort geschützt sein. Der private Schlüssel muss sicher aufbewahrt werden.

2. Öffnen Sie die Arbeitsdatei **openssl.cnf** und fügen Sie den folgenden Abschnitt hinzu:

```
[ server_cert ]
# Extensions for server certificates (`man x509v3_config`).
basicConstraints = CA:FALSE
nsCertType = server
nsComment = "OpenSSL Generated Server Certificate"
subjectKeyIdentifier = hash
authorityKeyIdentifier = keyid,issuer:always
keyUsage = critical, digitalSignature, keyEncipherment
extendedKeyUsage = serverAuth
subjectAltName=DNS:server.my.domain.com
```
Es ist wichtig, dass Sie subjectAltName ("Subject Alternative Name") ändern, sodass er dem FQDN (Fully Qualified Domain Name) des Rechners entspricht, auf dem FlowForce Server ausgeführt wird. In diesem Beispiel wurde er auf **server.my.domain.com** gesetzt. Für Google Chrome 58 oder spätere Versionen ist eine Definition des Subject Alternative Name erforderlich, da Ihr selbstsigniertes Zertifikat sonst einen NET::ERR\_CERT\_COMMON\_NAME\_INVALID-Fehler erzeugt (siehe [Chrome-Hilfeseite](https://support.google.com/chrome/a/answer/7391219?hl=en)).

3. Erstellen Sie einen Certificate Signing Request (CSR) mit dem unten gezeigten Befehl. Beachten Sie, dass der Parameter -config auf die zuvor bearbeitete Datei **openssl.cnf** verweist. Der Parameter extension verweist auf die in **openssl.cnf** definierte Erweiterung server\_cert.

openssl req -config openssl.cnf -extensions server\_cert -new -nodes -key flowforce.key -out flowforce.csr

4. Geben Sie die Informationen über Ihr Unternehmen ein, wenn Sie dazu aufgefordert werden, z.B:

Country Name (2 letter code) [AU]: AT State or Province Name (full name) [Some-State]: . Locality Name (eg, city) []: Vienna Organization Name (eg, company) [Internet Widgits Pty Ltd]: MyCompany Ltd Organizational Unit Name (eg, section) []: IT Common Name (eg, YOUR name) []: server.my.domain.com Email Address []: test@example.org

Geben Sie ins Feld Common Name den FQDN (Fully Qualified Domain Name) des Host-Rechners, auf dem FlowForce Server ausgeführt wird, ein. Lassen Sie das Challenge Password-Feld leer, wenn Sie danach gefragt werden.

5. Signieren Sie das FlowForce-Zertifikat mit dem Root-Zertifikat. Beachten Sie, dass Server-Zertifikate in einer Produktionsumgebung normalerweise nicht direkt mit dem Root-Zertifikat signiert werden, sondern stattdessen Zwischenzertifikate verwendet werden. Mit dem unten stehenden Befehl wird der **flowforce.csr** Zertifikat-Request anhand des zuvor erstellten Root-Zertifikats signiert und es wird eine **flowforce.crt**-Datei (das in FlowForce Server benötigte Server-Zertifikat) erstellt:

openssl x509 -extfile openssl.cnf -extensions server\_cert -req -in flowforce.csr -CA root.pem -CAkey root.key -CAcreateserial -out flowforce.crt -days 365 -sha256

#### *Zusammenfassung*

Nach Durchführung von Schritt 1 und 2 müssen Sie die folgenden Zertifikate und Schlüssel haben:

- · **root.key:** Dies ist der private Schlüssel Ihrer Zertifizierungsstelle (CA). Speichern Sie diese Datei in einem sicheren Ordner; falls dieser Schlüssel in falsche Hände gerät, kann jeder damit in Ihrem Namen für Browser vertrauenswürdige Zertifikate erstellen.
- · **root.pem:** Dies ist das öffentliche Zertifikat Ihrer Zertifizierungsstelle. Sie müssen dieses Zertifikat im Zertifikatspeicher für vertrauenswürdige Zertifikate aller Rechner (oder Browser), die sicheren Zugriff auf FlowForce benötigen, installieren (bzw. dorthin importieren) (Schritt 2 unten).
- · **flowforce.key:** Dies ist der private Schlüssel zu dem von FlowForce verwendeten selbstsignierten Zertifikat (siehe nächster Punkt).
- · **flowforce.crt:** Dies ist Ihr selbstsigniertes Zertifikat für die Verwendung durch FlowForce Server, FlowForce Web Server oder beide.

## <span id="page-62-0"></span>Schritt 3: Importieren von Root-Zertifikaten

Wenn Sie Ihre eigene Zertifizierungsstelle (CA) erstellen, ist das Root-Zertifikat selbstsigniert und wird daher standardmäßig von keinem Browser als vertrauenswürdig akzeptiert. Damit ein HTTP-Client (wie z.B. ein Browser) Ihr selbstsigniertes Zertifikat als vertrauenswürdig anerkennt, muss das Zertifikat folgendermaßen importiert werden:

- · Importieren Sie es in den Betriebssystemspeicher für vertrauenswürdige Zertifikate, falls der Browser diesen verwendet. Auf Windows-Systemen verwenden etwa Google Chrome und Microsoft Edge den Zertifikatspeicher des Betriebssystems, während Mozilla Firefox seinen eigenen Zertifikatspeicher verwendet. Auf Linux-Systemen verwenden sowohl Google Chrome als auch Mozilla Firefox ihren eigenen Zertifikatspeicher (siehe nächster Punkt). Auf Mac-Systemen verwendet Safari den Zertifikatspeicher des Betriebssystems (Keychain Access).
- ·Importieren Sie es in den Browser-eigenen Speicher für vertrauenswürdige Zertifikate.

### **Anmerkungen**

- · Das selbstsignierte Zertifikat muss für jeden Client-Rechner (oder ggf. Browser), der auf FlowForce Server zugreift, importiert werden.
- · Wenn Sie zwischen FlowForce Web Server und FlowForce Server die SSL-Verschlüsselung aktivieren, genügt es nicht, das Zertifikat in den Browser zu importieren. Ihr selbstsigniertes Root CA-Zertifikat muss auch vom Betriebssystem als vertrauenswürdig erkannt werden.

Die Anleitung zum Importieren des Root-Zertifikats variiert je nach Betriebssystem. Nähere Informationen dazu finden Sie in den Unterabschnitten weiter unten.

 $\Box$  Linux

Auf Linux-Systemen gehen Sie vor, wie unten gezeigt, um ein vertrauenswürdiges Zertifikat in den Zertifikatspeicher des Systems zu importieren: Führen Sie die folgenden Schritte nur durch, wenn Sie sicher sind, dass das betreffende Zertifikat authentisch ist.

Befolgen Sie auf Debian und Ubuntu die folgende Anleitung:

1. Kopieren Sie die Zertifikatdatei des Webservers in das folgende Verzeichnis.

sudo cp /home/downloads/server\_cert.crt /usr/local/share/ca-certificates/

2. Aktualisieren Sie den Zertifikatspeicher folgendermaßen:

sudo update-ca-certificates

Befolgen Sie auf CentOS die folgende Anleitung:

1. Installieren Sie das Paket ca-certificates:

yum install ca-certificates

2. Aktivieren Sie die Funktion zur dynamischen Konfiguration der Zertifizierungsstelle:

update-ca-trust enable

3. Kopieren Sie das Server-Zertifikat in das folgenden Verzeichnis:

cp server\_cert.crt /etc/pki/ca-trust/source/anchors/

4. Verwenden Sie den folgenden Befehl:

update-ca-trust extract

In Fällen, in denen Sie nur über den Browser auf den Server zugreifen, genügt es, das Zertifikat in den Zertifikatspeicher des Browsers zu importieren. Die genaue Vorgehensweise variiert je nach Browser. In Firefox 59.0.2 können Sie z.B. folgendermaßen vorgehen:

- 1. Klicken Sie unter **Options | Privacy & Security** auf **View Certificates**.
- 2. Klicken Sie auf dem Register **Authorities** auf **Import** und navigieren Sie zur zuvor erstellen Root-Zertifikatdatei.
- 3. Aktivieren Sie die Option **Trust this CA to identify websites**, wenn Sie gefragt werden und klicken Sie auf **OK**.

#### ⊟ Mac

Auf macOS-Systemen importieren Sie ein vertrauenswürdiges Zertifikat auf folgende Weise in den Keychain Access:

- 1. Starten Sie Keychain Access.
- 2. Klicken Sie auf **System** und anschließend auf **Certificates**.
- 3. Klicken Sie im Menü **File** auf **Import Items**.
- 4. Navigieren Sie zum gewünschten vertrauenswürdigen Zertifikat und klicken Sie auf **Open**.
- 5. Geben Sie das Keychain Access-Passwort ein, wenn Sie dazu aufgefordert werden und klicken Sie anschließend auf **Modify Keychain**.
- 6. Doppelklicken Sie auf das Zertifikat, erweitern Sie den Abschnitt *Trust* und aktivieren Sie die Option **Always Trust**.

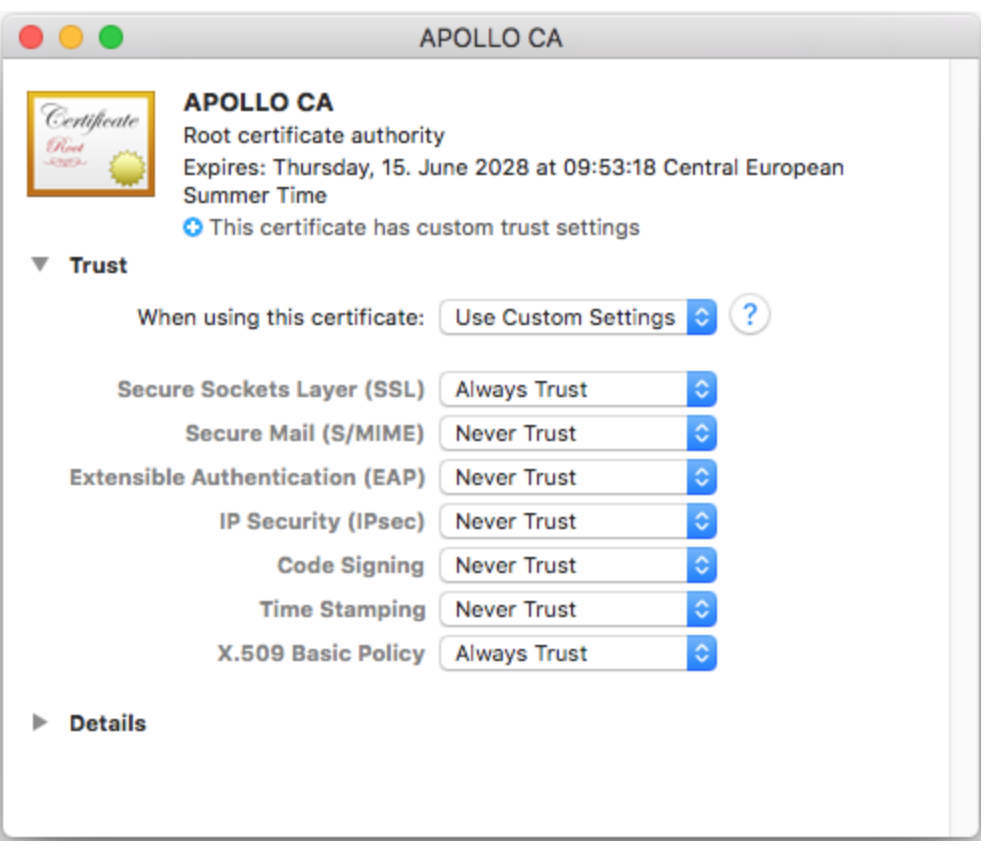

#### ■ Windows

Auf Windows-Systemen können Sie Zertifikate über das Microsoft Management Console (MMC) Snap-in entweder für Ihr Benutzerkonto oder für das Computerkonto verwalten.

Um das Zertifikat-Snap-in für den *aktuellen Windows-Benutzer* zu öffnen, führen Sie über die Befehlszeile den folgenden Befehl aus:

certmgr.msc

Um das Zertifikat-Snap-in für das *Computerkonto* zu öffnen, gehen Sie folgendermaßen vor:

- 1. Führen Sie in der Befehlszeile den Befehl mmc aus.
- 2. Klicken Sie im Menü **Datei** der MMC auf **Snap-in hinzufügen/entfernen**.
- 3. Klicken Sie auf **Zertifikate** und anschließend auf **Hinzufügen**.
- 4. Wählen Sie **Computerkonto** aus und klicken Sie anschließend auf **Weiter**.

5. Wählen Sie **Lokalen Computer** und anschließend **Fertig stellen**.

Auf Windows-Systemen importieren Sie ein vertrauenswürdiges Zertifikat auf folgende Weise in den Zertifikatspeicher des Systems:

- 1. Öffnen Sie den Windows-Zertifikatspeicher für *das Computer-Konto*, siehe .
- 2. Erweitern Sie den Ordner *Vertrauenswürdige Stammzertifizierungsstellen* der *Zertifikate (Lokaler Computer)*-Struktur, klicken Sie mit der rechten Maustaste auf **Zertifikate**, wählen Sie **Alle Aufgaben | Importieren** und befolgen Sie die Anweisungen des Zertifikatimportassistenten.

Nähere Informationen dazu finden Sie auf der Microsoft Website im Artikel Import a [Certificate](https://technet.microsoft.com/en-us/library/cc754489(v=ws.11).aspx).

## Nächster Schritt

Nach Durchführung von Schritt 1-3 können Sie nun SSL für FlowForce Server, FlowForce Web Server und die HTTP-Verbindung zwischen diesen aktivieren. Eine Beschreibung dazu finden Sie unter Schritt 1 des Abschnitts <u>Einrichten der [SSL-Verschlüsselung](#page-58-0) 59</u>.

# **2.2.4 Installation und Starten der Dienste**

Nachdem Sie <u>alle nötigen Parameter [konfiguriert](#page-51-0) haben 52,</u> können Sie nun die Dienste installieren, starten und die Konfiguration fertig stellen.

## Installieren der Dienste

Im die Dienste zu installieren, klicken Sie auf der Setup-Seite auf **Dienste installieren**. Daraufhin wird das Dialogfeld **FlowForce-Dienste installieren** angezeigt (*siehe unten*). Dieses Dialogfeld enthält eine Übersicht über die zu installierenden Dienste und den Pfad zum Instanzdatenverzeichnis.

Die meisten Daten in diesem Dialogfeld dienen rein zu Informationszwecken. Sie können hier jedoch festlegen, wie die Dienste nach dem Neustart des Rechners gestartet werden sollen. Sie können auch den Starttyp und die Anmeldedetails aus FlowForce Server in FlowForce Web Server kopieren, indem Sie auf die Schaltfläche **Parameter kopieren** klicken.

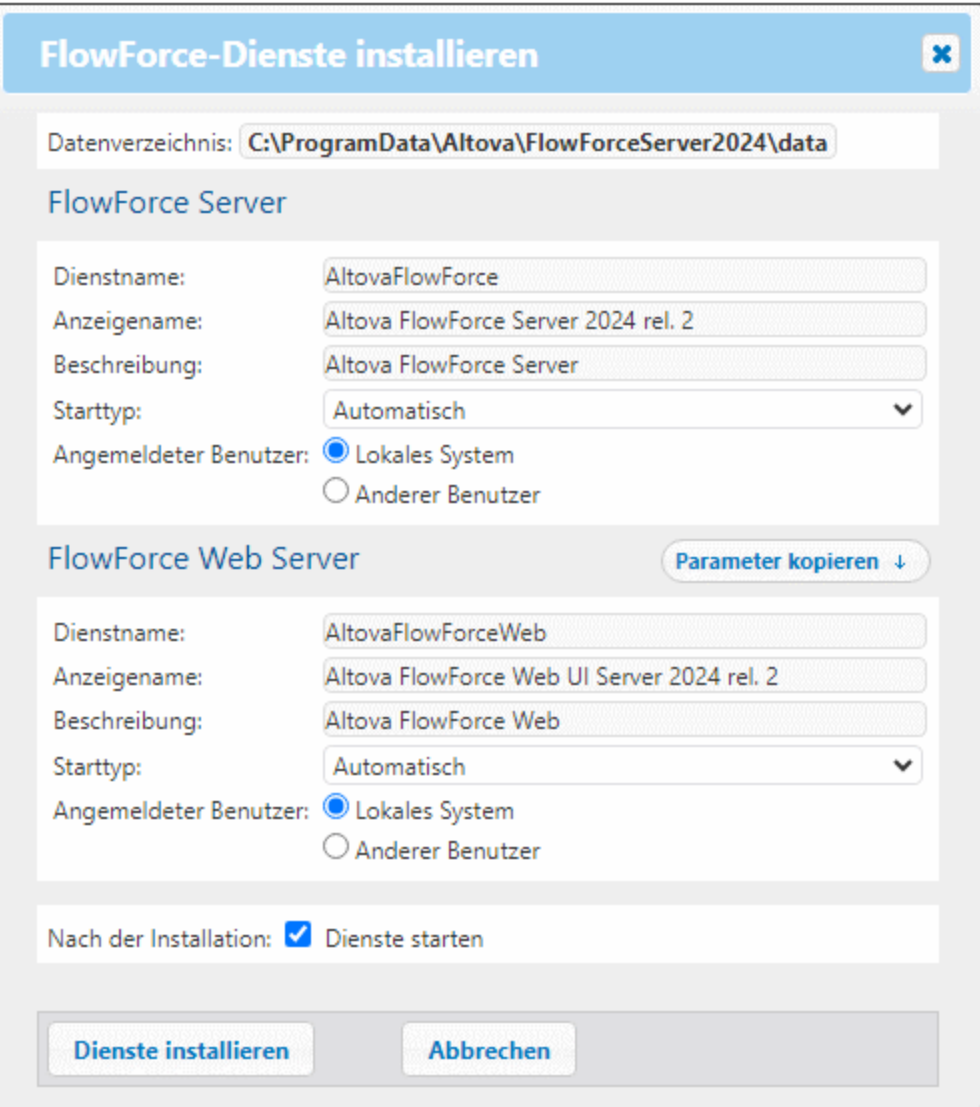

Klicken Sie nach Überprüfung der Details und eventuell Änderung des Starttyps auf **Dienste installieren**.

## <span id="page-66-0"></span>Starten der Dienste

Sobald Sie im Dialogfeld **FlowForce-Dienste installieren** auf **Dienste installieren** klicken, werden die Informationen über die Instanz aktualisiert und protokolliert. Wenn die Dienste noch nicht gestartet wurden, klicken Sie auf die **Starten**-Schaltfläche des jeweiligen Diensts. Daraufhin wechselt der Status der beiden Dienste zu *Gestartet*.

### *Alternative Methoden, Dienste zu starten*

Es gibt neben dem Starten der Dienste über die Setup-Seite auch einige alternative Methoden, die Dienste zu starten. Die nötigen Schritte variieren je nach Betriebssystem (*siehe Details unten*).

### *Starten der Dienste unter Windows*

Um die FlowForce Server- und FlowForce Web Server-Dienste zu starten, klicken Sie in der Task-Leiste auf das Symbol <mark>[ServiceController](#page-88-0)</mark> ®, platzieren Sie den Mauszeiger im daraufhin angezeigten Menü über den gewünschten Dienst und wählen Sie im Untermenü des Diensts den Befehl **Start Service**. Wenn die Dienste bereits ausgeführt werden, ist die Option *Start Service* deaktiviert. Sie können die Dienste über Service Controller auch beenden. Beachten Sie, dass Sie FlowForce Server und FlowForce Web Server über den ServiceController erst starten können, *nachdem* Sie Ihre Server-Instanz auf der FlowForce Server Setup-Seite konfiguriert haben. Die Dienste können auch über die Setup-Seite gestartet und beendet werden.

### *Starten der Dienste unter Linux*

Da die FlowForce Server-Lösung aus zwei Diensten besteht, nämlich FlowForce Server und FlowForce Web Server, müssen Sie beide starten. Um FlowForce Server zu starten, verwenden Sie den folgenden Befehl:

**sudo systemctl start flowforceserver**

Um FlowForce Web Server zu starten, verwenden Sie den folgenden Befehl:

**sudo systemctl start flowforcewebserver**

Um die Dienste zu beenden, ersetzen Sie im obigen Befehl **start** durch **stop**:

#### **sudo systemctl stop flowforceserver**

Beachten Sie, dass Sie FlowForce Server und FlowForce Web Server erst starten können, *nachdem* Sie Ihre Server-Instanz auf der FlowForce Server Setup-Seite konfiguriert haben. Die Dienste können auch über die Setup-Seite gestartet und beendet werden.

### *Starten der Dienste auf maxOS-Systemen*

Da die FlowForce Server-Lösung aus zwei Diensten besteht, nämlich FlowForce Server und FlowForce Web Server, müssen Sie beide starten. Um FlowForce Server zu starten, verwenden Sie den folgenden Befehl:

**sudo launchctl load /Library/LaunchDaemons/com.altova.FlowForceServer.plist**

Um FlowForce Server zu starten, verwenden Sie den folgenden Befehl:

**sudo launchctl load /Library/LaunchDaemons/com.altova.FlowForceWebServer.plist**

Um FlowForce Server zu beenden, verwenden Sie den folgenden Befehl:

**sudo launchctl unload /Library/LaunchDaemons/com.altova.FlowForceServer.plist**

Beachten Sie, dass Sie FlowForce Server und FlowForce Web Server erst starten können, *nachdem* Sie die Dienste auf der FlowForce Server Setup-Seite konfiguriert haben. FlowForce Server kann über die Setup-Seite auch gestartet und beendet werden.

## Fertigstellung der Konfiguration

Im letzten Schritt wird die Konfiguration nun durch Klick auf **Setup fertig stellen** fertig gestellt. Nachdem Sie Ihre Server-Instanz fertig konfiguriert haben, müssen Sie sich auf der [Web-Oberfläche](#page-88-0) anmelden <sup>89</sup>, wo Sie weitere [Verwaltungsaufgaben](#page-78-0) <sup>79</sup> durchführen und Aufträge [konfigurieren](#page-204-0) <sup>205</sup> können.

## *Information für Windows-Benutzer*

Nachdem Sie die Konfiguration von FlowForce Server auf der Setup-Seite fertig gestellt haben, stehen der FlowForce Server- und der FlowForce Web Server-Dienst im Altova [ServiceController](#page-88-0)<sup>89</sup> zur Verfügung.

# <span id="page-69-0"></span>**2.3 Konfiguration mittels Konfigurationsdateien und über das CLI**

Neben der Möglichkeit, FlowForce Server über die <u>FlowForce Server [Setup-Seite](#page-49-0) <sup>sol</sup>zu</u> konfigurieren, besteht auch die Möglichkeit, das Programm über die Konfigurationsdateien und das CLI zu konfigurieren. In diesem Abschnitt wird der Inhalt des FlowForce Server Applikations- und [Instanzdatenverzeichnisses](#page-69-1)<sup>170</sup> beschrieben und erklärt, wie Sie FlowForce Server über die Konfigurationsdateien und das CLI konfigurieren können.

Die Konfiguration von FlowForce Server über die Konfigurationsdateien und das CLI erfolgt, wie unten aufgelistet. Einige dieser Schritte sind optional (z.B. Einrichten der SSL-Verschlüsselung). Es wird dabei davon ausgegangen, dass Sie <u>[FlowForce](#page-23-0) Server bereits installiert haben 24</u>.

- 1. Erstellen einer neuen [FlowForce-Datenbank](#page-514-0) über das CLI<sup>515</sup>
- 2. Konfiguration von Instanzparametern über die [Konfigurationsdateien.](#page-72-0) Dazu gehören die folgenden [Schritte:](#page-72-0)<sup>73</sup>
	- a. Einrichten von Ports für die Verbindung mit FlowForce Server und FlowForce Web Server
	- b. Einrichten der SSL-Verschlüsselung
	- c. Konfiguration der Standardzeitzone
	- d. Konfiguration der Einstellungen im Zusammenhang mit Clustern (*Advanced Edition*)
- 3. Installation der FlowForce Server- und FlowForce Web [Server-Dienste](#page-515-0) über das CLI<sup>516</sup>
- 4. Starten der [Dienste](#page-66-0) 67

Beachten Sie, dass FlowForce Server auf Altova LicenseServer registriert und lizenziert sein muss, damit Sie die FlowForce Server-Funktionalitäten verwenden können. Informationen zur Registrierung und Lizenzierung finden Sie unter der Anleitung für Ihr jeweiliges Betriebssystem:

- ·**[Lizenzierung](#page-29-0) unter Windows**
- ·**[Licensing](#page-36-1) unter Linux**<sup>37</sup>
- ·Lizenzierung auf [macOS-Systemen](#page-43-0)

Nachdem Sie Ihre Dienstinstanz fertig konfiguriert haben, können Sie sich auf der [Web-Verwaltunsschnittstelle](#page-88-0) [anmelden](#page-88-0)<sup>69</sup> und [Verwaltungsaufgaben](#page-78-0)<sup>(79)</sup> durchführen.

# <span id="page-69-1"></span>**2.3.1 Übersicht über die Konfigurationsdateien**

Dieser Abschnitt enthält eine Übersicht über die im Applikationsdaten- und Instanzdatenverzeichnis gespeicherten Konfigurationsdateien. Die Pfade zum Applikationsdaten- und Instanzdatenverzeichnis sind betriebssystemabhängig.

#### *Applikationsdatenverzeichnis*

Das Applikationsdatenverzeichnis (*Tabelle unten*) enthält zwei Konfigurationsdateien (**flowforceserver.ini** und **flowforceweb.ini**), über die Sie globale Konfigurationseinstellungen vornehmen können (aktuell die in Server-Logs und in Fehlermeldungen verwendete Sprache).

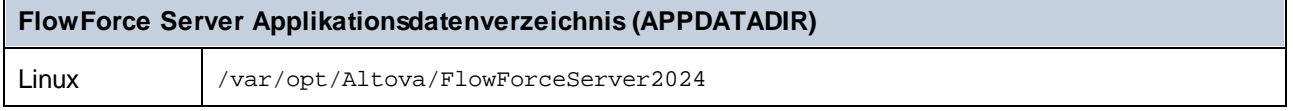

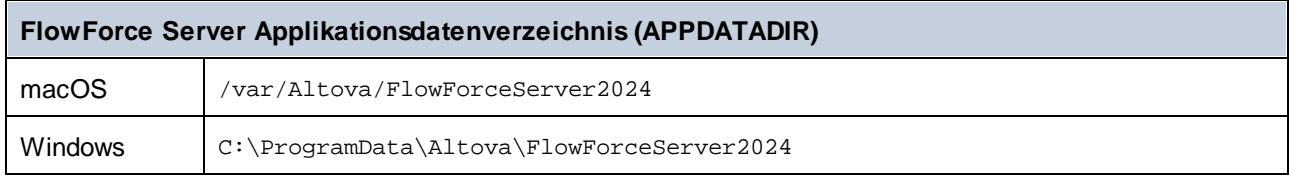

#### *Instanzdatenverzeichnis*

Im Instanzdatenverzeichnis werden die von FlowForce Server und seinen Benutzern generierten Daten gespeichert. Dabei kann es sich um Daten im Zusammenhang mit Aufträgen, Triggern, Systemfunktionen, Server-Logs und anderen Dateien handeln. Das Instanzdatenverzeichnis enthält auch zwei **.ini**-Konfigurationsdateien. Administratoren können die **.ini**-Konfigurationsdateien mit einem Texteditor bearbeiten, anstatt die Einstellungen über die <u>[Web-Verwaltungsschnittstelle](#page-88-0)</u> ® , die <u>[Setup-Seite](#page-51-0) 52</u> oder die [Befehlszeilenschnittstelle](#page-503-0)<sup>(504)</sup> (CLI) zu ändern..

In den unten gezeigten Instanzdatenverzeichnissen werden die Standardpfade verwendet. Sie können über die FlowForce Server [Setup-Seite](#page-49-0)<sup>60</sup> auch einen benutzerdefinierten Pfad für das Instanzdatenverzeichnis auswählen.

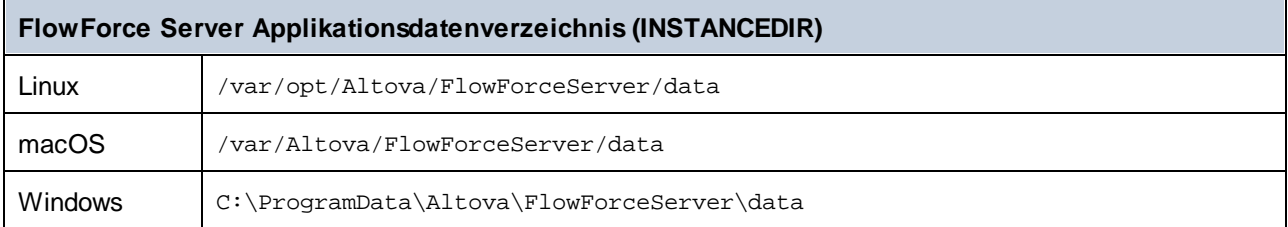

### *Liste der installierten FlowForce-Instanzen*

Die Datei £1owforceinstances.json enthält eine Liste der von der <u>FlowForce Server [Setup-Seite](#page-49-0) <sup>50</sup></u> verwalteten FlowForce-Instanzen. Die Tabelle unten enthält den Pfad zu dieser Datei auf verschiedenen Betriebssystemen. Diese Datei dient rein zu Informationszwecken.

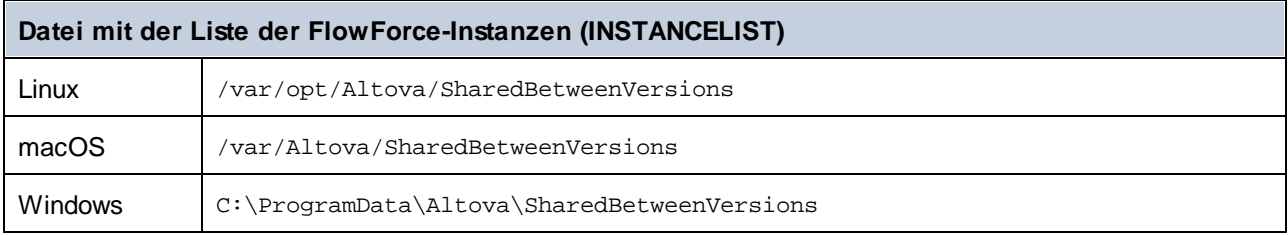

## Inhalt von APPDATADIR

Die nachstehende Liste enthält eine Übersicht über die Konfigurationsdateien im Applikationsdatenverzeichnis.

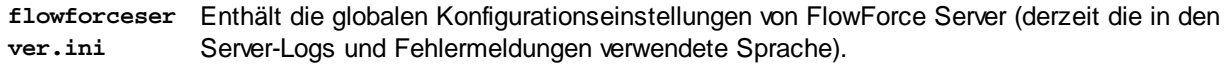

**flowforceweb** Enthält die globalen Konfigurationseinstellungen von FlowForce Web Server (derzeit die **.ini** Sprache der Web-Verwaltungsschnittstelle).

**Anmerkung:** Diese Datei ist nicht zu verwechseln mit der im Verzeichnis **INSTANCEDIR** gespeicherten Datei **flowforceweb.ini** (*Beschreibung siehe unten*).

## Inhalt von INSTANCEDIR

In der nachstehenden Liste ist der Inhalt des Instanzverzeichnisses beschrieben.

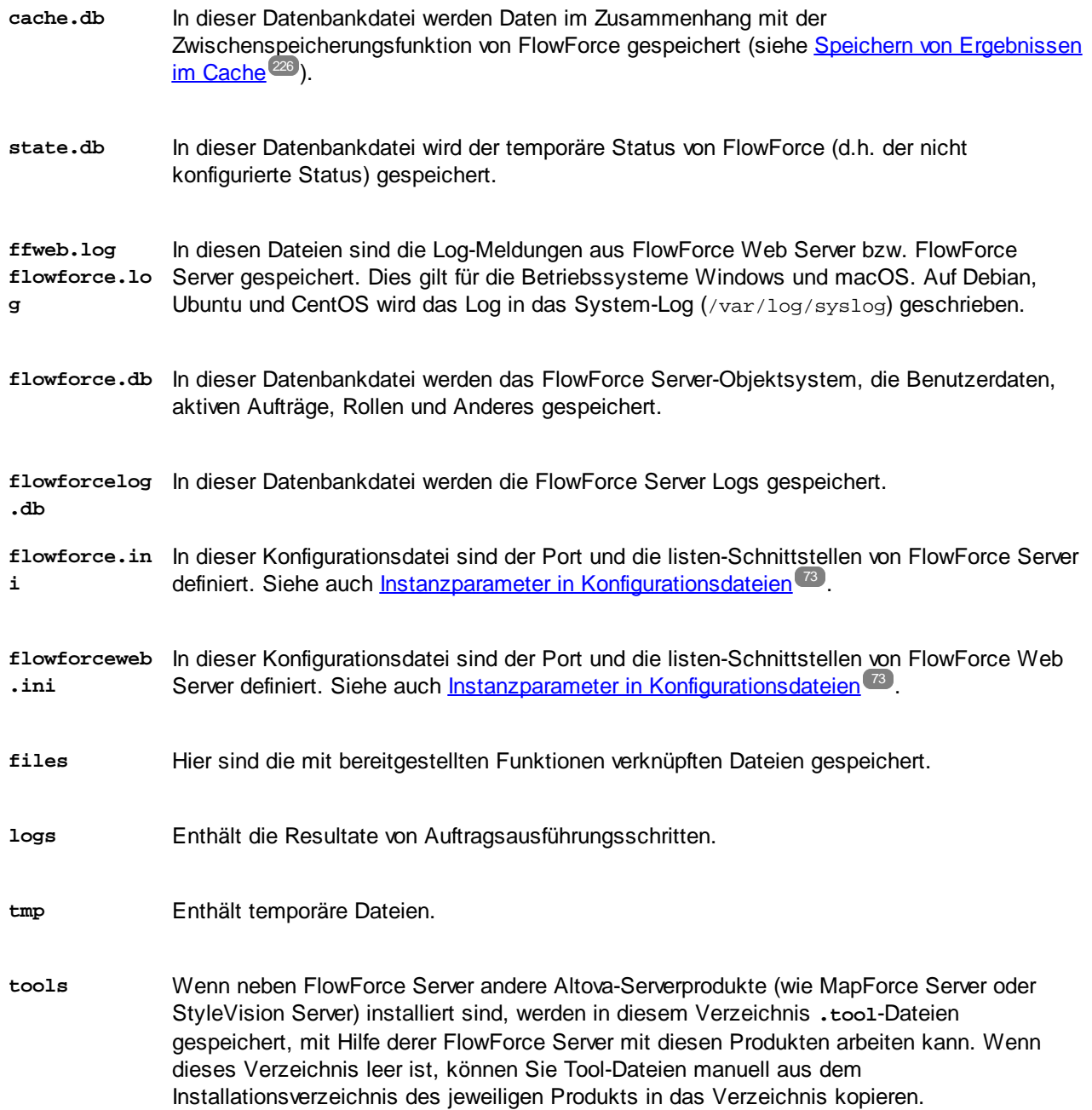
Eventuell müssen Sie eine **.tool**-Datei bearbeiten, um Umgebungsvariablen zu definieren, die unter Umständen zum Ausführen von MapForce Mappings oder StyleVision Transformationen benötigt werden (siehe [Umgebungseinstellungen](#page-577-0) <sup>578</sup>).

# **2.3.2 Instanzparameter in Konfigurationsdateien**

In diesem Kapitel wird die Struktur von **.ini**-Konfigurationsdateien beschrieben.

### Struktur von .ini-Dateien

Die **flowforce.ini**-Datei hat die folgende Struktur:

```
[Listen]
active=1
host=127.0.0.1
port=4646
hostname=
```
#### **[ListenSSL]**

active=1  $SST = 1$ host=0.0.0.0 port=4647 hostname=

#### **[SSL]**

certificate=/path/to/certificate.crt private\_key=/path/to/private\_key.key certificate\_chain=/path/to/certificate\_chain

#### **[Master]**

host=0.0.0.0 port=4645 active=1

Die **flowforceweb.ini**-Datei hat die folgende Struktur:

#### **[Listen]**

active=1 host=0.0.0.0 port=8082 hostname=example.domain.org

#### **[ListenSSL]**

active=1 SSL=1 host=0.0.0.0 port=8083 hostname=example.domain.org

#### **[SSL]**

```
certificate=path/to/certificate.crt
private_key=path/to/private_key.key
certificate_chain=/path/to/certificate_chain
```
#### **[FlowForce]**

host=127.0.0.1 port=4646 hostname=

Die **.ini**-Dateien sind in Abschnitte unterteilt. Nähere Informationen dazu finden Sie in den Unterabschnitten weiter unten.

#### **[Listen]**

Im [Listen]-Abschnitt sind die HTTP-Verbindungseinstellungen definiert. Sie können mehrere [Listen]- Abschnitte definieren. Jeder [Listen]-Abschnitt muss mit Listen beginnen, z.B. [ListenSSL]. Es stehen die folgenden Parameter zur Verfügung.

**active** (Optional) Aktiviert bzw. deaktiviert den aktuellen [Listen]-Abschnitt. Die gültigen Werte sind 0 (deaktiviert) und 1 (aktiviert). So bedeutet z.B. active=1, dass HTTTP-Verbindungen aktiviert sind. **host** Definiert die Netzwerk-Bindungsadresse von FlowForce (Web) Server (z.B. 127.0.0.1). Dabei kann es sich um eine IPv4- oder eine IPv6-Adresse handeln. Verwenden Sie 0.0.0.0, um den Empfang an allen Schnittstellen zu ermöglichen. Um nur lokalen Zugriff zu ermöglichen, verwenden Sie 127.0.0.1. **port** Definiert den Port, an dem FlowForce (Web) Server empfangsbereit ist. Stellen Sie sicher, dass Sie den noch nicht verwendeten Port definieren. Wenn die Bindungsadresse (Schnittstelle) nicht lokal ist, müssen Sie eventuell die Firewall des Betriebssystems so konfigurieren, dass diese einen Zugriff über den designierten Port gestattet. **hostname** Falls es nicht leer ist, wird im Feld *Host-Name* für das Binding ein fixer Host-Name definiert. Er definiert den Namen des Rechners, auf dem FlowForce Web Server ausgeführt wird und über den sich andere Rechner im Netzwerk damit verbinden. FlowForce ermittelt den entsprechenden Host-Namen automatisch. Wenn Sie dieses Feld explizit definieren, wird die automatische Erkennung außer Kraft gesetzt. Je nach Netzwerkkonfiguration in Ihrem Unternehmen müssen Sie eventuell einen Wert wie hostname oder hostname.beispiel.org verwenden. Der mit einem Binding verknüpfte Host-Name wird für SSL (siehe [Aktivieren](#page-58-0) von SSL für

FlowForce [Server/Web](#page-58-0) Server<sup>59</sup>) und Altova ServiceController\* unter Windows verwendet. Wenn SSL aktiviert ist, muss der Host-Name mit der Eigenschaft *Common Name* des Zertifikats übereinstimmen.

*\*Altova ServiceController ist eine Applikation, über die Sie Altova-Dienste auf Windows-Systemen jederzeit starten, beenden und konfigurieren können.*

**max\_reques** Über diese Option können Sie die maximale Größe von HTTP-Requests (in Bytes) an **t\_body\_siz** FlowForce Server/Web Server festlegen, z.B. max\_request\_body\_size=500000000). Das **e** Standardlimit beträgt ca. 100 MB (100.000.000 Bytes). Diese Option muss unter Umständen in den folgenden Situationen explizit definiert werden:

- 1. Wenn Sie als Aufträge bereitgestellte FlowFoce Webservices aufrufen, und der HTTP-Request-Body das Standardlimit übersteigt.
- 2. Wenn Sie Mappings von MapForce auf FlowForce Server bereitstellen und die Input-Dateien das Standardlimit übersteigen.

Im ersten Fall muss die Option nur in der **flowforce.ini**-Datei definiert werden. Im zweiten Fall muss die Option sowohl in der **flowforce.ini**-Datei als auch in der **flowforceweb.ini**-Datei definiert werden.

#### **[ListenSSL]**

In diesem Abschnitt können Sie die Einstellungen für die verschlüsselte HTTPS- Verbindung konfigurieren. Neben den im Abschnitt [Listen] oben aufgelisteten Parametern enthält der Abschnitt [ListenSSL] auch den Parameter ssl, mit dem die SSL-Unterstützung aktiviert werden kann. Die gültigen Werte sind 0 (deaktiviert) und 1 (aktiviert). Wenn Sie SSL aktivieren, ist der Abschnitt [SSL] erforderlich (*siehe unten*).

#### **[SSL]**

Im Abschnitt [SSL] sind die SSL/HTTPS-Verbindungseinstellungen definiert. Dieser Abschnitt ist erforderlich, wenn die HTTPS-Schnittstelle aktiv ist (*siehe [ListenSSL] oben*). Es stehen die folgenden Parameter zur Verfügung.

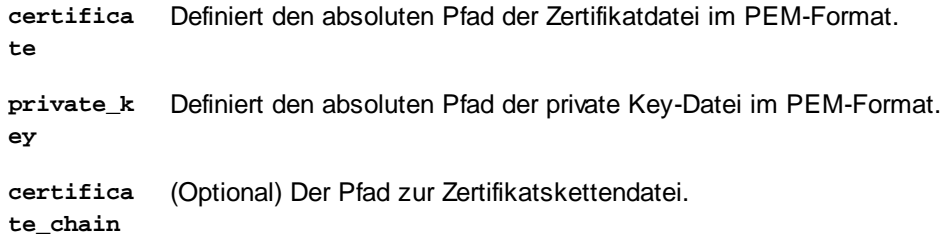

#### **[FlowForce]**

Der Abschnitt [FlowForce] wird nur auf FlowForce Web Server (**flowforceweb.ini**) angewendet. In diesem Abschnitt können Sie die Verbindungseinstellungen zwischen FlowForce Web Server und FlowForce Server konfigurieren. Dieser Abschnitt muss mit dem Abschnitt [Listen] in **flowforce.ini** übereinstimmen. Es stehen die folgenden Parameter zur Verfügung.

**host** Definiert die IP-Adresse oder den Host-Namen von FlowForce Server. Wenn FlowForce Server nicht an alle Schnittstellen gebunden ist, muss dieser Wert mit dem Wert im Abschnitt

[Listen] der **flowforce.ini**-Datei identisch sein; andernfalls ist der Wert des Parameters host **127.0.0.1**. Wenn SSL aktiviert ist, muss dieser Wert mit der Eigenschaft *Common Name* des im Abschnitt [SSL] von **flowforce.ini** konfigurierten Zertifikats identisch sein.

- **port** Definiert den TCP-Port, über den FlowForce Web Server die Verbindung zu FlowForce Server herstellen soll. Dieser Wert muss mit dem Wert im entsprechenden Abschnitt [Listen] oder [ListenSSL] von **flowforce.ini** übereinstimmen. Wenn SSL an diesem Port aktiviert ist, müssen der Host und Host-Name (oder nur der Host, wenn der Host-Name fehlt) mit der Eigenschaft *Common Name* des im Abschnitt [SSL] von **flowforce.ini** konfigurierten Zertifikats übereinstimmen.
- **hostname** Falls dieses Feld nicht leer ist, wird darin ein fixer Host-Name definiert, der von anderen Rechnern im Netzwerk verwendet wird, um eine Verbindung zu als [Webservices](#page-235-0) [bereitgestellten](#page-235-0)<sup>(236</sup>) FlowForce-Aufträgen herzustellen. Je nach Netzwerkkonfiguration in Ihrem Unternehmen müssen Sie eventuell einen Wert wie hostname oder hostname.beispiel.org verwenden.

Der Host-Name wird auch von Altova ServiceController\* verwendet. Wenn Sie den Host-Namen nicht definieren, erkennt FlowForce automatisch den ersten geeigneten Host-Namen, der von Altova ServiceController verwendet wird.

Wenn der Host-Name konfiguriert ist, können auf der FlowForce Web-Oberfläche anklickbare Links angezeigt werden, über die Sie als Webservices bereitgestellte Aufträge aufrufen können. Dazu gehören auch Links im Abschnitt **Aktive Trigger und [Dienste](#page-94-0)<sup>(95)</sup> der Startseite**. Außerdem steht dann im Abschnitt "Dienst" der Auftragskonfigurationsseite eine Schaltfläche **Webservice aufrufen** zur Verfügung, über die Sie den Webservice in einem neuen Browser-Fenster aufrufen können.

*\*Altova ServiceController ist eine Applikation, über die Sie Altova-Dienste auf Windows-Systemen jederzeit starten, beenden und konfigurieren können.*

- **certifica te** (Optional) Definiert, das Server-Zertifikat, das von FlowForce Server akzeptiert wird. Wenn kein Zertifikat angegeben wird, wird das Server-Zertifikat anhand der System Root-CA-Zertifikate überprüft. Falls vorhanden, muss dieser Wert dem von FlowForce Server verwendeten Zertifikat (in der Datei **flowforce.ini** definiert) entsprechen.
- **ssl** (Optional) Aktiviert die SSL-Unterstützung für die Verbindung zwischen FlowForce Web Server und FlowForce Server. Die gültigen Werte sind 0 (deaktiviert) und 1 (aktiviert).

#### **[FlowForceWeb]**

Dieser Abschnitt gilt nur für FlowForce Web Server (die **flowforceweb.ini** Datei).

**timezone** Definiert die Standardzeitzone von FlowForce Web Server (z.B. timezone=Europe/Berlin). Die Standardzeitzone kann auch über die [Einstellungen](#page-187-0) auf der Seite "Verwaltung" <sup>(188</sup>

festgelegt werden.

#### **[Master]** (*Advanced Edition*)

Dieser Abschnitt gilt nur für die **flowforce.ini**-Datei. Er ist relevant, wenn mehrere FlowForce Server-Instanzen in einem [Cluster](#page-196-0) ausgeführt werden und die aktuelle Instanz die Master-Instanz ist(siehe Cluster<sup> (97</sup>).

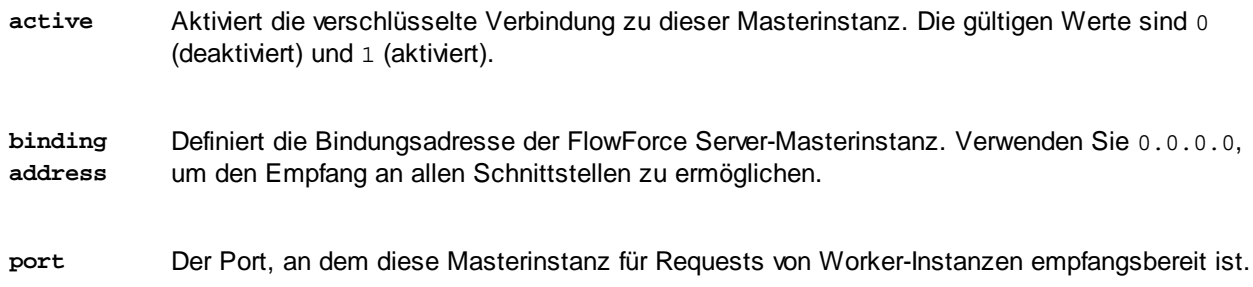

## Verschlüsselte Verbindungen zwischen FFS und FFW

Um verschlüsselte Verbindungen zwischen FlowForce Server und FlowForce Web Server zu aktivieren, müssen Sie **flowforce.ini** und **flowforceweb.ini** wie unten gezeigt konfigurieren.

#### **flowforce.ini**

**[ListenSSL]** active=1 ssl=1 host=0.0.0.0 port=4647 hostname=server.my.domain.com

**[SSL]** certificate=C:\secure\flowforce.crt private\_key=C:\secure\flowforce.key certificate\_chain=

Der Port-Wert 4647 bezieht sich auf den Standardport für verschlüsselte Verbindungen. Die Pfade im Abschnitt [SSL] verweisen auf den Pfad zum Zertifikat und dem privaten Schlüssel für FlowForce Server.

#### **flowforceweb.ini**

```
[FlowForce]
host=127.0.0.1
port=4647
ssl=1
certificate=C:\secure\flowforce.crt
```
Der Host ist in diesem Fall 127.0.0.1, da die Kommunikation zwischen FFS und FFW lokal erfolgt. Der Port verweist auf den Port, an dem FFS verschlüsselte Verbindungen akzeptiert, d.h. 4647. Der Parameter

certificate definiert den lokalen Pfad zur FFS-Zertifikatdatei (oder den Pfad zum allgemeinen Zertifikat von FFS und FFW, wenn beide dasselbe verwenden).

# **2.4 Verwaltungsaufgaben**

Zu den Verwaltungsaufgaben zählen die folgenden:

- Erstellen und [Konfigurieren](#page-78-0) von Benutzern und Rollen<sup>(79</sup>
- ·Konfiguration [grundlegender](#page-187-1) Einstellungen<sup>t88</sup> (Standardzeitzone, Parameter für die Funktion [/system/mail/send](#page-379-0)<sup>380</sup> Directory Service und Log-in-Einstellungen)
- ·Backup, [Wiederherstellung](#page-81-0) und Migration von Daten 82
- ·Überprüfen der Setup-Seite (falls Sie Ports ändern, SSL aktivieren müssen, usw.)
- ·[Lokalisieren](#page-86-0) von FlowForce Server<sup>87</sup>

Die Verwaltungsaufgaben sind Aufgaben, die bei Bedarf durchgeführt werden.

#### *Überprüfen der Setup-Seite*

Sie können die Setup-Seite jederzeit wieder aufrufen, falls Sie z.B. Ports ändern, SSL aktivieren oder eine neue Server-Instanz konfigurieren möchten. Nähere Informationen dazu finden Sie unter der Anleitung für Ihr jeweiliges Betriebssystem:

- ·Aufrufen der [Setup-Seite](#page-25-0) unter Windows<sup>126</sup>
- ·Aufrufen der [Setup-Seite](#page-39-0) unter Linux<sup>(40</sup>
- ·Aufrufen der Setup-Seite auf [macOS-Systemen](#page-46-0)

# <span id="page-78-0"></span>**2.4.1 Definieren von Benutzern und Rollen**

Ein Benutzerkonto wird durch eine Kombination aus einem Anmeldenamen und einem Passwort definiert. Mit diesem Benutzerkonto sind einige Zugriffsrechte verknüpft. Benutzer greifen entweder zu Verwaltungszwecken oder als Endbenutzer auf FlowForce Server zu.

Die Zugriffsrechte sind durch die Rechte definiert, die einem Benutzer eingeräumt wurden. Ein Benutzer erhält seine Rechte auf folgende Arten: (i) Rechte, die von Rollen geerbt werden, denen der Benutzer angehört, (ii) Rechte, die dem Benutzer direkt zugewiesen wurden. Eine Rolle wird durch eine Gruppe von Rechten definiert. Eine Rolle erhält Rechte entweder direkt zugewiesen und/oder erbt diese von einer anderen Rolle, der sie angehört. Rechte selbst sind Zugriffsrechte auf die verschiedenen Administratorfunktionen und Dienste von FlowForce Server. Beispiele für Rechte sind z.B. das Recht, Sicherheitseinschränkungen außer Kraft zu setzen, das eigene Passwort eines Benutzers zu definieren oder einen beliebigen Auftrag abzubrechen.

Mit Hilfe von Rollen können Benutzerrechte auf hierarchische Weise definiert werden. So hat etwa die Rolle SimpleAdmin das Recht *Jeden Auftrag abbrechen*. Wenn AdvancedAdmin ein Mitglied von SimpleAdmin ist, erbt AdvancedAdmin das Recht, jeden beliebigen Auftrag abzubrechen, unabhängig davon, wer den Auftrag erstellt hat. Zusätzlich dazu könnte der Rolle das Recht *Benutzer, Rollen und Rechte verwalten* zugewiesen werden. Die hierarchische Kette könnte noch erweitert werden.

#### Informationen zu Benutzern

Ein Benutzer ist eine Person, die sich auf FlowForce Server anmeldet, um Aufträge zu erstellen und zu überwachen, MapForce-Mappings oder StyleVision-Transformationen bereitzustellen und verschiedene Einstellungen zu konfigurieren. Welche Aktionen einem Benutzer in FlowForce Server zur Verfügung stehen, hängt von folgenden Kriterien ab:

- · den Berechtigungen oder Rechten, die den Benutzern zugewiesen wurden
- · den Berechtigungen und Rechten, die Rollen, denen Benutzer angehören, zugewiesen sind

Es sind zwei spezielle Benutzer vordefiniert:

- · Der Benutzer root ist der Anfangsbenutzer. Ihm sind standardmäßig alle verfügbaren Berechtigungen und Rechte im System zugewiesen. Name und Passwort dieses Benutzers lauten anfangs root-root. Das Passwort kann jederzeit geändert werden.
- · Das Konto anonymous ist für anonyme Benutzer eingerichtet, die auf über die HTTP-Dienstoberfläche bereitgestellte Dienste zugreifen (siehe <u>Aufträge als [Web-Dienste](#page-235-0)<sup>igss</sup></u>). Mit diesem Konto können Sie sich nicht bei der Web-Oberfläche einloggen und es gibt dafür kein Anfangspasswort.

Nähere Informationen zum Erstellen, Bearbeiten, Importieren und Löschen von Benutzern finden Sie unter [Benutzer](#page-177-0)<sup>(178)</sup>.

## Informationen zu Rollen

Mit einer Rolle wird eine Gruppe von Rechten und Berechtigungen definiert. Eine Rolle kann einer anderen Rolle oder einem Benutzer zugewiesen werden. Die Rechte einer Rolle werden automatisch zu den Rechten jeder anderen Rolle oder jedes Benutzers, der/dem diese Rolle zugewiesen wurde. Einem Benutzer können beliebig viele Rollen zugewiesen werden. Der Benutzer hat dadurch alle Rechte, die in mehreren ihm zugewiesenen Rollen definiert sind.

Beachten Sie, dass Rechte global sind, während Berechtigungen für einzelne Container definiert werden.

Die folgenden Rollen sind vordefiniert:

- · Die Rolle authenticated wird jedem Benutzer *mit Ausnahme* des Kontos anonymous automatisch zugewiesen.
- ·Die Rolle all wird jedem Benutzer *mit Ausnahme* des Kontos anonymous automatisch zugewiesen.

Nähere Informationen zum Erstellen, Bearbeiten, Importieren und Löschen von Rollen finden Sie unter [Rollen](#page-180-0)<sup>(181)</sup>.

#### Informationen zu Rechten

Mit einem Recht wird definiert, was ein Benutzer tun darf (z.B. ein Passwort definieren, Benutzer und Rollen lesen, einen beliebigen Auftrag abbrechen, usw.). Einem Benutzer können null bis alle verfügbaren Rechte eingeräumt werden. Es empfiehlt sich, Rechte über Rollen anstatt direkt an Benutzer zuzuweisen. Die Zuweisung von Rechten und Rollen an einen Benutzer erfolgt durch einen Benutzer, dem dieses Recht zugewiesen wurde. Anfangs hat der root-Benutzer dieses Recht.

#### *Vererben*

Rechte können direkt an einen Benutzer (z.B. an  $\triangle$  Alethia Alonso) oder an eine bestimmte Rolle (z.B.  $\triangleq$ Marketing Manager) zugewiesen werden. Es empfiehlt sich, Rechte an Rollen anstatt einzelnen Benutzern zuzuweisen, da dies langfristig die Wartung und Verwaltung von Rechten vereinfacht.

Sie können die Hierarchie Ihres Unternehmens in FlowForce Server nachbilden, indem Sie Rollen anderen Rollen zuweisen. In der Abbildung unten sehen Sie ein Beispiel für ein Unternehmen, für das drei Rollen und ein Benutzer definiert wurden. Die Rolle  $\mathbb{Z}_{\text{Angestellte}}$  enthält eine Rolle namens  $\mathbb{Z}_{\text{Marketing-Abteilung.}}$ Das bedeutet, dass die Rechte und Berechtigungen, die der Rolle <sup>22</sup> Angestellte zugewiesen wurden, von Benutzern, die der Rolle <sup>2</sup>Marketing-Abteilung angehören, automatisch geerbt werden.

Die Rolle <sup>2</sup> Marketing-Abteilung enthält die Rolle <sup>2</sup> Marketing Manager. In diesem Fall erbt die Rolle <sup>2</sup> Marketing Marketing Manager alle Rechte der Rollen  $\clubsuit$ Marketing-Abteilung und  $\clubsuit$  Angestellte. Eine Benutzerin namens  $\Delta$  Alethia Alonso ist die Marketing Managerin und wurde der Rolle  $\Delta$  Marketing Manager zugewiesen. Daraus geht hervor, dass sie alle Rechte aus dem größer gefassten Rollen erbt.

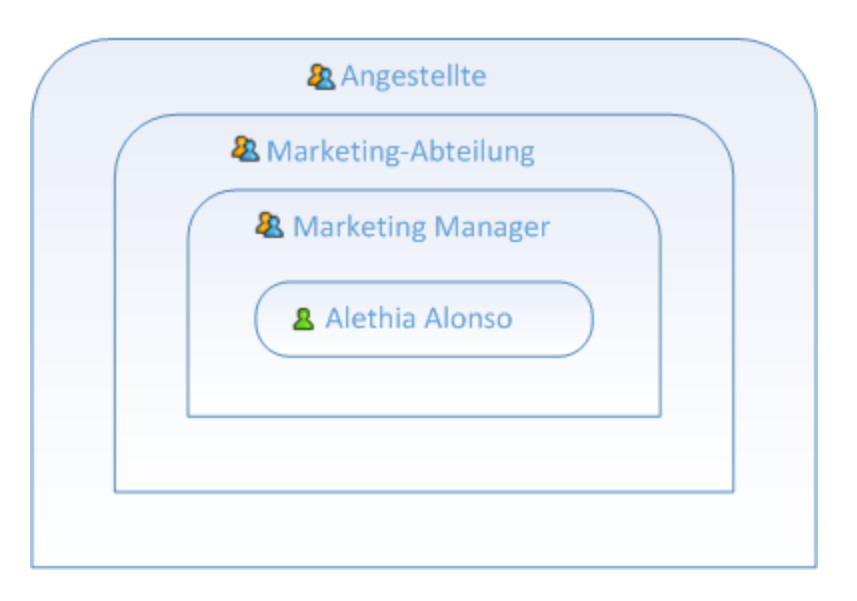

#### *Zuweisen eines Rechts*

Um einem Benutzer oder einer Rolle ein Recht zuzuweisen, klicken Sie auf dem Register "Benutzer" oder "Rollen" (Seite "Verwaltung") auf den gewünschten Benutzer bzw. die gewünschte Rolle und wählen Sie aus, welche(s) Recht(e) zugewiesen werden soll(en). In der Tabelle unten sehen Sie eine Übersicht über die verfügbaren Rechte.

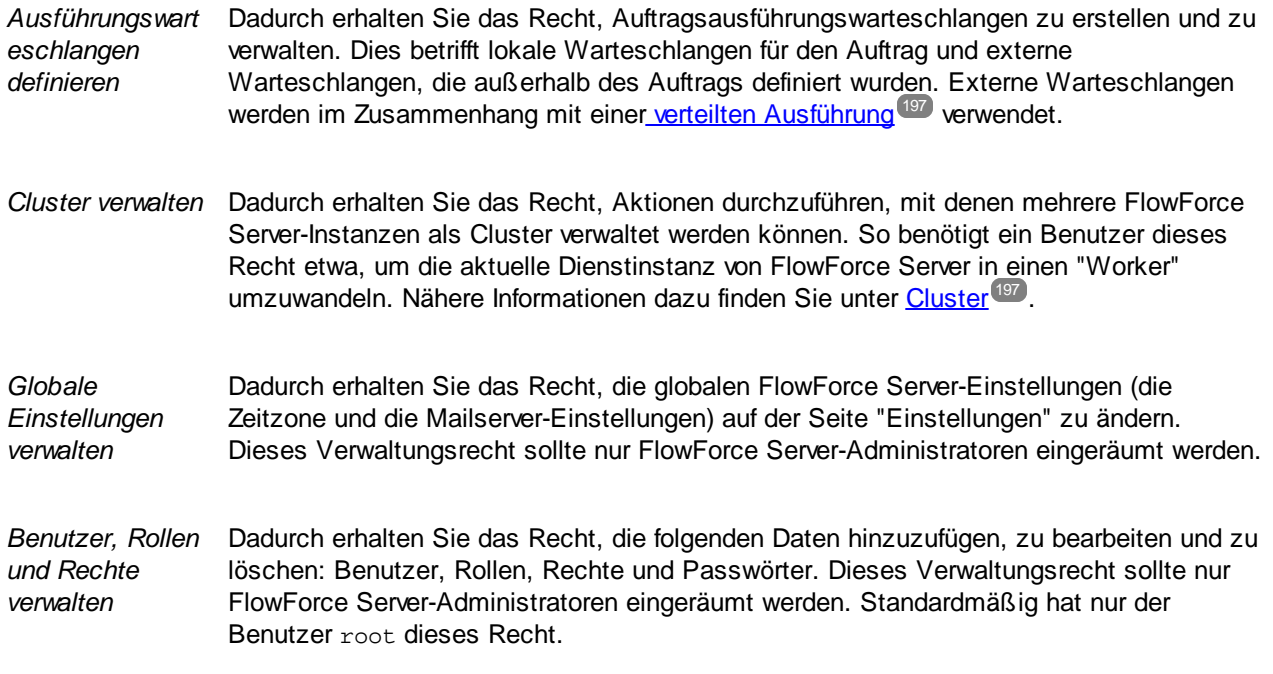

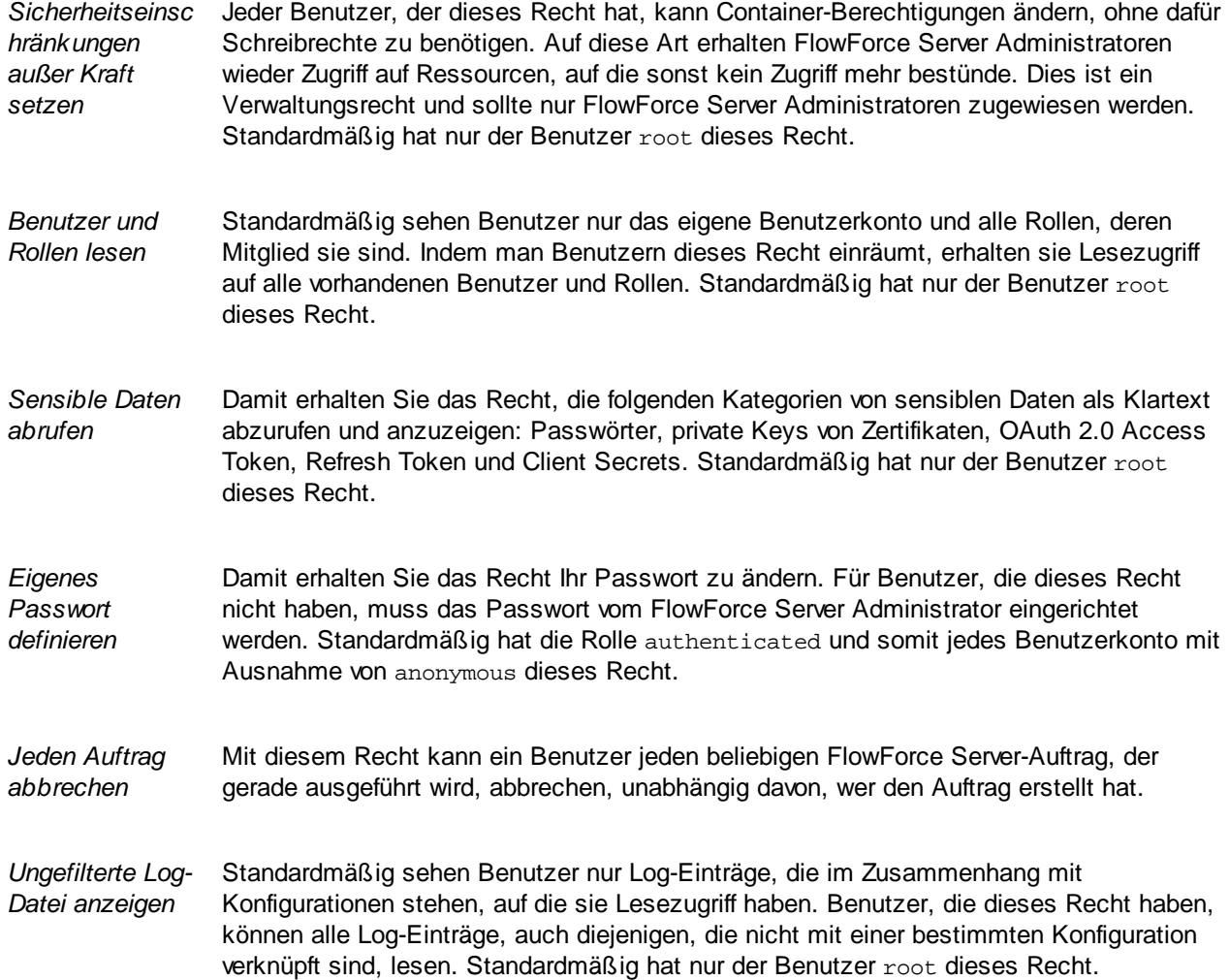

Auf dem Register <u>Verwaltung | Berichte | [Rechtebericht](#page-183-0)</u> <sup>184</sup> sehen Sie eine Liste aller Rechte, wobei jedes Recht zusammen mit allen Benutzern/Rollen, die dieses Recht haben, aufgelistet ist.

# <span id="page-81-0"></span>**2.4.2 Backup, Wiederherstellung und Migration von Daten**

In diesem Abschnitt wird erklärt, wie Sie in FlowForce Server ein Backup erstellen, Daten wiederherstellen und FlowForce Server-Daten aus einem früheren *[Instanzdatenverzeichnis](#page-19-0)<sup>120</sup>* in das aktuelle kopieren.

# 2.4.2.1 Backup

In diesem Kapitel wird erläutert, wie Sie ein Backup von Daten in FlowForce Server erstellen. Es gibt zwei Möglichkeiten:

- · Über die Web-Verwaltungsschnittstelle. Diese Art von Backup beinhaltet nur Konfigurationsdaten: Aufträge, Anmeldeinformationen, bereitgestellte MapForce Mappings und StyleVision Transformationen, Ressourcen, AS2-Zertifikate, AS2-Partner. Nicht darin inkludiert sind Applikationseinstellungen oder Benutzer. Jeder FlowForce Server-Benutzer Konfigurationsdaten importieren und exportieren, falls es die Berechtigungen des entsprechenden Objekts erlauben.
- · Verwaltungs-Backup des Applikationsdatenverzeichnisses. Bei dieser Methode benötigen Sie auf dem Rechner, auf dem FlowForce Server installiert ist, Zugriff auf das FlowForce Server [Instanzdatenverzeichnis](#page-19-0)<sup>(20)</sup>. Das Applikationsdatenverzeichnis enthält alle im vorhergehenden Punkt aufgezählten Daten sowie Benutzer und Rollen, einschließlich Benutzer und Rollen, die aus einem Directory Service wie Active Directory importiert wurden. Außerdem sind darin auch Einstellungen auf Applikationsebene wie z.B. E-Mail- oder LDAP-Server-Einstellungen, Passwort-Richtlinien und Cluster-Einstellungen inkludiert.

**Anmerkung:**Die Sicherung und Wiederherstellung von FlowForce Server-externen Daten, wie z.B. Dateien oder Verzeichnissen, die als Input oder Output für Aufträge verwendet werden, FlowForce Server-Ressourcen oder lokale dateibasierte Datenbanken, werden in diesem Kapitel nicht behandelt. Diese Daten müssen separat gesichert werden. Es empfiehlt sich, all diese externen Daten (wenn möglich) im selben Verzeichnis zu speichern, um dieses leichter sichern und warten zu können.

#### *Nützliche Tipps*

Falls Sie in Zukunft Daten auf einen neuen Rechner migrieren oder anhand eines Backups wiederherstellen müssen, halten Sie sich an die folgenden Empfehlungen:

- $\bullet$  Es wird empfohlen, einen zweiten LicenseServer (den so genannten Fallback Server) zu konfigurieren. Nähere Informationen dazu finden Sie in der LicenseServer-Dokumentation [\(https://www.altova.com/de/documentation\)](https://www.altova.com/de/documentation).
- ·Es wird empfohlen, für alle Aufträge Standalone-[Anmeldeinformationen](#page-240-0)<sup>241</sup> (und nicht Inline-Anmeldeinformationen) zu verwenden. Wenn Sie in Aufträgen lokale (Inline)-Anmeldeinformationen verwenden, müssen alle derartigen Aufträge auf einem neuen Server-Rechner bearbeitet werden, damit sie mit den Benutzeranmeldeinformationen für dieses Betriebssystem übereinstimmen. Wenn Sie hingegen Standalone-Anmeldeinformationen verwenden, müssen Sie nur die Standalone-Anmeldeinformationen auf dem neuen Server-Rechner bearbeiten.
- · Wenn Sie von MapForce aus bereitgestellte Mapping-Funktionen ausführen, sollten Sie Daten- und Ordnerpfade sowie Datenbanken mit Hilfe von [Ressourcen](#page-563-0)<sup>564</sup> anstelle von absoluten Referenzen referenzieren.
- · Anstatt Benutzer und Rollen direkt in FlowForce Server zu erstellen und zu verwalten, empfiehlt sich die Verwendung von Windows Active Directory oder einem anderen LDAP-Server mit Unterstützung für [Directory](#page-188-0) Services. Nähere Informationen dazu finden Sie unter Ändern der Directory Service-[Einstellungen](#page-188-0)<sup>(189</sup>.

## Teilweises Backup über die Web-Verwaltungsschnittstelle

Um ein Backup von ausgewählten Objekten durchzuführen, melden Sie sich bei der FlowForce Web-Verwaltungsschnittstelle an und verwenden Sie die [Exportfunktion](#page-406-0)<sup>(407</sup>). Um Daten wiederherzustellen, verwenden Sie die **[Importfunktion](#page-410-0)**<sup>411</sup>.

**Anmerkung:** Konfigurationsdaten können in eine FlowForce Server-Instanz derselben oder einer späteren Version, als die, aus der die Daten exportiert wurden, importiert werden. Der Import von Konfigurationsdaten in eine frühere Version von FlowForce Server funktioniert eventuell, sollte aber vermieden werden.

## <span id="page-83-1"></span>Backup aller FlowForce-Applikationsdaten

Bei Erstellung eines Backup aller Applikationsdaten wird eine Kopie der FlowForce Server-Datenbank ([INSTANCEDIR](#page-19-0)<sup>20</sup>) in einem sicheren Ordner erstellt, von dem aus diese später gegebenenfalls wiederhergestellt werden kann. Um Zeit und Speicherplatz zu sparen, sollten Sie das Verzeichnis **INSTANCEDIR** so kompakt wie möglich halten. Führen Sie zu diesem Zweck *vor* dem eigentlichen Backup die folgenden optionalen Schritte durch:

- 1. Archivieren Sie die alten Log-Einträge durch Erstellung eines Auftrags, in dem die Funktion [archive](#page-385-0) $log^{386}$  $log^{386}$  ausgeführt wird.
- 2. Löschen Sie alte Log-Einträge durch Erstellung eines Auftrags, in dem die Funktion  $\text{truncate-log}^\text{(387)}$  $\text{truncate-log}^\text{(387)}$  $\text{truncate-log}^\text{(387)}$ ausgeführt wird.
- 3. Löschen Sie nicht verwendete Dateien durch Erstellung eines Auftrags, in dem die Funktion [cleanup](#page-385-1)[files](#page-385-1)<sup>386</sup> ausgeführt wird.
- 4. Führen Sie die ausführbare FlowForce Server-Datei mit der Funktion [compactdb](#page-509-0)<sup>[510</sup> aus.

Sie können nun mit dem eigentlichen Backup fortfahren:

- 1. Beenden Sie sowohl den FlowForce Server- als auch den FlowForce Web Server-Dienst. Die nötigen Schritte variieren je nach Betriebssystem. Nähere Informationen dazu finden Sie unter Einrichten von FlowForce Server.
- 2. Erstellen Sie eine Kopie des Verzeichnisses **INSTANCEDIR** in einem sicheren Ordner (am besten auf einem anderen Rechner oder einer anderen Festplatte). In den folgenden Schritten wird diese Kopie als **INSTANCEDIR\_BACKUP** bezeichnet (siehe [Wiederherstellung](#page-83-0) und Migration von Daten ). 84

Die Datei **private.db** in **INSTANCEDIR** enthält sensible Daten wie Passwörter und Private Keys. Das Backup sollte daher unbedingt sicher verwahrt werden.

# <span id="page-83-0"></span>2.4.2.2 Wiederherstellung und Migration von Daten

In diesem Kapitel wird erläutert, wie Sie Daten in FlowForce Server wiederherstellen. Außerdem finden Sie darin Informationen zur Datenmigration, bei der FlowForce-Daten aus einem früheren [Instanzdatenverzeichnis](#page-19-0)<sup>(20)</sup> in das aktuelle kopiert werden. Fall<u>s</u> nötig, werden FlowForce-Datenbanken dabei auch auf die neueste Version aktualisiert. Mit dem [migratedb](#page-517-0)<sup>[518]</sup>-Befehl, der zum Migrieren von Daten verwendet wird, können Applikationsdaten von einem Ordner in einen anderen kopiert werden. Manchmal muss der Befehl ausgeführt werden, wenn Sie FlowForce Server auf einen neuen Rechner migrieren oder das Applikationsdatenverzeichnis aus einem Backup wiederherstellen möchten.

Wenn Sie nur die FlowForce-Datenbankversion auf die neueste aktualisieren müssen, genügt es, den Befehl [upgradedb](#page-523-0)<sup>624</sup> auszuführen.

#### Wiederherstellen von Daten

Wenn das Verzeichnis **[INSTANCEDIR](#page-83-1)\_BACKUP** (welches eine Kopie von INSTANCEDIR <sup>64)</sup> ist) dieselbe Version wie die aktuell ausgeführte Version von FlowForce Server hat und sich auf demselben Rechner befindet, können Sie dieses ganz einfach folgendermaßen wiederherstellen:

- 1. Beenden Sie die FlowForce Server-Dienste, wenn sie gerade ausgeführt werden.
- 2. Benennen Sie **INSTANCEDIR** z.B. in **temp\_data** um.
- 3. Kopieren Sie das **INSTANCEDIR\_BACKUP** in **INSTANCEDIR**.
- 4. Starten Sie die beiden Dienste FlowForce Web Server und FlowForce Server.

Auch Backups von einem anderen Rechner, die eventuell aus einer älteren Datenbankversion stammen, können wiederhergestellt werden. Mit der unten stehenden Anleitung könnten Sie z.B. FlowForce Server-Daten auf einen neuen Server migrieren oder bei einem Hardware-Versagen wiederherstellen.

Sie können dieses Wiederherstellungsverfahren auf einem Rechner mit demselben oder einem anderen Betriebssystem durchführen. Beachten Sie in zweiterem Fall, dass die in Aufträgen verwendeten Pfade auf dem neuen Betriebssystem unter Umständen nicht gültig sind und manuell aktualisiert werden müssen. Mit Betriebssystem-Benutzerkonten verknüpfte Anmeldeinformationen (d.h. Anmeldeinformationen, bei denen die Option *Verwendung für Auftragsausführung gestatten* aktiviert wurde) sind auf dem neuen Rechner eventuell nicht mehr gültig und müssen in diesem Fall manuell aktualisiert werden.

Um Daten in einer neuen FlowForce Server Installation oder -Version wiederherzustellen, gehen Sie folgendermaßen vor:

- 1. Installieren Sie FlowForce Server und gegebenenfalls eines der folgenden Programme: MapForce Server, StyleVision Server und RaptorXML Server. Wenn Sie auch LicenseServer installieren müssen, können Sie diesen im Rahmen der FlowForce Server-Installation mitinstallieren (nur Windows). Auf anderen Plattformen muss LicenseServer separat installiert werden.
- 2. Melden Sie sich bei der LicenseServer Web-Verwaltungsschnittstelle an und heben Sie die Registrierung aller Produkte des alten Rechners auf. Registrieren Sie anschließend alle Produkte des neuen Rechners auf LicenseServer. Dieser Schritt kann auch nach der Migration durchgeführt werden.
- 3. Beenden Sie die FlowForce Server-Dienste, wenn sie gerade ausgeführt werden.
- 4. Benennen Sie **INSTANCEDIR** z.B. in **temp\_data** um.
- 5. Führen Sie den Befehl migratedb aus und geben Sie **INSTANCEDIR** als --datadir und **INSTANCEDIR\_BACKUP** als --olddatadir an (siehe Beispiele unten).

#### *Windows*

```
FlowForceServer migratedb
  --datadir=C:\ProgramData\Altova\FlowForceServer2024\data
  --olddatadir=C:\transfer\backup_data
```
#### *CentOS*

```
sudo ./flowforceserver migratedb
  --datadir=/var/opt/Altova/FlowForceServer2024/data
  --olddatatdir=/home/chang/backups/data
```
6. Starten Sie den FlowForce Server- und anschließend den FlowForce Web Server-Dienst.

## **Datenmigration**

In diesem Unterabschnitt finden Sie Informationen über die Datenmigration unter Windows, Linux und macOS.

#### *Windows*

Unter Windows müssen Sie Ihre Konfigurationsdaten normalerweise nicht manuell migrieren. Wenn Sie eine neue Hauptversion von FlowForce Server installieren und eine frühere Hauptversion davon bereits installiert ist, werden Sie vom Installationsassistenten gefragt, ob die Konfigurationsdaten migriert werden sollen.

Sollten Sie die Konfigurationsdaten manuell migrieren müssen, befolgen Sie die nachstehenden Anweisungen.

- 1. Stellen Sie sicher, dass Altova ServiceController **in System Infobereich ausgeführt wird. Starten** Sie andernfalls den Altova ServiceController.
- 2. Beenden Sie den FlowForce Server-Dienst und den FlowForce Web Server-Dienst.
- 3. Löschen Sie den vom 2024-Installationsassistenten installierten FlowForce Server-Datenordner.
- 4. Führen Sie an der Eingabeaufforderung die ausführbare FlowForce-Datei mit dem Befehl mig $\,$ ratedb $^{518}$ aus, z.B:

```
"C:\Programme(x86)\Altova\FlowForceServer2024\bin\FlowForceServer.exe" migratedb
--datadir=C:\ProgramData\Altova\FlowForceServer2024\data
--olddatadir=C:\ProgramData\Altova\FlowForceServer2022\data
```
5. Starten Sie den FlowForce Server Web- und FlowForce Server-Dienst.

#### *Linux*

Bevor Sie Daten unter Linux migrieren, gehen Sie folgendermaßen vor:

- 1. Deinstallieren Sie die frühere Version von FlowForce Server. Beachten Sie, dass das Applikationsdatenverzeichnis bei der Desinstallation nicht entfernt wird. Nähere Informationen dazu finden Sie unter [Wichtige](#page-19-1) Pfade<sup>(20)</sup>. Der Pfad zum Applikationsdatenverzeichnis hängt von der Hauptversion von FlowForce Server ab (z.B. /var/opt/FlowForceServer2022).
- 2. Installieren Sie FlowForce Server 2024. Dadurch wird ein neues Applikationsdatenverzeichnis mit den Standardkonfigurationsdaten erstellt (z.B. /var/opt/FlowForceServer2024).

Um Daten in FlowForce Server 2024 zu migrieren, gehen Sie folgendermaßen vor:

1. Beenden Sie den FlowForce Web Server-Dienst, falls er gerade läuft.

sudo systemctl stop flowforcewebserver

- 2. Beenden Sie den FlowForce Web Server-Dienst, falls er gerade läuft. Verwenden Sie denselben Befehl wie oben, aber ersetzen Sie flowforcewebserver durch flowforceserver.
- 3. Entfernen Sie das während der Installation erstellte Datenverzeichnis NEW oder benennen Sie es um.

sudo rm -rf /var/opt/Altova/FlowForceServer2024/data

4. Migrieren Sie VORHANDENEN Daten mit dem Befehl [migratedb](#page-517-0)<sup>518</sup> aus der Befehlszeilenschnittstelle von FlowForce Server. Beispiel:

sudo /opt/Altova/FlowForceServer2024/bin/flowforceserver migratedb --olddatadir=/var/opt/Altova/FlowForceServer2022/data --datadir=/var/opt/Altova/FlowForceServer2024/data

5. Starten Sie den FlowForce Web Server-Dienst.

sudo systemctl start flowforcewebserver

6. Starten Sie den FlowForce Server-Dienst. Verwenden Sie denselben Befehl wie oben, aber ersetzen Sie flowforcewebserver durch flowforceserver.

#### *macOS*

Beachten Sie dabei die folgenden Voraussetzungen:

- ·FlowForce Server 2024 muss installiert sein (siehe Installieren von FlowForce Server).
- · Führen Sie die Datenmigration als Benutzer mit Administratorrechten (Root-Rechten) durch.

Um Daten in FlowForce Server 2024 zu migrieren, gehen Sie folgendermaßen vor:

1. Beenden Sie den FlowForce Server-Dienst.

sudo launchctl unload /Library/LaunchDaemons/com.altova.FlowForceServer.plist

2. Beenden Sie den FlowForce Web Server-Dienst.

sudo launchctl unload /Library/LaunchDaemons/com.altova.FlowForceWebServer.plist

3. Entfernen Sie das während der Installation erstellte Datenverzeichnis oder benennen Sie es um.

sudo rm -rf /var/Altova/FlowForceServer2024/data

4. Führen Sie den Befehl [migratedb](#page-517-0)<sup>518)</sup> aus:

```
sudo /usr/local/Altova/FlowForceServer2024/bin/FlowForceServer migratedb
--olddatadir=/var/Altova/FlowForceServer2022/data
--datadir=/var/Altova/FlowForceServer2024/data
```
5. Starten Sie den FlowForce Server-Dienst.

sudo launchctl load /Library/LaunchDaemons/com.altova.FlowForceServer.plist

6. Starten Sie den FlowForce Web Server-Dienst.

sudo launchctl load /Library/LaunchDaemons/com.altova.FlowForceWebServer.plist

# <span id="page-86-0"></span>**2.4.3 Lokalisieren von FlowForce Server**

Altova FlowForce Server ist mit Unterstützung für die folgenden Sprachen erhältlich: Englisch, Französisch, Deutsch, Spanisch und Japanisch. Um eine dieser Sprachen als Standardsprache festzulegen, verwenden Sie den FlowForce Server Befehl [setdeflang](#page-520-0)<sup>[521</sup>]. Um eine lokalisierte Version von FlowForce Server in einer anderen Sprache zu erstellen, gehen Sie vor, wie unten beschrieben:

- 1. Generieren Sie mit Hilfe des Befehls [xportresourcestrings](#page-512-0) <sup>513</sup> eine XML-Datei, die die Ressourcenstrings enthält.
- 2. Übersetzen Sie die Ressourcenstrings in die Zielsprache. Die Ressourcenstrings bilden den Inhalt der <string> Elemente in der XML-Datei. Übersetzen Sie keine Variablen in geschweiften Klammern wie z.B. {option} oder {product}.
- 3. Wenden Sie sich an den Altova [Support,](https://www.altova.com/support) um anhand Ihrer übersetzten XML-Datei eine lokalisierte DLL-Datei zu generieren.
- 4. Nachdem Sie Ihre lokalisierte DLL-Datei vom Altova Support erhalten haben, speichern Sie diese im Ordner **[INSTALLDIR](#page-19-1)<sup>(20</sup>)**\bin. Ihre DLL-Datei wird einen Namen im folgenden Format haben: FlowForceServer2024\_lc.dll. Der lc Teil des Namens enthält den Sprachencode. So steht z.B. in FlowForceServer2024\_de.dll der de Teil für die Sprache Deutsch.

#### 88 Installation und Konfiguration **Verwaltungsaufgaben** Verwaltungsaufgaben

5. Führen Sie den Befehl [setdeflang](#page-520-0) aus, um Ihre lokalisierte DLL als die zu verwendende FlowForce Server Applikation zu definieren. Verwenden Sie den Sprachencode, der Teil des DLL-Namens ist, als Argument des Befehls setdeflang. 521

# **3 Referenz zur Web-Oberfläche**

Über die FlowForce Server Web-Verwaltungsschnittstelle können Sie den Server verwalten und Aufträge konfigurieren.

## Anmelden bei FlowForce Server

Um FlowForce Server zu verwalten (Aufträge zu erstellen, Benutzer hinzuzufügen, usw.) müssen Sie sich bei der Web-Verwaltungsschnittstelle anmelden. Bevor Sie sich anmelden, müssen Sie sicherstellen, dass sowohl LicenseServer als auch FlowForce Server ausgeführt wird.

#### *Aufrufen der Anmeldeseite*

Sie können die Web-Verwaltungsschnittstelle unter der konfigurierten [HTTP\(S\)-Adresse](#page-51-0) und dem konfigurierten **[Port](#page-51-0)<sup>52</sup>** (z.B. http://localhost:8082) oder über Altova ServiceController aufrufen. ServiceController ist eine Applikation, über die Sie Altova-Dienste auf Windows-Systemen jederzeit starten, beenden und konfigurieren können.

Um die Anmeldeseite über Altova ServiceController aufzurufen, klicken Sie in der Task-Leiste auf das Symbol **ServiceController**, platzieren Sie den Mauszeige im daraufhin angezeigten Menü über **Altova FlowForce Web** (*Abbildung unten*) und wählen Sie im FlowForce Web-Untermenü den Befehl **Manage**. Bei Klick auf **Verwalten** wird die Anmeldeseite geöffnet, wo Sie Ihre Anmeldeinformationen eingeben können (*nähere Informationen siehe Unterabschnitte*).

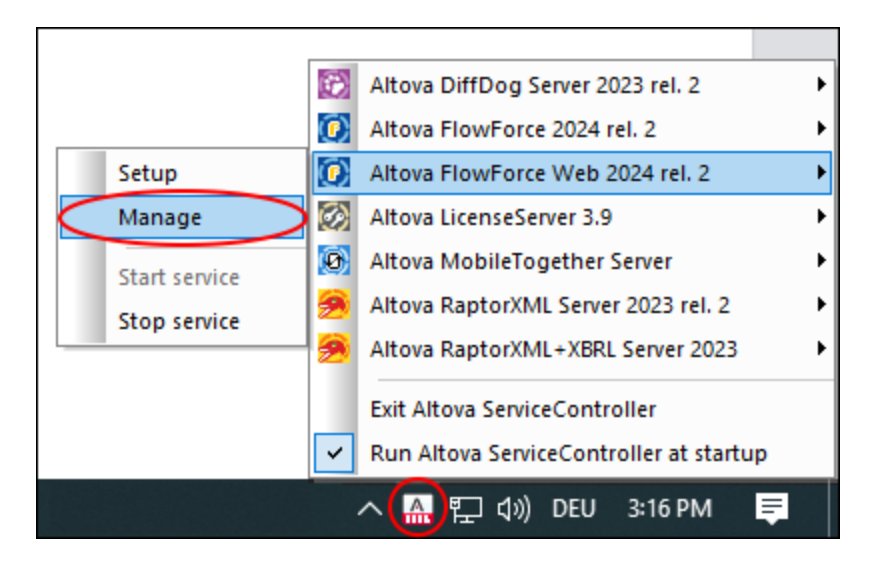

*Anmelden mit dem Standardbenutzernamen und - passwort*

Nach einer Neuinstallation von FlowForce Server lauten der Standard-Benutzernamen und das Standard-Passwort jeweils root (*Abbildung unten*). Aus Sicherheitsgründen sollten Sie das Standardpasswort "root" sofort nach der ersten Anmeldung bei FlowForce Server ändern.

# Einloggen

Verbinden mit: 127.0.0.1:4646 o online

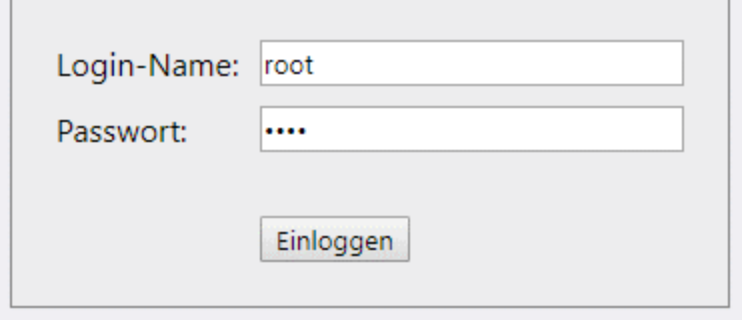

#### *Anmelden als Domain-Benutzer*

Wenn eine <u>[Authentifizierung](#page-188-0) bei einem Directory Service-Anbieter<sup>tes w</sup>wie Active Directory) konfiguriert wurde,</u> können sich auch Domain-Benutzer bei FlowForce anmelden. In diesem Fall enthält die Anmeldeseite eine zusätzliche Dropdown-Liste, über die Sie die Domain auswählen können (*Abbildung unten*). Um die HTTP-Standardauthentifizierung anstelle der Directory Service-Authentifizierung zu verwenden, wählen Sie in der *Login*-Dropdown-Liste *Direkt* aus.

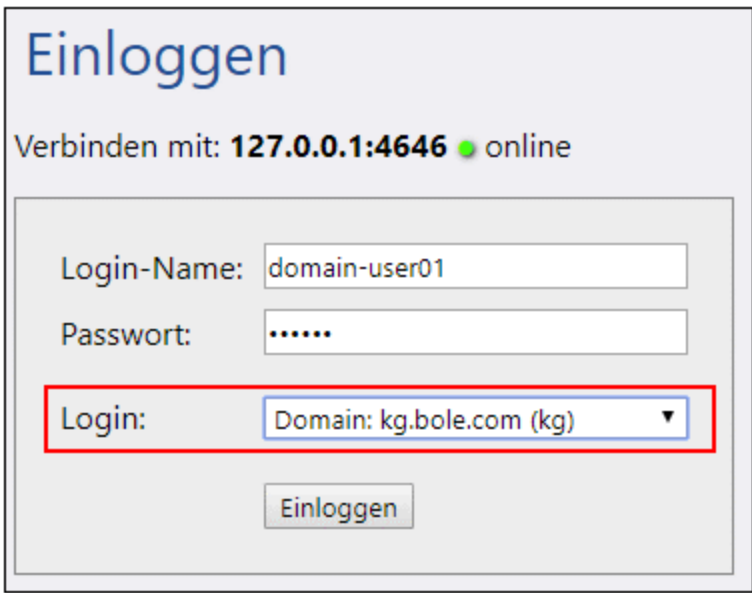

Auch Clients, die auf über FlowForce Server bereitgestellte Webservices zugreifen (normalerweise unter einer URL wie http://localhost:4646/service/SomeService) können alternativ zur HTTP-Authentifizierung ebenfalls die Active Directory-Authentifzierung verwenden. Damit dies möglich ist, muss dem Benutzernamen das Präfix NT/ vorangestellt werden und der Domain-Name muss inkludiert werden, z.B. NT/john.doe@my.domain.com (*Abbildung unten*). Siehe auch <u>Bereitstellen von Aufträgen als [Web-Dienste](#page-235-0)<sup>236</sup>.</u>

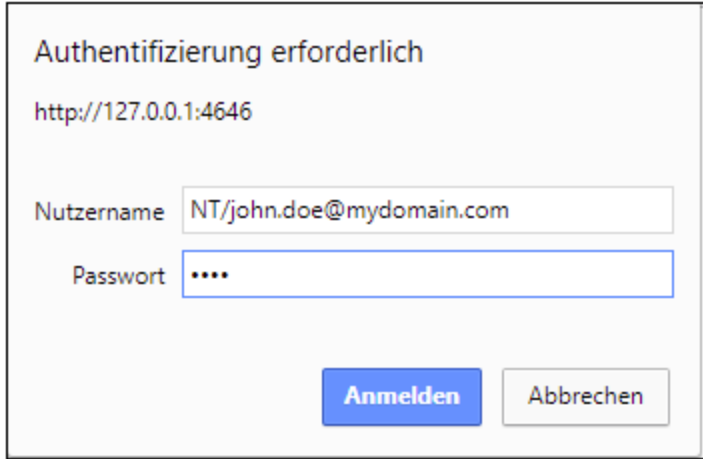

# Übersicht über die Web-Oberfläche

Auf der Web-Verwaltungsschnittstelle stehen die folgenden Seiten zur Verfügung:

- ·**Startseite**
- ·Konfiguration
- ·Log
- ·Verwaltung
- ·**Hilfe**

#### **Anmerkung:** Der Zugriff auf Ressourcen und Aktionen, die über die Web-Verwaltungsschnittstelle zur Verfügung stehen, wird durch die Zugriffsrechte für Benutzer geregelt. D.h. Sie können Konfigurationsdaten aufrufen und ändern, sofern es die Ihnen zugewiesenen Berechtigungen erlauben. Ebenso können Sie Aktionen ausführen (und die entsprechenden Menübefehle sehen), wenn Ihnen die entsprechenden Rechte eingeräumt wurden.

#### *Anmerkung zu Browsern*

Es wird empfohlen FlowForce Server mit den folgenden Browsern zu verwenden: Chrome, Edge und Firefox. Wenn Probleme im Zusammenhang mit Ihrem Browser auftreten, versuchen Sie ein Update auf die neueste Version durchzuführen.

#### *Startseite*

Sobald Sie sich bei der Web-Oberfäche anmelden, sehen Sie die Startseite. Hier werden die neusten Statistiken und [Diagramme](#page-92-0) <sup>ess</sup> bzw. wird eine Liste der <u>[laufenden](#page-93-0) Aufträge <sup>64</sup>)</u> und der <u>[aktiven](#page-94-0) Timer <sup>es</sup></u> angezeigt.

#### *Konfiguration*

Auf der Konfigurationsseite werden die aktuell definierten FlowForce Container, Aufträge, Anmeldeinformationen und Funktionen angezeigt. Um deren Inhalt und nähere Informationen zu den einzelnen Objekten anzuzeigen, klicken Sie auf den entsprechenden Eintrag.

Standardmäßig stehen die folgenden Container zur Verfügung:

- ·/public
- ·/system

#### **92** Referenz zur Web-Oberfläche

·/RaptorXML *(falls Sie RaptorXML Server installiert und lizenziert haben)*

Nähere Informationen zu [Container](#page-108-0)n finden Sie unter <u>Übersicht über Container<sup>109</sup></u>. Über die Konfigurationsseite können Sie außerdem Container, Aufträge, Anmeldeinformationen und Funktionen verwalten und Berechtigungen zu Containern definieren, vorausgesetzt Sie haben die entsprechenden Zugriffsrechte.

#### *Log*

Öffnet die Seite [Log-Ansicht](#page-171-0)<sup>(172</sup>, in der Log-Einträge einschließlich Meldungen im Zusammenhang mit dem Server und dem Auftrag angezeigt werden.

#### *Verwaltung*

Über die Seite "Verwaltung" können Sie Aktionen im Zusammenhang mit der Serverkonfiguration und der Benutzerverwaltung durchführen. Die Seite "Verwaltung" besteht aus den folgenden Registern:

- ·Benutzer: Hier können Sie **[Benutzerkonten](#page-177-0) einrichten und verwalten** <sup>178</sup>.
- · *Rollen:* Hier können Sie Rollen erstellen, löschen und verwalten. Nähere Informationen dazu finden Sie unter <u>[Rollen](#page-180-0) <sup>181</sup></u>.
- *[Passwortrichtlinien](#page-185-0):* Hier können Sie **Passwortrichtlinien**<sup>186</sup> definieren.
- · *Berichte:* Hier können Sie Berichte zu aktuell zugewiesenen Benutzerrechten anzeigen.
- · *Einstellungen:* Hier können Sie die Standardzeitzone, die Mailserver-Einstellungen und die Einstellungen zur Integration von FlowForce Server mit Active Directory oder einem LDAP-kompatiblen Server definieren. Nähere Informationen dazu finden Sie unter *[Einstellungen](#page-187-1)*<sup>188</sup>.
- · *Cluster:* Damit können Sie die Ausführung von Aufträgen auf mehrere Instanzen von FlowForce Server aufteilen (Advanced Edition). Nähere Informationen dazu finden Sie unter [Konfigurieren](#page-196-0) von [Clustern](#page-196-0)<sup>(197</sup>.
- **Anmerkung:** Systemübergreifende Cluster werden nicht unterstützt, d.h.eine Worker-Master-Verbindung zwischen verschiedenen Betriebssystemplattformen (wie z.B. zwischen Linux und Windows) ist nicht möglich.

*Hilfe*

Öffnet die Dokumentation zu FlowForce Server auf einem separaten Browser-Register bzw. in einem separaten Fenster.

# **3.1 Startseite**

Die Startseite ist die Hauptseite. Sie enthält Informationen über ausgeführte und laufende Aufträge, ihr Ergebnis und den jeweiligen Status der Aufträge. Wenn mehrere FlowForce Server-Instanzen für die Ausführung als Cluster konfiguriert wurden, können auch die Mitglieder des Clusters überwacht werden (*Advanced Edition*). Nähere Informationen dazu finden Sie unter *Info zu [Cluster-Mitgliedern](#page-102-0)* <sup>103</sup>.

## In diesem Abschnitt

Dieser Abschnitt ist in die folgenden Kapitel gegliedert:

- ·[Auftragsinfo](#page-92-1) auf der Startseite<sup>(93</sup>
- ·[Auftragsstatus](#page-96-0)<sup>97</sup>
- ·[Detaillierte](#page-99-0) Statistik<sup>(100</sup>
- ·Info zu [Cluster-Mitgliedern](#page-102-0)<sup>(103</sup>

# <span id="page-92-1"></span>**3.1.1 Auftragsinfo auf der Startseite**

In diesem Kapitel werden die auf der **Startseite** angezeigten Auftragsüberwachungsdaten beschrieben. Die **Startseite** hat die folgenden zwei Bereiche: *Statistik* (*Advanced Edition*), *Laufende Aufträge* und *Aktive Timer* (*siehe unten*).

## <span id="page-92-0"></span>Statistik (Advanced Edition)

Im Bereich *Statistik* der **Startseite** werden die in den letzten 14 Tagen, 24 Stunden und 60 Minuten ausgeführten Aufträge angezeigt. Jedes der Diagramme enthält gemäß der Auftragsausführung farbige Balken: *Erfolg*, *Fehler* und *unterbrochen*. Wenn Sie den Mauszeiger über einen bestimmten Balken in einem Diagramm platzieren, erscheint ein Tooltip mit genauen Informationen zum entsprechenden Zeitraum. So zeigt etwa der Tooltip im Diagramm unten an, dass eine Auftragsinstanz erfolgreich ausgeführt und eine Auftragsinstanz am 27. Jänner um 00:00 h unterbrochen wurde.

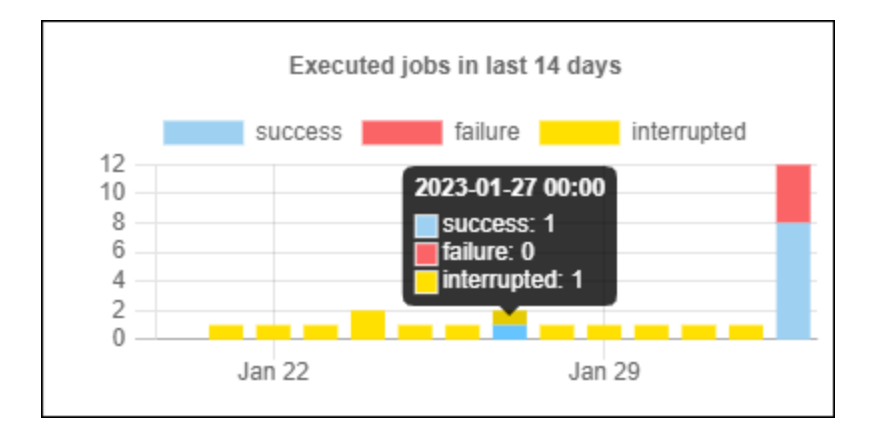

Um mehr über eine bestimmte Information in einem Diagramm zu erfahren, doppelklicken Sie in einem der Diagramme auf den gewünschten Balken. Daraufhin wird die **Log**-Seite angezeigt, wobei das Log bereits nach der angegebenen Minute, Stunde oder dem gewünschten Tag vorgefiltert wurde. Es kann zu geringfügigen Unterschieden zwischen den in den Diagrammen angezeigten Statistiken und den genauen Log-Details im Log kommen. Über den Link **Weitere Statistiken anzeigen** unterhalb des ersten Diagramms gelangen Sie zu einer eigenen Seite mit einer [detaillierteren](#page-99-0) Statistik <sup>100</sup>.

## <span id="page-93-0"></span>Laufende Aufträge

Im Abschnitt *Laufende Aufträge* werden bis zu 10 derzeit laufende Aufträge angezeigt (*siehe Abbildung unten*).

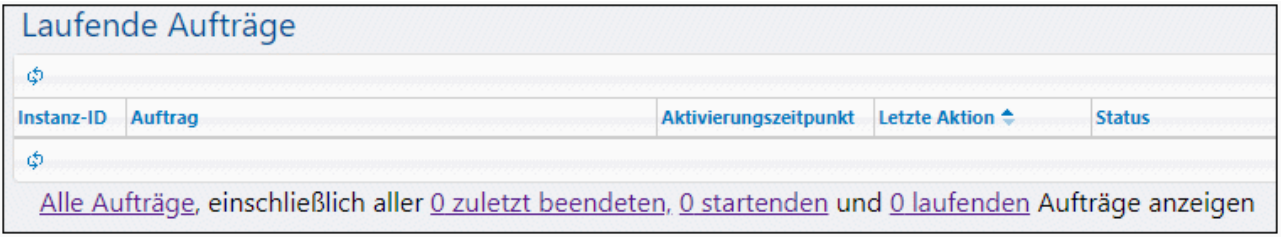

Der Bereich *Laufende Aufträge* enthält die folgenden Spalten:

- · *Instanz-ID:* Jede Auftragsinstanz bekommt bei ihrem Start eine eindeutige ID zugewiesen, Anhand der Instanz-ID können Sie den Ausführungsstatus der einzelnen Auftragsinstanzen später über die Seite **Log** überprüfen. Sie können auf die Instanz-ID in der Tabelle klicken, um zur **Log**-Seite zu gelangen, wo Sie die Einzelheiten zur ausgewählten Auftragsinstanz sehen. Wenn Sie die Instanz-ID des Auftrags in einem Auftrag verwenden möchten (z.B. um eindeutige Dateinamen zu erstellen), können Sie dies mit Hilfe der [instance-id](#page-319-0)<sup>320</sup>-Ausdrucksfunktion tun.
- · *Auftrag:* In dieser Spalte wird der Pfad, unter dem Sie die Konfiguration dieser Auftragsinstanz sehen, angezeigt.
- *Aktivierungszeitpunkt:* Gibt das Datum und die Uhrzeit des letzten Starts der Auftragsinstanz an.<br>• *Letzte Aktion:* Datum und Uhrzeit des letzten Ausführungsstatus
- *Letzte Aktion:* Datum und Uhrzeit des letzten Ausführungsstatus.
- · *Status:* Der Auftragsstatus zum Zeitpunkt der letzten Aktualisierung der Seite. Informationen zu allen Auftragsinstanzzuständen finden Sie unter [Auftragsstatus](#page-96-0)<sup>97</sup>.

#### *Abbrechen von Aufträgen*

Sie können jeden laufenden Auftrag abbrechen, vorausgesetzt Ihr Benutzerkonto (oder eine der Rollen, deren Mitglied es ist) haben das Recht Jeden Auftrag [abbrechen](#page-78-0)<sup>(79</sup>). Wenn Sie noch in Ausführung befindliche Aufträge abbrechen, können Daten beschädigt werden. Daher sollten Sie dies nur in Ausnahmefällen tun. So brechen Sie einen laufenden Auftrag ab:

- 1. Klicken Sie auf **Startseite**. Alle derzeit ausgeführten Aufträge werden im Seitenabschnitt *Laufende Aufträge* angezeigt.
- 2. Klicken Sie auf **Auftrag beenden**. FlowForce Server fordert Sie auf, die Aktion zu bestätigen. Klicken Sie auf **OK.**

Je nach Auftragsart kann das Beenden des Auftrags mehrere Minuten dauern. Während dieser Zeit ändert sich der Auftragsstatus in *Vorgang wird abgebrochen* oder *Abbrechen nach Schritt N*. Wenn die Auftragsinstanz abgebrochen wurde, ändert sich der Auftragsstatus in *Abgebrochen* oder *Abgebrochen nach Schritt N*. Wenn die Auftragsinstanz aus irgendeinem Grund nicht normal abgebrochen werden konnte, klicken Sie auf **Beenden des Auftrags erzwingen**.

#### *Alle Aufträge*

Wenn Sie im Bereich *Laufende Aufträge* auf **Alle Aufträge anzeigen** klicken, wird eine neue Seite namens **Zuletzt und derzeit ausgeführte Aufträge** geöffnet (*siehe Abbildung unten*). In der Tabelle auf dieser Seite werden alle derzeit ausgeführten und kürzlich beendeten Aufträge, einschließlich fehlgeschlagener Aufträge angezeigt. Solche Aufträge werden nur für kurze Zeit (ca. 1-2 Minuten) nach Beendung der Ausführung

angezeigt. Auf der Seite **Log** können Sie jederzeit den vollständigen Verlauf der einzelnen Auftragsinstanzen überprüfen, siehe [Log](#page-171-0)<sup>U72</sup>. Die Tabelle Zuletzt und derzeit ausgeführte Aufträge wird nicht automatisch

aktualisiert. Um den aktuellen Status aller Aufträge zu sehen, klicken Sie auf die Schaltfläche (**Tabelle neu laden**).

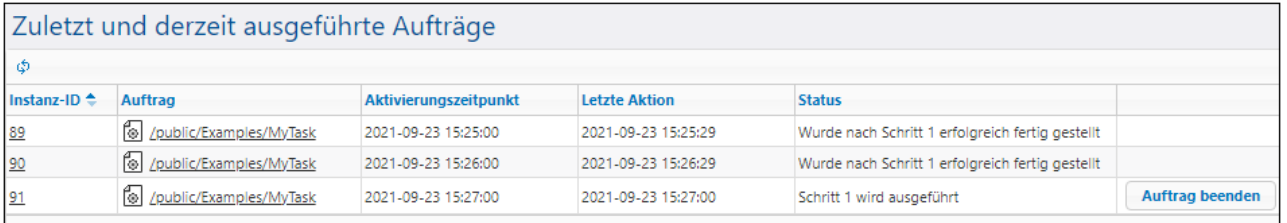

Wenn mehrere FlowForce Server-Instanzen als Cluster ausgeführt werden, enthält die Tabelle zusätzliche Informationen über die Cluster-Mitglieder, auf denen die einzelnen Auftragsinstanzen ausgeführt werden (Advanced Edition). Nähere Informationen dazu finden Sie unter *[Überwachen](#page-102-0) von Mitgliedern eines Clusters*<sup>103</sup>.

#### *Zuletzte beendete Aufträge*

Um zuletzt beendete Aufträge zu sehen, klicken Sie im Abschnitt *Laufende Aufträge* auf **zuletzt beendet** (*siehe Abbildung unten*). Aufträge werden 90 Sekunden lang in dieser Liste angezeigt.

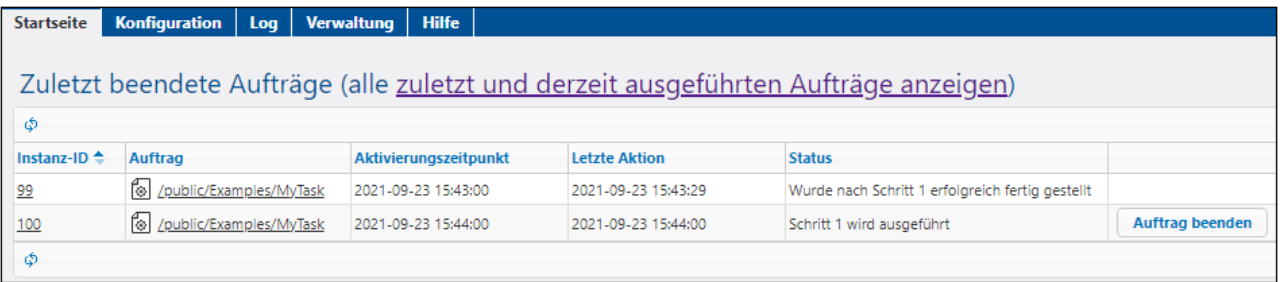

#### *Startende Aufträge*

Um zu sehen, welche Aufträge demnächst gestartet werden, klicken Sie auf **startende**.

#### *Laufende Aufträge*

Um zu sehen, welche Aufträge derzeit ausgeführt werden, klicken Sie auf **laufende**.

## <span id="page-94-0"></span>Aktive Timer

Im Abschnitt *Aktive Timer* der Seite (*siehe Abbildung unten*) werden bis zu 10 der über [Timer-Trigger](#page-229-0) 230ausgeführten Aufträge angezeigt.

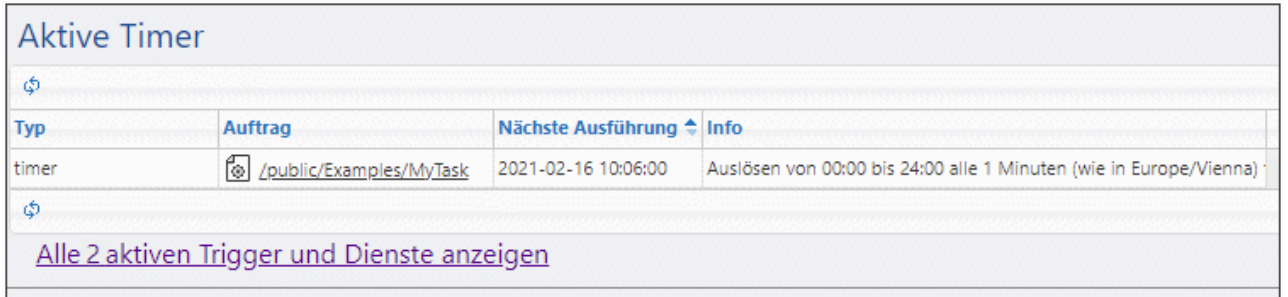

#### *Anzeigen aktiver Trigger und Dienste*

Um eine vollständige Liste der aktiven Trigger und Dienste anzuzeigen, klicken Sie auf **Alle aktiven Trigger und Dienste anzeigen** (*siehe Abbildung oben*). Dadurch gelangen Sie zur Seite **Aktive Trigger und Dienste**, auf der eine Tabelle mit den folgenden Spalten angezeigt wird:

- ·*Typ:* Gibt den *Typ des [Triggers](#page-228-0)*<sup>(229)</sup> an. Der Watch-Trigger bezieht sich auf einen Dateisystem-Trigger oder einen HTTP-Trigger. Die Spalte *Info* enthält zusätzliche Details zum Auftrag (*siehe Details unten*).
- · *Auftrag:* Definiert den Pfad zum Auftrag, zu dem der Trigger oder der Dienst definiert wurde. Klicken Sie auf den Link, um die Konfigurationsseite des Auftrags zu öffnen.
- · *Nächste Ausführung:* Bezieht sich nur auf Watch-Trigger. In dieser Spalte wird angegeben, wann der Trigger als nächstes ausgeführt wird.
- · *Info:* Liefert zusätzliche Informationen zu Aufträgen, die als Webservices ausgeführt werden. Bei Überwachungs- und Timer-Triggern enthält diese Spalte eine Zusammenfassung der aktuellen Konfiguration des Triggers.
- · *Dienst-URL:* Definiert die URL, unter der der Webservice aufgerufen werden kann. Dies gilt nur für Aufträge, <u>die als [Webservices](#page-235-0) ausgeführt werden<sup>(236)</sup>.</u>

#### *Zusätzliche Informationen zu Datei-Triggern*

Auf der Seite **Aktive Trigger und Dienste** gibt es in der Spalte *Info* eventuell zusätzliche Informationen zu Datei-Triggern, wie in der Abbildung unten gezeigt (*rotes Rechteck*).

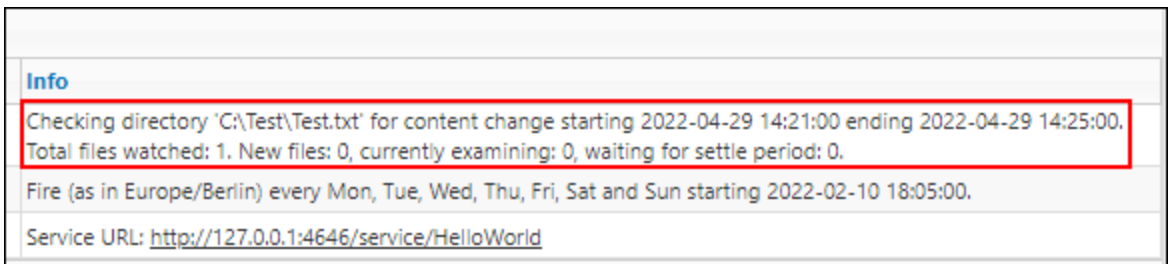

Die zusätzlichen Informationen zu aktiven Triggern können die folgenden Meldungen enthalten:

- · *Gesamtanzahl der überwachten Dateien* gibt an, wie viele Dateien bei der letzten Überprüfung im Verzeichnis gefunden wurden.
- · *Neue Dateien* gibt an, wie viele Dateien die vor der letzten Überprüfung noch nicht vorhanden waren und noch nicht überprüft wurden.
- · *Derzeit untersucht* gibt an, wie viele Dateien überprüft werden. Zuerst werden neue Dateien überprüft. Anschließend werden alte (bereits bekannte) Dateien überprüft.
- · *In Wartezustandsphase* gibt an, wie viele Dateien überprüft wurden und als geändert erkannt wurden, sich aber noch im Wartezustand befinden (die Wartezustandsphase wurde als nicht Null definiert).

Wenn bei einem Trigger ein Fehler gefunden wird, wird dieser Fehler eventuell in einer dritten Zeile rot angezeigt (z.B. *Fehler: Pfad muss absolut sein*). Trigger mit einem Fehler stehen in einer Zeile mit rotem Hintergrund.

Die Tabelle **Aktive Trigger und Dienste** wird nicht automatisch aktualisiert. Klicken Sie auf die Schaltfläche

(**Tabelle neu laden**), um die Seite zu aktualisieren.

# <span id="page-96-0"></span>**3.1.2 Auftragsstatus**

Eine Auftragsinstanz hat im Laufe ihrer Lebensdauer verschiedene Zustände (Status), wie auch in der Spalte *Status* der Tabelle **Laufende Aufträge** angezeigt. Nähere Informationen über diese Zustände finden Sie in den Unterabschnitten weiter unten.

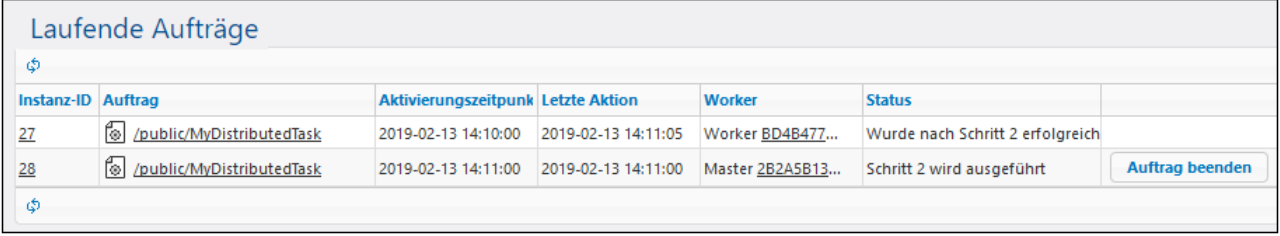

#### Status von Auftragsinstanzen

Im Diagramm sehen Sie, wie eine Auftragsinstanz während ihrer Lebensdauer verschiedene Status durchläuft. Dies geschieht unter der Annahme, dass der FlowForce Server-Dienst durchgehend zur Verfügung steht und es zu keinen Netzwerkunterbrechungen kommt. Beachten Sie, dass einige der Status nur sehr kurz dauern und normalerweise auf der Benutzeroberfläche nicht zu sehen sind.

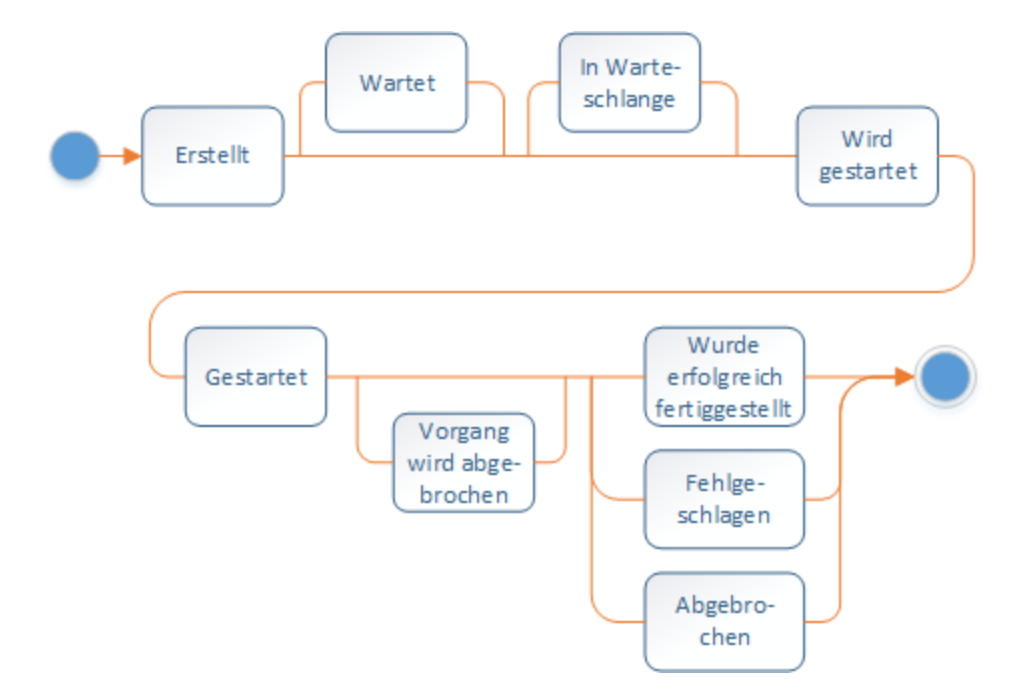

Auftragszustände können generell in zwei Arten unterteilt werden: *erstellt* und *beendet*. Jede dieser Arten ist wiederum in verschiedene Zustände unterteilt (*siehe unten*).

#### *Erstellt*

Der Status *Erstellt* ist der erste Zustand eines Auftrags, noch bevor andere Aktionen ausgeführt werden. Dieser Status ist abstrakt (er kann nicht eingegeben werden) und kann nicht beobachtet werden. Der Status *Erstellt* ist ein Überbegriff für die folgenden Zustände: *Wird gestartet*, *Wartend*, *Wartet auf Slot*, *Gestartet*, und *Vorgang wird abgebrochen* (*nähere Informationen siehe weiter unten*).

 $\blacksquare$  Wird gestartet

Wenn die Ausführungswarteschlange einen offenen Slot hat und sich die Ausführung der Instanz nicht aus irgendeinem Grund verzögert, ist der nächste Status *Wird gestartet*. Der Status *Wird gestartet* dauert normalerweise nur einen kurzen Moment, solange der Auftrag gestartet wird. Anschließend wechselt die Auftragsinstanz in den Status *Gestartet*.

**□** Wartend

Wenn sich die Ausführung der Instanz verzögert, erhält sie den Status *Wartend*.

Wartet auf Slot

Wenn die Auftragsinstanz bereit ist, ausgeführt zu werden, die Ausführungswarteschlange derzeit aber voll ist, wechselt diese Auftragsinstanz in den Status *Wartet auf Slot*. Eine Ausführungswarteschlange hat begrenzt viele Slots. Daher kann nur die festgelegte Anzahl an Auftragsinstanzen parallel in derselben Warteschlange ausgeführt werden, siehe auch <u>[Warteschlangeneinstellungen](#page-249-0) <sup>250</sup>.</u> Alle weiteren Instanzen aus dieser Warteschlange müssen warten, bis ein Slot frei wird.

**□** Gestartet

Gibt an, dass die Auftragsinstanz derzeit ausgeführt wird und in diesem Status bleibt, bis die Ausführung abgeschlossen wurde oder durch ein externes Ereignis vorzeitig abgebrochen wird. Mit Ausnahme eines kurzen Moments am Anfang ist mit diesem Status eine Schrittnummer verknüpft. Die Instanz erhält daher den Status *Schritt {step} wird ausgeführt*. Auftragsinstanzen können auch mit den folgenden Status angezeigt werden: *Verschobene Schritte werden ausgeführt* und *Verschobener Schritt {step} wird* ausgeführt. Nähere Informationen zu verschobenen Schritten finden Sie unter [Verschobene](#page-217-0) Schritte<sup>[218]</sup>.

Vorgang wird abgebrochen

Eine Auftragsinstanz wechselt zu diesem Status, wenn der Benutzer einen Auftrag abbricht. In manchen Fällen dauert es einige Zeit, bis der Auftragsabbruch verarbeitet wird. Mit dem Status *Vorgang wird abgebrochen* wird der Erhalt dieses Auftragsabbruchs bestätigt. Beachten Sie, dass die Auftragsinstanz eventuell vollständig ausgeführt wird, bevor sie zum Status *Abgebrochen* wechselt. Falls dies der Fall ist, wird der Auftrag als erfolgreich fertiggestellt gemeldet. Wenn der vorhergehende Status eine Schrittnummer hatte, wird anstelle von *Vorgang wird abgebrochen* der Status *Wird abgebrochen nach Schritt {Schritt}* angezeigt.

#### *Beendet*

Der Status **Beendet** ist abstrakt (er kann nicht eingegeben werden) und ist der Überbegriff für die folgenden Zustände: *Wurde erfolgreich fertig gestellt*, *Fehlgeschlagen*, *Abgebrochen*, *Unterbrochen*, *Ersetzt*, *Verbindung wurde unterbrochen*, *Wird synchronisiert*, *Nicht nachverfolgt*, *Wird wiederhergestellt* (*nähere Informationen siehe weiter unten*).

Wurde erfolgreich fertiggestellt

Dies ist ein endgültiger Status, der angibt, dass der Auftrag erfolgreich fertig ausgeführt wurde. Der Status *Wurde nach Schritt {Schritt} erfolgreich fertig gestellt* gibt außerdem an, dass die erfolgreiche Fertigstellung mit einer bestimmten Schrittnummer verknüpft ist.

**□** Fehlgeschlagen

Die Ausführung der Auftragsinstanz ist fehlgeschlagen. Dies ist ein endgültiger Status. Es wird nicht mehr versucht, die Auftragsinstanz auszuführen. Der Status *Fehlgeschlagen nach Schritt {Schritt}* gibt außerdem an, dass der Fehler mit einer Schrittnummer verknüpft ist.

Abgebrochen

Dieser Status gibt an, dass ein Benutzer den Auftrag beendet hat, doch kann der Auftrag auch indirekt nach einem unerwarteten Absturz beendet werden. Dies ist ein endgültiger Status, der angibt, dass zumindest ein Teil des Auftrags nicht fertig ausgeführt wurde. Wenn der vorhergehende Status eine Schrittnummer hatte, wird anstelle von *Abgebrochen* der Status *Abgebrochen nach Schritt {Schritt}* angezeigt.

Unterbrochen

Die Ausführung der Auftragsinstanz wurde unterbrochen. Dies ist eine stärkere Variante des Status *Abgebrochen*. Die Auftragsinstanz kann nicht neu gestartet werden, daher muss sie als fehlgeschlagen behandelt werden. Um inkonsistente Daten zu vermeiden, wird empfohlen, das Ergebnis manuell zu überprüfen.

**E** Ersetzt

Dieser Status bedeutet, dass die Auftragsinstanz nichts ausgeführt hat und dass möglicherweise stattdessen eine andere Instanz ausgeführt wurde. Dieser Status kann nur vor dem Status *Wird gestartet* angezeigt werden, z.B. wenn sich eine Trigger-Datei während der mit der Option **Warte N [Sekunden](#page-232-0)** 233 definierten Wartezeit geändert hat. Der Status *Ersetzt* ist kein kritischer Zustand.

Verbindung wurde unterbrochen (Advanced Edition)

Dieser Status kann auftreten, wenn mehrere FlowForce-Instanzen als Cluster ausgeführt werden. Dieser Status gibt an, dass der Master-Rechner die Verbindung zum Worker-Rechner verloren hat. Wenn die Verbindung unterbrochen wurde, weiß FlowForce Server nicht, ob die Instanz noch ausgeführt wird. Sobald die Verbindung zum Worker wieder hergestellt ist, wechselt die Instanz in den Status *Wird synchronisiert*.

Wird synchronisiert (Advanced Edition)

Dieser Status kann auftreten, wenn mehrere FlowForce-Instanzen als Cluster ausgeführt werden. In einer Cluster-Konfiguration erhält der Master-Rechner von den Worker-Rechnern Informationen über den aktuellen Fortschritt der Auftragsinstanzen. Sobald die Verbindung zum Worker wiederhergestellt ist, wird mit der Synchronisierung der Instanz begonnen und FlowForce versucht, den neuesten Status vom Worker abzurufen.

#### $\Box$  Nicht nachverfolgt

Eine Instanz erhält den Status *Nicht nachverfolgt*, wenn FlowForce abstürzt oder beendet wird, während die Instanz noch ausgeführt wird. Sie müssen einen solchen Auftrag manuell abbrechen, indem Sie in der Liste der *laufenden Aufträge* auf die Schaltfläche **Auftrag beenden** klicken. Andernfalls bleibt der Auftrag in der Liste, bis der nächste FlowForce-Dienst gestartet wird. Wenn Sie einen nicht nachverfolgten Auftrag beenden, erhält er den Status *Abgebrochen* und wird eine Zeit lang in der Liste angezeigt (derzeit etwa 90 Sekunden lang).

Wird wiederhergestellt

Wenn eine Instanz als "nicht nachverfolgt" gemeldet wurde, wechselt FlowForce Server zum Status *Wird wiederhergestellt*, bevor die Auftragsinstanz weiter ausgeführt werden kann.

# <span id="page-99-0"></span>**3.1.3 Detaillierte Statistik**

Auf der Seite der **detaillierten Statistik** sehen Sie zwei Arten von Diagrammen: (i) Diagramme zum Ausführungsergebnis und (ii) Diagramme zur Art des Triggers. Die drei Diagramme in den beiden Gruppen werden für die folgenden Zeiträume erstellt: die letzten 30 Tage, die letzten 24 Stunden und die letzten 60 Minuten. Nähere Informationen dazu finden Sie in den Unterabschnitten weiter unten. Im die **detaillierte Statistik** aufzurufen, klicken Sie auf der **Startseite** auf **Weitere Statistiken anzeigen**.

#### *Nähere Informationen zu Diagrammdaten*

Wenn Sie den Mauszeiger über einen bestimmten Balken platzieren, erscheint ein Tooltip mit genauen Informationen zum entsprechenden Zeitraum. Um bestimmte Information in einem Diagramm genauer zu untersuchen, können Sie direkt vom Diagramm zur [Log-Ansichtsseite](#page-171-0)<sup>(172)</sup> navigieren. Klicken Sie dazu in einem der Diagramme auf den gewünschten Balken. Daraufhin wird die Seite **Log- Ansicht** angezeigt, wobei das Log bereits nach der angegebenen Minute, Stunde oder dem gewünschten Tag vorgefiltert wurde.

**Anmerkung:** Es kann zu geringfügigen Unterschieden zwischen den in den Diagrammen angezeigten Statistiken und den genauen Log-Details im FlowForce Log kommen.

## "Ausführungsergebnis"-Diagramme

Das Ausführungsergebnis einer Auftragsinstanz kann eines der folgenden sein: *Erfolg*, *Fehler* oder *Unterbrochen* (*siehe unten*).

- ·*Erfolg:* Gibt an, dass die Auftragsinstanz erfolgreich ausgeführt wurde.
- · *Fehler:* Gibt an, dass die Ausführung der Auftragsinstanz fehlgeschlagen ist (z.B. ist ein Fehler wie etwa ein nicht vorhandener Pfad aufgetreten).
- · *Unterbrochen:* Gibt an, dass die Ausführung der Auftragsinstanz unterbrochen wurde (z.B. aufgrund eines Hardware- oder Server-Fehlers).

In den unten gezeigten Beispieldiagrammen wird das Ausführungsergebnis für die letzten 24 Stunden angezeigt. Im Diagramm 1 scheinen fünf Auftragsinstanzen auf, von denen eine erfolgreich ausgeführt wurde und vier während der Ausführung fehlschlugen.

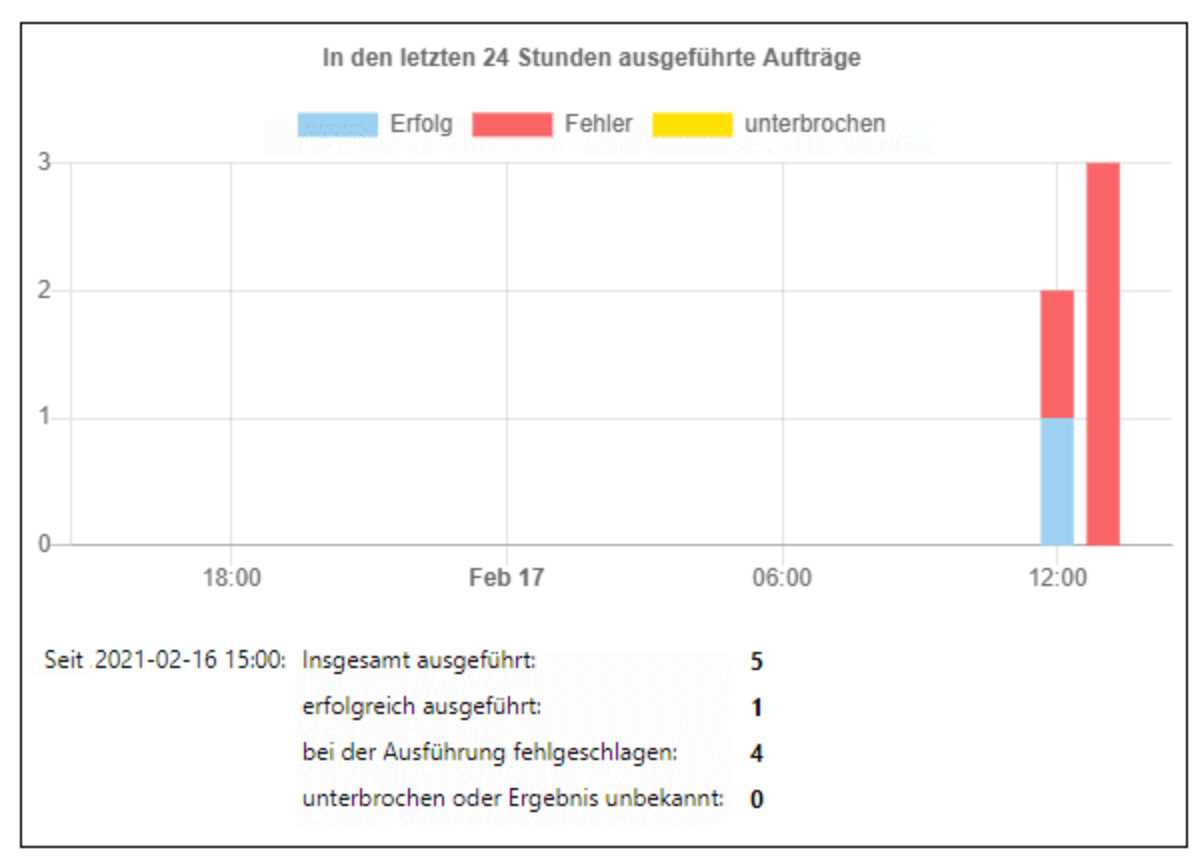

*Diagramm 1. In den letzten 24 Stunden ausgeführte Aufträge*

Jede Datensatzgruppe kann durch Klick auf die entsprechende Beschriftung deaktiviert werden. In Diagramm 2 sehen Sie, dass die Datensatzgruppe *Erfolg* vom Bericht ausgenommen wurde.

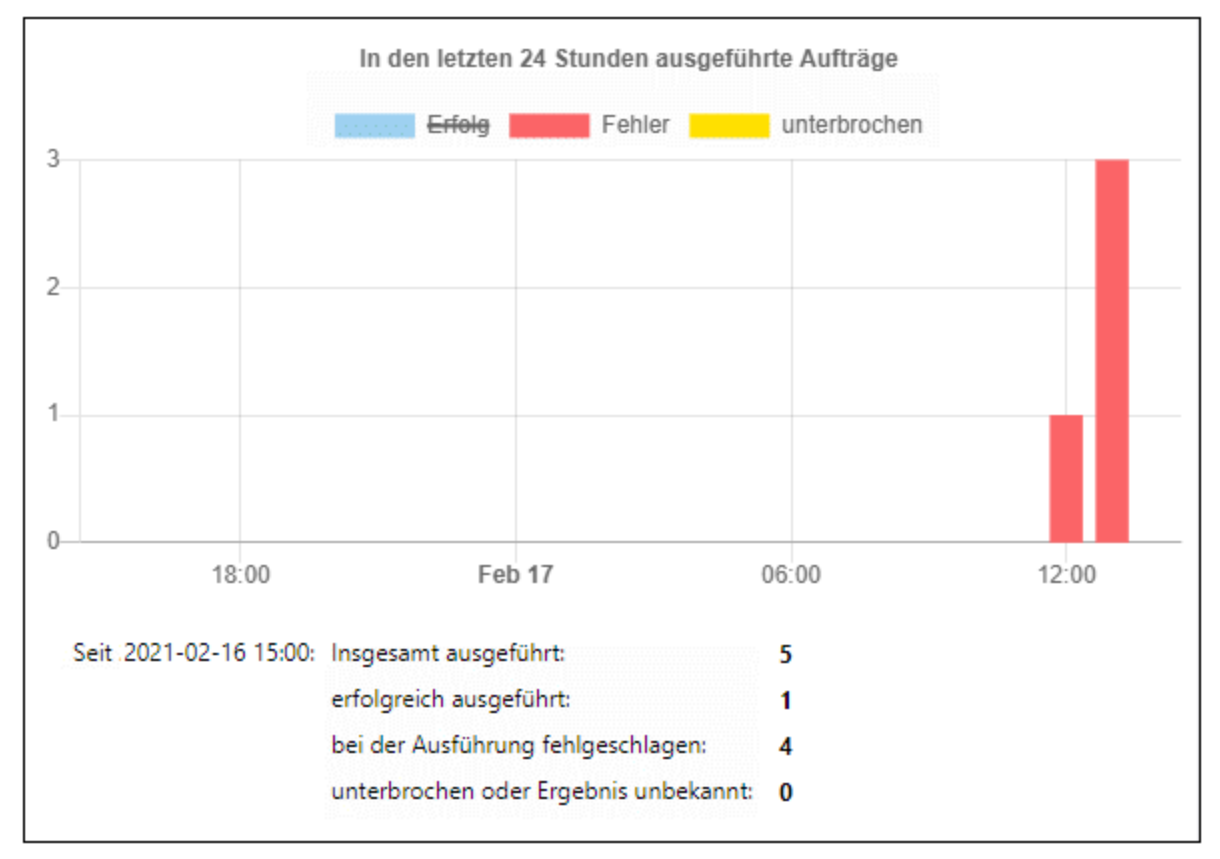

*Diagramm 2. "Erfolg" deaktiviert.*

# "Trigger-Typ"-Diagramme

In Trigger-Typ-Diagrammen wird die Ausführungsstatistik nach Trigger-Typ aufgeschlüsselt (*siehe unten*).

- · *Timer:* Die Auftragsinstanz wird gestartet, wenn Sie für einen bestimmten Zeitpunkt angesetzt wurde. Nähere Informationen finden Sie unter Timer [Trigger](#page-229-0)<sup>(230</sup>.
- · *Datei:* Die Auftragsinstanz wird gestartet, wenn sie durch eine HTTP- oder Dateisystemänderung ausgelöst wird (z.B. wenn eine neue Datei zu einem Verzeichnis hinzugefügt wurde). Siehe [Dateisystem-Trigger](#page-231-0)<sup>232</sup> und [HTTP-Trigger](#page-233-0)<sup>234</sup>.
- · *Dienst:* Die Auftragsinstanz wird gestartet, wenn ein Programm oder ein Benutzer den mit diesem Auftrag verknüpften Web-Dienst aufruft, siehe Aufträge als [Web-Dienste](#page-235-0)<sup>236</sup>.

Im Diagramm unten sehen Sie fünf Auftragsinstanzen, die in den letzten 24 Stunden gestartet wurden. Zwei Auftragsinstanzen wurden durch Timer ausgelöst, während die anderen drei durch Webservice-Aufrufe gestartet wurden.

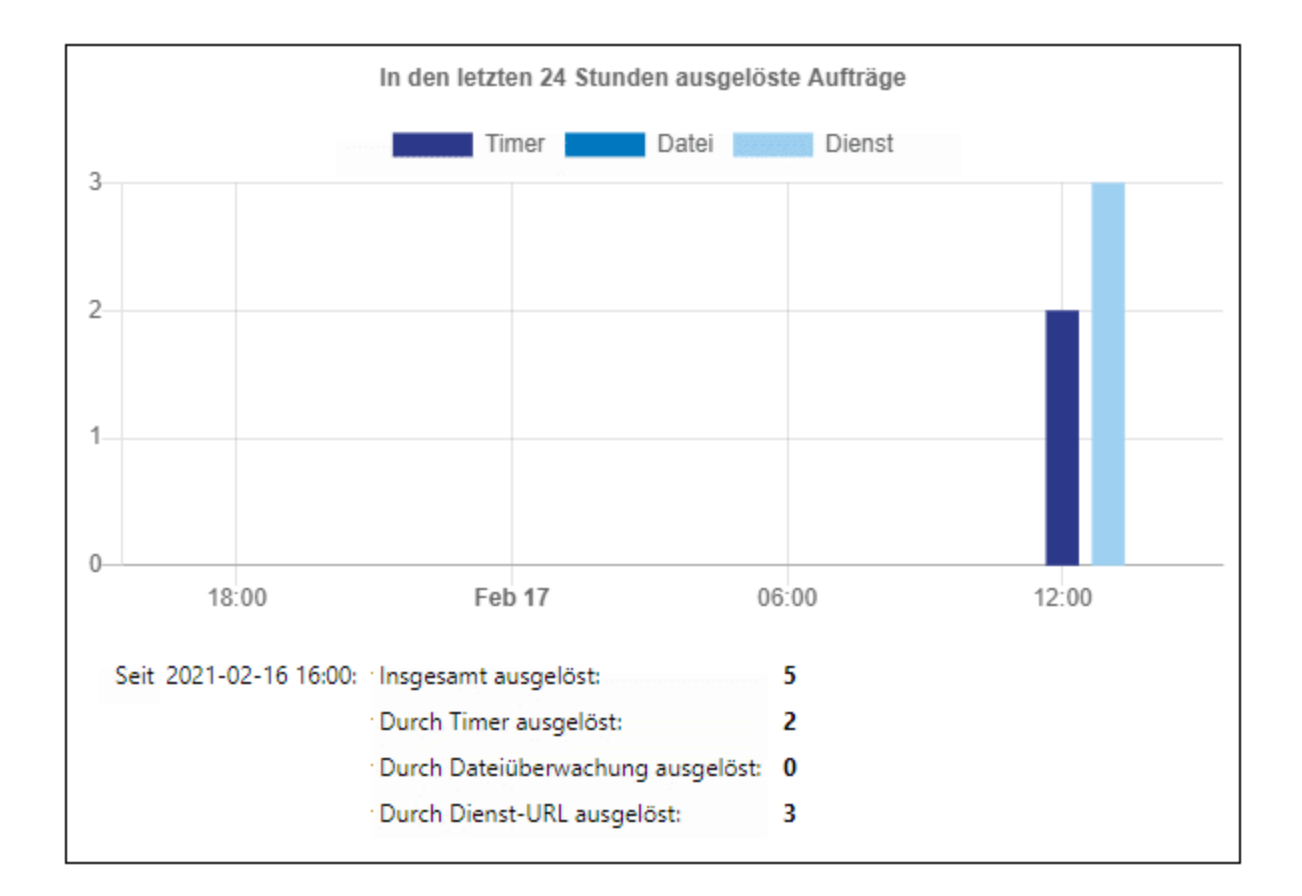

# <span id="page-102-0"></span>**3.1.4 Info zu Cluster-Mitgliedern**

Wenn mehrere FlowForce Server-Instanzen für die Ausführung als [Cluster](#page-196-0) <sup>197</sup> konfiguriert wurden, ist die FlowForce Server-Masterinstanz für die Ausführung von Aufträgen und die Protokollierung der Einzelheiten zuständig. Ein Worker-Rechner führt keine lokalen Aufträge aus und verfügt über keine **Log-Ansicht**, solange Sie ihn nicht wieder in den Standalone-Modus versetzen, siehe auch **Beenden des ["Worker"-Modus](#page-199-0)<sup> 200</sup>.** 

Der Abschnitt **Laufende Aufträge** auf der **Startseite** enthält eine Spalte **Worker** (*siehe unten*), in der das Cluster-Mitglied, auf dem die Auftragsinstanz ausgeführt wird, angezeigt wird. Dabei kann es sich, je nach Auftragskonfiguration, um einen Master oder jeden beliebigen Worker-Rechner, der Teil des Clusters bildet, handeln, siehe Einrichten der verteilten [Ausführung](#page-202-0)<sup>l203</sup>.

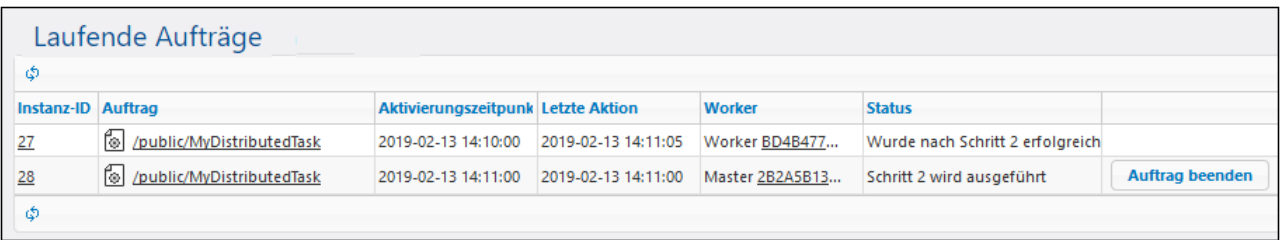

## Seite "Cluster-Mitglied"

Um die aktuell ausgeführten oder kürzlich beendeten Auftragsinstanzen für ein bestimmtes Cluster-Mitglied (Worker oder Master) anzuzeigen, klicken Sie auf den Link in der Spalte **Worker**. Daraufhin wird die Seite **Cluster-Mitglied** geöffnet, auf der Sie sehen, welche Auftragsinstanzen auf diesem Cluster-Mitglied ausgeführt werden (*siehe Abbildung unten*).

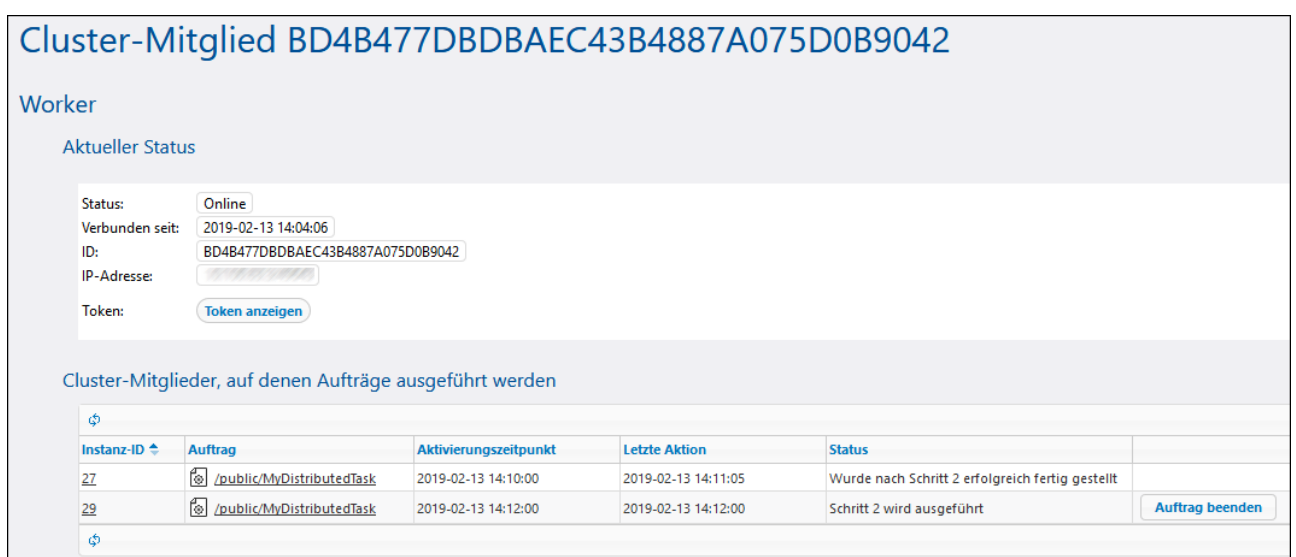

# **3.2 Konfiguration**

Auf der Seite "Konfiguration" können Sie Aufträge erstellen, ändern und verwalten, Einstellungen im Zusammenhang mit Aufträgen sowie Berechtigungen konfigurieren.

# **3.2.1 Berechtigungen und Container**

Dieser Abschnitt enthält die folgenden Kapitel:

- ·[Funktionsweise](#page-104-0) von Berechtigungen 105
- ·Was sind [Container](#page-108-0)<sup>(109</sup>?
- ·Erstellen, [Umbenennen](#page-110-0) und Verschieben von Containern<sup>(111</sup>
- Anzeigen von [Container-Berechtigungen](#page-113-0) 114
- Ändern von [Container-Berechtigungen](#page-114-0)<sup>[115</sup>
- ·[Einschränken](#page-116-0) des Zugriffs auf den Container /public<sup>017</sup>

# <span id="page-104-0"></span>3.2.1.1 Funktionsweise von Berechtigungen

Berechtigungen sind Zugriffsrechte und können für jeden Container einzeln definiert werden. Mit Berechtigungen wird festgelegt, welche Benutzer oder Rollen auf diesen Container Zugriff haben und welche Art von Zugriffsrechten (Leserechte, Schreibrechte, Verwendungsrechte, kein Zugriff) der Benutzer/die Rolle hat. Berechtigungen können für Container, Konfigurationsobjekte, Anmeldeinformationen, Warteschlangen, Dienste, Funktionen, Ressourcen und Child-Container definiert werden. In der FlowForce Server Advanced Edition können Berechtigungen auch für Zertifikate und AS2-Partner-Objekte definiert werden.

Wenn ein Benutzer auf einen Container zugreifen möchte, überprüft FlowForce die Container-Berechtigung. So kann ein Benutzer den Inhalt eines Containers nur anzeigen oder bearbeiten, wenn er die entsprechenden Berechtigungen dazu hat. Die Berechtigungen werden bei der Ausführung von Aufträgen nicht überprüft, daher wirken sich später geänderte Berechtigungen nicht im Nachhinein auf vorhandene Aufträge aus.

Zu jedem FlowForce Server Container können Sie die folgenden Berechtigungsarten definieren.

## **Container**

Mit Container-Berechtigungen wird definiert, was ein Benutzer mit Objekten im aktuellen Container tun darf.

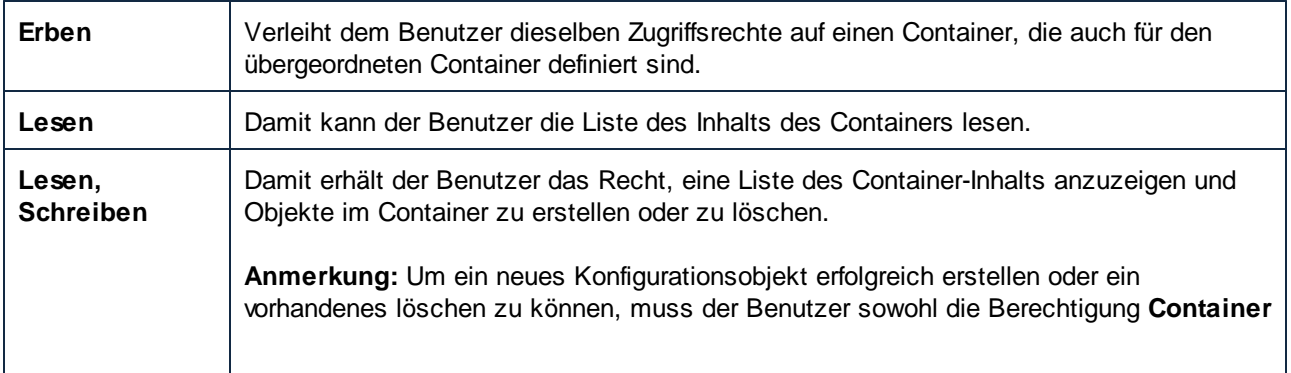

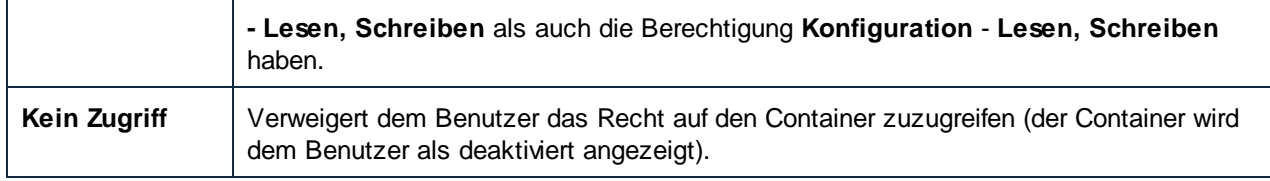

# Konfiguration

Mit Konfigurationsberechtigungen wird definiert, was ein Benutzer mit Konfigurationsobjekten (d.h.. Aufträgen und Anmeldeinformationen) im aktuellen Container tun darf.

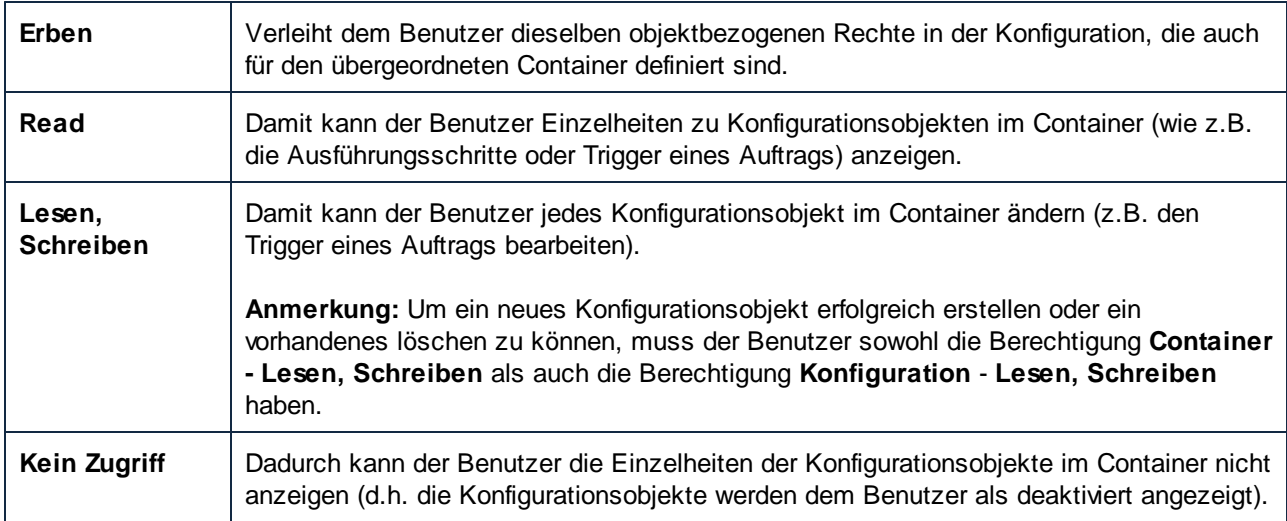

## Anmeldeinformationen

Mit dieser Berechtigung wird definiert, was ein Benutzer mit [Anmeldeinformationen](#page-240-0)<sup>241</sup>, die in diesem Container definiert wurden, tun darf.

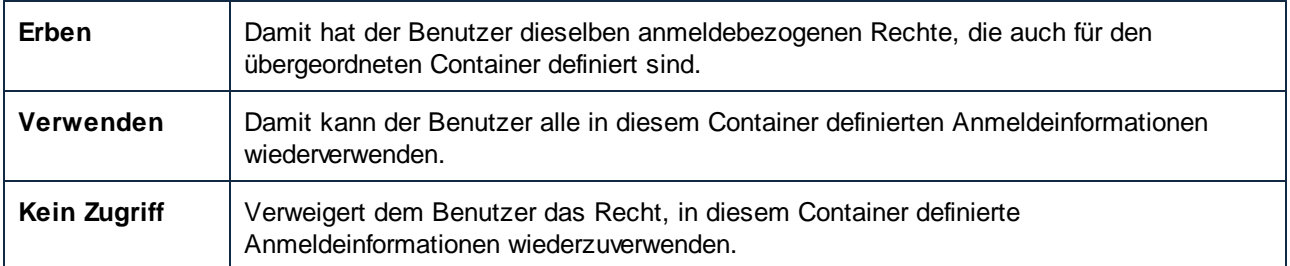

# Warteschlange

Mit dieser Berechtigung wird definiert, was ein Benutzer mit Warteschlagen, die in diesem Container definiert wurden, tun darf.

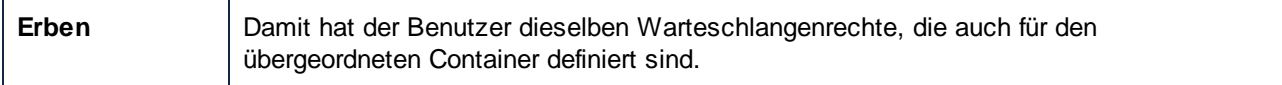

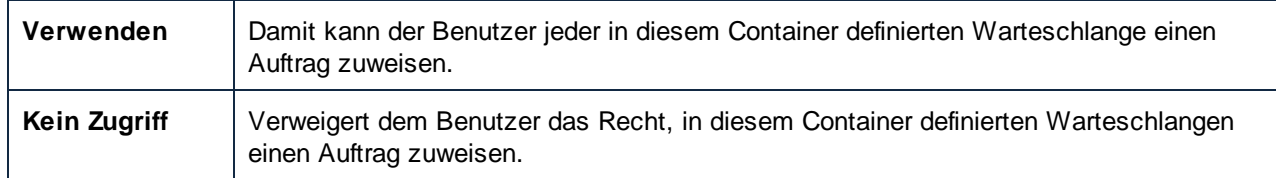

## **Dienst**

Mit Dienstberechtigungen wird der Zugriff auf einen über die HTTP Request-Schnittstelle als Webservice bereitgestellten Auftrag definiert. Wenn vom Auftrag außerdem ein AS2-Dienst bereitgestellt wird, wird mit Hilfe dieser Berechtigung der Zugriff auf den vom Auftrag bereitgestellten AS2-Dienst festgelegt, siehe [Empfangen](#page-147-0) von [AS2-Nachrichten](#page-147-0)<sup>(148)</sup>.

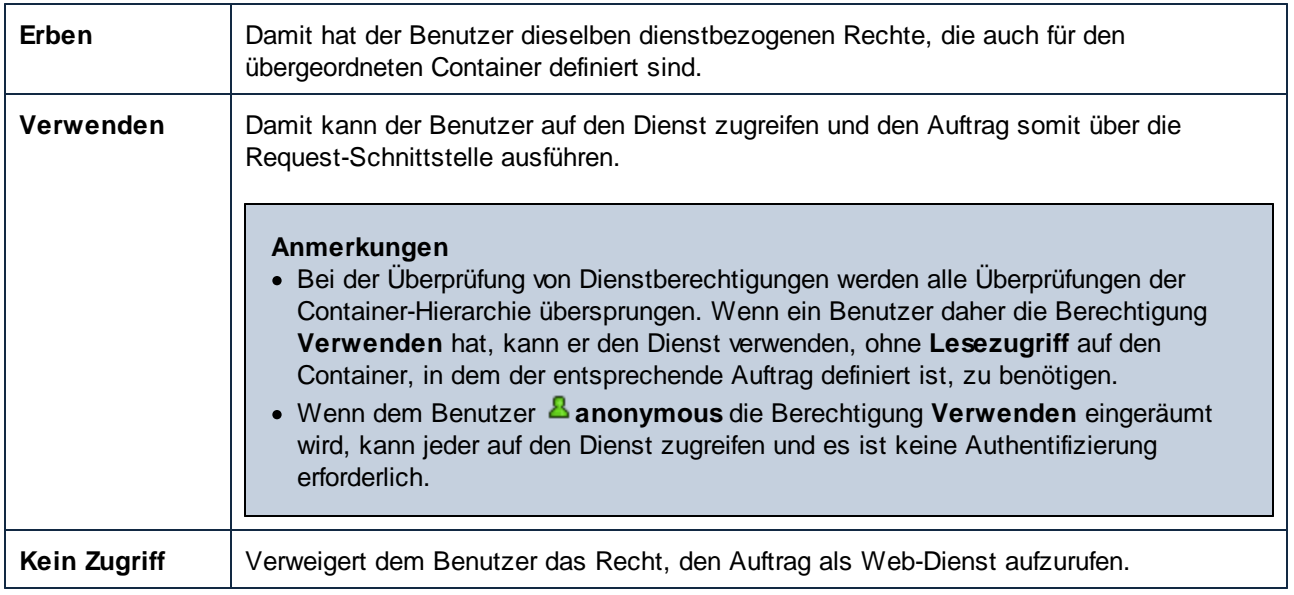

## **Funktion**

Neben Aufträgen, Anmeldeinformationen und anderen Konfigurationsdaten kann ein Container Funktionen enthalten. Dazu gehören vordefinierte FlowForce-Funktionen, RaptorXML-Funktionen und auf FlowForce bereitgestellte MapForce Mappings oder StyleVision-Transformationen.

Wenn ein Benutzer in FlowForce einen Auftrag erstellt, kann es sein, dass in einem Ausführungsschritt dieses Auftrags Funktionen aus demselben Container oder auch Funktionen aus einem anderen Container referenziert werden. Mit der Berechtigung "Funktion" wird definiert, ob der Benutzer Funktionen aus dem Container, für den die Berechtigung definiert ist, aufrufen (referenzieren) kann.

Angenommen, ein Administrator hat verschiedene MapForce Mappings in einem FlowForce Container namens "Eingeschränkt" bereitgestellt. Anschließend kann der Administrator durch Änderung der Berechtigung "Funktion" entscheiden, ob Benutzer Funktionen in diesem Container referenzieren dürfen, d.h. jeder Benutzer bzw. jede Rolle, der/die die Berechtigung **Funktion - verwenden** für den Container "Eingeschränkt" hat, kann Funktionen aus diesem Container referenzieren (d.h. er kann diese bei Erstellung eines Ausführungsschritts aus einer Dropdown-Liste auswählen). Benutzer bzw. Rollen, für die hingegen die Berechtigung **Funktion - Kein Zugriff** definiert ist, können keine Funktion aus dem Container "Eingeschränkt" auswählen.

Wenn ein Administrator den Zugriff eines Benutzers auf Funktionen widerruft, nachdem der Benutzer die Funktion bereits in einem Auftrag verwendet hat, kann dieser Benutzer den Auftrag nicht mehr starten. Auf der Auftragskonfigurationsseite wird in diesem Fall eine Meldung mit dem Text "Sie haben keine Berechtigung, die ausgewählte Funktion zu verwenden" angezeigt.

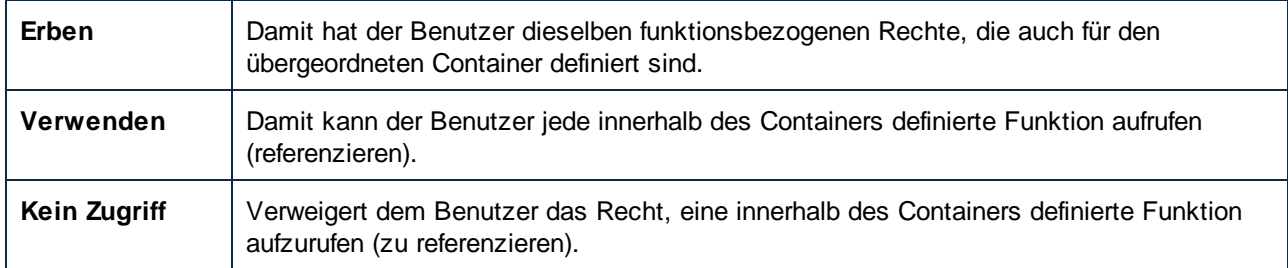

# **Zertifikat**

Mit dieser Berechtigung wird definiert, wie ein Benutzer vom aktuellen Container aus Zugriff auf ein digitales Sicherheitszertifikat hat. Nähere Informationen dazu finden Sie unter Konfigurieren von [AS2-Partnern](#page-134-0)<sup>135</sup>.

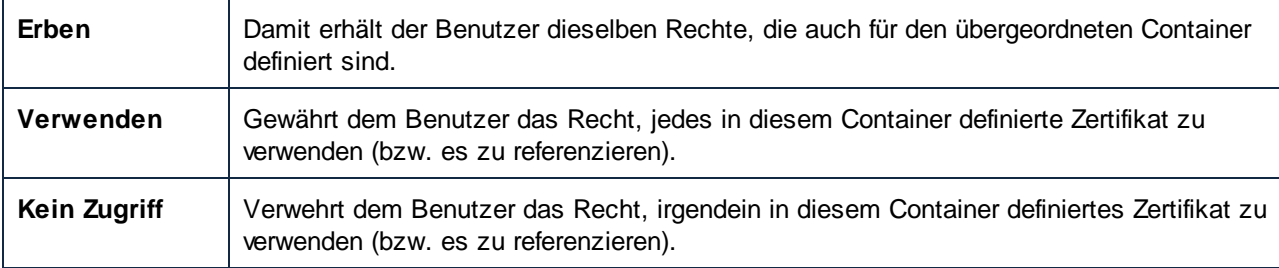

## AS2-Partner

Mit dieser Berechtigung wird definiert, wie ein Benutzer Zugriff auf im aktuellen Container definierte AS2- Partnerobjekte hat. Nähere Informationen dazu finden Sie unter Konfigurieren von [AS2-Partnern](#page-134-0)<sup>(135</sup>.

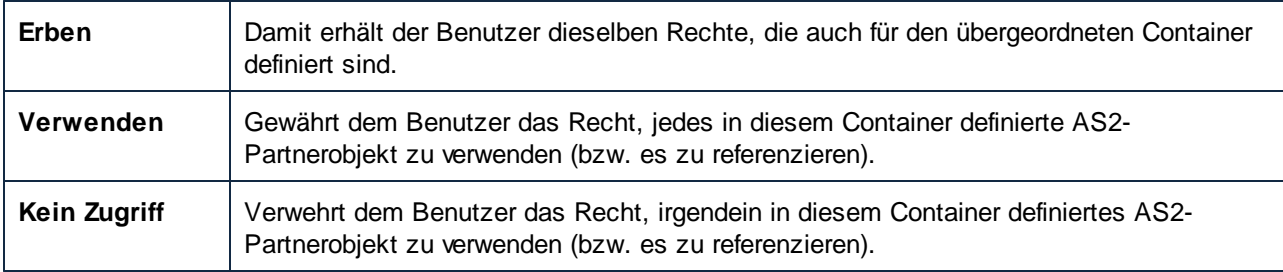

#### Ressourcen

Mit dieser Berechtigung wird definiert, was ein Benutzer mit in diesem Container definierten **[Ressourcen](#page-563-0)** <sup>564</sup> tun kann.

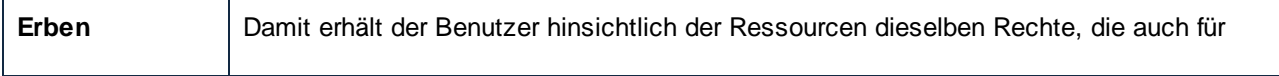
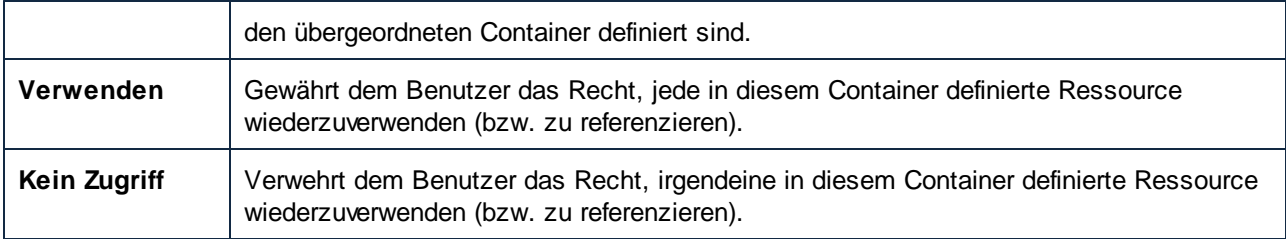

### **Sicherheitseinstellungen**

Mit der Berechtigung für Sicherheitseinstellungen wird der Zugriff auf die dem aktuellen Container untergeordneten Container geregelt.

Standardmäßig haben Benutzer nur auf ihre eigenen Berechtigungen, d.h. auf alle Berechtigungen, die ihnen oder einer Rolle, deren Mitglied sie sind, zugewiesen wurden, Lesezugriff. Wenn "*Benutzer und Rollen lesen*" gestattet wurde, können Benutzer alle Berechtigungseinträge lesen.

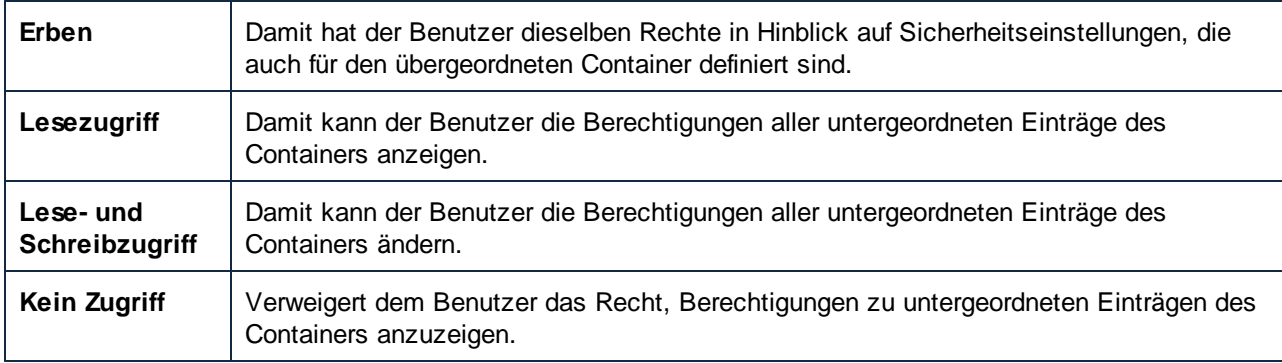

# 3.2.1.2 Übersicht über Container

Aufträge, Anmeldeinformationen, Schrittfunktionen und andere Konfigurationsobjekte werden in FlowForce Server in einer hierarchischen Containerstruktur verwaltet. Ein Container kann mit einem Ordner in einem Betriebssystem verglichen werden. Container können Aufträge, Anmeldeinformationen, Funktionen und andere Container enthalten. Durch Definition von Berechtigungen für einen Container können Sie festlegen, wer Zugriff auf den Inhalt des Containers hat.

Der oberste Container in FlowForce Server ist der root ( / ) Container. Standardmäßig enthält der root-Container die folgenden vordefinierten FlowForce Server Container.

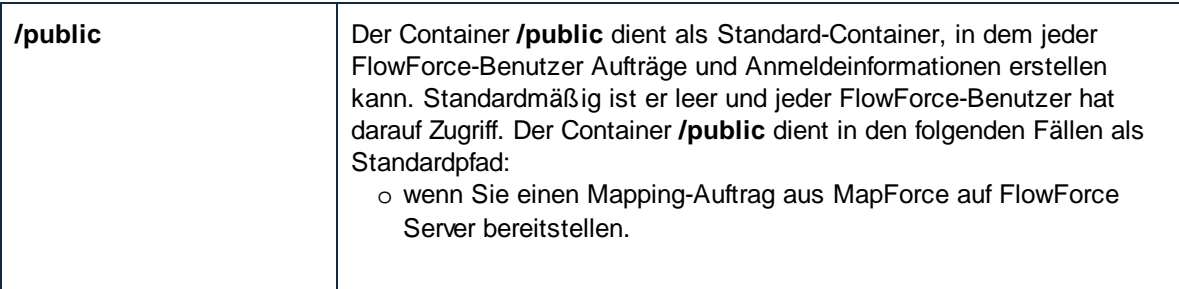

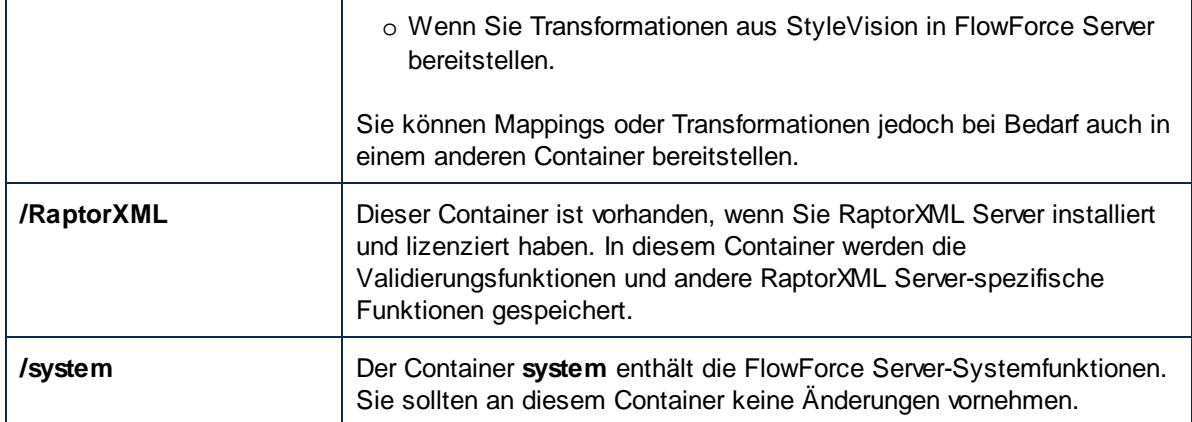

Sie können über die Web-Verwaltungsschnittstelle durch die Container navigieren. Klicken Sie dazu auf einen Container, um seinen Inhalt anzuzeigen. In der folgenden Abbildung sehen Sie einen **/public**-Beispielcontainer, der mehrere Konfigurationsobjekte enthält.

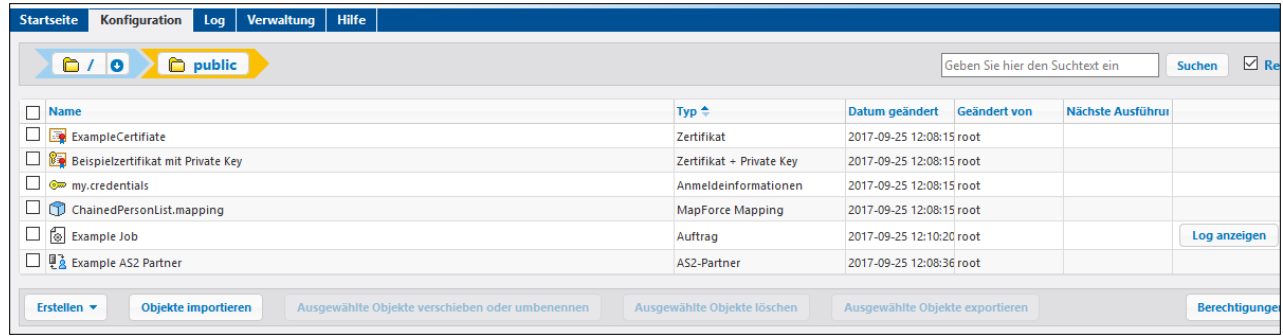

*FlowForce Beispiel-Container*

Über die Brotkrümel-Navigation am oberen Seitenrand gelangen Sie zurück zu jedem beliebigen Container in der Hierarchie.

Sie können Objekte auch entweder im aktuellen Container und seinen Child-Containern (bei aktiviertem Kontrollkästchen *Rekursiv*) oder nur im aktuellen Container (bei deaktivierten Kontrollkästchen *Rekursiv)* suchen.

Container enthalten Objekte wie z.B. Aufträge, bereitgestellte MapForce Mappings oder StyleVision-Transformationen, Funktionen, Anmeldeinformationen. Wenn Sie einen Container öffnen, stehen die folgenden Informationen zu seinen Objekten zur Verfügung.

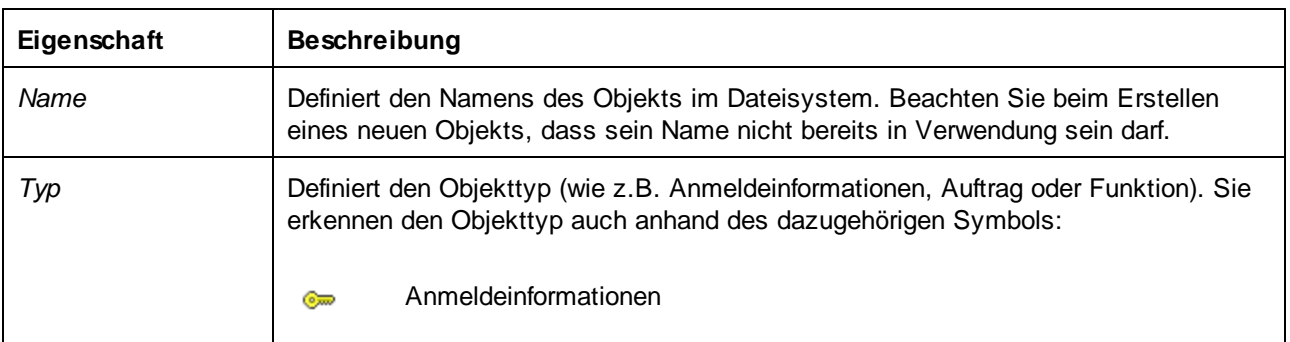

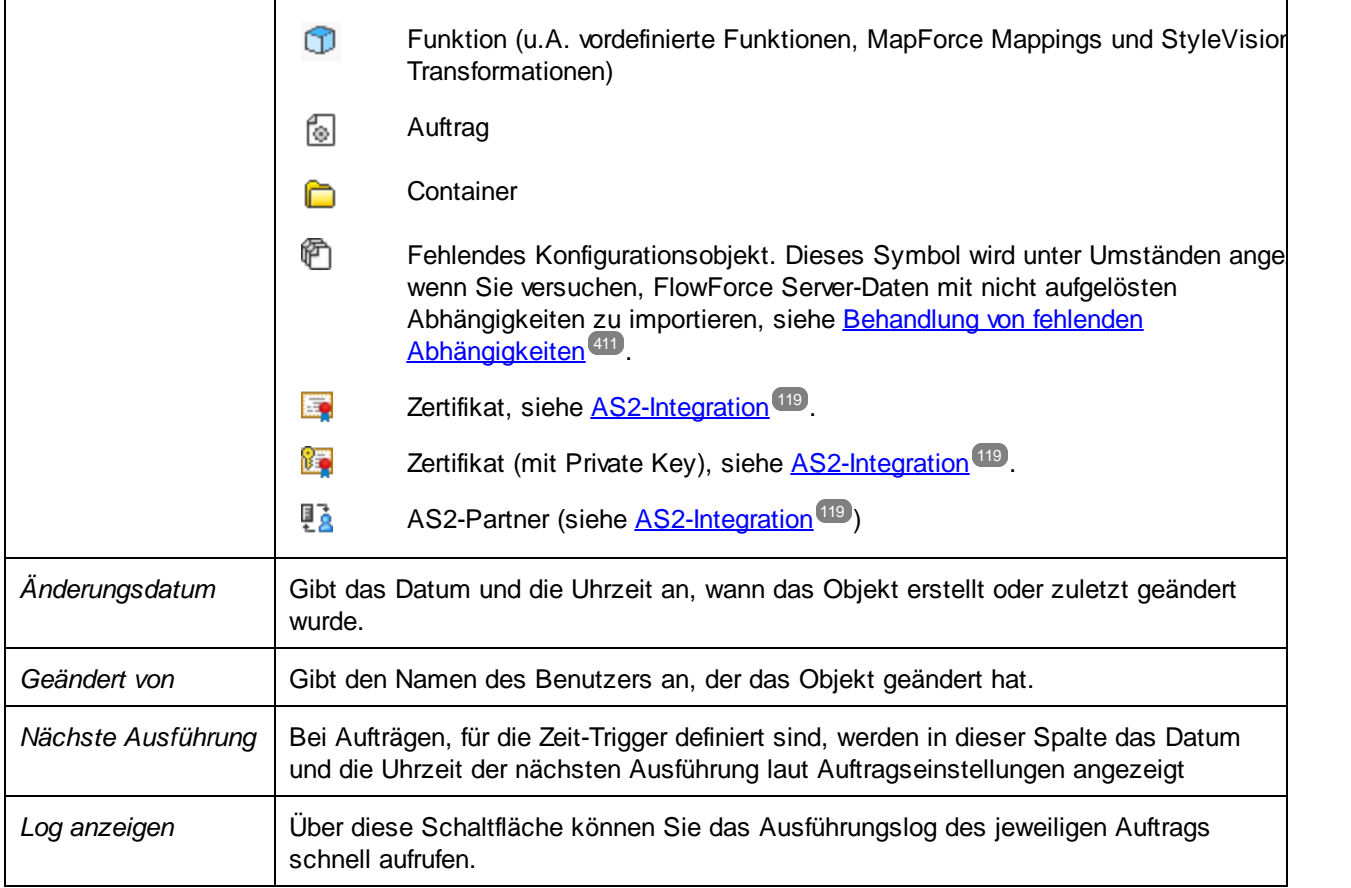

Wenn Sie die <u>[Berechtigung](#page-104-0)</u> <sup>tos</sup> dazu haben, können Sie beliebig viele zusätzliche Container für Ihre FlowForce Server-Daten erstellen (z.B. einen für jede Abteilung). Alternativ dazu können Sie die Daten im Container **/public** speichern, welcher standardmäßig für jeden authentifizierten Benutzer verfügbar ist. Gegebenenfalls können Sie den Zugriff auf den Container **/public** auch einschränken (siehe [Einschränken](#page-116-0) des Zugriffs auf den [Container](#page-116-0) /public<sup>017</sup>).

Sie können Container auch verschieben, umbenennen und löschen, falls Sie die nötigen Berechtigungen dafür haben.

# 3.2.1.3 Erstellen, Umbenennen und Verschieben von Containern

Sie können Container erstellen, umbenennen und verschieben, wenn Sie (oder eine der Rollen, denen Sie angehören) die Berechtigung *Container / Lesen, Schreiben* haben (siehe dazu auch [Funktionsweise](#page-104-0) von [Berechtigungen](#page-104-0)<sup>(105</sup>).

**Anmerkung:** Sie sollten den Inhalt der Container /RaptorXML und /system, die standardmäßig in FlowForce zur Verfügung stehen, nicht ändern.

#### **So erstellen Sie einen Container:**

**1.** Klicken Sie auf **Konfiguration.**

- **2.** Klicken Sie auf einen vorhandenen Container, in dem Sie einen neuen Container erstellen möchten. Wenn Sie den Container auf der obersten Hierarchieebene anlegen möchten, lassen Sie diesen Schritt weg.
- **3.** Klicken Sie links unten auf der Seite auf die Schaltfläche **Container erstellen**.

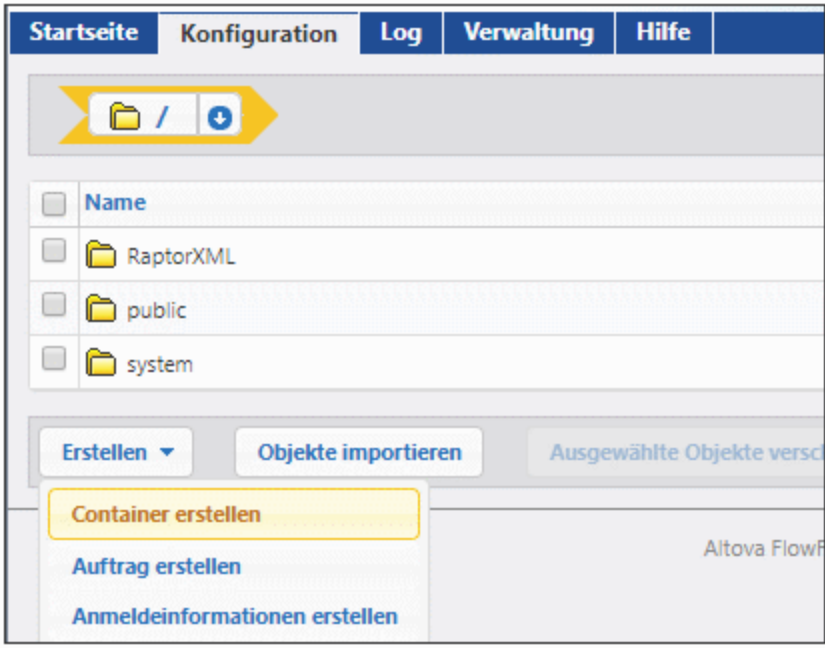

- **4.** Geben Sie den Namen des Containers ein. Es gelten die folgenden Einschränkungen:
	- o Der Name darf nicht leer sein.
	- o Der Name darf nicht mit einem Leerzeichen beginnen oder enden.
	- o Der Name kann Buchstaben, Ziffern, einzelne Leerzeichen, Unterstriche ( \_ ), Bindestriche ( ) und Punkte ( . ) enthalten.
- **5.** Klicken Sie auf **Speichern**.

#### **So benennen Sie einen Container um:**

- 1. Klicken Sie auf **Konfiguration** und navigieren Sie zum gewünschten Container.
- 2. Aktivieren Sie das Kontrollkästchen neben dem Container und klicken Sie auf **Ausgewähltes Objekt verschieben oder umbenennen**.

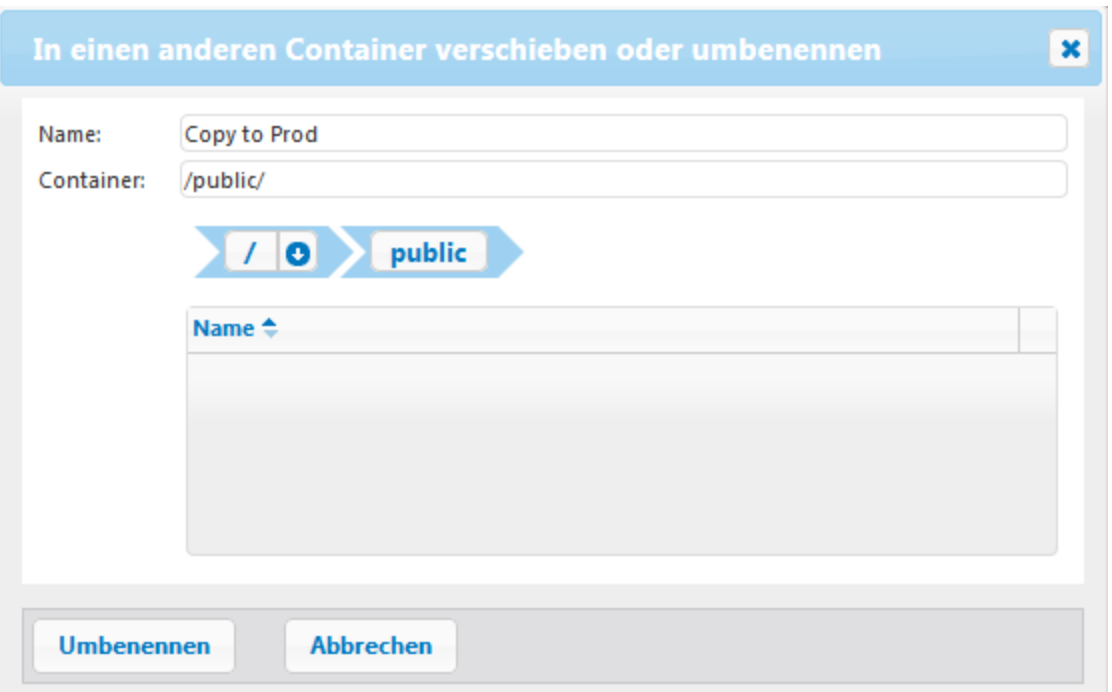

3. Geben Sie den Namen des Containers in das Feld "Name" ein und klicken Sie anschließend auf **Umbenennen.**

### **So verschieben Sie einen Container:**

- 1. Klicken Sie auf **Konfiguration** und navigieren Sie anschließend zum gewünschten Container
- 2. Klicken Sie links unten auf der Seite auf die Schaltfläche **Ausgewählte Objekte verschieben oder umbenennen**.

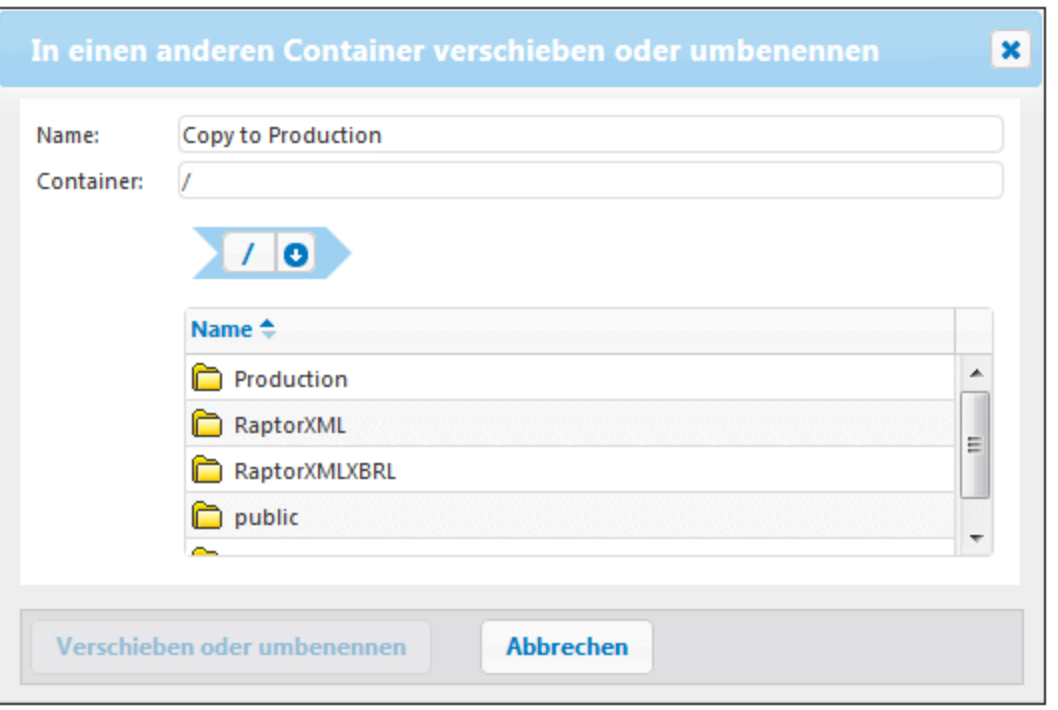

- 3. Wählen Sie den Zielpfad des Containers auf eine der folgenden Arten aus:
	- o Geben Sie den Pfad in das Textfeld des Containers ein.
	- o Verwenden Sie die interaktiven Steuerelemente, um zum Zielcontainer zu gelangen.
- 4. Definieren Sie optional den neuen Namen des Containers, indem Sie ihn in das Feld "Name" eingeben.
- 5. Klicken Sie **Verschieben**.

#### **So verschieben Sie mehrere Container:**

· Klicken Sie auf die Kontrollkästchen neben den Containern und gehen Sie dann vor, wie beim Verschieben eines einzigen Containers.

#### **So wählen Sie alle Objekte im Container aus bzw. heben die Auswahl dafür auf:**

·Klicken Sie auf das oberste Kontrollkästchen.

## 3.2.1.4 Containerberechtigungen

Sie können die Berechtigungen von Containern anzeigen, wo Sie die entsprechende Berechtigung dazu haben (siehe auch *[Funktionsweise](#page-104-0) von Berechtigungen*<sup>005</sup>). Standardmäßig können Sie Ihre eigenen Berechtigungen für einen Container sehen. Wenn Sie Mitglied einer Rolle sind, sehen Sie auch die Berechtigungen für Rollen, denen Sie angehören. Wenn Sie das Recht *Benutzer und Rollen lesen* haben, sehen Sie auch die Berechtigungen anderer Benutzer und Rollen für diesen Container.

#### **So zeigen Sie die Berechtigungen eines Containers an**

- 1. Klicken Sie auf **Konfiguration**.
- 2. Wählen Sie eine der folgenden Methoden:
	- o Klicken Sie auf die Schaltfläche **Berechtigungen** neben dem entsprechenden Container.
	- o Geben Sie den Container ein und klicken Sie anschließend auf die Schaltfläche **Berechtigungen** rechts unten auf der Seite.

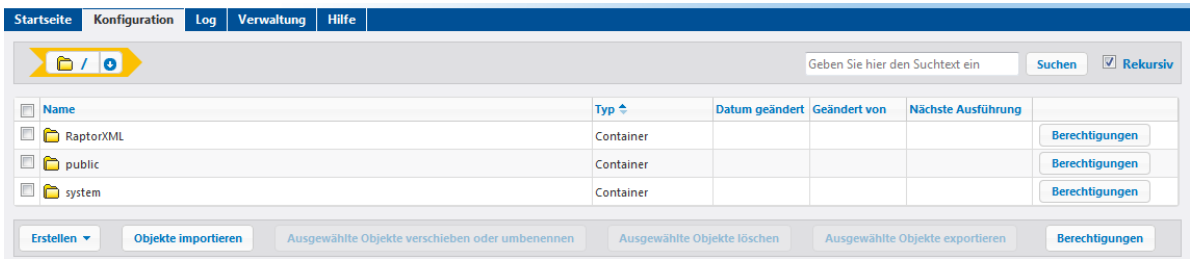

In der Spalte *Benutzer- oder Rollenname* werden alle Benutzer und Rollen angezeigt, deren Berechtigungen Sie sehen dürfen. In der Spalte *Berechtigungen* sehen Sie, welche Berechtigungsarten für diesen bestimmten Benutzer oder diese Rolle für diesen Container zur Verfügung stehen. In der Abbildung unten sehen Sie z.B. die Standardberechtigungen für den Root-Container ( / ) für die Rolle **authenticated**.

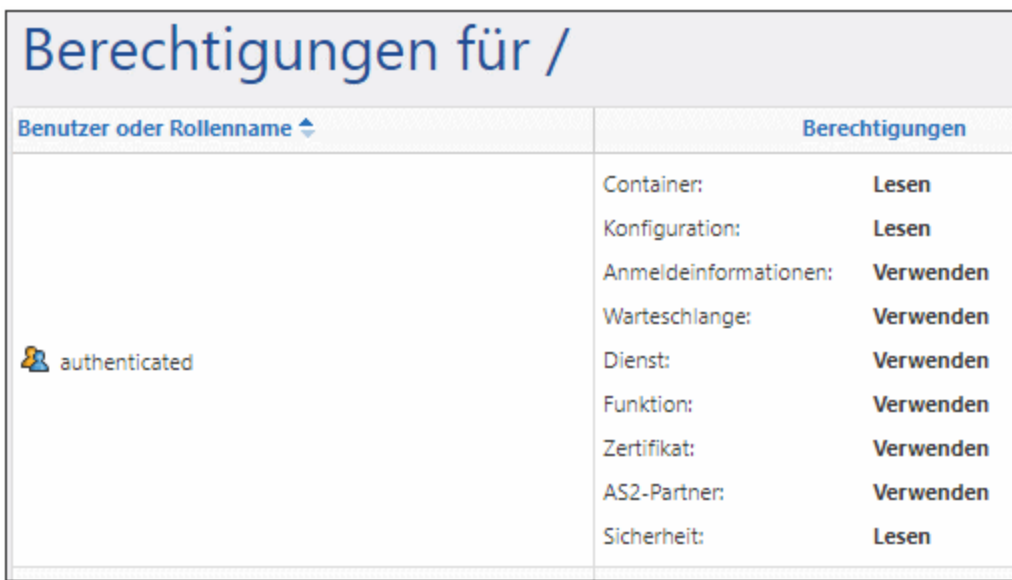

Eine Beschreibung der einzelnen Berechtigungsarten finden Sie unter *[Funktionsweise](#page-104-0) von Berechtigungen*<sup>105</sup>.

## <span id="page-114-0"></span>3.2.1.5 Definieren von Containerberechtigungen

Sie können die Berechtigungen von Containern ändern, wenn die folgenden Kriterien zutreffen:

- · Sie (oder eine der Rollen, denen Sie angehören) haben die Berechtigung *Sicherheitseinstellungen / Lese- und Schreibzugriff* für den Parent-Container des Containers, dessen Berechtigungen Sie ändern möchten. Um z.B. die Berechtigung des Containers "Jobs" zu ändern, der ein Child des Containers "Marketing" ist, benötigen Sie die Berechtigung *Sicherheitseinstellungen / Lese- und Schreibzugriff* für den Container "Marketing" (siehe <u>Funktionsweise von [Berechtigungen](#page-104-0) (105</u>).
- · Sie (oder eine der Rollen, denen Sie angehören) haben das Recht *Sicherheitseinstellungen außer Kraft setzen* (siehe *[Funktionsweise](#page-78-0) von Rechten<sup>79</sup>).*

#### **So ändern Sie die Berechtigungen eines Containers**

- 1. Klicken Sie auf **Konfiguration**.
- 2. Wählen Sie eine der folgenden Methoden:
	- o Klicken Sie auf die Schaltfläche **Berechtigungen** neben dem entsprechenden Container.
	- o Geben Sie den Container ein und klicken Sie anschließend auf die Schaltfläche **Berechtigungen** rechts unten auf der Seite.

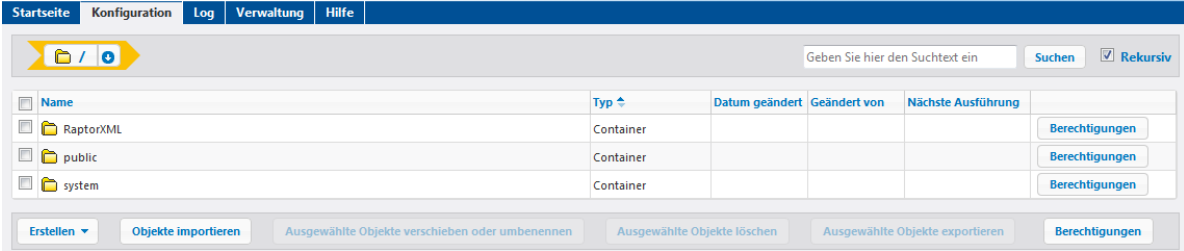

- 3. Wählen Sie eine der folgenden Methoden:
	- o Um die Berechtigungen eines/einer der aufgelisteten Benutzer und Rollen zu ändern, klicken Sie auf die Schaltfläche **Ändern** neben dem entsprechenden Benutzer bzw. der entsprechenden Rolle.
	- o Um die Berechtigungen für einen Benutzer/eine Rolle hinzuzufügen, der/die nicht aufgelistet ist, klicken Sie auf **Berechtigungen hinzufügen.**

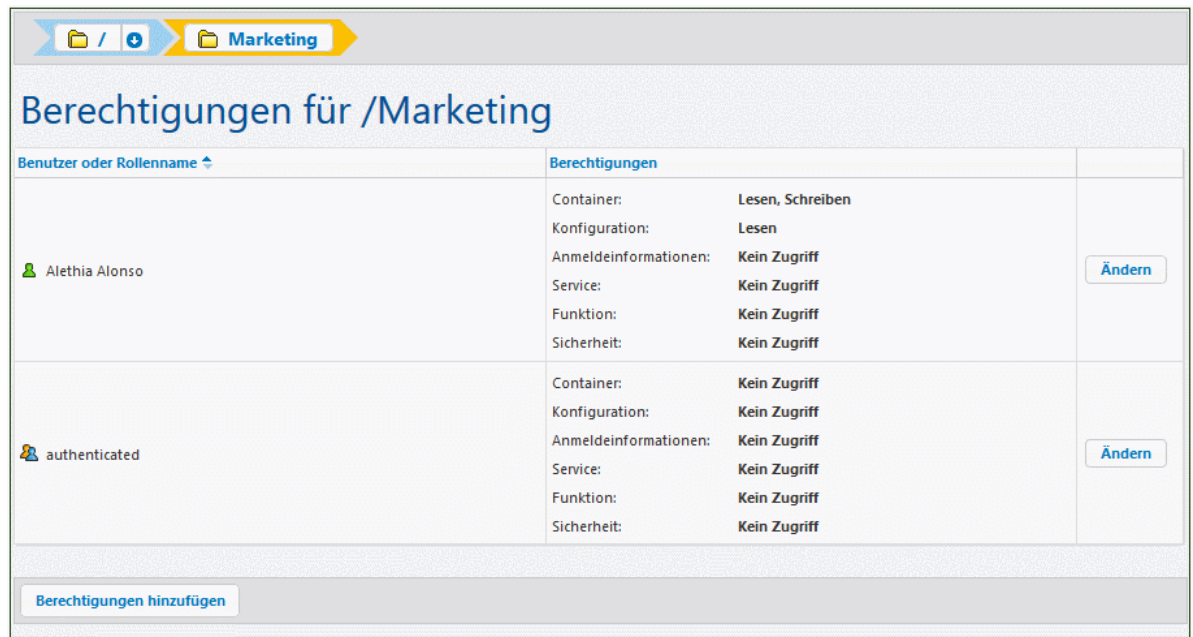

4. Suchen Sie im Abschnitt **Berechtigungen bearbeiten** nach dem gewünschten Benutzer oder der gewünschten Rolle und aktivieren Sie das Kontrollkästchens neben diesem/dieser. Sie können entweder nach in FlowForce Server erstellten Benutzern oder, falls Directory Service aktiviert ist, nach Domain-Benutzern suchen. Nähere Informationen zum Importieren von Domain-Benutzern finden Sie unter <u>[Benutzer](#page-177-0) 178</u> .

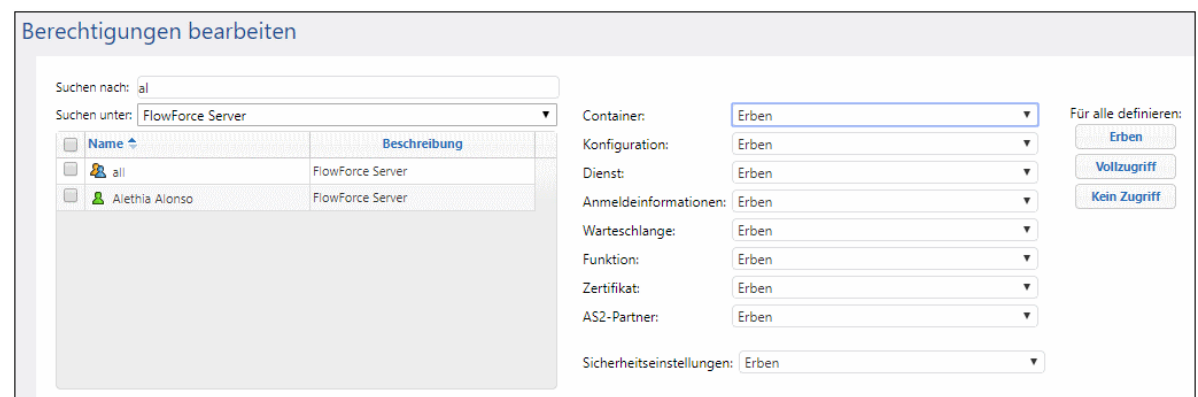

- 5. Ändern Sie die entsprechenden Berechtigungsgruppen nach Bedarf. Eine Beschreibung zu den einzelnen Berechtigungsarten finden Sie unter Eunktionsweise von [Berechtigungen](#page-104-0) <sup>(05</sup>). Um alle Berechtigungsarten mit einem einzigen Klick zu ändern, klicken Sie auf die Schaltflächen **Erben**, **Vollzugriff** und **Kein Zugriff.**.
- 6. Klicken Sie auf **Änderungen speichern**.

# <span id="page-116-0"></span>3.2.1.6 Einschränken des Zugriffs auf den Container /public

Der Container **/public** (direkt unter dem root-Container auf oberster Ebene) steht in FlowForce Server standardmäßig zur Verfügung. Er dient als Container, auf den jeder Benutzer von FlowForce Server Zugriff hat und in dem er seine Daten ohne vordefinierte Berechtigungen speichern kann. Standardmäßig sind daher für den Container **/public** die folgenden Berechtigungen eingestellt.

| Berechtigungen für /public            |                                                                                                    |                                                                                                    |                                                                                                    |               |
|---------------------------------------|----------------------------------------------------------------------------------------------------|----------------------------------------------------------------------------------------------------|----------------------------------------------------------------------------------------------------|---------------|
| Benutzer oder Rollenname <sup>▲</sup> |                                                                                                    | <b>Berechtigungen</b>                                                                                                    |                                                                                                    |               |
| <b>ER</b> authenticated               | Container:<br>Konfiguration:<br>Anmeldeinformationen:<br>Warteschlange:<br>Dienst:<br>Funktion:<br>Zertifikat:<br>AS2-Partner:<br>Sicherheit: | Lesen, Schreiben<br>Lesen, Schreiben<br><b>Verwenden</b><br><b>Verwenden</b><br>Verwenden<br><b>Verwenden</b><br><b>Verwenden</b><br><b>Verwenden</b><br>Lesen | geerbt von a                                                                                                    | <b>Ändern</b> |
| & root                                | Container:<br>Konfiguration:<br>Anmeldeinformationen:<br>Warteschlange:<br>Dienst:<br>Funktion:<br>Zertifikat:<br>AS2-Partner:<br>Sicherheit: | Lesen, Schreiben<br>Lesen, Schreiben<br>Verwenden<br>Verwenden<br>Verwenden<br>Verwenden<br>Verwenden<br>Verwenden<br>Lesen, Schreiben                         | geerbt von 28 authenticated<br>geerbt von <sup>2</sup> authenticated<br>geerbt von <sup>2</sup> authenticated<br>geerbt von 28 authenticated<br>geerbt von <sup>2</sup> authenticated<br>geerbt von 28 authenticated<br>geerbt von <sup>2</sup> authenticated<br>geerbt von <sup>2</sup> authenticated<br>geerbt von | <b>Ändern</b> |

*Standardberechtigungen des Containers /public*

Das bedeutet, dass jeder Benutzer von FlowForce Server, der Mitglied der Rolle **2 authenticated** ist) hat, standardmäßig Folgendes tun kann:

- · Objekte im Container **/public** (nämlich Aufträge, Anmeldeinformationen oder andere Container) hinzufügen, ändern und löschen.
- · alle im Container **/public** verfügbaren Anmeldeinformationen wiederverwenden
- · jeden Auftrag im Container **/public** als Web-Dienst aufrufen, vorausgesetzt, der Auftrag wurde so konfiguriert, dass er als Web-Dienst zur Verfügung steht
- ·jede Funktion, die im Container **/public** verfügbar ist, referenzieren
- ·die dem Container **/public** zugewiesenen Berechtigungen lesen

**Anmerkung:** Diese Berechtigungen, können auch von allen Child-Containern von **/public** geerbt werden. Normalerweise erbt jeder neue Container die Berechtigungen des übergeordneten Containers; Berechtigungen können jedoch durch den Benutzer <sup>8</sup> root oder durch andere Benutzer mit den entsprechenden Berechtigungen außer Kraft gesetzt werden.

Falls nötig, können Sie den Zugriff auf den Container **/public** einschränken. Beachten Sie allerdings, dass in den in dieser Dokumentation enthaltenen Beispielen zur [Auftragskonfiguration](#page-412-0) <sup>413</sup> davon ausgegangen wird, dass der Container /public vorhanden ist.

#### **So schränken Sie den Zugriff auf den Container /public ein**

- 1. Entfernen Sie die Berechtigungen der Rolle **authenticated** für diesen Container (siehe [Definieren](#page-114-0) von [Containerberechtigungen](#page-114-0)<sup>(115</sup>).
- 2. Erstellen Sie eine neue Rolle und weisen Sie dieser alle Benutzer zu, die Berechtigungen für den Container **/public** benötigen (siehe **[Rollen](#page-180-0)**<sup>181</sup>).
- 3. Weisen Sie der neuen Rolle nur die erforderlichen Berechtigungen zu (siehe [Definieren](#page-114-0) von [Containerberechtigungen](#page-114-0)<sup>(115</sup>).

## <span id="page-118-0"></span>**3.2.2 AS2-Integration**

AS2 (Applicability Statement 2) ist eine Spezifikation für den sicheren Austausch von Dateien über das Internet. AS2 wird von Unternehmen dazu verwendet, um in erster Linie EDIINT- (EDI über Internet) und XML-Dateien entweder über HTTP oder über HTTPS auszutauschen.

Diese Dokumentation enthält Verweise auf die folgenden Publikationen:

· RFC 4130, "MIME-Based Secure Peer-to-Peer Business Data Interchange Using HTTP, Applicability Statement 2 (AS2)", siehe <https://www.ietf.org/rfc/rfc4130.txt>

#### Hauptfunktionalitäten

- · Sie können mit der FlowForce Server Advanced Edition mit Hilfe von FlowForce-Aufträgen Nachrichten im AS2-Format an die Handelspartner Ihres Unternehmens senden. Sie können auch AS2-Nachrichten von Handelspartnern empfangen und diese je nach Bedarf weiterverarbeiten oder speichern und so den FlowForce Server zu einem AS2-Server machen.
- · Die an Partner gesendeten AS2-Nachrichten können optional verschlüsselt und mit Hilfe von digitalen Zertifikaten signiert werden. Zur Unterstützung der Verschlüsselung und Signierung sowohl beim Senden als auch Empfangen von AS2-Nachrichten, hat FlowForce Server einen Zertifikatspeicher, wo Sie alle von Ihren Handelspartnern erhaltenen öffentlichen Zertifikate und die von Ihrem Unternehmen erstellten public+private-Zertifikatpaare importieren und zentral verwalten können. Wenn Sie daher verschlüsselte und signierte AS2-Nachrichten von anderen Handelspartnern erhalten, kann FlowForce Server die Signatur solcher Nachrichten entschlüsseln und überprüfen. Ebenso kann FlowForce Server diese Daten anhand der zuvor in diesen Zertifikatspeicher importierten Zertifikate für das Senden von verschlüsselten und signierten Daten vorbereiten.
- · Sie können optional von FlowForce aus verlangen, dass der Partner in Antwort auf eine von FlowForce Server gesendete AS2-Nachricht eine synchrone Message Disposition Notification (MDN) sendet. Sie können auch verlangen, dass der Partner die MDN signiert. Wenn FlowForce Server als Empfänger von AS2-Nachrichten fungiert, sendet er in Antwort auf empfangene AS2-Requests automatisch MDNs.
- · FlowForce Server kann Daten mit Hilfe jedes der folgenden Algorithmen ver- und entschlüsseln: DES, 3DES, AES-128, AES-192, AES-256, RC2-40, RC2-64, RC2-128, RC4-40, RC4-128. FlowForce Server kann Daten mit Hilfe jedes der folgenden Algorithmen signieren bzw. deren Signatur überprüfen: MD5, SHA-1, SHA-224, SHA-256, SHA-384 und SHA-512.
- · Sie können optional eine Komprimierung von gesendeten Nachrichten aktivieren (und Sie können flexibel definieren, ob die Komprimierung vor oder nach dem Signieren erfolgen soll). Wenn Sie komprimierte AS2-Nachrichten von anderen Handelspartnern erhalten, dekomprimiert FlowForce Server die Daten automatisch, falls erforderlich (unabhängig davon, ob die Daten vor oder nach der Signierung komprimiert wurden).

· Aufträge zum Senden oder Empfangen von AS2-Daten können in Ihre Geschäftsabläufe integriert und genau wie andere FlowForce-Aufträge angepasst werden. So können diese Aufträge z.B. bei Bedarf oder nach einem Zeitplan gestartet werden, sie können mehrere Ausführungsschritte, bedingte Verarbeitung, Benutzerzugriffsrechte, usw. haben. Zusätzlich dazu können Sie dafür alle Funktionalitäten aus den vordefinierten [FlowForce-Funktionen](#page-329-0)<sup>(330</sup> und den [FlowForce-](#page-264-0)[Ausdrucksfunktionen](#page-264-0)<sup>(265)</sup> nutzen.

### <span id="page-119-0"></span>Einschränkungen

- · FlowForce unterstützt derzeit nur synchrone MDNs (Message Disposition Notifications). Asynchrone MDNs werden nicht unterstützt.
- · Der Größe der Nachrichten ist durch den verfügbaren Arbeitsspeicher auf dem System begrenzt.
- · Die einfache HTTP-Authentifizierung wird unterstützt (Authentifizierung im Vorhinein, die Anmeldeinformationen werden im Anfangs-Request mitgesendet). Eine Digest-Authentifizierung oder eine HTTPS-Authentifizierung mittels Client-Zertifikat wird nicht unterstützt.
- ·Der Import von PEM-Dateien, die nur den Private Key (ohne Zertifikat) enthalten, wird nicht unterstützt.

# <span id="page-119-1"></span>3.2.2.1 AS2-Begriffe

Um AS2-Nachrichten an einen Handelspartner senden zu können, müssen Sie vom Handelspartner zuerst die AS2-Verbindungsinformationen, einschließlich digitaler für die Datenverschlüsselung und -signierung benötigter Zertifikate erhalten. Außerdem muss Folgendes geklärt werden:

- ·Muss die Kommunikation mit dem Partner über HTTP oder HTTPS erfolgen?
- ·Müssen AS2-Nachrichten an den Partner verschlüsselt werden?
- Müssen AS-Nachrichten an den Partner signiert werden?<br>• Benätigen Sie eine Bestätigung des Partners über den Er
- Benötigen Sie eine Bestätigung des Partners über den Erhalt der AS2-Nachricht (MDN, "Message Disposition Notification")?

### HTTP(S)-Verbindung

Die Verschlüsselung der HTTP-Verbindungsinformationen hat nichts mit der Verschlüsselung der eigentlichen AS2-Nachricht zu tun (und sollte damit nicht verwechselt werden). Möglicherweise akzeptiert Ihr Handelspartner einfaches HTTP und benötigt keine HTTPS-Verbindungen, da die AS2-Nachricht normalerweise bereits auf einer anderen Ebene separat verschlüsselt wird (siehe nächster Absatz). Falls die AS2-Nachricht über HTTPS anstatt einfaches HTTP an den Handelspartner gesendet werden muss, ist der Server Ihres Handelspartners wahrscheinlich bereits so konfiguriert, dass er SSL-verschlüsselte Verbindungen von Clients akzeptiert und Sie müssen auf Ihrer Seite keine zusätzliche Konfiguration vornehmen.

### AS2-Verschlüsselung

Eine "Verschlüsselung" der AS2-Nachricht bedeutet, dass Daten vor der Übertragung auf eine Weise geändert (verschlüsselt) werden, dass nur der richtige Empfänger (d.h. Ihr Handelspartner) die Nachricht entschlüsseln und lesen kann. Beachten Sie, dass es sich bei den AS2-Nachrichtenverschlüsselungszertifikaten nicht um die zum Herstellen einer sicheren Verbindung zum Handelspartner verwendeten Zertifikate (siehe vorheriger Absatz) handelt. Um AS2-Nachrichten verschlüsseln zu können, benötigen Sie das öffentliche Zertifikat des Handelspartners und müssen dieses zum FlowForce Server-Zertifikatspeicher hinzufügen, siehe [Konfigurieren](#page-130-0) von [AS2-Zertifikaten](#page-130-0)<sup>(131)</sup>.

### AS2-Signierung

"Signieren" bedeutet, dass zur Nachricht eine digitale Signatur hinzugefügt wird, die nur vom signierenden Partner (in diesem Fall Ihrem Unternehmen) für diese spezifische Nachricht erstellt werden kann, die aber jeder (insbesondere Ihr Handelspartner) überprüfen kann, vorausgesetzt er kennt das öffentliche Zertifikat Ihres Unternehmens. Daher müssen Sie das private Zertifikat (oder den privaten Schlüssel) Ihres Unternehmens zum FlowForce Server-Zertifikatspeicher hinzufügen, siehe Konfigurieren von [AS2-Zertifikaten](#page-130-0) <sup>131</sup> und Ihr öffentliches Zertifikat für die Überprüfung Ihrer Signatur an Ihren Handelspartner senden.

### <span id="page-120-0"></span>**MDN**

Eine Message Disposition Notification (MDN) dient in einer AS2-Kommunikation als Empfangsbestätigung. Durch Anforderung einer signierten MDN können Sie überprüfen und sicherstellen, dass Ihre Nachricht unverändert empfangen und zur Verarbeitung übernommen wurde. AS2 unterstützt sowohl synchrone MDNs (als Response auf einen HTTP-Request) als auch asynchrone MDN (die über einen separaten Mechanismus und nicht notwendigerweise HTTP gesendet wurden). FlowForce Server fordert zur Bestätigung des Empfangs der AS2-Nachricht immer eine synchrone, optional signierte MDN an, siehe Konfigurieren von [AS2-Partnern](#page-134-0) <sup>135</sup>. Die Anforderung von *asynchronen* MDNs wird derzeit nicht unterstützt, siehe [Einschränkungen](#page-119-0) <sup>120</sup>.

Sobald Sie sich mit Ihrem Handelspartner darüber geeinigt haben, sie die Daten gesendet werden sollen und Sie die erforderlichen Zertifikate ausgetauscht haben, ist der nächste Schritt, die entsprechenden Zertifikate und Partnerinformationen zu FlowForce Server hinzuzufügen (siehe Konfigurieren von [AS2-Zertifikaten](#page-130-0) <sup>131)</sup> bzw. Konfigurieren von [AS2-Partnern](#page-134-0)<sup>(135</sup>.

# 3.2.2.2 Senden von AS2-Daten

Im unten stehenden Diagramm sehen Sie den grundlegenden Ablauf des Sendens von AS2-Nachrichten mit der FlowForce Server Advanced Edition.

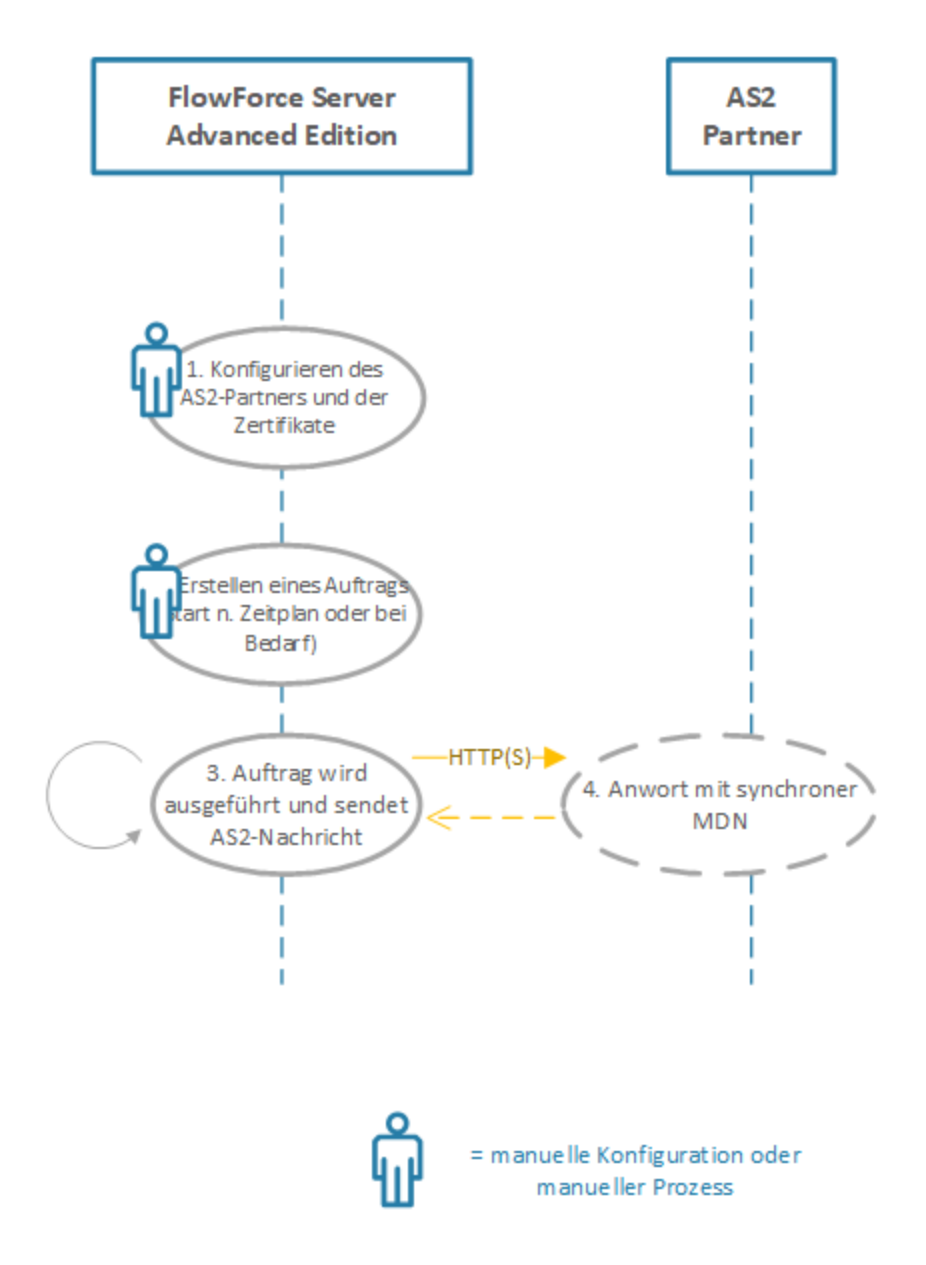

*Senden von AS2-Daten mit FlowForce Server*

Der oben dargestellte Ablauf ist folgender:

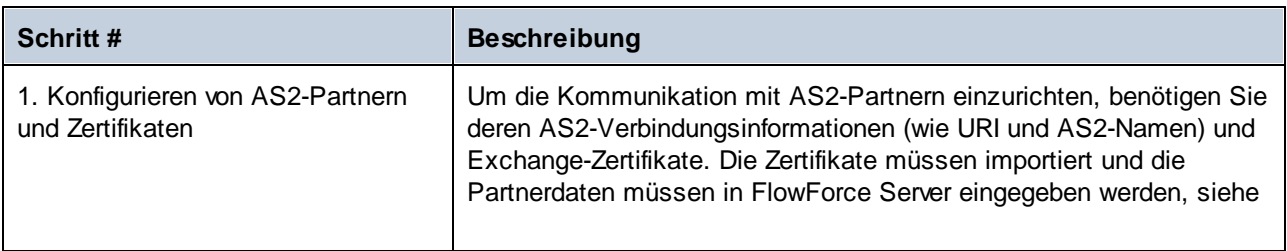

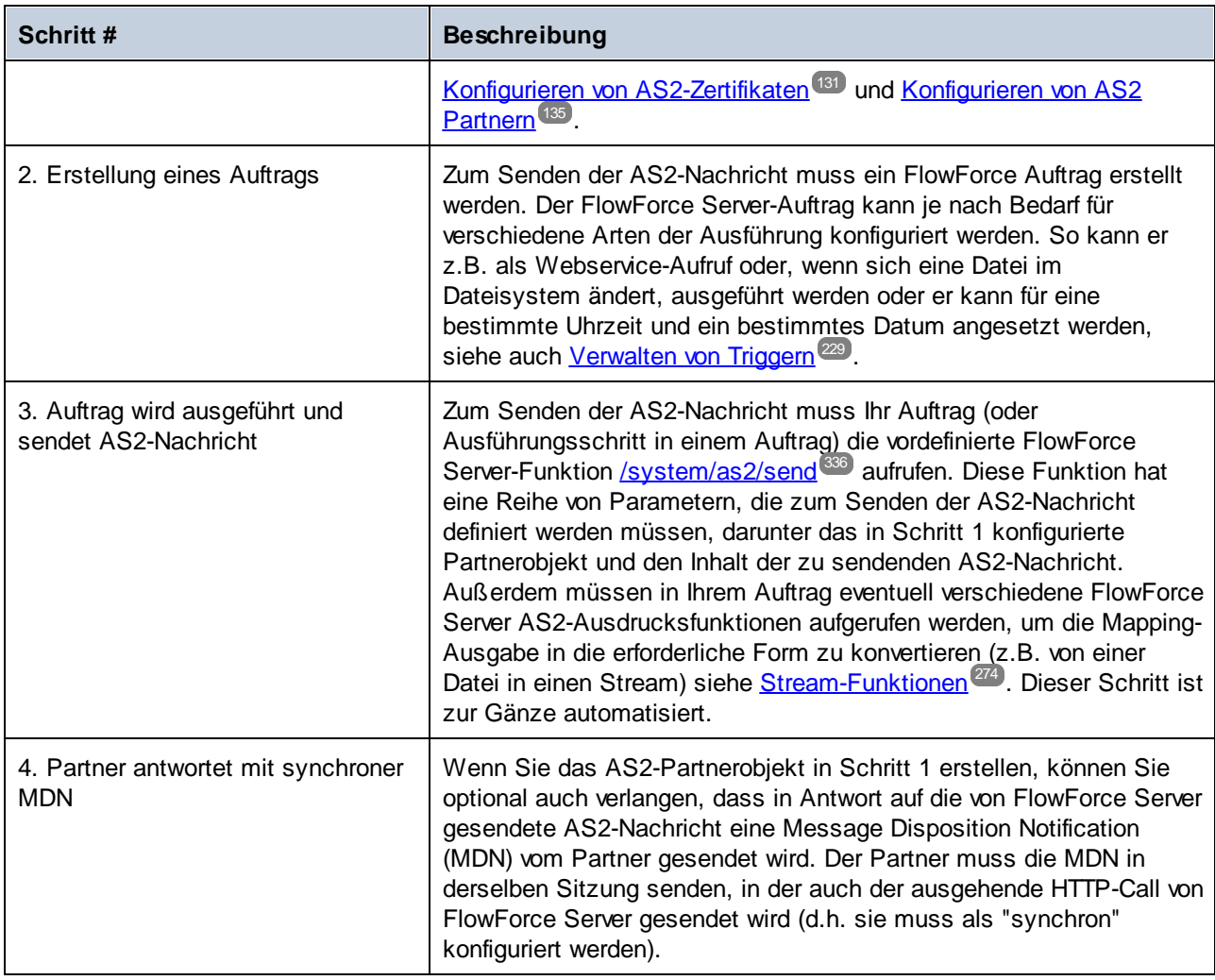

Im obigen Diagramm ist eine einfache Konfiguration dargestellt. Dabei wird davon ausgegangen, dass der Inhalt für die AS2-Nachricht bereits zur Verfügung steht und nur als Input für den FlowForce Server-Auftrag bereitgestellt werden muss. Wenn Sie den Inhalt der AS2-Nachricht automatisch durch Mappen von Daten aus verschiedenen Quellen generieren müssen, kann der AS2-Prozess weiter mit Hilfe von Altova MapForce und MapForce Server automatisiert werden, siehe [AS2-Integration](#page-125-0) mit MapForce und MapForce Server<sup>(126</sup>.

Eine schrittweise Anleitung finden Sie unter Senden von [AS2-Nachrichten](#page-142-0)<sup>(143)</sup>.

# 3.2.2.3 Empfangen von AS2-Daten

Im unten stehenden Diagramm sehen Sie den grundlegenden Ablauf des Empfangs von Nachrichten mit der FlowForce Server Advanced Edition.

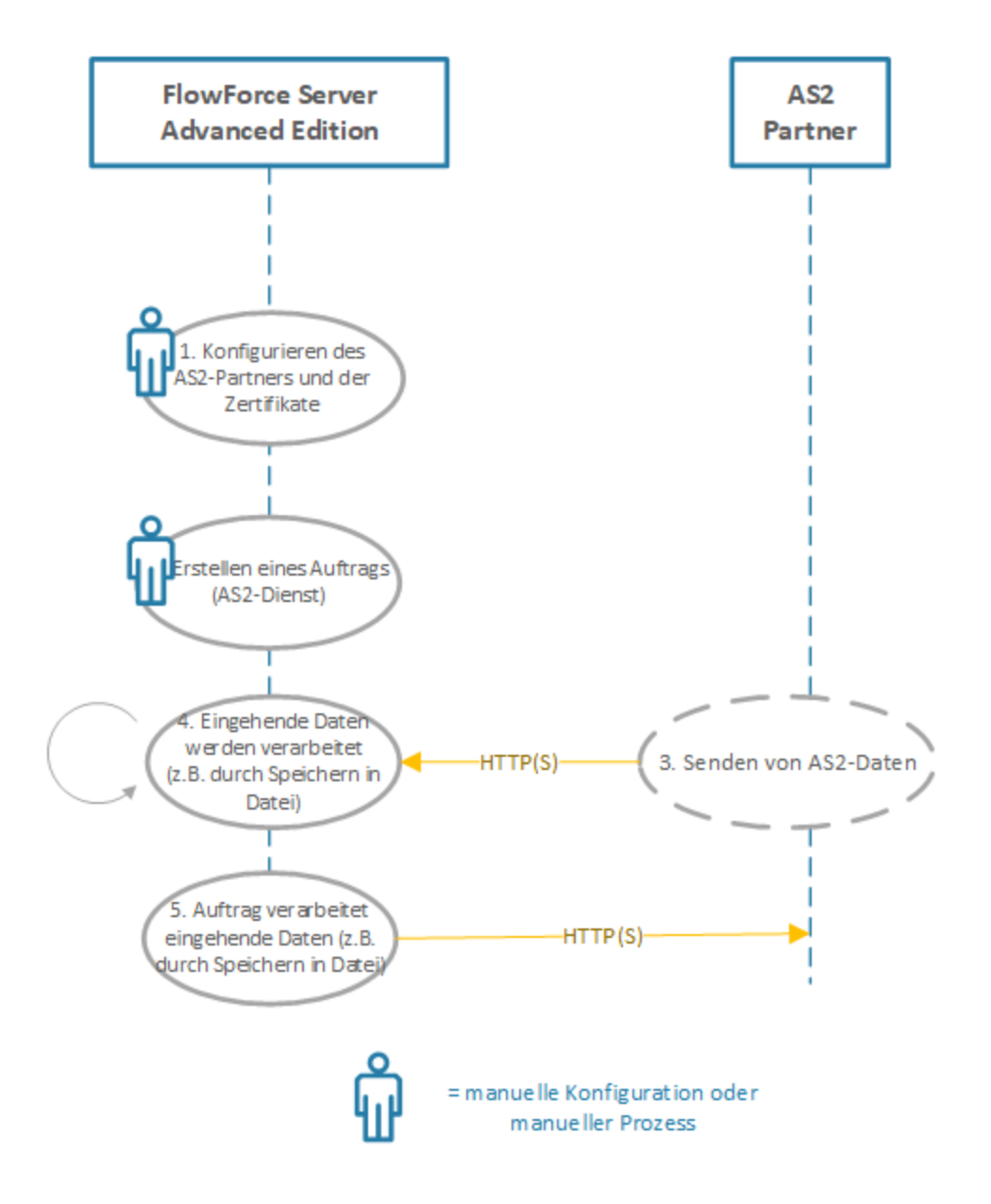

*Empfangen von AS2-Daten mit FlowForce Server*

Der oben dargestellte Ablauf ist folgender:

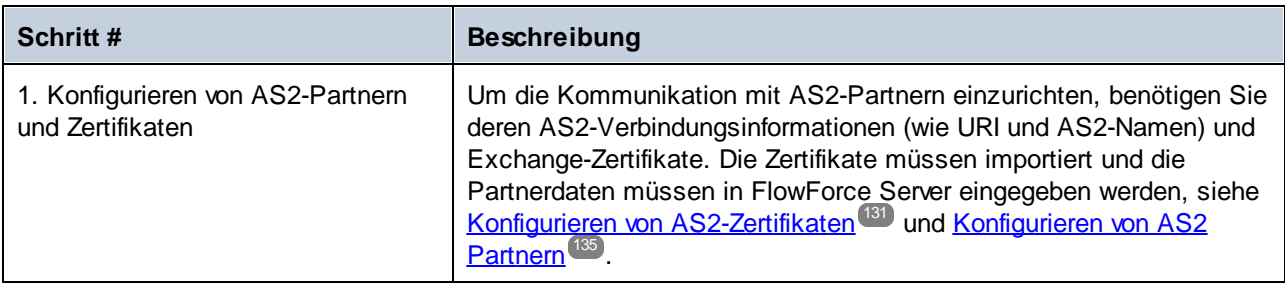

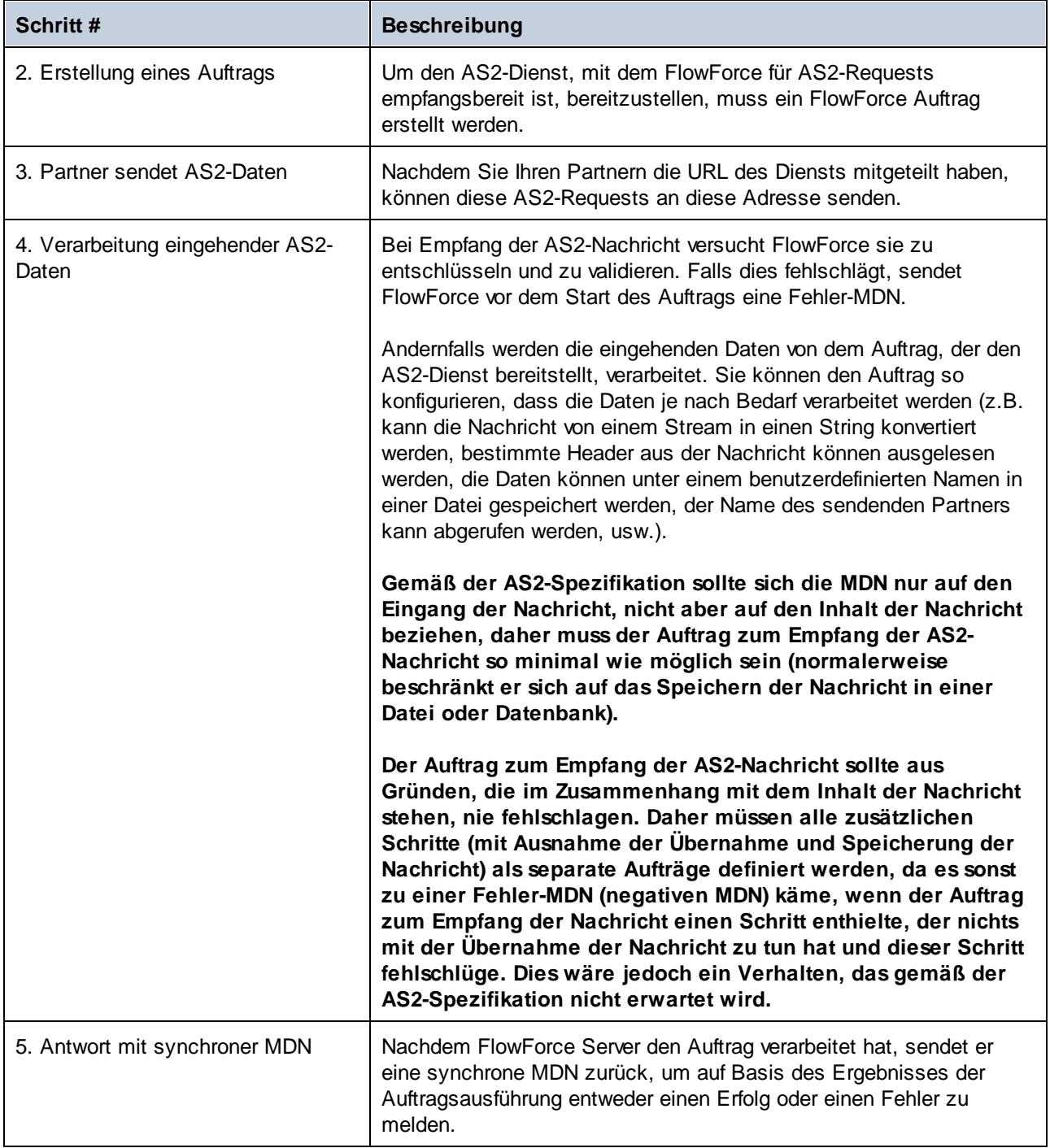

Nähere Informationen zum Konfigurieren von FlowForce als AS2-Server finden Sie unter [Empfangen](#page-147-0) von AS2-[Nachrichten](#page-147-0)<sup>(148)</sup>.

# <span id="page-125-0"></span>3.2.2.4 AS2-Integration mit MapForce und MapForce Server

Die FlowForce Server Advanced Edition bietet eine Funktionalität zum Senden von AS2-Nachrichten an Handelspartner bzw. zum Empfangen von AS2-Nachrichten von Handelspartnern. Zusätzlich dazu ist FlowForce Server in der Lage, AS2-Daten mit Hilfe vordefinierter, integrierter Funktionalitäten zu verarbeiten und lokal zu speichern. Für komplexere Aufgaben, wenn Sie AS2-Daten aus einer vorhandenen Datenquelle (z.B. einer Datenbank) aufbereiten oder in andere Formate konvertieren oder an einen Webservice senden müssen, können Sie auch MapForce und MapForce Server in den AS2-Prozess integrieren.

In zwei Szenarien sind MapForce und MapForce Server erforderlich:

- 1. Um Daten in einem beliebigen von MapForce unterstützten Format zu mappen oder zu generieren (z.B. XML, XBRL, Excel, Datenbanken, Webservices), bevor Sie diese an AS2-Partner senden.
- 2. Um von AS2-Partnern erhaltene Daten auf verschiedenste Weise zu transformieren (z.B. Konvertierung in Excel, Konvertierung in ein anderes XML-Schema, Speichern in einer Datenbank, Senden an einen Webservice, usw.).

### Generieren und Senden von AS2-Daten

In einem Szenario, in dem Sie AS2-Daten mit MapForce vorbereiten oder generieren müssen, bevor Sie diese an Ihre Partner senden, sieht der grundlegende Ablauf folgendermaßen aus:

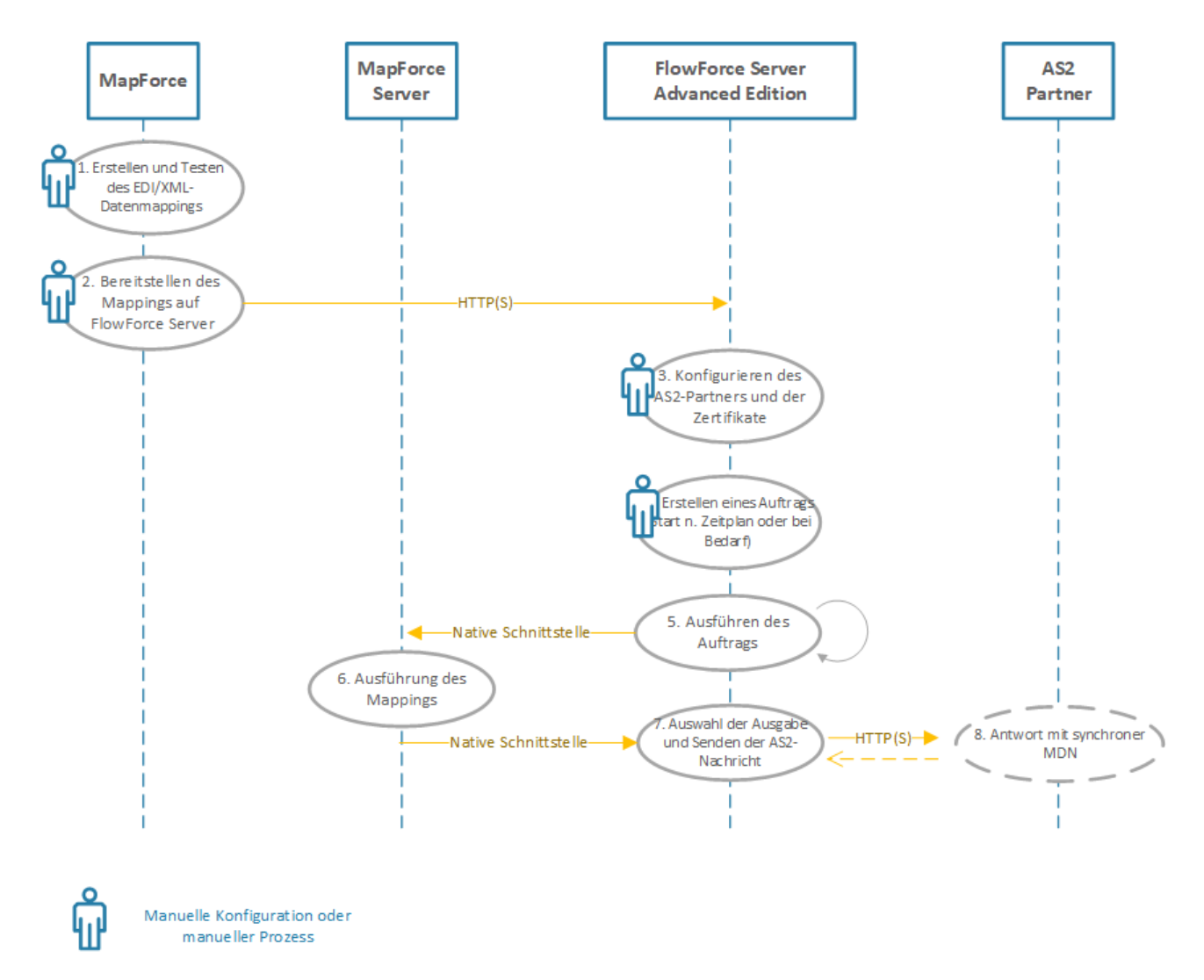

*Generieren und Senden von AS2-Daten*

Im obigen Diagramm müssen sowohl MapForce Server als auch FlowForce Server auf demselben Rechner (bei dem es sich um ein Windows-, Linux- oder macOS-Betriebssystem handeln kann) installiert sein, siehe Systemanforderungen). MapForce kann auf demselben Rechner wie MapForce Server und FlowForce Server (vorausgesetzt es handelt sich um einen Windows-Rechner) oder auf einem anderen Rechner, der sich über HTTP oder HTTPS mit FlowForce Server verbinden kann, ausgeführt werden. Der AS2-Partner ist ein Remote Server, mit dem FlowForce Server über HTTP(S) kommuniziert.

Der oben dargestellte AS2-Prozess besteht aus den folgenden Schritten:

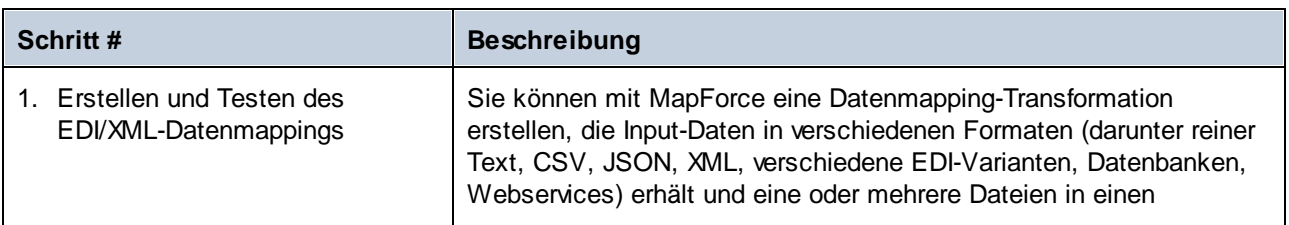

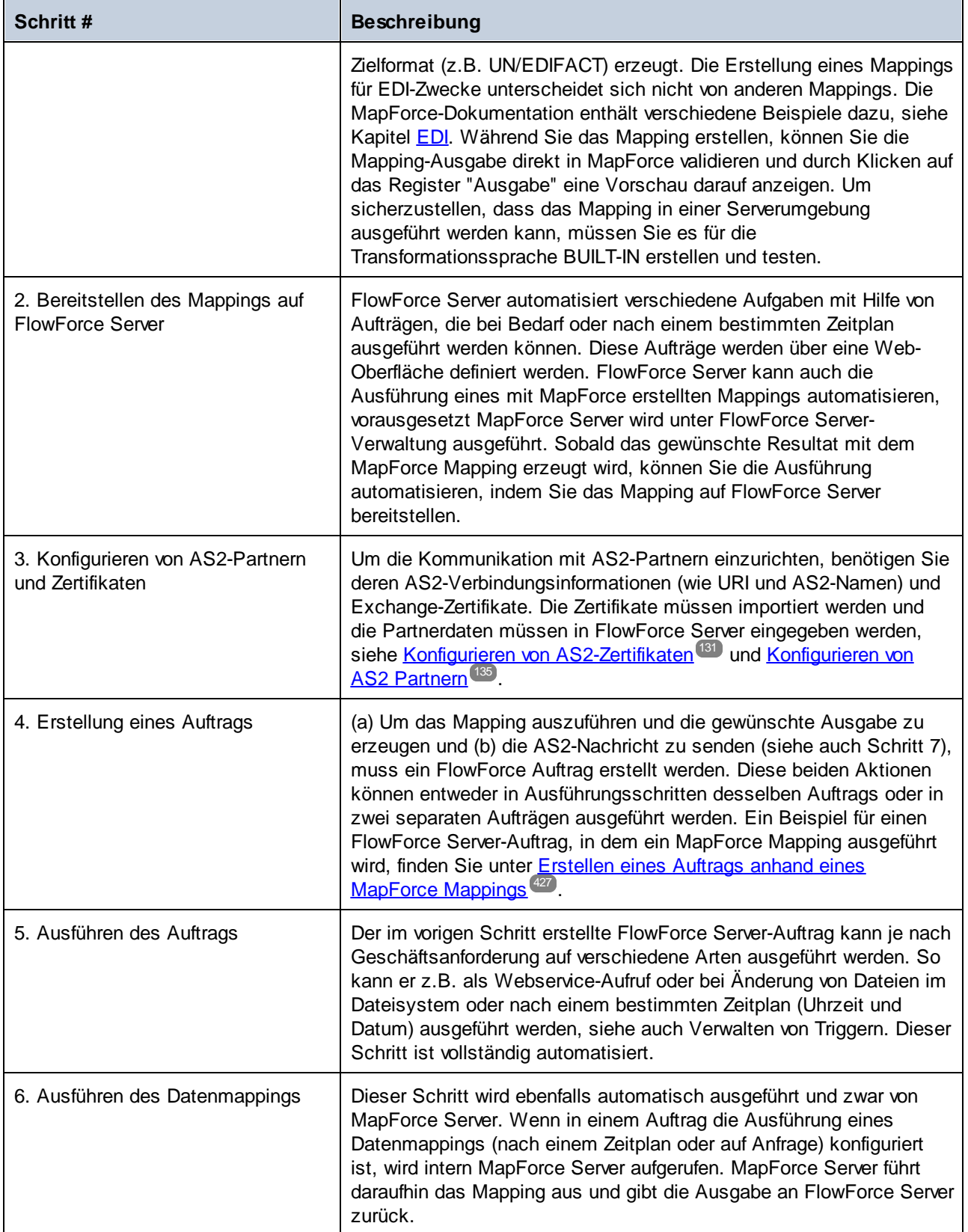

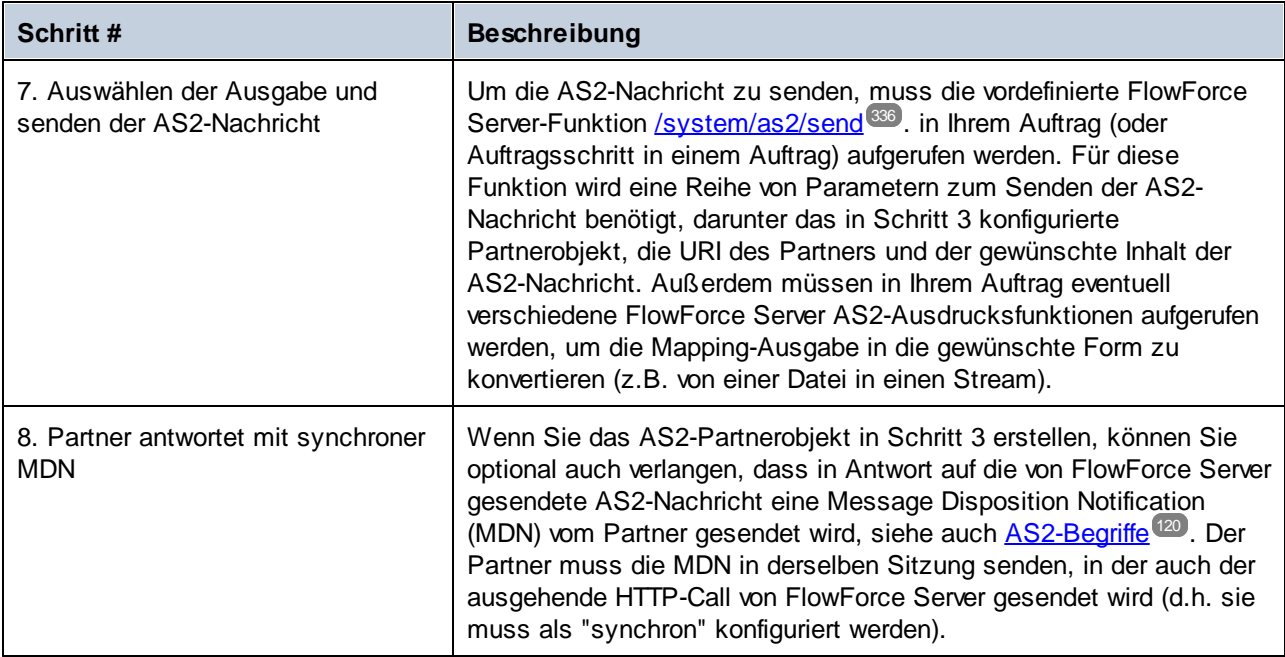

## Empfangen und Verarbeiten von AS2-Daten

Wenn Ihr Unternehmen AS2-Daten von Handelspartnern erhält, können Sie zusätzlich dazu einen Workflow für den Empfang von Daten konfigurieren. In diesem Szenario kann Ihr Unternehmen AS2-Daten nicht nur empfangen und speichern, sondern auch in andere Formate transformieren, in einer Datenbank speichern oder an einen anderen Webservice senden. So könnten Sie z.B. Dateien im EDI- oder XML-Format von AS2- Handelspartnern empfangen und diese anschließend als Input für ein Mapping bereitstellen, das als wiederholter FlowForce Server-Auftrag ausgeführt wird. Ein Beispiel für einen solchen AS2-Ablauf würde folgendermaßen aussehen:

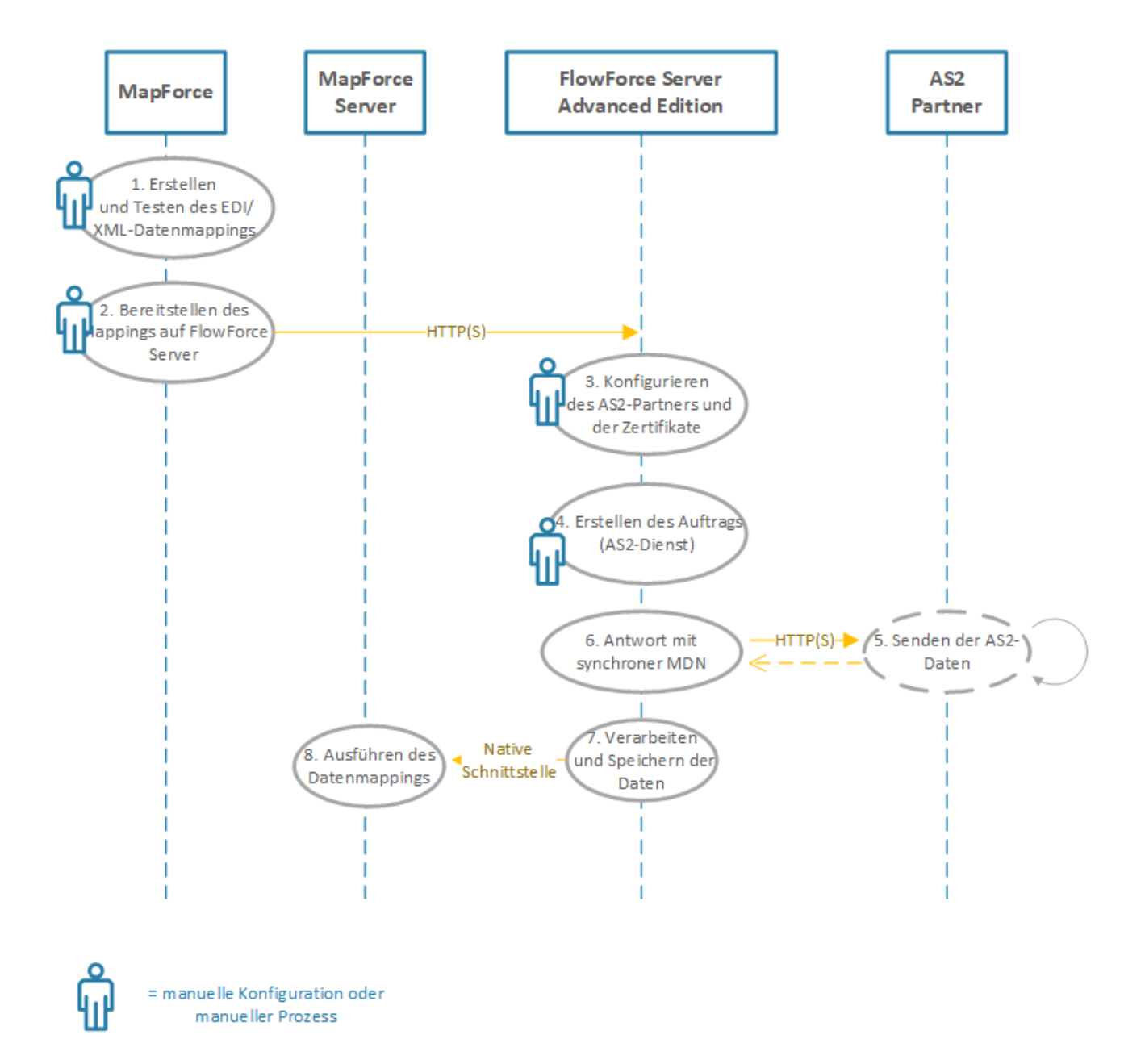

*Empfangen und Verarbeiten von AS2-Daten*

Der oben dargestellte AS2-Prozess besteht aus den folgenden Schritten:

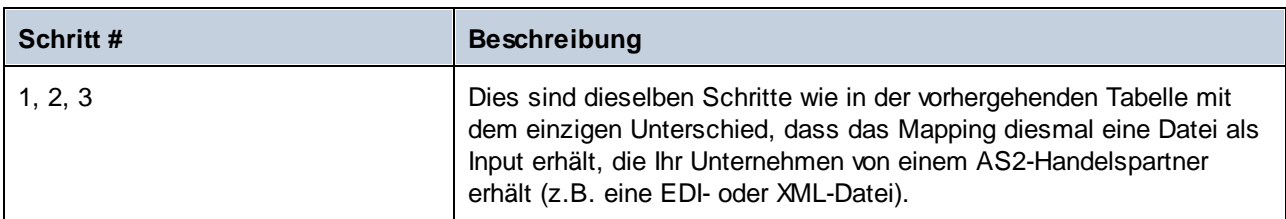

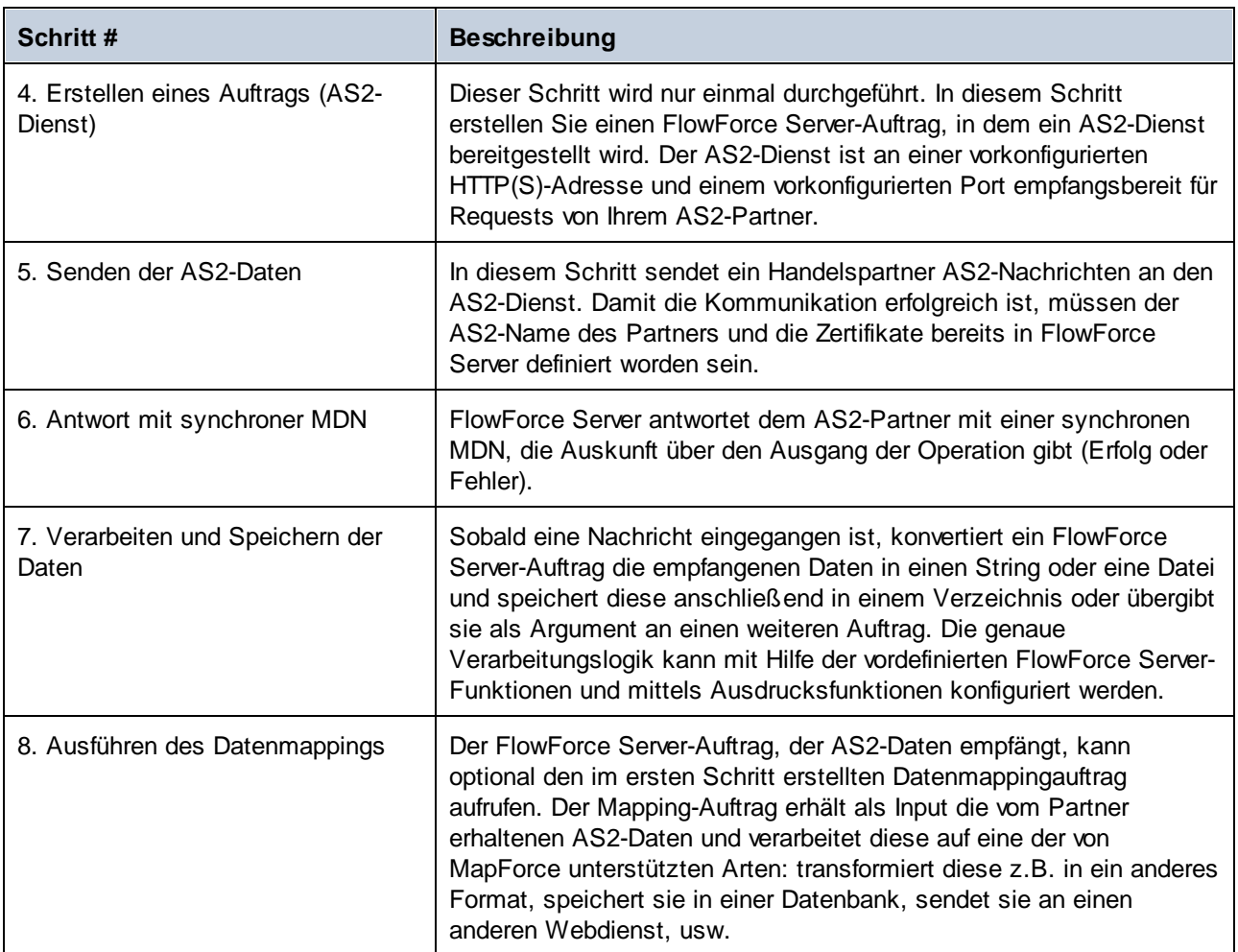

# <span id="page-130-0"></span>3.2.2.5 Konfigurieren von AS2-Zertifikaten

Digitale Zertifikate bieten auf verschiedenen Ebenen im AS2-Nachrichtenaustauschprozess Sicherheit. Im Zusammenhang mit dem Austausch von AS2-Nachrichten, können Zertifikate unter anderem für folgende Zwecke verwendet werden:

- · AS2-Nachrichtenverschlüsselung
- · AS2-Nachrichtensignierung
- · AS2-Signaturüberprüfung

FlowForce Server hat eine Zertifikatspeicher, der unabhängig vom Zertifikatspeicher des Betriebssystems, auf dem FlowForce Server ausgeführt wird, ist. Zertifikat werden in FlowForce Server in Containern gespeichert (daher gelten dafür dieselben Zugriffsmechanismen wie für andere Objekte in FlowForce, siehe [Funktionsweise](#page-104-0) von [Berechtigungen](#page-104-0)<sup>(105</sup>). Alle privaten und öffentlichen Zertifikate, die Sie für den AS2-Prozess benötigen, müssen in FlowForce Server importiert werden (Sie können den Ziel-Container aussuchen und festlegen, welche Benutzer darauf Zugriff haben).

Für die Verschlüsselung und die Überprüfung der Signatur von AS2-Nachrichten müssen die folgenden Schritte durchgeführt werden:

- 1. Fordern Sie von Ihrem Handelspartner das für die Verschlüsselung oder Signaturüberprüfung benötigte öffentliche Zertifikat an. Dabei handelt es sich oft um ein und dasselbe Zertifikat.
- 2. Importieren Sie das Zertifikat in den FlowForce Server-Zertifikatspeicher, wie unten gezeigt. Sie müssen dieses Zertifikat später referenzieren, wenn Sie die Partnerinformationen in FlowForce erstellen (siehe Konfigurieren von [AS2-Partnern](#page-134-0) (<sup>1351</sup>).

Zum Entschlüsselt und Signieren von AS2-Nachrichten müssen die folgenden Konfigurationsschritte durchgeführt werden:

- 1. Erstellen Sie (in einem FlowForce Server-externen Programm) das öffentliche Zertifikat Ihres Unternehmens und den Private Key. Wenn das Zertifikat Ihres Unternehmens zum Signieren bereits im Zertifikatspeicher des Betriebssystems vorhanden ist, exportieren Sie es in eine Datei (die Datei muss sowohl das öffentliche Zertifikat und auch den Private Key enthalten). Eine Anleitung für Windows finden Sie unter [https://technet.microsoft.com/de-de/library/cc754329\(v=ws.11\).aspx.](https://technet.microsoft.com/de-de/library/cc754329(v=ws.11).aspx) Für Linux müssen die Zertifikatdateien aus dem Verzeichnis, das als Zertifikatspeicher fungiert, kopiert werden, z.B: /etc/ssl/private oder /etc/ssl/certs auf Ubuntu. Informationen zu macOS finden Sie unter [https://support.apple.com/kb/PH20122?locale=en\\_US](https://support.apple.com/kb/PH20122?locale=en_US).
- 2. Senden Sie das öffentliche Zertifikat (ohne den Private Key) an den Partner. Der Private Key darf niemandem außerhalb Ihres Unternehmens bekanntgegeben werden.
- 3. Importieren Sie das Zertifikat (mit dem Private Key) in den FlowForce Server-Zertifikatspeicher, wie unten gezeigt.

Wenn Sie vom Partner signierte MDNs erhalten werden, muss auch das (zum Überprüfen der MDN-Signatur benötigte) öffentliche Zertifikat des Partners in FlowForce importiert werden. Auch dieses Zertifikat muss bei Erstellung des Partnerobjekts (siehe Konfigurieren von [AS2-Partnern](#page-134-0)<sup>(135</sup>) referenziert werden.

#### **So importieren Sie ein Zertifikat in FlowForce Server:**

- 1. Melden Sie sich auf der FlowForce Server Web-Verwaltungsschnittstelle an.
- 2. Klicken Sie auf **Konfiguration** und navigieren Sie anschließend zum Container, in dem Sie das Zertifikat erstellen möchten.
- **Anmerkung:** Standardmäßig haben alle authentifizierten FlowForce-Benutzer Zugriff auf den Container "Public", daher eignet er sich nicht zum Speichern sensibler Daten. Es wird empfohlen, dass Sie entweder den Zugriff auf den Container "Public" einschränken oder sensible Objekte in einem separaten Container definieren, auf den nur bestimmte Benutzer eine Zugriffsberechtigung haben, siehe [Berechtigungen](#page-104-1) und Container<sup>105</sup>
	- 3. Klicken Sie auf **Erstellen** und dann auf **Zertifikat erstellen**.

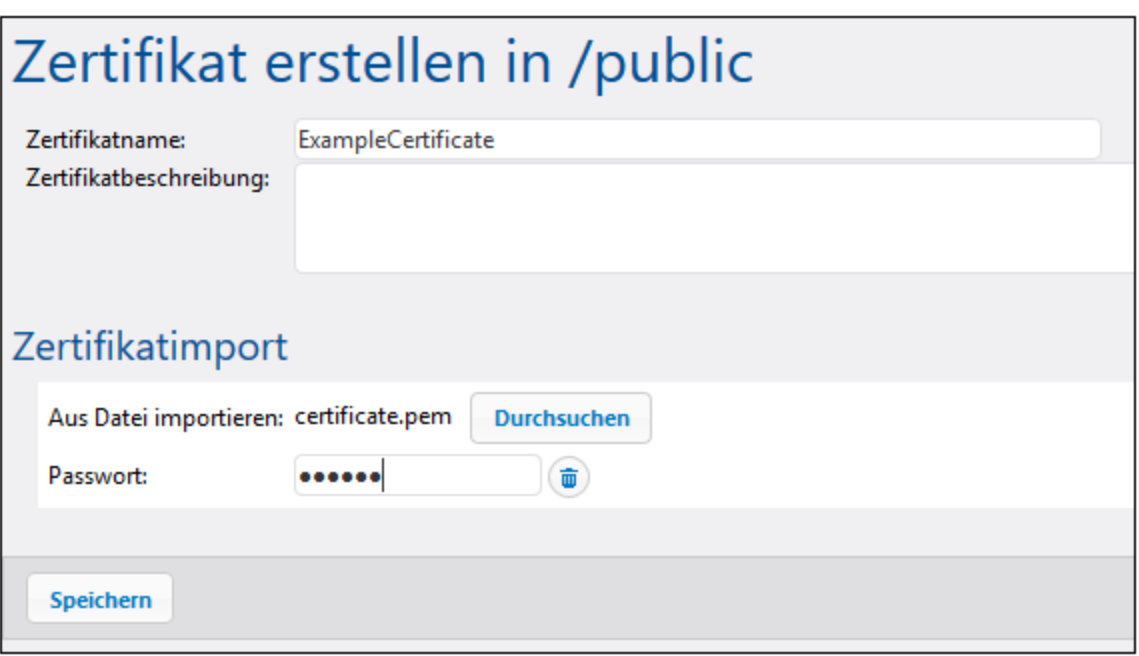

- 4. Geben Sie einen Namen und optional eine Beschreibung für das Zertifikat ein. Wählen Sie einen beschreibenden Namen, um das Zertifikat später einfach identifizieren zu können. Die Beschreibung kann später geändert werden.
- 5. Klicken Sie auf **Durchsuchen** und wählen Sie die Zertifikatdatei aus.

Das Format der importierten Datei muss PEM, DER oder PKCS#12 sein (dieses Format ist nicht mit der Dateierweiterung zu verwechseln). Die Dateierweiterung kann eine der folgenden sein: .pem, .der, .cer, .crt, pfx, p12. FlowForce behandelt die Datei folgendermaßen:

- ·Wenn die Dateierweiterung .pem, .cer, .crt ist und die Datei eine Zeile beginnend mit "-----BEGIN " oder "---- BEGIN " enthält, wird die Datei als PEM-Datei behandelt.
- · Wenn die Dateierweiterung .der, .cer, .crt ist und die Datei die obige Zeile nicht enthält, wird sie als DER-Datei behandelt.
- ·Wenn die Dateierweiterung .p12 oder .pfx lautet, wird die Datei als PKCS#12 behandelt.

Dateien, die nur einen Private Key (aber nicht das Zertifikat) enthalten, können nicht importiert werden.

1. Wenn die Zertifikatdatei einen Private Key enthält, für den ein Passwort erforderlich ist, geben Sie das Passwort in das entsprechende Feld ein. Wenn die Zertifikatdatei einen nicht geschützten Private Key

enthält, klicken Sie auf Löschen<sup>(i)</sup>, um dieses Feld wegzulassen.

2. Klicken Sie auf **Speichern**.

Wenn das Zertifikat erfolgreich importiert wurde, werden seine Details auf der Seite angezeigt, z.B.:

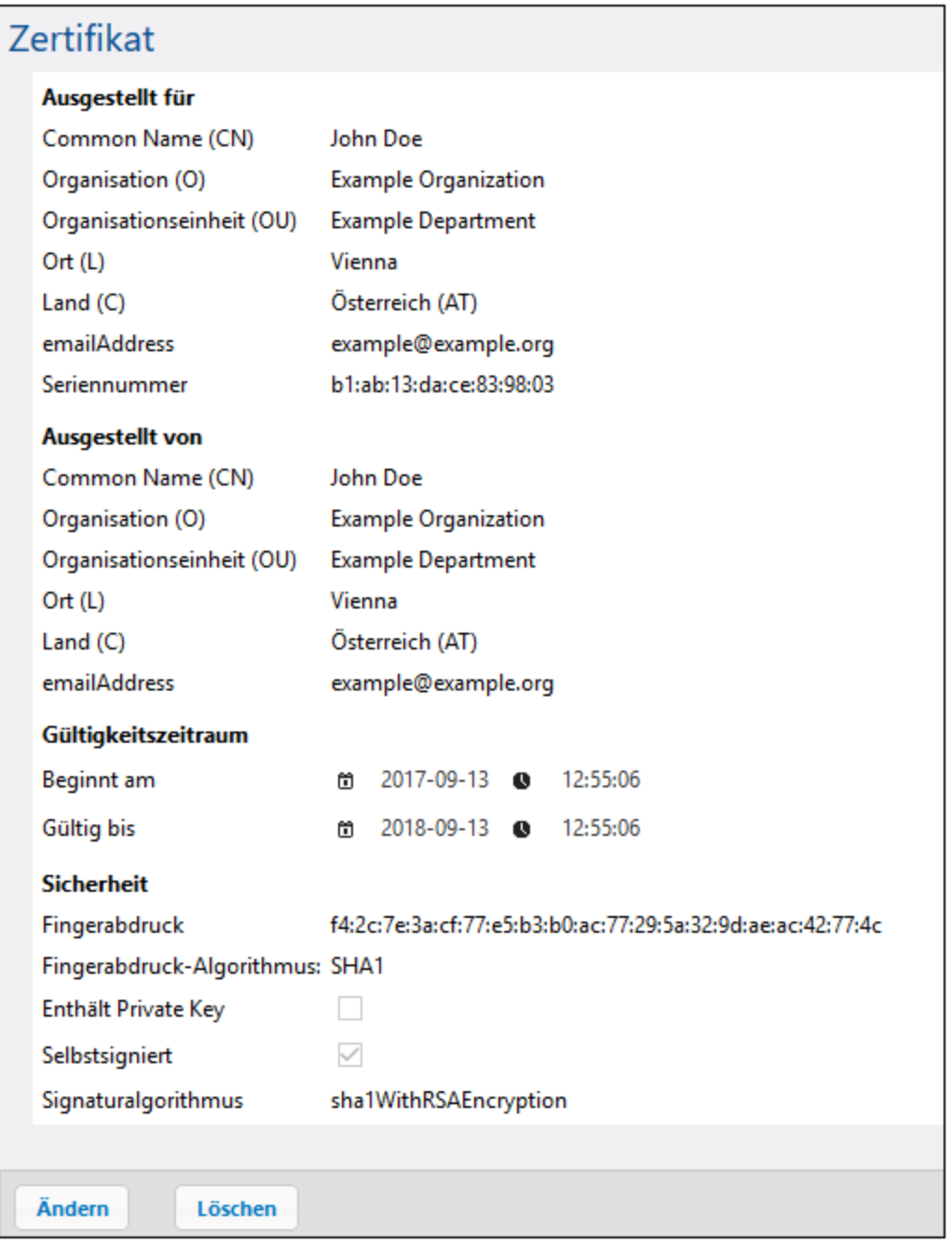

Da Zertifikate nach einer gewissen Zeitspanne ablaufen, müssen Sie diese von Zeit zu Zeit über die FlowForce Server Web-Verwaltungsschnittstelle ersetzen. Dies gilt sowohl für von Ihrem Unternehmen erstellte Zertifikate als auch für von Ihrem Handelspartner erhaltene Zertifikate. (Es wird davon ausgegangen, dass Sie Ihr Handelspartner darüber informiert, wenn sein öffentliches Zertifikat abläuft und Ihnen das neue Zertifikat sendet. Ebenso sollten auch Sie Ihren Handelspartner über den Ablauf Ihres öffentlichen Zertifikats informieren und ihm das neue senden.) Sie sehen das Ablaufdatum und andere damit in Zusammenhang stehende Informationen über die Web-Verwaltungsschnittstelle (nachdem Sie das Zertifikat in FlowForce Server importiert haben).

Wenn Sie ein Zertifikat in FlowForce Server ersetzen, betrifft diese Änderung alle Partner, die dieses Zertifikat verwenden. Um die Integrität Ihrer AS2-Operationen immer zu gewährleisten, koordinieren Sie Änderungen an den Zertifikaten Ihres Unternehmens immer im Vorhinein mit Ihrem Handelspartner.

#### **So ersetzen Sie ein Zertifikat:**

- 1. Klicken Sie nach Anmeldung bei FlowForce Server auf **Konfiguration** und navigieren Sie zum Container, in dem das Zertifikat gespeichert ist.
- 2. Klicken Sie auf den Zertifikateintrag. Daraufhin werden die Zertifikatinformationen geladen.
- 3. Klicken Sie auf **Zertifikat importieren.**.
- 4. Klicken Sie auf **Durchsuchen** und wählen Sie das neue Zertifikat aus.
- 5. Klicken Sie auf **Speichern**. Dadurch wird das alte Zertifikat durch das neue ersetzt.

Bereits in FlowForce Server importierte Zertifikate können wie alle anderen FlowForce Server-Objekte gelöscht werden (Aktivieren Sie das Kontrollkästchen neben dem Datensatz und klicken sie auf **Löschen**). Die Zertifikate können nicht geklont oder exportiert werden.

Ein Beispiel für einen AS2-Datenaustausch zwischen zwei Handelspartnern, die Zertifikate zum Signieren und Verschlüsseln der Nachrichten austauschen, finden Sie unter Beispiel: [Vollständiger](#page-161-0) AS2- [Nachrichtenaustausch](#page-161-0) (komplex)<sup>(162)</sup>.

## <span id="page-134-0"></span>3.2.2.6 Konfigurieren von AS2-Partnern

Mit "Partnern" sind die Partner, zwischen denen die AS2-Kommunikation erfolgt, gemeint, d.h. Ihr Unternehmen und die Handelspartner Ihres Unternehmens. Damit Ihr Unternehmen mit AS2-Partnern kommunizieren kann, müssen deren Daten zuerst in FlowForce Server definiert werden. Nachdem Sie die AS2- Partnerdaten definiert haben, können Sie diese später in Aufträgen wiederverwenden. Wenn Sie Aufträge erstellen, mit denen AS2-Nachrichten versendet werden, können Sie den Partner aus einer Liste von bereits definierten Handelspartnern auswählen (statt dass Sie die Partnerdaten für jeden FlowForce-Auftrag eigens eingeben müssen).

**Anmerkung:** Wenn eine Verschlüsselung und Signierung aktiviert werden muss, importieren Sie zuerst die erforderlichen Zertifikate (das Ihres Unternehmens und das Ihres Partners) in FlowForce Server, siehe Konfigurieren von [AS2-Zertifikaten](#page-130-0)<sup>(131)</sup>.

#### **So konfigurieren Sie den AS2-Partner:**

- 1. Melden Sie sich auf der FlowForce Server Web-Verwaltungsschnittstelle an.
- 2. Klicken Sie auf **Konfiguration** und navigieren Sie anschließend zum Container, in dem Sie das Zertifikat erstellen möchten.
- **Anmerkung:** Standardmäßig haben alle authentifizierten FlowForce-Benutzer Zugriff auf den Container "Public", daher eignet er sich nicht zum Speichern sensibler Daten. Es wird empfohlen, dass Sie entweder den Zugriff auf den Container "Public" einschränken oder sensible Objekte in einem separaten Container definieren, auf den nur bestimmte Benutzer eine Zugriffsberechtigung haben, siehe [Berechtigungen](#page-104-1) und Container<sup>(105)</sup>.

### 3. Klicken Sie auf **Erstellen** und dann auf **Zertifikat erstellen**.

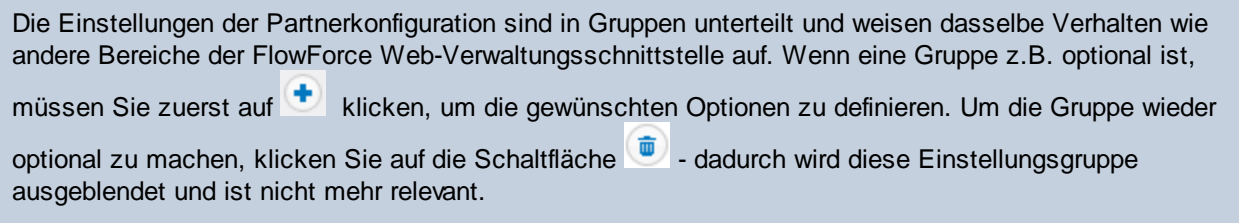

Ein Zertifikatdatensatz in FlowForce Server besteht aus den folgenden Einstellungsgruppen:

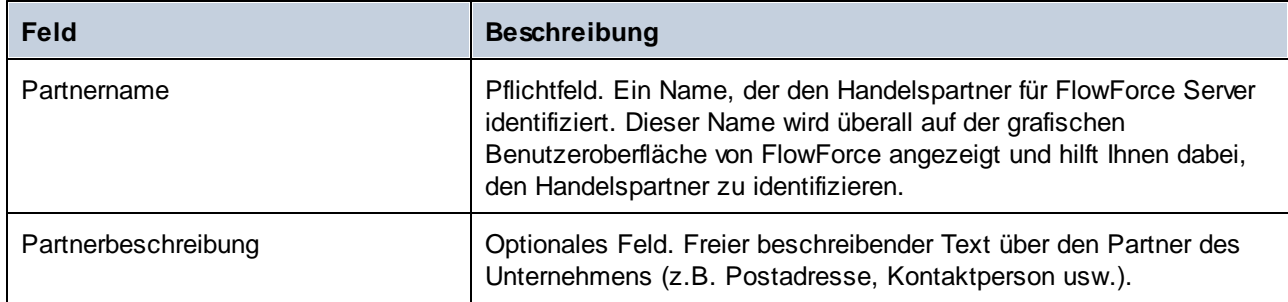

## Partnereinstellungen

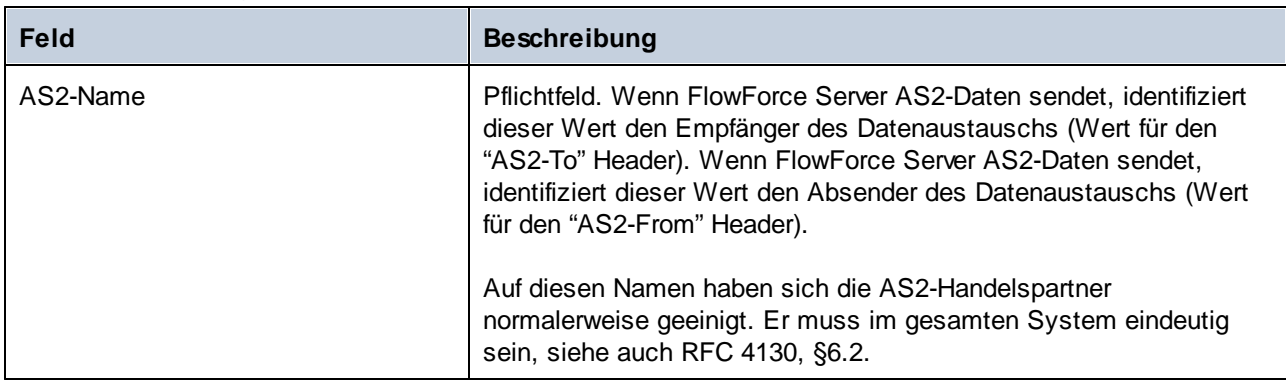

## Einstellungen lokaler Rechner

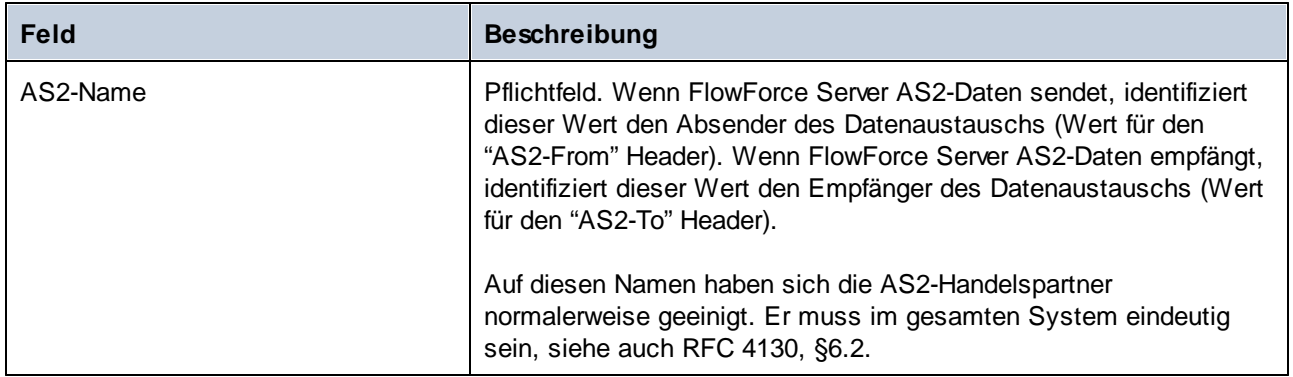

## AS2-Diensteinstellungen

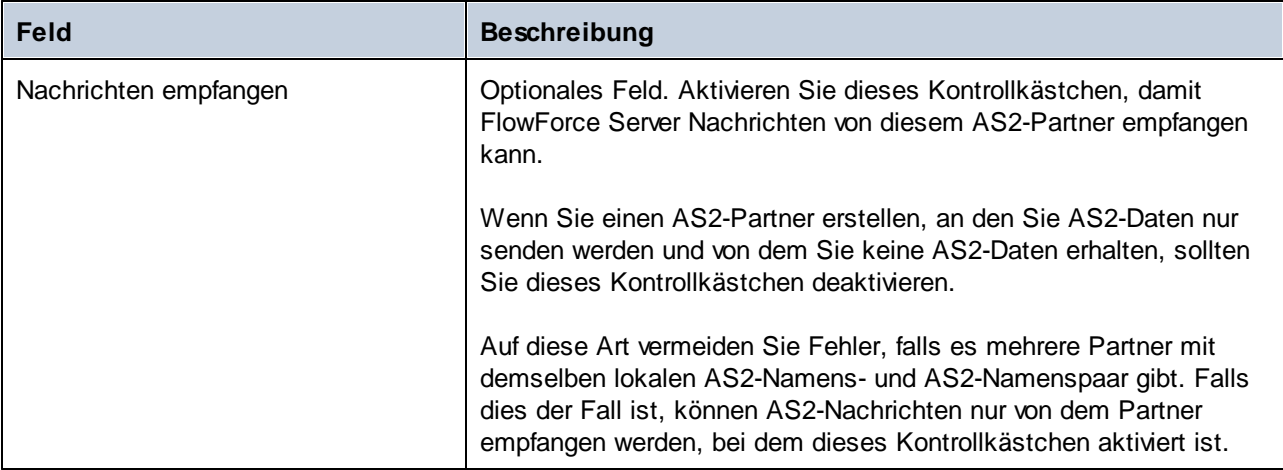

## HTTP Endpoint-Einstellungen

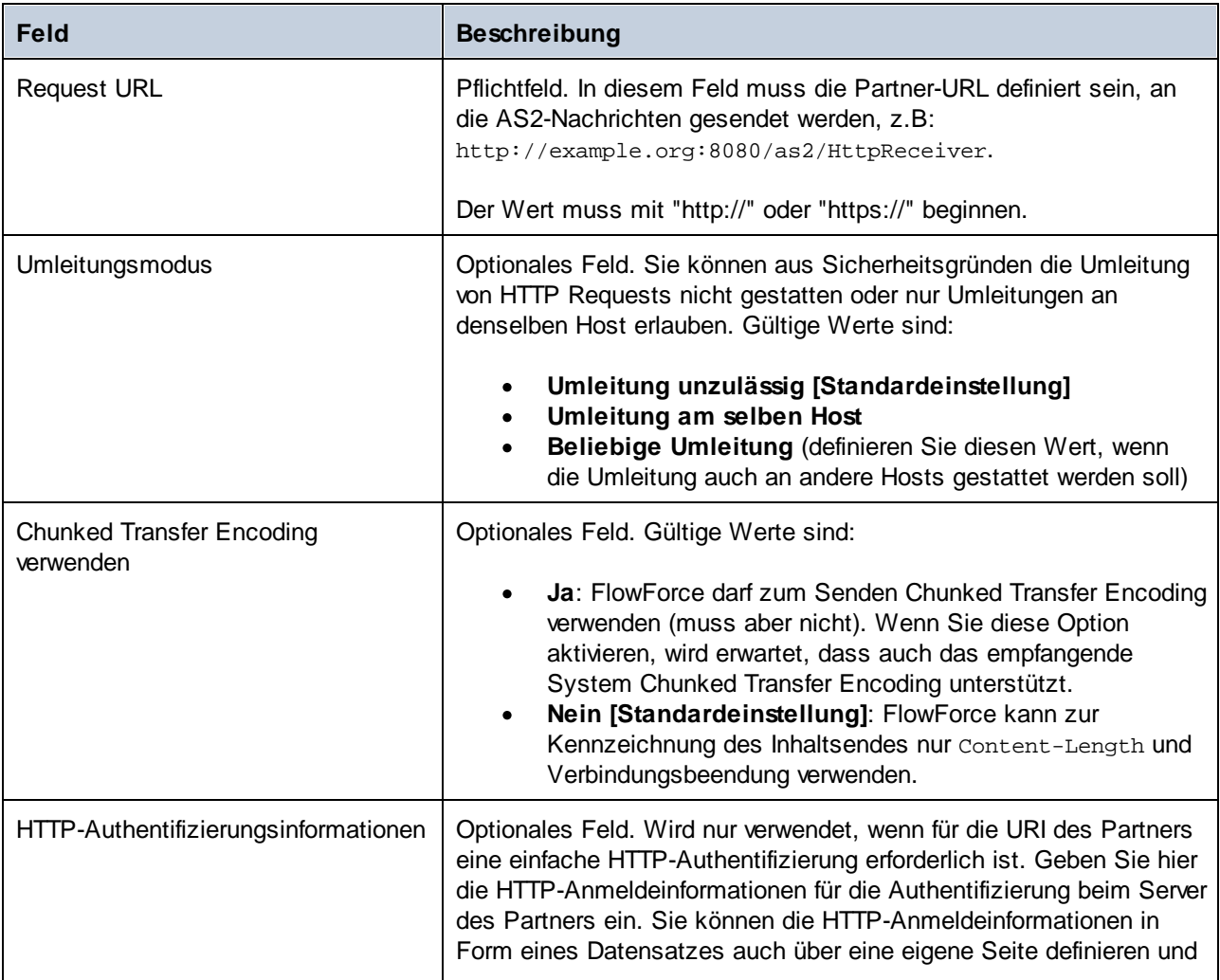

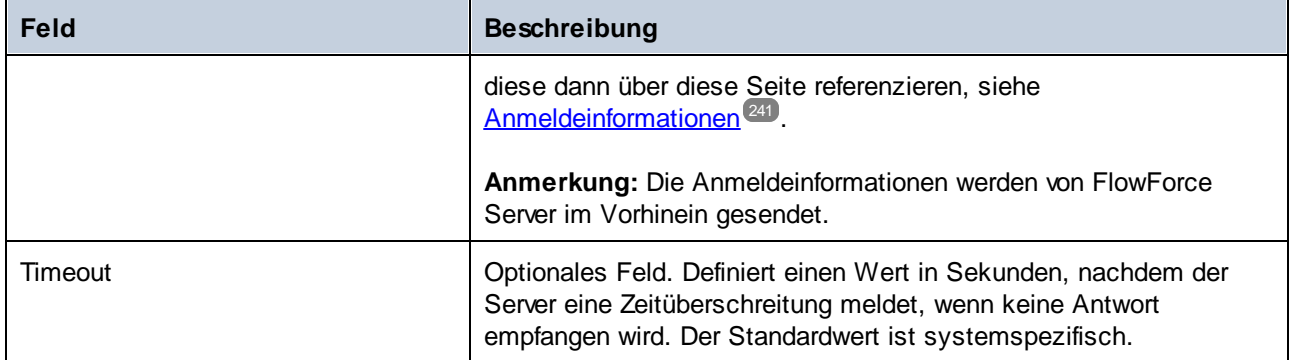

## Komprimierungseinstellungen

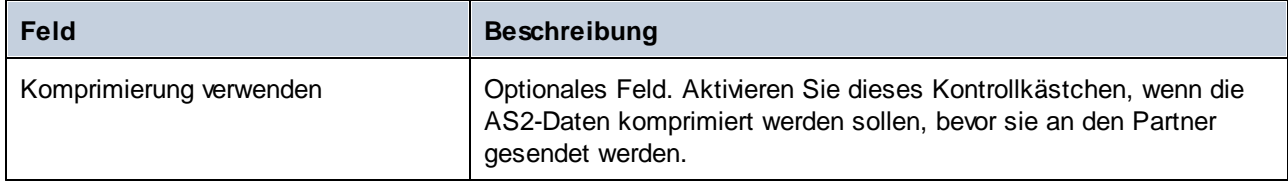

## Sicherheitseinstellungen | Entschlüsselung

Diese Gruppe von Einstellungen muss definiert werden, wenn Ihr Unternehmen an diesen Partner gesendete AS2-Nachrichten signieren soll.

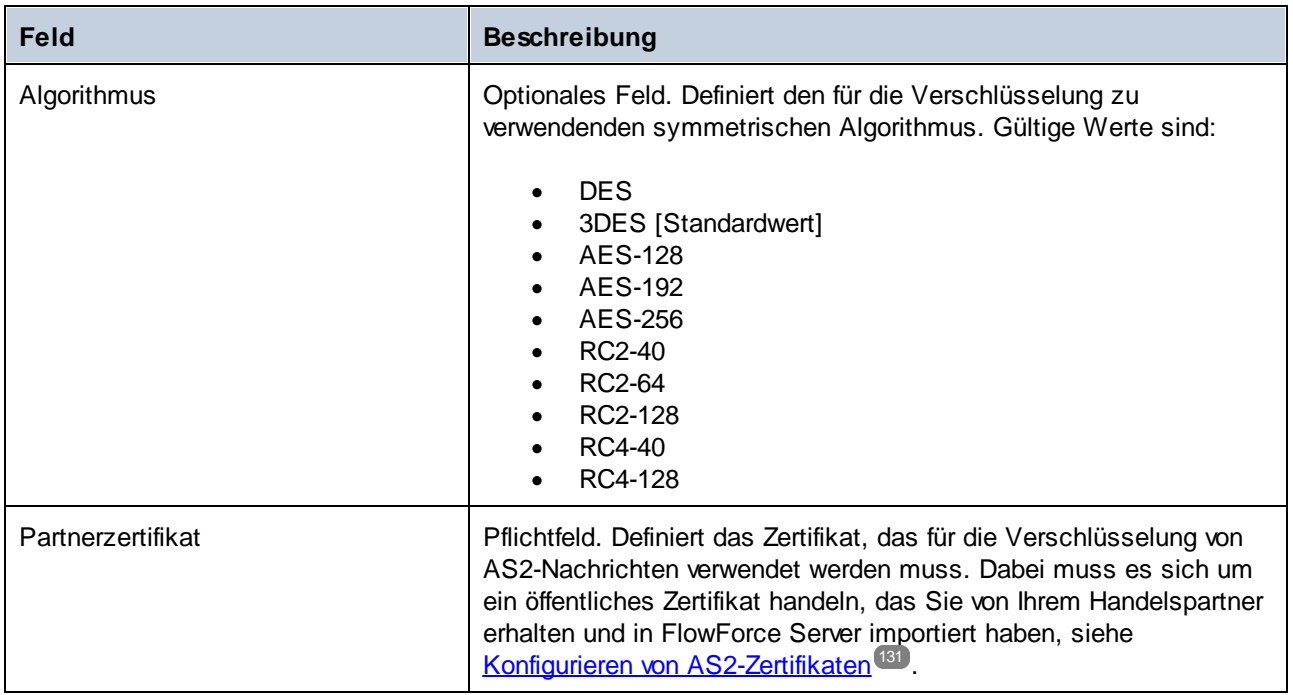

## Sicherheitseinstellungen | Entschlüsselung

Diese Gruppe von Einstellungen muss definiert werden, wenn Ihr Unternehmen von diesem Partner erhaltene AS2-Nachrichten entschlüsseln soll.

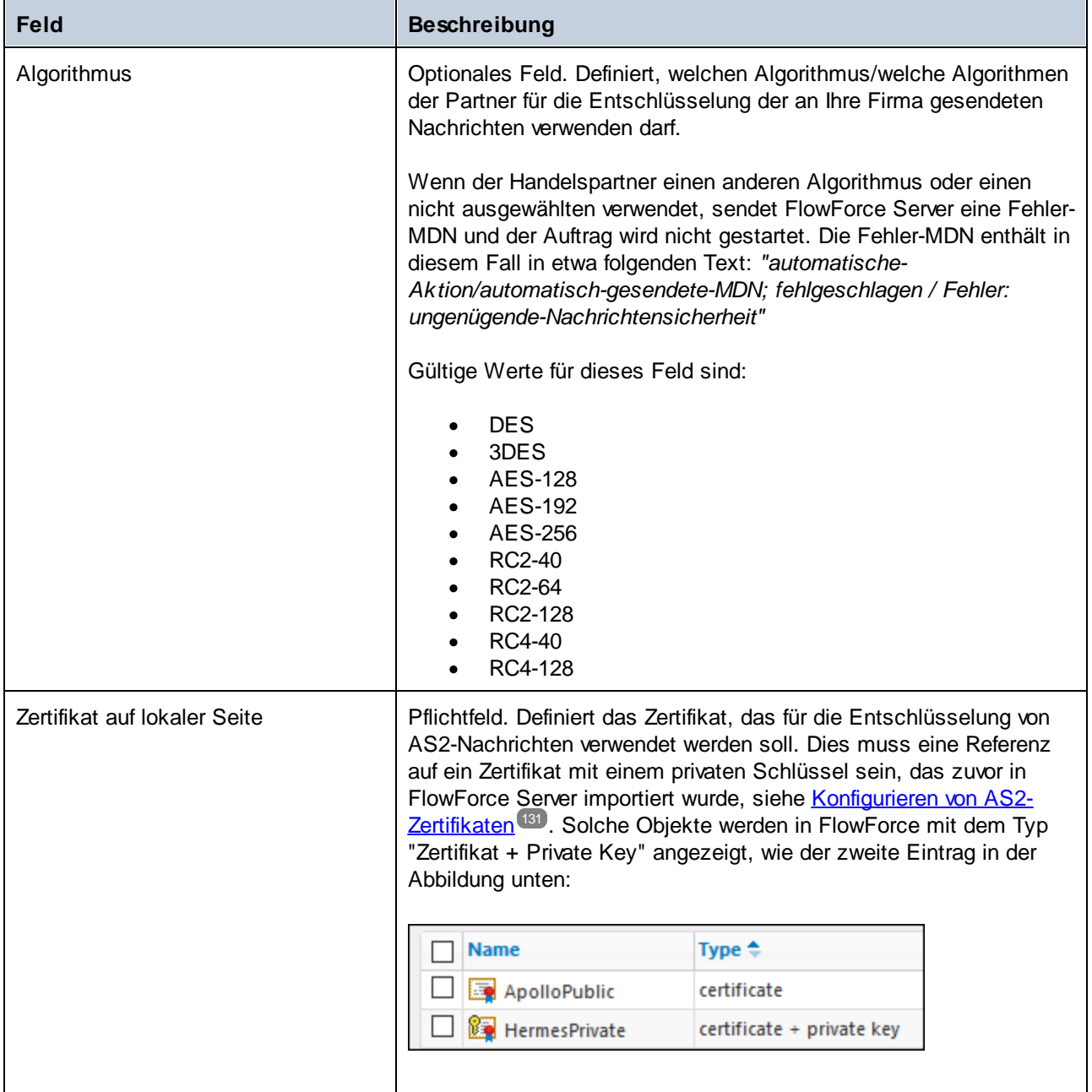

## Sicherheitseinstellungen | Signaturerstellung

Diese Gruppe von Einstellungen muss definiert werden, wenn Ihr Unternehmen an diesen Partner gesendete AS2-Nachrichten signieren soll.

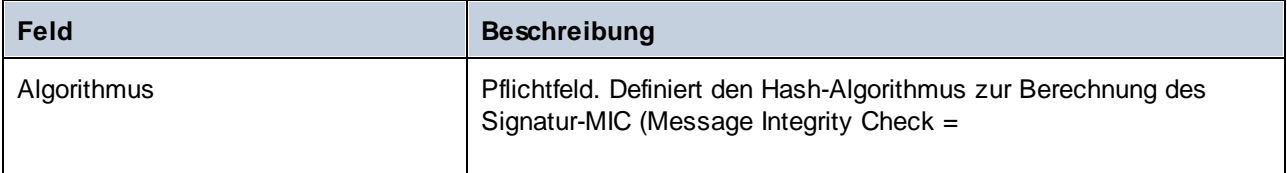

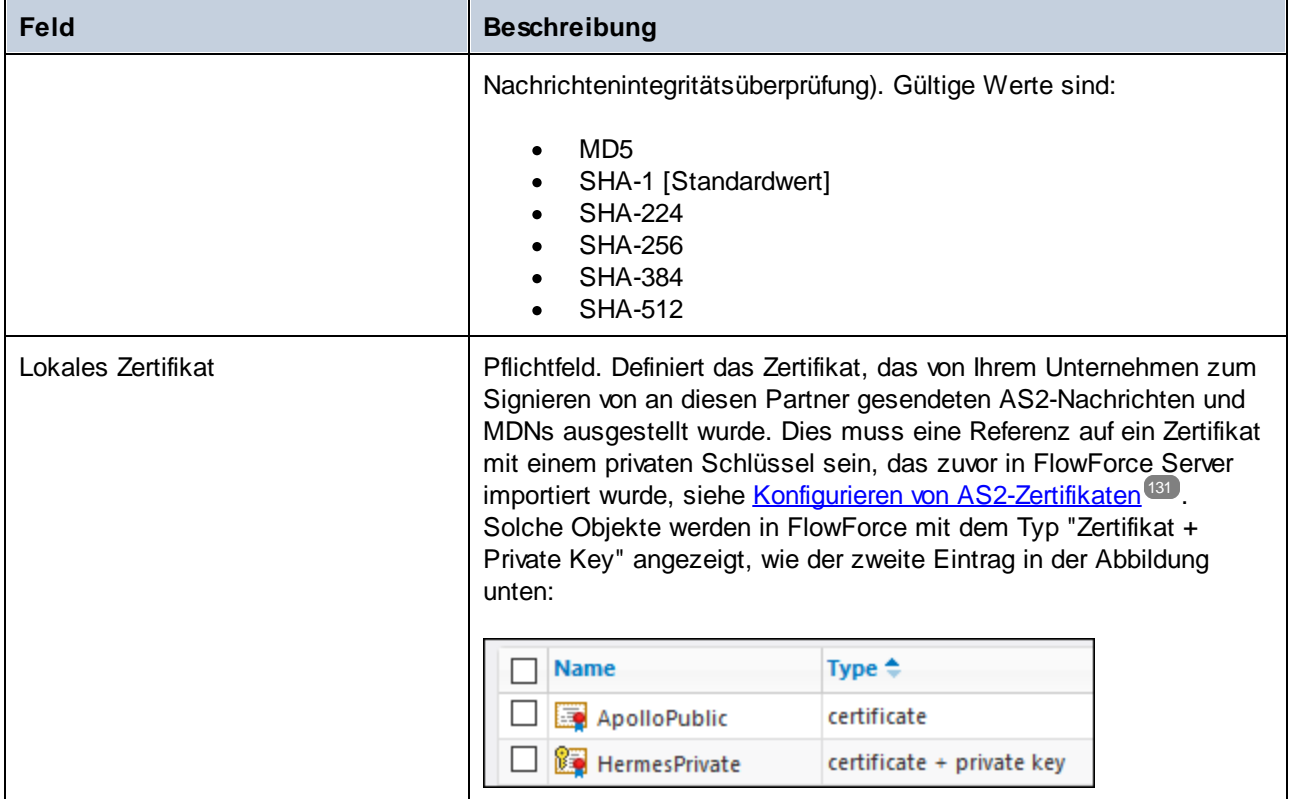

## Sicherheitseinstellungen | Signaturüberprüfung

Diese Gruppe von Einstellungen muss definiert werden, wenn Ihr Unternehmen die Signatur von vom Partner gesendeten MDNs überprüfen soll.

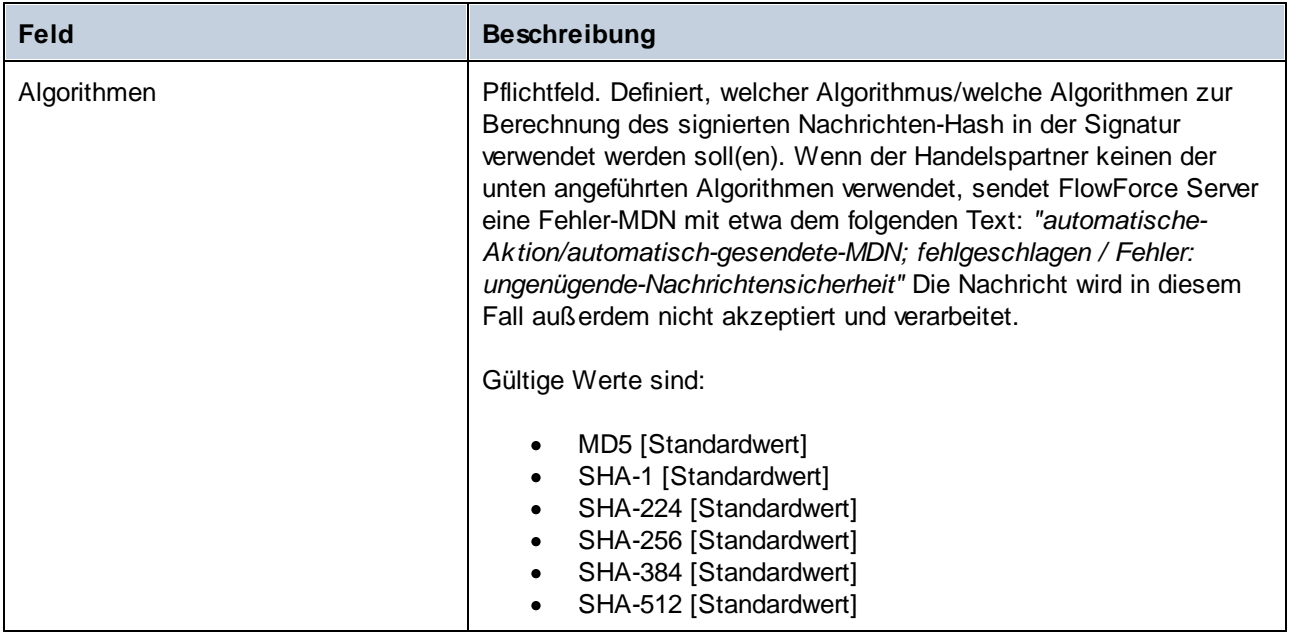

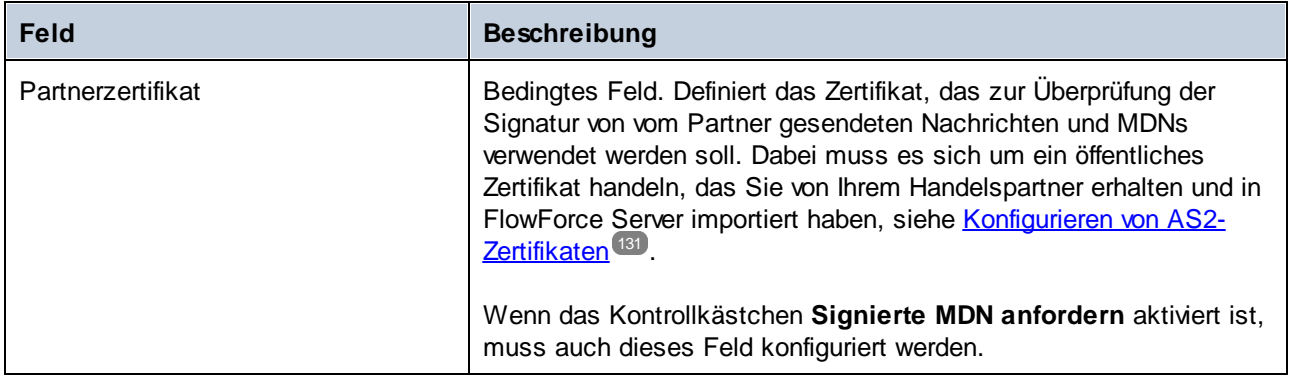

## Message Disposition Notification

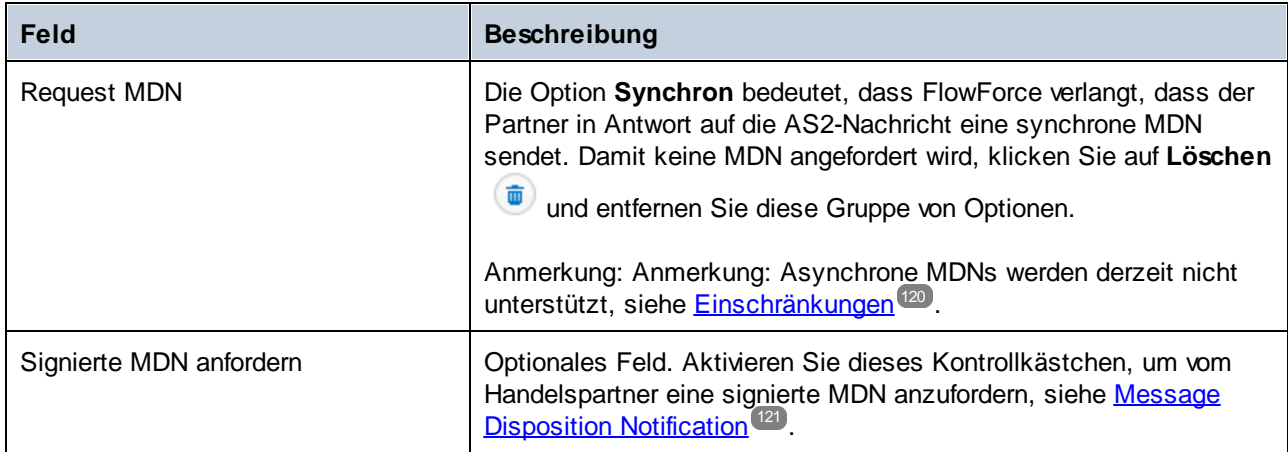

# Interoperabilitätseinstellungen

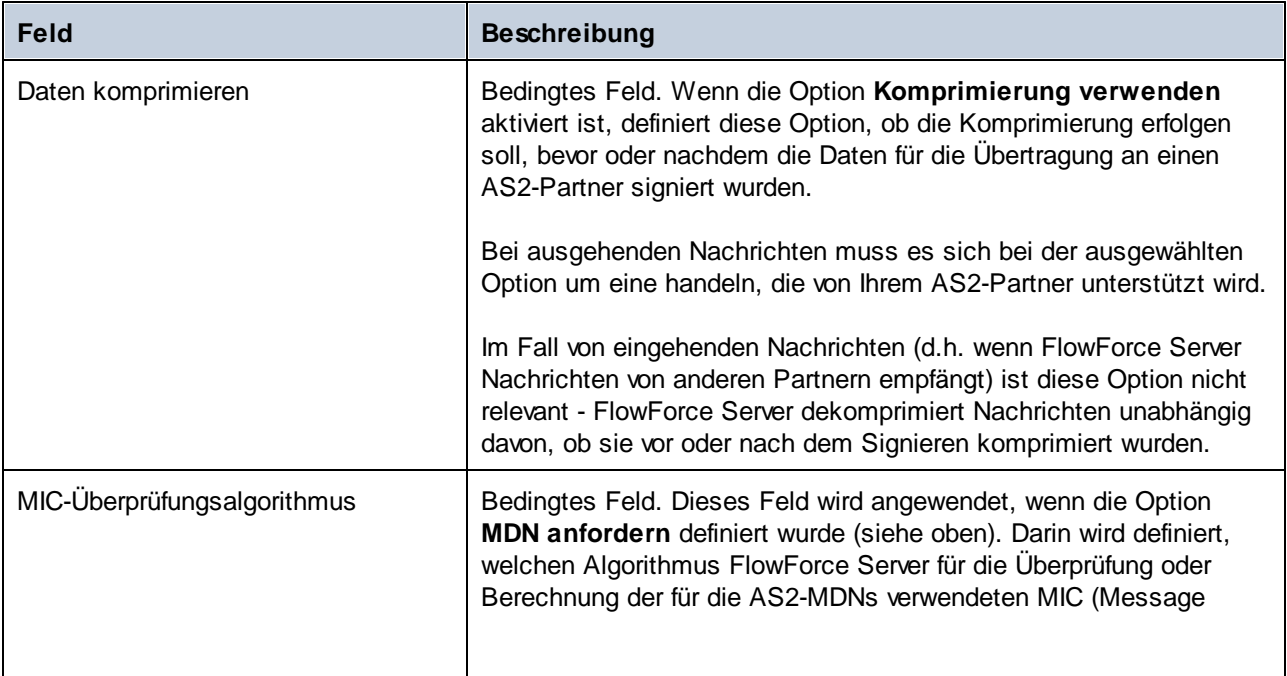

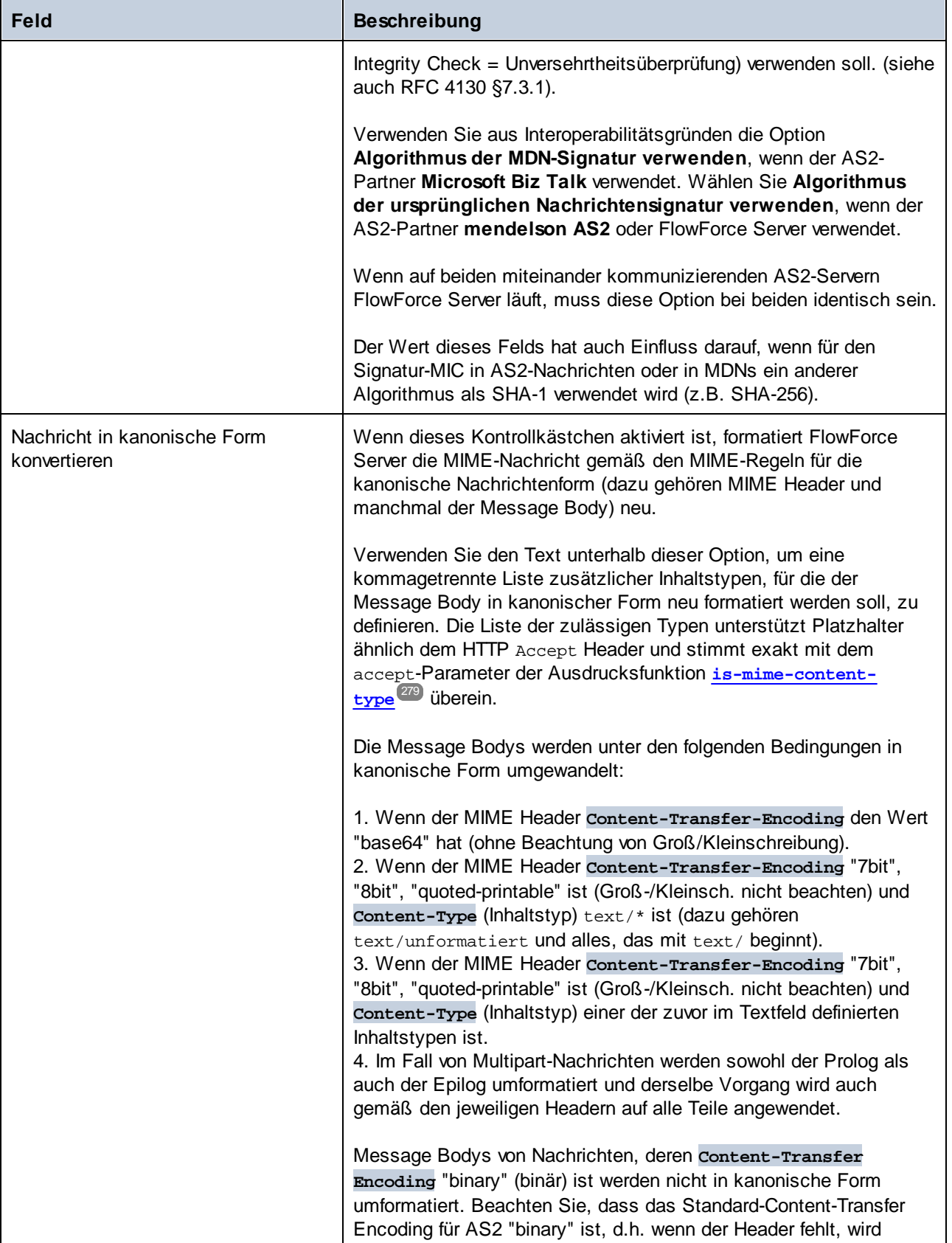

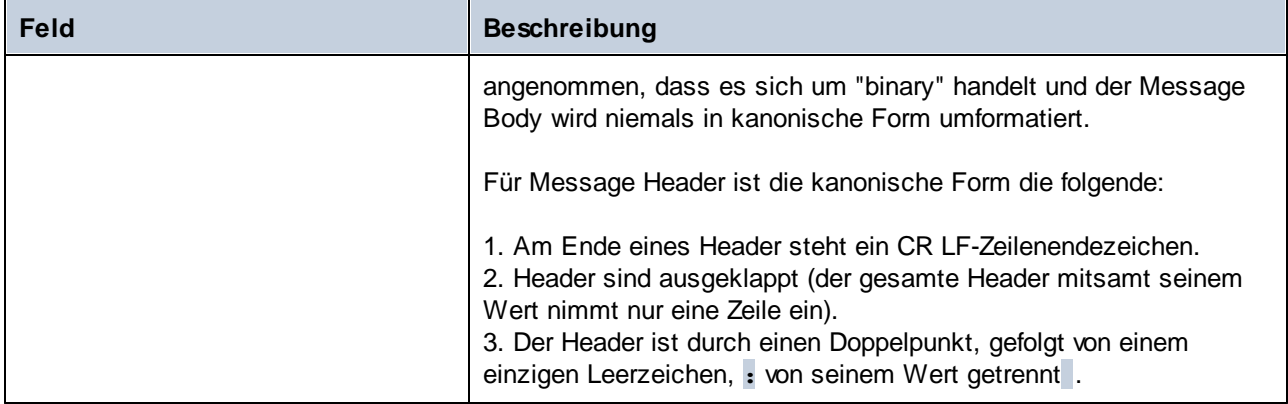

# <span id="page-142-0"></span>3.2.2.7 Senden von AS2-Nachrichten

Ein Auftrag, in dem eine AS2-Nachricht an einen entfernten Partner gesendet wird, ähnelt jedem beliebigen anderen FlowForce Server-Auftrag. Er kann Parameter erhalten, verschiedene Ausführungsschritte enthalten, im Rahmen eines Zeitplans oder bei Bedarf ausgeführt werden usw. In diesem Beispiel wird gezeigt, wie Sie einen einfachen AS2-Auftrag erstellen, mit dem eine EDIFACT-Datei an einen AS2-Server gesendet wird.

### Voraussetzungen

- · Es muss ein AS2-Server verfügbar und so konfiguriert sein, dass er AS2-Nachrichten von HTTP-Clients akzeptiert (in diesem Fall fungiert FlowForce Server als HTTP-Client für den entfernten Server) .
- · Die Daten des entfernten Partners müssen in FlowForce Server hinzugefügt werden, siehe Konfigurieren von [AS2-Partnern](#page-134-0)<sup>135</sup>. Die Mindestvoraussetzungen für einen einfachen Verbindungstest sind, dass Sie einen Partner ohne Zertifikate definieren (falls dieser nicht verschlüsselte und nicht signierte Nachrichten akzeptiert). In diesem Fall müssen Sie nur die URL des Partners, den AS2- Partnernamen und den AS2-Namen Ihres Unternehmens kennen, um mit diesem Partner kommunizieren zu können.

### Erstellen des Auftrags

Erstellen Sie auf die übliche Art einen neuen FlowForce Server-Auftrag (Klicken Sie in einem Container auf **Erstellen | Auftrag erstellen,** siehe auch Erstellen von [Aufträgen](#page-204-0) ). Fügen Sie als nächstes einen Ausführungsschritt hinzu, der die Funktion **[system/as2/send](#page-335-0)** aufruft. Um diese Funktion schnell zu finden, klicken Sie in das Feld **Funktion ausführen** und geben Sie die ersten Buchstaben des Funktionsnamens ein, z.B:: 205 336

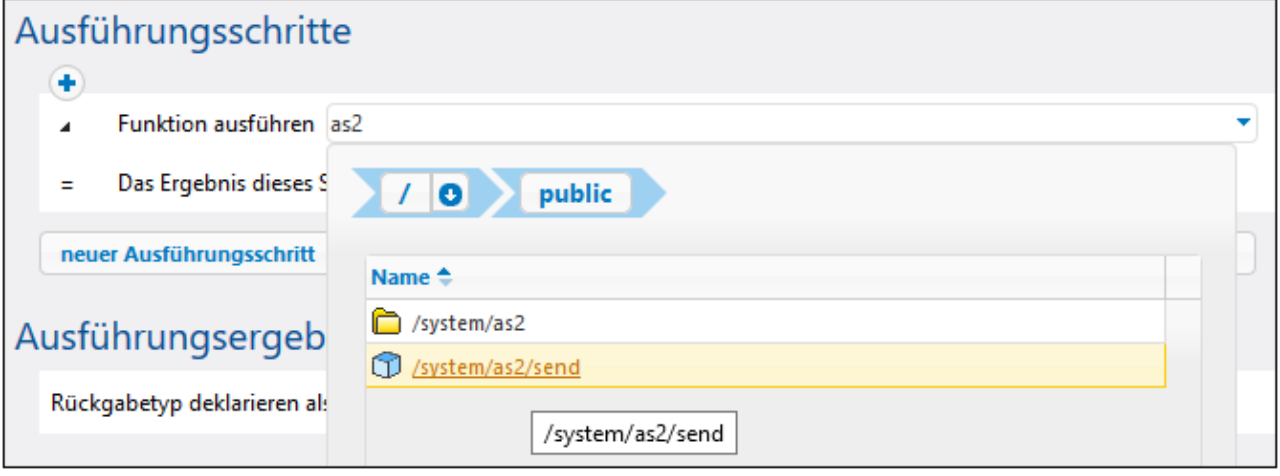

Nachdem Sie die Funktion zum Auftrag hinzugefügt haben, wird ihre Struktur in die Seite geladen und die Felder für die erforderlichen Parameter stehen zur Verfügung. Um sicherzustellen, dass die AS2-Übertragung korrekt erfolgt, definieren Sie die folgenden Parameter:

- · **Partner** Dieses Feld muss ein zuvor konfiguriertes Partnerobjekt referenzieren, siehe [Konfigurieren](#page-134-0) von [AS2-Partnern](#page-134-0) <sup>(35</sup>). Klicken Sie in das Feld, um zum Partnerobjekt zu navigieren.
- · **Nachricht** Dieses Feld muss einen FlowForce-Ausdruck enthalten, der den in die Nachricht zu inkludierenden Stream öffnet. Um z.B. die EDIFACT-Datei aus dem Ordner **C:\as2\orders.edi** mit dem Header vom Inhaltstyp application/EDIFACT zu senden, geben Sie den folgenden Ausdruck ein:

stream-open("c:\as2\orders.edi", "application/EDIFACT")

Nähere Informationen zu Ausdrücken in FlowForce finden Sie unter <u>Die [FlowForce-Ausdrücke](#page-254-0)</u><sup>255</sup>. Bei der Quelldatei (sei es EDI oder XML) kann es sich auch um eine mit MapForce (in einem früheren Schritt, bei dem ein zuvor auf FlowForce Server bereitgestelltes Mapping ausgeführt wird) generierte Datei handeln, siehe [AS2-Integration](#page-125-0) mit MapForce und MapForce Server<sup>(126</sup>.

- ·Nachrichten-ID - In diesem Feld muss der Wert für das Message-ID Header-Feld in Form eines String bereitgestellt werden. Um diesen Wert zu generieren, rufen Sie die Ausdrucksfunktion **[new-message](#page-265-0)**[id](#page-265-0)<sup>(266</sup>), wie unten gezeigt, auf.
- · **Bei Fehler abbrechen** - Ein Auftrag kann aus verschiedenen Ausführungsschritten und nicht nur demjenigen, in dem die AS2-Nachricht gesendet wird, bestehen. So können Sie z.B. nach dem aktuellen Ausführungsschritt andere Ausführungsschritte definieren, um die vom Partner retournierte MDN auf irgendeine Art zu verarbeiten. Setzen Sie diesen Parameter auf TRUE (aktiviert), um die weitere Ausführung des Auftrags abzubrechen, wenn der aktuelle Ausführungsschritt fehlschlägt. Wenn der Parameter **Bei Fehler abbrechen** TRUE (aktiviert) ist und der aktuelle Schritt nicht ausgeführt werden kann, werden keine weitere Ausführungsschritte durchgeführt und der gesamte Auftrag wird abgebrochen, siehe auch [Sequenzielle](#page-209-0) Verarbeitung von Schritten<sup>210</sup>.

In der Abbildung unten sehen Sie einen Beispielausführungsschritt, der einen Partner namens "Apollo" referenziert und im Message Body mit Hilfe eines FlowForce Server-Ausdrucks eine EDIFACT-Datei bereitstellt:
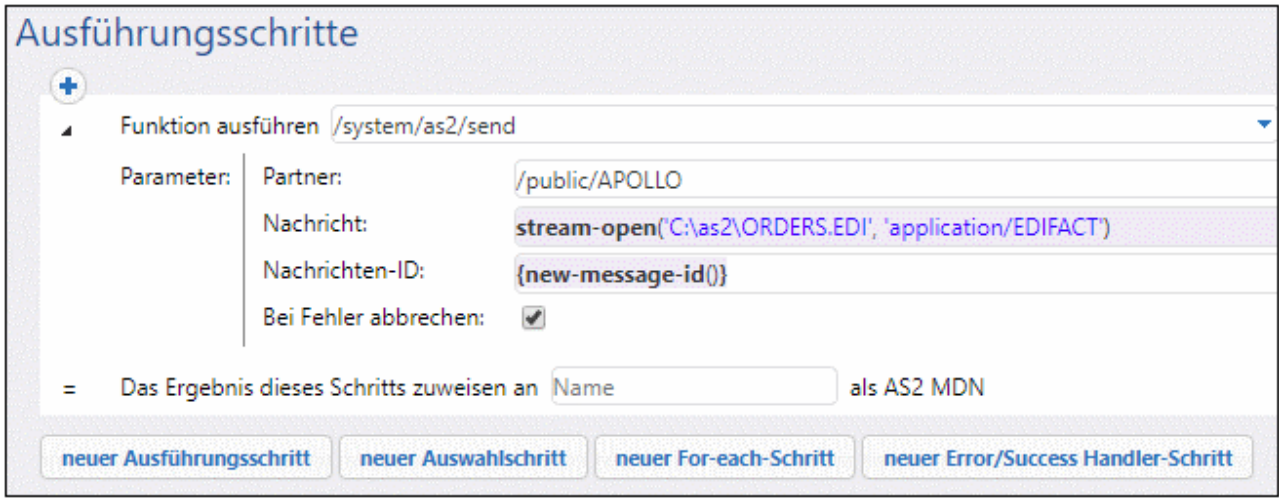

Wie oben erwähnt, kann ein FlowForce-Auftrag bei Bedarf oder nach einem Zeitplan gestartet werden. Informationen zu verschiedenen konfigurierbaren Auftrags-Triggern finden Sie unter [Verwalten](#page-228-0) von Triggern<sup>229</sup>. In diesem Beispiel legen wir fest, dass der AS2-Auftrag über Aufruf über den Browser als Web-Dienst ausgeführt wird, wie unten gezeigt. Der Name des Web-Diensts ist in diesem Beispiel "sendAS2", könnte aber auch anders lauten. Nähere Informationen dazu finden Sie unter [Bereitstellen](#page-235-0) von Aufträgen als Web-[Dienste](#page-235-0)<sup>236</sup>.

#### **Dienst**

© Diesen Auftrag über HTTP unter URL zur Verfügung stellen http://<FlowForce server>/service/ sendAS2

Bevor Sie schließlich versuchen, den Auftrag zu speichern, geben Sie die Anmeldeinformationen für das Betriebssystemkonto, unter dem FlowForce Server ausgeführt werden muss, an (Beachten Sie, dass dies nicht dieselben Anmeldeinformationen sind, mit denen Sie sich auf FlowForce Server anmelden). In diesem Beispiel werden die Anmeldeinformationen direkt im Auftrag eingegeben; sie können jedoch auch separat in einem Anmeldedatensatz gespeichert werden, sodass Sie von einem Auftrag aus einfach nur ausgewählt (referenziert) werden müssen, siehe auch **[Anmeldeinformationen](#page-240-0)** 241.

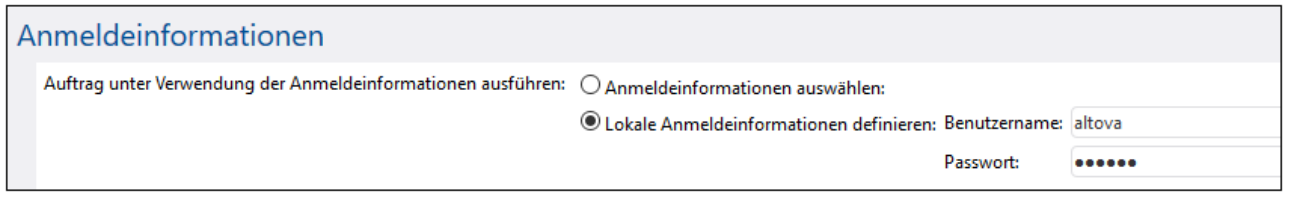

Sie können den Auftrag nun durch Klicken auf die Schaltfläche **Speichern** am unteren Rand der Seite speichern.

FlowForce Server führt Datenintegritätsüberprüfungen durch und verhindert das Speichern eines Auftrags, wenn er nicht ordnungsgemäß konfiguriert ist. Oft werden Fehler durch fehlerhafte, als Parameterwerte

bereitgestellte Ausdrücke, verursacht, siehe <u>[Behandlung](#page-222-0) von Datentypen in Schritten</u><sup>1228</sup>. Wenn Sie ein FlowForce Server-Neuling sind, lesen Sie dazu die Abschnitte <u>Die [FlowForce-Ausdrücke](#page-254-0)<sup>1255</sup> und [Beispiele](#page-412-0)</u> zur [Konfiguration](#page-412-0) von Aufträgen<sup>413</sup>

**Anmerkung:** Wenn Sie mehrere, sehr ähnliche Aufträge erstellen müssen, können Sie FlowForce-Aufträge auch ganz leicht duplizieren und dadurch Zeit sparen, siehe <u>[Duplizieren](#page-204-0) von Aufträgen 205</u>.

## Ausführen des Auftrags

Da dieser Auftrag in Form eines Web-Diensts bereitgestellt wurde, können Sie ihn starten, indem Sie die URL des Web-Diensts in die Adresszeile Ihres Browsers eingeben. Die URL des Web-Diensts besteht aus der URL, unter der der FlowForce Server-Dienst ausgeführt wird (z.B. http://localhost:4646/) plus dem Teil service/sendAS2, wobei sendAS2 der zuvor von uns definierte Name des Web-Diensts ist. Die endgültige URL lautet daher: http://localhost:4646/service/sendAS2. Wenn Sie den FlowForce Server-Dienst so konfiguriert haben, dass er auf einem anderen Host und Port ausgeführt wird, müssen Sie diese URL entsprechend anpassen, siehe <u>Definieren der [Netzwerkeinstellungen](#page-51-0)<sup> 52</sup>.</u> In der Abbildung unten sehen Sie das Ergebnis einer erfolgreichen Ausführung im Browser:

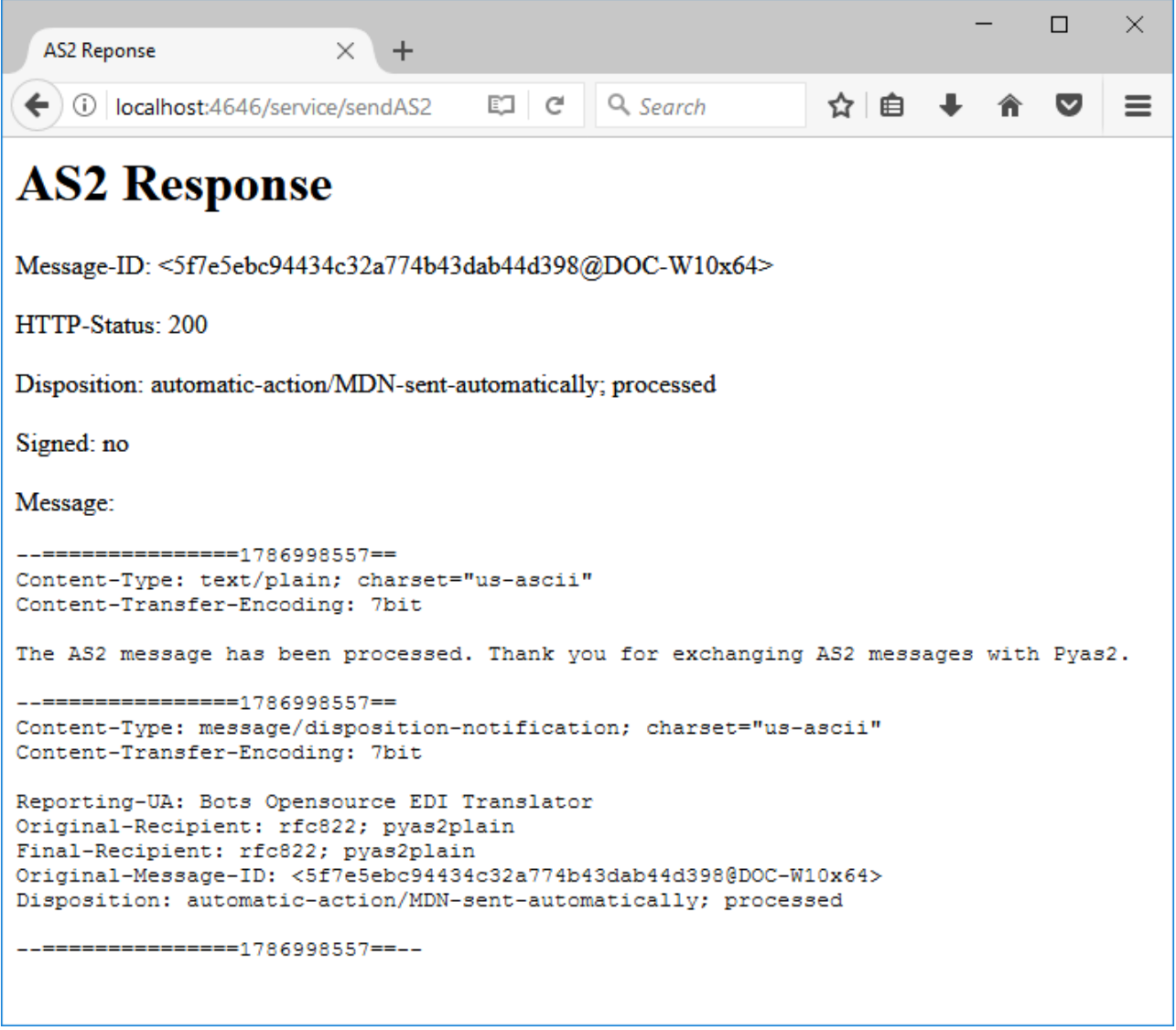

Die Ergebnisse der Ausführung des Auftrags können auch über das FlowForce Server-Log angezeigt werden, siehe Anzeige des [Auftrags-Logs](#page-171-0)<sup> 172</sup>.

## Verarbeiten des Ergebnisses des AS2-Auftrags

Oben wurde beschrieben, wie Sie einen einfachen Auftrag erstellen, der aus nur einem Ausführungsschritt besteht, in dem die Funktion <sup>(† J</sup>[/system/as2/send](#page-335-0)<sup>336)</sup> aufgerufen wird. In einem echten Anwendungsszenario besteht Ihr FlowForce Server-Auftrag jedoch wahrscheinlich aus mehreren Schritten.

Beachten Sie, dass es sich beim Rückgabetyp der Funktion  $\Box/_{S\textbf{system/as2/Send}}$  am ein AS2 MDN-Objekt handelt. Um nützliche Informationen aus diesem Objekt extrahieren zu können, muss es mit Hilfe von FlowForce-Ausdrucksfunktionen weiter verarbeitet werden. Um z.B. die Nachrichten-ID der ursprünglichen AS2- Nachricht abzurufen, könnten Sie einen Ausführungsschritt, wie den unten gezeigten hinzufügen:

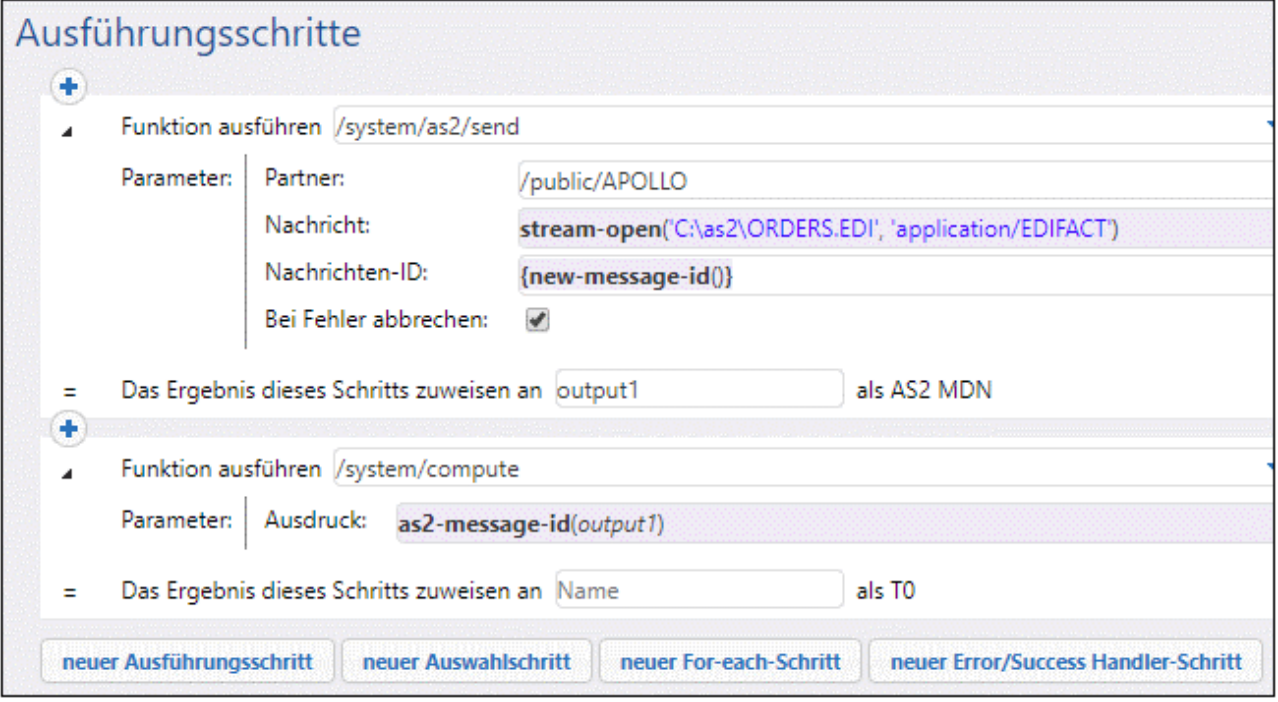

Im obigen Auftrag wird die ID der ursprünglichen AS2-Nachricht als String abgerufen, indem das (als output deklarierte) Ergebnis des ersten Schritts als Parameter verwendet wird. Zu diesem Zweck wird die Funktion Q [/system/compute](#page-331-0)<sup>332</sup> aufgerufen, womit in FlowForce normalerweise ein Ausdruck berechnet wird. Mit dem Ausdruck wird die Ausdrucksfunktion [as2-message-id](#page-323-0)<sup>324</sup> auf das Ergebnis des ersten Ausführungsschritts (output1) angewendet.

Beachten Sie, dass FlowForce Server weitere Ausdrucksfunktionen enthält, die unter verschiedenen Umständen hilfreich sein können. Um z.B. festzustellen, ob der AS2-Call erfolgreich war, könnten Sie die Funktion [as2-success](#page-324-0)<sup>(325)</sup> auf ähnliche Weise wie oben aufrufen. Oder Sie könnten die Ausdrucksfunktion [as2](#page-323-1) [http-status](#page-323-1) <sup>324</sup> aufrufen, um den HTTP-Status des AS2-Calls abzurufen. Im Kapitel <u>[Ausdrucksfunktionen](#page-264-0) <sup>265</sup></u> finden Sie eine Auflistung aller ver<u>füg</u>baren Ausdrucksfunktionen. In den Kapiteln <u>[AS2-Ausdrucksfunktionen](#page-319-0)<sup>(320</sup></u> bzw. **[MIME-Ausdrucksfunktionen](#page-322-0)** <sup>323</sup> sind die Funktionen im Zusammenhang mit AS2 bzw. MIME aufgelistet.

Wichtig ist, dass Sie beim Arbeiten mit FlowForce-Ausdrücken immer darauf achten, welcher Datentyp von den einzelnen Funktionen zurückgegeben wird. Der Datentyp muss mit allen aufrufenden Funktionen und Schritten kompatibel sein, da der Auftrag sonst aufgrund von Validierungsfehlern nicht gespeichert werden kann. Es wird daher empfohlen, dass Sie sich vor Verwendung von FlowForce-Ausdrücken zuerst mit diesen vertraut machen, siehe <u>Die [FlowForce-Ausdrücke](#page-254-0)<sup>(255</sup>).</u>

## <span id="page-147-0"></span>3.2.2.8 Empfangen von AS2-Nachrichten

Sie können mit FlowForce Server Aufträge erstellen, um AS2-Nachrichten von den Partnern Ihres Unternehmens zu empfangen, diese Daten zu verarbeiten und lokal zu speichern. Solche Aufträge weisen im Allgemeinen dieselben Eigenschaften wie andere FlowForce-Aufträge auf und stellen zusätzlich dazu die folgenden Zusatzfunktionalitäten bereit:

- · Sie können direkt von der Auftragskonfigurationsseite aus einen AS2-Dienst erstellen, der für Requests empfangsbereit ist.
- · Wie weiter unten gezeigt, erhält der Auftrag, in dem AS2-Daten empfangen werden, die zwei vordefinierten Parameter **partner** und **message**. Diese Parameter stellen Informationen über den sendenden Partner bzw. die eingehende Nachricht bereit.

Ein AS2-Dienst wird vom Prinzip her auf dieselbe Weise wie ein Web-Dienst bereitgestellt, siehe auch Bereitstellen von Aufträgen als [Web-Dienste](#page-235-0)<sup>236</sup>. Die AS2-Dienst-URL hat dabei ein Format wie das folgende: http(s)://<flowforce-server>:<port>/service/<as2-service-name>, wobei die Parameter für folgende Informationen stehen:

- · $\langle$ http( $s$ )> bezieht sich auf das Protokoll, das Sie auswählen können, HTTP oder HTTPS (Dies wird über die FlowForce Server Setup-Seite konfiguriert, siehe <u>Definieren der [Netzwerkeinstellungen](#page-51-0) 52</u> ).
- · <flowforce-server> ist der Host-Name oder die IP-Adresse des Rechners, auf dem FlowForce Server ausgeführt wird
- · <port> ist der Port-Name (standardmäßig **4646**). Beachten Sie, dass HTTP und HTTPs unterschiedliche Port-Namen haben. Der Port wird über die Setup-Seite im Abschnitt "FlowForce Server" konfiguriert, siehe Definieren der [Netzwerkeinstellungen](#page-51-0)<sup>(32)</sup>).
- ·service - dieser URL-Teil bleibt immer gleich und kann nicht geändert werden.
- · <as2-service-name> ist der benutzerdefinierte Name, den Sie Ihrem AS2-Dienst geben möchten. Sie können diesen Teil der URL definieren, wenn Sie den Auftrag erstellen.

Sie können FlowForce Server je nach Bedarf so konfigurieren, dass Requests von nicht authentifizierten Clients empfangen werden können (d.h. dass der Dienst öffentlich bereitgestellt wird) oder Sie können eine einfache HTTP-Authentifizierung von Clients anfordern. Damit der AS2-Dienst ohne Authentifizierung zur Verfügung

steht, erstellen Sie den AS2-Dienst-Auftrag in einem FlowForce Server-Container, für den der Benutzer **anonymous** die folgende Berechtigung hat: "Dienst: Verwenden". Nähere Informationen zu Containern und [Berechtigungen](#page-104-0) finden Sie unter Berechtigungen und Container<sup>105</sup>. Ein Beispiel zu einer solchen Konfiguration finden Sie unter <u>Beispiel: Vollständiger [AS2-Nachrichtenaustausch](#page-152-0) (53)</u>.

## Voraussetzungen

Bevor Sie AS2-Daten von Partnern empfangen können, müssen die folgenden Voraussetzungen erfüllt sein:

- · Es müssen die Details zu den einzelnen Partnern, von denen Sie Daten empfangen werden, zu FlowForce Server hinzugefügt werden, siehe Konfigurieren von [AS2-Partnern](#page-134-0)<sup>(135</sup>.
- · Der "FlowForce Server"-Dienst muss Verbindungen von entfernten Clients an der angegebenen URL annehmen.

Standardmäßig akzeptiert FlowForce Server Verbindungen vom **localhost** am Port **4646**. Damit auch andere Rechner als der localhost auf den AS2-Dienst zugreifen können, öffnen Sie die Setup-Seite und ändern Sie die **Bindungsadresse** von FlowForce Server in **Alle Schnittstellen (0.0.0.0)** oder in einer bestimmte Schnittstelle, siehe *Definieren der [Netzwerkeinstellungen](#page-51-0)* <sup>52</sup>. Stellen Sie außerdem sicher, dass die Kommunikation mit FlowForce Server nicht durch die Firewall des Betriebssystems blockiert wird.

**Anmerkung:** Der "FlowForce Server"-Dienst ist nicht mit dem "FlowForce Web Server"-Dienst zu verwechseln. Über letzteren wird die Web-Verwaltungsschnittstelle aufgerufen, er nimmt Verbindungen am Port 8082 an und hat eine eigene Konfiguration, siehe auch **[Funktionsweise](#page-12-0)**<sup>13</sup>.

#### Erstellen des AS2-Diensts

In diesem Beispiel wird erläutert, wie Sie einen Auftrag erstellen, der einen AS2-Dienst bereitstellt. Melden Sie sich zuerst auf der [FlowForce](#page-88-0) Web-Verwaltungsschnittstelle an (siehe <u>Anmelden bei FlowForce Server ®</u>). Sie könnten den AS2-Dienst im Standard-Container **public** erstellen, jedoch empfiehlt es sich, einen eigenen Container dafür zu erstellen (da für den Dienst möglicherweise separate Berechtigungen benötigt werden). Klicken Sie auf **Konfiguration** und dann auf **Erstellen | Container erstellen**.

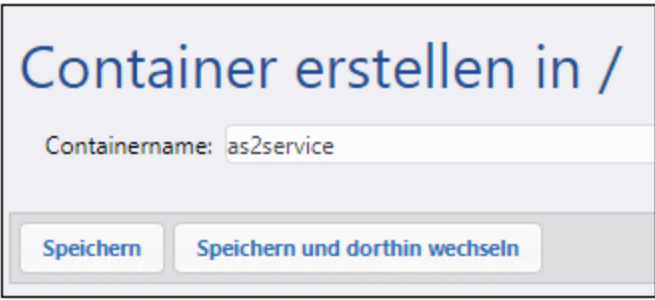

Geben Sie einen Containernamen ein (z.B. "as2service") und klicken Sie anschließend auf **Speichern und dorthin wechseln**. Klicken Sie als nächstes auf **Erstellen | Auftrag erstellen**. Daraufhin wird die Auftragskonfigurationsseite geöffnet:

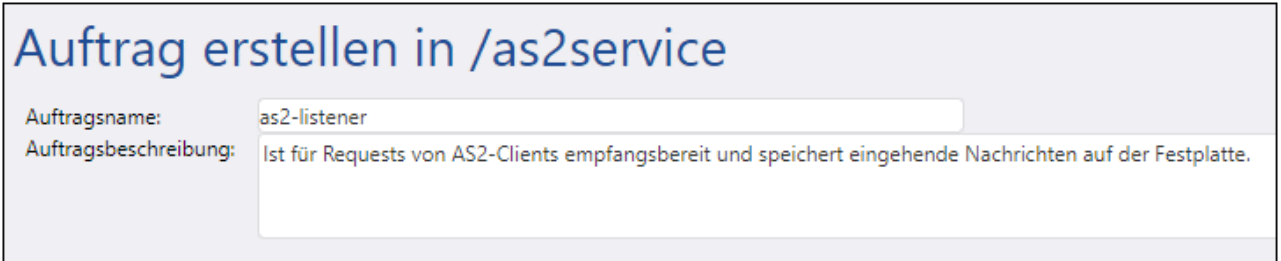

Um diesen Auftrag zu einem AS2-Dienst zu machen, aktivieren Sie das Kontrollkästchen **Diesen Auftrag... zur Verfügung stellen:..** und geben Sie den Namen des Diensts ein (z.B. "as2-receiver"). Wählen Sie außerdem aus der Dropdown-Liste die Option **AS2-Dienst** aus.

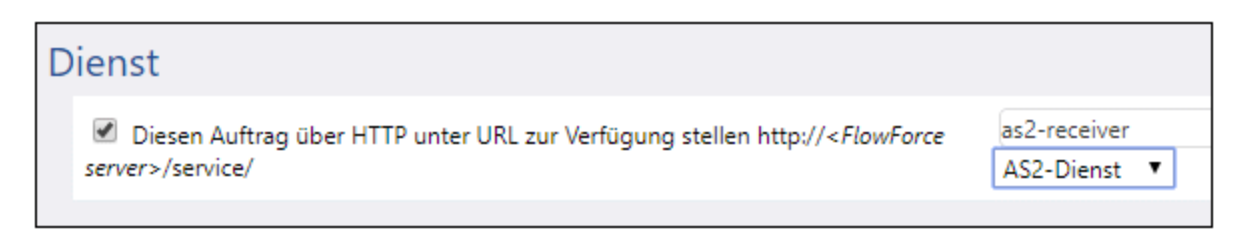

Beachten Sie, dass nun automatisch zwei neue Parameter zum Auftrag hinzugefügt wurden:

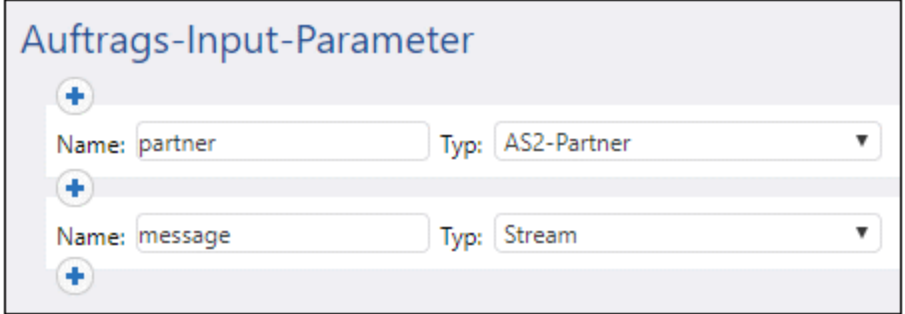

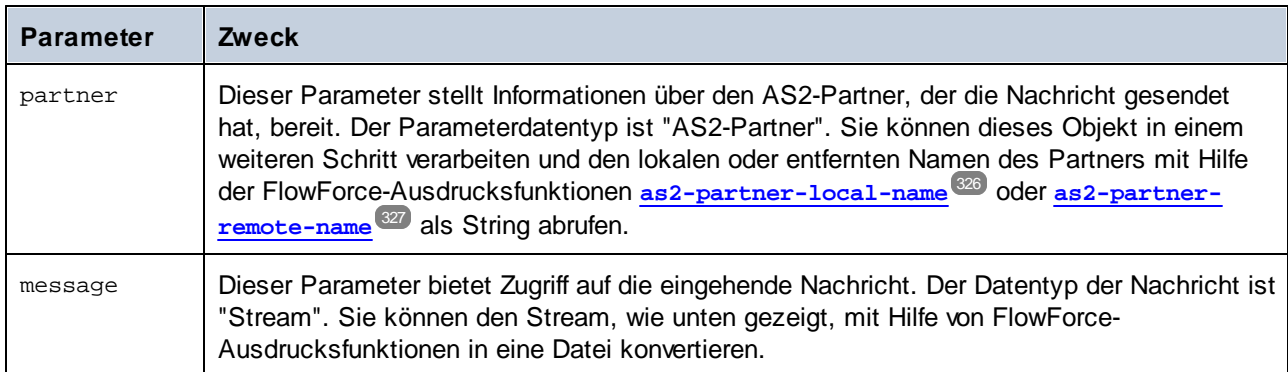

**Anmerkung:** Die vordefinierten Parameter partner und message dürfen nicht gelöscht werden. Wenn Sie die vordefinierten Parameter in späteren Schritten nicht verwenden, können Sie diese ignorieren. Der Auftrag wird dadurch nicht ungültig. Normalerweise muss jedoch zumindest die eingehende Nachricht auf irgendeine Weise verarbeitet (z.B. in einer Datei gespeichert) werden. Wie unten gezeigt, können Sie dies mit Hilfe von FlowForce-Ausdrucksfunktionen und in diesem Fall mit [MIME-](#page-322-0)[Ausdrucksfunktionen](#page-322-0)<sup>323</sup> tun. In einigen Fällen müssen z.B. zusätzliche Parameter zum Auftrag hinzugefügt werden (z.B. um einen konstanten über mehrere Schritte hinweg wiederverwendbaren Wert zu definieren). Wenn Sie dies tun, stellen Sie sicher, dass der Parameterwert einen Standardwert hat, da andernfalls der Auftrag beim Eintreffen einer AS2-Nachricht nicht gestartet und eine Fehlermeldung protokolliert wird.

Bisher ist der Auftrag so konfiguriert, dass er AS2-Daten akzeptiert, jedoch geschieht bisher nichts mit den Daten. Um den Nachrichteninhalt aus dem Stream auszulesen und in einer Datei zu speichern, muss ein neuer Ausführungsschritt zum Auftrag hinzugefügt werden. Klicken Sie auf **Neuer Ausführungsschritt** und navigieren Sie zur Funktion /<del>system</del>/file<del>system/copy<sup>(338)</sup>.</del> Füllen Sie anschließend die Parameter **Quelle** und **Ziel** aus, wie unten gezeigt:

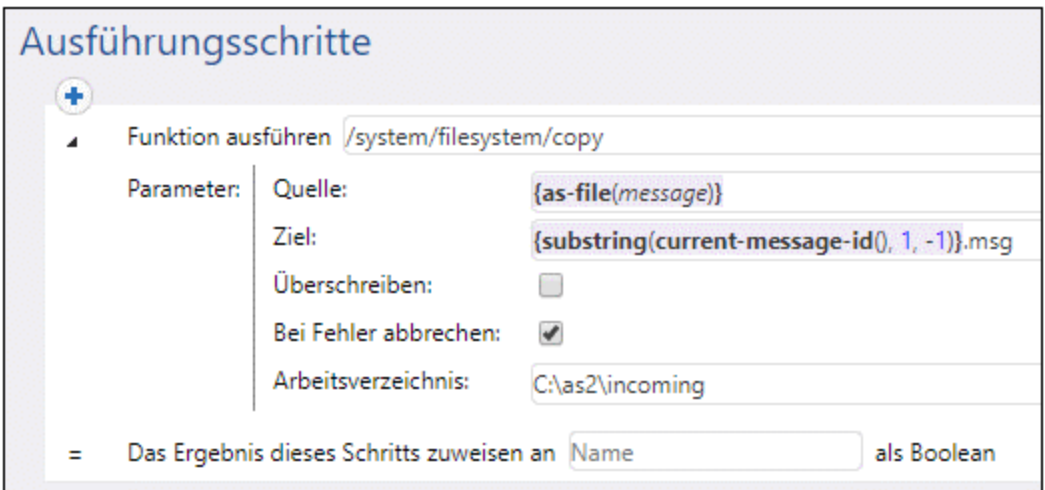

Mit dem Ausführungsschritt wird die Funktion /<del>system</del>/filesystem/copy<sup>338</sup> aufgerufen, um Daten aus **Quelle** in **Ziel** zu kopieren. **Quelle** ist ein FlowForce-Ausdruck. In diesem Beispiel liest der Ausdruck

{as-file(message)}

den weiter oben erwähnten Parameter message und konvertiert ihn mit Hilfe der Ausdrucksfunktion **[as-file](#page-299-0)** 300 in einen Dateinamen.

#### Der Ausdruck

 $\{substring(current-message-id(), 1, -1)\}$ 

führt folgende Schritte aus:

- 1. Er ruft den Wert des Message-ID Header-Felds mit Hilfe der Ausdrucksfunktion **[current-message](#page-264-1)**[id](#page-264-1)<sup>265</sup> als String ab. Eine typische Message-ID könnte z.B. folgendermaßen aussehen: **<20180309125433018954-56c8aeb2fb4b478eb02f6f57662607da@somehostname>**.
- 2. Er entfernt mit Hilfe der Ausdrucksfunktion [substring](#page-312-0)<sup>[313]</sup> das erste und letzte Zeichen aus dem Ergebnisstring. Die Message-ID siehe dadurch folgendermaßen aus: **20180309125433018954- 56c8aeb2fb4b478eb02f6f57662607da@somehostname** (beachten Sie, dass die spitzen Klammern "<" und ">" nun entfernt wurden).

Zum Schluss wird der String ".msg" an den Ausdruck angehängt, wodurch der Pfad erstellt wird, unter dem FlowForce die eingehende AS2-Nachricht speichern soll. Beachten Sie, dass der Pfad relativ zum Arbeitsverzeichnis C:\temp ist. D.h., immer, wenn jemand eine AS2-Nachricht an http://<flowforceserver>:<port>/service/as2-receiver sendet, wird mit diesem Auftrag der Nachrichteninhalt ausgelesen und unter einem Pfad wie dem folgenden gespeichert **C:\temp\20180309125433018954- 56c8aeb2fb4b478eb02f6f57662607da@somehostname.msg**.

Anmerkungen:

- · Das Kontrollkästchen **Überschreiben** wurde nicht aktiviert, d.h. der Auftrag gibt einen Fehler zurück, falls ein Auftrag mit derselben Nachrichten-ID zwei Mal eingeht.
- · Die Einstellung **Bei Fehler abbrechen** wurde aktiviert, d.h. der Auftrag schlägt fehl, wenn die Kopierfunktion fehlschlägt. Falls der Auftrag fehlschlägt, sendet FlowForce eine negative MDN an den Partner. In diesem Fall wurde diese Option absichtlich aktiviert, d.h. FlowForce sendet eine negative MDN an den Partner, falls die Nachricht nicht gespeichert werden kann.

Sie haben nun einen einfachen AS2-Dienst erstellt, der für AS2-Requests empfangsbereit ist und eingehende AS2-Nachrichten lokal speichert. Ein Beispiel dafür, wie dieser AS2-Dienst von Clients verwendet wird, finden Sie unter Beispiel: Vollständiger [AS2-Nachrichtenaustausch](#page-152-0)<sup>(153)</sup>.

In einem realen Anwendungsszenario benötigen Sie für komplexere Verarbeitungsvorgänge wahrscheinlich weitere Ausführungsschritte für den Auftrag und müssen weitere FlowForce-Ausdrucksfunktionen verwenden. Eine Referenz zu allen FlowForce-Funktionen, die Sie in Ausführungsschritten aufrufen können, finden Sie unter <u>[Vordefinierte](#page-329-0) Funktionen</u><sup>330</sup>. Eine allgemeine Einführung in FlowForce-Ausdrücke finden Sie im Kapitel Die [FlowForce-Ausdrücke](#page-254-0)<sup>255</sup>.

Sie können FlowForce so konfigurieren, dass ein Ergebnis zurückgegeben wird, noch bevor alle Auftragsschritte ausgeführt wurden. Dies ist dann von Vorteil, wenn der als Dienst aufgerufene Auftrag lange dauert. Das vorgezogene Ergebnis könnte vom Aufrufer als Bestätigung dafür behandelt werden, dass die Aufgabe von FlowForce Server zur Verarbeitung angenommen wurde. Nähere Informationen dazu finden Sie unter [Verschobene](#page-217-0) Schritte<sup>218</sup>.

## <span id="page-152-0"></span>3.2.2.9 Beispiel: Vollständiger AS2-Nachrichtenaustausch (einfach)

/In diesem Beispiel wird gezeigt, wie Sie einen vollständigen AS2-Nachrichtenaustausch zwischen zwei AS2- Partnern von einer FlowForce Server-Perspektive aus konfigurieren. In diesem Beispiel handelt es sich sowohl beim sendenden AS2-Partner als auch beim empfangende AS2-Partner um FlowForce Server-Instanzen.

Nennen wir den sendenden Server "Hermes" und den empfangenden Server "Apollo". Beachten Sie außerdem, dass Hermes auf CentOS läuft, während Apollo auf Windows läuft (Diese Information ist nur für die Konfiguration von Pfaden und die Firewall relevant). Ziel dieses Beispiels ist das folgende:

- · Der sendende Server (Hermes) soll erfolgreich eine AS2-Nachricht an den empfangenden AS2-Server (Apollo) senden.
- · Der empfangende Server (Apollo) soll die eingehende Nachricht erfolgreich verarbeiten und lokal speichern.

In diesem Beispiel wird das einfachste mögliche Szenario zwischen zwei AS2-Partnern dargestellt (die erste von zwölf möglichen Varianten laut Abschnitt 2.4.2 von RFC 4130). Im Prinzip geschieht dabei Folgendes:

- ·Der Absender sendet nicht verschlüsselte AS2-Daten.
- ·Der Absender sendet nicht signierte AS2-Daten.
- · Der Absender verlangt in Antwort auf die Nachricht keine MDN.

#### Andere Annahmen:

- Apollo und Hermes werden beide in einem privaten lokalen Netzwerk ausgeführt.<br>• Der empfangende AS2-Senner (Apollo) akzontiert HTTP-Pequests von nicht auter
- Der empfangende AS2-Server (Apollo) akzeptiert HTTP-Requests von nicht autorisierten Clients (d.h. es besteht öffentlicher Zugriff auf den AS2-Dienst).

#### Voraussetzungen

- · Die FlowForce Server Advanced Edition muss sowohl auf Apollo als auch auf Hermes installiert und lizenziert sein.
- · Die FlowForce Web-Verwaltungsschnittstelle muss sowohl auf Apollo als auch auf Hermes am konfigurierten Host und Port (z.B. http://apollo:8082 und http://hermes:8082, wenn "apollo" und "hermes" die jeweiligen Host-Namen sind) ausgeführt werden. Siehe auch [Definieren](#page-51-0) der [Netzwerkeinstellungen](#page-51-0)<sup>62</sup>.

#### Konfigurieren des sendenden AS2-Servers ("Hermes")

1. Melden Sie sich auf der FlowForce Web-Verwaltungsschnittstelle an und erstellen Sie einen AS2- Partner namens "APOLLO" (siehe auch Konfigurieren von [AS2-Partnern](#page-134-0)<sup>135</sup>). Dieser Partner identifiziert den Server, der AS2-Nachrichten empfängt. Da in diesem einfachen Beispiel keine Verschlüsselung, Signatur und MDN erforderlich sind, müssen nur die folgenden Partnereinstellungen definiert werden:

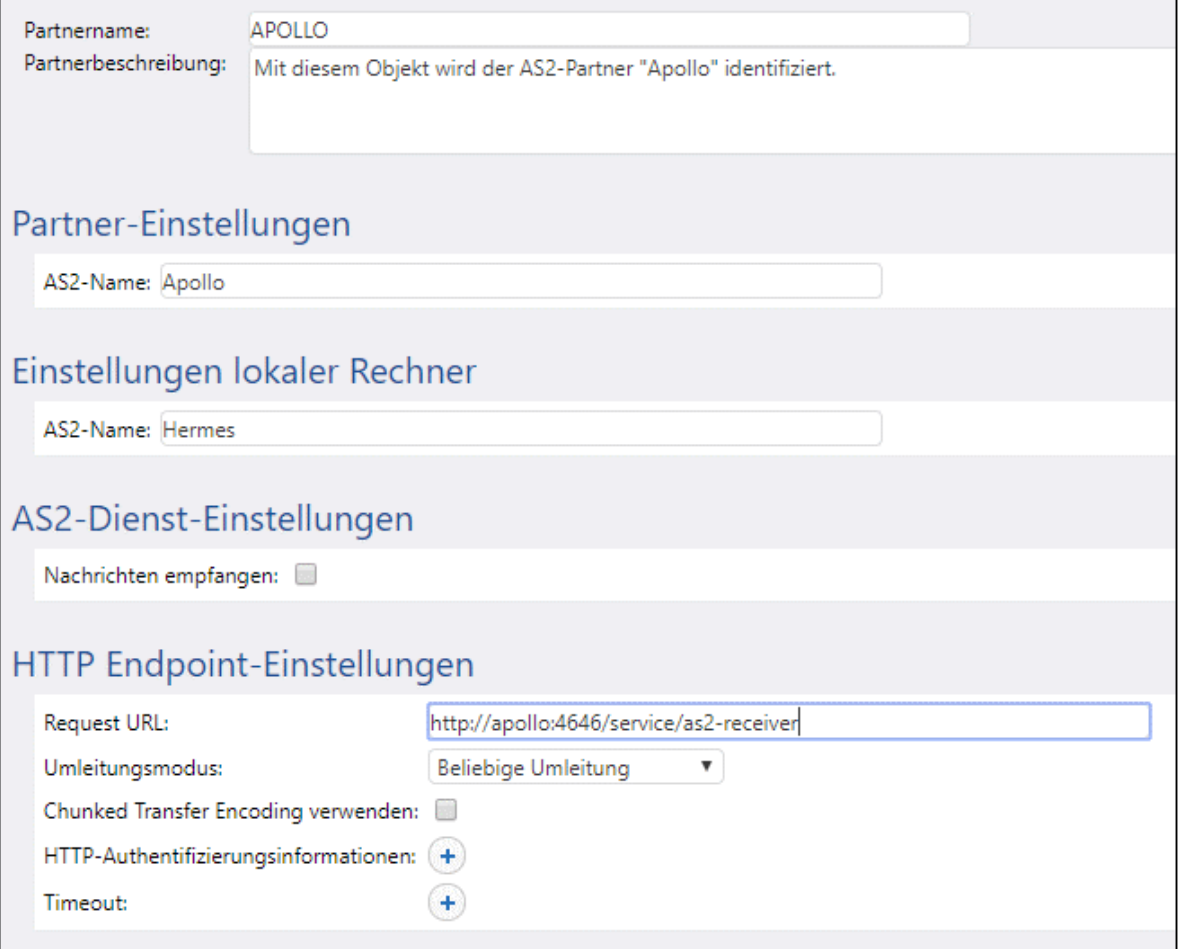

Wie oben gezeigt, ist der für die AS2-Kommunikation verwendete AS2-Partnername "Apollo", während der in FlowForce Server gespeicherte Partnerobjektname "APOLLO" ist. Beim Wert "Request-URL" wird angenommen, dass der Host-Name des Partners ebenfalls **apollo** lautet. Wenn der Host-Name ein anderer ist, ändern Sie die URL entsprechend. Wir werden den eigentlichen AS2-Dienst, der sich unter dieser URL aufrufen lässt, in einem späteren Schritt konfigurieren.

2. Erstellen Sie einen neuen Auftrag, der eine AS2-Nachricht sendet.

a) Öffnen Sie den Container **public** und klicken Sie auf **Erstellen | Auftrag erstellen**.

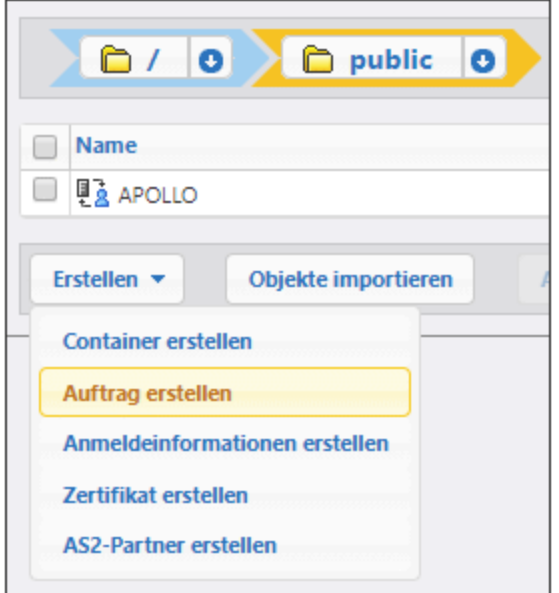

Geben Sie einen Auftragsnamen (z.B: "send-as2") und optional eine Beschreibung ein.

b) Klicken Sie auf **Neuer Dateisystem-Trigger** und definieren Sie die Trigger-Einstellungen wie unten gezeigt. Falls das Verzeichnis **/home/altova/as2/outgoing** auf dem Rechner "Hermes" nicht vorhanden ist, erstellen Sie es.

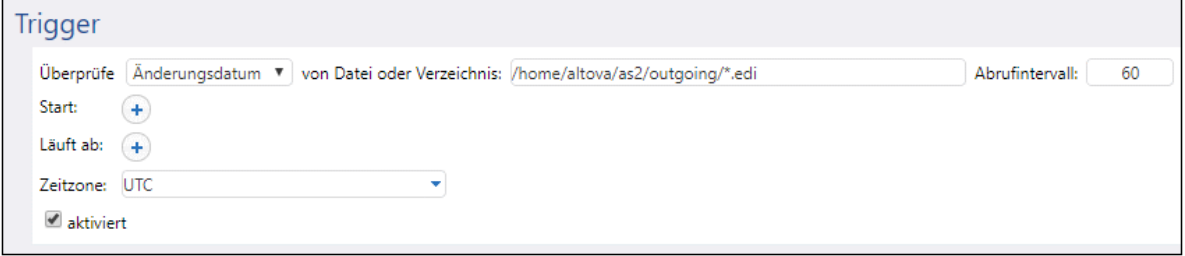

Sobald Sie den Trigger hinzugefügt haben, wird ein Parameter namens triggerfile zum Auftrag hinzugefügt. Dieser Parameter bildet den Dateinamen, durch den dieser Auftrag automatisch gestartet wird, wenn eine Datei in das Verzeichnis **/home/altova/as2/outgoing** kopiert wird. Nähere Informationen dazu finden Sie unter **[Dateisystem-Trigger](#page-231-0)**<sup>232</sup>

c) Fügen Sie einen Ausführungsschritt hinzu, der eine EDI-Datei aus dem zuvor definierten lokalen Ordner an den AS2-Partner sendet. Nähere Informationen zu diesem Schritt finden Sie unter [Senden](#page-142-0) von [AS2-Nachrichten](#page-142-0)<sup>(143)</sup>.

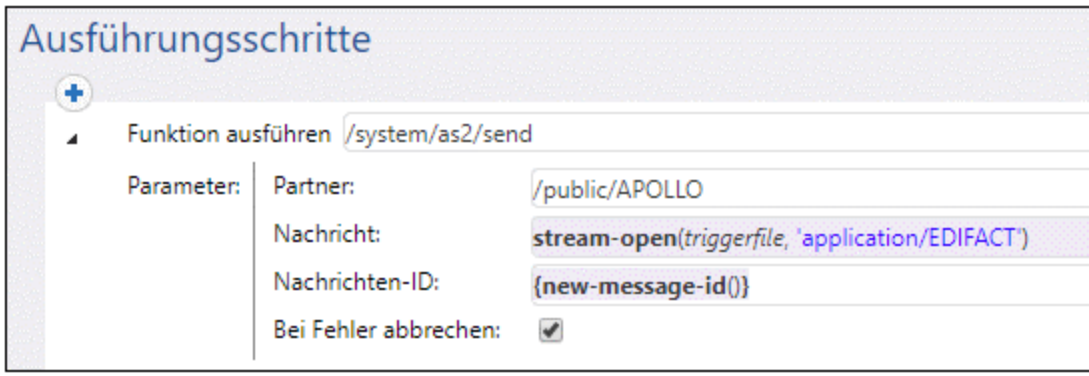

d) Fügen Sie schließlich die Anmeldeinformationen für das Benutzerkonto auf dem lokalen Rechner hinzu (Normalerweise sind das der Benutzername und das Passwort, mit dem Sie sich auf diesem Rechner anmelden). Beachten Sie, dass es sich hierbei nicht um dieselben Anmeldeinformationen handelt, mit denen Sie sich auch auf der FlowForce Web-Verwaltungsschnittstelle anmelden. Nähere Informationen dazu finden Sie unter [Anmeldeinformationen](#page-240-0)<sup>[241]</sup>.

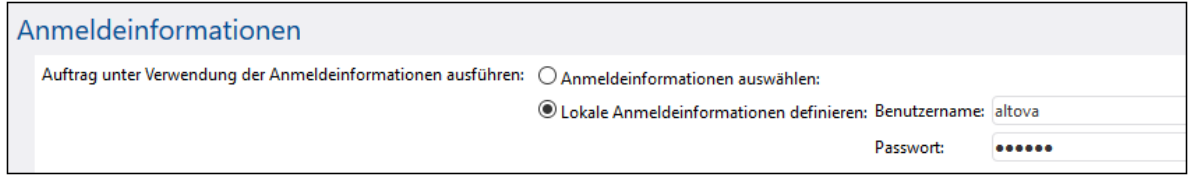

e) Klicken Sie auf **Speichern**. Der Auftrag sollt nun auf der FlowForce Server-Startseite unter "Aktive Trigger" angezeigt werden.

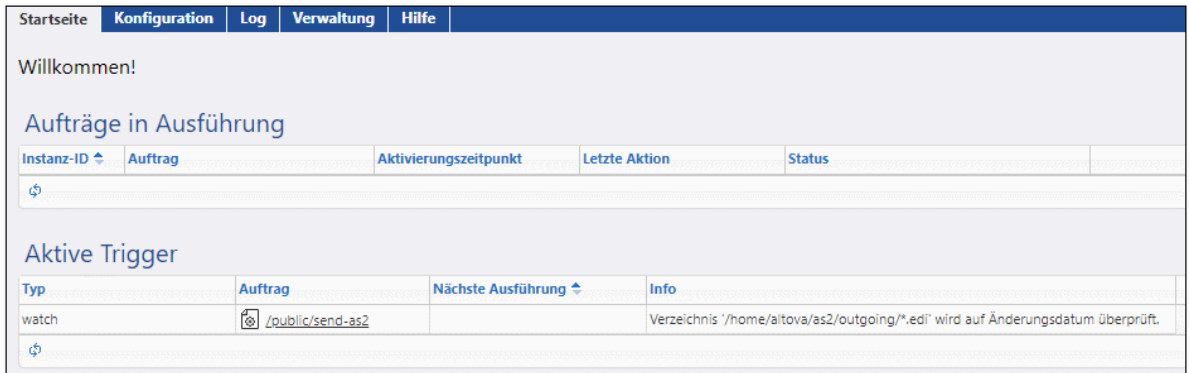

## Konfigurieren des empfangenden AS2-Servers ("Apollo")

1. Stellen Sie auf FlowForce Server ein, dass Verbindungen von AS2-Clients unter der angegebenen URL angenommen werden. Da AS2-Clients die Verbindung zu Apollo in diesem Beispiel über einfaches HTTP am Standardport 4646 herstellen, sollte die Konfigurationsseite folgendermaßen aussehen (siehe auch <u>Definieren der [Netzwerkeinstellungen](#page-51-0) 52</u>):

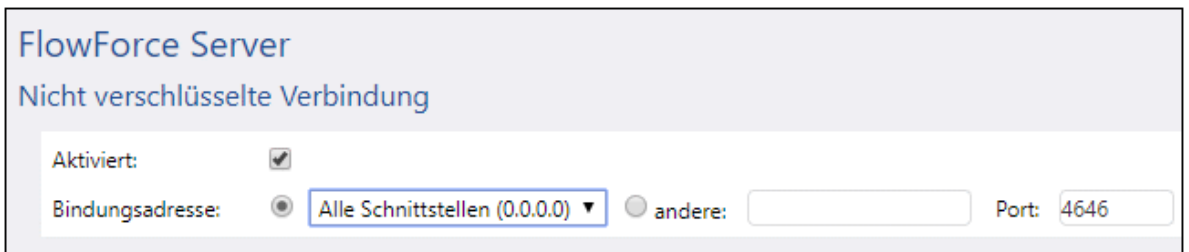

2. Stellen Sie sicher, dass die Kommunikation mit FlowForce Server nicht durch die Firewall des Betriebssystems blockiert wird. Da der FlowForce Server "Apollo" in diesem Beispiel unter Windows läuft, muss die Kommunikation damit über die Windows Defender Firewall zugelassen werden.

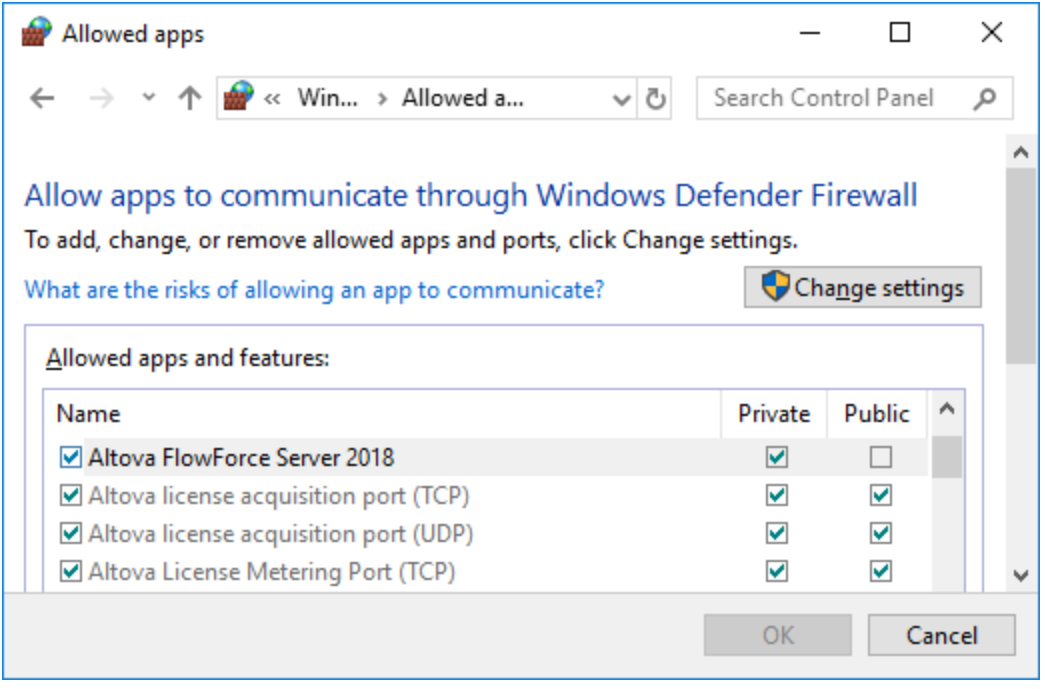

3. Erstellen Sie einen neuen FlowForce Server Container namens "as2service". (Berechtigungen werden In FlowForce auf Container-Ebene definiert, daher sollten Sie für den Auftrag, der die AS2-Nachrichten empfängt, einen eigenen Container erstellen. Auf diese Art können Sie nur für den erforderlichen Container AS2-spezifische Berechtigungen definieren, ohne dass sich dies auf die Berechtigungen für andere bestehende FlowForce-Aufträge auswirkt).

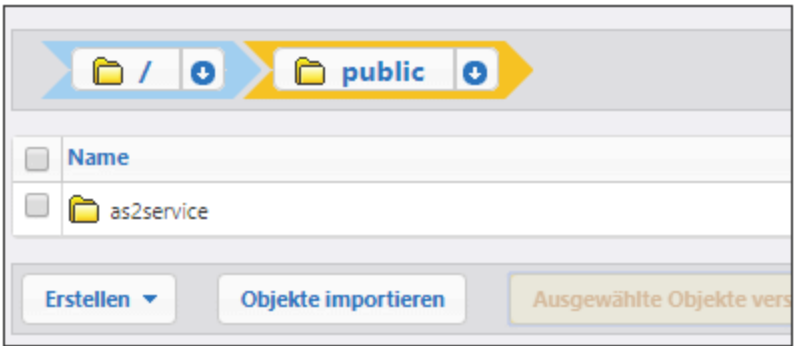

4. Öffnen Sie den zuvor definierten "as2service"-Container und erstellen Sie den sendenden Partner, Hermes, wie unten gezeigt. Beim Wert "Request-URL" wird angenommen, dass der Host-Name des Partners ebenfalls **hermes** ist. Wenn der Host-Name ein anderer ist, müssen Sie die URL entsprechend anpassen.

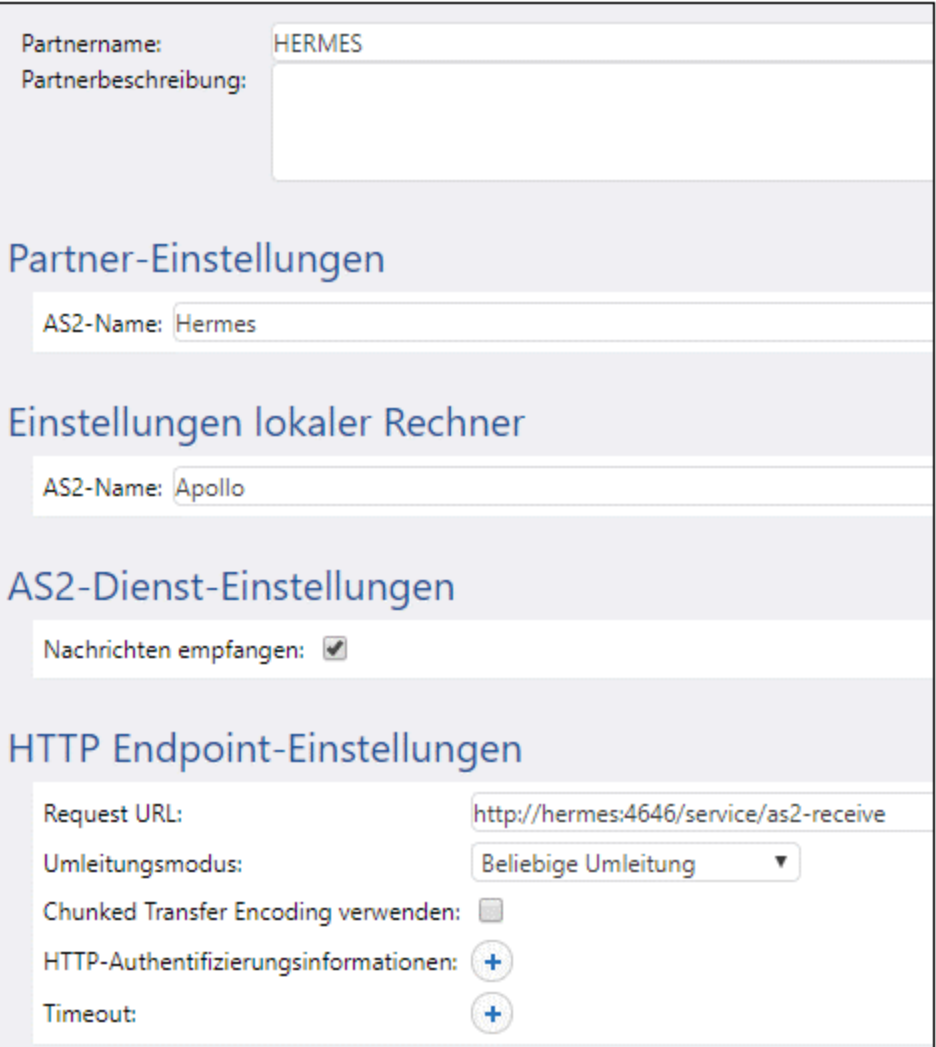

Stellen Sie sicher, dass die Interoperabilitätseinstellungen auf beiden Servern die gleichen sind.

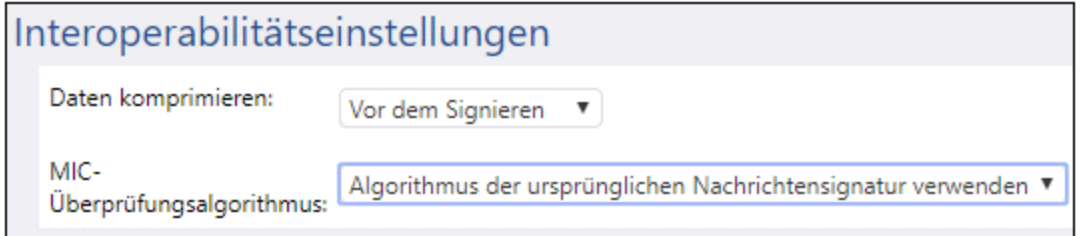

5. Öffnen Sie den zuvor definierten Container "as2service" und erstellen Sie einen neuen Auftrag. Ziel dieses Auftrags ist es, einen AS2-Dienst bereitzustellen, der für AS2-Requests empfangsbereit ist. Wenn eine neue AS2-Nachricht einlangt, wird sie in diesem Auftrag in einen temporären Ordner kopiert.

# Auftrag erstellen in /public/as2service

Auftragsname: Auftragsbeschreibung:

Empfang von AS2-Nachrichten.

receive-as2

a) Aktivieren Sie das Kontrollkästchen **Diesen Auftrag... zur Verfügung stellen:..** und geben Sie dem AS2-Dienst einen Namen (in diesem Beispiel "as2-receiver").

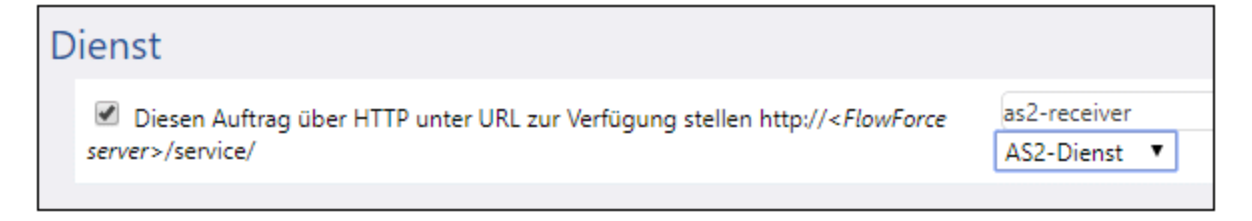

b) Wählen Sie, wie oben gezeigt, die Option **AS2-Dienst** aus der Dropdown-Liste aus. Infolgedessen werden die zwei Input-Parameter **partner** und **message** zum Auftrag hinzugefügt. Mit Hilfe dieser Parameter können Informationen über den sendenden Partner bzw. die Nachricht verarbeitet und gespeichert werden. In diesem Beispiel wird nur die Nachricht gespeichert, wie im nächsten Schritt gezeigt.

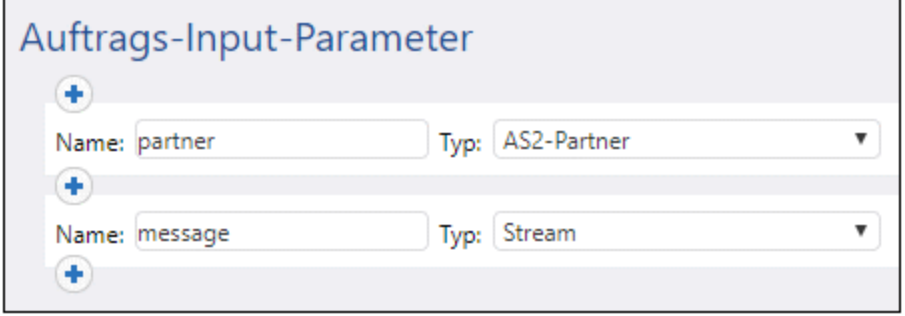

c) Fügen Sie einen Ausführungsschritt hinzu, der die empfangende Nachricht in einen lokalen Ordner kopiert. Die unten verwendeten FlowForce Server-Ausdrücke konvertieren die Nachricht in eine Datei und erstellen den Dateinamen anhand des Message-ID Header-Felds. Eine ausführlichere Erläuterung zu diesen Ausdrücken finden Sie unter Empfangen von [AS2-Nachrichten](#page-147-0) <sup>148</sup>.

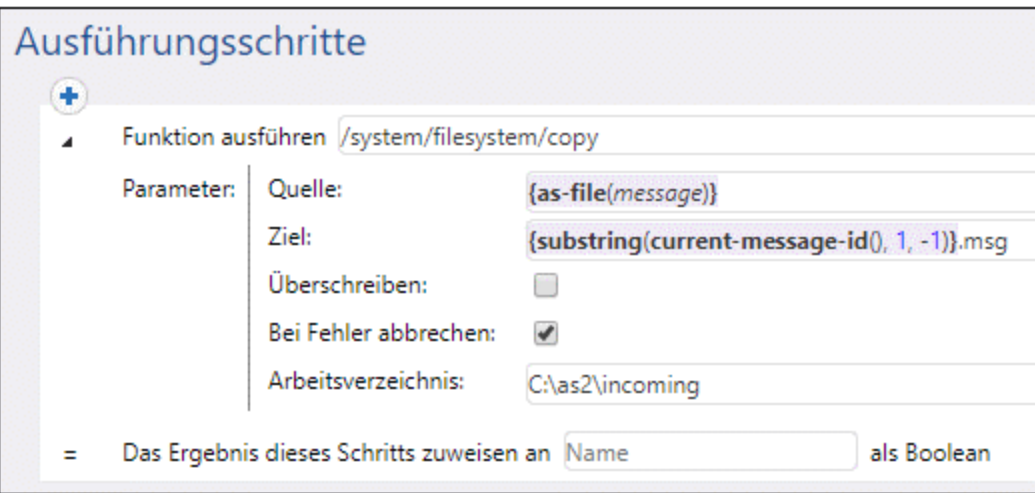

Stellen Sie sicher, dass das Verzeichnis **C:\as2\incoming** vorhanden ins. Dies ist das Verzeichnis, in dem die AS2-Kommunikation gespeichert wird.

d) Fügen Sie abschließend die Anmeldeinformationen für das Benutzerkonto auf dem lokalen Rechner hinzu (normalerweise den Benutzernamen und das Passwort, mit denen Sie sich auf diesem Rechner anmelden). Beachten Sie, dass es sich hierbei nicht um dieselben Anmeldeinformationen handelt, mit denen Sie sich auch auf der FlowForce Web-Verwaltungsschnittstelle anmelden. Nähere Informationen dazu finden Sie unter [Anmeldeinformationen](#page-240-0)<sup>241</sup>.

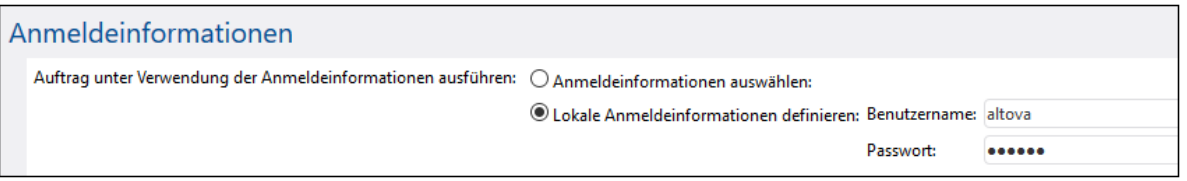

6. Gehen Sie zum Container **public / as2service** und klicken Sie auf **Berechtigungen**. Klicken Sie auf **Berechtigungen hinzufügen** und weisen Sie dem Benutzer **anonymous** im Container "as2service" die Berechtigung "Dienst: Verwenden" zu.

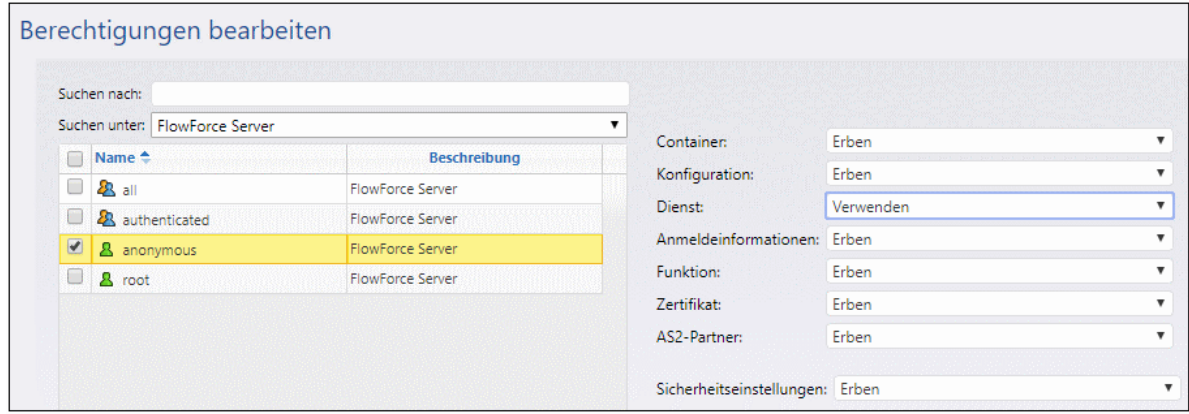

Die Container-Berechtigungen sehen nun folgendermaßen aus:

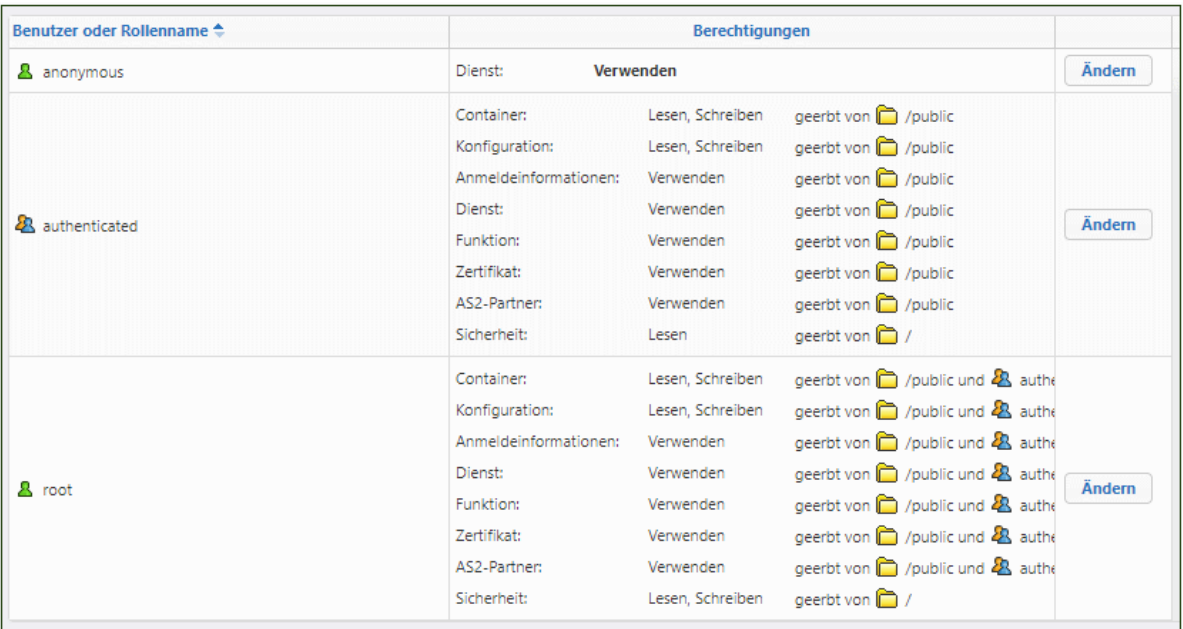

Auf diese Art stellen Sie den AS2-Dienst öffentlich bereit, sodass jeder darauf zugreifen und den Dienst ohne Authentifizierung verwenden kann.

## Senden der AS2-Nachricht

Kopieren Sie auf dem Rechner "Hermes" eine .edi-Datei in das zuvor konfigurierte Verzeichnis **/home/altova/as2/outgoing**. Nach Ablauf des Verzeichnisabfrageintervalls (standardmäßig 60 Sekunden), wird der Trigger ausgelöst und der Auftrag sendet die Datei an den AS2-Dienst auf dem Rechner "Apollo".

Um das Ergebnis des Auftrags zu sehen, überprüfen Sie das FlowForce Server-Log, siehe [Anzeige](#page-171-0) des [Auftrags-Logs](#page-171-0) <sup>(172</sup>). Falls der Auftrag nicht ausgeführt werden kann, sehen Sie den Grund dafür im Log. Zu den zahlreichen Gründen, warum ein Auftrag fehlschlagen kann, gehören unter anderem die folgenden:

- ·Der Pfad zur EDI-Datei auf Hermes ist falsch.
- · Die im Auftrag definierten Anmeldeinformationen für das Betriebssystem auf Hermes sind falsch.
- · Der Apollo-Dienst http://apollo:4646/service/as2-receiver ist nicht verfügbar, da er von der Firewall auf dem Rechner Apollo blockiert wird.
- · Die FlowForce Server Containerberechtigungen für den Dienst http://apollo:4646/service/as2 receiver lassen einen anonymen Zugriff nicht zu (d.h. der AS2-Dienst kann von Clients nicht aufgerufen werden)
- · Der Parameter "Request-URL" des Partners "Apollo" ist falsch (auf dem Rechner "Hermes", auf dem Rechner "Apollo" oder auf beiden)
- · Die Parameter der "Interoperabilitätseinstellungen" sind für den Partner "Hermes" auf dem Rechner "Apollo" falsch konfiguriert.-

Bei Erfolg verarbeitet der Auftrag zum Empfang der Nachricht auf dem Rechner "Apollo" die eingehende Nachricht und erstellt eine neue Datei unter dem folgenden Pfad: **C:\as2\incoming**.

# 3.2.2.10 Beispiel: Vollständiger AS2-Nachrichtenaustausch (komplex)

In diesem Beispiel wird ein komplexerer AS2-Nachrichtenaustausch zwischen zwei AS-Partnern über FlowForce Server mit Verschlüsselung und Signierung der Nachrichten erläutert. Bevor Sie dieses Tutorial durcharbeiten, müssen Sie bereits das vorhergehende Beispiel, siehe Beispiel: [Vollständiger](#page-152-0) AS2-[Nachrichtenaustausch](#page-152-0) (einfach)<sup>133</sup> durchgearbeitet haben.

In diesem Beispiel wird das komplexere Kommunikationsszenario zwischen zwei AS2-Partnern erläutert (die zwölfte von zwölf möglichen Varianten laut Abschnitt 2.4.2 von RFC 4130). Im Prinzip geschieht dabei Folgendes:

- · Der Absender sendet verschlüsselte AS2-Daten.
- · Der Absender sendet signierte AS2-Daten.
- · Der Absender verlangt in Antwort auf die Nachricht eine signierte MDN vom Empfänger.

#### Annahmen

- · Es werden derselbe Absender und Empfänger wie im vorhergehenden Beispiel verwendet, nämlich: Hermes (FlowForce Server unter Linux) und Apollo (FlowForce Server unter Windows).
- · Hermes möchte eine verschlüsselte und signierte Nachricht an Apollo senden und verlangt in Antwort eine MDN.
- · Sowohl Apollo als auch Hermes wird in einem lokalen privaten Netzwerk ausgeführt.
- · Der empfangende AS2-Server (Apollo) akzeptiert HTTP-Requests von nicht authentifizierten Clients (d.h. es besteht öffentlicher Zugriff auf den AS2-Dienst).

#### Voraussetzungen

- · Die FlowForce Server Advanced Edition muss sowohl auf Apollo als auch auf Hermes installiert und lizenziert sein.
- · Die FlowForce Web-Verwaltungsschnittstelle muss sowohl auf Apollo als auch auf Hermes am konfigurierten Host und Port (z.B. http://apollo:8082 und http://hermes:8082, wenn "apollo" und "hermes" die jeweiligen Host-Namen sind) ausgeführt werden. Siehe auch [Definieren](#page-51-0) der [Netzwerkeinstellungen](#page-51-0)<sup>62</sup>.

## Einrichten der Zertifikate von Apollo

In diesem Konfigurationsschritt geschieht Folgendes:

- 1. Apollo generiert ein öffentliches Zertifikat und einen Private Key und importiert beide in FlowForce Server.
- 2. Apollo sendet das öffentliche Zertifikat (ohne den Private Key) an Hermes.
- 3. Hermes importiert Apollos öffentliches Zertifikat in FlowForce Server.

Warum ist dies notwendig:

- · Bevor Hermes die Nachricht an Apollo sendet, benötigt er zur Verschlüsselung der Nachricht den Public Key (öffentlichen Schlüssel) von Apollo. Apollo entschlüsselt die Nachricht bei Empfang mit seinem eigenen Private Key (privater Schlüssel).
- · Bevor Apollo die verlangte MDN an Hermes sendet, signiert Apollo diese mit seinem eigenen Private Key. Bei Empfang der signierten MDN benötigt Hermes das öffentliche Zertifikat von Apollo, um die Signatur zu überprüfen.

Wir werden zum Zweck dieses Beispiels über die mit Cygwin [\(https://cygwin.com/\)](https://cygwin.com/) inkludierte OpenSSL [\(https://www.openssl.org/](https://www.openssl.org/)) Library ein selbst signiertes Zertifikat generieren. Dies dient nur zu Beispielzwecken. In einem echten Anwendungsszenario müssen Sie eventuell andere Tools zur Generierung des SSL-Zertifikats verwenden. Eventuell steht in Ihrem Unternehmen bereits ein solches Zertifikat zur Verfügung.

Um das selbst signierte Zertifikat für Apollo zu generieren, öffnen Sie den Cygwin-Terminal und geben Sie Folgendes ein:

```
openssl req -x509 -newkey rsa:2048 -keyout apollo_private.pem -out apollo_public.pem -
days 365
```
Wenn Sie aufgefordert werden, ein Passwort einzugeben, geben Sie das Passwort, mit dem Sie den Private Key verschlüsseln möchten, ein, und notieren Sie sich das Passwort. Sie benötigen dieses Passwort später, um das Zertifikat in FlowForce Server zu importieren. Befolgen Sie die Anweisungen des Assistenten und geben Sie alle erforderlichen Felder ein ("Country", "State or Province Name", "Locality Name", "Organization Name", "Department Name", "Common Name" und "Email").

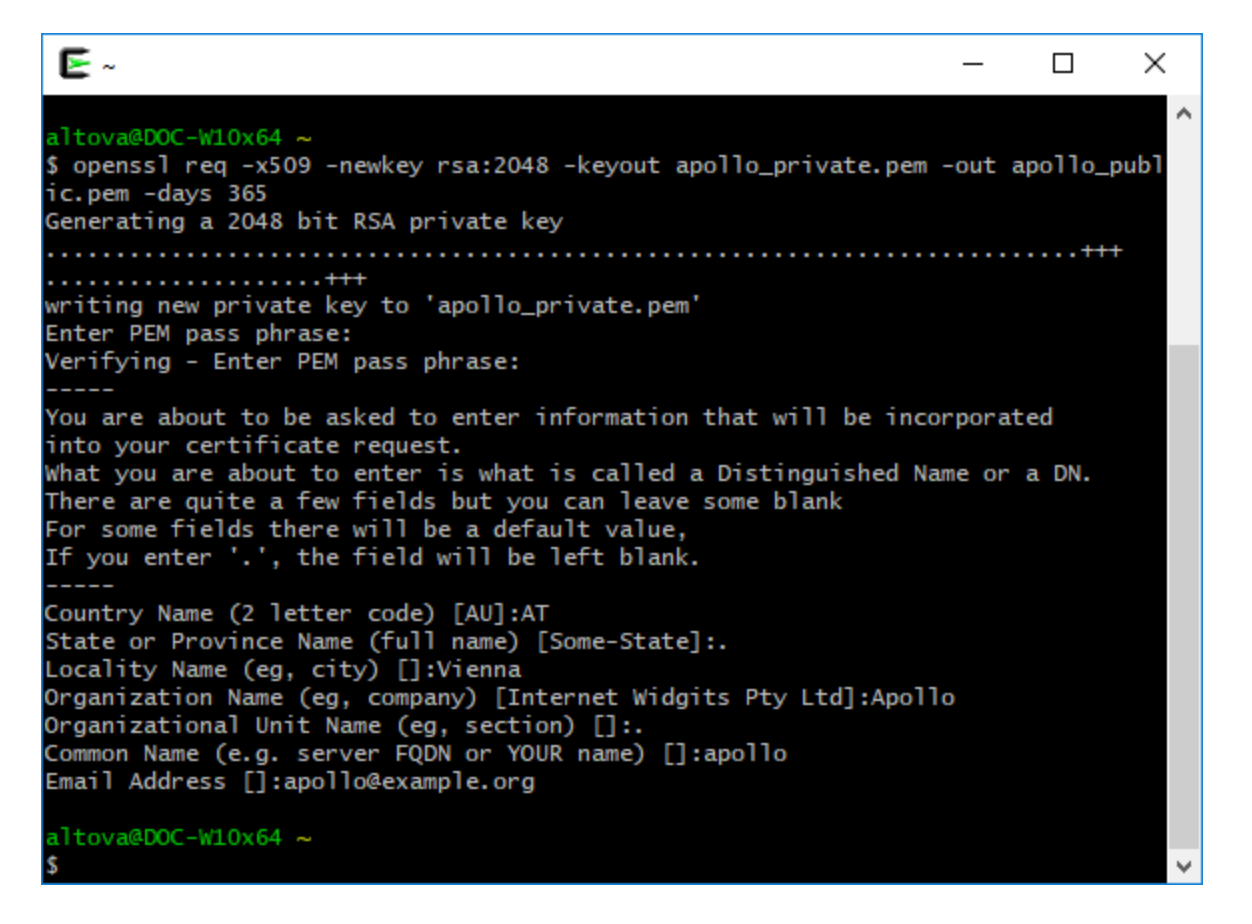

Nach Beendung des Assistenten werden mit dem obigen Befehl die zwei Dateien **apollo\_private.pem** und **apollo\_public.pem** im Startverzeichnis von Cygwin generiert (z.B. **C:\cygwin64\home\<user>\**, wenn Sie Cygwin unter **C:\cygwin64** installiert haben). Da dieses Paar nur in Form einer einzigen Datei in FlowForce Server hochgeladen werden kann, führen Sie den folgenden Zusatzbefehl aus, um das öffentliche Zertifikat in die Private Key-Datei zu kopieren:

```
cat apollo_public.pem >> apollo_private.pem
```
Melden Sie sich auf dem Apollo-Rechner auf FlowForce Server an, klicken Sie auf das Menü **Konfiguration** und anschließend auf **Erstellen > Zertifikat erstellen**.

Geben Sie den Namen und eine Beschreibung für das Zertifikat ein, klicken Sie auf "Durchsuchen" und wählen Sie die zuvor erstellte Datei **apollo\_private.pem** aus. Sie müssen in diesem Schritt auch das vorher erstellte Passwort eingeben. Klicken Sie anschließend auf **Speichern**.

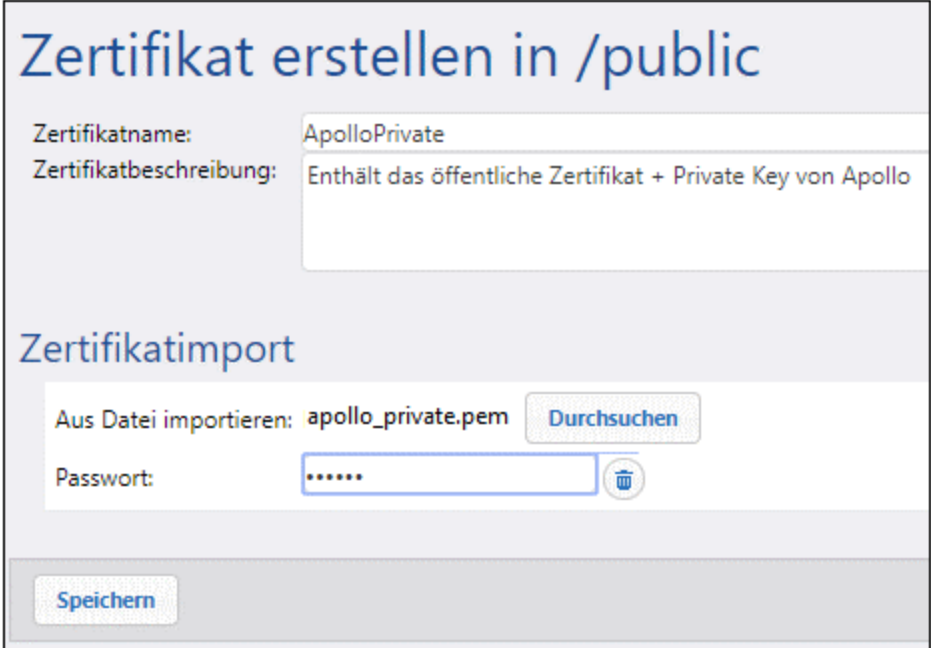

Das public+private-Zertifikatpaar wird nun in den FlowForce Server von Apollo importiert. Beachten Sie, dass das Symbol **in** und der beschreibende Text anzeigen, dass diese Zertifikatdatei beides enthält:

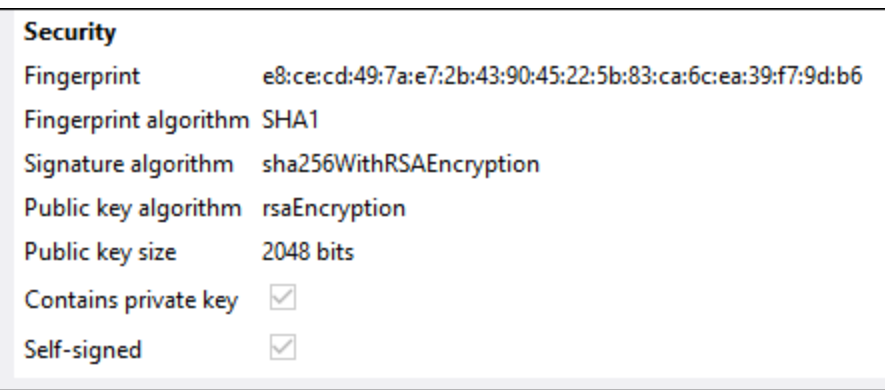

Um den öffentlichen Schlüssel (Public Key) an Hermes zu senden, kopieren Sie die Datei **apollo\_public.pem** auf den Hermes-Rechner. Melden Sie sich nun auf dem Hermes-Rechner auf FlowForce Server an und importieren Sie die Datei auf dieselbe Weise wie weiter oben beschrieben (diesmal ist in der Datei kein Private Key vorhanden, daher wird kein Passwort benötigt).

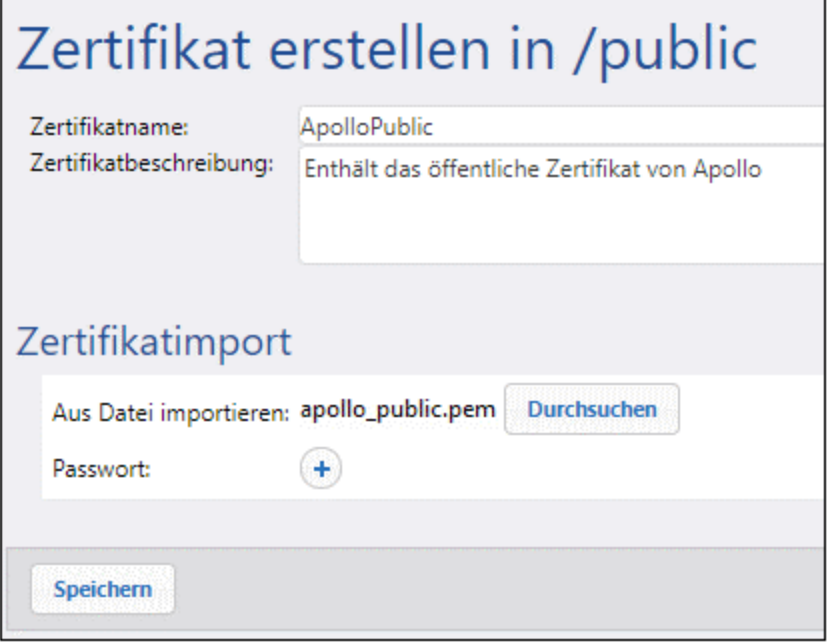

Beachten Sie, dass das Symbol und der beschreibende Text anzeigen, dass die Zertifikatdatei nur das öffentliche Zertifikat (und keinen Private Key) enthält.

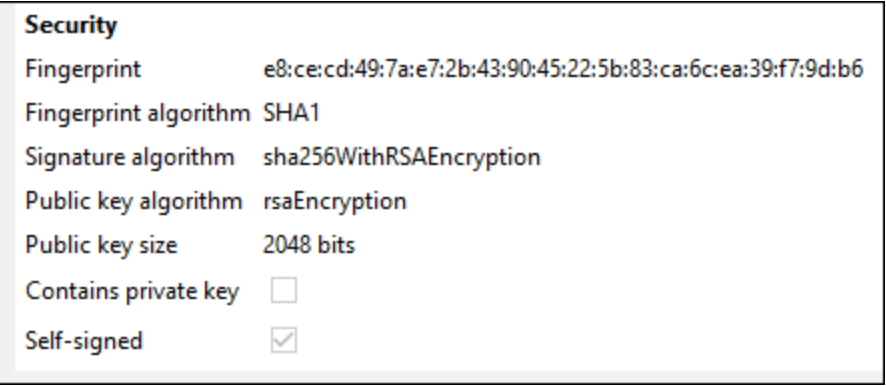

## Einrichten der Zertifikate von Hermes

In diesem Konfigurationsschritt geschieht Folgendes:

- 4. Hermes generiert ein öffentliches Zertifikat und einen Private Key und importiert beide in FlowForce Server.
- 5. Hermes sendet das öffentliche Zertifikat (ohne den Private Key) an Apollo.
- 6. Apollo importiert das öffentliche Zertifikat von Hermes in FlowForce Server.

Warum ist dies notwendig:

- · Bevor Hermes die Nachricht an Apollo sendet, signiert Hermes sie mit Hilfe seines eigenen Private Key.
- · Bei Empfang der Nachricht von Hermes überprüft Apollo die Signatur der Nachricht anhand des öffentlichen Zertifikats von Hermes.

Erstellen Sie zuerst das öffentliche Zertifikat und den Private Key von Hermes, wie für Apollo beschrieben. Dabei müssen die Dateinamen ersetzt werden:

openssl req -x509 -newkey rsa:2048 -keyout hermes\_private.pem -out hermes\_public.pem days 365

Außerdem müssen "Organization name", "Common Name", usw. diejenigen von Hermes sein:

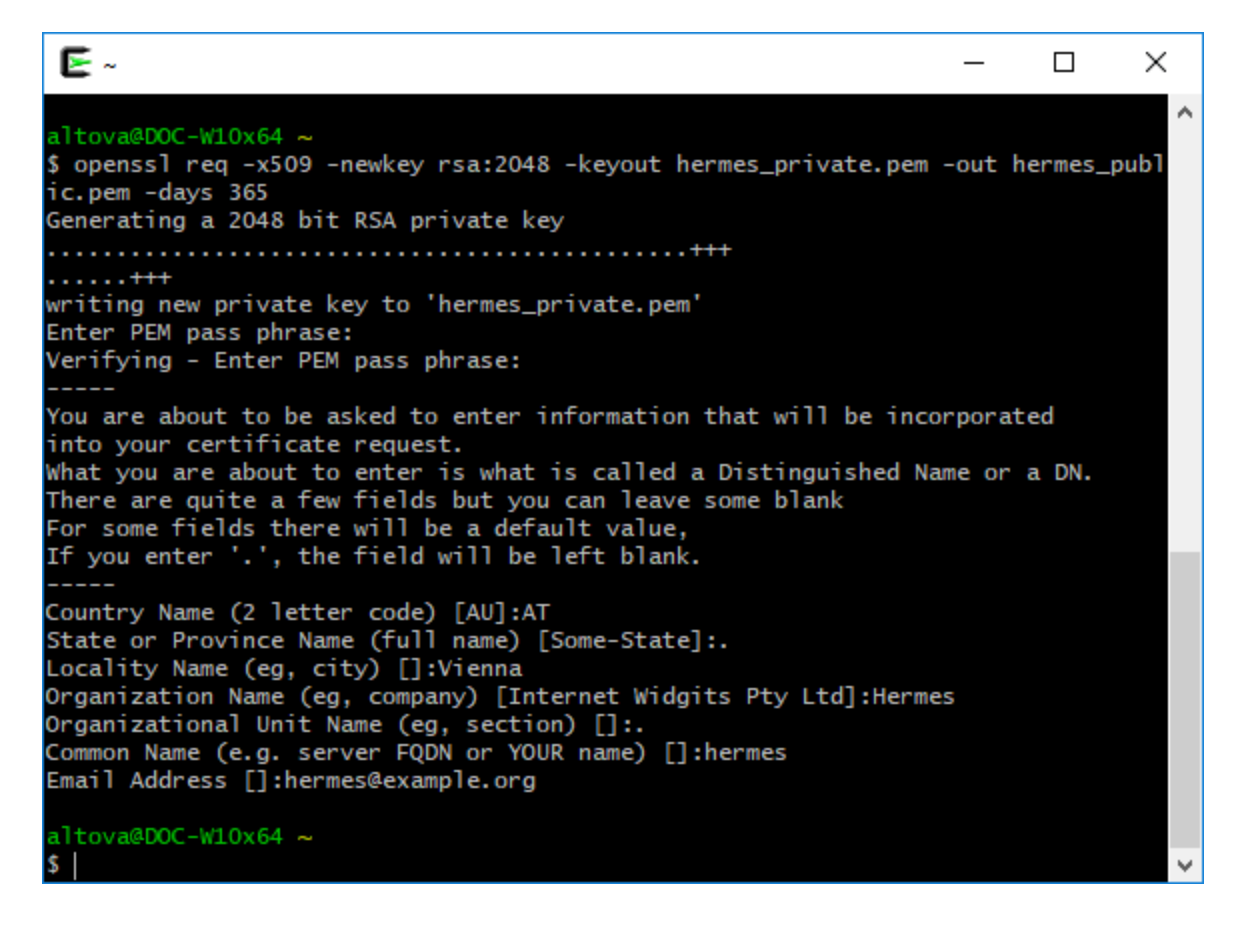

Kombinieren Sie als nächstes beide Dateien mit dem folgenden Befehl zu einer einzigen:

cat hermes\_public.pem >> hermes\_private.pem

Importieren Sie nun die Datei **hermes\_private.pem** in FlowForce Server auf dem Hermes-Rechner:

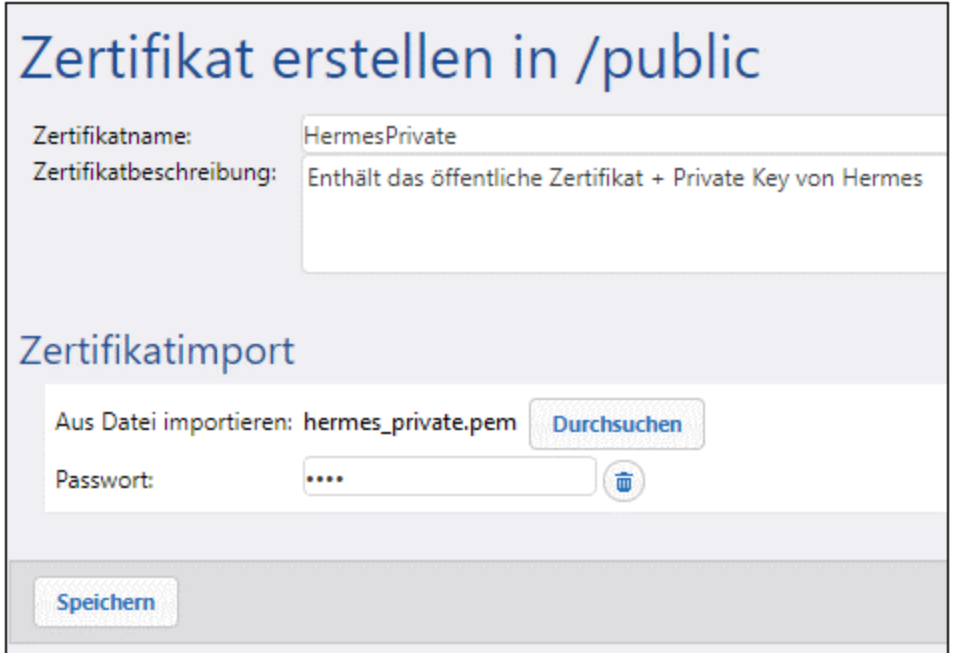

Kopieren sie als nächstes **hermes\_public.pem** auf den Apollo-Rechner und importieren Sie sie in FlowForce Server:

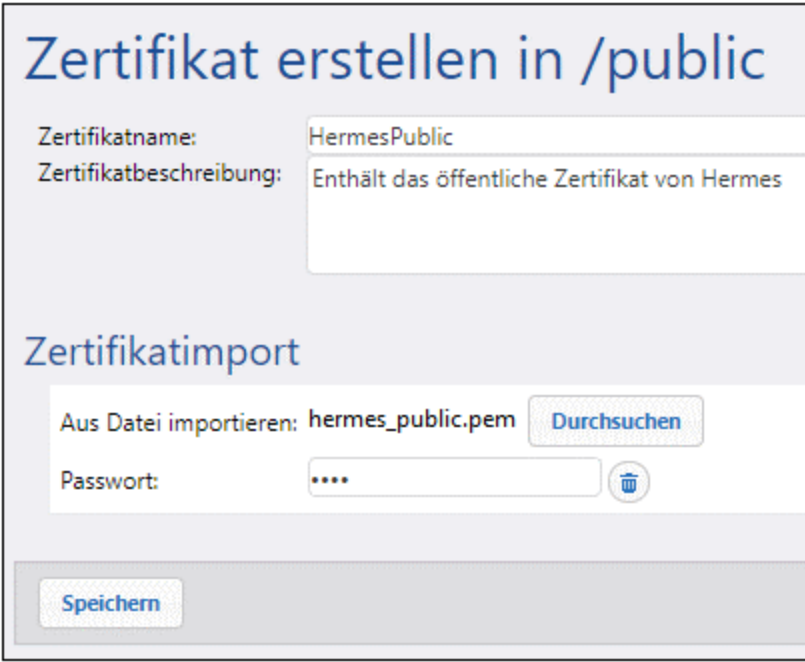

## Aktivierung der AS2-Verschlüsselung, Signieren und Überprüfen der MDN-Signatur auf **Hermes**

Bearbeiten Sie auf dem Hermes-Rechner die APOLLO-Partnereinstellungen wie folgt:

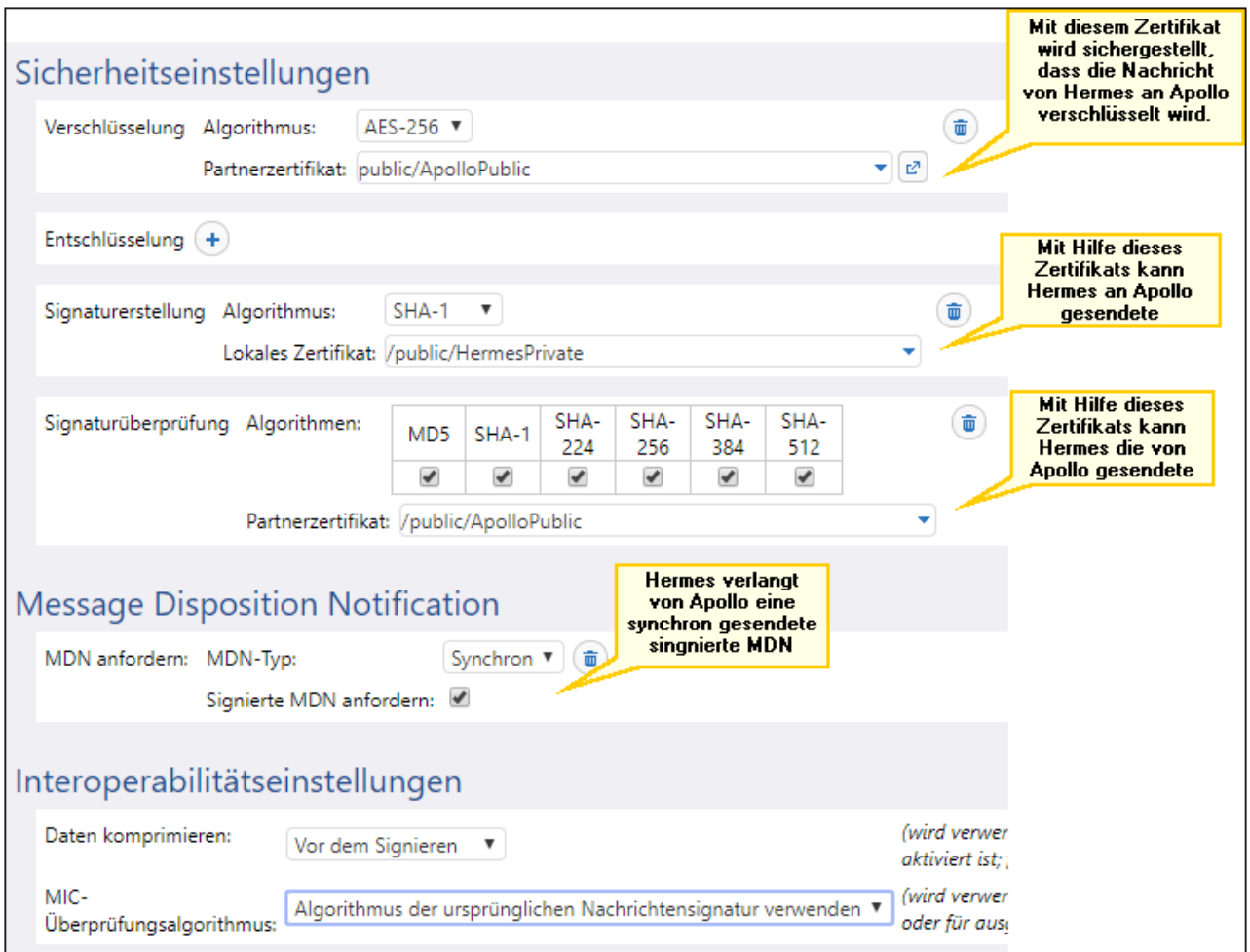

Aktivieren der AS2-Entschlüsselung, MDN-Signierung und Signaturüberprüfung auf Apollo Bearbeiten Sie die HERMES-Partnereinstellungen auf dem Apollo-Rechner wie folgt:

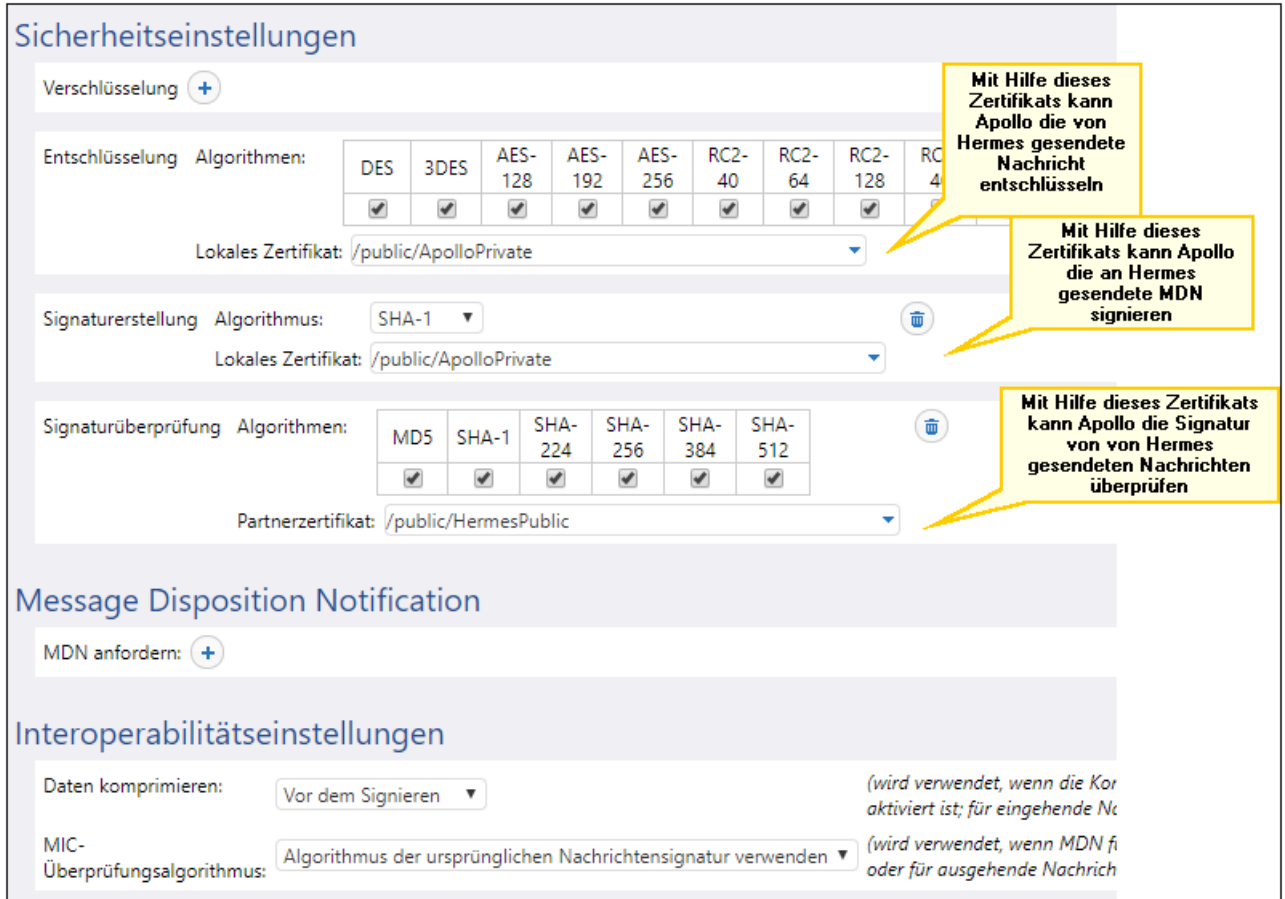

## Verarbeiten der MDN

Gemäß den oben angeführten Anforderungen verlangt Hermes, dass Apollo zur Bestätigung der AS2- Übertragung eine MDN sendet. Der Status der eingehenden MDN (Erfolg, Fehler), kann mit Hilfe der Ausdrucksfunktion [as2-success](#page-324-0)<sup>(325)</sup> berechnet werden. Melden Sie sich dazu auf dem Rechner "Hermes" bei FlowForce an und öffnen Sie den zuvor im <u>Beispiel: Vollständiger [AS2-Nachrichtenaustausch](#page-152-0) (einfach) <sup>(53</sup></u> erstellten Auftrag "send-as2". Bearbeiten Sie als nächstes den Auftrag, wie unten gezeigt:

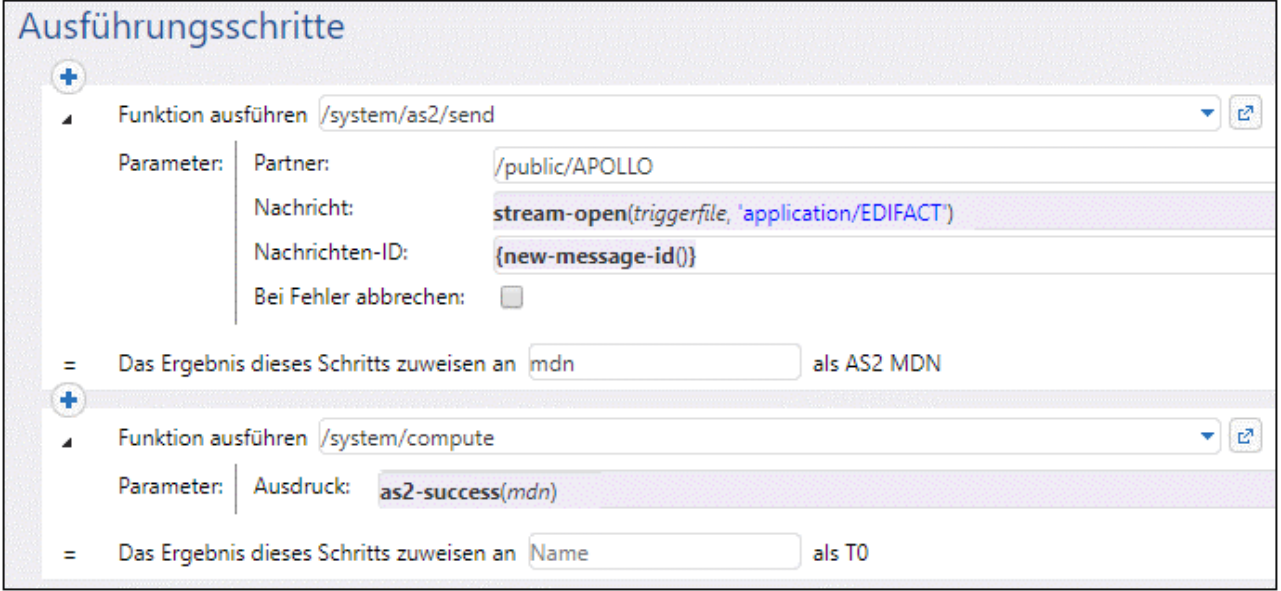

Beachten Sie die folgenden Punkte:

- · Das Ergebnis des ersten Ausführungsschritts vom Typ "AS2 MDN" wurde nun deklariert (Siehe Feld **Ergebnis dieses Schritts zuweisen an**).
- · Das Kontrollkästchen **Bei Fehler abbrechen** ist deaktiviert, da die Ausführung mit dem nächsten Schritt fortgesetzt werden muss.
- ·Im zweiten Ausführungsschritt wird die Funktion (system/compute<sup>332)</sup> aufgerufen. Diese Funktion berechnet mit Hilfe der Funktion [as2-success](#page-324-0)<sup>625</sup> einen Boole'schen Ausdruck. Die Funktion erhält als Argument die im ersten Ausführungsschritt zurückgegebene MDN.

## Senden der AS2-Nachricht

Sie sind jetzt soweit und können die verschlüsselte und signierte AS2-Nachricht von Hermes an Apollo senden. Kopieren Sie auf dem Rechner "Hermes" eine .edi-Datei in das zuvor konfigurierte

Verzeichnis **/home/altova/as2/outgoing**. Nach Ablauf des Verzeichnisabfrageintervalls (standardmäßig 60 Sekunden), wird der Trigger ausgelöst und der Auftrag sendet die Datei an den AS2-Dienst auf dem Rechner "Apollo". Das Verzeichnis **C:\as2\incoming** auf dem Rechner "Apollo" sollte nun die von Hermes gesendete Nachricht enthalten, z.B:

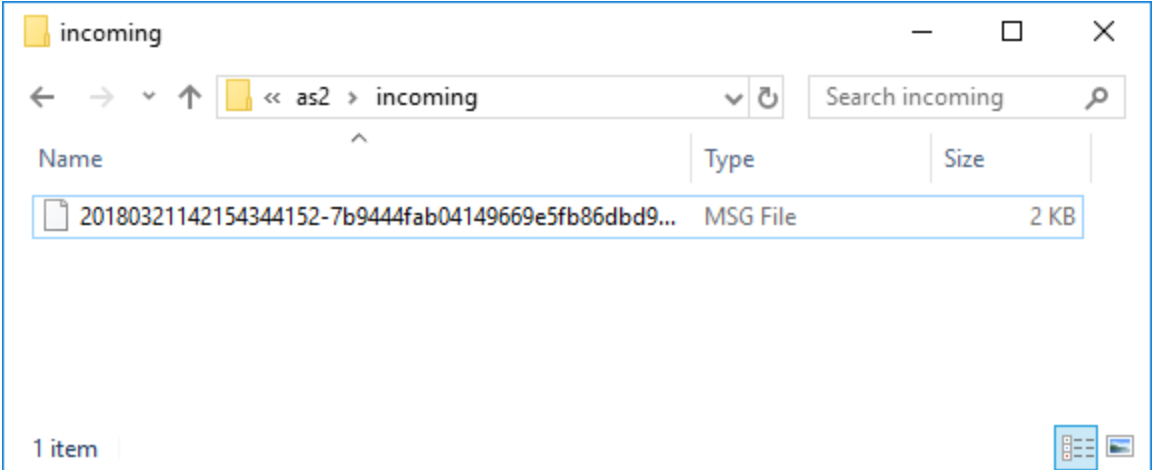

Um zu sehen, ob der Auftrag fehlgeschlagen ist oder erfolgreich ausgeführt wurde, überprüfen Sie das Fehler-Log (Sie müssen dies eventuell nicht nur auf Hermes, sondern auch auf Apollo überprüfen). Nähere Informationen dazu finden Sie unter Anzeige des [Auftrags-Logs](#page-171-0)<sup> 172</sup>.

Das Log enthält Informationen über etwaige Fehler, die bei dieser Übertragung aufgetreten sind. Wenn Hermes z.B. nicht verschlüsselte Daten sendet, aber Apollo verschlüsselte Daten erwartet, schlägt die Auftragsausführung fehl und es wird eine entsprechende Meldung protokolliert.

# **3.3 Log**

Das Log enthält Informationen über alle Systemaktivitäten und Ereignisse im Zusammenhang mit Aufträgen.

# <span id="page-171-0"></span>**3.3.1 Auftragsinfo im Log**

Über die Log-Ansicht sehen Sie Informationen zu allen Arten von Ereignissen. Um die Seite "Log-Ansicht" aufzurufen, klicken Sie auf das Menü **Log**. Sie können das Log auch von anderen Stellen aus, an denen die Schaltfläche **Log anzeigen** angezeigt wird, aufrufen (z.B. über die Konfigurationsseite eines Auftrags).

**Anmerkung:** Sie können das Log aller Aufträge, für die Sie die Berechtigung "Nur lesen" haben, anzeigen. Um das globale Log aller Aufträge und Ereignisse in FlowForce Server sehen zu können, muss Ihr Benutzerkonto das Recht [Ungefilterte](#page-78-0) Log-Datei anzeigen 79 haben.

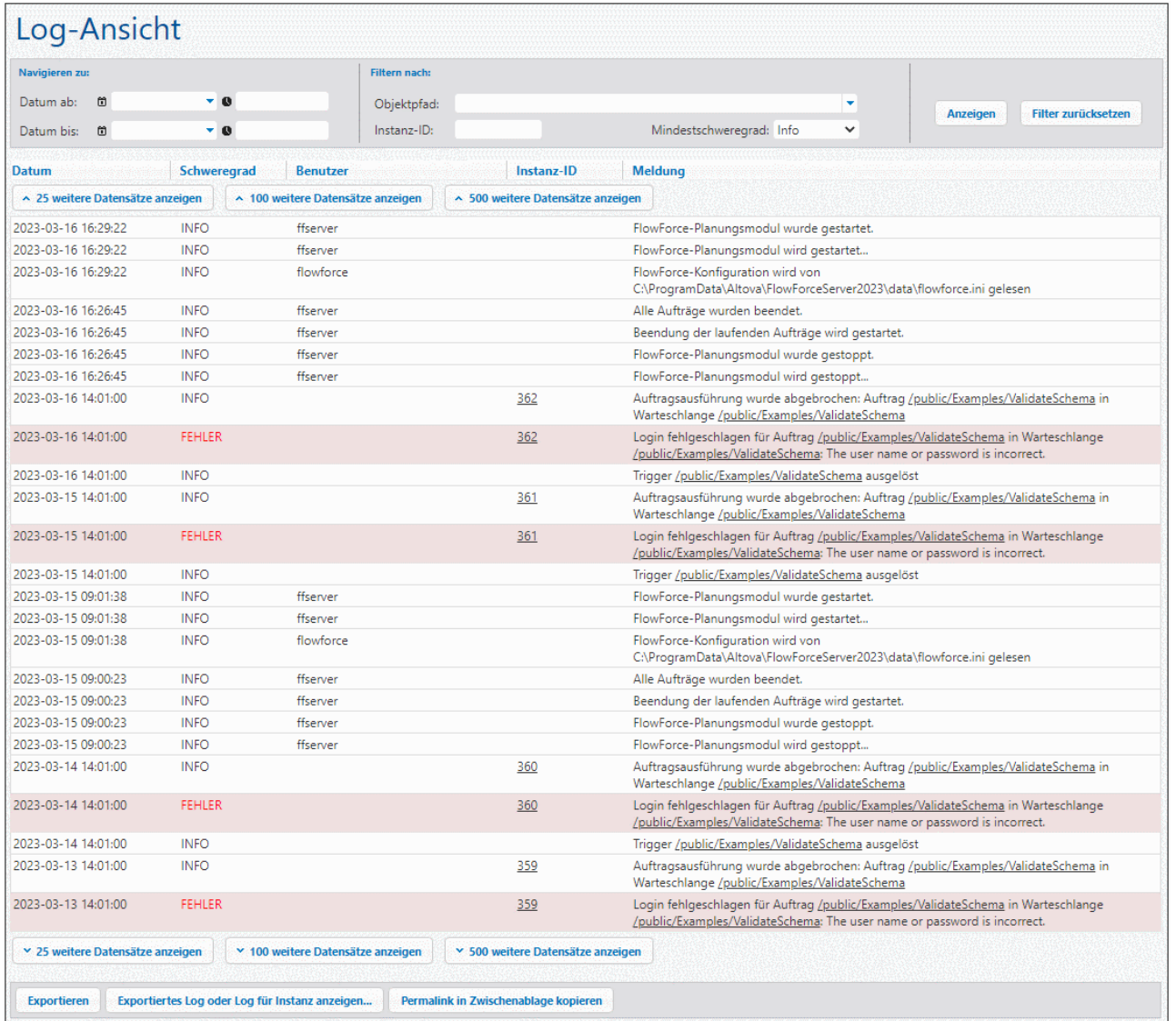

In den folgenden Unterabschnitten werden Filteroptionen, die Hauptbereiche der Log-Ansichtstabelle und die Optionen "Exportieren/Kopieren" beschrieben.

## **Filter**

Sie können Log-Einträge nach den folgenden Kriterien filtern:

- ·*Datum ab:* Es werden nur Ereignisse nach diesem Datum inkludiert.
- · *Datum bis:* Es werden nur Ereignisse vor diesem Datum inkludiert. Wenn Sie sowohl die Filter *Datum ab* als auch *Datum bis* definieren, werden bis zu 1000 Datensätze innerhalb dieses Datumsbereichs angezeigt. Um weitere Datensätze anzuzeigen, klicken Sie auf die Schaltflächen **N weitere Datensätze anzeigen**. Die Datensätze mit dem jüngsten Datum werden immer zuoberst angezeigt.
- · *Objektpfad:* Es werden unter dem ausgewählten Pfad konfigurierte Ereignisse angezeigt. Sie können den Pfad zu einem bestimmten FlowForce-Objekt wie z.B. einem Auftrag oder einem Anmeldedatensatz auswählen.
- · *Instanz-ID:* Mit Hilfe dieser Option können Sie alle Log-Einträge im Zusammenhang mit einer bestimmten Instanz-ID anzeigen.
- · *Mindestschweregrad:* Mit dieser Option werden die Log-Einträge nach ihrem Schweregrad gefiltert. Die Schweregrade werden weiter unten erläutert.

Nachdem Sie einen Filter geändert haben, klicken Sie auf die Schaltfläche **Anzeigen** oder drücken Sie die Eingabetaste, um die Filter anzuwenden. Mit der Schaltfläche **Filter zurücksetzen** löschen Sie alle Filter und aktualisieren das Log. Auch bei einem Klick auf die Schaltfläche **Anzeigen**, ohne dass ein Filter ausgewählt ist, wird das Log ebenfalls aktualisiert.

#### *Informationen zum Mindestschweregrad*

Es stehen die folgenden Schweregrade zur Verfügung: *Ausführlich*, *Info*, *Warnung* und *Fehler*. Der Status *Info* ist der Standardschweregradtyp.

Der Status *Ausführlich* kann sich bei der Behebung von Fehlern bei <u>[Dateisystem-Triggern](#page-231-0)</u><sup>232</sup> als hilfreich erweisen. Bei Auswahl des Status *Ausführlich* erhalten Sie ausführliche Informationen über den Auftrag: z.B. den Beginn und das Ende des Verzeichnis-Scans, usw. Um diesen Status verwenden zu können, müssen Sie die folgenden Parameter in der *ini-Datei*<sup>(73)</sup> definieren:

[Experimental] trigger.verbose = 1

Wenn Sie den Status *verbose* (ausführlich) auswählen, werden im Log die folgenden Schweregradtypen angezeigt: *Ausführlich*, *Info*, *Warnung* und *Fehler*. Der Status *Info* enthält Informationsmeldungen, Warnungen und Fehler. Bei Auswahl von *Warnung* werden nur Warnungen und Fehler im Log angezeigt. Wenn Sie die schwerwiegendsten Meldungen sehen möchten, wählen Sie *Fehler* aus.

## Log-Tabelle

Die Log-Ansichtstabelle hat die folgenden Spalten: *Datum*, *Schweregrad*, *Benutzer*, *Instanz-ID* und *Meldung*.

- ·*Datum:* Gibt Datum und Uhrzeit eines Ereignisses an.
- · *Schweregrad:* Gibt den Schweregrad eines Ereignisses an. Sie können Meldungen nach Schweregrad filtern (*siehe oben*). Der Standardschweregrad ist *Info*.
- · *Benutzer:* Dabei kann es sich um einen FlowForce-Dienst, einen Python Security-Dienst oder einen bestimmten FlowForce-Benutzer handeln.
- · *Instanz-ID:* Mit jeder Auftragsausführung wird eine eindeutige Auftragsinstanz erzeugt, deren ID in der Spalte *Instanz-ID* angezeigt wird. Um mehr über diese bestimmte Instanz zu erfahren, klicken Sie auf den in der Spalte *Instanz-ID* angezeigten Link. Nähere Informationen dazu finden Sie unter [Instanz-](#page-174-0)[Log](#page-174-0)<sup>(75</sup>). Beachten Sie, dass einige protokollierte Ereignisse haben keine ID haben, da keine anwendbar ist (z.B. bei Ereignissen im Zusammenhang mit der Änderung der Auftragskonfiguration).
- · *Meldung:* Hier finden Sie Informationen über die einzelnen Log-Einträge. Beachten Sie, dass einige Einträge abgeschnitten sind, da die standardmäßig definierte Maximallänge eines Log-Eintrags überschritten wurde. Um die Länge von Log-Einträge zu ändern, gehen Sie vor, wie unter [Protokollierungseinstellungen](#page-191-0)<sup>(192)</sup> beschrieben.

Um ältere Datensätze zu laden, klicken Sie auf die Schaltflächen **N weitere Datensätze anzeigen**. Um die Größe einer Spalte des Rasters anzupassen, klicken Sie auf einen der senkrechten Trennstriche zwischen den Spaltenüberschriften und ziehen Sie diesen bei gedrückter Maustaste nach links oder rechts.

## Exportieren, Kopieren und Anzeigen von Log-Einträgen

Um das Log in eine Datei auf dem Datenträger zu exportieren, klicken Sie auf **Exportieren**. Daraufhin werden alle derzeit auf der Seite sichtbaren Datensätze als JSON-Datei exportiert.

Um die zuvor exportierten Log-Einträge (*Jison-Datei)* oder die *[protokollierte](#page-175-0) Instanz <sup>176</sup> (ein <i>Jip-Archiv oder* eine aus diesem **.zip**-Archiv extrahierte **.json**-Datei) anzuzeigen, klicken Sie auf die Schaltfläche **Exportiertes Log oder Log für Instanz anzeigen**. Bei Anzeige des exportierten Logs oder Instanz-Logs können einige Links in Datensätzen (z.B. Instanz-ID-Links, Links zu Aufträgen) zu einer Fehlerseite führen, da sich diese Links nicht in der exportierten Datei befinden.

Mit der Schaltfläche **Permalink in Zwischenablage kopieren** kopieren Sie die aktuelle URL der Log-Ansicht einschließlich aller ausgewählten Parameter (z.B. ?id=2773968&limit=25) in die Zwischenablage. Dies ist nützlich, wenn Sie dieselben Informationen später schnell wieder in die Seite laden möchten. So können Sie die permanente URL z.B. in die Adressleiste eines anderen Browsers einfügen oder sie an jemanden anderen senden, damit er dasselbe Log sieht.

# <span id="page-174-0"></span>**3.3.2 Instanz-Log**

Auf der Seite "Log für Instanz N" (*siehe Abbildung unten*) finden Sie detaillierte Informationen über eine bestimmte Auftragsinstanz. Sie können diese Seite auf eine der folgenden Arten öffnen:

- ·Klicken Sie auf der Seite [Log-Ansicht](#page-171-0)<sup>(172</sup> auf den Instanz-ID-Link eines Datensatzes.
- ·Klicken Sie im Abschnitt Zuletzt und derzeit [ausgeführte](#page-92-0) Aufträge<sup>33</sup> der Startseite auf den Instanz-ID-Link eines Datensatzes.
- ·Klicken Sie auf der Auftragskonfigurationsseite auf Log anzeigen, um zur Seite [Log-Ansicht](#page-171-0)<sup>erz</sup> zu gelangen. Klicken Sie anschließend auf den Instanz-ID-Link eines Datensatzes.

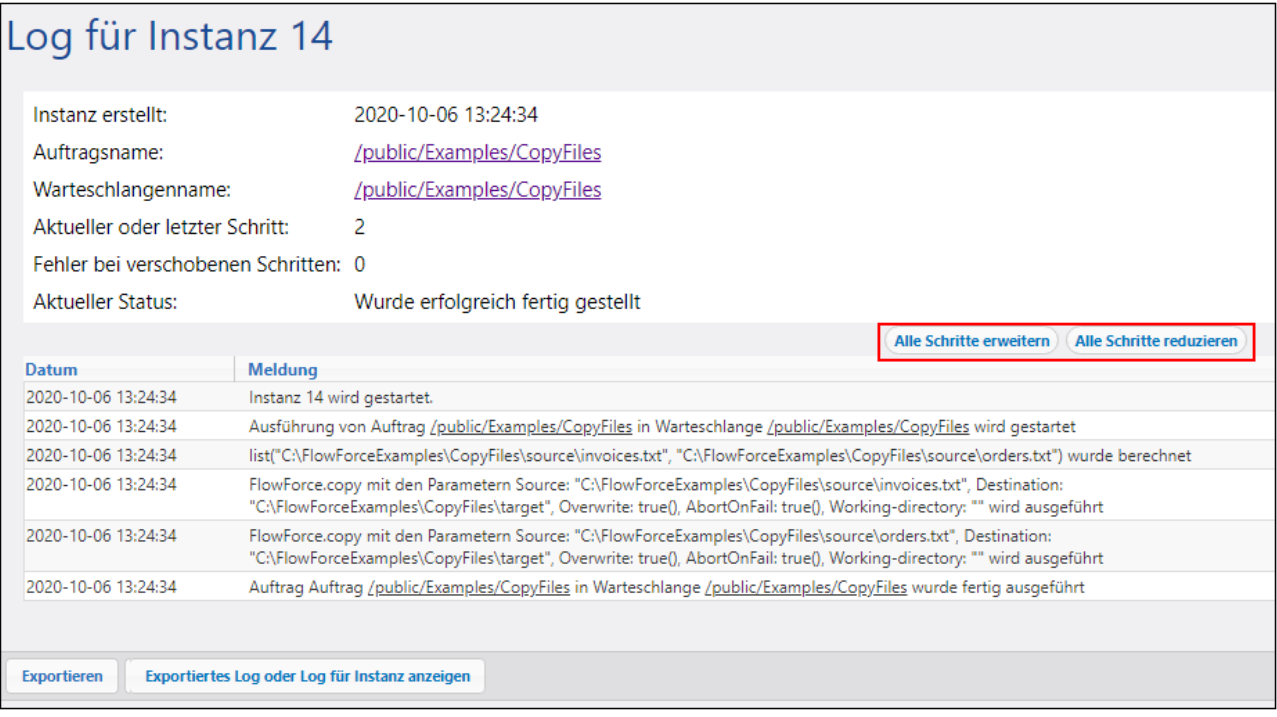

#### *Protokollierte Daten*

Im Instanz-Log können die folgenden Datenkategorien angezeigt werden:

- · Bei der Ausführung der Auftragsinstanzen erzeugte Meldungen, nach Schritten gruppiert. Dazu gehören:
	- o Meldungen im Zusammenhang mit der Ausführung von vordefinierten Funktionen und Mappings.
	- o Ergebnisse von Schritten, in denen die Funktionen <u>[compute](#page-331-0) <sup>332</sup> und [compute-string](#page-333-0) <sup>334</sup></u> ausgeführt wurden.
	- o Fehlermeldungen, aufgrund derer es in *Ausführen mit Error/Success Handler* zu einer erneuten Ausführung oder einem Fehlschlag des Auftrags kommt.
- Informationen über die Zeit, die nach der Ausführung von Schritten verstrichen ist.
- Iterationen von "for-each"-Schritten
- · Information darüber, wie oft versucht wurde, den Auftrag auszuführen, siehe [Wiederholung](#page-214-0) bei [Fehler](#page-214-0)<sup>215</sup>.
- ·Informationen über durch die Ausführung von Mappings oder über die [commandline](#page-403-0)<sup>404</sup>-Funktion erzeugte Streams.

#### <span id="page-175-0"></span>*Exportieren und Anzeigen von Log-Einträgen*

Mit der Schaltfläche **Exportieren** wird ein **.zip**-Archiv aller mit der aktuellen Log-Instanz verknüpften Daten erstellt.

Um das zuvor exportierten [Haupt-Log](#page-171-0) (**.json**-Datei) oder die protokollierte Instanz (ein **.zip**-Archiv oder eine 172aus diesem **.zip**-Archiv extrahierte **.json**-Datei) anzuzeigen, klicken Sie auf die Schaltfläche **Exportiertes Log oder Log für Instanz anzeigen**. Bei Anzeige des exportierten Logs oder Instanz-Logs können einige Links in Datensätzen (z.B. Instanz-ID-Links, Links zu Aufträgen) zu einer Fehlerseite führen, da sich diese

Links nicht in der exportierten Datei befinden. Wenn Sie mit der Anzeige eines aus der Datei geladenen Instanz-Logs fertig sind, klicken Sie auf die Schaltfläche **Ansicht für exportiertes Log schließen**.

#### *Alle Schritte erweitern/reduzieren*

Sie können in FlowForce Server Informationen über eine Instanz ein- oder ausblenden, wodurch Sie detaillierte Informationen über die jeweilige Instanz bzw. nur eine allgemeine Übersicht über die Instanz erhalten (*siehe rotes Rechteck in der Abbildung oben*).

# **3.4 Verwaltung**

Auf der Seite "Verwaltung" können Sie Benutzer, Rollen und Passwortrichtlinien erstellen und verwalten. Außerdem finden Sie hier einen Überblick über Rechte, können verschiedene Einstellungen konfigurieren und Cluster verwalten (*Advanced Edition*).

# **3.4.1 Benutzer**

In diesem Kapitel wird erläutert, wie Sie Benutzer erstellen und importieren und das Root-Passwort zurücksetzen. Außerdem enthält dieses Kapitel Informationen über Standardbenutzer, Domains und Domain-Vertrauensstellungen.

#### *Standardbenutzer*

Die folgenden Benutzer sind in FlowForce Server bereits vordefiniert.

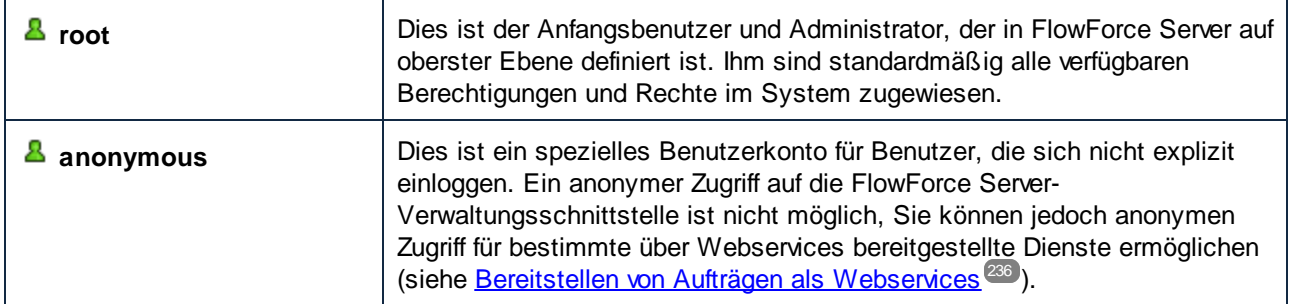

Die vordefinierten Benutzer können nicht gelöscht werden. Sie können jedoch deren Rechte ändern.

**Anmerkung:** Der Benutzer root kann alle Rechte und Berechtigungen einschließlich seiner eigenen ändern. Seien Sie daher vorsichtig, welche Rechte Sie als **root** Benutzer ändern, damit Sie nicht Ihren eigenen Zugriff auf das System sperren. Falls dies passiert, gehen Sie vor, wie unter Zurücksetzen des Root-Passworts beschrieben.

Eine allgemeine Übersicht über alle aktuell zugewiesenen Rechte finden Sie im Rechtebericht.

Sie können FlowForce Server-Benutzer nicht nur neu erstellen, sondern auch Domain-Benutzerkonten und rollen aus dem Windows Active Directory oder einem LDAP Directory Service importieren. Wenn die Einstellung *Login für jeden Domain-Benutzer gestatten* in den *Directory [Service-Einstellungen](#page-188-0)* <sup>(89</sup> aktiviert ist, können sich Benutzer aus konfigurierten Domains bei FlowForce Server einloggen, selbst wenn Sie ihre Benutzerkonten nicht explizit in die FlowForce Server-Datenbank importiert haben. Um sicherzustellen, dass sich Domain-Benutzer nur dann bei FlowForce Server einloggen können, wenn ihr Konto explizit von einem Administrator importiert wurde, deaktivieren Sie das Kontrollkästchen *Login für jeden Domain-Benutzer gestatten* und importieren Sie den Domain-Benutzer, wie unten gezeigt.

**Anmerkung:** Die Konten des lokalen Rechners sind nicht Teil des Active Directory. Sie können daher nicht in FlowForce Server importiert werden.

#### *Erstellen von Benutzern*

Ein Benutzer ist eine Person, die sich auf FlowForce Server anmeldet, um Aufträge zu erstellen und zu

überwachen, MapForce-Mappings oder StyleVision-Transformationen bereitzustellen und verschiedene Einstellungen zu konfigurieren. Welche Aktionen einem Benutzer in FlowForce Server zur Verfügung stehen, hängt von folgenden Kriterien ab:

- ·den Berechtigungen oder Rechten, die den Benutzern zugewiesen wurden
- · den Berechtigungen und Rechten, die Rollen, denen Benutzer angehören, zugewiesen sind

So fügen Sie einen FlowForce Server-Benutzer hinzu:

- 1. Klicken Sie auf **Verwaltung** und anschließend auf **Benutzer**.
- 2. Klicken Sie auf **Benutzer erstellen.**
- 3. Füllen Sie die erforderlichen Felder aus.

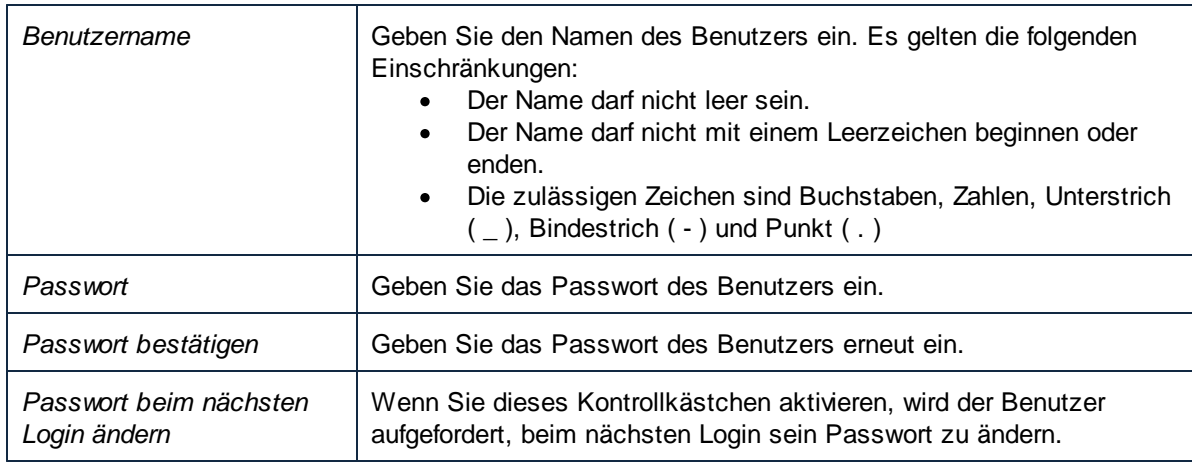

- 4. Räumen Sie dem Benutzer optional die erforderlichen [Rechte](#page-180-0)<sup>(181)</sup> ein. Beachten Sie, dass Sie Benutzern Rechte entweder direkt über diese Seite oder durch Zuweisung einer Rolle, für die bereits Rechte definiert sind, zuweisen können. Aus Gründen der einfacheren Verwaltung empfiehlt es sich die zweite Methode zu verwenden (siehe *Erstellen von Rollen* unten und [Zuweisen](#page-182-0) von Rollen an [Benutzer](#page-182-0)<sup>(183</sup>).
- 5. Klicken Sie auf **Speichern**.

So benennen Sie einen Benutzer um:

- 1. Klicken Sie auf **Verwaltung** und dann auf **Benutzer**.
- 2. Klicken Sie auf den gewünschten Eintrag.
- 3. Geben Sie den neuen Namen in das Textfeld **Benutzername** ein und klicken Sie auf **Speichern**.

# **Anmerkungen:** ·

- Wenn ein Benutzername geändert wird, bleibt das aktuell zugewiesene Passwort unverändert.
- · Wenn Sie Ihren eigenen Namen ändern (vorausgesetzt, Sie haben dieses Recht), wird der geänderte Name wirksam, sobald Sie auf "Speichern" klicken und wird im rechten oberen Bereich der Seite angezeigt.

## *Root-Passwort zurücksetzen*

Falls Sie das Passwort für das Benutzerkonto **& root** vergessen oder verloren haben, können Sie dieses über die Befehlszeilenschnittstelle zurücksetzen (siehe Befehl <u>[resetpassword](#page-519-0)</u> <sup>520</sup>).

Um das Root-Passwort zurücksetzen zu können, brauchen Sie Zugriff auf das Betriebssystem, auf dem FlowForce ausgeführt wird. Sie benötigen auch Zugriff auf die FlowForce Binär- und Datendateien. Dies ist dieselbe Art von Zugriff, die Sie auch bei der Installation von FlowForce oder bei der manuellen Migration zu einer neuen FlowForce Version oder einem neuen FlowForce Server benötigen.

Wenn Sie ein Passwort zurücksetzen, werden auch die Rechte des <sup>8</sup>root-Benutzers auf den Standardwert zurückgesetzt (d.h. dem Benutzer werden alle Rechte eingeräumt).

Wenn Sie das Passwort des Benutzers root zurücksetzen, so wirkt sich dies nur auf den Benutzer <sup>&</sup> root, nicht aber auf andere FlowForce-Benutzer aus.

#### *Importieren von Domain-Benutzern*

Um Domain-Benutzerkonten in FlowForce Server zu importieren, gehen Sie folgendermaßen vor;

- 1. Aktivieren Sie auf dem Register "Einstellungen" der Verwaltungsseite das Kontrollkästchen *Aktivieren* unterhalb von *Directory Services* und konfigurieren Sie den Directory Service-Anbieter Ihrer Wahl, wie unter Ändern der Directory [Service-Einstellungen](#page-188-0)<sup>(189</sup> beschrieben.
- 2. Gehen Sie zum Register "Benutzer" der Verwaltungsseite.
- 3. Klicken Sie auf **Domain-Benutzer importieren**, woraufhin das unten gezeigte Dialogfeld **Domain-Benutzer importieren** aufgerufen wird.

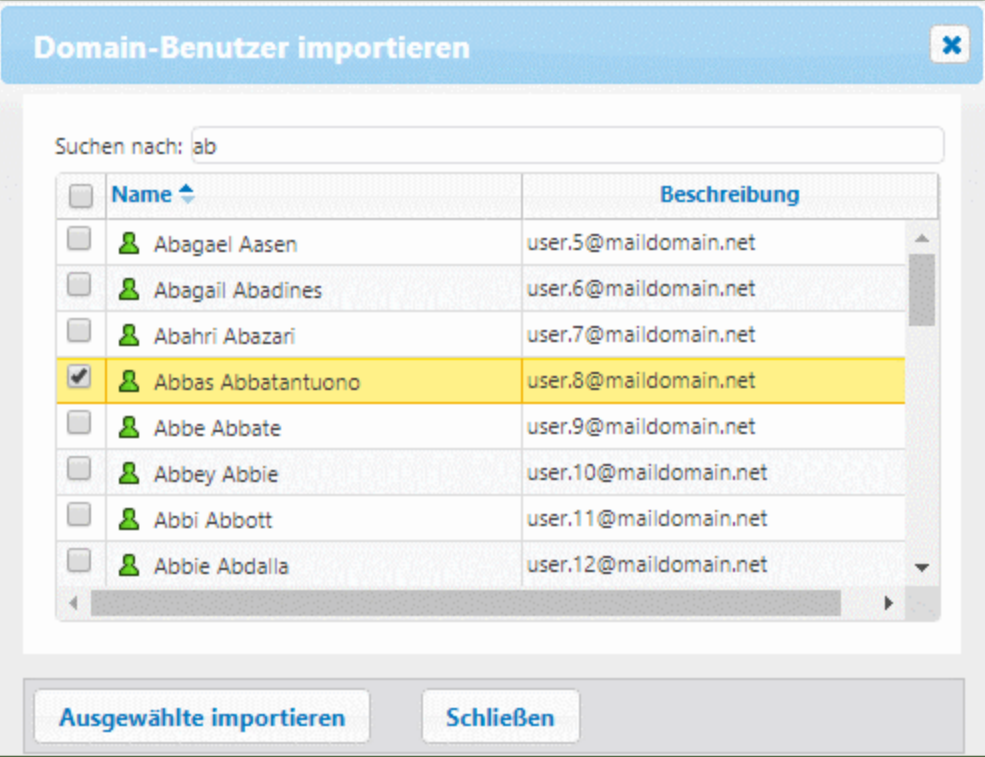

- 4. Wählen Sie gegebenenfalls die gewünschte Domain aus der **Kontext**-Dropdown-Liste aus.
- 5. Geben Sie in das Textfeld *Suchen nach* die ersten Buchstaben des gewünschten Benutzerkontos ein. Teileingaben bei der Suche sind gültig. Wenn Sie daher z.B. den Wert *ad* eingeben, werden die Konten *Administrators*, *Admanager* und *Admin* vom LDAP-Server oder aus dem Active Directory aufgerufen und im Webseiten-Dialogfeld angezeigt. FlowForce Server verwendet bei Active Directory den Ambiguous Name Resolution (ANR)-Suchalgorithmus, mit dem Sie komplexe Suchbedingungen in
einer einzigen Klausel definieren können. Sie können z.B. durch Eingabe von *ji sm* das Konto einer Person namens Jim Smith aufrufen. Nähere Informationen zu ANR in Active Directory finden Sie in der Microsoft-Dokumentation.

6. Aktivieren Sie die Kontrollkästchen neben den zu importierenden Einträgen und klicken Sie auf **Ausgewählte importieren**. Das Abrufen der Datensätze aus dem Active Directory kann einige Zeit dauern, v.a. wenn es sich um keine lokale Domain handelt.

### *Domains und Domain-Vertrauensstellung*

Auf der Login-Seite und in den folgenden Abschnitten der Seite Verwaltung sehen Sie eine Liste der verfügbaren Domains: (i) im Dialogfeld **Domain-Benutzer importieren** auf dem Register **Benutzer**, (ii) im Dialogfeld **Domain-Rollen importieren** auf dem Register **Rollen** und (iii) auf dem Register **Einstellungen**. Derzeit sind in FlowForce Server nur die folgenden Domains sichtbar: die Domain mit dem Rechner, auf dem FlowForce Server installiert ist und alle Domains aus demselben [Forest](https://docs.microsoft.com/en-us/previous-versions/windows/it-pro/windows-server-2003/cc755700(v=ws.10)), dem dieser Rechner angehört. Andere vertrauenswürdige Domains, die über externe, Forest-, Bereichs- und [Vertrauensstellungsabkürzungen](https://docs.microsoft.com/en-us/previous-versions/windows/it-pro/windows-server-2003/cc775736(v=ws.10)) verbunden sind, werden nicht unterstützt und in der Liste der verfügbaren Domains in FlowForce Server nicht angezeigt.

**Anmerkung:** Sie können einen Auftrag über alle von Windows akzeptierte Anmeldeinformationen starten. In diesem Fall verwaltet Windows externe Vertrauensstellungen.

## **3.4.2 Rollen**

In diesem Kapitel wird erläutert, wie Sie Rollen erstellen, importieren und zuweisen.

Mit einer Rolle wird eine Gruppe von Rechten und Berechtigungen definiert. Eine Rolle kann einer anderen Rolle oder einem Benutzer zugewiesen werden. Die Rechte einer Rolle werden automatisch zu den Rechten jeder anderen Rolle oder jedes Benutzers, der/dem diese Rolle zugewiesen wurde. Einem Benutzer können beliebig viele Rollen zugewiesen werden. Der Benutzer hat dadurch alle Rechte, die in mehreren ihm zugewiesenen Rollen definiert sind.

Beachten Sie, dass Rechte global sind, während Berechtigungen für einzelne Container definiert werden.

#### *Standardrollen*

Die folgenden Rollen sind in FlowForce Server bereits vordefiniert.

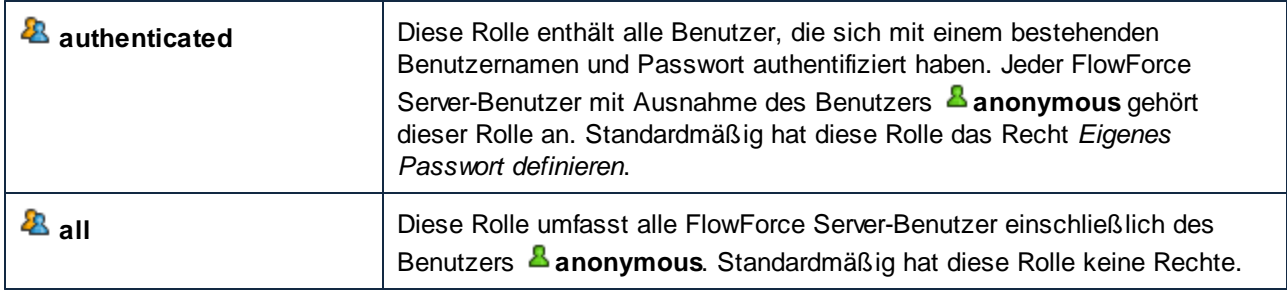

Da die Rollen <sup>2</sup> authenticated oder <sup>2</sup> all vordefiniert sind, können Sie diese Rollen Benutzern nicht explizit zuweisen, bzw. die Zuweisung entfernen. Die Mitgliedschaft in vordefinierten Rollen wird automatisch von FlowForce Server verwaltet. Jedes Mal, wenn Sie einen neuen Benutzer hinzufügen, weist FlowForce Server diesen sowohl der Rolle **authenticated** als auch der Rolle **all** zu.

#### *Erstellen von Rollen*

So fügen Sie eine FlowForce Server-Rolle hinzu:

- 1. Klicken Sie auf **Verwaltung** und anschließend auf **Rollen**.
- 2. Klicken Sie auf **Rolle erstellen.**
- 3. Geben Sie den Namen der Rolle ein (z.B., "Administrator").
- 4. Wählen Sie unter **Rechte** die Rechte aus, die der Rolle zugewiesen werden müssen (eine Beschreibung der verfügbaren [Rechte](#page-183-0) finden Sie unter Rechte<sup>184</sup>).
- 5. Klicken Sie auf **Speichern**.

So benennen Sie eine Rolle um:

- 1. Klicken Sie auf **Verwaltung** und anschließend auf **Rollen**.
- 2. Klicken Sie auf den gewünschten Eintrag.
- 3. Geben Sie den neuen Namen in das Textfeld **Rollenname** ein und klicken Sie auf **Speichern**.

### **Anmerkungen**

- ·Die Mitglieder einer Rolle ändern sich nicht, wenn die Rolle umbenannt wird.
- ·Die Standardrollen  $2a_{a11}$  und  $2a_{\text{authenticated}}$  können nicht geändert werden.

### *Importieren von Domain-Rollen*

Um Domain-Rollen in FlowForce Server zu importieren, gehen Sie folgendermaßen vor;

- 1. Klicken Sie im Menü **Verwaltung** auf **Rollen**.
- 2. Klicken Sie auf **Domain-Rollen importieren**.
- 3. Fahren Sie mit den Schritten 4-6, wie oben beschrieben, fort.

## Zuweisen von Rollen an Benutzer und andere Rollen

Rechte können direkt an einen Benutzer (z.B. an  $\triangle$  Alethia Alonso) oder an eine bestimmte Rolle (z.B.  $\triangle$ Marketing Manager) zugewiesen werden. Es empfiehlt sich, Rechte an Rollen anstatt einzelnen Benutzern zuzuweisen, da dies langfristig die Wartung und Verwaltung von Rechten vereinfacht.

Sie können die Hierarchie Ihres Unternehmens in FlowForce Server nachbilden, indem Sie Rollen anderen Rollen zuweisen. In der Abbildung unten sehen Sie ein Beispiel für ein Unternehmen, für das drei Rollen und ein Benutzer definiert wurden. Die Rolle  $\mathbb{Z}_{\text{Angestellte}}$  enthält eine Rolle namens  $\mathbb{Z}_{\text{Marketing-Abteilung.}}$ Das bedeutet, dass die Rechte und Berechtigungen, die der Rolle <sup>22</sup> Angestellte zugewiesen wurden, von Benutzern, die der Rolle & Marketing-Abteilung angehören, automatisch geerbt werden.

Die Rolle  $\mathbb Z$  Marketing-Abteilung enthält die Rolle  $\mathbb Z$  Marketing Manager. In diesem Fall erbt die Rolle  $\mathbb Z$ Marketing Manager alle Rechte der Rollen  $\mathcal{R}_{\text{Marketing-Abteilung}}$  und  $\mathcal{R}_{\text{Angestellte}}$ . Eine Benutzerin namens  $\mathbf{A}_{\text{Alethia Alonso}}$  ist die Marketing Managerin und wurde der Rolle  $\mathbf{A}_{\text{Marketing Management}}$ zugewiesen. Daraus geht hervor, dass sie alle Rechte aus dem größer gefassten Rollen erbt.

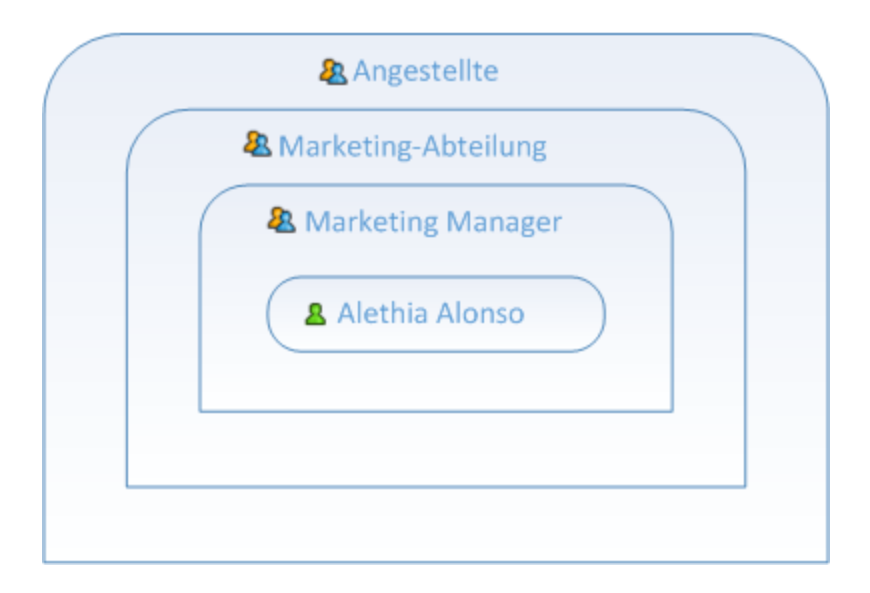

## <span id="page-182-0"></span>*Zuweisen von Rollen an Benutzer*

#### **So weisen Sie einem Benutzer eine oder mehrere Rollen zu:**

- 1. Klicken Sie auf **Verwaltung** und anschließend auf **Benutzer**.
- 2. Klicken Sie in der Liste der Benutzer auf den gewünschten Eintrag.
- 3. Wählen Sie unter **Verfügbare Rollen** die Rollen aus, die dem Benutzer zugewiesen werden müssen und klicken Sie auf **Zuweisen.**

### **So heben Sie die Zuweisung einer oder mehrerer Rollen an einen Benutzer auf:**

- 1. Klicken Sie auf **Verwaltung** und anschließend auf **Benutzer**.
- 2. Klicken Sie in der Liste der Benutzer auf den gewünschten Eintrag.
- 3. Wählen Sie unter **Dem Benutzer '<Benutzername>' zugewiesene Rollen** die Rollen aus, deren Zuweisung entfernt werden soll und klicken Sie auf **Entfernen.**

## **So weisen Sie eine Rolle mehreren Benutzern zu:**

- 1. Klicken Sie auf **Verwaltung** und anschließend auf **Rollen**.
- 2. Klicken Sie in der Liste der Rollen auf den gewünschten Eintrag.
- 3. Wählen Sie unter **Verfügbare Benutzer/Rollen** die Benutzer aus, denen die Rolle zugewiesen werden soll und klicken Sie auf **Zuweisen.**

### **So heben Sie die Zuweisung einer Rolle für mehrere Benutzer auf:**

- 1. Klicken Sie auf **Verwaltung** und anschließend auf **Rollen**.
- 2. Klicken Sie in der Liste der Rollen auf den gewünschten Eintrag.

3. Wählen Sie unter **Mitglieder der Rolle '<Rollenname>'** die Benutzer aus, für die die Zuweisung der Rolle aufgehoben werden soll und klicken Sie auf **Entfernen**.

*Zuweisen von Rollen an andere Rollen*

## **So weisen Sie eine Rolle einer anderen Rolle zu:**

- 1. Klicken Sie auf **Verwaltung** und anschließend auf **Rollen**.
- 2. Klicken Sie in der Liste der Rollen auf die Rolle, die Sie einer anderen zuweisen möchten (Wenn die Rolle **Marketing-Abteilung** z.B. Rechte von der Rolle **Angestellte erben soll**, klicken Sie auf "Angestellte").
- 3. Wählen Sie unter **Verfügbare Benutzer/Rollen** die zuzuweisende Rolle aus und klicken Sie auf **Zuweisen**.

# <span id="page-183-0"></span>**3.4.3 Berichte**

Für einen FlowForce Server Administrator ist es, v.a. bei wachsender Benutzerzahl, nicht immer leicht, den Überblick über alle Reche zu behalten, die den einzelnen Benutzern und Rollen zugewiesen wurden. Um Ihnen einen schnellen Überblick über alle Rechte zu verschaffen, die Benutzern und Rollen derzeit zugewiesen sind, bietet FlowForce Server die folgenden Berichte:

- ·Rechtebericht
- ·Bericht über Rechte nach Benutzer

Um diese Berichte anzuzeigen, klicken Sie auf das Register "Berichte" der Seite "Verwaltung".

#### *Rechtebericht*

In diesem Bericht sind die FlowForce Server-Rechte aufgelistet. Zu jedem Recht werden die Benutzer aufgelistet, denen dieses Recht eingeräumt wurde bzw. die dieses Recht über eine ihrer Rollen geerbt haben.

W ege.

m.

**INTER** 

m.

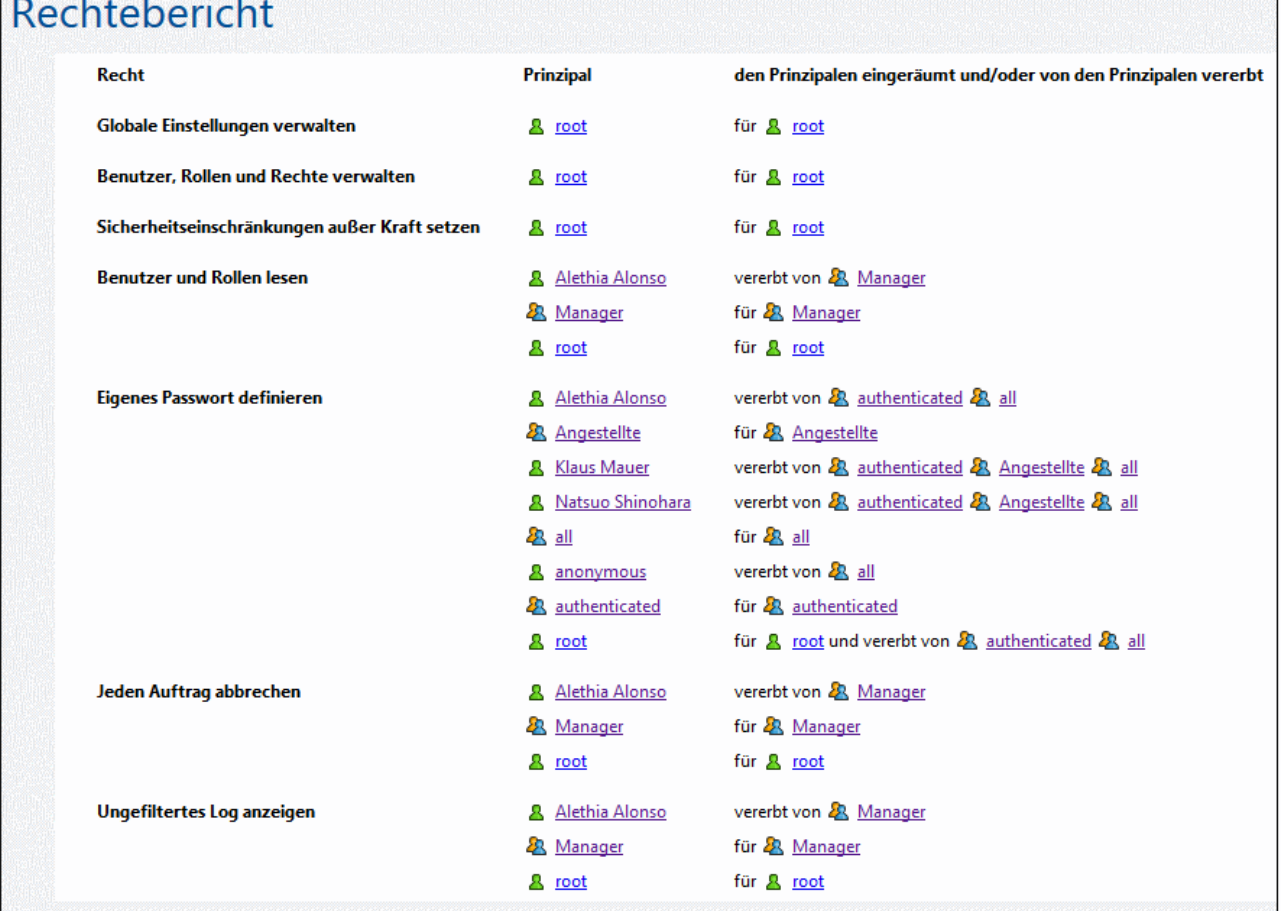

## *Bericht über Rechte nach Benutzer*

In diesem Bericht werden die Benutzer von FlowForce Server aufgelistet. Zu jedem Benutzer sehen Sie die aktuell zugewiesenen Rechte und ob ihm diese direkt zugewiesen oder über eine Rolle vererbt wurden.

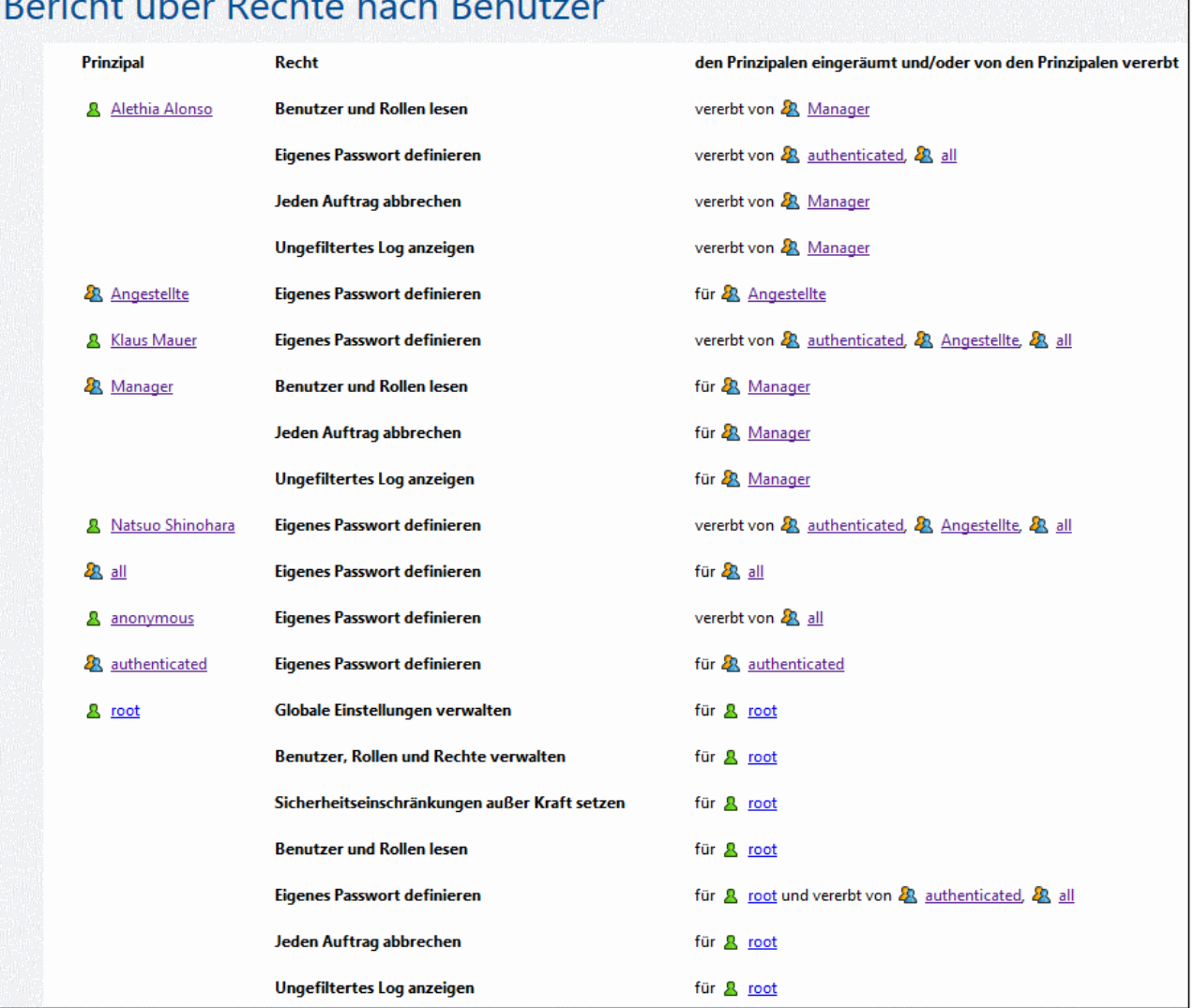

#### $P^{\text{max}}$  $\overline{11}$

# **3.4.4 Passwortrichtlinien**

Mit einer Passwortrichtlinie wird eine Gruppe von Mindestanforderungen, die ein Benutzerpasswort erfüllen muss, damit es gültig ist, definiert (z.B. muss ein Passwort eine Mindestlänge von *N* Zeichen haben). Damit Administratoren einen besseren Einfluss auf die Komplexität von Benutzerpasswörtern haben, werden in FlowForce Server Passwortrichtlinien verwendet.

Sie können im Rahmen der Passwortrichtlinien die folgenden Regeln zur Komplexität eines Passworts definieren:

· die Mindestlänge des Passworts (d.h. das Passwort muss mindestens N Zeichen lang sein, um gültig zu sein)

- ·die Mindestanzahl an Buchstaben, die das Passwort enthalten muss
- ·die Mindestanzahl an Ziffern, die das Passwort enthalten muss

Sie können so viele Passwortrichtlinien, wie nötig, definieren (vorausgesetzt Sie haben das Recht *Benutzer, Rollen und Rechte verwalten*). Nachdem Sie Passwortrichtlinien definiert haben, können Sie diese FlowForce-Benutzern zuweisen. Ein Benutzerkonto kann immer nur eine Passwortrichtline haben.

Wenn der Benutzer sein Passwort ändern möchte, überprüft das System, ob das neue Passwort den in der Passwortrichtlinie des Benutzers definierten Komplexitätsanforderungen entspricht. Wenn das Passwort diese Richtlinien nicht erfüllt, kann das Passwort nicht geändert werden und es wird eine entsprechende Meldung angezeigt.

Wenn ein Administrator das Passwort eines Benutzers ändert, erzwingt FlowForce die Umsetzung der Passwortrichtlinie nicht. Eine Änderung der Passwortrichtlinie wirkt sich auch nicht auf vorhandene Passwörter aus. Wenn die Passwortrichtlinie geändert wird, wird diese erst dann wirksam, wenn ein Benutzer versucht, sein vorhandenes Passwort zu ändern.

Standardmäßig ist die Passwortrichtlinie in FlowForce Server leer und erfordert keine Regeln zur Passwortkomplexität. FlowForce Server weist die Standardpasswortrichtlinie implizit jedem Benutzerkonto zu, für das keine benutzerdefinierte Passwortrichtlinie definiert ist. Die Standardpasswortrichtlinie kann nicht geändert werden.

## Erstellen und Zuweisen von Passwortrichtlinien

So erstellen Sie eine neue Passwortrichtlinie:

- 1. Klicken Sie auf **Verwaltung** und anschließend auf **Passwortrichtlinien**.
	- 2. Klicken Sie auf **Richtlinie erstellen**.

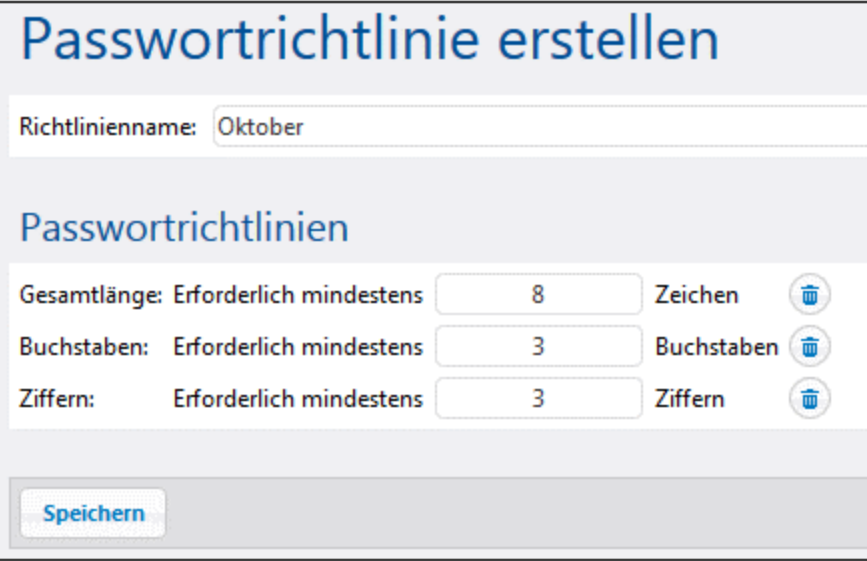

- 3. Geben Sie die erforderlichen Richtlinien ein und klicken Sie auf **Speichern**. Die Liste der aktuellen Benutzer steht nun unter der definierten Richtlinie zur Verfügung
- 4. Klicken Sie, um die Benutzereinträge auszuwählen, denen die neue Richtlinie zugewiesen werden muss und klicken Sie auf **Zuweisen**.

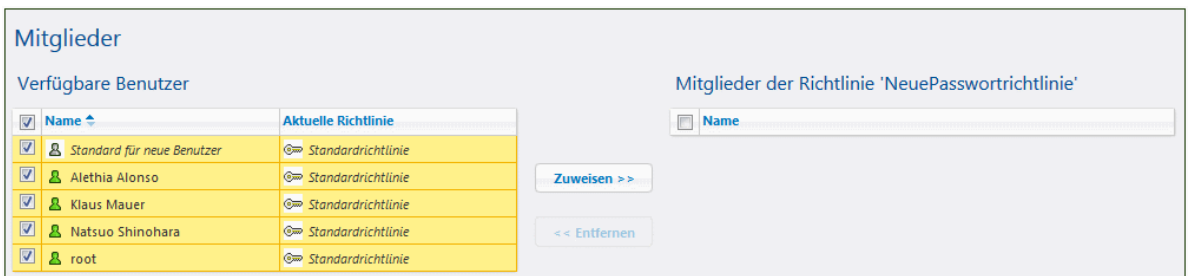

# **3.4.5 Einstellungen**

Auf dem Register "Einstellungen" der Seite "Verwaltung" können Sie die folgenden Einstellungen konfigurieren: die Standardzeitzone, Parameter für die Funktion [/system/mail/send](#page-379-0) <sup>380</sup>, Directory Service- und Protokollierungseinstellungen.

# 3.4.5.1 Eingabeformat

Immer, wenn Sie Aufträge erstellen, für die zeitbasierte Trigger verwendet werden, müssen Sie die geltende Zeitzone definieren. Aus praktischen Gründen können Sie die zu verwendende Standardzeitzone global auf der Auftragskonfigurationsseite einstellen.

### **So definieren Sie die Standardzeitzone:**

- 1. [Melden](#page-88-0)<sup>89</sup> Sie sich an der FlowForce Web-Verwaltungsschnittstelle an.
- 2. Klicken Sie auf **Verwaltung**.
- 3. Klicken Sie auf **Einstellungen**.
- 4. Wählen Sie unter **Input-Format** die Standardzeitzone aus.
- 5. Klicken Sie auf **Speichern.**

# 3.4.5.2 Parameter für die Systemfunktion /system/mail/send

Für Aufträge, bei denen E-Mails gesendet werden, müssen Sie die SMTP-Adresse und den Port des Mail-Servers sowie die SMTP-Anmeldeinformationen konfigurieren.

FlowForce versucht zuerst, eine über TLS oder SSL verschlüsselte Verbindung herzustellen. Falls die verschlüsselte Verbindung fehlschlägt, versucht FlowForce, eine Verbindung ohne Verschlüsselung herzustellen und macht erst dann eine verschlüsselte Verbindung daraus, wenn dies vom SMTP-Server explizit verlangt wird. Andernfalls bleibt die SMTP-Verbindung in einfachem Text.

### *Parameter für die Systemfunktion /system/mail/send*

Um die E-Mail-Einstellungen zu konfigurieren, gehen Sie folgendermaßen vor:

1. [Melden](#page-88-0)<sup>89</sup> Sie sich an der FlowForce Web-Verwaltungsschnittstelle an.

- 2. Klicken Sie auf Verwaltung | Einstellungen.
- 3. Geben Sie den Namen und Port des SMTP-Servers ein. Standard-SMTP-Server gestatten Verbindungen über Port 25. Falls die Verbindung über das SSL/TLS-Protokoll verschlüsselt werden muss, verwenden Sie andere Ports, (normalerweise 465 oder 587).
- 4. Wenn für Ihren SMTP-Server eine Authentifizierung erforderlich ist, klicken Sie auf das Symbol neben dem Parameter *Benutzerauthentifizierung* und geben Sie den Benutzernamen und das Passwort ein.
- 5. Geben Sie optional einen RFC2822–kompatiblen Adresswert für die Mailbox in das Feld *Standardabsender* ein. Der hier eingegebene Wert wird als der Standard *Von*-Parameter der Funktionen [/system/mail/send](#page-379-0)<sup>830</sup> und [/system/mail/send-mime](#page-380-0)<sup>831</sup> verwendet.

### *SMTP-Parameter testen*

Um eine Test-E-Mail zu senden, klicken Sie auf die Schaltfläche **SMTP-Parameter testen** und füllen Sie die Parameter *Von* und *An* aus. Sie können SMTP-Parameter testen, ohne die Einstellungen zu speichern. Sie müssen den Abschnitt *SMTP-Parameter testen* schließen, bevor Sie die Einstellungen speichern.

# 3.4.5.3 Directory Service

Wenn Sie in Ihrem Unternehmen Microsoft Active Directory oder einen LDAP-konformen Directory Service-Anbieter wie Apache Active Directory, OpenLDAP Server, Oracle Unified Directory und andere verwenden, haben Sie die Möglichkeit, diesen mit FlowForce Server zu integrieren. Aus Sicht von FlowForce Server bedeutet die Integration mit einem Directory Service-Anbieter Folgendes:

- · Benutzer können sich mit ihrem Domain-Benutzernamen und Passwort bei FlowForce Server anmelden.
- · Ein Administrator kann entweder gestatten, dass sich bestehende Domain-Benutzer mit ihren Domain-Anmeldeinformationen bei FlowForce Server anmelden (d.h. dass die Benutzer implizit importiert werden), oder er kann Domain-Benutzer und Gruppen explizit in FlowForce Server importieren. In beiden Fällen werden die importierten Domain-Konten auf den Benutzerverwaltungsseiten von FlowForce Server angezeigt. Auf diese Art kann ein Administrator Rechte und Berechtigungen auf dieselbe Art wie für die vordefinierten FlowForce Server-Konten auch für Gruppen- oder -Benutzerkonten hinzufügen oder entfernen (siehe [Informationen](#page-78-0) zu Rechten<sup>(79)</sup> und [Funktionsweise](#page-104-0) von [Berechtigungen\)](#page-104-0)<sup>(105</sup>. Ein Administrator kann FlowForce Server-Rollen auch einem Windows-Gruppen-oder Benutzerkonto zuweisen (siehe <u>[Zuweisen](#page-182-0) von Rollen an Benutzer (88</u>).
- · Ein Administrator kann das Passwort von in FlowForce Server importieren Domain-Benutzern nicht umbenennen oder ändern.
- · Ein Administrator kann die Mitgliedschaft von in FlowForce Server importierten Domain-Gruppen nicht umbenennen oder ändern.
- · Administratoren können importierte Domain-Konten von FlowForce Server löschen. Damit werden die Konten nicht aus der Domain gelöscht. Auch die damit verknüpften Rechte werden dadurch nicht geändert.
- · Wenn den importierten Domain-Konten FlowForce Server-Rechte zugewiesen sind, werden diese in den Rechteberichten angezeigt (siehe [Berichte](#page-183-0)<sup>(184</sup>).

So ändern Sie die **Directory Sevice**-Einstellungen:

- 1. [Melden](#page-88-0)<sup>(89</sup>) Sie sich an der FlowForce Web-Verwaltungsschnittstelle an.
- 2. Gehen Sie zum Menü **Verwaltung** und klicken Sie auf **Einstellungen**.

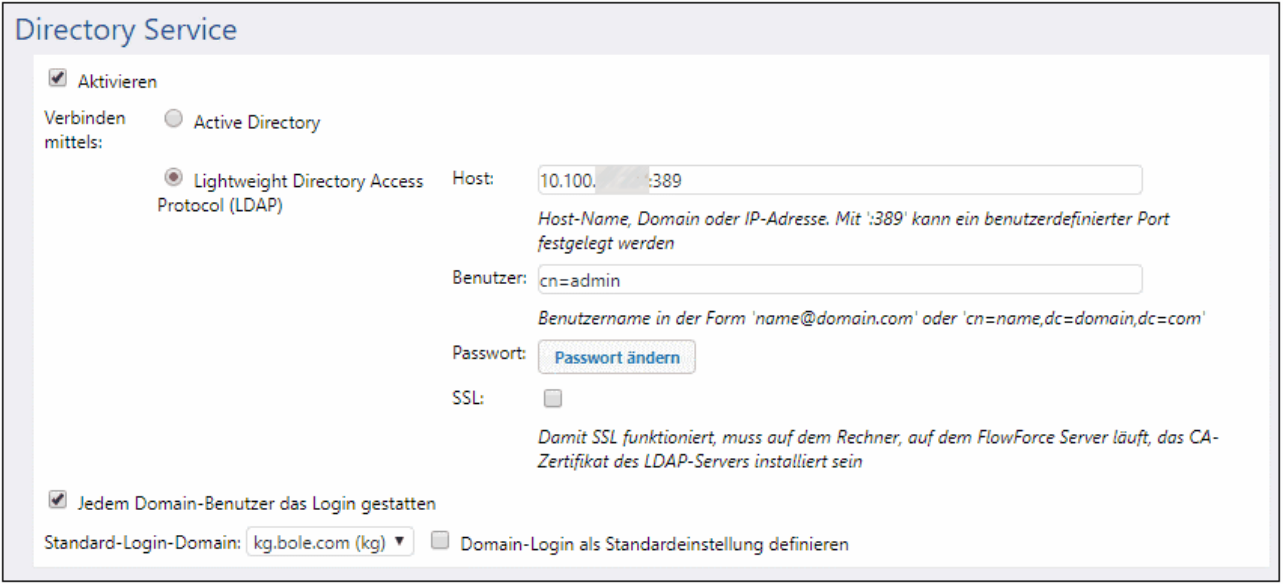

Weiter unten finden Sie eine Beschreibung der verfügbaren Einstellungen.

## Aktivieren

Aktivieren Sie dieses Kontrollkästchen, damit sich Benutzer mit ihrem Domain-Benutzernamen und Passwort beim FlowForce Server anmelden können. Wenn dieses Kontrollkästchen aktiviert ist, müssen Sie eine der beiden unten beschriebenen Optionen **Active Directory** oder **Lightweight Directory Access Protocol (LDAP)** aktivieren.

Wenn Sie die Option **Lightweight Directory Access Protocol (LDAP)** auswählen, stellen Sie sicher, dass die Verbindungsinformationen (wie Benutzername, Passwort, usw.) korrekt sind. Wenn Sie auf **Speichern** klicken, versucht FlowForce eine Verbindung zum angegebenen LDAP-Server herzustellen und zeigt einen Fehler an, wenn die Verbindungsinformationen ungültig sind. Beachten Sie, dass FlowForce Server die Verbindung zum LDAP-Server herstellen können muss, bevor Sie die LDAP-Einstellungen speichern können.

Wenn Sie die Option **Active Directory** auswählen, muss der Rechner, auf dem FlowForce Server läuft, Teil einer unter Active Directory-Steuerung stehenden Domain sein.

Nachdem Sie die Directory Service-Authentifizierung aktiviert haben, wird auf der FlowForce Server Login-Seite eine weitere Dropdown-Liste namens **Login** sichtbar. Über diese Liste kann der Benutzer die gewünschte Authentifizierungsoption auswählen. Sie enthält die folgenden Einträge:

- · *Direkt.* Dies ist die vordefinierte FlowForce Server-Standardauthentifizierungsoption. Um sich anzumelden, muss der Benutzer seinen FlowForce-Benutzernamen und sein Passwort dafür eingeben.
- · *[Eine bestimmte Domain]* abhängig davon, welcher LDAP-Server konfiguriert wurde. Um sich anzumelden, muss der Benutzer seinen Domain-Benutzernamen und sein Passwort dafür eingeben. Diese werden vom LDAP-Server verwaltet.

Siehe auch Anmelden bei [FlowForce](#page-88-0) Server<sup>69</sup>.

## Verbinden mittels

Wählen Sie **Active Directory,** um die direkte Integration mit Active Directory zu aktivieren. Diese Einstellung kann verwendet werden, wenn FlowForce Server auf Windows läuft und der Rechner Teil einer unter Active Directory-Steuerung stehenden Domain ist.

Wählen Sie **Lightweight Directory Access Protocol (LDAP),** um die Integration mit einem LDAP-konformen Directory Service zu aktivieren. Geben Sie die folgenden Informationen ein:

- · **Host** - Geben Sie den Host-Namen, den Domain-Namen oder die IP-Adresse des LDAP-Servers ein. Um eine Port-Nummer hinzuzufügen, hängen Sie einen Doppelpunkt gefolgt von der Port-Nummer an, z.B. **irgeneinhost:10389**.
- · **Benutzer** Geben Sie den Namen eines Benutzers mit Administratorrechten zum Abfragen des Directory Service ein. Der Benutzername kann entweder die Form eines "Distinguished-Name" (z.B. cn=name,dc=domain,dc=com) oder eines "Benutzer-Prinzipal-Name" (z.B. benutzer@eine.domain.com) haben. Anmerkung: Das Format "Benutzer-Prinzipal-Name" gilt nur für Active Directory; verwenden Sie für andere LDAP-Server das Format "Distinguished-Name".
- · **Passwort** - Das Passwort des Benutzers. Anmerkung: Wenn Sie sich bei der Eingabe des Passworts mehrmals vertippen, sperrt der LDAP-Server unter Umständen Ihr Konto. Stellen Sie in diesem Fall sicher, dass das Konto nicht gesperrt wurde, bevor Sie fortfahren.
- · **SSL verwenden** - Aktivieren sie dieses Kontrollkästchen nur dann, wenn der LDAP-Server laut Konfiguration SSL-verschlüsselte Verbindungen von Clients akzeptiert. Wenn Sie diese Option verwenden, ändern Sie die Port-Nummer in die des vom LDAP-Server für sichere Verbindungen verwendete Domain (normalerweise Port **636**). Wenn Ihr Unternehmen bereits auf beiden Rechnern dasselbe vertrauenswürdige Root-Zertifikat verwendet, gibt es normalerweise keine zusätzliche Konfigurationsanleitung. Andernfalls muss das CA Root-Zertifikat des LDAP-Servers auf dem Rechner, auf dem FlowForce Server ausgeführt wird, installiert werden. Gehen Sie dazu folgendermaßen vor:
	- a. Exportieren Sie auf dem Rechner, auf dem sich der LDAP-Server befindet, das Root-Zertifikat mit Hilfe des betriebssystemspezifischen Tools (z.B. Zertifikat-Snap-In unter Windows) aus dem Zertifikatspeicher für vertrauenswürdige Anbieter.
	- b. Importieren Sie das Zertifikat auf dem Rechner, auf dem FlowForce Server installiert ist, in den Zertifikatspeicher für vertrauenswürdige Anbieter, wie unter <u>Importieren von [Root-Zertifikaten](#page-59-0) ®</u> beschrieben.

Anmerkung: Unter Windows werden SSL-Fehler in der **Windows-Ereignisanzeige | Windows-Protokolle | System** angezeigt, wobei *Quelle* auf *Schannel* gesetzt ist.

LDAP-Server können manchmal eigene, nicht standardkonforme Schemas haben. Wenn FlowForce Server das Schema Ihres LDAP-Anbieters nicht erkennt, wird ein Fehler wie z.B. "Directory Service hat ein ungültiges LDAP-Schema gefunden" angezeigt. Kopieren Sie in diesem Fall die Datei **directoryservice.cfg** in das Verzeichnis, in dem sich die ausführbare FlowForce Server-Datei befindet. Wenn diese Datei vorhanden ist, versucht FlowForce Server nicht, automatisch das Schema des LDAP-Anbieters zu finden.

## Jedem Domain-Benutzer das Login gestatten

Aktivieren Sie dieses Kontrollkästchen, wenn das Domain-Konto eines Benutzers in die FlowForce-Benutzerdatenbank importiert werden soll, wenn ein Benutzer das erste Mal sich mit den Anmeldeinformationen für seine Domain bei FlowForce einloggt. Wenn diese Option deaktiviert ist, kann sich ein Domain-Benutzer nur dann bei FlowForce Server einloggen, wenn sein Domain-Konto bereits von einem Administrator in FlowForce Server importiert wurde.

## Standard-Login-Domain

Diese Option wird sichtbar, nachdem das Kontrollkästchen **Aktivieren** ausgewählt wurde und die Einstellungen gespeichert wurden.

In der Dropdown-Liste werden alle Domains angezeigt, denen dieser Rechner angehört. Dieselbe Domain-Liste wird dem Benutzer auf der FlowForce Login-Seite angezeigt, wenn die Directory Service-Authentifizierung aktiviert ist (siehe erste Option oben).

Aktivieren Sie das Kontrollkästchen **Domain-Login als Standardeinstellung definieren**, wenn das Domain-Suffix auf der FlowForce Server Authentifizierungsseite in der Dropdown-Liste **Login** als Standardauswahl festgelegt werden soll.

Wenn Sie das Kontrollkästchen **Domain-Login als Standardeinstellung definieren** deaktivieren, wird die vordefinierte FlowForce Server-Authentifizierung ("Direkt") als Standardauthentifizierung gewählt.

## 3.4.5.4 Protokollierungseinstellungen

FlowForce Server bietet einen Protokollierungsmechanismus, mit dem alle Arten von Ereignissen und der Zeitpunkt, zu dem sie auftreten (wie z.B. Auftragsergebnisereignisse, Konfigurationsänderungsereignisse, Fehler, usw.) aufgezeichnet werden. Sie können alle Log-Ereignisse über eine eigene Seite anzeigen, siehe Anzeige des [Auftrags-Logs](#page-171-0) <sup>172</sup>. Beachten Sie, dass Log-Ereignisse die Größe der internen FlowForce Server-Datenbank im Laufe der Zeit beträchtlich vergrößern können. Aus diesem Grund muss das Log regelmäßig mit Hilfe der <u>[/system/maintenance-](#page-385-0) <sup>386</sup> Funktionen <del>archive</del>-log oder truncate-log archiviert bzw. aufgeräumt</u> werden. Es stehen auch Einstellungen zur Verfügung, die Ihnen helfen, die Größe des Logs innerhalb vernünftiger Grenzen zu halten, wie weiter unten auf dieser Seite beschrieben.

Es stehen in FlowForce Server zwei Arten der Protokollierung zur Verfügung:

- 1. Die Standard-Systemprotokollierung, bei der keinerlei manuelle Intervention erforderlich ist: Diese Art der Protokollierung erfolgt durch das System. Dabei werden alle Ereignisse aufgezeichnet, doch ist die Größe des Logs aus Gründen der höheren Systemstabilität und Leistung begrenzt. Wenn die Systemprotokollierung nicht detailliert genug ist oder sich herausstellt, dass bestimmte Log-Einträge (wie z.B. Parameterwerte in Schritten) gekürzt wurden, da sie zu lang waren, können Sie die unten beschriebene explizite Protokollierung verwenden.
- 2. Optionale (explizite) Protokollierung, die Sie über die Auftragskonfigurationsseite erzwingen können.

Auf der Auftragskonfigurationsseite finden Sie eine **Log** Schaltfläche. Sie können diese Schaltfläche neben jedem Parameter, für den Sie Ereignisse im Log aufzeichnen wollen, aktivieren. Dadurch wird bei der Auftragsausführung der gesamte Wert des Parameters protokolliert. Zusätzlich dazu können Sie jeden FlowForce-Ausdruck in eine [log](#page-319-0)<sup>(320)</sup>-Ausdrucksfunktion einbetten, damit dieser Ausdruck explizit protokolliert wird. Dadurch wird der Ausdruck zur Gänze protokolliert und sein Wert nicht gekürzt. Die Größe von Einträgen, die in FlowForce Server durch explizite Protokollierung aufgezeichnet werden, ist nicht limitiert.

## Log-Limits

Wenn Sie die explizite Protokollierung aus irgendeinem Grund nicht wünschen, können Sie alternativ dazu die Standardgröße der vom System aufgezeichneten Log-Einträge ändern.

Wenn Sie die Log-Standardgröße auf einen höheren Wert setzen, kann dies die Stabilität und Leistung des Systems beeinträchtigen, lassen Sie daher dabei Vorsicht walten. Es wird empfohlen, wie oben erwähnt, stattdessen die explizite Protokollierung zu verwenden.

So ändern Sie die Standardgröße von Log-Einträgen:

- 1. [Melden](#page-88-0)<sup>89</sup> Sie sich an der FlowForce Web-Verwaltungsschnittstelle an.
- 2. Gehen Sie zu **Verwaltung | Einstellungen** und ändern Sie die unter "Log-Limits" gruppierten Parameter.

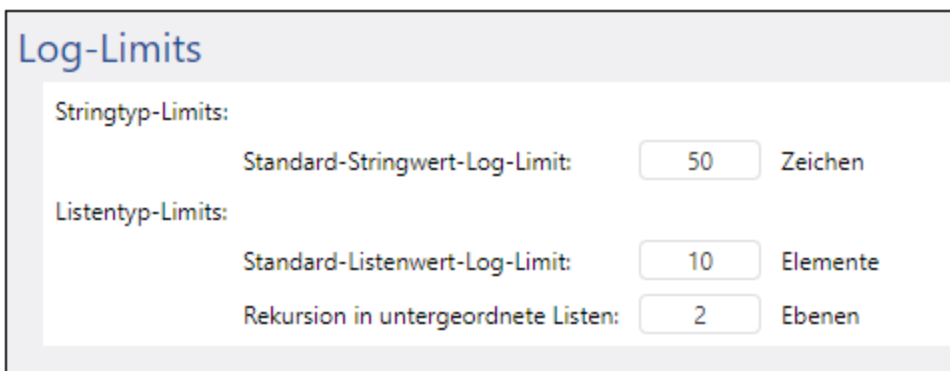

Beachten Sie, dass es zwei Arten von protokollierten Einträgen gibt: Stringtypen und Listentypen, folglich stehen zur Einstellung der Größe jedes Typs zwei Parameter zur Verfügung.

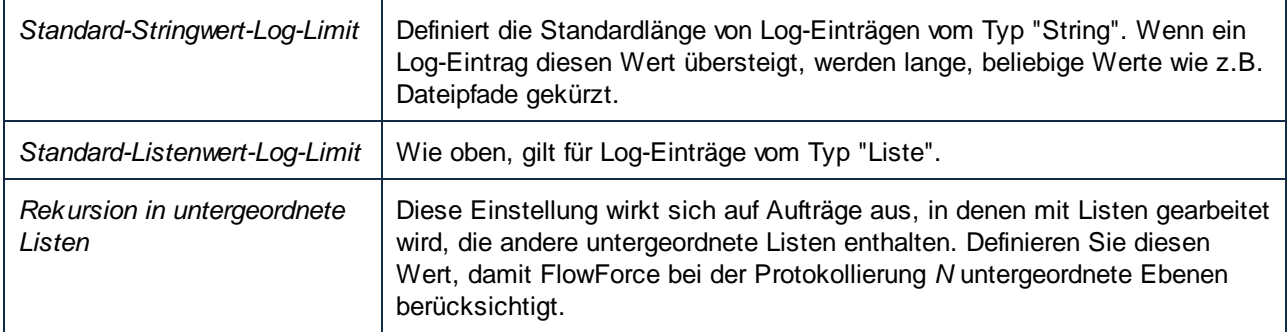

## Instanzprotokollierung

Die Einstellungen im Abschnitt "Instanzprotokollierung" wirken sich spezifisch auf den Grad der auf der [Instanzprotokollierungsseite](#page-174-0) <sup>175</sup> angezeigten Informationen aus.

Protokollierte Meldungen können Schweregrade in der folgenden Reihenfolge (vom niedrigsten zum höchsten) haben: Information, Warnung, Fehler. Mit Hilfe der "Instanzprotokollierungsparameter" kann die Protokollierung bestimmter Meldungen je nach ihrem Schweregrad übersprungen werden. Außerdem können Sie konfigurieren, wie viele der Ablaufverfolgungsinformationen von FlowForce Server gespeichert werden sollen, bzw. können Sie die Aufbewahrung von Logs vollständig deaktivieren. In der Abbildung unten sehen Sie die Standardeinstellungen:

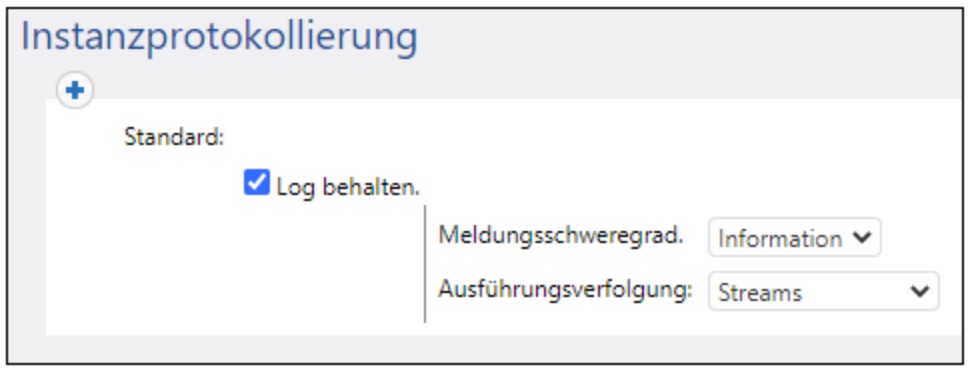

Wenn das Kontrollkästchen **Log behalten** deaktiviert ist, führt das dazu, dass auf der [Instanzprotokollierungsseite](#page-174-0)<sup>175</sup> gar keine Informationen ausgegeben werden.

Mit der Option **Meldungsschweregrad** wird definiert, welche Meldungen aufbewahrt werden sollen:

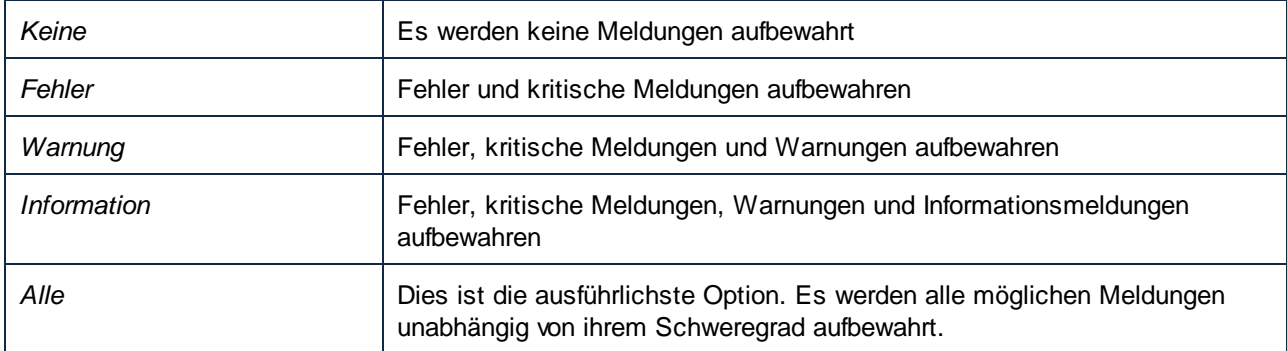

Mit dem Parameter **Ausführungsverfolgung** wird der Detailliertheitsgrad der zu speichernden Ablaufverfolgung definiert.

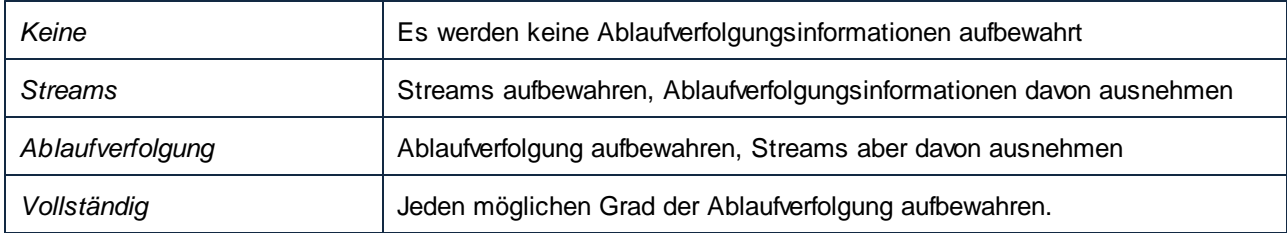

## Regeln

Die oben beschriebenen "Instanzprotokollierungseinstellungen" stellen eine "Regel" dar. Sie können durch

Klick auf die Schaltfläche zusätzlich zur Standardregel benutzerdefinierte Regeln erstellen. Dadurch können Regeln je nach Auftragsresultat auf Basis von Bedingungen angewendet werden. Es gibt die folgenden Resultate:

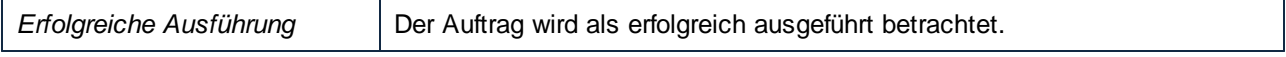

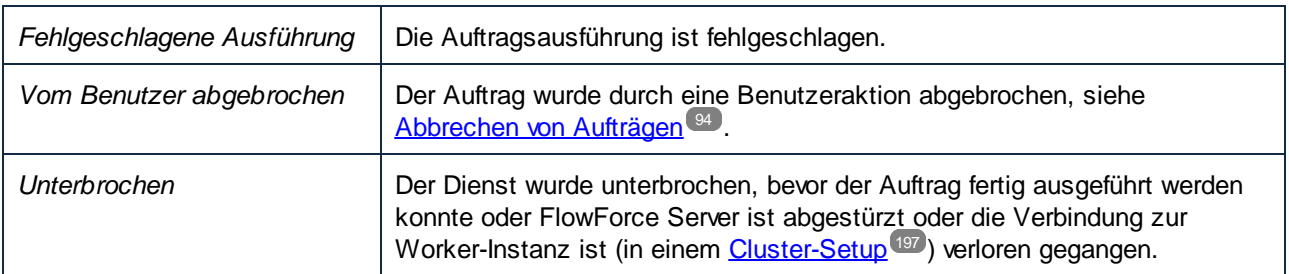

Die auf dieser Seite definierten Regeln werden von oben nach unten ausgewertet. Wenn das Resultat des Auftrags mit *einem* der oben aufgelisteten Resultate übereinstimmt, wird die Regel angewendet. Die erste zutreffende Regel wird angewendet.

So wird z.B. in der unten gezeigten Konfiguration das vollständige Meldungs-Log behalten, wenn die Auftragsausführung nicht erfolgreich war. Anders ausgedrückt, wird die erste Regel ausgelöst, wenn das Resultat "Fehlgeschlagene Ausführung" oder "Vom Benutzer abgebrochen" oder "Unterbrochen" ist. Bei erfolgreicher Ausführung wird stattdessen die Standardregel ausgelöst und es stehen, obwohl die Log-Meldungen aufbewahrt werden, keine Ablaufverfolgungsinformationen zur Verfügung.

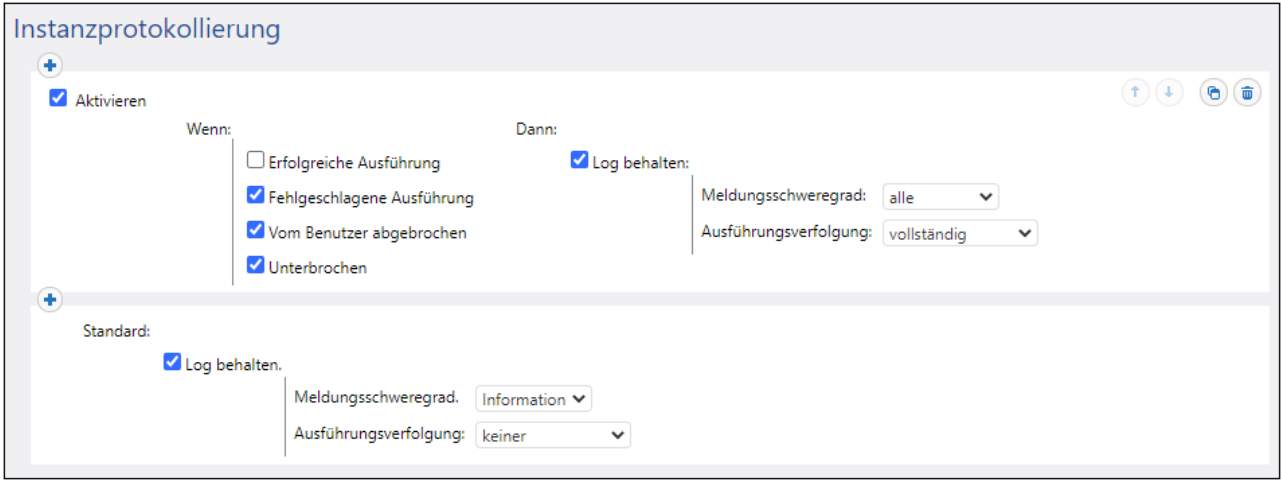

Beachten Sie, dass Sie alle benutzerdefinierten Regeln nur *vor*, nicht aber nach der Standardregel hinzufügen

können. Sie können die Reihenfolge der Regeln mit Hilfe der Nach oben <sup>t</sup>und Nach unten <sup>t</sup> Schaltflächen ändern. Diese Schaltflächen sind nur dann aktiv, wenn drei oder mehr Regeln vorhanden sind.

Wenn Sie benutzerdefinierte Regeln definieren, empfiehlt es sich, die Standardregel für den Fall, dass keine der Regeln davor zutrifft, als "catch all"-Filter zu verwenden.

## Protokollierungsregeln auf Objektebene

Sie können Protokollierungseinstellungen nicht nur global auf Applikationsebene, sondern für bestimmte FlowForce Server-Objekte konfigurieren. Beachten Sie, dass eine Regel bei Erstellung einer Regel für einen Auftrag mit mehreren Unteraufträgen auch auf alle Unteraufträge angewendet wird.

#### **So konfigurieren Sie Protokollierungsregeln für einen Auftrag:**

- 1. Öffnen Sie die Auftragskonfigurationsseite.
- 2. Klicken Sie auf der Auftragskonfigurationsseite auf die Schaltfläche **Protokollierungseinstellungen**.
- 3. Klicken Sie auf **neue Instanzprotokollierungsregel**.

#### **So konfigurieren Sie Protokollierungsregeln für mehrere Aufträge:**

- 1. Klicken Sie auf **Konfiguration** und öffnen Sie einen Container.
- 2. Wählen Sie ein oder mehrere Aufträge (oder den gesamten Container) aus und klicken Sie anschließend auf **Protokollierungseinstellungen für ausgewählte Aufträge**. Daraufhin wird ein Dialogfeld angezeigt, in dem Sie die Auswahl, falls nötig, verfeinern können:

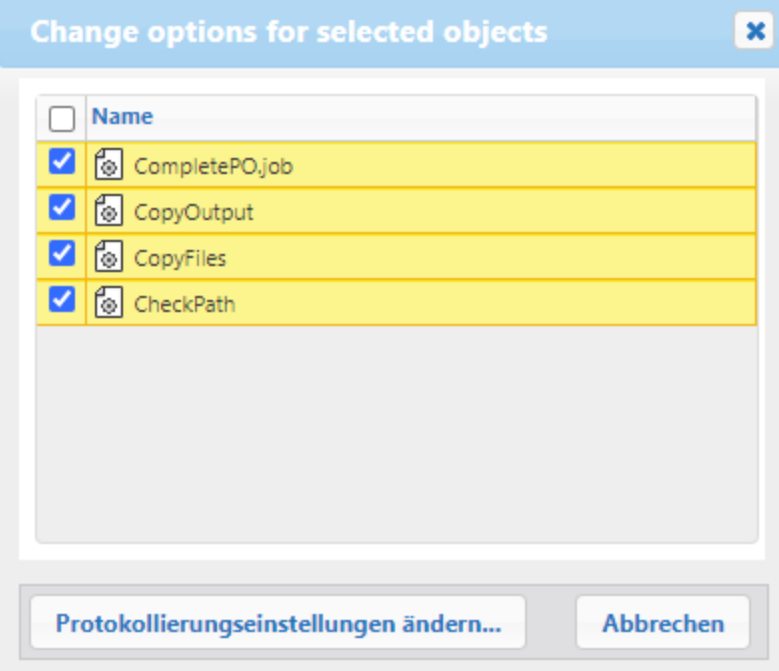

- 3. Klicken Sie auf **Protokollierungseinstellungen ändern**.
- 4. Klicken Sie auf **neue Instanzprotokollierungsregel**.

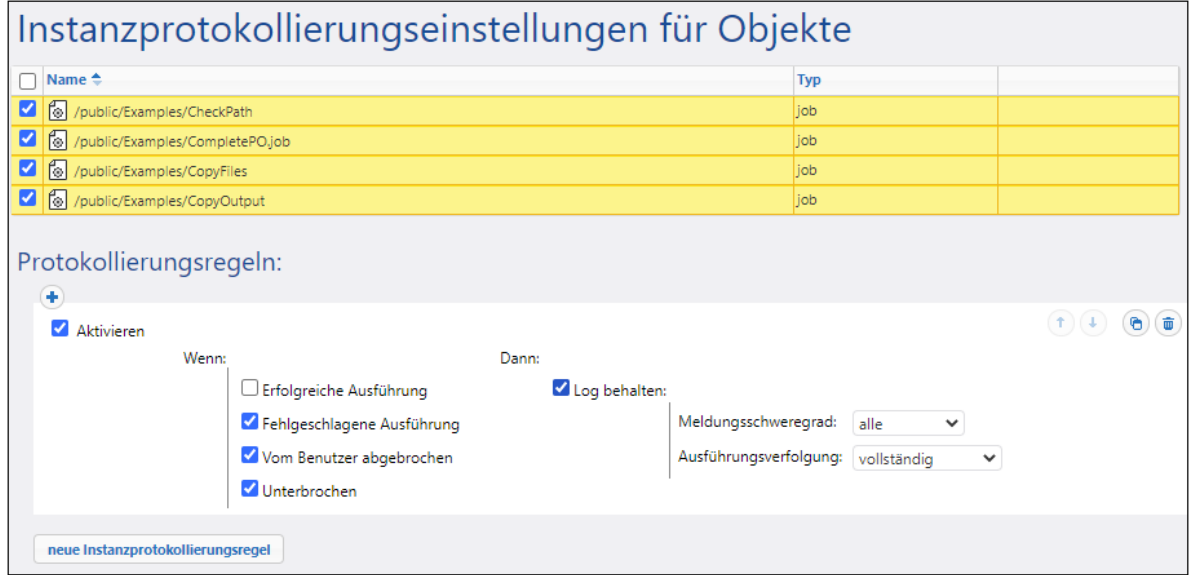

Alle Protokollierungs-Konfigurationseinstellungen funktionieren auf dieselbe Art, wie zuvor im Abschnitt "Regeln" beschrieben.

Wenn Sie sowohl auf Objektebene als auch auf Applikationsebene Protokollierungsregeln definiert haben, wird der Vorrang folgendermaßen ermittelt:

- ·Zuerst werden die Protkollierungsregeln auf Objektebene überprüft.
- · Wenn auf dieser Ebene eine zutreffende Regel gefunden wird, wird die Regel angewendet und die Regeln auf Applikationsebene werden nicht weiter überprüft.
- · Wenn auf dieser Ebene keine zutreffende Regel gefunden wird, werden die Regeln auf Applikationsebene überprüft.

# <span id="page-196-0"></span>**3.4.6 Cluster**

Zur Verbesserung des Datendurchsatzes und aus Gründen der Fehlertoleranz können Sie mehrere FlowForce Server so konfigurieren, dass sie als Cluster ausgeführt werden. Dies bringt folgende Vorteile:

- · Lastenausgleich
- Schlankeres Ressourcenmanagement
- Wartung nach Zeitplan
- · Verringertes Risiko von Unterbrechungen des Diensts
- **Anmerkung:** Systemübergreifende Cluster werden nicht unterstützt, d.h.eine Worker-Master-Verbindung zwischen verschiedenen Betriebssystemplattformen (wie z.B. zwischen Linux und Windows) ist nicht möglich.

#### *Lastenausgleich*

Wenn die FlowForce Server-Hardware aufgrund mehrerer gleichzeitig ausgeführter Auftragsinstanzen überlastet ist, können Sie einen Teil der Arbeitslast an eine andere gerade ausgeführte Instanz von FlowForce Server

(einen so genannten Worker) auslagern. Sie können einen Cluster bestehend aus einem Master-Rechner und mehreren Worker-Rechnern einrichten und auf diese Art alle lizenzierten Kerne im Cluster nutzen.

#### *Schlankeres Ressourcenmanagement*

Einer der als Master definierten Rechner überwacht ständig die Auftrags-Trigger und weist Aufträge in der Warteschlange Worker-Rechnern oder, je nach Konfiguration, auch sich selbst zu. Sie können die Warteschlangeneinstellungen konfigurieren und einen Auftrag einer bestimmten Warteschlange zuweisen. So können Sie den Master-Rechner etwa auch so konfigurieren, dass er gar keine Auftragsinstanzen verarbeitet, damit diese Ressourcen ständig ausschließlich dem FlowForce-Dienst statt für die Datenverarbeitung zur Verfügung stehen.

#### *Wartung von Worker-Rechnern nach Zeitplan*

Außerdem können Sie jede laufende Instanz von FlowForce Server, bei der es sich nicht um den Master handelt jederzeit neu starten oder herunterfahren, ohne dass dadurch der Dienst unterbrochen wird. Beachten Sie, dass der Master immer zur Verfügung stehen sollte; wenn Sie diesen neu starten oder herunterfahren, wird der Dienst unterbrochen.

#### *Verringertes Risiko von Unterbrechungen des Diensts*

Wie sich Störfälle wie kaputte Hardware, Stromausfälle, ausgesteckte Netzwerkkabel, usw. auswirken, hängt davon ab, ob es sich beim betroffenen Rechner um einen Worker oder einen Master handelt:

- · Wenn es sich beim Rechner um einen Worker handelt, gehen alle gerade ausgeführten FlowForce-Auftragsinstanzen auf diesem Worker verloren, doch steht der FlowForce-Dienst selbst weiterhin zur Verfügung, da neue Instanzen desselben Auftrags von einem anderen Worker (oder, je nach Konfiguration, vom Master) übernommen werden. Der Ausführungsstatus des Auftrags oder auch der Fehler wird dem Master gemeldet und im Auftragslog angezeigt, sodass ein Administrator manuell entsprechend eingreifen kann.
- · Wenn es sich beim Rechner um einen Master handelt, steht der Dienst bei Ausfall nicht mehr zur Verfügung. In diesem Fall können keine neuen Auftragsinstanzen gestartet werden, solange der Master nicht zur Verfügung steht.

## **Terminologie**

Im Zusammenhang mit verteilter Ausführung und Lastenausgleich werden die folgenden Termini verwendet.

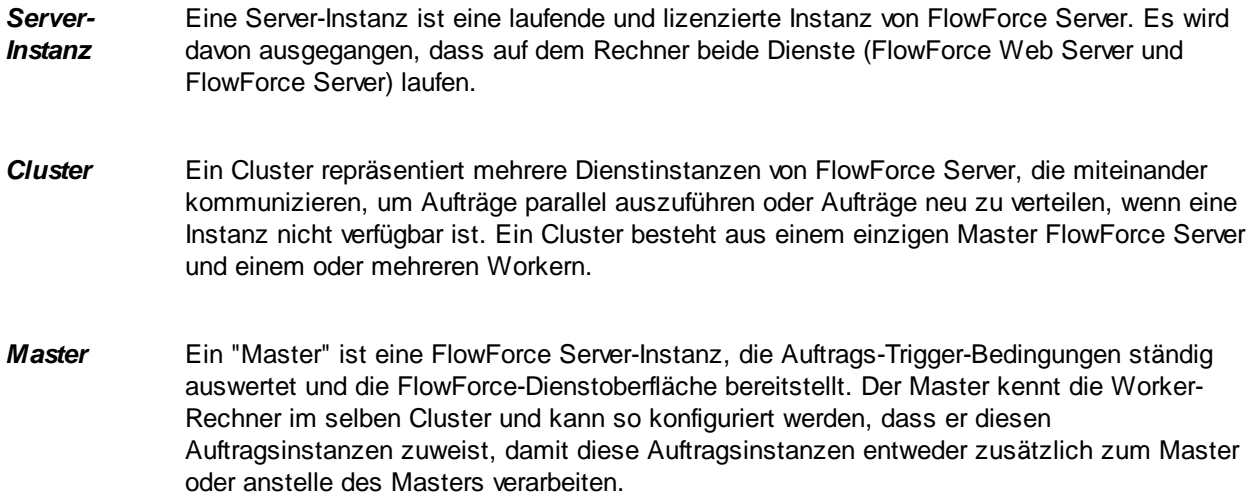

*Worker* Eine FlowForce Server-Instanz die so konfiguriert ist, dass sie mit einer Master-Instanz kommuniziert, anstatt lokale Aufträge auszuführen. Ein Worker kann nur Aufträge ausführen, die ihm über einen Master FlowForce Server zugewiesen wurden.

*Ausführung swarteschla nge* Eine Ausführungswarteschlange dient zum Verarbeiten von Aufträgen. Sie steuert, wie Auftragsinstanzen ausgeführt werden. Jeder Auftrag wird einer Ausführungszielwarteschlange zugewiesen, über die er ausgeführt wird. Mit der Warteschlange wird gesteuert, wie viele Auftragsinstanzen (von allen der Warteschlange zugewiesenen Aufträgen) gleichzeitig ausgeführt werden können und wie groß der Zeitabstand zwischen den Ausführungen sein soll. Standardmäßig werden die Warteschlangeneinstellungen lokal für den Auftrag vorgenommen, Sie können Warteschlangen jedoch auch als eigenständige, gemeinsam von mehreren Aufträgen verwendete Objekte definieren. Wenn mehrere Aufträge derselben Ausführungswarteschlange zugewiesen werden, wird dafür bei der Ausführung diese gemeinsame Warteschlange verwendet.

> Für Warteschlangen gelten hinsichtlich sicheren Zugriffs dieselben Einstellungen wie für andere FlowForce Server-Konfigurationsobjekte. Um Warteschlangen erstellen zu können, muss ein Benutzer das Recht zur *Definition von Warteschlangen* haben, siehe auch Definieren von [Benutzern](#page-78-0) und Rollen<sup>(79</sup>). Außerdem können Benutzer Warteschlangen anzeigen und diesen Aufträge zuweisen, wenn sie die entsprechenden Container-Berechtigungen haben (siehe auch *Eunktionsweise von Berechtigungen* <sup>(05</sup>). Standardmäßig erhält jeder authentifizierte Benutzer die Berechtigung *Warteschlange - verwenden*, d.h. er kann Aufträge einer Warteschlange zuweisen. Um den Zugriff auf Warteschlangen einzuschränken, navigieren Sie zum Container, in dem die Warteschlange definiert wurde und ändern Sie die Berechtigung des Containers für die Rolle **authenticated** in *Warteschlange - Kein Zugriff*. Weisen Sie als nächstes allen Rollen oder Benutzern, die Sie benötigen, die Berechtigung *Warteschlange - verwenden* zu. Nähere Informationen dazu finden Sie unter [Einschränken](#page-116-0) des Zugriffs auf den Container /public<sup>(117</sup>.

# 3.4.6.1 Betrieb im Master-Modus

Ein "Master" ist eine FlowForce Server-Instanz, die Auftrags-Trigger-Bedingungen ständig auswertet und die FlowForce-Dienstoberfläche bereitstellt. Der Master kennt die Worker-Rechner im selben Cluster und kann so konfiguriert werden, dass er diesen Auftragsinstanzen zuweist, damit diese Auftragsinstanzen entweder zusätzlich zum Master oder anstelle des Masters verarbeiten.

Wenn Sie eine FlowForce Server-Instanz als Master konfigurieren, wurde die Arbeitslast noch nicht aufgeteilt, da es keine Worker gibt, die diese übernehmen könnten. Um einen Cluster einzurichten, installieren Sie weitere FlowForce Server-Instanzen und schalten Sie diese in den Worker-Modus, wie später in dieser Dokumentation beschrieben. Ein Cluster, der bereit für den Lastenausgleich ist, gilt dann als eingerichtet, wenn zusätzlich zum Master-Rechner mindestens ein Rechner als Worker konfiguriert wurde.

In einem Cluster kann es nur einen Master-Rechner geben. Für die Anzahl der Worker-Rechner gibt es keine Einschränkung.

Es gibt keinen Unterschied zwischen der Ausführung einer Standalone FlowForce Server-Instanz und einer Master-Instanz. Die Auftragskonfiguration und Anzeige des Verarbeitungslogs erfolgt auf genau die gleiche Art und Weise. Der einzige Unterschied besteht darin, dass ein Master mit Worker-Rechnern aus demselben

Cluster kommuniziert. Auf der Seite "Cluster-Verwaltung" sehen Sie jederzeit die Liste der mit dem Master verbundenen Worker-Rechner, darunter auch diejenigen, die versucht haben, sich zu verbinden, das Sicherheits-Token aber nicht bestätigt haben. Sie können über diese Seite Sicherheits-Tokens generieren, um Worker als solche zu bestätigen, und Worker auch komplett entfernen. Nähere Informationen dazu finden Sie unter **Betrieb im [Worker-Modus](#page-199-0)**<sup>200</sup>.

Der Master-Rechner ist für die ständige Verfügbarkeit des Diensts, die Erfassung des Status von Auftragsinstanzen, die Worker-Rechnern zugewiesenen wurden, und die Meldung der Ergebnisse verantwortlich. Aus diesem Grund ist es wichtig, dass der Master-Rechner den Anforderungen Ihrer Verarbeitungsumgebung entsprechend ausgelastet ist. Sie können einige oder alle Aufträge zu diesem Zweck in Warteschlangen umleiten, die von Worker-Rechnern verarbeitet werden, während der Master hauptsächlich die Dienst-Schnittstelle bereitstellt. Sie können den Master auch so konfigurieren, dass er selbst einige Aufträge verarbeitet, wenn keine Worker zur Verfügung stehen (siehe Einrichten der verteilten [Ausführung](#page-202-0)<sup>2033</sup>).

## Aktivieren des Master-Modus

Um den Master-Modus zu aktivieren, gehen Sie folgendermaßen vor:

- 1. Damit Sie im Master-Modus arbeiten können, müssen Sie diesen auf der FlowForce Server Setup-Seite aktivieren. Die Anleitung zum Aufruf der Setup-Seite variiert je nach Betriebssystem:
	- o Windows
	- o Linux
	- o macOS
- 2. Wenn Sie die Setup-Seite aufrufen, klicken Sie im Block der Server-Instanz, für die Sie den Master-Modus aktivieren möchten, auf die Schaltfläche **Parameter konfigurieren**. Daraufhin wird die Seite mit den Netzwerkeinstellungen geöffnet.
- 3. Navigieren Sie zum Abschnitt *FlowForce Server | Verschlüsselte Master-Instanzverbindung*.
- 4. Aktivieren Sie das Kontrollkästchen *Aktiviert*.
- 5. Geben Sie die Adresse und den Port an, an dem die Master-Instanz empfangsbereit sein soll. Beachten Sie, dass Sie hierfür eine andere Port-Nummer als für die "FlowForce Server"- und "FlowForce Web Server"-Dienste verwenden müssen.

Sie können anschließend Worker zum Cluster hinzufügen. Installieren Sie dazu neuen FlowForce Server-Instanzen und schalten Sie diese in den Worker-Modus um. Nähere Informationen dazu finden Sie unter Betrieb im [Worker-Modus](#page-199-0)<sup>(200</sup>). Beachten Sie, dass die das Sicherheits-Token eines jeden Workers manuell bestätigen müssen, bevor er mit dem Master verbunden wird.

# <span id="page-199-0"></span>3.4.6.2 Betrieb im Worker-Modus

Wenn Sie FlowForce Server in den Worker-Modus umschalten, bedeutet dies, dass die Ressourcen von FlowForce Server ausschließlich für die Verarbeitung von Auftragsinstanzen, die ihm von einer FlowForce Server Master-Instanz zugewiesen wurden, verwendet werden. Sobald die FlowForce Server-Instanz in einen Worker umgewandelt wurde, kann sie lokal konfigurierte Trigger und Aufträge nicht mehr ausführen, außer sie wird wieder in den normalen Modus zurückversetzt. Der Worker-Status einer FlowForce Server-Instanz wird immer auf der Web-Verwaltungsoberfläche angezeigt.

Sie können eine FlowForce Server-Instanz jederzeit über die unten gezeigte Seite "Cluster-Verwaltung" in den Worker-Modus umschalten. Wenn der Worker-Modus nicht mehr benötigt wird, können Sie diesen beenden

und FlowForce Server wieder in den Standalone-Modus zurückschalten (*siehe "Beenden des Worker-Modus" unten*).

## Voraussetzungen

Beachten Sie dabei die folgenden Voraussetzungen:

- · Die FlowForce Server-Instanz muss installiert und lizenziert sein und ausgeführt werden. Dasselbe gilt für eine zweite FlowForce Server-Instanz, die als Master fungieren soll.
- · Ihr FlowForce-Benutzerkonto muss auf jedem Rechner, auf dem Sie Aktionen im Zusammenhang mit Clustern durchführen müssen, das Recht *Cluster verwalten* haben (siehe [Informationen](#page-79-0) zu Rechten 80). Standardmäßig hat das Root-Benutzerkonto dieses Recht.
- · Wenn auf dem Worker Aufträge ausgeführt werden, für die eine MapForce Server-, StyleVision Server-, RaptorXML Server- oder RaptorXML+XBRL Server-Lizenz benötigt wird, müssen diese Tools auf der Worker-Instanz installiert und lizenziert sein. Wenn solche Aufträge von der Master-Instanz nicht ausgeführt werden (weil laut Konfiguration alle Aufträge und Warteschlangen auf Worker-Rechnern ausgeführt werden), müssen diese Tools auf dem Master nicht installiert sein.

## Umschalten einer FlowForce Server-Instanz in den Worker-Modus

Um eine FlowForce Server-Instanz in den Worker-Modus zu schalten, gehen Sie folgendermaßen vor:

- 1. Melden Sie sich bei der FlowForce Server-Instanz, die in einen Worker umgewandelt werden soll, an.
- 2. Rufen Sie die Cluster-Verwaltungsschnittstelle auf. Klicken Sie dazu auf **Verwaltung | Cluster**.
- 3. Klicken Sie auf **Verbindung mit Master-Instanz anfordern**.
- 4. Geben Sie den Host-Namen und Port des Master-Rechners ein. Stellen Sie sicher, dass die Bindungsadresse auf dem Master-Rechner korrekt konfiguriert und der Port von keiner Firewall blockiert wird.
- 5. Geben Sie optional eine Textmeldung für Ihren Verbindungs-Request ein (In diesem Beispiel "Hallo vom Worker-Rechner!").

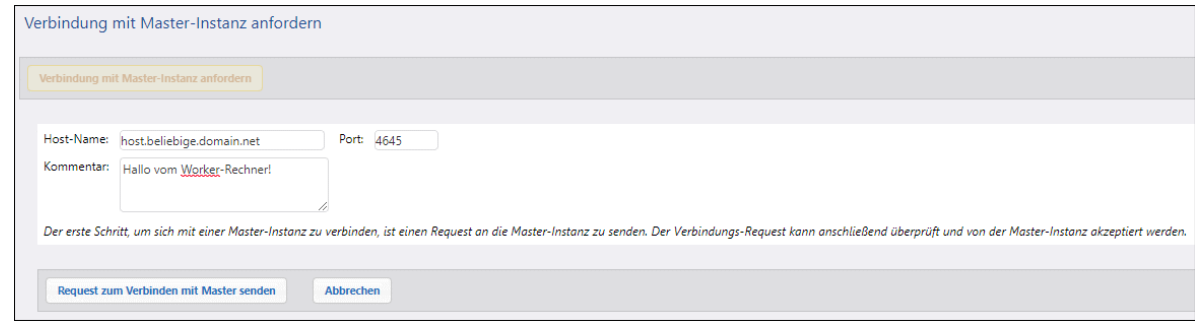

- 6. Klicken Sie auf **Request zum Verbinden mit Master senden**.
- 7. Melden Sie sich bei der Master-FlowForce Server-Instanz an und rufen Sie die Cluster-Verwaltungsschnittstelle auf.
- 8. Suchen Sie den Verbindungs-Request des Worker-Rechners und klicken Sie auf **Request akzeptieren** (*Abbildung unten*).

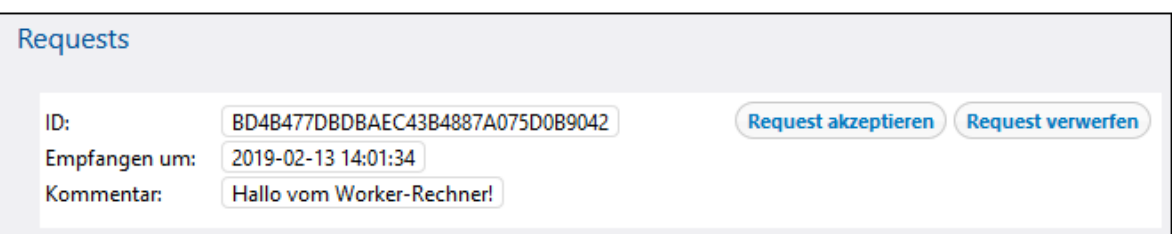

9. Klicken Sie neben dem Request des entsprechenden Worker-Rechners auf **Token anzeigen**. Daraufhin wird der geheime Schlüssel zum Verbinden dieses Workers mit dem Cluster angezeigt (*siehe unten*).

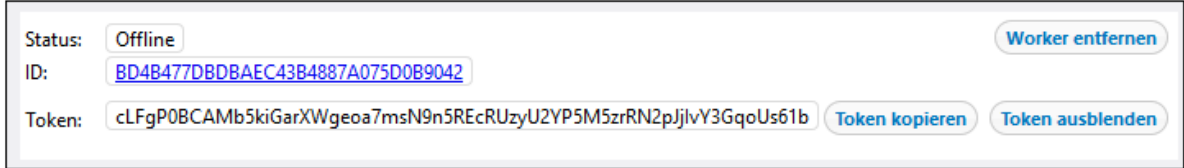

- 10. Kopieren Sie das Token auf den Worker-Rechner.
- 11. Rufen Sie die Cluster-Verwaltungsschnittstelle auf dem Worker-Rechner auf.
- 12. Klicken Sie auf **Verbindung mit Master-Instanz fertig stellen**. Dadurch wird ein Abschnitt mit einer Reihe von Feldern geöffnet (*siehe unten*).

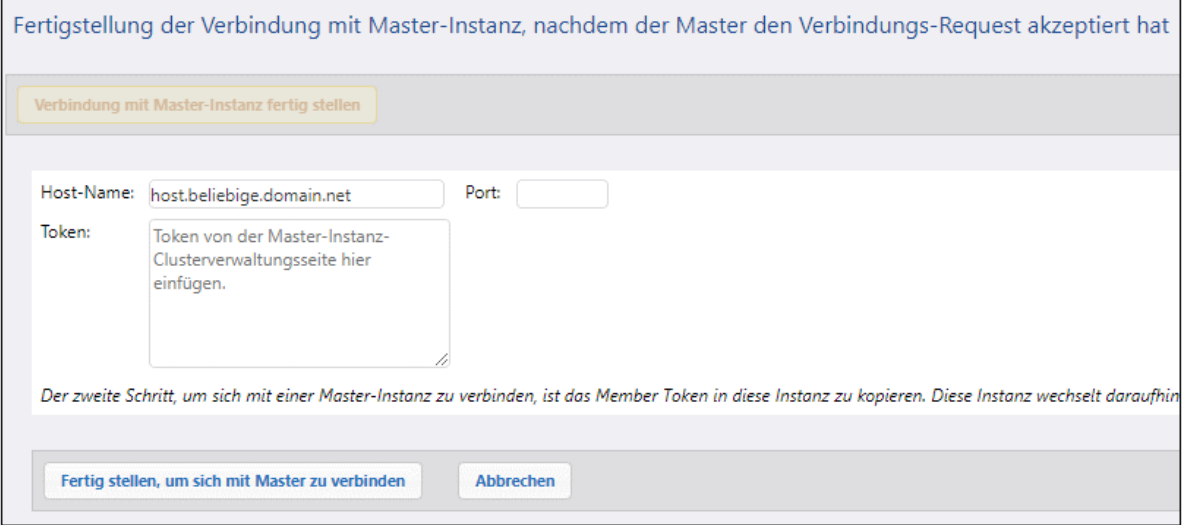

13. Geben Sie den Host-Namen des Masters ein, kopieren Sie den geheimen Schlüssel (das Token) in das Textfeld *Token* und klicken Sie auf **Verbindung mit Master-Instanz fertig stellen**.

Bei Erfolg wird auf der Seite "Cluster-Verwaltung" eine entsprechende Meldung angezeigt. Die FlowForce Server-Instanz läuft nun im Worker-Modus und kann Aufträge nur im Auftrag des Master-Rechners ausführen.

## Beenden des Worker-Modus

Wenn Sie einen Worker-Rechner wieder in eine Standalone FlowForce Server-Instanz umwandeln müssen, können Sie dies über die Cluster-Verwaltungsschnittstelle des Worker-Rechners tun. Gehen Sie folgendermaßen vor:

- 1. Stellen Sie sicher, dass Ihr FlowForce-Benutzerkonto das Recht *Cluster verwalten* hat.
- 2. Klicken Sie auf dem Worker-Rechner auf **Verwaltung | Cluster**.
- 3. Klicken Sie auf **Master-Instanz verlassen**.

Daraufhin wird die FlowForce Server-Instanz in den normalen Betriebsmodus umgeschaltet, sie bleibt jedoch weiterhin auf der Master-Instanz registriert, bis sie vom Master explizit entfernt wird. Sie können in diesem Zustand auf dem Master-Rechner weiterhin einen geheimen Schlüssel für diesen Worker generieren, falls der Worker wieder mit dem Cluster verbunden werden soll. Um einen Worker-Rechner komplett vom Master-Rechner zu entfernen, lesen Sie die nachstehende Anleitung.

#### *Entfernen eines Worker-Rechners vom Master*

Auf dem Master-Rechner werden alle Worker, die in der Vergangenheit einen Verbindungs-Request an die Master-Instanz gesendet haben, auf der Seite "Cluster-Verwaltung" angezeigt. Dazu gehören sowohl Worker, die ihr Sicherheits-Token bestätigt haben, als auch solche, die das nicht getan haben. Zu letzteren gehören solche Rechner, die in den Standalone-Zustand (nicht Worker-Modus) versetzt wurden.

Wenn Sie einen Worker entfernen, ohne den Worker-Modus zuerst zu beenden, bleibt der Worker im Worker-Modus und kann sich nicht mehr mit dem Master verbinden. Damit sich der Worker wieder mit dem Master verbinden kann, führen Sie am Worker-Rechner die Aktion **Master-Instanz verlassen** aus, wie oben beschrieben.

Um einen Worker-Rechner komplett aus der Master-Instanz zu entfernen, lesen Sie die nachstehende Anleitung.

- 1. Stellen Sie sicher, dass Ihr FlowForce-Benutzerkonto das Recht *Cluster verwalten* hat.
- 2. Klicken Sie auf dem Master-Rechner auf **Verwaltung | Cluster**. Die Liste der Rechner finden Sie im Abschnitt *Mitglieder* der Seite "Cluster-Verwaltung" (*siehe unten*).

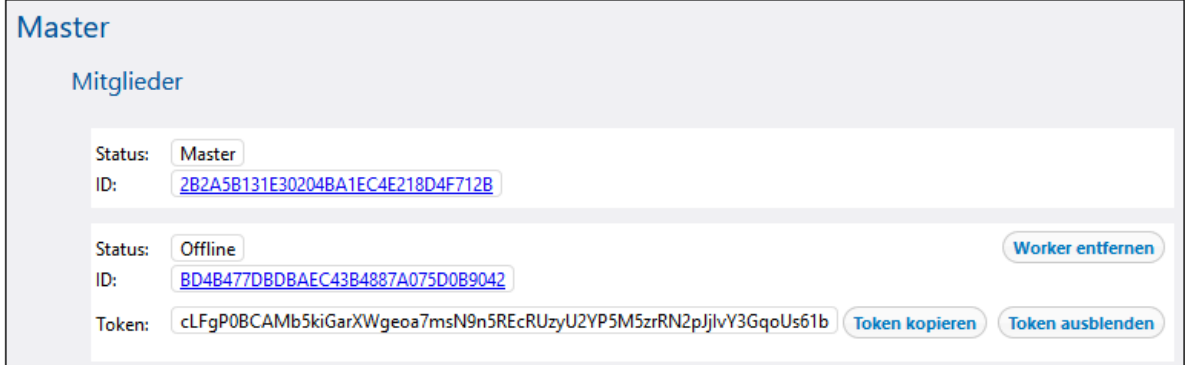

- 3. Wählen Sie den gewünschten Worker aus und klicken Sie auf **Worker entfernen**. Daraufhin wird eine Bestätigungsmeldung angezeigt.
- 4. Klicken Sie auf **Bestätigen und entfernen**.

## <span id="page-202-0"></span>3.4.6.3 Warteschlangen

Das Herzstück von verteilten Ausführungen bildet das Konzept von Ausführungswarteschlangen.

Eine Ausführungswarteschlange dient zum Verarbeiten von Aufträgen. Sie steuert, wie Auftragsinstanzen

ausgeführt werden. Jeder Auftrag wird einer Ausführungszielwarteschlange zugewiesen, über die er ausgeführt wird. Mit der Warteschlange wird gesteuert, wie viele Auftragsinstanzen (von allen der Warteschlange zugewiesenen Aufträgen) gleichzeitig ausgeführt werden können und wie groß der Zeitabstand zwischen den Ausführungen sein soll. Standardmäßig werden die Warteschlangeneinstellungen lokal für den Auftrag vorgenommen, Sie können Warteschlangen jedoch auch als eigenständige, gemeinsam von mehreren Aufträgen verwendete Objekte definieren. Wenn mehrere Aufträge derselben Ausführungswarteschlange zugewiesen werden, wird dafür bei der Ausführung diese gemeinsame Warteschlange verwendet.

Für Warteschlangen gelten hinsichtlich sicheren Zugriffs dieselben Einstellungen wie für andere FlowForce Server-Konfigurationsobjekte. Um Warteschlangen erstellen zu können, muss ein Benutzer das Recht zur Definition von Warteschlangen haben, siehe auch Definieren von [Benutzern](#page-78-0) und Rollen<sup>79</sup>. Außerdem können Benutzer Warteschlangen anzeigen und diesen Aufträge zuweisen, wenn sie die entsprechenden Container-Berechtigungen haben (siehe auch *Eunktionsweise von Berechtigungen* <sup>105</sup>. Standardmäßig erhält jeder authentifizierte Benutzer die Berechtigung *Warteschlange - verwenden*, d.h. er kann Aufträge einer Warteschlange zuweisen. Um den Zugriff auf Warteschlangen einzuschränken, navigieren Sie zum Container, in dem die Warteschlange definiert wurde und ändern Sie die Berechtigung des Containers für die Rolle **authenticated** in *Warteschlange - Kein Zugriff*. Weisen Sie als nächstes allen Rollen oder Benutzern, die Sie benötigen, die Berechtigung *Warteschlange - verwenden* zu. Nähere Informationen dazu finden Sie unter [Einschränken](#page-116-0) des Zugriffs auf den Container /public<sup>117</sup>.

Mit Hilfe gemeinsamer Warteschlangen können Sie die Server-Auslastung auf einem einzigen FlowForce-Rechner oder in einem Cluster steuern. Die Konfiguration des Lastenausgleichs erfolgt in mehreren Schritten:

- 1. Zuerst muss eine Warteschlange erstellt werden.
- 2. Anschließend müssen Sie für jede Warteschlange ihre Verarbeitungseinstellungen definieren. So können Sie z.B. festlegen, dass eine Warteschlange nur auf dem Master, nur auf Worker-Rechnern oder auf beiden ausgeführt wird. Auch einfache Fallback-Kriterien können definiert werden. So kann eine Warteschlange z.B. laut Konfiguration standardmäßig auf dem Master und allen seinen Worker-Rechnern ausgeführt werden. Wenn aber alle Worker ausfallen, wird die Warteschlange wieder nur vom Master verarbeitet.
- 3. Anschließend müssen Sie der zuvor erstellten Warteschlange Aufträge zuweisen.

Nähere Informationen zu diesen Schritten finden Sie unter [Warteschlangeneinstellungen](#page-249-0)<sup>230</sup>.

**Anmerkung:** Systemübergreifende Cluster werden nicht unterstützt, d.h.eine Worker-Master-Verbindung zwischen verschiedenen Betriebssystemplattformen (wie z.B. zwischen Linux und Windows) ist nicht möglich.

#### *Globale Warteschlangen im Gegensatz zu lokalen Warteschlangen*

Sie können eine Warteschlange als eigenständiges Objekt (global) oder im Rahmen eines bestimmten Auftrags (lokal) erstellen. Lokale Warteschlangen unterstützen die verteilte Verarbeitung nicht. Die Warteschlange muss (auftragsextern) als eigenes Objekt erstellt werden, damit sie für die verteilte Verarbeitung verwendet werden kann. Informationen zur Erstellung von eigenständigen Warteschlangen und lokalen Warteschlangen finden Sie unter [Warteschlangeneinstellungen](#page-249-0) <sup>250</sup>.

# <span id="page-204-0"></span>**4 Auftragskonfiguration**

In diesem Abschnitt erfahren Sie, wie Sie in FlowForce Server einen Auftrag konfigurieren. Die Konfiguration von Aufträgen erfolgt in den folgenden Schritten, von denen einige (z.B. das Speichern von Auftragsergebnissen im Cache) optional sind:

- ·Erstellung/Duplizierung eines Auftrags (*Unterabschnitt unten*)
- ·Hinzufügen von [Input-Parametern](#page-207-0)<sup>(208</sup>
- ·<u>Hinzufügen von [Ausführungsschritten](#page-209-0) 210</u>
- ·Speichern der [Auftragsergebnisse](#page-225-0) im Cache<sup>(226</sup>
- ·[Einrichten](#page-228-0) von Triggern<sup>229</sup>
- ·[Konfigurieren](#page-235-0) von Aufträgen als Web-Dienste<sup>[236</sup>
- ·Definition von [Anmeldeinformationen](#page-240-0)<sup>241</sup>
- ·Definition von [Warteschlangeneinstellungen](#page-249-0)<sup>250</sup>

Bei der Auftragskonfiguration werden verschiedene Berechnungen, Ausdrücke und Funktionen verwendet. Nähere Informationen dazu finden Sie in den folgenden Abschnitten:

- ·[Ausdrücke](#page-254-0)<sup>255</sup>
- ·[Ausdrucksfunktionen](#page-264-0) <sup>265</sup>
- ·[Systemfunktionen](#page-329-0)<sup>(330</sup>

Informationen zu Grundkonzepten und Begriffen im Zusammenhang mit der Auftragsausführung finden Sie unter [Terminologie](#page-16-0)<sup>17</sup>.

## Windows-Netzwerkpfade

Wenn Sie Aufträge erstellen, müssen Sie Dateipfade auf dem Rechner, auf dem FlowForce ausgeführt wird oder Dateipfade im Netzwerk referenzieren. Wenn Sie einen Windows-Netzwerkpfad wie z.B. ein zugeordnetes Netzlaufwerk referenzieren, verwenden Sie die Universal Naming Convention (UNC) Syntax. Dies ist notwendig, da Laufwerksbuchstaben im System nicht global verwendet werden und da dem Benutzer bei jeder Sitzung ein eigener Laufwerksbuchstabe zugeordnet wird.

UNC hat die folgende Syntax: **\\server\sharedfolder\filepath**, wobei server sich auf den (durch DNS definierten) Servernamen bezieht; sharedfolder sich auf eine vom Administrator definierte Bezeichnung bezieht (so ist z.B. admin\$ im Allgemeinen das Root-Verzeichnis des Betriebssystems); und filepath sich auf die Unterverzeichnisse unterhalb des freigegebenen Ordners bezieht.

## Erstellung/Duplizierung eines Auftrags

Dieses Kapitel enthält eine Anleitung zum Erstellen von Aufträgen in FlowForce Server. Diese Anleitung soll Ihnen dabei helfen, die Struktur von Aufträgen und deren Einstellungen zu verstehen. Aufträge können flexibel konfiguriert werden und manchmal kann man dasselbe Ergebnis auf verschiedene Arten erzielen. Um Ihnen eine Vorstellung von den verschiedenen Aufträgen, die Sie ausführen können, zu geben, enthält diese Dokumentation auch einige [Beispiele](#page-412-0) für Aufträge<sup>(413)</sup>.

## *Voraussetzungen*

Stellen Sie sicher, dass Sie für den Container, in dem Sie einen neuen Auftrag erstellen, die folgenden [Berechtigungen](#page-113-0)<sup>(114</sup>) haben:

·Container: *Lesen*, *Schreiben* ·Konfiguration: *Lesen*, *Schreiben*

#### *Erstellung eines Auftrags*

Bevor Sie einen Auftrag erstellen, sollten Sie eventuell die Anmeldeinformationen für das Betriebssystembenutzerkonto, mit dem der Auftrag ausgeführt wird, speichern. Nähere Informationen dazu finden Sie unter [Anmeldeinformationen](#page-241-0)<sup>242</sup>. Um einen Auftrag zu erstellen, gehen Sie folgendermaßen vor:

- 1. Gehen Sie zur Konfigurationsseite und wählen Sie einen Container aus, in dem der Auftrag erstellt werden soll.
- 2. Klicken Sie auf **Erstellen** und wählen Sie **Auftrag erstellen** aus. Geben Sie einen Namen für den Auftrag und optional Auftragsbeschreibung ein.
- 3. Wenn zur Laufzeit Werte an den Auftrag übergeben werden sollen, erstellen Sie die erforderlichen Auftrags-[Input-Parameter](#page-207-1). Nähere Informationen finden Sie unter Input-Parameter<sup>208</sup>.
- 4. Fügen Sie im Abschnitt *Ausführungsschritte* [Schritte](#page-209-0)<sup>210</sup> für den Auftrag hinzu. Jeder Auftrag muss mindestens einen Schritt haben.
- 5. Wenn der letzte Schritt des Auftrags ein Ergebnis zurückgibt und Sie dieses Ergebnis in anderen Aufträgen verwenden möchten, wählen Sie im Abschnitt **[Ausführungsergebnis](#page-223-0)<sup>124</sup> den Rückgabetyp** aus.
- 6. Wenn FlowForce Server das zurückgegebene Ergebnis im Cache speichern soll, definieren Sie die [Cache-Einstellungen](#page-225-0)<sup>226</sup>
- 7. Fügen Sie im Abschnitt *[Trigger](#page-228-0)* einen oder mehrere Trigger<sup>1229</sup> hinzu, die den Auftrag auslösen sollen. Wenn der Auftrag als [Web-Dienst](#page-235-0)<sup>i 236</sup> bereitgestellt wird, muss kein Trigger hinzugefügt werden.
- 8. Wählen Sie im Abschnitt *Anmeldeinformationen* einen vorhandenen Eintrag aus oder definieren Sie lokale [Anmeldeinformationen](#page-240-0). Nähere Informationen dazu finden Sie unter Anmeldeinformationen<sup>241</sup>.
- 9. Wenn der Auftrag ein Ergebnis zurückgibt, das Sie in anderen Aufträgen verwenden oder als Web-Dienst bereitstellen möchten, definieren Sie die [Cache-Einstellungen](#page-225-0)<sup>(226)</sup> für den Auftrag.
- 10. Definieren Sie optional die [Warteschlangeneinstellungen](#page-249-0)<sup>250</sup> des Auftrags.
- 11. Klicken Sie auf **Speichern**. FlowForce Server validiert die eingegebenen Informationen. Felder, die gegebenenfalls noch bearbeitet werden müssen, werden rot markiert.

### *Duplizieren eines Auftrags*

Sie können bei Bedarf Kopien vorhandener Aufträge erstellen. Dadurch sparen Sie Zeit, wenn Sie anhand eines bestehenden Auftrags schnell einen Auftrag erstellen möchten. So erstellen Sie eine Kopie eines vorhandenen Auftrags:

- 1. Öffnen Sie den vorhandenen Auftrag und klicken Sie anschließend am unteren Rand der Seite auf die Schaltfläche **Speichern unter**.
- 2. Geben Sie den Namen des neuen Auftrags ein und klicken Sie auf **Speichern unter**.

Wenn die Anmeldeinformationen des vorhandenen Auftrags lokal im Auftrag definiert sind, werden Sie von FlowForce aufgefordert, das Passwort aus Sicherheitsgründen erneut einzugeben. Wenn die Anmeldeinformationen als Standalone-Anmeldeinformationen definiert wurden, ist dieser Schritt nicht notwendig. Informationen zu Standalone-Anmeldeinformationen im Gegensatz zu lokalen Anmeldeinformationen finden Sie unter [Anmeldeinformationen](#page-240-0)<sup>[241]</sup>.

Wenn es aufgrund bestimmter Auftragskomponenten zu Konflikten beim Duplizieren des Auftrags kommt, wird ein Fehler angezeigt und der Auftrag wird nicht dupliziert. Wenn Sie z.B. versuchen einen Auftrag zu duplizieren, der einen Web-Dienst enthält, so wird dieser Dienst bereits vom ursprünglichen Auftrag verwendet und kann nicht dupliziert werden. Ändern Sie in diesem Fall die URL des Web-Diensts oder entfernen Sie ihn vollständig.

Der duplizierte Auftrag wird im selben Container wie der vorhandene Auftrag gespeichert. Wenn Sie ihn in einen anderen Container verschieben möchten, gehen Sie zur Seite des übergeordneten Containers, wählen Sie einen oder mehrere Aufträge aus und klicken Sie auf **Ausgewählte Objekte verschieben**.

# <span id="page-207-0"></span>**4.1 Input-Parameter**

Auftrags-Input-Parameter in FlowForce Server ähneln Funktionsargumenten in einer Programmiersprache. Es gibt verschiedene Arten von Parametern, z.B. Datei- und Verzeichnisreferenzen, Text, Zahlen, Boolesche Werte und andere. Unter bestimmten Bedingungen stehen Auftrags-Input-Parameter automatisch auf der Konfigurationsseite des Auftrags zur Verfügung. Wenn Sie z.B. einen <u>[Dateisystem-](#page-229-0) oder HTTP-Trigger<sup>1230</sup></u> zu Ihrem Auftrag hinzufügen, wird automatisch der Input-Parameter *triggerfile* hinzugefügt. Die Trigger-Datei kann in Schritt-Funktionen z.B. verwendet werden, um diese Datei auf einen FTP-Server hochzuladen. Ein Beispiel dazu finden Sie unter der [system/ftp/store](#page-370-0)<sup>371</sup>.

## <span id="page-207-1"></span>Auftrags-Input-Parameter

In der Tabelle unten finden Sie eine Beschreibung der Felder eines Auftrags-Input-Parameters.

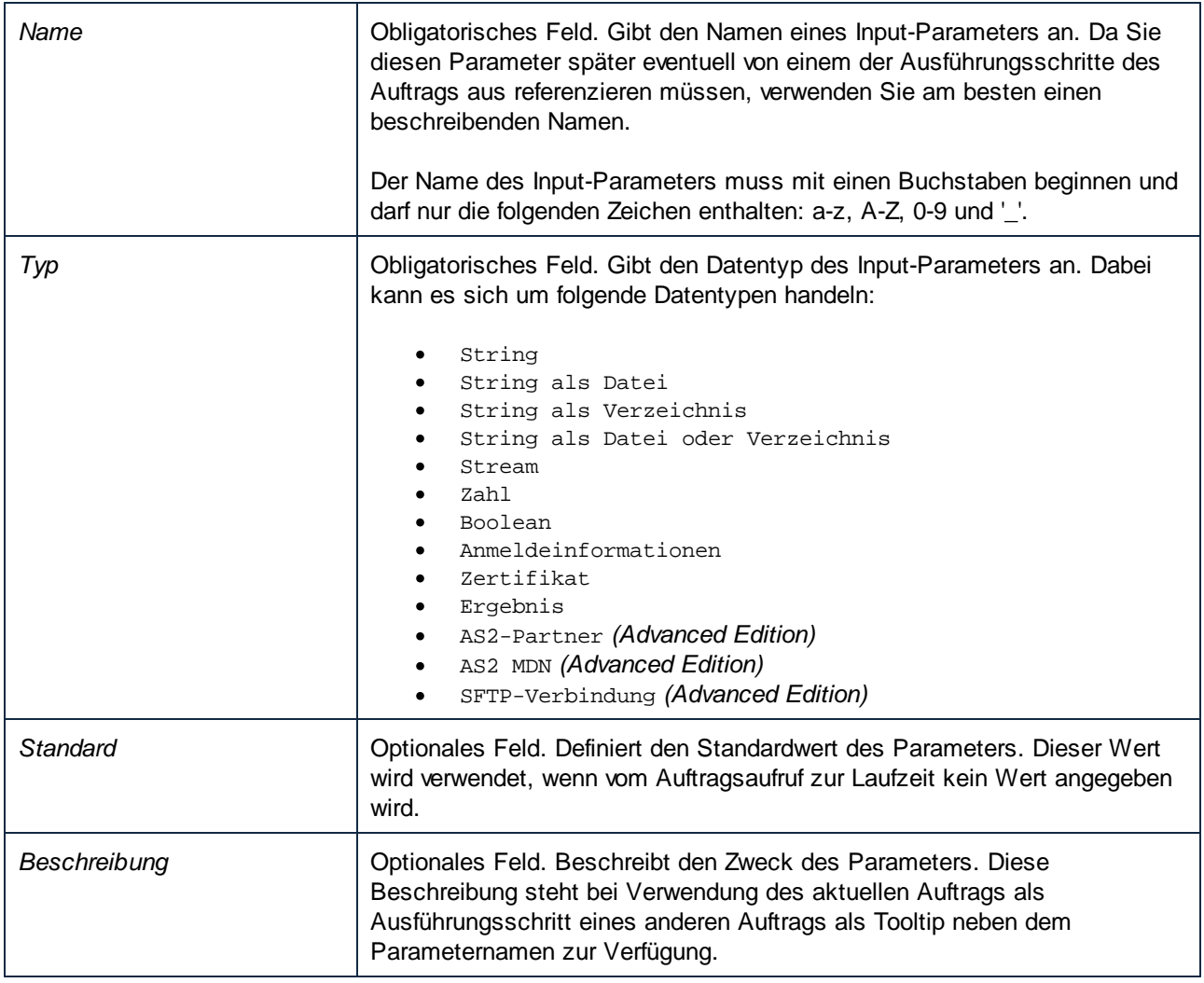

## Funktionsparameter

Die meisten [Schritt-Funktionen](#page-16-1) <sup>17</sup> haben Parameter. Wenn Sie eine Funktion in einem Ausführungsschritt auswählen, stehen automatisch die Funktionsparameter zur Verfügung. Je nach ausgewählter Funktion gibt es unterschiedliche Parameter mit unterschiedlichen Datentypen. Parameter können verschiedene Werte, darunter [Ausdrücke](#page-254-0)<sup>(255)</sup> und [Ausdrucksfunktionen](#page-264-0)<sup>(265)</sup> erhalten.

Unter bestimmten Bedingungen werden bereits definierte Werte von Funktionsparametern in Parameter einer neuen Funktion kopiert. Der Parameterwert wird kopiert, wenn der Parameter in beiden Schrittfunktionen denselben internen Namen und Datentyp hat. Neben dieser Bedingung muss eine oder mehrere Bedingungen ebenfalls wahr sein:

- ·Der Parameter ist ein Ausdruck.
- ·Für den Parameter wurde die Protokollierung aktiviert.
- · Beim Parameter handelt es sich um Inline-Anmeldeinformationen mit einem Benutzernamen und Passwort.

In folgenden Fällen wird der Parameterwert *nicht* kopiert:

- ·Der Parameter ist gesperrt (Mapping mit mehr als einem Parameter mit demselben Namen);
- · Der Parameterwert beginnt mit **altova://packagedfile/** (funktioniert mit keiner anderen Funktion außer derjenigen, mit der er bereitgestellt wurde).

Um den Standardwert. eines optionalen Parameters zurückzusetzen, klicken Sie auf die Schaltfläche **Setzen auf** und wählen Sie <Standardwert>. Bei obligatorischen Parametern muss der Wert manuell entfernt werden.

Sobald eine Funktion ausgewählt und ihre Parameter abgerufen wurden, werden diese für diese Auftragskonfigurationsseite im Cache gespeichert. Jedes Mal, wenn diese Funktion (für einen neuen, einen bestehenden oder denselben Schritt) erneut ausgewählt wird, werden ihre Parameter nicht erneut abgerufen, sondern aus dem Cache verwendet.

## **Schaltflächen**

Zur Verwaltung von Auftrags-Input-Parametern stehen die folgenden Schaltflächen zur Verfügung:

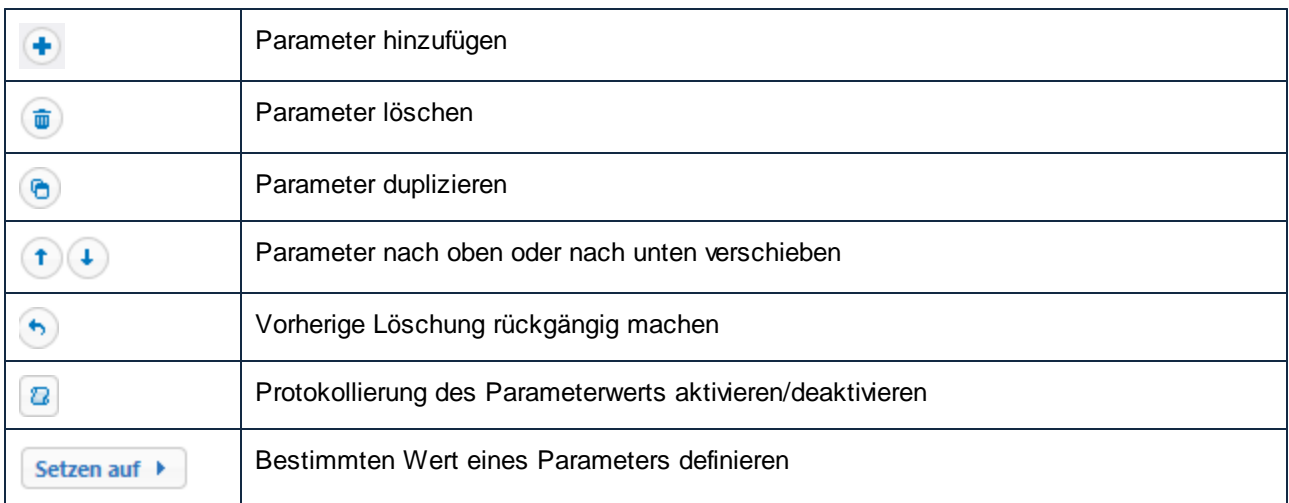

# <span id="page-209-0"></span>**4.2 Auftragsausführungsschritte**

Mit Schritten wird in FlowForce Server definiert, was ein Auftrag tun soll (z.B. eine Datei löschen, ein MapForce Mapping ausführen, eine E-Mail senden). In seiner einfachsten Form ist ein Schritt eine Operation, deren Ergebnis entweder erfolgreich oder nicht erfolgreich ist. Mit jedem Schritt muss eine Eunktion <sup>17</sup> ausgeführt werden. Sie können für Ihren Auftrag beliebig viele Schritte erstellen und festlegen, in welcher Reihenfolge diese ausgeführt werden sollen. Das [Ergebnis](#page-222-0) eines Schritts<sup>223</sup> kann in anderen Schritten verwendet werden.

## *Hinzufügen eines Ausführungsschritts*

Um einen Ausführungsschritt hinzuzufügen, <u>[erstellen](#page-204-0) Sie einen Auftrag<sup>l265</sup></u> oder öffnen Sie einen bestehenden Auftrag und wählen Sie im Abschnitt *Ausführungsschritte* der Auftragskonfigurationsseite den gewünschten Schritttyp aus.

## *Arten von Schritten*

Ausführungsschritte können folgende Typen haben:

- ·Ausführungsschr<u>itte <sup>210</sup></u>
- ·[Auswahlschritte](#page-210-0)<sup>211</sup>
- ·<u>["For-Each"-Schritte](#page-212-0)<sup>(213</sup></u>
- ·[Fehler-/Erfolgsbehandlungsschritte](#page-213-0) 214
- ·[Verschobene](#page-217-0) Schritte<sup>218</sup>
- ·[Wiederaufnahmenschritte](#page-215-0)<sup>[216]</sup> (werden innerhalb von Fehler-/Erfolgsbehandlungsschritten verwendet)

## *Schaltflächen*

Die nachstehende Tabelle enthält eine Liste von Schaltflächen zur Verwaltung von Schritten.

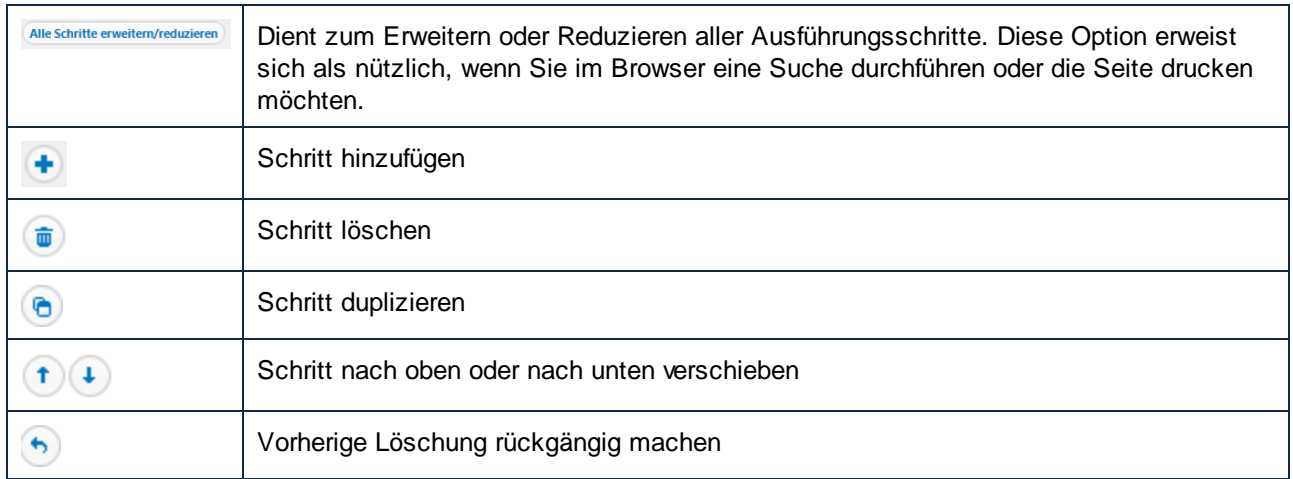

# <span id="page-209-1"></span>**4.2.1 Ausführungsschritte**

Mit einem Ausführungsschritt können Sie eine bestimmte Funktion ausführen. Ausführungsschritte können [Systemfunktionen](#page-329-0)<sup>(330)</sup>, bereitgestellte MapForce Mappings und [StyleVision-Transformationen](#page-537-0)<sup>638)</sup> sowie [andere](#page-434-0) [Aufträge](#page-434-0)<sup>(35</sup> enthalten. So können Sie etwa die Funktion [system/send-mime](#page-380-0)<sup>(331</sup> hinzufügen, um eine E-Mail (eventuell mit Anhängen) an die angegebenen Empfänger zu senden.

Ausführungsschritte können als eig<u>en</u>e Schritte konfiguri<u>er</u>t werden oder in <u>[Auswahlschritte](#page-210-0)<sup>211</sup>, [For-Each-](#page-212-0)<sup>213</sup>,</u> [Fehler-/Erfolgsbehandlungsschritte](#page-213-0)<sup>214</sup> und [verschobene](#page-217-0)<sup>218</sup> Blöcke integriert werden.

FlowForce Server verarbeitet Ausführungsschritte der Reihe nach beginnend mit dem ersten (obersten) Schritt bis hinunter zum letzten Schritt. Diese Regel gilt auch für die einem Schritt untergeordneten Schritte. Im nachstehenden Codefragment sehen Sie ein Beispiel für ein solches Szenario:

```
Schritt A
Schritt B
  Schritt B1
   Schritt B2
Schritt C
Schritt D
  Schritt D1
```
## *Fehlerbehandlung*

Wenn bei der Ausführung ein Fehler auftritt, so wird die Verarbeitung standardmäßig abgebrochen. Alle nachfolgenden Schritte werde nicht ausgeführt. In den meisten [Systemfunktionen](#page-329-0) <sup>330</sup> können Sie jedoch den Parameter *Bei Fehler abbrechen* auf false setzen, sodass der Auftrag auch bei einem Fehler weiter ausgeführt wird.

# <span id="page-210-0"></span>**4.2.2 Auswahlschritte**

Mit Hilfe eines Auswahlschritts können Sie Bedingungen definieren, unter denen Schritte im Auswahlschritt-Block ausgeführt werden sollen. Es können beliebig viele Bedingungsschritte definiert werden. In jedem Wenn/Andernfalls-Paar führt FlowForce Server nur die Bedingung aus, die wahr ist; die andere Bedingung wird ignoriert.

Je nach Anforderung können Sie innerhalb eines Auswahlschritt-Blocks <u>[Ausführungsschritte](#page-209-1)<sup>(210</sup>), [For-Each-](#page-212-0)<sup>(213</sup>)</u>, [Fehler-/Erfolgsbehandlungs-](#page-213-0)<sup>(214)</sup> und [Verschobene](#page-217-0)<sup>(218)</sup> Blöcke erstellen. Außerdem können Auswahlschritt-Blöcke auch innerhalb eines Auswahlschritt-Blocks verschachtelt werden.

# Struktur eines Auswahlschritt-Blocks

Ein Auswahlschritt-Block hat die folgende Struktur:

```
Wenn {Ausdruck}
 führe (Schritt) aus
Andernfalls
 führe (Schritt) aus
```
Weiter unten sind einige mögliche Anwendungsszenarien für Auswahlschritt-Blöcke beschrieben.

## *Mehrere Wenn-Ausdrücke*

Der Auswahlschritt-Block kann mehrere Wenn-Ausdrücke enthalten (*siehe Codefragment unten*). FlowForce Server führt in einem solchen Szenario den ersten im Auswahlschritt-Block vorhandenen Wenn-Ausdruck, der "true" ergibt, aus. Andere Wenn-Ausdrücke werden nicht ausgeführt, auch wenn auch sie "true" ergeben.

Wenn {Ausdruck} führe (Schritt) aus

```
Wenn {Ausdruck}
 führe (Schritt) aus
Wenn {Ausdruck}
 führe (Schritt) aus
Andernfalls
 führe (Schritt) aus
```
## *Verschachtelte Wenn-Ausdrücke*

Sie können unter jedem Auswahlschritt weitere verschachtelte Auswahlschritte (Unterbedingungen) hinzufügen, z.B:

```
Wenn {Ausdruck}
 Wenn {Ausdruck}
    führe (Schritt) aus
 Andernfalls
    führe (Schritt) aus
Andernfalls
 führe (Schritt) aus
```
### *Auswahlschritt in einem Auftrag*

Im Codefragment unten sehen Sie, wie ein Auswahlschritt-Block in den Auftrag integriert ist. Der Auftrag hat die Schritte A, B, C, D, E und F. Die Schritte C und D sind Teil eines Auswahlschritt-Blocks. Je nach Wenn-Ausdruck wird nach Ausführung von Schritt B Schritt C oder Schritt D ausgeführt. Wenn das Ergebnis des Wenn-Ausdrucks true ist, so wird Schritt C ausgeführt. Andernfalls wird Schritt D ausgeführt. Nach Ausführung von Schritt C oder D fährt der Auftrag mit Schritt E und anschließend F fort.

```
Schritt A
Schritt B
Wenn {Ausdruck}
   Führe Schritt C aus
Andernfalls
  Führe Schritt D aus
Schritt E
Schritt F
```
## Beispiel

Im unten gezeigten Auftrag wird der numerische Wert des Input-Parameters *temperature*, der angibt, ob das Wetter heiß oder normal ist, überprüft. Wenn der Wert des Parameters *temperature* größer als 35 ist, berechnet die Wenn-Anweisung im Auswahlblock Es ist heiß!. Andernfalls wird der String Normale Temperatur berechnet. Aus Gründen der Einfachheit haben wir den Standardwert des Parameters *temperature* auf 36 gesetzt. Das Ergebnis des Auftags ist daher der String Es ist heiß!

Wenn das Ergebnis eines Auswahlschritts an einen anderen Schritt übergeben oder als bestimmter Typ deklariert werden soll, muss sichergestellt werden, dass die Wenn und Andernfalls-Bedingung denselben Rückgabetyp haben. Andernfalls kann es zu Validierungsfehlern kommen.

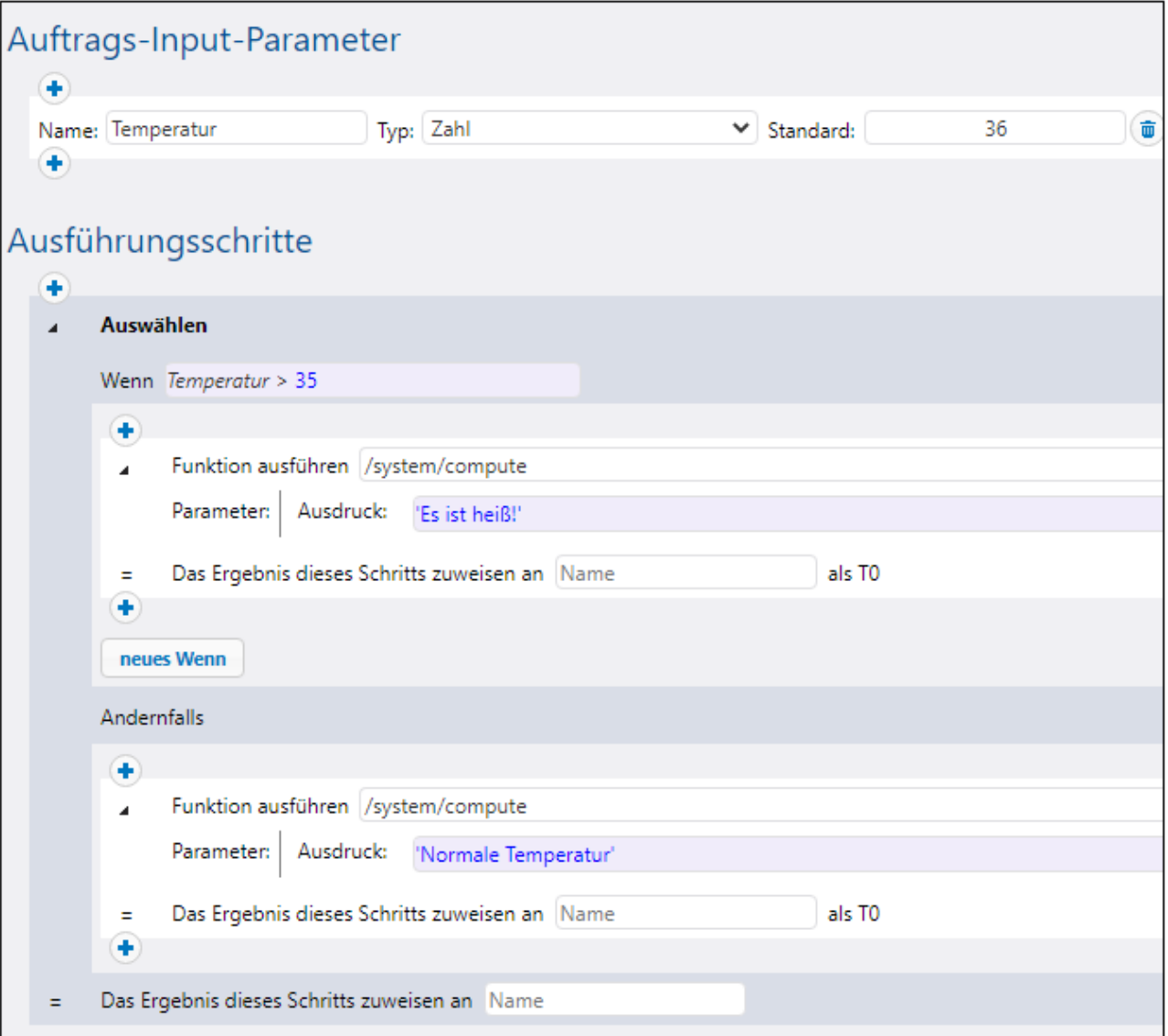

# <span id="page-212-0"></span>**4.2.3 For-Each-Schritte**

Mit einem For-Each-Schritt können Sie durch eine Sequenz (z.B. durch eine Dateiliste in einem Verzeichnis) iterieren und einen Ausführungsschritt beliebig oft wiederholen. Ein For-Each-Block hat die folgende Struktur:

```
Für jedes Objekt in der Sequenz {Sequenzausdruck}
 führe (Schritt) aus
```
Je nach Anforderung können <u>S</u>ie innerhalb eines F<u>or</u>-Each-Blocks <u>[Ausführungsschritte](#page-209-1) (10), [Auswahlschritte](#page-210-0)</u> (11), [Fehler-/Erfolgsbehandlungs-](#page-213-0) und [Verschobene](#page-217-0) Blöcke erstellen. Außerdem können For-Each-Blöcke auch innerhalb eines For-Each-Blocks verschachtelt werden.  $^{210}$  Auguichlechritte<sup>211</sup>  $^{214}$  und Vorschobong  $^{218}$ 

Ein For-Each-Block wird so lange ausgeführt, bis alle Elemente der Schleife verarbeitet wurden. Ein Beispiel für einen Auftrag, in dem ein For-Each-Schritt verwendet wird, finden Sie unter [Kopieren](#page-421-0) von Dateien <sup>422</sup>.

# <span id="page-213-0"></span>**4.2.4 Fehler-/Erfolgsbehandlungsschritte**

Wenn ein Auftragsschritt fehlschlägt, wird auch der Auftrag als fehlgeschlagen betrachtet. Um einige Aufräumaktionen durchzuführen, bevor der Auftrag endgültig beendet wird (z.B. Erstellen eines Protokolls oder Senden von E-Mail-Benachrichtigungen), können Sie Schritte des Typs "Error/Success Handler-Schritt" durchführen. Mit Hilfe solcher Schritte können Sie die Ausführung eines oder mehrerer Schritte schützen (geschützte Schritte). Error/Success Handler und geschützte Schritte bilden Teil eines so genannten *geschützten Blocks* (*siehe Struktur eines geschützten Blocks weiter unten*).

Je nach Anforder<u>ung</u> können Sie innerhalb eines geschützten Blocks <u>[Ausführungsschritte](#page-209-1)<sup>210</sup>,</u> [Auswahlschritte](#page-210-0) <sup>211</sup>, [For-Each-](#page-212-0) <sup>213</sup> und [Verschobene](#page-217-0) <sup>218</sup> Blöcke erstellen. Außerdem können innerhalb eines geschützten Blocks auch andere geschützte Blöcke verschachtelt werden.

#### *Hinzufügen eines Error/Success Handlers*

Um einen Error/Success Handler hinzuzufügen, <u>[erstellen](#page-204-0) Sie einen Auftrag<sup>l205</sup></u> oder öffnen Sie einen vorhandenen Auftrag und klicken Sie auf **neuer Error/Success Handler-Schritt**. Wählen Sie anschließen den entsprechenden Error/Success Handler-Schritt aus.

## Struktur eines geschützten Blocks

Im Beispiel sehen Sie die Struktur eines geschützten Beispielblocks. Der unten gezeigte geschützte Block besteht aus den *geschützten Schritten* (Schritt A und B) und den *Fehler-/Erfolgsbehandlungsschritten* (Schritt C, D, E und F). Nach jeder Ausführung der geschützten Schritte (ob mit Erfolg oder einem Fehler) werden als nächstes die Handler-Blöcke ausgeführt.

Geschützter Block

```
Schritt A
Schritt B
Bei Fehler
  Schritt C
Bei Wiederholung
  Schritt D
Bei Erfolg
  Schritt E
Immer
  Schritt F
```
Geschützter Block

#### *Arten von Handlern*

Jeder Handler-Block hat eine bestimmte Bedingung. Wenn diese Bedingung "true" ergibt, werden die Schritte dieses Handlers ausgeführt. Es gibt folgende Arten von Error/Success Handlern:

- ·Der *Bei Fehler*-Block wird ausgeführt, wenn einer der geschützten Schritte fehlgeschlagen ist.
- ·Der *Bei Erfolg*-Block wird ausgeführt, wenn alle geschützten Schritte erfolgreich ausgeführt wurden.
- · Der *Bei Wiederholung*-Handler wird ausgeführt, wenn einer der geschützten Schritte fehlgeschlagen ist. Die geschützten Schritte werden so oft ausgeführt, wie in der Option *...Mal erneut versuchen* angegeben (*siehe Option "Wiederholung" weiter unten*). Standardmäßig ist diese Option auf 0 gesetzt.
- · Der *Immer*-Handler wird ausgeführt, unabhängig davon, ob die geschützten Schritte erfolgreich ausgeführt wurden oder nicht.

## *Reihenfolge der Handler-Ausführung*

Handler-Blöcke werden immer in der festgelegten Reihenfolge ausgeführt. Wenn z.B. ein Immer-Block, gefolgt von einem Bei Fehler-Block, wiederum gefolgt von einem weiteren Immer-Block definiert ist, werden die beiden Immer-Blöcke in der angegebenen Reihenfolge ausgeführt, sobald die geschützten Schritte fertig ausgeführt wurden. Der Bei Fehler-Block wird nur dann nach dem ersten Immer-Block ausgeführt, wenn in den geschützten Schritten ein Fehler aufgetreten ist.

Wenn im selben geschützten Block oben Schritt A oder B fehlschlägt, werden die geschützten Schritte verlassen und es werden auf jeden Fall die Schritte C und F ausgeführt (weil sie Bei Fehler- bzw. Immer-Schritte sind). Schritt D wird nur ausgeführt, wenn noch Wiederholungen übrig sind (*siehe Unterabschnitt unten*).

## *Die Option "Wiederholung"*

Es gibt Fälle, in denen ein Schritt eventuell erneut ausgeführt werden soll, wenn seine Ausführung fehlgeschlagen ist. Zu diesem Zweck gibt es in FlowForce Server die Option zur *Wiederholung*. Normalerweise ist diese Option auf 0 gesetzt, d.h. der geschützte Block wird nur einmal ausgeführt. Es wird nicht versucht, den Block erneut auszuführen.

"Bei Wiederholung"-Blöcke werden nur ausgeführt, wenn für die geschützten Schritte Wiederholungen übrig sind. Die Wiederholung wird erst gestartet, nachdem alle Handler-Blöcke erfolgreich ausgeführt wurden und nur, wenn die geschützten Schritte aufgrund eines Fehlers verlassen wurden. Wenn keine Wiederholungen übrig sind, wird der Fehler außerhalb dieses geschützten Blocks erneut ausgegeben.

Um einen Ausführungsschritt hinzuzufügen, der eine bestimmte Anzahl von Malen wiederholt wird, gehen Sie folgendermaßen vor:

- 1. Geben Sie im Textfeld am oberen Rand des Error/Success Handler-Schritts die Anzahl der benötigten Wiederholungen an (z.B 3 Mal) (*siehe Abbildung unten*).
- 2. Klicken Sie unterhalb des Abschnitts *Ausführen mit Error/Success Handler...* auf die Schaltfläche und fügen Sie einen oder mehrere Schritte hinzu, der/die im Fall eines Fehlers erneut ausgeführt werden soll(en).

Im unten gezeigten Beispiel wird ein Auftrag, in dem eine Datei auf einen FTP-Server hochgeladen wird, bei Fehler 3 Mal erneut versucht. Die Anzahl der Wiederholungen der jeweiligen Auftragsinstanz wird im [Log](#page-171-0)<sup>172</sup> protokolliert. Wenn Sie zusätzlich dazu die Anzahl der Wiederholungen zur Laufzeit abrufen und verarbeiten möchten, rufen Sie die [retry-count](#page-318-0) <sup>319</sup>-Ausdrucksfunktion auf.

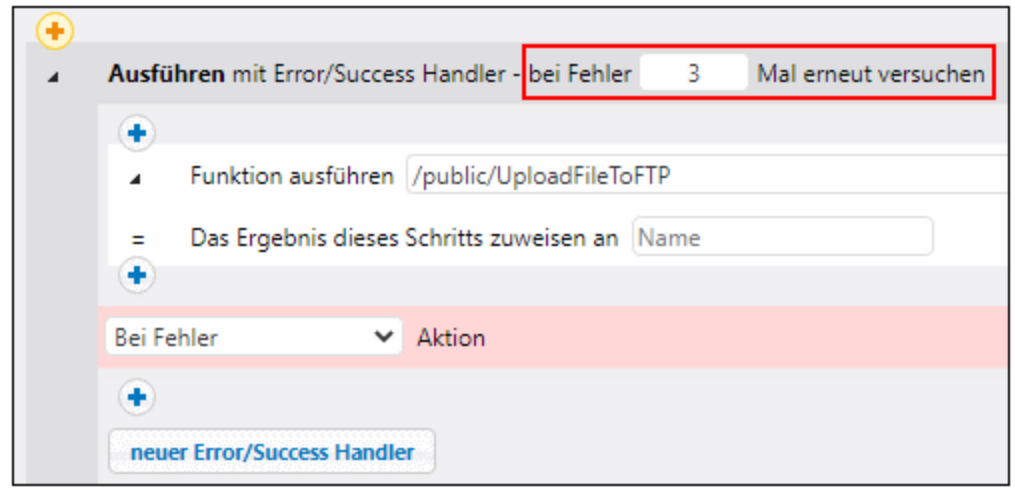

### *Timeout definieren*

Sie können in einem Fehler-/Erfolgsbehandlungsschritt ein Timeout definieren, indem Sie im oberen Bereich des Error/Success-Blocks auf die Schaltfläche **Timeout definieren** klicken. Wenn Sie diese Schaltfläche aktivieren, werden zwei Optionen angezeigt: *Timeout* und *Stopp erzwingen nach weiteren N Sekunden*. Mit dem ersten Timeout wird ein Auftragsschritt abgebrochen, wenn er nach der angegebenen Zeit (in Sekunden) nicht erfolgreich ausgeführt werden konnte. Dieser Anweisung kann im Auftragsschritt Folge geleistet werden oder die Anweisung kann auch ignoriert werden. Nach Ablauf des ersten Timeout wird der zweite Timeout-Wert wirksam und es wird ein Stopp des Auftragsschritts erzwungen. Durch Timeouts werden die abgebrochenen Schritte zu fehlgeschlagenen Schritten. Falls Sie Bei-Fehler-, Bei-Wiederholung- oder Immer-Handler definiert haben, werden diese als nächstes ausgeführt.

#### <span id="page-215-0"></span>*Wiederaufnahmeschritte*

In einem Wiederaufnahmeschritt kann die Ausführung nach Auftreten eines Fehlers wieder aufgenommen werden. Wiederaufnahmeschritte betreffen die Fehlerbehandlung und können nur in Abschnitten zur Behandlung von geschützten Blöcken vorkommen. Wiederaufnahmeschritte können auch innerhalb von [Bedingungen](#page-210-0)<sup>(211</sup>), die innerhalb von Handler-Abschnitten in geschützten Blöcken verwendet werden, ausgeführt werden.

#### *Funktionsweise von Wiederaufnahmeschritten*

Die wichtigste Aufgabe eines Wiederaufnahmeschritts ist es, das Ergebnis des fehlgeschlagenen geschützten Schritts durch ein neu erstelltes Ergebnisobjekt zu ersetzen. Damit verhindern Sie, dass ein Auftrag abgebrochen wird, wenn innerhalb des Fehler-/Erfolgsbehandlungsschritts ein Fehler auftritt. Wenn ein Wiederaufnahmeschritt ausgeführt wurde, geschieht Folgendes:

- 1. Das Ergebnis des entsprechenden geschützten Blocks wird auf den berechneten Ausdruck gesetzt.
- 2. Der Wiederaufnahmeschritt verlässt danach den geschützten Block, den er behandelt.
- 3. Die Ausführung wird nach dem geschützten Block wiederaufgenommen. Dabei kann es sich um den nächsten Schritt nach dem Block oder das Auftragsende handeln, so als ob der geschützte Block erfolgreich gewesen wäre.

Nachdem der Wiederaufnahmeschritt fertig ausgeführt wurde, werden keine weiteren Handler-Blöcke des aktuellen geschützten Blocks oder auch nur Schritte innerhalb des aktuellen Handler-Blocks ausgeführt. Wenn
Sie Aufräumoperationen definieren müssen, können Sie einen weiteren geschützten Block in den ersten verschachteln und z.B. Immer- oder Bei Erfolg-Handler hinzufügen.

#### *Hinzufügen eines Wiederaufnahmeschritts*

Um einen Wiederaufnahmeschritt hinzuzufügen, gehen Sie folgendermaßen vor:

- 1. Erstellen Sie einen Success/Error-Handler-Schritt.
- 2. Klicken Sie an der gewünschten Stelle auf das **Plus**-Symbol.
- 3. Wählen Sie *Wiederaufnahmeschritt* aus der Liste aus.
- 4. Daraufhin wird der Wiederaufnahmeschritt angezeigt und enthält ein Textfeld, in dem Sie eine Ausdrucksfunktion angeben müssen. Das Ergebnis des aktuellen geschützten Blocks wird auf den in diesem Feld berechneten Ausdruck gesetzt.

Der an den Wiederaufnahmeschritt übergebene Ausdruck muss mit dem Rückgabetyp des geschützten Blocks (d.h. dem Typ des letzten in der geschützten Sequenz ausgeführten Schritts) kompatibel sein. Die nachfolgende Liste enthält die Ausdrucksfunktionen, die Sie verwenden können:

- ·[make-error-result](#page-293-0) 294
- ·[make-success-result](#page-294-0) 295
- ·[merge-results](#page-295-0)<sup>296</sup>

## *Wo soll ein Wiederaufnahmeschritt platziert werden?*

Es gibt verschiedene Stellen, an die Wiederaufnahmeschritte in geschützten Blöcken platziert werden können. Unten finden Sie einige Beispiele dafür:

- ·*Beispiel 1:* Sie können eine Wiederaufnahmeschritt in einen Handler-Block hineinsetzen.
- · *Beispiel 2:* Sie können den geschützten Block auch in zwei verschachtelte Blöcke aufteilen, von denen einer einen Wiederaufnahmeschritt enthält und der andere alle restlichen Immer-Handler ausführt.

## Beispiel

In der Praxis ist es nicht notwendig, für jeden Auftrag alle Handler-Typen zu definieren. Meist werden nur Bei Fehler- und Immer-Handler definiert (*Abbildung unten*).

Im Beispielauftrag unten wird im ersten Schritt durch Aufruf der Funktion [\system\shell\commandline](#page-403-0)<sup>404</sup> ein Skript aus dem Verzeichnis **C:\scripts** ausgeführt. Die Ausführung dieses Schritts wird durch zwei Handler geschützt: Bei Fehler und Immer. Nur wenn die Ausführung des ersten Schritts fehlschlägt, sendet der Bei-Fehler-Handler eine E-Mail mit der ID der fehlgeschlagenen Auftragsinstanz in der Betreffszeile. Der Immer-Handler wird unabhängig davon, ob der erste Schritt erfolgreich war oder nicht, ausgeführt. Der Immer-Handler protokolliert durch Ausführung eines Skripts aus dem Verzeichnis **C:\scripts** eine Nachricht.

Weitere Beispiele finden Sie unter <u>[Hinzufügen](#page-443-0) von Error Handlern zu einem Auftrag<sup>(444</sup>).</u>

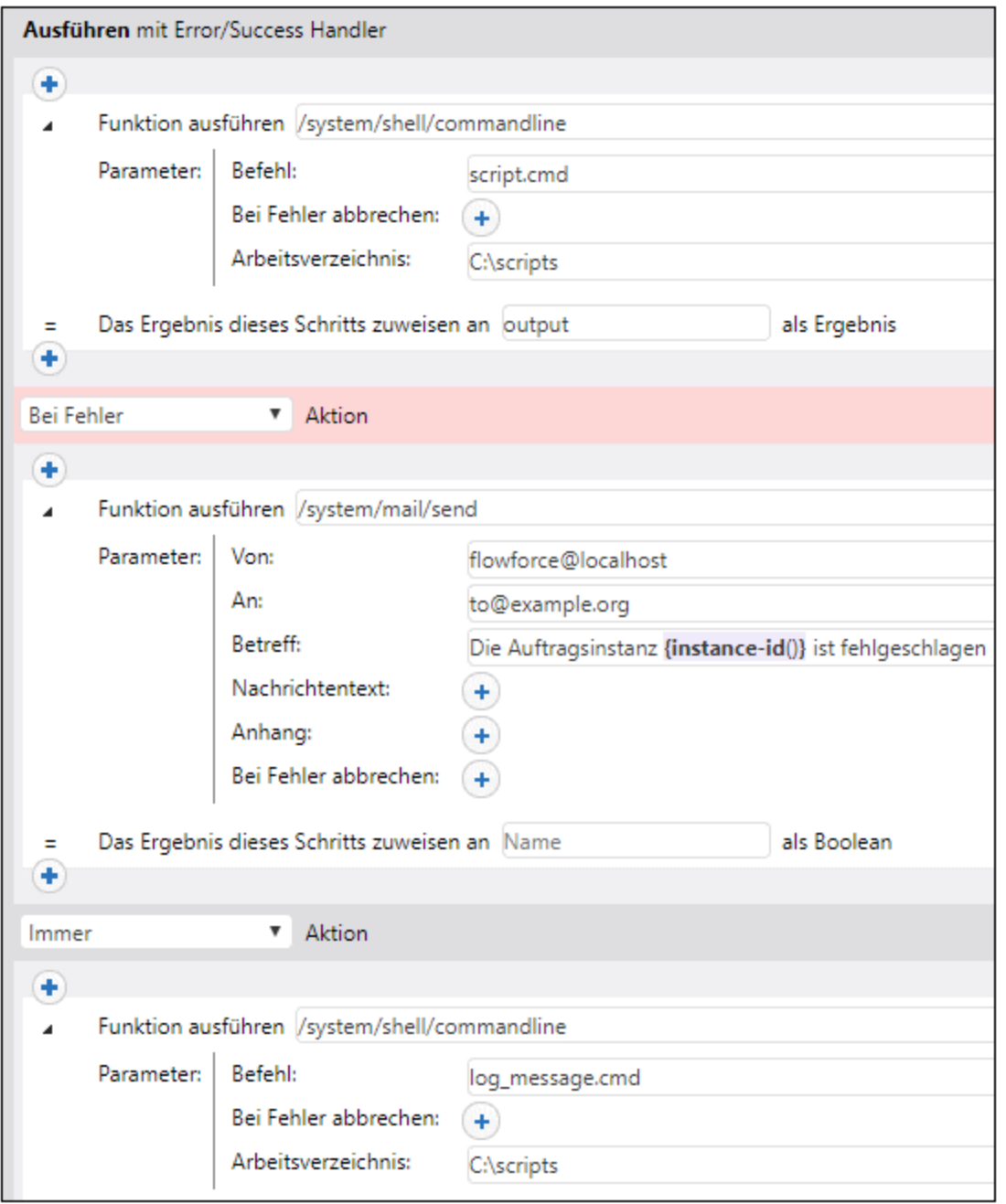

# <span id="page-217-0"></span>**4.2.5 Verschobene Schritte**

Bei einem normalen FlowForce-Auftrag wird das Ergebnis erst zurückgegeben, *nachdem* alle Schritte fertig verarbeitet wurden, sofern kein Fehler aufgetreten ist. Dies bedeutet bei als [Web-Dienst](#page-235-0)<sup>(236</sup>) bereitgestellten Aufträgen, dass die HTTP-Transaktion während der gesamten Dauer der Auftragsausführung offen bleiben

muss, was minuten- oder, je nach Datenmenge, in einigen Fällen sogar stundenlang dauern kann. Für solche Fälle können Sie "Verschobene Schritte" erstellen.

Verschobene Schritte werden erst *nach* Verarbeitung aller nicht verschobenen Schritte und nach Rückgabe eines Ergebnisses ausgeführt. Zwar wird das Ergebnis bei einem Auftrag mit verschobenen Schritten frühzeitig zurückgeben, doch gilt der Auftrag noch als in Arbeit, bis alle verschobenen Schritte fertig verarbeitet wurden.

#### *Hinzufügen eines verschobenen Schritts*

Sie können verschobene Schritte an jeder Stelle im Auftrag, an der ein Schritt hinzugefügt werden kann, erstellen. Um einen verschobenen Schritt hinzuzufügen, gehen Sie folgendermaßen vor:

- 1. [Erstellen](#page-204-0) Sie einen neuen Auftrag<sup>205</sup> oder öffnen Sie einen vorhandenen.
- 2. Klicken Sie im Abschnitt *Ausführungsschritte* auf die Schaltfläche **neuer Verschiebungsschritt**.
- 3. Klicken Sie im verschobenen Block auf **D**, um einen oder mehrere zu verschiebende Schritte hinzuzufügen.

Je nach Anforder<u>ung</u> können Sie innerhalb eines verschobenen Schritts [Ausführungsschritte](#page-209-0)<sup>210</sup>, [Auswahlschritte](#page-210-0)<sup>211</sup>, [For-Each-Blöcke](#page-212-0)<sup>213</sup> und [Fehler-/Erfolgsbehandlungsblöcke](#page-213-0)<sup>214</sup> erstellen. Außerdem können verschobene Blöcke auch innerhalb eines verschobenen Blocks verschachtelt werden.

#### *Fehlerbehandlung*

Ein Auftrag kann an verschiedenen Stellen im Auftrag mehrere verschobene Blöcke (von denen jeder einen oder mehrere zu verschiebende Schritte enthält) enthalten. Verschobene Schritte eignen sich manchmal gut zur Fehlerbehandlung: Wenn innerhalb eines verschobenen Blocks ein Fehler auftritt, sind andere Schritte im Auftrag nicht davon betroffen. Ein verschobener Block könnte als Miniauftrag bezeichnet werden, der sich genauso verhält wie ein normaler Auftrag:

- · Wenn in einem Schritt innerhalb eines verschobenen Blocks ein Fehler auftritt, wird der Schritt sowie alle darauf folgenden Schritte im selben verschobenen Block abgebrochen und es wird ein Fehler protokolliert.
- · Verschobene Blöcke beeinflussen einander nicht. Ein verschobener Block in einem Auftrag mit mehreren verschobenen Blöcken wird selbst dann ausgeführt, wenn der vorhergehende verschobene Block einen Fehler erzeugt.
- ·Wenn in einem verschobenen Schritt innerhalb eines [geschützten](#page-213-0) Blocks<sup>214</sup> ein Fehler auftritt, werden dadurch alle verschobenen Schritte, die Teil dieses Blocks sind, abgebrochen.

## Mögliche Szenarien

In den folgenden Unterabschnitten werden einige mögliche Anwendungsszenarien für verschobene Schritte beschrieben.

#### *Auftrag mit mehreren verschobenen Schritten*

Der Beispielauftrag unten wird in der folgenden Reihenfolge ausgeführt: A, C, B, D. Die nicht verschobenen Schritte werden zuerst ausgeführt. Danach werden die verschobenen Schritte ausgeführt. Schritt C gibt ein Ergebnis zurück.

```
A
verschiebe B
\overline{C}verschiebe D
```
#### *Verschobene Schritte innerhalb von Auswahlschritten*

Sie können verschobene Schritte auch zu Auswahlschritten hinzufügen. In diesem Fall wird der verschobene Schritt nur dann ausgeführt, wenn auch die entsprechende Wenn- oder Andernfalls-Verzweigung ausgeführt wird.

```
wenn Ausdruck=true
{
  verschiebe A
  B
  C
}
andernfalls
{
  verschiebe D
  \mathbf{E}F
}
```
Im diesem Auftrag werden die Schritte, falls das Ergebnis des Ausdrucks true ist, in der folgenden Reihenfolge ausgeführt: B, C\*, A. Andernfalls ist die Ausführungsreihenfolge: E, F\*, D. Das Sternchen zeigt Schritte, die Ergebnisse zurückgeben, an.

#### *Verschobene Schritte in For-Each-Schritten*

Im Beispielauftrag unten sehen Sie einen For-Each-Schritt, in dem die verschobenen Schritte verarbeitet werden, nachdem die nicht verschobenen Schritte in derselben Reihenfolge, wie in der Schleife, deren Teil sie bilden, ausgeführt wurden.

```
for each Element in Liste
{
 A
  verschiebe B
}
```
Wenn die Schleife z.B. drei Mal ausgeführt wird, so werden die obigen Schritte in der folgenden Reihenfolge ausgeführt: A1, A2, A3\*, B1, B2, B3. die Zahlen geben die Schleifennummer an. das Sternchen zeigt an, wo der Auftrag ein Ergebnis zurückgibt.

#### *Innerhalb von verschobenen Schritten verschachtelte verschobene Schritte*

Sie können verschobene Schritte auch innerhalb von anderen verschobenen Schritten verschachteln (*siehe Codefragment unten*). In diesem Fall werden die äußeren Schritte derselben Verschachtelungstiefe zuerst verarbeitet. Die verschachtelten Schritte werden erst ausgeführt, nachdem die übergeordnete Sequenz fertig ausgeführt wurde. In unserem Beispielauftrag werden die Schritte in der folgenden Reihenfolge ausgeführt: A, G, N, B, D, F, C, E, H, K, M, J, L. Schritt N gibt ein Ergebnis zurück.

```
A
verschiebe
\GammaB
  verschiebe C
  D
  verschiebe E
  F
]
G
```

```
verschiebe
\mathbf{r}H
  verschiebe J
  K
  verschiebe L
  M
]
N
```
Wenn Sie komplexe Konfigurationen, wie die oben gezeigte, erstellen und testen müssen, können Sie die Reihenfolge, in der Schritte ausgeführt werden, immer im [Log](#page-171-0)<sup>trz)</sup> nachverfolgen.

## Beispiel

Im Folgenden sehen Sie ein Beispiel für ein Anwendungsszenario für verschobene Schritte. Dieser Auftrag wird als [Web-Dienst](#page-235-0)<sup>(236</sup> bereitgestellt und kann jederzeit von einem Client, d.h. auch über einen Browser aufgerufen werden.

In Schritt A wird ein zeitaufwändiger Shell-Befehl ausgeführt, mit dem alle Verzeichnisse und Dateien innerhalb eines großen Systemverzeichnisses rekursiv aufgelistet werden. Aus diesem Grund wurde Schritt A in eine "Verschieben"-Sequenz gesetzt. In Schritt B wird die von A erzeugte Standardausgabe (stdout) in eine Datei geschrieben. Schritt B ist von der durch Schritt A erzeugten Ausgabe abhängig und muss daher ebenfalls Teil der verschobenen Sequenz bilden. In Schritt C werden Aufrufer des Webservice darüber informiert, dass die Aufgabe erfolgreich gesendet wurde. Bei Aufruf des Web-Diensts werden die obigen Schritte in der folgenden Reihenfolge ausgeführt: C, A, B. Der Grund dafür ist, dass A und B verschobene Schritte sind, daher wird C als erstes ausgeführt.

Der Vorteil bei dieser Konfiguration ist, dass das Auftragsergebnis sofort nach Ausführung von Schritt C zurückgegeben wird und die HTTP-Transaktion beendet werden kann, sodass Server-Ressourcen für andere Requests frei werden. Nach Rückgabe des Auftragsergebnisses fährt FlowForce mit der Ausführung der aufgeschobenen Schritte A und B fort.

Wenn Sie den obigen Auftrag in Ihrem Browser aufrufen, wird im Browser als Bestätigung die Meldung *Auftrag wurde erfolgreich abgesendet* angezeigt, während der Auftrag weiter ausgeführt wird, bis **output.txt** erstellt wird. Wenn weder A noch B fehlschlagen, wird die Ausgabe unter dem Pfad **C: \FlowForce\Postponed\output.txt** erstellt.

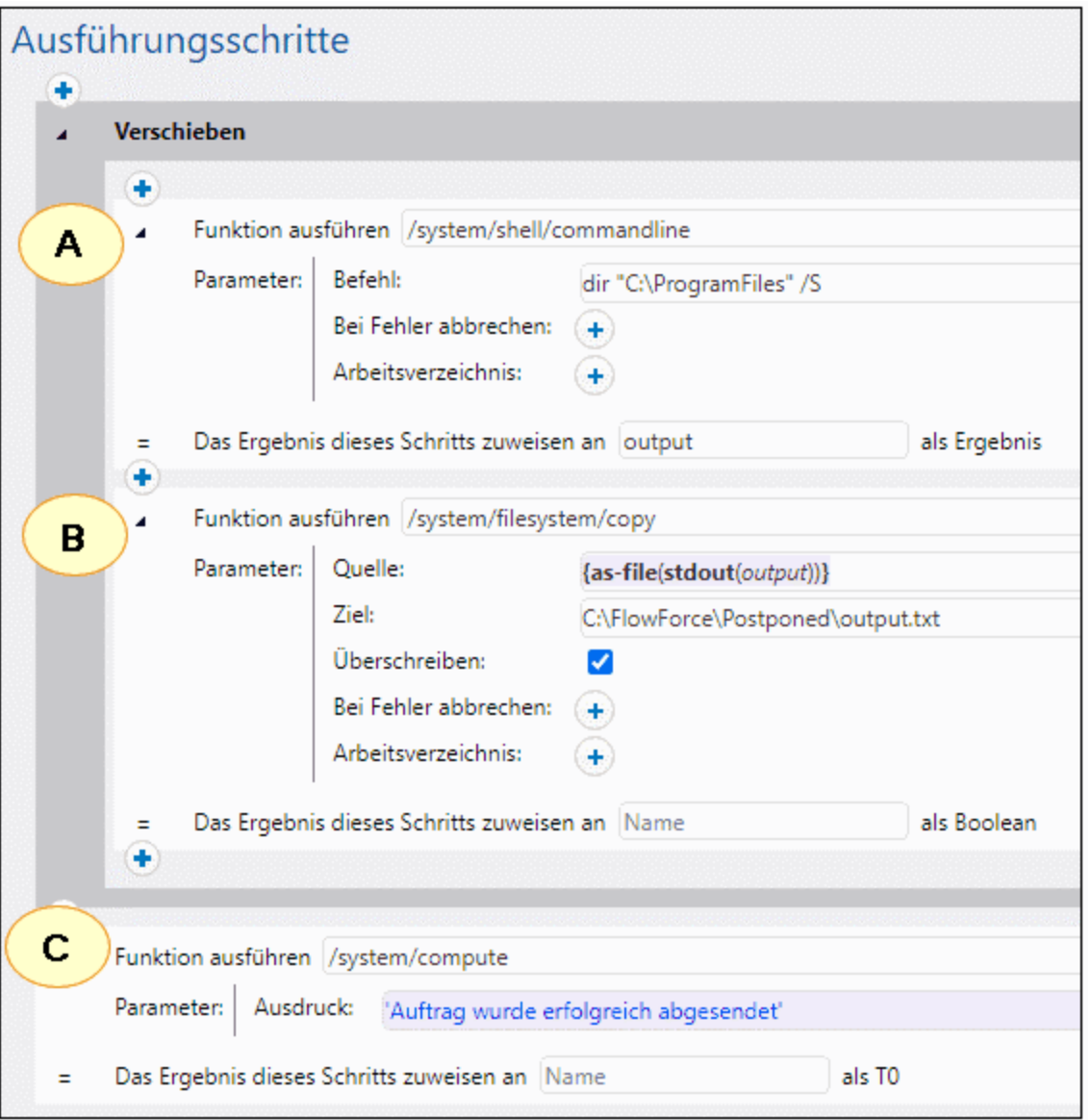

#### *Anmerkung zur Reihenfolge der Schritte*

Schritt C muss in diesem Beispiel der letzte im Auftrag sein, da damit das Ergebnis im Browser angezeigt wird. Wenn Sie Schritt C an den Anfang verschieben, wird er dennoch als erstes ausgeführt und auch Schritt B ist weiterhin der letzte im Auftrag ausgeführte Schritt. Das Auftragsergebnis würde sich dadurch jedoch ändern. Im Browser würde eine leere Ausgabe wie **[]** angezeigt. Der Grund dafür ist, dass das Ergebnis eines Auftrags immer das Ergebnis des *letzten ausgeführten Schritts* ist. Verschobene Schritte haben keinen Rückgabewert, sondern erzeugen stattdessen eine leere Sequenz.

# **4.3 Ausführungsergebnis**

In diesem Kapitel wird erläutert, wie Sie das Ergebnis eines Schritts in einem anderen Schritt verwenden, wie Sie den Datentyp des Schrittergebnisses ändern und den Rückgabetyp des gesamten Auftrags deklarieren.

## **Schrittergebnis**

Manchmal muss das Ergebnis eines Schritts in einem anderen Schritt verwendet werden. Meist muss in einem solchen Fall der Datentyp des Schrittergebnisses geändert werden. Unser Beispielauftrag hat einen Ausführungsschritt, in dem Dateien und Verzeichnisse des Laufwerks C aufgelistet werden (*Schritt 1 in der Abbildung unten*). Wenn dieser Schritt ein Ergebnis zurückgibt, weist FlowForce Server diesem automatisch den allgemeinen Typ result zu. Die Verzeichnisliste soll per E-Mail gesendet werden.

Da der Parameter *Nachrichtentext* in der Funktion [/system/mail/send](#page-379-0) <sup>380</sup> den Typ string hat (s*iehe Schritt 4 in "Als Mail senden"*), müssen wir result in String konvertieren. Zu diesem Zweck verwenden wir die Funktionen [stdout](#page-288-0) <sup>289</sup> und [content](#page-268-0) <sup>269</sup> in einem einzigen Ausdruck, wodurch result in Stream und anschließend in String konvertiert wird (*siehe Ausdruck in Schritt 2 unten*). Gehen Sie folgendermaßen vor:

- 1. Füllen Sie die Funktion und die Parameter, wie in Schritt 1 gezeigt, aus (*siehe Abbildung unten*).
- 2. Weisen Sie das Ergebnis von Schritt 1 ErgebnisSchritt1 zu. Geben Sie in das Feld *Ergebnis dieses Schritts zuweisen an* ErgebnisSchritt1 ein (*unten rot umrandet*). Sie müssen diesen Wert später referenzieren, um das Ergebnis des Schritts aufrufen zu können.
- 3. Fügen Sie einen neuen Ausführungsschritt hinzu, der die vordefinierte Funktion [/system/compute](#page-331-0)<sup>332</sup> aufruft.
- 4. Geben Sie in *Parameter* den folgenden Ausdruck ein: content(stdout(ErgebnisSchritt1)), wobei ErgebnisSchritt1 das Ergebnis von Schritt 1 ist.
- 5. Weisen Sie das Ergebnis von Schritt 2 ErgebnisSchritt2 zu.

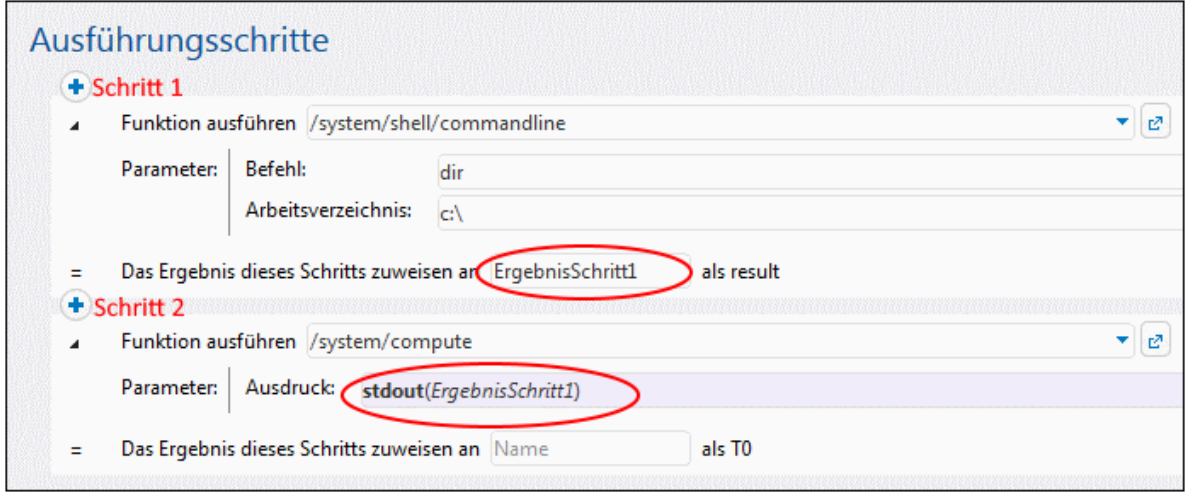

Der Auftragsausgabedatentyp ist nun ein String. Im nächsten Schritt wird nun ein neuer Ausführungsschritt erstellt, der das Ergebnis von Schritt 2 per E-Mail sendet.

## *Als Mail senden*

Um die Verzeichnisliste an eine E-Mail-Adresse zu senden, gehen Sie folgendermaßen vor:

1. Fügen Sie einen neuen Ausführungsschritt hinzu, wie in der Abbildung unten gezeigt. Vor Verwendung der Funktion [/system/mail/send](#page-379-0) <sup>380</sup> müssen die <u>[Mail-Sever-Einstellungen](#page-187-0) <sup>(88</sup>)</u> konfiguriert werden.

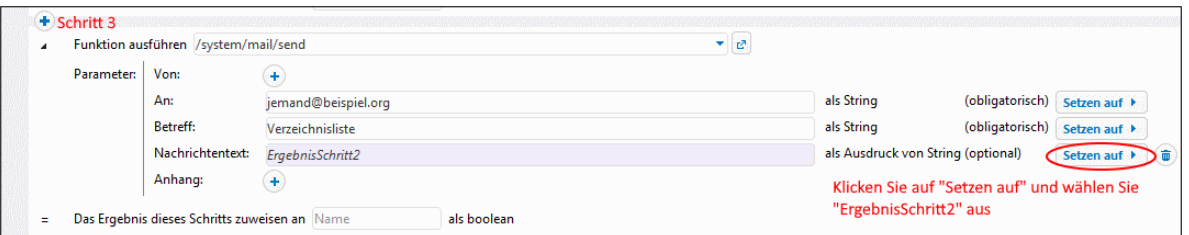

2. Als letzter Schritt wird ein Trigger erstellt, mit dem der Auftrag gestartet wird. In unserem Beispiel haben wir einen Timer Trigger hinzugefügt, der den Auftrag alle 60 Minuten ausführt (*siehe unten*). Klicken Sie abschließend auf **Speichern**.

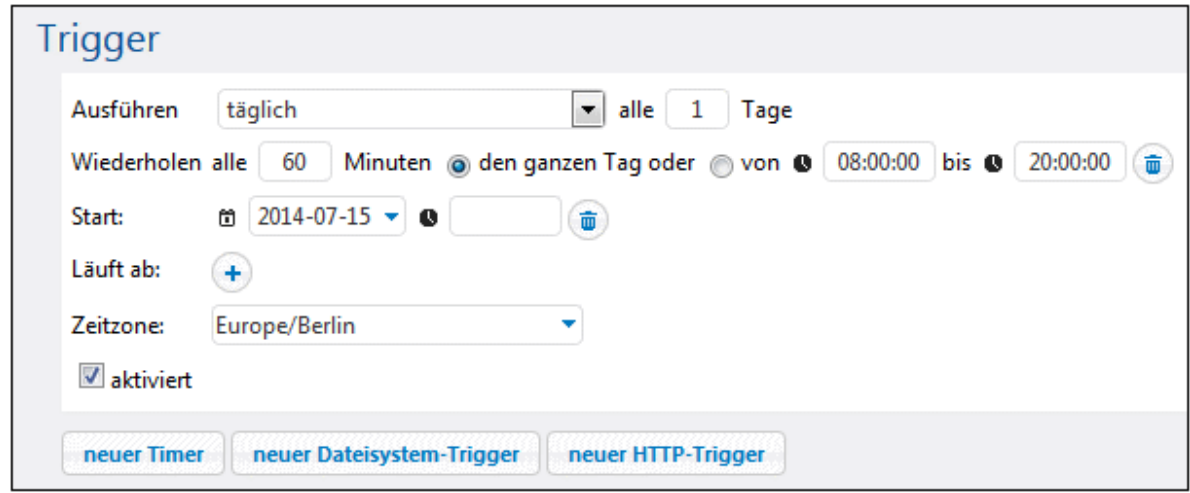

## <span id="page-223-0"></span>Auftragsergebnis

Wenn Sie das <u>Ergebnis eines Auftrags im Cache [speichern](#page-225-0)<sup>(226)</sup> möchten, müssen Sie den Rückgabetyp des</u> Auftrags deklarieren. Eine Deklaration des Rückgabetyps eines Auftrags ist eventuell auch dann sinnvoll, wenn Sie den Auftrag als Ausführungsschritt in anderen Aufträgen verwenden möchten. Beachten Sie beim Deklarieren des Rückgabetyps bitte Folgendes:

- · Es ist nur bei Aufträgen, die tatsächlich ein Ergebnis erzeugen, sinnvoll einen Rückgabetyp zu deklarieren.
- · Wenn Sie das Ergebnis eines Auftrags im Cache speichern möchten, müssen Sie den Rückgabetyp deklarieren.
- · Der Rückgabetyp des Auftrags muss mit dem Datentyp des letzten Schritts im Auftrag übereinstimmen. Andernfalls retourniert FlowForce Server einen Fehler. Wenn Typdiskrepanzfehler auftreten, ändern Sie den Datentyp des letzten Auftragsschritts mit Hilfe von <u>[Ausdrucksfunktionen](#page-264-0) <sup>265</sup>,</u> in den als Auftragsrückgabetyp deklarierten Rückgabetyp. Nähere Informationen dazu finden Sie im obigen Beispiel.

Um die Rückgabetyp eines Auftrags zu definieren, gehen Sie folgendermaßen vor:

- 1. Erstellen Sie einen neuen Auftrag oder öffnen Sie einen vorhandenen, um ihn zu bearbeiten.
- 2. Wählen Sie auf der Konfigurationsseite im Abschnitt *Ausführungsergebnis* einen Rückgabetyp aus.

## *Rückgabetypen*

Es stehen die folgenden Rückgabetypen zur Auswahl zur Verfügung.

- ·ignorieren/verwerfen
- · String
- · Stream
- · Zahl
- · Boolean
- · Anmeldeinformationen
- · Zertifikat
- · Ergebnis
- · AS2-Partner *(Advanced Edition)*
- · AS2 MDN *(Advanced Edition)*
- · SFTP-Verbindung *(Advanced Edition)*

Die Standardoption ist ignorieren/verwerfen. Dadurch ignoriert oder verwirft FlowForce Server das Ergebnis des Auftrags. Wählen Sie diese Option, wenn mit dem Auftrag kein Ergebnis erzeugt wird oder wenn das Ergebnis nicht weiter verarbeitet werden muss.

# <span id="page-225-0"></span>**4.4 Speichern von Ergebnissen im Cache**

Durch Zwischenspeicherung kann die Antwortzeit sowie die Server-Auslastung bei Web Service-Aufträgen reduziert werden. Wenn das Ergebnis eines Auftrags im Cache gespeichert wird, bedeutet dies, dass FlowForce Server das Auftragsergebnis in einem internen Speichersystem (dem Cache) vorbereitet und speichert. Wenn der Auftrag Parameter hat, erstellt das System für jede Parameterkombination einen Cache-Eintrag. Wenn der Auftrag mit einem zwischengespeicherten Ergebnis durch einen anderen Auftrag (den *Consumer* aufgerufen wird), übergibt FlowForce Server das zwischengespeicherte Ergebnis an den Consumer (anstatt den Auftrag nochmals auszuführen), wodurch die Antwortzeit reduziert wird.

Beachten Sie beim Arbeiten mit zwischengespeicherten Auftragsergebnissen folgende Punkte:

- · Der Rückgabetyp eines Auftrags, dessen Ergebnis im Cache gespeichert wird, muss unbedingt [deklariert](#page-223-0)<sup>224</sup> werden.
- Sowohl der Auftrag, dessen Ergebnis im Cache gespeichert wird, als auch der Consumer-Auftrag müssen dieselben Anmeldeinformationen verwenden. Bei unterschiedlichen Anmeldeinformationen wird der Auftrag so ausgeführt, als wäre kein Cache definiert.
- · Wenn Sie die Konfiguration des zwischengespeicherten Auftrags ändern, werden die im Cache vorhandenen Daten ungültig.

Beispiele dafür finden Sie unter Speichern von [Auftragsergebnissen](#page-466-0) im Cache<sup>467</sup>.

## Cache-Einstellungen

In der Abbildung oben sehen Sie den Abschnitt *Cache-Ergebnis* der **Konfigurationsseite**. Es stehen die folgenden Einstellungen zur Verfügung.

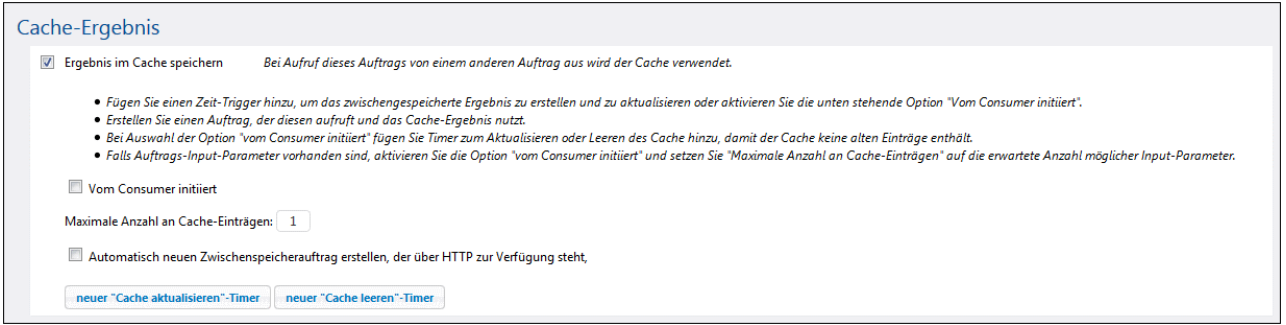

**E** Ergebnis im Cache speichern

Aktivieren Sie dieses Kontrollkästchen, wenn die Ergebnisse des Auftrags im Cache gespeichert werden sollen. Dadurch weisen Sie alle Consumer des aktuellen Auftrags an, das zwischengespeicherte Ergebnis zu verwenden, anstatt den Auftrag auszuführen. Wenn der aktuelle Auftrag direkt (und nicht über einen Consumer) ausgeführt wird, weil z.B. entweder ein definierter Trigger ausgelöst wurde oder weil der Web-Dienst des Auftrags aufgerufen wurde, aktualisiert FlowForce Server den Cache. Wenn die Auftragsparameter im Cache nicht gefunden werden, wird ein neuer Cache-Eintrag auf Basis der bereitgestellten Parameterkombination erstellt.

**■** Vom Consumer initiiert

Wenn diese Option aktiviert ist, berechnet jeder Auftrag, der den aktuellen Auftrag aufruft (d.h. der

Consumer-Auftrag) das Cache-Ergebnis und befüllt den Cache, falls keines vorhanden ist. Andernfalls befüllen nur Trigger und Web-Dienst-Aufrufe den Cache.

**■ Maximale Anzahl an Cache-Einträgen** 

Mit dieser Option wird die Anzahl der pro Auftrag im Cache zwischengespeicherten Ergebnisse eingeschränkt. Wenn der Auftrag Parameter hat, sollten Sie hier eventuell die Anzahl aller möglichen Parameterkombinationen definieren.

Automatisch neuen Zwischenspeicherauftrag..erstellen

Ein Zwischenspeicherauftrag ist ein Web-Dienst unter der von Ihnen angegebenen HTTP-Adresse. Der Consumer Web-Dienst bildet eine praktische Methode, um den Cache des Auftrags, dessen Ergebnis zwischengespeichert wird, abzurufen und zu verwalten. Bei Aufruf versucht der Consumer-Auftrag zuerst, das zwischengespeicherte Ergebnis des Hauptauftrags zu verwenden. Wenn kein zwischengespeichertes Ergebnis vorhanden ist und die Option *Vom Consumer initiiert* deaktiviert ist, ruft der Consumer das tatsächliche vom Hauptauftrag zurückgegebene Ergebnis auf. Wenn kein zwischengespeichertes Ergebnis vorhanden ist und die Option *Vom Consumer initiiert* aktiviert ist, ruft der Consumer das tatsächliche vom Hauptauftrag zurückgegebene Ergebnis auf und befüllt gleichzeitig den Cache damit.

Neuer "Cache aktualisieren"-Timer

Der "Cache aktualisieren"-Timer (*siehe unten*) steuert, wie oft das System den Cache des aktuellen Auftrags aktualisieren soll. Es werden alle aktuell zwischengespeicherten Parameterkombinationen aktualisiert.

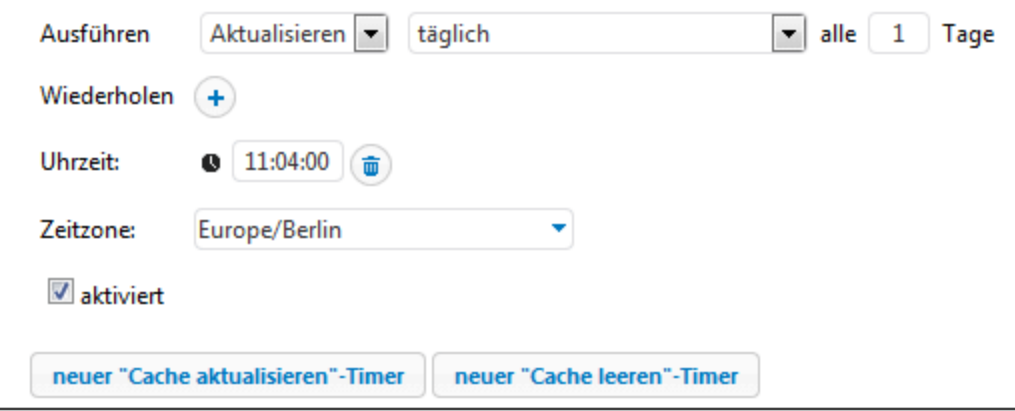

#### neuer "Cache leeren"-Timer

Der "Cache leeren"-Timer (*siehe unten*) steuert, wie oft das System den Cache des aktuellen Auftrags leeren soll.

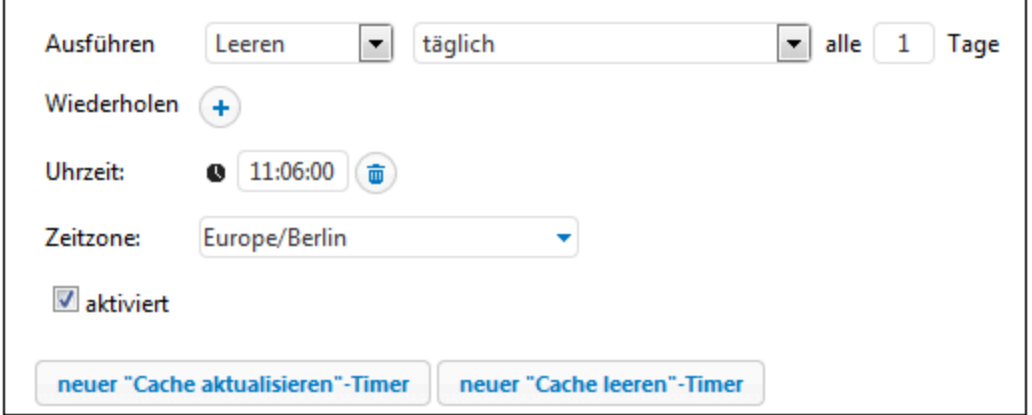

G Cache speichern und aktualisieren

Klicken Sie auf diese Schaltfläche, um den Cache manuell zu aktualisieren. Die Schaltfläche befindet sich am unteren Rand der **Konfigurationsseite**.

Wenn Sie "Cache aktualisieren" und "Cache leeren"-Timer löschen möchten, klicken Sie auf die Schaltfläche

. Über die Schaltfläche (**Duplizieren**) können Sie eine Kopie des aktuellen Triggers mit denselben Einstellungen erstellen.

# <span id="page-228-0"></span>**4.5 Trigger**

Bei der Erstellung eines Auftrags müssen Sie Bedingungen definieren, durch die ein Auftrag gestartet wird. Diese Bedingungen werden als [Trigger](#page-228-0)<sup>1229</sup> bezeichnet. FlowForce Server überprüft Aufträge ständig auf Trigger-Bedingungen und führt einen Auftrag aus, sobald eine bestimmte Trigger-Bedingung erfüllt wird. Ein Auftrag kann mehrere Trigger haben.

Sie können für einen Auftrag mehrere Trigger erstellen und Sie können auch einen der definierten Trigger aktivieren oder deaktivieren. Immer, wenn einer der aktivierten Trigger ausgelöst wird, führt FlowForce Server alle Schritte des Auftrags aus. Wenn Sie in Aufträgen Trigger verwenden, die <u>[Input-Parameter](#page-207-0)<sup>i208</sup> haben,</u> müssen all diese Parameter Standardwerte haben. Andernfalls wird der Auftrag nicht ausgeführt. In FlowForce Server stehen die folgenden Arten von Triggern zur Verfügung.

- ·Mit Hilfe von **Timer [Triggern](#page-229-0)<sup>230</sup> können Sie Aufträge um eine bestimmte Uhrzeit und in einem** bestimmten Intervall starten lassen. Timer-Trigger können täglich, wöchentlich oder an bestimmten Tagen der Woche oder des Monats gestartet werden.
- ·Mit Hilfe von *[Dateisystem-Triggern](#page-231-0)*<sup>232</sup> werden Aufträge gestartet, sobald in einer Datei oder einem Ordner eine Änderung festgestellt wurde Beachten Sie, dass gelöschte Dateien nicht überwacht werden können. Sie können das Intervall, in dem das Verzeichnis überprüft wird, konfigurieren (z.B. alle 60 Sekunden) und optional ein Start- und Ablaufdatum für den Trigger definieren. Mit Hilfe von Platzhaltern können Sie bestimmte Dateien des Verzeichnisses filtern.
- ·Mit einem [HTTP-Trigger](#page-233-0)<sup>e af</sup> kann eine URI auf Änderungen überprüft werden. Dabei können Sie speziell die HTTP Header-Felder Last-Modified und Content-MD5 auf Änderungen überprüfen. Sie können das Abrufintervall konfigurieren (z.B. alle 60 Sekunden) und optional ein Start- und Ablaufdatum für den Trigger definieren.

## *Hinzufügen eines Triggers*

Um einen Trigger hinzuzufügen, [erstellen](#page-204-0) Sie Auftrag<sup>l205</sup> oder öffnen Sie einen bestehenden, navigieren Sie zum Abschnitt *Trigger* der Auftragskonfigurationsseite und fügen Sie den gewünschten Trigger hinzu.

## Aktivieren/Deaktivieren von Triggern

Standardmäßig ist das Kontrollkästchen bei Erstellung eines Triggers *aktiviert*, d.h. der Trigger ist aktiv. Um einen Trigger zu deaktivieren, entfernen Sie das Häkchen aus dem Kontrollkästchen *aktiviert*.

## *Mögliche Probleme*

In manchen Fällen kann FlowForce Server Trigger zur Laufzeit deaktivieren, um Probleme zu vermeiden. Wenn es z.B. Probleme bei der Verwendung von Anmeldeinformationen gibt, kann FlowForce Server einen Trigger deaktivieren, damit die Anmeldeinformationen nicht gesperrt werden. Beachten Sie, wie sich Trigger in dieser Hinsicht verhalten:

- · Für Timer-Trigger wird keine Anmeldung benötigt. Fehler im Zusammenhang mit der Anmeldung werden daher nur beim Auftragsstart erkannt.
- · Für Überwachungs-Trigger (Dateisystem- und HTTP-Trigger) ist eine Anmeldung erforderlich, da hier Dateien im Kontext des Benutzers aufgerufen werden.

Prinzipiell deaktiviert FlowForce Server Trigger niemals vollständig. FlowForce Server versucht, das System nicht mit fehlgeschlagenen Anmeldeversuchen, die zu gesperrtem Zugriff und anderen Problemen führen könnten, zu belasten. Normalerweise erfordern Trigger keine Aktion, wenn sich die Anmeldeinformationen nicht geändert haben. Sie können den Trigger jedoch durch erneutes Speichern der Anmeldeinformationen explizit reaktivieren.

## Verwalten eines Triggers

Mit Hilfe der Schaltflächen rechts vom Trigger können Sie den Trigger verwalten (*siehe unten*).

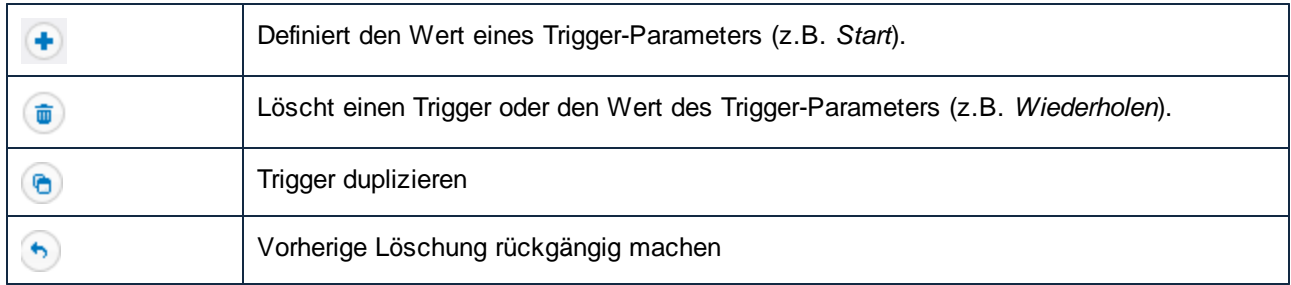

## Der Parameter "triggerfile"

Immer, wenn Sie einen Dateisystem- oder HTTP-Trigger erstellen, fügt FlowForce Server automatisch einen Input-Parameter triggerfile zum Auftrag hinzu (*siehe Abbildung unten*). Wenn der Auftrag ausgeführt wird, setzt FlowForce Server diesen Parameter (im Fall von Dateisystem-Triggern) auf die Datei, die den Auftrag auslöst und den Namen der temporären Datei, die den heruntergeladenen Inhalt der abgerufenen URI enthält (HTTP-Trigger).

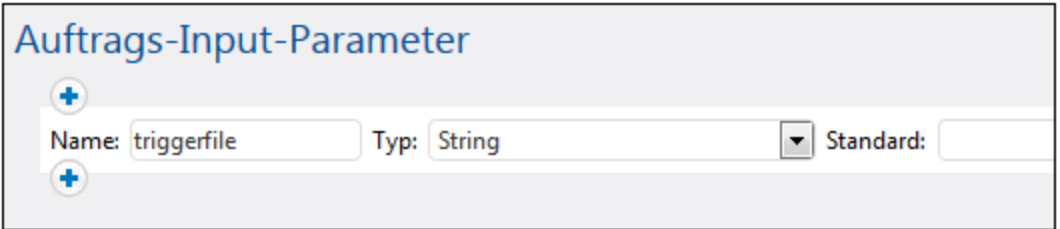

Sie können den Wert des Parameters triggerfile in allen darauffolgenden Auftragsschritten als Input-Wert übergeben. Dadurch können Sie die auslösende Datei nach Bedarf verwenden oder verarbeiten. Standardmäßig enthält der Parameter triggerfile den absoluten Pfad der auslösenden Datei. Um Teile des Pfads zu extrahieren, verwenden Sie die <u>[Dateisystemfunktionen](#page-299-0)</u> <sup>300</sup>. Ein Beispiel für einen Auftrag, in de<u>m d</u>er Parameter triggerfile **verwendet wird, finden Sie unter <u>Erstellen eines Auftrags zur [Verzeichnisabfrage](#page-437-0)</u> 438.** 

## <span id="page-229-0"></span>**4.5.1 Timer Trigger**

Mit Hilfe von Timer Triggern können Sie Aufträge um eine bestimmte Uhrzeit und in einem bestimmten Intervall starten lassen. Time Trigger haben Optionen zur flexiblen Wiederholung. Sie können z.B. täglich, wöchentlich oder an bestimmten Tagen der Woche oder des Monats gestartet werden. In der Abbildung unten sehen Sie ein Beispiel für einen Timer-Trigger.

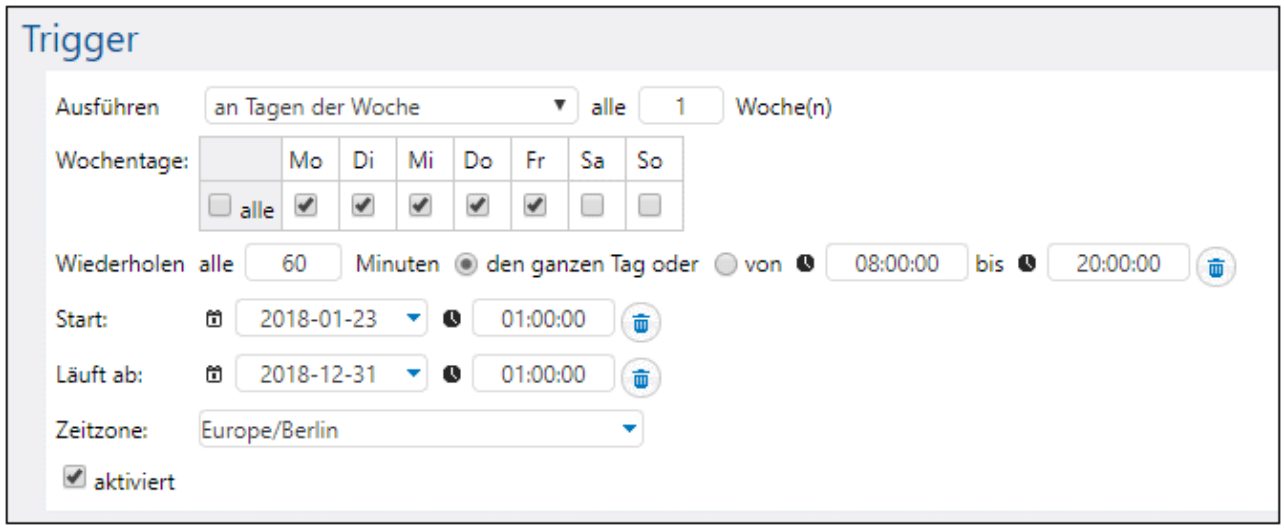

Im folgenden Unterabschnitt wird beschrieben, wie Sie die Timer-Einstellungen definieren.

## Übersicht über Timer-Trigger

Timer-Trigger haben die folgenden Parameter: **Ausführen**, **Wiederholen**, **Start**, **Läuft ab**, **Zeitzone** und **aktiviert** (*siehe Beschreibungen unten*).

**□** Ausführen

Definiert, ob der Trigger einmal oder alle *N* Tage ausgeführt werden soll. Es stehen die folgenden Optionen zur Verfügung: Einmal, täglich, an Tagen der Woche, an Tagen der Monate, an Tagen in Wochen der Monate.

Wiederholen

Definiert die Optionen für die **Wiederholung** der Ausführung. Die Wiederholungen finden an den in der Dropdown-Liste **Ausführen** definierten Tagen (*siehe vorheriger Parameter*) statt. Im Feld *alle* wird das Wiederholungsintervall in Minuten definiert. In den *von* und *bis*-Feldern wird der Zeitraum definiert, innerhalb dessen der Trigger ausgelöst wird.

**□** Start

Definiert Datum und Uhrzeit des Trigger-Starts. Die Einträge für das Datum und die Uhrzeit des Trigger-Starts sind obligatorisch, wenn Sie in der Dropdown-Liste **Ausführen** die Option **einmal** verwendet haben. Wenn Sie in das Datumsfeld klicken, wird ein Kalender angezeigt, aus dem Sie das Startdatum auswählen können. Sie können das Datum auch manuell eingeben.

#### $\Box$  Läuft ab

Definiert Uhrzeit und Ablaufdatum für den Auftrag.

**□** Zeitzone

Definiert die Zeitzone, die für das Start- und Ablaufdatum des Triggers gilt. Die [Standardzeitzone](#page-187-1)<sup>188</sup> ist in den Server-Verwaltungseinstellungen definiert.

#### $\blacksquare$  aktiviert

Über das Kontrollkästchen **Aktiviert** können Sie den Trigger aktivieren oder deaktivieren. Diese Option ist nützlich, wenn Sie neue Aufträge erstellen und testen möchten.

## <span id="page-231-0"></span>**4.5.2 Dateisystem-Trigger**

Mit Hilfe von Dateisystem-Triggern werden Aufträge gestartet, sobald in einer Datei oder einem Ordner eine Änderung festgestellt wurde (z.B. wenn eine neue Datei hinzugefügt wurde). Beachten Sie, dass gelöschte Dateien nicht überwacht werden können. Sie können das Intervall, in dem das Verzeichnis überprüft wird, konfigurieren (z.B. alle 60 Sekunden) und optional ein Start- und Ablaufdatum für den Trigger definieren. Mit Hilfe von Platzhaltern können Sie bestimmte Dateien des Verzeichnisses filtern. In der Abbildung unten sehen Sie ein Beispiel für einen Dateisystem-Trigger.

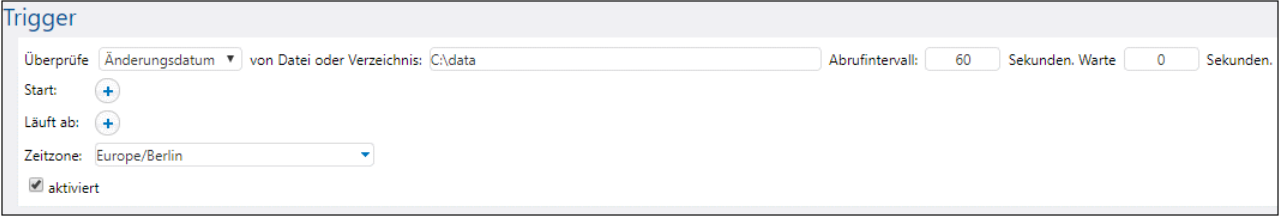

In den folgenden Unterabschnitten ist beschrieben, wie Sie die Einstellungen für Dateisystem-Trigger definieren.

## Übersicht über Dateisystem-Trigger

Dateisystem-Trigger haben die folgenden Parameter. **Überprüfe**, **von Datei oder Verzeichnis**, **Abrufintervall***,* **Warte N Sekunden***,* **Start***,* **Läuft ab***,* **Zeitzone** und **aktiviert** (*siehe Beschreibungen unten*).

**□** Überprüfe

Definiert, wie der Trigger das Verzeichnis bzw. die Datei überprüfen soll. Gültige Optionen sind:

- · *Neu erstellt*: Der Trigger wird immer dann, wenn neue Dateien oder Verzeichnisse zum angegebenen Verzeichnis hinzugefügt werden, ausgelöst. Was die Server-Auslastung betrifft, werden mit dieser Option am wenigsten Server-Ressourcen beansprucht. Wenn ein neuer Trigger hinzugefügt und der Auftrag gespeichert wird, werden alle vorhandenen Dateien in diesem Verzeichnis als neu erstellt betrachtet und der Auftrag wird für jede dieser Dateien ausgeführt. Wenn eine Datei gelöscht und später wieder hinzugefügt wird, wird der Auftrag für diese Datei erneut ausgeführt. Beachten Sie, dass dies nur geschieht, wenn das Abrufintervall seit der Löschung bereits verstrichen ist. Der Trigger wird auch ausgelöst, wenn eine Datei umbenannt wurde. Dieser Trigger wird nicht ausgelöst, wenn Dateien aus dem überprüften Verzeichnis in der Folge geändert werden. Wenn Sie dies möchten, verwenden Sie die nächste Option *Änderungsdatum*.
- · *Änderungsdatum*: Der Trigger überprüft den Zeitstempel der letzten Änderung aller definierten Dateien. Falls sich ein Datum geändert hat, eine neue Datei hinzugefügt oder eine Datei

umbenannt wurde, so wird der Trigger ausgelöst. Mit dieser Option werden etwas mehr Server-Ressourcen als mit der vorigen beansprucht.

- · *Inhalt*: Mit dieser Option wird ein Hashcode für die angegebene Datei berechnet und gespeichert. Nach Ablauf des Abfrageintervalls wird der Hashcode erneut berechnet und mit dem des gespeicherten Werts verglichen. Falls die Werte nicht identisch sind, wird der Trigger ausgelöst. Beachten Sie, dass dies viel Arbeitsspeicher auf dem Server beanspruchen kann. Der Trigger wird auch ausgelöst, wenn sich ein Datum geändert hat, eine neue Datei hinzugefügt oder eine Datei umbenannt wurde.
- Datei oder Verzeichnis

Sie können einen beliebigen Pfad auswählen, unter dem Dateien auf Änderungen überprüft werden sollen und Sie können Verzeichnisse für einen Dateisystem-Trigger auch mit Hilfe von Platzhalterzeichen definieren. So könnten Sie z.B. den folgenden Pfad definieren: **C:\inbound\A\*\B\***. FlowForce durchsucht daraufhin alle Unterverzeichnisse von C:\inbound: Zuerst werden die Unterverzeichnisse, die mit **A** beginnen, durchsucht, anschließend werden alle Unterverzeichnisse von **A** nach Verzeichnissen/Dateien, die mit **B** beginnen, durchsucht.

Abrufintervall

Definiert das Intervall (in Sekunden), in dem das Verzeichnis überprüft wird. Der Standardwert ist 60 Sekunden. Der Mindestwert ist 1 Sekunde.

Warte N Sekunden

Der Server wartet *N* Sekunden, bevor er die Datei überprüft. Wenn sich die Datei dann noch im angegebenen Ordner befindet und sich während der Warteperiode nicht geändert hat, wird der Auftrag gestartet. Andernfalls wartet der Server nochmals die angegebene Zeit und überprüft die Datei dann erneut, ob sie sich seit der letzten Überprüfung geändert hat. Dank dieser Option wartet FlowForce Server so lange, bis die Datei zur Gänze geschrieben wurde und stellt sicher, dass die Datei von niemandem bearbeitet/geändert wurde.

**□** Start

Definiert Datum und Uhrzeit des Trigger-Starts. Dies ist ein optionales Feld. Wenn Sie in das Datumsfeld klicken, wird ein Kalender angezeigt, aus dem Sie das Startdatum auswählen können. Sie können das Datum auch manuell eingeben.

**E** Läuft ab

Definiert Uhrzeit und Datum, an dem der Auftrag abläuft.

**□** Zeitzone

Definiert die Zeitzone, die für das Start- und Ablaufdatum des Triggers gilt. Die <u>[Standardzeitzone](#page-187-1) <sup>(88</sup>)</u> ist in den Server-Verwaltungseinstellungen definiert.

 $\blacksquare$  aktiviert

Über das Kontrollkästchen **Aktiviert** können Sie den Trigger aktivieren oder deaktivieren. Diese Option erweist sich als nützlich, wenn Sie neue Aufträge erstellen und testen möchten.

# <span id="page-233-0"></span>**4.5.3 HTTP-Trigger**

Mit einem HTTP-Trigger kann eine URI (Uniform Resource Identifier) auf Änderungen überprüft werden. Dabei können Sie speziell die HTTP Header-Felder **Last-Modified** und **Content-MD5** auf Änderungen überprüfen. Sie können das Abrufintervall konfigurieren (z.B. alle 60 Sekunden) und optional ein Start- und Ablaufdatum für den Trigger definieren. In der Abbildung unten sehen Sie ein Beispiel für einen HTTP-Trigger.

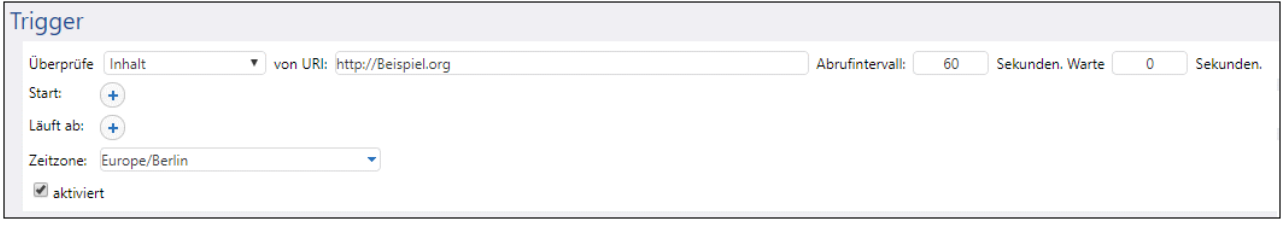

In den folgenden Unterabschnitten ist beschrieben, wie Sie die Einstellungen für HTTP-Trigger definieren.

## Übersicht über HTTP-Trigger

HTTP-Trigger haben die folgenden Parameter: **Überprüfe**, **von URI**, **Abrufintervall**, **Warte N Sekunden**, **Start**, **Läuft ab**, **Zeitzone** und **aktiviert** (*siehe Beschreibungen unten*).

**□** Überprüfe

Definiert, wie der Trigger die URI überprüfen soll. Es stehen die folgenden Optionen zur Verfügung:

- · *HTTP Header-Datum* weist das System an, den HTTP-Header Last-Modified zu überprüfen. Falls der Header Last Modified fehlt, wird der Content-MD5 Header überprüft (*siehe nächste Option*).
- · *Inhalt* weist das System an, den optionalen HTTP-Header Content-MD5 zu überprüfen. Mit diesem 128-Bit-Digest wird die Unversehrtheit der Nachricht überprüft. Wenn sich der MD5- Header nach Ablauf des Abfrageintervalls geändert hat, wird der Trigger ausgelöst. Wenn der Header nicht vom Server bereitgestellt wird, wird der Inhalt abgerufen und lokal mit einem Hashcode versehen.
- **D** von URI

In diesem Feld müssen Sie die URI angeben, die auf Änderungen überprüft werden soll.

**E** Abrufintervall

Definiert das Intervall in Sekunden, in dem die URI überprüft wird.

Warte N Sekunden

Der Server wartet *N* Sekunden, bevor er die Datei überprüft. Wenn sich die Datei dann noch im angegebenen Ordner befindet und sich während der Warteperiode nicht geändert hat, wird der Auftrag gestartet. Andernfalls wartet der Server nochmals die angegebene Zeit und überprüft die Datei dann erneut, ob sie sich seit der letzten Überprüfung geändert hat. Dank dieser Option wartet FlowForce Server

so lange, bis die Datei zur Gänze geschrieben wurde und stellt sicher, dass die Datei von niemandem bearbeitet/geändert wurde.

#### **□** Start

Definiert Datum und Uhrzeit des Trigger-Starts. Dies ist ein optionales Feld. Wenn Sie in das Datumsfeld klicken, wird ein Kalender angezeigt, aus dem Sie das Startdatum auswählen können. Sie können das Datum auch manuell eingeben.

## **E** Läuft ab

Definiert Uhrzeit und Datum, an dem der Auftrag abläuft.

#### **□** Zeitzone

Definiert die Zeitzone, die für das Start- und Ablaufdatum des Triggers gilt. Die [Standardzeitzone](#page-187-1)<sup>188</sup> ist in den Server-Verwaltungseinstellungen definiert.

#### $\blacksquare$  aktiviert

Über das Kontrollkästchen **Aktiviert** können Sie den Trigger aktivieren oder deaktivieren. Diese Option ist nützlich, wenn Sie neue Aufträge erstellen und testen möchten.

# <span id="page-235-0"></span>**4.6 Aufträge als Web-Dienste**

Sie können FlowForce Server-Aufträge als Web-Dienste konfigurieren. In der FlowForce Server Advanced Edition können AS2-Nachrichten als Web-Dienste konfiguriert werden. Nähere Informationen dazu finden Sie unter <u>Senden von [AS2-Nachrichten](#page-147-0) (189</u> und <u>Empfangen von AS2-Nachrichten 188</u>. Solche Aufträge werden in erster Linie von Programmen aufgerufen. Zum Testen und Debuggen können Sie solche Aufträge auch über einen Browser aufrufen.

#### *Konfigurieren eines Auftrags als Web-Dienst*

Um einen Auftrag als Web-Dienst bereitzustellen, gehen Sie folgendermaßen vor:

- 1. [Erstellen](#page-204-0) Sie einen neuen Auftrag<sup>205</sup> oder öffnen Sie einen vorhandenen, um ihn zu bearbeiten.
- 2. Aktivieren Sie das Kontrollkästchen *Diesen Auftrag über HTTP ..* (*siehe Abbildung unten*) zur Verfügung stellen.

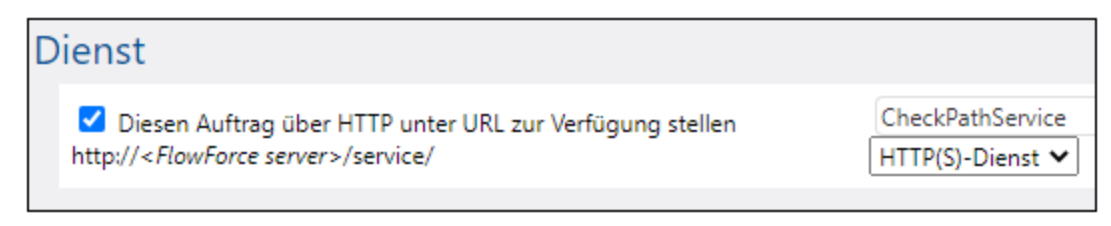

3. Geben Sie in das Textfeld den Namen des Web-Dienstes ein.

Als Dienste konfigurierte Aufträge bleiben aktiv, solange FlowForce Server ausgeführt wird.

**Anmerkung:** Die Schaltfläche (**Webservice aufrufen**) steht nur zur Verfügung, wenn Sie des Feld Host-Name des *FlowForce Server*-Diensts über die [Setup-Seite](#page-51-0)<sup>(52)</sup> definiert haben. Durch Klick auf diese Schaltfläche wird der Web-Dienst in einem neuen Browser-Fenster aufgerufen. Wenn Sie keinen Host-Namen für FlowForce Server konfiguriert haben, wird die Schaltfläche nicht angezeigt, doch können Sie den Web-Dienst durch manuelle Eingabe der URL in die Addresszeile des Browsers aufrufen.

#### *Mögliche Resultate*

Bei Aufruf des Web-Dienstes führt FlowForce Server die definierten Auftragsausführungsschritte aus und gibt eines der folgenden Ergebnisse zurück:

- die erste Ergebnisdatei des letzten Schritts, wenn mit dem Auftrag eine Ergebnisdatei erzeugt wird.<br>• die Standardausgabe des letzten Schritts, wenn keine Ergebnisdateien erzeugt werden (dies kann g
- die Standardausgabe des letzten Schritts, wenn keine Ergebnisdateien erzeugt werden (dies kann der Fall sein, wenn Sie mit einer Ausgabe über die Befehlszeile arbeiten).

Ein gültiges Ergebnis wird mit dem Status HTTP 200 zurückgegeben, wobei der Content-Type Header die Art des Ergebnisses enthält. Der Content-Type hängt vom tatsächlichen Ergebnis ab. Wenn das Ergebnis eines MapForce Mappings eine XML-Ausgabe ist, lautet das Ergebnis text/xml, bei Ausgabe von Text lautet das Ergebnis text/plain. Die Standardausgabe anderer Funktionen wird ebenfalls als text/plain zurückgegeben. Das Ergebnis wird als Inhalt der Antwort zurückgegeben.

Ausführungsfehler werden mit einer allgemeinen Fehlermeldung als HTTP 5xx Status ausgegeben. Nähere Informationen finden Sie im FlowForce Server [Log](#page-171-0) <sup>172</sup>.

Beispiele für [Web-Dienste](#page-450-0) finden Sie unter <u>Bereitstellen von Aufträgen als a Web-Dienste <sup>451</sup>.</u>

Sie können FlowForce so konfigurieren, dass ein Ergebnis zurückgegeben wird, noch bevor alle Auftragsschritte ausgeführt wurden. Dies ist dann von Vorteil, wenn der als Dienst aufgerufene Auftrag lange dauert. Das vorgezogene Ergebnis könnte vom Aufrufer als Bestätigung dafür behandelt werden, dass die Aufgabe von FlowForce Server zur Verarbeitung angenommen wurde. Nähere Informationen dazu finden Sie unter [Verschobene](#page-217-0) Schritte<sup>218</sup>.

#### *Anzeigen aktueller Web-Dienste*

Um alle aktuellen Web-Dienste anzuzeigen, wählen Sie eine der folgenden Methoden:

- · Gehen Sie zur **Startseite** und klicken Sie anschließend auf **Alle aktiven Trigger und Dienste** anzeigen. Siehe auch **[Aktive](#page-94-0) Timer<sup>05</sup>.**
- · Rufen Sie die folgende URL über Ihren Browser auf: **http://[FlowForceServer] [ServerPort]/service/\***

[FlowForceServer] und [ServerPort] referenzieren in der obigen URL die Netzwerkadresse und den Port, an dem FlowForce Server empfangsbereit ist. Standardmäßig wird FlowForce Server auf <http://localhost:4646> ausgeführt (vorausgesetzt, Sie rufen die Anwendung vom selben Rechner aus auf). Der Name und Port des Servers werden auf der Seite **Verwaltung** definiert. Nähere Informationen dazu finden Sie unter [Definieren](#page-51-0) der [Netzwerkeinstellungen.](#page-51-0) 52

## Web-Dienst-Parameter

Wenn Sie einen Auftrag als Web-Dienst bereitstellen, werden alle Auftragsparameter automatisch zu Parametern für den Dienst. Ein Auftragsparameter muss einen Standardwert haben.

Bei Aufruf des Dienstes überprüft FlowForce Server die in der Anforderung bereitgestellten Parameter anhand der im Auftrag definierten. Wenn die Parametervalidierung fehlschlägt, gibt FlowForce Server einen 5xx HTTP Status zurück. In diesem Fall zeigt FlowForce Server zum Testen und Debuggen auch ein HTML-Parameterformular an.

Für jeden Parameter vom Typ Stream steht die **Durchsuchen**-Schaltfläche auf der Seite zur Verfügung, über die Sie die als Parameter benötigte Datei hochladen können.

Um das HTML-Testformular ohne Bedingungen anzuzeigen, geben Sie in der Anforderung den vordefinierten Parameter showform (mit einem beliebigen Wert) an.

Um einen FlowForce Web-Dienst mit Parametern aufzurufen, kann ein Client die folgenden Optionen verwenden:

- 1. Bei Parametern eines einfachen Typs wie Strings oder Zahlen kann ein Client diese in der URL eines GET- oder POST-Requests angeben. Ein Beispiel dazu finden Sie unter [Bereitstellen](#page-450-0) eines Auftrags als [Web-Dienst](#page-450-0)<sup>(451)</sup>.
- 2. Bei POST Requests kann ein Client zusätzlich Parameter als multipart/form-data oder als application/x-www-form-urlencoded bereitstellen. Wenn der Parameter in FlowForce den Typ Stream hat, müssen Sie als multipart/form-data vom Client bereitgestellt werden. Bei solchen Parametern wird im Browser-HTML-Testformular, die **Durchsuchen**-Schaltfläche neben dem entsprechenden Parameter angezeigt.
- 3. Der Client-Aufruf kann beliebigen Inhalt auch in den Body des POST Request setzen (dies bezieht sich speziell auf Inhalt wie JSON- oder XML-Daten, die nicht als Parameter, sondern als der Body des HTTP POST Request bereitgestellt werden). Der FlowForce-Auftrag muss zu diesem Zweck einen *einzigen* Parameter vom Typ Stream enthalten. Wenn Sie zusätzliche Nicht-Stream-Parameter benötigen, müssen diese in der POST URL angegeben werden. Es darf in FlowForce jedoch nur ein

Parameter vom Typ Stream definiert werden. Andere Parameter müssen einen Nicht-Stream-Typ haben. Wenn diese Voraussetzungen gegeben sind, wird der Request Body als Daten für den Parameter *Stream* behandelt. Es ist keine weitere Konfiguration erforderlich. Ein Beispiel dazu finden Sie unter JSON Post Requests für einen FlowForce [Web-Dienst](#page-458-0)<sup>459</sup>.

## Web-Dienst-Authentifizierung

Zur Authentifizierung von Clients, die einen Web-Dienst aufrufen, wird in FlowForce Server standardmäßig die FlowForce HTTP Basic Authentifizierung verwendet. Die Anmeldeinformationen des Benutzers werden anhand der FlowForce Server-Benutzerdatenbank überprüft (dies ist derselbe Benutzername und dasselbe Passwort, das zum Einloggen auf der FlowForce Server Web-Verwaltungsschnittstelle verwendet wird).

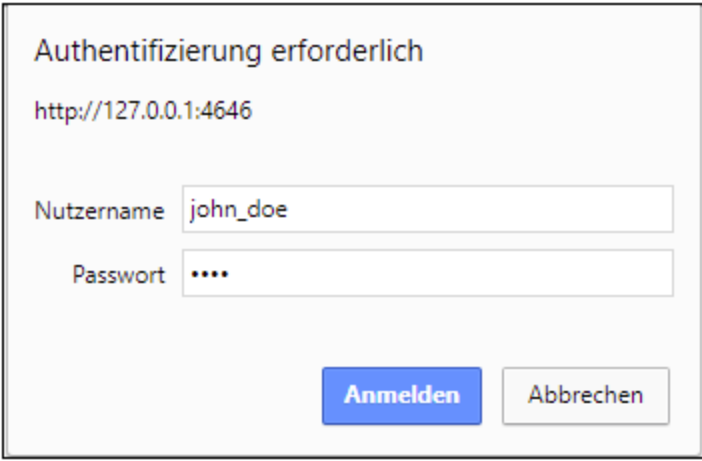

Um einen Web-Dienst ohne Anmeldeinformationen zur Verfügung zu stellen, räumen Sie dem

Standardbenutzer **anonymous** die Berechtigung *Dienst verwenden* ein (siehe auch [Funktionsweise](#page-104-0) von [Berechtigungen](#page-104-0)<sup>(105</sup>). Wenn ein Dienst für die Verwendung durch einen anonymen Benutzer zur Verfügung steht, können Sie dennoch HTTP-Anmeldeinformationen bereitstellen. Die Anmeldeinformationen werden dann anhand der FlowForce Server-Benutzerdatenbank überprüft und die Ausführung des Dienstes wird dem authentifizierten Benutzer anstatt dem Benutzer "anonymous" zugeschrieben.

Wenn Sie ungültige Anmeldeinformationen angeben, gibt die Request-Schnittstelle einen HTTP-Status 401 zurück. Wenn Sie keine Anmeldeinformationen angegeben haben und dem Benutzer "anonymous" die Verwendung des Dienstes nicht gestattet wurde, gibt die Request-Schnittstelle ebenfalls den HTTP-Status 401 zurück.

Wenn Sie gültige Anmeldeinformationen angegeben haben, aber der authentifizierte Benutzer die Berechtigung *Dienst verwenden* für diesen Dienst nicht hat, gibt die Request-Schnittstelle einen HTTP 4xx-Fehlerstatus zurück. Wenn Sie versuchen, einen nicht existenten Dienst aufzurufen, wird der HTTP 4xx-Fehlerstatus zurückgegeben.

Optional kann zusätzlich zur HTTP-Basisauthentifizierung auch eine Domain-Authentifizierung konfiguriert werden. Informationen zum Konfigurieren der Windows Domain-Authentifizierung finden Sie unter [Ändern](#page-188-0) der Directory [Service-Einstellungen](#page-188-0)<sup>d89</sup>. Nachdem die Domain-Authentifizierung konfiguriert wurde, können Benutzer über FlowForce Server bereitgestellte Web-Dienste aufrufen, vorausgesetzt sie geben einen gültigen Benutzernamen und ein gültiges Passwort für die entsprechende Domain an. Beachten Sie, dass der Benutzername bei Active Directory das Präfix NT/ sowie den Domain-Namen enthalten muss, z.B: NT/john.doe@my.domain.com.

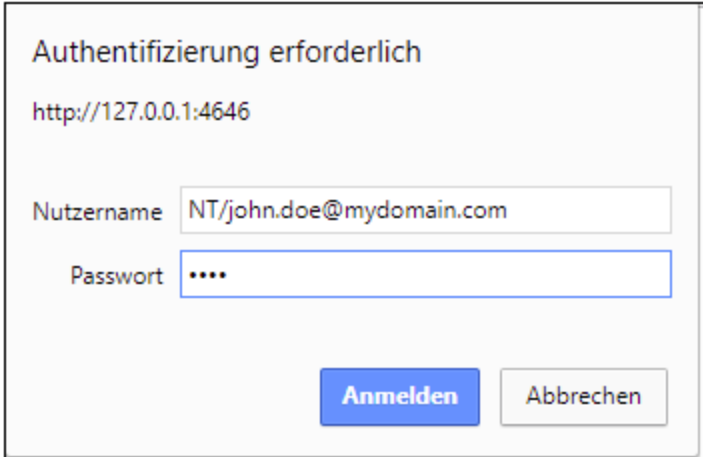

## Warteschlangeneinstellungen

Dienst-URL-Requests sind eine bestimme Art von Trigger und unterliegen daher nach Herstellung der Verbindung denselben [Warteschlangeneinstellungen](#page-249-0) (siehe <u>Definieren der Warteschlangeneinstellungen</u><sup>230</sup>).

## Konfigurieren der maximalen Größe des HTTP Request Body

In FlowForce Server beschränkt ein Standardlimit die maximale Größe des HTTP Request Body auf ca. 100 MB. Wenn HTTP Requests an als Web-Dienst bereitgestellte FlowForce-Aufträge gesendet werden und der HTTP Request Body dieses Limit übersteigt, kann es vorkommen, dass Sie von FlowForce Server einen Fehler ungefähr folgenden Inhalts erhalten:

Das mit dem Request gesendete Objekt übersteigt die maximal zulässige Bytegröße.

Gehen Sie folgendermaßen vor, damit größere Requests akzeptiert werden:

- 1. Öffnen Sie die [flowforce.ini](#page-72-0)<sup>[73</sup>-Datei in einem Text-Editor.
- 2. Fügen Sie die Option max\_request\_body\_size zum Abschnitt **[Listen]** oder **[ListenSSL]** hinzu und definieren Sie dafür die maximale Anzahl an Bytes, die zugelassen werden sollen.

Damit z.B. maximal 500 MB akzeptiert werden, könnte Ihre **flowforce.ini**-Datei folgendermaßen aussehen:

```
[Listen]
active=1
host=0.0.0.0
port=4646
hostname=somehost.example.org
max_request_body_size=500000000
```
Nähere Informationen über die .ini-Datei finden Sie in der [Konfigurationsdateireferenz](#page-72-0)<sup>73</sup>.

## <span id="page-239-0"></span>Umkonfiguration von FlowForce Server Pool Threads

Wenn Sie eine große Anzahl von parallelen HTTP Service Requests (z.B. 20 oder mehr auf einmal) erwarten, können Sie die den Server umkonfigurieren, um etwas mehr Pool Threads zu gestatten.

- 1. Öffnen Sie die [flowforce.ini](#page-72-0)<sup>[73</sup>-Datei in einem Text-Editor.
- 2. Fügen Sie die Option thread\_pool zum Abschnitt **[Listen]** oder **[ListenSSL]** der .ini-Datei hinzu und setzen Sie diese auf einen Wert über 20.
- 3. Starten Sie den Dienst neu.
- **Anmerkung:** Es empfiehlt sich, zwei separate **[Listen]**-Abschnitte zu haben einen für FlowForce Web Server (für den nicht so viele Pool Threads benötigt werden) und den anderen für alle anderen Requests (vorzugsweise an einem anderen Port). Andernfalls konkurriert FlowForce Web Server mit allen anderen HTTP Requests um Pool Threads.

# **4.7 Anmeldeinformationen**

Ein Anmeldeinformationsobjekt ist ein Datensatz, in dem Authentifizierungsinformationen wie Benutzernamen, Passwörter, Zertifikate, API-Schlüssel, Token, usw., gespeichert sind, die zur sicheren Verwaltung und Übertragung von Authentifizierungsdaten und für den Zugriff auf verschiedene Dienste und Ressourcen dienen.

## *Unterstützte Protokolle*

FlowForce Server unterstützt die folgenden Protokolle:

- ·FTP
- ·FTPS
- ·HTTP
- ·SFTP (*Advanced Edition*)

```
/system/ftp<sup>842</sup>-Funktionen verwenden und (ii)
     den Parameter SSL/TLS-Verschlüsselung verwenden] auf Explizit mit verschlüsseltem
     Befehlskanal oder Explizit mit verschlüsseltem Befehls- und Datenkanal setzen.
```
Wenn Sie eine Lizenz für MapForce und MapForce Server erworben haben, um Mappings als FlowForce Server-Aufträge ausführen zu können, können Sie zum Zeitpunkt des Mapping-Designs Anmeldeobjekte nicht nur in FlowForce Server, sondern auch in MapForce erstellen. Sie haben die Option, in MapForce erstellte Anmeldeinformationen zusammen mit dem dazugehörigen Mapping oder als eigenes Objekt auf FlowForce Server bereitzustellen. In den bereitgestellten Anmeldeinformationen müssen nicht unbedingt sensible Daten wie Benutzername und Passwort gespeichert sein.

Informationen zur Erstellung von Anmeldeinformationen in MapForce und der Bereitstellung dieser Informationen auf FlowForce Server finden Sie in der MapForce-Dokumentation [\(https://www.altova.com/de/documentation](https://www.altova.com/de/documentation)). Informationen dazu, wie Sie Anmeldeinformationen in Mapping-Aufträgen definieren oder außer Kraft setzen, finden Sie unter [Anmeldeinformationen](#page-541-0) in Mapping-Funktionen<sup>542</sup>.

## *Wichtige Punkte*

Benutzer können Anmeldeinformationen nur von Aufträgen aus referenzieren, wenn ihnen die entsprechenden Berechtigungen eingeräumt wurden. Damit ein Benutzer oder eine Rolle Zugriff auf die Anmeldeinformationen aus einem bestimmten Container hat, muss der Administrator diesem Benutzer bzw. dieser Rolle die Berechtigung *Anmeldeinformationen - Verwenden* einräumen (siehe <u>[Funktionsweise](#page-104-0) von Berechtigungen</u><sup>105</sup>).

Da das Klartextpasswort an die Login-Funktion des Betriebssystems gesendet werden muss, werden Passwörter in einer reversibel verschlüsselten Form in der FlowForce Server-Datenbank gespeichert. Der Administrator sollte sicherstellen, dass der Zugriff auf die Datenbankdatei von FlowForce Server eingeschränkt ist, siehe *FlowForce Server [Applikationsdaten](#page-69-0)*<sup>(70)</sup>.

## Anmeldeinformationstypen

FlowForce Server unterstützt die folgenden Arten von Anmeldeinformationen:

- ·*Passwort* (Kombination aus Benutzernamen und Passwort)
- ·*OAuth 2.0* (*Advanced Edition*)
- · *SSH-Schlüssel* (*Advanced Edition*)

#### **242** Auftragskonfiguration Anmeldeinformationen Anmeldeinformationen

Sie können Anmeldeinformationen in FlowForce jedes Mal, wenn Sie einen neuen Auftrag erstellen, definieren (lokale Anmeldeinformationen) oder Sie können diese als (wiederverwendbare) Standalone-Anmeldeinformationsobjekte speichern. Standalone-Anmeldeinformationen können beim Erstellen eines Auftrags referenziert werden, so dass diese nicht erneut eingegeben werden müssen. Standalone-Anmeldeinformationen sind auch deshalb praktisch, weil Sie diese zentral an einer Stelle aktualisieren können, wenn sie sich ändern, d.h. diese Änderung wirkt sich auf alle Aufträge aus, in denen diese referenziert werden.

#### *Passwort-Anmeldeinformationen*

Für jeden Auftrag werden Passwort-Anmeldeinformationen benötigt; ein Auftrag kann dadurch von einem bestimmten Betriebssystembenutzer ausgeführt werden. Bei der Erstellung eines Auftrags in FlowForce Server müssen die Anmeldeinformationen für das Benutzerkonto, von dem aus der Auftrag ausgeführt werden muss, angegeben werden. Beachten Sie, dass ein Auftrag nur dann erfolgreich ausgeführt werden kann, wenn dem Benutzerkonto genügend Rechte auf dem Betriebssystem eingeräumt wurden. Auch beim Aufruf von vordefinierten ETP<sup>(342</sup>-Funktionen, bei denen die Autorisierung für einen [FTP](#page-341-0)-Server benötigt wird, sind Passwort-Anmeldeinformationen erforderlich. Auch für **[Dateiüberwachungstrigger](#page-231-0)<sup>232</sup> werden Passwort-**Anmeldeinformationen benötigt.

Nähere Informationen zu Passwort-Anmeldeinformationen finden Sie unter [Anmeldeinformationstyp:](#page-241-0) [Passwort](#page-241-0)<sup>242</sup>.

#### *OAuth 2.0-Anmeldeinformationen (Advanced Edition)*

OAuth 2.0-Anmeldeinformationen werden in Aufträgen, in denen Webservices aufgerufen werden, für die OAuth 2.0 erforderlich ist, benötigt. OAuth 2.0-Anmeldeinformationen können nur als Standalone-Anmeldeinformationen (und nicht als lokale Anmeldeinformationen) definiert und in der Folge von jedem Auftrag, in dem diese benötigt werden, referenziert werden. Nähere Informationen zu Anmeldeinformationen finden Sie unter **[Anmeldeinformationstyp:](#page-243-0) OAuth 2.0<sup>244</sup>**.

#### *SSH-Schlüssel-Anmeldeinformationen (Advanced Edition)*

Bei einem SSH-Schlüssel handelt es sich um einen Anmeldeinformationstyp, der nur für SFTP gültig ist. Vom Prinzip her basiert dieser Typ auf der Verwendung eines eindeutigen Schlüsselpaars: Der Public Key verschlüsselt die Nachricht, der Server empfängt sie und mit Hilfe des Private Key wird die Nachricht entschlüsselt. Diese Anmeldeinformationen dienen zum Authentifzieren von SFTP-Verbindungen. Nähere Informationen dazu finden Sie im Abschnitt [/system/sftp](#page-386-0)<sup>387</sup>.

Nähere Informationen zu SSH-Schlüssel-Anmeldeinformationen finden Sie unter [Anmeldeinformationstyp:](#page-246-0)  $OAuth 2.0<sup>[247]</sup>$  $OAuth 2.0<sup>[247]</sup>$ .

## <span id="page-241-0"></span>**4.7.1 Anmeldeinformationstyp: Passwort**

Um ein Passwort-Anmeldeinformationsobjekt zu erstellen, navigieren Sie zum Container, in dem die Anmeldeinformationen gespeichert werden sollen, klicken Sie auf **Erstellen | Anmeldeinformationen erstellen** und füllen Sie die entsprechenden Felder aus (*Beschreibung siehe unten*). Bevor Sie Anmeldeinformationsobjekte erstellen, stellen Sie sicher, dass Sie die Berechtigungen *Container - Lesen, Schreiben* und *Konfiguration - Lesen, Schreiben* für die Container, in denen Sie die Anmeldeinformationen speichern möchten, definiert haben.

#### **■ Name der Anmeldeinformationen**

Obligatorisches Feld. Dies ist der Name, anhand dessen die Anmeldeinformationen in FlowForce Server identifiziert werden.

#### Beschreibung der Anmeldeinformationen

Eine optionale Beschreibung, die nähere Informationen über diese Anmeldeinformationen liefert.

Anmeldeinformationstyp (Advanced Edition)

Hier können Sie einen Anmeldeinformationstyp auswählen: *Passwort*, *OAuth 2.0* oder *SSH-Schlüssel*. Nähere Informationen zu OAuth 2.0 finden Sie unter **OAuth [2.0-Anmeldeinformationen](#page-243-0)<sup>[244]</sup>. Nähere** Informationen zu SSH-Schlüssel-Anmeldeinformationen finden Sie unter [Anmeldeinformationstyp:](#page-246-0) SSH-[Schlüssel](#page-246-0) <sup>247</sup>.

#### $\blacksquare$  Benutzername

Obligatorisches Feld. Der Name des mit diesen Anmeldeinformationen verknüpften Benutzers. Wenn anhand der Anmeldeinformationen ein Benutzerkonto auf dem Windows-Betriebssystem identifiziert wird, geben Sie den Windows-Benutzernamen ein. Um einen Benutzernamen in einer Windows Domain zu definieren, verwenden Sie das Format *benutzername@domain*.

Wenn die Anmeldeinformationen für HTTP oder FTP (*siehe "Verwendung für gestatten "unten*) verwendet werden sollen, kann es sich hierbei auch um den HTTP- oder FTP-Benutzernamen handeln.

### **Passwort**

Definiert das Passwort der Anmeldeinformationen. Das Passwort kann ein leerer String sein, wenn für den verwendeten Kontext nur ein Benutzername ohne das Passwort erforderlich ist.

#### <span id="page-242-0"></span>■ Verwendung für gestatten

Sie können Anmeldeinformationen für HTTP, FTP, SSH/SFTP und für die Auftragsausführung verwenden.

## *HTTP*

Aktivieren Sie dieses Kontrollkästchen, wenn die Anmeldeinformationen in Aufträgen referenziert werden, in denen Webservices aufgerufen werden, für die eine einfache HTTP-Authentifizierung erforderlich ist.

## *FTP*

Aktivieren Sie dieses Kontrollkästchen, wenn die Anmeldeinformationen in Aufträgen referenziert werden sollen, in denen mit Hilfe von <u>[/system/ftp](#page-341-0)</u><sup>342</sup>-Funktionen eine Verbindung zu FTP-Servern hergestellt wird.

#### *SSH/SFTP (Advanced Edition)*

Aktivieren Sie dieses Kontrollkästchen, wenn die Anmeldeinformationen in Aufträgen referenziert werden, in denen mit Hilfe von /system/ftp-Funktionen eine Verbindung zu SFTP-Servern hergestellt wird. Nähere Informationen dazu finden Sie im Abschnitt [/system/sftp](#page-386-0)<sup>387</sup>.

#### *Auftragsausführung*

Aktivieren Sie dieses Kontrollkästchen, wenn die Anmeldeinformationen ein Betriebssystem-Benutzerkonto identifizieren. Damit ein Auftrag erfolgreich ausgeführt werden kann, muss diese Verwendung bei den Anmeldeinformationen immer aktiviert sein. Stellen Sie sicher, dass das von den Anmeldeinformationen identifizierte Benutzerkonto auf dem Betriebssystem genügend Rechte hat. Wenn die Anmeldeinformationen z.B. in einem Auftrag referenziert werden, in dem Daten in ein Verzeichnis geschrieben werden, muss das Benutzerkonto Schreibrechte für dieses Verzeichnis haben.

# <span id="page-243-0"></span>**4.7.2 Anmeldeinformationstyp: OAuth 2.0**

FlowForce Server gestattet nun die Erstellung von Anmeldeinformationsobjekten für die OAuth 2.0- Autorisierung. Sie können OAuth 2.0-Anmeldeinformationen in FlowForce Server-Aufträgen verwenden, in denen Webservices, für die OAuth 2.0 erforderlich ist, aufgerufen werden. Benutzer können OAuth-Anmeldeinformationen nur dann anzeigen oder aufrufen, wenn Sie die entsprechenden Berechtigungen haben, siehe <u>[Funktionsweise](#page-104-0) von Berechtigungen 105</u>

Um OAuth 2.0-Anmeldeinformationen zu erstellen, navigieren Sie zu dem Container, in dem die Anmeldeinformationen gespeichert werden sollen, klicken Sie auf **Erstellen | Anmeldeinformationen erstellen**, wechseln Sie im Feld *Typ der Anmeldeinformationen* zu *OAuth 2.0* und füllen Sie die Felder der Anmeldeinformationen aus (*Beschreibung siehe unten*).

#### *Info zum OAuth 2.0 Workflow*

OAuth steht für Open Authorization und ist ein offenes Autorisierungsprotokoll, das Applikationen im Namen eines Benutzers den Zugriff auf bestimmte Benutzerressourcen gestattet. Der OAuth 2.0 Workflow ist in groben Zügen der folgende:

- 1. Eine Drittanbieter-Applikation (*Client*) wird bei einem Authorization Server registriert. Der Authorization Server vergibt eine Client-ID und gegebenenfalls ein Client Secret.
- 2. Der Client gibt eine Redirect URI (Umleitungs-URI) an, an die ein Benutzer weitergeleitet wird, nachdem er dem Client die Berechtigung dazu erteilt oder verwehrt hat.
- 3. Der Benutzer initiiert in der Client-Applikation eine Aktion, für die Zugriff auf die Ressourcen des Benutzers benötigt wird. So könnte sich der Benutzer etwa über sein Facebook-Konto bei der Client-Applikation anmelden.
- 4. Der Client sendet einen Request an den Authorization Server und leitet den Benutzer an den Autorisierungsendpunkt des Authorization Servers um, wo sich der Benutzer anmeldet und dem Client die Berechtigung erteilt oder verwehrt. Der Client Request an den Authorization Server enthält die Client-ID, die benötigten Rechte und die Redirect URI.
- 5. Wenn der Benutzer dem Client die Berechtigung erteilt hat, erhält der Client einen Authorization Grant und sendet die Anmeldeinformationen des Benutzers oder die Autorisierungsinformationen (dies ist vom Grant-Typ abhängig) für ein Access Token und, falls nötig, ein Refresh Token.
- 6. Mit Hilfe dieses Access Tokens erhält der Benutzer anschließend Zugriff auf die Ressourcen des Benutzers auf dem Ressourcen-Server.
- 7. Falls das Access Token abgelaufen ist, kann der Client mit Hilfe des Refresh Tokens weiterhin auf die Ressourcen des Benutzers zugreifen, ohne dass sich der Benutzer erneut authentifizieren muss. Ob der Client das Refresh Token verwendet oder nicht, hängt vom ausgewählten Grant Type ab. Nähere Informationen dazu finden Sie weiter unten unter *Access Token*.

#### *Verfügbare Parameter*

Unten sehen Sie eine Liste der mit einem OAuth 2.0-Anmeldeinformationsobjekt verknüpften Felder. Um diese Werte zu erhalten, müssen Sie sich zuerst bei einem Webservice-Anbieter (z.B. Google API Console, FaceBook API, BitBucket API) registrieren.

#### **□** Grant Type

OAuth Grant Types geben an, wie eine Client-Applikation (in diesem Fall FlowForce Server) mit dem OAuth-Dienst kommuniziert und ein Access Token erhält. Die folgenden Grant Types werden unterstützt:

- ·**[Autorisierungscode](https://datatracker.ietf.org/doc/html/rfc6749#section-4.1)**
- ·[Client-Anmeldeinformationen](https://datatracker.ietf.org/doc/html/rfc6749#section-4.4)
- ·[Passwort-Anmeldeinformationen](https://datatracker.ietf.org/doc/html/rfc6749#section-4.3) des Ressourcenbesitzers

#### ·[Implizit](https://datatracker.ietf.org/doc/html/rfc6749#section-4.2)

Je nachdem, welcher Grant Type ausgewählt wurde, stehen unterschiedliche Eigenschaften zur Verfügung. Nähere Informationen zu den einzelnen Eigenschaften finden Sie in den Optionen weiter unten.

### **E** Autorisierungsendpunkt

Ein Autorisierungsendpunkt ist eine URI, an die der Eigentümer einer Ressource (d.h. ein Benutzer) umgeleitet wird, um die Authentifizierung, Einwilligung und Autorisierung zu initiieren. Der Autorisierungsendpunkt wird von einem Authorization Server bereitgestellt. Wenn FlowForce Server Zugriff auf die Ressourcen des Benutzers erhalten will, leitet FlowForce Server den Browser des Benutzers an den Autorisierungsendpunkt weiter. Nach erfolgter Authentifizierung entscheidet der Benutzer, ob er FlowForce Server die Berechtigung erteilen oder verwehren will. Im Anschluss daran leitet der Authorization Server den Benutzer an den im Parameter *Redirect URI* definierten Pfad weiter.

Sie können den Autorisierungsendpunkt abrufen, nachdem Sie sich beim Webservice-Anbieter registriert haben.

## Token-Endpunkt

Ein Token-Endpunkt ist eine Adresse, an die eine Client-Applikation (in diesen Fall FlowForce Server) einen Request sendet, um im Austausch gegen bestimmte Anmeldeinformationen oder Autorisierungsinformationen ein Access Token zu erhalten. Sie erhalten diesen Wert, nachdem Sie sich beim Webservice-Anbieter registriert haben.

#### Client-ID

Eine Client-ID ist ein eindeutige öffentliche ID einer Client-Applikation (in diesem Fall von FlowForce Server. Die Client-ID wird von einem Authorization Server vergeben. Anhand der Client-ID und des Secret (*Beschreibung siehe unten*) überprüft der Authorization Server die Identität des Client. Sie erhalten diesen Wert, nachdem Sie sich beim Webservice-Anbieter registriert haben.

## Client Secret

Ein Client Secret ist eine vertrauliche Information, anhand der sich eine Client-Applikation (in diesem Fall FlowForce Server) authentifiziert. Das Client Secret wird von einem Authorization Server ausgestellt. Anhand der Client-ID und des Client Secret überprüft der Authorization Server die Identität des Client. Mit Hilfe des Client Secret wird verhindert, dass sich nicht autorisierte Applikationen als der Client ausgeben und auf die Ressourcen des Benutzers zugreifen. Sie können das Client Secret abrufen, nachdem Sie sich beim Webservice-Anbieter registriert haben.

## Geltungsbereich

Mit dem Geltungsbereich wird definiert, welche Art von Zugriff ein Client (in diesem Fall FlowForce Server) auf die Ressourcen eines Benutzers erhält (z.B. Lese- und Schreibrechte). Sie erhalten diesen Wert, nachdem Sie sich beim Webservice-Anbieter registriert haben.

#### Access Token

Beim Access Token handelt es sich um Daten, die der Client (d.h. FlowForce Server) nach erfolgreich abgeschlossener Autorisierung vom Authorization Server erhält. Mit Hilfe des Access Tokens kann FlowForce Server auf die Ressourcen des Benutzers zugreifen. Der FlowForce Server-Auftrag kann nur dann erfolgreich ausgeführt werden, wenn der Resource Server das Access Token als korrekt und gültig erkennt. Um diesen Wert beim ersten Mal, wenn Sie OAuth-Anmeldeinformationen erstellen, manuell abzurufen, geben Sie alle Autorisierungsinformationen an (mit Ausnahme des *Refresh Token*) und klicken Sie anschließend auf **Autorisieren und speichern**.

#### *Wie Token aktualisiert werden*

Das Access Token verliert nach einer bestimmten vom Webservice-Anbieter festgelegten Zeit seine Gültigkeit. Die Methode zur Aktualisierung von Token kann je nach Grant Type unterschiedlich sein. Wenn Sie den Autorisierungscode oder "Impliziter Grant Type" ausgewählt haben und das Token abgelaufen ist, fordert FlowForce Server mit Hilfe des *Refresh Token*-Werts ein neues vom Authorization Server an (*siehe unten*).

Wenn Sie den Grant Type "Client-Anmeldeinformationen" oder "Passwort-Anmeldeinformationen des Ressourcenbesitzers" ausgewählt haben und das Token abgelaufen ist, versucht FlowForce Server durch Senden eines Request an den Token-Endpunkt ein neues Token abzurufen. Damit das Token erfolgreich abgerufen werden kann, müssen alle benötigten Autorisierungsinformationen angegeben werden (z.B. Client-ID, Client Secret, usw.).

#### **□ Refresh Token**

Access Tokens (*siehe oben*) haben aus Sicherheitsgründen nur eine kurze Gültigkeitsdauer. Diese Gültigkeitsdauer wurde vom Authorization Server festgelegt. Wenn der Authorization Server Refresh Tokens unterstützt, stellt er während der Autorisierung zusammen mit dem Access Token ein Refresh Token aus. Nähere Informationen zur Aktualisierung von Token finden Sie weiter oben unter *Access Token*.

#### $\Box$  Benutzername und Passwort

Die Felder *Benutzername* und *Passwort* stehen zur Verfügung, wenn Sie als Grant Type *[Passwort-](https://datatracker.ietf.org/doc/html/rfc6749#section-4.3)[Anmeldeinformationen](https://datatracker.ietf.org/doc/html/rfc6749#section-4.3) des Ressourcenbesitzers* auswählen. Bei diesem Grant Type erhält die Client-Applikation direkt gegen die Benutzer-Anmeldeinformationen (Benutzername und Passwort) ein Access Token und optional ein Refresh Token. Sobald der Client die Anmeldeinformationen des Benutzers erhält, sendet er einen POST Request an den Authorization Server. Wenn der Request erfolgreich ist, stellt der Authorization Server ein Access Token aus, über das der Client auf die Ressourcen des Benutzers zugreifen kann.

#### **□ Redirect URI**

Eine Redirect URI (Umleitungs-URI) ist die Adresse, unter der Sie auf FlowForce Server zugreifen und an die der Authorization Server den Benutzer umleitet, nachdem dieser dem Client (d.h. FlowForce Server) die Berechtigung dazu erteilt oder verwehrt hat. Dies ist auch die Adresse, an die der Authorization Server den für den Erhalt eines Access Tokens erforderlichen Autorisierungscode sendet. Dieses Feld wird automatisch von FlowForce Server ausgefüllt.

Stellen Sie sicher, dass Sie die Redirect URI kopieren und auf der Plattform, auf der Sie Ihre Client-Applikation registrieren, zur Liste der zulässigen Redirect URI hinzufügen. Da FlowForce Server von verschiedenen Adressen und Ports aus aufgerufen werden kann, müssen alle diese URIs zur Liste der zulässigen Redirect URIs hinzugefügt werden.

#### **□** Client-Authentifzierung

Mit Client-Authentifzierung wird der Vorgang bezeichnet, bei dem die Identität einer Client-Applikation (d.h. FlowForce Server) von einem Authorization Server überprüft wird. Der Authorization Server entscheidet anschließend, ob der Client die Berechtigung dazu erhält, ein Access Token vom Token-Endpunkt

abzurufen, bzw. ob diese Berechtigung verwehrt wird. Mit Hilfe der Client-Authentifizierung wird sichergestellt, dass der Authorization Server nur dazu berechtigten Clients ein Access Token ausstellt.

Für die meisten OAuth 2.0 Authorization Server müssen die Authentifizierungsinformationen im POST Request AUTH Header übermittelt werden. Einige OAuth 2.0 Authorization Server akzeptieren Authentifizierungsinformationen nur im Body des POST Request. Wählen Sie die gewünschte Option je nach Anforderung des Authorization Servers aus der Dropdown-Liste aus.

Nähere Informationen zu den *"Verwendung gestatten"*-Optionen finden Sie unter [Anmeldeinformationstyp:](#page-242-0) [Passwort](#page-242-0)<sup>[243]</sup>. Stellen Sie bei Auth 2.0-Anmeldeinformationen, die Sie für HTTP verwenden möchten, sicher, dass das Kontrollkästchen *Verwendung für HTTP gestatten* aktiviert ist. Andernfalls schlägt der Auftrag fehl.

Nachdem Sie den gewünschten Grant Type ausgewählt und die nötigen Felder ausgefüllt haben, können Sie die Anmeldeinformationen einfach speichern (Schaltfläche **Speichern**) oder die Autorisierung starten und das Anmeldeinformationsobjekt speichern (Schaltfläche **Autorisieren und speichern**). Wenn Sie die Option **Autorisieren und speichern** wählen, leitet FlowForce Server den Browser an die Autorisierungsseite des Diensts weiter (betrifft nur die Grant Types *Autorisierungscode* und *Implizit*) oder versucht, ein Access Token von einem externen Dienst abzurufen und speichert das Access Token zusammen mit den Änderungen am Anmeldeinformationsobjekt. Nach Erhalt des Access Tokens und gegebenenfalls des Refresh Tokens wird die Anmeldeinformationsseite aktualisiert und informiert Sie darüber, dass die Autorisierung erteilt wurde.

# <span id="page-246-0"></span>**4.7.3 Anmeldeinformationstyp: SSH-Schlüssel**

Um SSH-Schlüssel-Anmeldeinformationen zu erstellen, navigieren Sie zu dem Container, in dem die Anmeldeinformationen gespeichert werden sollen, klicken Sie auf **Erstellen | Anmeldeinformationen erstellen**, wechseln Sie im Feld *Typ der Anmeldeinformationen* zu *SSH-Schlüssel* und füllen Sie die Felder der Anmeldeinformationen aus. Klicken Sie anschließend neben dem Feld *Aus Datei importieren* auf **Durchsuchen** (*Abbildung unten*) und wählen Sie den entsprechenden SSH-Schlüssel aus. Die Datei muss ein DSA- oder RSA-Private Key im PEM-Format sein. Geben Sie, falls nötig, die Passphrase an.

In der Abbildung unten sehen Sie SSH-Schlüssel-Anmeldeinformationen. Es wurde ein RSA-Schlüssel im PEM-Format importiert. Im Abschnitt *Anmeldeinformationen* werden Informationen über die importierte Datei angezeigt. Der Public Key kann kopiert und an den Administrator des Remote Servers oder das System gesendet werden. Stellen Sie beim Erstellen eines SSH-Schlüssels sicher, dass das Kontrollkästchen *Verwendung für SSH/SFTP gestatten* aktiviert ist (*Abbildung unten*).

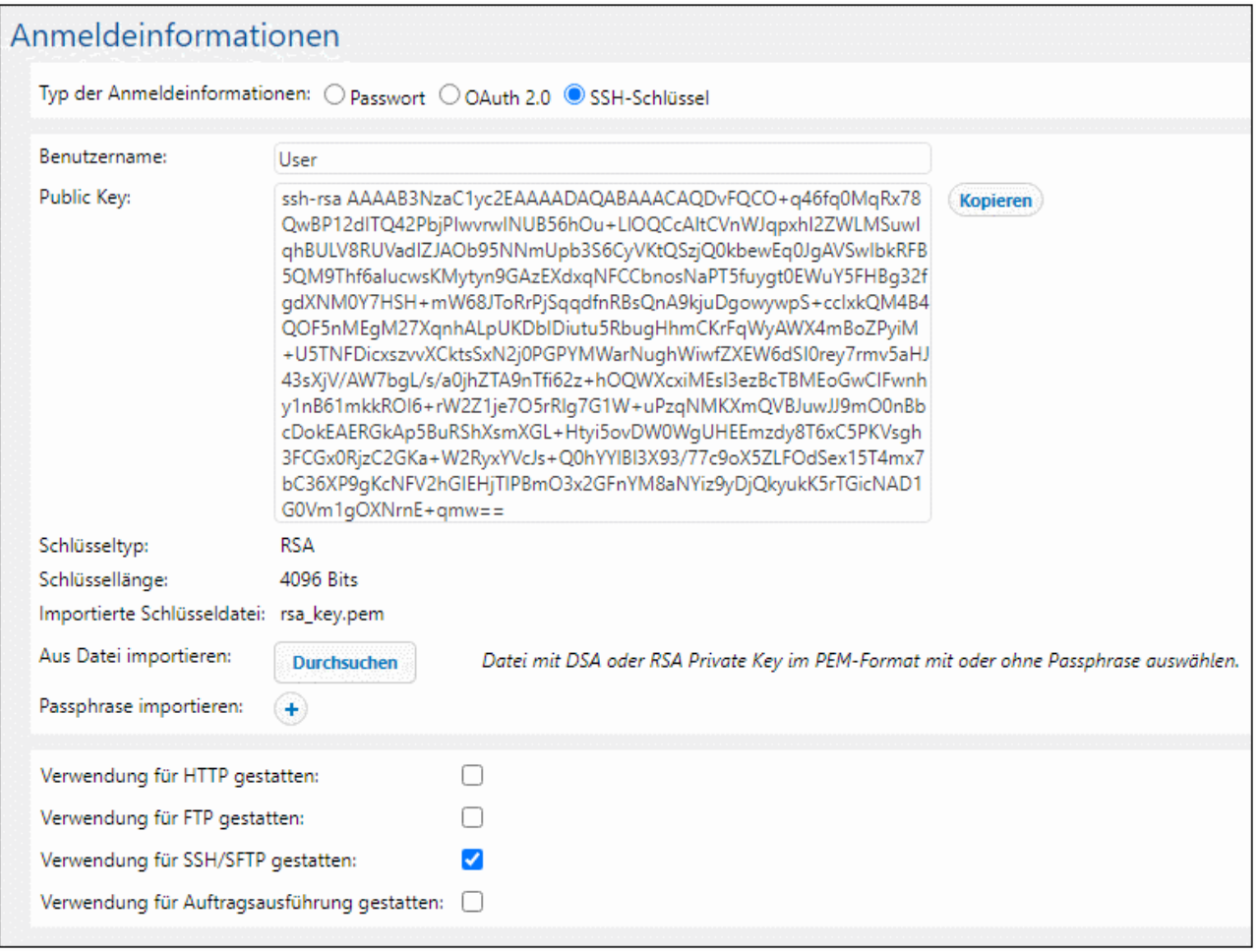

## **4.7.4 Referenzieren von Anmeldeinformationen von Aufträgen aus**

Wenn Ihnen die <u>[Berechtigungen](#page-104-0) <sup>(105</sup></u> zur Verwendung eines Anmeldeinformationsobjekts gewährt wurden, können Sie dieses von verschiedenen Kontexten aus, in denen Anmeldeinformationen erforderlich sind, referenzieren. z.B:

- · Sie haben Anmeldeinformationen erstellt, anhand welcher ein Benutzerkonto auf dem Betriebssystem, auf dem FlowForce Server ausgeführt wird, identifiziert wird (d.h. **Verwendung für Auftragsausführung gestatten** ist aktiviert). Sie können diese Anmeldeinformationen in der Folge von mehreren Aufträgen aus referenzieren. Ein Beispiel dazu finden Sie weiter unten.
- · Sie haben Anmeldeinformationen erstellt, anhand welcher ein FTP-Benutzername und -Passwort identifiziert werden (d.h. die Option **Verwendung für FTP gestatten** ist aktiviert). Sie können diese Anmeldeinformationen von jedem beliebigen Auftrag, der eine [FTP](#page-341-0) <sup>342</sup>-Funktion aufruft, referenzieren.

· Sie haben **OAuth 2.0**-Anmeldeinformationen erstellt. Sie können diese Anmeldeinformationen in einem Auftrag referenzieren, in dem ein Webservice, für das eine OAuth 2.0-Autorisierung erforderlich ist, aufgerufen wird.

Nachstehend sehen Sie ein Beispiel für den häufig vorkommenden Fall, in dem Passwort-Anmeldeinformationen referenziert werden müssen, die ein Benutzerkonto auf dem Betriebssystem, auf dem FlowForce Server ausgeführt wird, identifizieren:

- 1. Erstellen Sie, wie in *Definieren von [Anmeldeinformationen](#page-241-0)* 242 beschrieben, Anmeldeinformationen, bei denen die Option **Verwendung für Auftragsausführung gestatten** aktiviert ist.
- 2. Erstellen Sie einen neuen Auftrag oder bearbeiten Sie einen vorhandenen.
- 3. Wählen Sie unter "Anmeldeinformationen" die Option **Anmeldeinformationen auswählen** und navigieren Sie zu den zuvor definierten Anmeldeinformationen.

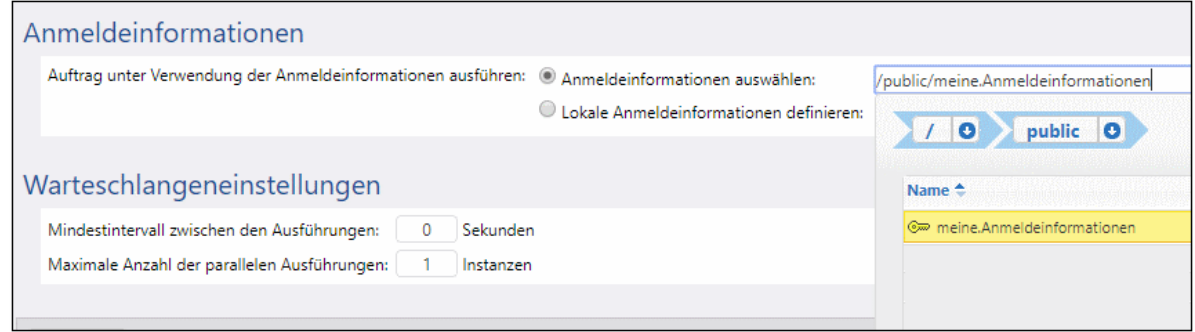

Falls Sie Aufträge haben, die lokal definierte Anmeldeinformationen enthalten, können Sie diese so referenzieren, als wären diese selbst Anmeldeinformationsobjekte, z.B.:

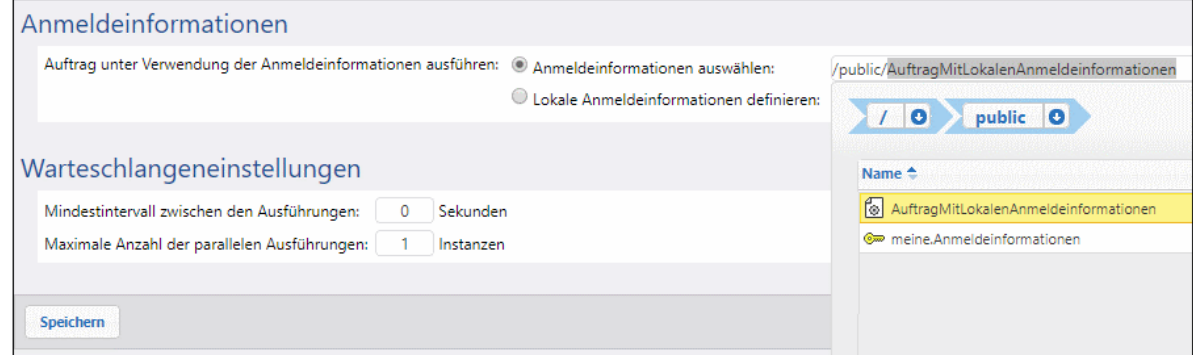

In diesem Fall werden die Anmeldeinformationen des eingebetteten Auftrags (d.h. des Auftrags, der lokale Anmeldeinformationen hat) als die Anmeldeinformationen für den Hauptauftrag verwendet. Beachten Sie, dass Anmeldeinformationen verknüpft und nicht kopiert werden: Wenn Sie die lokal definierten Anmeldeinformationen des eingebetteten Auftrags ändern, werden diese auch im Hauptauftrag übernommen.

# <span id="page-249-0"></span>**4.8 Warteschlangeneinstellungen**

Mit Hilfe von Warteschlangeneinstellungen können Sie die Verwendung von Serverressourcen effizienter steuern. So können Sie die Anzahl der gleichzeitig parallel ausgeführten Auftragsinstanzen einschränken.

Eine Ausführungswarteschlange dient zum Verarbeiten von Aufträgen. Sie steuert, wie Auftragsinstanzen ausgeführt werden. Jeder Auftrag wird einer Ausführungszielwarteschlange zugewiesen, über die er ausgeführt wird. Mit der Warteschlange wird gesteuert, wie viele Auftragsinstanzen (von allen der Warteschlange zugewiesenen Aufträgen) gleichzeitig ausgeführt werden können und wie groß der Zeitabstand zwischen den Ausführungen sein soll. Standardmäßig werden die Warteschlangeneinstellungen lokal für den Auftrag vorgenommen, Sie können Warteschlangen jedoch auch als eigenständige, gemeinsam von mehreren Aufträgen verwendete Objekte definieren. Wenn mehrere Aufträge derselben Ausführungswarteschlange zugewiesen werden, wird dafür bei der Ausführung diese gemeinsame Warteschlange verwendet.

Für Warteschlangen gelten hinsichtlich sicheren Zugriffs dieselben Einstellungen wie für andere FlowForce Server-Konfigurationsobjekte. Um Warteschlangen erstellen zu können, muss ein Benutzer das Recht zur Definition von Warteschlangen haben, siehe auch Definieren von [Benutzern](#page-78-0) und Rollen<sup>79</sup>. Außerdem können Benutzer Warteschlangen anzeigen und diesen Aufträge zuweisen, wenn sie die entsprechenden Container-Berechtigungen haben (siehe auch *Eunktionsweise von Berechtigungen* <sup>105</sup>. Standardmäßig erhält jeder authentifizierte Benutzer die Berechtigung *Warteschlange - verwenden*, d.h. er kann Aufträge einer Warteschlange zuweisen. Um den Zugriff auf Warteschlangen einzuschränken, navigieren Sie zum Container, in dem die Warteschlange definiert wurde und ändern Sie die Berechtigung des Containers für die Rolle **authenticated** in *Warteschlange - Kein Zugriff*. Weisen Sie als nächstes allen Rollen oder Benutzern, die Sie benötigen, die Berechtigung *Warteschlange - verwenden* zu. Nähere Informationen dazu finden Sie unter [Einschränken](#page-116-0) des Zugriffs auf den Container /public<sup>(117</sup>.

#### *Globale Warteschlangen im Gegensatz zu lokalen Warteschlangen*

Sie können eine Warteschlange als eigenständiges Objekt (global) oder im Rahmen eines bestimmten Auftrags (lokal) erstellen. Lokale Warteschlangen unterstützen die verteilte Verarbeitung (über Cluster) nicht. Die Warteschlange muss (auftragsextern) als eigenes Objekt erstellt werden, damit sie für die verteilte Verarbeitung verwendet werden kann. Die verteilte Verarbeitung wird nur in der Advanced Edition unterstützt. Nähere Informationen dazu finden Sie unter [Cluster](#page-196-0)<sup>197</sup>. Informationen zur Erstellung von Standalone-Warteschlangen und lokalen Warteschlangen finden Sie in den Unterabschnitten weiter unten.

## Erstellen globaler Warteschlangen

Um eine Warteschlange als Standalone-Objekt zu erstellen, gehen Sie folgendermaßen vor:

- 1. Öffnen Sie die Konfigurationsseite und navigieren Sie dann zum Container, in dem die Warteschlange erstellt werden soll.
- 2. Klicken Sie auf **Erstellen** und wählen Sie **Warteschlange erstellen** (*Abbildung unten*).

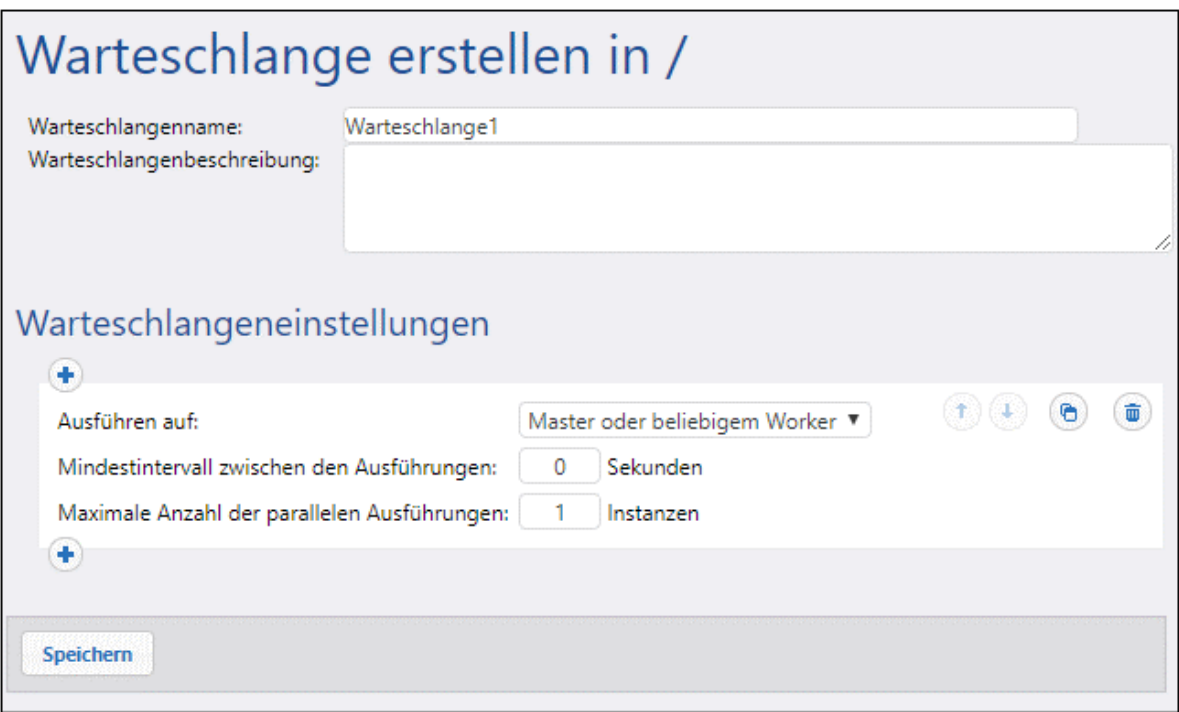

- 3. Geben Sie einen Namen für die Warteschlange und optional eine Beschreibung ein.
- 4. Konfigurieren Sie die relevanten Einstellungen. Nähere Informationen dazu finden Sie unter *Warteschlangeneinstellungen* weiter unten.
- 5. Klicken Sie auf **Speichern**.

#### *Warteschlangeneinstellungen*

Es stehen die folgenden Warteschlangeneinstellungen zur Verfügung.

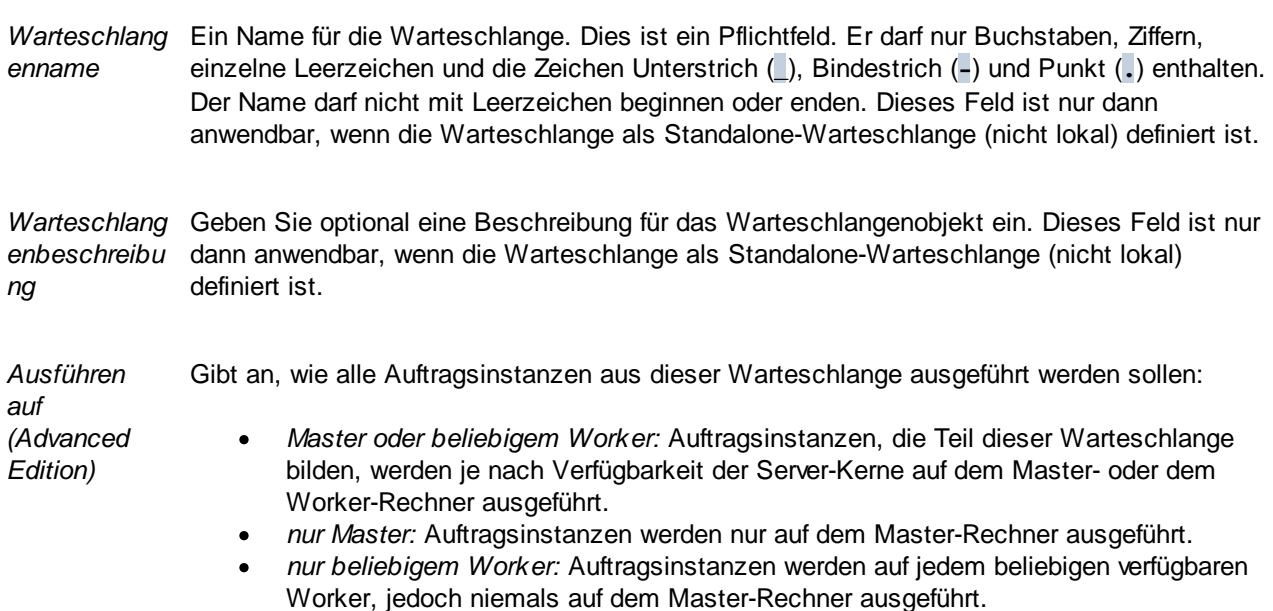

*Mindestinterv all zwischen den Ausführungen* Eine Ausführungs-Warteschlange hat Ausführungs-Slots, wobei die Anzahl der verfügbaren Slots von der Einstellung: *Maximale Anzahl der parallelen Ausführungen* multipliziert mit der gemäß der gerade aktiven Regel zugewiesenen Anzahl der Worker-Rechner abhängig ist. Mit jedem Slot werden Auftragsinstanzen der Reihe nach ausgeführt.

> Mit der Einstellung *Mindestintervall zwischen den Ausführungen* wird ein Slot für kurze Zeit als besetzt markiert, nachdem eine Auftragsinstanz fertig verarbeitet wurde, damit nicht sofort mit der nächsten Auftragsinstanz begonnen wird. Dadurch wird der maximale Durchsatz für diese Ausführungswarteschlange verringert, wodurch die CPU Zeit für andere Ausführungswarteschlangen und Prozesse auf demselben Rechner erhält.

*Maximale Anzahl der parallelen Ausführungen* Mit dieser Option definieren Sie, wie viele Ausführungs-Slots in der Warteschlange zur Verfügung stehen. In jedem Slot werden Auftragsinstanzen der Reihe nach ausgeführt, daher wird mit dieser Einstellung festgelegt, wie viele Instanzen desselben Auftrags in der aktuellen Warteschlange parallel ausgeführt werden können. Beachten Sie jedoch, dass alle von Ihnen für die Parallelausführung zugelassenen Instanzen die verfügbaren Rechnerressourcen in Anspruch nehmen. Eine Erhöhung dieses Werts ist eventuell bei Warteschlangen mit schlanken Aufträgen, in denen keine speicherintensiven I/O-Operationen durchgeführt werden bzw. die nicht viel CPU-Zeit beanspruchen, akzeptabel. Der Standardwert (1 Instanz) eignet sich für Warteschlangen, in denen speicherintensive Aufträge verarbeitet werden, um sicherzustellen, dass immer nur eine solche speicherintensive Auftragsinstanz gleichzeitig verarbeitet wird.

> Diese Option hat keine Auswirkung auf die maximale Anzahl der in FlowForce Server zulässigen parallelen HTTP-Requests (wie z.B. Requests von Clients, die als Webservice bereitgestellte Auftrage aufrufen). Nähere Informationen dazu finden Sie unter [Umkonfiguration](#page-239-0) von FlowForce Server Pool Threads<sup>(240)</sup>.

## *Mehrere Gruppen von Warteschlangeneinstellungen (Advanced Edition)*

Durch Klicken auf die Schaltfläche können Sie mehrere Gruppen von Warteschlangeneinstellungen mit unterschiedlichen Verarbeitungsvorgaben definieren. Um die Priorität einer bestimmten Einstellungsgruppe zu

ändern, klicken Sie auf die Schaltfläche **Nach oben D** oder **Nach unten D**. So können Sie z.B. eine Regel für den Fall definieren, dass nur der Master zur Verfügung steht, und eine andere für den Fall, dass sowohl der Master als auch Worker-Rechner zur Verfügung stehen. Auf diese Art können Sie, je nach Zustand des Clusters zu einem bestimmten Zeitpunkt, einen Fallback-Mechanismus für die Warteschlange definieren. FlowForce überwacht bei der Verarbeitung von Warteschlangen ständig den Zustand des Clusters und "weiß", ob und wann ein Worker nicht verfügbar ist. Wenn Sie daher mehrere Warteschlangeneinstellungsregeln definiert haben, wertet FlowForce diese in der definierten Reihenfolge von oben nach unten aus und wählt die erste Regel aus, der gemäß der Einstellung *Ausführen auf* mindestens ein Cluster-Mitglied zugewiesen wurde. Nähere Informationen zum Betrieb im Master- und Worker-Modus finden Sie unter [Cluster](#page-196-0)<sup>197</sup>.

#### *Beispiel (Advanced Edition)*

Nehmen wir z.B. eine Konfiguration, bei der der Cluster aus einem Master- und vier Worker-Rechnern besteht. Es wurden dafür die folgenden Warteschlangeneinstellungen definiert:
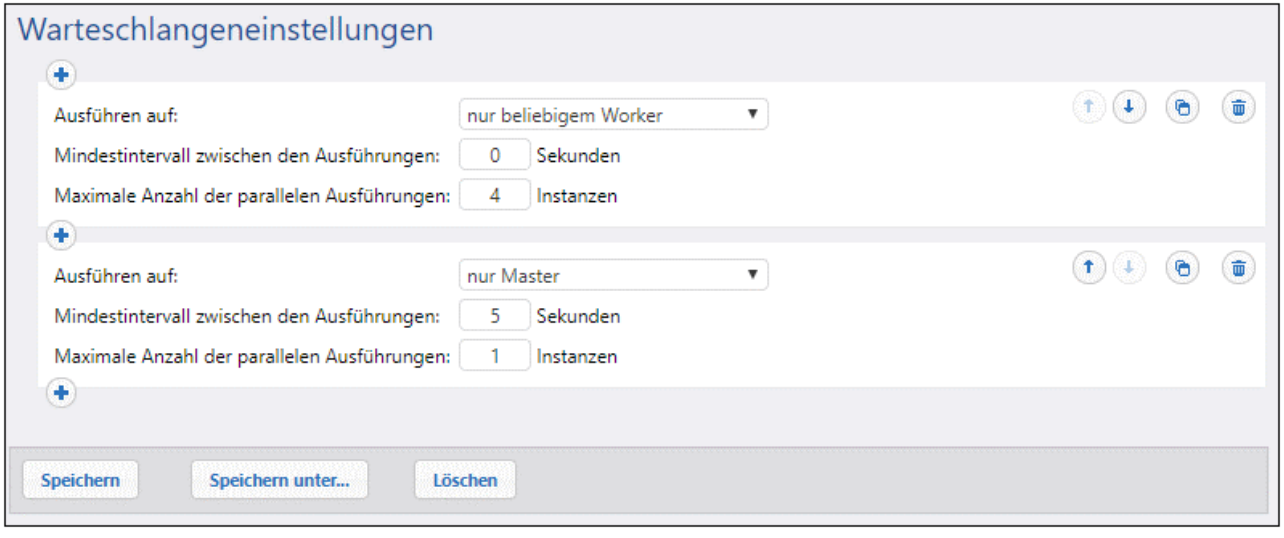

FlowForce würde die Warteschlange bei der oben gezeigten Konfiguration je nach aktuellem Status des Clusters folgendermaßen verarbeiten:

- · Wenn alle Worker zur Verfügung stehen, wird die oberste Regel angewendet. In diesem Fall können bis zu 16 Auftragsinstanzen (4 Instanzen pro Worker) gleichzeitig ausgeführt werden. Das Mindestintervall zwischen den Ausführungen beträgt 0 Sekunden.
- · Wenn nur drei Worker zur Verfügung stehen, wird weiterhin die oberste Regel angewendet. In diesem Fall können bis zu 12 Auftragsinstanzen gleichzeitig ausgeführt werden. Das Mindestintervall zwischen den Ausführungen beträgt 0 Sekunden.
- · Wenn keine Worker zur Verfügung stehen, wird die zweite Regel angewendet. In diesem Fall darf nur jeweils 1 Auftragsinstanz ausgeführt werden. Das Mindestintervall zwischen den Ausführungen beträgt 5 Sekunden.

Bei dieser Konfigurationsart kann der Auftrag auch dann ausgeführt werden, wenn keine Worker zur Verfügung stehen. Beachten Sie, dass die Regel *nur Master* etwas strenger ist (nur 1 Instanz und 5 Sekunden Ausführungsintervall) , damit dem Master nicht zu viel Verarbeitungsleistung weggenommen wird, wenn alle Worker ausfallen.

#### *Zuweisen von Aufträgen zu Warteschlangen*

Nachdem Sie die Warteschlage konfiguriert haben, müssen Sie ihr auf der Auftragskonfigurationsseite einen Auftrag zuweisen. Gehen Sie dazu folgendermaßen vor:

- 1. Öffnen Sie die Konfigurationsseite des Auftrags, den Sie einer Warteschlange zuweisen möchten.
- 2. Navigieren Sie zu den Warteschlangeneinstellungen am unteren Rand der Seite.
- 3. Aktivieren Sie die Option *Vorhandene Warteschlange auswählen* und geben Sie den Pad zum gewünschten Warteschlangenobjekt an (*Abbildung unten*).

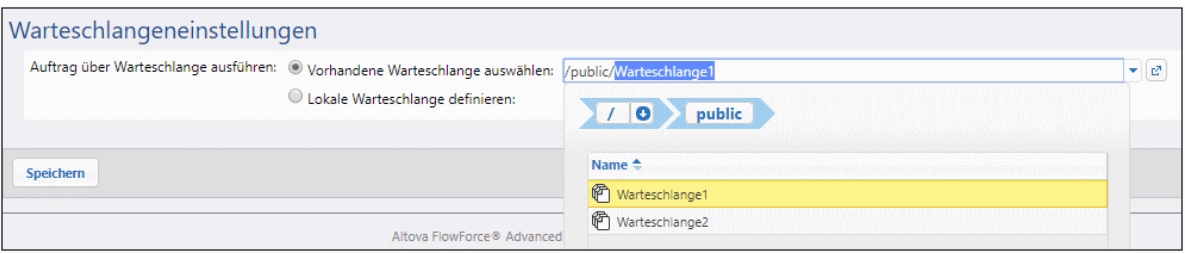

#### Definieren von lokalen Warteschlangen

Anstatt eigenständige Warteschlangen zu erstellen, können Sie die Warteschlangeneinstellungen lokal innerhalb des Auftrags vornehmen. Aktivieren Sie dazu auf der Auftragskonfigurationsseite die Option *Lokale Warteschlange definieren* und definieren Sie die Einstellungen für die Warteschlange. In der Abbildung unten sehen Sie die Standardeinstellungen für Warteschlangen. Wenn die Option *Lokale Warteschlange definieren* aktiviert ist, weist FlowForce Server die Instanzen dieses Auftrags zur Laufzeit einer Standardwarteschlange mit den lokalen Einstellungen, die Sie definiert haben, zu.

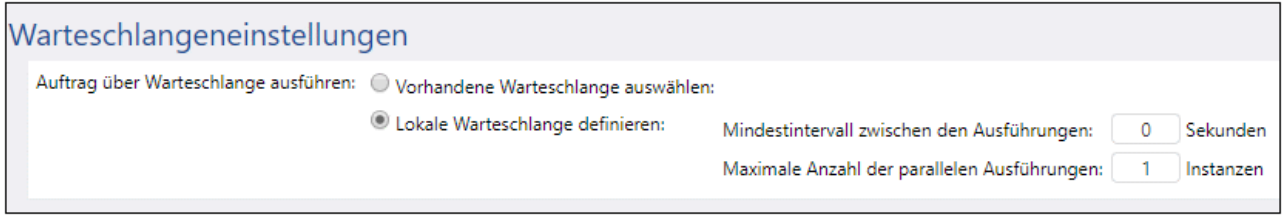

Nähere Informationen zu den Eigenschaften *Mindestintervall zwischen den Ausführungen* und *Maximale Anzahl der parallelen Ausführungen* finden Sie unter *Warteschlangeneinstellungen* weiter oben.

# <span id="page-254-0"></span>**4.9 Ausdrücke**

Ein FlowForce-Ausdruck ist benutzerdefinierter Code, der bei Ausführung eines Aufrags von FlowForce Server verarbeitet und ausgeführt werden kann. Man könnte FlowForce-Ausdrücke als eine einfache Skript-Sprache beschreiben, die von FlowForce verstanden wird und mit deren Hilfe Sie mehrere Schritte innerhalb eines Auftrags "zusammenkleben" können. Normalerweise werden FlowForce-Ausdrücke im folgenden Zusammenhang verwendet:

- · in Parametern von vordefinierten Funktionen (d.h., Sie können Ausdrücke auf der Auftragskonfigurationsseite in Input-Felder schreiben oder einbetten). Dies sind nur einige Beispiele:
	- o Ändern des Datentyps des vom Ausführungsschritt zurückgegebenen Ergebnisses
	- o Auswahl eines bestimmten Werts aus einem Ergebnis, bei dem eine Liste von Werten zurückgegeben wird
	- o Verketten mehrerer Werte zu einem String
- · in "wenn"-Schritten zur Erzeugung bedingter Anweisungen. Auf diese Art können Sie einen Schritt ausführen lassen, wenn das Ergebnis, des von Ihnen angegebenen Ausdrucks **true** ist.
- · in "for-each"-Schritten. Mit einem "for-each"-Schritt kann eine Sequenz von Elementen in einer Schleife verarbeitet werden, wobei die Sequenz durch einen Ausdruck definiert wird.

In diesem Abschnitt werden die Methoden beschrieben, mit denen Sie FlowForce-Ausdrücke für Szenarien wie den oben aufgelisteten erstellen können.

# **4.9.1 Berechnen eines Ausdrucks**

Eine einfache Methode, FlowForce-Ausdrücke zu testen, bevor man diese in Aufträge einbettet, ist, einen Ausführungsschritt zu erstellen, der die Funktion <u>D[/system/compute](#page-331-0)<sup>332)</sup></u> aufruft. E<u>i</u>n Beispiel mit einer schrittweisen Anleitung finden Sie unter Erstellen eines "Hello, [World!"-Auftrages](#page-414-0) <sup>415</sup>.

Die Funktion U[/system/compute](#page-331-0)<sup>332</sup> wertet den Wert des Ausdrucksparameters aus und gibt das berechnete Ergebnis zurück. Vor allem hat diese Funktion keinen definierten Rückgabetyp. Welcher Typ tatsächlich zurückgegeben wird, hängt vom berechneten Ausdruck ab. Wenn Sie z.B. den Ausdruck **1+1** an diese Funktion übergeben, so gibt die Funktion den numerischen Wert **2** zurück. Wenn Sie jedoch den Ausdruck **'1+1'** an diese Funktion übergeben, so gibt sie den String-Wert **1+1** zurück.

Erstellen Sie zum besseren Verständnis dieses Konzepts einen Schritt, der die Funktion D [/system/compute](#page-331-0)<sup>[332]</sup> aufruft und geben Sie in das Ausdrucksfeld "1+1" ein. Stellen Sie sicher, dass als Rückgabetyp des Auftrags "String" ausgewählt ist (siehe Abbildung unten).

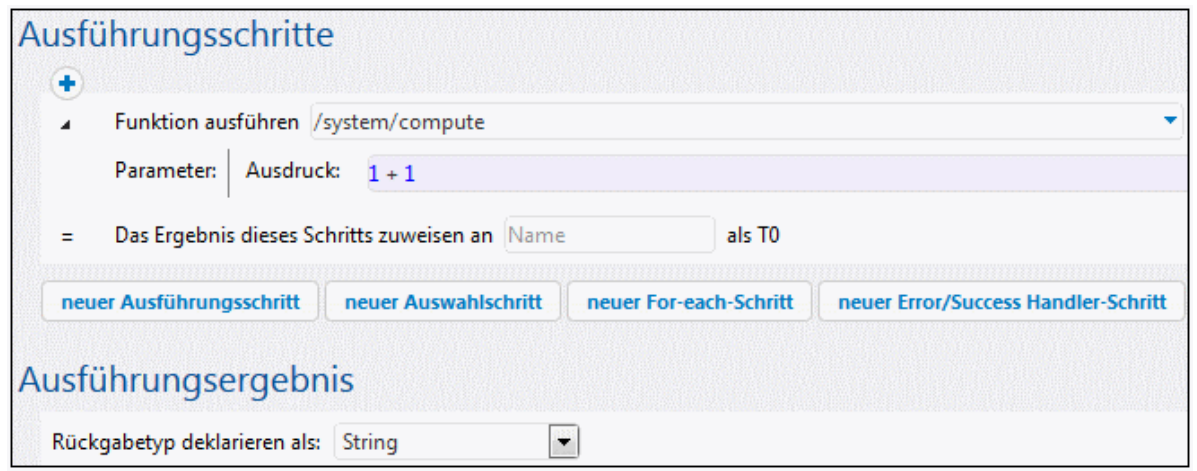

Wenn Sie versuchen, den Auftrag zu speichern, zeigt FlowForce den Fehler "Die Typen String und Zahl stimmen nicht miteinander überein" an. Dieser Fehler tritt auf, weil es sich beim berechneten Ausdruck um eine Zahl handelt, während als Rückgabetyp des Auftrags ein String-Wert deklariert ist.

Um dieses Problem zu beheben, ändern Sie entweder den Rückgabetyp des Auftrags in "Zahl" oder konvertieren Sie die Zahl in einen String. Im Beispiel unten wird die FlowForce-Ausdrucksfunktion **string** aufgerufen, die die Zahl in einen String-Wert konvertiert.

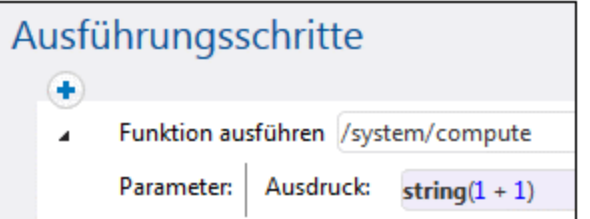

Wenn Sie einen Ausdruck berechnen müssen und der Wert als String zurückgegeben werden soll, können Sie alternativ dazu auch die Funktion <mark>17[/system/compute-string](#page-333-0)</mark><sup>334)</sup> verwenden. Beachten Sie, dass der Ausdrucksteil in diesem Fall vom String durch geschweifte Klammern getrennt werden muss (siehe [Einbetten](#page-259-0) von Ausdrücken in [String-Felder](#page-259-0)<sup>(260</sup>).

# **4.9.2 Regeln der Ausdruckssprache**

Um Fehler in FlowForce-Ausdrücken zu vermeiden, befolgen Sie die folgenden Regeln:

- · Verwenden Sie nur zulässige oder deklarierte Werte.
- · Um einen String als Literal zu verwenden, setzen Sie ihn in einfache Anführungszeichen.
- · Um einen Ausdruck in ein String-Feld einzubetten, setzen Sie ihn in geschweifte Klammern, also in die Zeichen { und }.
- · Der Ausdruck muss einen Datentyp erzeugen, der in dem Feld, in den der Ausdruck eingegeben wurde, sinnvoll ist.

Werfen wir nun einen Blick auf die Regeln im Detail:

## Regel Nr. 1: Verwenden Sie nur zulässige oder deklariert Werte

In FlowForce-Ausdrücken sind die folgenden Konstrukte zulässig:

- ·FlowForce-[Ausdrucksfunktionen](#page-264-0) (eine vollständige Liste finden Sie unter Ausdrucksfunktionen<sup>265</sup>)
- ·FlowForce-[Operatoren](#page-262-0) (siehe Operatoren<sup>263</sup>)
- ·Numerische Werte
- String-Werte<br>• Zuver deklaris
- Zuvor deklarierte Variablen

Wenn Sie Text in ein Feld eingeben, in dem FlowForce-Ausdrücke zulässig sind, wird eine Syntaxüberprüfung in Echtzeit durchgeführt. Wenn die Syntax fehlerhaft ist, erscheinen die störenden Zeichen rot markiert. Unten sehen Sie ein Beispiel für einen Syntaxvalidierungsfehler:

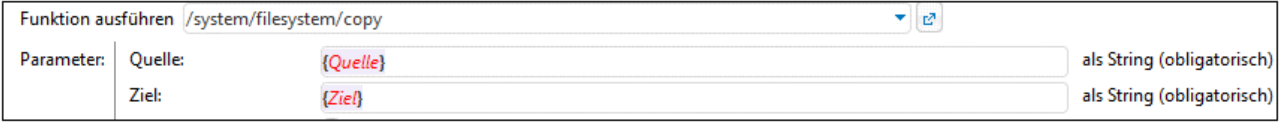

Der Fehler tritt auf, weil im Auftrag weder die **Quelle** noch das **Ziel** deklariert wurde, sodass FlowForce den Ausdruck nicht interpretieren kann. Beheben Sie das Problem, indem Sie diese Werte deklarieren (z.B. als Auftrags-Input-Parameter):

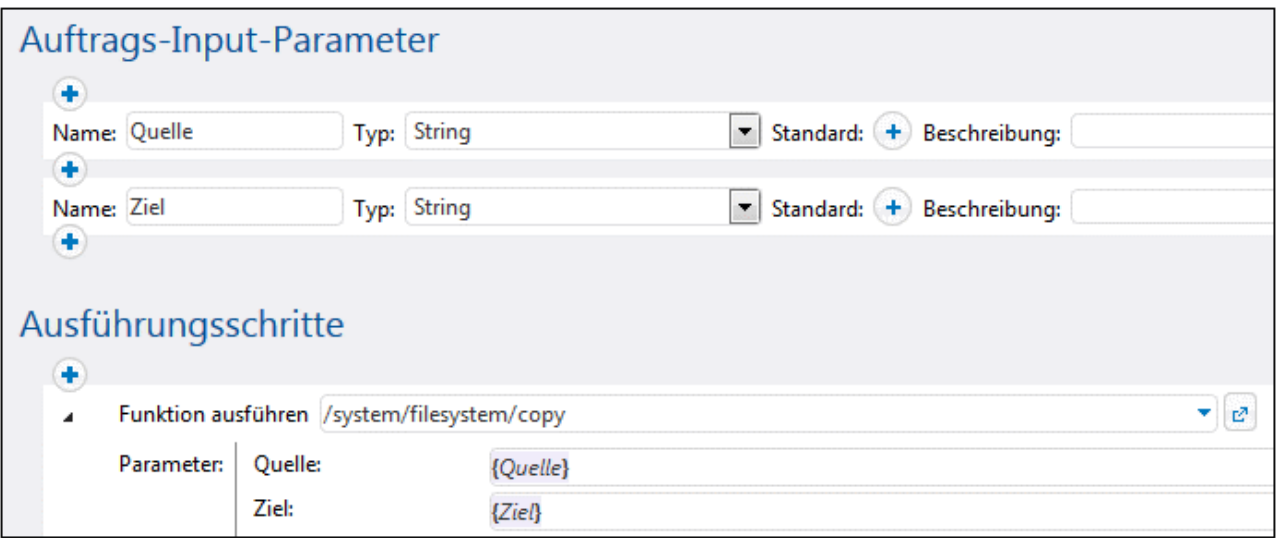

### Regel Nr. 2: Setzen Sie Strings in einfache Anführungszeichen

Wenn Sie einen String als Literal verwenden müssen, setzen Sie ihn in einfache Anführungszeichen, da mit dem Ausdruck sonst unerwünschte Ergebnisse erzeugt werden könnten oder die Validierung fehlschlagen könnte. Betrachten Sie die folgenden Beispiele:

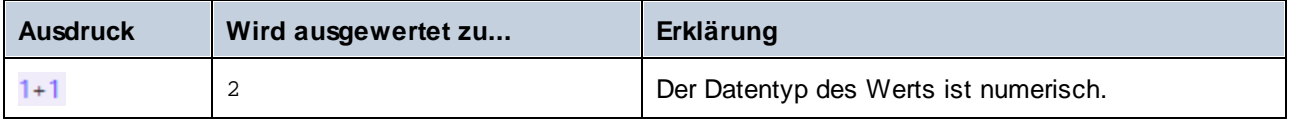

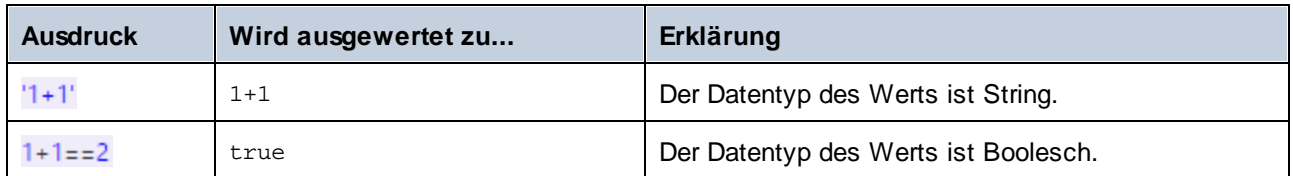

Wenn Sie Werte von einem Datentyp in einen anderen konvertieren müssen, verwenden Sie die FlowForce-Ausdrucksfunktionen (siehe auch Regel Nr. 4).

#### Regel Nr. 3: Verwenden Sie geschweifte Klammern in String-Feldern

Wenn Sie einen Ausdruck in ein String-Feld einbetten möchten, setzen Sie den Ausdruck in geschweifte Klammern. Im Beispiel unten ist der Ausdruck **instance-id()** (eine FlowForce-Ausdrucksfunktion) durch geschweifte Klammern vom Rest des String getrennt.

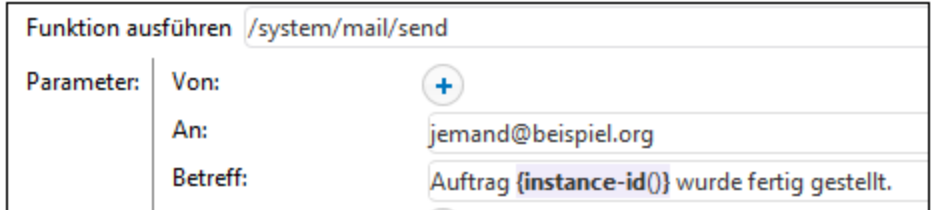

Wenn das gesamte Feld den Typ "als Ausdruck" hat, verwenden Sie keine geschweiften Klammern. So hat z.B. der **Ausdrucksparameter** der vordefinierten Funktion [system/compute](#page-331-0)<sup>[332]</sup> diesen Typ. Unten sehen Sie ein Beispiel für einen korrekten Wert für dieses Feld (Beachten Sie, dass keine geschweiften Klammern verwendet werden):

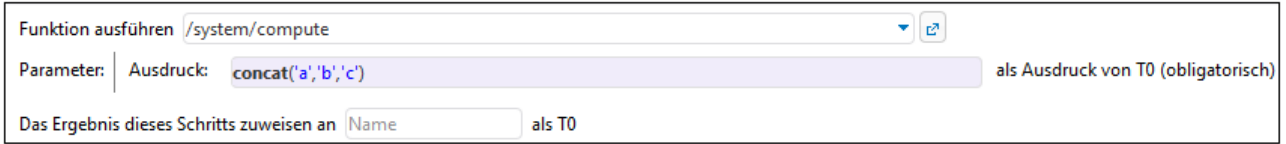

Würden Sie geschweifte Klammern in dieses Ausdrucksfeld eingeben, würde dies einen Syntaxfehler verursachen:

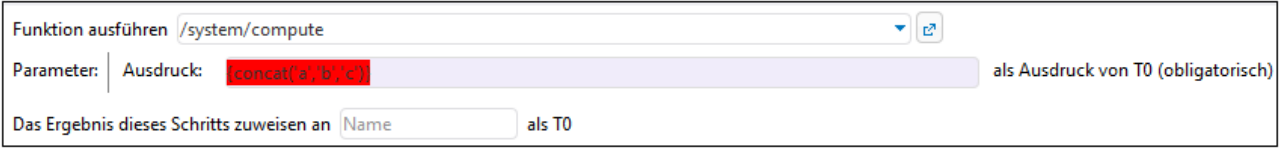

Siehe auch Einbetten von Ausdrücken in [String-Felder](#page-259-0)<sup>(260</sup>.

#### Regel Nr. 4: Verwenden Sie den richtigen Datentyp

Schließlich sollten Sie daran denken, dass FlowForce Datentypüberprüfungen durchführt, wenn Sie einen Auftrag speichern. Wenn ein in ein Feld eingegebener Ausdruck nicht mit dem im Feld erwarteten Datentyp übereinstimmt, tritt ein Fehler auf. Rechts vom jeweiligen Feld sehen Sie, welcher Datentyp in diesem Feld erwartet wird. Beispiel:

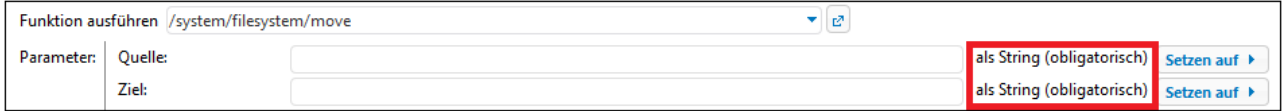

Daher ist ein Ausdruck wie **1+1** in einem String-Feld nicht gültig, da er implizit als numerischer Ausdruck ausgewertet wird. Der Ausdruck **'1+1'** hingegen ist in einem String-Feld gültig. Im Folgenden finden Sie weitere Beispiele:

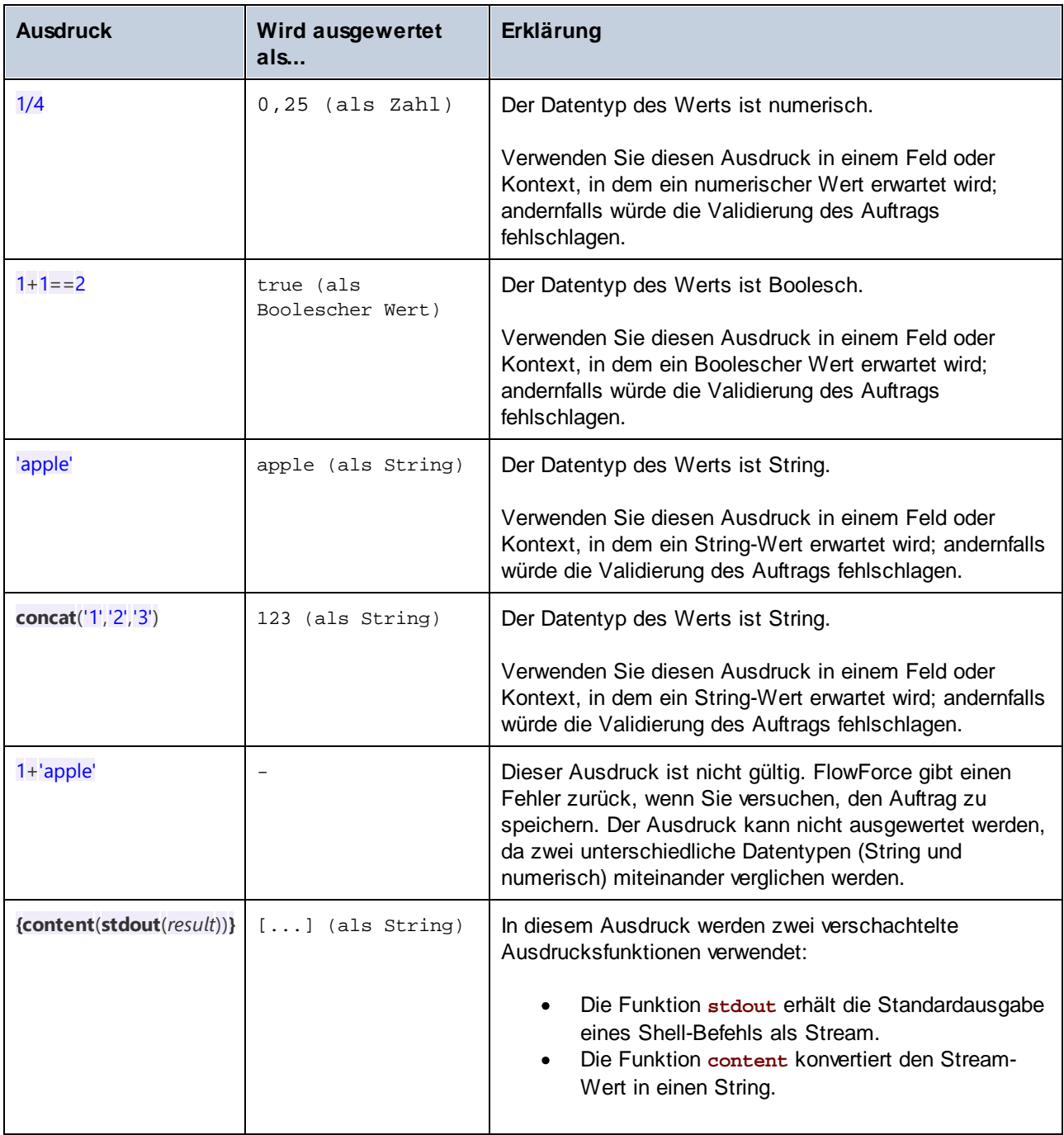

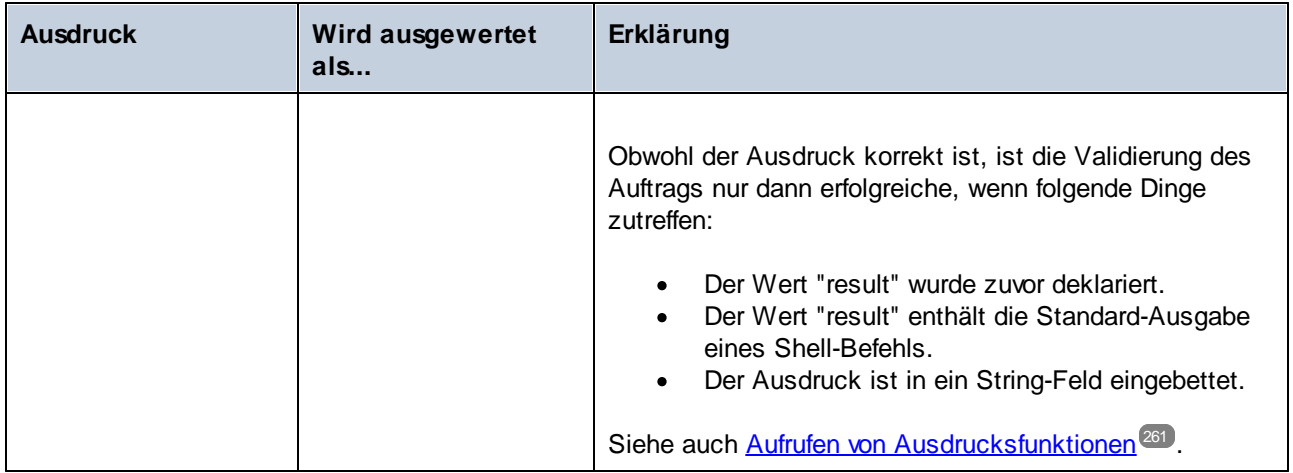

# <span id="page-259-0"></span>**4.9.3 Einbetten von Ausdrücken in String-Felder**

Um in einem String-Feld einen FlowForce-Ausdruck zu verwenden, setzen Sie den Ausdruck in geschweifte Klammern, also in "{" und "}". Der Ausdrucksteil eines String-Felds wird normalerweise durch einen lila Hintergrund vom Rest des String abgehoben, z.B.:

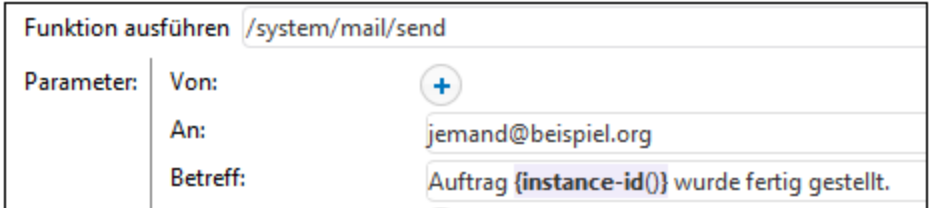

In einem String-Feld wird nur der Ausdruck innerhalb der geschweiften Klammern von FlowForce als Ausdruck behandelt. Wenn FlowForce die Zeichen "{" und "}" als Literale interpretieren soll, so verwenden Sie zwei geschweifte Klammern anstelle von einer. Beachten Sie die folgenden Beispiele:

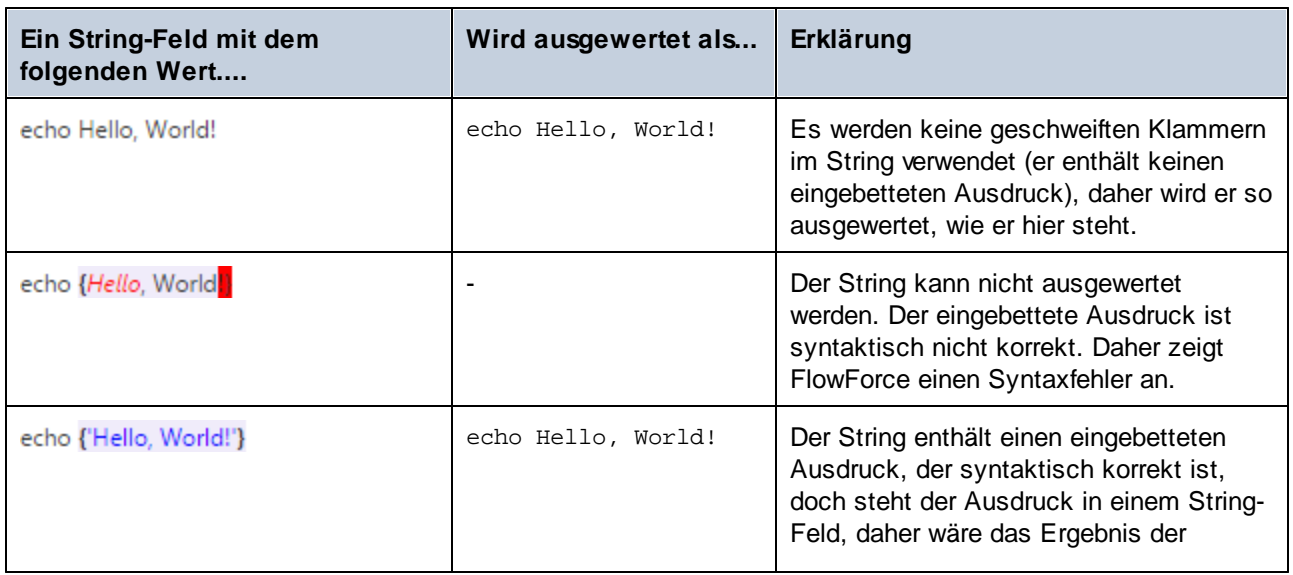

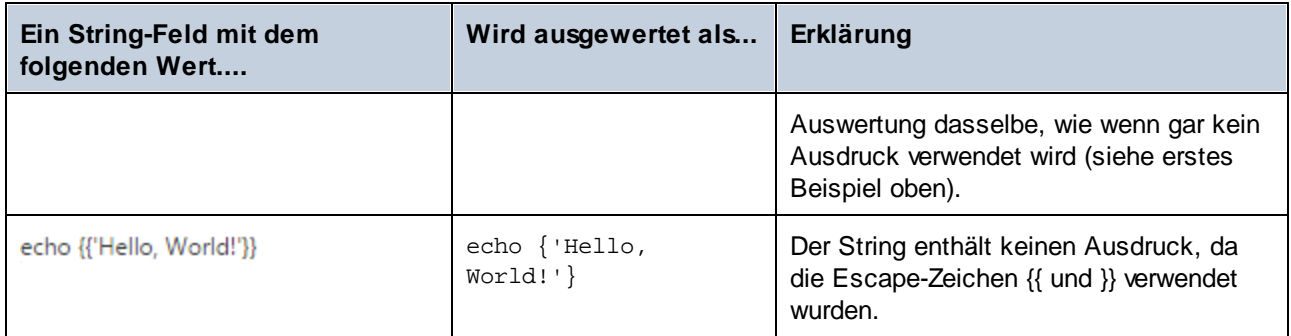

# <span id="page-260-0"></span>**4.9.4 Aufrufen von Ausdrucksfunktionen**

Die Sprache der FlowForce-Ausdrücke enthält eine Reihe von Funktionen, mit denen Sie grundlegende Operationen durchführen können (in erster Linie dienen diese zum Behandeln von Werten, die das Ergebnis von Ausführungsschritten sind). Sie können diese Funktionen aus jedem Kontext heraus aufrufen, in dem FlowForce-Funktionen gültig sind (z.B. durch Eingabe in Textfelder, die Parameter einer Funktion darstellen).

FlowForce-Ausdrücke dürfen nicht mit den vordefinierten FlowForce-Funktionen verwechselt werden. Vordefinierte FlowForce-Funktionen werden von FlowForce-Ausführungsschritten aufgerufen (d.h. sie werden als Schritte ausgeführt), während Ausdrucksfunktionen von FlowForce-Ausdrücken aus aufgerufen werden.

Nehmen wir als Beispiel für ein typisches Szenario, in dem Ausdrucksfunktionen aufgerufen werden, den unten gezeigten Auftrag, der aus zwei Ausführungsschritten besteht.

Im ersten Schritt wird ein Shell-Befehl ausgeführt (es wird der Text "Hello, World!" ausgegeben). Beachten Sie, dass der von diesem Schritt zurückgegebene Datentyp "als result" lautet. Der zurückgegebene Wert wird als **var1** deklariert.

Im zweiten Ausführungsschritt wird die vordefinierte Funktion [D|[/system/compute-string](#page-333-0)<sup>334</sup> aufgerufen. Wir haben diese Funktion aufgerufen, um **var1** in einen String zu konvertieren. Der Ausdruck selbst ist in ein String-Feld (welches durch die geschweiften Klammern als solches erkennbar ist) eingebettet und ruft zwei verschachtelte Ausdrucksfunktionen auf.

- ·Die Funktion **stdout** gibt die Standardausgabe eines Shell-Befehl als Stream zurück.
- ·Die Funktion **content** konvertiert den Stream-Wert in einen String.

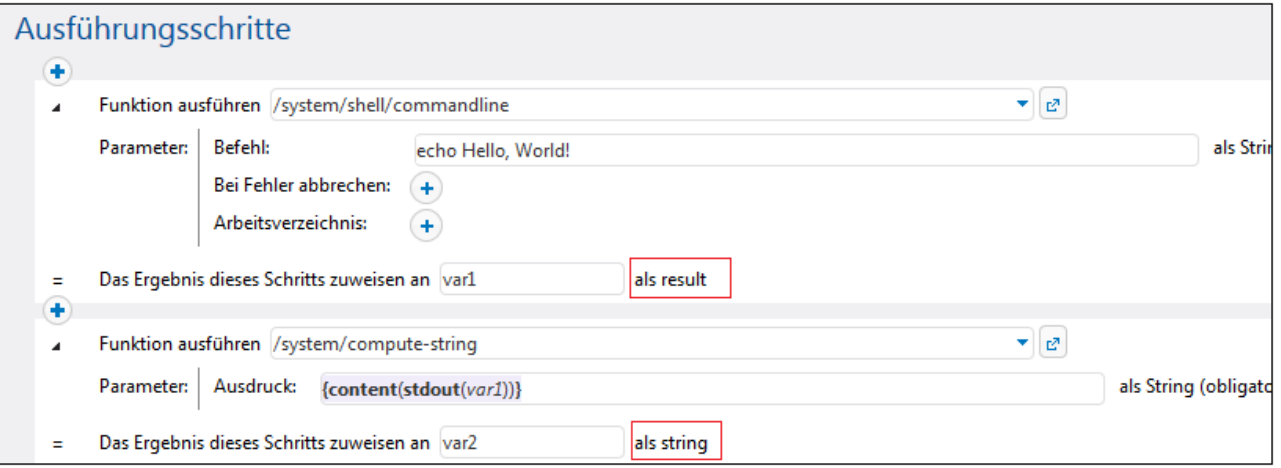

Nachdem die Datentypkonvertierung nun abgeschlossen ist, können Sie den String-Wert **var2** in Ihrer Auftragsverarbeitungslogik ganz nach Bedarf weiterverwenden (z.B. ihn in einer E-Mail senden).

Eine Beschreibung aller verfügbarer [Ausdrucksfunktionen](#page-264-0) finden Sie unter Ausdrucksfunktionen<sup>(265</sup>.

# **4.9.5 FlowForce-Datentypen**

FlowForce arbeitet mit den folgenden Datentypen.

### **String**

Repräsentiert einen String-Wert, z.B: **'Hello, World!'**.

### Zahl

Repräsentiert einen numerischen Wert, z.B: **-1**, **0**, **56**, **0.45565**.

### Boolean

Repräsentiert den Wert true oder false.

#### result

Dies ist ein abstrakter Datentyp, der ein von einem Ausführungsschritt erzeugtes Ergebnis repräsentiert. Mit einem Ausführungsschritt können MapForce-Mappings, StyleVision-Transformationen, Shell-Funktionen und andere verarbeitet werden. Im Ergebnis (result) werden ein Exit-Code, stdout, stderr und (gegebenenfalls) Ausgabedateien aggregiert.

Um Zugriff auf den erzeugten Wert zu erhalten, geben Sie ihm einen Namen (z.B. output) und übergeben Sie Ihn an die Ausdrucksfunktion  $\text{results}^{232}$  $\text{results}^{232}$  $\text{results}^{232}$ . Durch diese Funktion der Wert in einen Stream konvertiert, den Sie mit Hilfe von Stream-Ausdrucksfunktionen weiterverarbeiten können (siehe auch [Aufrufen](#page-260-0) von [Ausdrucksfunktionen](#page-260-0)<sup>(261)</sup>).

Wenn mit dem Ausführungsschritt ein Shell-Befehl ausgeführt wird, rufen Sie Schrittergebnis-Ausdrucksfunktionen auf, um die Ausgabe zu verarbeiten. Damit die Standardausgabe z.B. als Stream zurückgegeben wird, verwenden Sie stdout (output) <sup>289</sup>. Damit der Standardfehler als Stream zurückgegeben wird, verwenden Sie den Ausdruck stderr (output) <sup>230</sup>. Nähere Informationen dazu finden Sie unter [Ergebnisfunktionen](#page-288-1)<sup>(289</sup>

#### item

Manchmal müssen Sie Ausdrücke erstellen, die Listen zusammenfügen oder zerlegen (siehe [Listenfunktionen](#page-295-0) <sup>236</sup>). Eine Liste besteht aus Objekten vom allgemeinen Typ item. Ein Item (Eintrag) hat einen abstrakten Datentyp. Sie können den Datentyp von item anhand der Art der Objekte, aus denen die Liste besteht, ermitteln (dabei kann es sich um Strings, Zahlen oder sogar Streams handeln). Beachten Sie, dass eine Liste nur Einträge desselben Datentyps enthalten kann.

In der Abbildung unten sehen Sie eine Schleife, wobei es sich bei "item" um einen numerischen Typ handelt, da die Liste selbst aus numerischen Werten besteht.

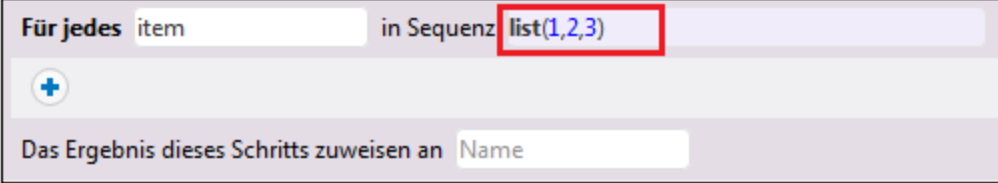

Ein Schritt-für-Schritt-Beispiel, in dem Listen zum Einsatz kommen, finden Sie unter [Kopieren](#page-421-0) von Dateien<sup>422</sup>.

## <span id="page-262-0"></span>**4.9.6 Operatoren**

Zur Erstellung von FlowForce-Ausdrücken können die unten aufgelisteten Operatoren verwendet werden. Wie Sie wissen, können Sie jeden Ausdruck durch Aufruf der vordefinierten Funktion <mark>(Di[system/compute](#page-331-0)</mark> <sup>332</sup>) testen.

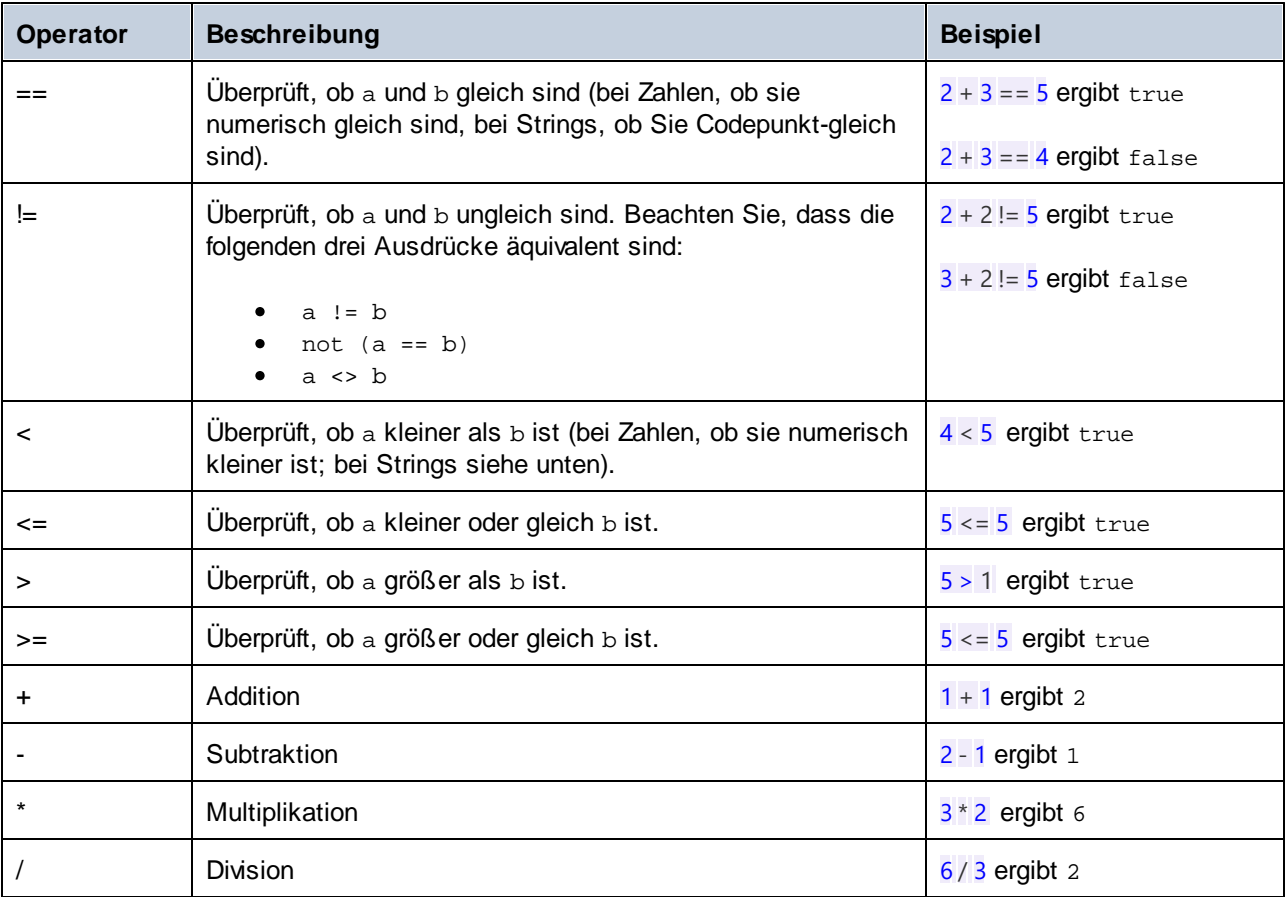

String-Vergleiche werden folgendermaßen durchgeführt:

- ·Das gemeinsame Präfix der beiden Strings wird ignoriert (Auswertung anhand der Codepunkte)
- · Wenn die beiden restlichen Strings nicht leer sind, werden ihre ersten Codepunkte numerisch verglichen
- ·Leere Strings sind kleiner als nicht leere Strings

Verwenden Sie Klammern, damit FlowForce den Ausdruck innerhalb der Klammern zuerst auswertet. Beispiel:

2 + 3 \* 4 ergibt 14

(2 + 3) \* 4 ergibt 20

# <span id="page-264-0"></span>**4.10 Ausdrucksfunktionen**

Dieser Abschnitt enthält Informationen über FlowForce-Ausdrucksfunktionen. Informationen zur Verwendung von Ausdrucken finden Sie unter <u>[FlowForce-Ausdrücke](#page-254-0)<sup> @ss</sup></u>. Es stehen die folgenden Ausdrucksfunktionen zur Verfügung:

- ·Allgemeine [Hilfsfunktionen](#page-264-1) <sup>265</sup>
- ·Boolesche [Funktionen](#page-271-0)<sup>272</sup>
- ·[MIME/Stream-Ausdrucksfunktionen](#page-273-0)<sup>274</sup>
- ·[Ergebnisfunktionen](#page-288-1) 289
- ·[Listenfunktionen](#page-295-0) 296
- ·[Dateisystemfunktionen](#page-299-0)<sup>600</sup>
- ·[String-Funktionen](#page-305-0)<sup>(306</sup>
- ·[Ausführungsstatusfunktionen](#page-315-0) <sup>316</sup>
- ·[Laufzeitinformationsfunktionen](#page-319-0)<sup>(320</sup>
- ·[AS2-Ausdrucksfunktionen](#page-322-0)<sup>323</sup>

# <span id="page-264-1"></span>**4.10.1 Allgemeine Hilfsfunktionen**

Dieser Abschnitt enthält allgemeine Ausdrucksfunktionen für verschiedenste Zwecke.

## 4.10.1.1 current-message-id

Gibt das **Message-ID**-Header-Feld einer AS2-Nachricht zurück. Diese Funktion muss in einem Auftrag verwendet werden, in dem laut Konfiguration AS2-Requests empfangen werden, d.h. das Kontrollkästchen **Diese Konfiguration über HTTP unter URL zur Verfügung stellen...** muss auf der Auftragskonfigurationsseite aktiviert sein. Andernfalls gibt diese Funktion eine neu generierte **Message-ID** zurück (Jedes Mal, wenn eine neue Auftragsinstanz ausgeführt wird, wird ein neuer Wert generiert. Dieser Wert bleibt bis zum Ende der Ausführung dieser Instanz konstant).

## **Signatur**

current-message-id() -> **string**

## Beispiele

Mit dem folgenden Ausdruck wird anhand der **Message-ID** ein Dateiname generiert. Die substring-Funktion entfernt die spitzen Klammern (das erste und letzte Zeichen) aus der **Message-ID**.

 $C:\temp\{substring(current-message-id(), 1, -1)\}.\text{msg}$ 

Der folgende Ausdruck tut dasselbe wie der Ausdruck oben und trennt außerdem mit Hilfe der split-Funktion die aktuelle **Message-ID** beim Zeichen '@'. Die nth -Funktion extrahiert nur den ersten Teil - einen zufälligen 32 Zeichen langen Hexadezimalwert - und verwendet diesen Teil als Teil eines Dateinamens.

C:\temp\{nth(split(substring(current-message-id(), 1, -1), '@'), 0)}.msg

## 4.10.1.2 new-message-id

Generiert einen neuen Wert für das **Message-ID**-Header-Feld und gibt diesen zurück. Sie können anhand dieses Werts den Header einer MIME-Nachricht befüllen. Im Gegensatz zu current-message-id gibt diese Funktion immer eine neue **Message-ID** zurück. Die **Message-ID** hat das folgende Format:

'<' UTC timestamp '-' random hex value 32 characters long '@' host name related text '>'

Z.B.: <20180306154822808383-5933b654b26c4495bb0b619ab72b3bc6@myservername>.

#### **Signatur**

new-message-id() -> **string**

## 4.10.1.3 read-lines

Liest die Zeilen aus der angegebenen Datei und gibt diese als String-Liste zurück. Die zurückgegebenen Strings enthalten die Zeilenenden (wie z.B. \n). Eventuell müssen Sie die einzelnen Zeilen mit Hilfe der Funktion trim() kürzen, bevor Sie die Strings, wie im Beispiel unten gezeigt, weiterverarbeiten.

#### **Signatur**

```
read-lines(filename:string, encoding:string="UTF-8") -> list of strings
```
#### Parameter

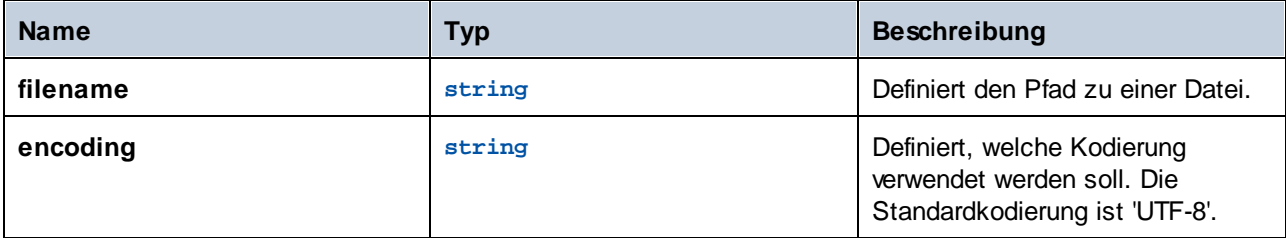

#### Beispiele

Angenommen, Sie müssen mehrere Dateien aus mehreren Verzeichnissen auf dem Rechner, auf dem FlowForce Server installiert ist, verarbeiten. Alle Verzeichnispfade sind als Textdatei gespeichert, wobei jede Zeile einem Verzeichnispfad entspricht, z.B:

```
C:\FlowForce\Examples\ListDirectories\1
```

```
C:\FlowForce\Examples\ListDirectories\2
C:\FlowForce\Examples\ListDirectories\3
```
Der unten gezeigte Auftrag besteht aus zwei Schritten. Im ersten Schritt wird die Funktion read-files aufgerufen, um alle Verzeichnispfade aus der obigen Textdatei in einer Liste zu sammeln. Im zweiten Schritt wird über die Liste der Pfade iteriert und für jeden Eintrag die Funktion list-files aufgerufen. Beachten Sie, dass vor der Verarbeitung außerdem der Pfad gekürzt wird, um sicherzustellen, dass keiner der erzeugten Strings Leerzeichen oder Zeilenumbruchszeichen enthält.

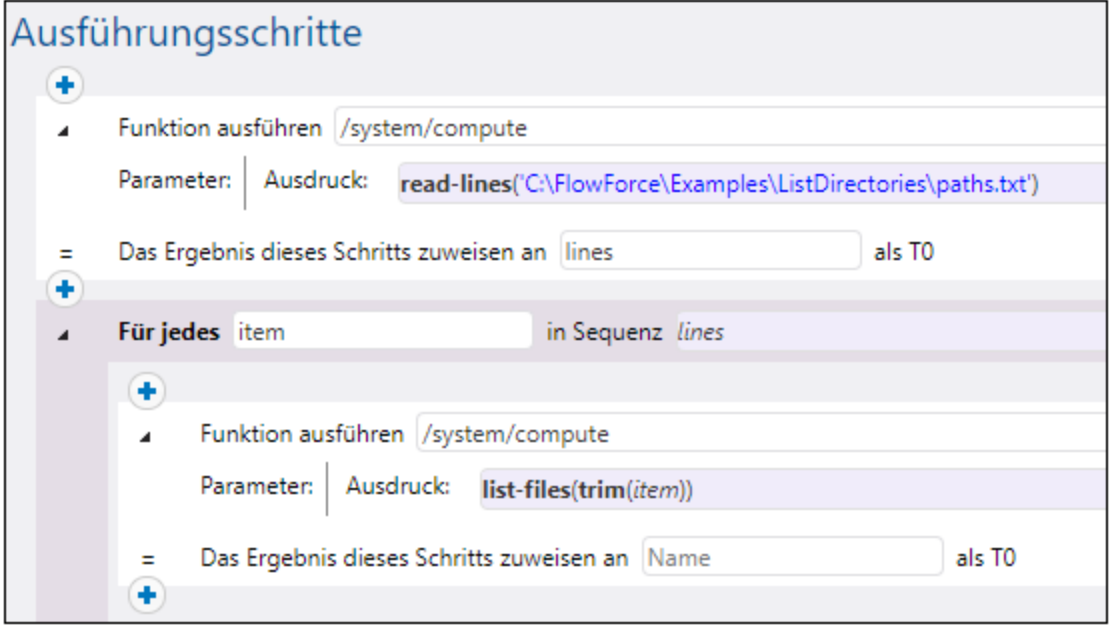

Wenn Sie diesen Auftrag als Webservice bereitstellen und ihn über einen Browser unter seiner Standardadresse und dem Standardport aufrufen, wird im Browser der Inhalt der einzelnen Verzeichnisse als JSON-Array angezeigt, z.B:

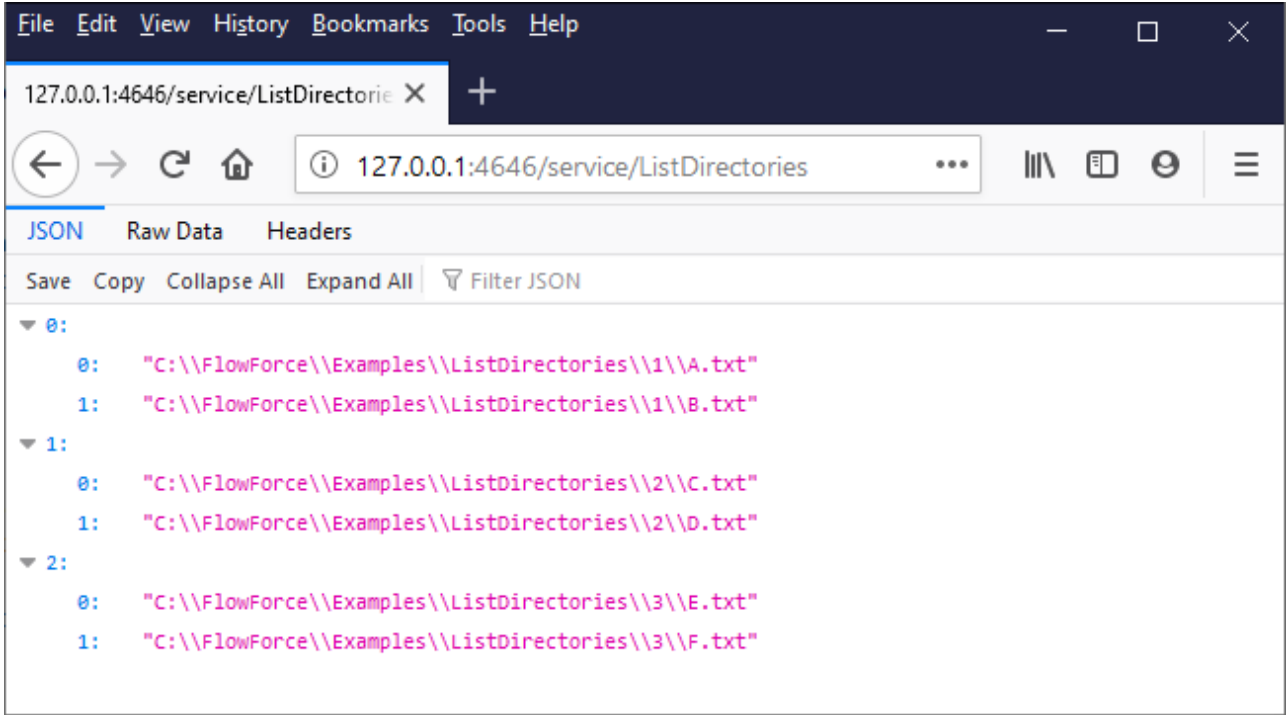

## 4.10.1.4 is-file

Gibt **true** zurück, wenn die Funktion as-file den Namen einer vorhandenen Datei zurückgeben würde und **false**, wenn as-file eine temporäre Datei erstellen würde.

Die Funktion gibt z.B. **true** zurück, wenn der Stream mit Hilfe der Funktion stream-open anhand einer Datei erstellt wurde oder wenn er von einem Mapping zurückgegeben wurde. Wenn der Stream nicht anhand einer Datei erstellt wurde oder es sich beim Stream zwar um eine Datei, jedoch um eine temporäre Datei handelt, gibt diese Funktion **false** zurück.

#### **Signatur**

```
is-file(s:stream) -> Boolean
```
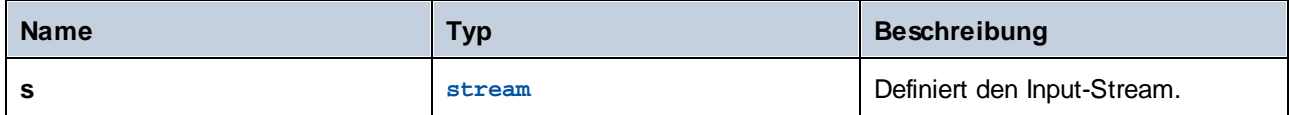

# 4.10.1.5 content

Konvertiert den Inhalt eines Stream in einen String in der angegebenen Kodierung.

## **Signatur**

content(**stream**:**stream**, **encoding**:**string**="UTF-8") -> **string**

## Parameter

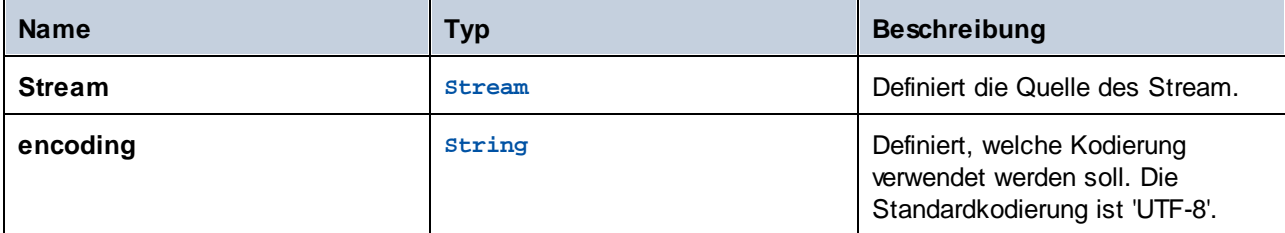

## Beispiele

Siehe folgendes Beispiel:

·[Hinzufügen](#page-443-0) von Error Handlern zu einem Auftrag.<sup>444</sup>

# 4.10.1.6 get-stream-filename

Gibt den Dateinamen eines Stream mit der Erweiterung zurück, wenn der als Argument bereitgestellte Stream anhand einer Datei erstellt wurde. Andernfalls wird der Wert des Arguments *default* zurückgegeben.

### **Signatur**

```
get-stream-filename(stream:stream, default:string="") -> string
```
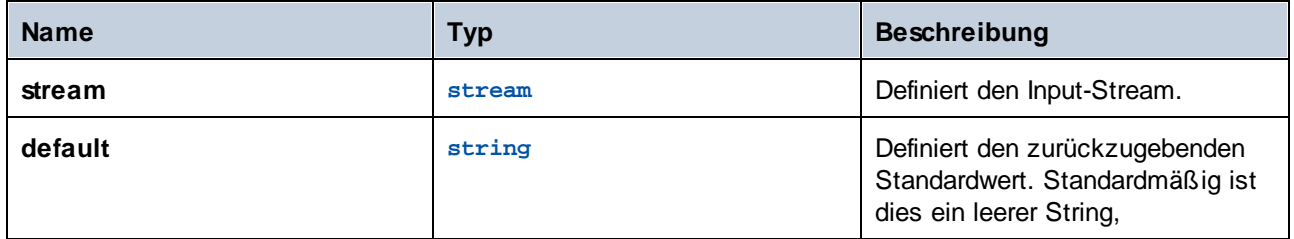

# 4.10.1.7 sleep-for

Die **sleep-for**-Funktion verzögert die Ausführung eines Schritts die angegebene Anzahl von Sekunden lang, bevor das zweite Argument zurückgegeben wird. Je nachdem, was von der Funktion zurückgegeben werden soll, kann das zweite Argument jeden beliebigen Typ haben (String, Zahl, Stream, usw.). Auch ein beliebiger geeigneter Ausdruck kann als zweites Argument verwendet werden. Wenn kein bestimmtes Ergebnis benötigt wird, können Sie als zweites Argument z.B. 0 verwenden. Die **sleep-for**-Funktion erweist sich unter Umständen in *Bei [Wiederholung](#page-213-0)* <sup>214</sup>-Blöcken als besonders nützlich (s*iehe Beispiel unten*). Außerdem kann diese Funktion zu Testzwecken verwendet werden.

## **Signatur**

**sleep-for**(**number** *as number*, **a** *as any type*) **-> a**

### Parameter

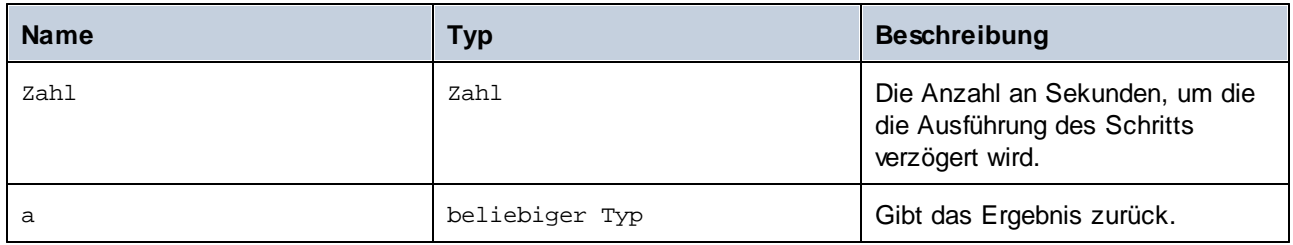

## Beispiel

Im Beispiel unten sehen Sie einen [geschützten](#page-213-0) Block<sup>(214)</sup>, in dem mit Hilfe der

Funktion [/system/ftp/retrieve](#page-359-0)<sup>360</sup> eine Datei vom FTP-Server in das lokale Verzeichnis heruntergeladen wird. Wenn die Ausführung der **retrieve**-Funktion fehlschlägt, wird dieser Schritt fünf Mal wiederholt. Bei jeder Wiederholung wird die **sleep-for**-Funktion eingesetzt. FlowForce Server wartet 30 Sekunden, gibt den String 'Wiederholung nach 30 Sekunden' zurück und versucht anschließend, die Datei erneut herunterzuladen.

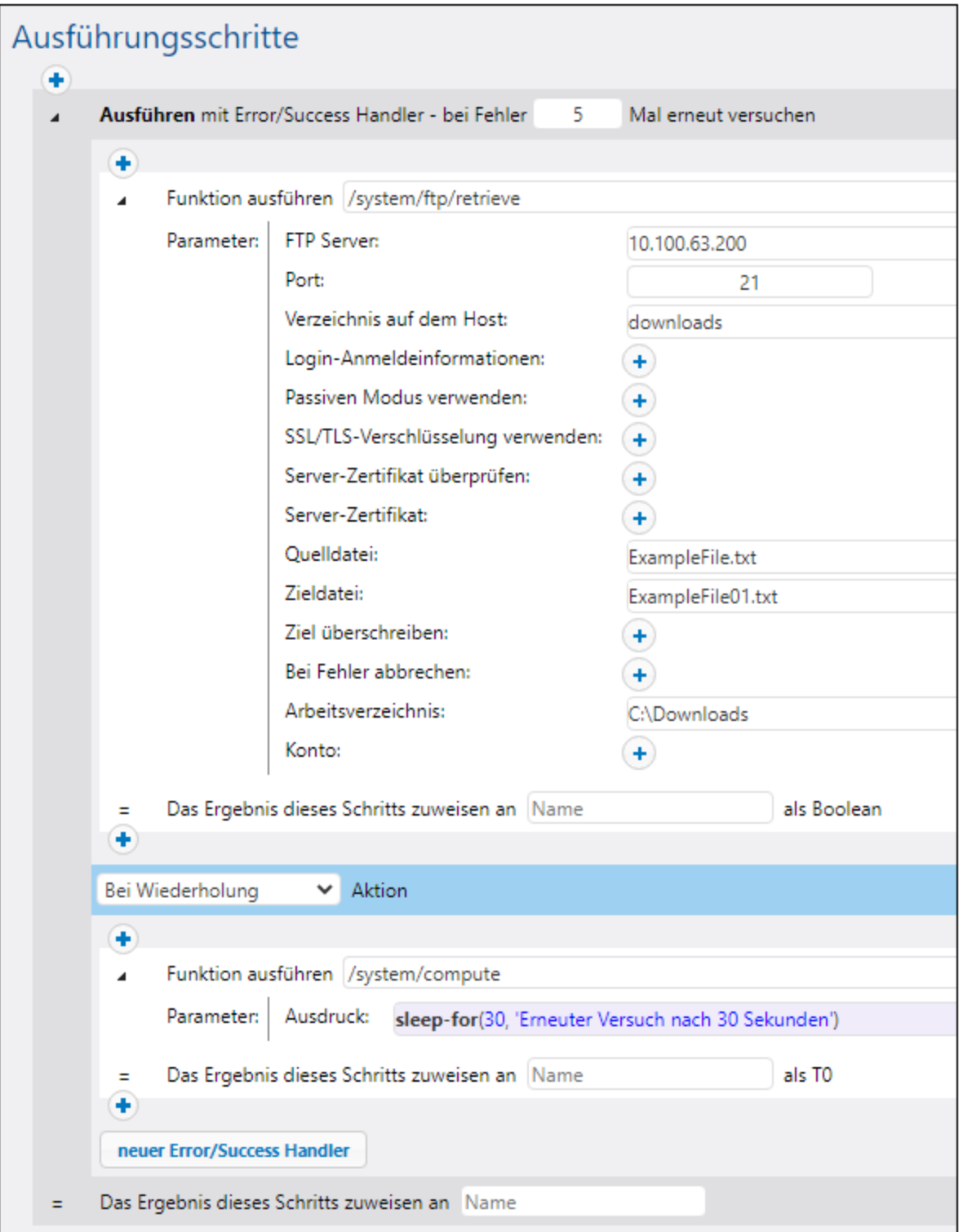

# <span id="page-271-0"></span>**4.10.2 Boolesche Funktionen**

Mit Hilfe der Booleschen Funktionen werden true/false-Ausdrücke ausgewertet.

## 4.10.2.1 all

Gibt **true** zurück, wenn alle Boolschen Werte **true** sind; beendet die Auswertung, nach dem ersten **falschen** Wert und gibt **false** zurück.

### **Signatur**

all(**booVal1**:**Boolean**, **boolVal2**:**Boolean**, **boolValN**:**Boolean**) -> **Boolean**

#### Parameter

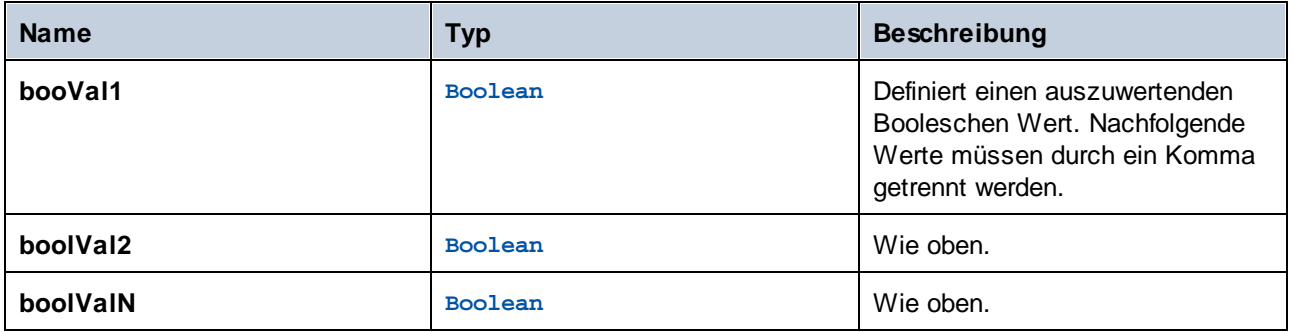

## 4.10.2.2 any

Gibt **true** zurück, wenn ein Boolescher Wert **true** ist; beendet die Auswertung, nach dem ersten Wert , der **true** ist. Gibt **false** zurück, wenn alle Werte **false** sind.

#### **Signatur**

any(**boolVal1**:**Boolean**, **boolVal2**:**Boolean**, **boolValN**:**Boolean**) -> **Boolean**

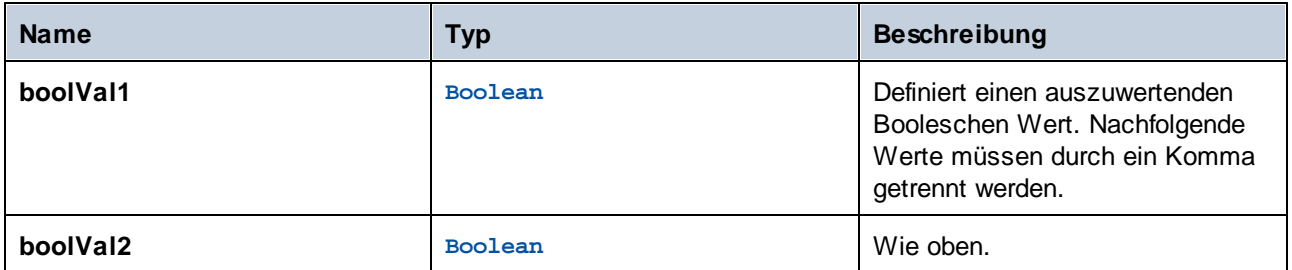

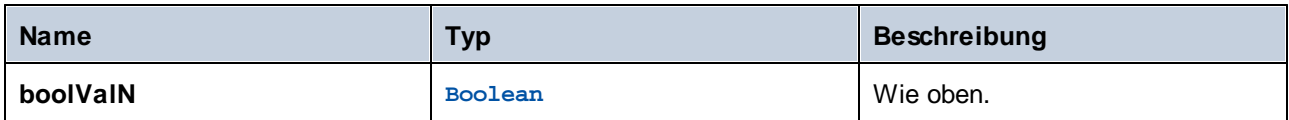

# 4.10.2.3 false

Gibt den Booleschen Wert **false** zurück.

## **Signatur**

false() -> **Boolean**

# 4.10.2.4 if

Gibt **valueTrue** zurück, wenn der Boolesche Wert true ist und **valueFalse**, wenn die Bedingung false ist. Es wird nur der ausgewählte Unterausdruck ausgewertet. Beide Unterausdrücke müssen vom selben Typ sein, welcher auch der Rückgabetyp ist.

### **Signatur**

if(**condition**:**Boolean**, **valueTrue**:**any type**, **valueFalse**:**any type**) -> **any type**

### Parameter

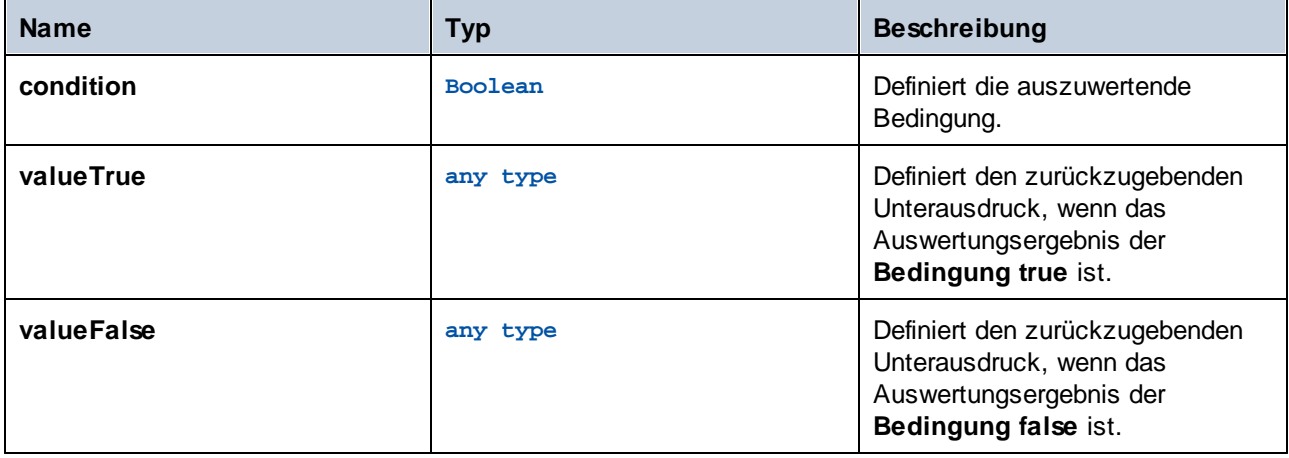

### Beispiele

Der folgende Ausdruck übergibt einen Booleschen Wert als XML-Schema-konformen Wert:

if(b, "true", "false")

Eine alternative Methode dafür ist:

if(b, "1", "0")

## 4.10.2.5 not

Gibt die Negation des als Argument gelieferten Booleschen Werts zurück.

#### **Signatur**

not(**value**:**Boolean**) -> **Boolean**

#### Parameter

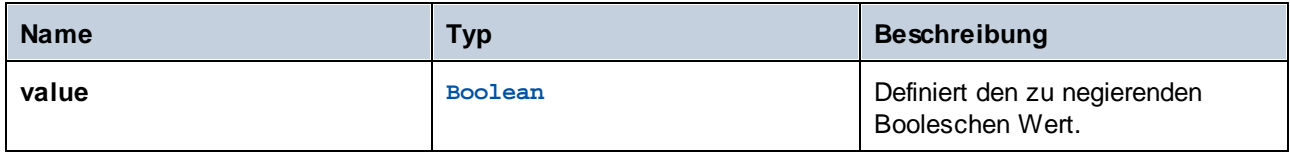

## 4.10.2.6 true

Gibt den Booleschen Wert **true** zurück.

#### **Signatur**

true() -> **Boolean**

# <span id="page-273-0"></span>**4.10.3 MIME/Stream-Funktionen**

Mit dem Nachrichtenformat MIME (Multipurpose Internet Mail Extensions) wird definiert, welchen Inhaltstyp eine Nachricht hat und wie diese Nachricht kodiert ist. Nähere Informationen zu MIME finden Sie in der [Microsoft-Dokumentation](https://docs.microsoft.com/en-us/previous-versions/office/developer/exchange-server-2010/aa494197(v=exchg.140)). Mit Hilfe von MIME-Ausdrucksfunktionen können Sie z.B. MIME [Header](https://docs.microsoft.com/en-us/previous-versions/office/developer/exchange-server-2010/aa563068(v=exchg.140)) bearbeiten.

Die MIME/Stream-Ausdrucksfunktionen können in folgende Gruppen unterteilt werden:

- ·Funktionen im Zusammenhang mit Headern in Streams ([get-mime-header](#page-274-0)<sup>2/5)</sup>, [get-mime-headers](#page-274-1) , [set-mime-header](#page-275-0)  $^{2/6}$ , [set-mime-headers](#page-275-1)  $^{2/6}$ , [add-mime-header](#page-276-0)  $^{2/6}$ , [add-mime-headers](#page-277-0)  $^{2/6}$ , [reset-mime-headers](#page-277-1)<sup>(278</sup>) 275 **275** 276  $276$   $278$   $276$   $276$   $276$   $277$   $277$   $277$   $278$
- Funktionen im Zusammenhang mit bestimmten Aufgaben ([is-mime-content-type](#page-278-0)<sup>279</sup>, [get-mime](#page-279-0)[content-type-param](#page-279-0)  $\frac{200}{1}$ , [get-mime-content-id](#page-280-0)  $\frac{201}{1}$ , [set-mime-content-id](#page-280-1)  $\frac{201}{1}$ , [set-mime](#page-281-0)[content-disposition](#page-281-0)  $\frac{dN}{d}$ , [get-mime-content-disposition-param](#page-281-1)  $\frac{dN}{d}$ )  $280$   $1281$ 282 **282** 282
- ·Funktionen zur Konvertierung von Streams in andere Streams ([mime-content-encode](#page-282-0)<sup>[283]</sup>, [mime](#page-283-0)[flatten](#page-283-0)<sup>284</sup>, [mime-multipart](#page-283-1)<sup>284</sup>, [mime-multipart-from-list](#page-284-0)<sup>285</sup>, [mime-multipart-related](#page-285-0)<sup>288</sup>,  $mime-split$ -multipart $^{287}$ , [mime-parse](#page-286-1) $^{287}$ )  $^{284}$   $_{\rm min}$   $_{\rm min}$   $_{\rm min}$   $^{284}$   $_{\rm min}$   $_{\rm min}$   $_{\rm min}$   $_{\rm min}$   $^{285}$   $_{\rm min}$   $_{\rm min}$   $_{\rm min}$   $_{\rm min}$   $_{\rm min}$   $_{\rm min}$   $_{\rm min}$   $^{286}$  $287 \, \text{min} \, \text{max} \, 287$
- ·Funktionen zur Erzeugung neuer Streams ([stream-open](#page-287-0) <sup>288</sup>, [stream-from-string](#page-287-1) <sup>288</sup>, [empty](#page-288-2)[stream](#page-288-2)<sup>(289)</sup>)

# <span id="page-274-0"></span>4.10.3.1 get-mime-header

Ruft einen bestimmten MIME-Header aus dem aktuellen Stream ab, wenn ein solcher Header vorhanden ist; andernfalls wird der Wert des Arguments *default* zurückgegeben.

#### **Signatur**

get-mime-header(**s**:**stream**, **key**:**string**, **default**:**string**="") -> **string**

#### Parameter

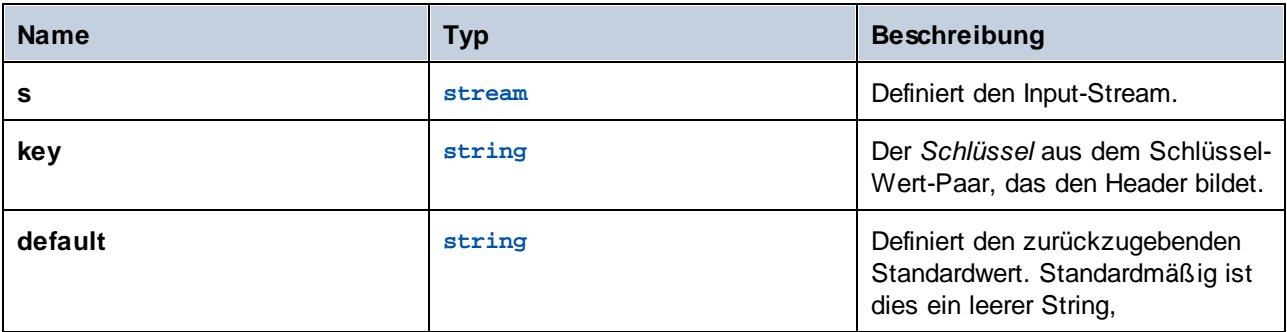

### Beispiele

Angenommen, der Stream msg enthält den Header **Content-Disposition: attachment; filename="GETMSG.edi"**, dann gibt der folgende Ausdruck attachment; filename=\"GETMSG.edi\" zurück:

```
get-mime-header(msg, "Content-Disposition", "")
```
Wenn der Stream in diesem Beispiel den Header "Content-Disposition" nicht enthält, wird mit dem obigen Ausdruck ein leerer String (der Wert des dritten Arguments) zurückgegeben.

## <span id="page-274-1"></span>4.10.3.2 get-mime-headers

Ruft alle MIME-Header aus einem Stream ab und gibt eine Liste von Tupeln zurück (Schlüssel, Wert). Die zurückgegebene Liste kann als *headers*-Parameter für die Ausdrucksfunktion add-mime-headers bereitgestellt werden.

#### **Signatur**

```
get-mime-headers(s:stream) -> list of (string, string)
```
#### Parameter

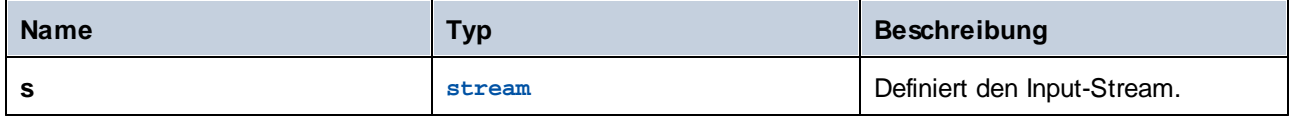

## <span id="page-275-0"></span>4.10.3.3 set-mime-header

Gibt einen Stream zurück, in dem der Header *Key* (Schlüssel) auf *value* (Wert) gesetzt wird und alle anderen Header und der Inhalt unverändert belassen werden. Um mehrere Header auf einmal zu ändern, verwenden Sie am besten die Funktion set-mime-headers.

### **Signatur**

```
set-mime-header(s:stream, key:string, value:string) -> stream
```
#### Parameter

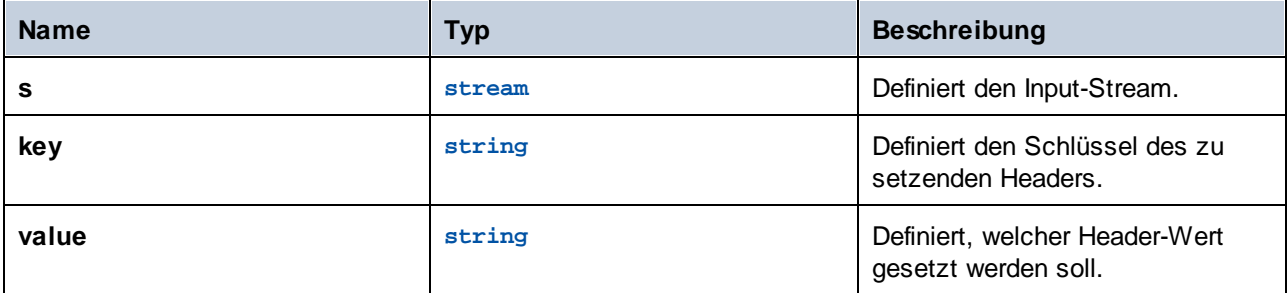

### Beispiele

Um z.B. den Header "Content-Type" außer Kraft zu setzen, verwenden Sie:

set-mime-header(s, "Content-Type", "text/plain; charset=iso-8859-1")

# <span id="page-275-1"></span>4.10.3.4 set-mime-headers

Gibt einen Stream zurück, dessen Header durch die Schlüssel-Wert-Paare aus *headers* ergänzt werden. Die neuen Header ersetzen alle vorhandenen Header desselben Namens.

## **Signatur**

set-mime-headers(**s**:**stream**, **headers**:**list of (string, string)**) -> **stream**

### Parameter

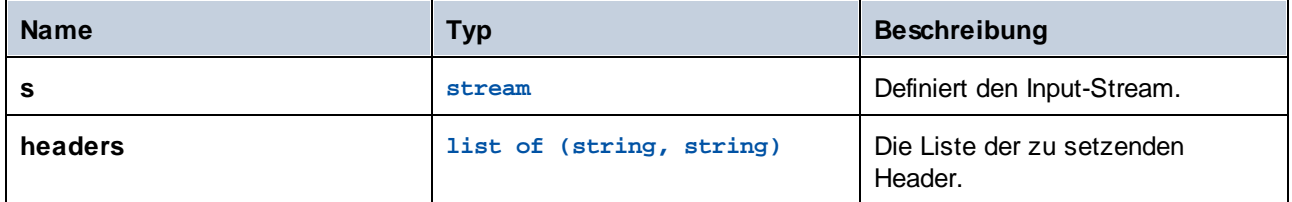

## Beispiele

Um z.B. den Header "Content-Type" außer Kraft zu setzen, verwenden Sie:

set-mime-headers(s, list(("Content-Type", "text/plain; charset=iso-8859-1")))

# <span id="page-276-0"></span>4.10.3.5 add-mime-header

Gibt einen Stream mit einem hinzugefügten Header key: value zurück. Mit dieser Funktion wird ein bestehender Header mit diesem Schlüssel nicht entfernt.

## **Signatur**

add-mime-header(**s**:**stream**, **key**:**string**, **value**:**string**) -> **stream**

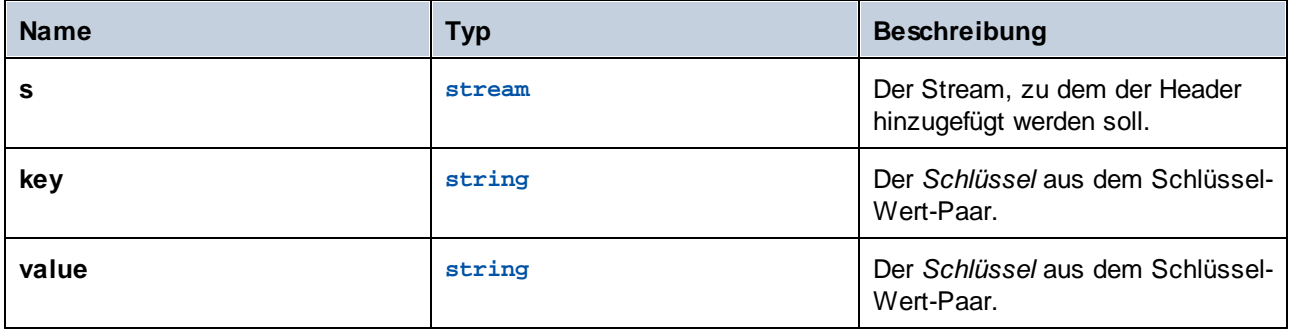

## <span id="page-277-0"></span>4.10.3.6 add-mime-headers

Gibt einen Stream zurück, zu dem alle Header aus **headers** hinzugefügt wurden.

#### **Signatur**

add-mime-headers(**s**:**stream**, **headers**:**list of (string, string)**) -> **stream**

#### Parameter

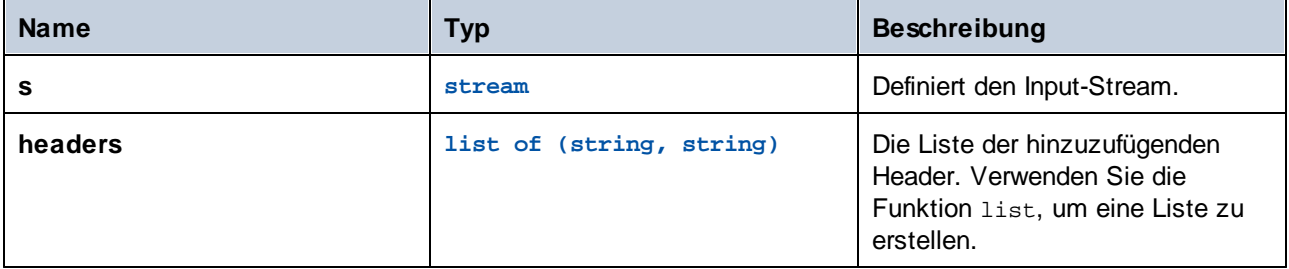

#### Beispiele

Der folgende Ausdruck gibt einen Stream mit zwei Headern zurück: **Content-Disposition** und **Content-Transfer-Encoding**.

```
add-mime-headers(empty-stream(), list(('Content-
Disposition','attachment; name=something'), ('Content-Transfer-Encoding','7bit')))
```
#### Ausführungsschritte Funktion ausführen /system/compute ▼ 12  $\overline{a}$ Parameter: Ausdruck: add-mime-headers(empty-stream(), list(('Content-Disposition','attachment; name=something'), ('Content-Transfer-Encoding','7bit'))) als TO Das Ergebnis dieses Schritts zuweisen an Name  $\equiv$ neuer Ausführungsschritt | neuer Auswahlschritt | neuer For-each-Schritt | neuer Error/Success Handler-Schritt

## <span id="page-277-1"></span>4.10.3.7 reset-mime-headers

Gibt einen Stream mit komplett neuen Headern zurück. Wenn keine Header-Liste vorhanden ist, werden alle Header gelöscht.

#### **Signatur**

reset-mime-headers(**s**:**stream**, **headers**:**list of (string, string)**=empty) -> **stream**

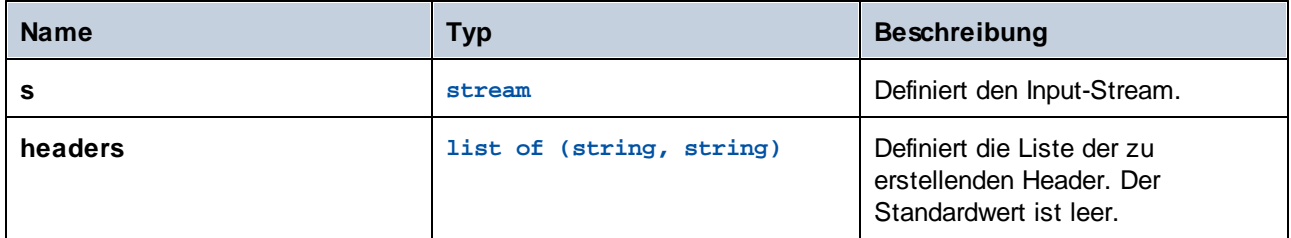

# <span id="page-278-0"></span>4.10.3.8 is-mime-content-type

Vergleicht den "Content-Type"-Header des Stream mit benutzerdefinierten Accept-Regeln. Gibt **true** zurück, wenn der "Content-Type"-Header vorhanden ist und die Regeln mit seinem Wert übereinstimmen. Andernfalls wird **false** zurückgegeben. Ein Stream ohne "Content-Type"-Header wird als "application/octet-stream" behandelt.

Die Accept-Regeln haben in der erweiterten Backus-Naur-Form (EBNF)-Notation das folgende Format:

```
Match ::= Single ("," Single)*
Single ::= Spaces? Type-Match ( Spaces? ";" Spaces? Parameter )* Spaces?
Type-Match ::=
   " * / * "
   Type "/*" |
   Type */*+" Suffix |Type "/" Subtype
Parameter ::= Name "=" Value
```
## **Signatur**

```
is-mime-content-type(s:stream, accept:string) -> Boolean
```
### Parameter

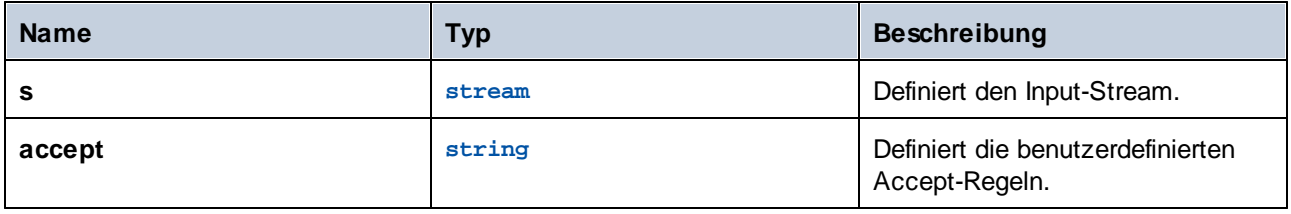

### Beispiele

Der folgende Ausdruck gibt **true** zurück, wenn der Stream *msg* den Header **Content-Type: text/html; charset=utf-8** oder **Content-Type: text/plain; charset=utf-8** enthält:

```
is-mime-content-type(msg, "text/*; charset=\"utf-8\"")
```
Der folgende Ausdruck gibt **true** zurück, wenn der Stream *msg* den Header **Content-Type: application/rss+xml** oder **Content-Type: application/svg+xml** enthält.

is-mime-content-type(msg, "application/\*+xml")

Sie können auch nach mehreren Regeln suchen, indem Sie diese durch ein Komma trennen. Der folgende Ausdruck gibt z.B. "true" zurück, wenn der Stream *msg* den Header **Content-Type: text/xml** oder **Content-Type: application/xml** enthält:

```
is-mime-content-type(msg, "text/xml, application/xml")
```
## <span id="page-279-0"></span>4.10.3.9 get-mime-content-type-param

Gibt den Parameter *param* aus dem "Content-Type" Header eines Stream zurück, falls ein solcher Header und Parameter vorhanden ist; andernfalls wird der Wert des *default*-Arguments zurückgegeben. Mit Hilfe dieser Funktion können Nachrichten empfangen werden, die dem optionalen AS2-Profil **Multiple Attachments (MA)** entsprechen. Dabei können der als Parameter "start" und "type" definierte Content-ID und der Content-Type des Ausgangsdokuments in einen *multipart/related*-Inhaltstyp extrahiert werden. Außerdem können Sie damit, wie im Beispiel unten gezeigt, den Zeichensatztyp extrahieren.

#### **Signatur**

get-mime-content-type-param(**s**:**stream**, **param**:**string**, **default**:**string**="") -> **string**

#### Parameter

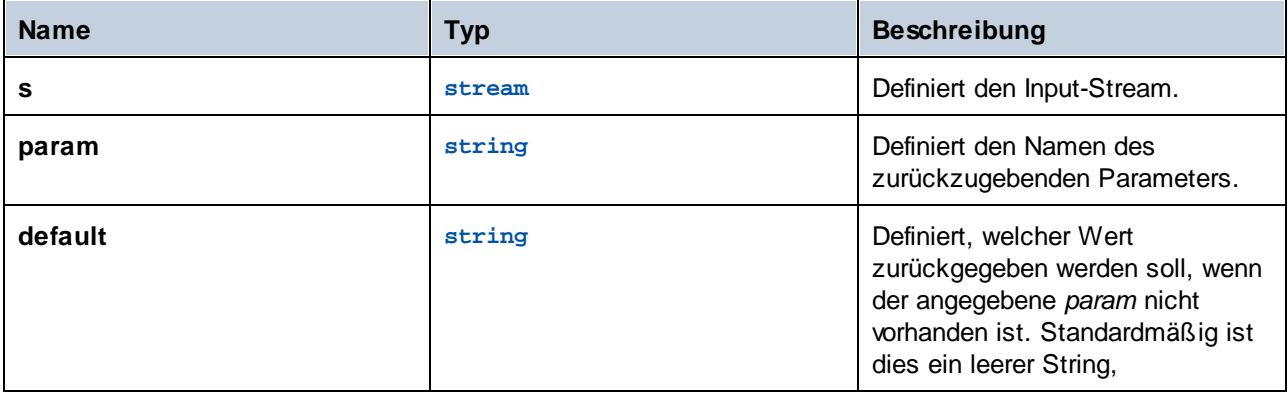

#### Beispiele

Angenommen, dieser Stream msg enthält den Header **Content-Type: text/html; charset=utf-8**, dann gibt der folgende Ausdruck "utf-8" zurück:

get-mime-content-type-param(msg, "charset", "ascii")

# <span id="page-280-0"></span>4.10.3.10 get-mime-content-id

Gibt den Wert des **Content-ID** Headers aus dem als Argument bereitgestellten Stream zurück, falls ein solcher Header vorhanden ist. Andernfalls wird Wert des *default*-Arguments zurückgegeben.

## **Signatur**

get-mime-content-id(**s**:**stream**, **default**:**string**="") -> **string**

#### Parameter

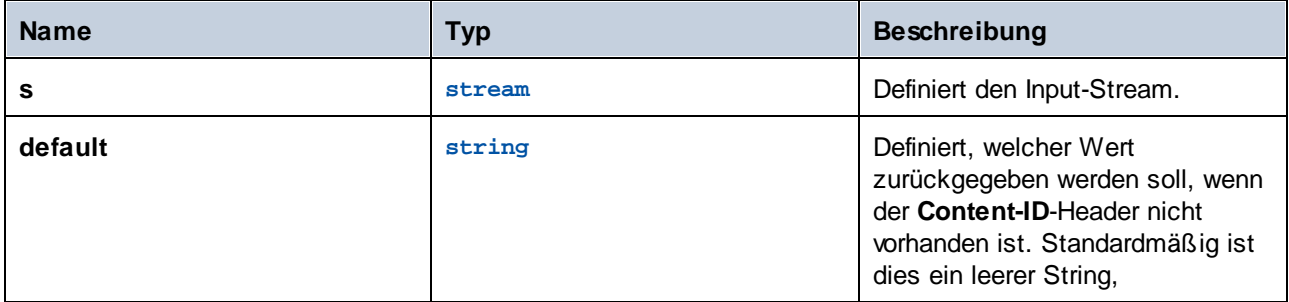

### Beispiele

Angenommen, der Stream msg hat den Header **Content-ID: <root.attachment>**. Mit dem Ausdruck

get-mime-content-id(msg, "")

Wird in diesem Fall "<root.attachment>" zurückgegeben. Falls kein solcher Header vorhanden ist, wird mit dem obigen Ausdruck ein leerer String (der Wert des zweiten Arguments) zurückgegeben.

# <span id="page-280-1"></span>4.10.3.11 set-mime-content-id

Gibt einen Stream zurück, wobei der Content-ID Header auf *value* gesetzt ist und alle anderen Header und der gesamte restliche Inhalt unverändert bleiben. Dasselbe Ergebnis erzielen Sie mit der Funktion set-mimeheader; diese Funktion bietet eine direktere Herangehensweise.

### **Signatur**

```
set-mime-content-id(s:stream, value:string="") -> stream
```
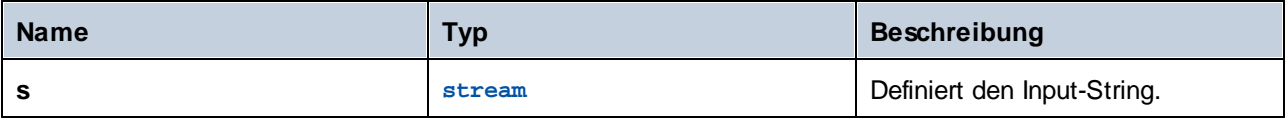

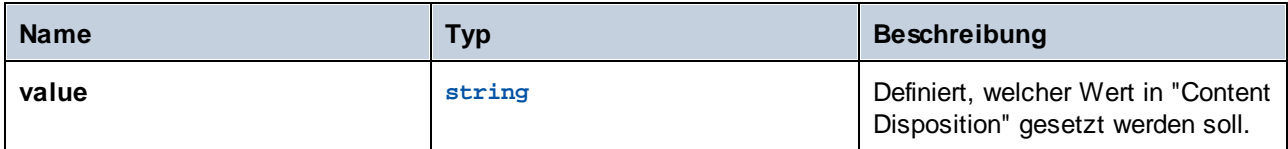

#### Beispiele

Angenommen, Sie möchten den Wert des "Content-ID" Headers im Stream *msg* auf <root.attachment> setzen. Verwenden Sie dazu den folgenden Ausdruck:

set-mime-content-id(msg, "<root.attachment>")

# <span id="page-281-0"></span>4.10.3.12 set-mime-content-disposition

Definiert den Parameter eines MIME ["Content-Disposition"](https://docs.microsoft.com/en-us/previous-versions/office/developer/exchange-server-2010/aa563068(v=exchg.140)) Headers im Stream **s**.

*FlowForce Server Advanced Edition* Diese Funktion ist nützlich, um AS2-Nachrichten mit dem optionalen AS2- Profil **FileName preservation (FN)** zu senden. Informationen zum Auslesen des Dateinamens finden Sie auch unter der Beschreibung der Funktion  $_{\tt get{\mbox{\em -}mime{\mbox{-}}content\mbox{-}}disposition{\mbox{-}}param^{282}}.$ 

#### **Signatur**

set-mime-content-disposition(**s**:**stream**, **disposition**:**string**, **filename**:**string**="") -> **string**

#### *Parameter*

- · s (Typ: stream) definiert einen Input-Stream.
- · disposition (Typ: string) definiert den disposition-Wert des Content-Disposition Headers.
- · filename (Typ: string) definiert den filename -Wert des Content-Disposition Headers. Standardmäßig ist dies ein leerer String,

#### *Beispiel*

Der folgende Ausdruck definiert den "Content-Disposition" Header folgendermaßen: **set-mime-contentdisposition(msg, "attachment", "GETMSG.edi")** Mit Hilfe der Funktion **set-mime-content-disposition** kann eine Datei zu einer herunterladbaren Datei gemacht werden.

## <span id="page-281-1"></span>4.10.3.13 get-mime-content-disposition-param

Gibt den Parameter *param* aus dem "Content-Disposition" Header eines Stream zurück, falls ein solcher Header und Parameter vorhanden ist; andernfalls wird der Wert des *default*-Arguments zurückgegeben. Mit Hilfe dieser Funktion können Nachrichten empfangen werden, die dem optionalen AS2-Profil **FileName preservation (FN)** entsprechen, um den ursprünglichen Dateinamen aus dem MIME Header zu extrahieren.

### **Signatur**

get-mime-content-disposition-param(**s**:**stream**, **param**:**string**, **default**:**string**="") -> **string**

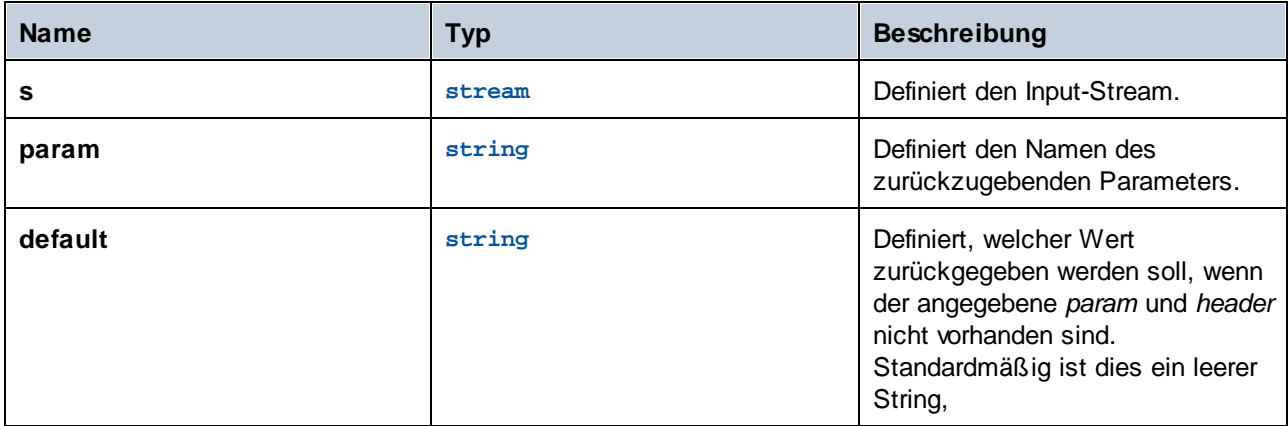

#### Beispiele

Angenommen, dieser Stream msg enthält den Header **Content-Disposition: attachment; filename="GETMSG.edi"**, dann gibt der folgende Ausdruck GETMSG.edi zurück:

```
get-mime-content-disposition-param(msg, "filename")
```
## <span id="page-282-0"></span>4.10.3.14 mime-content-encode

Wendet auf *s encoding* als **Content-Transfer-Encoding** an.

Die unterstützten Kodierungen sind:

- · Leerer String: Ist gleich "Binärdatei".
- · "base64": Base64-Kodierung ·
- "quoted-printable": Quoted Printable-Kodierung
- · Beliebiger anderer String: Keine Kodierung

Die Funktion dekodiert den Stream unter Verwendung des aktuellen **Content-Transfer-Encoding** und kodiert ihn erneut unter Verwendung der angegebenen Kodierung (encoding). Das neue **Content-Transfer-Encoding** wird in den Headern des erzeugten Stream gespeichert.

Die Funktion garantiert nicht, dass Fehler in der Quellkodierung gemeldet werden.

### **Signatur**

mime-content-encode(**s**:**stream**, **encoding**:**string**="") -> **stream**

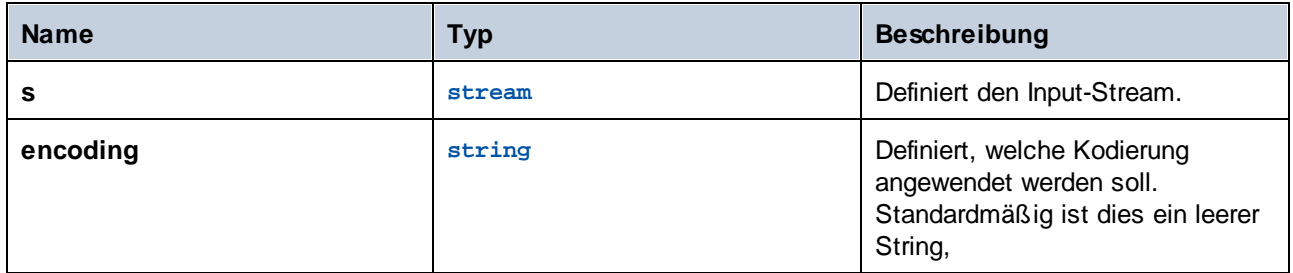

## <span id="page-283-0"></span>4.10.3.15 mime-flatten

Nimmt einen Stream mit MIME-Headern und konvertiert diesen in einen Stream, der die ursprünglichen Header in seinem Inhalt enthält. Der erzeugte Stream hat den Inhaltstyp "message/rfc822".

#### **Signatur**

mime-flatten(**s**:**stream**) -> **stream**

#### Parameter

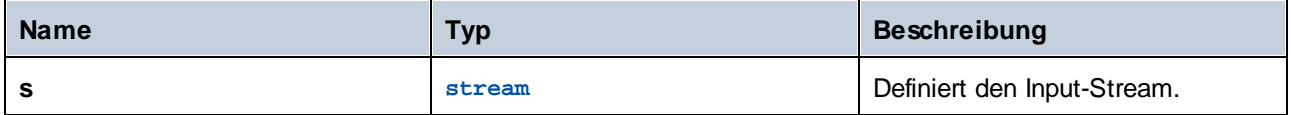

## <span id="page-283-1"></span>4.10.3.16 mime-multipart

Nimmt beliebig viele Streams und kombiniert diese zu einem mehrteiligen/*Subtypus*.

Die Begrenzung wird automatisch erstellt. Die Streams werden vor dem Zusammenbau nivelliert. Mehrteilige Nachrichten mit zusätzlichen Parametern werden noch nicht unterstützt.

**Anmerkung für Benutzer der FlowForce Server Advanced Edition:** Der Subtyp sollte bei AS2 immer *in Zusammenhang* stehen, da in AS2 keine Bedeutungen für weitere mehrteilige Nachrichten definiert sind. Siehe auch mime-multipart-related.

## **Signatur**

mime-multipart(**subtype**:**string**, **s**:**stream**) -> **stream**

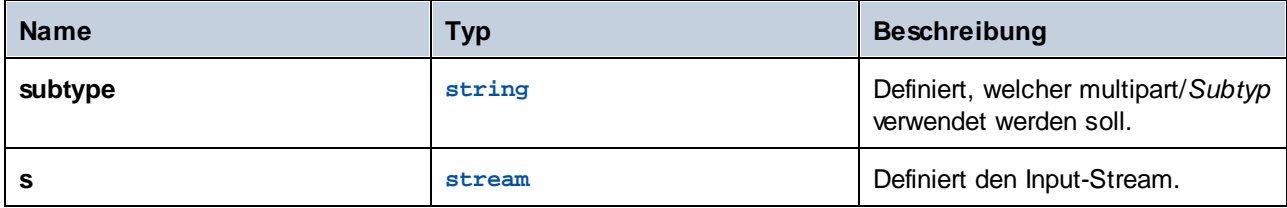

## Beispiele

Der folgende Ausdruck gibt einen Stream bestehend aus zwei Dateien, einer EDI-Datei und einer PDF-Datei, zurück.

```
mime-multipart("related", stream-open("c:
\example\order.edi", "application/EDIFACT"), stream-open("c:
\example\measuredetails.pdf", "application/pdf"))
```
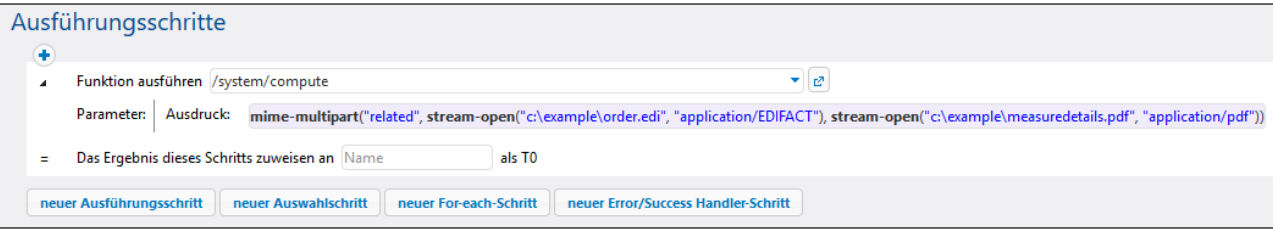

# <span id="page-284-0"></span>4.10.3.17 mime-multipart-from-list

Nimmt eine Liste von Streams und kombiniert diese zu einem multipart/*subtype*.

## **Signatur**

```
mime-multipart-from-list(subtype:string, s:list of stream) -> stream
```
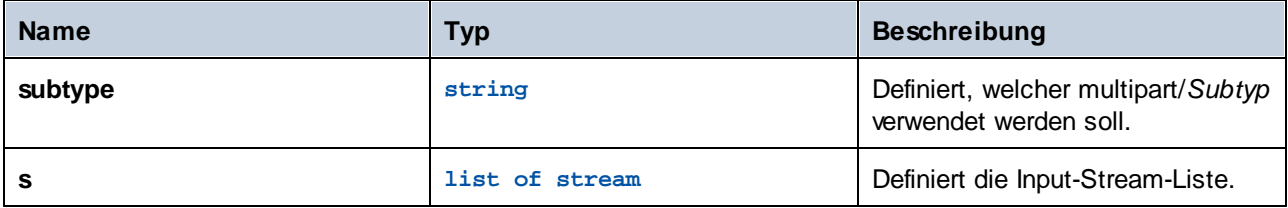

# <span id="page-285-0"></span>4.10.3.18 mime-multipart-related

Nimmt eine Reihe von Streams und kombiniert diese zu einem multipart/*related*. Die Begrenzung wird automatisch erstellt. Die Streams werden vor dem Zusammenbau nivelliert.

**Anmerkung für Benutzer der FlowForce Server Advanced Edition:** Mit Hilfe dieser Funktion kann eine Nachricht zusammengesetzt werden, die dem optionalen AS2-Profil **Multiple Attachments (MA)** entspricht. Der erste Stream wird ein Hauptteil. Alle Teile erhalten den Header "Content-ID" mit fiktiven eindeutigen Werten, bevor der Multipart zusammengesetzt wird, falls nicht vorhanden. Der erfundene Wert ist eine neue **Message-ID** so, wie sie von der Funktion new-message-id zurückgegeben wird. Dies hat keine Auswirkung auf die Quell-Streams.

#### **Signatur**

```
mime-multipart-related(s:list of stream) -> stream
```
#### Parameter

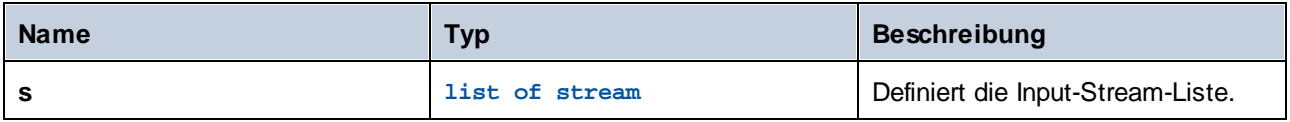

#### Beispiele

Der folgende Ausdruck gibt einen Stream bestehend aus zwei Streams zurück.

```
mime-multipart-related(list(part1, part2))
```
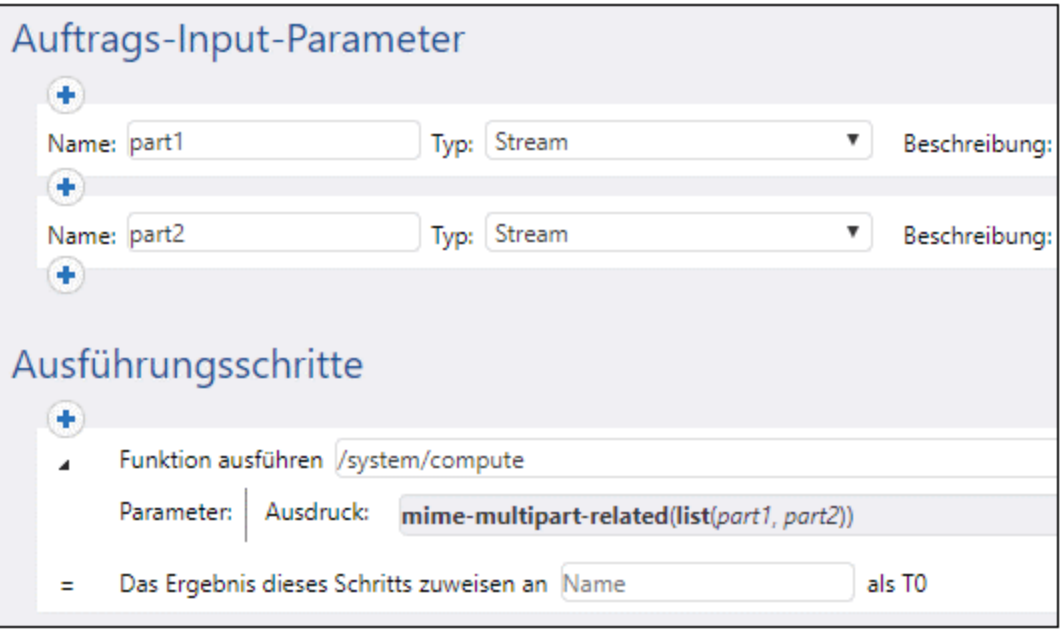

# <span id="page-286-0"></span>4.10.3.19 mime-split-multipart

Wenn der Stream *s* eine MIME-Multipart-Nachricht ist, teilt diese Funktion diese auf und gibt eine Liste von Streams zurück. Wenn es sich beim Stream *s* nicht um eine Multipart-Nachricht handelt (d.h. wenn is-mimecontent-type(s, "multipart/\*") **false** zurückgibt), gibt die Funktion eine Liste bestehend aus einem Element, dem (unveränderten) Stream *s* zurück. Die Funktion gewährleistet nicht, dass Fehler im Quell-Stream gemeldet werden.

## **Signatur**

```
mime-split-multipart(s:stream) -> list of stream
```
### Parameter

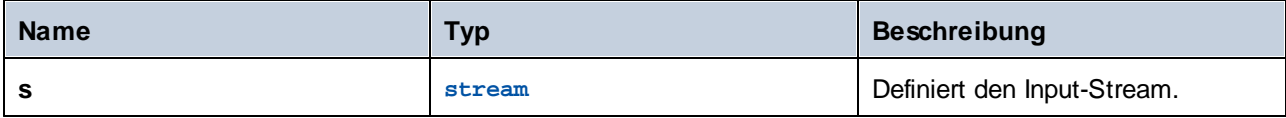

# <span id="page-286-1"></span>4.10.3.20 mime-parse

Parst eine im Stream *s* gespeicherte MIME-Nachricht und trennt die MIME-Header und den Message Body. Gibt einen Stream zurück, der Message Body Content hat, der gegebenenfalls gemäß dem "Content-Transfer-Encoding" Header dekodiert wurde. MIME-Header können über Ausdrucksfunktionen wie get-mime-header, is-mime-content-type und dergleichen aufgerufen werden. Macht das Ergebnis von mime-flatten rückgängig. Die Funktion gewährleistet nicht, dass Fehler im Quell-Stream gemeldet werden.

## **Signatur**

mime-parse(**s**:**stream**) -> **stream**

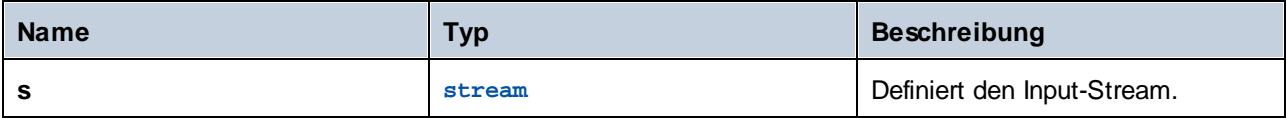

## <span id="page-287-0"></span>4.10.3.21 stream-open

Erstellt anhand einer vorhandenen Datei einen Stream.

### **Signatur**

stream-open(**name**:**string**, **contenttype**:**string**=contenttype=application/octet-stream) -> **stream**

#### Parameter

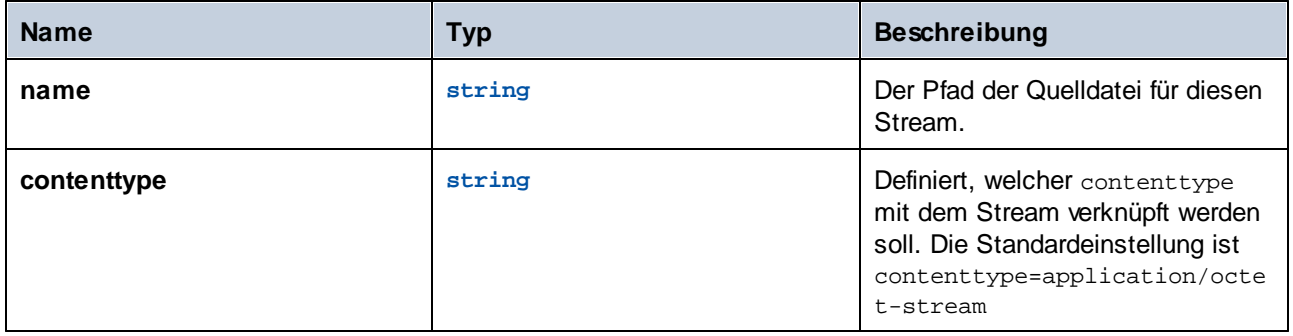

#### Beispiele

Der folgende Auftrag öffnet eine vorhandene Datei mit der Erweiterung **.txt** und schreibt diese mit der Erweiterung **.csv** in dasselbe Verzeichnis.

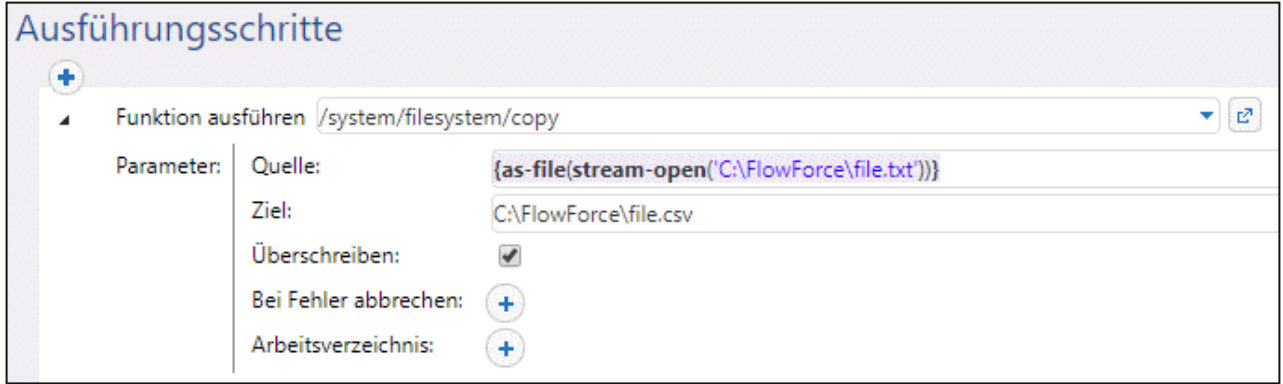

## <span id="page-287-1"></span>4.10.3.22 stream-from-string

Erstellt anhand der angegebenen Kodierung einen Stream von einem String. Der als Argument bereitgestellte Inhaltstyp ist mit dem Stream verknüpft. Diese Art von Stream wird nicht automatisch als Datei gespeichert.
#### **Signatur**

```
stream-from-string(string:string, encoding:string="UTF-8",
contenttype:string=contenttype=text/plain) -> stream
```
#### Parameter

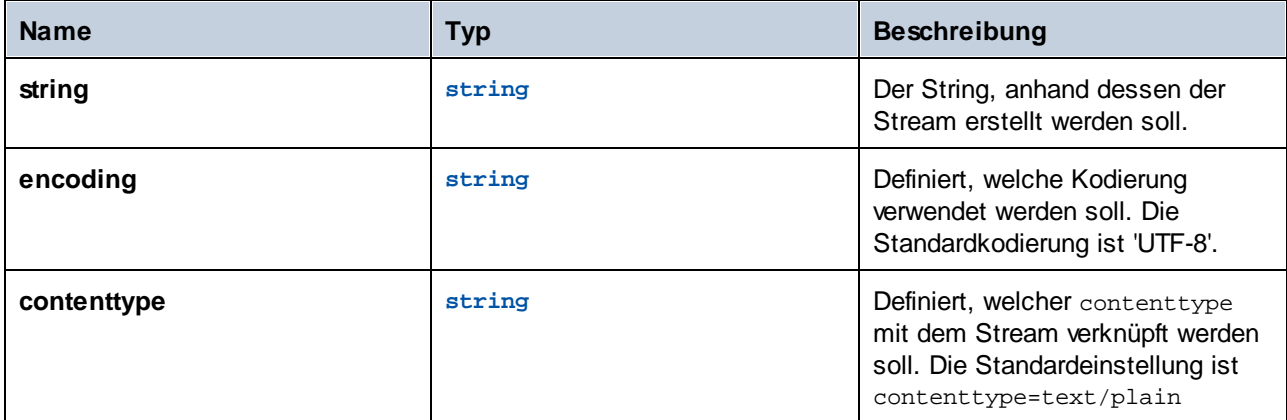

## 4.10.3.23 empty-stream

Erstellt einen leeren Stream.

#### **Signatur**

empty-stream() -> **stream**

# **4.10.4 Ergebnisfunktionen**

Mit Hilfe von Ergebnisfunktionen kann das von Ausführungsschritten zurückgegebene Ergebnis verarbeitet werden.

## 4.10.4.1 stdout

Einige Ausführungsschritte (wie z.B. diejenigen, die Shell-Befehle ausführen) geben eine Standardausgabe zurück. So gibt z.B. der Shell-Befehl dir (unter Windows) eine Liste von Verzeichnissen zurück. Wenn ein Schritt ein Ergebnis zurückgibt, weist FlowForce Server diesem automatisch den allgemeinen Typ result zu. Mit Hilfe der Funktion stdout erhalten Sie Zugriff auf die Standardausgabe von result:

stdout(result)

wobei result der von einem Ausführungsschritt zurückgegebene Wert ist.

Diese Funktion schlägt fehl, wenn result keine Standardausgabe liefert.

#### **Signatur**

stdout(**result**:**result**) -> **stream**

#### Parameter

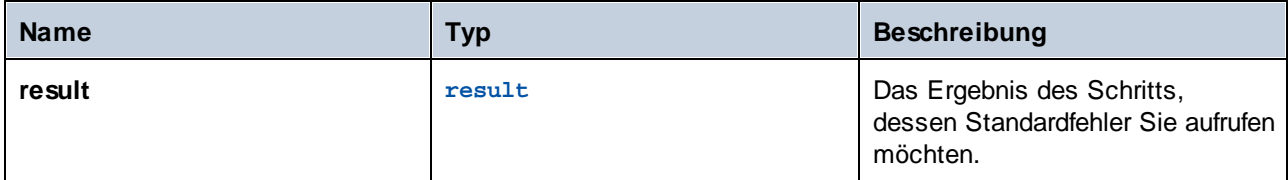

#### Beispiele

Siehe folgende Beispiele:

- ·[Hinzufügen](#page-443-0) von Error Handlern zu einem Auftrag.<sup>(444</sup>
- Validieren eines XML-Dokuments mit [Fehlerprotokollierung](#page-480-0)<sup>481</sup>
- [Überprüfen,](#page-417-0) ob ein Pfad existiert<sup>418</sup>

## 4.10.4.2 stderr

Gibt den Standardfehler des Ergebnisses zurück. Schlägt fehl, wenn das Ergebnis keinen Standardfehler liefert.

#### **Signatur**

stderr(**result**:**result**) -> **stream**

#### Parameter

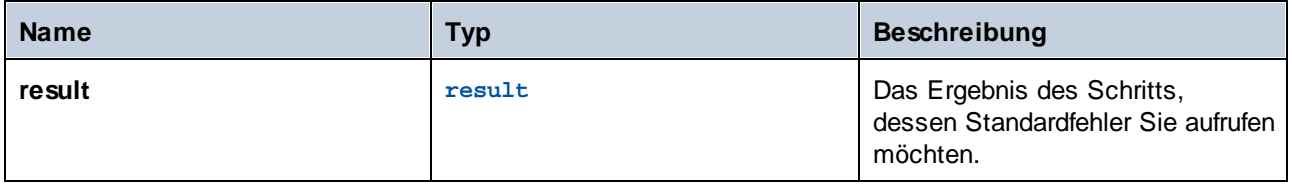

#### Beispiele

Ein Beispiel dazu finden Sie unter [Hinzufügen](#page-443-0) von Error Handlern zu einem Auftrag<sup>(444)</sup>.

## 4.10.4.3 exitcode

Gibt den numerischen Exit-Code des Ergebnisses zurück.

### **Signatur**

exitcode(**result**:**result**) -> **number**

### Parameter

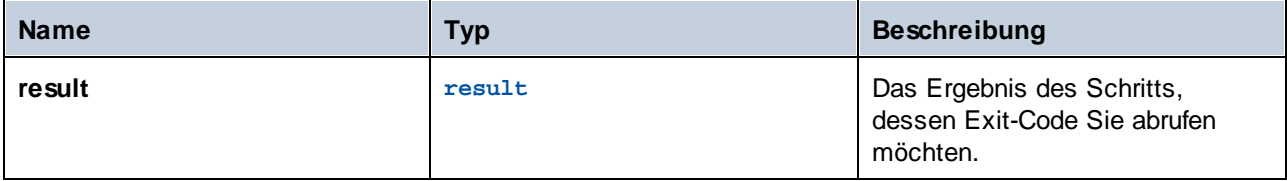

### Beispiele

Der folgende Auftrag besteht aus zwei Schritten. Im ersten Schritt wird ein Windows-Befehlszeilenbefehl aufgerufen, der versucht, im aktuellen Arbeitsverzeichnis (C:\FlowForce) ein Verzeichnis namens **data** zu erstellen. Das Ergebnis dieses Schritts wird als **outcome** deklariert. Im zweiten Schritt wird das Ergebnis **outcome** abgerufen und der numerische Exit-Code davon wird mit Hilfe der Funktion exitcode zurückgegeben. Der numerische Exit-Code wird anschließend mit Hilfe der Funktion string in einen String konvertiert. Diese Konvertierung ist erforderlich, da der Datentyp des Ausdrucks "string" ist.

Beachten Sie, dass die Option **Bei Fehler abbrechen** nicht aktiviert wurde, da die Ausführung sonst bei einem Fehler abgebrochen würde, sodass es für den zweiten zu verarbeitenden Schritt keinen Exit-Code gäbe.

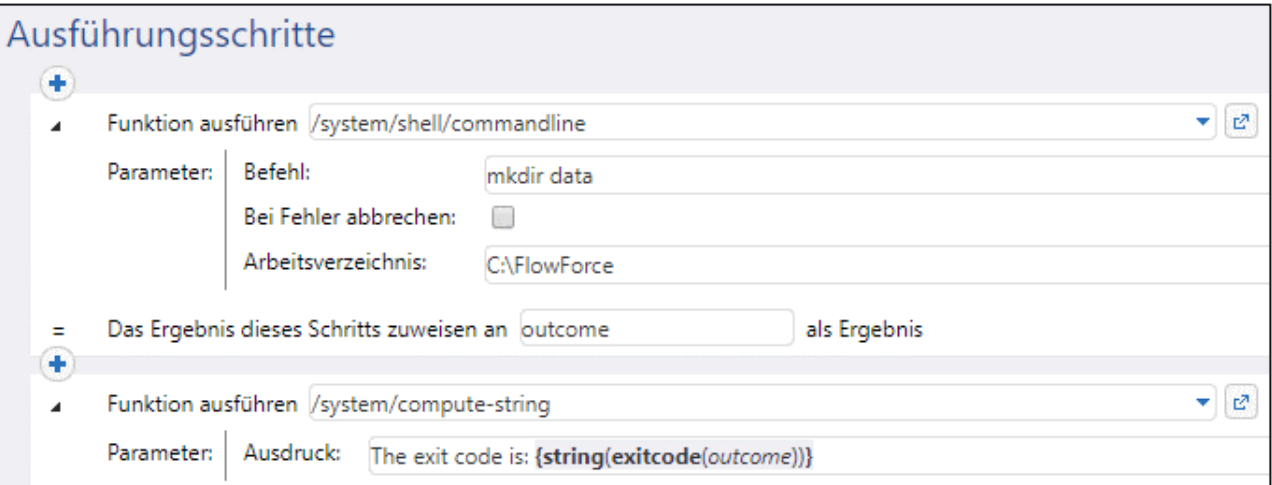

Wenn der Auftrag das erste Mal ausgeführt wird und das Verzeichnis **data** erfolgreich erstellt wird, lautet der Exit-Code **0**. Bei nachfolgenden Ausführungen kann dieses Verzeichnis nicht erstellt werden, weil es bereits vorhanden ist, daher würde der Exit-Code dann **1** lauten.

Siehe auch [Hinzufügen](#page-443-0) von Error Handlern zu einem Auftrag<sup>444</sup>.

## 4.10.4.4 error-message

Diese Funktion gibt den Text der bei einem Schritt aufgetretenen Fehlermeldung zurück. Normalerweise wird diese Funktion in einem geschützten Block, nämlich in einem Bei Fehler-Handler verwendet. Wenn kein Fehler aufgetreten ist oder wenn es aufgrund der Art des Auftrags technisch unmöglich ist, den Fehlertext abzurufen, gibt die Funktion eventuell einen leeren String zurück.

#### **Signatur**

error-message(**result**:**result**) -> **string**

### Parameter

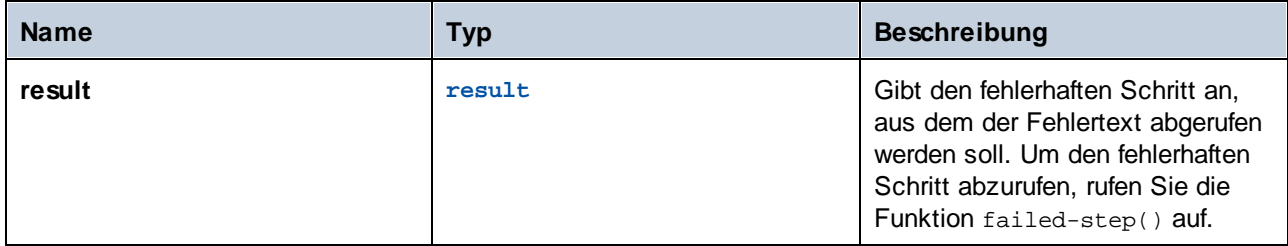

#### Beispiele

Siehe [Hinzufügen](#page-443-0) von Error Handlern zu einem Auftrag<sup>(444)</sup>.

## 4.10.4.5 results

Gibt eine Liste von Streams des angegebenen Ergebnisses, optional nach Namen gefiltert, zurück. Mit Hilfe der Funktion nth können Sie einen bestimmten Wert in der Liste abrufen.

#### **Signatur**

```
results(result:result, name:string) -> list of stream
```
#### Parameter

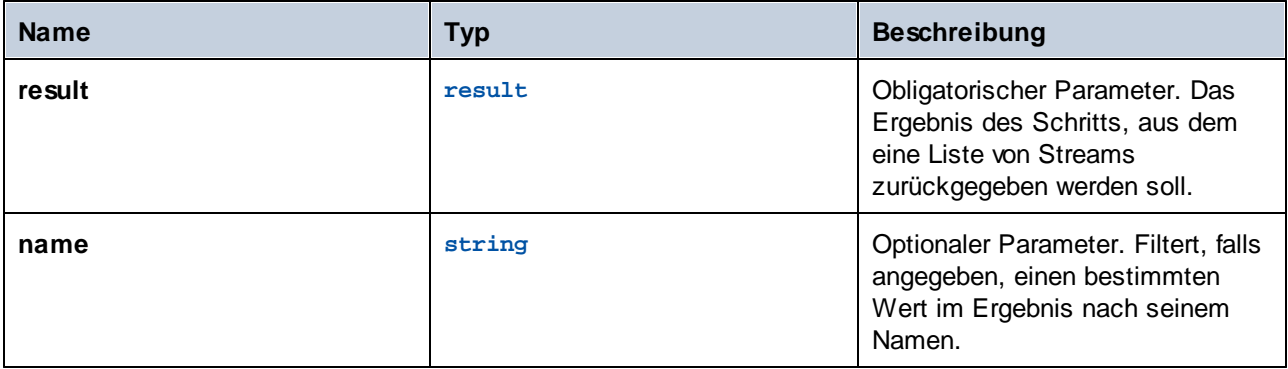

### Beispiele

*Beispiel A.* Angenommen, Sie haben auf FlowForce Server ein Mapping bereitgestellt, das als Ausgabe eine einzige XML-Datei generiert. Ein Beispiel dafür wäre die Datei **CompletePO.mfd** aus den MapForce-Beispielen. Der Name der XML-Zielkomponente in MapForce ist "CompletePO". Um das Ergebnis dieses Mappings zu verarbeiten und es über FlowForce in einer Datei zu speichern, konfigurieren Sie den Auftrag folgendermaßen:

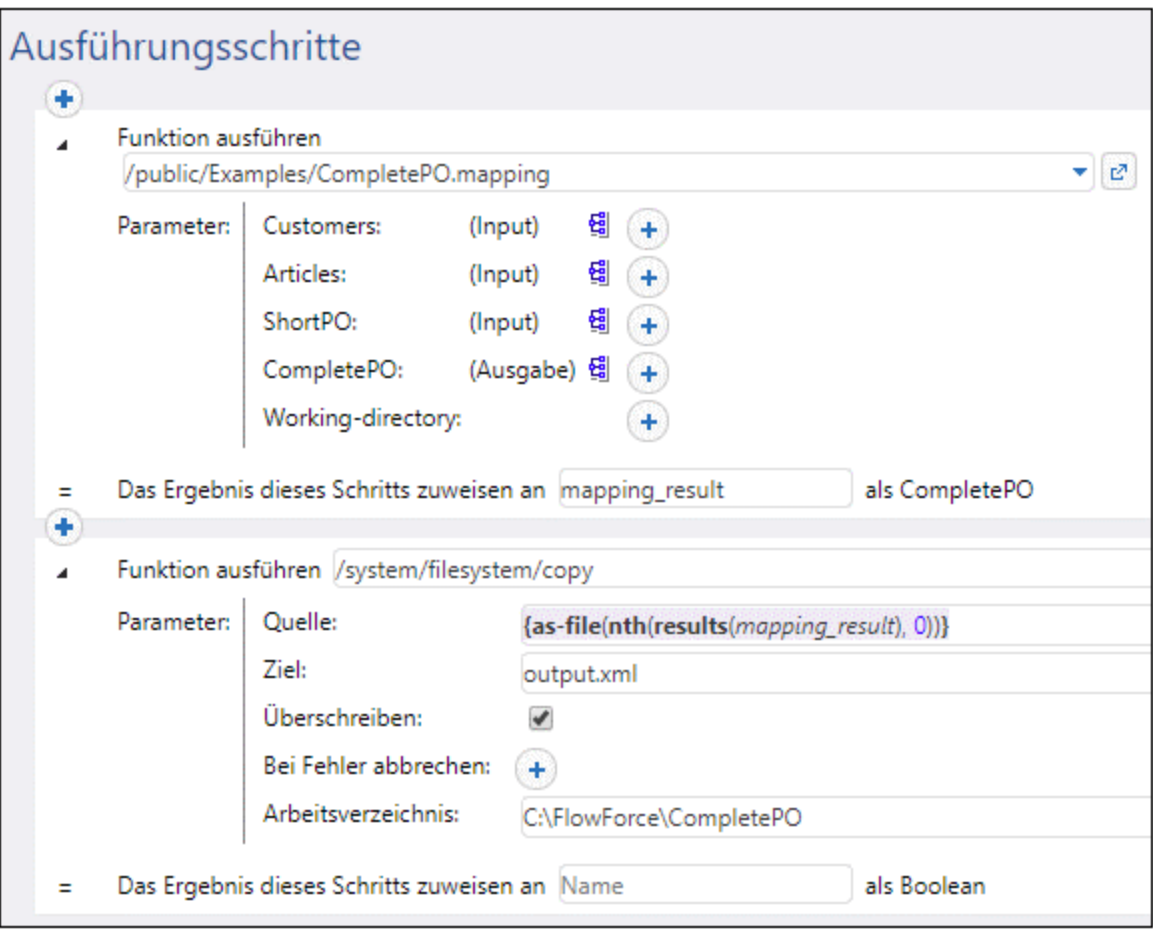

In der oben gezeigten Konfiguration wird das Mapping im ersten Schritt ausgeführt und das Ergebnis wird als **mapping\_result** zurückgegeben. Im zweiten Schritt verarbeitet der Ausdruck

{as-file(nth(results(mapping\_result), 0))}

das **mapping\_result** und konvertiert es in eine Datei. Dabei holt die Funktion results die Liste von Streams aus der MapForce-Komponente. Die Funktion [nth](#page-295-0)<sup>236</sup> wählt den ersten Eintrag aus dieser Liste aus. Schließlich generiert die Funktion [as-file](#page-299-0)<sup>(300</sup> eine Datei anhand des Stream.

Die Funktion [copy](#page-337-0)<sup>(338)</sup> kopiert die generierte Datei in das Arbeitsverzeichnis. Im Textfeld Ziel wird der Name der generierten Datei definiert. Eine ggf. vorhandene Datei desselben Namens wird überschrieben.

*Beispiel B.* Angenommen, Sie haben auf FlowForce Server ein Mapping bereitgestellt, das die zwei XML-Zielkomponenten "MarketingExpenses" und "DailyExpenses" hat. Ein Beispiel dafür wäre die Datei **MarketingAndDailyExpenses.mfd** aus den MapForce-Beispielen. Um anhand der Komponente "DailyExpenses" eine Datei zu generieren, erstellen Sie einen Auftrag ähnlich dem oben gezeigten, aber ändern Sie den Ausdruck in:

{as-file(nth(results(mapping\_result,'DailyExpenses'), 0))}

Der einzige Unterschied hier ist, dass die durch das Mapping erzeugte Liste von Streams nach dem Namen der gewünschten Komponente (in diesem Fall "DailyExpenses") gefiltert wird.

*Beispiel C.* Angenommen, Sie haben auf FlowForce Server ein Mapping bereitgestellt, das mehrere XML-Dateien dynamisch generiert. Die Ausgabedateien werden vom Mapping selbst generiert und sind vor der Laufzeit nicht bekannt. Ein Beispiel dafür wäre die Datei **DividePersonsByDepartmentIntoGroups.mfd** aus den MapForce-Beispielen. Um die dritte Ausgabedatei des Mappings zu generieren, erstellen Sie einen Auftrag ähnlich dem oben gezeigten, aber ändern Sie den Ausdruck in:

{as-file(nth(results(mapping\_result), 2))}

Hier benötigen wir die dritte Datei, daher ist der Index, der der nth-Funktion als zweites Argument geliefert wird, **2** (und nicht **3**), da der Index nullbasiert ist.

Siehe folgende Beispiele:

- ·Erstellen eines Auftrags anhand einer [StyleVision-Transformation](#page-470-0)<sup>471</sup>
- ·Generieren mehrerer [PDF-Dateien](#page-491-0) anhand mehrerer XML-Dateien<sup>(492</sup>

### 4.10.4.6 make-error-result

Diese Ausdrucksfunktion erzeugt ein Ergebnisobjekt mit leerem stdout und stderr, dem Exit-Code, wie angegeben (der Standardwert ist 1, was für einen Fehler steht) und der Fehlermeldung, wie definiert (der Standardwert ist ein leerer String) und keinen Ergebnisdateien. Die make-error-result-Funktion wird in [Wiederaufnahmeschritte](#page-215-0)n verwendet. Nähere Informationen dazu finden Sie unter Wiederaufnahmeschritte<sup>216</sup>.

#### **Signatur**

make-error-result (**exit-code**:**number**=1, **error-message**:**string**="") -> **result**

#### Beispiel

In diesem Beispiel wird gezeigt, wie Sie die make-error-result-Funktion in einem Auftrag verwenden können. Der unten gezeigte Beispielauftrag besteht aus einem [Error/Success-Handler-Block](#page-213-0) <sup>214</sup>, der ein MapForce Mapping ausführt und einem Ausführungsschritt, der einen Ausdruck berechnet. Im Error/Success-Handler-Block gibt es auch einen Bei Fehler-Handler, der einen Wiederaufnahmeschritt enthält. Falls bei der Mapping-Ausführung ein Fehler auftritt, soll der Auftrag nicht fehlschlagen. Wir gehen daher folgendermaßen vor:

1. Wir definieren einen Wiederaufnahmeschritt, der das Ergebnis des fehlgeschlagenen Schritts durch ein neu erstelltes Ergebnisobjekt ersetzt und setzen das Ergebnis des <u>[geschützten](#page-213-1) Blocks<sup>214</sup></u> auf den berechneten Ausdruck.

- 2. Außerdem soll das Ergebnis der make-error-result-Funktion im nächsten Schritt verwendet werden. Dazu weisen wir es Map zu.
- 3. In nächsten Schritt extrahieren wir den Exit-Code und die Fehlermeldung mit dem folgenden Ausdruck für die Funktion compute-string aus Map: {string(exitcode(Map))}, {error-message(Map)}. Dieser Ausdruck konvertiert den Exit-Code in einen String und verkettet diesen String mit der Fehlermeldung. Die Werte des Exit-Codes und die Fehlermeldung sind die Argumente, die im Wiederaufnahmeschritt an die make-error-result-Funktion übergeben werden.

Unser Beispielauftrag ist als [Web-Dienst](#page-235-0)<sup>i 236</sup> konfiguriert. Bei Auftreten eines Fehlers wird im Browser-Fenster das folgende Ergebnis angezeigt:

1, Mapping has failed!

Falls Sie den im Wiederaufnahmeschritt berechneten Ausdruck nicht aufrufen möchten, müssen Sie das Schrittergebnis nichts zuweisen. Stattdessen können Sie außerhalb des Error/Success Handler-Schritts einen oder mehrere Schritte hinzufügen. Der/Die neuen Schritt(e) wird/werden nach Ausführung des Wiederaufnahmeschritts verarbeitet.

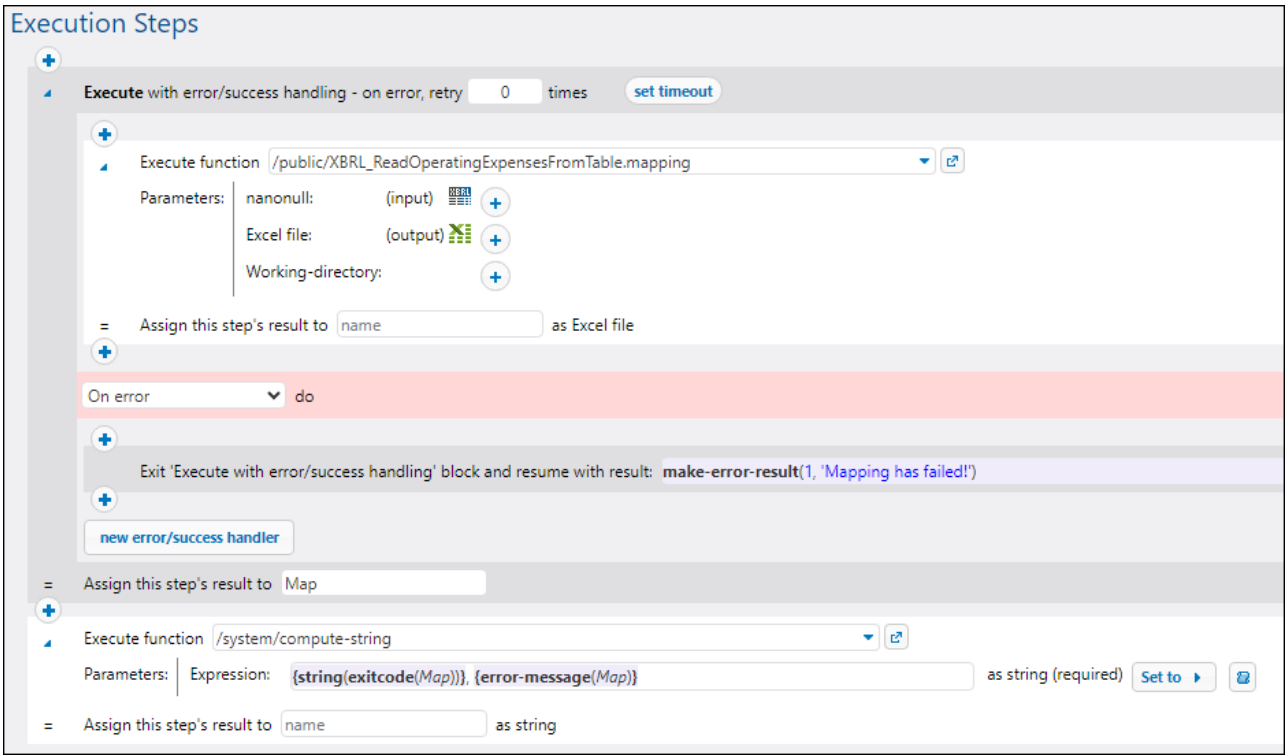

## 4.10.4.7 make-success-result

Diese Ausdrucksfunktion erzeugt ein Ergebnisobjekt mit leerem stdout und stderr, dem Exit-Code 0, einer leeren Fehlermeldung und keinen Ergebnisdateien. Die make-success-result-Funktion wird in [Wiederaufnahmeschritte](#page-215-0)n verwendet. Nähere Informationen dazu finden Sie unter Wiederaufnahmeschritte<sup>216</sup>.

#### **Signatur**

```
make-success-result () -> result
```
## 4.10.4.8 merge-results

Diese merge-results-Funktion nimmt eine Sequenz von Ergebnisobjekten und führt sie zu einem einzigen Ergebnisobjekt zusammen. Diese Ausdrucksfunktion erzeugt ein Ergebnisobjekt, das den Exit-Code auf die Maximalanzahl aller Exit-Codes in der Sequenz setzt, die Fehlermeldung als Verkettung aller einzelnen Fehlermeldungen nacheinander definiert, stdout und stderr als Verkettung der einzelnen stdout und stderr und die Ergebnisdateien als Sammlung aller Input-Ergebnisse in der erzeugten Reihenfolge definiert.

Die merge-results-Funktion wird in Wiederaufnahmeschritten verwendet. Nähere Informationen dazu finden Sie unter [Wiederaufnahmeschritte](#page-215-0)<sup>[216]</sup>.

#### **Signatur**

```
merge-results (sequence of result) -> result
```
# **4.10.5 Listenfunktionen**

Listenfunktionen dienen zum Erstellen und Auflösen von Listen. Listen enthalten immer Einträge eines einzigen Typs (z.B. nur Strings, nur Zahlen oder nur verschachtelte Listen mit Einträgen desselben Typs). Es gibt keine Listen mit gemischten Typen.

## <span id="page-295-0"></span>4.10.5.1 nth

Gibt den angegebenen Eintrag aus der Liste zurück. Der Index ist nullbasiert. Schlägt fehl, wenn der Index sich nicht im gültigen Bereich befindet.

#### **Signatur**

```
nth(list:list, index:number) -> item
```
#### Parameter

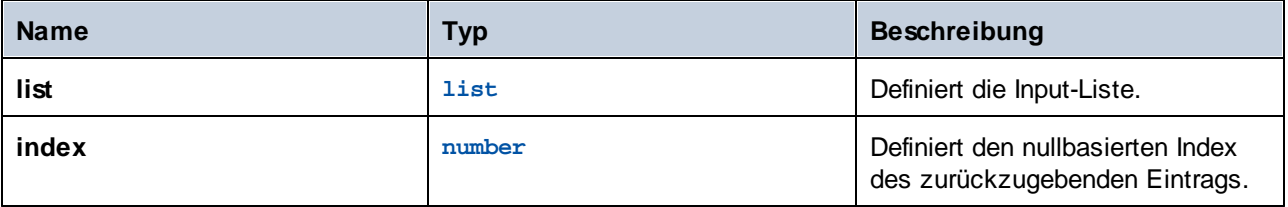

#### Beispiele

Der folgenden Ausdruck gibt "b" zurück:

```
nth(list('a', 'b', 'c'), 1)
```
## 4.10.5.2 length

Gibt die Anzahl der Einträge der Liste zurück.

#### **Signatur**

length(**list**:**list**) -> **number**

#### Parameter

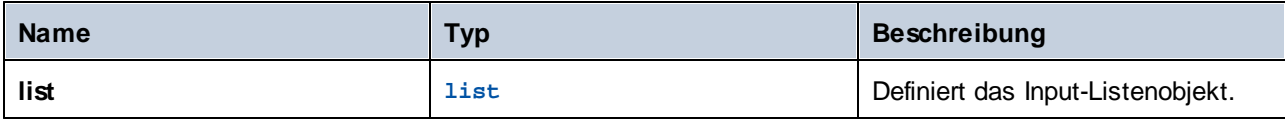

## 4.10.5.3 list

Erstellt anhand einzelner Einträge eine Liste. Alle Einträge müssen denselben Typ haben. Die erzeugte Liste ist eine Liste von Einträgen desselben Typs.

#### **Signatur**

```
list(item1:any type, item2:any type, itemN:any type) -> list
```
#### Parameter

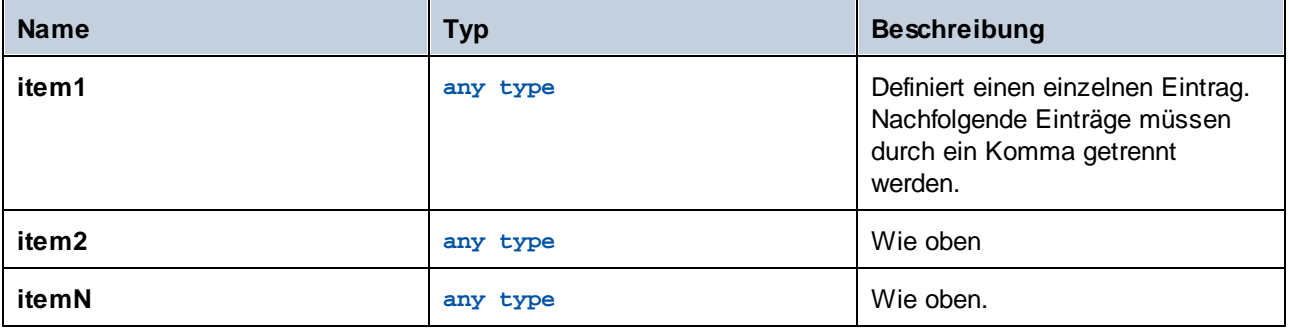

#### Beispiele

Der folgenden Ausdruck gibt die Liste **[1, 2, 3]** zurück. Alle Listenelemente haben den numerischen Typ:

#### list(1,2,3)

Der folgenden Ausdruck gibt die Liste **['a', 'b', 'c']** zurück. Alle Listenelemente haben den Typ "string":

```
list('a','b','c')
```
## 4.10.5.4 from-to

Erzeugt eine Liste von Ganzzahlen von "from" bis einschließlich "to". Wenn "from" > "to", ist die Liste leer.

#### **Signatur**

```
from-to(from:number, to:number) -> list of number
```
#### Parameter

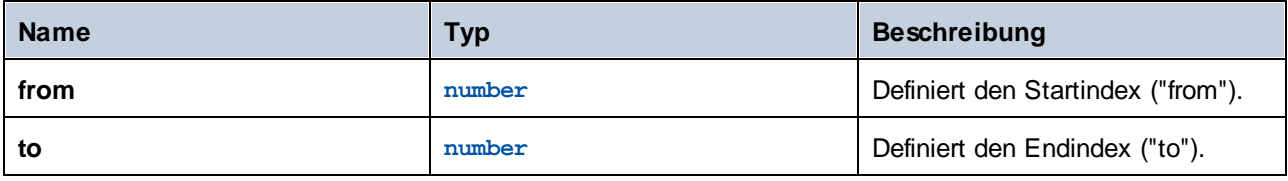

#### Beispiele

Das Ergebnis des folgenden Ausdrucks ist **[3, 4, 5, 6, 7]**:

```
from-to(3, 7)
```
## 4.10.5.5 slice

Gibt einen Teil einer Liste zurück.

#### **Signatur**

```
slice(list:list, start:number, end:number=length(list)) -> list
```
#### Parameter

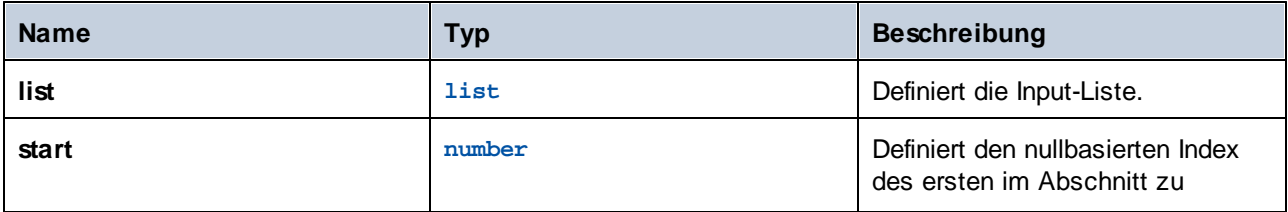

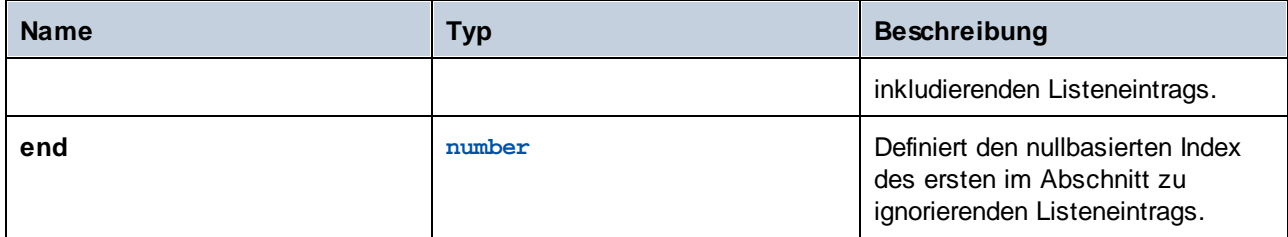

### Beispiele

Der folgenden Ausdruck gibt **list(2,3)** zurück:

slice(list(1,2,3,4),1,3)

# 4.10.5.6 join

Verkettet die durch das erste Argument angegebenen Listen unter Verwendung des zweiten Arguments als Trennzeichen zwischen den einzelnen Listenpaaren.

### **Signatur**

```
join(lists:list of lists, separator:list=empty list) -> list
```
#### Parameter

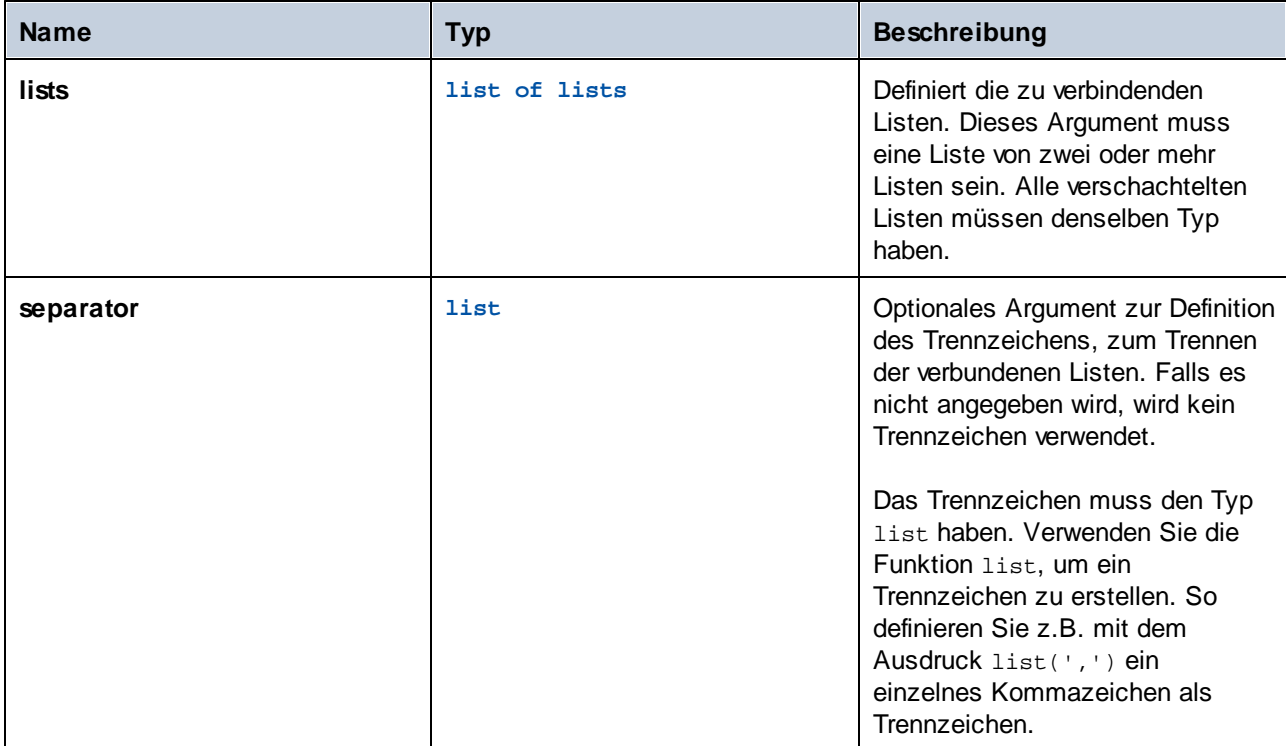

#### Beispiele

Die folgenden Ausdrucksschritte veranschaulichen, wie Sie zwei Listen miteinander verbinden. In Schritt 1 wird die erste Liste erzeugt. In Schritt 2 wird die zweite Liste erzeugt. In Schritt 3 wird ein Objekt vom Typ "Liste von Listen" erstellt, das beide Listen enthält. In Schritt 4 werden die Listen schließlich miteinander verbunden, wobei das Semikolonzeichen als Trennzeichen dient.

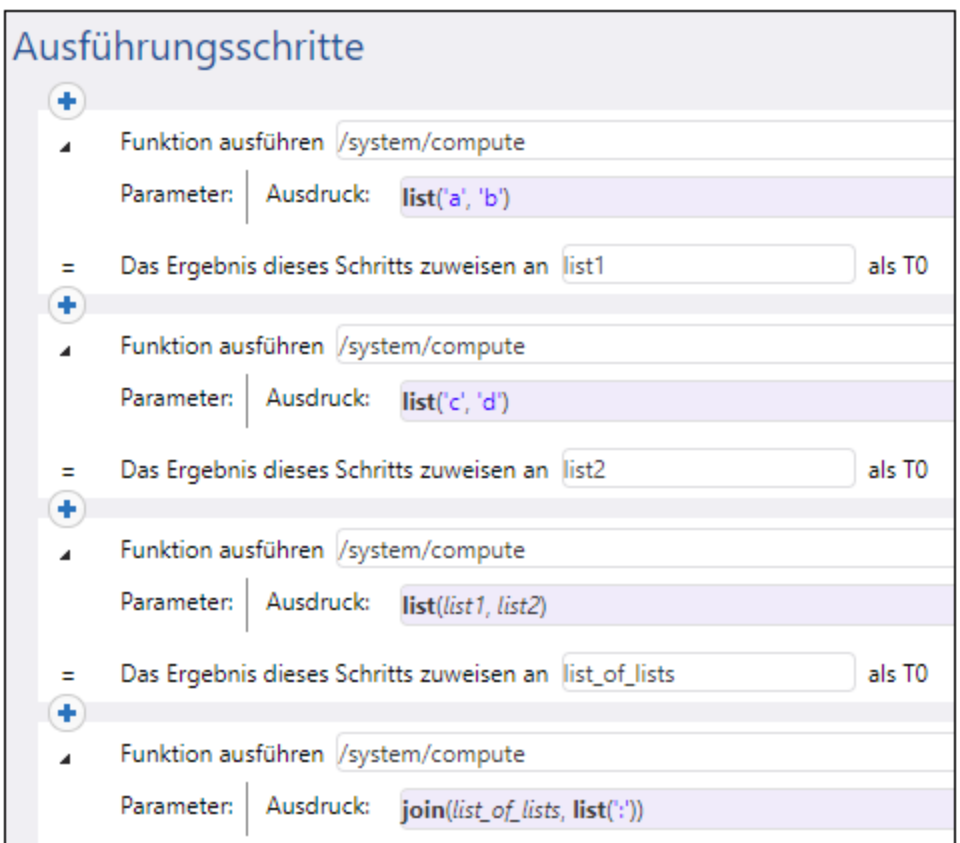

# **4.10.6 Dateisystemfunktionen**

Dateisystemfunktionen ermöglichen den Zugriff auf das Dateisystem. Um diese Funktionen ausführen zu können, müssen die Anmeldeinformationen eines Benutzerkontos mit den entsprechenden Zugriffsrechten auf das Betriebssystem im Auftrag verwendet werden.

## <span id="page-299-0"></span>4.10.6.1 as-file

Erstellt eine Datei, wenn die Quelle des Stream eine Datei ist. Erstellt eine temporäre Datei, wenn die Quelle des Stream keine Datei ist.

### **Signatur**

as-file(**stream**:**stream**) -> **string**

#### Parameter

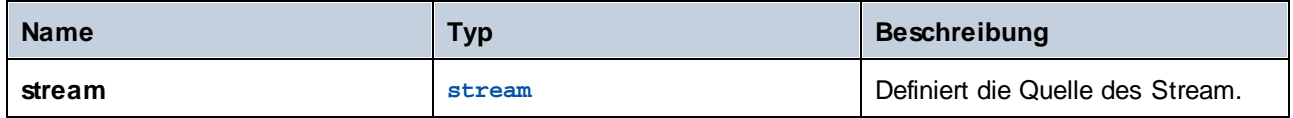

### Beispiele

Der folgende Auftrag erstellt eine Datei namens **file.txt** mit einer Textzeile. Zuerst wird mit der Funktion [stream-from-string](#page-287-0)<sup>288</sup> ein Stream anhand des als Argument bereitgestellten Texts generiert. Als nächstes erhält die Funktion as-file den Stream als Argument und generiert anhand dessen eine temporäre Datei. Um die temporäre Datei in einen permanenten Pfad zu kopieren, wird die vordefinierte Funktion **[copy](#page-337-0) <sup>338</sup> über einen** separaten Ausführungsschritt aufgerufen. Die Datei wird in das Arbeitsverzeichnis des Auftrags (C:\FlowForce) kopiert und bei jeder Auftragsausführung überschrieben.

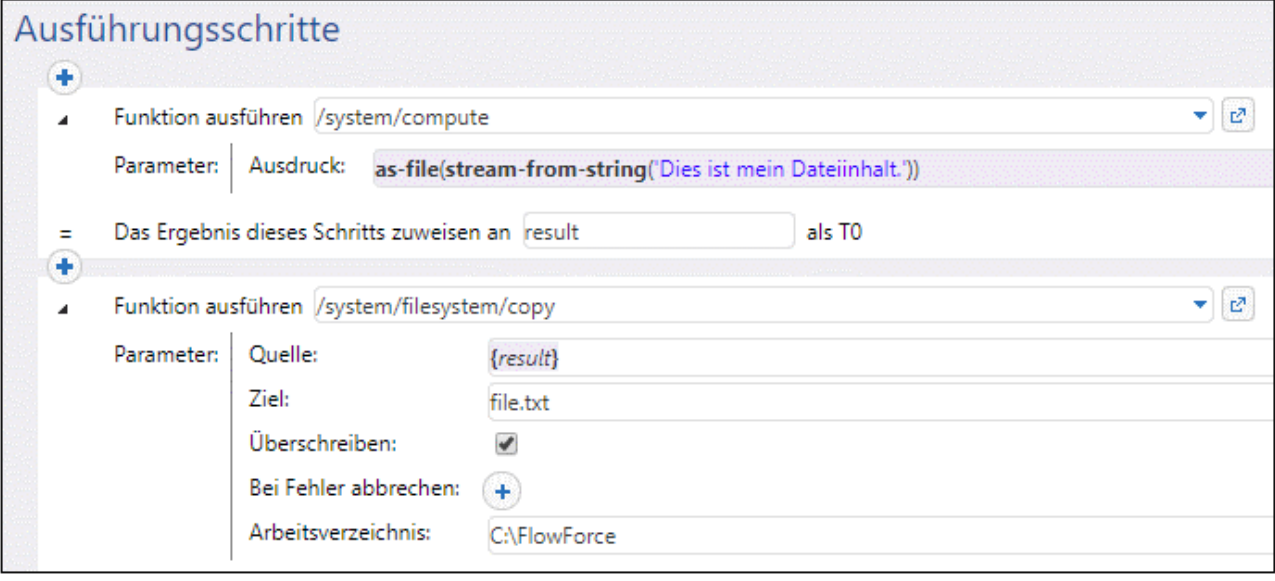

Siehe auch Validieren eines XML-Dokuments mit [Fehlerprotokollierung](#page-480-0)<sup>(481)</sup>.

# 4.10.6.2 list-files

Listet durch den Pfad definierte(n) Datei(en) auf (die mit einem Platzhalterzeichen enden können) und gibt als Ergebnis die String-Liste zurück. Wenn der Pfad nicht mit einem Pfadtrennzeichen endet und es sich nicht um einen Platzhalter handelt, wird nach genau diesem definierten Eintrag im übergeordneten Verzeichnis gesucht.

### **Signatur**

```
list-files(path:string) -> list of string
```
#### Parameter

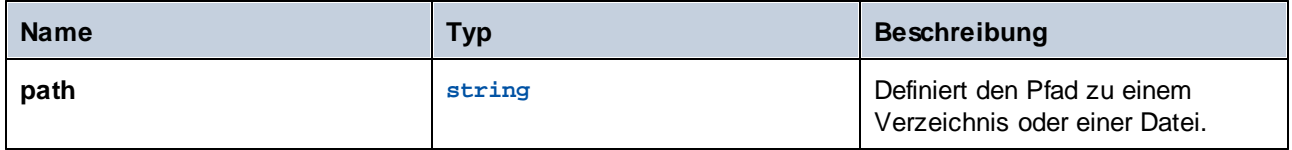

### Beispiele

Ein Beispiel dazu finden Sie unter [Kopieren](#page-421-0) von Dateien<sup>422</sup>.

# 4.10.6.3 list-directories

Listet die Unterverzeichnisse im Pfad auf (die mit einem Platzhalterzeichen enden können) und gibt als Ergebnis die String-Liste zurück.

#### **Signatur**

list-directories(**path**:**string**) -> **list of string**

#### Parameter

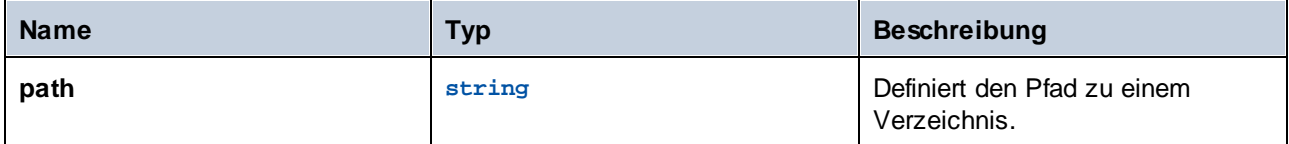

# 4.10.6.4 join-paths

Kombiniert als Argumente bereitgestellte Pfade zu einem einzigen Pfad.

### **Signatur**

join-paths(string1:**string,** string2:**string,** stringN:**string**) -> **string**

### Parameter

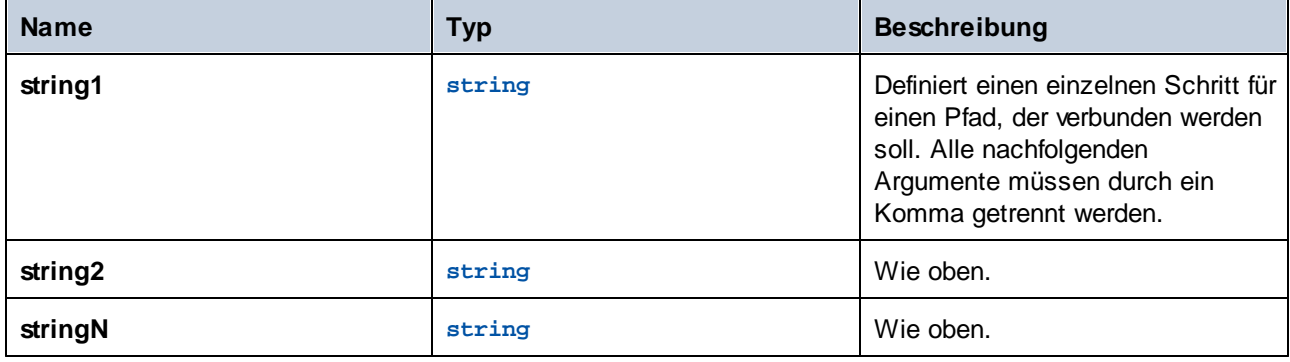

### Beispiele

Die folgenden Ausdrücke geben unter Windows "C:\tmp\test.txt" zurück:

```
join-paths('C:\tmp', 'test.txt')
join-paths('C:\tmp\', 'test.txt')
\verb|join-paths('C:\\\', 'tmp', 'test.txt')join-paths('C:\Users', '\tmp', 'test.txt')
join-paths('C:\tmp', 'test.txt')
```
Die folgenden Ausdrücke geben unter Linux und MacOS "/home/user/test.txt" zurück:

```
join-paths('/home/user', 'test.txt')
join-paths('/var', '/home/user', 'test.txt')
```
## 4.10.6.5 parent-directory

Extrahiert das übergeordnete Verzeichnis aus einem Pfad.

#### **Signatur**

parent-directory(**path**:**string**) -> **string**

#### Parameter

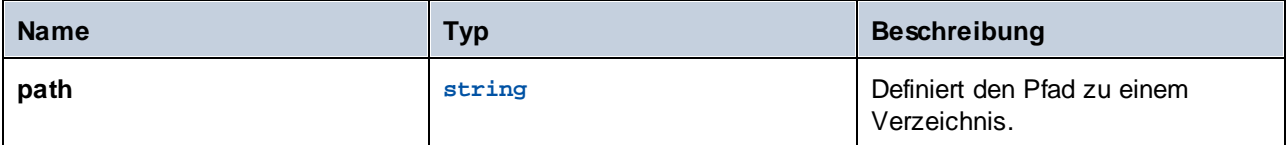

#### Beispiele

Angenommen, Sie haben ein MapForce-Mapping, das eine Datenbank anhand einer XML-Datei aktualisiert. Sie haben dieses Mapping bereits auf FlowForce Server bereitgestellt und einen Auftrag damit erstellt. Außerdem haben Sie festgelegt, dass der Auftrag ausgeführt wird, wenn sich der Inhalt des Verzeichnisses ändert (d.h. es wird in Ihrem Auftrag ein [Dateisystem-Trigger](#page-231-0) verwendet, siehe <u>Dateisystem-Trigger<sup>(232</sup></u>).

Im ersten Schritt des Auftrags wird das Mapping, das die Datenbank aktualisiert, ausgeführt:

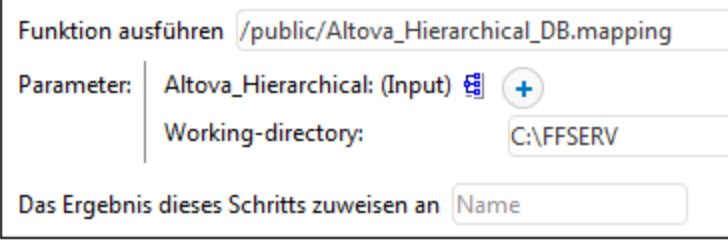

Nachdem das Mapping fertig ausgeführt wurde, soll die XML-Quelldatei nun in ein Unterverzeichnis namens "processed" verschoben werden, damit Sie die Übersicht darüber behalten, welche Dateien verarbeitet wurden. Fügen Sie zu diesem Zweck einen neuen Schritt hinzu, der die Funktion **/system/filesystem/move** aufruft und geben Sie als *Quelle* und *Ziel* die unten gezeigten Werte ein.

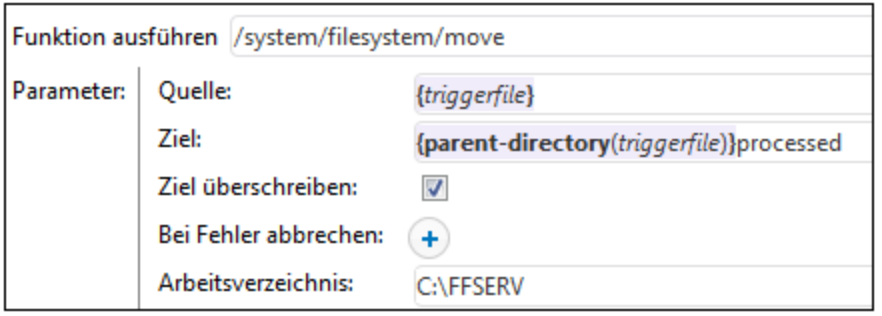

Aufgrund des Parameterwerts {triggerile} im Feld *Quelle* verschiebt FlowForce die Datei, die das Mapping ausgelöst hat, in den Unterordner. Mit dem Parameterwert:

{parent-directory(triggerfile)}processed

im Feld *Ziel* wird als Zielverzeichnis ein Verzeichnis im aktuellen Verzeichnis namens "processed" definiert. Es besteht aus einem Ausdruck und einem String. Beachten Sie, dass nur der Ausdrucksteil innerhalb von geschweiften Klammern steht (siehe <u>Einbetten von Ausdrücken in [String-Felder](#page-259-0)<sup>laso</sup></u>). Mit dem Ausdruck

```
{parent-directory(triggerfile)}
```
wird die Funktion parent-directory aufgerufen und dem Wert "triggerfile" als Argument bereitgestellt.

Bei der Ausführung des Auftrags werden somit die folgenden Aktionen ausgeführt:

1. Ein Skript eines Benutzers kopiert eine Datei (z.B. **Quelle.xml**) in das aktuelle Arbeitsverzeichnis (z.B. **C: \FFSERV**).

2. Der Trigger wird ausgelöst und **Quelle.xml** wird zur Trigger-Datei "triggerfile".

3. FlowForce Server führt den Schritt aus, in dem das Mapping ausgeführt wird.

4. FlowForce Server führt den Schritt aus, der die Datei **Quelle.xml** in das Unterverzeichnis "processed" verschiebt. Beachten Sie, dass der Pfad **C:\FFSERV\processed** vorhanden sein muss.

### 4.10.6.6 filename-with-extension

Extrahiert den Namen und die Erweiterung der Datei aus einem Pfad.

#### **Signatur**

filename-with-extension(**path**:**string**) -> **string**

#### Parameter

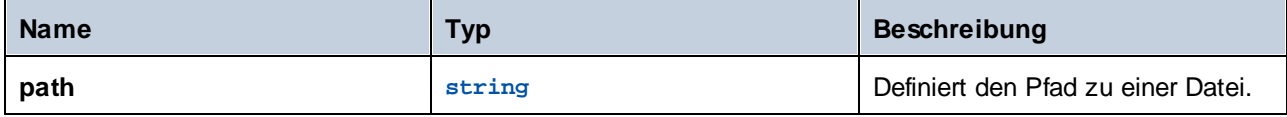

#### Beispiele

Der folgenden Ausdruck gibt "file.txt" zurück:

```
filename-with-extension("c:\temp\file.txt")
```
## 4.10.6.7 filename

Extrahiert den Dateinamen (ohne die Erweiterung) aus einem Pfad.

#### **Signatur**

filename(**path**:**string**) -> **string**

#### Parameter

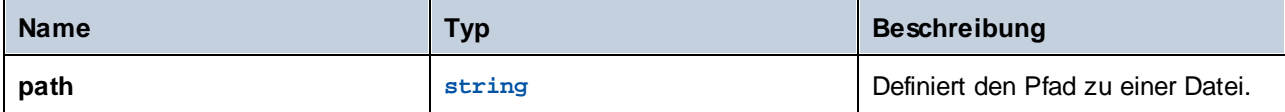

#### Beispiele

Der folgenden Ausdruck gibt "file" zurück:

filename("c:\temp\file.txt")

### 4.10.6.8 extension

Extrahiert die Dateierweiterung aus einem Pfad.

#### **Signatur**

extension(**path**:**string**) -> **string**

#### Parameter

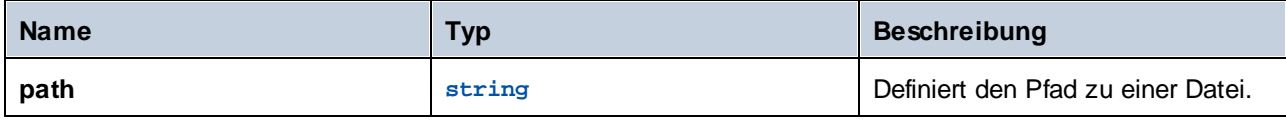

#### Beispiele

Der folgende Ausdruck gibt ".txt" zurück:

extension("c:\temp\file.txt")

# **4.10.7 String-Funktionen**

Mit Hilfe von String-Funktionen lassen sich die folgenden grundlegenden Operationen durchführen:

- ·Konvertierungen ( $string^{307}$  $string^{307}$ , [number](#page-306-1)  $307$ , [char](#page-307-0)  $308$ , [code](#page-308-0)  $309$ )  $307 \frac{\text{m}}{\text{m}}$  307  $\frac{\text{m}}{\text{m}}$  308  $\frac{\text{m}}{\text{m}}$  309
- ·Bearbeitung der Länge von Strings ([concat](#page-309-0)  $610$ , [string-join](#page-310-0)  $611$ , [split](#page-310-1)  $611$ , [find-all](#page-311-0)  $612$ , [trim](#page-311-1)  $612$ , [trim-start](#page-312-0)<sup>(313</sup>, [trim-end](#page-312-1)<sup>(313</sup>, [substring](#page-312-2)<sup>(313</sup>) 310 311 311 312 312
- Arbeiten mit String-Eigenschaften ([contains](#page-313-0) <sup>314</sup>, [starts-with](#page-314-0) <sup>315</sup>, [ends-with](#page-314-1) <sup>315</sup>, [string-length](#page-315-0) <sup>316</sup>  $\lambda$

# <span id="page-306-0"></span>4.10.7.1 string

Berechnet die String-Darstellung der angegebenen Zahl, d.h. die Funktion konvertiert die als Argument bereitgestellte Zahl in einen String.

#### **Signatur**

string(**number**:**number**) -> **string**

### Parameter

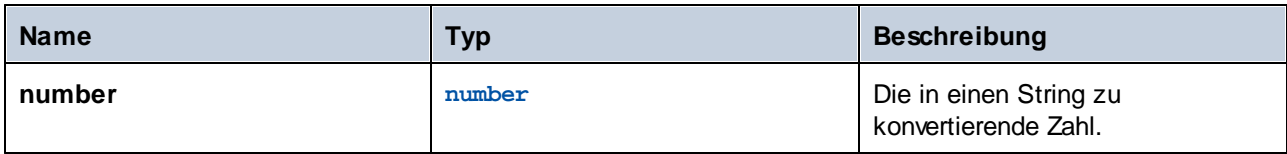

### Beispiele

Der folgende Ausdruck konvertiert den numerischen Wert **1** in den String "1":

```
string(1)
```
# <span id="page-306-1"></span>4.10.7.2 number

Berechnet die Zahlendarstellung des String, d.h. die Funktion konvertiert den als Argument bereitgestellten String in eine Zahl.

### **Signatur**

number(**string**:**string**) -> **number**

#### Parameter

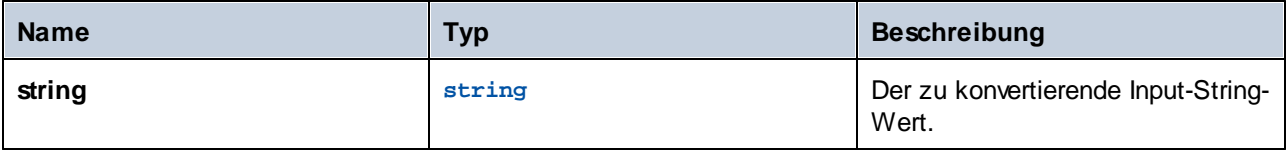

#### Beispiele

Der folgende Ausdruck konvertiert den String-Wert "1" in den numerischen Wert **1**:

```
number('1')
```
## <span id="page-307-0"></span>4.10.7.3 char

Gibt einen String, der das Unicode-Zeichen der als Argument gelieferten Zahl enthält, zurück. z.B. char(10) ist ein Zeilenvorschub. Mit Hilfe der Funktion code können Sie den numerischen Code eines bestimmten Unicode-Zeichens ermitteln.

#### **Signatur**

char(**number**:**number**) -> **string**

#### Parameter

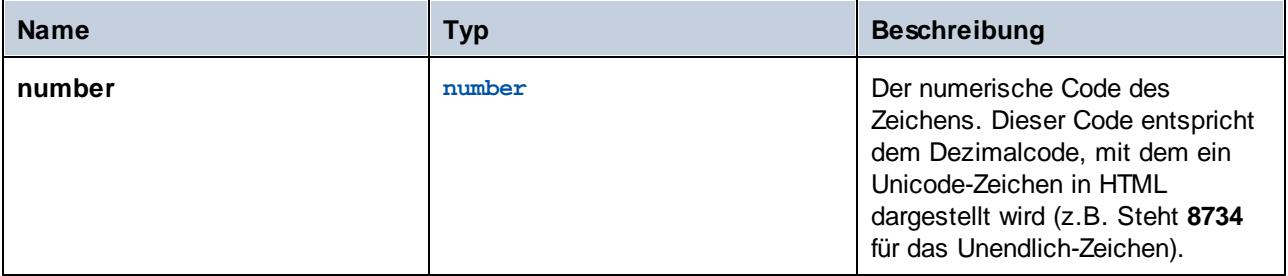

#### Beispiele

Mit dem folgenden Ausführungsschritt wird das Unendlich-Zeichen zurückgegeben:

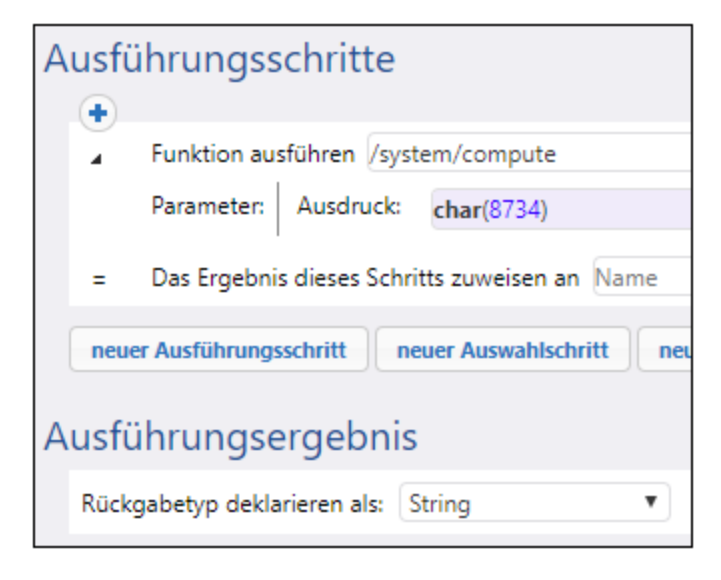

# <span id="page-308-0"></span>4.10.7.4 code

Gibt den Unicode-Wert des ersten Zeichens des als Argument gelieferten String zurück.

#### **Signatur**

```
code(string:string) -> number
```
#### Parameter

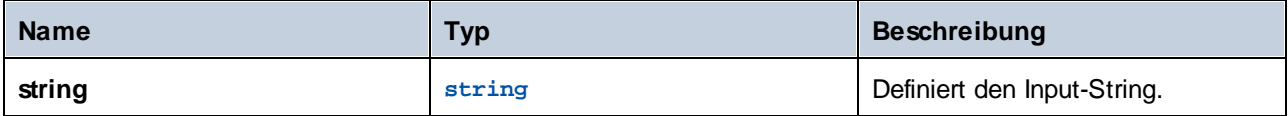

#### Beispiele

Mit dem folgenden Beispielschritt wird der numerische Wert **32** zurückgegeben, der für das Leerzeichen steht:

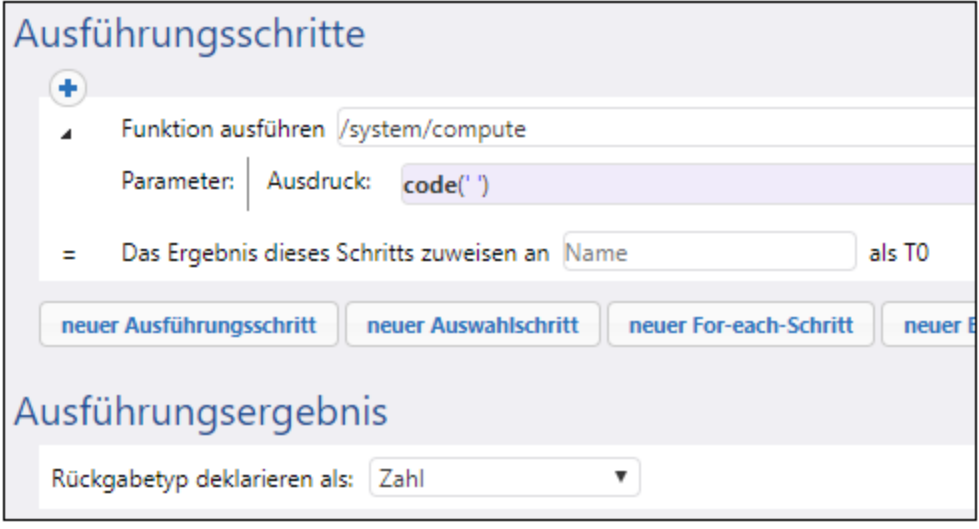

## <span id="page-309-0"></span>4.10.7.5 concat

Verkettet die als Argumente bereitgestellten Strings zu einem einzigen String. Verwenden Sie zu.m Verketten aller Elemente eines Objekts vom Typ "list of string" die Funktion string-join.

#### **Signatur**

concat(**string1**:**string**, **string2**:**string**, **stringN**:**string**) -> **string**

#### Parameter

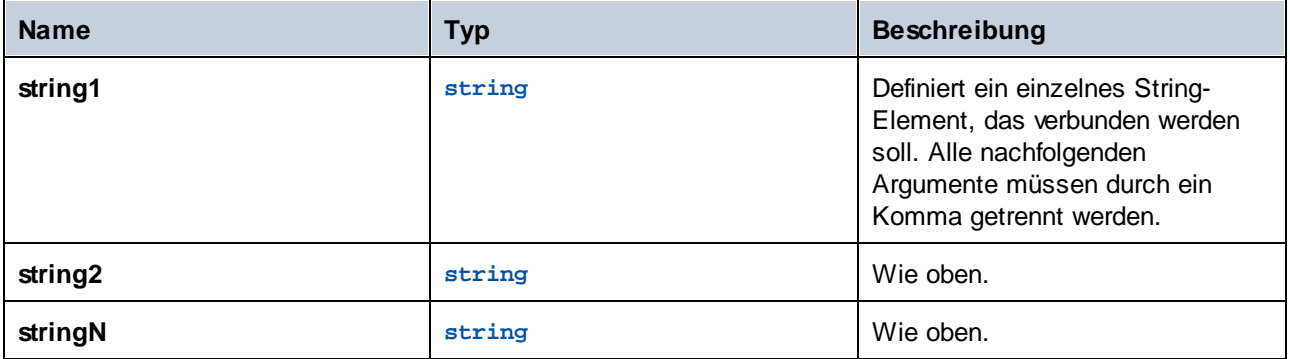

#### Beispiele

Der folgenden Ausdruck gibt "abc" zurück:

```
concat('a', 'b', 'c')
```
# <span id="page-310-0"></span>4.10.7.6 string-join

Verbindet die als Argument bereitgestellte Liste von Strings zu einem einzigen String. Fügt optional das als Argument bereitgestellte Trennzeichen zwischen den einzelnen Strings ein.

### **Signatur**

string-join(**list**:**list of string**, **separator**:**string**="") -> **string**

#### Parameter

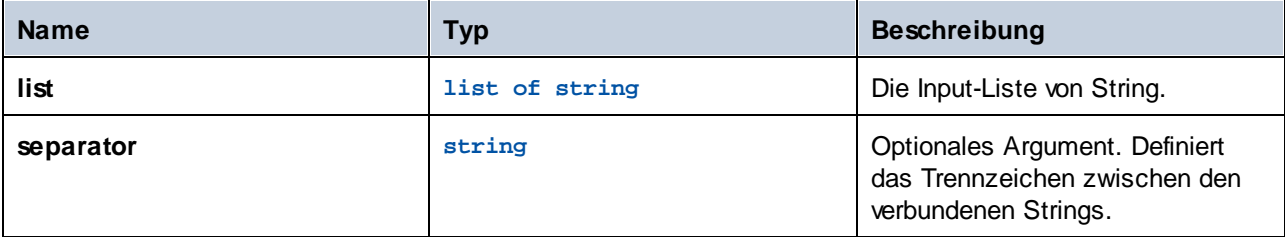

#### Beispiele

Der folgenden Ausdruck gibt den String **a;b;c** zurück.

```
string-join(list('a', 'b', 'c'), ';')
```
## <span id="page-310-1"></span>4.10.7.7 split

Teilt den String, jedes Mal, wenn ein Trennzeichen (**separator**) vorkommt, auf.

#### **Signatur**

```
split(string:string, separator:string) -> list of string
```
#### Parameter

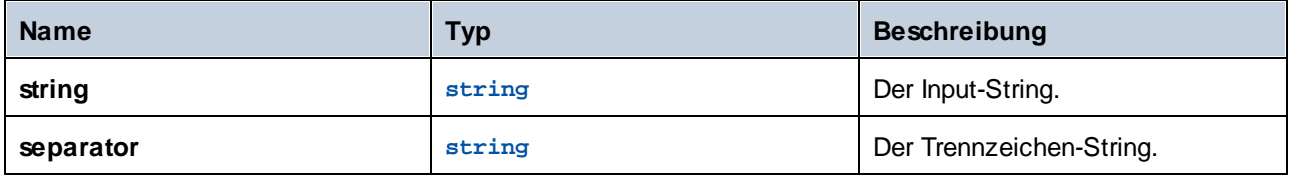

#### Beispiele

Der folgenden Ausdruck gibt die Liste **["1", "2", "3"]** zurück.

split('1;2;3', ';')

## <span id="page-311-0"></span>4.10.7.8 find-all

Extrahiert alle Instanzen von "**pattern**" im String, wobei es sich bei "**pattern**" um eine Regular Expression handelt.

#### **Signatur**

find-all(**string**:**string**, **pattern**:**string**) -> **list of string**

#### Parameter

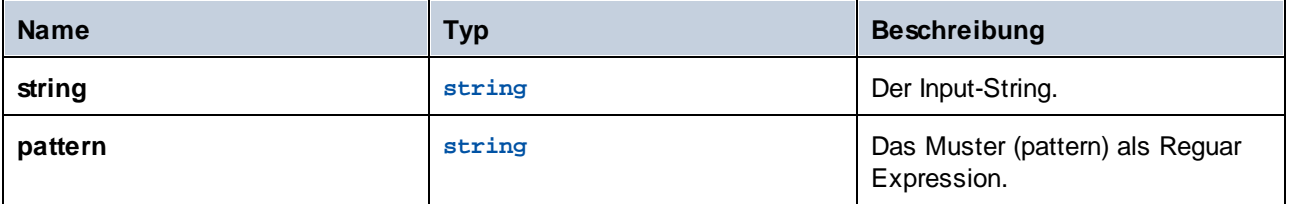

#### Beispiele

Der folgende Ausdruck extrahiert alle Instanzen des Zeichens "o" aus dem String "apollo".

```
find-all('apollo', 'o')
```
Das Ergebnis ist die folgende String-Liste: **["o", "o"]**

## <span id="page-311-1"></span>4.10.7.9 trim

Entfernt voran- und nachgestellte Whitespaces (**Leerzeichen**, **Tab**, **Zeilenvorschub**, **Wagenrücklauf**, **Seitenvorschub** und **vertikaler Tabulator**) aus dem String.

#### **Signatur**

trim(**string**:**string**) -> **string**

#### **Parameter**

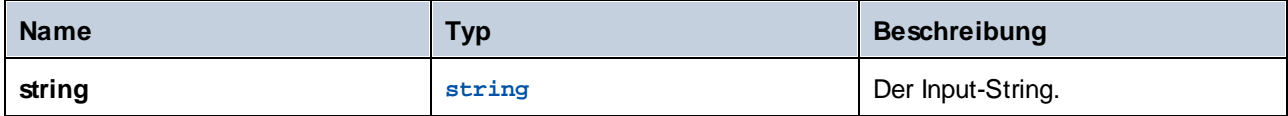

# <span id="page-312-0"></span>4.10.7.10 trim-start

Entfernt vorangestellte Whitespaces aus dem als Argument bereitgestellten String (siehe auch trim-Funktion).

### **Signatur**

```
trim-start(string:string) -> string
```
#### Parameter

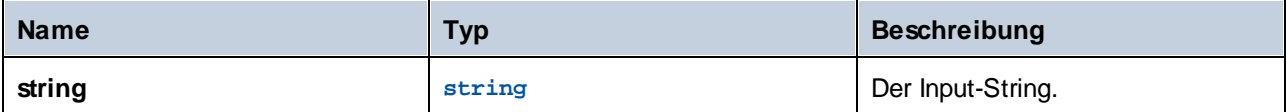

## <span id="page-312-1"></span>4.10.7.11 trim-end

Entfernt nachgestellte Whitespaces aus dem als Argument bereitgestellten String (siehe auch trim-Funktion).

#### **Signatur**

```
trim-end(string:string) -> string
```
#### Parameter

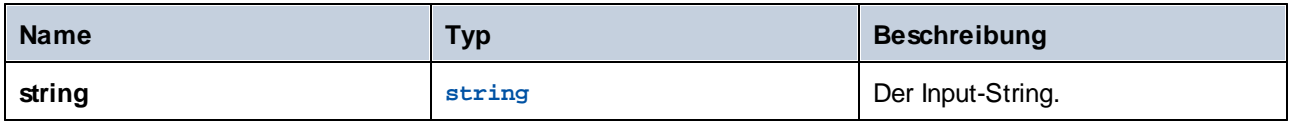

# <span id="page-312-2"></span>4.10.7.12 substring

Gibt einen Substring aus dem definierten String beginnend mit der **Start**-Zeichenposition bis zur **End**-Zeichenposition zurück. Der Start- und End-Index ist nullbasiert.

Wenn **end** nicht definiert ist, entspricht es der Länge des bereitgestellten String.

Das **end**-Argument kann auch eine negative Ganzzahl sein. Ein negativer Wert *-n* bedeutet, "schneide die letzten *n* Zeichen des String ab".

#### **Signatur**

substring(**string**:**string**, **start**:**number**, **end**:**number**) -> **string**

#### Parameter

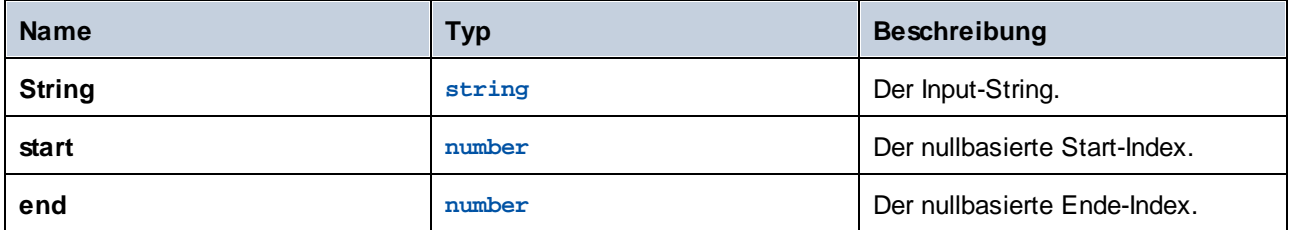

#### Beispiele

Der folgende Ausdruck gibt "Force" zurück:

```
substring('FlowForce',4)
```
Der folgende Ausdruck gibt "t" zurück:

```
substring('Altova',2,3)
```
Der folgende Ausdruck gibt "ltov" zurück:

substring('Altova',1,-1)

## <span id="page-313-0"></span>4.10.7.13 contains

Gibt **true** zurück, wenn der erste String mindestens eine Instanz von substring enthält, andernfalls **false**.

#### **Signatur**

```
contains(string:string, substring:string) -> Boolean
```
#### Parameter

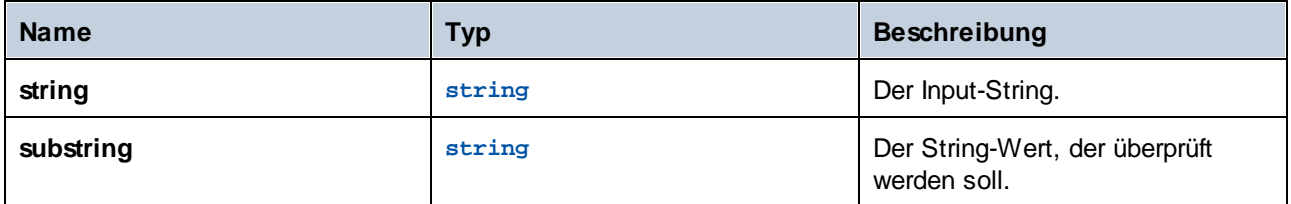

#### Beispiele

Der folgenden Ausdruck gibt **true** zurück:

contains('cat','a')

Der folgenden Ausdruck gibt **false** zurück:

```
contains('cat','b')
```
## <span id="page-314-0"></span>4.10.7.14 starts-with

Gibt **true** zurück, wenn der im Argument **string** gelieferte String mit dem im Argument **start** gelieferten String beginnt.

#### **Signatur**

```
starts-with(string:string, start:string) -> Boolean
```
#### Parameter

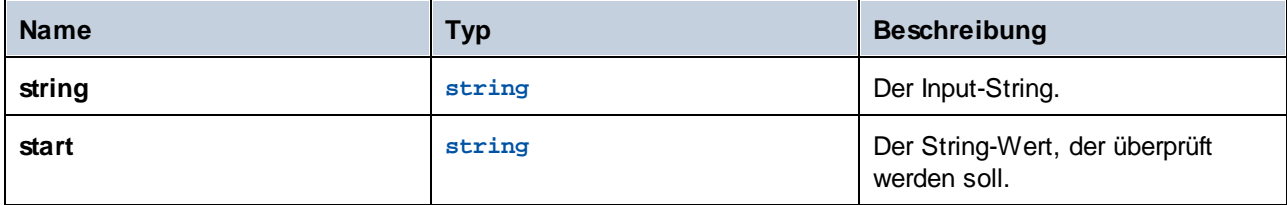

#### Beispiele

Der folgenden Ausdruck gibt **true** zurück:

```
starts-with('cat', 'c')
```
Der folgenden Ausdruck gibt **false** zurück:

```
starts-with('cat', 'b')
```
## <span id="page-314-1"></span>4.10.7.15 ends-with

Gibt **true** zurück, wenn der im Argument **string** gelieferte String mit dem im Argument **end** gelieferten String endet.

#### **Signatur**

```
ends-with(string:string, end:string) -> Boolean
```
#### Parameter

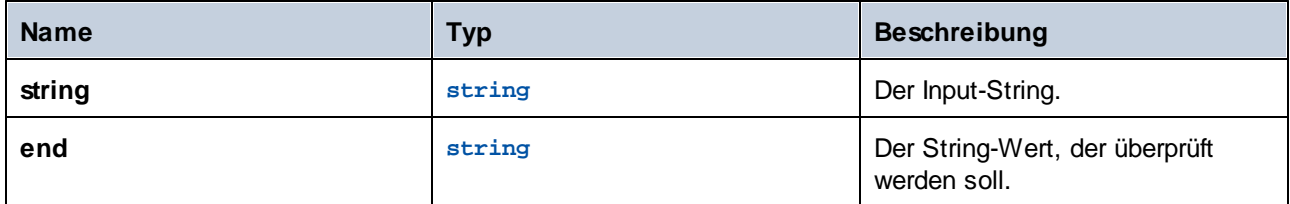

### Beispiele

Der folgenden Ausdruck gibt **true** zurück:

ends-with('cat', 't')

Der folgenden Ausdruck gibt **false** zurück:

```
ends-with('cat', 'a')
```
# <span id="page-315-0"></span>4.10.7.16 string-length

Gibt die Anzahl der Zeichen im String zurück.

#### **Signatur**

```
string-length(string:string) -> number
```
#### **Parameter**

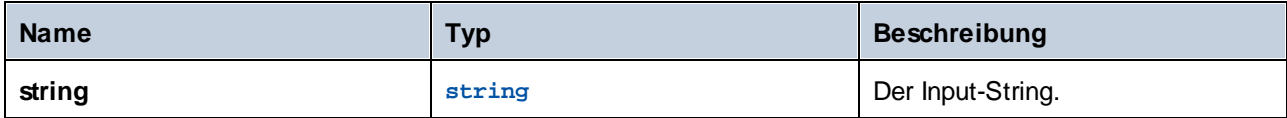

### Beispiele

Der folgende Ausdruck gibt **3** zurück:

string-length('cat')

# **4.10.8 Ausführungsstatusfunktionen**

Dieser Abschnitt enthält Ausführungsfunktionen im Zusammenhang mit dem Ausführungsstatus eines Auftrags. Wenn <u>z.B. in einer [geschützten](#page-213-0) Sequenz <sup>214</sup> ein Fehler auftritt, können Sie mit Hilfe der Funktion retry-</u> [count](#page-318-0) <sup>319</sup> ermitteln, wie oft die Ausführung eines [geschützten](#page-213-1) Blocks<sup>214</sup> erneut versucht wurde.

## 4.10.8.1 failed-step

Gibt das Ergebnis eines fehlgeschlagenen Ausführungsschritts zurück. Diese Funktion ist nützlich, wenn Sie Fehler bei geschützten Blöcken behandeln, wie unter [Behandlung](#page-213-0) von Fehlern in Schritten <sup>214</sup> beschrieben. Die Funktion **failed-step** muss Teil des "Bei Fehler"-Handlers sein, da andernfalls der Schritt, in dem Sie den Handler verwenden, aufgrund eines fehlenden Fehlerschritts fehlschlägt.

Diese Funktion gibt einen Wert vom Typ **result** zurück, der das Ergebnis des fehlerhaften Schritts darstellt. Um die Attribute des Ergebnisses zu finden, übergeben Sie diese Funktion als Argument an Funktionen wie z.B. **stdout** oder **stderr**:

```
stderr(failed-step())
stdout(failed-step())
```
Ob Sie **stderr** oder **stdout** verwenden sollen, hängt davon ab, ob der fehlerhafte Schritt die Fehlerinformationen im Standard-Fehler- oder im Standard-Output-Stream zurückgibt.

### **Signatur**

```
failed-step() -> result
```
### Beispiele

Im Auftrag unten wird eine Fehlerbehandlung verwendet, daher eignet er sich für den Aufruf der **failed-step**-Funktion. Im ersten Ausführungsschritt wird versucht, einen als Auftrags-Input-Parameter bereitgestellten Shell-Befehl auszuführen. Wenn der Befehl mit einem Fehler fehlschlägt, wird der "Bei Fehler"-Handler ausgeführt. Der erste und einzige Schritt des "Bei Fehler"-Handlers ruft für die Fehlerbehandlung einen separat erstellten Unterauftrag auf. Dieser wird unten beschrieben.

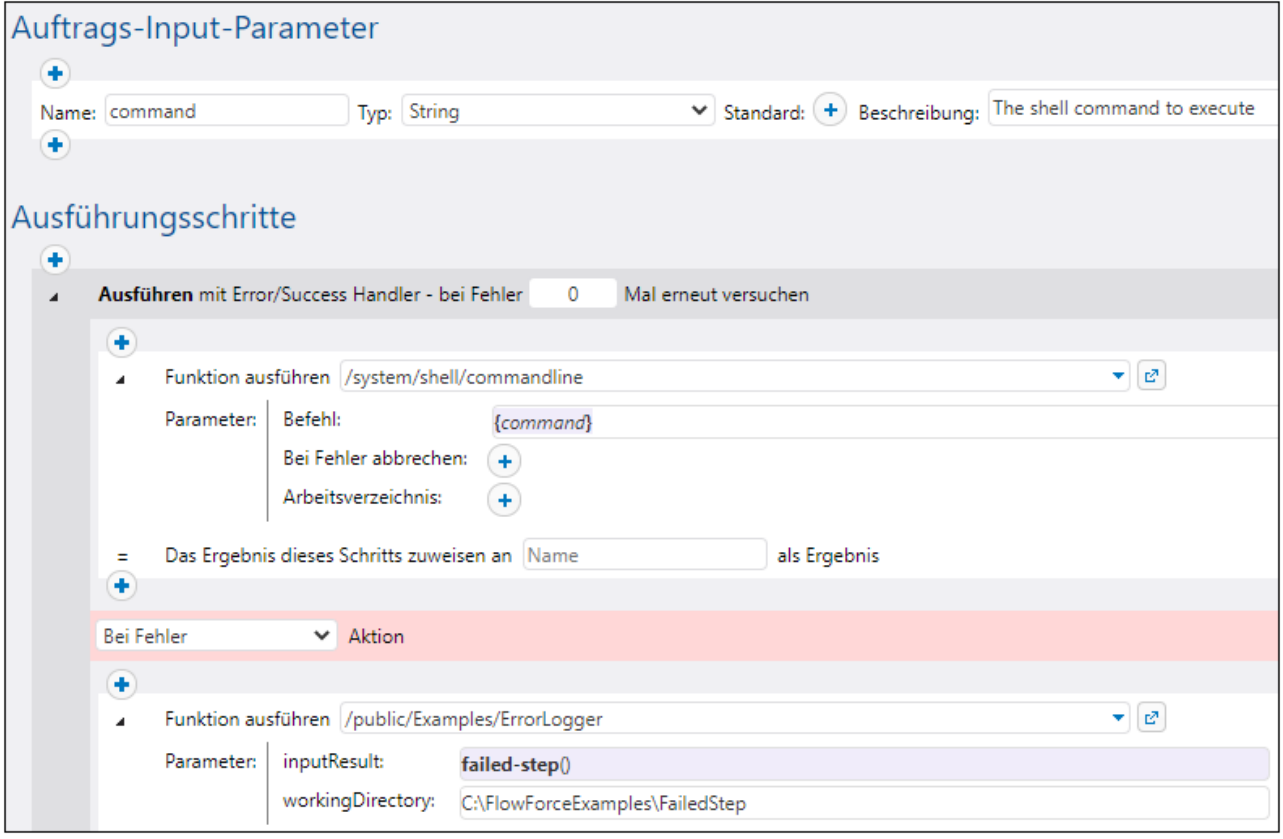

Sie können Ihre Fehlerbehandlung zwar anders konfigurieren, doch erhält der Fehlerbehandlungsunterauftrag in diesem Beispiel zwei Input-Parameter:

- 1. **inputResult** den Output der **failed-step**-Funktion vom Typ **result**.
- 2. **workingDirectory** das Verzeichnis, in das die Log-Datei mit den Fehlerinformationen geschrieben wird.

Der Fehlerbehandlungsunterauftrag sieht folgendermaßen aus:

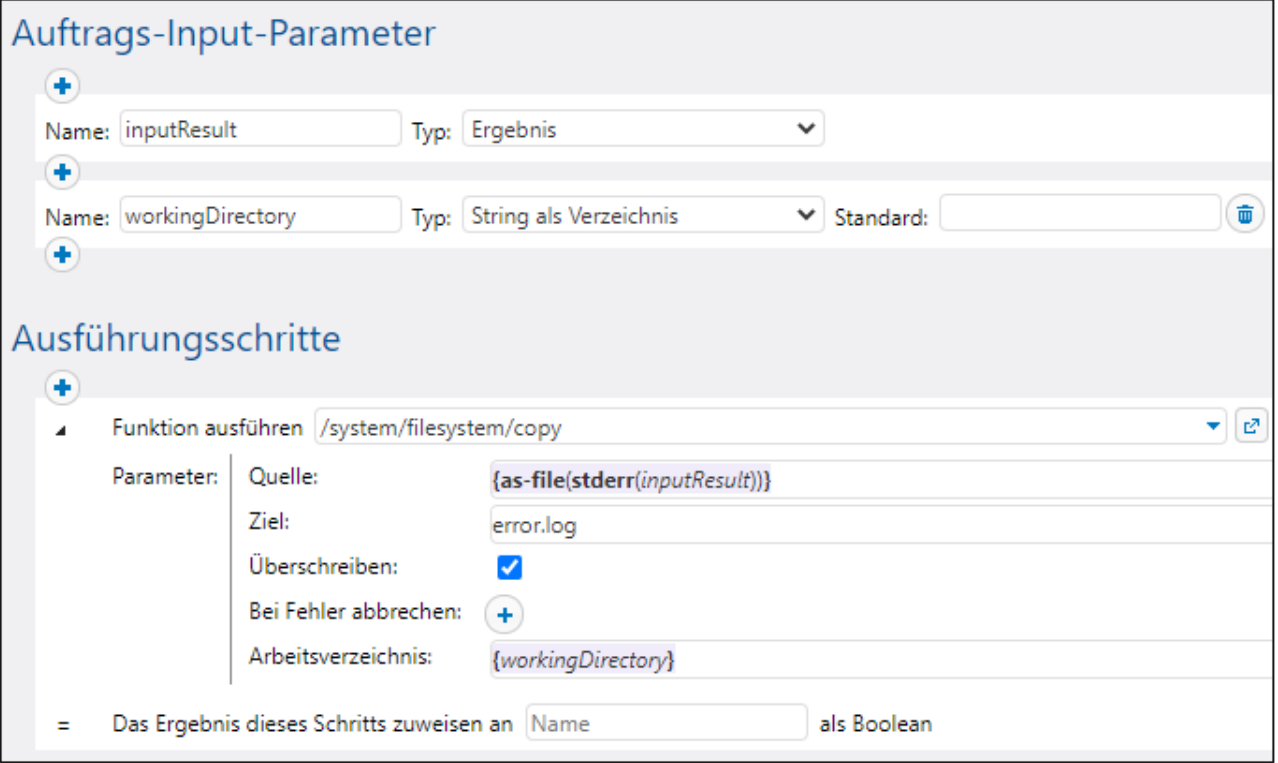

Der obige Ausführungsschritt ruft die **copy**-Funktion auf, um im Arbeitsverzeichnis des Auftrags eine Datei namens **error.log** zu erstellen. Der Ausdruck aus dem Textfeld **Quelle** tut Folgendes:

- 1. Die **stderr**-Ausdrucksfunktion konvertiert den von **inputResult** bereitgestellten Standardfehler in einen Stream. Wie oben bereits erwähnt, müssen Sie in einigen Fällen eventuell **stdout** anstelle von **stderr** verwenden. Sowohl **stdout** als auch **stderr** erhält als Argument einen Wert vom Typ **result**. Dies ist genau der Rückgabetyp, der von der **failed-step**-Funktion (welche in diesem Beispiel im Hauptauftrag aufgerufen wurde) erzeugt wird.
- 2. Die **as-file**-Funktion konvertiert den Stream in eine Datei und schreibt sie auf die Festplatte. Der Pfad der Datei ist relativ zur Arbeitsverzeichnis.

Weitere Beispiele finden Sie unter:

- ·[Hinzufügen](#page-443-0) von Error Handlern zu einem Auftrag<sup>(444</sup>
- ·Validieren eines XML-Dokuments mit [Fehlerprotokollierung](#page-480-0)<sup>481</sup>

## <span id="page-318-0"></span>4.10.8.2 retry-count

Gibt eine Zahl zurück, die angibt, wie oft FlowForce die Ausführung eines oder mehrerer Schritte, die eine Fehler/Erfolg-Behandlung aufweisen (einen so genannten "geschützten Block"), erneut versucht hat. Beachten Sie, dass mit der Funktion der innerste geschützte Block, der die Funktion umgibt, ausgewertet wird. Wenn keine Wiederholungen durchgeführt wurden (d.h. wenn die Ausführung des geschützten Blocks beim ersten Mal erfolgreich war), ist der Rückgabewert 0. Siehe auch [Wiederholung](#page-214-0) bei Fehler<sup>215</sup>.

#### **Signatur**

```
retry-count() -> number
```
## 4.10.8.3 instance-id

Gibt für jede Auftragsausführung einen eindeutigen String zurück. Anhand dieser Information kann für jede Auftragsausführung ein eindeutiges Verzeichnis erstellt werden, in dem der Verzeichnisname durch den String definiert wird.

#### **Signatur**

```
instance-id() -> string
```
## 4.10.8.4 slot-number

Gibt die Nummer des Ausführungsslots der Warteschlange, in der der Auftrag derzeit gereiht ist, an. Diese Nummer sollte nicht als Dateiname verwendet werden. Mit Hilfe dieser Nummer erhalten Sie Zugriff auf verschiedene Server, um parallele Aufträge auszuführen (einfacher Lastenausgleich).

Die Slot-Nummer hängt von der Warteschlange ab, in der die Slot-Ausführung gestartet wurde. Wenn der aktuelle Auftrag von einem anderen Auftrag aufgerufen wird, so erbt er die Slot-Nummer des aufrufenden Auftrags.

#### **Signatur**

slot-number() -> **number**

# **4.10.9 Laufzeitinformationsfunktionen**

Mit Laufzeitinformationsfunktionen werden die Einzelheiten der aktuell ausgeführten Aufträge behandelt.

## 4.10.9.1 log

Konvertiert den als Argument erhaltenen Ausdruck in einen String und schreibt ihn in das System-Log. Diese Funktion eignet sich in Situationen, in denen Sie den durch einen Schritt erzeugten Ausdruck explizit

protokollieren möchten. Wenn Werte auf diese Art protokolliert werden, werden die Werte im System-Log nicht gekürzt, wenn sie zu lang sind, siehe auch **[Protokollierungseinstellungen](#page-191-0) <sup>192</sup>.** 

### **Signatur**

log(**expression**:**T0**) -> **string**

#### Parameter

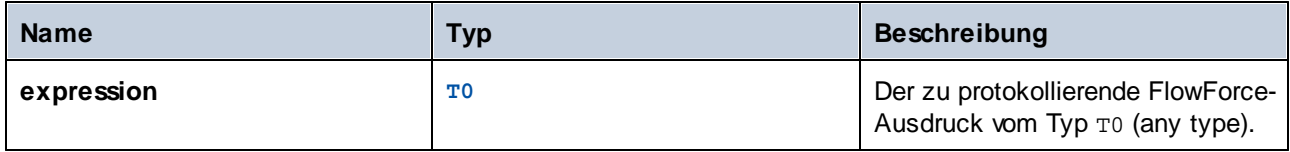

### Beispiele

Angenommen, Sie haben einen Auftrag wie den unten gezeigten erstellt, der eine Liste von Dateien vom angegebenen Pfad abruft.

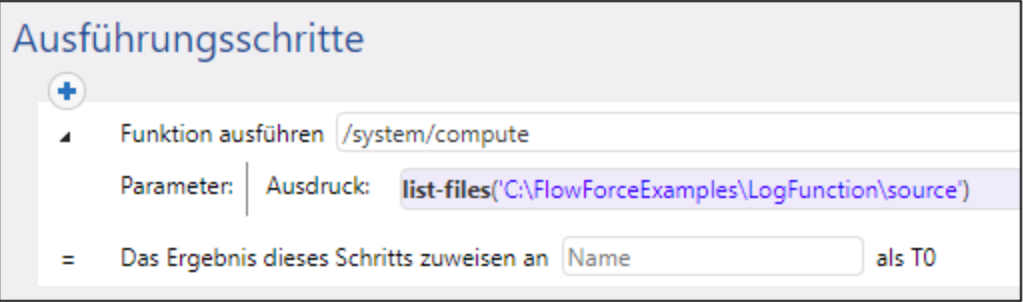

Wenn die Anzahl der Dateien im Quellverzeichnis das FlowForce-Standard-Log-Limit für Listen übersteigt, so werden die Einträge im Auftrags-Log gekürzt, also abgeschnitten. Wie Sie unten sehen, werden in diesem Beispiel nur die ersten 10 Dateinamen angezeigt Außerdem wurde das letzte Zeichen der einzelnen Dateipfade abgeschnitten, da der Pfad das Standardlimit von 50 Zeichen überstiegen hat.

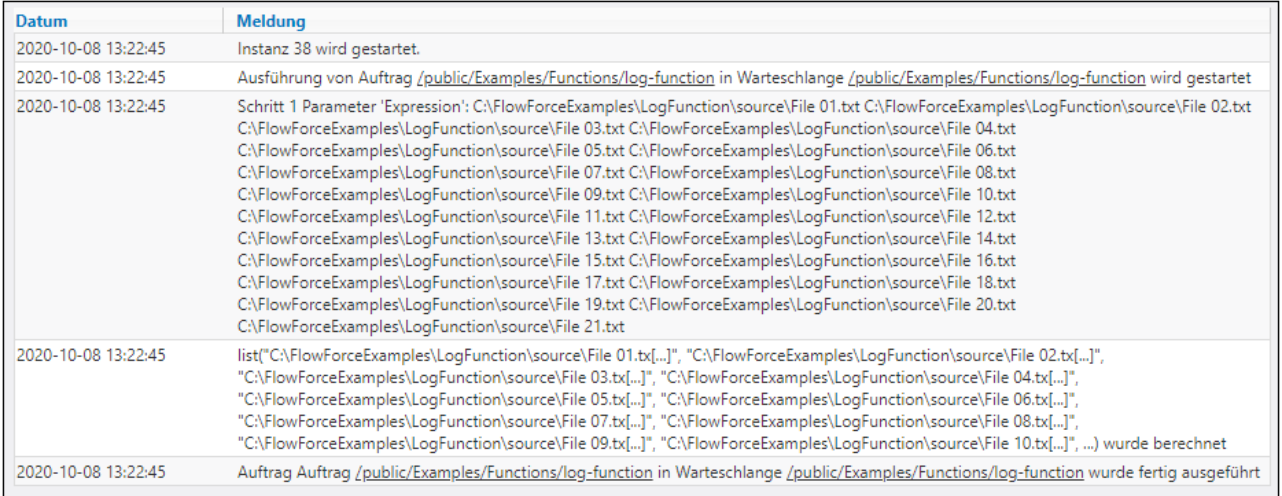

#### Damit dies nicht passiert, setzen Sie den Ausdruck in die log-Funktion und speichern Sie die Auftragskonfiguration.

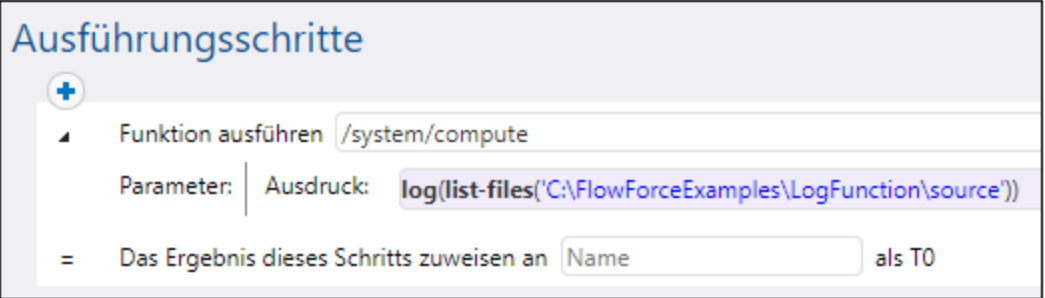

Wenn Sie den Auftrag mit der neuen Konfiguration ausführen, enthält das Log nun zusätzlich zu dem durch das System protokollierten Eintrag einen neuen Eintrag für den protokollierten Ausdruck. Das Log wird nicht mehr gekürzt.

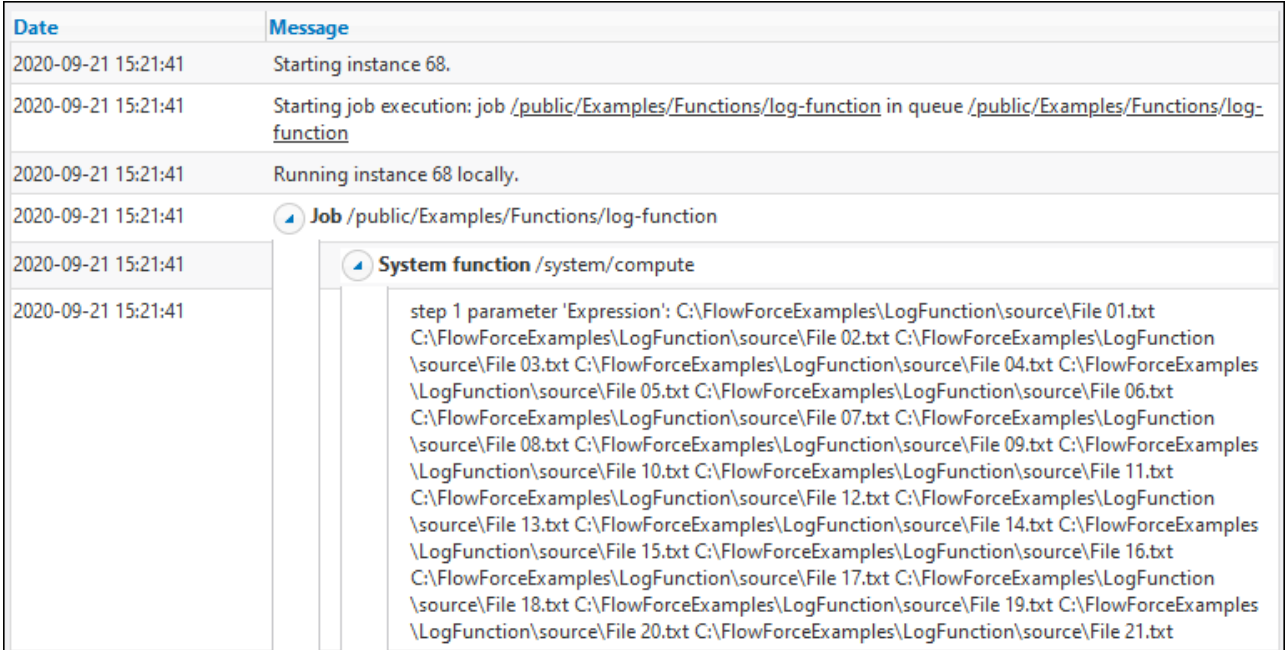

Alternativ zum Aufruf der log-Ausdrucksfunktion können Sie auch auf die Schaltfläche "Protokollierung aktivieren" neben dem entsprechenden Schrittparameter klicken. Dies hat denselben Effekt wie die Verwendung der log-Funktion, daher blendet FlowForce die log-Funktion beim nächsten Öffnen der

Auftragskonfigurationsseite aus. Der Unterschied zwischen der Schaltfläche und der log-Funktion besteht darin, das mit ersterer der gesamte im Textfeld angezeigte Ausdruck protokolliert wird, während Sie mit der log-Funktion selektiv kleinere Unterausdrücke wie den folgenden protokollieren können.

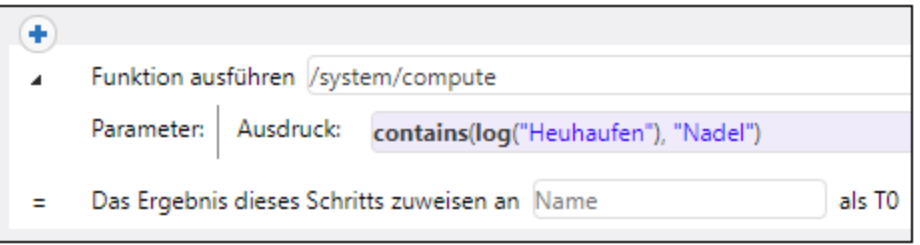

# **4.10.10 AS2-Ausdrucksfunktionen**

Die AS2-Ausdrucksfunktionen lassen sich auf Aufträge anwenden, in denen AS2-Nachrichten an entfernte Server gesendet werden, siehe [AS2-Integration](#page-118-0)<sup>(119)</sup>.

## 4.10.10.1 as2-message-id

Extrahiert die Nachrichten-ID aus der von der Funktion *[as2/send* <sup>con</sup> zurückgegebenen [MDN](#page-119-0)<sup>(200</sup>. Beachten Sie dass dies nicht dieselbe ID wie die Nachrichten-ID der MDN ist. Bei fehlgeschlagenen MDNs kann die Nachrichten-ID ein leerer String sein. Die Funktion kann für die Protokollierung nützlich sein.

#### **Signatur**

```
as2-message-id(result:AS2 MDN) -> string
```
#### Parameter

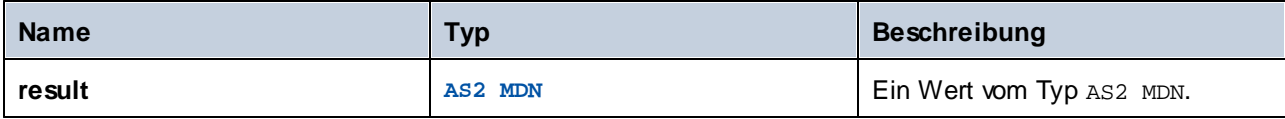

## 4.10.10.2 as2-http-status

Extrahiert den HTTP-Status aus der von der Funktion *(as2/send* 336) zurückgegebenen [MDN](#page-119-0) <sup>(20)</sup>. Der HTTP-Status liegt innerhalb des 200er-Bereichs für erfolgreiche MDNs. Fehlgeschlagene MDNs können einen anderen Status enthalten, wenn der Fehler auf HTTP-Ebene aufgetreten ist oder sie können 0 enthalten, wenn keine HTTP-Response erhalten wurde.

#### **Signatur**

as2-http-status(**result**:**AS2 MDN**) -> **number**

#### Parameter

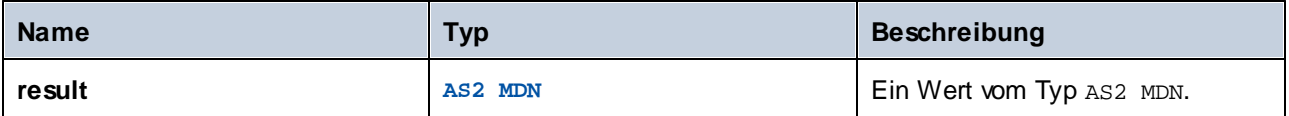

## 4.10.10.3 as2-disposition

Extrahiert den Disposition Header-Wert aus der von der Funktion *[as2/send*<sup>836</sup> zurückgegebenen **[MDN](#page-119-0)**<sup>120</sup>. Der Header-Wert wird so zurückgegeben, wie er ursprünglich empfangen wurde, außer die Übertragung ist fehlgeschlagen. In diesem Fall wird eine Benachrichtigung über den Fehlschlag zurückgegeben. Beispiel für einen Disposition-Wert:

automatic-action/MDN-sent-automatically; processed/error: decryption-failed

### **Signatur**

as2-disposition(**result**:**AS2 MDN**) -> **string**
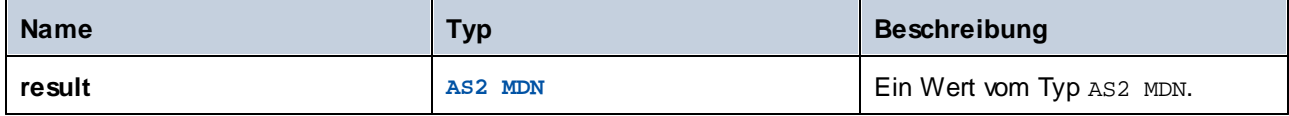

## 4.10.10.4 as2-signed

Gibt "true" zurück, wenn die [MDN](#page-119-0)<sup>(120</sup> signiert wurde und die Signaturüberprüfung erfolgreich war.

Übertragungen, die auf HTTP-Ebene fehlgeschlagen sind, sind niemals korrekt signiert. Diese Funktion wird in folgenden Fällen nicht benötigt:

a. Wenn "Bei Fehler abbrechen" für <u>[/as2/send](#page-335-0)</u><sup>336</sup> aktiviert wurde und b. Wenn die Option "Signierte MDN anfordern" für den AS2-Partner aktiviert wurde, siehe [Konfigurieren](#page-134-0) von [AS2-Partnern](#page-134-0)<sup>135</sup>.

### **Signatur**

```
as2-signed(result:AS2 MDN) -> Boolean
```
### **Parameter**

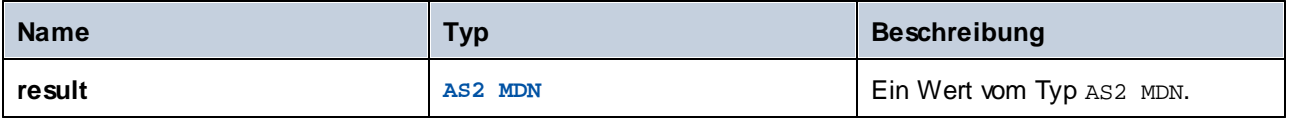

## 4.10.10.5 as2-success

Gibt "true" zurück, wenn die **[MDN](#page-119-0)**<sup>(120</sup> eine erfolgreiche Übertragung angibt.

Die Übertragung ist erfolgreich, wenn die HTTP-Übertragung durchgeführt, die MDN anhand ihrer Signatur (falls aktiviert) überprüft werden kann und die MDN einen Erfolg angibt. Wenn "Bei Fehler abbrechen" für die Funktion **[/as2/send](#page-335-0)**<sup>336</sup> aktiviert wurde, wird diese Funktion nicht benötigt.

### **Signatur**

```
as2-success(result:AS2 MDN) -> Boolean
```
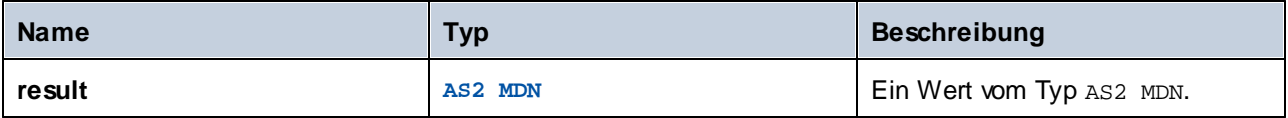

## <span id="page-325-0"></span>4.10.10.6 as2-mdn-serialize

Gibt die **[MDN](#page-119-0)<sup>120</sup> als Stream zurück, damit dieser serialisiert (weiter verarbeitet oder irgendwo gespeichert)** werden kann.

#### **Signatur**

as2-mdn-serialize(**result**:**AS2 MDN**) -> **stream**

#### Parameter

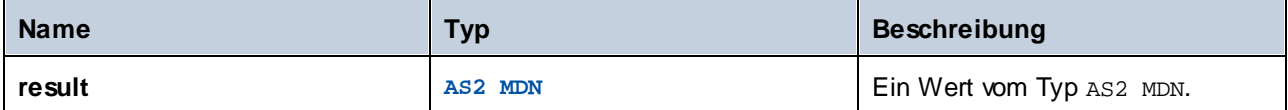

## 4.10.10.7 as2-partner-local-name

Sie können diese Funktion in Aufträgen, in denen AS2-Nachrichten empfangen werden, dazu verwenden, um den Namen des empfangenden AS2-Partners zu abzurufen. Dies ist der AS2-Name, der auf der [Konfigurationsseite](#page-134-0) "AS2-Partner"<sup>[135</sup> unter "Einstellungen lokaler Rechner" definiert ist. Um den Namen des AS2-Partners zu extrahieren, fügen Sie einen Ausführungsschritt hinzu, der eine der beiden vordefinierten Funktionen [/system/compute-string](#page-333-0)<sup>334</sup> oder [/system/compute](#page-331-0)<sup>332</sup> aufruft, und geben Sie den folgenden Ausdruck ein:

#### **/system/compute-string**

```
{as2-partner-local-name(partner)}
```
#### **/system/compute**

```
as2-partner-local-name(partner)
```
wobei **partner** der Name des Input-Parameters vom Typ AS2-Partner ist.

Wenn Sie das Kontrollkästchen **Diesen Auftrag über HTTP...zur Verfügung stellen** aktivieren und **AS2- Dienst** auswählen, wird automatisch ein Input-Parameter vom Typ AS2-Partner zur Auftragskonfigurationsseite hinzugefügt. Nähere Informationen zu solchen Aufträgen finden Sie unter Empfangen von [AS2-Nachrichten](#page-147-0) <sup>148</sup>.

#### **Signatur**

```
as2-partner-local-name(partner:AS2 Partner) -> string
```
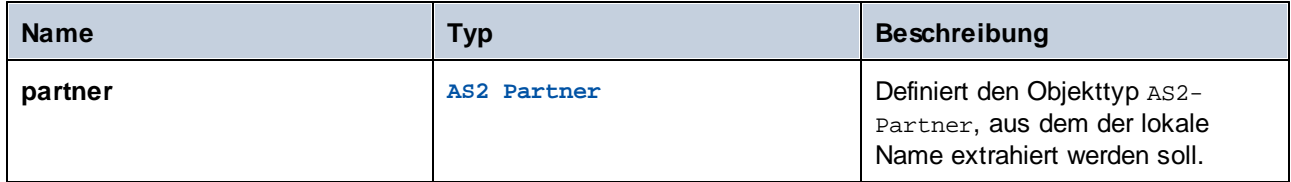

# 4.10.10.8 as2-partner-remote-name

Sie können die Funktion as2-partner-remote-name in Aufträgen, in denen AS2-Nachrichten empfangen werden, dazu verwenden, um den Namen des sendenden AS2-Partners abzurufen. Dies ist der AS2-Name, der auf der *[Konfigurationsseite](#page-134-0) "AS2-Partner"* <sup>(35)</sup> unter *Partnereinstellungen* definiert ist.

Um den Namen eines AS2-Partners zu extrahieren, fügen Sie einen Ausführungsschritt hinzu, der [/system/compute-string](#page-333-0)<sup>834</sup> oder [/system/compute](#page-331-0)<sup>832</sup> aufruft. Geben Sie für /**system/compute-string** den folgenden Ausdruck ein: {as2-partner-remote-name(partner)}. Geben Sie für **/system/compute**, den folgenden Ausdruck ein: as2-partner-remote-name(partner). In beiden Ausdrücken ist partner der Name des Input-Parameters vom Typ AS2-Partner. Nähere Informationen zum Extrahieren des Namens eines AS2- Partners finden Sie im Beispiel weiter unten.

### **Signatur**

**as2-partner-remote-name(partner** *as AS2 Partner***) -> xs:string**

#### Parameter

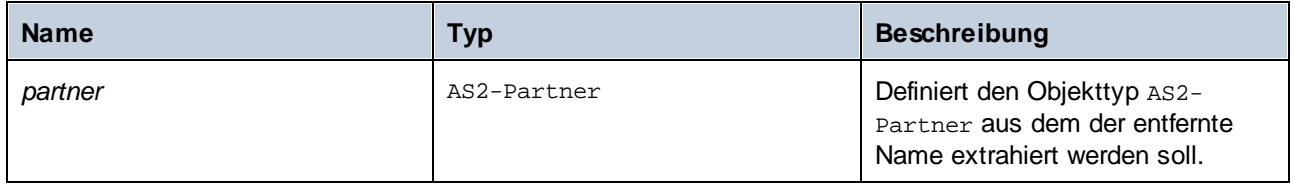

### Beispiel

Wenn Sie einen *Auftrag als [AS2-Dienst](#page-147-0)* <sup>(48)</sup> konfigurieren, stehen die Informationen über den AS2-Partner und die von ihm gesendete Nachricht automatisch in den Auftrags-Input-Parametern *partner* und *message* (*Abbildung unten*) zur Verfügung. Im unten abgebildeten Auftrag sehen Sie, wie Sie den Namen eines AS2- Partners extrahieren und eine Benachrichtigung über eine neue AS2-Nachricht senden. Der Auftrag enthält drei Ausführungsschritte (*siehe unten*).

### *Schritt 1*

Im ersten Schritt wird der Input-Parameter *message* verwendet. Die AS2-Nachricht wird mit Hilfe der Funktion [as-file](#page-299-0)<sup>(300</sup> in einer Datei gespeichert. Im *Zielparameter* wird der folgende Ausdruck berechnet:

 $\{\text{substring}^{(313)}(\text{current-message-id}()^{265}, 1, -1))\}$  $\{\text{substring}^{(313)}(\text{current-message-id}()^{265}, 1, -1))\}$  $\{\text{substring}^{(313)}(\text{current-message-id}()^{265}, 1, -1))\}$ .msg

Durch Extraktion des Header-Felds Message-ID dieser Nachricht, Rückgabe der Zeichen ab der Zeichenposition 1 und Kürzung des letzten Zeichens wird ein Substring aus der AS2-Nachricht zurückgegeben. Bei diesem Substring handelt es sich um eine Message Disposition Notification (MDN), die die ID und die Statusinformationen zur Originalnachricht bereitstellen. Die MDN wird in das Arbeitsverzeichnis kopiert (**C: \as2\incoming**).

#### *Schritt 2*

Im zweiten Schritt wird der Name des AS2-Partners mit Hilfe der Funktion as2-partner-remote-name aus dem Input-Parameter *partner* extrahiert. Das Ergebnis dieses Schritts ist ein String mit dem Namen sending\_partner. Dieser String wird im E-Mail-Betreff im letzten Schritt verwendet.

#### *Schritt 3*

Im dritten Schritt wird eine Benachrichtigung über eine vom sendenden Partner empfangene neue AS2- Nachricht gesendet. Der Nachrichtentext enthält Informationen über die MDN. Sie können eine solche Benachrichtigung an Ihre eigene E-Mail-Adresse, Ihre Kollegen oder z.B. den Administrator senden lassen.

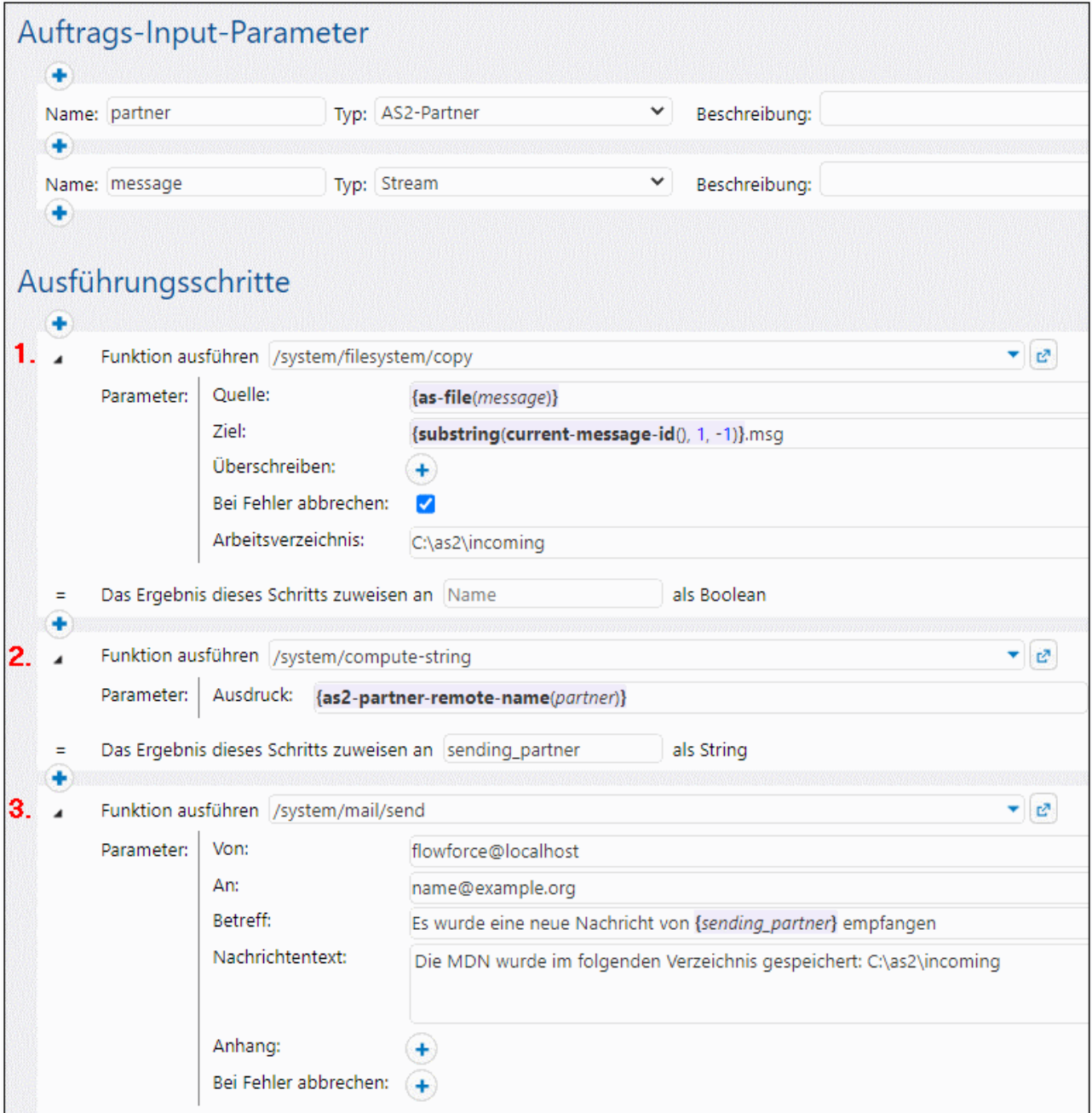

# **4.11 Systemfunktionen**

In diesem Abschnitt werden Systemfunktionen in FlowForce Server beschrieben, mit Hilfe derer Sie Dateien kopieren und verschieben, Verzeichnisse erstellen, E-Mails senden sowie Shell-Befehle und andere Aktionen ausführen können. Diese Funktionen stehen im Container **/system** zur Verfügung. Es stehen die folgenden Systemfunktionen zur Verfügung:

- ·[/system](#page-329-0)<sup>330</sup>
- ·[/system/as2](#page-335-1) 336
- ·[/system/filesystem](#page-336-0) 337
- ·[/system/ftp](#page-341-0) 342
- · [/system/sftp](#page-386-0) 387 ·
- [/system/mail](#page-379-0) 380 ·
- [/system/maintenance](#page-385-0) 386 ·
- [/system/shell](#page-403-0) 404

Die meisten Systemfunktionen haben Parameter. Parameter können verschiedene Werte, darunter [Ausdrücke](#page-254-0)<sup>(255)</sup> und [Ausdrucksfunktionen](#page-264-1)<sup>(265)</sup> erhalten.

Wenn [RaptorXML/RaptorXML+XBRL](https://www.altova.com/de/raptorxml) Server in FlowForce Server integriert ist, steht ein zusätzlicher Container mit allen RaptorXML/RaptorXML+XBRL Server-Funktionen zur Verfügung. Nähere Informationen dazu finden Sie unter Integration mit [RaptorXML](#page-573-0) Server<sup>674</sup>.

### Windows-Netzwerkpfade

Wenn Sie Aufträge erstellen, müssen Sie Dateipfade auf dem Rechner, auf dem FlowForce ausgeführt wird oder Dateipfade im Netzwerk referenzieren. Wenn Sie einen Windows-Netzwerkpfad wie z.B. ein zugeordnetes Netzlaufwerk referenzieren, verwenden Sie die Universal Naming Convention (UNC) Syntax. Dies ist notwendig, da Laufwerksbuchstaben im System nicht global verwendet werden und da dem Benutzer bei jeder Sitzung ein eigener Laufwerksbuchstabe zugeordnet wird.

UNC hat die folgende Syntax: **\\server\sharedfolder\filepath**, wobei server sich auf den (durch DNS definierten) Servernamen bezieht; sharedfolder sich auf eine vom Administrator definierte Bezeichnung bezieht (so ist z.B. admin\$ im Allgemeinen das Root-Verzeichnis des Betriebssystems); und filepath sich auf die Unterverzeichnisse unterhalb des freigegebenen Ordners bezieht.

# <span id="page-329-0"></span>**4.11.1 /system**

Der Container /system enthält alle vordefinierten FlowForce-Funktionen. Direkt in diesem Container befinden sich nur die Funktionen  $_{\rm abort}$  $_{\rm abort}$  $_{\rm abort}$   $^{\rm (331)}$ , [compute](#page-331-0)  $^{\rm (332)}$ , [compute-string](#page-333-0)  $^{\rm (334)}$  und [create-file](#page-334-0)  $^{\rm (335)}$ . Andere Funktionen befinden sich geordnet nach Anwendungsbereich (z.B. AS2-Funktionen, Dateisystemfunktionen, Mail-Funktionen, usw.) in untergeordneten Containern.

# <span id="page-330-0"></span>4.11.1.1 abort

Bricht die Ausführung eines Auftrags ab. Diese Funktion wird normalerweise innerhalb einer Bedingung verwendet, um den Auftrag zu beenden, wenn die Bedingung erfüllt wird. Er entspricht einer throw- oder raise-Funktion in einer Programmiersprache. Diese Funktion gibt keinen Wert zurück.

**Anmerkung:** Wenn die abort-Funktion in einen <u>[Fehler-/Erfolgsbehandlungsblock](#page-213-0) <sup>(214)</sup></u> inkludiert wird, wird der Fehler-/Erfolgsbehandlungsblock aufgrund dieser Funktion erneut gestartet, sodass der Auftrag nicht abgebrochen wird.

### Parameter

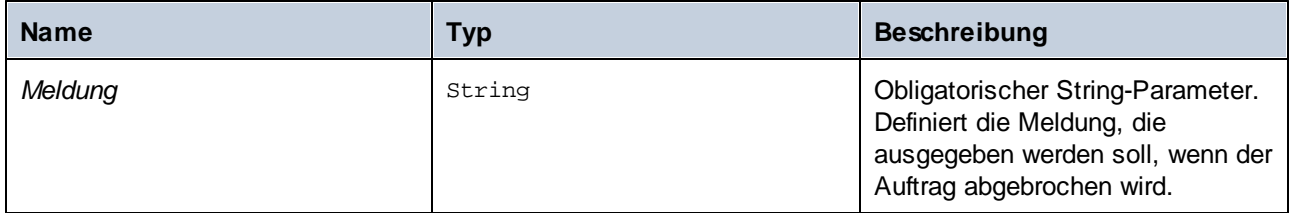

### Beispiele

Im folgenden Auftrag wird die Funktion abort verwendet, um den Auftrag mit einem Fehler abzubrechen, wenn der Wert einer überprüften Liste 10 Einträge übersteigt. Wenn die Liste weniger als 10 Einträge oder genau 10 Einträge enthält, wird der Text "Die Liste enthält weniger als 10 Einträge" in eine Datei auf dem lokalen System geschrieben.

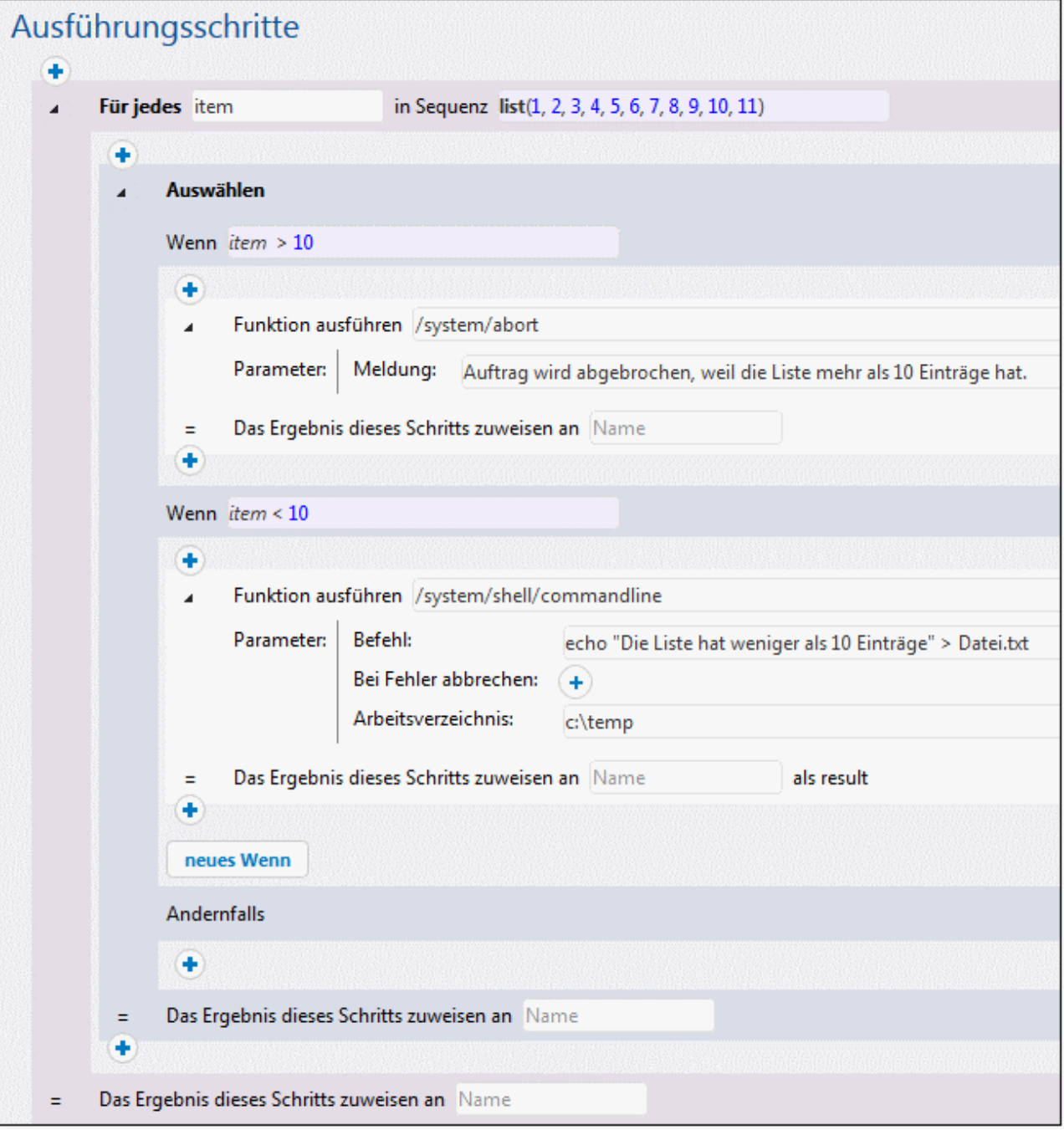

# <span id="page-331-0"></span>4.11.1.2 compute

Vollständiger Pfad: /System/compute

Berechnet das Ergebnis eines Ausdrucks und gibt den berechneten Wert zurück. Der berechnete Wert kann in Parametern oder Ausdrücken anderer Ausführungsschritte verwendet werden. Mit dieser Funktion können Sie auch das Ergebnis eines Auftrags definieren, der als Dienst verwendet wird (siehe Beispiel).

Diese Funktion gibt den Wert **T0** zurück. Dieser steht für einen beliebigen Typ, d.h. der zurückgegebene Datentyp wird von dem im Parameter **Ausdruck** verwendeten Ausdruck abgeleitet.

### **Parameter**

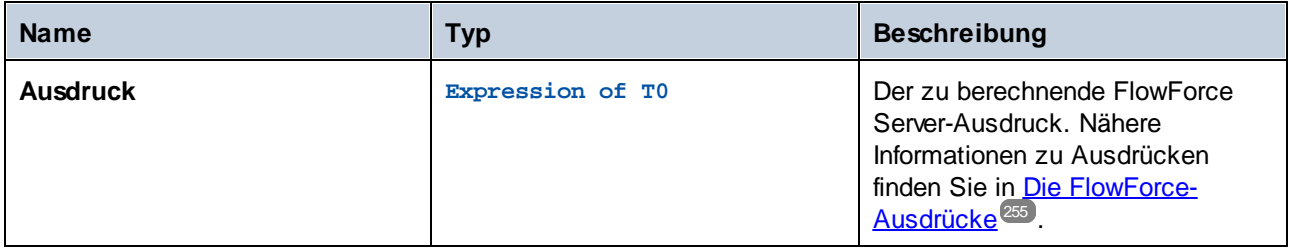

### Beispiele

In diesem Beispiel wird ein Auftrag mit zwei Ausführungsschritten beschrieben. Im ersten Schritt wird ein Shell-Befehl im Verzeichnis **c:\temp** ausgeführt und das Ergebnis wird als hello deklariert.

Als Nächstes wird das Ergebnis an den zweiten Ausführungsschritt übergeben. Im zweiten Ausführungsschritt wird mit Hilfe von Ausdrücken (in diesem Fall mit den Funktionen stdout und content) folgendes Ergebnis erstellt:

· brufen der Standardausgabe des Ergebnisses des ersten Schritts

Die compute-Funktion wertet den in das Textfeld **Ausdruck** eingebenen Ausdruck aus.

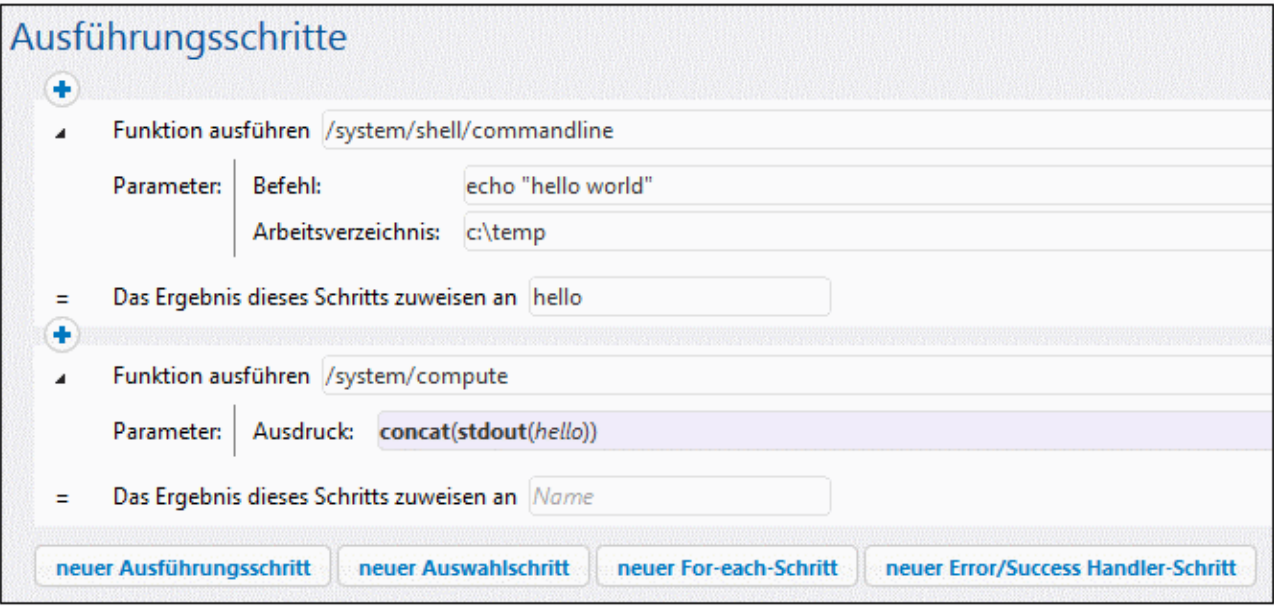

Siehe auch Erstellen eines "Hello, [World!"-Auftrages](#page-414-0) 415.

## <span id="page-333-0"></span>4.11.1.3 compute-string

Vollständiger Pfad: /System/compute-string

Gibt das Ergebnis eines Ausdrucks als String aus. Diese Schrittfunktion führt im Prinzip dieselbe Aktion aus, wie die Funktion compute mit dem Unterschied, dass es sich beim Input-Format um einen String anstelle eines Ausdrucks handelt.

#### Parameter

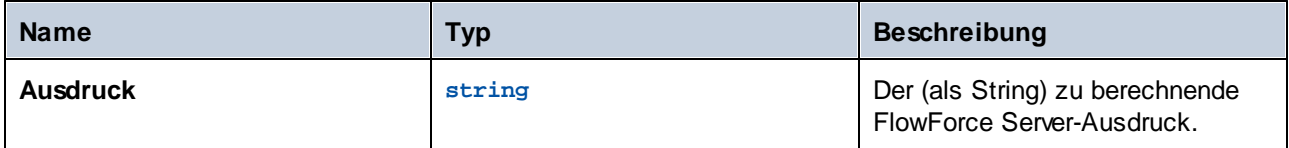

### Beispiele

Um den Unterschied zwischen der Funktion /system/compute/ und der Funktion /system/compute-string zu verstehen, werfen Sie einen Blick auf das folgende Beispiel:

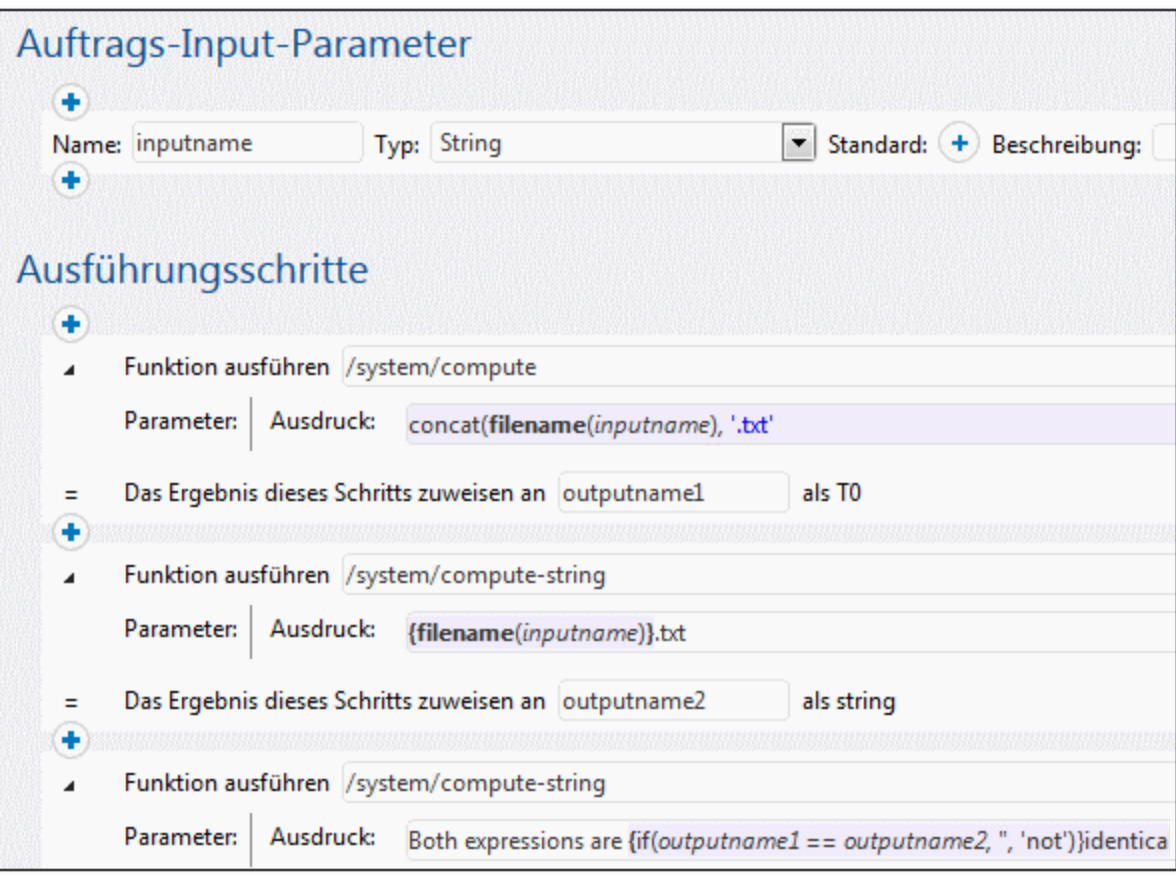

Der oben gezeigte Auftrag enthält drei Ausführungsschritte.

Im ersten Schritt wird die Funktion /system/compute/ aufgerufen. Beachten Sie, dass keine geschweiften Klammern verwendet werden. Das gesamte Feld enthält einen Ausdruck (Sie sehen dies auch an der Hintergrundfarbe), daher werden implizit geschweifte Klammern angenommen. Der Ausdruck verkettet zwei Werte und erzeugt abhängig vom Auftrags-Input-Parameter einen String. Wenn der Input-Parameter z.B. lautet "c:\temp\invoices.txt", wird mit diesem Schritt der String-Wert "invoices.txt" zurückgegeben (der als **outputname1** deklariert ist).

Im zweiten Schritt wird die Funktion /system/compute-string aufgerufen. Mit dieser Funktion wird ein String verarbeitet, der einen eingebetteten FlowForce-Ausdruck enthält. Hier werden zum Trennen des Ausdrucks vom restlichen String geschweifte Klammern verwendet. Beachten Sie, dass der eingebettete Ausdruck eine andere Hintergrundfarbe als der Rest des String hat. Zwar wurde hier eine andere Methode verwendet, doch ist das Schrittergebnis (**outputname2**) dasselbe wie **outputname1**.

Im dritten Schritt wird schließlich wieder die Funktion /system/compute-string aufgerufen, um outputname1 mit outpuname2 zu vergleichen. Wenn beide Werte identisch sind, erhalten Sie als Ergebnis den String-Wert "Both expression are identical". Andernfalls lautet das Ergebnis "Both expressions are not identical".

## <span id="page-334-0"></span>4.11.1.4 create-file

Mit der Funktion **create-file** können Sie Streaming-Inhalt für die zukünftige Verwendung in einer Datei speichern. Mit Hilfe der Funktion **create-file** erstellte Dateien sind nicht temporär. Solche Dateien gehören zum Benutzer und nicht zu FlowForce.

Die Funktion create-file ähnelt insofern der Funktion [as-file](#page-299-0)<sup>(300</sup>, als damit die definierte Zieldatei mit dem definierten Streaming-Inhalt erstellt wird, jedoch erstellt **create-file** keine temporären Dateien. Verwenden Sie **/system/create-file**, um Streaming-Inhalt, den Sie behalten möchten, zu speichern. Verwenden Sie **asfile**, um den Streaming-Inhalt als Datei an ein Programm zu übergeben. Dabei kann es sich um eine temporäre, von FlowForce verwaltete Datei handeln.

Als Quellausdruck (*siehe Abbildung unten*) kann ein beliebiger Ausdruck, dessen Ergebnis ein Stream ist, verwendet werden. Alles, was an die Funktion **as-file** übergeben werden kann, kann verwendet werden. So könnten Sie z.B. die folgenden Optionen verwenden:

- ·[stdout\(result\)](#page-288-0)<sup>289</sup>, [stderr\(result\)](#page-289-0)<sup>280</sup>, [result\(result,](#page-291-0) name, index)<sup>292</sup> ruft Streams aus Schrittergebnissen ab.
- · $\frac{1}{\text{as 2-mdn} - \text{serialize} (\text{mdn})}$ <sup>326</sup> erzeugt eine serialisierte Version einer MDN.
- · $m$ ime-flatten(stream)<sup>284</sup> erzeugt einen message/rfc822-Stream aus einem anderen, indem diesem seine MIME Header vorangestellt werden.
- · $m$ ime-multipart(string, stream\*) $e^{i\omega t}$  erzeugt eine MIME Multipart-Struktur als Stream. 284
- · [stream-open\(filename,](#page-287-0) contenttype) öffnet eine Datei auf der Festplatte. 288
- ·[empty-stream\(\)](#page-288-1)<sup>(289)</sup> erzeugt einen Stream mit der Länge Null.
- ·[stream-from-string\(text,](#page-287-1) encoding, content-type)<sup>288</sup> kodiert einen String-Wert als Stream.

### Beispiel

In der Abbildung unten sehen Sie ein Beispiel für die **create-file**-Funktion. Wir möchten eine Datei namens **CreateTest.txt** erstellen und auf dem Desktop speichern. Dazu verwenden wir die Funktion **[stream-from](#page-287-1)**[string](#page-287-1)<sup>(288</sup>), welche einen String-Wert als Stream kodiert. Folglich sehen wir, dass unsere neue CreateTest.txt, den String MyFileContent enthält.

Anmerkung: Um den Auftrag auszuführen, [definieren](#page-228-0) Sie einen Trigger<sup>(229)</sup> und/oder starten Sie den Auftrag als <u>[Dienst](#page-235-0) 236</u> .

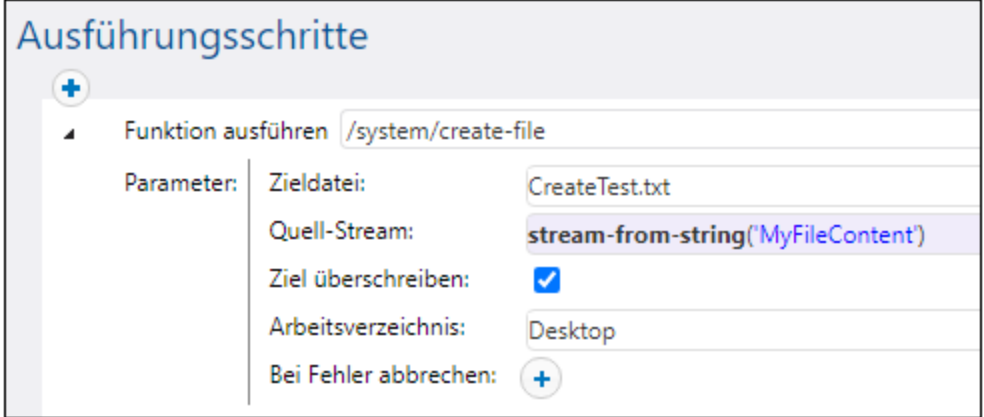

## <span id="page-335-1"></span>**4.11.2 /system/as2**

Der Container **/system/as2** enthält die [send](#page-335-0) <sup>336</sup>-Funktion, mit der Sie eine AS2-Nachricht an einen AS2-Partner senden können.

## <span id="page-335-0"></span>4.11.2.1 send

Vollständiger Pfad: /System/as2/send

Sendet eine AS2-Nachricht an einen entfernten AS2-Server. Um diese Funktion in einem Auftrag aufrufen zu können, müssen die AS2-Partnerinformationen (sowie gegebenenfalls alle nötigen Zertifikate) in FlowForce Server bereits konfiguriert worden sein. Siehe auch Erstellen des [AS2-Auftrags.](#page-142-0)<sup>[143</sup>

Diese Funktion gibt ein **AS2 MDN**-Objekt, das die eigentliche vom Server zurückgesendete MDN sowie Zusatzinformationen aus dem Protokoll enthält, zurück. Um zusätzliche Informationen aus dem **AS2 MDN**-Objekt abzurufen (z.B. den HTTP-Status oder die MDN der ursprünglichen Nachricht), fügen Sie einen Ausführungsschritt hinzu, der die erforderlichen <u>[AS2-Ausdrucksfunktionen](#page-322-0)</u><sup>323</sup> aufruft.

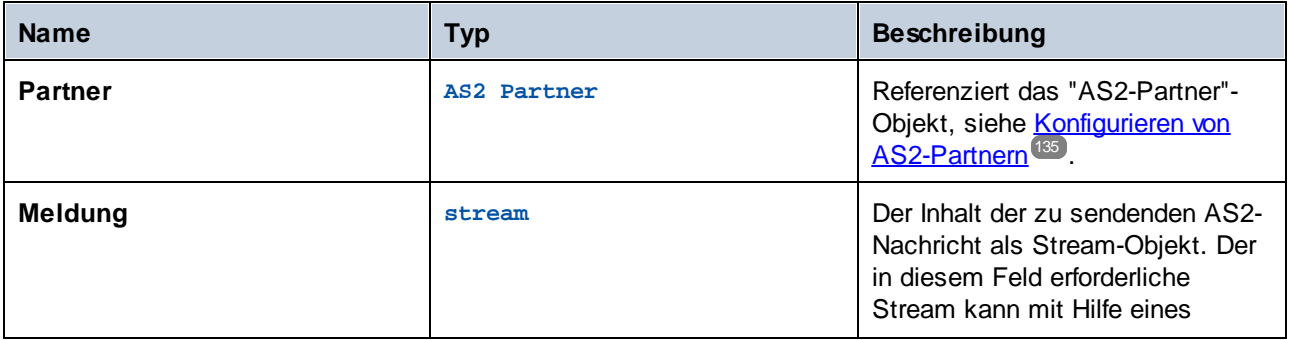

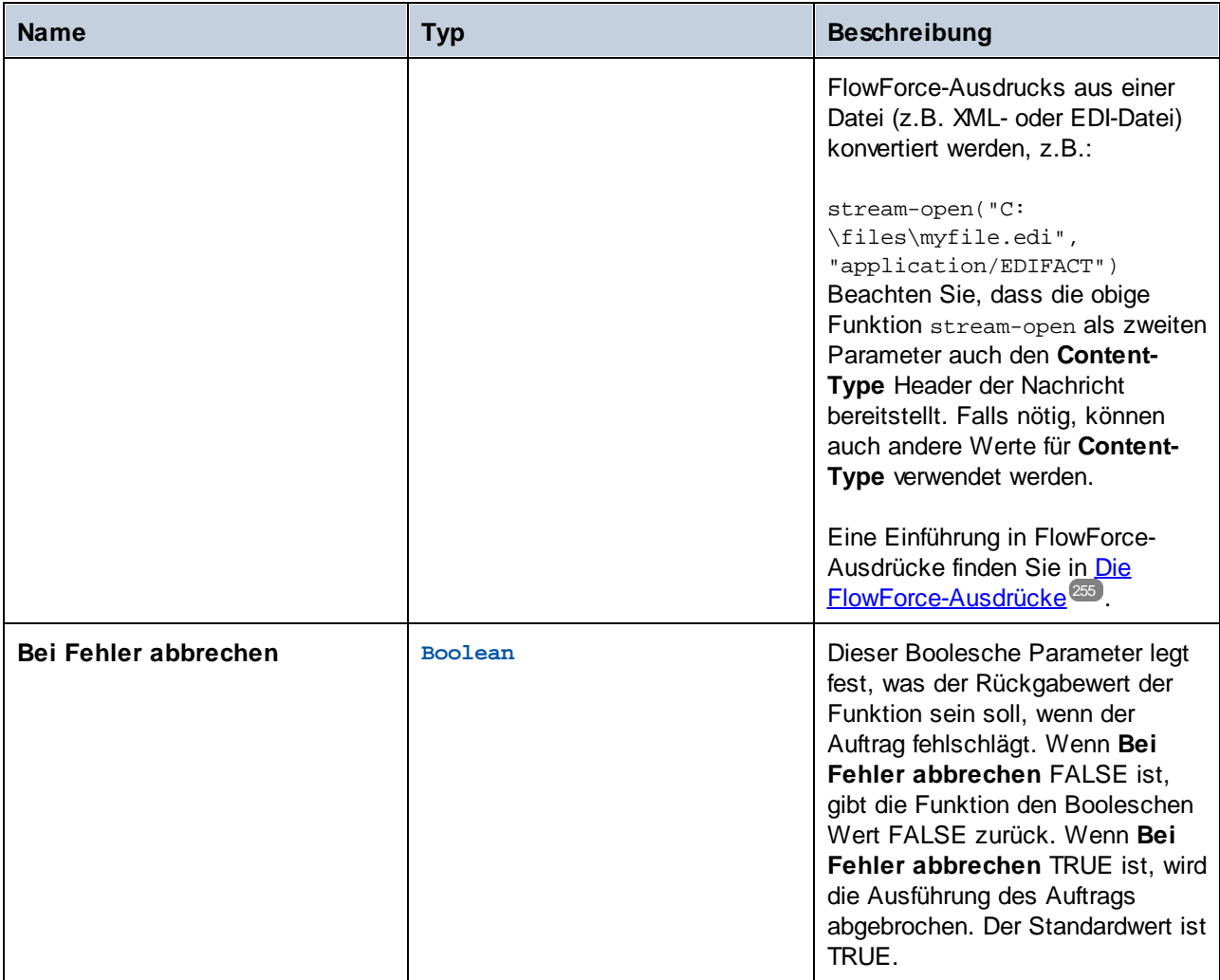

### Beispiele

Siehe folgende Beispiele:

- ·Beispiel: Vollständiger [AS2-Nachrichtenaustausch](#page-152-0) (einfach)<sup>153</sup>
- ·Beispiel: Vollständiger [AS2-Nachrichtenaustausch](#page-161-0) (komplex)<sup>162</sup>

# <span id="page-336-0"></span>**4.11.3 /system/filesystem**

Der Container **system/filesystem** enthält Funktionen zum Verwalten von Dateien und Verzeichnissen in dem Betriebssystem, in dem FlowForce Server ausgeführt wird.

**Anmerkung:** Bei allen Dateipfaden in Auftragsausführungsschritten muss es sich um Pfade auf dem Betriebssystem, auf dem FlowForce Server ausgeführt wird, und nicht um solche auf Ihrem lokalen Rechner handeln.

## 4.11.3.1 copy

Vollständiger Pfad: /System/filesystem/copy

Kopiert eine Datei aus einem Quell- in ein Zielverzeichnis. Die Datei kann optional mit einem neuen Namen in das Zielverzeichnis kopiert werden. Bei Aufruf der Funktion von einem einfachen Ausführungsschritt aus kopiert diese Funktion immer nur eine Datei auf einmal. Um mit FlowForce mehrere Dateien zu kopieren, setzen Sie den Schritt, in dem die copy-Funktion aufgerufen wird, in einen **For-each**-Schritt, wie im Beispiel ["Kopieren](#page-421-0) von [Dateien"](#page-421-0)<sup>(422)</sup> gezeigt.

#### Parameter

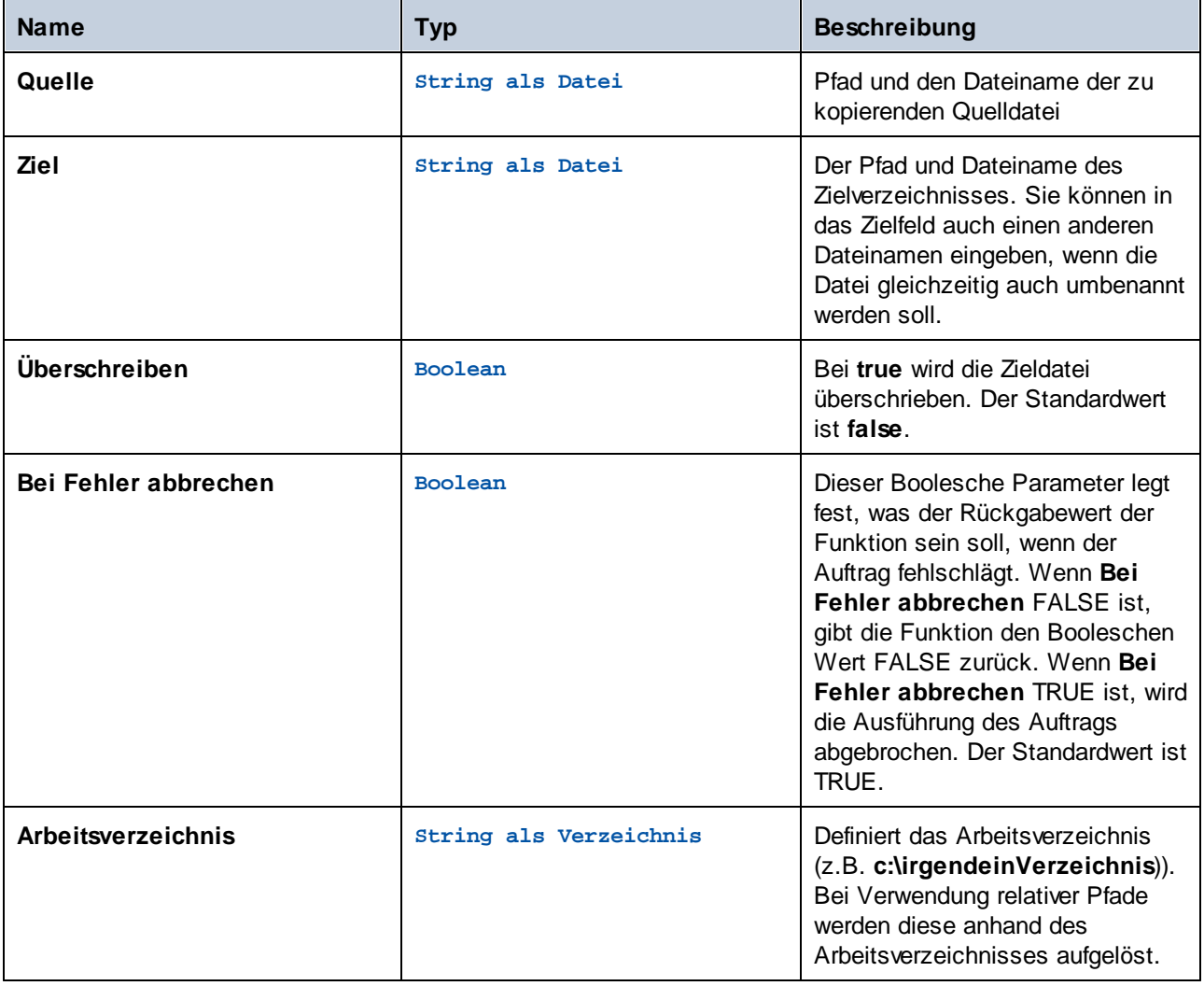

#### Beispiele

Siehe [Kopieren](#page-421-0) von Dateien 422

# 4.11.3.2 delete

Vollständiger Pfad: /System/filesystem/delete

Mit dieser Funktion wird eine Datei aus dem Pfad gelöscht. Bei Aufruf der Funktion von einem einfachen Ausführungsschritt aus löscht diese Funktion immer nur eine Datei auf einmal. Um mit FlowForce mehrere Dateien zu löschen, setzen Sie den Schritt, in dem die delete-Funktion aufgerufen wird, in einen **For-each**-Schritt, wie im Beispiel ["Kopieren](#page-421-0) von Dateien"<sup>(422)</sup> gezeigt.

**Anmerkung:** FlowForce kann nicht direkt von der delete-Funktion aus bestätigen, ob eine Datei gelöscht wurde. FlowForce kann nur vom Betriebssystem, das einen solchen Befehl ausführt, eine Antwort abrufen. Wenn im Auftrag weitere Schritte folgen, die von der gelöschten Datei abhängen, müssen Sie explizit überprüfen, ob die Datei noch vorhanden ist. Dies kann mit Hilfe der Funktion  $\text{list-files}^{\text{301}}$  $\text{list-files}^{\text{301}}$  $\text{list-files}^{\text{301}}$ überprüft werden.

### **Parameter**

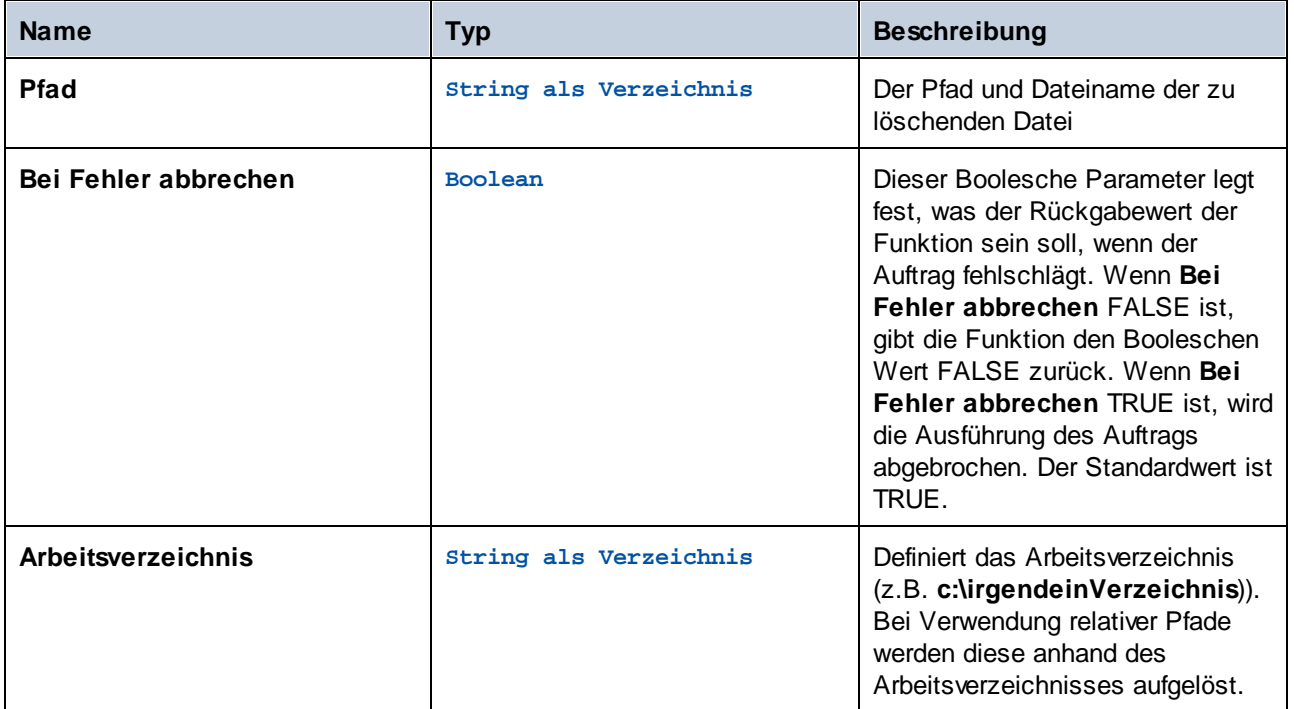

## 4.11.3.3 mkdir

Vollständiger Pfad: /system/filesystem/mkdir

Erstellt ein Verzeichnis unter dem angegebenen Pfad.

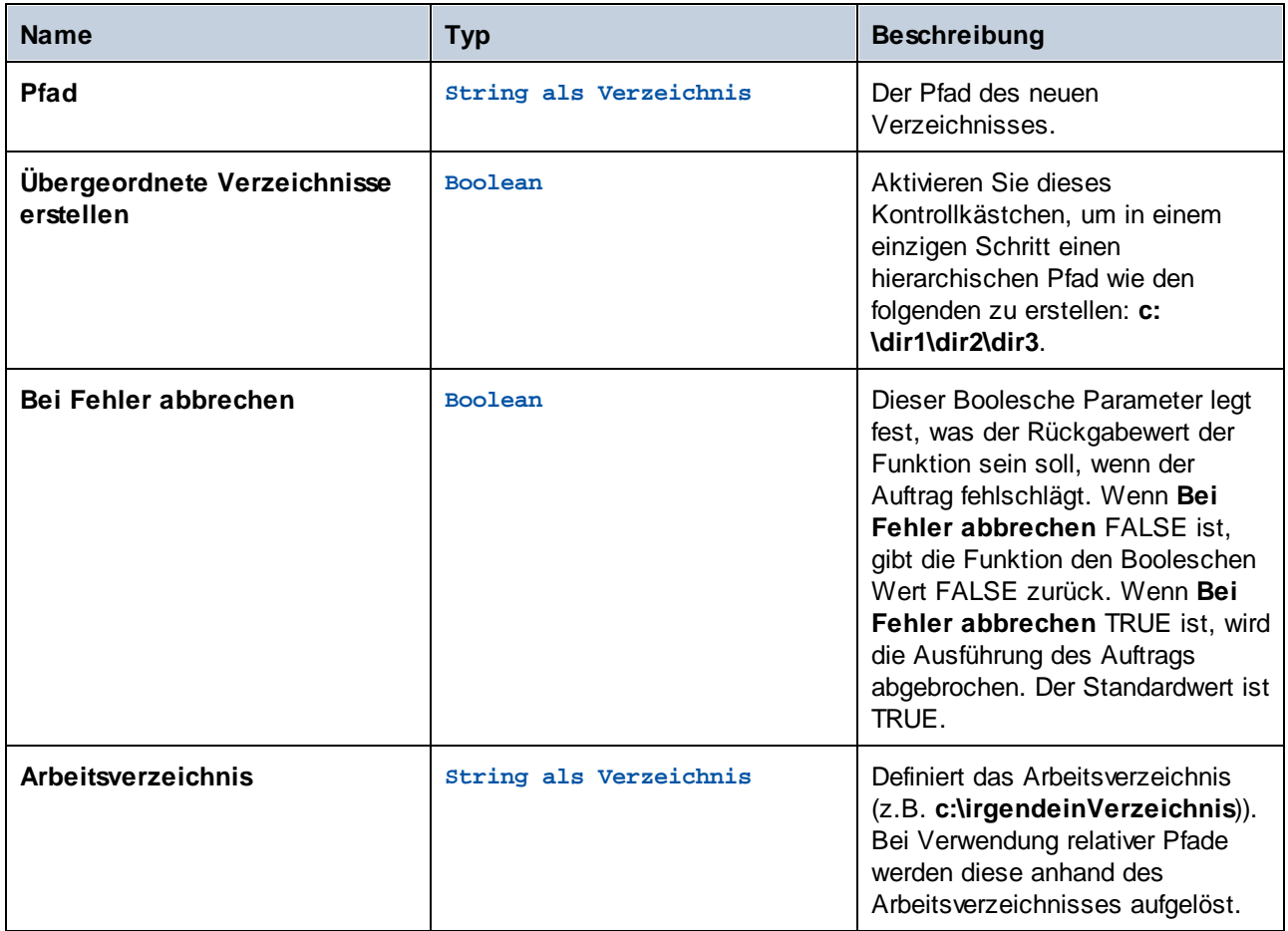

### Beispiele

Wenn das **Arbeitsverzeichnis c:\temp** ist und **Pfad temp2\temp3**, erstellt die Funktion das neue Verzeichnis **c:\temp\temp2\temp3**.

## 4.11.3.4 move

Vollständiger Pfad: /system/filesystem/move

Verschiebt eine Datei oder benennt sie um.

Bei Aufruf der Funktion von einem einfachen Ausführungsschritt aus verschiebt diese Funktion immer nur eine Datei auf einmal (bzw. benennt diese um). Um mit FlowForce mehrere Dateien zu verschieben bzw. umzubenennen, setzen Sie den Schritt, in dem die move-Funktion aufgerufen wird, in einen "for-each"-Schritt, wie im Beispiel [Kopieren](#page-421-0) von Dateien <sup>422</sup> gezeigt.

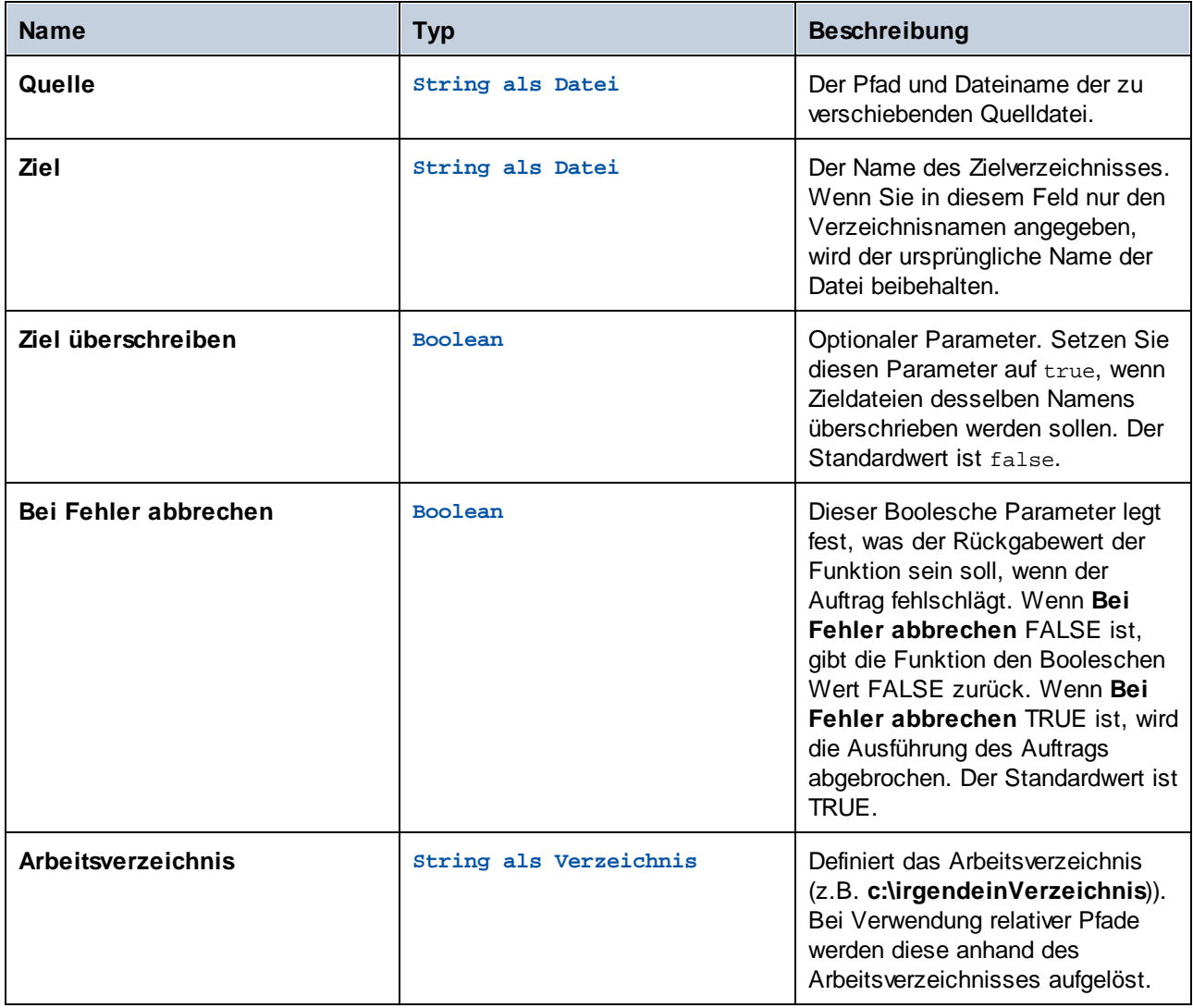

# 4.11.3.5 rmdir

Vollständiger Pfad: /system/filesystem/rmdir

Entfernt ein Verzeichnis.

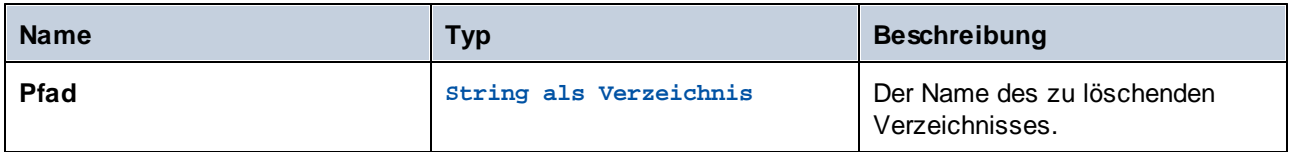

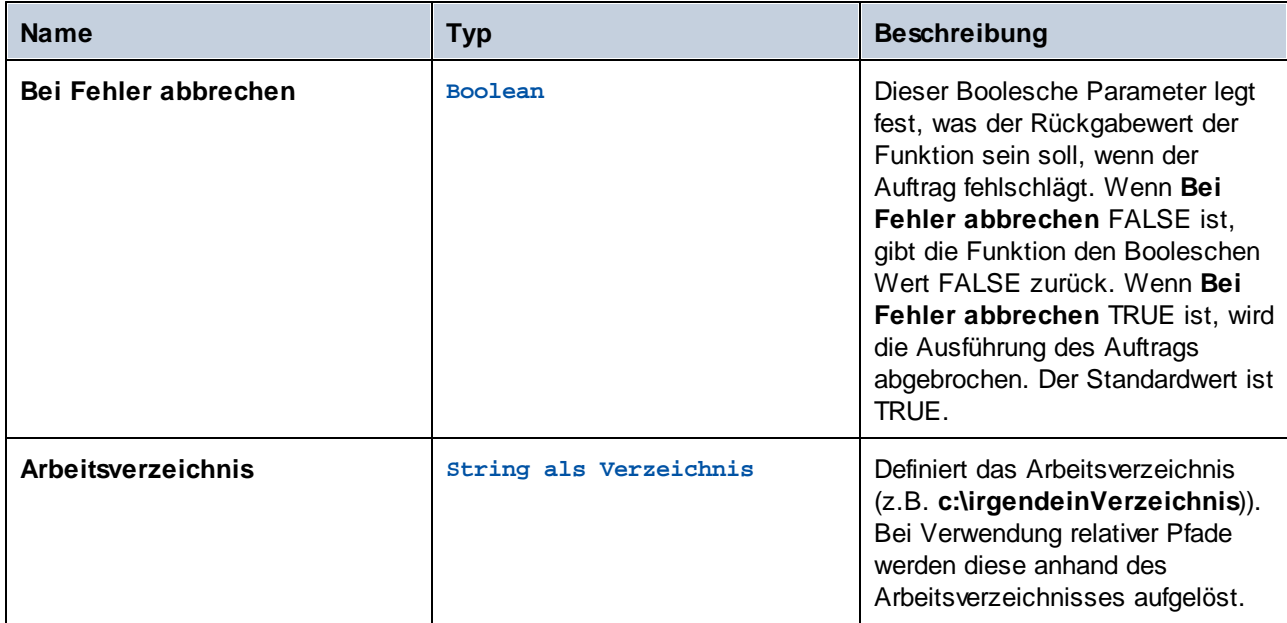

# <span id="page-341-0"></span>**4.11.4 /system/ftp**

Der Container **system/ftp** enthält Funktionen zum Herstellen einer Verbindung zu einem FTP- oder FTPS-Server und zum Durchführen von Operationen wie z.B. dem Hochladen, Abrufen und Löschen von Dateien sowie dem Erstellen und Löschen von entfernten Verzeichnissen usw.

#### *triggerfile-Parameter*

Aufträge mit <u>[Dateisystem-Triggern](#page-231-0)<sup>(232)</sup></u> und [HTTP-Triggern](#page-233-0)<sup>(234)</sup> haben einen Auftrags-Input-Parameter namens *triggerfile*, der den absoluten Pfad der Datei (Dateisystem-Trigger) oder URI (HTTP-Trigger) enthält, die den Auftrag auslöst. Die Trigger-Datei kann in FTP-Funktionen verwendet werden (z.B. um die Trigger-Datei auf einen FTP-Server hochzuladen). Wenn Sie nur den Namen der *triggerfile*-Datei mit ihrer Erweiterung benötigen, verwenden Sie den Ausdruck  $\tt{file-with-extension}^{\textrm{(305)}}$  $\tt{file-with-extension}^{\textrm{(305)}}$  $\tt{file-with-extension}^{\textrm{(305)}}$ :

{filename-with-extension(triggerfile)}

Ein Beispiel dazu finden Sie unter der FTP-Funktion [store](#page-370-0)<sup>371</sup>.

#### <span id="page-341-1"></span>*Wildcards in FTP-Funktionen*

Die folgenden FTP-Funktionen akzeptieren Wildcards als Parameter:

- ·[/system/ftp/delete-wildcard](#page-345-0) 346
- ·[/system/ftp/retrieve-wildcard](#page-363-0) 364
- ·[/system/ftp/store-wildcard](#page-375-0) 376
- ·[/system/ftp/list](#page-349-0) 350

Sie können bei der Verwendung von Funktionen mit Wildcards die folgenden Wildcards eingeben:

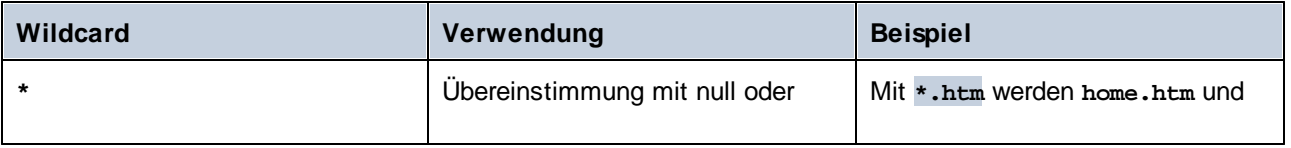

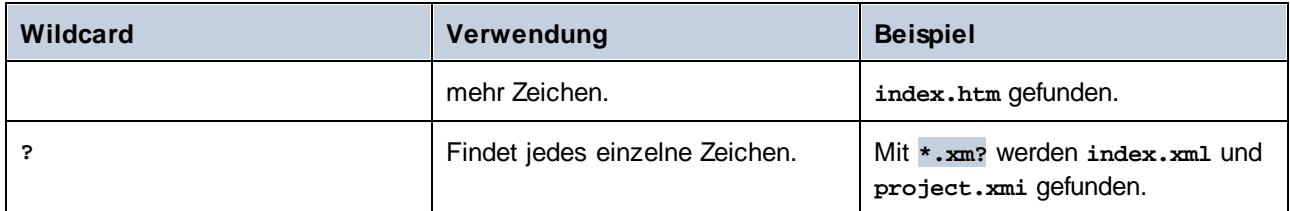

Die Wildcard **+** (eines oder mehr) wird nicht unterstützt. Sie können stattdessen **?\*** verwenden. So werden z.B. mit **\*.c?\* .cs**-, **.cp**- und **.csproj**-Dateien, nicht aber **.c**-Dateien gefunden.

# 4.11.4.1 delete

Löscht eine Datei von einem FTP-Server.

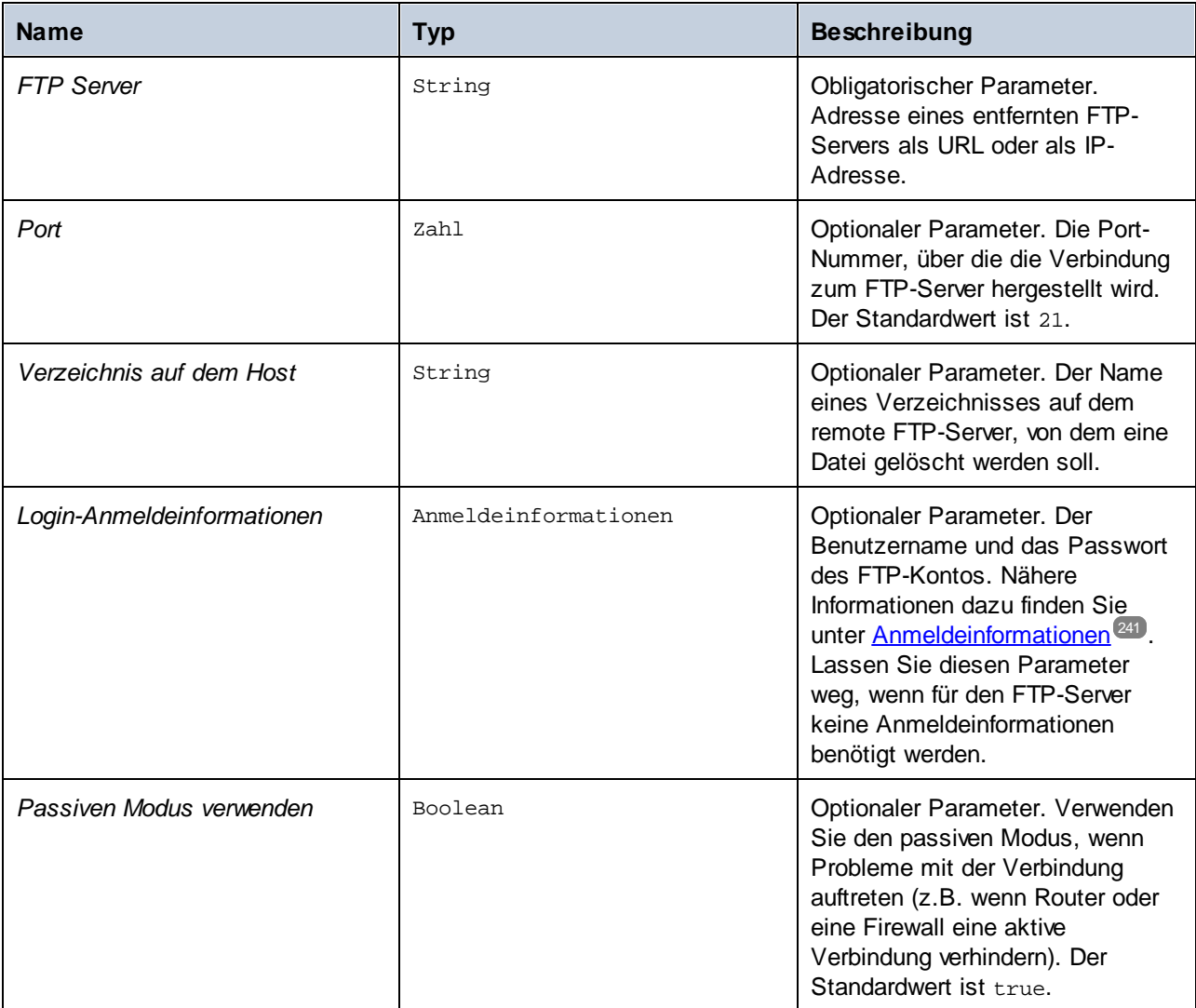

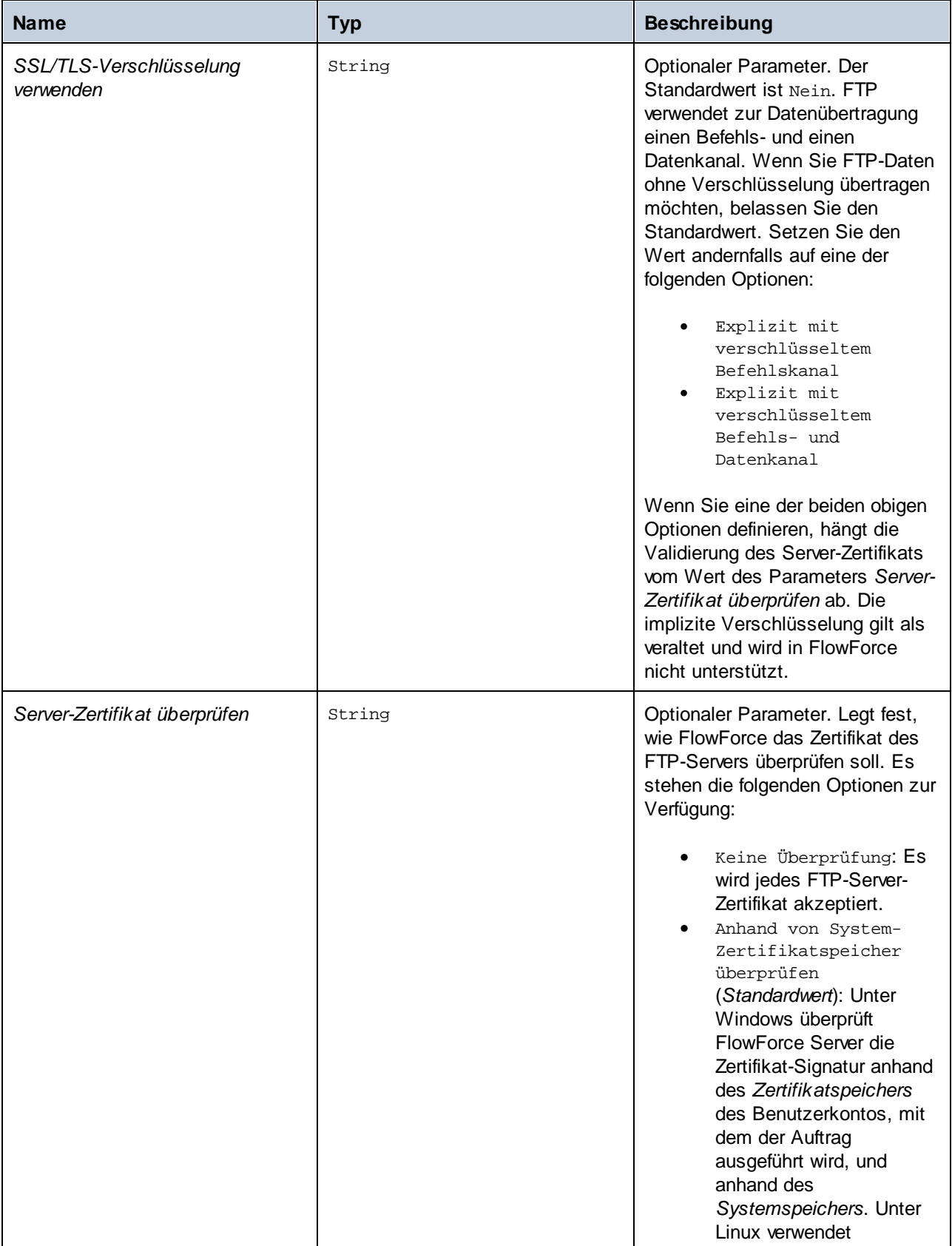

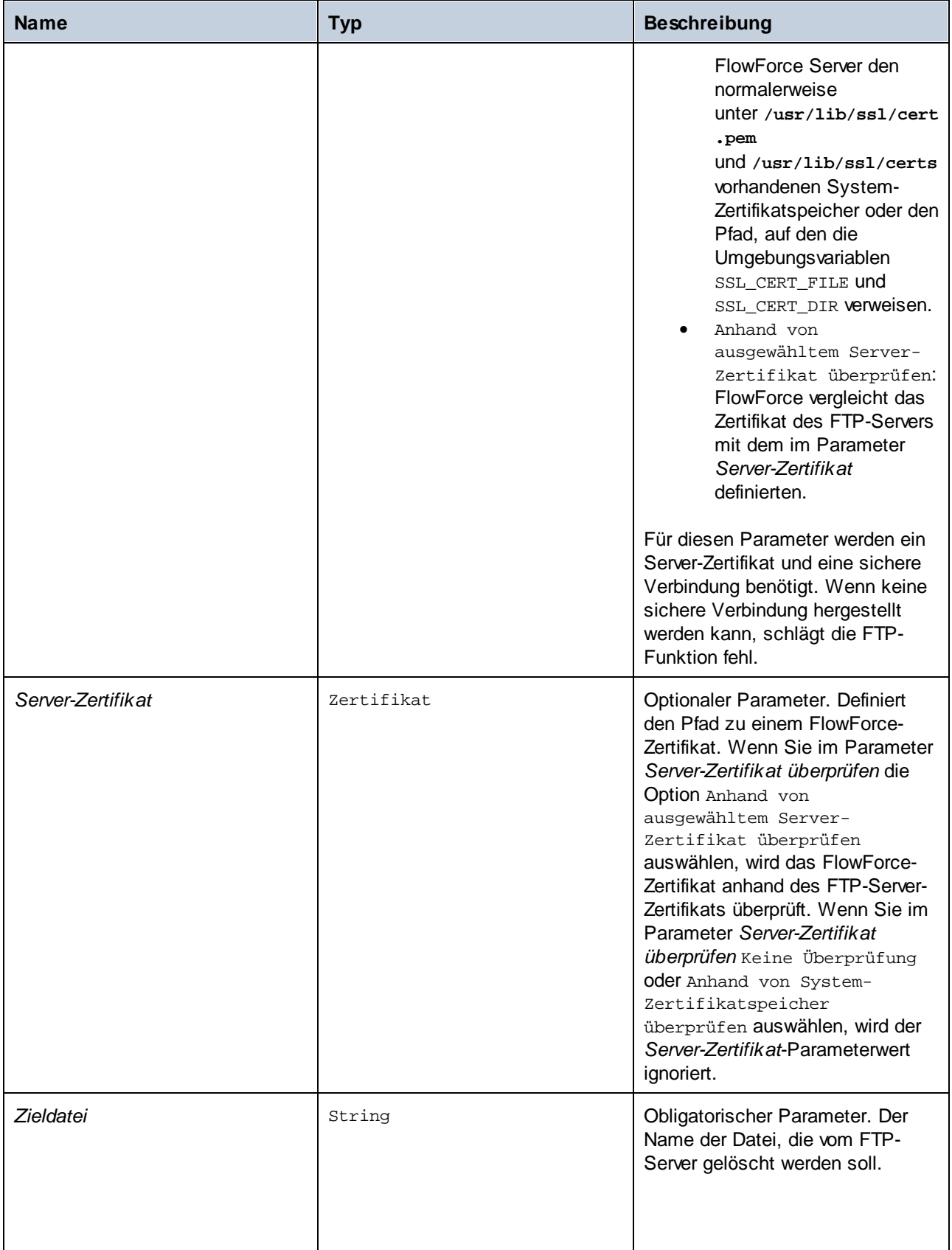

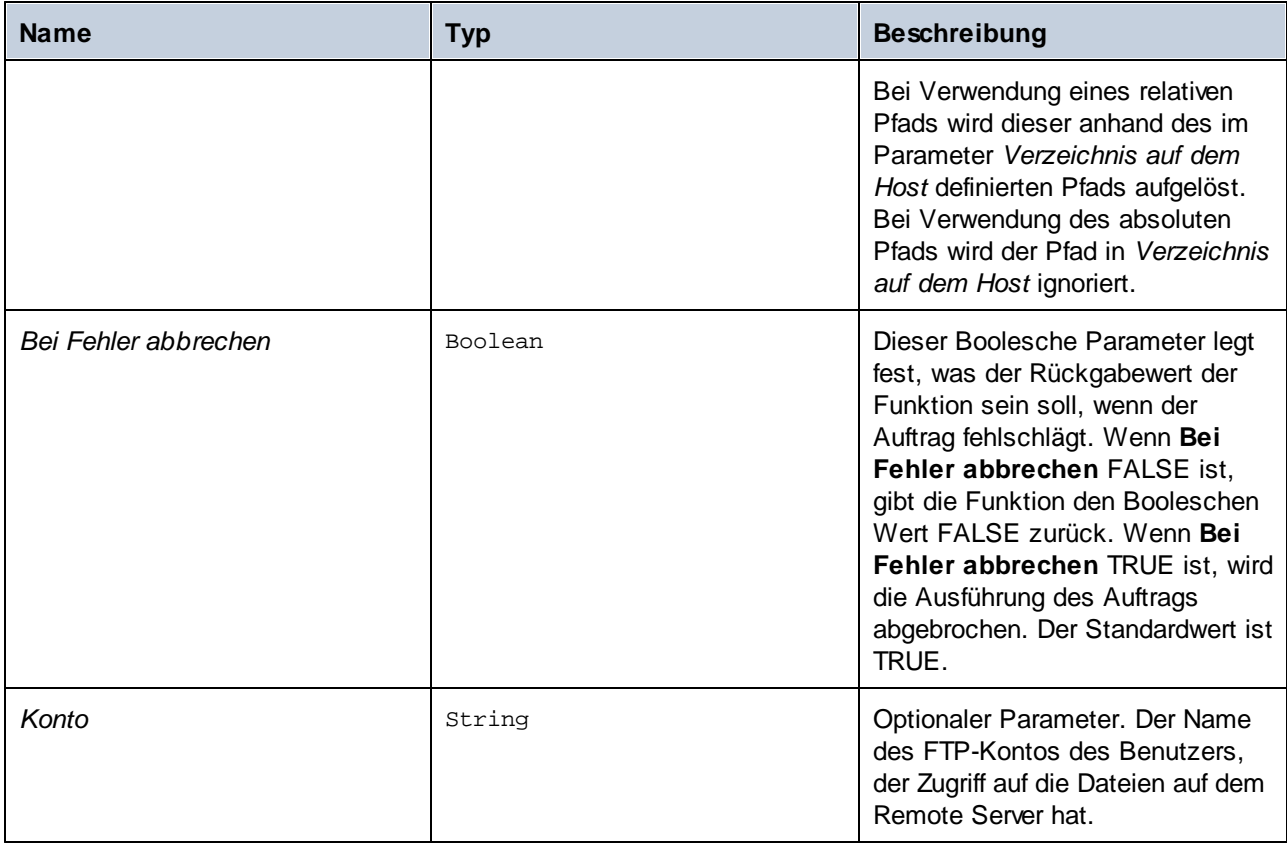

# <span id="page-345-0"></span>4.11.4.2 delete-wildcard

Löscht Dateien, die mit einer Wildcard (z.B. **\*.xml**) übereinstimmen, von einem FTP-Server. Bei Erfolg gibt die Funktion eine Liste der gelöschten Dateien zurück. Wenn keine Übereinstimmung gefunden wurde, wird eine leere Liste zurückgegeben. Wenn die Ausführung fehlschlägt, hängt das Ergebnis, vom Parameter *bei Fehler abbrechen* ab (*siehe unten*).

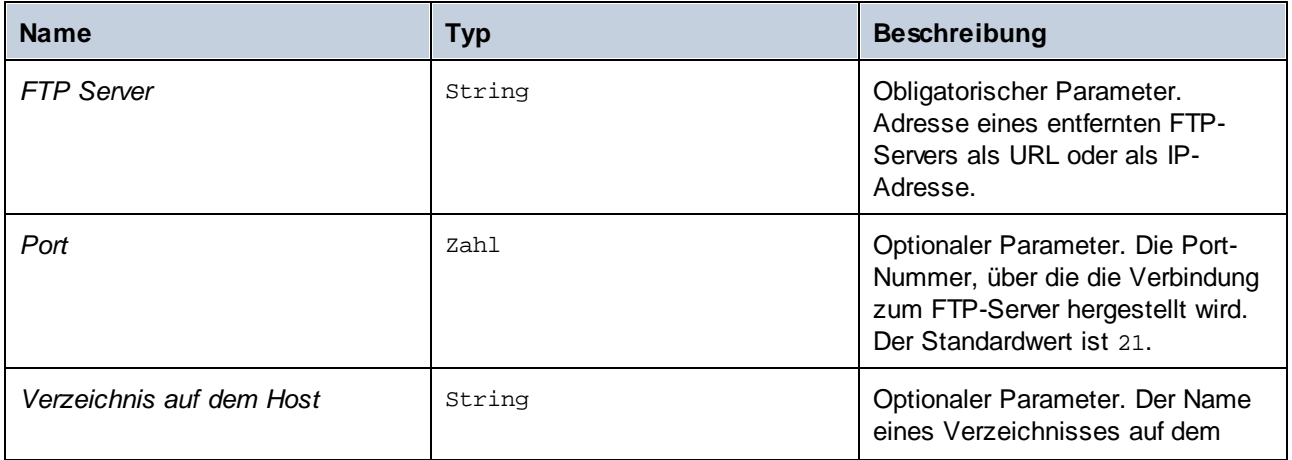

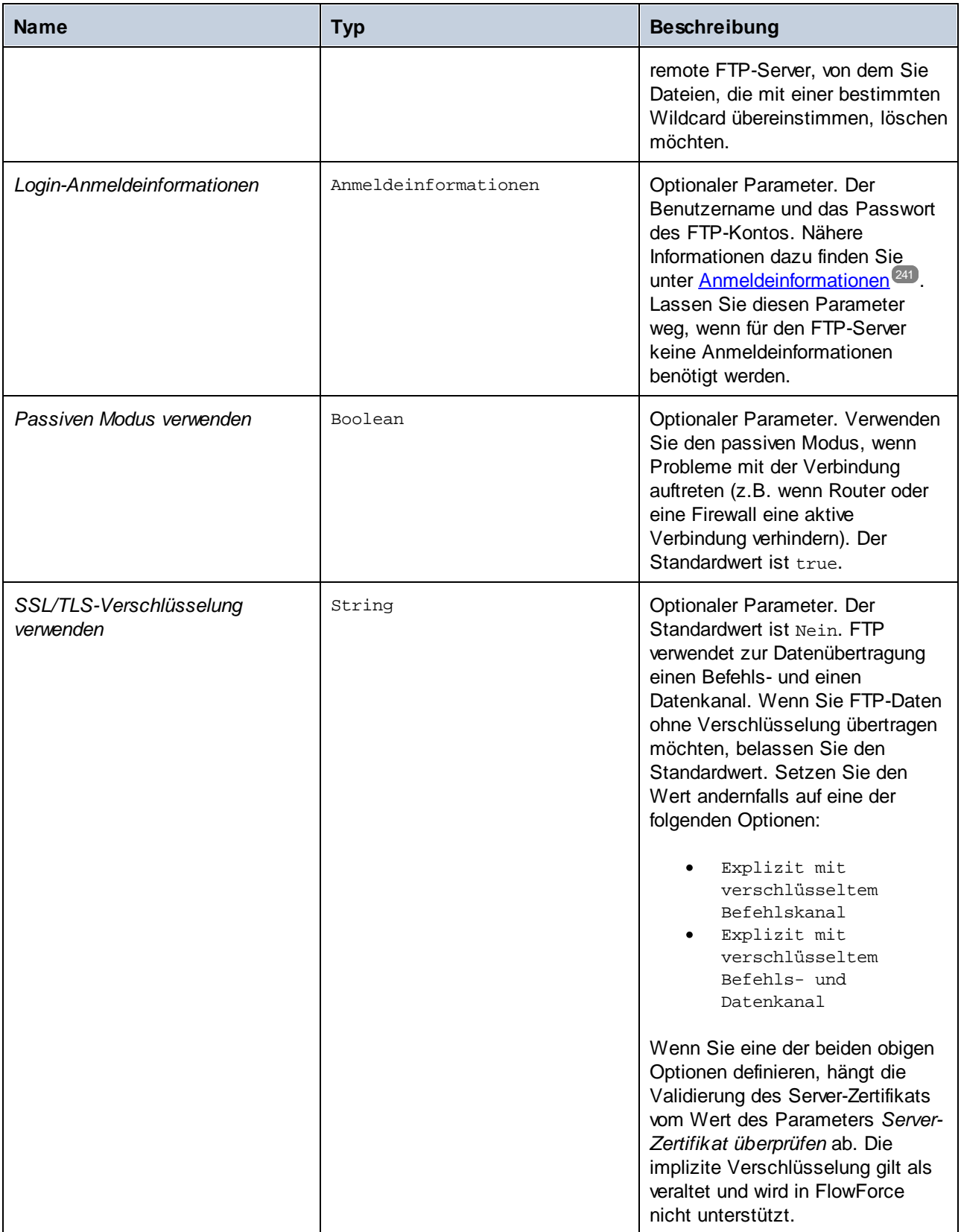

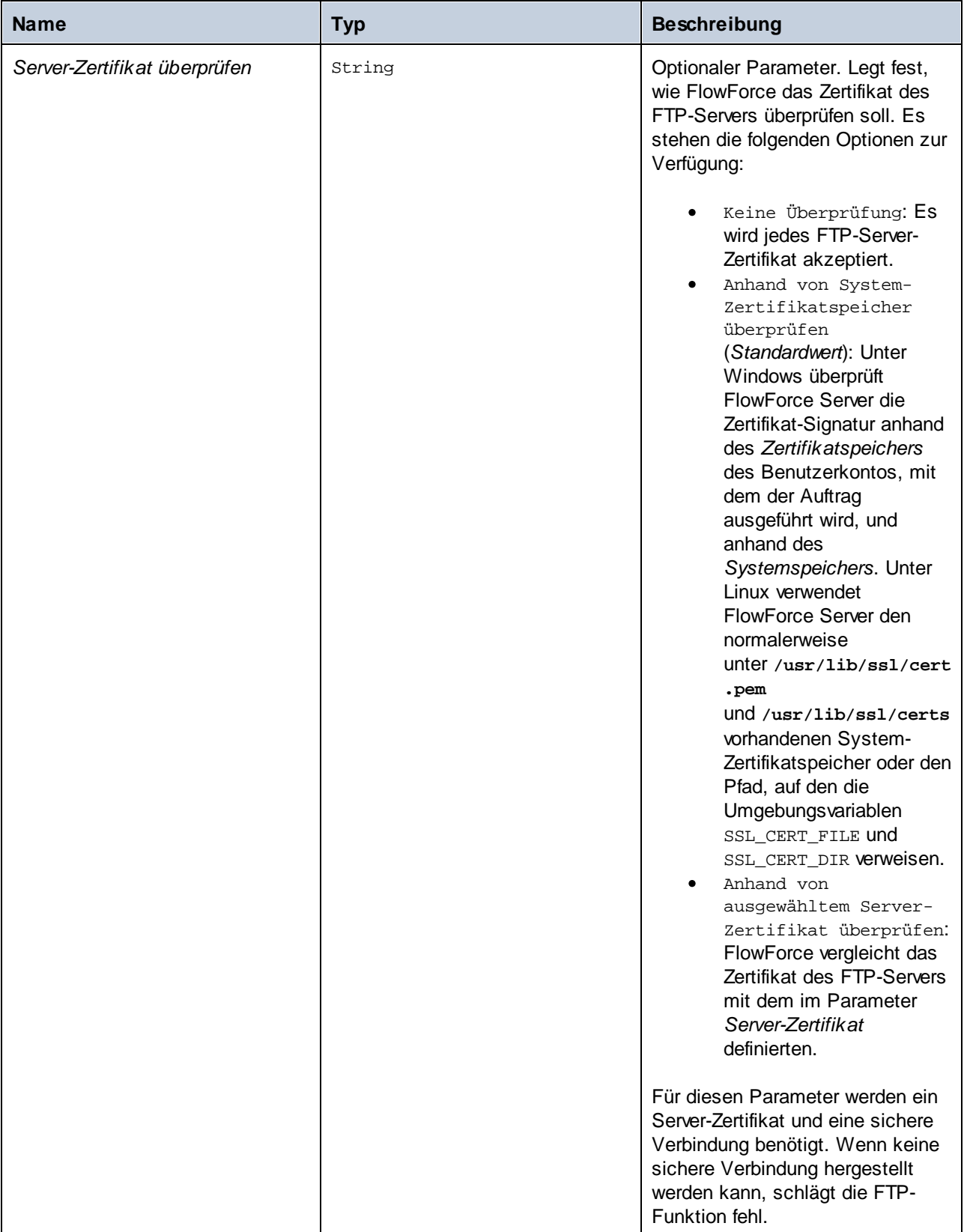

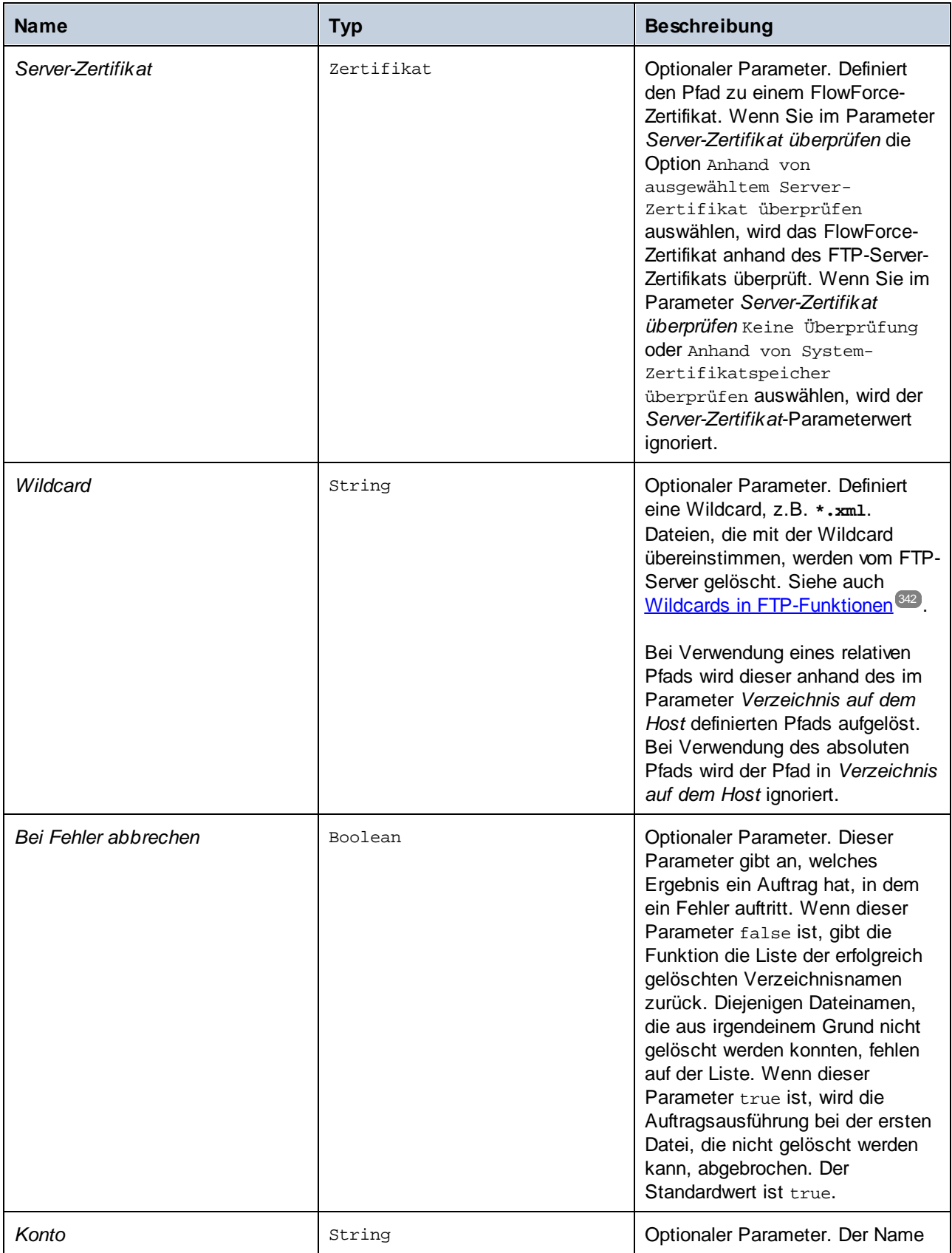

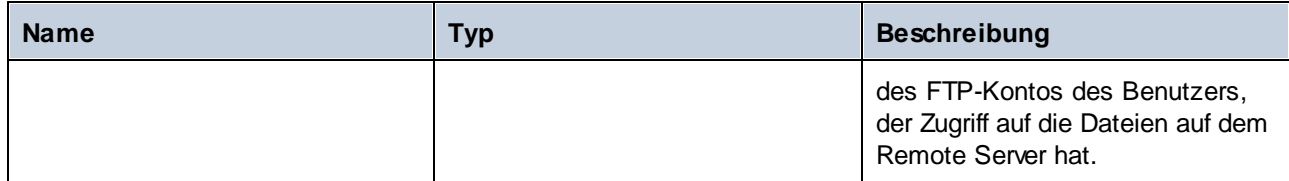

# <span id="page-349-0"></span>4.11.4.3 list

Listet den Inhalt eines Verzeichnisses auf einem FTP-Server auf.

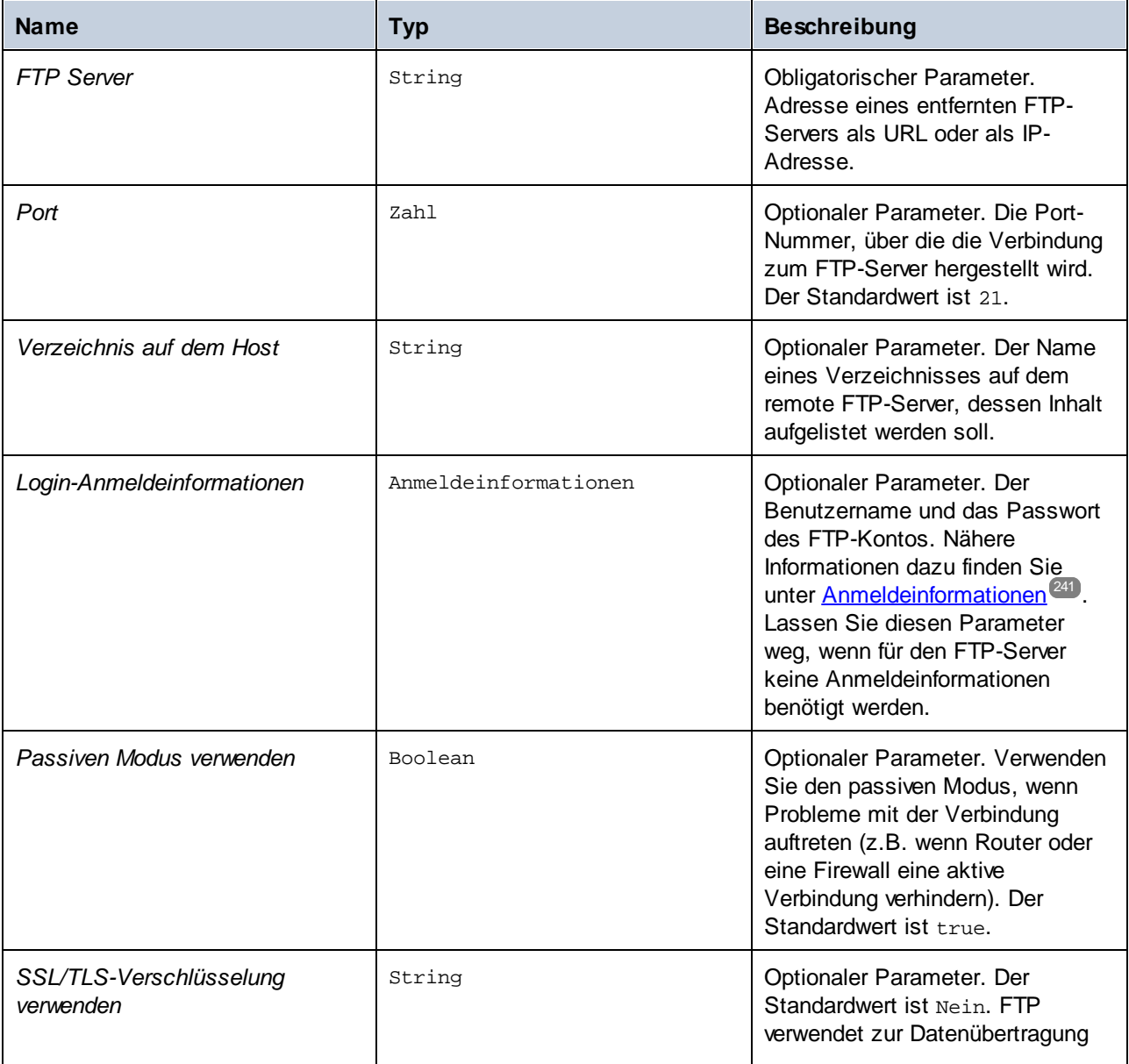

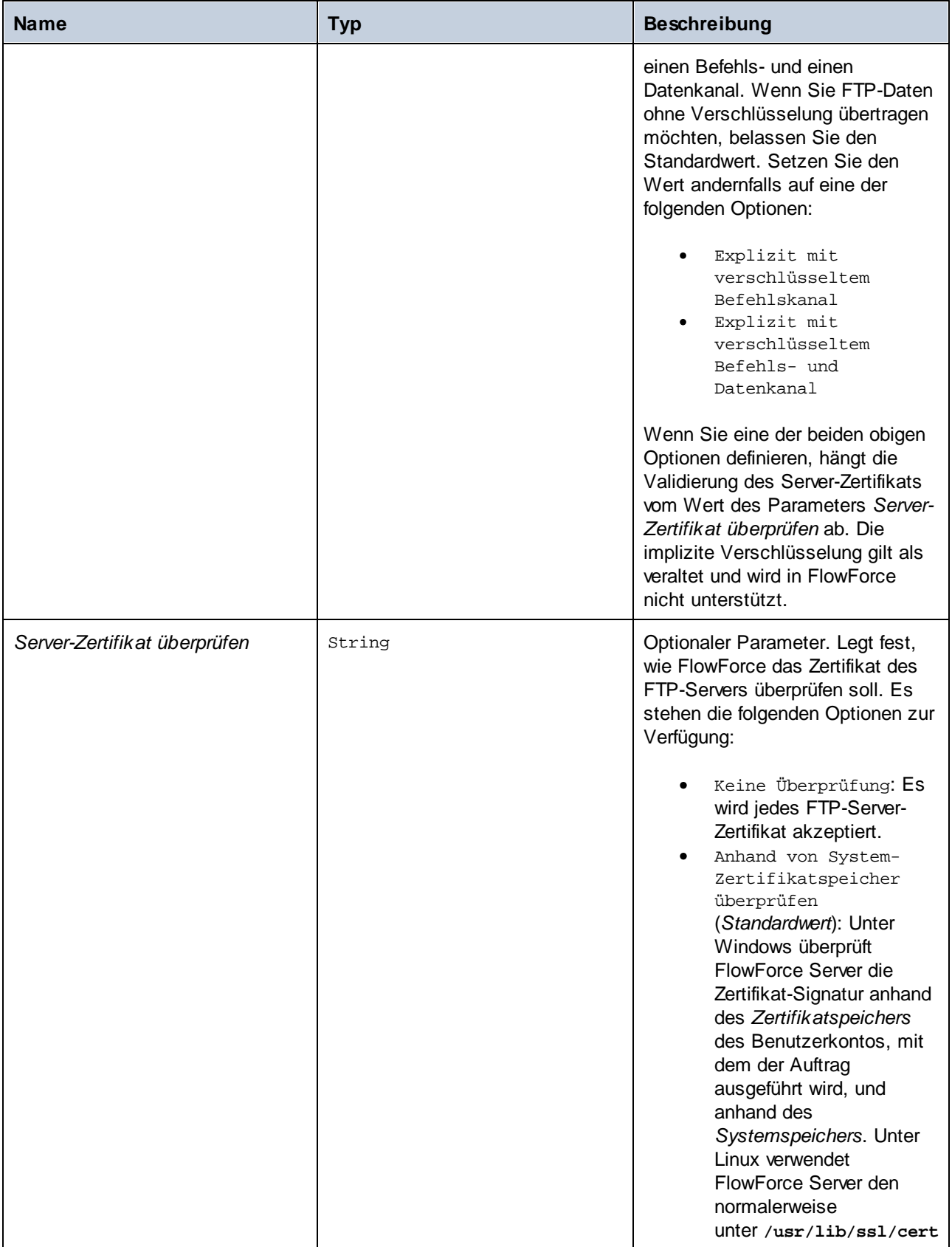

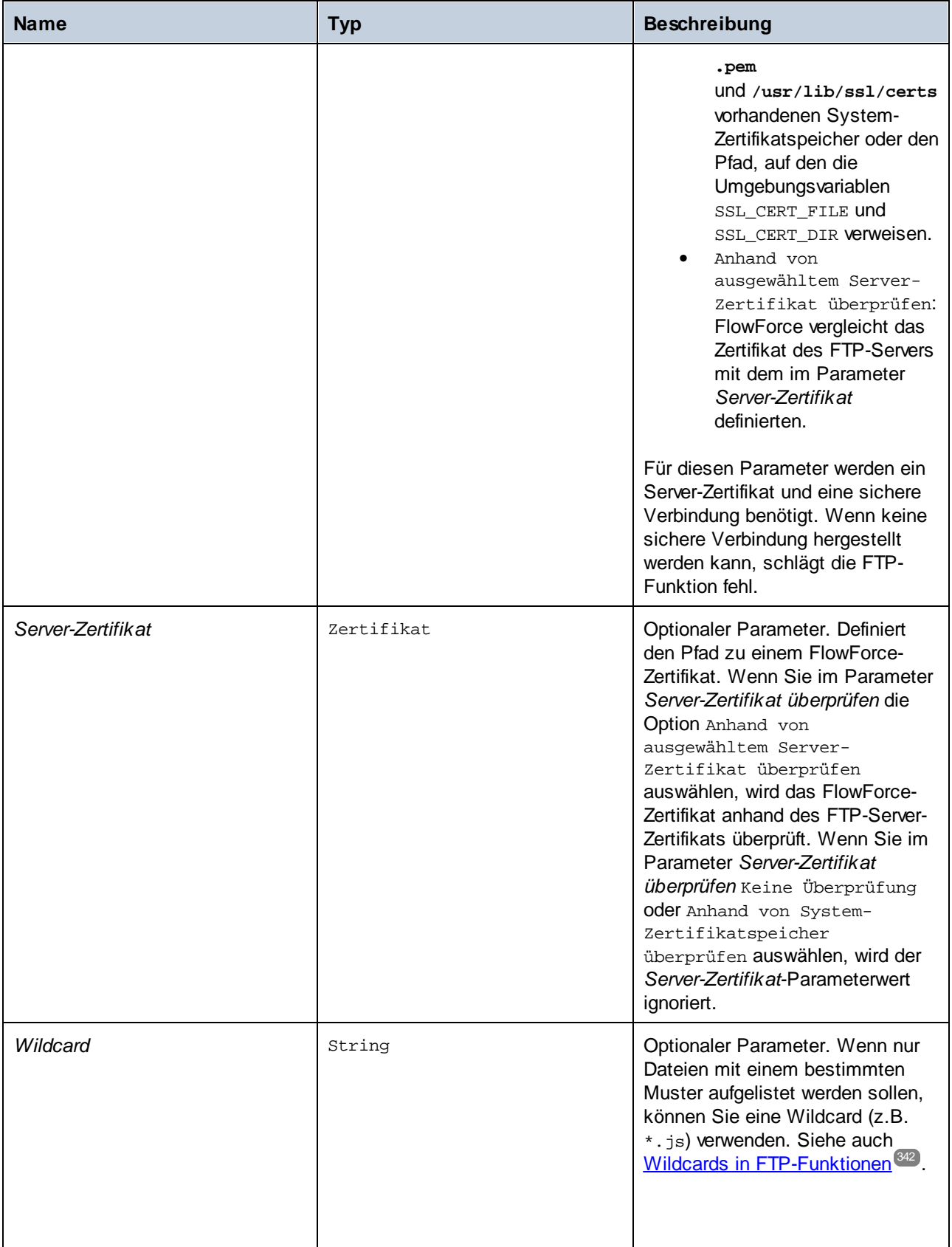

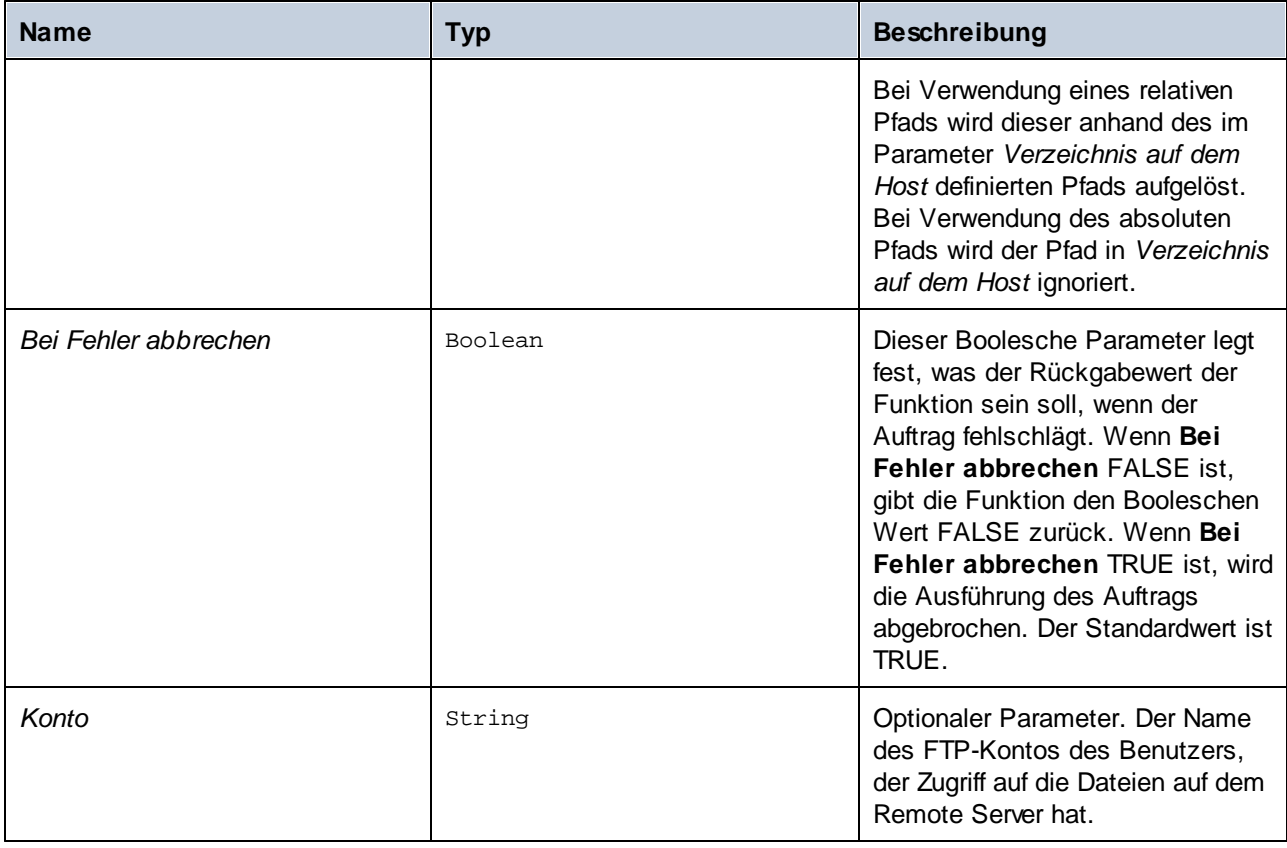

# 4.11.4.4 mkdir

Erstellt ein Verzeichnis auf einem FTP-Server.

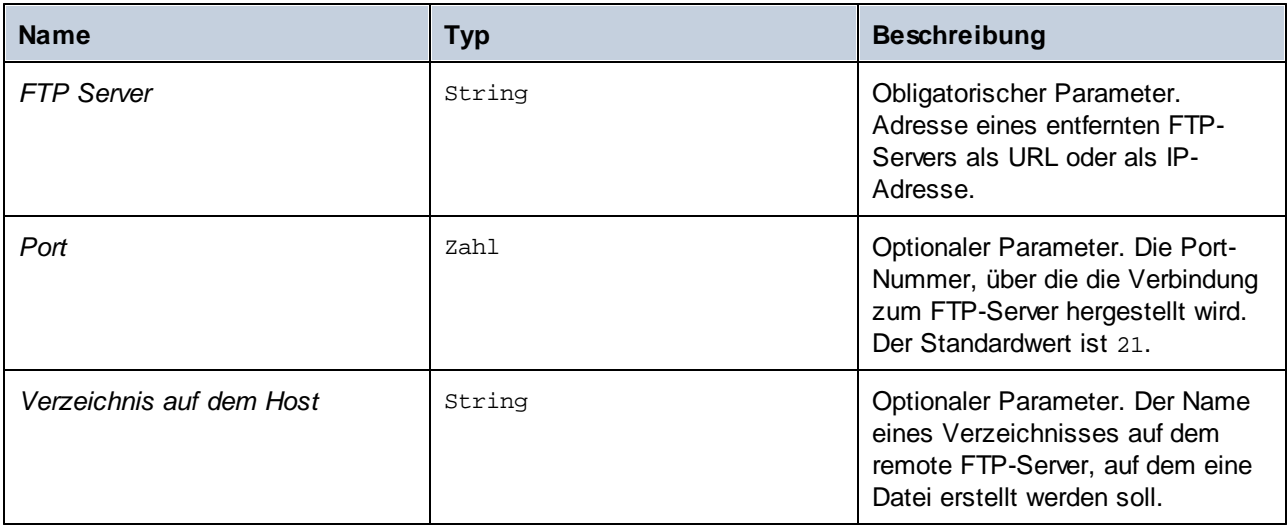

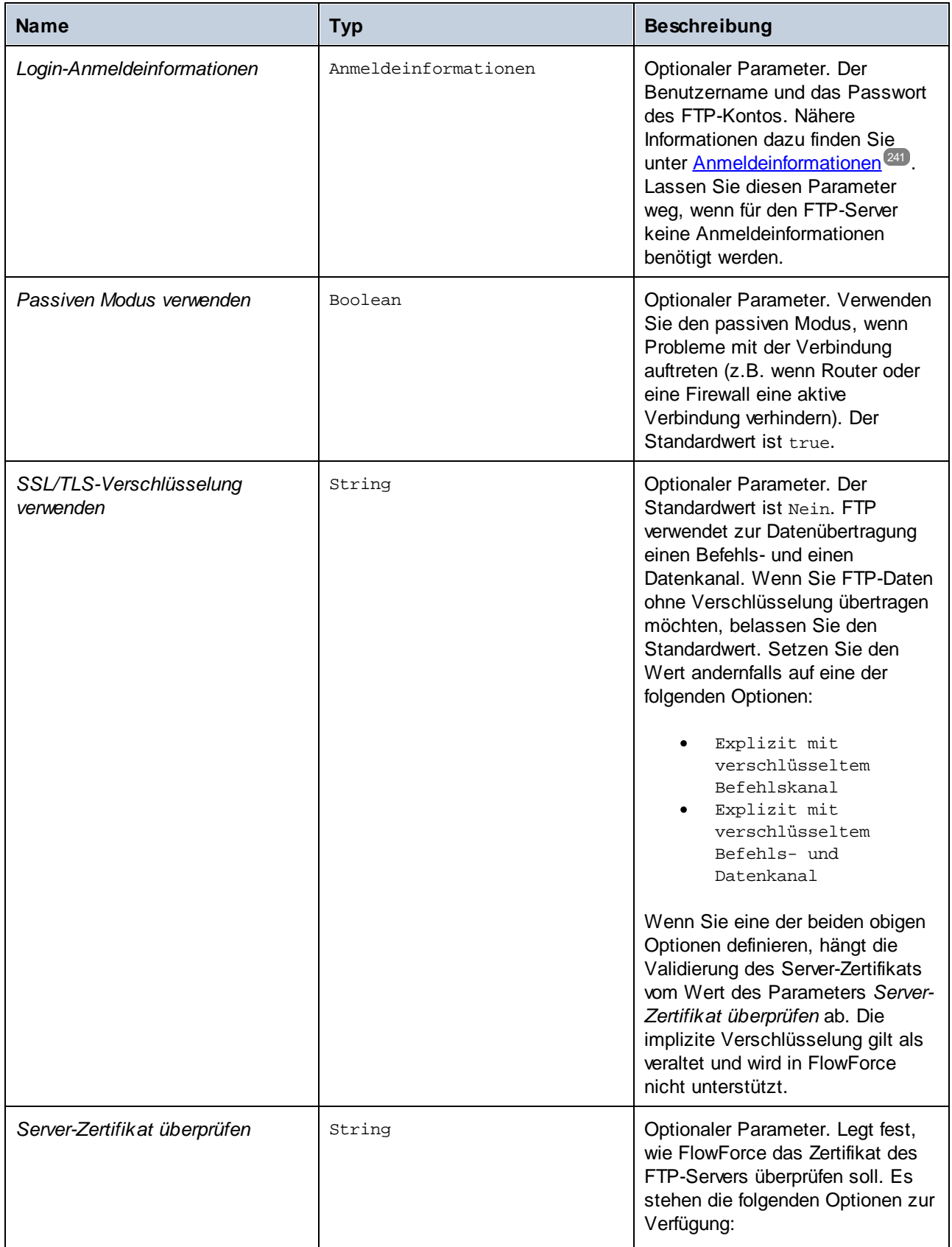

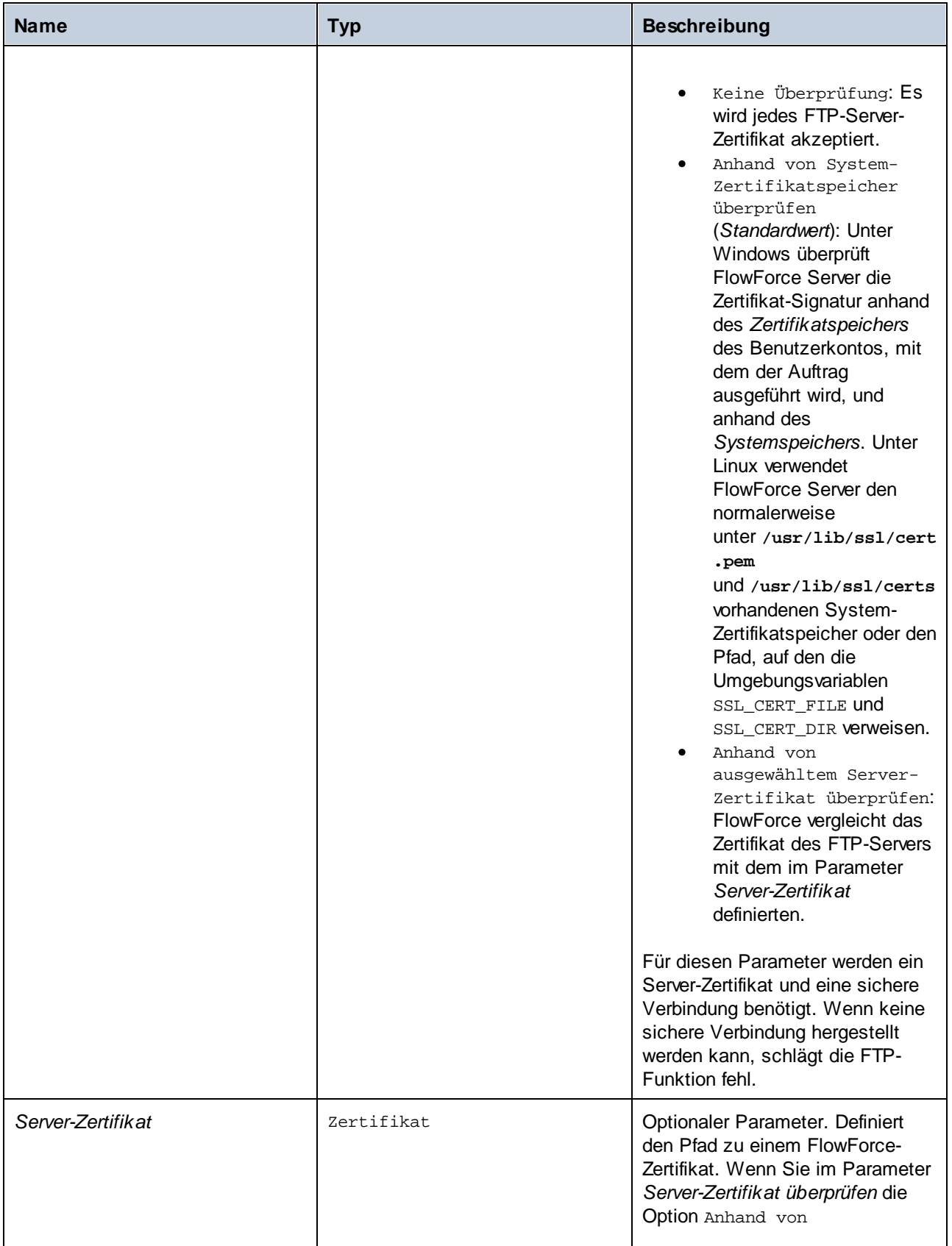

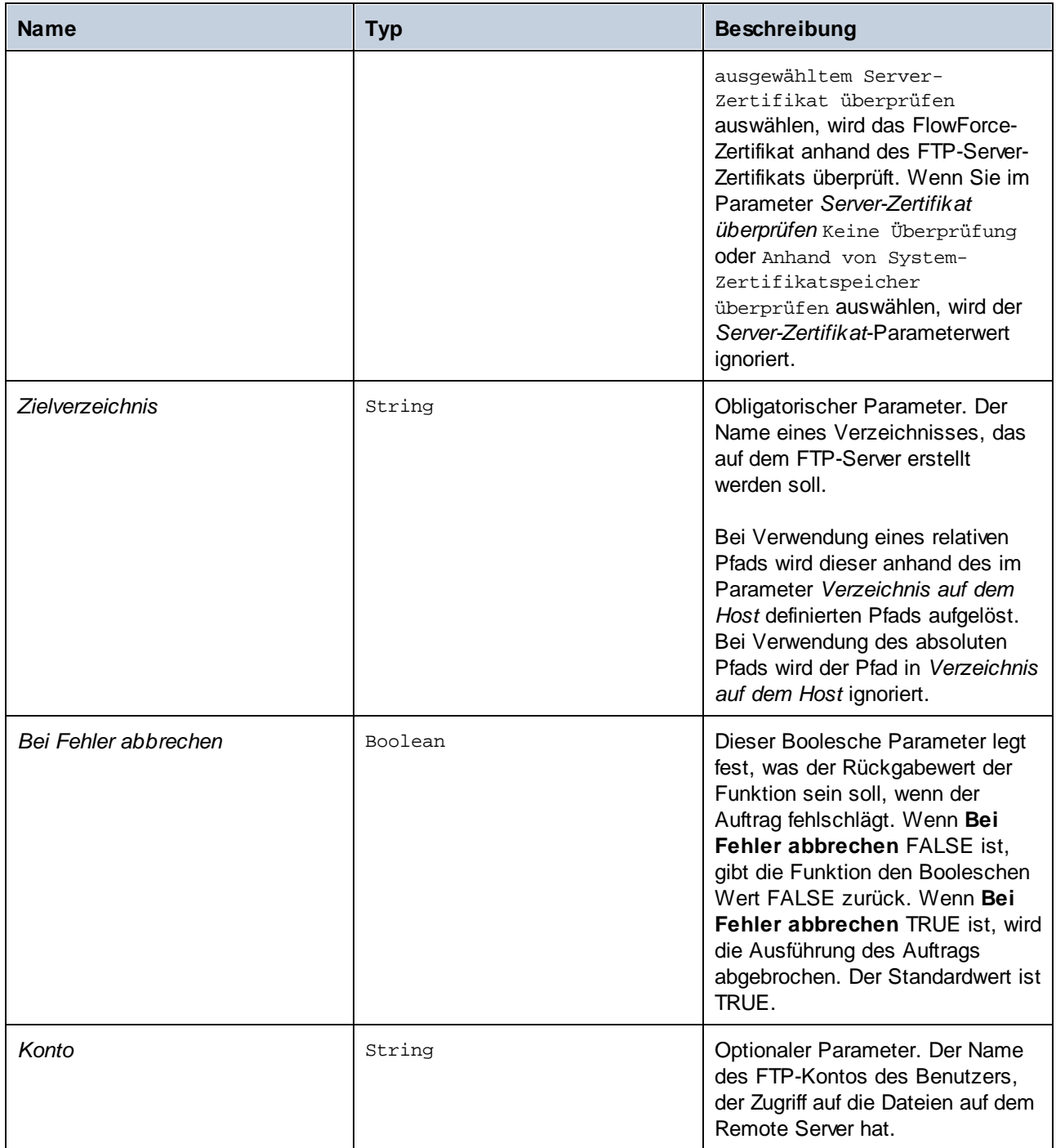

# 4.11.4.5 move

Verschiebt eine Datei (*Quelldatei*) auf einem FTP-Server an einen anderen Ort (*Zieldatei*) auf demselben FTP-Server.

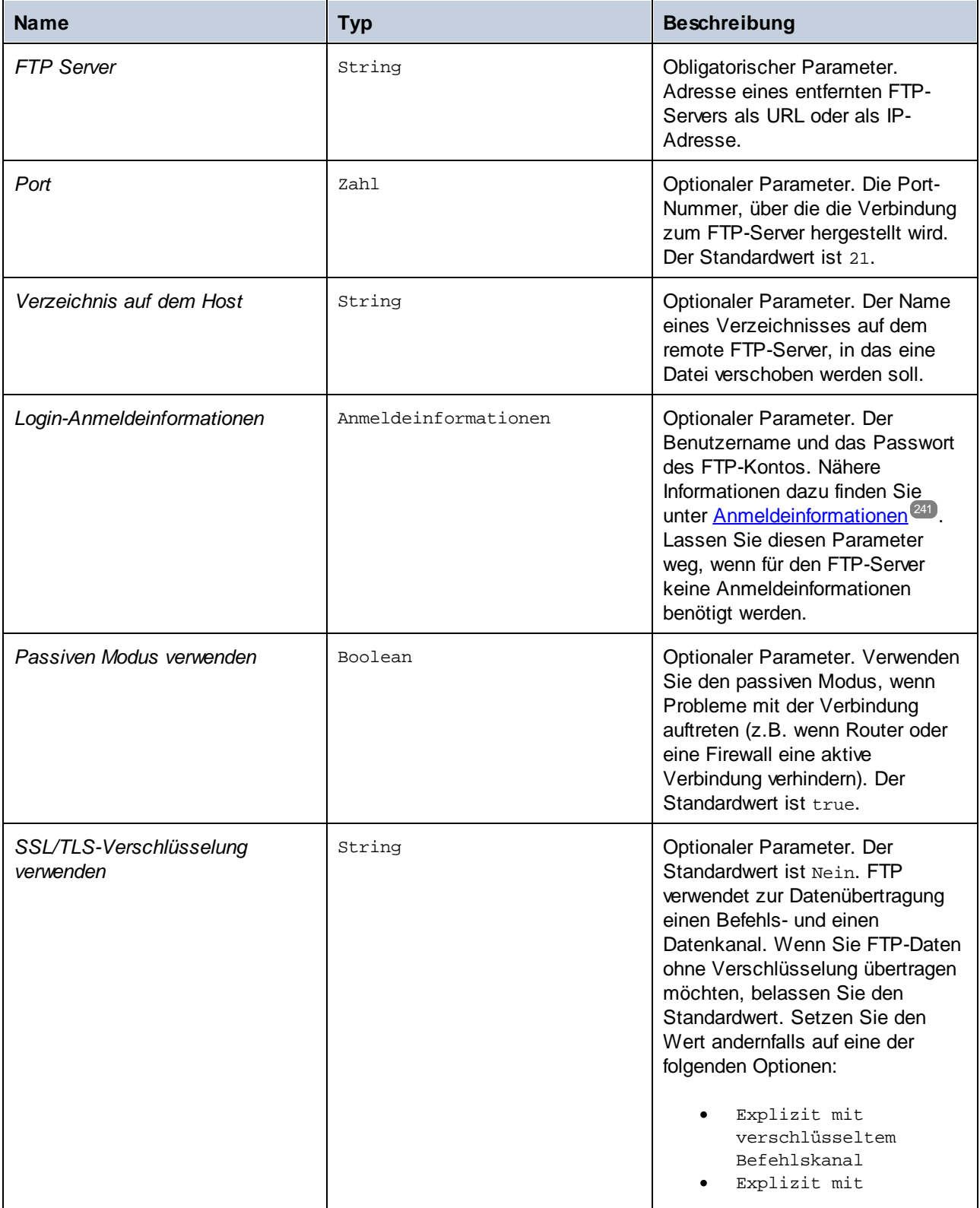

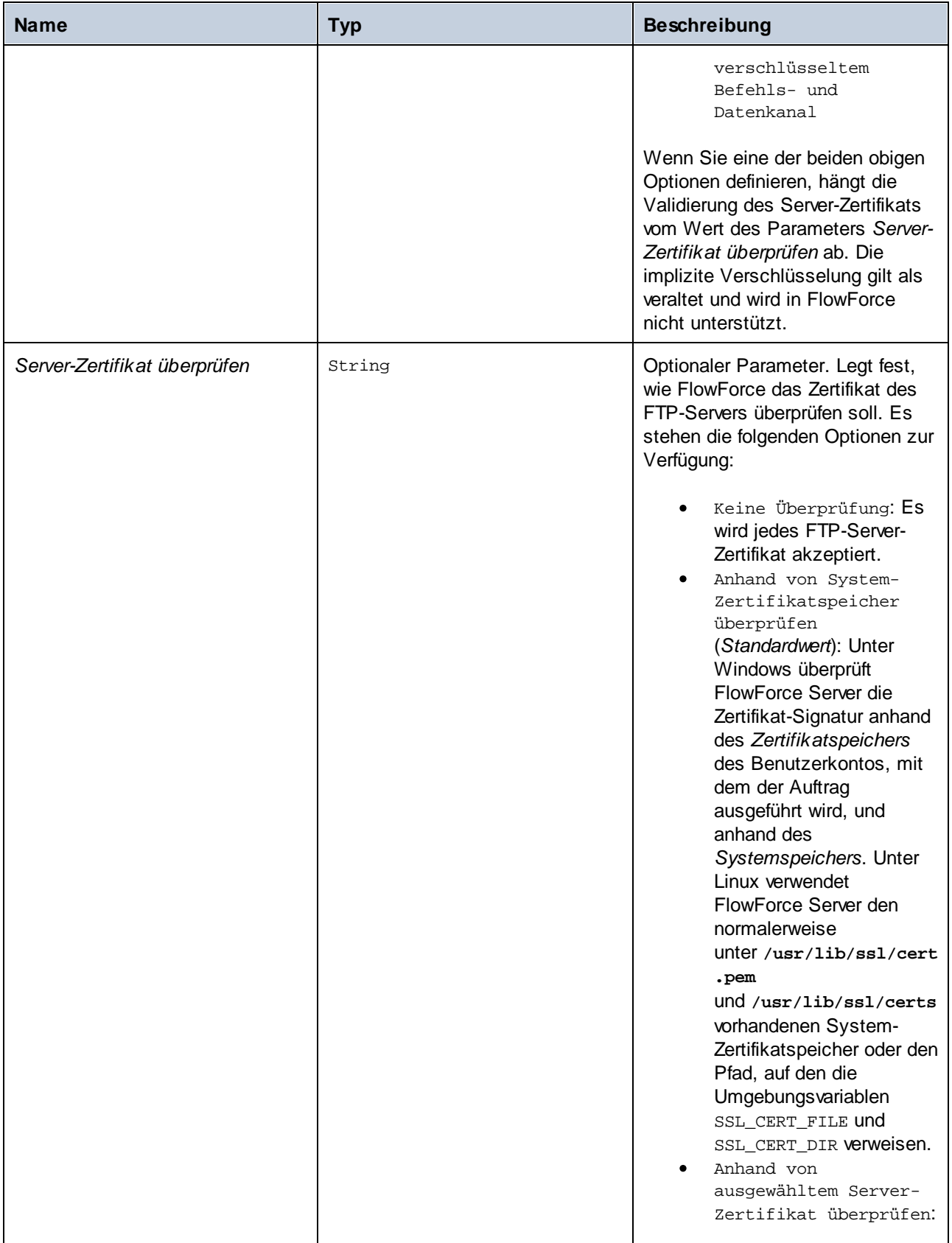

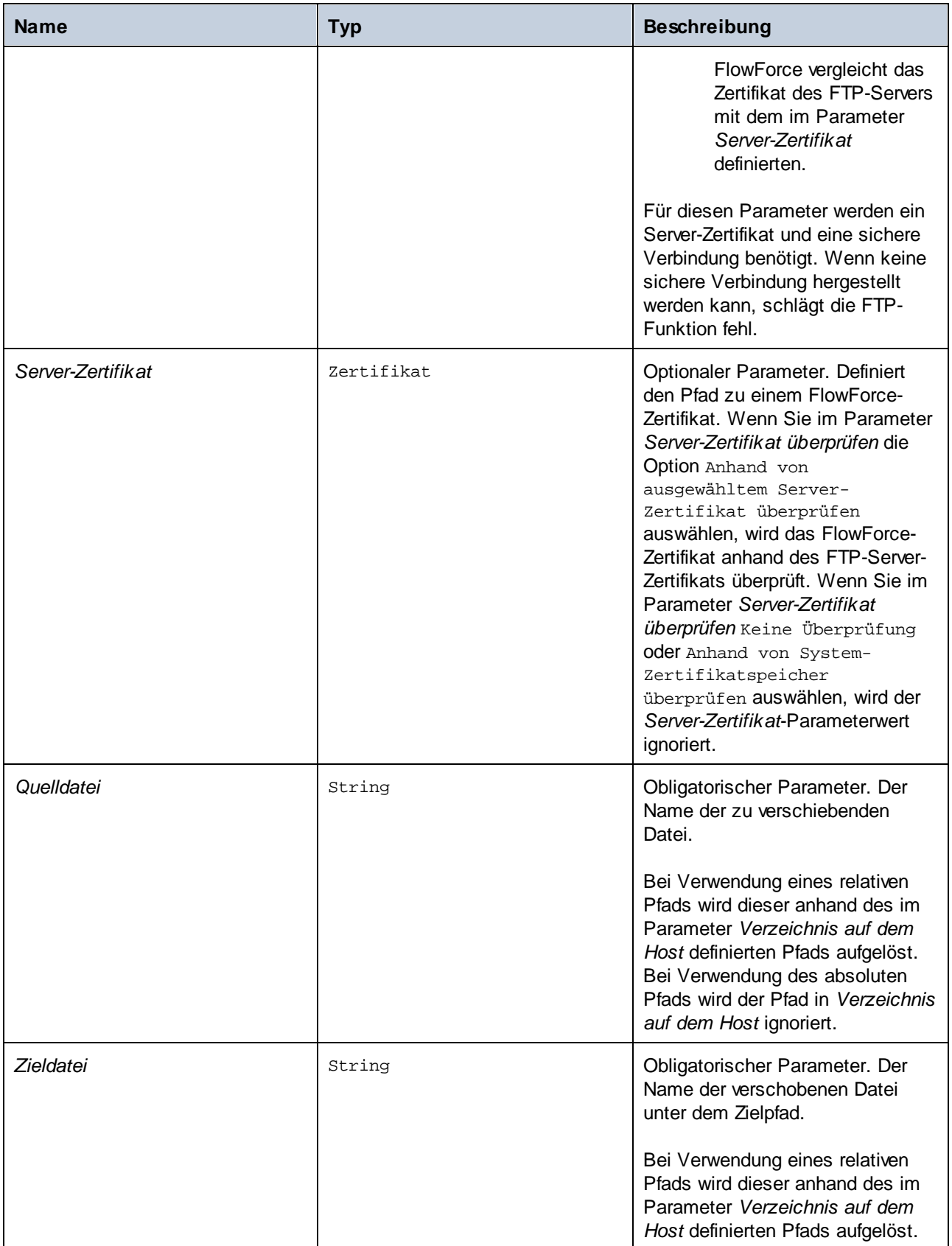

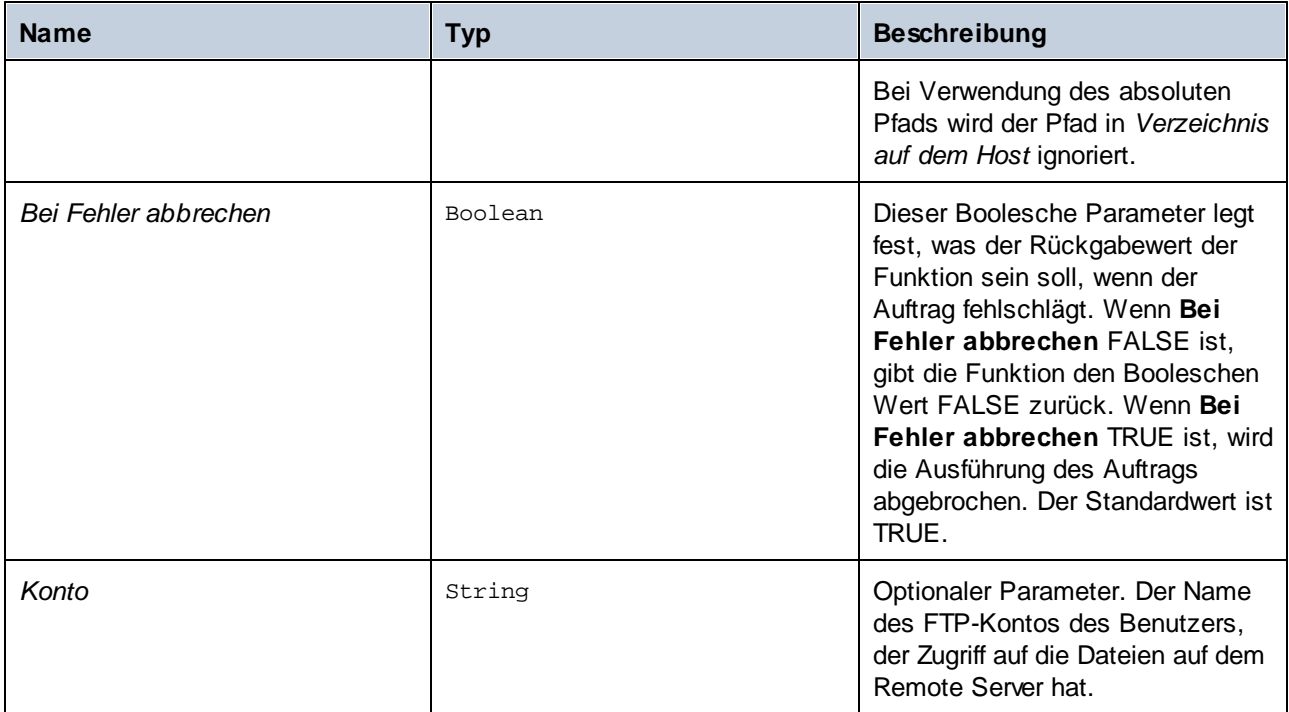

# 4.11.4.6 retrieve

Lädt eine Datei von einem FTP-Server in ein lokales Verzeichnis herunter.

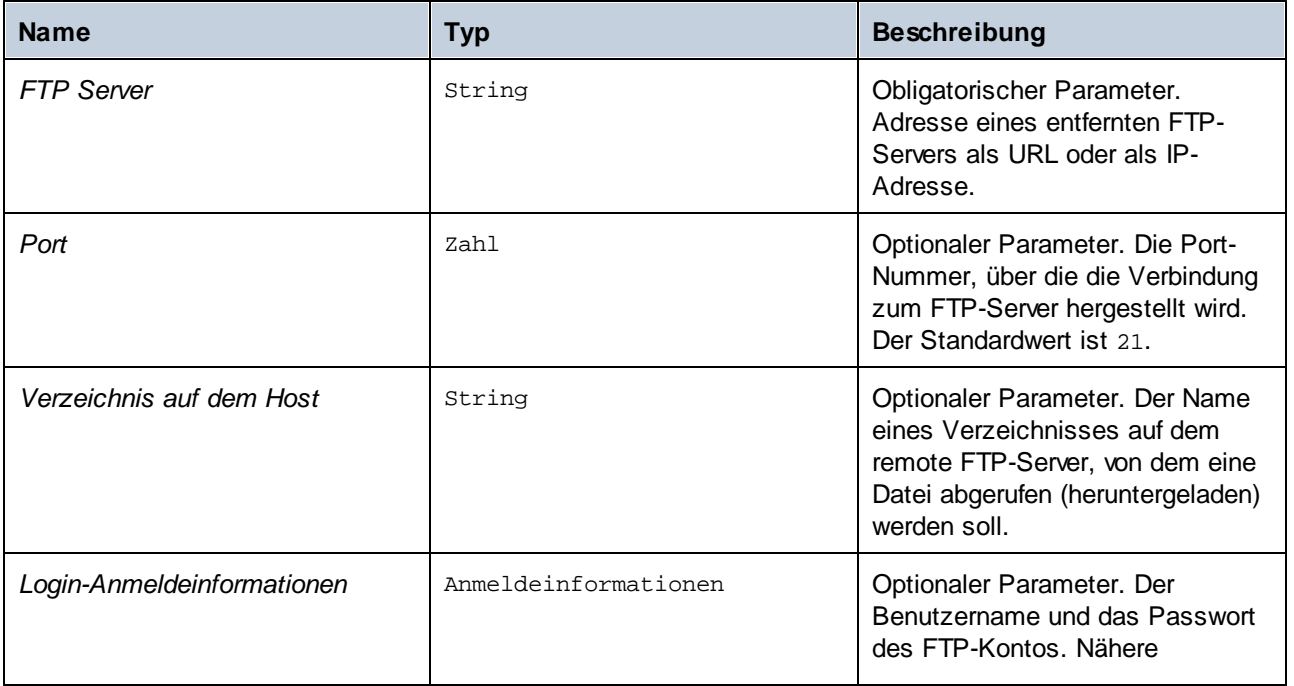
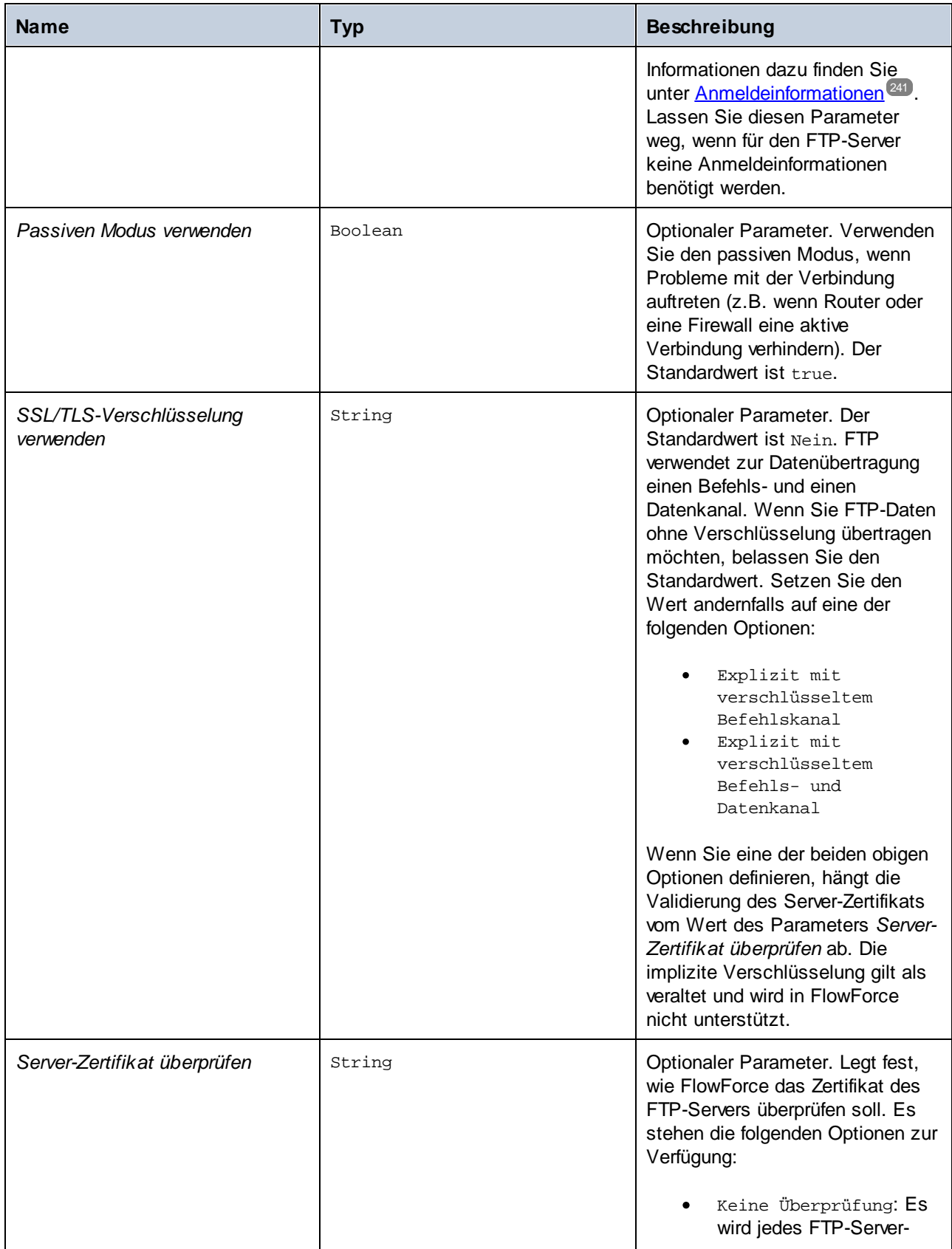

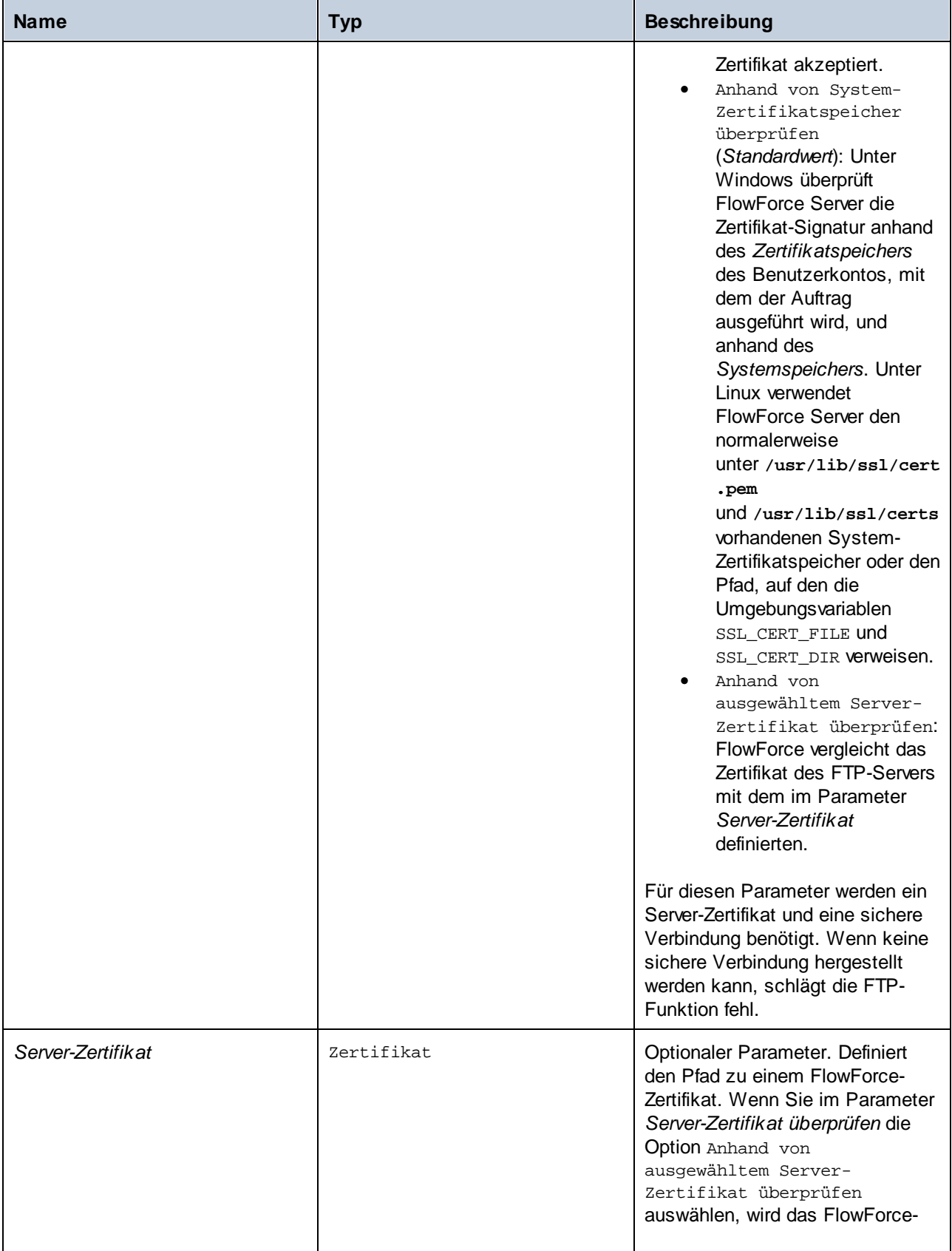

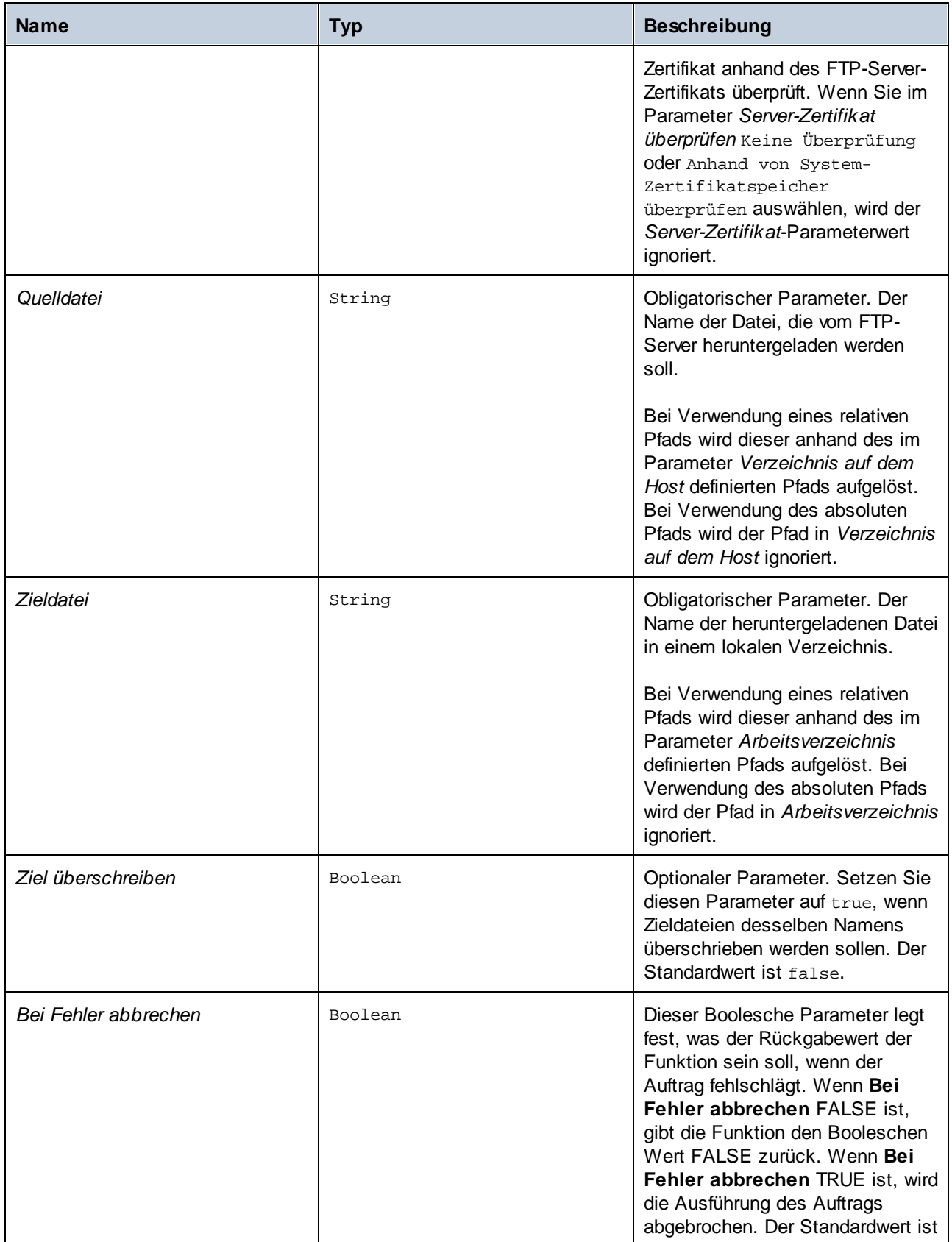

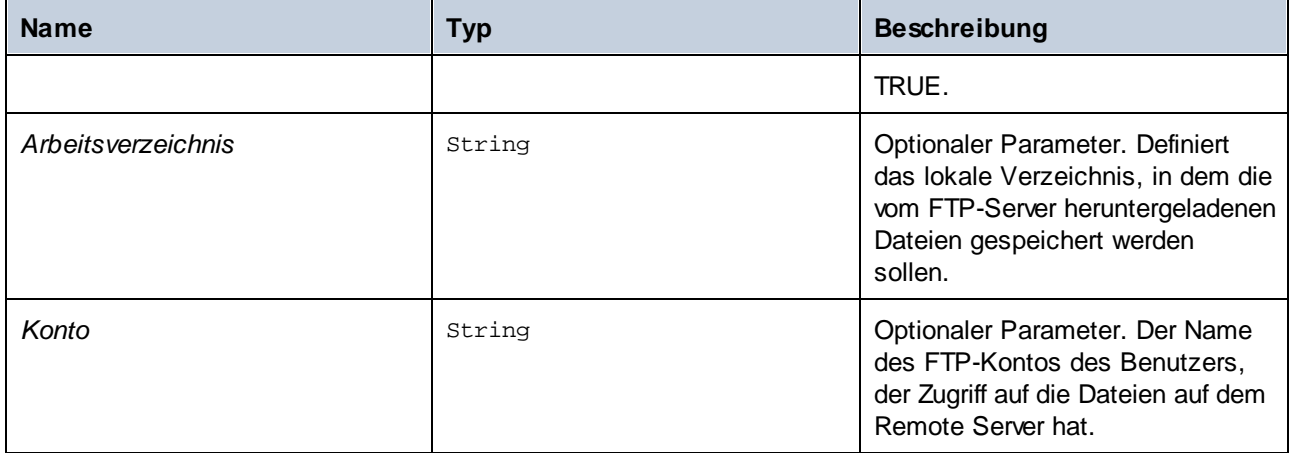

# 4.11.4.7 retrieve-wildcard

Lädt Dateien von einem FTP-Server in ein lokales Verzeichnis herunter, wenn die Dateien mit einer Wildcard übereinstimmen (z.B. **\*.xml**). Bei Erfolg gibt die Funktion eine Liste der Dateien (absolute lokale Pfade) zurück. Wenn keine Übereinstimmung gefunden wurde, wird eine leere Liste zurückgegeben. Wenn die Ausführung fehlschlägt, hängt das Ergebnis, vom Parameter *bei Fehler abbrechen* ab (*siehe unten*).

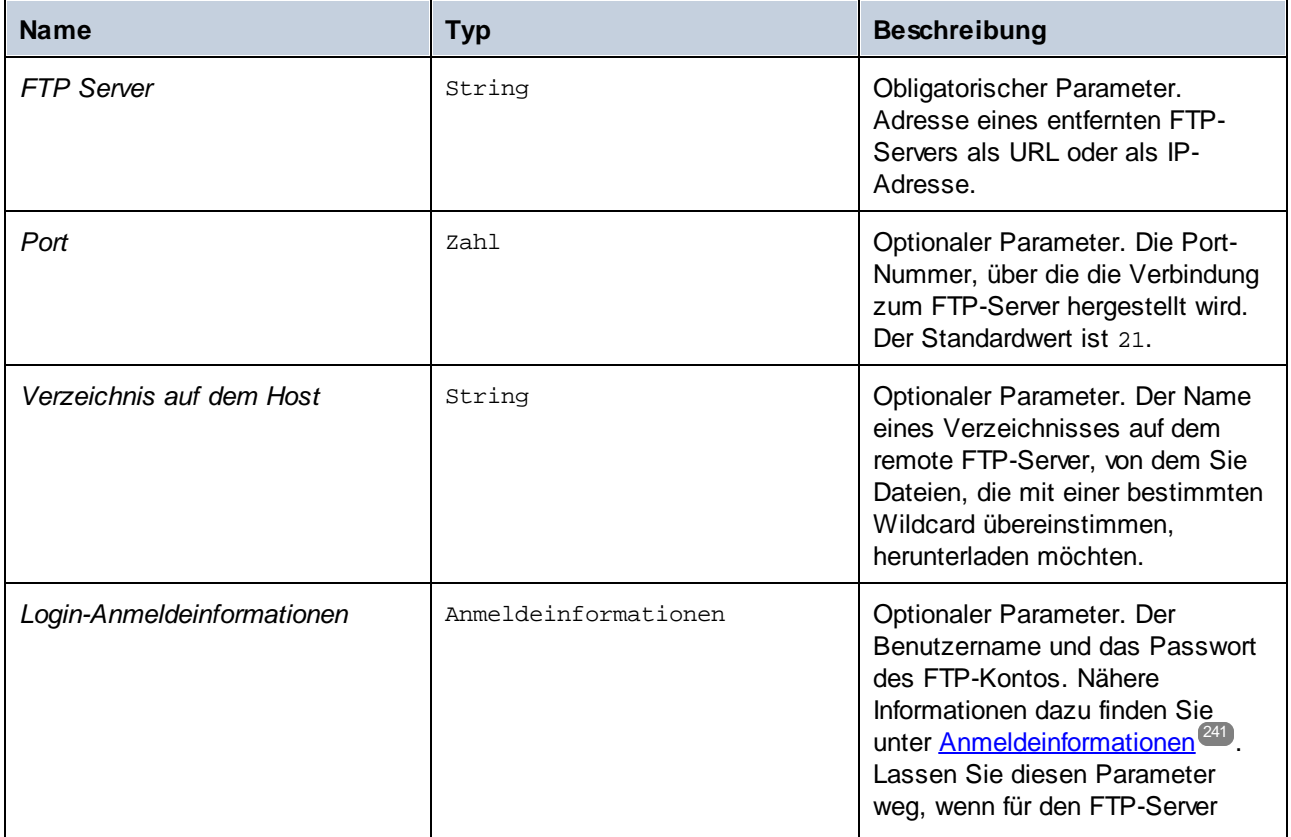

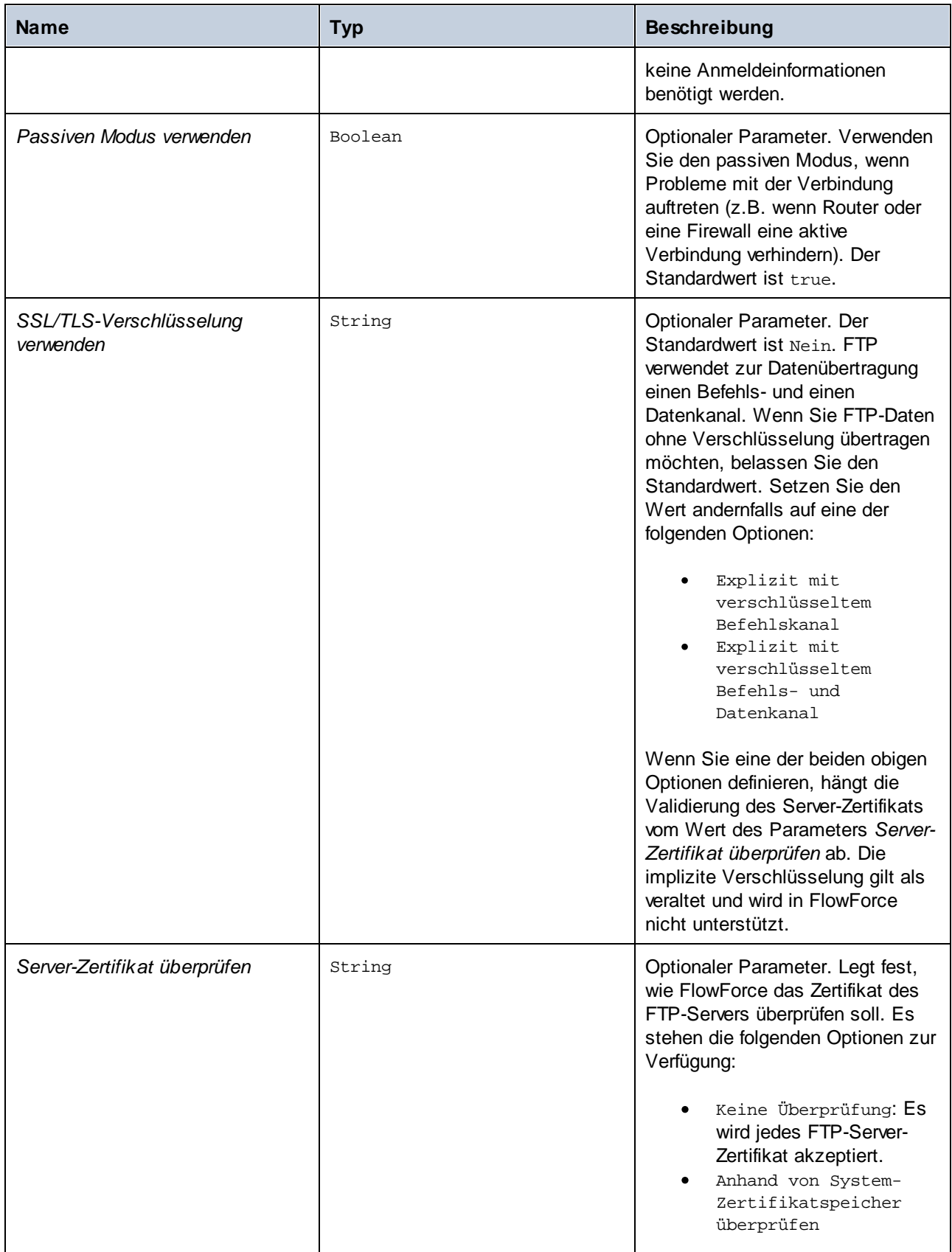

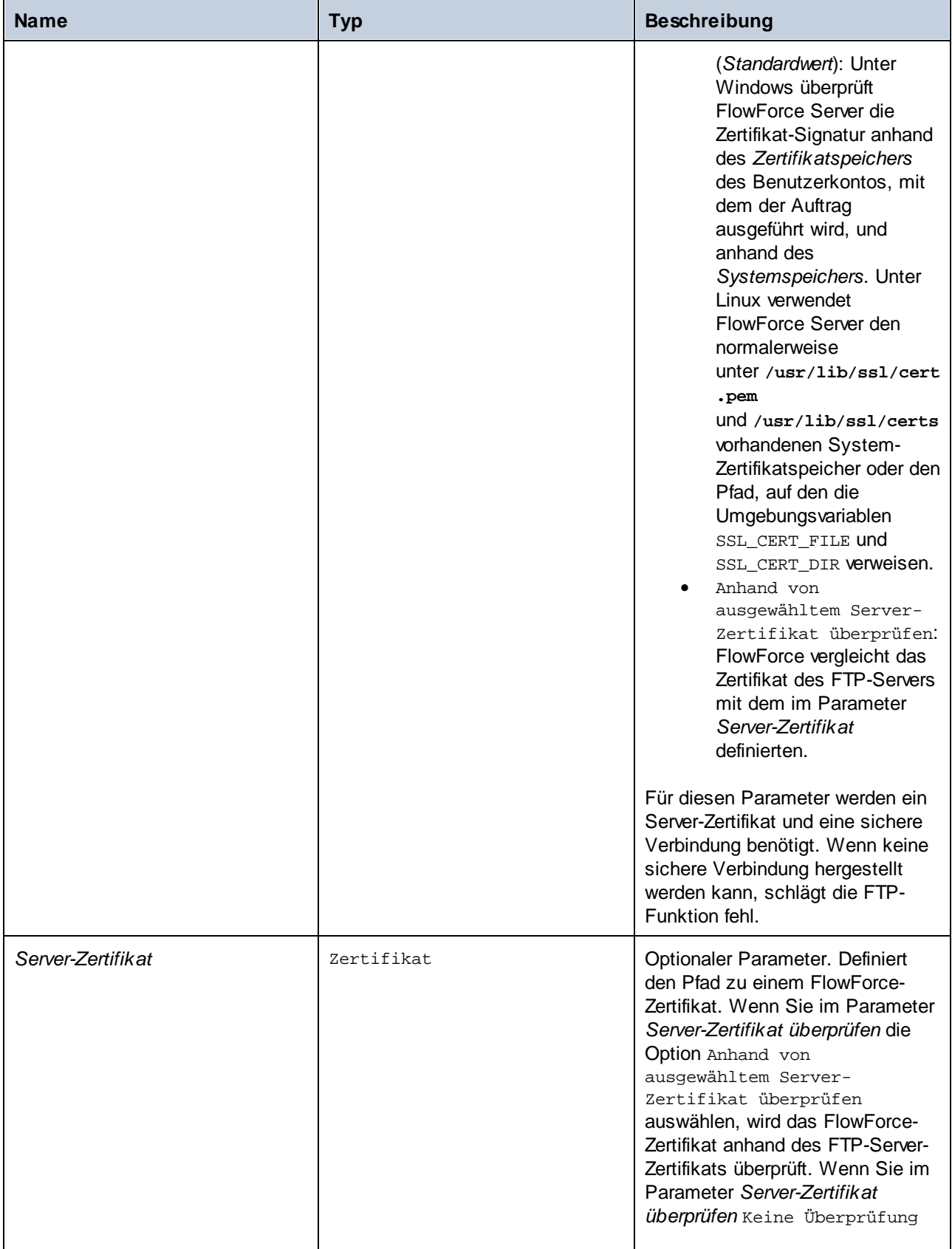

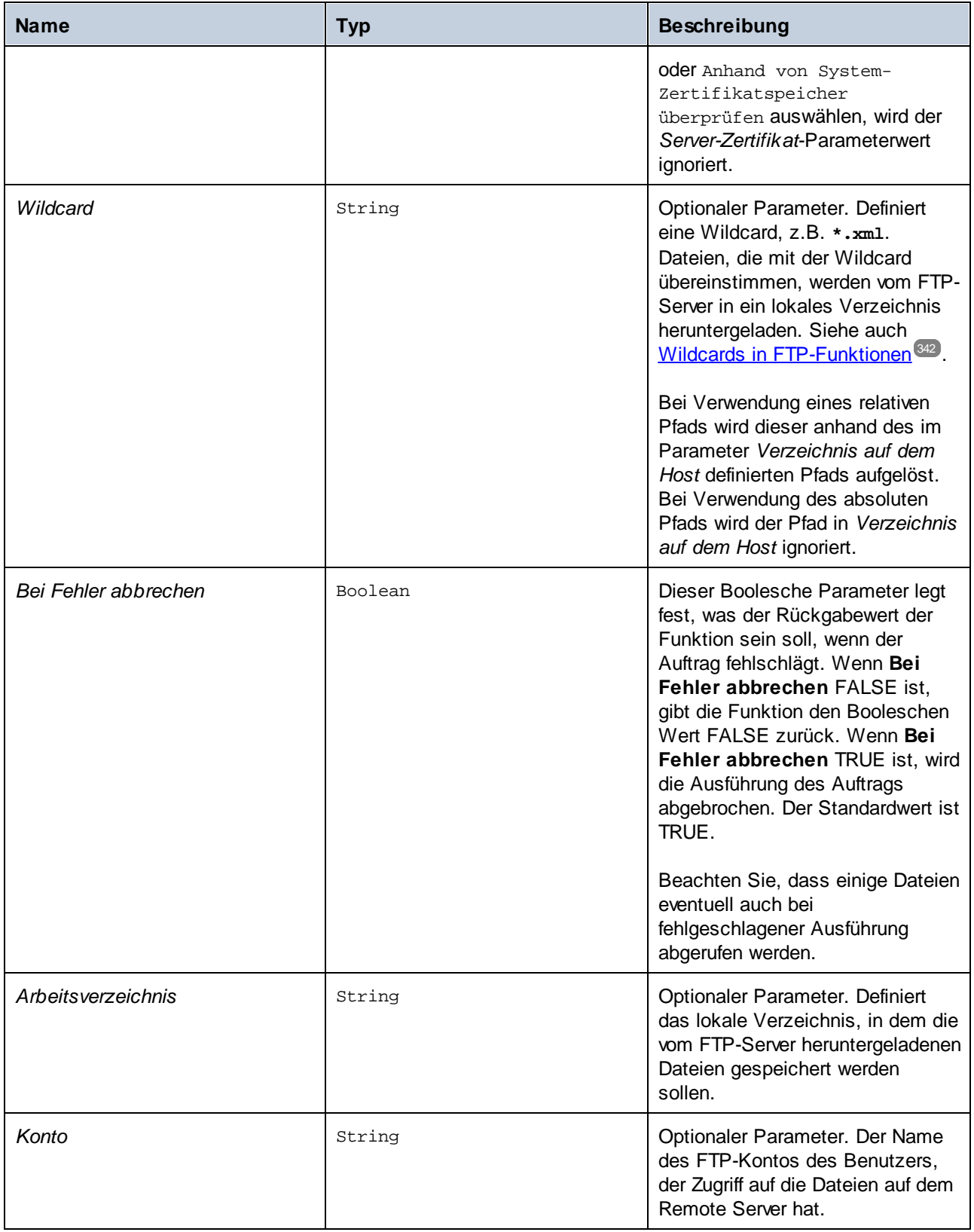

# 4.11.4.8 rmdir

Löscht ein Verzeichnis von einem FTP-Server.

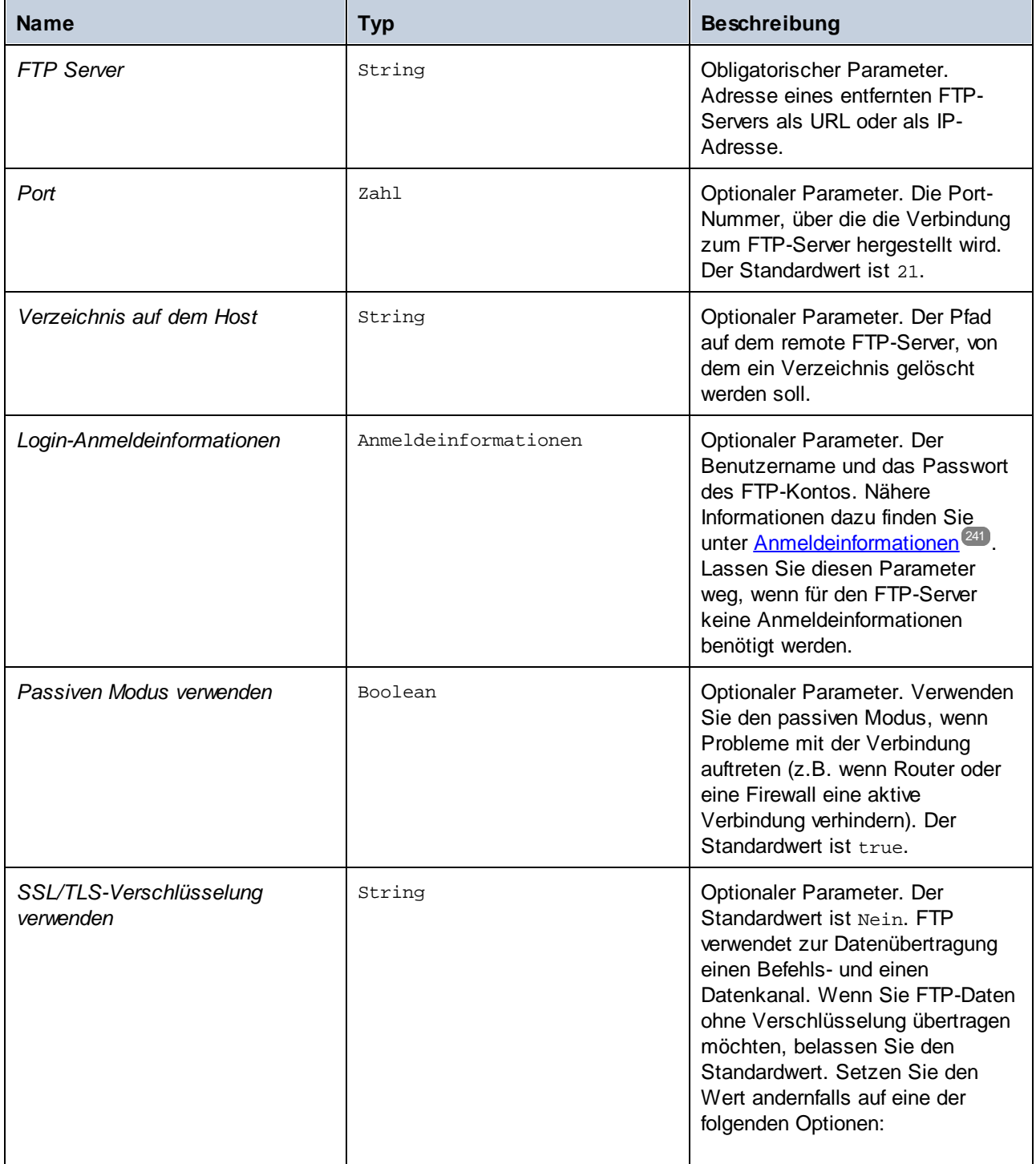

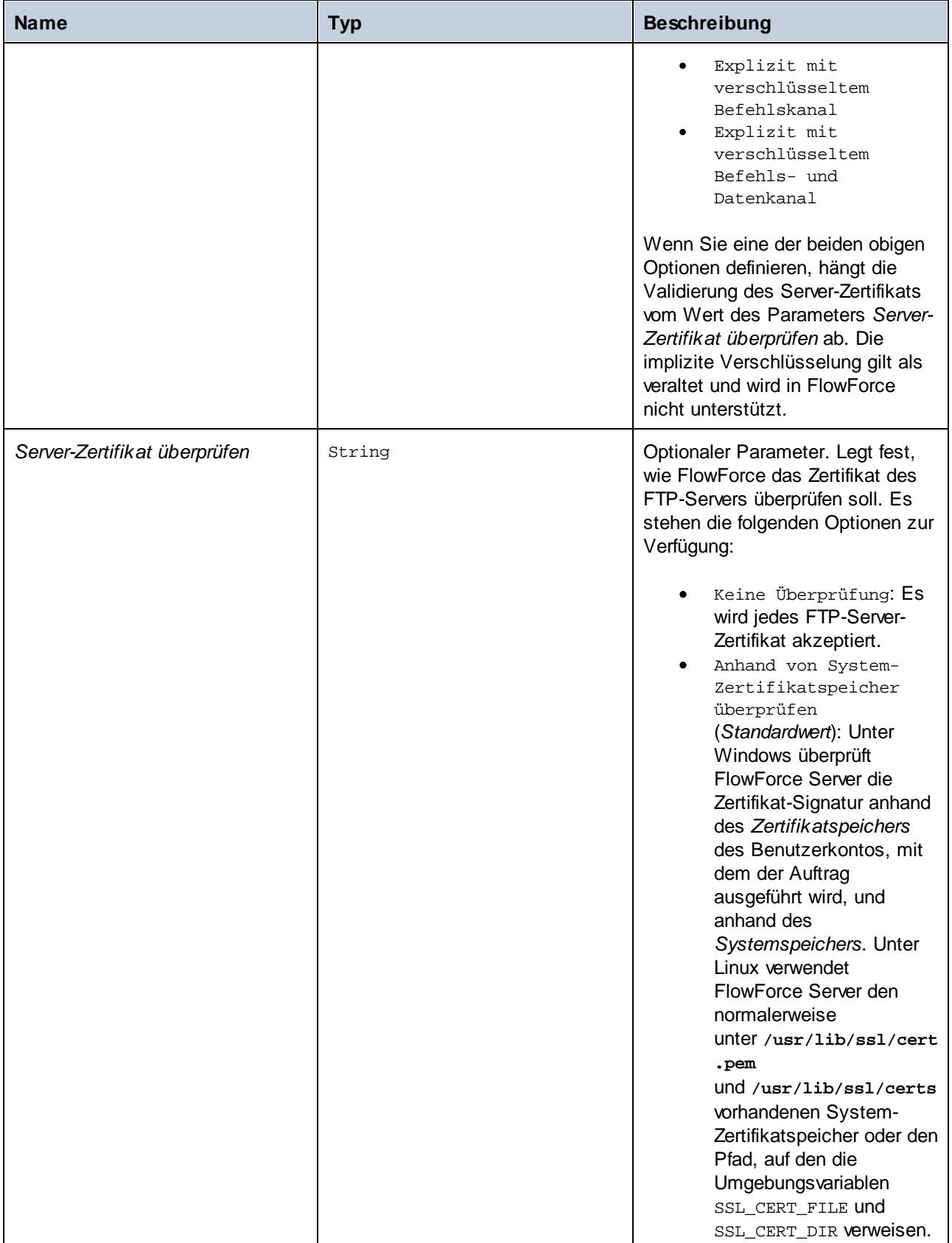

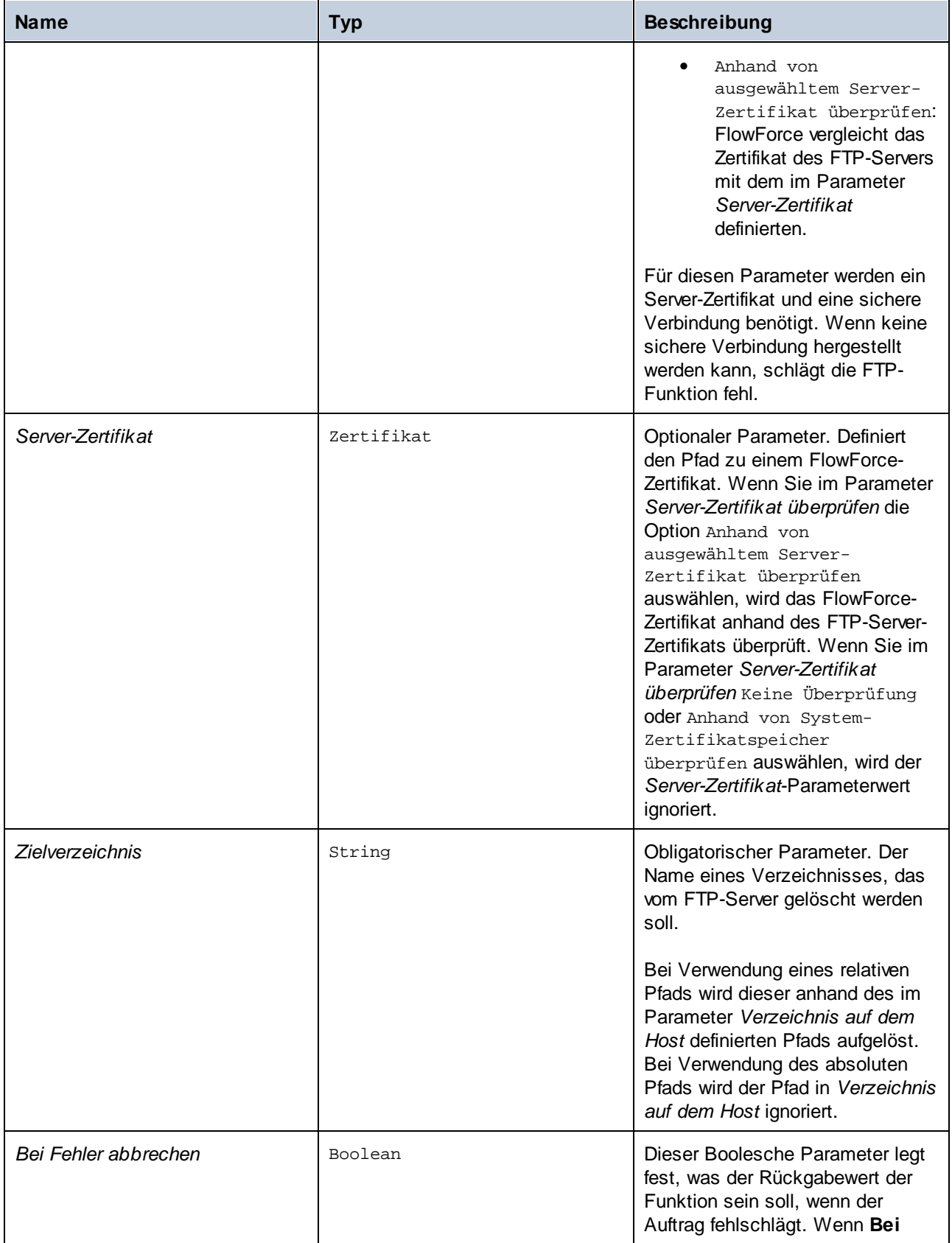

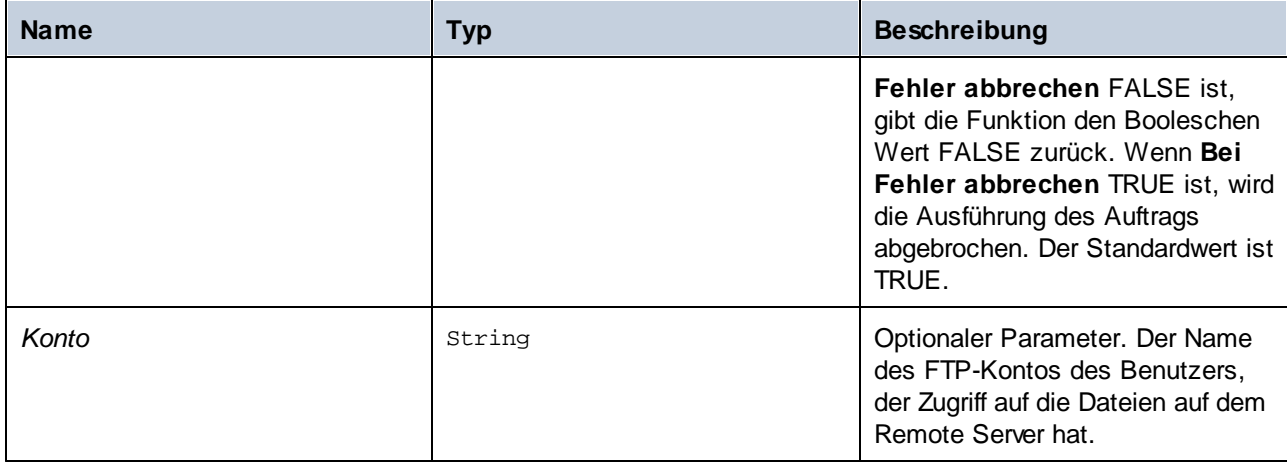

# 4.11.4.9 store

Lädt eine Datei aus einem lokalen Verzeichnis auf einen FTP-Server hoch.

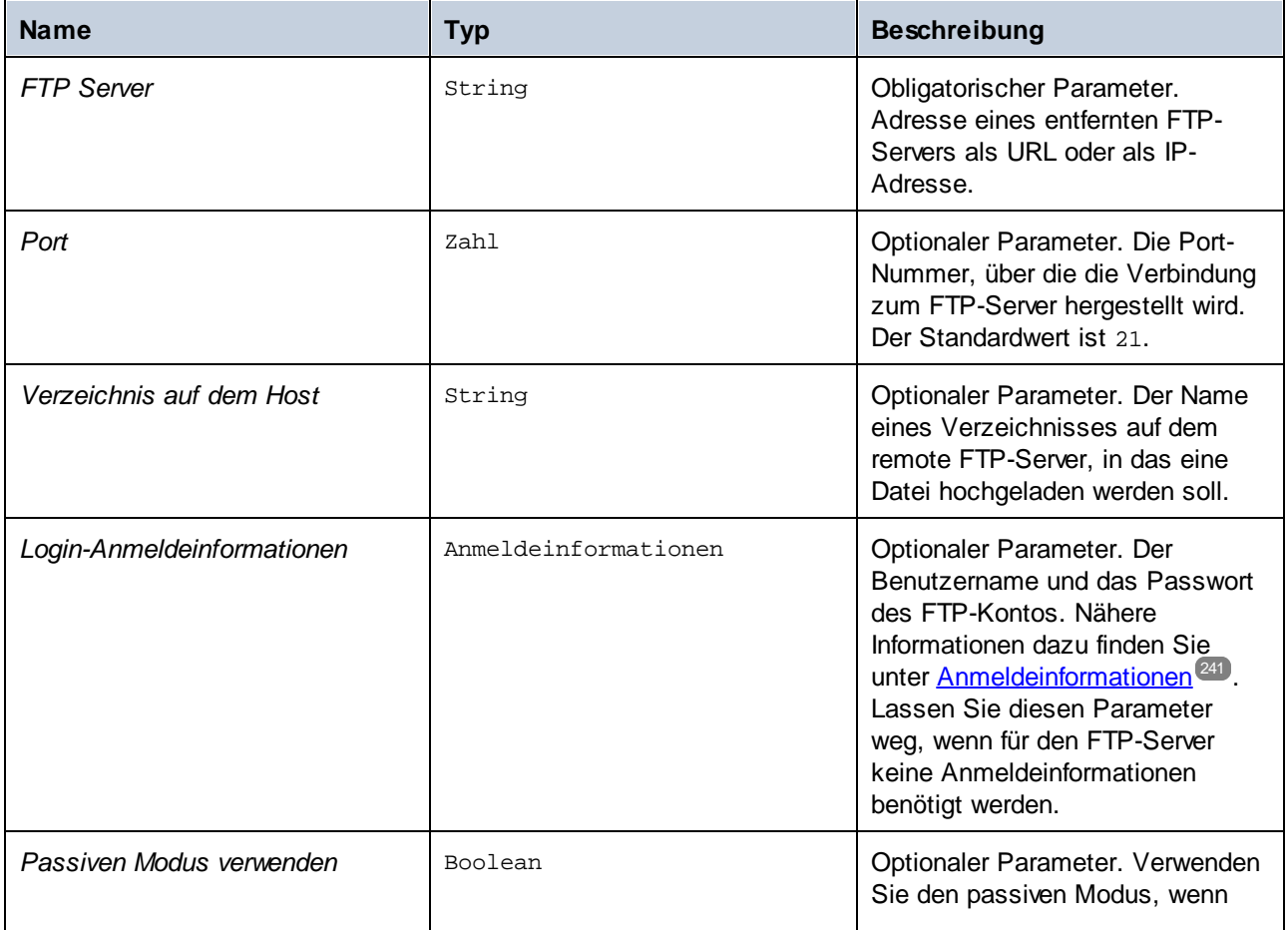

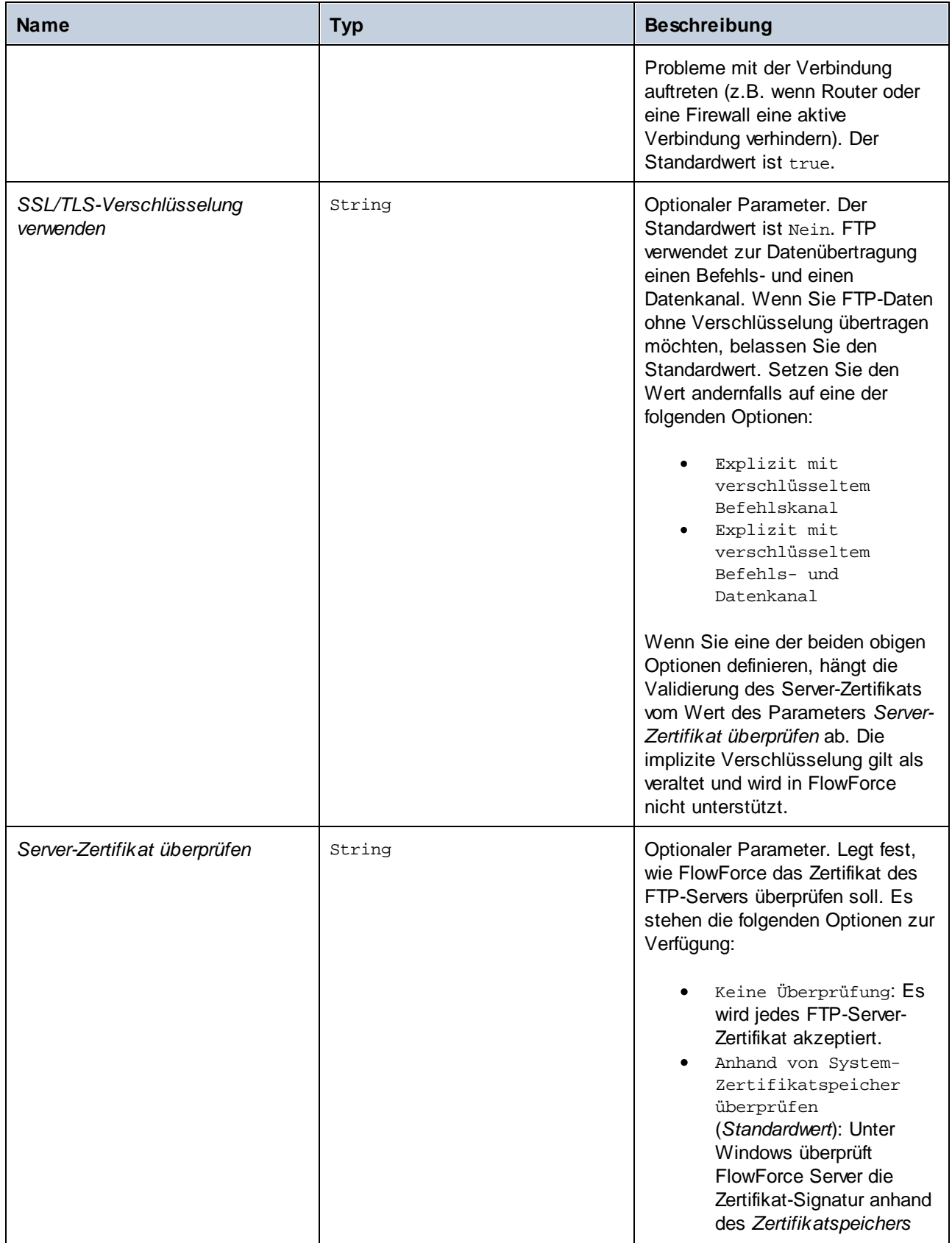

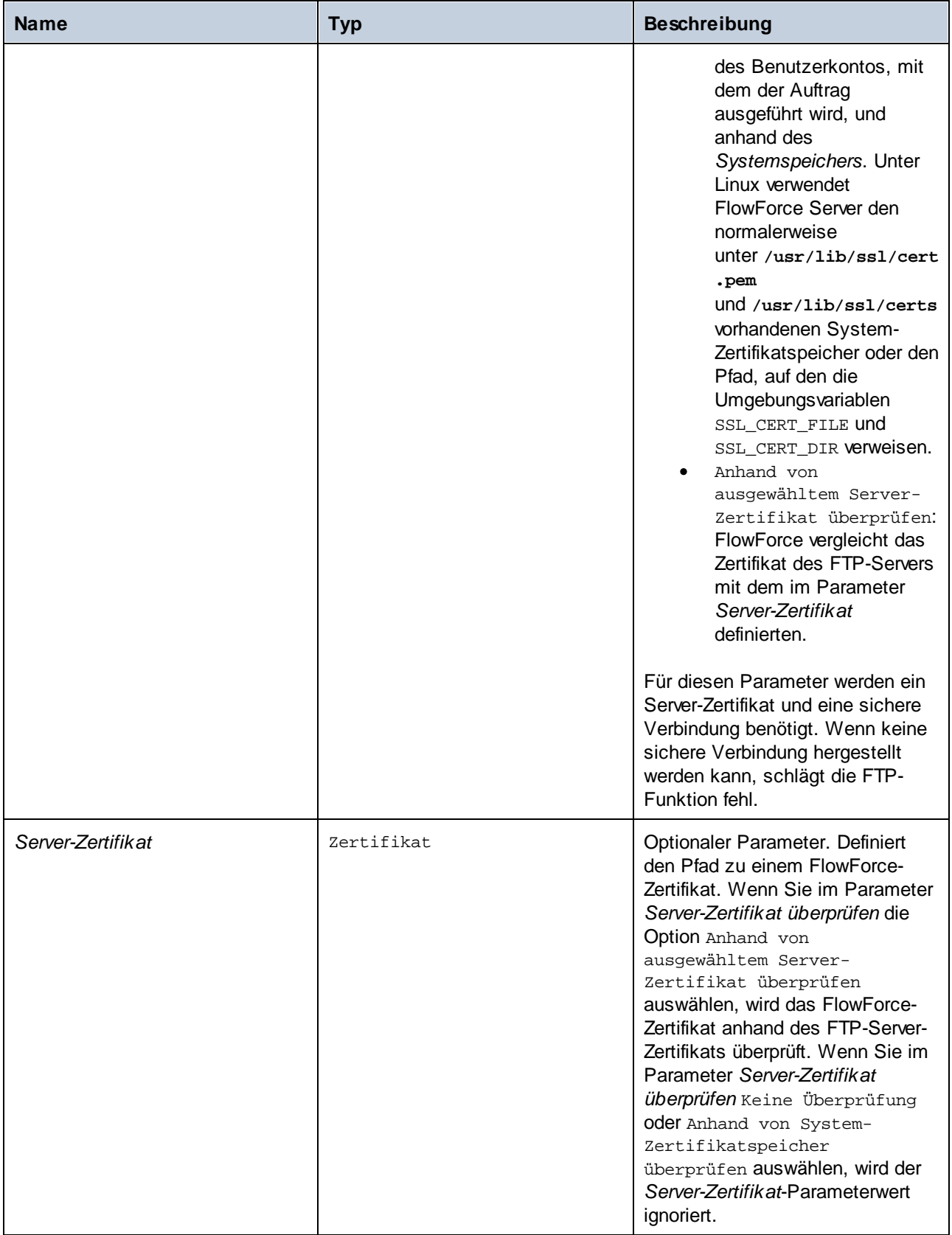

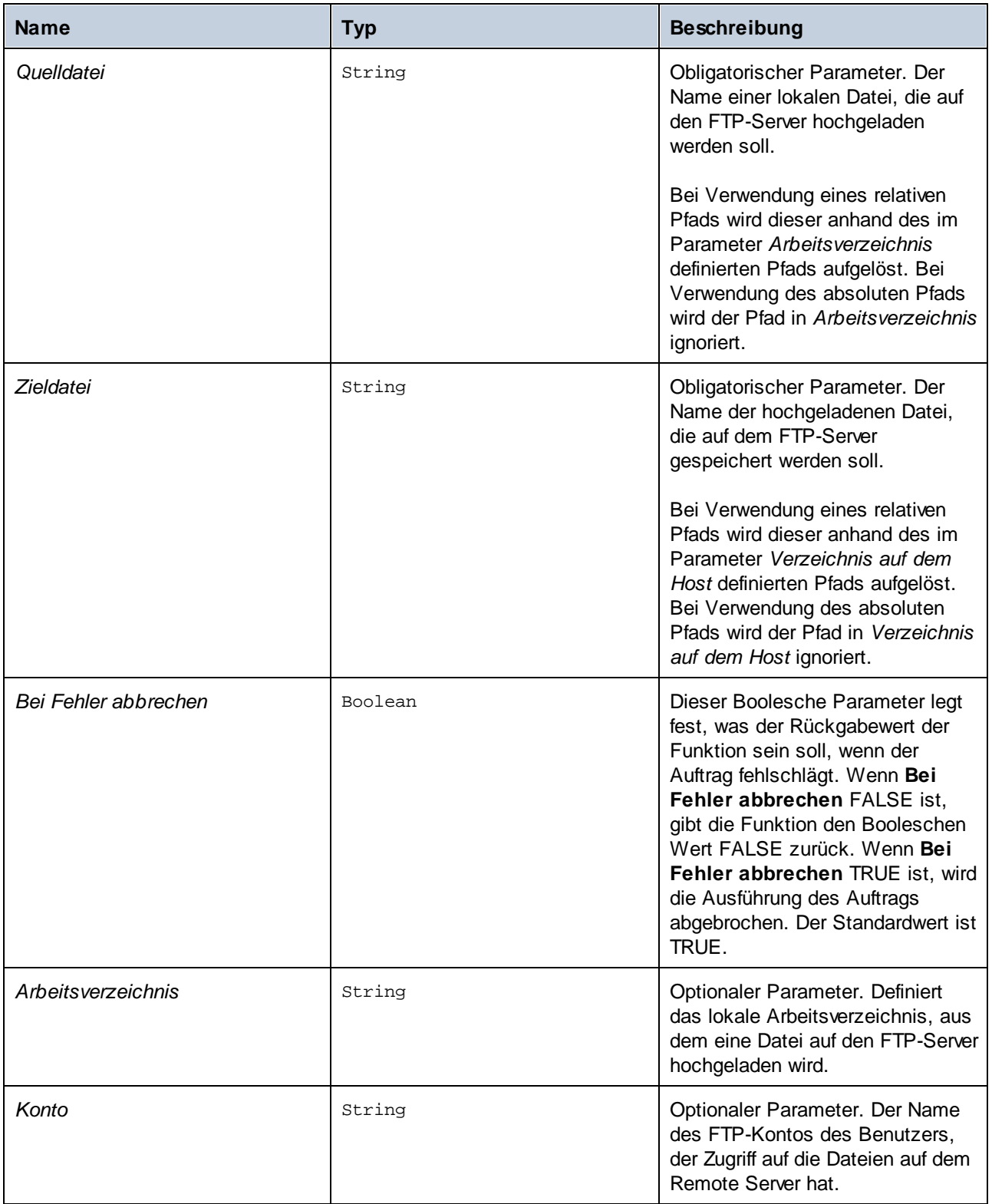

## Beispiel

In diesem Beispiel wird beschrieben, wie Sie eine Datei aus einem lokalen Verzeichnis auf einen entfernten FTP-Server hochladen, ohne zum Zeitpunkt der Auftragskonfiguration den Dateinamen und die Dateierweiterung zu kennen.

#### *Einrichten eines Triggers*

Um eine Datei hochladen zu können, ohne ihren Namen und ihre Erweiterung zu kennen, muss ein [Dateisystem-Trigger](#page-231-0)<sup>232</sup> definiert werden. Mit dem unten gezeigten Trigger wird das Verzeichnis c: **\FlowForce\Upload** auf Änderungen überwacht. Jedes Mal, wenn es in diesem Verzeichnis eine Änderung gibt, wird der Auftrag gestartet und der absolute Pfad der Datei, die den Auftrag ausgelöst hat, steht daraufhin im Input-Parameter *triggerfile* zur Verfügung (*Unterabschnitt weiter unten*).

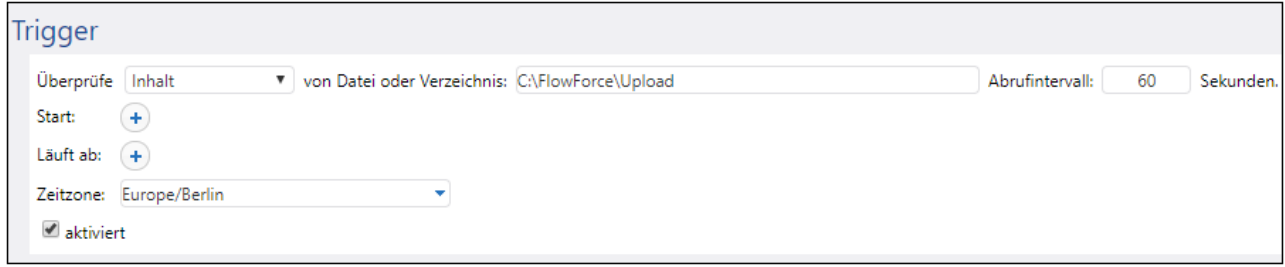

#### *Hinzufügen eines Ausführungsschritts*

Im Ausführungsschritt unten wird die Funktion store aufgerufen, um eine Datei aus dem lokalen Verzeichnis (**C:\FlowForce\Upload**) in das Verzeichnis **uploads** auf dem FTP-Server hochzuladen. Jedes Mal, wenn im lokalen Arbeitsverzeichnis eine Änderung gefunden wird, wird der Auftrag ausgelöst und die Funktion store lädt die Datei, in der die Änderung vorgenommen wurde, auf den FTP-Server hoch. Da wir das lokale Arbeitsverzeichnis bereits angegeben haben, genügt im Parameter *Quelldatei* der relative Pfad der Trigger-Datei. Für die Zieldatei muss der relative Pfad der Trigger-Datei verwendet werden, damit dieser korrekt anhand des Verzeichnisses auf dem FTP-Server aufgelöst wird.

In den Parametern *Quelldatei* und *Zieldatei* verwenden wir die Funktion [file-with-extension](#page-304-0)<sup>(305</sup>). Diese extrahiert anhand des absoluten Pfads der Trigger-Datei den Dateinamen und seine Erweiterung. Wäre der Name der Trigger-Datei z.B. **C:\FlowForce\Upload\Example.txt**, würde der Ausdruck **Example.txt** zurückgeben.

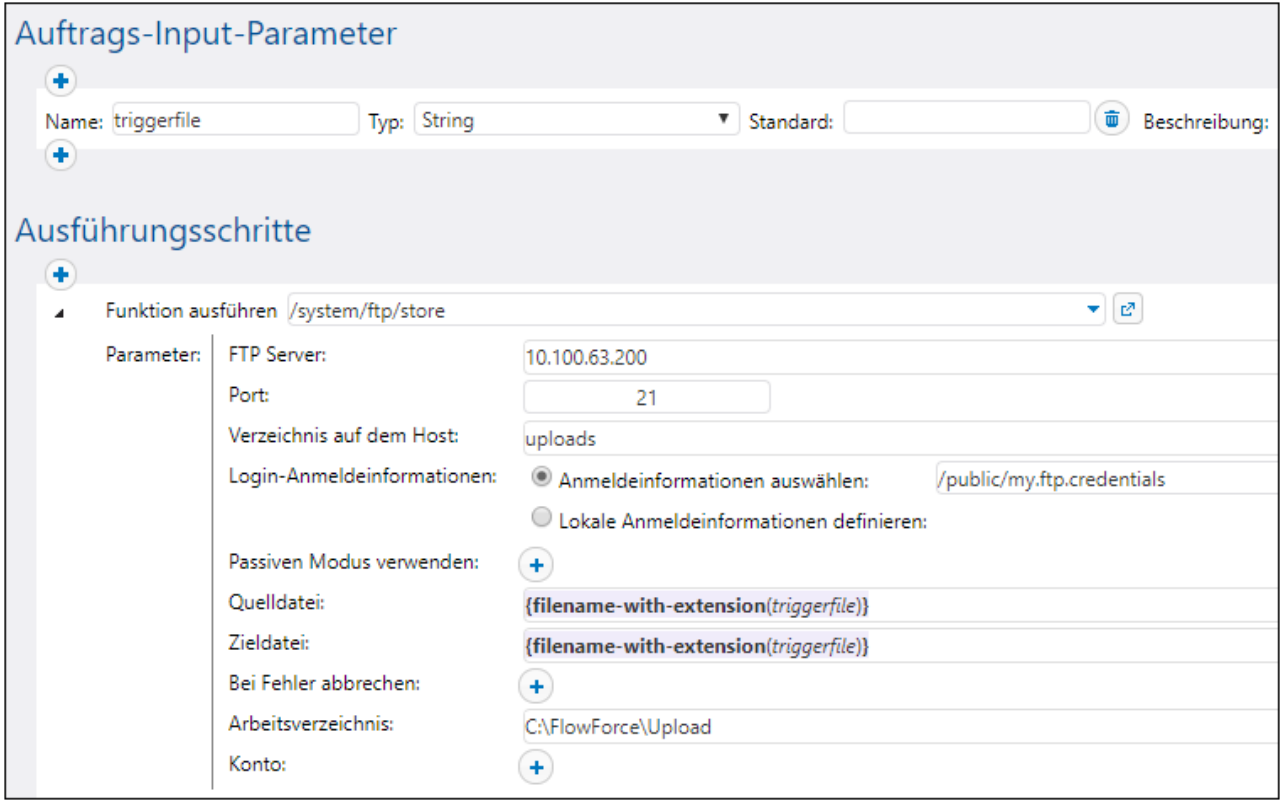

# 4.11.4.10 store-wildcard

Lädt Dateien aus einem lokalen Verzeichnis auf einen FTP-Server hoch, wenn die Dateien mit einer Wildcard übereinstimmen (z.B. **\*.xml**). Bei erfolgreicher Ausführung gibt die Funktion eine Liste der hochgeladenen Dateien (absolute lokale Pfade) zurück. Wenn keine Übereinstimmung gefunden wurde, wird eine leere Liste zurückgegeben. Wenn die Ausführung fehlschlägt, hängt das Ergebnis, vom Parameter *bei Fehler abbrechen* ab (*siehe unten*).

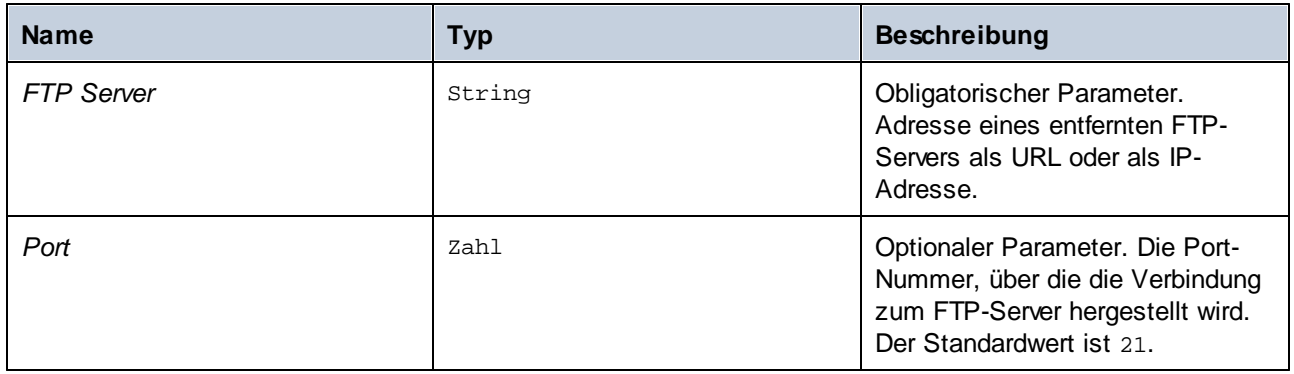

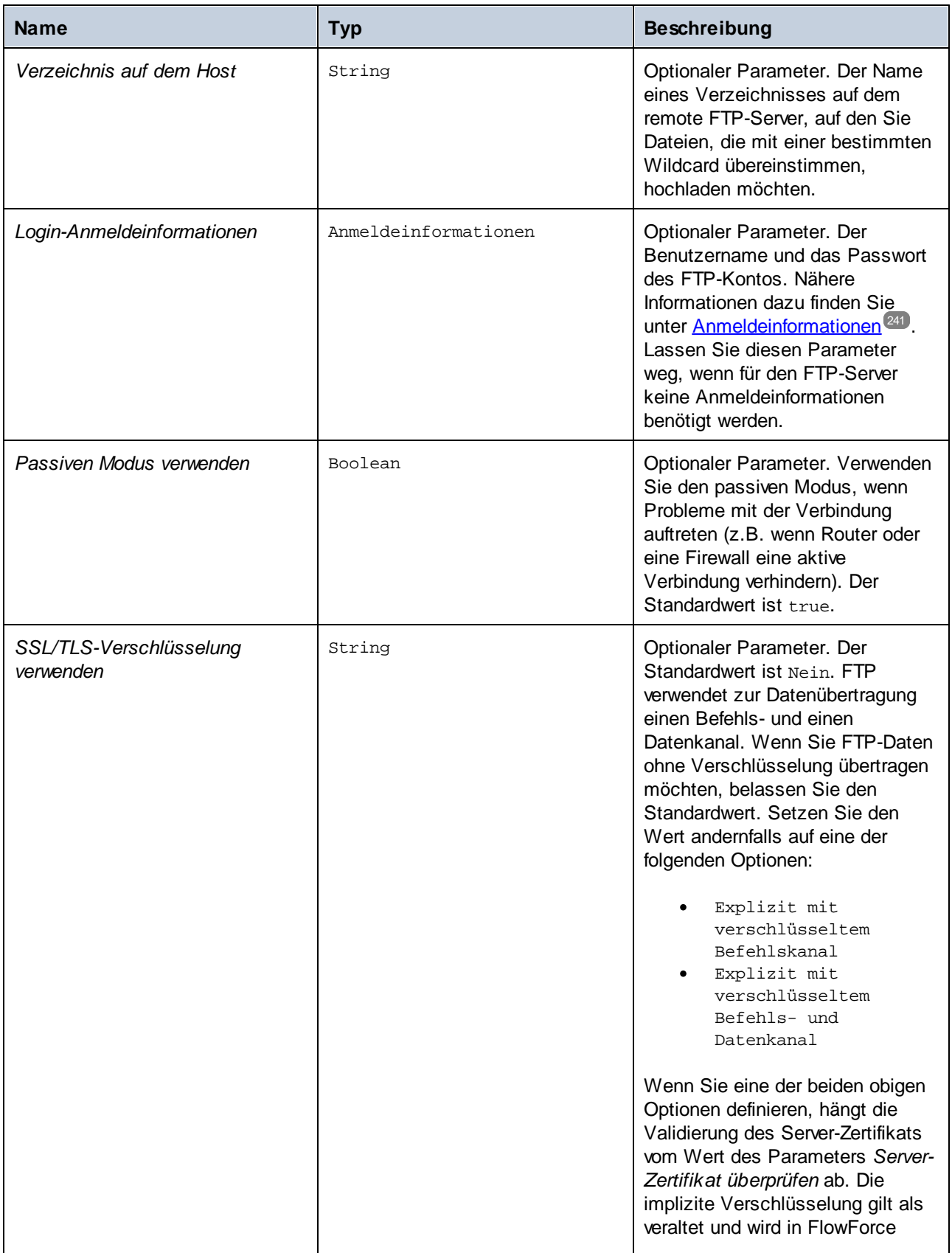

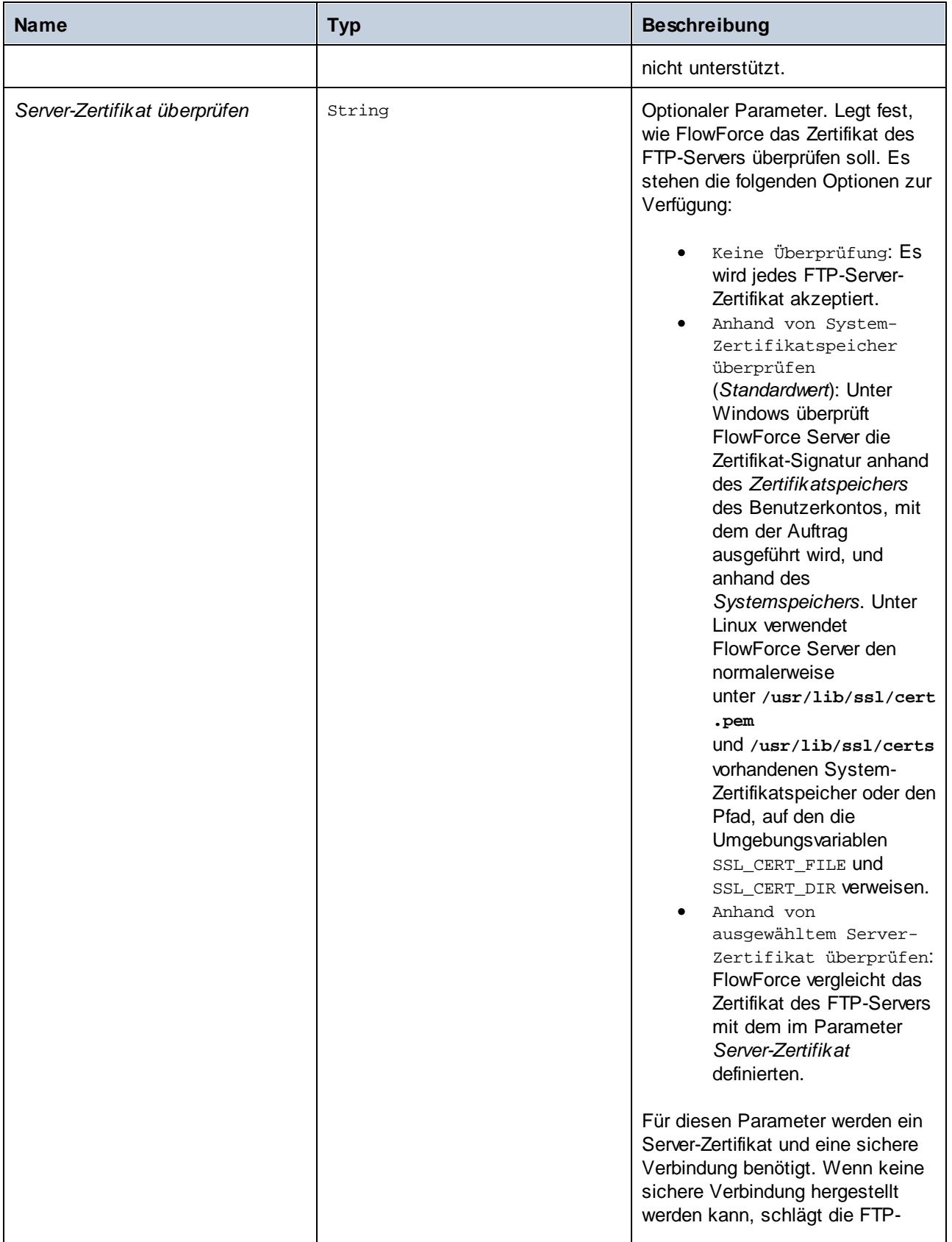

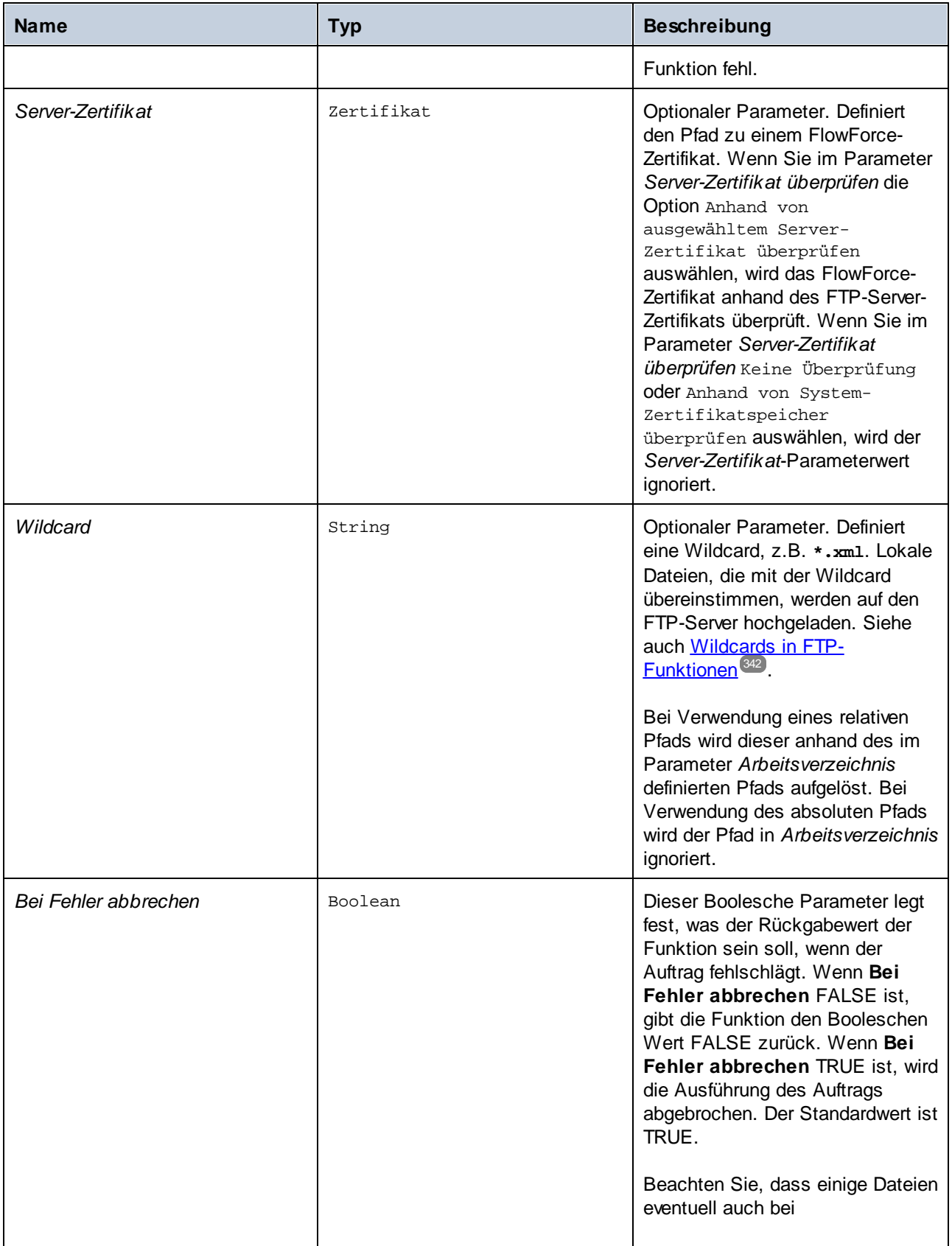

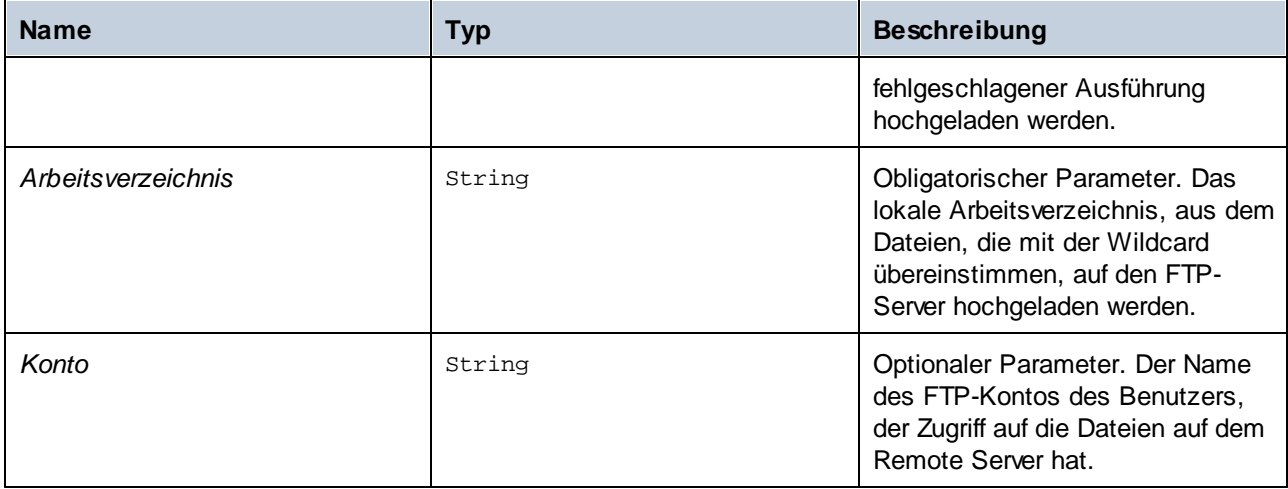

# **4.11.5 /system/mail**

Der Container system/mai1 enthält die Funktionen [send](#page-379-0) <sup>380</sup> und [send-mime](#page-380-0) <sup>381</sup>, die zum Senden einer E-Mail dienen.

# <span id="page-379-0"></span>4.11.5.1 send

Sendet eine E-Mail an die angegebenen Empfänger, im Allgemeinen an den Administrator. Vor Verwendung der Funktion müssen die <u>[Mail-Sever-Einstellungen](#page-187-0) was</u> konfiguriert werden. Ein Beispi<u>el,</u> in dem die Funktion send verwendet wird, finden Sie unter [Hinzufügen](#page-443-0) von Error Handlern zu einem Auftrag ... 188 444

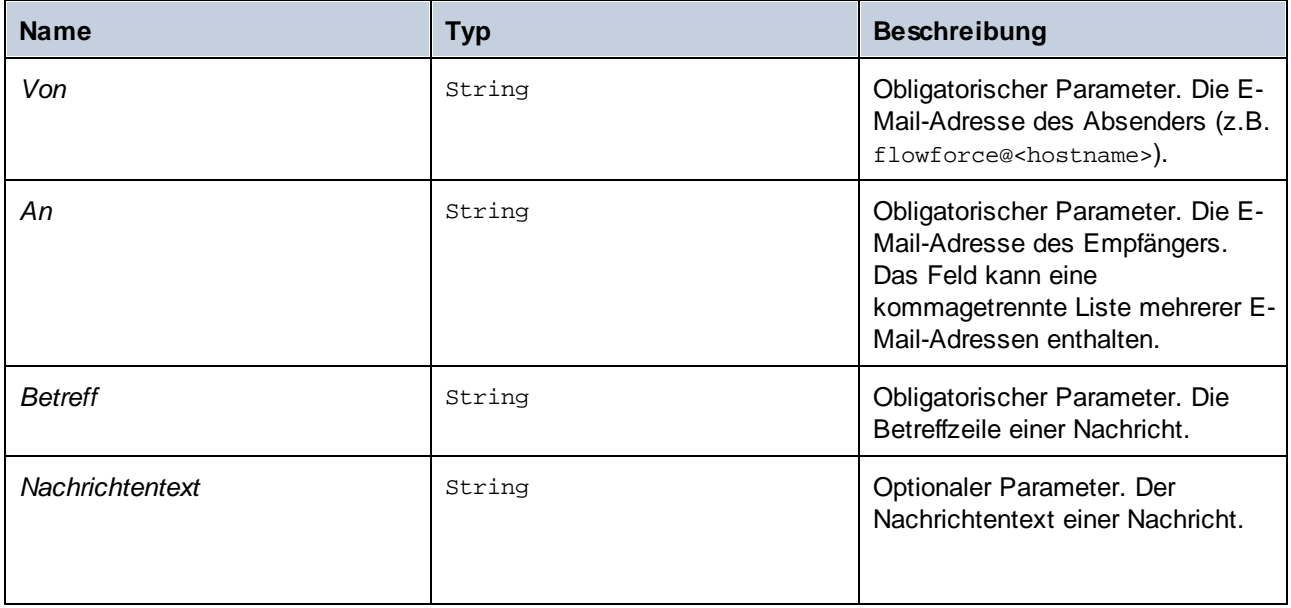

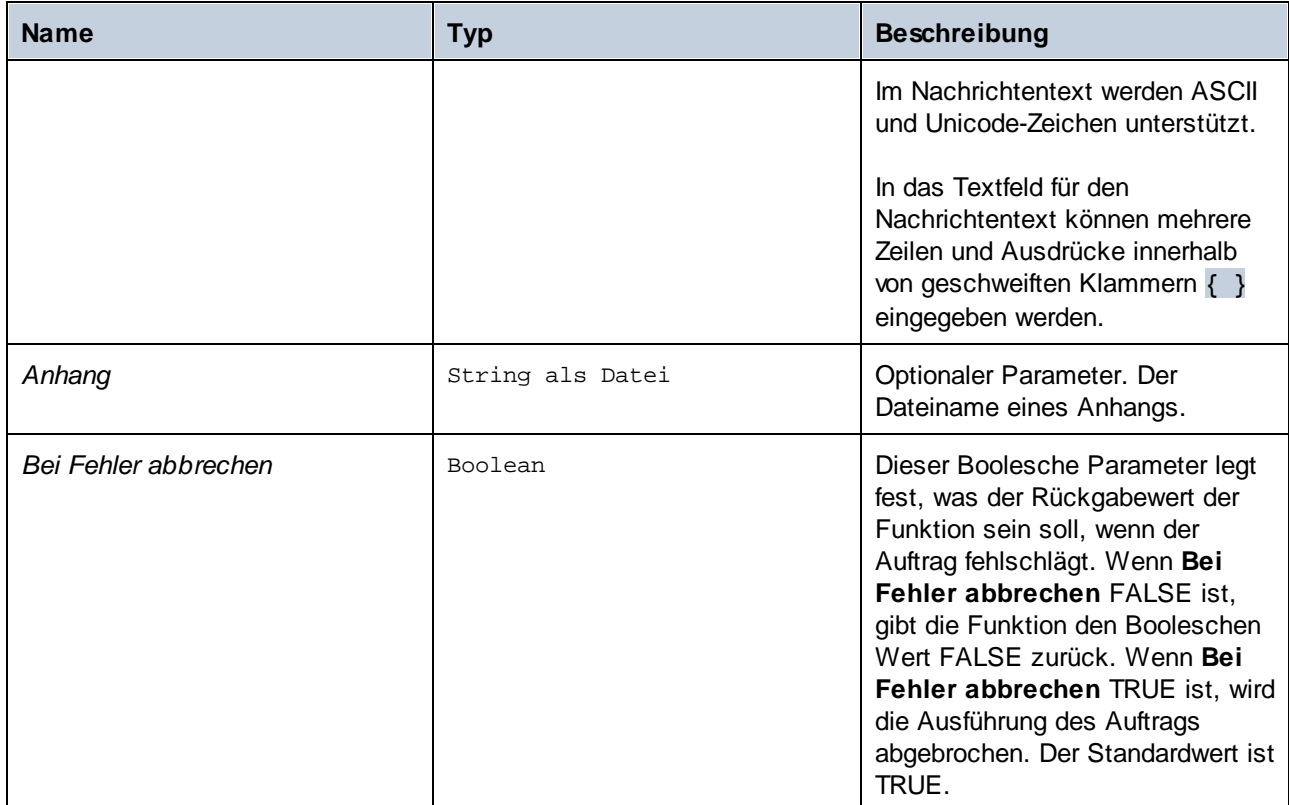

# <span id="page-380-0"></span>4.11.5.2 send-mime

Die Funktion send-mime sendet eine E-Mail an die angegebenen Empfänger, im Allgemeinen an den Administrator. Vor Verwendung der Funktion müssen die [Mail-Sever-Einstellungen](#page-187-0)<sup>(188</sup>) konfiguriert werden. Im Gegensatz zur Funktion [send](#page-379-0) <sup>380</sup> kann über den Parameter Nachrichtentext dieser Funktion der Nachrichtentext (z.B. im HTML-Format) aus einem Stream abgerufen werden.

Um einen Stream für den Nachrichtentext direkt in FlowForce zu erstellen, können Sie Ausdrucksfunktionen wie [stream-open](#page-287-0) <sup>268</sup> oder [stream-from-string](#page-287-1) <sup>289</sup> aufrufen. Ebenso kö<u>nn</u>en Sie die E-Mail oder den Nachrichtenkopf von Anhängen mit Hilfe von <u>[MIME-Ausdrucksfunktionen](#page-273-0) <sup>274</sup></u> anpassen. Damit E-Mails nicht im Spam-Ordner des Empfängers landen, sollten Sie MIME Header gemäß den Vorgaben des empfangenden Servers oder Programms erstellen.  $^{288}$  adopt the same form the start  $^{288}$ 274

Um HTML-Inhalt für den Nachrichtentext zu erhalten, wird empfohlen, eine [StyleVision](https://www.altova.com/de/stylevision-server) Server-Transformation aufzurufen, die HTML-Ausgabe als MIME erzeugt. Ein Beispiel für die Bereitstellung einer StyleVision-Transformation auf FlowForce Server finden Sie unter Erstellen eines Auftrags anhand einer [StyleVision-](#page-470-0)[Transformation](#page-470-0)<sup>471</sup>. Nähere Informationen zur [Integration](#page-525-0) von StyleVision Server finden Sie unter Integration mit anderen [Altova-Servern](#page-525-0)<sup>626</sup>.

FlowForce Server sammelt Bilder, Stylesheets oder ähnliche von HTML-Dateien referenzierte Ressourcen nicht in einem eigenen MIME-Stream. Um den HTML-Nachrichtentext mit StyleVision Server zu erstellen, gehen Sie folgendermaßen vor:

- 1. Erstellen Sie das Design für den HTML-Nachrichtentext einer E-Mail in Altova [StyleVision](https://www.altova.com/de/stylevision). Das Design kann lokale Bilder und Stylesheets enthalten.
- 2. Stellen Sie die StyleVision-Transformation auf FlowForce Server bereit. Die Transformation wird in FlowForce zu einer vordefinierten FlowForce-Funktion, die von StyleVision Server ausgeführt werden kann.
- 3. Erstellen Sie einen Auftrag, der die obige StyleVision Server-Transformation aufruft. Stellen Sie dabei sicher, dass Sie auf der Auftragskonfigurationsseite die Option *GenerateHtmlOutputAsMime* aktivieren.
- 4. Rufen Sie auf der Auftragskonfigurationsseite FlowForce Server-Ausdrucksfunktionen auf, damit der generierte MIME Stream an den Parameter *Nachrichtentext* der Funktion send-mime übergeben wird (*siehe "Beispiel 1" unten*).

Wenn von der HTML-Datei referenzierte externe Ressourcen nicht in den MIME Stream eingebettet werden können, werden sie in Form von Anhängen zur E-Mail hinzugefügt.

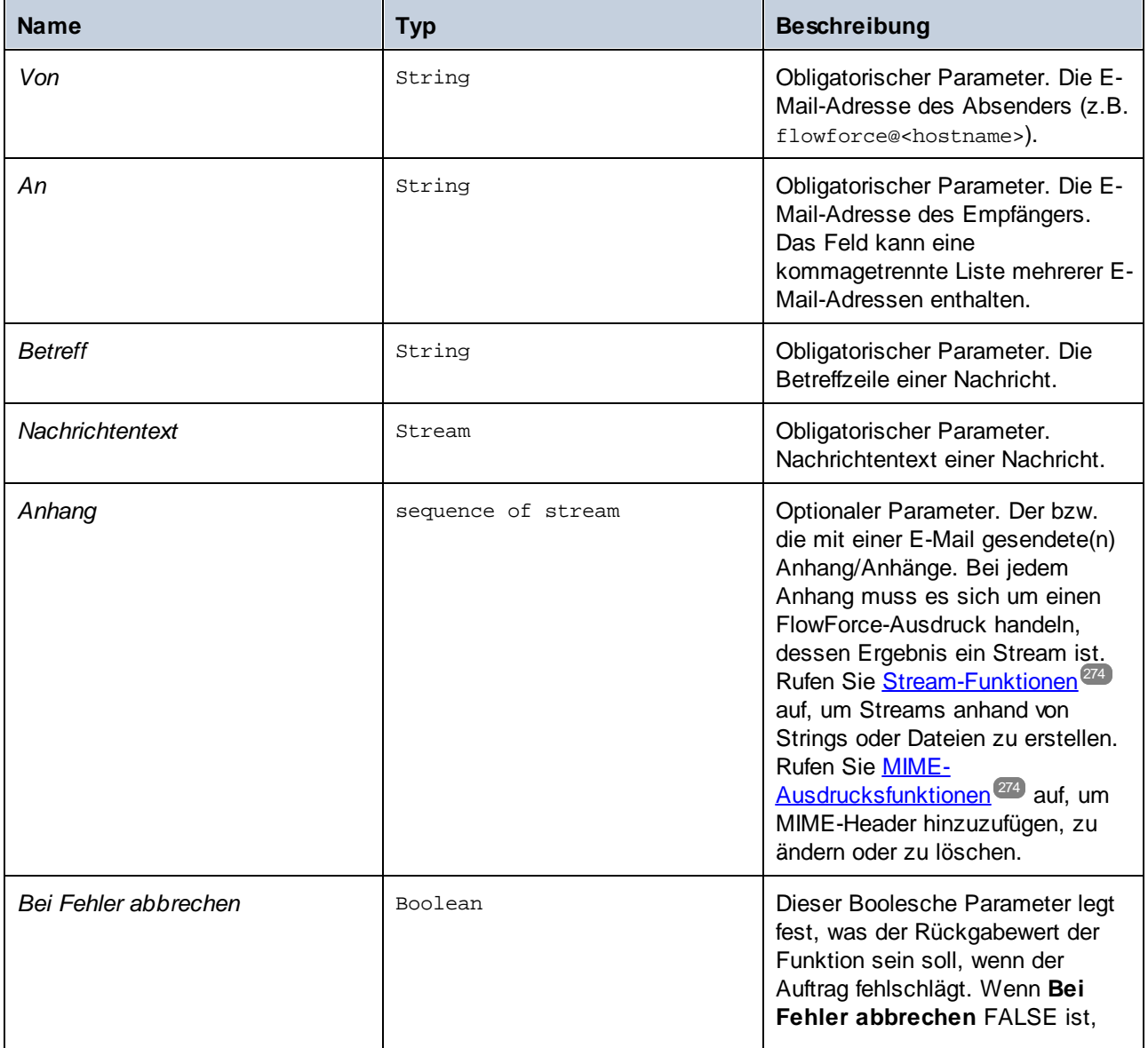

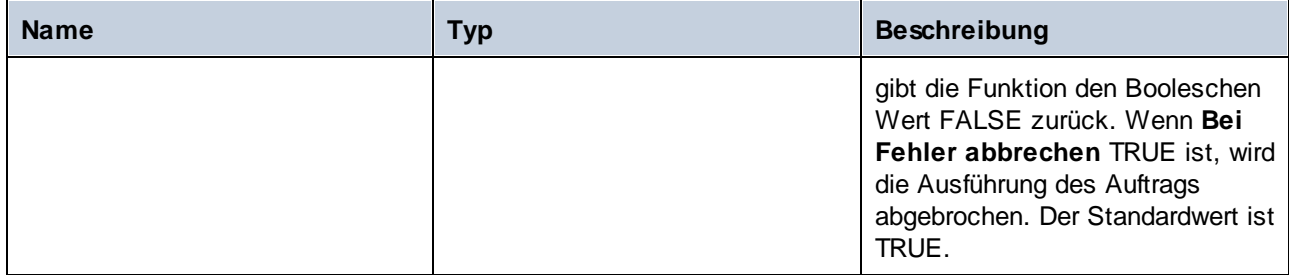

## Beispiel 1

Im unten gezeigten Auftrag wird die Funktion send-mime aufgerufen, um eine E-Mail im HTML-Format zu senden.

### *Schritt 1*

Mit dem ersten Ausführungsschritt wird durch Aufruf einer StyleVision Server-Transformation eine HTML-Ausgabe generiert. Diese Transformation wurde mit StyleVision erstellt und anschließend auf FlowForce Server bereitgestellt. Als Input-Datei wird in der Funktion die Datei **BiggesCities.xml** verwendet. Die Ausgabedatei ist **BiggestCitiesPerCity.html** und wird als MIME-Typ generiert (das Kontrollkästchen *GenerateHtmlOutputAsMime* ist aktiviert). Das Ergebnis dieses Ausführungsschritts hat den Namen output und wird im nächsten Schritt verwendet.

### *Schritt 2*

lm zweiten Ausführungsschritt wird die Funktion compute aufgerufen, um den Ausdruck [nth](#page-295-0) <sup>296</sup> ([results](#page-291-0) <sup>292</sup> (output), 0) zu berechnen, der den MIME-Stream aus dem im vorherigen Schritt generierten Ergebnis abruft. Das Ergebnis des zweiten Schritts hat den Namen message und wird im letzten Ausführungsschritt im Parameter *Nachrichtentext* verwendet.

### *Schritt 3*

Im dritten Ausführungsschritt wird eine E-Mail gesendet, die als Nachrichtentext das Ergebnis des vorherigen Schritts (message) enthält.

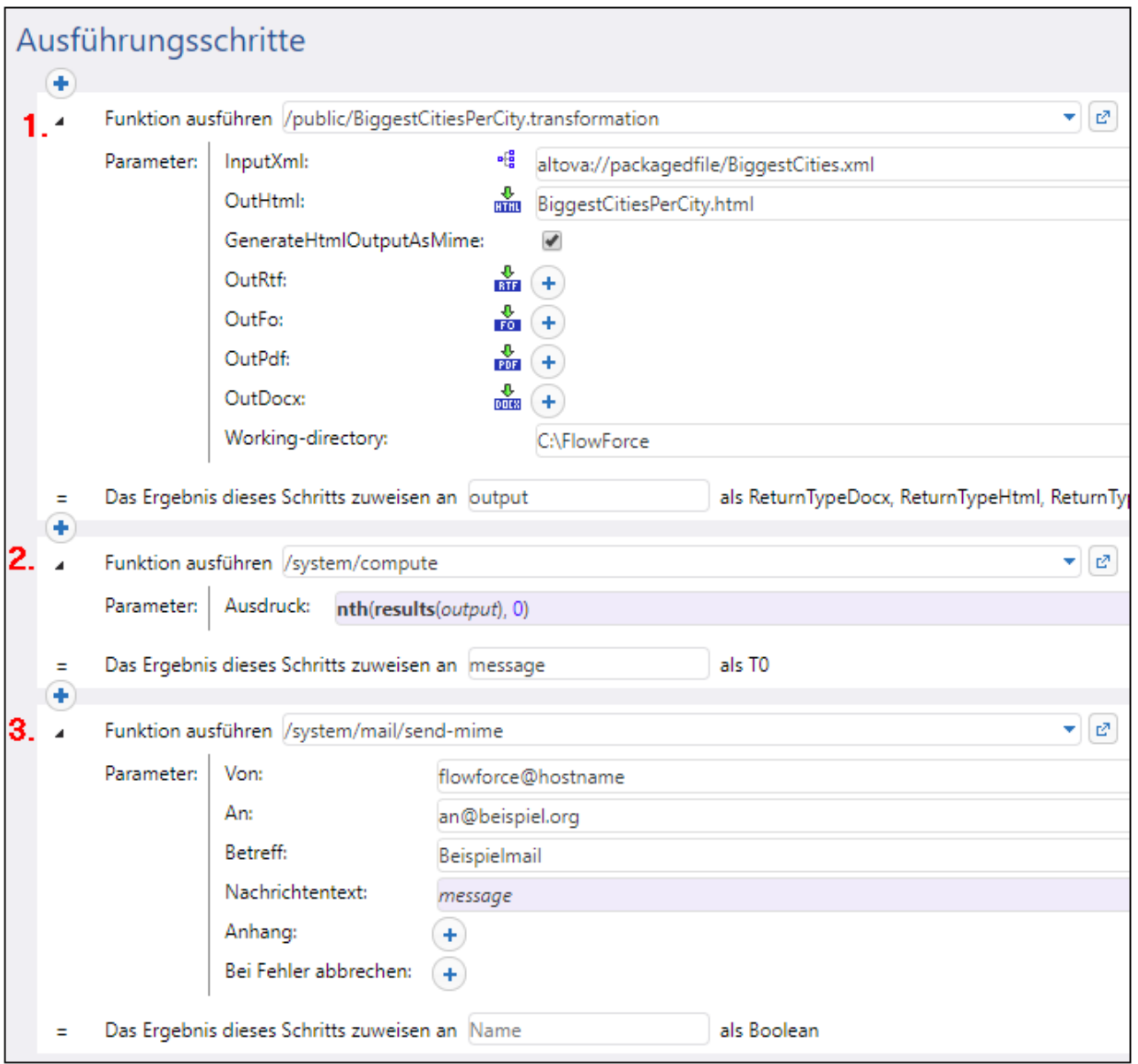

## Beispiel 2

Im unten gezeigten Auftrag wird die Funktion send-mime aufgerufen, um eine E-Mail im HTML-Format zu senden. Die E-Mail enthält einen Bildanhang im **.png**-Format.

Im ersten Ausführungsschritt wird der HTML-Code für den Nachrichtentext vorbereitet. Aus Gründen der Einfachheit wird der HTML-Code in diesem Beispiel direkt in das Textfeld eingegeben. Die empfohlene Methode ist, die HTML-Ausgabe, wie im vorherigen Beispiel gezeigt, mit Hilfe einer StyleVision Server-Transformation zu erzeugen. Das Ergebnis dieses Schritts hat den Namen body\_html und wird im nächsten Schritt verwendet.

Im zweiten Ausführungsschritt wird der Nachrichtentext der E-Mail erstellt. Die Funktion [stream-from](#page-287-1)[string](#page-287-1)<sup>288</sup> konvertiert das Ergebnis des ersten Ausführungsschritts in einen Stream. Die Kodierung (UTF-8) und der MIME-Typ (text/html) werden als Argumente an die Funktion übergeben. Das Ergebnis ist die Nachricht message vom Typ T0 (beliebiger Typ). Es wird im Nachrichtentext im letzten Schritt verwendet.

Mit dem dritten Ausführungsschritt wird der Anhang der E-Mail, ebenfalls als Stream, erzeugt. In diesem Schritt wird der folgende Ausdruck berechnet:

```
add-mime-header(stream-open('C:\sample.png', 'image/png'), 'Content-
Disposition', 'attachment; filename=sample.png')
```
Die Funktion [stream-open](#page-287-0) <sup>288</sup> öffnet das Bild als Stream. Die Funktion [add-mime-header](#page-276-0) <sup>277</sup> fügt den Header Content-Disposition zum Stream hinzu. Der Wert des Headers Content-Disposition ist 'attachment; filename=sample.png'. Dies bedeutet, dass sample.png heruntergeladen und lokal gespeichert werden kann. Das Ergebnis dieses Schritts ist der Anhang, der im letzten Schritt verwendet wird.

Im letzten Schritt wird eine E-Mail gesendet. In der Funktion send-mime wird das Ergebnis des zweiten Schritts (message) als Nachrichtentext verwendet. Im Parameter *Anhang* wird die Funktion [mime-content-encode](#page-282-0) 283 benötigt, da sample.png eine Binärdatei ist. Dateien dieses Typs müssen im Base64-Format kodiert werden, damit sie bei der Übertragung erhalten bleiben.

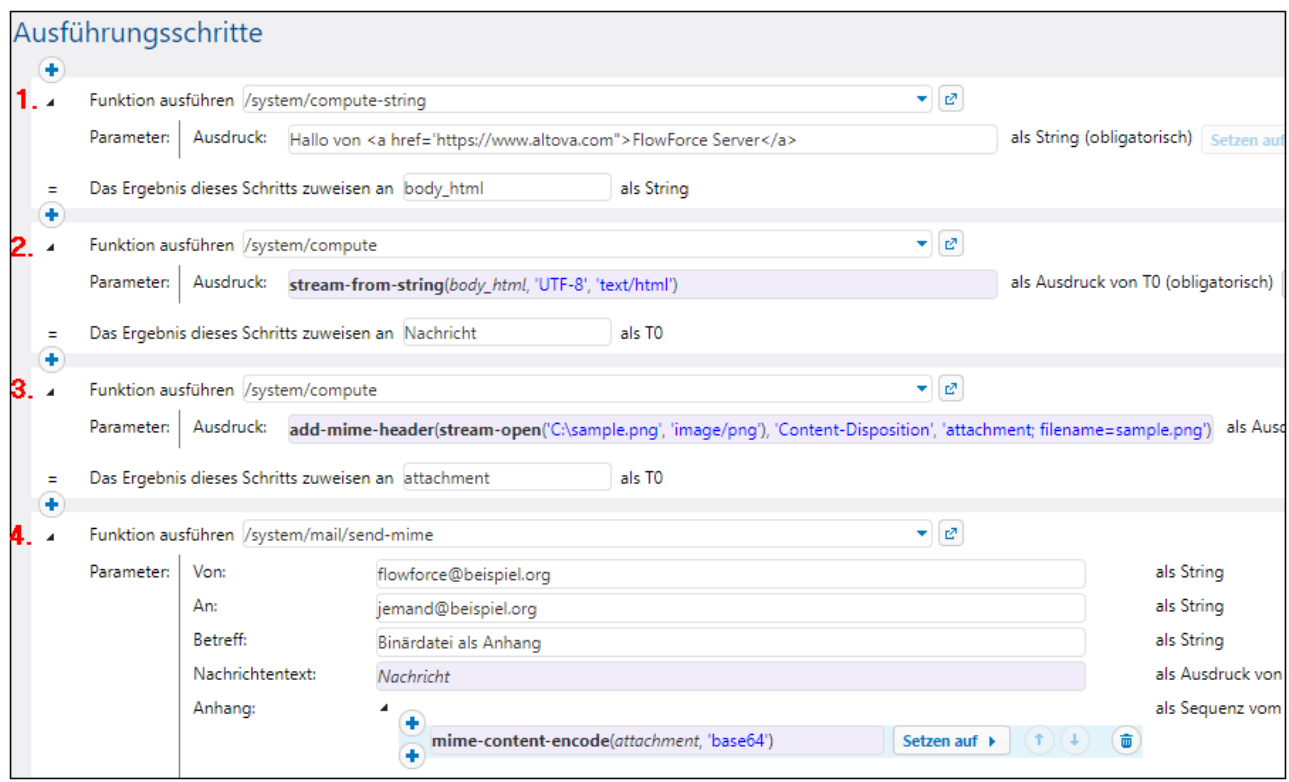

#### *Eine andere Methode*

Eine weitere Methode für den oben beschriebenen Auftrag wäre, anstelle der Funktion add-mime-heade $r^{277}$ (*dritter Ausführungsschritt oben*) die Funktion [set-mime-content-disposition](#page-281-0)<sup>(282)</sup> zu verwenden. Der Ausdruck sieht folgendermaßen aus:

```
set-mime-content-disposition(stream-open('C:
\sample.png', 'image/png'), 'attachment', 'sample.png')
```
# **4.11.6 /system/maintenance**

Der Container **system/maintenance** enthält Funktionen zur Durchführung von Wartungsarbeiten auf dem Server.

# 4.11.6.1 archive-log

Vollständiger Pfad: /System/maintenance/archive-log

Verschiebt die älteren Log-Einträge in eine Archivdatei auf dem Server. Gibt den Namen der erstellten Archivdatei als String-Wert zurück.

#### Parameter

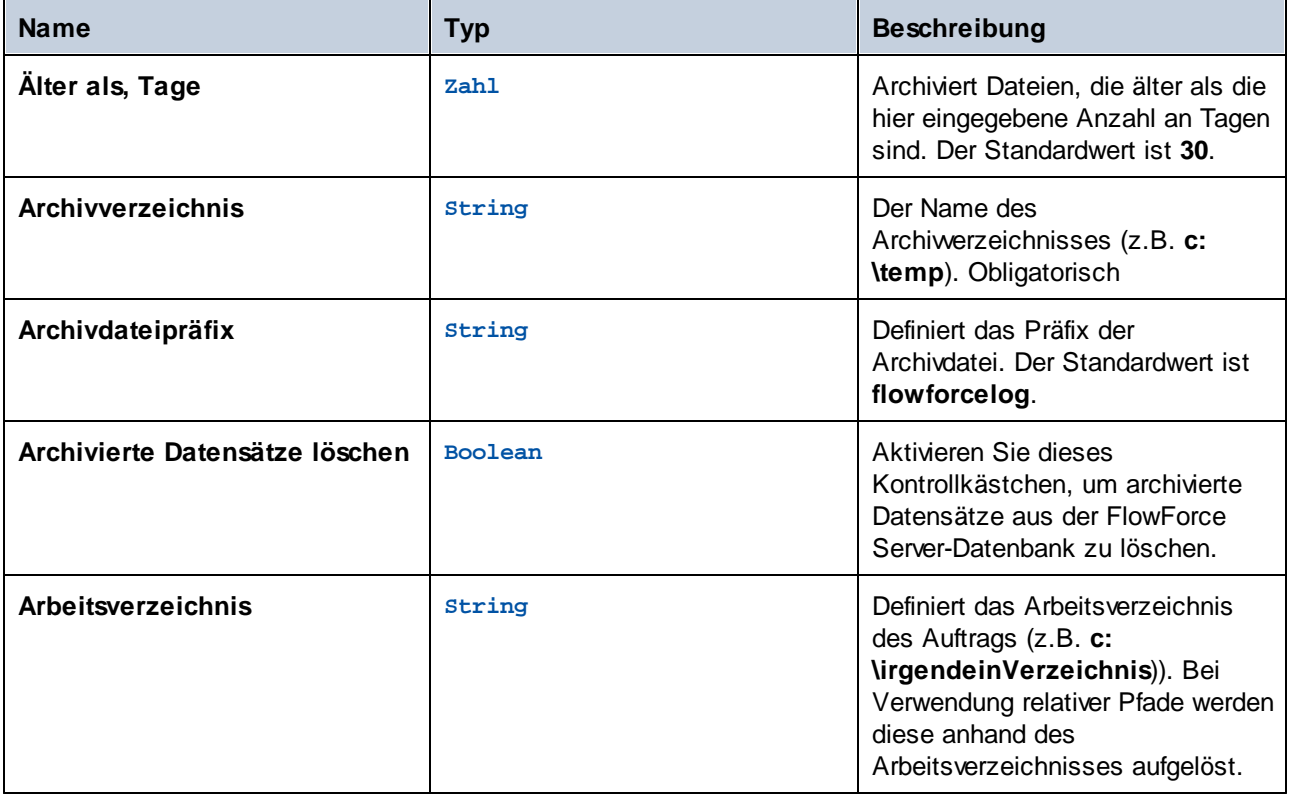

# 4.11.6.2 cleanup-files

Vollständiger Pfad: /System/maintenance/cleanup-files

Löscht diejenigen Dateien, die nicht von einem bereitgestellten Objekt (wie z.B. einem MapForce Mapping oder einer StyleVision Transformation) auf dem Server verwendet oder referenziert werden. Gibt die Anzahl der gelöschten Dateien in Form eines numerischen Werts zurück.

Wenn bereitgestellte Objekte gelöscht werden oder wenn vorhandene Objekte mit geänderten Dateien erneut bereitgestellt werden, werden Dateien, die mit zuvor bereitgestellten Objekten verknüpft waren, nicht mehr verwendet. Standardmäßig löscht FlowForce Server die nicht verwendeten Dateien nicht. Um daher Speicher freizumachen, wird dringend empfohlen, einen Auftrag zu erstellen, der diese Funktion in regelmäßigen Abständen aufruft. Dies ist v.a. in Unternehmensumgebungen, in denen mehrere Benutzer Objekte auf FlowForce Server bereitstellen, wichtig.

Um zu sehen, wie viel Speicher von den bereitgestellten Objekten beansprucht wird, überprüfen Sie im FlowForce Server *[Instanzdatenordner](#page-19-0)*<sup>(20)</sup> die Größe des Ordners *files*.

Diese Funktion hat keine Parameter.

# 4.11.6.3 truncate-log

Vollständiger Pfad: /system/maintenance/truncate-log

Löscht Datensätze, die vor dem angegebenen Datum liegen. Gibt die Anzahl der gelöschten Datensätze in Form eines numerischen Werts zurück.

### Parameter

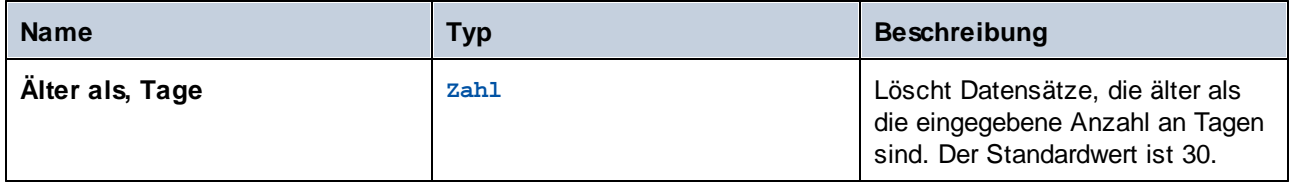

# <span id="page-386-0"></span>**4.11.7 /system/sftp**

Der Container /system/sftp enthält Funktionen, über die Sie eine Verbindung mit SFTP-Unterstützung zu einem SSH-Server erstellen können. Mit Hilfe der /system/sftp-Funktionen können Sie Operationen wie das Hochladen und Abrufen von Dateien, das Erstellen und Entfernen von Verzeichnissen, das Löschen von Dateien und andere durchführen. Bei /system/sftp-Funktionen muss die Verbindung zum Server in einem separaten FlowForce-Schritt hergestellt werden. Nachdem die SFTP-Verbindung hergestellt wurde, können Sie sie in nachfolgenden Schritten verwenden (*siehe Abbildung unten*).

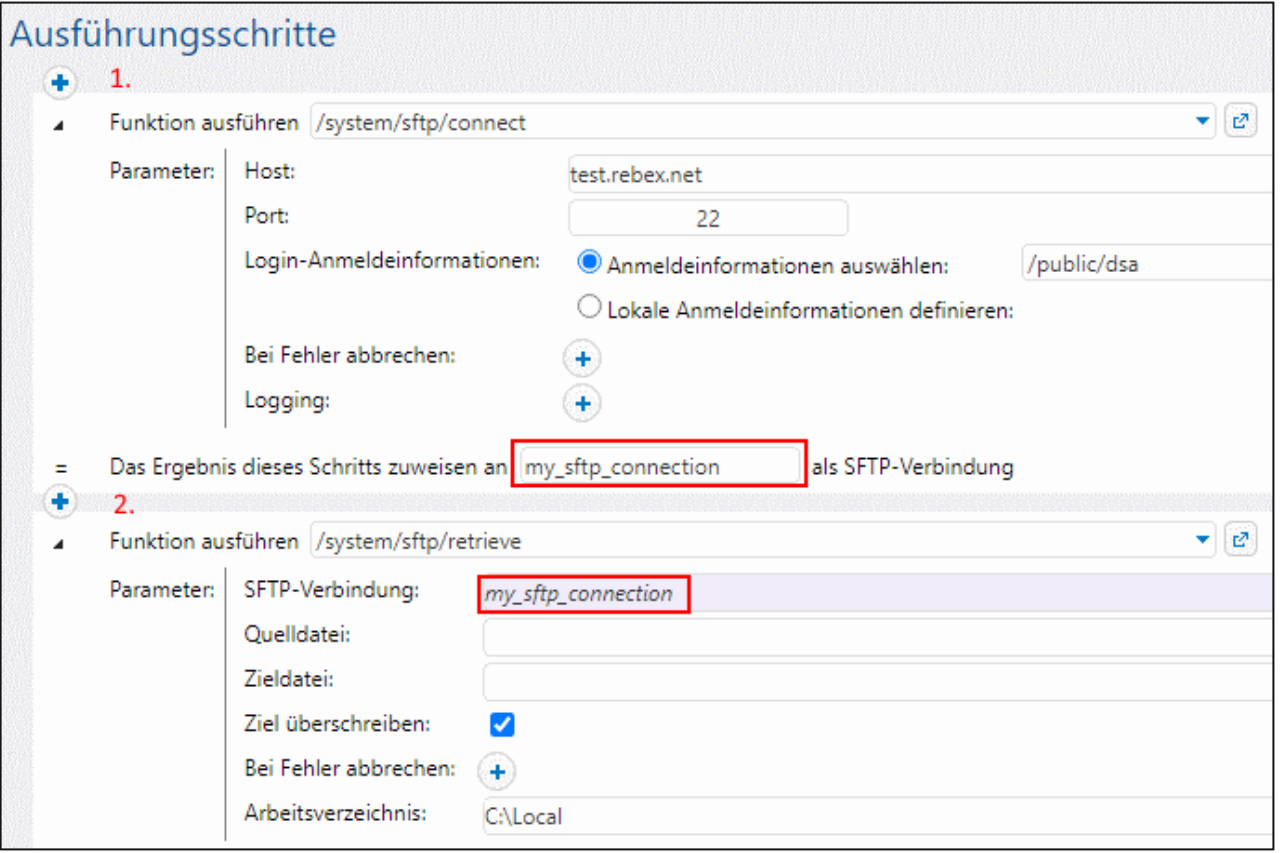

Der Beispielauftrag oben hat zwei Ausführungsschritte:

- · Im ersten Schritt wird die SFTP-Verbindung hergestellt. Dieses Objekt wird als my\_sftp\_connection deklariert (*erstes rotes Rechteck in der Abbildung oben*).
- · Im zweiten Schritt wird die im ersten Schritt erstellte Verbindung verwendet (*zweite rotes Umrandung in der Abbildung oben*), um alle Dateien aus dem aktuellen Verzeichnis auf dem SFTP-Server in das lokale Arbeitsverzeichnis abzurufen.

### <span id="page-387-0"></span>Wildcards in SFTP-Funktionen

Die folgenden SFTP-Funktionen akzeptieren Wildcards als Parameter:

- ·[/system/sftp/delete-wildcard](#page-392-0)<sup>393</sup>
- ·[/system/sftp/list-directories](#page-392-1) 393
- ·[/system/sftp/list-files](#page-393-0) 394
- ·[/system/sftp/retrieve-wildcard](#page-397-0) 398
- ·[/system/sftp/rmdir-wildcard](#page-399-0) 400
- ·[/system/sftp/store-wildcard](#page-401-0) 402

Sie können bei der Verwendung von Funktionen mit Wildcards die folgenden Wildcards eingeben:

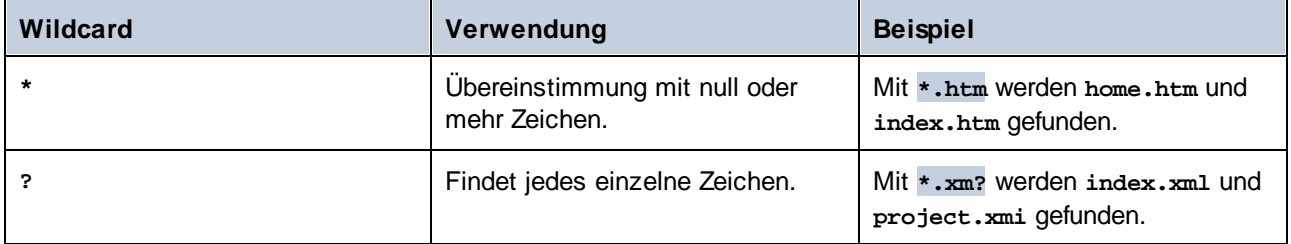

Die Wildcard **+** (eines oder mehr) wird nicht unterstützt. Sie können stattdessen **?\*** verwenden. So werden z.B. mit **\*.c?\* .cs**-, **.cp**- und **.csproj**-Dateien, nicht aber **.c**-Dateien gefunden.

# <span id="page-388-0"></span>4.11.7.1 connect

Stellt eine Verbindung mit SFTP-Unterstützung zu einem SSH-Server her. Sie können das SFTP-Verbindungsobjekt in späteren Schritten für andere SFTP-Funktionen verwenden. Siehe auch [/system/sftp](#page-386-0)<sup>337</sup> .

Eventuell ist das Ergebnis der Funktion /system/sftp/connect eine nicht hergestellte SFTP-Verbindung, wenn der Parameter *Bei Fehler abbrechen* auf false gesetzt ist. Es kann auch vorkommen, dass die SFTP-Verbindung während der Ausführung eines Auftrags verloren geht. In beiden Fällen schlagen alle nachfolgenden Schritte im Zusammenhang mit dieser Verbindung fehl.

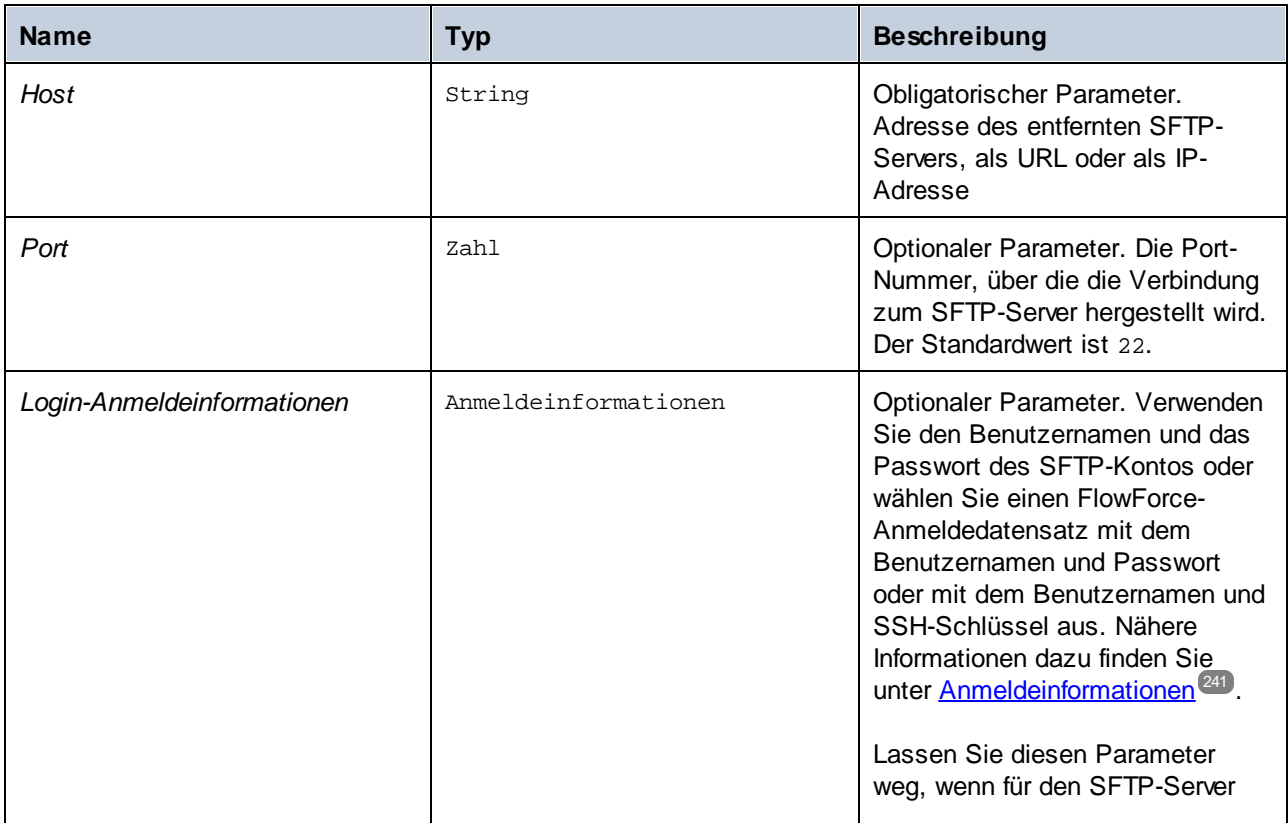

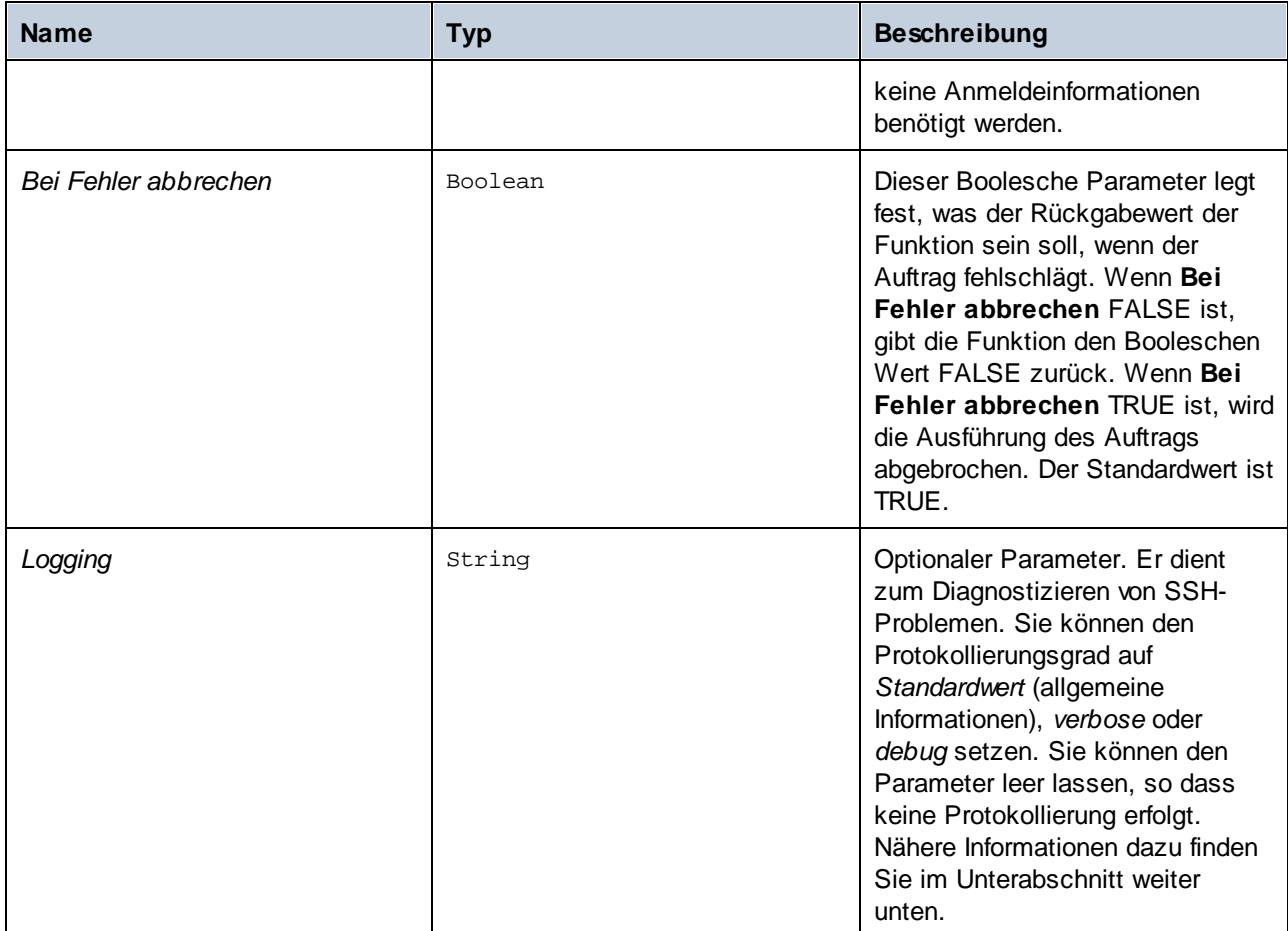

### Methoden zum Austausch von Schlüsseln und Host-Key-Algorithmen

Methoden zum Austausch von Schlüsseln dienen zum sicheren Austausch kryptographischer Schlüssel zwischen Partnern über einen Kommunikationskanal. Diese Methoden stellen sicher, dass die ausgetauschten Schlüssel im Fall eines Lauscherangriffs nicht entschlüsselt werden können. Die SFTP-Funktion connect unterstützt die folgenden Methoden zum Austausch von Schlüsseln:

```
ecdh-sha2-nistp256, ecdh-sha2-nistp384, ecdh-sha2-nistp521, diffie-hellman-group-
exchange-sha256, diffie-hellman-group16-sha512, diffie-hellman-group18-sha512,
diffie-hellman-group14-sha256, diffie-hellman-group14-sha1, diffie-hellman-group1-
sha1, diffie-hellman-group-exchange-sha1, ecdh-sha2-nistp256, ecdh-sha2-nistp384,
ecdh-sha2-nistp521
```
Host-Key-Algorithmen dienen zur Gewährleistung der Authentizität und Unversehrtheit von Host Keys in sicheren Kommunikationsprotollen (wie SSH und TLS). Die folgenden Host Key-Algorithmen werden unterstützt:

```
ecdsa-sha2-nistp256, ecdsa-sha2-nistp384, ecdsa-sha2-nistp521, ssh-ed25519, ssh-
rsa,ssh-dss, ecdsa-sha2-nistp256, ecdsa-sha2-nistp384, ecdsa-sha2-nistp521, ssh-
ed25519
```
### SFTP-Protokollierung

Mit dem Parameter *Logging* können SSH-Probleme ausfindig gemacht werden. Es gibt die Protokollierungsgrade *Standardwert* (allgemeine Informationen), *verbose* und *debug*. Die Parametersyntax lautet wie folgt:

( settings ";" )? filename

Die Datei muss so erstellt werden können, dass das Benutzerkonto Schreibrechte darauf hat. Die Datei wird überschrieben, falls sie vorhanden ist. Sie können innerhalb des Dateinamens z.B. {instance-id()} verwenden, um den Dateinamen eindeutig zu identifizieren. Wenn die Datei nicht erstellt werden kann, schlägt der Verbindungsschritt fehl.

#### *Konfiguration des Protokollierungsgrads*

Unten finden Sie eine Liste der Logging-Optionen:

- · *Keine Protokollierung* Wenn für den Parameter *Logging* ein leerer String (leeres Textfeld) definiert ist, erfolgt keine Protokollierung.
- · *Standardprotokollierung:* Wenn der Parameter ein Dateiname ist, wird das Standard-Log in diese Datei geschrieben. Beim Dateinamen muss es sich um einen absoluten Pfad handeln (z.B., **C: \temp\logfile.txt**).
- · *Ausführliche Protokollierung oder Debug-Protokollierung:* Nur, wenn eine spezielle (ausführlichere) Protokollierung gewünscht wird, wird die erweiterte Syntax mit einem Semikolon benötigt. Um z.B. ein Log mit Debugging-Informationen zu erhalten, schreiben Sie in das Textfeld *Logging*, den folgenden Parameterwert:

debug;c:\temp\mylogfile.txt

#### *Globale und individuelle Konfiguration*

Der Protokollierungsgrad kann sowohl für SFTP als auch für SSH global oder jeweils einzeln konfiguriert werden. Um SSH und SFTP separat zu konfigurieren, müssen Sie dem Protokollierungsgrad je nach Bedarf ssh= oder sftp= voranstellen. Mehrere Einstellungen werden durch Kommas voneinander getrennt. Der Beispielparameterwert unten zeigt, wie Sie für SSH eine Debug-Protokollierung und für SFTP eine im Standardprotokollierung definieren:

```
ssh=debug,sftp=default;c:\temp\mylogfile.txt
```
#### *Standardprotokollierung*

Das Standard-Log eines Verbindungsversuchs im Standardmodus könnte folgendermaßen aussehen:

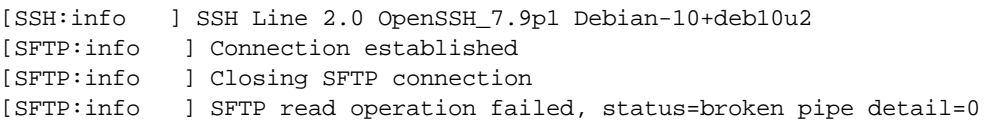

#### *Ausführliche Protokollierung*

Um den Parameter auf den Modus "verbose" (ausführlich) zu setzen, schreiben Sie den entsprechenden Parameterwert in das Textfeld *Logging*. Unten sehen Sie ein Beispiel für ein ausführliches Log:

[SSH:verbose] sending data [SSH:verbose] Data received 112 [SSH:verbose] Received request result for channel 0

```
[SFTP:verbose] SFTP connection established
[SSH:verbose] sending data
[SSH:verbose] Data received 208
[SFTP:verbose] Received SFTP version 3 response
[SFTP:info ] Connection established
[SSH:verbose] sending data
[SFTP:info ] Closing SFTP connection
[SFTP:verbose] Closing SFTP channel
[SSH:verbose] sending data
[SSH:verbose] sending data
[SFTP:info ] SFTP read operation failed, status=broken pipe detail=0
[SSH:verbose] Connected closed
[SSH:verbose] Data received 0
```
In einem Debugger-Log werden weitere ausführliche Informationen über alle Operationen angezeigt.

# 4.11.7.2 delete

Löscht eine Datei von einem SFTP-Server.

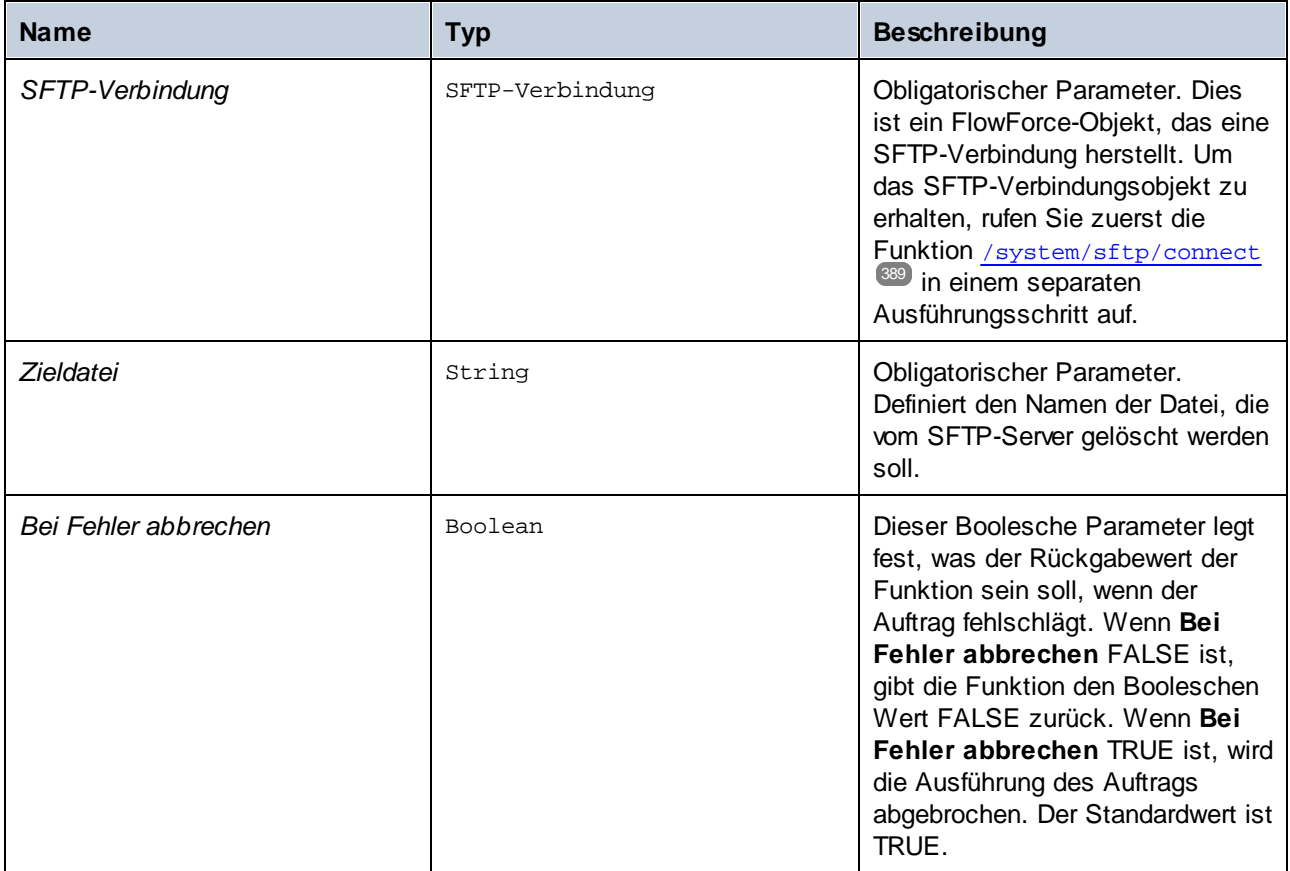

# <span id="page-392-0"></span>4.11.7.3 delete-wildcard

Löscht Dateien von einem SFTP-Server, wenn die Dateien mit einer bestimmten Wildcard übereinstimmen. Wenn die Ausführung erfolgreich ist, gibt die Funktion die Liste der gelöschten Dateien zurück. Andernfalls hängt das Ergebnis vom Parameter *Bei Fehler abbrechen* ab (*siehe Beschreibung weiter unten*).

### Parameter

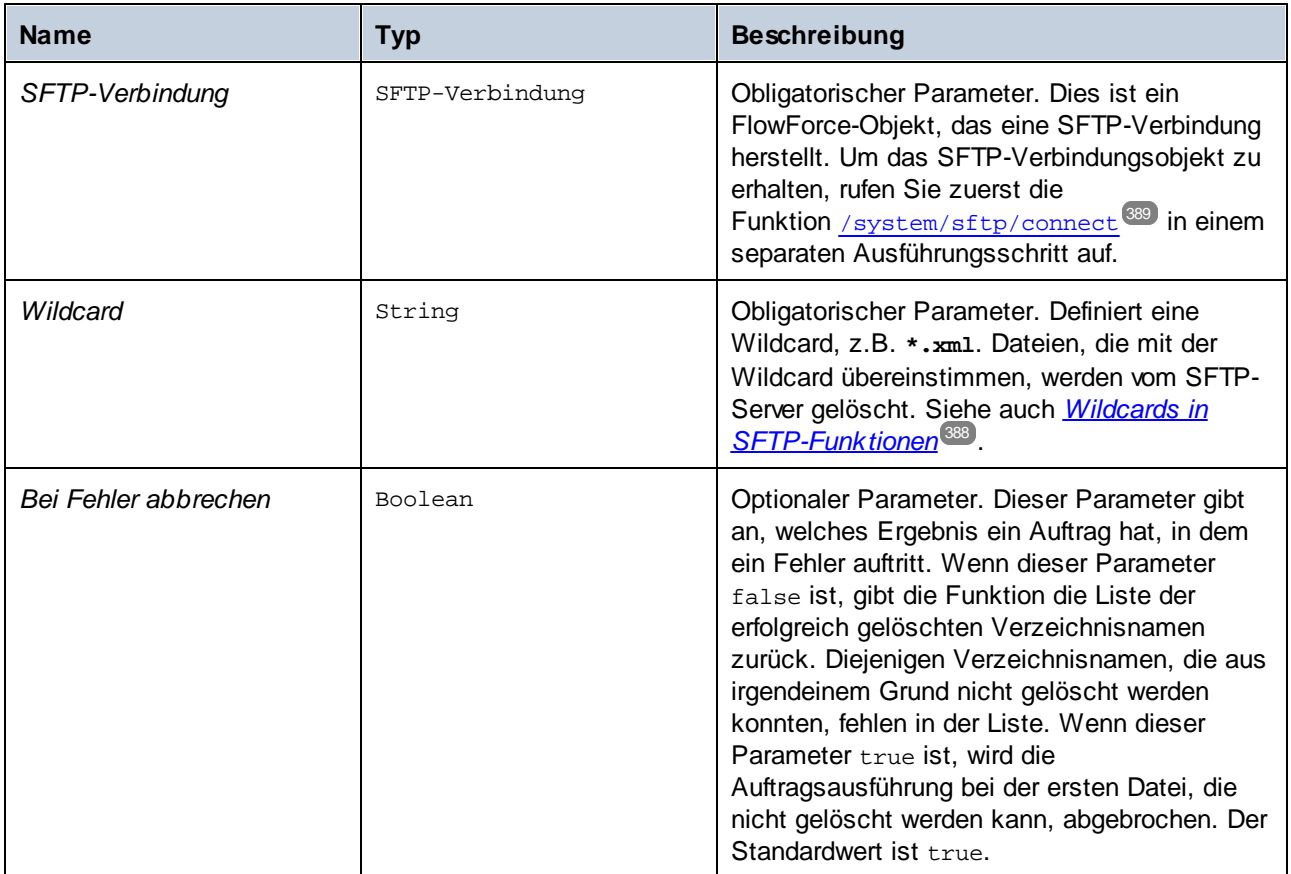

# <span id="page-392-1"></span>4.11.7.4 list-directories

Wenn die Ausführung erfolgreich war, gibt die Funktion list-directories eine Liste von Verzeichnisnamen (von einem SFTP-Server) zurück, die der angegebenen Wildcard entsprechen. Andernfalls hängt das Ergebnis vom Parameter *Bei Fehler abbrechen* ab (*siehe Beschreibung weiter unten*).

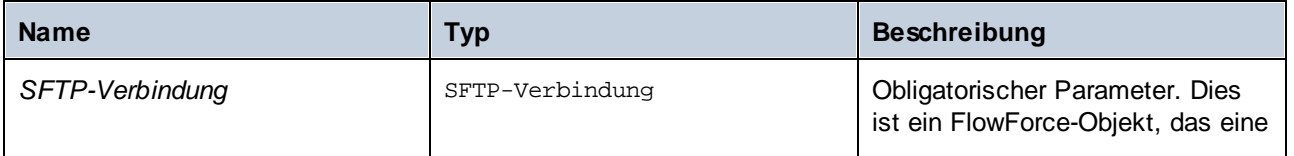

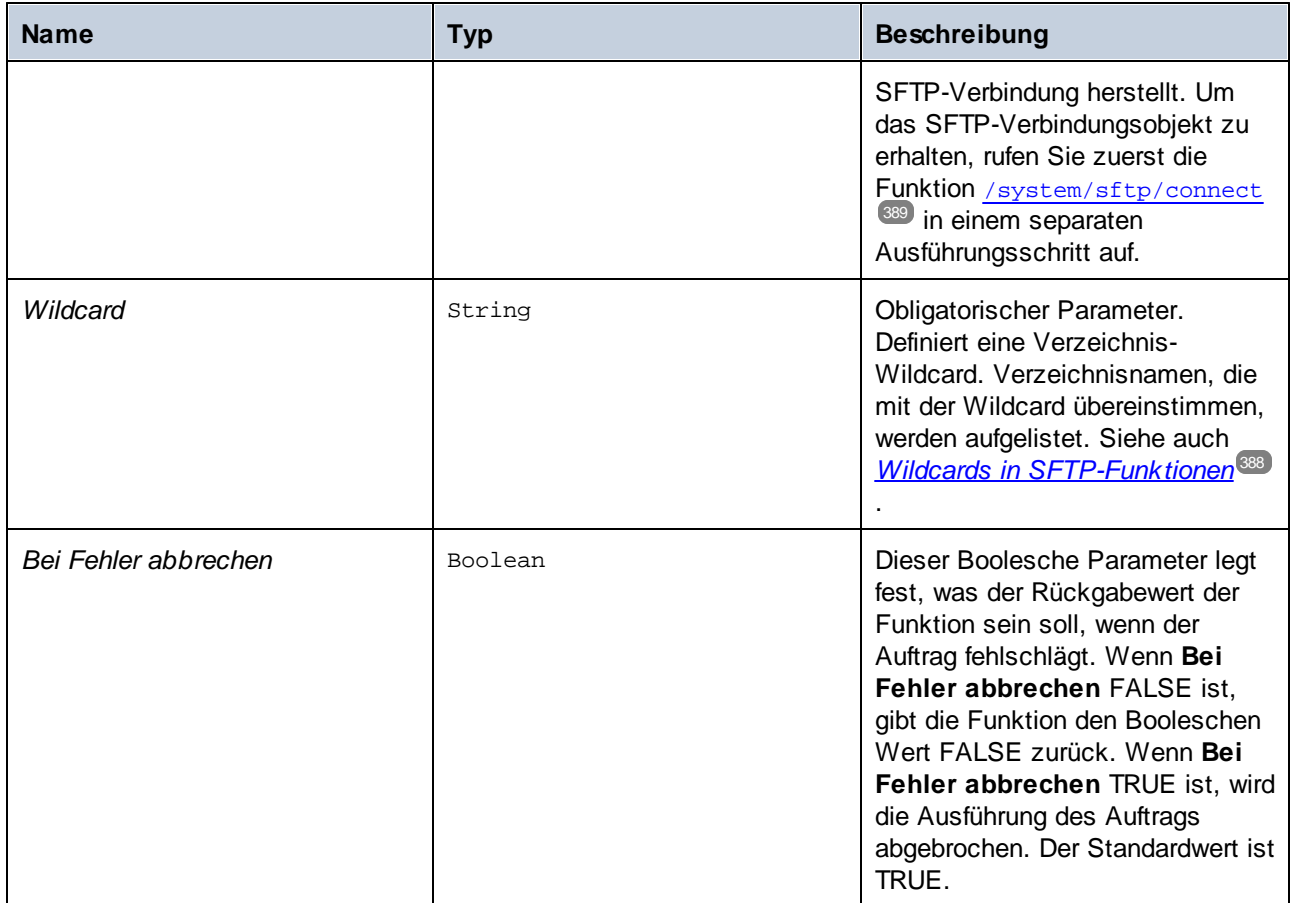

# <span id="page-393-0"></span>4.11.7.5 list-files

Wenn die Ausführung erfolgreich war, gibt die Funktion list-files eine Liste von Dateien (von einem SFTP-Server) zurück, die der angegebenen Wildcard entsprechen. Andernfalls hängt das Ergebnis vom Parameter *Bei Fehler abbrechen* ab (*siehe Beschreibung weiter unten*).

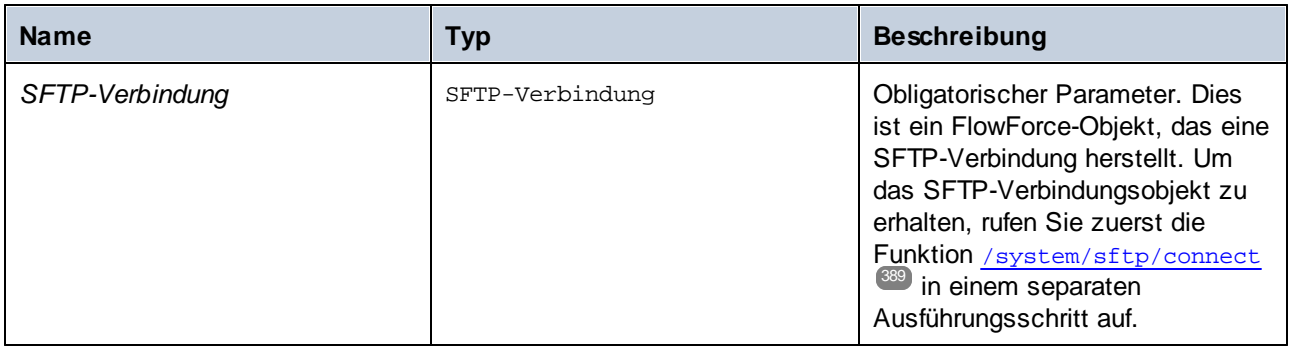

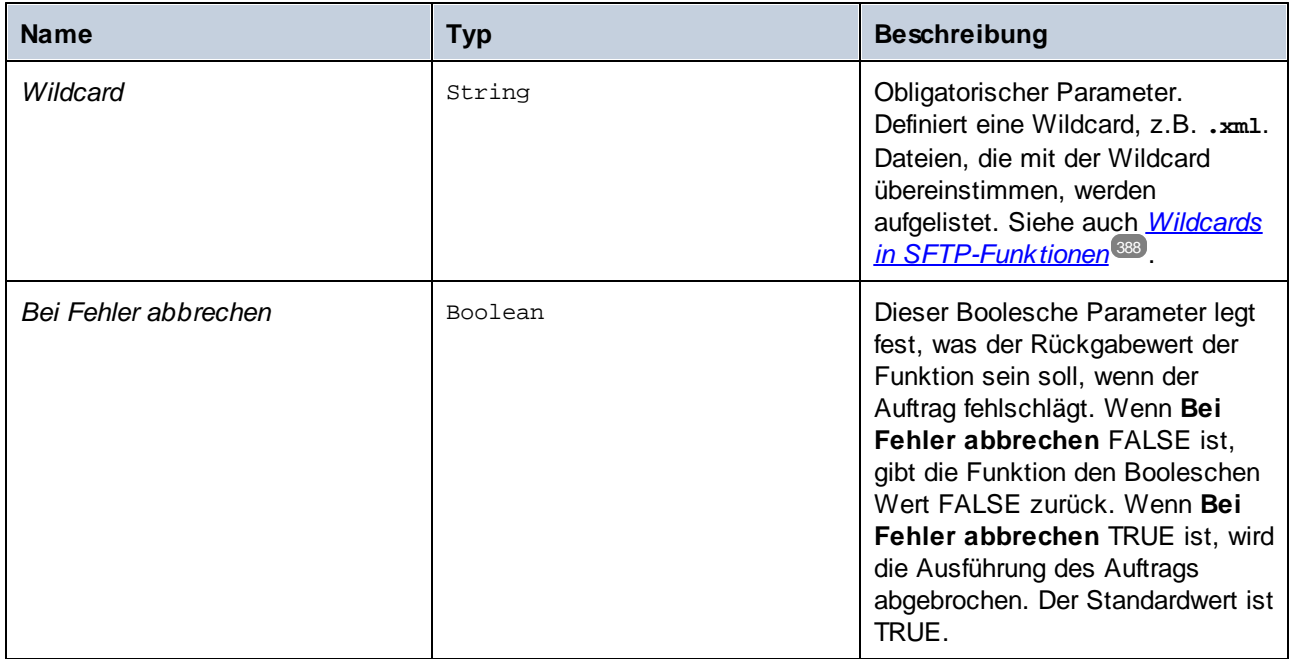

# 4.11.7.6 mkdir

Erstellt ein Verzeichnis auf einem SFTP-Server.

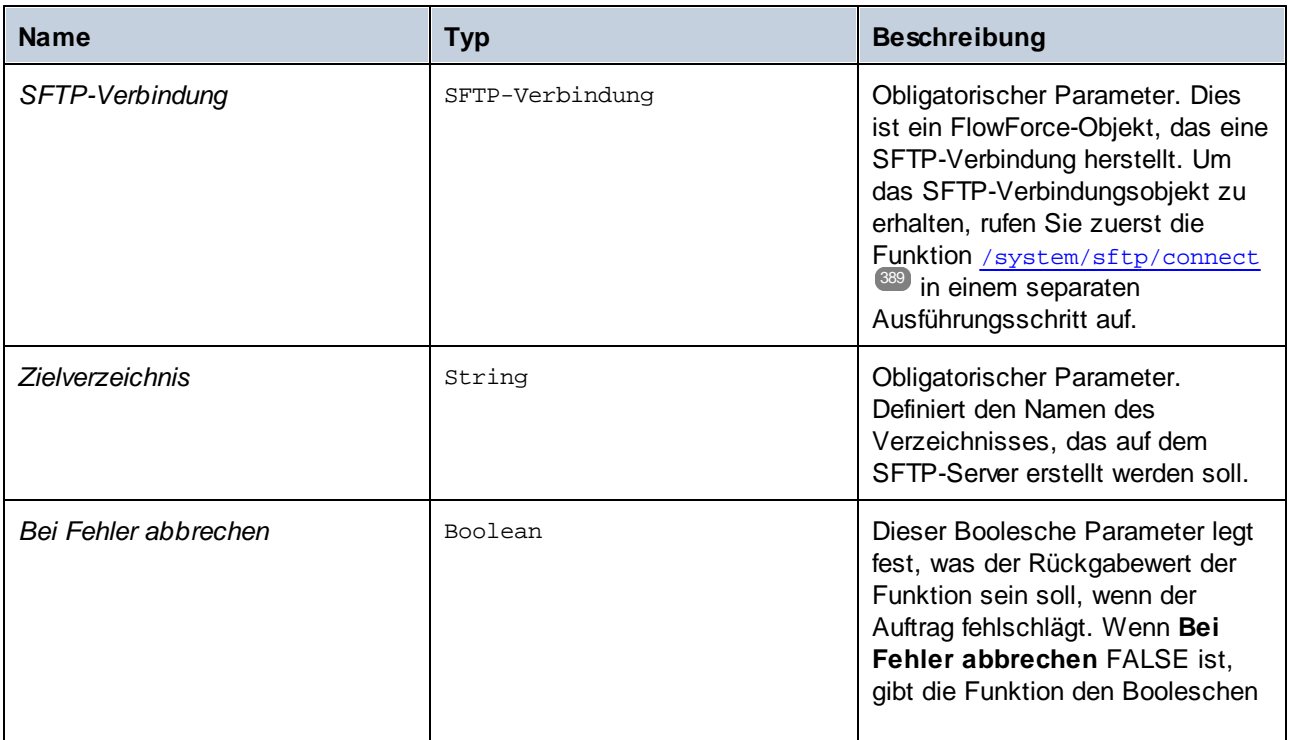

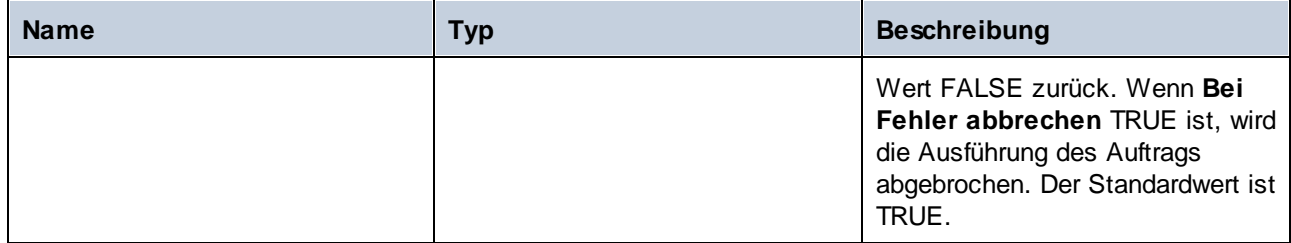

# 4.11.7.7 move

Verschiebt eine Datei auf einem SFTP-Server in den angegebenen Ordner auf demselben SFTP-Server.

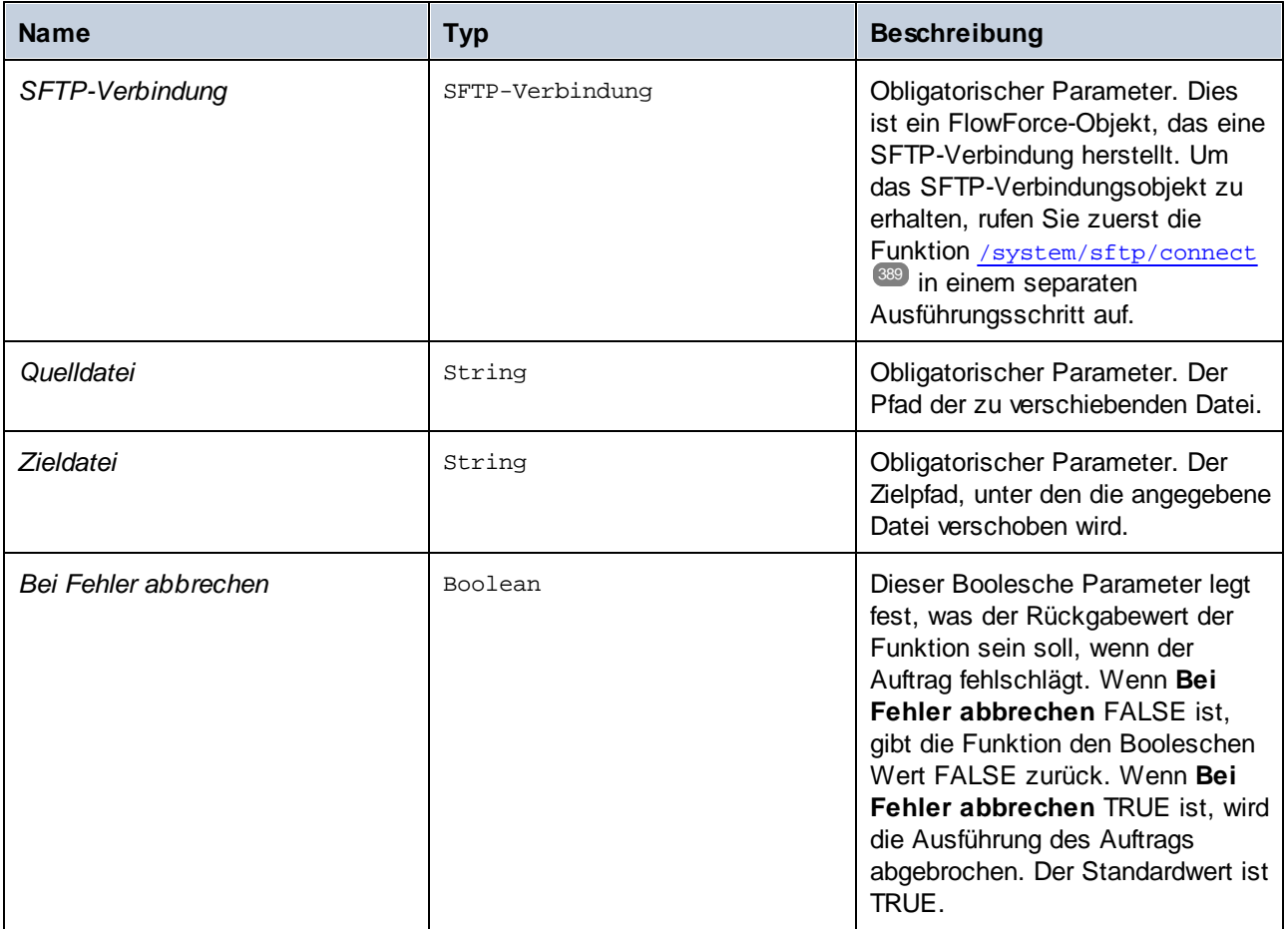
## 4.11.7.8 retrieve

Lädt eine Datei von einem SFTP-Server in ein lokales Verzeichnis herunter.

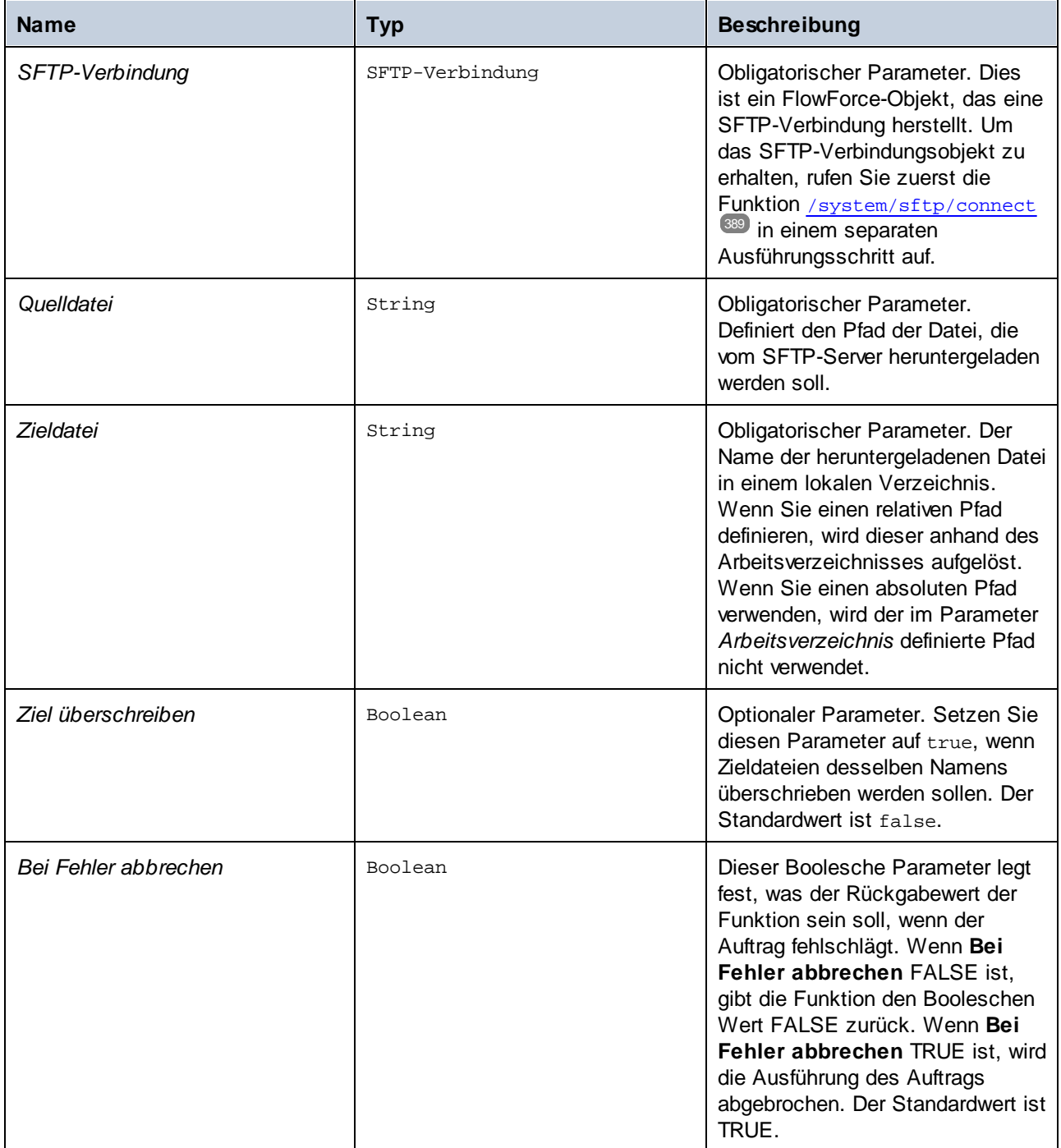

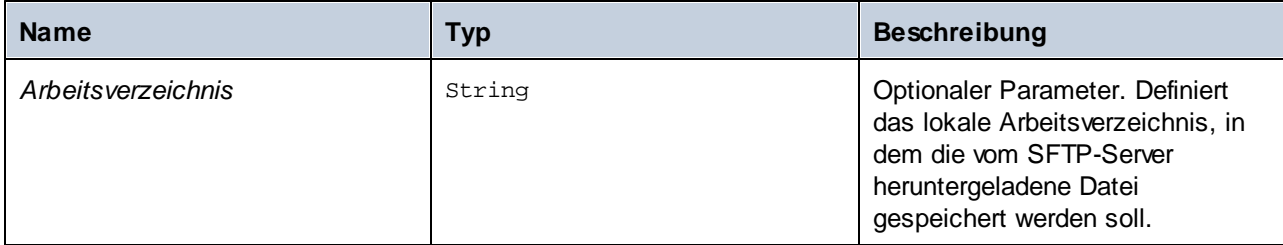

## 4.11.7.9 retrieve-wildcard

Lädt Dateien von einem SFTP-Server in ein lokales Verzeichnis herunter, wenn die Dateien mit einer angegebenen Wildcard übereinstimmen (z.B. **\*.xml**). Wenn die Ausführung erfolgreich ist, gibt die Funktion die Liste der heruntergeladenen Dateien zurück. Andernfalls hängt das Ergebnis vom Parameter *Bei Fehler abbrechen* ab (*siehe Beschreibung weiter unten*).

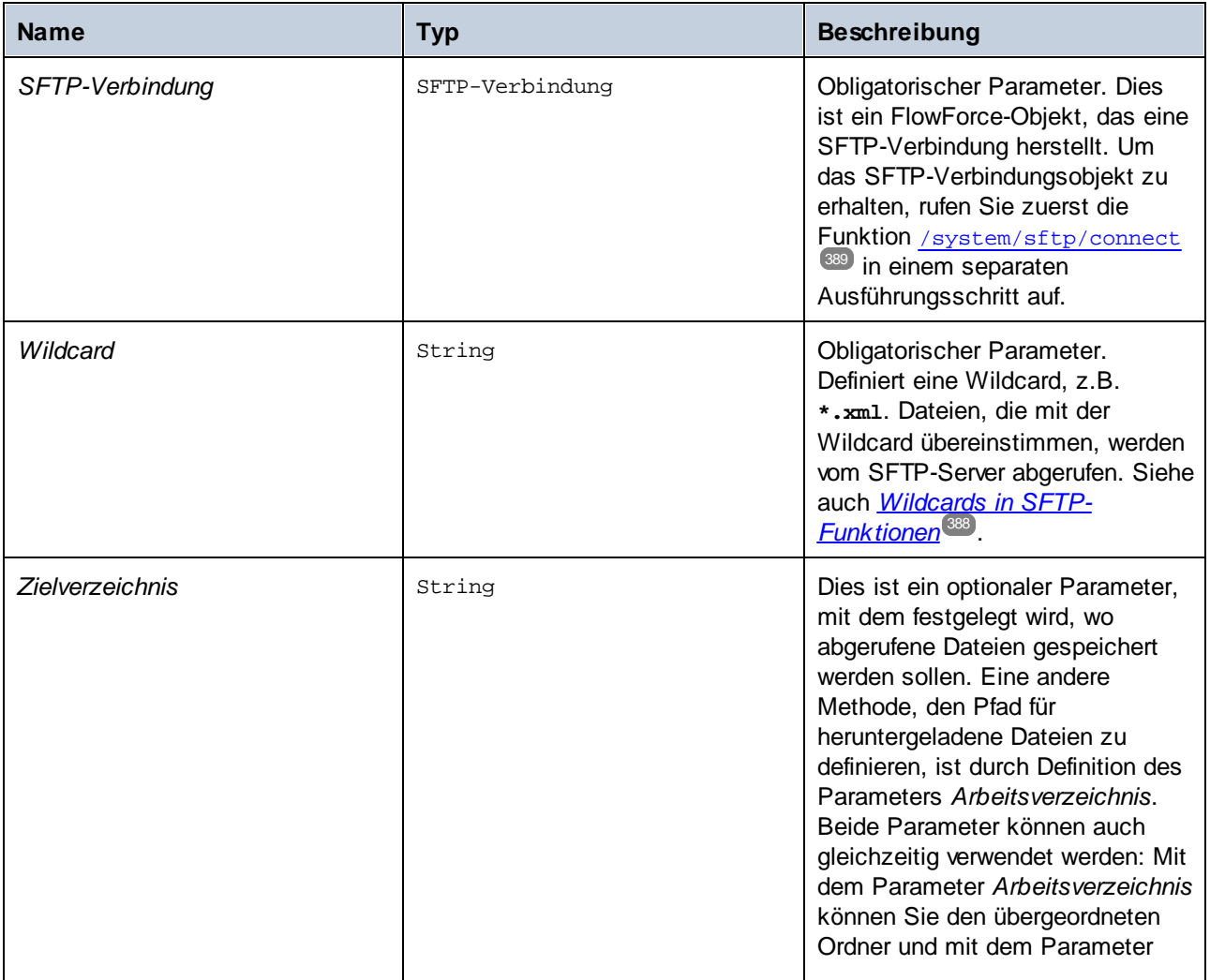

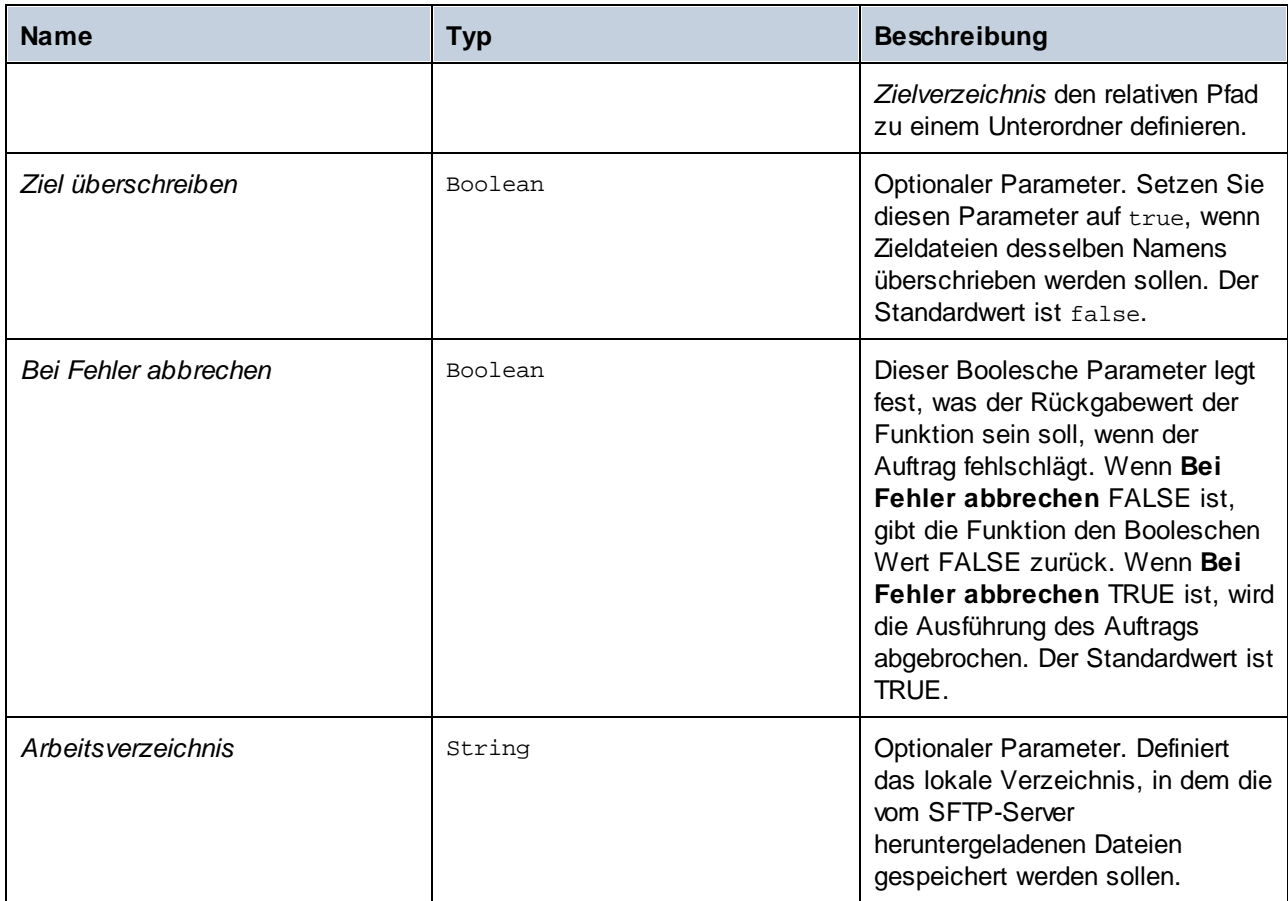

# 4.11.7.10 rmdir

Löscht ein Verzeichnis von einem SFTP-Server.

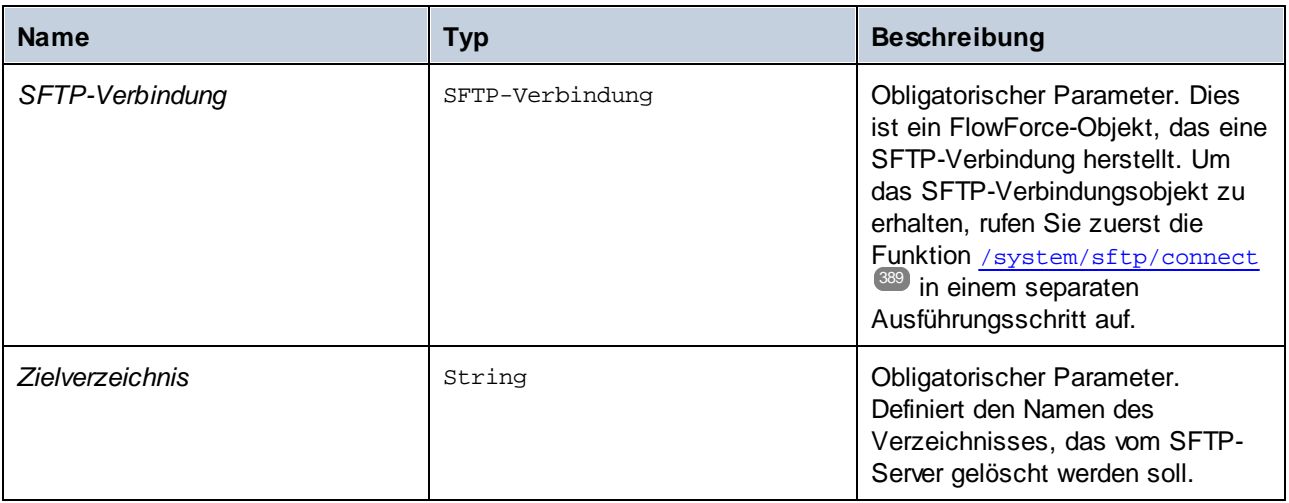

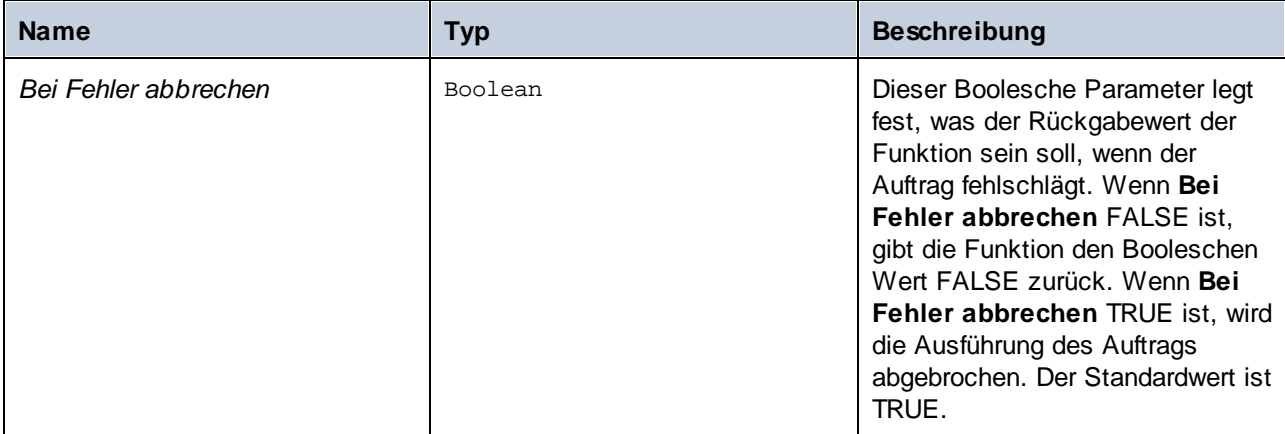

# 4.11.7.11 rmdir-wildcard

Löscht Verzeichnisse von einem SFTP-Server, wenn die Verzeichnisse mit der angegebenen Wildcard übereinstimmen. Wenn die Ausführung erfolgreich ist, gibt die Funktion die Liste der gelöschten Verzeichnisse zurück. Andernfalls hängt das Ergebnis vom Parameter *Bei Fehler abbrechen* ab (*siehe Beschreibung weiter unten*).

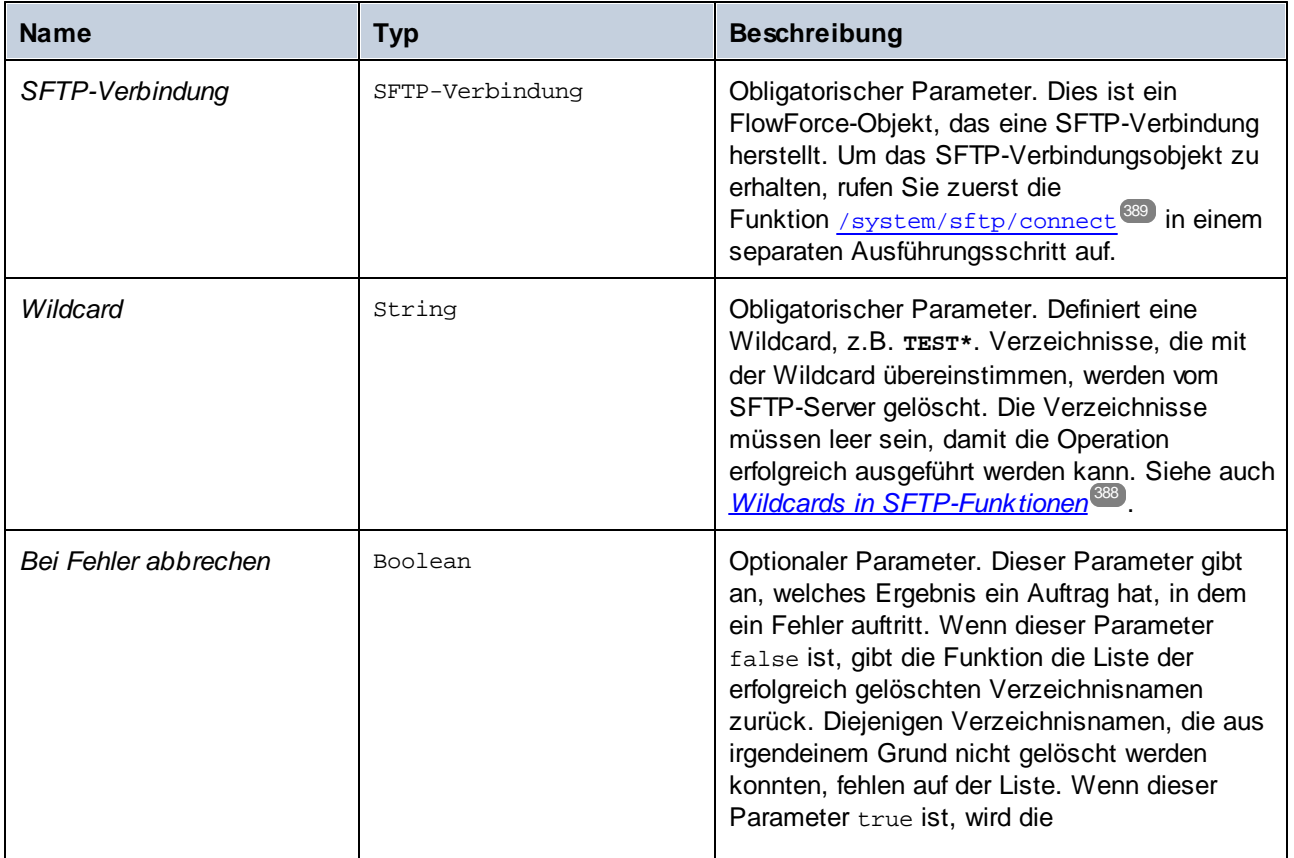

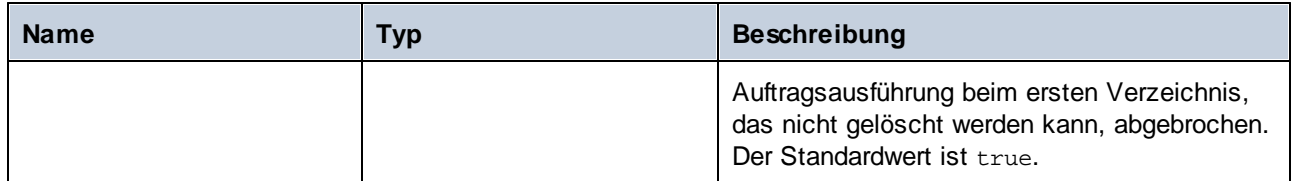

# 4.11.7.12 store

Lädt eine Datei aus einem lokalen Verzeichnis auf einen SFTP-Server hoch.

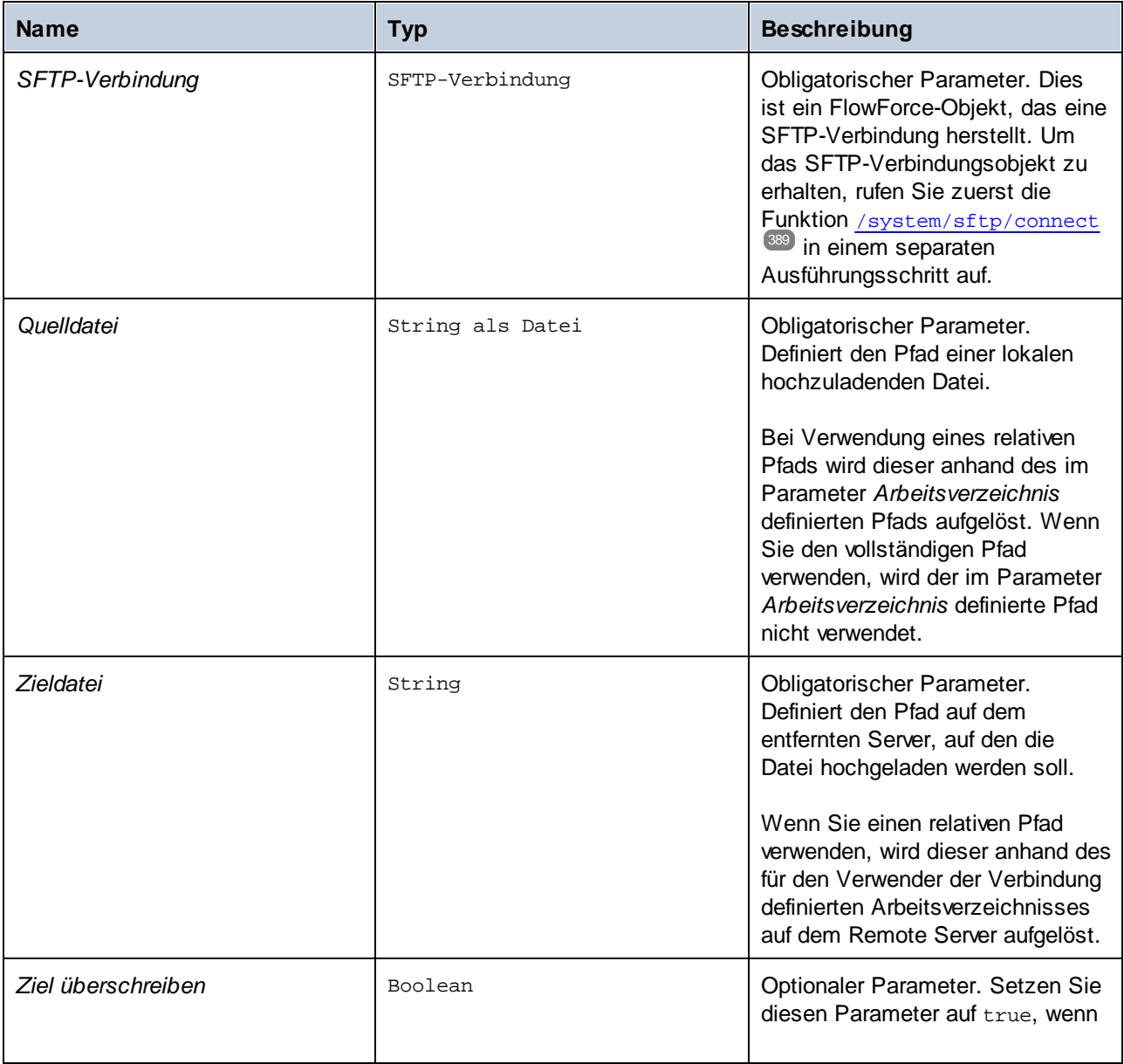

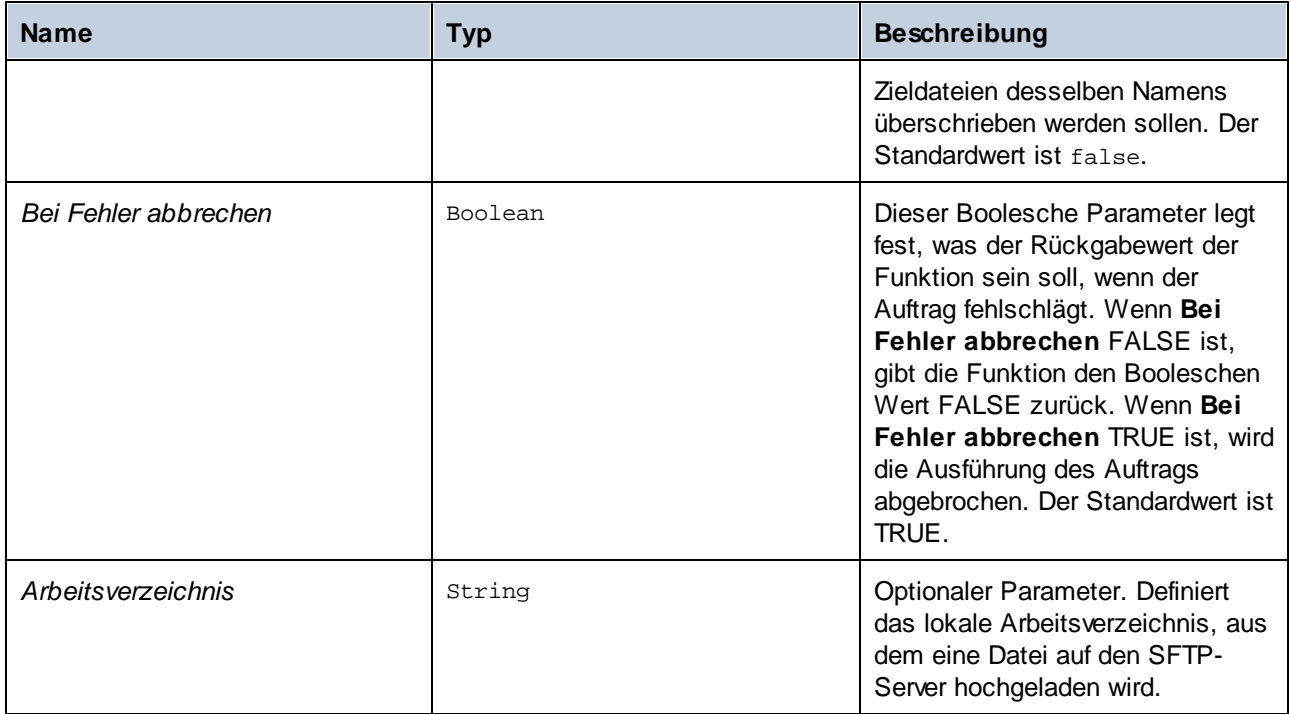

## 4.11.7.13 store-wildcard

Lädt Dateien aus einem lokalen Verzeichnis auf einen SFTP-Server hoch, wenn die Dateien mit der angegebenen Wildcard übereinstimmen (z.B. **\*.xml**). Wenn die Ausführung erfolgreich ist, gibt die Funktion die Liste der auf den SFTP-Server hochgeladenen Dateien zurück. Andernfalls hängt das Ergebnis vom Parameter *Bei Fehler abbrechen* ab (*siehe Beschreibung weiter unten*).

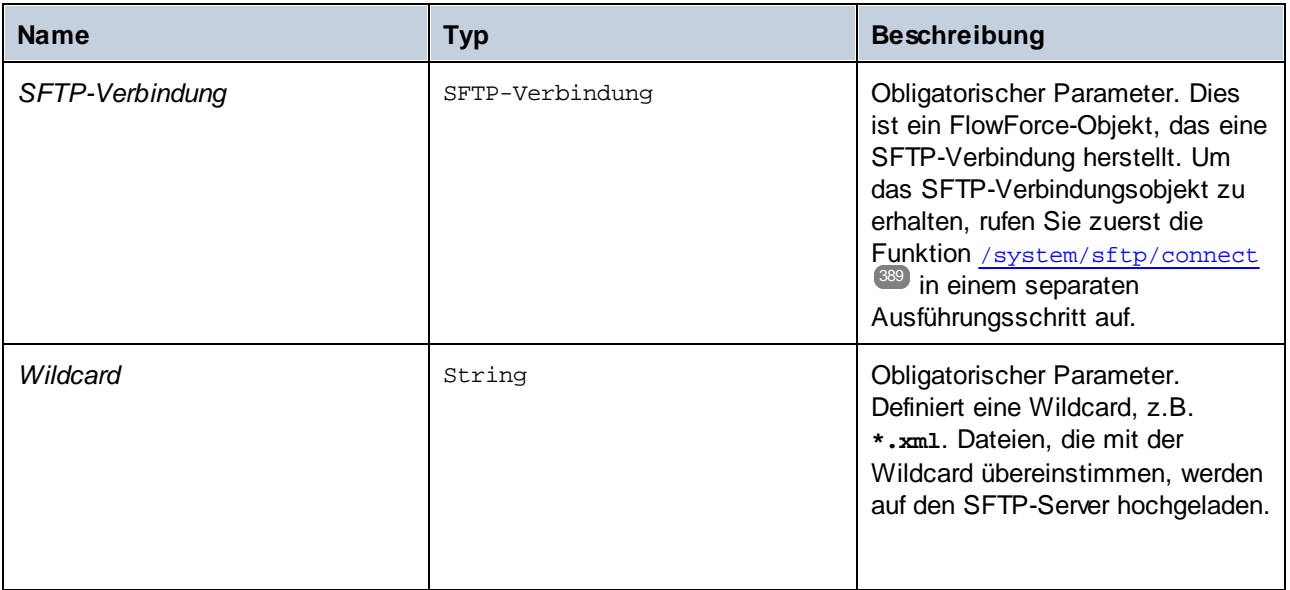

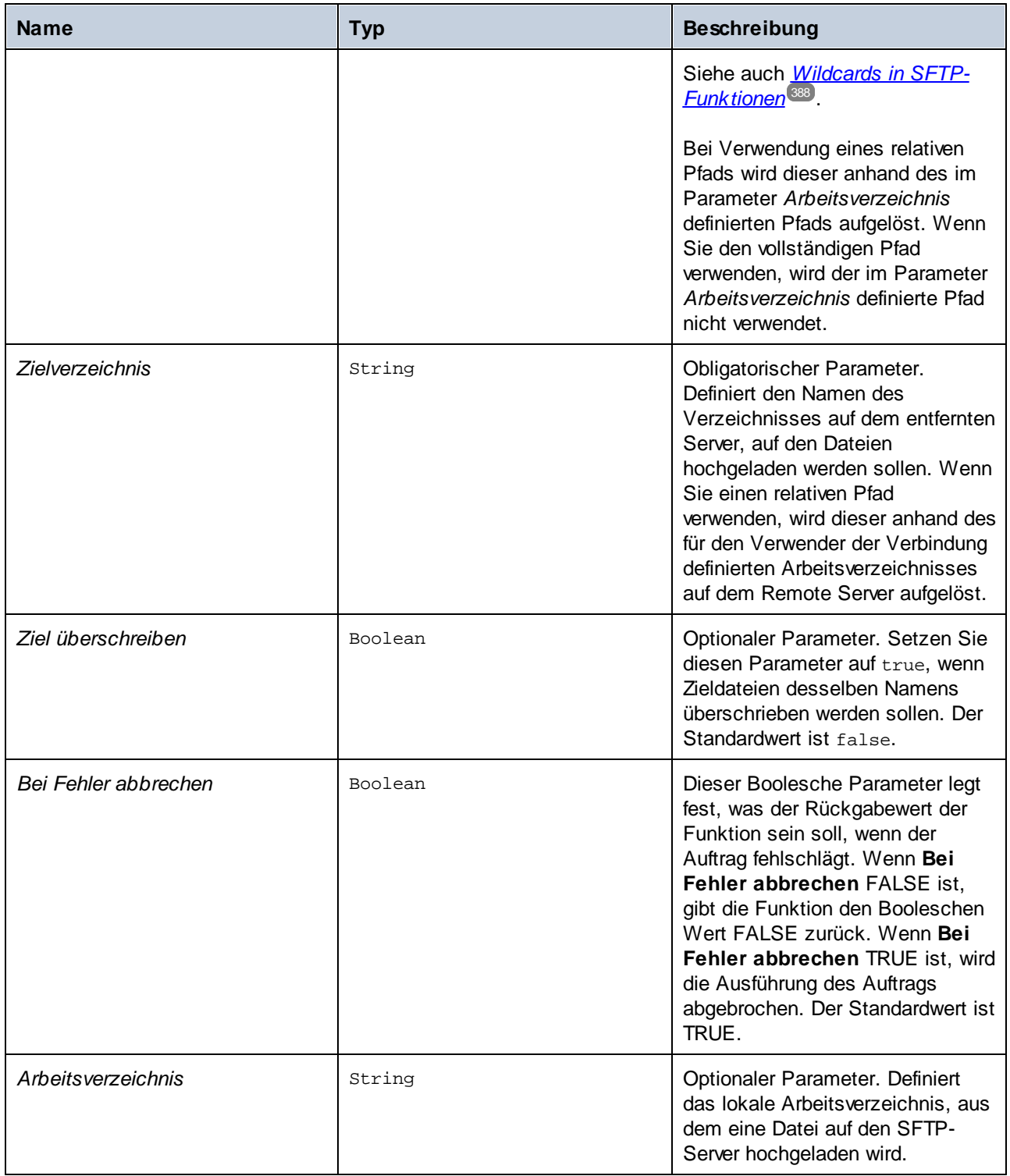

## **4.11.8 /system/shell**

Der Container <del>system/shell</del> enthält die [commandline](#page-403-0) <sup>404</sup>-Funktion zur Ausführung von Shell-Befehlen oder Skripts.

## <span id="page-403-0"></span>4.11.8.1 commandline

Vollständiger Pfad: /System/shell/commandline

Führt einen Shell-Befehl oder eine Batch-Datei aus.

Damit Umgebungsvariablen in FlowForce Server-Aufträgen ausgelesen werden, müssen sie in Skripts definiert werden und diese Skripts müssen mit der Funktion /system/shell/commandline ausgeführt werden. Bitte beachten Sie, dass FlowForce Server eine nicht interaktive Shell ausführt, d.h. für interaktive Shells spezifisches Verhalten (z.B. die Ausführung von .profile oder .bashrc unter Linux) ist nicht anwendbar.

Wenn der Exit-Code des letzten Shell-Befehls nicht "0" lautet, so sind folgende Ergebnisse möglich:

- · Wenn der Parameter **Bei Fehler abbrechen true** ist (Standardeinstellunge), so bricht diese Funktion die Ausführung ab. In diesem Fall können Sie den Fehler mit Hilfe von geschützten Blöcken behandeln (siehe **[Behandlung](#page-213-0) von Fehlern in Schritten**<sup>(214)</sup>).
- · Wenn der Parameter **Bei Fehler abbrechen false** ist, so gibt die Funktion das Ergebnis des Shell-Befehls einschließlich Standardausgabe, Standardfehler und Exit-Code zurück.

Wenn der Exit-Code des letzten Befehls "0" (Erfolg) ist, so gibt die Funktion das Ergebnis des letzten Shell-Befehls als allgemeinen Typ zurück. Um den durch diese Funktion zurückgegebenen Wert in einem weiteren Schritt oder Auftrag zu behandeln, gehen Sie folgendermaßen vor:

1. Geben Sie dem zurückgegebenen Ergebnis durch Eingabe eines Werts in das Textfeld **Das Ergebnis dieses Schritts zuweisen an** einen Namen (z.B. MeinErgebnis).

2. Erstellen Sie einen neuen Schritt, der, je nachdem, welcher Rückgabetyp benötigt wird, entweder die Funktion compute oder compute-string ausführt.

3. Geben Sie als Argument für die obige Funktion einen Ausdruck ein, der den gewünschten Teil aus dem allgemeinen Ergebnis abruft. Geben Sie z.B. den Ausdruck stdout(MeinErgebnis) ein, um die Standardausgabe des Ergebnisses als Stream zu erhalten und stderr(MeinErgebnis), um den Standardfehler-Ausgabestream zu erhalten. Um denselben Wert als String zu erhalten, verwenden Sie content(stdout(MeinErgebnis)) bzw. content(stderr(MeinErgebnis)).

Beachten Sie, dass die Funktion stdout (und der Auftrag) fehlschlagen, wenn der Shell-Befehl keine Standardausgabe zurückgibt. Genauso schlägt auch die Funktion stderr fehl, wenn es keinen Standardfehler gibt.

Siehe auch [Behandlung](#page-222-0) von Datentypen in Schritten<sup>(223)</sup> und [Schrittergebnisfunktionen](#page-288-0)<sup>(289)</sup>.

#### Parameter

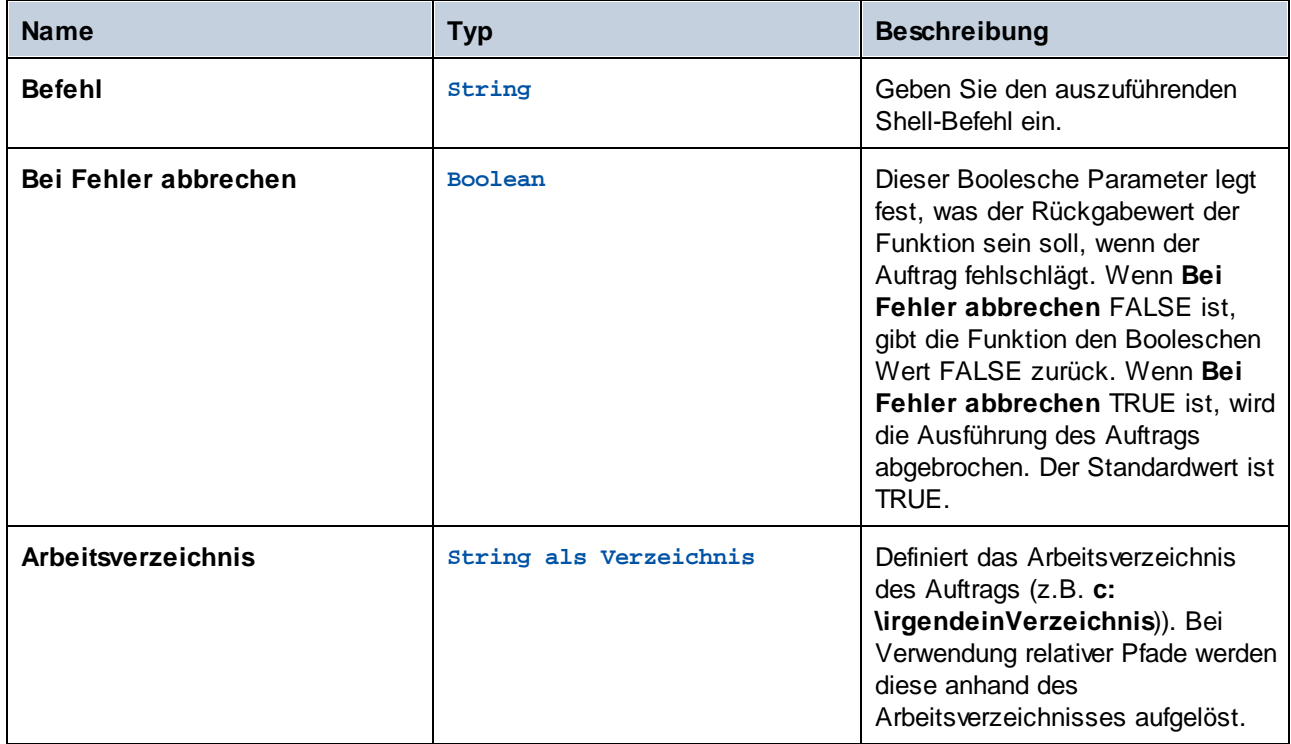

### Beispiele

Im folgenden Auftrag wird eine Windows-Batch-Datei namens **DoTransform.bat** ausgeführt. Wenn für **DoTransform.bat** eine XML-Datei als Input benötigt wird, muss die XML-Input-Datei in das Arbeitsverzeichnis kopiert werden. Das Arbeitsverzeichnis in diesem Beispiel ist **C:\codegen\xslt2**.

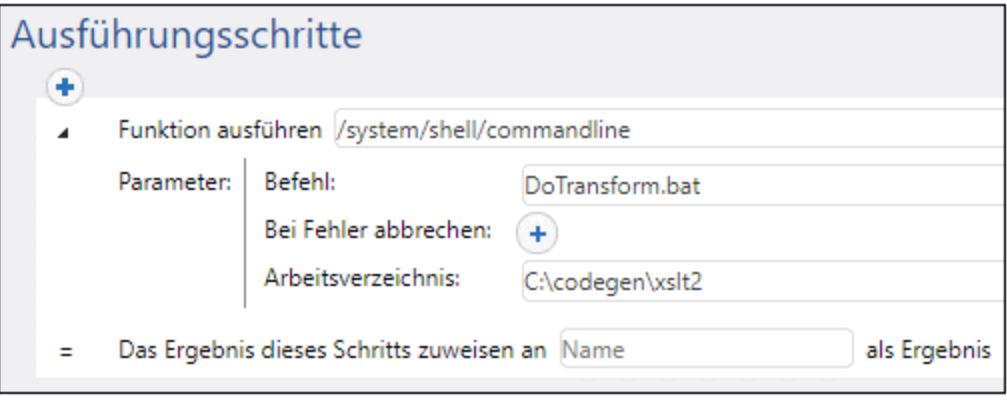

Im folgenden Auftrag wird RaptorXML Server aufgerufen, um eine XSLT-Transformation mit Parametern auszuführen. Es wird angenommen, dass die Umgebungsvariable PATH den Pfad zur ausführbaren RaptorXML-Server-Datei enthält: z.,B. **C:\Programme (x86)\Altova\RaptorXMLServer2024\bin**. Nähere Informationen zu RaptorXML Server finden Sie unter <https://www.altova.com/de/raptorxml>.

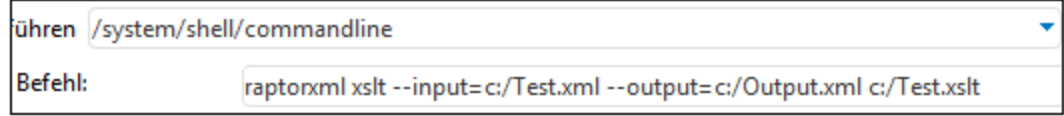

Ein Schritt-für-Schritt-Beispiel, in dem die von der Befehlszeile zurückgegebene Ausgabe behandelt wird, finden Sie unter Beispiel: [Überprüfen,](#page-417-0) ob ein Pfad existiert 418.

# **4.12 Importieren/Exportieren von Konfigurationsdaten**

Sie können Aufträge und andere [Konfigurationsobjekte](#page-406-0)<sup> 407</sup> (einschließlich bereitgestellte MapForce Mappings und StyleVision-Transformationen) folgendermaßen aus FlowForce Server exportieren:

- ·Export in eine andere laufende FlowForce Server-Instanz (Online-Export)
- ·Export in eine Datei (Offline-Export)

Wenn Sie Objekte in eine andere laufende FlowForce Server-Instanz exportieren, stehen die exportierten Aufträge sofort über die Web-Verwaltungsschnittstelle dieses Servers zur Verfügung.

Wenn Sie Objekte in eine Datei exportieren, erstellt FlowForce Server ein **.zip**-Archiv, das die ausgewählten Objekte und ihre Abhängigkeiten enthält. Die Benennungskonvention führt das **.zip**-Archiv lautet **export\_JJJJMMTThhmmss**. Eine am 6. August 2018-2024 um 10:51:33 Uhr Serverzeit exportierte Datei erhielte z.B. den Namen **export\_2018-20240806105133.zip**.

Sie können dieses zip-Archiv später in dieselbe FlowForce Server-Instanz (vorausgesetzt die importierten Objekte sind unter dem Zielpfad nicht mehr vorhanden oder sollen überschrieben werden) oder auch in eine andere Instanz **[importieren](#page-410-0)** 411.

# <span id="page-406-0"></span>**4.12.1 Exportieren von Konfigurationsdaten**

Sie können bestimmte Datensätze in einem Container oder auch ganze Container exportieren. Bevor Sie Objekte exportieren, informiert FlowForce Sie auf einer separaten Seite über alle Objekte, die von den gewünschten Objekten abhängig sind oder von diesen referenziert werden. Dadurch sehen Sie, ob es fehlende Abhängigkeiten gibt. Wenn Sie Objekte auf einen laufenden FlowForce Server exportieren, sehen Sie auch, ob die einzelnen Objekte auf dem Zielserver bereits vorhanden sind.

Standardmäßig exportiert FlowForce Server die folgenden sensiblen Datenkategorien nicht:

- · Lokal in Aufträgen definierte Passwörter
- · Passwörter, die als "Standalone"-Anmeldedaten verfügbar sind
- Passwörter, die mit Systemfunktionen (wie z.B. [system/ftp](#page-341-0)<sup>342</sup>-Funktionen) gespeichert sind
- · OAuth 2.0 Client Secret, Autorisierungs-Token und Refresh Token (*Advanced Edition*)
- ·Private Keys in einem Zertifkat+Private Key-Paar (*Advanced Edition*)

Um sensible Daten zu exportieren, aktivieren Sie beim Export das Kontrollkästchen *Sensible Daten exportieren*. Bedenken Sie, dass das exportierte Archiv die sensiblen Daten im Klartextformat enthält, wenn Sie dieses Kontrollkästchen aktivieren.

Wenn Sie dieses Kontrollkästchen nicht aktivieren, werden die sensiblen Daten nicht exportiert. Beim Rückimport in FlowForce Server haben Sie in diesem Fall die Option, die einzelnen Datensätze zu überschreiben oder jeweils zu überspringen. Wenn Sie Überschreiben wählen, werden die vorhandenen sensiblen Daten durch leere Werte ersetzt. Im Falle von Anmeldeinformationen ist dann das Passwort leer. Im Fall von Zertifikaten bedeutet dies, dass das Zertifikat keinen Private Key hat. Bei OAuth 2.0- Anmeldeinformationen sind das Client Secret, das Access Token und das Refresh Token leer.

#### Exportieren von Konfigurationsdaten

Um Konfigurationsdaten zu exportieren, gehen Sie folgendermaßen vor:

- 1. Öffnen Sie die Konfigurationsseite der Web-Verwaltungsschnittstelle und wählen Sie die zu exportierenden Datensätze aus. Sie können bestimmte Datensätze in einem Container oder einen ganzen Container auswählen.
- 2. Klicken Sie auf **Ausgewählte Objekte exportieren**.
- 3. Im Dialogfeld **Ausgewählte Objekte exportieren** können Sie auswählen, ob Ihre Konfigurationsdaten in eine laufende FlowForce Server-Instanz (*Auf Server exportieren*) oder in eine Datei mit der Erweiterung **.zip** exportiert werden sollen. Wenn Sie zur Option *Auf Server exportieren* wechseln (*unten rot umrandet*), müssen Sie den Host-Namen des FlowForce-Zielservers, den Port, an dem er ausgeführt wird, Ihren Benutzernamen und das Passwort in der FlowForce-Zielinstanz eingeben und anschließend auf **Exportieren** klicken.

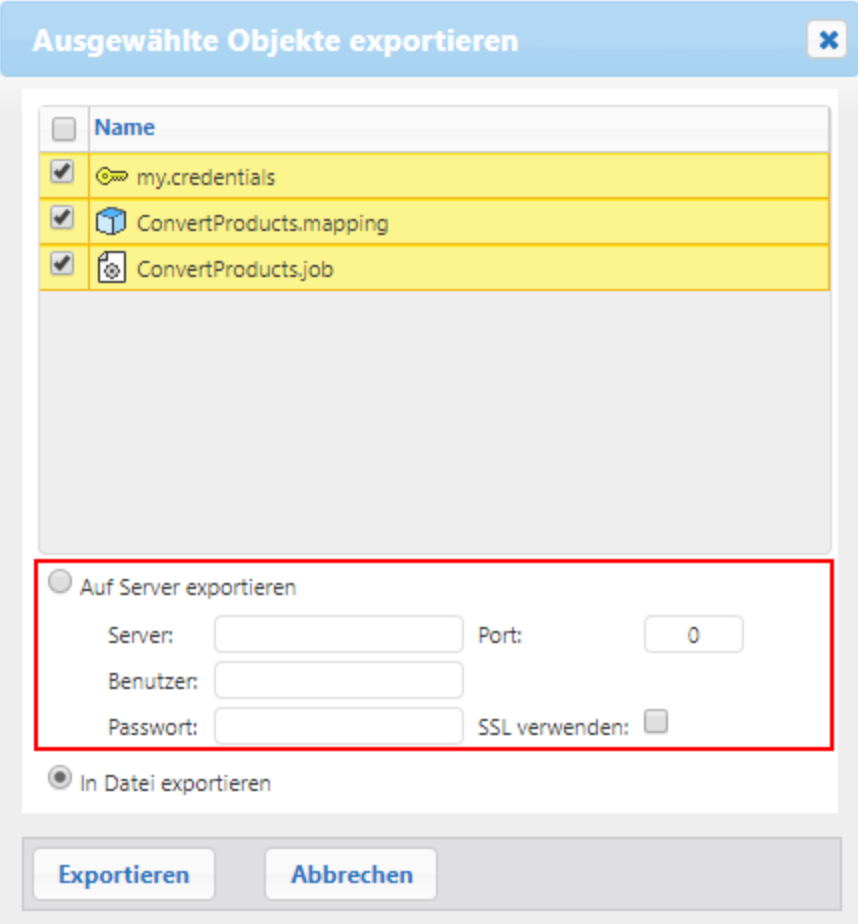

4. Nachdem Sie die gewünschte Exportoption ausgewählt haben, wird die Exportieren-Seite aufgerufen und es werden alle zu exportierenden Datensätze angezeigt. Auf dieser Seite können Sie Datensätze inkludieren/vom Export ausnehmen und die Abhängigkeiten der Datensätze anzeigen (*Abbildung unten*). In der Abbildung unten sehen Sie die Exportieren-Seite nach Auswahl der Option *Auf Server exportieren*.

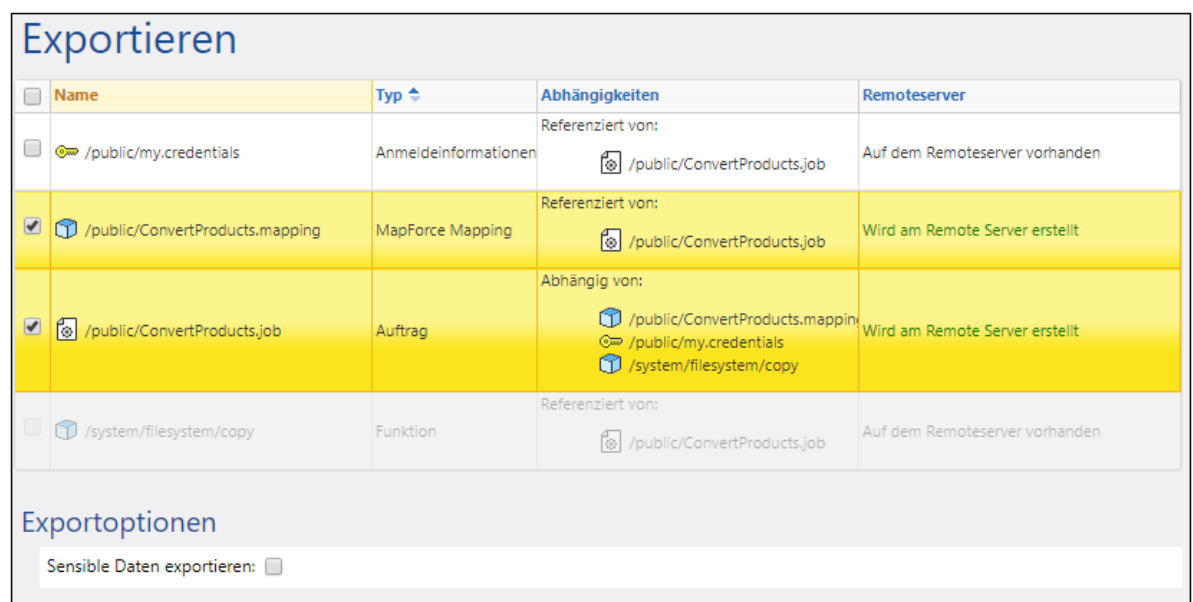

Die Datensätze auf gelbem Untergrund sind diejenigen, die exportiert werden. Die ausgegrauten Datensätze sind Abhängigkeiten von vordefinierten Systemfunktionen, daher können Sie dafür keine Aktionen definieren.

Die Spalte *Remoteserver* zeigt an, ob die Datei am Zielserver vorhanden ist. Falls die abhängigen Dateien am Zielserver bereits vorhanden sind, können Sie diese Datensätze getrost vom Export ausnehmen. Andernfalls würden solche Aufträge, deren Abhängigkeiten nicht exportiert wurden und die dann am Zielserver fehlen, höchstwahrscheinlich fehlschlagen.

Mit der Option *Sensible Daten exportieren* können Sie optional Passwörter, Private Keys für Zertifikate und sensible OAuth-Daten im exportierten Paket inkludieren. Aus Sicherheitsgründen wird empfohlen, dieses Kontrollkästchen nicht zu aktivieren, es sei denn, Sie müssen solche sensiblen Daten wirklich in Klartext aus FlowForce Server übertragen. Nähere Informationen zum Exportieren von sensiblen Daten finden Sie weiter unten unter *Exportieren von sensiblen Daten*.

Das Kontrollkästchen *Anmeldeinformationen für FlowForce Server 2019r3 oder früher downgraden* muss aktiviert werden, wenn die exportierte Liste Datensätze vom Typ Anmeldeinformationen enthält und wenn die Zielversion von FlowForce Server Version 2019r3 oder eine frühere Version ist. Nach dieser Release haben Anmeldeinformationen neue "Verwendung gestatten"-Optionen. Durch das Kontrollkästchen wird es möglich, neuere Anmeldeinformationen mit älteren Versionen von FlowForce kompatibel zu machen. Nähere Informationen zu den *Verwendung gestatten*-Optionen finden Sie unter [Anmeldeinformationen](#page-240-0)<sup>241</sup>.

In der Abbildung unten sehen Sie die Exportieren-Seite nach Auswahl der Option *In Datei exportieren*. In diesem Fall lässt sich nicht feststellen, ob die exportierten Objekte am Ziel vorhanden sind. In der Spalte *Aktueller Status* werden aus diesem Grund die folgenden Informationen angezeigt: "Ist möglicherweise oder möglicherweise nicht am Remote Server vorhanden". Falls die Abhängigkeiten beim Rückimport des **.zip**-Archivs in den Zielcontainer in FlowForce vorhanden sind, können Sie solche Objekte vom Export ausnehmen. Wenn Sie sich nicht sicher sind, exportieren Sie alle Abhängigkeiten, da andernfalls ein späterer Import von Daten fehlschlagen könnte.

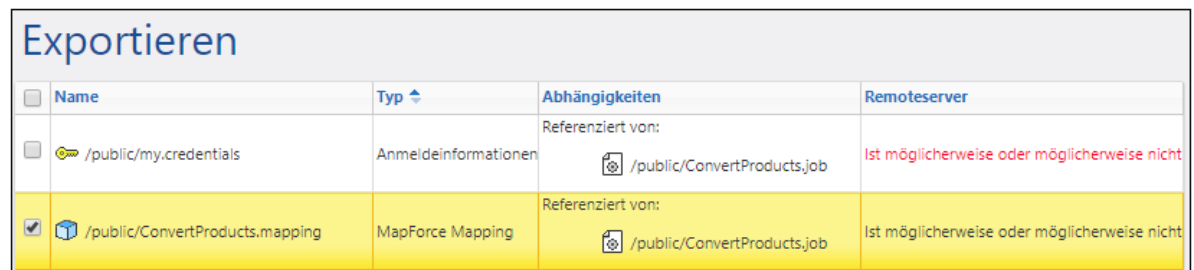

5. Klicken Sie nach Auswahl der gewünschten Exportoption und Datensätze auf die Schaltfläche **Exportoptionen**.

### Exportieren von sensiblen Daten

Sie können beim Export von Daten aus FlowForce Server auswählen, ob sensible Daten im exportierten Archiv inkludiert werden sollen. In den Beispielen unten werden zwei mögliche Varianten beschrieben.

#### *Beispiel 1: Ausschließen sensibler Daten vom Export*

In dieser Abbildung sehen Sie einen Auftrag (AddNumbers), der einen Anmeldedatensatz (my.credentials) referenziert. Die Anmeldeinformationen befinden sich im selben Container wie der Auftrag.

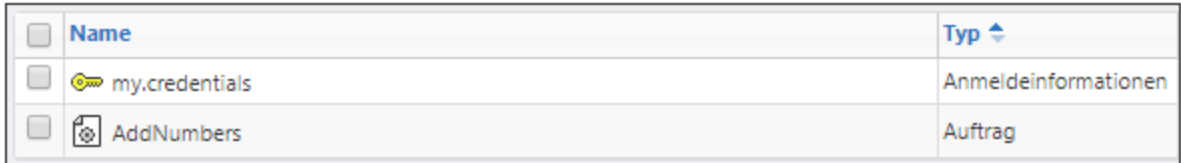

Wenn Sie beide Objekte in eine Datei (**.zip**-Archiv) exportieren, ohne die Option *Sensible Daten exportieren*, zu aktivieren, geschieht Folgendes:

- 1. Der Auftrag wird exportiert.
- 2. Der Anmeldedatensatz wird ohne das Passwort exportiert.

Wenn Sie das **.zip**-Archiv später in eine FlowForce Server-Umgebung importieren, in der die beiden Objekte nicht vorhanden sind, werden beide Objekte erstellt. Beachten Sie, dass das mit dem Anmeldedatensatz verknüpfte Passwort nun leer ist. Wenn die referenzierten Objekte in der Zielumgebung bereits vorhanden sind, können Sie diese überschreiben oder das entsprechende Kontrollkästchen deaktivieren und diese überspringen. In der zweiten Abbildung unten sehen Sie, dass die Objekte in der Zielumgebung überschrieben werden.

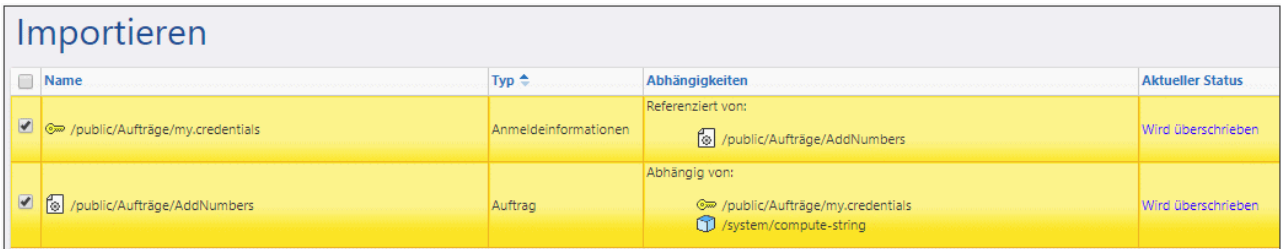

Wenn Sie beide Datensätze überschreiben, geschieht Folgendes:

- 1. Der bestehende Auftrag in FlowForce Server wird durch den Auftrag aus dem **.zip**-Archiv überschrieben.
- 2. Der bestehende Anmeldedatensatz in FlowForce Server wird durch den aus dem **.zip**-Archiv überschrieben, das Zielpasswort wird leer.

Wenn Sie die Anmeldeinformationen nicht überschreiben, bleiben die bestehenden Anmeldeinformationen unverändert.

#### *Beispiel 2: Inkludieren sensibler Daten*

In diesem Beispiel wurden dieselben beiden Datensätze wie oben für den Export ausgewählt und die Option *Sensiblen Daten exportieren* wurde ausgewählt. In diesem Fall geschieht Folgendes:

- 1. Der Auftrag wird exportiert.
- 2. Der Anmeldedatensatz wird mit dem Passwort exportiert.

Wenn Sie das **.zip**-Archiv später in eine FlowForce Server-Umgebung importieren, in der die beiden Objekte nicht vorhanden sind, werden beide Objekte erstellt. Das mit dem Anmeldedatensatz verknüpfte Passwort ist dasjenige aus der **.zip**-Datei.

Wenn die referenzierten Objekte in der Zielumgebung bereits vorhanden sind, können Sie diese überschreiben oder das entsprechende Kontrollkästchen deaktivieren und diese überspringen. Wenn Sie die Datensätze überschreiben, geschieht Folgendes:

- 1. Der bestehende Auftrag in FlowForce Server wird durch den Auftrag aus dem **.zip**-Archiv überschrieben.
- 2. Der bestehende Anmeldedatensatz in FlowForce Server wird durch denjenigen aus dem **.zip**-Archiv überschrieben. Auch das Zielpasswort wird durch das Passwort aus dem **.zip**-Archiv überschrieben.

Wenn Sie die Anmeldeinformationen nicht überschreiben, bleiben die bestehenden Anmeldeinformationen unverändert.

# <span id="page-410-0"></span>**4.12.2 Importieren von Konfigurationsdaten**

Um ein zuvor exportiertes Archiv zu importieren, gehen Sie folgendermaßen vor:

- 1. Öffnen Sie die Konfigurationsseite und klicken Sie auf **Objekte importieren**.
- 2. Klicken Sie im Dialogfeld **Objekte importieren** auf **Datei auswählen** und wählen Sie ein zuvor aus FlowForce Server exportiertes **.zip**-Archiv aus.
- 3. Klicken Sie auf **Importieren**. FlowForce Server zeigt die zu importierenden Datensätze zusammen mit ihren Abhängigkeiten an (*Abbildung unten*). In der Spalte *Aktueller Status* werden Sie informiert, was mit den einzelnen Datensätzen passiert, nachdem Sie auf die Schaltfläche **Importieren** geklickt haben.

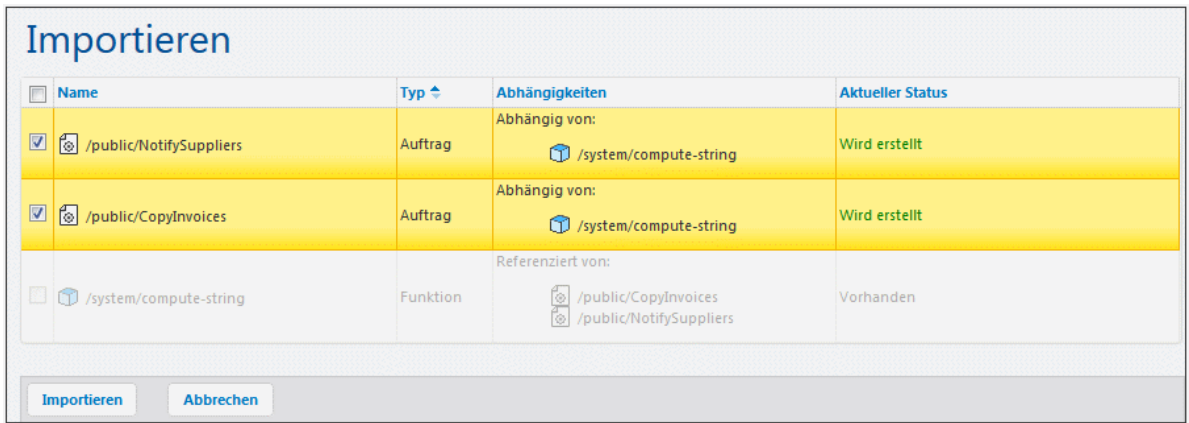

4. Klicken Sie auf **Importieren**.

#### *Fehlende Abhängigkeiten*

Bedenken Sie, dass einige Objekte beim Exportieren von Daten aus FlowForce Server eventuell Abhängigkeiten von anderen Objekten haben. Wenn Sie Abhängigkeiten nicht zusammen mit dem Objekt, das von diesen abhängt, exportieren, kann dies beim Rückimport der Daten in FlowForce Server zu Fehlern führen.

Wenn das importierte Archiv externe Abhängigkeiten, die in der Zielinstanz von FlowForce Server nicht vorhanden sind, aufweist, wird in der Spalte *Aktueller Status* der Status Nicht vorhanden angezeigt.

# **5 Beispiele für Aufträge**

Dieser Abschnitt enthält Schritt-für-Schritt-Beispiele für die Konfiguration von FlowForce-Aufträgen. Die nachstehende Tabelle enthält eine Liste aller Beispiele mit den spezifischen, im jeweiligen Beispiel behandelten Funktionsarten und Triggern.

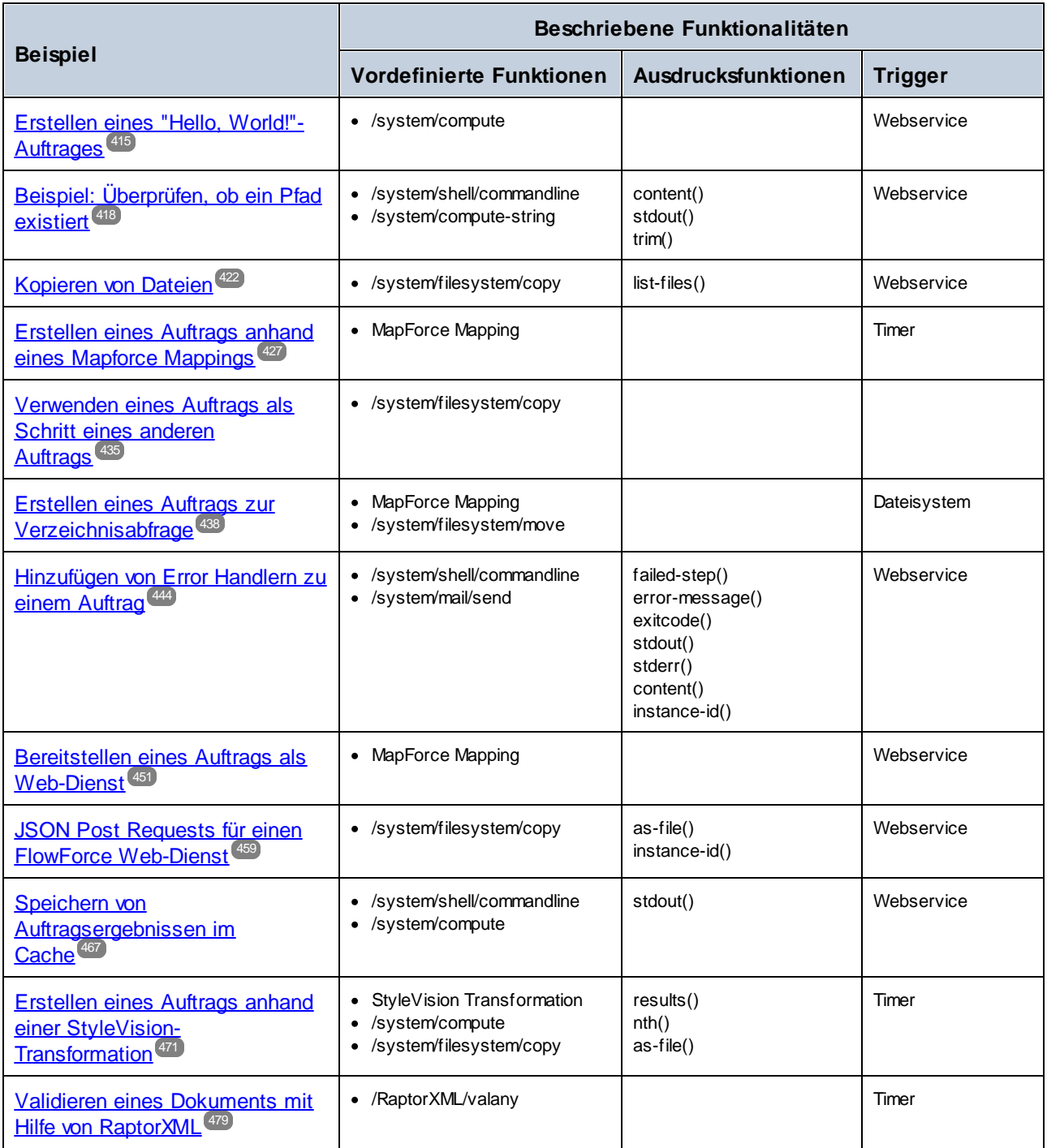

### **414** Beispiele für Aufträge

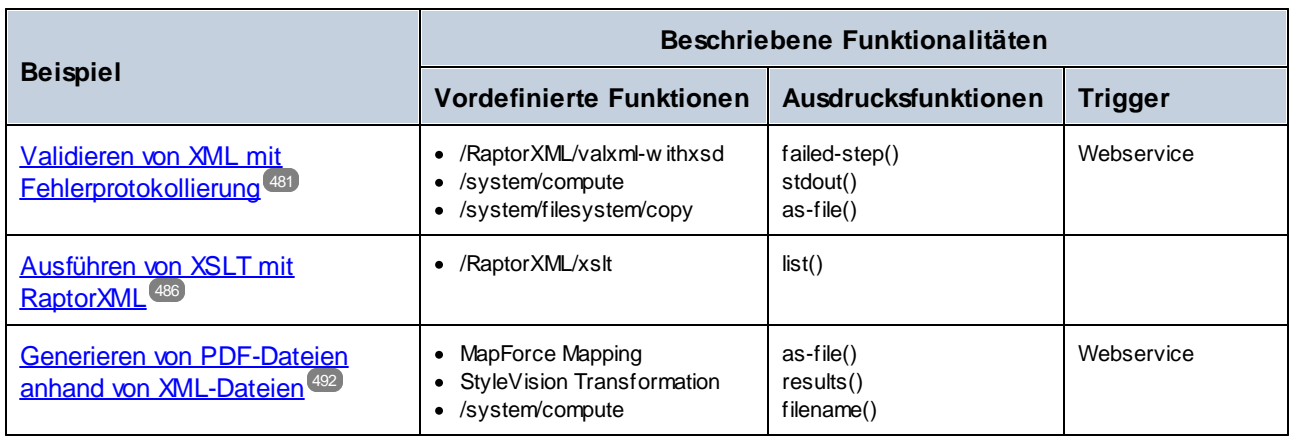

# <span id="page-414-0"></span>**5.1 Erstellen eines "Hello, World!"-Auftrages**

In diesem Beispiel wird gezeigt, wie Sie einen einfachen Auftrag erstellen, der im Browser den Text "Hello, World!" ausgibt. Der Text wird mit Hilfe eines FlowForce-Ausdrucks erstellt. Sie können den Auftrag jederzeit bei Bedarf starten, indem Sie im Browser auf einen Link klicken (d.h. der Auftrag wird als Webservice bereitgestellt).

#### Voraussetzungen

- ·Benötigte Lizenzen: FlowForce Server
- · Der *FlowForce Web Server-* und der *FlowForce Server*-Dienst werden an der konfigurierten [Netzwerkadresse](#page-51-0) und am konfigurierten Port<sup>52</sup> ausgeführt und sind dort empfangsbereit.
- · Sie haben ein FlowForce Server-Benutzerkonto mit Berechtigungen für einen der Container (standardmäßig hat jeder authentifizierte Benutzer Zugriff auf den in diesem Beispiel verwendeten Container **/public)**.

### Erstellen des Auftrags

- 1. Melden Sie sich bei FlowForce Server an und navigieren Sie zum Container **/public**.
- 2. Klicken Sie auf **Erstellen | Container erstellen** und erstellen Sie einen neuen Container namens "Examples".

Konventionsgemäß wird in den meisten in dieser Dokumentation beschriebenen Aufträgen der Container **/public/Examples** verwendet. Sie können Ihre Aufträge auch in jedem beliebigen anderen Container erstellen, doch wenn Sie alle folgenden Tutorial-Beispiele aus dieser Dokumentation genau nachstellen möchten, wird empfohlen den Container **/public/Examples** anzulegen.

3. Klicken Sie im Container **/public/Examples** auf **Erstellen | Auftrag erstellen** und geben Sie einen Namen und eine Beschreibung für den Auftrag ein.

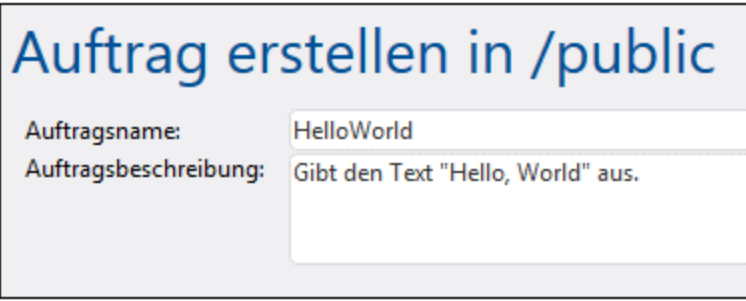

4. Fügen Sie einen neuen Ausführungsschritt hinzu, der die vordefinierte Funktion <mark>U[/system/compute](#page-331-0)</mark> <sup>332</sup> aufruft.

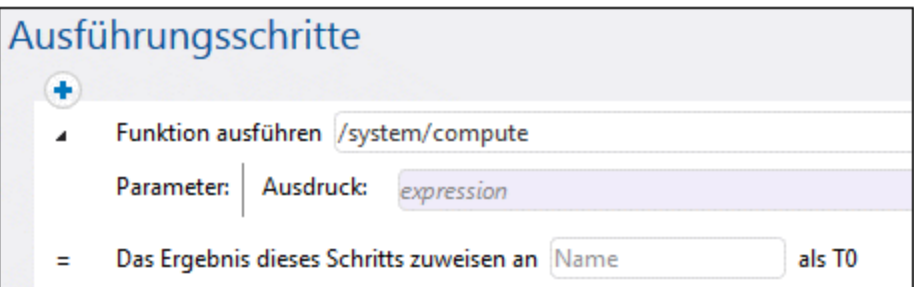

5. Geben Sie im Feld **Ausdruck** den Text 'Hello, World', ein und setzen Sie ihn in einfache Anführungszeichen. Der Inhalt dieses Felds bildet einen FlowForce Server-Ausdruck.

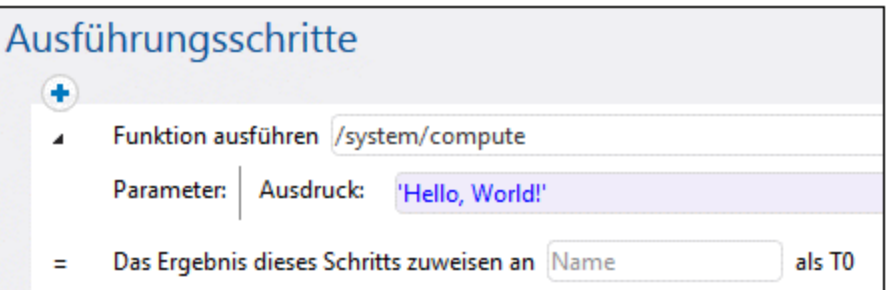

6. Deklarieren Sie das Ausführungsergebnis als **String**.

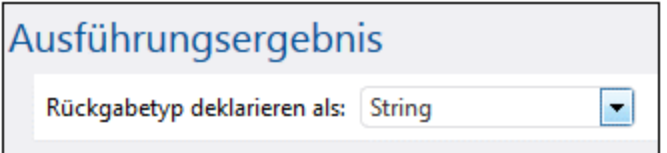

7. Aktivieren Sie das Kontrollkästchen **Diesen Auftrag über HTTP zur Verfügung stellen...** und geben Sie als Namen des Diensts "HelloWorldService" ein. Nähere Informationen dazu finden Sie unter Bereitstellen von Aufträgen als [Web-Dienste](#page-235-0)<sup>236</sup>.

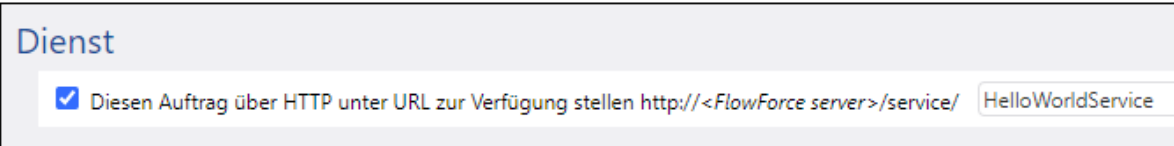

- 8. Wählen Sie unter "Anmeldeinformationen" einen vorhandenen Eintrag aus oder definieren Sie lokale [Anmeldeinformationen](#page-240-0). Nähere Informationen dazu finden Sie unter Anmeldeinformationen<sup>(241</sup>).
- 9. Klicken Sie auf **Speichern**.

#### Ausführung des Auftrags

Sie haben nun einen Auftrag erstellt, der den String-Wert "Hello, World!" berechnet und diesen als Ergebnis des Auftrags zurückgibt. Um den Auftrag auszuführen, wählen Sie eine der folgenden Methoden:

· Gehen Sie zur **Startseite** und klicken Sie anschließend auf **Alle aktiven Trigger und Dienste anzeigen**. Klicken Sie anschließend auf die in der Spalte "Info" angezeigte URL des Auftrags.

- ·Geben Sie in die Adressleiste des Browsers <http://127.0.0.1:4646/service/HelloWorldService> ein. Beachten Sie, dass diese URL nur funktioniert, wenn der *FlowForce Server*-Dienst an der Standard-Host-Adresse und am Standard-Port-Namen empfangsbereit ist. Wenn Sie auf der [Konfigurationsseite](#page-51-0)<sup>52</sup> andere Host- und Port-Einstellungen definiert haben, dann ändern Sie die Adresse entsprechend.
- ·Wenn Sie das optionale Feld Host-Name von FlowForce Server über die [Setup-Seite](#page-51-0)<sup>52</sup> definieren, können Sie den Webservice-Aufruf direkt über die Auftragskonfigurationsseite ausführen, indem Sie neben dem Kontrollkästchen **Diesen Auftrag über HTTP...zur Verfügung stellen** auf die

Schaltfläche klicken. Andernfalls wird diese Schaltfläche nicht angezeigt.

Wenn Sie aufgefordert werden, beim Aufrufen des Web-Diensts Anmeldeinformationen anzugeben, so geben Sie dieselben Anmeldeinformationen ein, mit denen Sie sich auch bei FlowForce Server angemeldet haben.

Für die HTTP-Authentifizierung sollten Sie Ihre FlowForce Server-Anmeldeinformationen nur zu Testzwecken eingeben. Für Produktionszwecke wird empfohlen, einen neuen FlowForce-Benutzer zu erstellen, diesem Benutzer im Container, in dem sich der Auftrag befindet, die Berechtigung **Dienst - Verwenden** einzuräumen und den Web-Dienst anschließend über das entsprechende Benutzerkonto aufzurufen. Um die HTTP-Authentifizierung zu deaktivieren, und den Web-Dienst öffentlich zugänglich zu machen, weisen Sie dem Benutzer **Anonymous** die Berechtigung **Dienst - Verwenden** zu, siehe Funktionsweise von [Berechtigungen](#page-104-0)<sup>105</sup>

Wenn der Auftrag erfolgreich ausgeführt wurde, wird das folgende Ergebnis im Browser angezeigt:

Hello, World!

Wenn der Auftrag fehlschlägt, wird die Meldung "Dienstausführung fehlgeschlagen" zurückgegeben. Überprüfen Sie in diesem Fall das FlowForce Server *[Auftrags-Log](#page-171-0)*<sup>172</sup>, um den Fehler ausfindig zu machen.

# <span id="page-417-0"></span>**5.2 Beispiel: Überprüfen, ob ein Pfad existiert**

In diesem Beispiel wird gezeigt, wie Sie einen Auftrag erstellen, mit dem Sie informiert werden, ob ein Pfad (zu einer Datei oder einem Verzeichnis) auf dem Betriebssystem existiert. Zu diesem Zweck werden wir eine Kombination aus vordefinierten Funktionen und Ausdrucksfunktionen verwenden. Der Auftrag wird als Web-Dienst definiert, damit Sie Ihn bei Bedarf durch Zugriff auf eine URL über Ihren Browser starten können. Im Auftrag wird der Pfad als Argument bereitgestellt. Das Ergebnis ist ein String, der Sie darüber informiert, ob der als Argument angegebene Pfad auf dem Betriebssystem, auf dem FlowForce Server ausgeführt wird, existiert.

### Voraussetzungen

- ·Benötigte Lizenzen: FlowForce Server
- · Der *FlowForce Web Server-* und der *FlowForce Server*-Dienst werden an der konfigurierten [Netzwerkadresse](#page-51-0) und am konfigurierten Port<sup>52</sup> ausgeführt und sind dort empfangsbereit.
- · Sie haben ein FlowForce Server-Benutzerkonto mit Berechtigungen für einen der Container (standardmäßig hat jeder authentifizierte Benutzer Zugriff auf den in diesem Beispiel verwendeten Container **/public)**.

### Erstellen des Auftrags

- 1. Melden Sie sich bei FlowForce Server an und navigieren Sie zu einem Container, für den Sie die Berechtigung zur Erstellung neuer Aufträge haben. In diesem Tutorial wird aus Gründen der Einheitlichkeit der Container **/public/Examples** verwendet. Wenn Sie diesen Container noch nicht eingerichtet haben, erstellen Sie ihn mit dem Befehl **Erstellen | Container erstellen**.
- 2. Klicken Sie im Container **/public/Examples** auf **Erstellen** und wählen Sie den Befehl **Auftrag erstellen**.
- 3. Fügen Sie einen Auftragsnamen (in diesem Beispiel "CheckPath") und optional eine Auftragsbeschreibung hinzu.

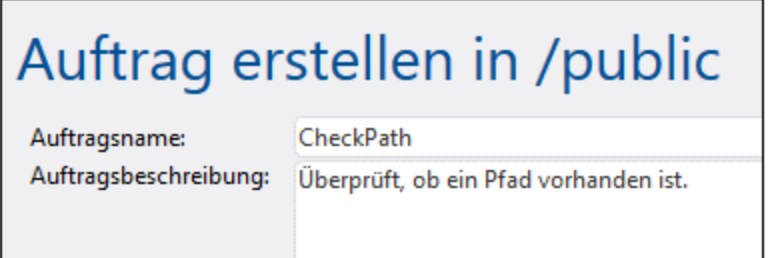

4. Klicken Sie unter Auftrags-Input-Parameter auf **United Austrian Sie den Parameter path**, wie unten gezeigt, hinzu.

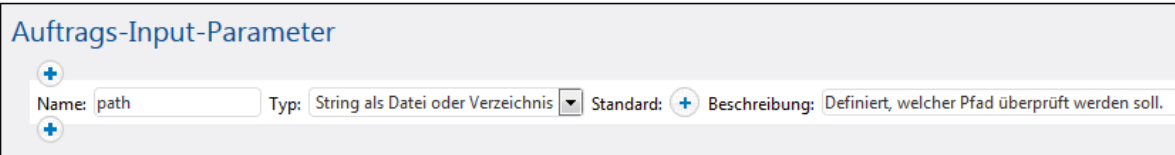

5. Fügen Sie einen neuen Ausführungsschritt hinzu, der die Funktion <mark>①[/system/shell/commandline](#page-403-0)<sup>(404</sup></mark> aufruft, und geben Sie den Shell-Befehl, der überprüft, ob die Datei vorhanden ist, ein. Das Ergebnis dieses Schritts muss, wie unten gezeigt, deklariert werden (in diesem Beispiel haben wir es **output** genannt).

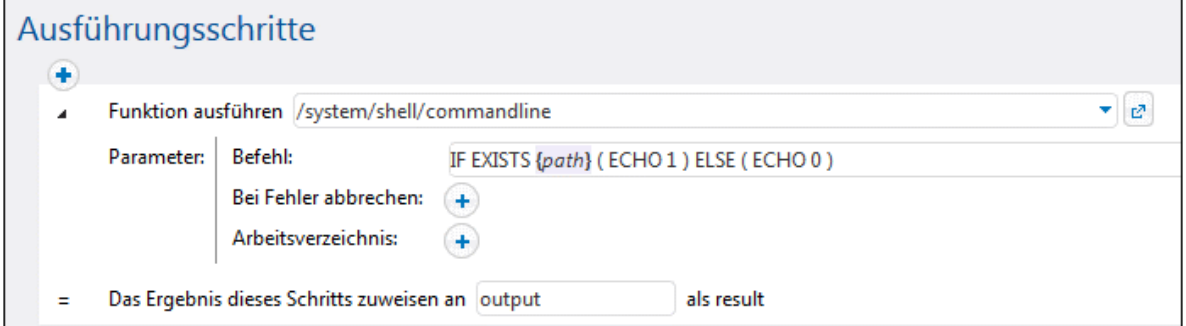

In Windows gibt der Shell-Befehl "1" aus, wenn der Pfad existiert und "0", wenn er nicht existiert. Wenn FlowForce Server auf einem Unix-System ausgeführt wird, passen Sie den Befehl entsprechend an. Beachten Sie, dass der FlowForce-Ausdruck **{path}** in den Befehl eingebettet wird. Dieser Ausdruck referenziert den im vorherigen Schritt definierten Input-Parameter.

- 6. Klicken Sie unter "Ausführungsschritte" auf die <sup>+</sup>-Schaltfläche und wählen Sie anschließend die Option **Neuer Auswahlschritt** aus. Geben Sie anschließend den Ausdruck **trim(content(stdout(output))) == '1'** als Bedingung ein. Dieser Ausdruck besteht aus drei verschachtelten Funktionen: **stdout**, **content** und **trim**. Die **stdout**-Funktion ruft zuerst die Standardausgabe des vom vorherigen Schritt zurückgegebenen Ergebnisses auf. Danach konvertiert die Funktion **content** die Standardausgabe in einen String. Schließlich werden mit der Funktion **trim** alle voran- oder nachgestellten Leerzeichen, Wagenrücklaufzeichen oder Zeilenvorschubzeichen aus der Standardausgabe entfernt. Anschließend wird das Ergebnis mit Hilfe des Gleichheitszeichens mit "1" verglichen. Wenn beide Werte gleich sind, ist der Pfad vorhanden. Andernfalls ist der Pfad nicht vorhanden.
- 7. Fügen Sie, wie unten gezeigt, unterhalb der **Wenn**-Klausel einen Ausführungsschritt hinzu. Dieser Ausführungsschritt ruft die Funktion D[/system/compute-string](#page-333-0)<sup>334</sup> auf, um den String-Wert zu erzeugen, der zurückgegeben werden soll, wenn der Pfad existiert. Beachten Sie, dass der FlowForce-Ausdruck **{path}** in den Wert eingebettet ist. Dieser Ausdruck referenziert den in einem vorherigen Schritt definierten Input-Parameter.

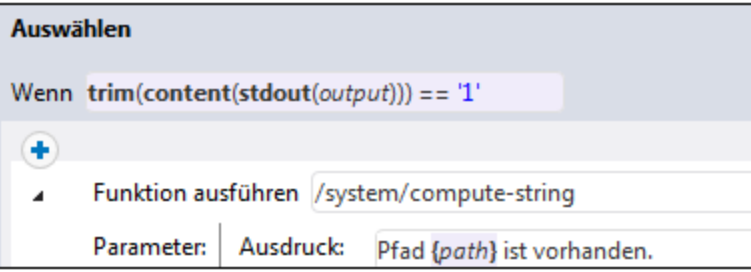

8. Fügen Sie, wie unten gezeigt, unterhalb der **Andernfalls**-Klausel einen Ausführungsschritt hinzu. Dieser Ausführungsschritt ruft die Funktion CD[/system/compute-string](#page-333-0)<sup>(334)</sup> auf, um den String-Wert zu erzeugen, der zurückgegeben werden soll, wenn der Pfad nicht existiert. Beachten Sie, dass der FlowForce-Ausdruck **{path}** in den Wert eingebettet ist. Dieser Ausdruck referenziert den in einem vorherigen Schritt definierten Input-Parameter.

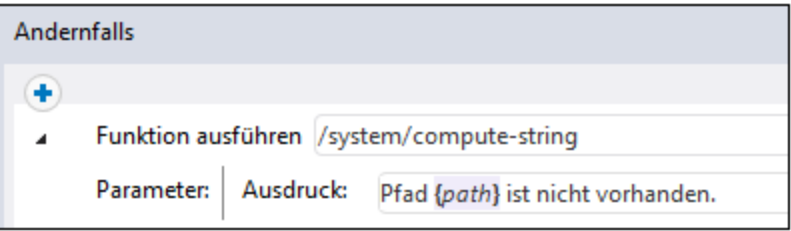

9. Deklarieren Sie unter "Ausführungsergebnis" den Rückgabetyp als **String**.

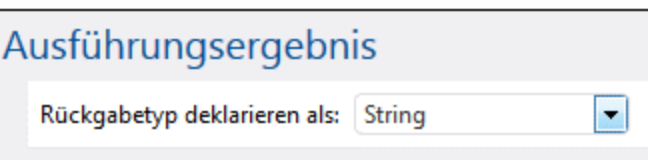

10. Aktivieren Sie unter "Dienst" das Kontrollkästchen **Diesen Auftrag über HTTP zur Verfügung stellen** und geben Sie als Namen des Diensts **CheckPathService** ein. Nähere Informationen dazu finden Sie unter Bereitstellen von Aufträgen als [Web-Dienste](#page-235-0)<sup>236</sup>.

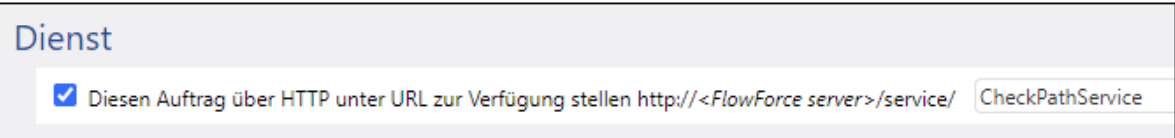

- 11. Wählen Sie unter "Anmeldeinformationen" einen vorhandenen Eintrag aus oder definieren Sie lokale [Anmeldeinformationen](#page-240-0). Nähere Informationen dazu finden Sie unter Anmeldeinformationen<sup>241</sup>.
- 12. Klicken Sie auf **Speichern**.

### Ausführung des Auftrags

Um den Auftrag auszuführen, wählen Sie eine der folgenden Methoden:

- · Gehen Sie zur **Startseite** und klicken Sie anschließend auf **Alle aktiven Trigger und Dienste anzeigen**. Klicken Sie anschließend auf die in der Spalte "Info" angezeigte URL des Auftrags.
- Geben Sie in die Adressleiste des Browsers [http://127.0.0.1:4646/service/CheckPathService](http://127.0.0.1:4646/service/CheckPath) ein. Beachten Sie, dass diese URL nur funktioniert, wenn der *FlowForce Server*-Dienst an der Standard-Host-Adresse und am Standard-Port-Namen empfangsbereit ist. Wenn Sie auf der [Konfigurationsseite](#page-51-0)<sup>52</sup> andere Host- und Port-Einstellungen definiert haben, dann ändern Sie die Adresse entsprechend.
- ·Wenn Sie das optionale Feld Host-Name von FlowForce Server über die [Setup-Seite](#page-51-0)<sup>52</sup> definieren, können Sie den Webservice-Aufruf direkt über die Auftragskonfigurationsseite ausführen, indem Sie neben dem Kontrollkästchen **Diesen Auftrag über HTTP...zur Verfügung stellen** auf die

Schaltfläche klicken. Andernfalls wird diese Schaltfläche nicht angezeigt.

Wenn Sie aufgefordert werden, beim Aufrufen des Web-Diensts Anmeldeinformationen anzugeben, so geben Sie dieselben Anmeldeinformationen ein, mit denen Sie sich auch bei FlowForce Server angemeldet haben.

Für die HTTP-Authentifizierung sollten Sie Ihre FlowForce Server-Anmeldeinformationen nur zu Testzwecken eingeben. Für Produktionszwecke wird empfohlen, einen neuen FlowForce-Benutzer zu erstellen, diesem Benutzer im Container, in dem sich der Auftrag befindet, die Berechtigung **Dienst - Verwenden** einzuräumen und den Web-Dienst anschließend über das entsprechende Benutzerkonto aufzurufen. Um die HTTP-Authentifizierung zu deaktivieren, und den Web-Dienst öffentlich zugänglich zu machen, weisen Sie dem Benutzer **Anonymous** die Berechtigung **Dienst - Verwenden** zu, siehe Funktionsweise von [Berechtigungen](#page-104-0)<sup>105</sup>.

Da dieser Auftrag Argumente hat, werden Sie aufgefordert, diese anzugeben, wenn Sie den Web-Dienst im Browser aufrufen:

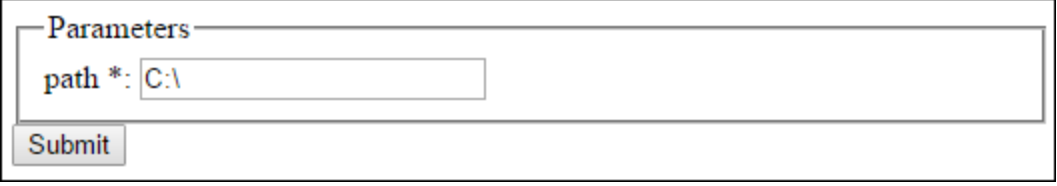

Wenn der Auftrag erfolgreich ausgeführt wird, wird das Ergebnis des Auftrags im Browser angezeigt, z.B.:

Pfad C:\ ist vorhanden.

Wenn der Auftrag fehlschlägt, wird die Meldung "Dienstausführung fehlgeschlagen" zurückgegeben. Überprüfen Sie in diesem Fall das Auftrags-Log in FlowForce Server, um den Fehler zu identifizieren , siehe [Anzeige](#page-171-0) des [Auftrags-Logs](#page-171-0)<sup>172</sup>.

# <span id="page-421-0"></span>**5.3 Kopieren von Dateien**

In diesem Beispiel wird gezeigt, wie Sie mehrere Dateien im lokalen Dateisystem mit Hilfe eines FlowForce Server-Auftrags kopieren.

Angenommen, Sie möchten alle Dateien aus dem Verzeichnis **C:\FlowForceExamples\CopyFiles\Source** in ein neues Verzeichnis **C:\FlowForceExamples\CopyFiles\Target** kopieren. (Passen Sie die Pfade auf Unix-Systemen entsprechend an.) Wir verwenden zu diesem Zweck einen "for-each"-Schritt, mit dem wir durch alle Dateien in einem Verzeichnis iterieren und anschließend für jedes Element in der Schleife die Funktion / $\text{system/filesystem}/\text{copy}^{338}$  aufrufen.

#### Voraussetzungen

- ·Benötigte Lizenzen: FlowForce Server
- · Der *FlowForce Web Server-* und der *FlowForce Server*-Dienst werden an der konfigurierten [Netzwerkadresse](#page-51-0) und am konfigurierten Port<sup>52</sup> ausgeführt und sind dort empfangsbereit.
- · Sie haben ein FlowForce Server-Benutzerkonto mit Berechtigungen für einen der Container (standardmäßig hat jeder authentifizierte Benutzer Zugriff auf den in diesem Beispiel verwendeten Container **/public)**.
- · In diesem Auftrag werden Dateien aus dem Verzeichnis **C:\FlowForceExamples\CopyFiles\Source** in das Verzeichnis **C:\FlowForceExamples\CopyFiles\Target** kopiert. Stellen Sie sicher, dass Sie diese Verzeichnisse vor Erstellung des Auftrags im lokalen Dateisystem erstellt haben. Stellen Sie außerdem sicher, dass das Quellverzeichnis einige Dateien enthält, damit Sie den Auftrag testen können.

### Erstellen des Auftrags

Melden Sie sich bei FlowForce Server an und navigieren Sie zu einem Container, für den Sie die Berechtigung zur Erstellung neuer Aufträge haben. In diesem Tutorial wird aus Gründen der Einheitlichkeit der Container **/public/Examples** verwendet. Wenn Sie diesen Container noch nicht eingerichtet haben, erstellen Sie ihn mit dem Befehl **Erstellen | Container erstellen**.

Erstellen Sie einen neuen Auftrag im Container **/public/Examples**. Geben Sie einen Namen für den Auftrag (z.B. "CopyFiles") und optional eine Beschreibung dafür ein.

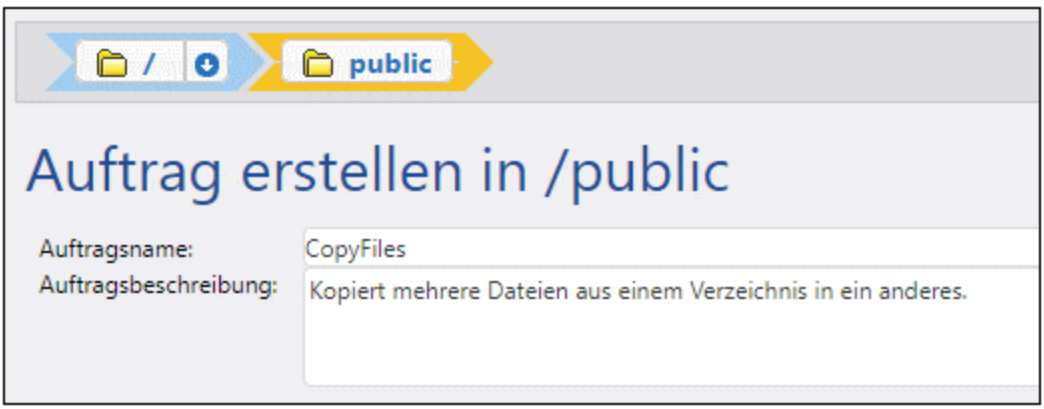

Um über Elemente einer Liste zu iterieren, bietet FlowForce Server einen "for-each"-Ausführungsschritt. Ein solcher Schritt iteriert über eine Sequenz (Liste) von Elementen bis einschließlich zum letzten Element in der Sequenz. In diesem Beispiel ist unsere Elementesequenz die Liste der Dateien im Quellverzeichnis. Klicken Sie auf **Neuer Ausführungsschritt** und geben Sie neben "Funktion ausführen" **/system/compute** ein. Sie können diesen Pfad auch, wie unten gezeigt, aus der Dropdown-Liste auswählen.

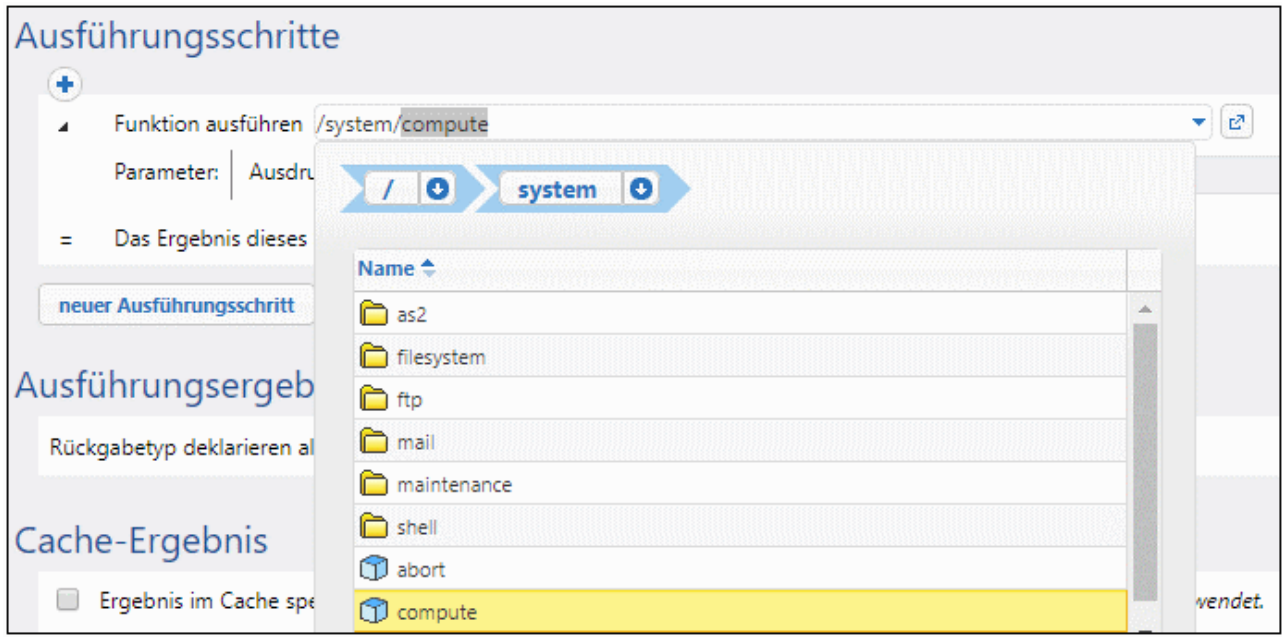

Geben Sie als nächstes den folgenden Ausdruck in das Feld "Ausdruck" ein:

#### **list-files("C:\FlowForceExamples\CopyFiles\Source\\*.\*")**

Geben Sie als nächstes in das Feld **Das Ergebnis dieses Schritts zuweisen an** einen Namen für die Liste ein (in diesem Fall lautet der Name **list**). Auf diese Art kann die neu erstellte Dateiliste in einem folgenden Schritt einfach referenziert werden. Ihr erster Ausführungsschritt sollte nun folgendermaßen aussehen:

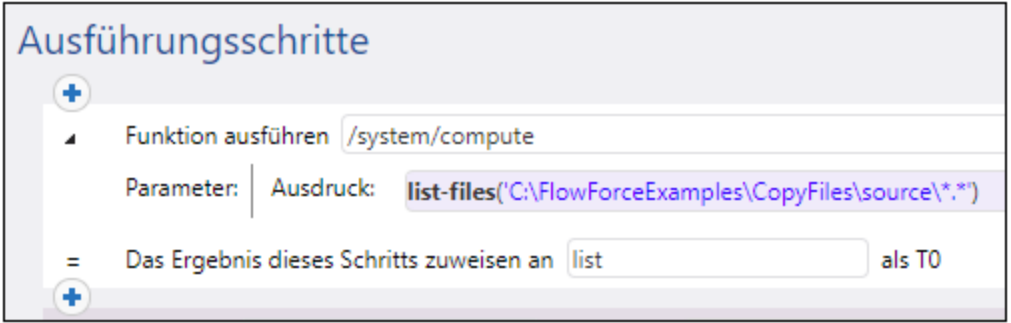

Der oben gezeigte Ausdruck ruft die Ausdrucksfunktion [list-files](#page-300-0) <sup>301)</sup> auf. Die Funktion erhält als Argument einen Pfad (in diesem Fall **C:\Source\\*.\***) und gibt die Liste der Dateien (oder Verzeichnisse) unter dem angegebenen Pfad zurück. Beachten Sie, dass der Pfad die Platzhalterzeichen **\*.\*** enthält, um alle Dateien im Verzeichnis auszuwählen. Sie können die Platzhalter bei Bedarf anpassen, um nur bestimmte Dateierweiterungen, z.B. **\*.txt** auszuwählen. Nähere Informationen zu Ausdrücken in FlowForce finden Sie unter Die [FlowForce-](#page-254-0)[Ausdrücke](#page-254-0)<sup>(255</sup>).

Sie können nun fortfahren und den eigentlichen "for-each"-Iterationsschritt erstellen. Klicken Sie auf **Neuer For-Each-Schritt** und geben Sie in das Feld "In Sequenz" **list** ein. (Dies bezieht sich auf die im vorherigen Ausführungsschritt erstellte Liste **list**).

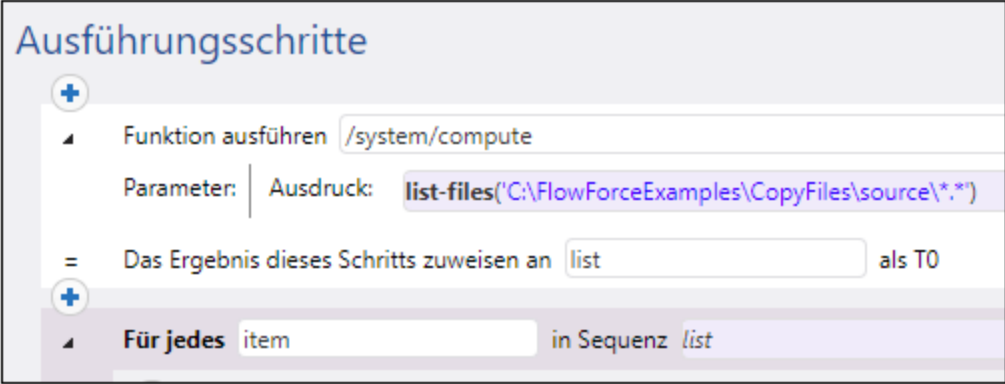

**Tipp:** Sie könnten den Ausdruck auch in das Feld "in sequence" des "for-each"-Schritts kopieren und sich so den ersten Ausführungsschritt überhaupt sparen.

Klicken Sie als nächstes auf die Schaltfläche und fügen Sie innerhalb des "for-each"-Schritts einen neuen Ausführungsschritt ein. In diesem Sch<u>rit</u>t wird für jedes Element in der Schleife, wie unten gezeigt, die Funktion [/system/filesystem/copy](#page-337-0)<sup>338</sup> aufgerufen.

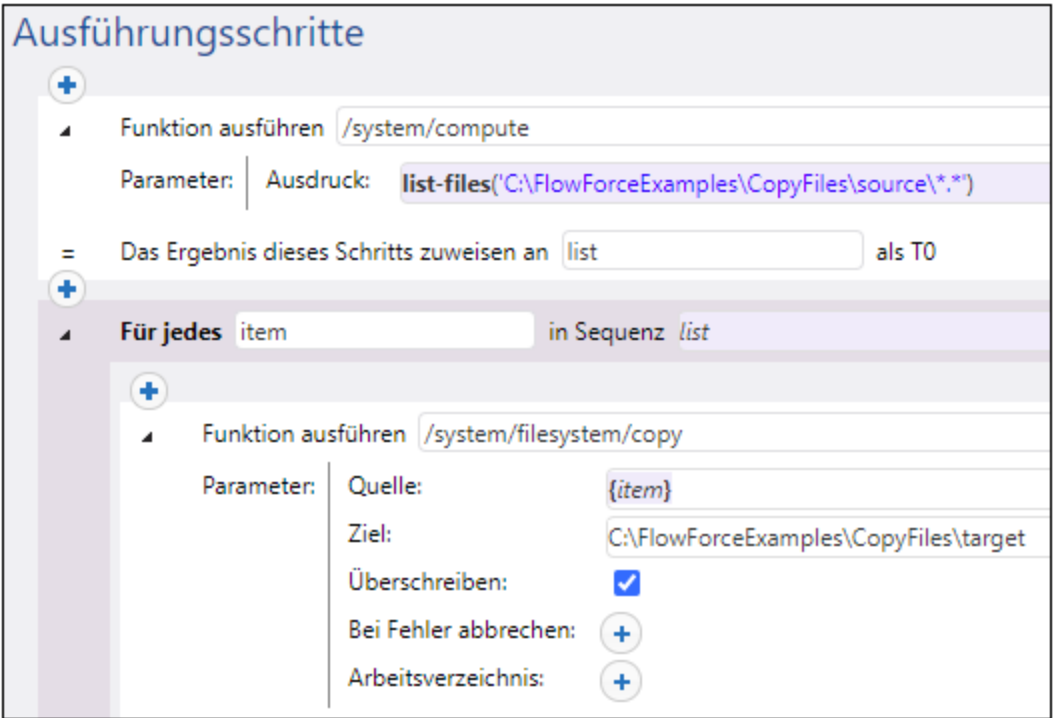

Wie Sie oben sehen, wird die Funktion **copy** mit den folgenden Argumenten aufgerufen:

·Die Quelle **Source** ist das akuelle Element (die aktuelle Datei) in der Schleife. Sie können in das Feld

"Quelle" entweder {item} eingeben, oder auf die Schaltfläche klicken und **item** auswählen.

- · Das Ziel **Target** ist der Zielordner. In diesem Beispiel wird der Pfad im aktuellen Zustand eingegeben, Sie könnten den Pfad aber auch als Argument für den Auftrag eingeben.
- · Die Option **Überschreiben** ist aktiviert, d.h. wenn im Quellverzeichnis eine Datei desselben Namens vorhanden ist, wird die Datei überschrieben. Wenn dies nicht passieren soll, klicken Sie auf die Schaltfläche

Aus Gründen der Einfachheit definieren wir die beiden anderen Argumente in diesem Beispiel nicht. Nähere Informationen dazu finden Sie unter der Beschreibung der Funktion [/system/filesystem/copy](#page-337-0)<sup>338</sup>.

Der bislang erstellte Auftrag enthält nun alle erforderlichen Verarbeitungsschritte, hat aber noch keinen Trigger. Damit der Auftrag immer wieder gestartet wird, könnten Sie einen [Timer](#page-229-0)-Trigger verwenden, siehe Timer [Trigger](#page-229-0)<sup>(230</sup>. Oder Sie können das Quellverzeichnis auf Änderungen überwachen lassen und den Auftrag mit Hilfe eines [Dateisystem-Trigger](#page-231-0)s starten, siehe **Dateisystem-Trigger<sup>232</sup>.** Und schließlich können Sie den Auftrag auch als Webservice-Aufruf bei Bedarf starten.

In diesem Beispiel starten wir die Ausführung des Auftrags bei Bedarf durch Klicken auf eine URL im Browser (dabei wird der Auftrag als Webservice aufgerufen). Um den Auftrag in einen Webservice umzuwandeln, aktivieren Sie das Kontrollkästchen **Diesen Auftrag über HTTP unter URL zur Verfügung stellen** und geben Sie den Namen des Webservice ein.

## Dienst

Diesen Auftrag über HTTP unter URL zur Verfügung stellen http://<FlowForce server>/service/ CopyFilesService

Außerdem werden Ihre Anmeldeinformationen benötigt, damit der Auftrag ausgeführt werden kann. Geben Sie daher im Abschnitt "Anmeldeinformationen", wie unten gezeigt, den Benutzernamen und das Passwort für Ihr Betriebssystem ein (nicht dasjenige für FlowForce Server). Wenn Sie zuvor eigenständige [Anmeldeinformationen](#page-241-0) erstellt haben, wie unter <u>Definieren von Anmeldeinformationen</u> 242 beschrieben, können Sie diese mit der Option **Anmeldeinformationen auswählen** auswählen.

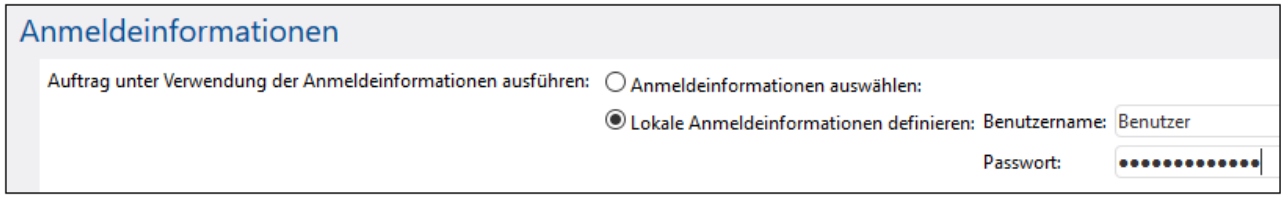

### Ausführung des Auftrags

Um den Auftrag zu testen, wählen Sie eine der folgenden Methoden:

· Gehen Sie zur **Startseite** und klicken Sie anschließend auf **Alle aktiven Trigger und Dienste anzeigen**. Klicken Sie anschließend auf die in der Spalte "Info" angezeigte URL des Auftrags.

- ·Geben Sie in die Adressleiste des Browsers <http://127.0.0.1:4646/service/CopyFilesService> ein. Beachten Sie, dass diese URL nur funktioniert, wenn der *FlowForce Server*-Dienst an der Standard-Host-Adresse und am Standard-Port-Namen empfangsbereit ist. Wenn Sie auf der [Konfigurationsseite](#page-51-0)<sup>52</sup> andere Host- und Port-Einstellungen definiert haben, dann ändern Sie die Adresse entsprechend.
- ·Wenn Sie das optionale Feld Host-Name von FlowForce Server über die [Setup-Seite](#page-51-0)<sup>52</sup> definieren, können Sie den Webservice-Aufruf direkt über die Auftragskonfigurationsseite ausführen, indem Sie neben dem Kontrollkästchen **Diesen Auftrag über HTTP...zur Verfügung stellen** auf die

Schaltfläche klicken. Andernfalls wird diese Schaltfläche nicht angezeigt.

Wenn Sie aufgefordert werden, beim Aufrufen des Web-Diensts Anmeldeinformationen anzugeben, so geben Sie dieselben Anmeldeinformationen ein, mit denen Sie sich auch bei FlowForce Server angemeldet haben.

Für die HTTP-Authentifizierung sollten Sie Ihre FlowForce Server-Anmeldeinformationen nur zu Testzwecken eingeben. Für Produktionszwecke wird empfohlen, einen neuen FlowForce-Benutzer zu erstellen, diesem Benutzer im Container, in dem sich der Auftrag befindet, die Berechtigung **Dienst - Verwenden** einzuräumen und den Web-Dienst anschließend über das entsprechende Benutzerkonto aufzurufen. Um die HTTP-Authentifizierung zu deaktivieren, und den Web-Dienst öffentlich zugänglich zu machen, weisen Sie dem Benutzer **Anonymous** die Berechtigung **Dienst - Verwenden** zu, siehe Funktionsweise von [Berechtigungen](#page-104-0)<sup>105</sup>

Bei erfolgreicher Ausführung werden alle Dateien aus dem Quellverzeichnis in das Zielverzeichnis kopiert. Andernfalls wird im Browser der Fehler "Dienstausführung fehlgeschlagen" angezeigt. Falls dieser Fehler angezeigt wird, überprüfen Sie das Auftrags-Log, um nähere Informationen dazu zu lesen, siehe [Anzeige](#page-171-0) des [Auftrags-Logs](#page-171-0)<sup> (172</sup>. Mögliche Ursachen sind falsche Anmeldeinformationen, falsche Dateipfade, unzureichende Rechte für das Dateisystem und andere. So schlägt der Auftrag z.B. fehl, wenn das Kontrollkästchen **Überschreiben** nicht aktiviert wurde und das Zielverzeichnis bereits eine Datei mit demselben Namen enthält, wie unten gezeigt.

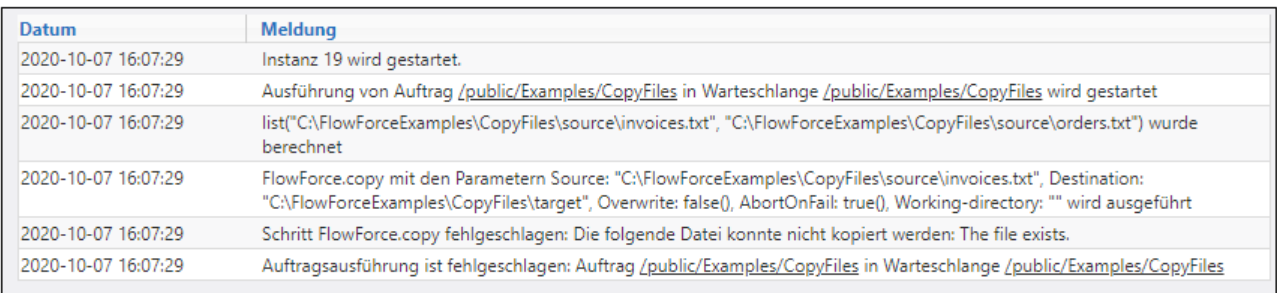

# <span id="page-426-0"></span>**5.4 Erstellen eines Auftrags anhand eines Mapforce Mappings**

In diesem Beispiel wird gezeigt, wie Sie anhand eines MapForce Mappings einen FlowForce Server-Auftrag erstellen. Zuerst müssen Sie ein Demo-Mapping aus MapForce auf FlowForce Server bereitstellen. Nachdem die Transformation auf FlowForce Server bereitgestellt wurde, erstellen Sie einen Auftrag anhand dieser Datei. Der Auftrag wird für die tägliche Ausführung zu einer bestimmten Uhrzeit konfiguriert.

#### Voraussetzungen

- · Benötigte Lizenzen: MapForce Enterprise oder Professional Edition, MapForce Server oder MapForce Server Advanced Edition, FlowForce Server
- · Der *FlowForce Web Server-* und der *FlowForce Server*-Dienst werden an der konfigurierten [Netzwerkadresse](#page-51-0) und am konfigurierten Port<sup>52</sup> ausgeführt und sind dort empfangsbereit.
- · Sie haben ein FlowForce Server-Benutzerkonto mit Berechtigungen für einen der Container (standardmäßig hat jeder authentifizierte Benutzer Zugriff auf den in diesem Beispiel verwendeten Container **/public)**.
- · Mit dem in diesem Beispiel erstellten Mapping-Auftrag wird bei jeder Ausführung eine XML-Datei erstellt. Sie benötigen daher auf dem Betriebssystem, auf dem FlowForce Server ausgeführt wird, Schreibrechte für ein Verzeichnis (in diesem Beispiel wird das Verzeichnis **C: \FlowForceExamples\Mapping** verwendet).

### Verwendete Demo-Dateien

Der Name der Mapping-Datei in diesem Beispiel ist **CompletePO.mfd**. Sie steht auf dem Rechner, auf dem MapForce installiert ist, unter dem folgenden Pfad zur Verfügung:

**<Dokumente>\Altova\MapForce2024\MapForceExamples**. Beachten Sie, dass das Verzeichnis "MapForceExamples" erst zu dem Zeitpunkt erstellt wird, zu dem MapForce das erste Mal gestartet wird.

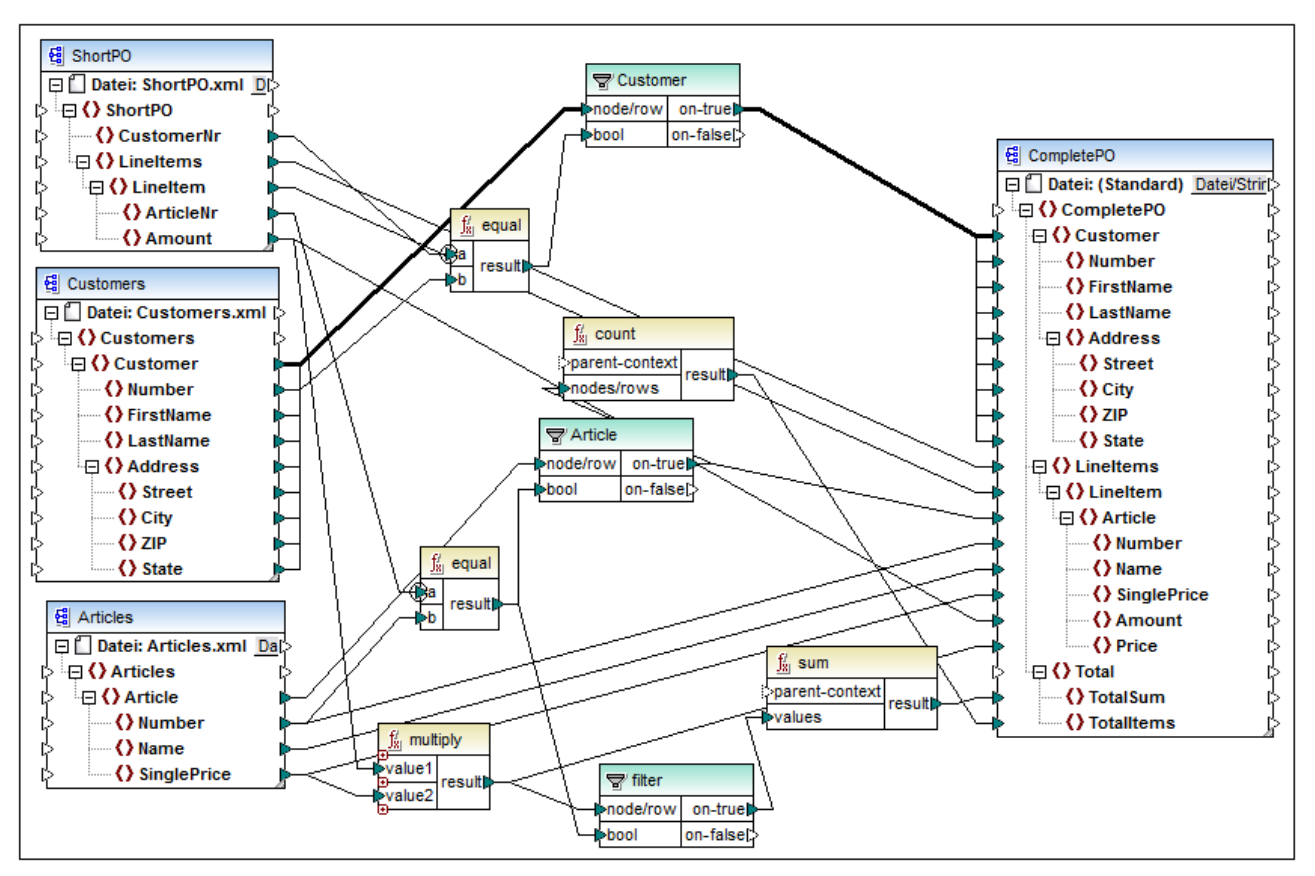

*CompletePO.mfd*

Das obige Demo-Mapping erhält als Input drei XML-Dateien und erzeugt eine einzige XML-Datei als Output. Die XML-Input-Datei wird in diesem Beispiel automatisch in das auf FlowForce Server bereitgestellte Paket inkludiert. Bei anderen Mappings sind unter Umständen zusätzliche Vorbereitungsschritte erforderlich, bevor Sie das Mapping bereitstellen können, siehe [Bereitstellen](#page-532-0) von Mappings auf FlowForce Server<sup>683</sup>.

### Erstellen des Auftrags

Bei der Bereitstellung eines Mappings fasst MapForce alle in diesem Mapping verwendeten Mapping-Ressourcen in einem einzige Paket zusammen und sendet dieses über HTTP (oder, falls konfiguriert, HTTPS) an FlowForce Server.

#### **So stellen Sie das Mapping auf FlowForce Server bereit:**

- 1. Öffnen Sie die Datei **CompletePO.mfd** in MapForce.
- 2. Setzen Sie die Transformationssprache des Mappings auf "Built-in", falls das noch nicht geschehen ist.
- 3. Klicken Sie im Menü **Datei** auf **Auf FlowForce Server bereitstellen**.
- 4. Geben Sie den Servernamen und den Port der Web-Verwaltungsschnittstelle in die Felder **Server** und **Port** ein, (z.B. 127.0.0.1 und 8082, wenn der *FlowForce Web Server*-Dienst auf demselben Rechner unter dem Standard-Port empfangsbereit ist.) Ändern Sie diese Werte, wenn Sie eine andere Adresse und einen anderen Port konfiguriert haben, siehe Definieren der [Netzwerkeinstellungen](#page-51-0)<sup>62</sup>.
- 5. Geben Sie in die Textfelder **Benutzer** und **Passwort** Ihren FlowForce Server Benutzernamen und Ihr Passwort ein.
- 6. Wählen Sie aus der **Login**-Dropdown-Liste entweder **Direkt** aus oder belassen Sie die Option **<Standard>** unverändert.

Falls die Directory Service Integration aktiviert ist, geben Sie Ihren Domain-Benutzernamen und Ihr Domain-Passwort ein und wählen Sie den Domain-Namen aus der **Login**-Dropdown-Liste aus. Nähere Informationen dazu finden Sie unter Ändern der Directory [Service-Einstellungen](#page-188-0)<sup>1899</sup>.

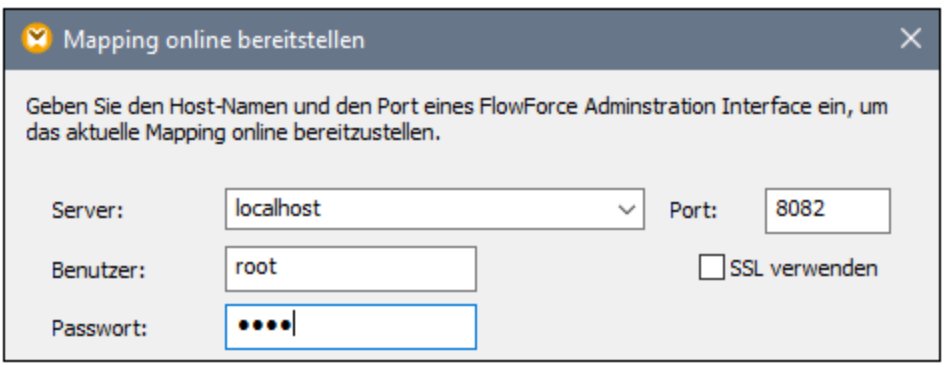

7. Aus Gründen der Einheitlichkeit stellen wir das Mapping wie die anderen Beispiele im Container **/public/Examples** bereit. Klicken Sie auf **Durchsuchen** und ändern Sie den Container-Pfad in **/public/Examples**. Der Container **/public/Examples** muss bereits vorhanden sein, wenn Sie das vorherige Beispiel durchgearbeitet haben; Andernfalls können Sie ihn im unten gezeigten Dialogfeld durch Klick auf **Container erstellen** erstellen:

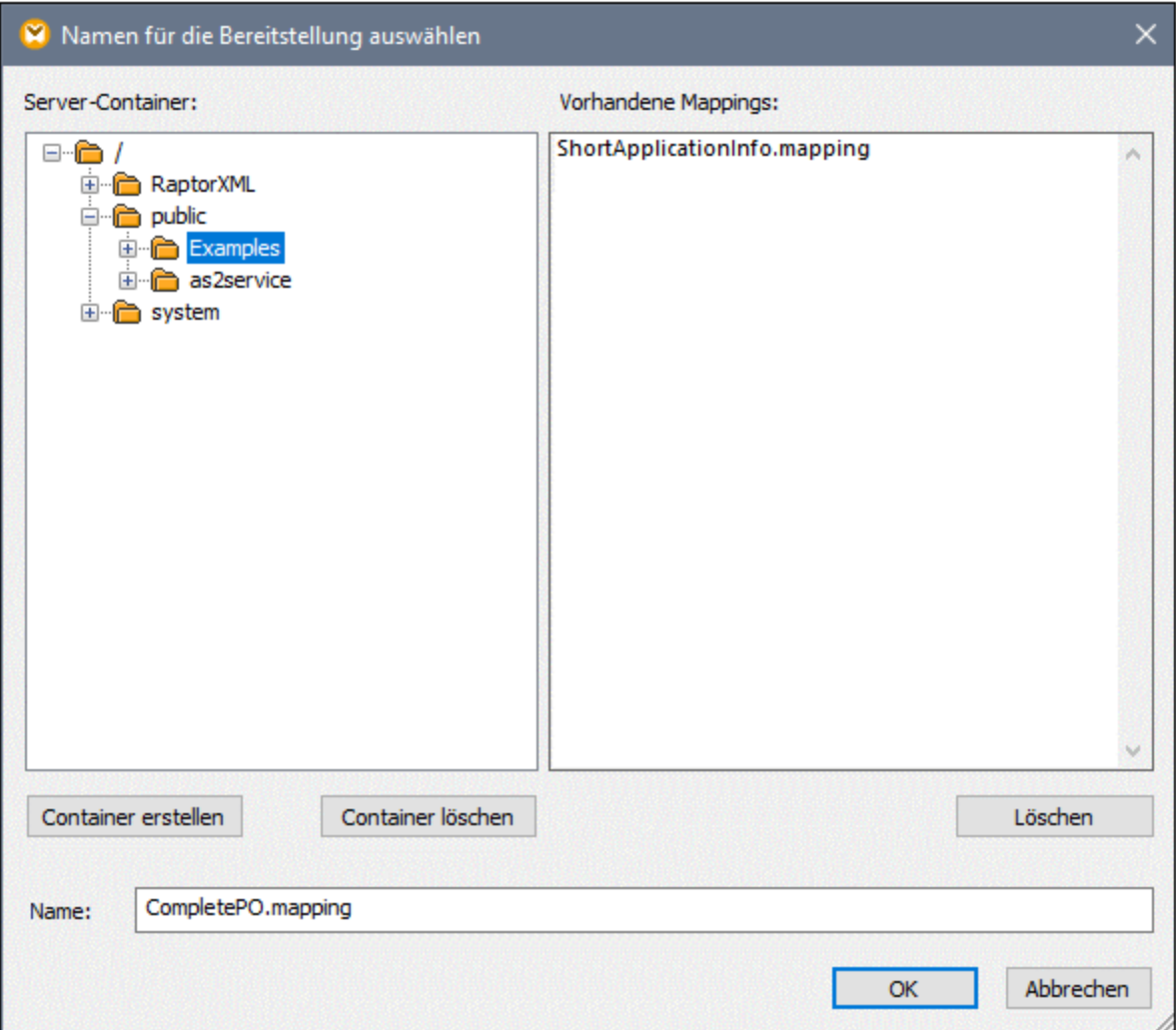

8. Aktivieren Sie das Kontrollkästchen **Web Browser zur Erstellung eines neuen Auftrags öffnen**.

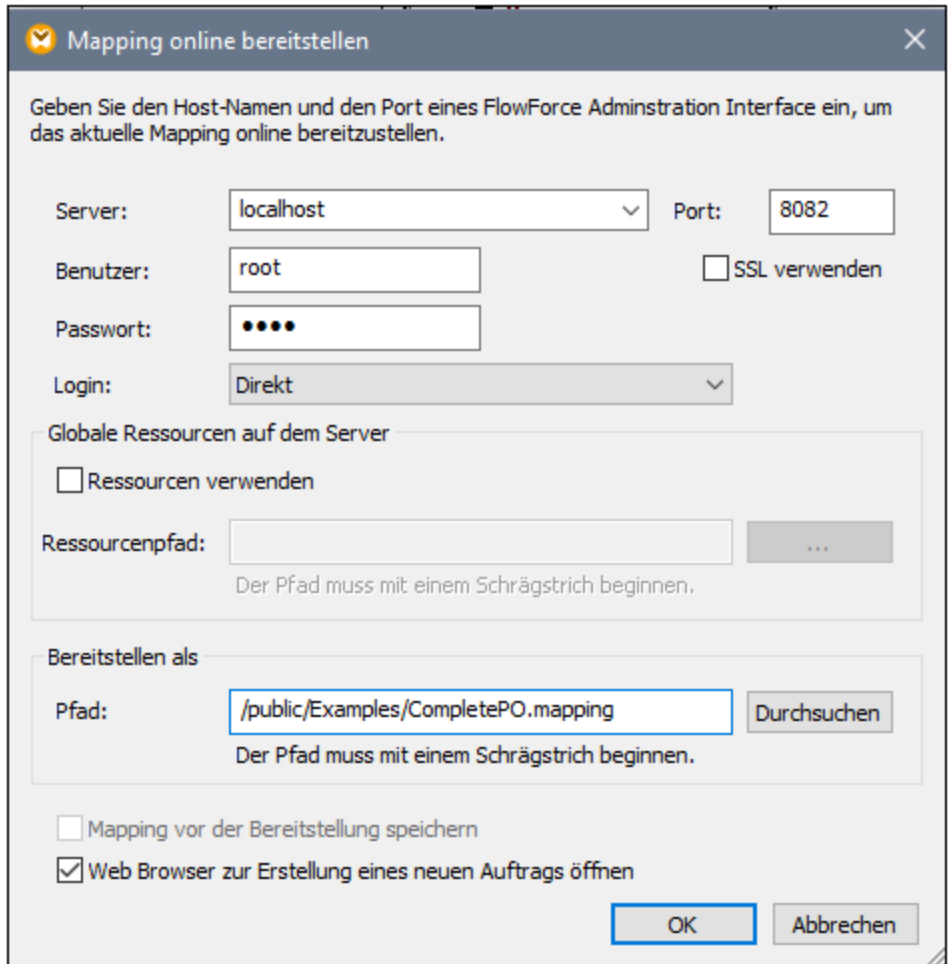

9. Klicken Sie auf **OK**, um das Mapping bereitzustellen.

Nachdem das Mapping bereitgestellt wurde, wird die FlowForce Server Verwaltungsschnittstelle in Ihrem Webbrowser geöffnet und eine teilweise ausgefüllte Auftragsseite wird angezeigt. Die Mapping-Funktion selbst wird unter dem zuvor definierten Container-Pfad gespeichert. Damit ist die Bereitstellung abgeschlossen.

#### Erstellen des Auftrags

Nachdem Sie die Mapping-Datei, wie oben beschrieben, auf FlowForce Server bereitgestellt haben, wird im Browser eine bereits teilweise ausgefüllte Auftragsseite angezeigt. Der erste Ausführungsschritt, in dem einige Parameter bereits ausgefüllt sind, wird automatisch erstellt.

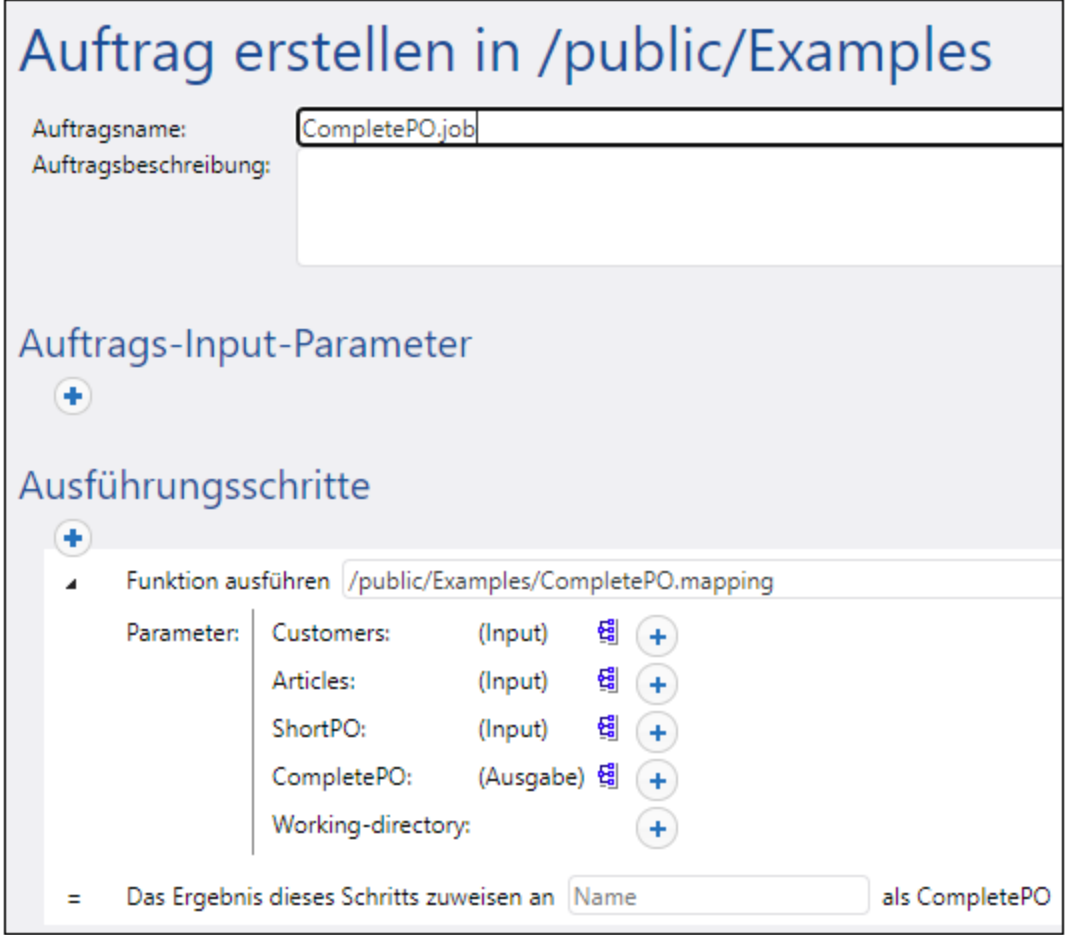

Sie können den Auftrag auch durch Öffnen der Funktionsseite (**/public/Examples/CompletePO.mapping**) und anschließendes Klicken auf **Auftrag erstellen** erstellen.

#### **So konfigurieren Sie den Auftrag:**

- 1. Ändern Sie den Standardauftragsnamen von "CompletePO.job" in einen aussagekräftigeren Namen wie z.B. "GeneratePurchaseOrder". Dies ist ein optionaler Schritt, der jedoch eventuell notwendig ist, falls der Name bereits für einen anderen Auftrag im selben Container verwendet wird.
- 2. Füllen Sie den ersten standardmäßig erstellten Ausführungsschritt folgendermaßen aus:

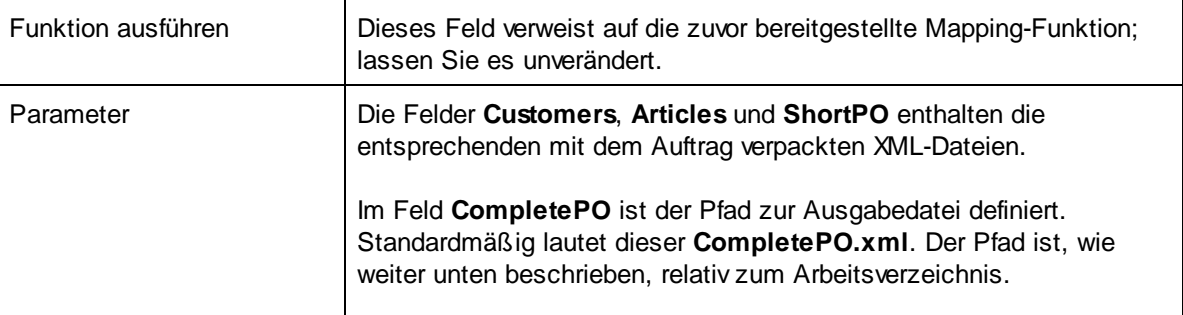
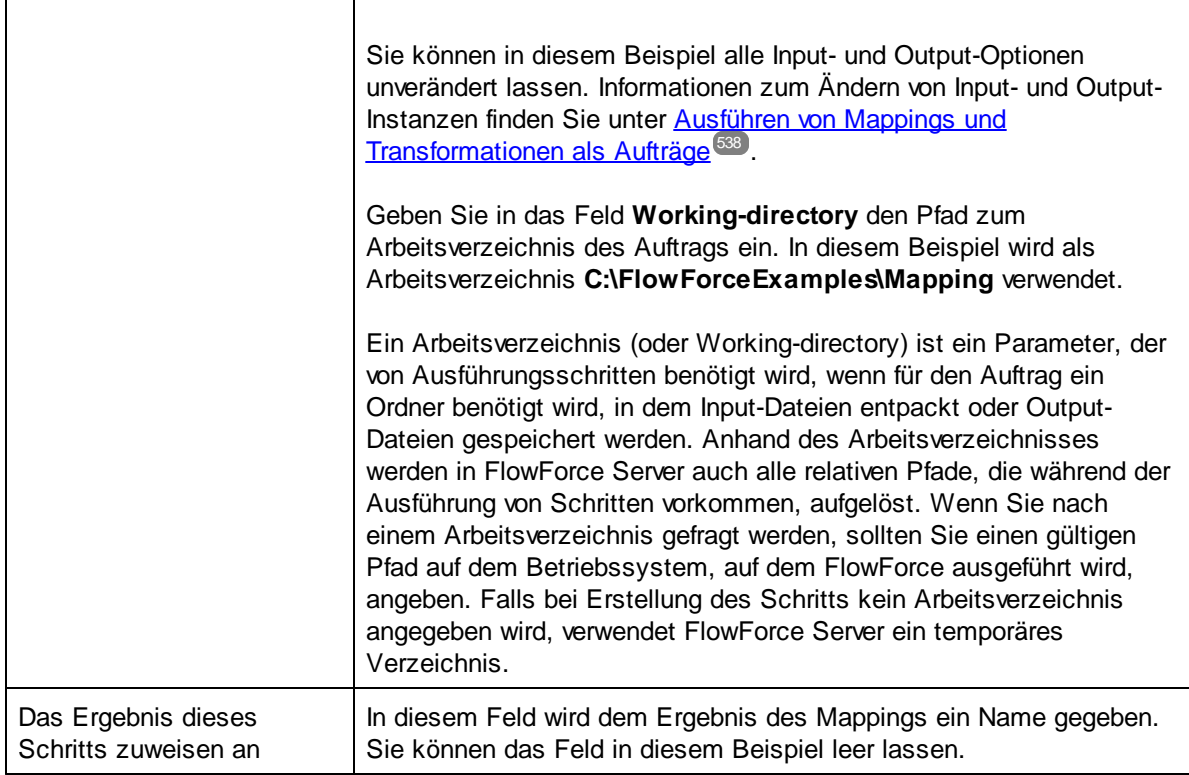

- 3. Klicken Sie unter "Trigger" auf die Schaltfläche **Neuer Timer**.
- 4. Setzen Sie den Timer neben "Ausführen" auf **täglich** alle **1** Tage. Wählen Sie neben "Start" ein Datum und eine Uhrzeit für den Start des Auftrags aus, z.B:

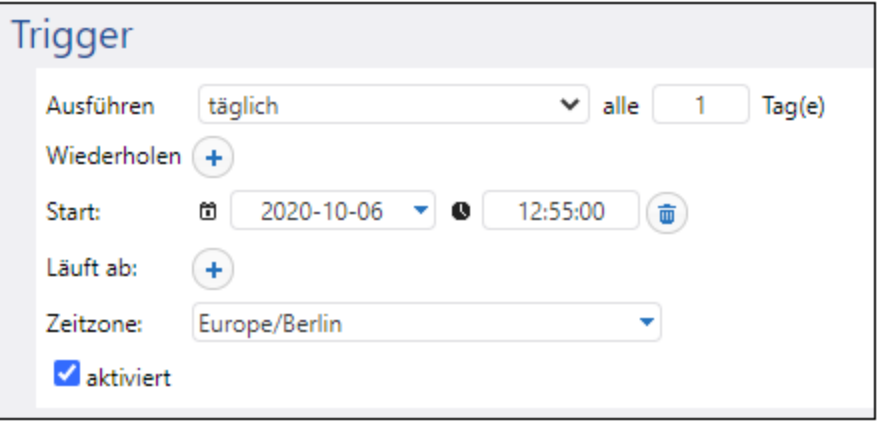

5. Wählen Sie unter "Anmeldeinformationen" einen vorhandenen Eintrag aus oder definieren Sie lokale [Anmeldeinformationen](#page-240-0). Nähere Informationen dazu finden Sie unter Anmeldeinformationen<sup>241</sup>.

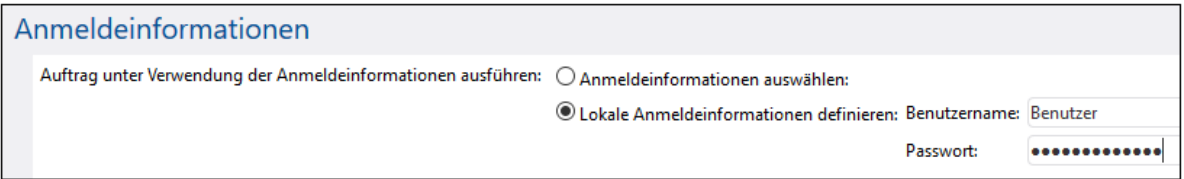

6. Klicken Sie auf **Speichern**.

# Ausführung des Auftrags

Sobald der Trigger-Zeitpunkt erreicht wird, wird der Mapping-Auftrag ausgeführt. Bei erfolgreicher Ausführung des Auftrags steht die als Ergebnis generierte Datei (**CompletePO.xml**) im Verzeichnis **C: \FlowForceExamples\Mapping** zur Verfügung. Im [Auftrags-Log](#page-171-0) <sup>172</sup> können Sie kontrollieren, ob der Auftrag erfolgreich ausgeführt wurde.

# **5.5 Verwenden eines Auftrags als Schritt eines anderen Auftrags**

In diesem Beispiel wird gezeigt, wie Sie einen zuvor definierten Auftrag als Schritt eines anderen Auftrags verwenden können. Da hierfür ein bereits erstellter Auftrag benötigt wird, sollten Sie zuerst das Beispiel Erstellen eines Auftrags anhand eines Mapforce [Mappings](#page-426-0)<sup>(427)</sup> fertig stellen, bevor Sie dieses Beispiel beginnen.

Wie im Beispiel Erstellen eines Auftrags anhand eines Mapforce [Mappings](#page-426-0)<sup>en</sup> gezeigt, wird mit **GeneratePurchaseOrder** bei jeder Ausführung eine XML-Datei in einem temporären Ordner generiert. In diesem Beispiel werden folgende Schritte erklärt:

- 1. Erstellen eines Auftrags, der die vom Mapping generierte Datei in ein anderes Verzeichnis kopiert. Wir nennen diesen Auftrag **CopyOutput**.
- 2. Ändern Sie den Auftrag **GeneratePurchaseOrder**, sodass er den Auftrag **CopyOutput** als zusätzlichen Ausführungsschritt enthält.

# Voraussetzungen

- · Benötigte Lizenzen: MapForce Enterprise oder Professional Edition, MapForce Server oder MapForce Server Advanced Edition und FlowForce Server
- · Der *FlowForce Web Server-* und der *FlowForce Server*-Dienst werden an der konfigurierten [Netzwerkadresse](#page-51-0) und am konfigurierten Port<sup>52</sup> ausgeführt und sind dort empfangsbereit.
- · Sie haben ein FlowForce Server-Benutzerkonto mit Berechtigungen für einen der Container (standardmäßig hat jeder authentifizierte Benutzer Zugriff auf den in diesem Beispiel verwendeten Container **/public)**.
- · Mit dem in diesem Beispiel erstellten Auftrag werden Dateien von einem Verzeichnis in ein anderes kopiert. Stellen sie daher sicher, dass beide Verzeichnisse auf dem Betriebssystem, in dem FlowForce Server ausgeführt wird, vorhanden sind und dass Sie Schreibrechte für beide Verzeichnisse haben. In diesem Beispiel werden die Verzeichnisse **C:\FlowForceExamples\Mapping** und **C: \FlowForceExamples\Archive** verwendet.
- ·Stellen Sie die im Beispiel Erstellen eines Auftrags anhand eines Mapforce [Mappings](#page-426-0)<sup>427</sup> beschriebenen Schritte fertig.

# Erstellen des Auftrags

- 1. Klicken Sie auf **Konfiguration** und navigieren Sie anschließend zum Container **/public/Examples**. Der Container **public/Examples** sollte bereits vorhanden sein, wenn Sie das vorherige Beispiel durchgearbeitet haben; erstellen Sie ihn andernfalls mit dem Befehl **Erstellen | Container erstellen**.
- 2. Klicken Sie auf **Erstellen** und wählen Sie **Auftrag erstellen** aus.
- 3. Geben Sie den Namen des Auftrags ein (in diesem Beispiel "CopyOutput").

# Auftrag erstellen in /public/Examples

Auftragsname: Auftragsbeschreibung: CopyOutput

Kopiert die Ausgabe eines Mappings in ein anderes Verzeichnis

4. Fügen Sie unter "Ausführungsschritte" den ersten Ausführungsschritt mit den folgenden Einstellungen hinzu:

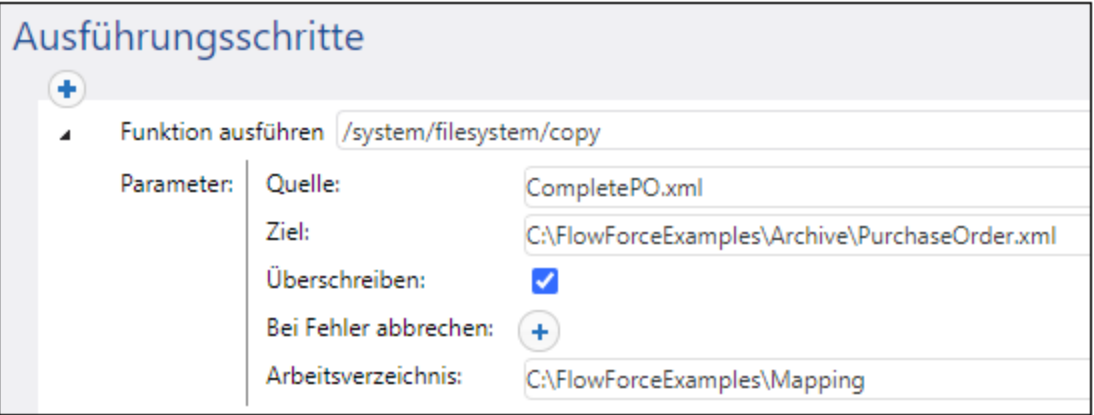

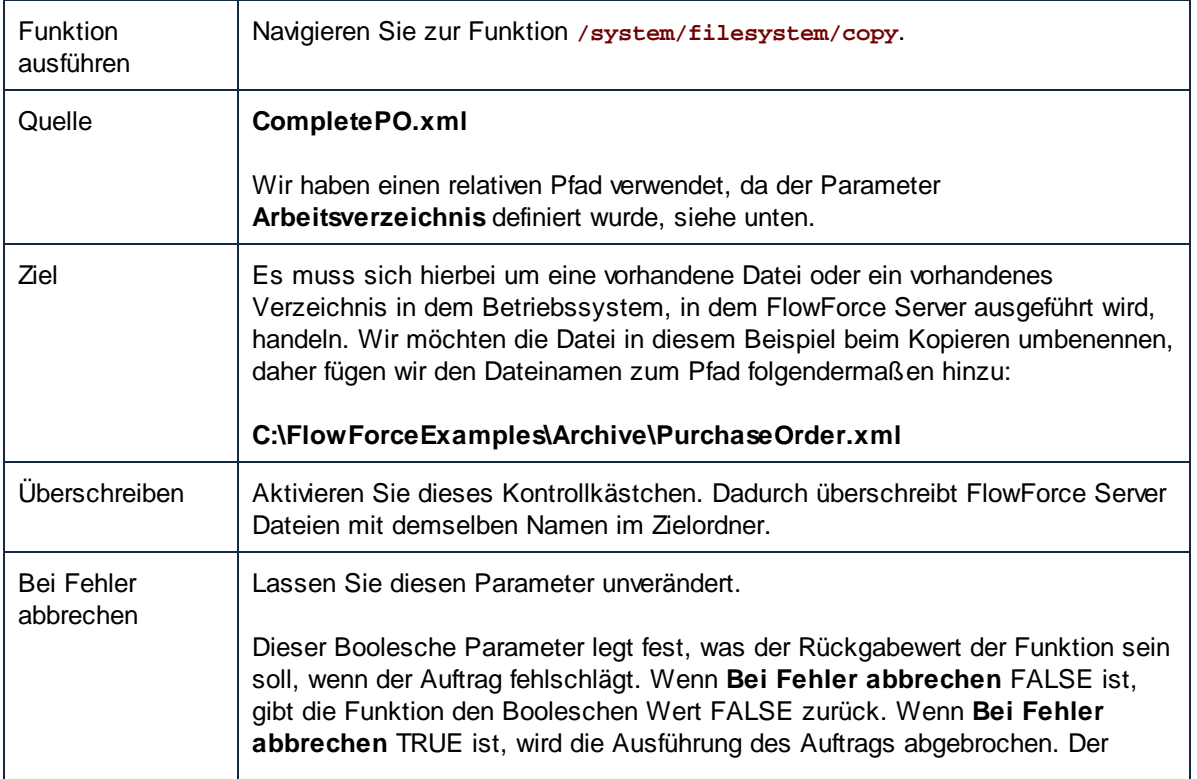

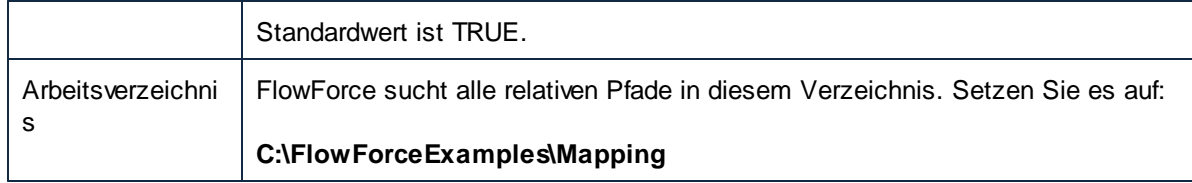

- 5. Wählen Sie unter "Anmeldeinformationen" einen vorhandenen Eintrag aus oder definieren Sie lokale [Anmeldeinformationen](#page-240-0). Nähere Informationen dazu finden Sie unter Anmeldeinformationen<sup>241</sup>.
- 6. Klicken Sie auf **Speichern**.

Wie Sie vielleicht bemerkt haben, hat der soeben erstellte Auftrag keinen Trigger. Wir haben keinen Trigger definiert, weil wir diesen Auftrag von einem anderen Auftrag aus aufrufen.

# Hinzufügen des "CopyOutput" Auftrags als Schritt eines anderen Auftrags

- 1. Öffnen Sie den Auftrag **GeneratePurchaseOrder** aus dem Container **/public/Examples**.
- 2. Klicken Sie unter "Ausführungsschritte" auf **Neuer Ausführungsschritt**, um hinter dem bestehenden einen neuen hinzuzufügen.
- 3. Navigieren Sie neben "Funktion ausführen" zum zuvor erstellten Auftrag **CopyOutput**. Die Ausführungsschritte sollten nun folgendermaßen aussehen:

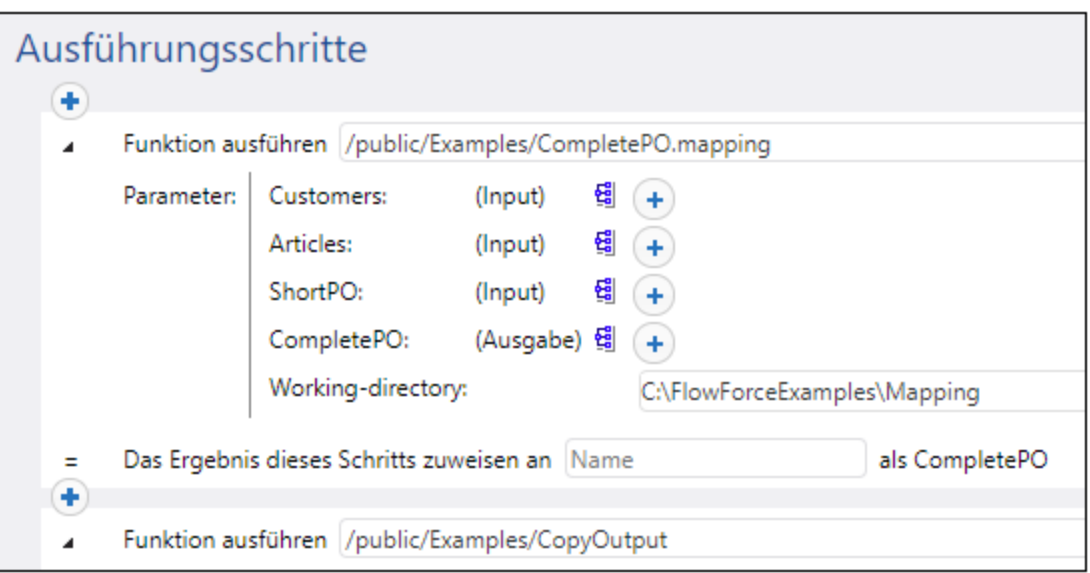

- 4. Aktualisieren Sie den Timer Trigger und klicken Sie anschließend auf **Speichern.**
- 5. Sobald der im Trigger definierte Zeitpunkt erreicht ist, führt FlowForce Server den Auftrag aus, kopiert die Datei **CompletePO.xml** in das angegebene Verzeichnis und benennt sie in **PurchaseOrder.xml** um. Im [Auftrags-Log](#page-171-0)<sup>tra</sup> können Sie kontrollieren, ob der Auftrag erfolgreich ausgeführt wurde.

# **5.6 Erstellen eines Auftrags zur Verzeichnisabfrage**

In diesem Beispiel wird erklärt, wie ein Verzeichnis mit Hilfe eines in FlowForce Server erstellten Dateisystem-Triggers (siehe auch <u>[Dateisystem-Trigger\)](#page-231-0) <sup>222</sup></u> auf neue XML-Dateien überprüft wird. Immer, wenn eine neue XML-Datei zum Verzeichnis hinzugefügt wird, führt FlowForce Server einen Mapping-Auftrag mit der XML-Datei als Input-Parameter aus. Die Ausgabedatei des Mapping-Auftrags wird anschließend in ein Archivverzeichnis verschoben.

#### Voraussetzungen

- · Benötigte Lizenzen: MapForce Enterprise oder Professional Edition, MapForce Server oder MapForce Server Advanced Edition und FlowForce Server
- · Der *FlowForce Web Server-* und der *FlowForce Server*-Dienst werden an der konfigurierten [Netzwerkadresse](#page-51-0) und am konfigurierten Port<sup>52</sup> ausgeführt und sind dort empfangsbereit.
- · Sie haben ein FlowForce Server-Benutzerkonto mit Berechtigungen für einen der Container (standardmäßig hat jeder authentifizierte Benutzer Zugriff auf den in diesem Beispiel verwendeten Container **/public)**.
- · Mit dem in diesem Beispiel erstellten Auftrag werden Dateien von einem Verzeichnis in ein anderes kopiert. Stellen sie daher sicher, dass beide Verzeichnisse auf dem Betriebssystem, in dem FlowForce Server ausgeführt wird, vorhanden sind und dass Sie Schreibrechte für beide Verzeichnisse haben. In diesem Beispiel werden die Verzeichnisse **C:\FlowForceExamples\DirPolling** und **C: \FlowForceExamples\Archive** verwendet.

# Verwendete Demo-Dateien

- · **ShortApplicationInfo.mfd** - das MapForce Mapping, von dem aus der FlowForce Server-Auftrag erstellt wird
- ·**ApplicationsPage.xml** - die XML-Instanzdatei, die als Input für das Mapping bereitgestellt wird

Beide Dateien stehen unter dem folgenden Pfad auf dem Rechner, auf dem MapForce installiert ist, zur Verfügung: **<Dokumente>\Altova\MapForce2024\MapForceExamples\**.

# Funktionsweise des Mappings

In der Abbildung unten sehen Sie das in diesem Beispiel verwendete Mapping (**ShortApplicationInfo.mfd**). Für FlowForce Server ist dabei wichtig, dass eine XML-Datei als Input für das Mapping verwendet wird und eine weitere XML-Datei als Output erzeugt wird.

Im Prinzip wird in diesem Mapping eine XML-Datei (**ApplicationsPage.xml**) in ein anderes Schema konvertiert und als **ShortInfo.xml** gespeichert. Das Mapping ist relativ einfach zu verstehen, wenn Sie sich die oberste Verbindung ansehen: für jedes **Item**-Datenelement in der Quellkomponente wird ein **Info**-Datenelement in der Zielkomponente erstellt. Die anderen Verbindungen dienen dazu, um Werte aus den jeweiligen Child-Datenelementen zu kopieren. Beachten Sie dabei die gepunktete Verbindung; diese Verbindung wird in Mapforce als "Quellorientierte (Mixed Content) Verbindung" bezeichnet. Sie wird verwendet, da **SubSection** gemischten Inhalt enthält.

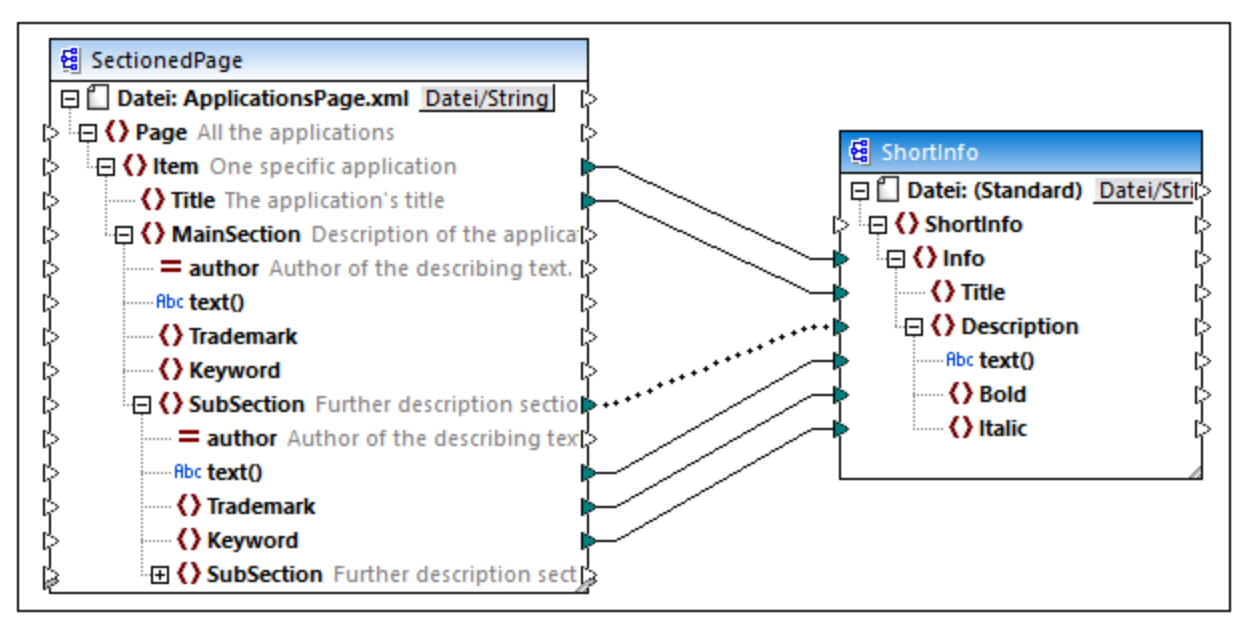

*ShortApplicationInfo.mfd*

Die Name des XML-Quell- und Zielschemas lauten **SectionedPage** bzw. **ShortInfo**. Wie Sie weiter unten sehen, erhält der FlowForce-Auftrag nach Bereitstellung des Mappings auf FlowForce Server einen Input- und Output-Parameter mit demselben Namen.

# Bereitstellen des Mappings auf FlowForce Server

Das Mapping **ShortApplicationInfo.mfd** muss vor der Bereitstellung auf FlowForce Server nicht weiter bearbeitet werden. Da es sich sowohl bei der Quell- als auch bei der Zielkomponente um XML-Dateien handelt, werden diese automatisch in das auf FlowForce Server bereitgestellte Paket inkludiert.

Um das Mapping auf FlowForce bereitzustellen, öffnen Sie es in MapForce und wählen Sie den Menübefehl **Datei | Auf FlowForce Server bereitstellen**.

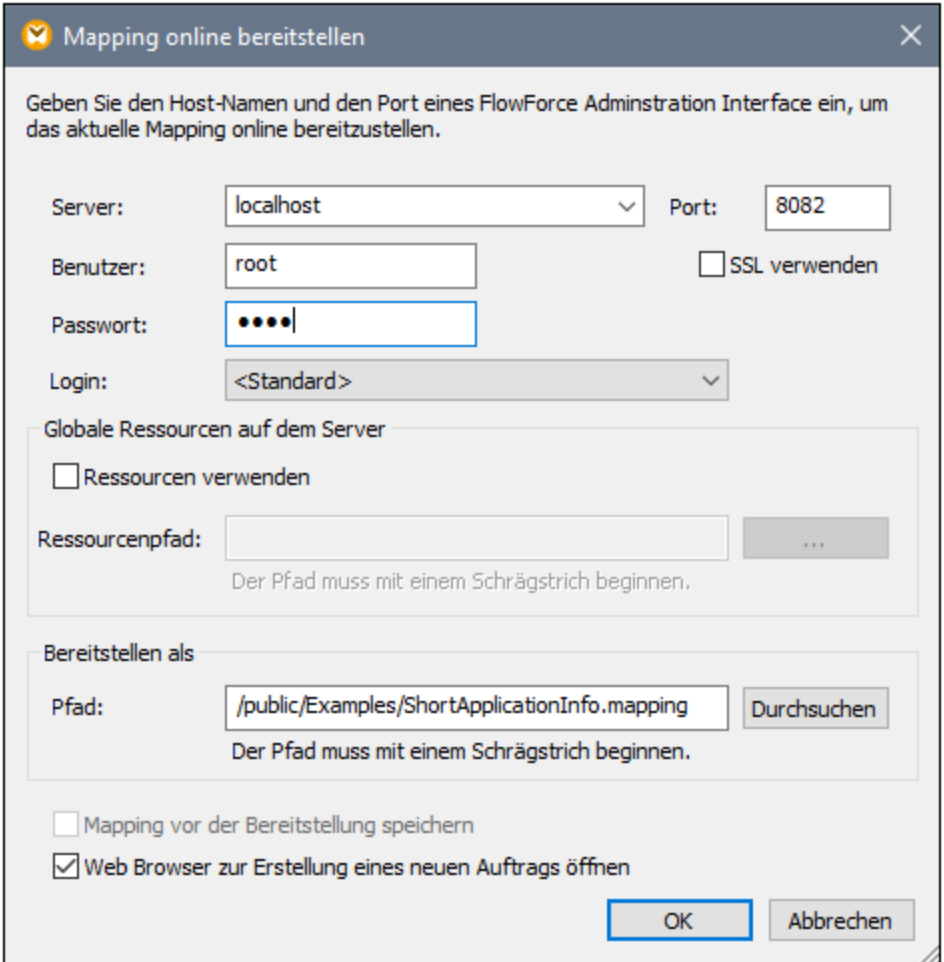

Wenn FlowForce Server auf einem anderen Host und Port ausgeführt wird, ändern Sie die Verbindungsinformationen entsprechend, siehe **Definieren der [Netzwerkeinstellungen](#page-51-0)<sup>52</sup>. Beachten Sie** außerdem, dass der Pfad des Mappings einheitlich wie in vorhergehenden Beispielen **/public/Examples/ShortApplicationInfo.mapping** lautet.

#### Erstellen des Auftrags zur Verzeichnisabfrage

Nachdem Sie das Mapping auf FlowForce Server bereitgestellt haben, wird der Browser geöffnet und die Auftragserstellungsseite wird angezeigt. Wie unten gezeigt, wird der erste Ausführungsschritt automatisch erstellt. Damit wird die zuvor bereitgestellte Mapping-Funktion aufgerufen. Beachten Sie, dass der Input-Parameter denselben Namen wie die MapForce-Quellkomponente (**SectionedPage**) hat, während der Output-Parameter denselben Namen wie die Zielkomponente (**ShortInfo**) hat.

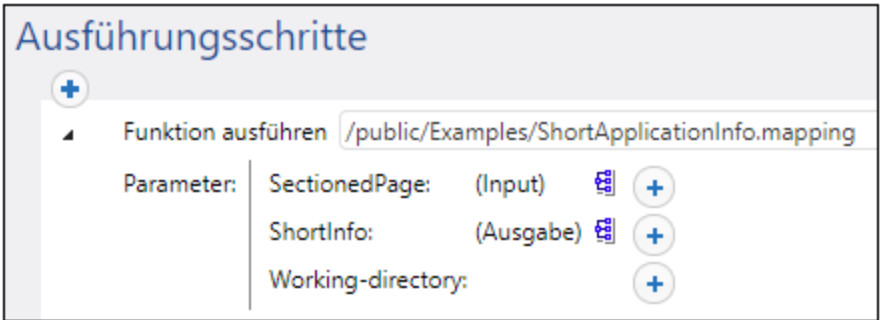

Konfigurieren Sie den Auftrag folgendermaßen:

1. Geben Sie in das Feld **Working-directory** den Pfad zum Arbeitsverzeichnis ein. In diesem Beispiel wird als Arbeitsverzeichnis **C:\FlowForceExamples\DirPolling** verwendet.

Ein Arbeitsverzeichnis (oder Working-directory) ist ein Parameter, der von Ausführungsschritten benötigt wird, wenn für den Auftrag ein Ordner benötigt wird, in dem Input-Dateien entpackt oder Output-Dateien gespeichert werden. Anhand des Arbeitsverzeichnisses werden in FlowForce Server auch alle relativen Pfade, die während der Ausführung von Schritten vorkommen, aufgelöst. Wenn Sie nach einem Arbeitsverzeichnis gefragt werden, sollten Sie einen gültigen Pfad auf dem Betriebssystem, auf dem FlowForce ausgeführt wird, angeben. Falls bei Erstellung des Schritts kein Arbeitsverzeichnis angegeben wird, verwendet FlowForce Server ein temporäres Verzeichnis.

2. Klicken Sie unter "Trigger" auf die Schaltfläche **neuer Dateisystem-Trigger**. Beachten Sie, dass FlowForce Server automatisch unter Input-Parameter einen neuen Parameter **triggerfile** hinzufügt. Sie müssen diese Parameter später referenzieren.

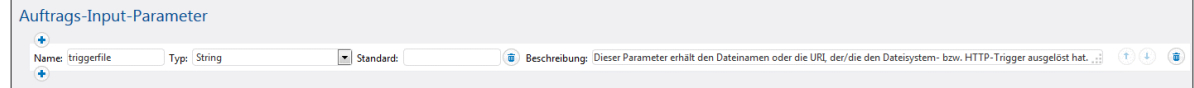

- 3. Definieren Sie die folgenden Trigger-Werte:
	- · Überprüfe: Änderungsdatum
	- · Datei oder Verzeichnis: **C:\FlowForceExamples\DirPolling\\*.xml**
	- · Abrufintervall: 60 Sekunden

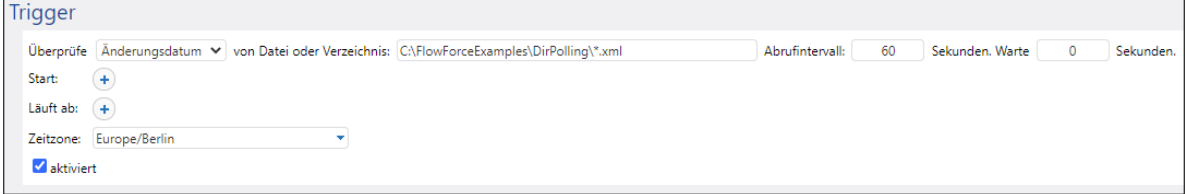

4. Übergeben Sie den Parameter **triggerfile** unter "Ausführungsschritte" als Input-Wert an den Parameter

SectionedPage. Klicken Sie dazu auf die Schaltfläche **Setzen auf Derahlen dem Parameter** "SectionedPage" und wählen Sie dann **triggerfile** aus. Dadurch ändert sich der Wert des Parameters **SectionedPage** in **{triggerfile}**. Mit der geschweiften Klammer wird ein FlowForce-Ausdruck gekennzeichnet. Sie sollte nicht entfernt werden.

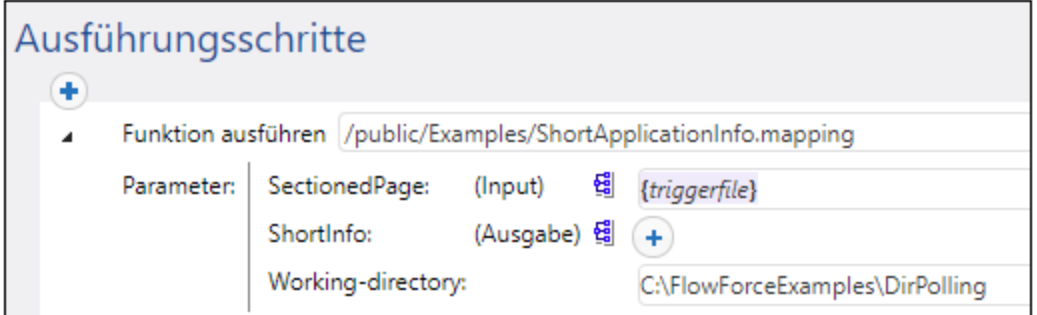

Mit dieser Konfiguration wird der Trigger jedes Mal, wenn **ApplicationsPage.xml** in das Arbeitsverzeichnis kopiert wird, ausgelöst. Da im Trigger auch ein Platzhalter (\*.xml) verwendet wird, würde der Trigger auch ausgelöst, wenn eine beliebige andere XML-Datei, auch die Mapping-Ausgabe selbst (**ShortInfo.xml**), in das Verzeichnis kopiert wird. Da dies nicht erwünscht ist, fügen wir einen zweiten Schritt hinzu, in dem die generierte Ausgabedatei in ein neues Verzeichnis kopiert wird. Alternativ dazu könnten Sie den Trigger auch in **C:\FlowForceExamples\DirPolling\ApplicationsPage.xml** umbenennen (In diesem Fall ist kein zweiter Schritt erforderlich).

So fügen Sie den Schritt hinzu, in dem die Ausgabe in ein neues Verzeichnis verschoben wird:

- 1. Fügen Sie unmittelbar hinter dem vorherigen Ausführungsschritt einen neuen Ausführungsschritt hinzu.
- 2. Konfigurieren Sie den Schritt folgendermaßen (beachten Sie dass die Groß- und Kleinschreibung in den Feldern "Quelle" und "Ziel" beachtet werden muss):

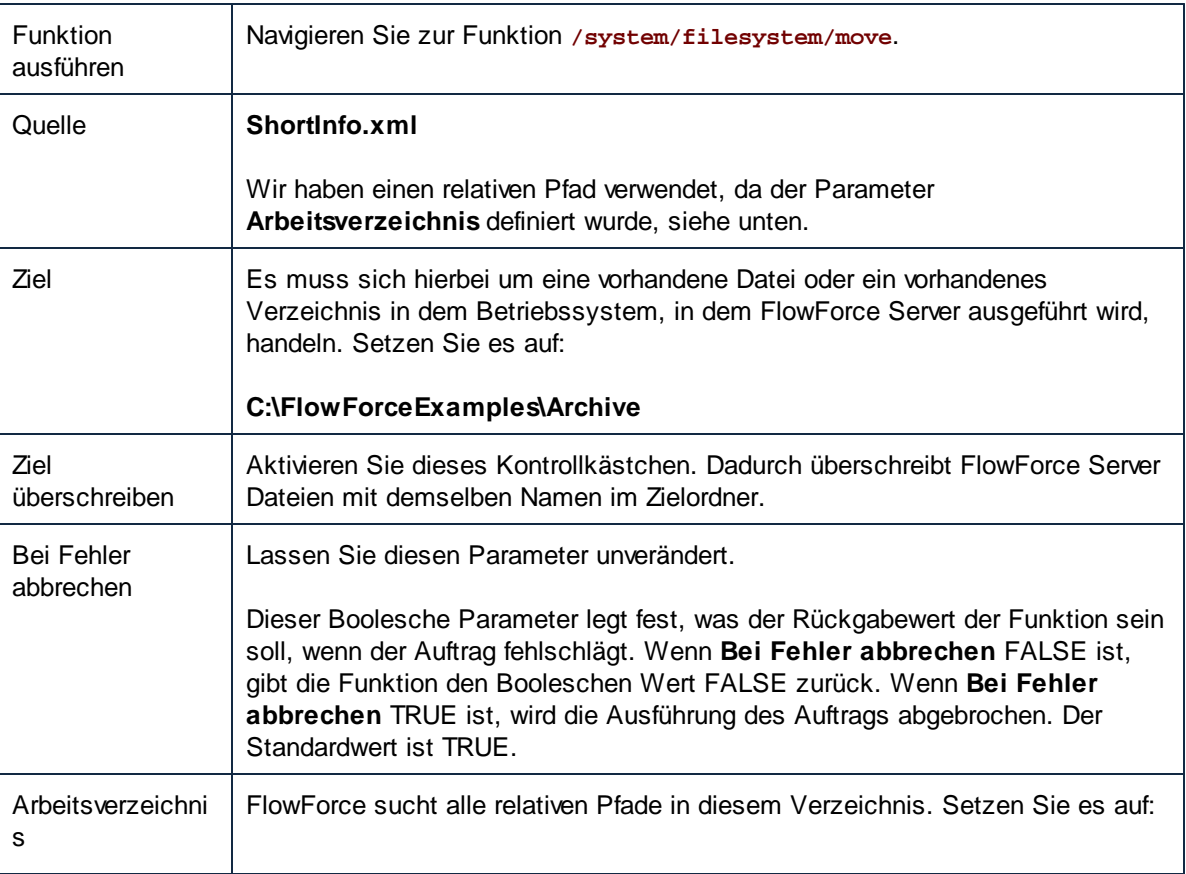

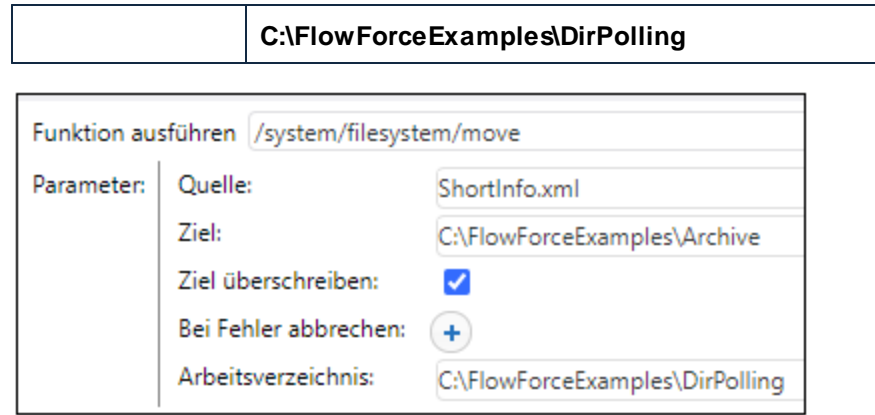

Fügen Sie schlussendlich die Anmeldeinformationen, mit denen der Auftrag ausgeführt werden soll, für Ihr Betriebssystem hinzu:

- 1. Wählen Sie unter "Anmeldeinformationen" einen vorhandenen Eintrag aus oder definieren Sie lokale [Anmeldeinformationen](#page-240-0). Nähere Informationen dazu finden Sie unter Anmeldeinformationen<sup>241</sup>.
- 2. Klicken Sie auf **Speichern**.

# Ausführung des Auftrags

Sie können den Auftrag nun testen, indem Sie die Datei **ApplicationsPage.xml** in das Arbeitsverzeichnis kopieren. FlowForce Server führt daraufhin den Mapping-Auftrag aus und kopiert die erzeugte Ausgabedatei in das Archiwerzeichnis.

Im [Auftrags-Log](#page-171-0)<sup>(172</sup> können Sie kontrollieren, ob der Auftrag erfolgreich ausgeführt wurde.

# **5.7 Hinzufügen von Error Handlern zu einem Auftrag**

In diesem Beispiel wird gezeigt, wie Sie Fehlerbehandlung zu einem Auftrag hinzufügen. Im Auftrag in diesem Beispiel wird der Inhalt eines Verzeichnisses aufgelistet und über den Browser als Webservice aufgerufen. Sie lernen, wie Sie FlowForce Server konfigurieren, damit das Ergebnis des Auftrags folgendermaßen behandelt wird:

- · Wenn der Auftrag erfolgreich ausgeführt werden konnte, soll die Ausgabe des Auftrag im Browser angezeigt werden.
- · Wenn der Auftrag aus irgendeinem Grund nicht ausgeführt werden konnte, soll eine E-Mail-Benachrichtigung an einen bestimmten Empfänger gesendet werden.
- · Schreibe immer, wenn der Auftrag unabhängig vom Ausführungsstatus fertig ausgeführt wurde, die interne Auftrags-ID in eine Datei im lokalen System.

In FlowForce Server erstellen Sie einen so genannten [geschützten](#page-213-0) Block<sup>(214)</sup> mit zwei Error Handler-Bedingungen: "Bei Fehler" und "Immer" (jede dieser Bedingungen behandelt eines der obigen Szenarien).

#### Voraussetzungen

- · Benötigte Lizenzen: FlowForce Server
- · Der *FlowForce Web Server-* und der *FlowForce Server*-Dienst werden an der konfigurierten [Netzwerkadresse](#page-51-0) und am konfigurierten Port<sup>52</sup> ausgeführt und sind dort empfangsbereit.
- Die FlowForce Server Mail-Einstellungen müssen konfiguriert werden, siehe [Definieren](#page-187-0) der Mail-[Parameter](#page-187-0)<sup>188</sup>.
- · Sie benötigen ein FlowForce Server-Benutzerkonto mit Berechtigungen für einen der Container (standardmäßig hat jeder authentifizierte Benutzer Zugriff auf den in diesem Beispiel verwendeten Container **/public)**.
- · Mit dem in diesem Beispiel erstellten Auftrag wird eine Ausgabe auf ein Speichermedium geschrieben. Sie benötigen daher auf dem Betriebssystem, auf dem FlowForce Server installiert ist, Lese- und Schreibrechte für das entsprechende Verzeichnis. In diesem Beispiel wird **C: \FlowForceExamples\ErrorHandling** verwendet.

# Tipps

· In diesem Beispiel werden zwar Windows-Pfade und Befehle verwendet, Sie können es aber auch auf anderen Betriebssystemen testen, wenn Sie die Pfade und Befehle entsprechend anpassen.

# Erstellen des Auftrags

- 1. Erstellen Sie auf dem Rechner, auf dem FlowForce Server ausgeführt wird, ein Verzeichnis, das das Arbeitsverzeichnis des Auftrags bildet. In diesem Beispiel wird **C: \FlowForceExamples\ErrorHandling** verwendet.
- 2. Melden Sie sich bei der FlowForce Server Web-Verwaltungsschnittstelle an und gehen Sie zum Container **/public/Examples**. Der Container **public/Examples** sollte bereits vorhanden sein, wenn Sie das vorherige Beispiel durchgearbeitet haben; erstellen Sie ihn andernfalls mit dem Befehl **Erstellen | Container erstellen**.
- 3. Klicken Sie auf **Auftrag erstellen** und geben Sie einen Namen für den Auftrag ein, z.B. "ListDirectory". Die Auftragsbeschreibung ist optional.
- 4. Klicken Sie unter "Auftrags-Input-Parameter" auf die Schaltfläche<sup>de und</sup> fügen Sie einen Parameter vom Typ "String" hinzu. Zur Laufzeit des Auftrags liefert der Parameter den Pfad des aufzulistenden

Verzeichnisses. Der Name des Parameters lautet in diesem Beispiel "inputDir" und wird in den nachfolgenden Schritten verwendet.

- 5. Klicken Sie unter "Ausführungsschritte" auf **Neuer Error/Success Handler-Schritt**.
- 6. Klicken Sie unter "Ausführen mit Error/Success Handler" auf die <sup>+</sup>-Schaltfläche und fügen Sie einen neuen Ausführungsschritt mit den folgenden Einstellungen hinzu:

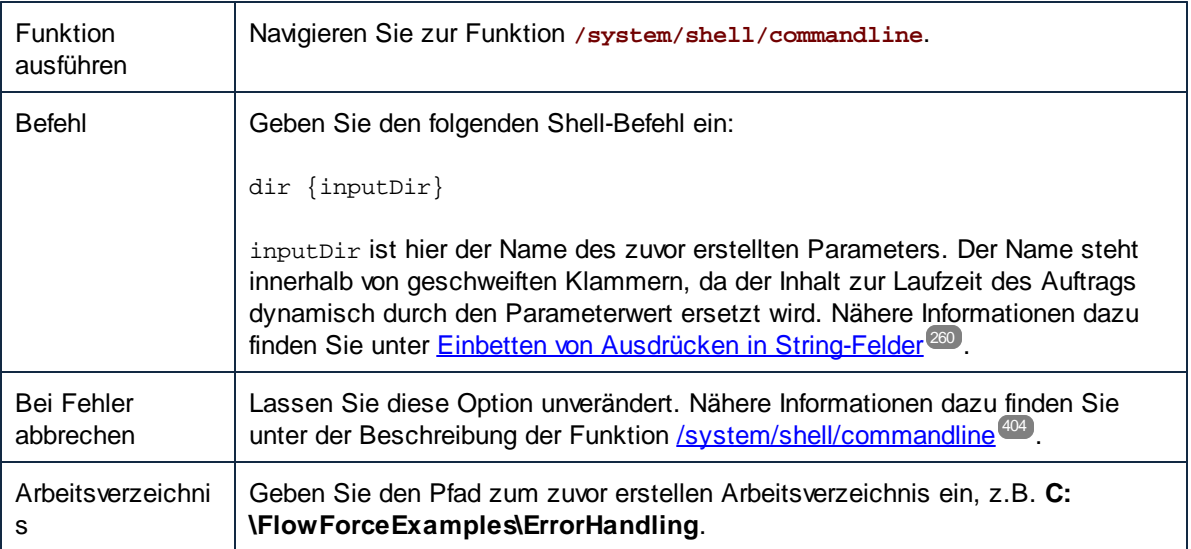

7. Klicken Sie unter der Bedingung "Bei Fehler" auf die + Schaltfläche und fügen Sie einen neuen Ausführungsschritt mit den folgenden Einstellungen hinzu:

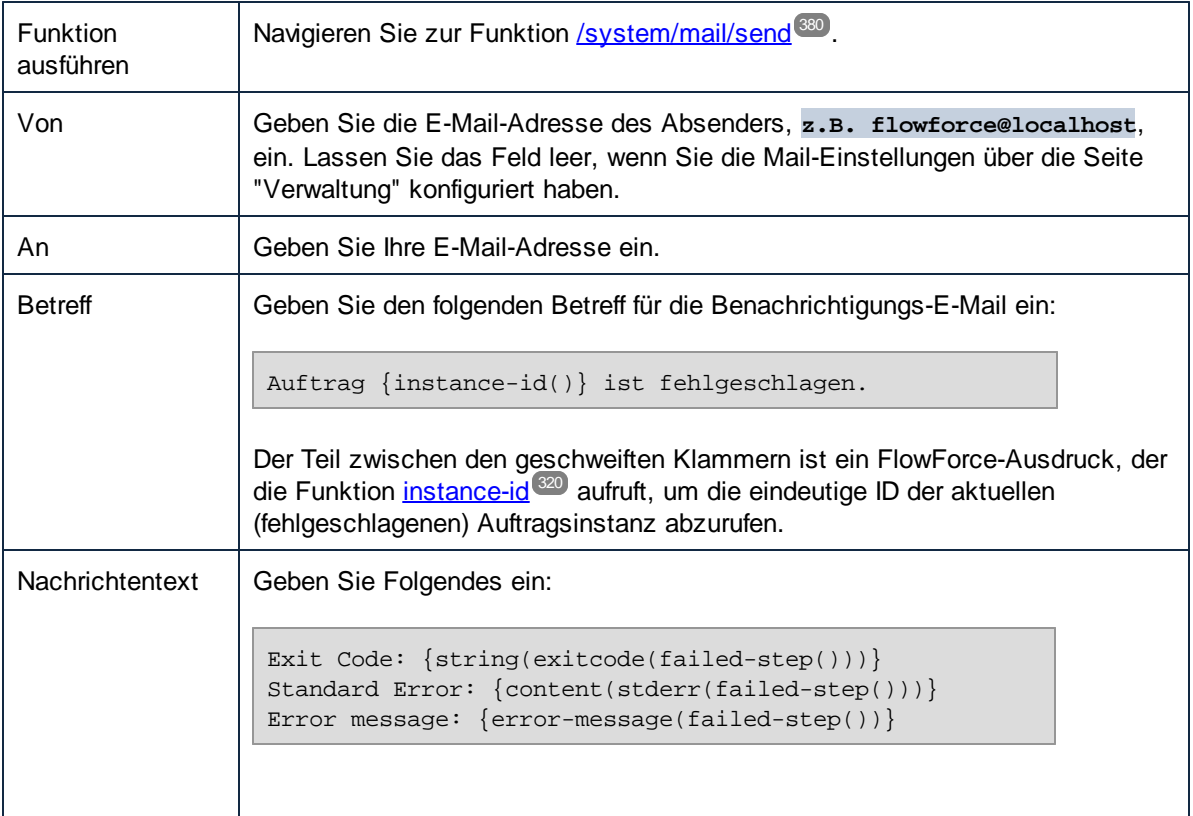

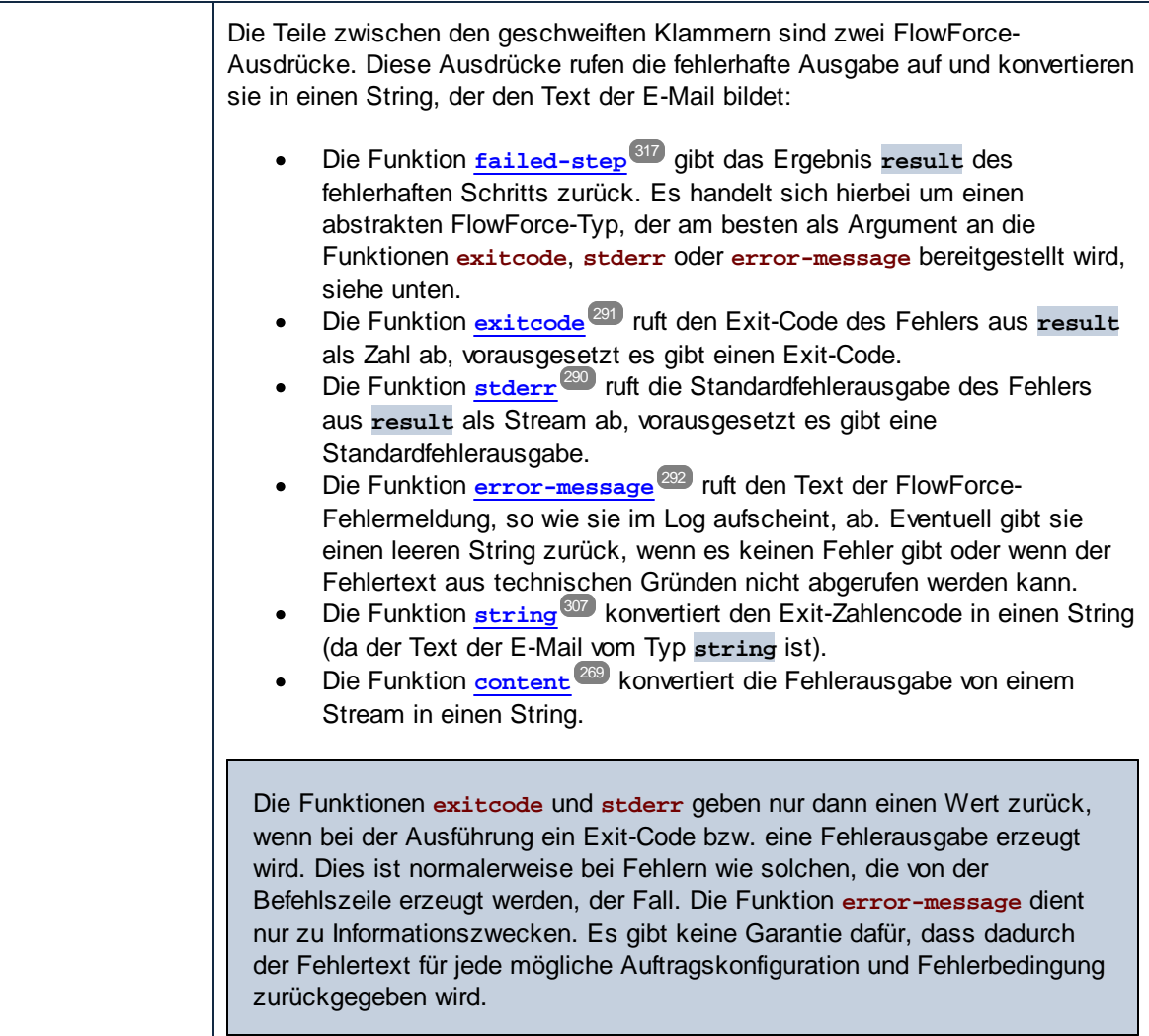

- 8. Klicken Sie auf **Neuer Error/Success Handler** und wählen Sie **Immer**.
- 9. Klicken Sie unter der Bedingung "Immer" auf die Schaltfläche<sup>(+)</sup> und fügen Sie einen neuen Ausführungsschritt mit den folgenden Einstellungen hinzu:

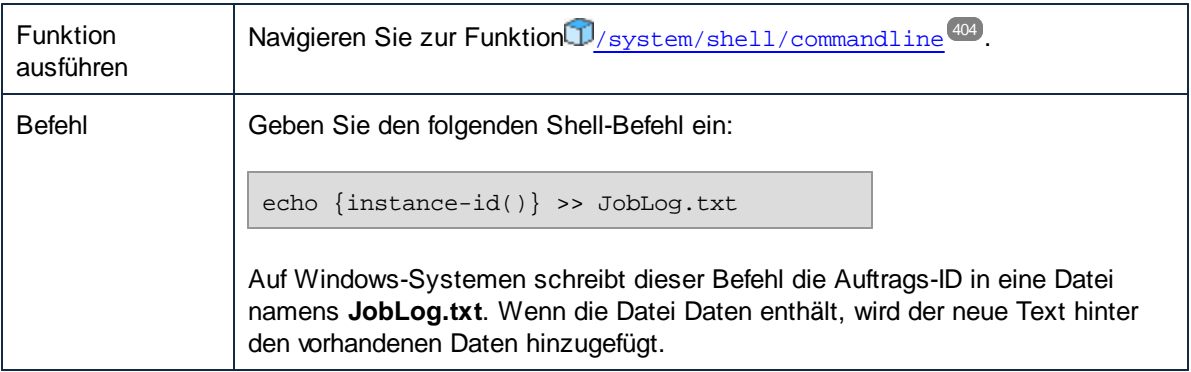

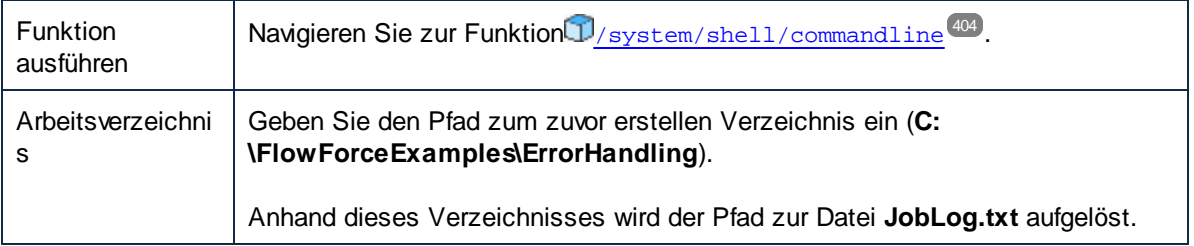

Der Auftrag sollte zu diesem Zeitpunkt folgendermaßen aussehen (vorausgesetzt, Sie haben keine anderen Pfade oder Shell-Befehle verwendet).

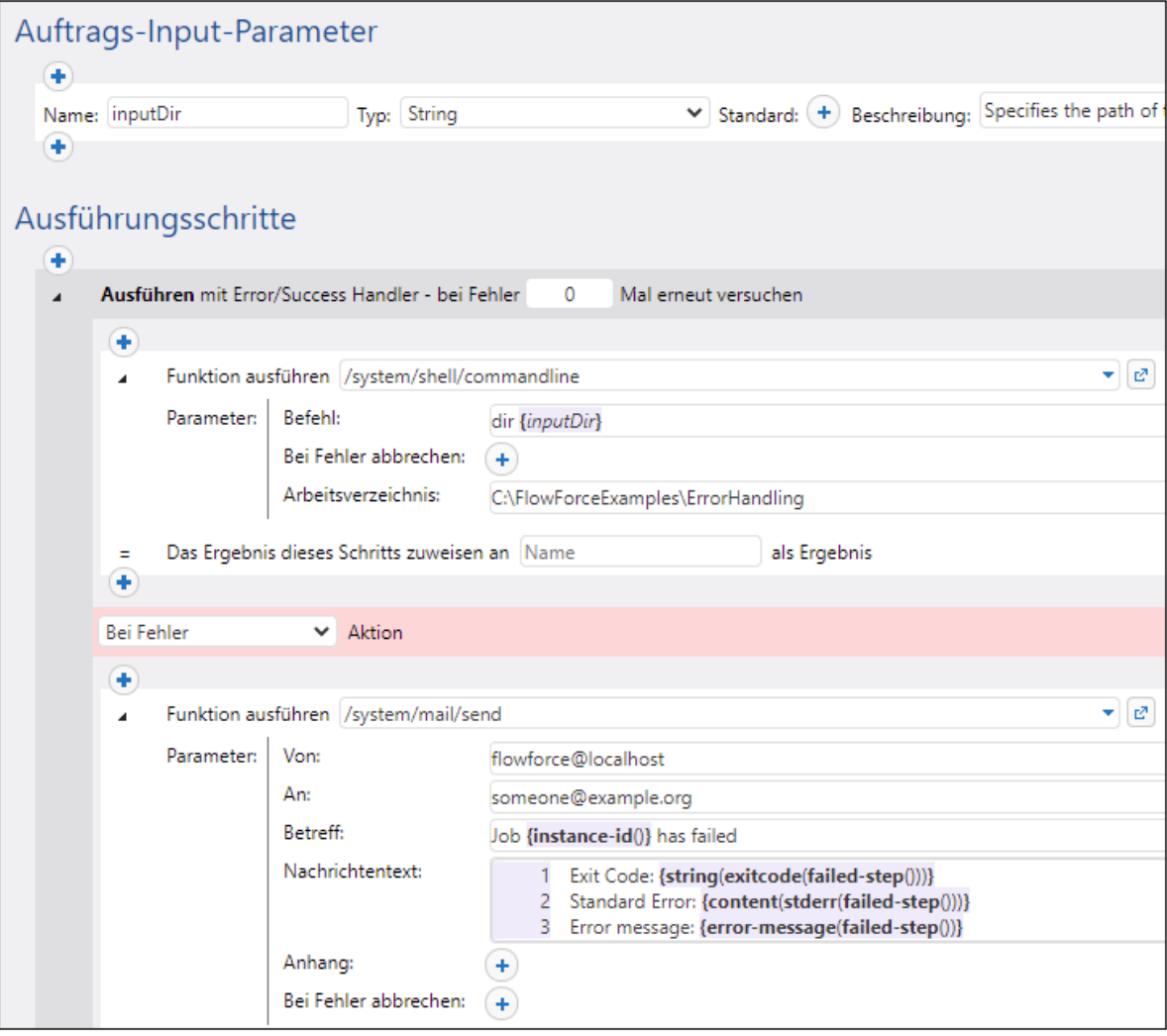

10. Um den Auftrag in einen Webservice umzuwandeln, aktivieren Sie das Kontrollkästchen **Diesen Auftrag über HTTP unter URL zur Verfügung stellen** und geben Sie den Namen des Webservice ein, zum Beispiel:

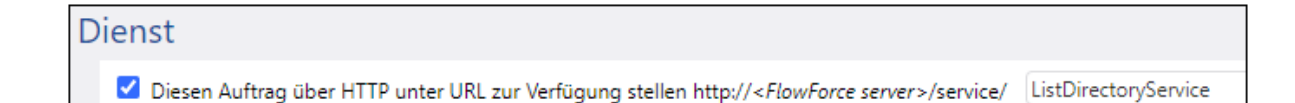

Notieren Sie sich den Namen des Diensts; Sie benötigen diesen, um den Webservice aufzurufen.

- 11. Wählen Sie unter "Anmeldeinformationen" einen vorhandenen Eintrag aus oder definieren Sie lokale [Anmeldeinformationen](#page-240-0)<sup>(241)</sup>.
- 12. Klicken Sie auf **Speichern**.

### Ausführung des Auftrags

Sie haben die Auftragskonfiguration nun abgeschlossen. Da dieser Auftrag als Webservice bereitgestellt wird, können Sie ihn auf jede der folgenden Arten ausführen:

- · Gehen Sie zur **Startseite** und klicken Sie anschließend auf **Alle aktiven Trigger und Dienste anzeigen**. Klicken Sie anschließend auf die in der Spalte "Info" angezeigte URL des Auftrags.
- ·Geben Sie in die Adressleiste des Browsers <http://127.0.0.1:4646/service/ListDirectoryService> ein. Beachten Sie, dass diese URL nur funktioniert, wenn der *FlowForce Server*-Dienst an der Standard-Host-Adresse und am Standard-Port-Namen empfangsbereit ist. Wenn Sie auf der [Konfigurationsseite](#page-51-0)<sup>52</sup> andere Host- und Port-Einstellungen definiert haben, dann ändern Sie die Adresse entsprechend.
- ·Wenn Sie das optionale Feld Host-Name von FlowForce Server über die [Setup-Seite](#page-51-0)<sup>52</sup> definieren, können Sie den Webservice-Aufruf direkt über die Auftragskonfigurationsseite ausführen, indem Sie neben dem Kontrollkästchen **Diesen Auftrag über HTTP...zur Verfügung stellen** auf die

Schaltfläche klicken. Andernfalls wird diese Schaltfläche nicht angezeigt.

Wenn Sie aufgefordert werden, beim Aufrufen des Web-Diensts Anmeldeinformationen anzugeben, so geben Sie dieselben Anmeldeinformationen ein, mit denen Sie sich auch bei FlowForce Server angemeldet haben.

Für die HTTP-Authentifizierung sollten Sie Ihre FlowForce Server-Anmeldeinformationen nur zu Testzwecken eingeben. Für Produktionszwecke wird empfohlen, einen neuen FlowForce-Benutzer zu erstellen, diesem Benutzer im Container, in dem sich der Auftrag befindet, die Berechtigung **Dienst - Verwenden** einzuräumen und den Web-Dienst anschließend über das entsprechende Benutzerkonto aufzurufen. Um die HTTP-Authentifizierung zu deaktivieren, und den Web-Dienst öffentlich zugänglich zu machen, weisen Sie dem Benutzer **Anonymous** die Berechtigung **Dienst - Verwenden** zu, siehe Funktionsweise von [Berechtigungen](#page-104-0)<sup>(105)</sup>.

Da dieser Auftrag Parameter hat, werden Sie aufgefordert, einen Parameterwert anzugeben, wenn Sie den Webservice in einem Browser aufrufen.

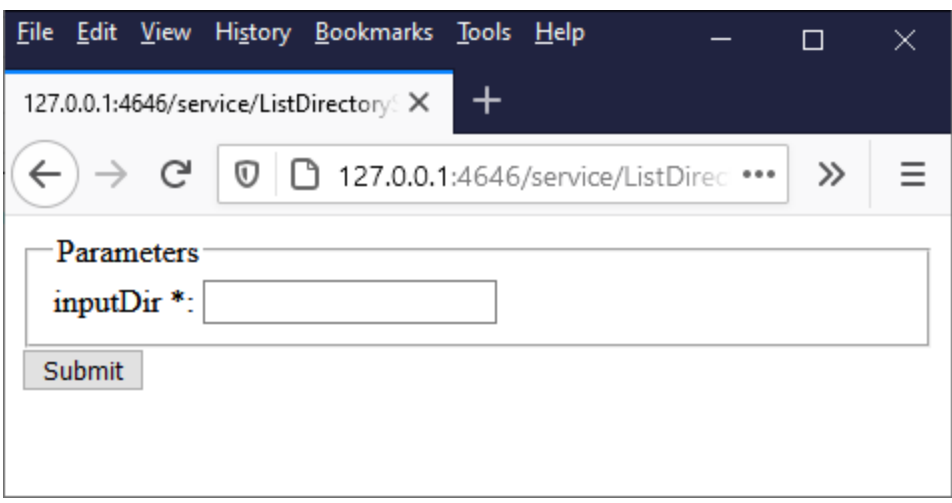

Wenn Sie einen gültigen Verzeichnispfad wie z.B. **C:\** eingeben, wird der Auftrag ausgeführt und das Ergebnis wird im Browser angezeigt.

Außerdem wird, gemäß der zuvor konfigurierten "Immer"-Bedingung, jedes Mal, wenn Sie den Auftrag ausführen, die ID der Auftragsinstanz an den Inhalt der **JobLog.txt**-Datei angehängt.

Um die Bedingung "Bei Fehler" zu testen, ändern Sie den Parameter "inputDir" absichtlich in einen falschen Wert um (z.B. einen nicht vorhandenen Pfad). In diesem Fall wird im Browser ein Fehler angezeigt und FlowForce Server sendet eine E-Mail an die im Handler "Bei Fehler" im Feld "Empfänger" definierte Adresse. Die E-Mail könnte z.B. folgendermaßen aussehen:

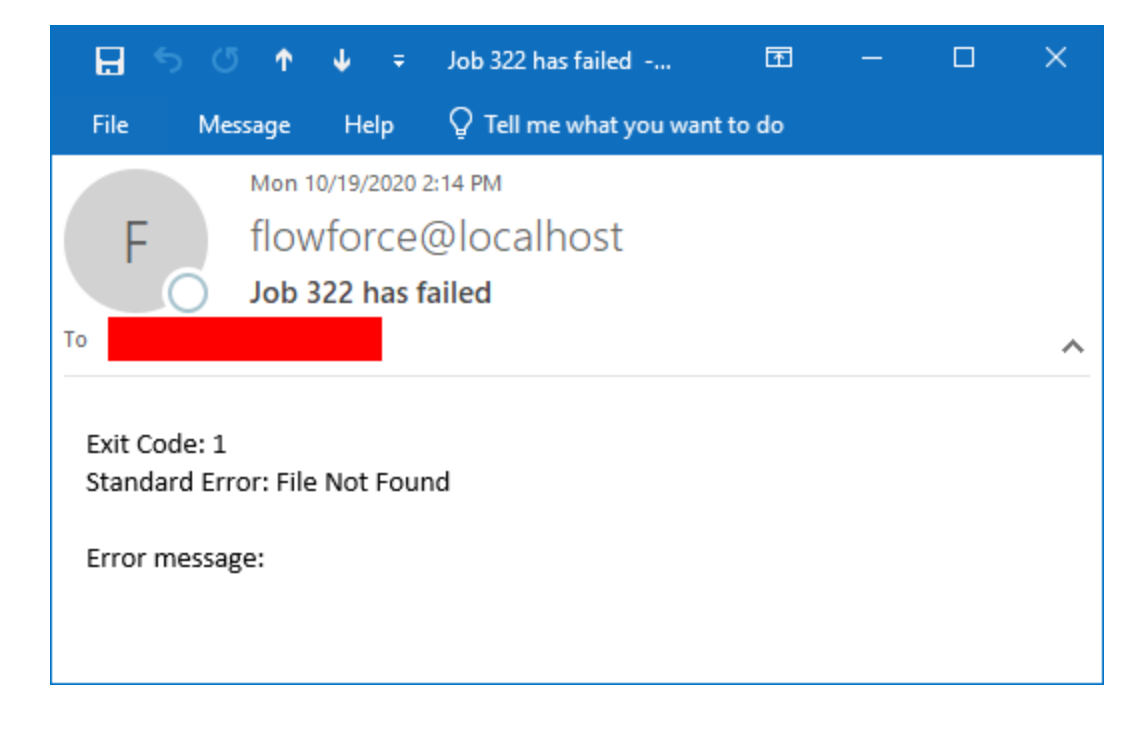

Wie bereits erwähnt, besteht keine Garantie, dass die in diesem Beispiel verwendeten Fehlerfunktionen für jede mögliche Auftragskonfiguration einen Wert zurückgeben. Der Detailliertheitsgrad der E-Mail hängt daher von Ihrer Auftragskonfiguration und der Art des aufgetretenen Fehlers ab. Es steht nicht zu erwarten, dass die E-Mail-Felder **Exit-Code**, **Standardfehler** und **Fehlermeldung** immer Text enthalten. Am verlässlichsten wird die Ursache des Fehlers im FlowForce Server [Log](#page-171-0) <sup>tra</sup> angegeben.

# <span id="page-450-0"></span>**5.8 Bereitstellen eines Auftrags als Webservice**

In diesem Beispiel wird beschrieben, wie Sie einen FlowForce Server-Auftrag erstellen, der als Webservice bereitgestellt wird. Dabei wird ein mit Altova MapForce erstelltes Mapping ausgeführt. Bei Aufruf des Webservice werden im Mapping Daten aus einer SQLite-Datenbank abgefragt und nur Datensätze, die mit einem als Parameter angegebenen Wert übereinstimmen, werden abgerufen. Hier wird beschrieben, wie Sie das vorhandene Mapping von MapForce aus auf FlowForce Server bereitstellen und zu einem Webservice machen. Nach Fertigstellung dieses Beispiels können Sie den Webservice über einen Browser aufrufen.

# Voraussetzungen

- · Benötigte Lizenzen: MapForce Enterprise oder Professional Edition, MapForce Server oder MapForce Server Advanced Edition, FlowForce Server
- · Der *FlowForce Web Server-* und der *FlowForce Server*-Dienst werden an der konfigurierten [Netzwerkadresse](#page-51-0) und am konfigurierten Port<sup>52</sup> ausgeführt und sind dort empfangsbereit.
- · Sie haben ein FlowForce Server-Benutzerkonto mit Berechtigungen für einen der Container (standardmäßig hat jeder authentifizierte Benutzer Zugriff auf den in diesem Beispiel verwendeten Container **/public).**
- · Mit dem in diesem Beispiel erstellten Mapping-Auftrag wird eine XML-Datei in ein lokales Verzeichnis geschrieben. Auf dem Betriebssystem, auf dem FlowForce Server läuft, muss daher ein Verzeichnis vorhanden sein, in das die Auftragsausgabe geschrieben werden kann. In diesem Beispiel wird **C: \FlowForceExamples\GetPersonRecords** verwendet.
- · Im Auftrag in diesem Beispiel werden Daten aus einer SQLite-Datenbank gelesen. Dazu müssen keine Datenbanktreiber installiert werden. Wenn Sie allerdings eine andere Datenbank verwenden möchten, müssen die Datenbanktreiber nicht nur auf dem Rechner, auf dem das Mapping erstellt wird, sondern auch auf dem Server, auf dem der Auftrag ausgeführt wird, installiert werden. So muss etwa im Fall von Microsoft Access-Datenbanken Microsoft Access Runtime ([https://www.microsoft.com/en](https://www.microsoft.com/en-us/download/details.aspx?id=50040)[us/download/details.aspx?id=50040\)](https://www.microsoft.com/en-us/download/details.aspx?id=50040) auf dem Rechner, auf dem FlowForce Server ausgeführt wird, installiert sein.

# Verwendete Demo-Dateien

In diesem Beispiel werden die folgenden Dateien verwendet. Sie finden die Dateien auf dem Rechner, auf dem MapForce installiert ist, unter dem folgenden Pfad: **..**

#### **\Dokumente\Altova\MapForce2024\MapForceExamples\Tutorial**.

- ·**FilterDatabaseRecords.mfd** (die MapForce Mapping-Design-Datei)
- ·**Nanonull.sqlite** (die SQLite-Datenbank, aus der die Daten ausgelesen werden).

# Funktionsweise des Mappings

Das in diesem Beispiel beschriebene Mapping hat den Namen **FilterDatabaseRecords.mfd** und steht im Ordner "Tutorial" von MapForce (**..\Dokumente\Altova\MapForce2024\MapForceExamples\Tutorial**) zur Verfügung.

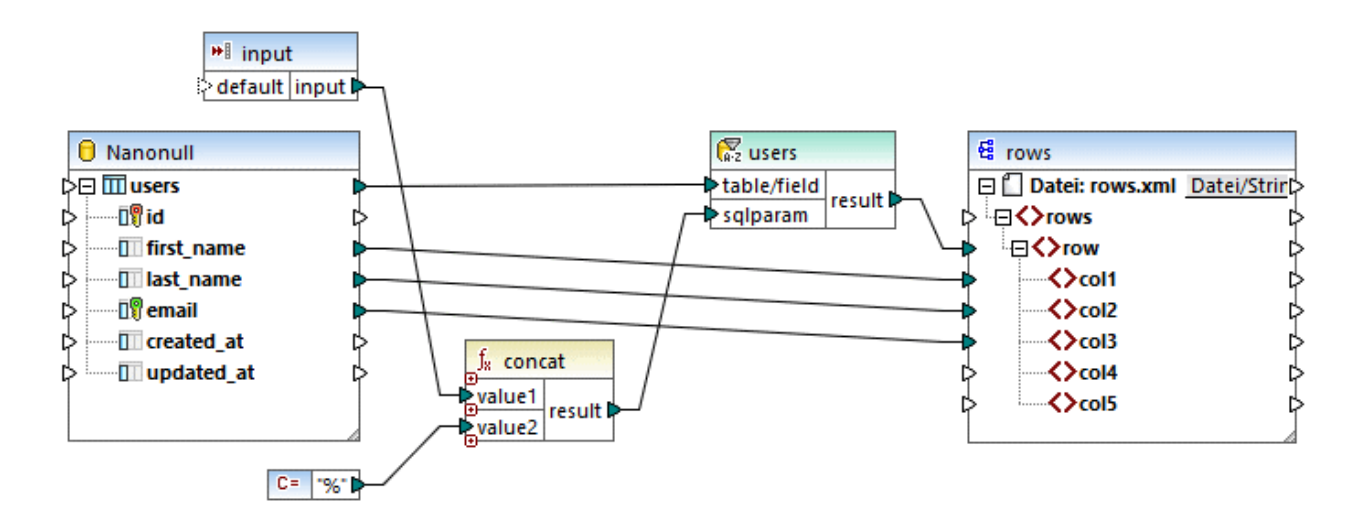

Wie oben beschrieben, ist die Quellkomponente eine Datenbank, in der Benutzerdatensätze gespeichert sind. Die Zielkomponente ist eine XML-Datei. Durch die Verbindung von **users** mit **row** wird für jeden aus der Quelldatei extrahierten Datensatz eine Zeile erstellt. Außerdem enthält das Mapping einen zur Laufzeit bereitgestellten Input-Parameter. Doppelklicken Sie auf die Titelleiste des Input-Parameters, um seine Eigenschaften anzuzeigen:

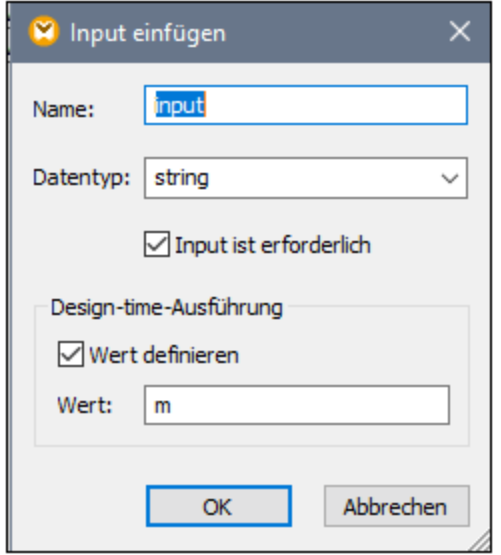

Des Weiteren enthält das Mapping zwischen der Quell- und der Zielkomponente eine SQL WHERE-Komponente. Die Aufgabe der SQL WHERE-Komponente ist es, nur die Datenbankdatensätze an die Zielkomponente zu übergeben, die mit der Bedingung last\_name LIKE : sqlparam übereinstimmen. Auch dies wird über die Komponenteneigenschaften konfiguriert:

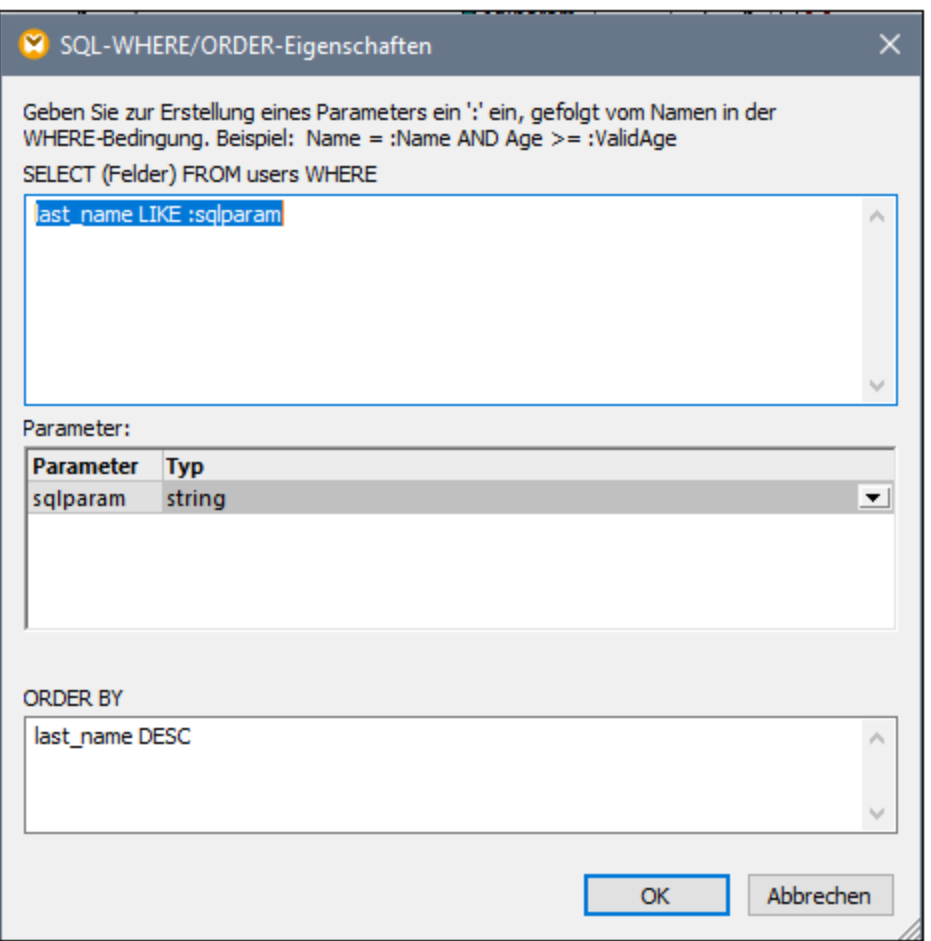

Der Wert von **:sqlparam** wird durch Verkettung des Input-Parameters mit dem Zeichen % erzeugt. Wenn also beim Aufruf des Auftrags zur Laufzeit der Input-Parameter "m" bereitgestellt wird, ruft das Mapping Benutzerdatensätze, deren Nachname mit "m" beginnt, auf.

Nähere Informationen zum Erstellen von Mappings wie des in diesem Beispiel beschriebenen finden Sie in der Dokumentation zu MapForce [\(https://www.altova.com/de/documentation](https://www.altova.com/de/documentation)).

# Vorbereiten des Mappings für die Bereitstellung auf FlowForce Server

Mit "Quellrechner" wird in der Anleitung unten der Computer bezeichnet, auf dem MapForce installiert ist und mit "Zielrechner" wird der Computer bezeichnet, auf dem FlowForce Server installiert ist (Dies kann, muss aber nicht, derselbe Rechner sein).

Bevor Sie versuchen, das Mapping auf dem Zielrechner bereitzustellen, gehen Sie folgendermaßen vor:

1. Stellen Sie sicher dass der "FlowForce Web Server"-Dienst als für HTTP(S) Requests empfangsbereit konfiguriert wurde, siehe <u>Definieren der [Netzwerkeinstellungen](#page-51-0) 52</u>. Wenn FlowForce Server z.B. auf demselben Rechner installiert ist und mit den Standardeinstellungen konfiguriert wurde, sollte er im Browser durch Eingabe von **http:/localhost:8082** aufgerufen werden können. Wenn FlowForce Server auf einem anderen Rechner läuft, stellen Sie sicher, dass die eingehenden Daten für die angegebene Adresse und den angegebenen Port nicht durch eine Firewall blockiert werden.

- 2. Stellen Sie sicher, dass auch der "FlowForce Server"-Dienst als für HTTP(S) Requests empfangsbereit konfiguriert wurde. Dieser Dienst behandelt Requests für Aufträge, die als Webservices bereitgestellt wurden , siehe auch <u>[Funktionsweise](#page-12-0)<sup>d 3</sup>.</u> Wenn der Webservice auch von HTTP-Clients von außerhalb des lokalen Host-Rechners aufgerufen werden können soll, muss der "FlowForce Server"-Dienst folglich auch entweder an allen Schnittstellen oder an einer bestimmten Adresse, die nicht die des lokalen Host ist, empfangsbereit sein. Ob dieser Dienst richtig konfiguriert ist, können Sie durch Aufruf der folgenden URL über den Browser überprüfen: *http(s)://<host or IP address><port>/service/ .* Wenn Sie aufgefordert werden, ein Passwort einzugeben, geben Sie das Passwort für Ihr FlowForce Server-Benutzerkonto an. Alle etwaigen als Webservices bereitgestellte Aufträge sollten direkt im Browser-Fenster als Links angezeigt werden.
- 3. Stellen Sie folgendermaßen sicher, dass im Mapping relative Pfade anstelle von absoluten verwendet werden:
	- a) Öffnen Sie das Mapping **FilterDatabaseRecords.mfd** in MapForce, klicken Sie mit der rechten Maustaste in den Mapping-Bereich und wählen Sie im Kontextmenü den Befehl **Mapping-Einstellungen** aus.
	- b) Deaktivieren Sie gegebenenfalls das Kontrollkästchen **Pfade im generierten Code absolut machen**.

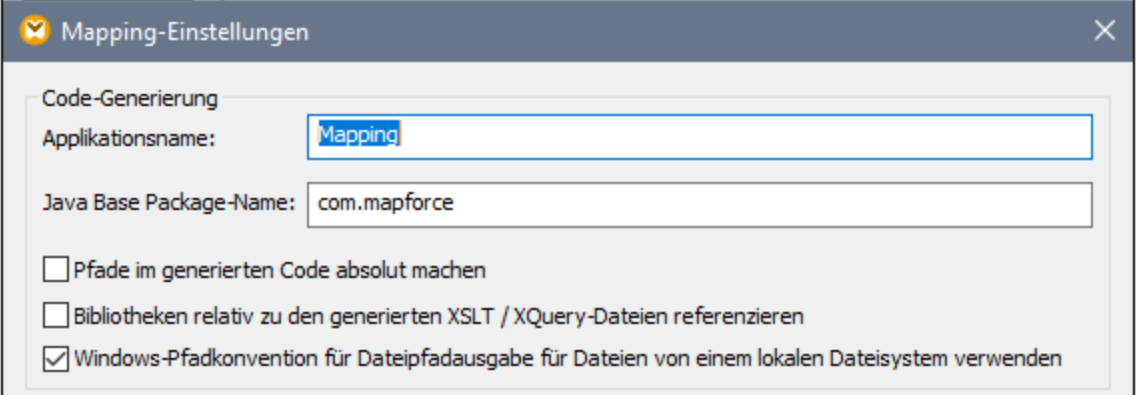

- **Anmerkung:** Das Kontrollkästchen **Windows-Pfadkonvention ... verwenden** ist bei Mappings in der BUILT-IN-Sprache, wie dem Mapping in diesem Beispiel, nicht anwendbar. Dieses Kontrollkästchen wird nur angewendet, wenn die Mapping-Sprache entweder XSLT oder XQuery ist.
	- c) Speichern Sie das Mapping.

Dateibasierte Datenbanken wie Microsoft Access oder SQLite werden nicht zusammen mit dem Mapping auf dem Zielrechner bereitgestellt. Die Access-Datenbank muss daher manuell vom Quell- auf den Zielrechner kopiert werden. Kopieren Sie die Datenbankdatei **Nanonull.sqlite** aus dem Verzeichnis **.. \Dokumente\Altova\MapForce2024\MapForceExamples\Tutorial** des Quellrechners in ein leeres Verzeichnis auf dem Zielrechner. Das Zielverzeichnis in diesem Beispiel ist **C: \FlowForceExamples\GetPersonRecords**. Notieren Sie sich diesen Pfad, da er später vom FlowForce-

Auftrag referenziert wird.

Das Mapping kann nun auf FlowForce Server bereitgestellt werden. Nähere Informationen zum Bereitstellen von Mappings mit Datenbankverbindungen finden Sie unter Vorbereiten von Mappings für die [Server-Ausführung](#page-526-0)<sup>627</sup>.

#### Bereitstellen des Mappings

So stellen Sie das Mapping auf FlowForce Server bereit:

1. Klicken Sie im Menü **Datei** auf **Auf FlowForce Server bereitstellen**. Wenn Sie das Mapping auf einem FlowForce Server auf einem anderen Rechner bereitstellen möchten, ändern Sie die Server-Adresse und den Port von "localhost:8082" in die die über die FlowForce Server-[Netzwerkeinstellungen](#page-51-0)<sup>52</sup> konfigurierten Einstellungen.

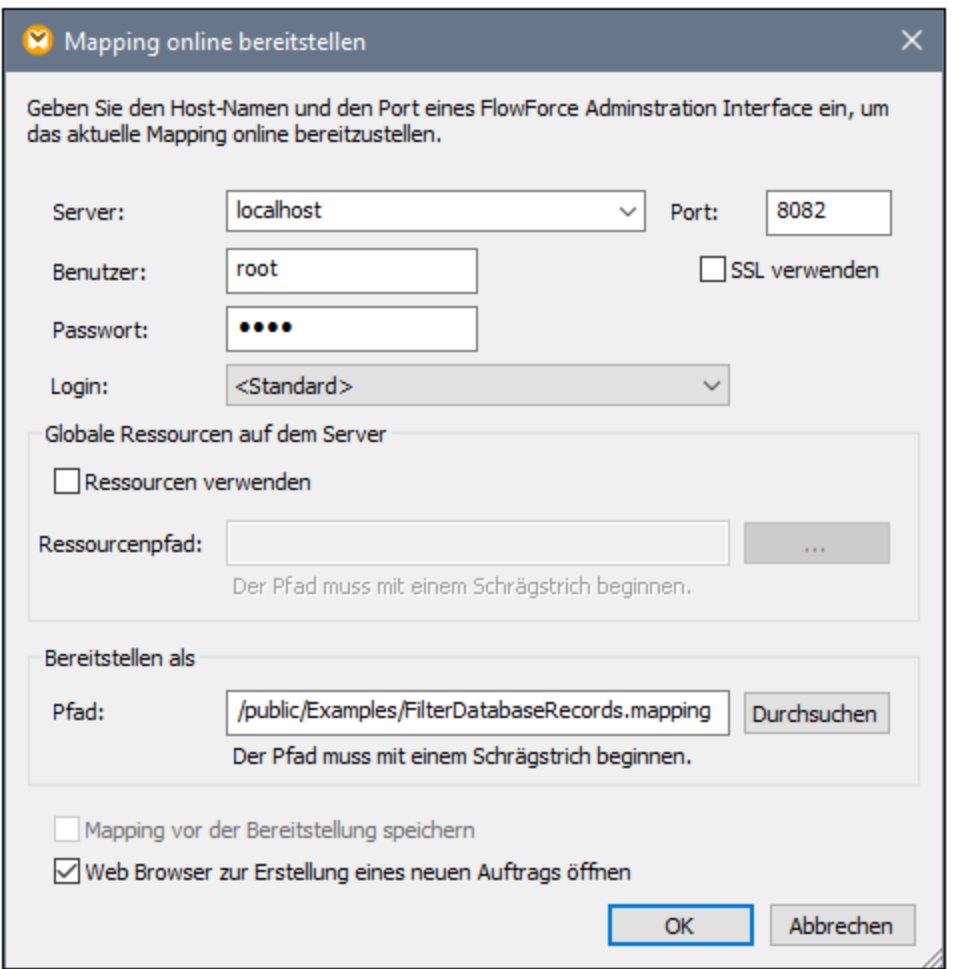

- 2. Aus Gründen der Einheitlichkeit stellen wir das Mapping wie die anderen Beispiele im Container **/public/Examples** bereit. Klicken Sie auf **Durchsuchen** und ändern Sie den Container-Pfad in **/public/Examples**. Der Container **/public/Examples** muss bereits vorhanden sein, wenn Sie das vorherige Beispiel durchgearbeitet haben; Andernfalls können Sie ihn durch Klick auf **Container erstellen** erstellen.
- 3. Aktivieren Sie das Kontrollkästchen **Web Browser zur Erstellung eines neuen Auftrags öffnen**.
- 4. Klicken Sie auf **OK.**

Nähere Informationen zu allen Einstellungen für die Bereitstellung eines Mappings [Bereitstellen](#page-532-0) von Mappings auf [FlowForce](#page-532-0) Server<sup>533</sup>.

#### Erstellen des FlowForce-Auftrags

Sie haben das Mapping jetzt auf FlowForce Server bereitgestellt und die Auftragskonfigurationsseite im Browser geöffnet (vorausgesetzt Sie haben das Kontrollkästchen **Web Browser zur Erstellung eines neuen Auftrags öffnen** im Dialogfeld oben aktiviert). Melden Sie sich andernfalls auf der FlowForce Server Web-Verwaltungsschnittstelle an, öffnen Sie die zuvor bereitgestellte Mapping-Funktion (die sich im Container **/public/Examples** befinden sollte) und klicken Sie auf **Auftrag erstellen**.

#### **So konfigurieren Sie den Auftrag:**

1. Erstellen Sie unter "Auftrags-Input-Parameter" einen neuen Input-Parameter vom Typ **String**. Dieser Wert wird beim Aufruf des Auftrags über den Webservice bereitgestellt. Nennen Sie den Parameter "LookupValue".

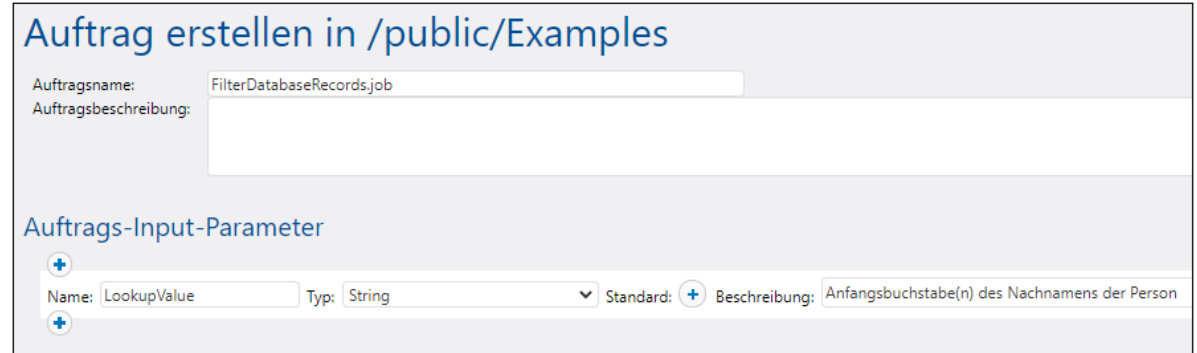

- 2. Konfigurieren Sie die folgenden Ausführungsschritte:
	- · Setzen Sie den Wert des **Input**-Parameters auf den im vorherigen Schritt erstellten Input-Parameter "LookupValue".
	- · Setzen Sie den Arbeitsverzeichnis auf **C:\FlowForceExamples\GetPersonRecords**. Beachten Sie, dass dieses Verzeichnis im Dateisystem bereits vorhanden sein muss und die Quelldatenbank **Nanonull.sqlite** bereits enthalten sollte, wenn Sie die vorherigen Schritte durchgeführt haben.

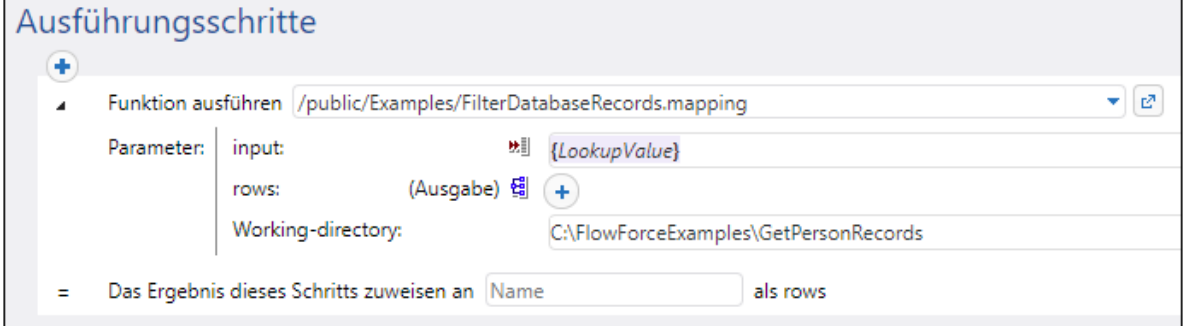

3. Um den Auftrag in einen Webservice umzuwandeln, aktivieren Sie das Kontrollkästchen **Diesen Auftrag über HTTP unter URL zur Verfügung stellen** und geben Sie den Namen des Webservice ein, zum Beispiel:

#### **Dienst**

Diesen Auftrag über HTTP unter URL zur Verfügung stellen http://<FlowForce server>/service/ GetPersonRecordsService

Notieren Sie sich den Namen des Diensts; Sie benötigen diesen, um den Webservice aufzurufen.

- 4. Wählen Sie unter "Anmeldeinformationen" einen vorhandenen Eintrag aus oder definieren Sie lokale [Anmeldeinformationen](#page-240-0)<sup>(241)</sup>.
- **Anmerkung:** Es handelt sich hierbei um die Anmeldeinformationen für Ihr Benutzerkonto auf dem Betriebssystem und nicht um die Anmeldeinformationen für den Aufruf der FlowForce Server Web-Verwaltungsschnittstelle. Über dieses Benutzerkonto müssen Sie Zugriff auf die Datenbankdatei **Nanonull.sqlite** aus dem Arbeitsverzeichnis haben, da der Auftrag sonst nicht erfolgreich ausgeführt werden kann.
	- 5. Klicken Sie auf **Speichern**.

#### Aufruf des Webservice

Sie haben die Auftragskonfiguration nun abgeschlossen. Da dieser Auftrag als Webservice bereitgestellt wird, können Sie ihn auf jede der folgenden Arten ausführen:

- · Gehen Sie zur **Startseite** und klicken Sie anschließend auf **Alle aktiven Trigger und Dienste anzeigen**. Klicken Sie anschließend auf die in der Spalte "Info" angezeigte URL des Auftrags.
- · Geben Sie in die Adressleiste des Browsers [http://127.0.0.1:4646/service/GetPersonRecordsService](http://127.0.0.1:4646/service/ListDirectoryService) ein. Beachten Sie, dass diese URL nur funktioniert, wenn der *FlowForce Server*-Dienst an der Standard-Host-Adresse und am Standard-Port-Namen empfangsbereit ist. Wenn Sie auf der [Konfigurationsseite](#page-51-0)<sup>52</sup> andere Host- und Port-Einstellungen definiert haben, dann ändern Sie die Adresse entsprechend.
- ·Wenn Sie das optionale Feld Host-Name von FlowForce Server über die [Setup-Seite](#page-51-0)<sup>52</sup> definieren, können Sie den Webservice-Aufruf direkt über die Auftragskonfigurationsseite ausführen, indem Sie neben dem Kontrollkästchen **Diesen Auftrag über HTTP...zur Verfügung stellen** auf die

Schaltfläche klicken. Andernfalls wird diese Schaltfläche nicht angezeigt.

Wenn Sie aufgefordert werden, beim Aufrufen des Web-Diensts Anmeldeinformationen anzugeben, so geben Sie dieselben Anmeldeinformationen ein, mit denen Sie sich auch bei FlowForce Server angemeldet haben.

Für die HTTP-Authentifizierung sollten Sie Ihre FlowForce Server-Anmeldeinformationen nur zu Testzwecken eingeben. Für Produktionszwecke wird empfohlen, einen neuen FlowForce-Benutzer zu erstellen, diesem Benutzer im Container, in dem sich der Auftrag befindet, die Berechtigung **Dienst - Verwenden** einzuräumen und den Web-Dienst anschließend über das entsprechende Benutzerkonto aufzurufen. Um die HTTP-Authentifizierung zu deaktivieren, und den Web-Dienst öffentlich zugänglich zu machen, weisen Sie dem Benutzer **Anonymous** die Berechtigung **Dienst - Verwenden** zu, siehe Funktionsweise von [Berechtigungen](#page-104-0)<sup>(105)</sup>.

Da dieser Auftrag Parameter hat, werden Sie aufgefordert, einen Parameterwert anzugeben, wenn Sie den Webservice in einem Browser aufrufen.

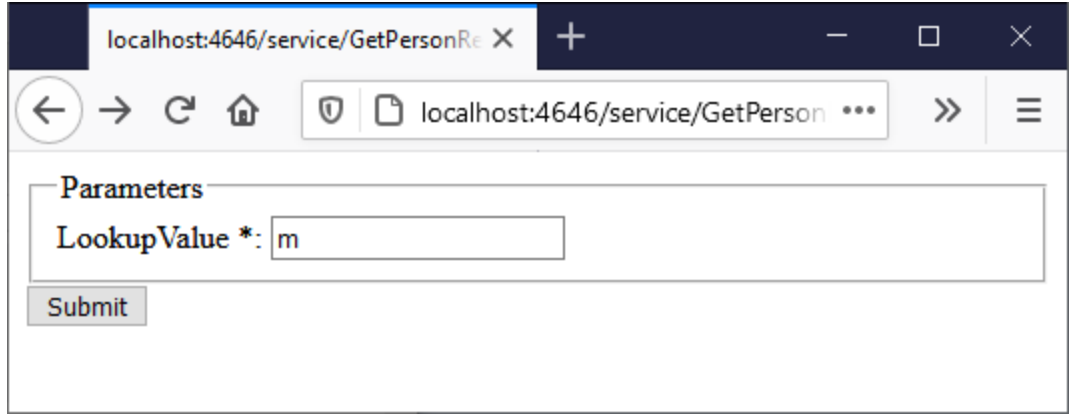

Wenn Sie einen gültigen Verzeichnispfad wie z.B. **M** eingeben, wird im Auftrag die Datenbank abgefragt und Sie erhalten nur die Zeilen für die Personen, deren Nachnamen mit "M" beginnen, z.B:

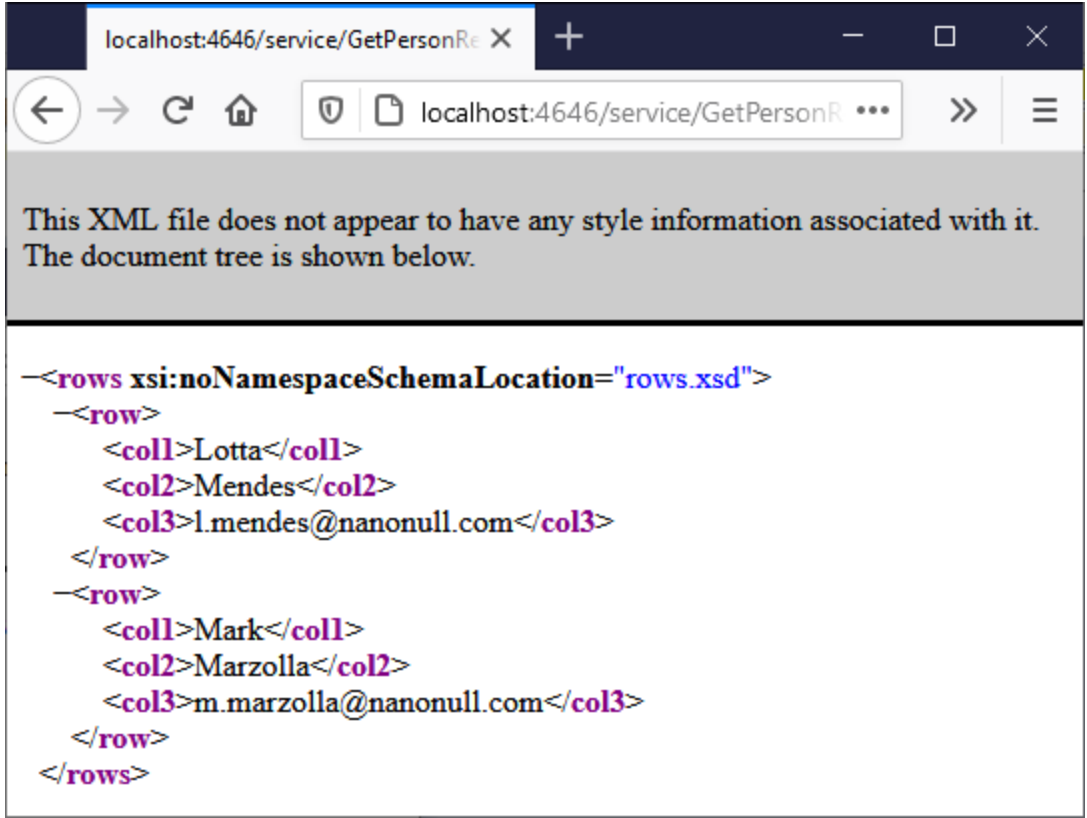

Bei einem Fehler wird im Browser der Fehler "Dienstausführung fehlgeschlagen" angezeigt. Wenn Sie diesen Fehler sehen, überprüfen Sie das [Auftrags-Log](#page-171-0)<sup>(172</sup> auf weitere Informationen.

# **5.9 JSON Post Requests für einen FlowForce Web-Dienst**

In diesem Beispiel wird gezeigt, wie Sie einen FlowForce Web-Dienst erstellen, der POST Requests, die im HTTP Request Body JSON-Daten enthalten, verarbeitet. Außerdem wird darin gezeigt, wie Sie den Web-Dienst von einem Client wie MapForce aus aufrufen können.

Der Web-Dienst erhält in diesem Beispiel laut Konfiguration JSON-Daten, Sie könnten aber für einen mit FlowForce Server erstellten Dienst auf ähnliche Weise wie unten gezeigt auch XML-Daten oder andere Inhalte bereitstellen. Der Web-Dienst wurde sehr einfach gehalten. Er erhält nur JSON-Daten und speichert diese ohne weitere Verarbeitung lokal. Der Auftrag kann auch erweitert werden, sodass die JSON-Daten mit RaptorXML Server validiert oder verarbeitet werden, dies ist aber nicht Thema dieses Beispiels.

In diesem Beispiel wird ein Fall gezeigt, in dem die Daten im Body des HTTP Request und nicht als Parameter übermittelt werden. Ein Beispiel, in dem ein Web-Dienst mit Parametern aufgerufen wird, finden Sie unter [Bereitstellen](#page-450-0) eines Auftrags als Web-Dienst<sup>451</sup>.

#### Voraussetzungen

·Benötigte Lizenzen: FlowForce Server, MapForce Enterprise Edition.

#### **Anmerkungen**

FlowForce Server bietet eine schnelle Methode, um den Web-Dienst zu erstellen. Die MapForce Enterprise Edition fungiert als Client, der den mit FlowForce Server erstellten Web-Dienst aufruft. Sie können dasselbe Ergebnis auch mit einem anderen Client erzielen.

- · Der *FlowForce Web Server-* und der *FlowForce Server*-Dienst werden an der konfigurierten [Netzwerkadresse](#page-51-0) und am konfigurierten Port<sup>(52)</sup> ausgeführt und sind dort empfangsbereit.
- · Sie haben ein FlowForce Server-Benutzerkonto mit Berechtigungen für einen der Container (standardmäßig hat jeder authentifizierte Benutzer Zugriff auf den in diesem Beispiel verwendeten Container **/public)**
- · In diesem Auftrag werden vom Web-Dienst empfangene Input-Daten im lokalen Arbeitsverzeichnis **C: \FlowForceExamples\PostJson** gespeichert. Dieses Verzeichnis (oder ein ähnliches) muss auf dem Rechner, auf dem FlowForce Server ausgeführt wird, vorhanden sein und ihr Betriebssystembenutzerkonto muss Schreibrechte für dieses Verzeichnis haben.

# Erstellen des FlowForce-Auftrags

Melden Sie sich auf der Web-Verwaltungsoberfläche von FlowForce Server an, öffnen Sie den / Container **/public/Examples** und klicken Sie auf **Auftrag erstellen**. Geben Sie als nächstes einen Namen und optional eine Beschreibung für den zu erstellenden Web-Dienst ein.

**Anmerkung:** Der Container **public/Examples** sollte bereits vorhanden sein, wenn Sie das vorherige Beispiel durchgearbeitet haben; erstellen Sie ihn andernfalls mit dem Befehl **Erstellen | Container erstellen**.

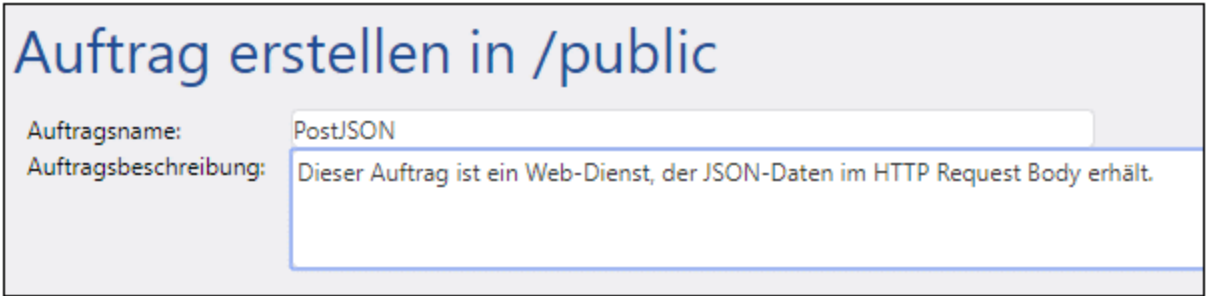

Damit die POST-Daten im Auftrag als beliebiger Inhalt behandelt werden, muss der Auftrag genau einen Parameter vom Typ *Stream* haben. Klicken Sie, um den Parameter zu erstellen, auf **Parameter hinzufügen**

, geben Sie einen Parameternamen ein (in diesem Beispiel "data") und wählen Sie als Datentyp *Stream* aus.

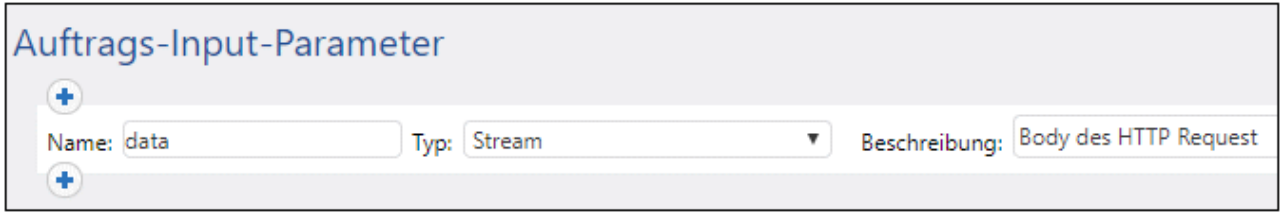

Fügen Sie als nächstes einen neuen Ausführungsschritt hinzu und konfigurieren Sie ihn folgendermaßen:

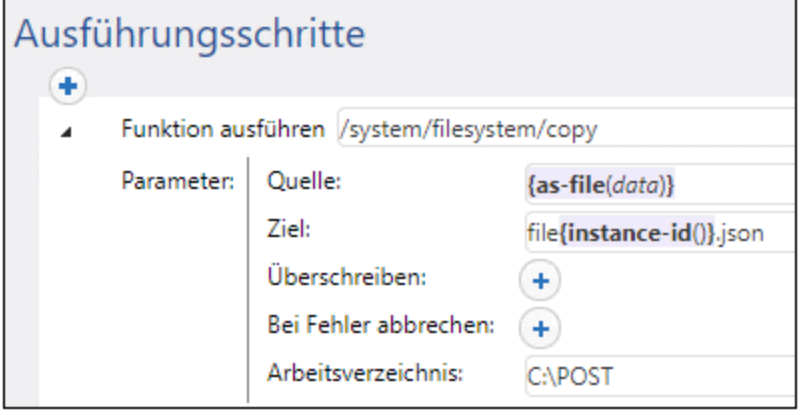

lm oben gezeigten Ausführungsschritt wird die vordefinierte FlowForce-Funktion [copy](#page-337-0) <sup>338</sup> aufgerufen. Der Ausdruck im Textfeld "Quelle" konvertiert den vom Web-Dienst empfangenen Input mit Hilfe der Ausdrucksfunktion <u>[as-file](#page-299-0)</u><sup>®30</sup> in eine Datei (denken Sie daran, dass der Input-Parameter im vorherigen Schritt **data** genannt wurde). Um diesen Ausdruck automatisch zu erhalten, klicken Sie neben dem Textfeld "Quelle"

auf die Schaltfläche **Setzen auf ▶** und wählen Sie **data** aus.

Das Textfeld "Ziel" enthält einen Ausdruck, der bei jeder Ausführung des Auftrags einen eindeutigen Dateinamen erzeugt. Zu diesem Zweck wird die FlowForce-Ausdrucksfunktion [instance-id](#page-319-0)<sup>(320</sup> aufgerufen. Der Name der JSON-Datei sieht also ungefähr folgendermaßen aus "file35.json", wobei bei jeder Auftragsausführung eine andere Nummer generiert wird (Die Nummer entspricht der ID dieser FlowForceAuftragsinstanz). Sie könnten auch einen vollständigen Dateipfad eingeben, dies ist jedoch nicht notwendig, wenn der "Arbeitsverzeichnis"-Pfad wie in diesem Beispiel definiert wurde. Wenn Sie den Pfad zum Arbeitsverzeichnis definieren, werden alle relativen Dateinamen relativ zum Pfad des Arbeitsverzeichnisses aufgelöst.

Das Verzeichnis **C:\FlowForceExamples\PostJSON** (oder ein ähnliches, wenn Sie den Pfad geändert haben) muss vorhanden sein und Ihr Betriebssystembenutzer muss Schreibrechte dafür haben.

Aktivieren Sie unter "Dienst" das Kontrollkästchen **Diesen Auftrag über HTTP zur Verfügung stellen** und geben Sie für den neuen Web-Dienst "PostJsonService" oder einen ähnlichen Namen ein. Notieren Sie sich den Namen des Diensts; Sie benötigen diesen, um den Webservice aufzurufen.

# **Dienst**

Diesen Auftrag über HTTP unter URL zur Verfügung stellen http://<FlowForce server>/service/ POST\_JSON

Wählen Sie unter "Anmeldeinformationen" einen vorhandenen Anmeldeinformationen-Eintrag aus oder definieren Sie lokale [Anmeldeinformationen](#page-240-0) (siehe auch <u>Anmeldeinformationen 241</u>). Es müssen die Anmeldeinformationen des Benutzerkontos auf dem Betriebssystem, auf dem FlowForce Server ausgeführt wird, sein.

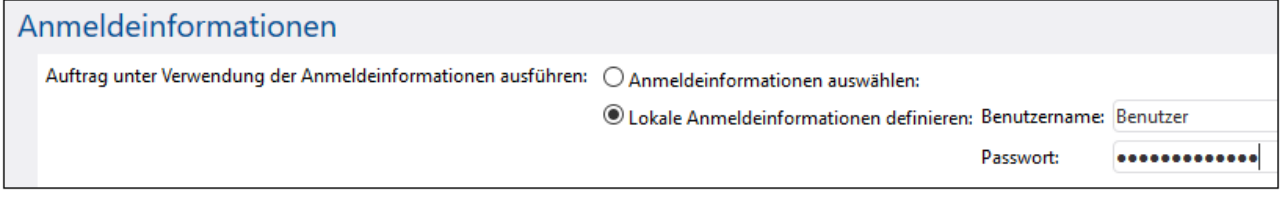

**Anmerkung:** Diese Anmeldeinformationen sind nicht mit denen zu verwechseln, die Sie benötigen, um die FlowForce Server Web-Verwaltungsschnittstelle aufzurufen.

Klicken Sie auf **Speichern**. Der Web-Dienst kann nun von einem Client aus aufgerufen werden.

#### Aufruf des Web-Diensts über einen Browser

Sie können den Web-Dienst auf jede der folgenden Arten über einen Browser aufrufen:

- · Gehen Sie zur **Startseite** und klicken Sie anschließend auf **Alle aktiven Trigger und Dienste anzeigen**. Klicken Sie anschließend auf die in der Spalte "Info" angezeigte URL des Auftrags.
- en die State in die Adressleiste des Browsers <http://127.0.0.1:4646/service/PostJsonService> ein. Beachten Sie, dass diese URL nur funktioniert, wenn der *FlowForce Server*-Dienst an der Standard-Host-Adresse und am Standard-Port-Namen empfangsbereit ist. Wenn Sie auf der [Konfigurationsseite](#page-51-0)<sup>52</sup> andere Host- und Port-Einstellungen definiert haben, dann ändern Sie die Adresse entsprechend.
- ·Wenn Sie das optionale Feld Host-Name von FlowForce Server über die [Setup-Seite](#page-51-0)<sup>52</sup> definieren, können Sie den Webservice-Aufruf direkt über die Auftragskonfigurationsseite ausführen, indem Sie

neben dem Kontrollkästchen **Diesen Auftrag über HTTP...zur Verfügung stellen** auf die

Schaltfläche klicken. Andernfalls wird diese Schaltfläche nicht angezeigt.

Wenn Sie aufgefordert werden, beim Aufrufen des Web-Diensts Anmeldeinformationen anzugeben, so geben Sie dieselben Anmeldeinformationen ein, mit denen Sie sich auch bei FlowForce Server angemeldet haben.

Für die HTTP-Authentifizierung sollten Sie Ihre FlowForce Server-Anmeldeinformationen nur zu Testzwecken eingeben. Für Produktionszwecke wird empfohlen, einen neuen FlowForce-Benutzer zu erstellen, diesem Benutzer im Container, in dem sich der Auftrag befindet, die Berechtigung **Dienst - Verwenden** einzuräumen und den Web-Dienst anschließend über das entsprechende Benutzerkonto aufzurufen. Um die HTTP-Authentifizierung zu deaktivieren, und den Web-Dienst öffentlich zugänglich zu machen, weisen Sie dem Benutzer **Anonymous** die Berechtigung **Dienst - Verwenden** zu, siehe Funktionsweise von [Berechtigungen](#page-104-0)<sup>(105)</sup>.

Da der Auftrag laut Konfiguration einen Stream als Parameter erwartet, werden Sie nun aufgefordert, einen Parameterwert in den Browser einzugeben. Klicken Sie auf **Datei auswählen** und wählen Sie die JSON-Datei aus, die im POST Request übermittelt werden soll.

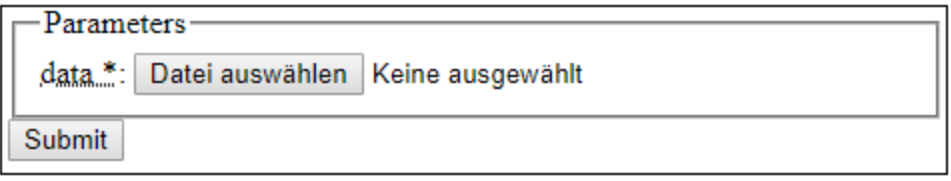

Bei Klick auf **Submit** verarbeitet FlowForce Server den Auftrag und gibt die Response im Browser aus.

Wenn der Auftrag erfolgreich ausgeführt werden konnte, wird im Browser "true" angezeigt und die JSON-Datei wird im Arbeitsverzeichnis **C:\FlowForceExamples\PostJson** gespeichert. Falls jedoch ein Ausführungsfehler angezeigt wird, finden Sie im Auftrags-Log nähere Informationen dazu, siehe Anzeige des [Auftrags-Logs](#page-171-0) <sup>172</sup>.

#### Aufrufen des Web-Diensts von MapForce aus

Sie können den Web-Dienst auch von einem anderen Client als dem Webbrowser aus aufrufen, z.B. von der MapForce Enterprise Edition.

- 1. Klicken Sie im Menü **Datei** auf **Neu**, um ein neues Mapping zu erstellen.
- 2. Klicken Sie im Menü **Ausgabe** auf **Built-In Ausführungsprozessor**.
- 3. Klicken Sie im Menü **Einfügen** auf **Webservice-Funktion**. Daraufhin wird das Dialogfeld "Webservice-Call-Einstellungen" aufgerufen.
- 4. Klicken Sie auf **Manuell,** wählen Sie als Request-Methode **POST** aus und geben Sie die URL des Web-Diensts in das Feld "URL" ein. Es handelt sich hierbei um dieselbe URL, mit der Sie den Web-Dienst über den Browser getestet haben.

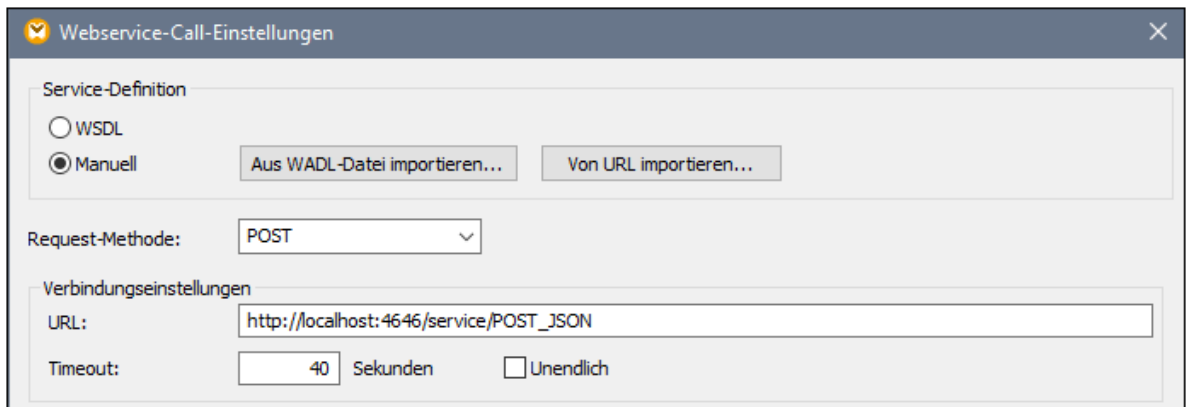

5. Klicken Sie neben "HTTP-Sicherheitseinstellungen" auf die Schaltfläche **Bearbeiten** und aktivieren Sie das Kontrollkästchen **Dynamische Authentifizierung**. Dadurch werden die Anmeldeinformationen während der Ausführung des Mappings interaktiv als Input-Parameter für das Mapping bereitgestellt. Informationen zur Option **Anmeldeinformationen verwenden** finden Sie unter [Anmeldeinformationen](#page-541-0) in [Mapping-Funktionen](#page-541-0)<sup>642</sup>. Die Eingabe des Benutzernamens und Passworts direkt in dieses Dialogfeld wird nur aus Gründen der Rückwärtskompatibilität unterstützt und wird nicht empfohlen.

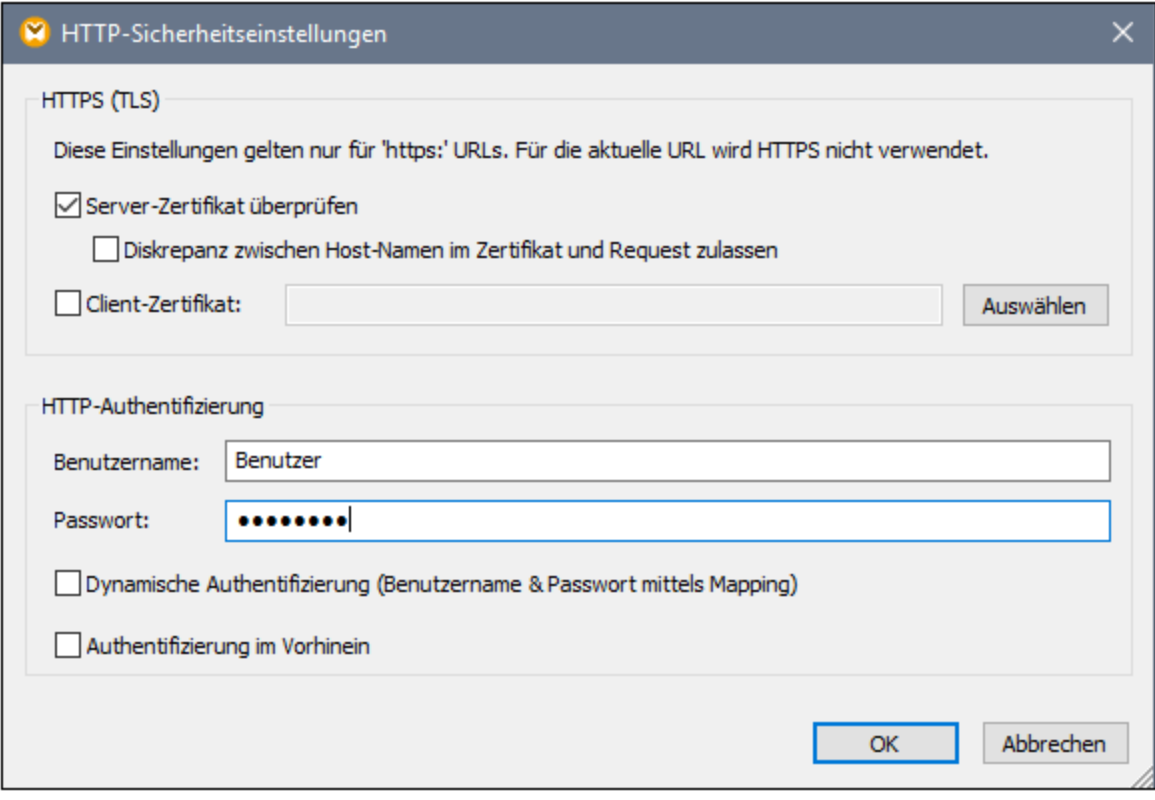

6. Klicken Sie auf OK, um das Dialogfeld zu schließen. Das Mapping sieht nun folgendermaßen aus:

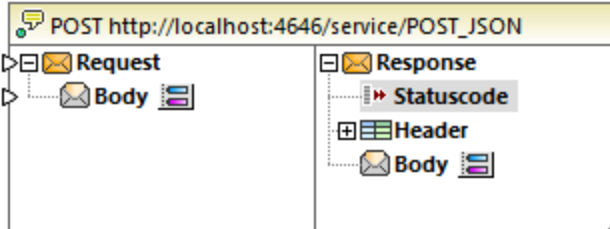

7. Fügen Sie mit dem Menübefehl **Einfügen | Input-Komponente einfügen** drei Input-Parameter zum Mapping hinzu. Die beiden ersten liefern den Benutzernamen bzw. das Passwort. Der dritte liefert die JSON-Daten.

P-4-4-4

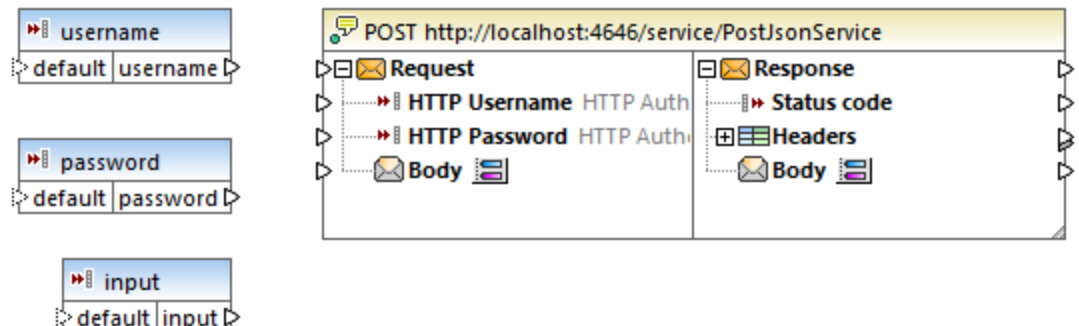

8. Doppelklicken Sie auf jede der obigen Input-Komponenten und geben Sie den Wert ein, der für die Vorschau auf das Mapping zum Zeitpunkt der Designerstellung verwendet werden soll. Geben Sie für die beiden ersten Parameter den Benutzernamen und das Passwort zum Aufrufen des Webservice ein - diese werden benötigt, um das Mapping auszuführen. Aus Sicherheitsgründen wird empfohlen, diese nicht in der Mapping-Datei zu speichern. Geben Sie für den Parameter, der die JSON-Daten bereitstellt, wie unten gezeigt, JSON-Beispieldaten ein, die für die Ausführung dieses Mappings zur Design-Zeit verwendet werden sollen:

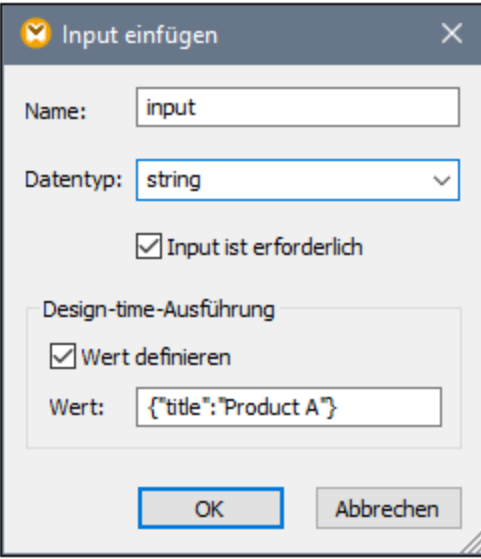

- **Anmerkung:** Die hier gezeigten JSON-Beispieldaten sind sehr kurz und dienen nur zu Demozwecken. Wenn das Mapping über MapForce Server ausgeführt wird, können Sie die JSON-Daten aus einer tatsächlichen JSON-Datei als Input-Daten für das Mapping bereitstellen.
	- 9. Fügen Sie mit dem Menübefehl **Einfügen | Output-Komponente einfügen** die Output-Komponente zum Mapping hinzu.

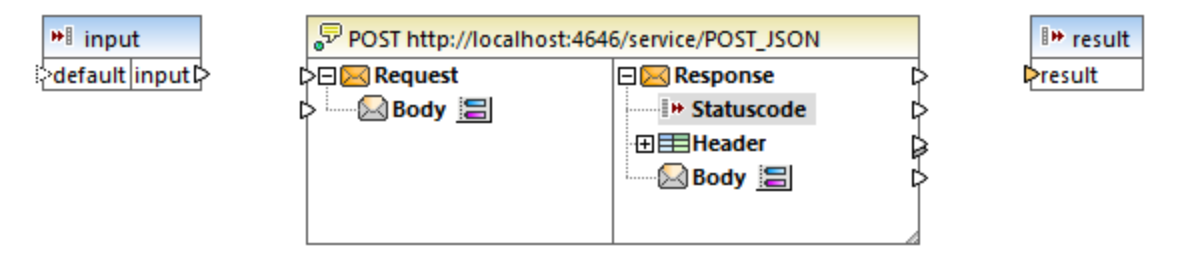

10. Ziehen Sie die Funktionen **charset-encode** und **mime-entity** aus dem Fenster "Bibliotheken" in den Mapping-Bereich und ziehen Sie die Verbindungen, wie unten gezeigt. Außerdem müssen Sie mit dem Menübefehl **Einfügen | Konstante** zwei Konstanten hinzufügen.

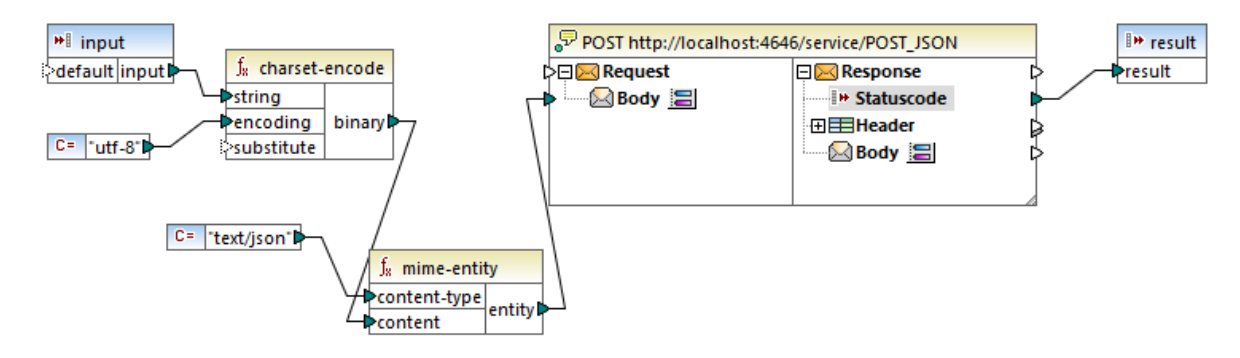

Im obigen Mapping wird der JSON-Input über eine einfache Input-Komponente für das Mapping bereitgestellt. Die Funktionen **charset-encode** und **mime-entity** sind vordefinierte MapForce-Funktionen, die den Body des HTTP Request vorbereiten. Der vom Web-Dienst zurückgegebene Statuscode wird auf das vom Mapping zurückgegebene Ergebnis gemappt.

Den Body des HTTP Request, wie oben gezeigt, unstrukturiert vorzubereiten, ist nur eine der Möglichkeiten, um Daten im POST Request zu übermitteln. Bei JSON- und XML-Strukturen können Sie das JSON- oder XML-Schema des Request stattdessen im Dialogfeld "Webservice-Call-Einstellungen" definieren. In diesem Fall werden für den Body der Webservice-Komponente Mapping-Inputs (Konnektoren) auf Basis der JSON/XML-Struktur des Request bereitgestellt.

Durch Klicken auf das Register **Ausgabe** können Sie das Mapping nun mit MapForce ausführen. Wenn es zu einem Fehler kommt, wird dieser im Fenster "Meldungen" angezeigt. Um den Fehler zu beheben, müssen Sie eventuell auch das FlowForce Server Log überprüfen (vorausgesetzt der POST Request hat den Server überhaupt erreicht). Falls die Ausführung erfolgreich war, geschieht Folgendes:

- 1. Im Fenster **Ausgabe** wird der HTTP-Statuscode "200" angezeigt.
- 2. Auf der Seite des Servers werden die gesendeten JSON-Daten in eine Datei geschrieben und im Verzeichnis **C:\FlowForceExamples\PostJson** gespeichert.

In MapForce können Sie genau konfigurieren, was im Mapping geschehen soll, wenn ein Fehler auftritt. Das Mapping kann auch mit MapForce Server ausgeführt oder auf FlowForce Server als Auftrag oder sogar weiterer Webservice bereitgestellt werden. Nähere Informationen dazu finden Sie in der MapForce-Dokumentation [https://www.altova.com/de/documentation.](https://www.altova.com/de/documentation)

# **5.10 Speichern von Auftragsergebnissen im Cache**

In diesem Beispiel wird gezeigt, wie Sie das Ergebnis eines Auftrags (eines so genannten Cache Producers) im Cache speichern und es in einem anderen Auftrag (dem so genannten Cache Consumer) verwenden. Beide Aufträge werden als Web-Dienste mit dem folgenden Verhalten bereitgestellt:

- · Wenn der Cache Producer-Webdienst aufgerufen wird, wird der Inhalt des Verzeichnisses rekursiv aufgelistet, der Cache wird erstellt oder aktualisiert und das Ergebnis wird anschließend im Bowser angezeigt;
- · Wenn der Cache Consumer-Webdienst aufgerufen wird, wird der vom Cache Producer-Webdienst erstellte Cache gelesen und das Ergebnis wird im Browser angezeigt.

Wir werden nun die Ausführungszeit beider Aufträge miteinander vergleichen und werden sehen, dass der zweite Auftrag viel schneller als der erste ausgeführt wird, da er die im Cache gespeicherten Daten nutzt.

#### Voraussetzungen

- ·Benötigte Lizenzen: FlowForce Server
- · Der *FlowForce Web Server-* und der *FlowForce Server*-Dienst werden an der konfigurierten [Netzwerkadresse](#page-51-0) und am konfigurierten Port<sup>52</sup> ausgeführt und sind dort empfangsbereit.
- · Sie haben ein FlowForce Server-Benutzerkonto mit Berechtigungen für einen der Container (standardmäßig hat jeder authentifizierte Benutzer Zugriff auf den in diesem Beispiel verwendeten Container **/public)**.
- **Anmerkung:** In diesem Beispiel werden zwar Windows-Pfade und Befehle verwendet, Sie können es aber auch auf anderen Betriebssystemen testen, wenn Sie die Pfade und Befehle entsprechend ändern.

# Konfigurieren des Auftrags

- 1. Klicken Sie auf **Konfiguration** und navigieren Sie anschließend zum Container **/public/Examples**. Der Container **public/Examples** sollte bereits vorhanden sein, wenn Sie die vorherigen Beispiele durchgearbeitet haben; erstellen Sie ihn andernfalls mit dem Befehl **Erstellen | Container erstellen**.
- 2. Klicken Sie auf **Erstellen** und wählen Sie **Auftrag erstellen** aus.
- 3. Geben Sie im Feld für den Auftragsnamen **CachedResult** ein.
- 4. Fügen Sie unter "Ausführungsschritte" einen neuen Ausführungsschritt mit den folgenden Einstellungen hinzu:

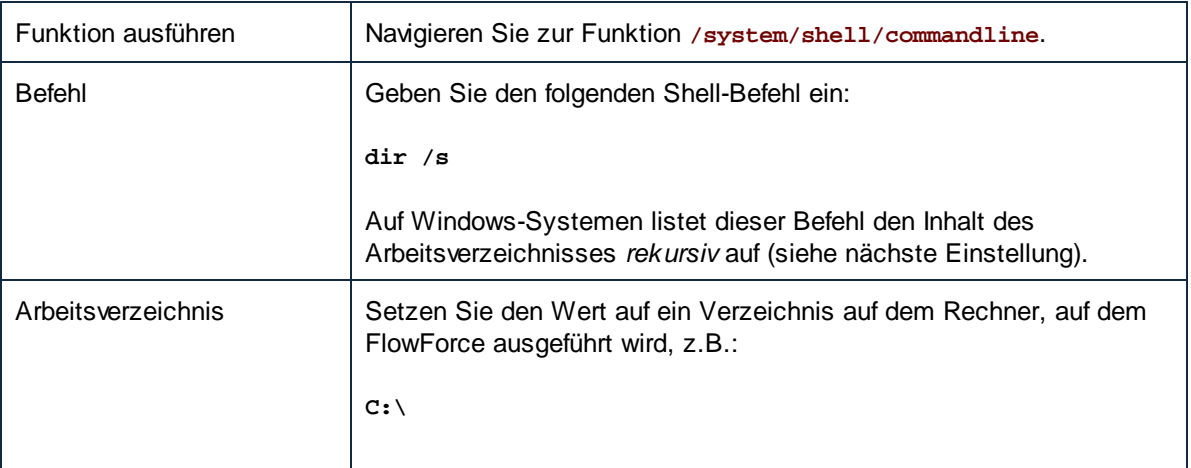

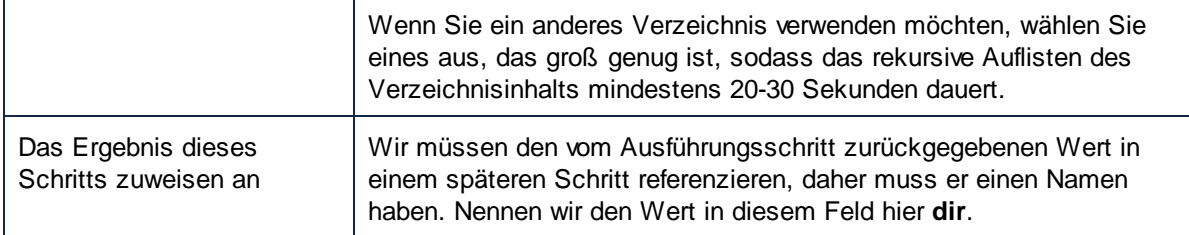

5. Fügen Sie unter "Ausführungsschritte" einen neuen Ausführungsschritt mit den folgenden Einstellungen hinzu:

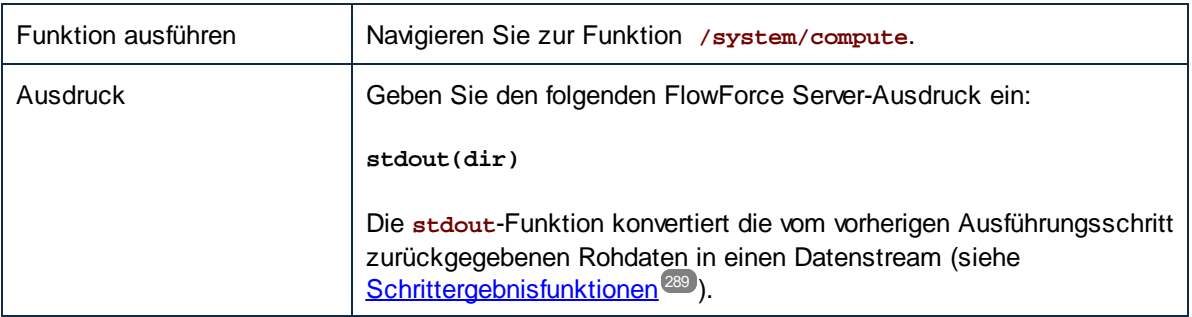

6. Setzen Sie den Rückgabetyp unter "Ausführungsergebnis" auf **stream**. Wie Sie vielleicht bemerkt haben, haben wir denselben Datentyp wie den gewählt, der vom letzten Ausführungsschritt des Auftrags zurückgegebenen wurde. Die Auftrag sollte nun folgendermaßen aussehen:

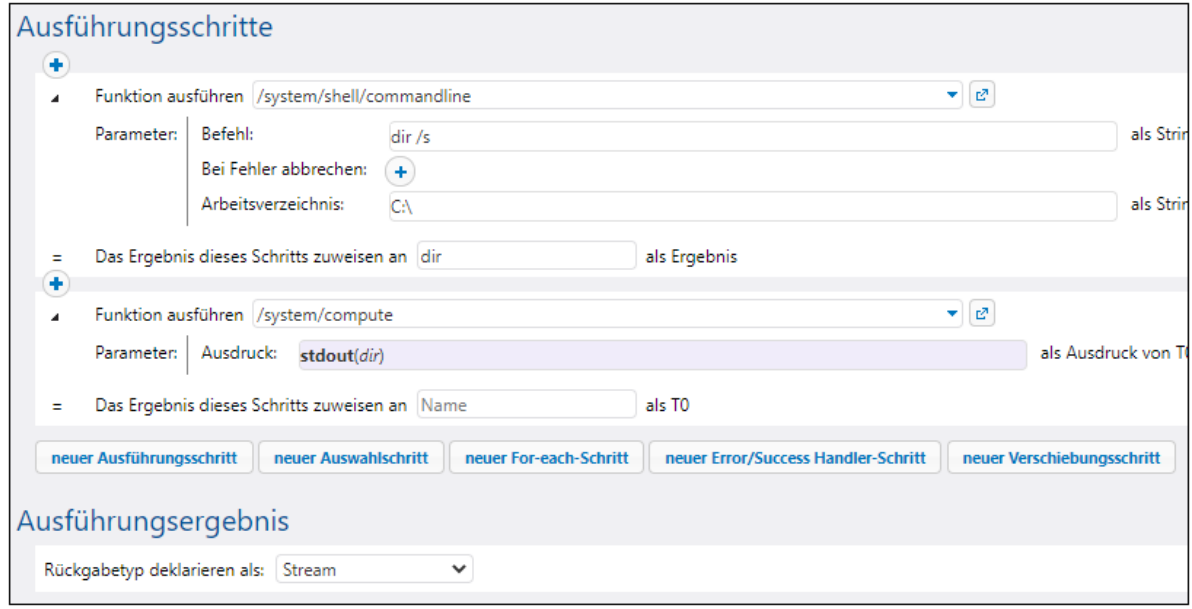

- 7. Aktivieren Sie unter "Cache-Ergebnis" das Kontrollkästchen **Ergebnis im Cache speichern.**.
- 8. Aktivieren Sie das Kontrollkästchen **Automatisch neuen Zwischenspeicherauftrag erstellen..** und geben Sie als Namen des Web-Diensts **DirectoryListingCachedService** ein.
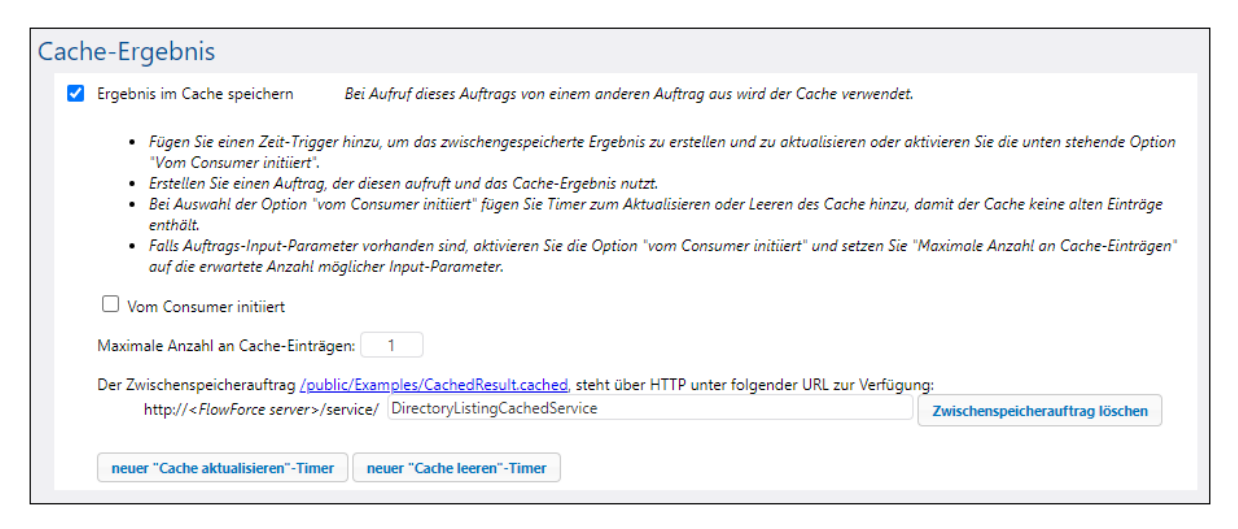

9. Aktivieren Sie unter "Dienst" das Kontrollkästchen **Diesen Auftrag über HTTP zur Verfügung stellen** und geben Sie als Namen des Diensts **DirectoryListingService** ein.

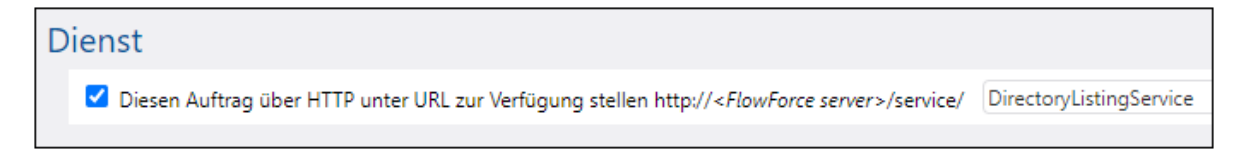

- 10. Wählen Sie unter "Anmeldeinformationen" einen vorhandenen Eintrag aus oder definieren Sie lokale [Anmeldeinformationen](#page-240-0), siehe Anmeldeinformationen<sup>[241]</sup>.
- 11. Klicken Sie auf **Speichern**.

### Ausführung des Auftrags

Sie haben nun sowohl den Cache Producer als auch den Cache Consumer-Auftrag fertig konfiguriert. Um die Ausführungsgeschwindigkeit des nicht im Cache gespeicherten Diensts (**DirectoryListingService**) im Browser zu testen, führen Sie den Auftrag auf eine der folgenden Arten aus:

- · Gehen Sie zur **Startseite** und klicken Sie anschließend auf **Alle aktiven Trigger und Dienste anzeigen**. Klicken Sie anschließend auf die in der Spalte "Info" angezeigte URL des Auftrags.
- Geben Sie in die Adressleiste des Browsers <http://127.0.0.1:4646/service/DirectoryListingService> ein. Beachten Sie, dass diese URL nur funktioniert, wenn der *FlowForce Server*-Dienst an der Standard-Host-Adresse und am Standard-Port-Namen empfangsbereit ist. Wenn Sie auf der [Konfigurationsseite](#page-51-0)<sup>52</sup> andere Host- und Port-Einstellungen definiert haben, dann ändern Sie die Adresse entsprechend.
- ·Wenn Sie das optionale Feld Host-Name von FlowForce Server über die [Setup-Seite](#page-51-0)<sup>52</sup> definieren, können Sie den Webservice-Aufruf direkt über die Auftragskonfigurationsseite ausführen, indem Sie neben dem Kontrollkästchen **Diesen Auftrag über HTTP...zur Verfügung stellen** auf die

Schaltfläche klicken. Andernfalls wird diese Schaltfläche nicht angezeigt.

Wenn Sie aufgefordert werden, beim Aufrufen des Web-Diensts Anmeldeinformationen anzugeben, so geben Sie dieselben Anmeldeinformationen ein, mit denen Sie sich auch bei FlowForce Server angemeldet haben.

Für die HTTP-Authentifizierung sollten Sie Ihre FlowForce Server-Anmeldeinformationen nur zu

Testzwecken eingeben. Für Produktionszwecke wird empfohlen, einen neuen FlowForce-Benutzer zu erstellen, diesem Benutzer im Container, in dem sich der Auftrag befindet, die Berechtigung **Dienst - Verwenden** einzuräumen und den Web-Dienst anschließend über das entsprechende Benutzerkonto aufzurufen. Um die HTTP-Authentifizierung zu deaktivieren, und den Web-Dienst öffentlich zugänglich zu machen, weisen Sie dem Benutzer **Anonymous** die Berechtigung **Dienst - Verwenden** zu, siehe Funktionsweise von [Berechtigungen](#page-104-0)<sup>105</sup>.

Beachten Sie, dass es eine Weile dauern kann, da mit dem Auftrag die Liste des Inhalts von C:\ rekursiv aufgelistet wird. Kontrollieren Sie im Auftrags-Log, wie lange die Ausführung des Auftrags gedauert hat (siehe Anzeige des [Auftrags-Logs](#page-171-0)<sup>(172</sup>).

Um die Ausführungsgeschwindigkeit des Cache Consumer-Diensts (**DirectoryListingCachedService**) zu testen, geben Sie in die Adressleiste des Browsers <http://127.0.0.1:4646/service/DirectoryListingCachedService> (oder bei anders konfiguriertem Host-Namen und

Port die entsprechende URL) ein. Da dieser Dienst den Cache nutzt, anstatt die Verzeichnisauflistung auszuführen, sollte er viel weniger lange dauern.

# **5.11 Erstellen eines Auftrags anhand einer StyleVision-Transformation**

In diesem Beispiel wird gezeigt, wie Sie anhand einer StyleVision-Transformation einen FlowForce Server-Auftrag erstellen. Der Auftrag besteht aus den folgenden drei Schritten:

- 1. Im ersten Schritt wird die StyleVision-Transformation ausgeführt.
- 2. Da von der Transformation eine Liste von mehreren Streams zurückgegeben wird, wird im zweiten Schritt mit Hilfe eines FlowForce Server-Ausdrucks eine der durch die Transformation erstellten Dateien aufgerufen.
- 3. Im dritten Schritt wird die Datei in einen Archivordner kopiert.

### Voraussetzungen

- · Benötigte Lizenzen: StyleVision Enterprise oder Professional Edition, StyleVision Server, FlowForce Server
- · Der *FlowForce Web Server-* und der *FlowForce Server*-Dienst werden an der konfigurierten [Netzwerkadresse](#page-51-0) und am konfigurierten Port<sup>52</sup> ausgeführt und sind dort empfangsbereit.
- · Sie haben ein FlowForce Server-Benutzerkonto mit Berechtigungen für einen der Container (standardmäßig hat jeder authentifizierte Benutzer Zugriff auf den in diesem Beispiel verwendeten Container **/public)**.
- · Mit dem in diesem Beispiel erstellten Auftrag werden Dateien von einem Verzeichnis in ein anderes kopiert. Stellen sie daher sicher, dass beide Verzeichnisse auf dem Betriebssystem, in dem FlowForce Server ausgeführt wird, vorhanden sind und dass Sie Schreibrechte für beide Verzeichnisse haben. In diesem Beispiel werden die folgenden Verzeichnisse verwendet:
	- o **C:\FlowForceExamples\GenerateHtml -** dies ist das Arbeitsverzeichnis des Auftrags, in dem die gesamte Verarbeitung stattfindet und anhand dessen relative Pfade aufgelöst werden.
	- o **C:\FlowForceExamples\Archive -** das Zielverzeichnis, in das die durch den Auftrag erzeugte HTML-Datei kopiert wird.

## Verwendete Demo-Dateien

Mit der in diesem Beispiel verwendeten StyleVision Power Stylesheet (.sps)-Datei wird eine XML-Datei verarbeitet und Ausgabedateien im mehreren Formaten, darunter HTML, erzeugt. Die Datei hat den Namen **AutoCalc.sps** und steht im StyleVision "Examples"-Projekt unter **Examples > Basics > AutoCalc.sps** zur Verfügung. Um das StyleVision-Beispielprojekt in StyleVision zu öffnen, klicken Sie im Menü **Projekt** auf **Examples**.

## Bereitstellen der StyleVision-Transformation auf FlowForce Server

Wir wollen zuerst die Demo-.sps-Datei aus StyleVision auf FlowForce Server bereitstellen. Bei der Bereitstellung einer .sps-Datei sammelt StyleVision die für die Transformation verwendeten Ressourcen in einem Objekt und übergibt dieses über HTTP (oder, falls konfiguriert, über HTTPS) an FlowForce Server. Nachdem die Transformation auf FlowForce Server bereitgestellt wurde, erstellen Sie einen Server-Auftrag anhand dieser Datei.

### **So stellen Sie die StyleVision-Transformation bereit:**

1. Öffnen Sie die Datei **AutoCalc.sps** in StyleVision.

2. Klicken Sie im Menü **Datei** auf **In FlowForce bereitstellen**. Wenn diese Option deaktiviert ist, vergewissern Sie sich, dass das Register **Design** ausgewählt ist. Wenn Sie aufgefordert werden, die Transformation als PXF-Datei zu speichern, behalten Sie die Standardeinstellungen unverändert bei und klicken Sie auf OK.

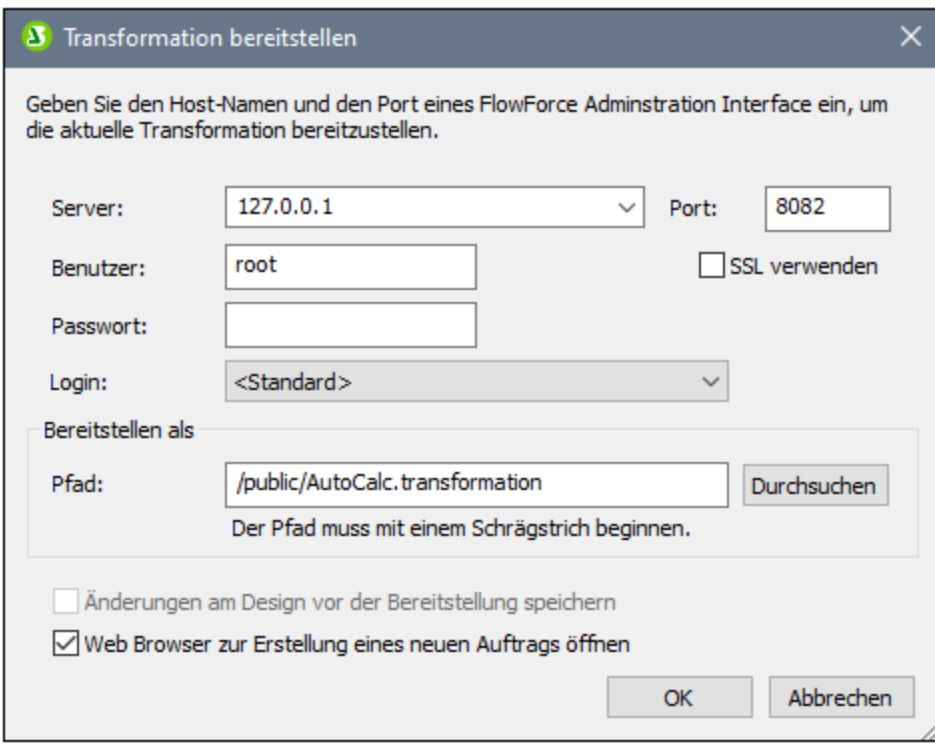

- 3. Geben Sie den Servernamen und den Port der Web-Verwaltungsschnittstelle in die Felder **Server** und **Port** ein, (z.B. 127.0.0.1 und 8082, wenn der *FlowForce Web Server*-Dienst auf demselben Rechner unter dem Standard-Port empfangsbereit ist.) Ändern Sie diese Werte, wenn Sie eine andere Adresse und einen anderen Port konfiguriert haben, siehe Definieren der [Netzwerkeinstellungen](#page-51-0) <sup>52</sup>.
- 4. Geben Sie in die Textfelder **Benutzer** und **Passwort** Ihren FlowForce Server Benutzernamen und Ihr Passwort ein.
- 5. Wählen Sie aus der **Login**-Dropdown-Liste entweder **Direkt** aus oder belassen Sie die Option **<Standard>** unverändert.

Falls die Directory Service Integration aktiviert ist, geben Sie Ihren Domain-Benutzernamen und Ihr Domain-Passwort ein und wählen Sie den Domain-Namen aus der **Login**-Dropdown-Liste aus. Nähere Informationen dazu finden Sie unter Ändern der Directory [Service-Einstellungen](#page-188-0)<sup>189</sup>.

6. Im Textfeld **Pfad** wird der Standardpfad, unter dem die Transformation bereitgestellt wird, angezeigt. Klicken Sie aus Gründen der Einheitlichkeit mit den anderen Beispielen auf **Durchsuchen** und ändern Sie den Pfad in **/public/Examples/AutoCalc.transformation**. Der Container **/public/Examples** muss bereits vorhanden sein, wenn Sie das vorherige Beispiel durchgearbeitet haben; Andernfalls können Sie ihn im unten gezeigten Dialogfeld durch Klick auf **Container erstellen** erstellen.

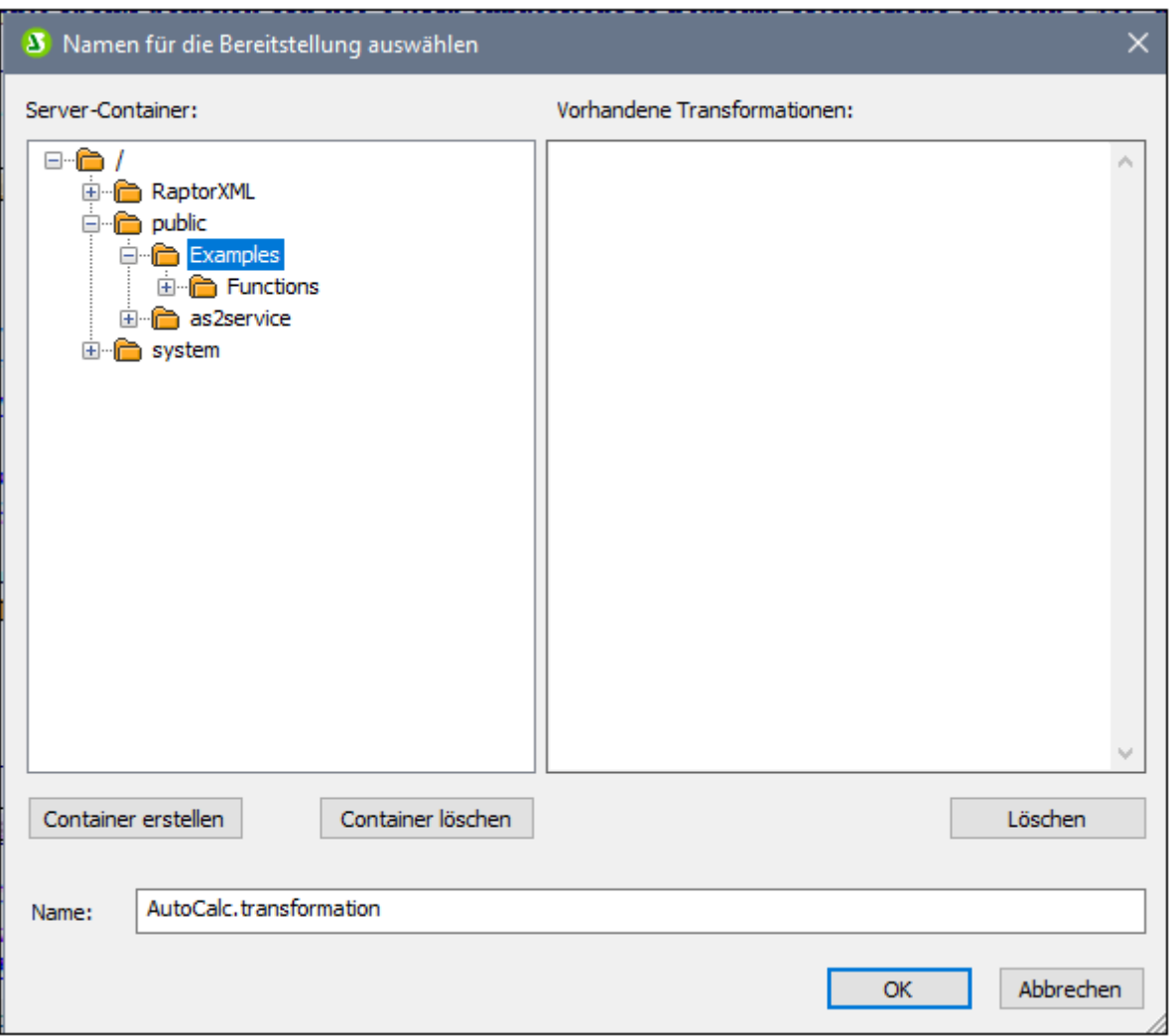

7. Klicken Sie auf **OK** und aktivieren Sie im Dialogfeld "Transformation bereitstellen" das Kontrollkästchen **Web Browser zur Erstellung eines neuen Auftrags öffnen**.

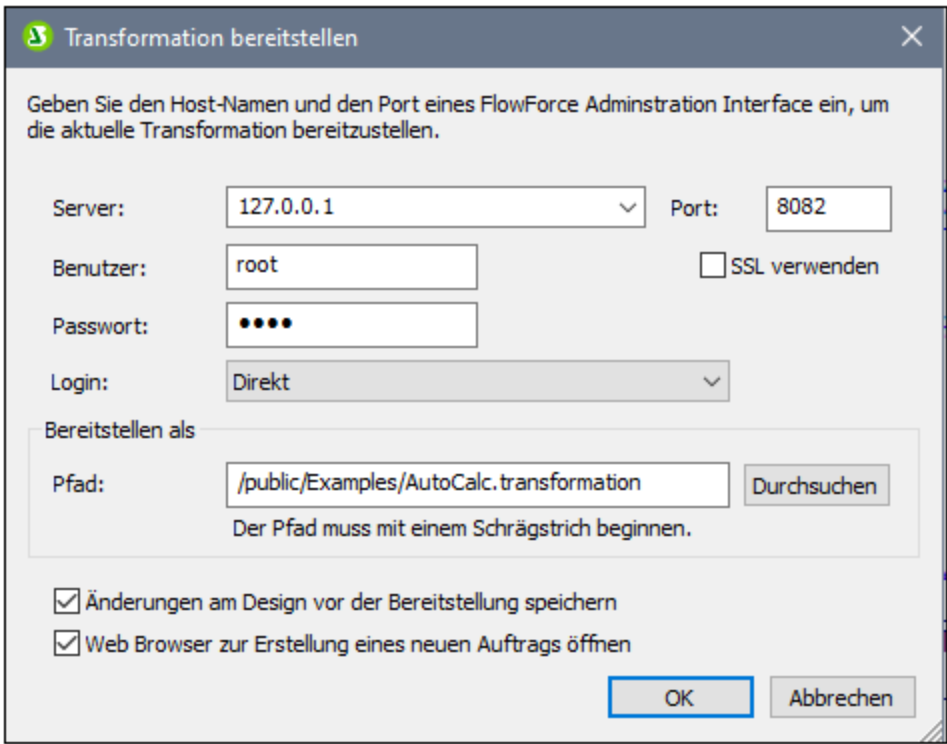

8. Klicken Sie auf **OK**, um die Transformation bereitzustellen.

Nachdem die Transformation bereitgestellt wurde, wird die FlowForce Server Verwaltungsschnittstelle in Ihrem Webbrowser geöffnet und eine teilweise ausgefüllte Auftragsseite wird angezeigt. Die Transformationsfunktion selbst wird unter dem zuvor definierten Container-Pfad gespeichert. Damit ist die Bereitstellung abgeschlossen.

### Erstellen des Auftrags

Nachdem Sie die .sps-Datei, wie oben beschrieben, auf FlowForce Server bereitgestellt haben, wird im Browser eine bereits teilweise ausgefüllte Auftragsseite angezeigt. Der erste Ausführungsschritt, in dem einige Parameter bereits ausgefüllt sind, wird automatisch erstellt.

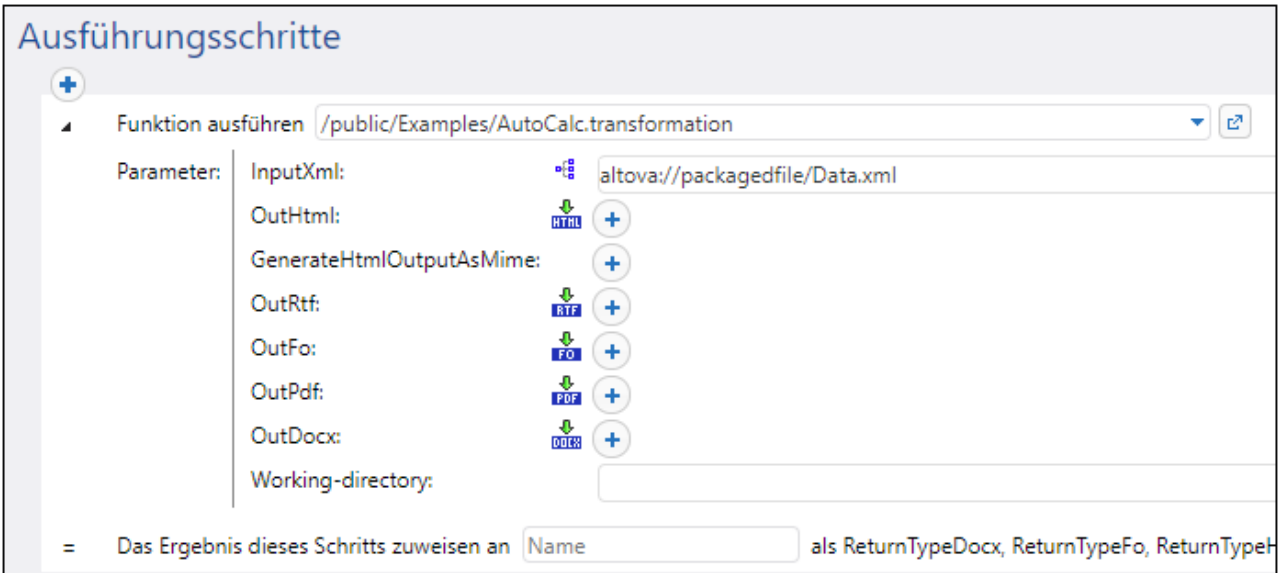

Sie können den Auftrag auch durch Öffnen der Funktionsseite (**/public/Examples/AutoCalc.transformation**) und anschließendes Klicken auf **Auftrag erstellen** erstellen.

#### **So konfigurieren Sie den Auftrag:**

1. Ändern Sie den Standardauftragsnamen von "AutoCalc.transformaton.job" in einen aussagekräftigeren Namen wie z.B. "GenerateHtml". Dies ist ein optionaler Schritt, der jedoch eventuell notwendig ist, falls der Name bereits für einen anderen Auftrag im selben Container verwendet wird.

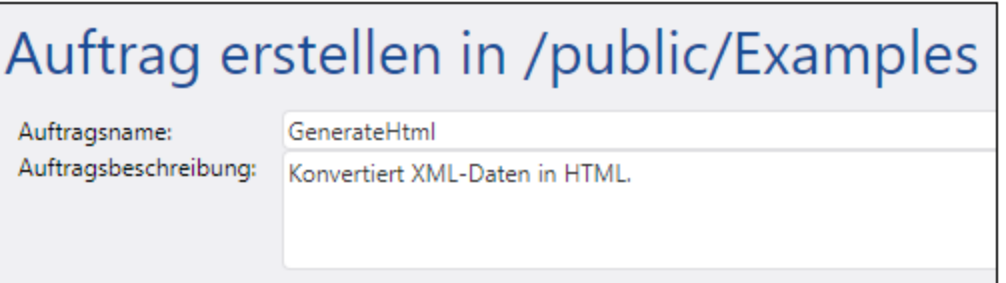

2. Füllen Sie den ersten standardmäßig erstellten Ausführungsschritt folgendermaßen aus:

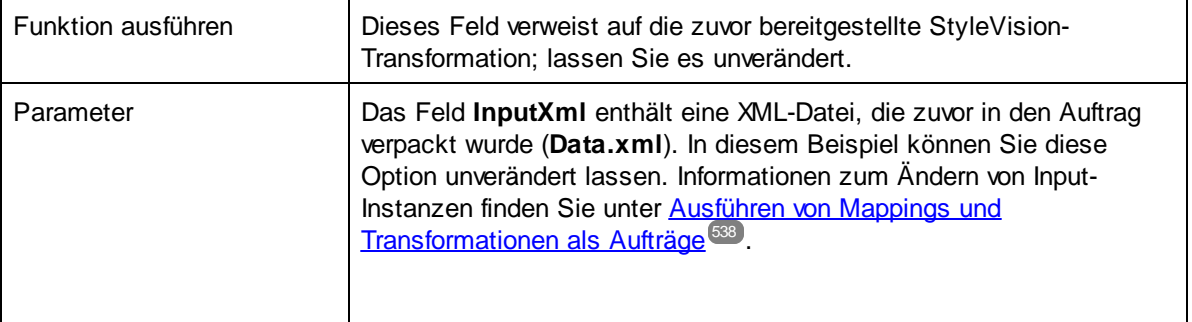

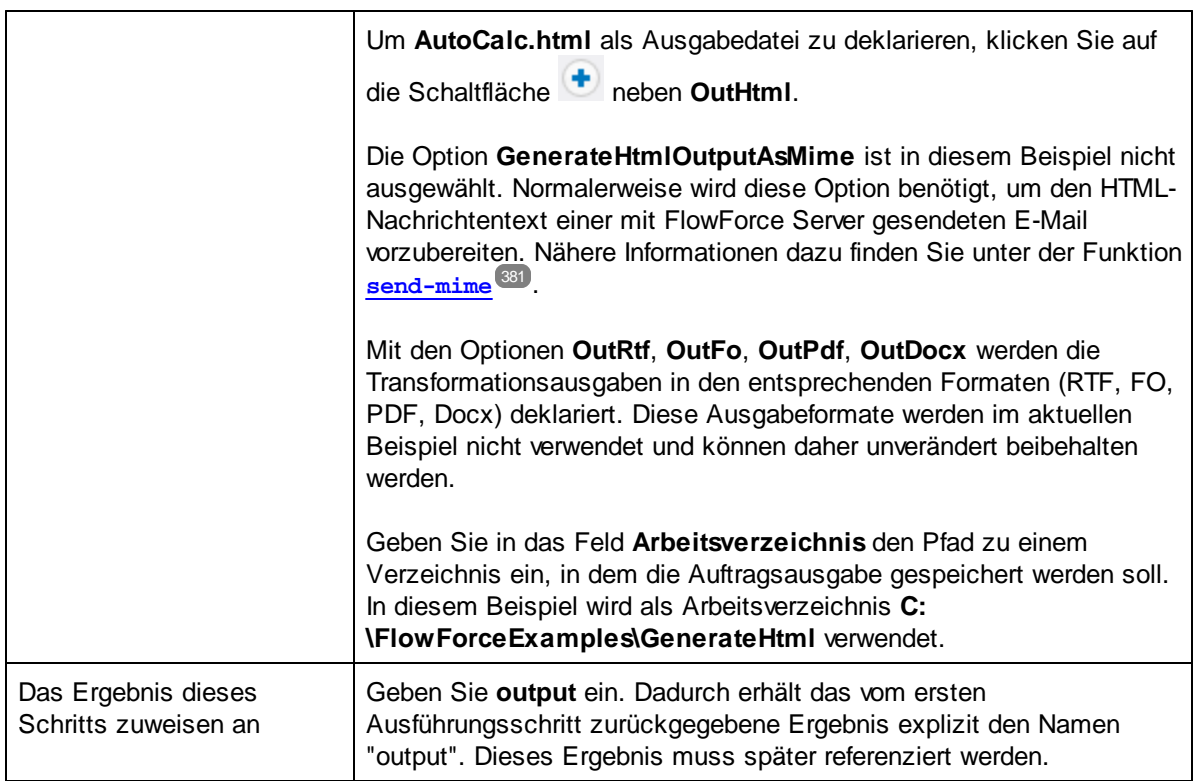

3. Klicken Sie auf **Neuer Ausführungsschritt** und konfigurieren Sie den Schritt folgendermaßen:

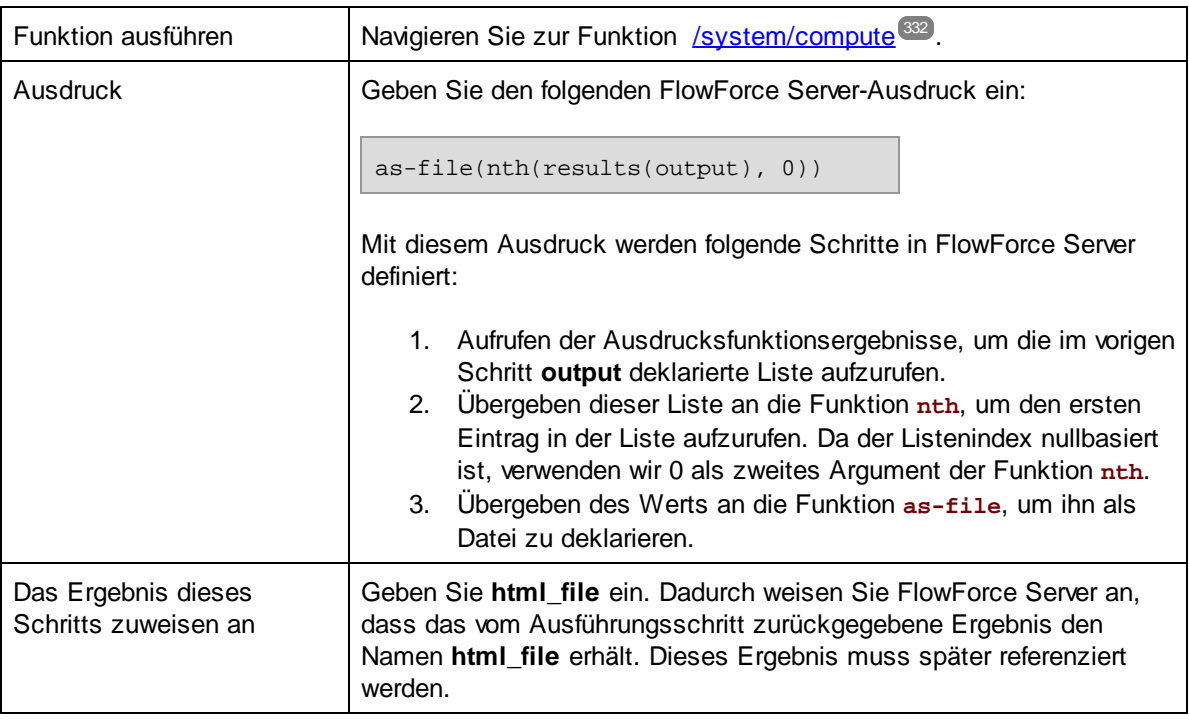

4. Klicken Sie auf **Neuer Ausführungsschritt** und konfigurieren Sie den Schritt folgendermaßen:

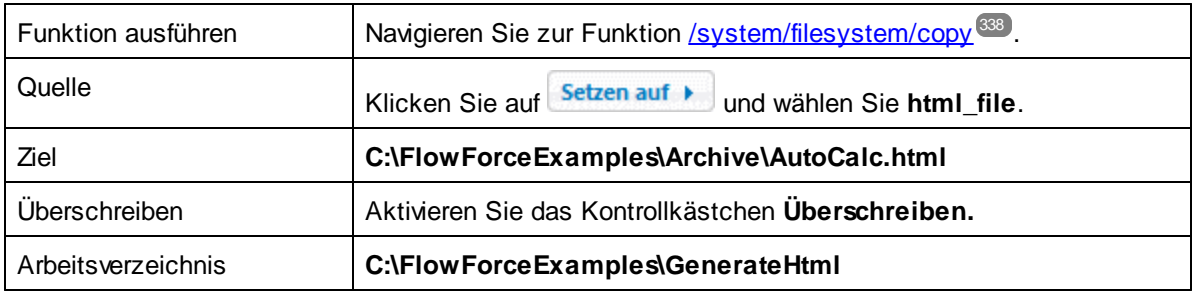

Zu diesem Zeitpunkt sollte der Abschnitt "Ausführungsschritte" der Auftragsseite folgendermaßen aussehen:

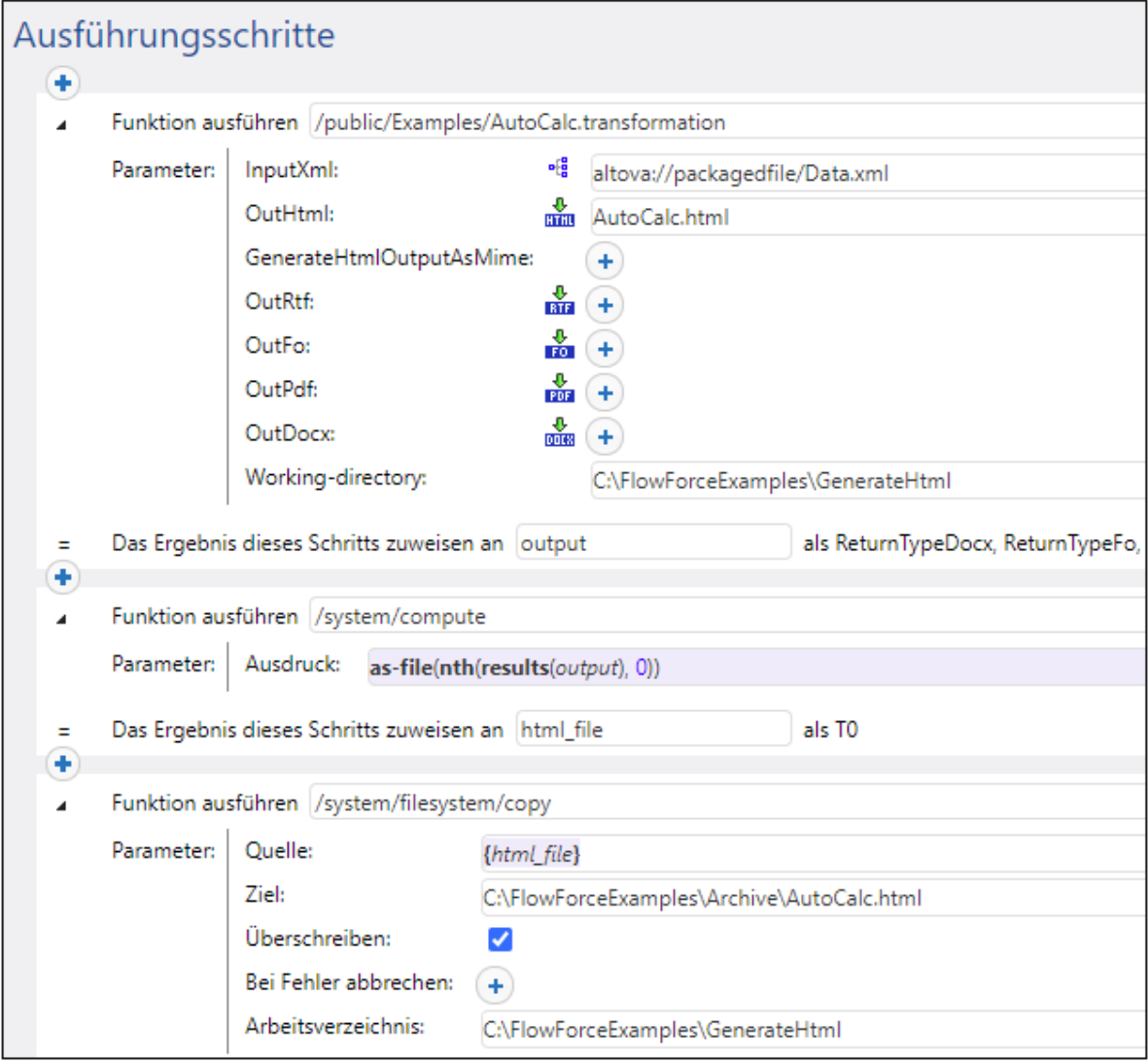

- 5. Klicken Sie unter "Trigger" auf die Schaltfläche **Neuer Timer**.
- 6. Setzen Sie den Timer neben "Ausführen" auf **täglich** alle **1** Tage. Wählen Sie neben "Start" ein Datum und eine Uhrzeit für den Start des Auftrags aus, z.B:

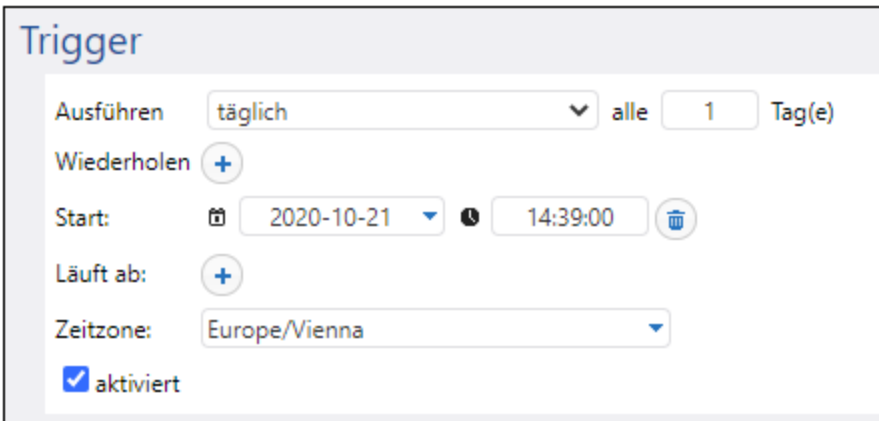

- 9. Wählen Sie unter "Anmeldeinformationen" einen vorhandenen Eintrag aus oder definieren Sie lokale [Anmeldeinformationen](#page-240-0). Nähere Informationen dazu finden Sie unter Anmeldeinformationen<sup>241</sup>.
- 10. Klicken Sie auf **Speichern**.

## Ausführung des Auftrags

Sobald der Trigger-Zeitpunkt erreicht wird, wird die StyleVision-Transformation ausgeführt. Wenn der Auftrag erfolgreich ausgeführt werden kann, steht die Datei **AutoCalc.html** im Verzeichnis **C: \FlowForceExamples\Archive** zur Verfügung. Im [Auftrags-Log](#page-171-0)<sup>(172)</sup> können Sie kontrollieren, ob der Auftrag erfolgreich ausgeführt wurde.

# **5.12 Validieren eines Dokuments mit Hilfe von RaptorXML**

In diesem Beispiel wird gezeigt, wie Sie einen Auftrag zum Validieren einer XML-Schema-Datei erstellen. In diesem Beispiel wird die wahrscheinlich einfachste Art, eine Datei zu validieren beschrieben, da darin keine Fehlerbehandlung auf Basis von Bedingungen verwendet wird und das Validierungsergebnis nicht in eine benutzerdefinierte Log-Datei oder den Browser geschrieben wird. Das Validierungsergebnis steht nur im FlowForce Server Log zur Verfügung. Ein komplexeres Beispiel für einen Validierungsauftrag finden Sie unter Validieren von XML mit [Fehlerprotokollierung](#page-480-0)<sup>481</sup>.

Im Validierungsauftrag in diesem Beispiel wird die RaptorXML Server-Funktion **valany** aufgerufen. Die Funktion **valany** validiert ein Dokument auf Basis seines Typs. Die zu validierende Datei bildet dabei den einzigen obligatorischen Parameter. Mit dieser Funktion können XML-Dateien, XML-Schemas, DTD-Schemas und andere Dateitypen validiert werden. Eine Liste der RaptorXML-Funktionen finden Sie in der Dokumentation zu RaptorXML [\(https://www.altova.com/de/documentation](https://www.altova.com/de/documentation)).

### Voraussetzungen

- ·Benötigte Lizenzen: FlowForce Server, RaptorXML (oder RaptorXML+XBRL) Server
- · Der *FlowForce Web Server-* und der *FlowForce Server*-Dienst werden an der konfigurierten [Netzwerkadresse](#page-51-0) und am konfigurierten Port<sup>(52)</sup> ausgeführt und sind dort empfangsbereit.
- · Sie haben ein FlowForce Server-Benutzerkonto mit Berechtigungen für einen der Container (standardmäßig hat jeder authentifizierte Benutzer Zugriff auf den in diesem Beispiel verwendeten Container **/public)**.

## Verwendete Demo-Dateien

In diesem Beispielauftrag wird die Datei **address.xsd** aus dem RaptorXML Server-Installationsordner validiert. Sie befindet sich unter dem folgenden Pfad: **C:**

**\Programme\Altova\RaptorXMLServer2024\examples\address.xsd**.

Auf einem 64-Bit-Windows-System, auf dem eine 32-Bit-Version von RaptorXML Server ausgeführt wird, würde der Pfad lauten **C:\Programme (x86)\Altova\RaptorXMLServer2024\examples\address.xsd**, es sei denn Sie haben RaptorXML Server in einem anderen Ordner installiert.

Sie können auch jede andere XML-Schema-Datei verwenden.

## Erstellen des Auftrags

- 1. Melden Sie sich bei der FlowForce Server Web-Verwaltungsschnittstelle an und öffnen Sie den Container **/public/Examples**. Der Container **public/Examples** sollte bereits vorhanden sein, wenn Sie die vorherigen Beispiele durchgearbeitet haben; erstellen Sie ihn andernfalls mit dem Befehl **Erstellen | Container erstellen**.
- 2. Klicken Sie auf **Auftrag erstellen**. Geben Sie als nächstes einen Namen und optional eine Beschreibung für den Auftrag ein. In diesem Beispiel wird als Auftragsname "ValidateSchema" verwendet.
- 3. Klicken Sie auf **Neuer Ausführungsschritt**.
- 4. Navigieren Sie neben "Funktion ausführen" zur Funktion **/RaptorXML/valany**. Beachten Sie, dass der obligatorische Parameter **Datei** als erweitertes Feld angezeigt wird.

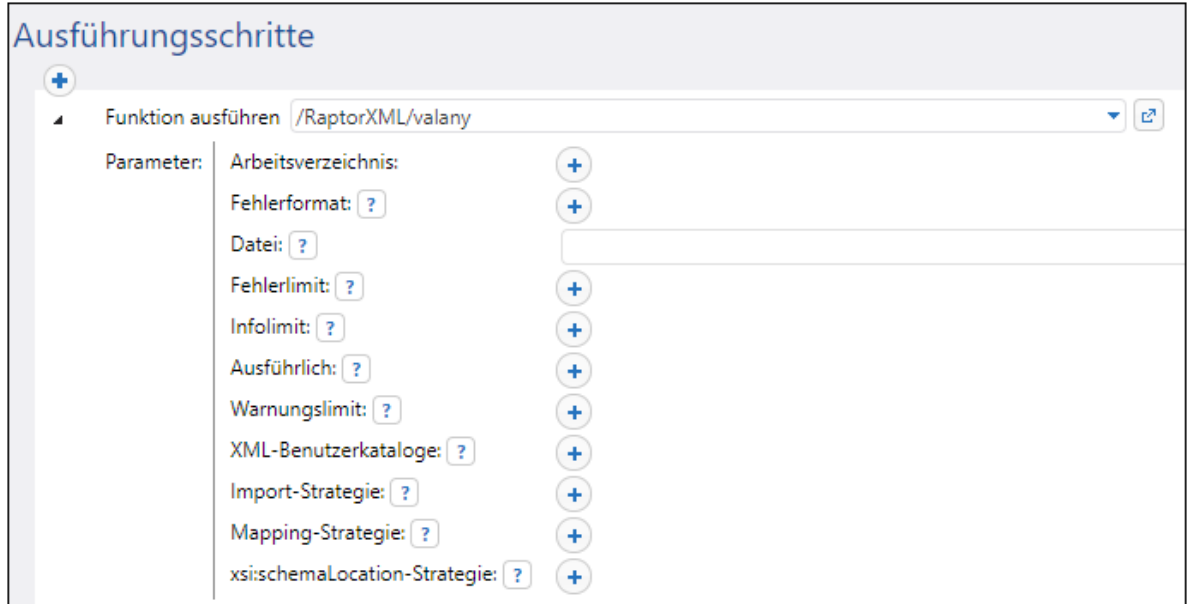

- **Anmerkung:** Die Funktion **valany** befindet sich direkt unterhalb des "RaptorXML"-Containers und außerdem in jedem Container für eine bestimmte RaptorXML-Version, z.B., "2024". Informationen zu den Unterschieden zwischen den beiden, finden Sie unter [Generische](#page-574-0) Funktionen im Gegensatz zu Release-spezifischen [RaptorXML-Funktionen](#page-574-0)<sup>675</sup>.
	- 5. Geben Sie in das Feld **Datei** den Pfad der zu validierenden Schema-Datei ein, z.B. **C: \Programme\Altova\RaptorXMLServer2024\examples\address.xsd**.
	- 6. Klicken Sie unter "Trigger" auf die Schaltfläche **Neuer Timer** und erstellen Sie einen Trigger, der den Auftrag zu einem bestimmten Zeitpunkt in der Zukunft startet. Nähere Informationen finden Sie unter Timer [Trigger](#page-229-0)<sup>(230</sup>).
	- 7. Wählen Sie unter "Anmeldeinformationen" einen vorhandenen Eintrag aus oder definieren Sie lokale [Anmeldeinformationen](#page-240-0). Nähere Informationen dazu finden Sie unter Anmeldeinformationen<sup>241</sup>.
	- 8. Klicken Sie auf **Speichern**.

## Ausführung des Auftrags

Der Auftrag wird zu dem im Trigger definierten Zeitpunkt ausgeführt. Im [Auftrags-Log](#page-171-0)<sup>(172)</sup> können Sie kontrollieren, ob der Auftrag erfolgreich ausgeführt wurde. Auf der Seite [Instanzprotokollierung](#page-174-0) <sup>u75</sup> zeigt z.B. ein Eintrag wie der oben gezeigte an, dass die Validierung erfolgreich war.

```
file:///C:/Program%20Files/Altova/RaptorXMLServer2021/examples/address.xsd: runtime="0ms"
result="OK" cmd="valxsd"
```
Wenn die Datei nicht validiert werden konnte, gilt die Auftragsausführung als fehlgeschlagen (da mindestens einer der Schritte fehlgeschlagen ist), wodurch im Log ein Fehler ausgegeben wird. In diesem Fall werden im protokollierten Eintrag result="Fail" sowie Details zum Validierungsfehler angezeigt.

# <span id="page-480-0"></span>**5.13 Validieren von XML mit Fehlerprotokollierung**

In diesem Beispiel wird gezeigt, wie Sie einen Auftrag zum Validieren einer XML- Datei anhand eines Schemas erstellen. Wenn der Auftrag aus irgendeinem Grund fehlschlägt, werden die Fehlerdetails in eine Log-Datei geschrieben. Zur Validierung werden wir unter Verwaltung von FlowForce Server die Funktion **valxml-withxsd** von RaptorXML Server verwenden. Beachten Sie, dass das in diesem Beispiel verwendete Verfahren zum Protokollieren von Fehlern nicht von RaptorXML Server abhängt und auch für andere Auftragsarten verwendet werden kann.

**Anmerkung:** Die RaptorXML Server-Funktionen stehen in FlowForce Server nach Installation von RaptorXML Server zur Verfügung.

Der Auftrag in diesem Beispiel wird als Webservice definiert, so dass Sie diesen bei Bedarf durch Aufrufen einer URL von einem Browser aus starten können. Sie können jedoch auch, ähnlich wie in anderen Beispielen, einen Timer-Trigger (oder einen Dateisystem-Trigger) zum Auftrag hinzufügen. Sie könnten auch eine Kombination aus einem Trigger und einem Webservice zum selben Auftrag hinzufügen. Auf diese Art kann der Auftrag nicht nur nach den für den Trigger definierten Regeln, sondern auch bei Bedarf, durch Aufruf des Webservice ausgeführt werden.

### Voraussetzungen

- ·Benötigte Lizenzen: FlowForce Server, RaptorXML (oder RaptorXML+XBRL) Server
- · Der *FlowForce Web Server-* und der *FlowForce Server*-Dienst werden an der konfigurierten [Netzwerkadresse](#page-51-0) und am konfigurierten Port<sup>(52)</sup> ausgeführt und sind dort empfangsbereit.
- · Sie haben ein FlowForce Server-Benutzerkonto mit Berechtigungen für einen der Container (standardmäßig hat jeder authentifizierte Benutzer Zugriff auf den in diesem Beispiel verwendeten Container **/public)**.
- · Von dem in diesem Beispiel erstellten Auftrag wird bei jeder Ausführung eine Log-Datei erstellt. Sie benötigen daher auf dem Betriebssystem, auf dem FlowForce Server ausgeführt wird, Schreibrechte für ein Verzeichnis (in diesem Beispiel wird das Verzeichnis **C:\FlowForceExamples\ValidateXml** verwendet).

## Verwendete Demo-Dateien

Die in diesem Beispiel validierte XML-Datei steht unter dem folgenden Pfad im RaptorXML Server-Installationsordner zur Verfügung: **C:**

**\Programme\Altova\RaptorXMLServer2024\examples\NanonullOrg.xml**.

Auf einem 64-Bit-Windows-System, auf dem eine 32-Bit-Version von RaptorXML Server ausgeführt wird, würde der Pfad lauten **C:\Programme (x86)\Altova\RaptorXMLServer2024\examples\NanonullOrg.xml**, es sei denn, Sie haben RaptorXML Server in einem anderen Ordner installiert.

Sie könnten auch jede beliebige andere XML-Datei zur Validierung verwenden.

### Erstellen des Auftrags

1. Melden Sie sich bei der FlowForce Server Web-Verwaltungsschnittstelle an und öffnen Sie den Container **/public/Examples**. Der Container **public/Examples** sollte bereits vorhanden sein, wenn Sie die vorherigen Beispiele durchgearbeitet haben; erstellen Sie ihn andernfalls mit dem Befehl **Erstellen | Container erstellen**.

2. Klicken Sie auf **Auftrag erstellen**. Geben Sie als nächstes einen Namen und optional eine Beschreibung für den Auftrag ein. In diesem Beispiel wird als Auftragsname "ValidateXml" verwendet.

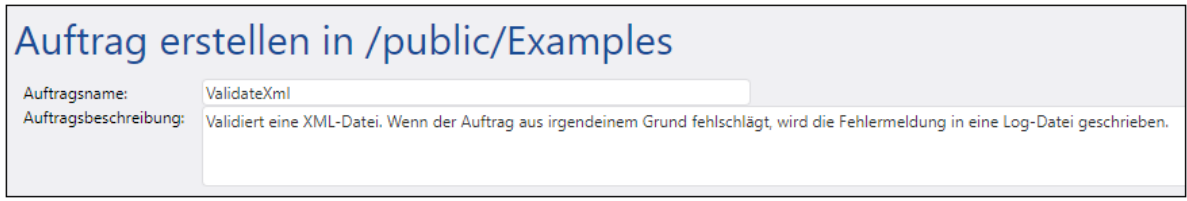

3. Klicken Sie unter "Auftrags-Input-Parameter" auf die Schaltfläche<sup>4</sup> und erstellen Sie einen neuen Parameter vom Typ "String als Datei" hinzu.

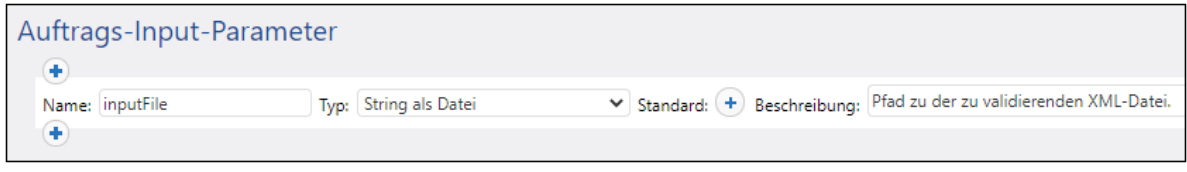

4. Klicken Sie unter "Ausführungsschritte" auf die **+** Schaltfläche und anschließend auf **neuer Error/Success Handler**.

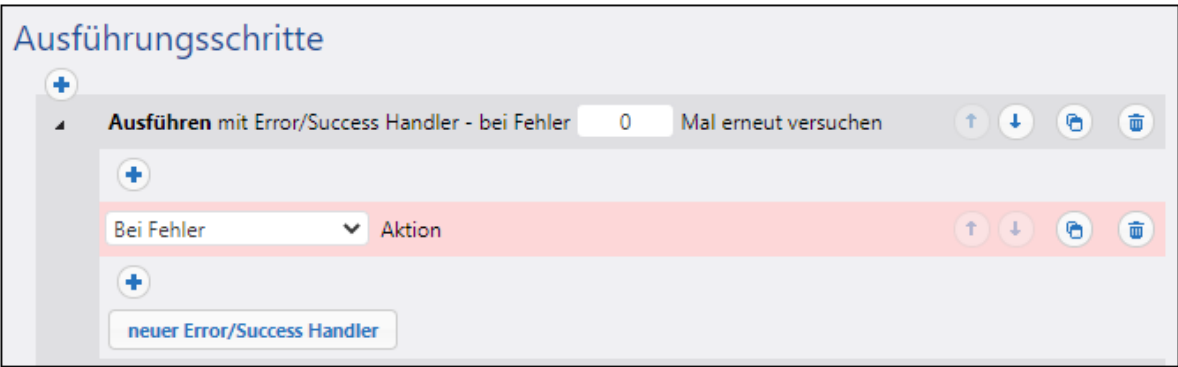

5. Klicken Sie unter "Ausführen mit Error/Success Handler" auf die <sup>+</sup>-Schaltfläche und fügen Sie einen neuen Ausführungsschritt mit den folgenden Einstellungen hinzu:

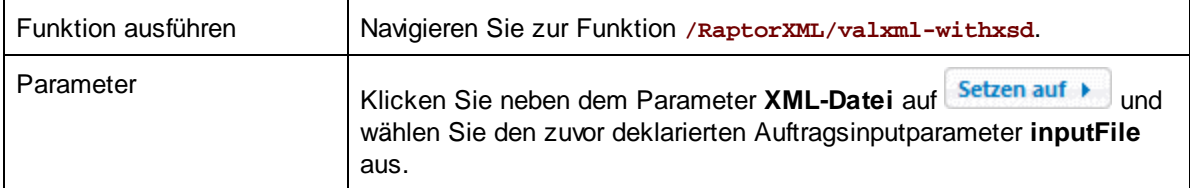

6. Klicken Sie unter der Bedingung "Bei Fehler" auf die <sup>+</sup>-Schaltfläche und fügen Sie einen neuen Ausführungsschritt mit den folgenden Einstellungen hinzu:

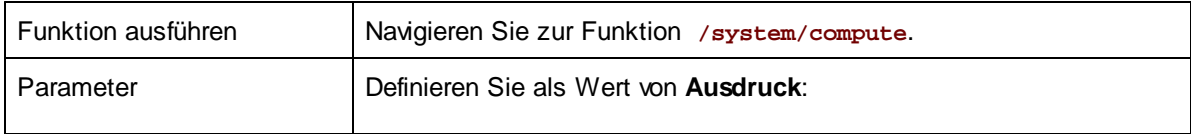

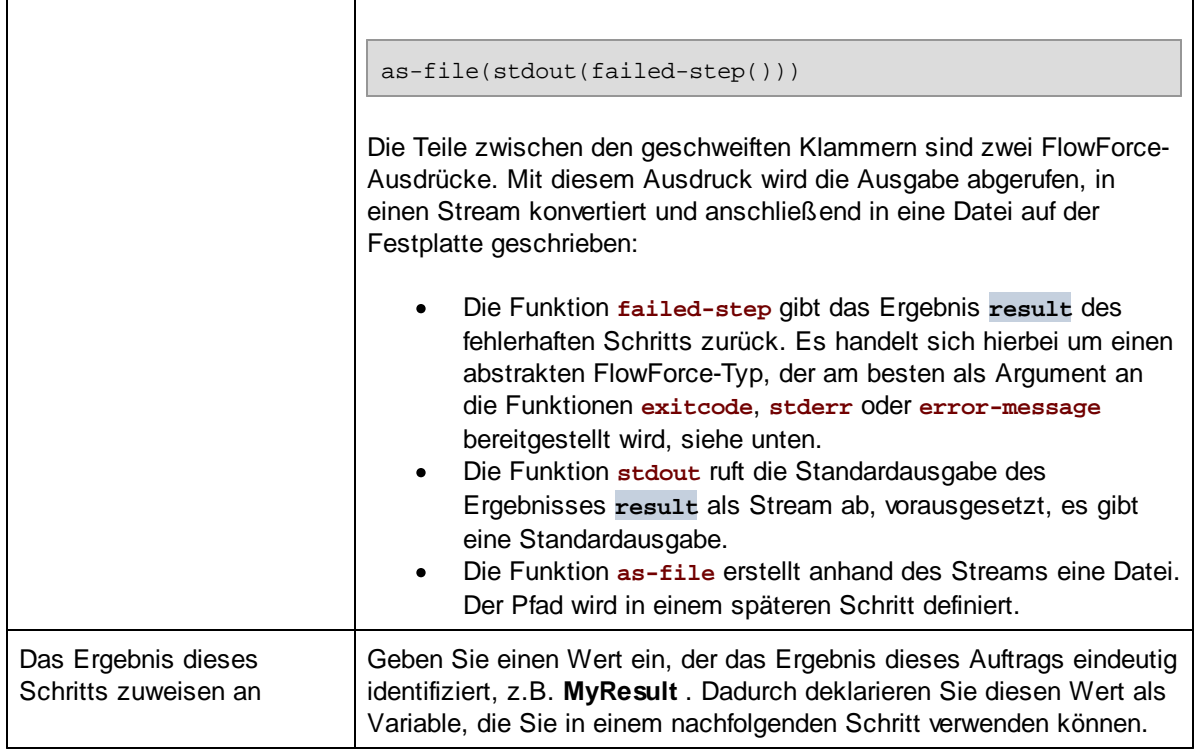

7. Klicken Sie auf die Schaltfläche <sup>+</sup>und fügen Sie unterhalb des vorherigen Schritts einen neuen Ausführungsschritt mit den folgenden Einstellungen hinzu:

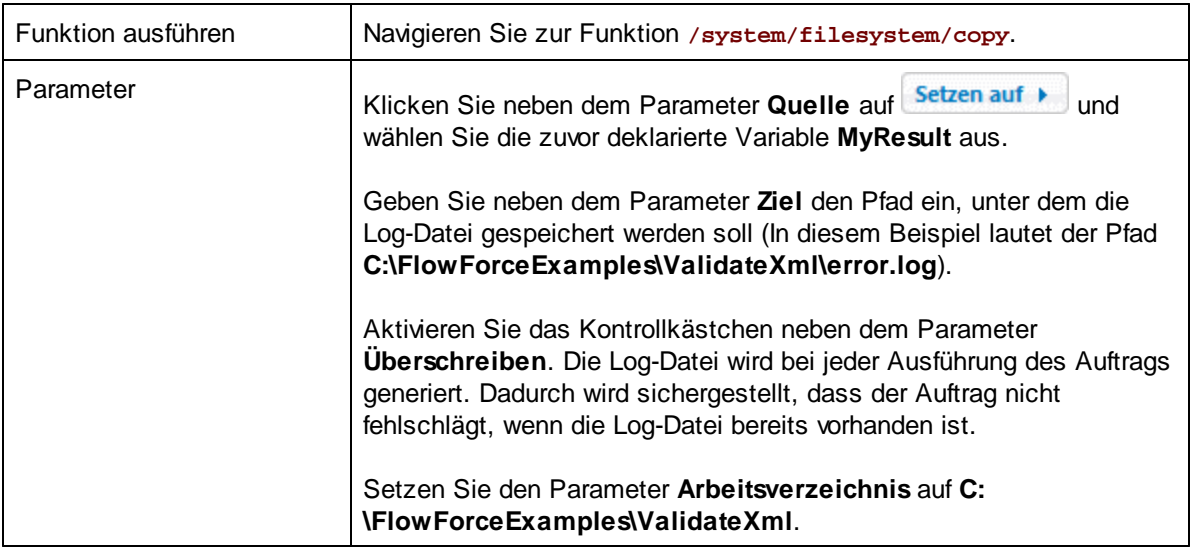

Die "Bei Fehler"-Verzweigung des Auftrag sollte nun folgendermaßen aussehen:

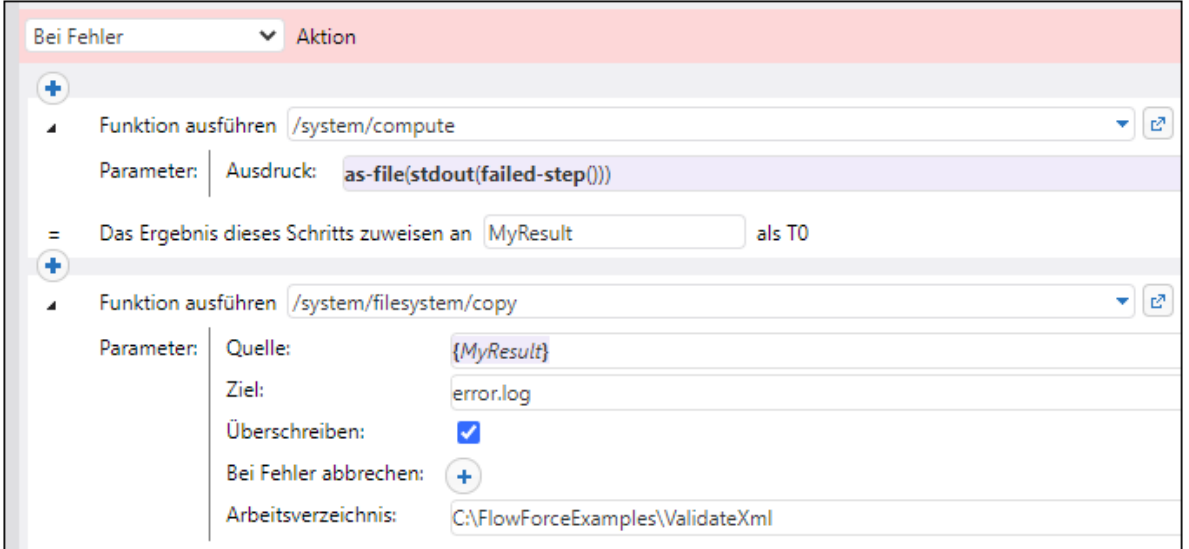

- 8. Aktivieren Sie unter "Dienst" das Kontrollkästchen **Diesen Auftrag über HTTP zur Verfügung stellen** und geben Sie als Namen des Diensts **ValidateXmlService** ein.
- 9. Wählen Sie unter "Anmeldeinformationen" einen vorhandenen Eintrag aus oder definieren Sie lokale [Anmeldeinformationen](#page-240-0). Nähere Informationen dazu finden Sie unter Anmeldeinformationen<sup>241</sup>.
- 10. Klicken Sie auf **Speichern**.

## Ausführung des Auftrags

Um den Auftrag auszuführen, wählen Sie eine der folgenden Methoden:

- · Gehen Sie zur **Startseite** und klicken Sie anschließend auf **Alle aktiven Trigger und Dienste anzeigen**. Klicken Sie anschließend auf die in der Spalte "Info" angezeigte URL des Auftrags.
- ·Geben Sie in die Adressleiste des Browsers <http://127.0.0.1:4646/service/ValidateXmlService> ein. Beachten Sie, dass diese URL nur funktioniert, wenn der *FlowForce Server*-Dienst an der Standard-Host-Adresse und am Standard-Port-Namen empfangsbereit ist. Wenn Sie auf der [Konfigurationsseite](#page-51-0)<sup>52</sup> andere Host- und Port-Einstellungen definiert haben, dann ändern Sie die Adresse entsprechend.
- ·Wenn Sie das optionale Feld Host-Name von FlowForce Server über die [Setup-Seite](#page-51-0)<sup>52</sup> definieren, können Sie den Webservice-Aufruf direkt über die Auftragskonfigurationsseite ausführen, indem Sie neben dem Kontrollkästchen **Diesen Auftrag über HTTP...zur Verfügung stellen** auf die

Schaltfläche klicken. Andernfalls wird diese Schaltfläche nicht angezeigt.

Wenn Sie aufgefordert werden, beim Aufrufen des Web-Diensts Anmeldeinformationen anzugeben, so geben Sie dieselben Anmeldeinformationen ein, mit denen Sie sich auch bei FlowForce Server angemeldet haben.

Für die HTTP-Authentifizierung sollten Sie Ihre FlowForce Server-Anmeldeinformationen nur zu Testzwecken eingeben. Für Produktionszwecke wird empfohlen, einen neuen FlowForce-Benutzer zu erstellen, diesem Benutzer im Container, in dem sich der Auftrag befindet, die Berechtigung **Dienst - Verwenden** einzuräumen und den Web-Dienst anschließend über das entsprechende Benutzerkonto aufzurufen. Um die HTTP-Authentifizierung zu deaktivieren, und den Web-Dienst öffentlich zugänglich zu machen, weisen Sie dem Benutzer **Anonymous** die Berechtigung **Dienst - Verwenden** zu, siehe

Funktionsweise von [Berechtigungen](#page-104-0)<sup>105</sup>.

Da in diesem Auftrag laut Konfiguration als Input ein Parameter erwartet wird, wird im Browser ein Formular angezeigt, in das Sie den Pfad der zu validierenden XML-Datei eingeben können.

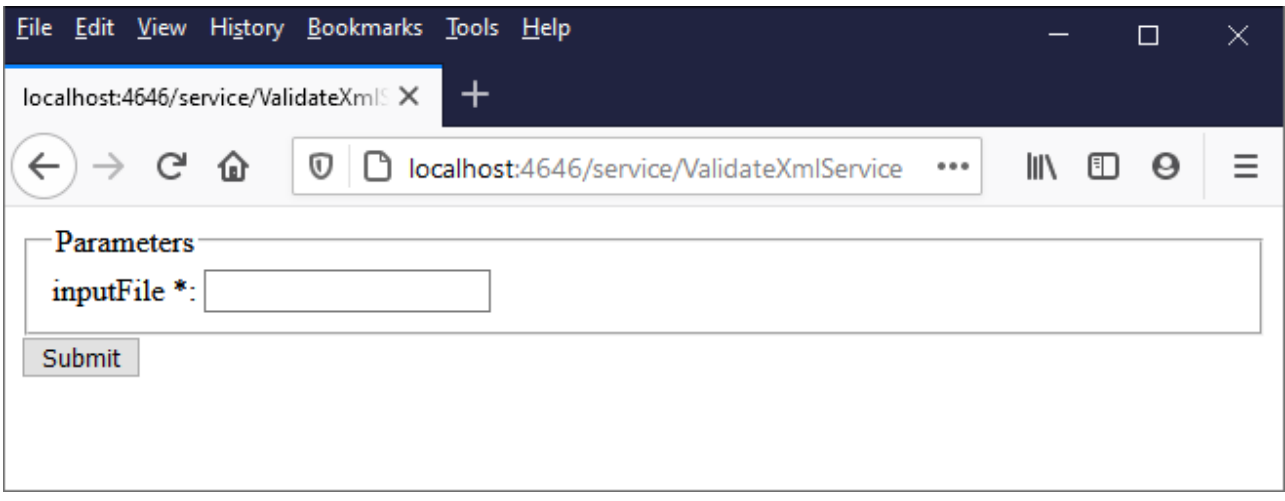

Geben Sie einen XML-Dateipfad in das Textfeld ein (z.B. **C: \Programme\Altova\RaptorXMLServer2024\examples\NanonullOrg.xml**) und klicken Sie auf **Submit**.

Wenn der Auftrag erfolgreich ausgeführt wurde (d.h. wenn der Exit-Code **0** zurückgegeben wird), so wird die Standardausgabe des Auftrags im Browser angezeigt, z.B:

file:///C:/Program%20Files/Altova/RaptorXMLServer/examples/NanonullOrg.xml: runtime="16ms" result="OK"

Wenn nach der Ausführung des Auftrags (z.B. aufgrund eines falschen Pfads, eines Validierungsfehlers, usw.) ein anderer Exit-Code als **0** zurückgegeben wird, so wird im Browser die Meldung "Dienstausführung fehlgeschlagen" angezeigt und die Ausgabe wird in die Log-Datei **C:**

**\FlowForceExamples\ValidateXml\error.log** geschrieben. Falls die Log-Datei nicht generiert wurde, überprüfen Sie das *[Auftrags-Log](#page-171-0)* <sup>172</sup>, um den Fehler ausfindig zu machen. Möglicherweise konnte die Funktion **/system/filesystem/copy** nicht ausgeführt werden, weil Sie keine Schreibrechte für den Zielpfad haben.

# **5.14 Ausführen von XSLT mit RaptorXML**

In diesem Beispiel erfahren Sie, wie Sie mit einem unter FlowForce Server-Verwaltung ausgeführtem RaptorXML Server (oder RaptorXML+XBRL Server) eine XSLT-Transformation ausführen. In dem Auftrag wird die RaptorXML Server-Funktion **xslt** aufgerufen. Wenn Sie den Auftrag über die FlowForce Server-Konfigurationsseite einrichten, gibt es zwei Möglichkeiten, die Parameter für die **xslt**-Funktion bereitzustellen:

- 1. Durch Eingabe der Wert-Schlüssel-Paare (Parametername und -wert) in Textfelder.
- 2. Durch Eingabe eines FlowForce Server-Ausdrucks.

Beide Methoden werden weiter unten näher beschrieben.

### Voraussetzungen

- ·Benötigte Lizenzen: FlowForce Server, RaptorXML (oder RaptorXML+XBRL) Server
- · Der *FlowForce Web Server-* und der *FlowForce Server*-Dienst werden an der konfigurierten [Netzwerkadresse](#page-51-0) und am konfigurierten Port<sup>(52)</sup> ausgeführt und sind dort empfangsbereit.
- · Sie haben ein FlowForce Server-Benutzerkonto mit Berechtigungen für einen der Container (standardmäßig hat jeder authentifizierte Benutzer Zugriff auf den in diesem Beispiel verwendeten Container **/public)**.
- · Im Auftrag in diesem Beispiel wird ein XSLT-Stylesheet, das eine XML-Input-Datei verarbeitet, ausgeführt. Beide Dateien müssen in einem Verzeichnis auf dem Betriebssystem, auf dem FlowForce Server läuft, vorhanden sein und Sie benötigen Lese- und Schreibrechte für dieses Verzeichnis. In diesem Beispiel wird das Verzeichnis **C:\FlowForceExamples\RunXslt** verwendet.

## Demo-Dateien

Mit dem unten gezeigten Auftrag wird ein XSLT Stylesheet namens **transformation.xslt**, das als Input eine Datei namens **books.xml** sowie die zwei obligatorischen Parameter "year" und "genre" erhält, ausgeführt. Im Codefragment unten sehen Sie den genauen Inhalt der Dateien. Um diese Dateien im Auftrag verwenden zu können, speichern Sie beide Codefragmente unter den angegebenen Dateinamen im Verzeichnis **C: \FlowForceExamples\RunXslt**.

Das XSLT-Stylesheet sieht folgendermaßen aus:

```
<?xml version="1.0" encoding="UTF-8"?>
<xsl:stylesheet version="2.0" xmlns:xsl="http://www.w3.org/1999/XSL/Transform"
xmlns:xs="http://www.w3.org/2001/XMLSchema" xmlns:fn="http://www.w3.org/2005/xpath-
functions" exclude-result-prefixes="xs fn">
   <xsl:output method="xml" encoding="UTF-8" byte-order-mark="no" indent="yes"/>
   <xsl:param name="year" as="xs:string" required="yes"/>
   <xsl:param name="genre" as="xs:string" required="yes"/>
   <xsl:template match="/">
      <library>
         <xsl:attribute name="xsi:noNamespaceSchemaLocation"
namespace="http://www.w3.org/2001/XMLSchema-instance" select="'library.xsd'"/>
        <last_updated>
            <xsl:sequence select="xs:string(fn:current-dateTime())"/>
         </last_updated>
         <xsl:for-each select="(./books/book)[(fn:string(year) > $year)]">
```

```
<publication>
               <xsl:for-each select="@id">
                  <id>
                     <xsl:sequence select="fn:string(.)"/>
                  </id>
               </xsl:for-each>
               <author>
                  <xsl:sequence select="fn:string(author)"/>
               </author>
               <title>
                  <xsl:sequence select="fn:string(title)"/>
               </title>
               <genre>
                  <xsl:sequence select="$genre"/>
               </genre>
               <publish_year>
                  <xsl:sequence select="xs:string(xs:integer(fn:string(year)))"/>
               </publish_year>
            </publication>
         </xsl:for-each>
      </library>
   </xsl:template>
</xsl:stylesheet>
```
#### *transformation.xslt*

Die XML-Input-Datei sieht folgendermaßen aus:

```
<?xml version="1.0" encoding="UTF-8"?>
<books xmlns:xsi="http://www.w3.org/2001/XMLSchema-instance"
xsi:noNamespaceSchemaLocation="books.xsd">
   <book id="1">
      <author>Mark Twain</author>
      <title>The Adventures of Tom Sawyer</title>
      <category>Fiction</category>
      <year>1876</year>
   </book>
   <book id="2">
      <author>Franz Kafka</author>
      <title>The Metamorphosis</title>
      <category>Fiction</category>
      <year>1912</year>
   </book>
   <book id="3">
      <author>Herman Melville</author>
      <title>Moby Dick</title>
      <category>Fiction</category>
      <year>1851</year>
   </book>
   <book id="4">
      <author>Miguel de Cervantes</author>
```

```
<title>Don Quixote</title>
      <category>Fiction</category>
      <year>1605</year>
  </book>
</books>
```
*books.xml*

### Erstellen des Auftrags

Sie können zum Ausführen einer solchen XSLT-Transformation einen FlowForce-Auftrag erstellen. Gehen Sie dazu folgendermaßen vor:

- 1. Melden Sie sich bei der FlowForce Server Web-Verwaltungsschnittstelle an und öffnen Sie den Container **/public/Examples**. Der Container **public/Examples** sollte bereits vorhanden sein, wenn Sie die vorherigen Beispiele durchgearbeitet haben; erstellen Sie ihn andernfalls mit dem Befehl **Erstellen | Container erstellen**.
- 2. Klicken Sie auf **Auftrag erstellen**. Geben Sie als nächstes einen Namen und optional eine Beschreibung für den Auftrag ein. In diesem Beispiel wird als Auftragsname "RunXslt" verwendet.
- 3. Klicken Sie auf **Neuer Ausführungsschritt**.
- 4. Navigieren Sie neben "Funktion ausführen" zur Funktion **/RaptorXML/xslt**.

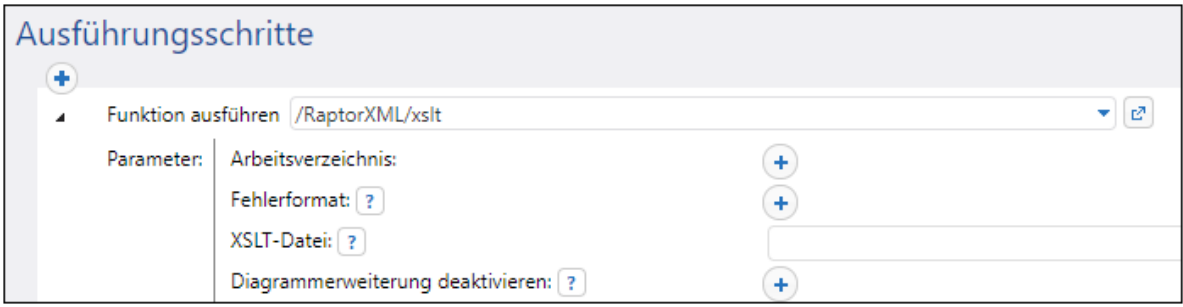

- **Anmerkung:** Die Funktion **xslt** befindet sich direkt unterhalb des "RaptorXML"-Containers und außerdem in jedem Container für eine bestimmte RaptorXML-Version, z.B., "2024". Informationen zu den Unterschieden zwischen den beiden, finden Sie unter [Generische](#page-574-0) Funktionen im Gegensatz zu Release-spezifischen [RaptorXML-Funktionen](#page-574-0)<sup>675</sup>.
	- 5. Setzen Sie den Parameter **Arbeitsverzeichnis** auf **C:\FlowForceExamples\RunXSLT**.
	- 6. Setzen Sie den Parameter **XSLT-Datei** auf **transformation.xslt**. Die Datei muss im Arbeitsverzeichnis vorhanden sein.
	- 7. Setzen Sie den Parameter **XSLT Input** auf **books.xml**. Auch diese Datei muss im Arbeitsverzeichnis vorhanden sein.
	- 8. Definieren Sie den Parameter **Parameter** wie folgt:

a. Klicken Sie neben **Parameter** auf die Schaltfläche . Daraufhin wird innerhalb der Seite ein Unterabschnitt erweitert, in dem Sie die Parameternamen und -werte einzeln definieren können.

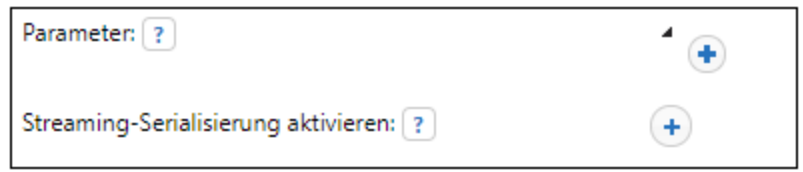

b. Klicken Sie für jeden neuen Parameter, der hinzugefügt werden muss, auf die Schaltfläche das XSLT-Stylsheet in diesem Beispiel auszuführen, müssen Sie die folgenden Parameter eingeben:

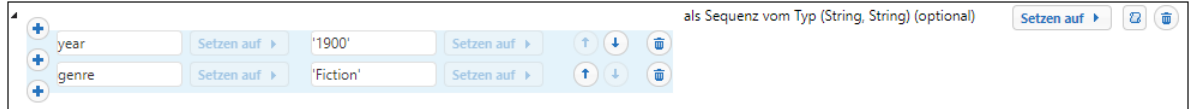

Die XSLT-Parameter werden dem Auftrag in Form von Schlüssel-Wert-Paaren zur Verfügung gestellt. Beachten Sie, dass der Parametername und der Parameterwert in separate Felder eingegeben werden. Der Parameterwert wird außerdem in Anführungszeichen gesetzt.

- 9. Aktivieren Sie unter "Dienst" das Kontrollkästchen **Diesen Auftrag über HTTP zur Verfügung stellen** und geben Sie als Namen des Diensts **RunXsltService** ein.
- 10. Wählen Sie unter "Anmeldeinformationen" einen vorhandenen Eintrag aus oder definieren Sie lokale [Anmeldeinformationen](#page-240-0). Nähere Informationen dazu finden Sie unter Anmeldeinformationen<sup>[241</sup>.
- 11. Klicken Sie auf **Speichern**.

Damit ist der Konfigurationsteil des Auftrags abgeschlossen.

## Bereitstellen der XSLT-Parameter als Ausdruck

In der obigen Auftragskonfiguration haben Sie die Parameter für die **xslt**-Funktion über Textfelder angegeben. Beachten Sie, dass es eine zweite Möglichkeit dafür gibt, nämlich die Eingabe eines FlowForce Server-Ausdrucks in das Textfeld **Parameter**, z.B:

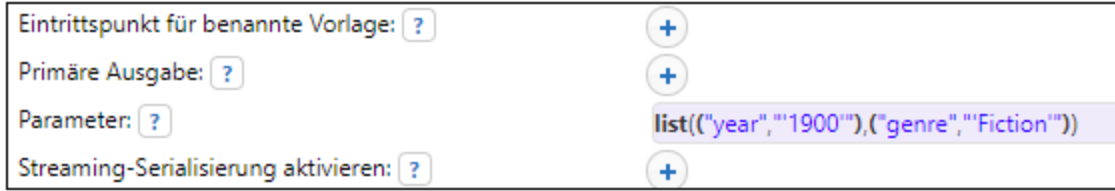

Klicken Sie dazu neben **Parameter** auf **Setzen auf ▶** und anschließend auf **<Ausdruck>**. Stellen Sie sicher, dass Sie bei der Eingabe des Ausdrucks keine Fehler machen, um Parser-Fehler zu vermeiden. Der Ausdruck ruft die Ausdrucksfunktion [list](#page-296-0) <sup>297</sup> auf und erstellt eine Liste aus zwei Schlüssel-Wert-Paaren. In jedem Schlüssel-Wert-Paar ist der Schlüssel der Parametername und der Wert der Parameterwert. Beachten Sie, dass die Parameterwerte innerhalb einfacher Anführungszeichen stehen müssen.

Um wieder in das Textfeld-Layout zu wechseln, klicken Sie neben Parameter auf **Setzen auf Kullen und klicken** Sie anschließend auf **<Wert>**.

## Ausführung des Auftrags

Um den Auftrag auszuführen, wählen Sie eine der folgenden Methoden:

- · Gehen Sie zur **Startseite** und klicken Sie anschließend auf **Alle aktiven Trigger und Dienste anzeigen**. Klicken Sie anschließend auf die in der Spalte "Info" angezeigte URL des Auftrags.
- er and stylen in dien die Strassleiste des Browsers <http://127.0.0.1:4646/service/RunXsltService> ein. Beachten Sie, dass diese URL nur funktioniert, wenn der *FlowForce Server*-Dienst an der Standard-Host-Adresse und am Standard-Port-Namen empfangsbereit ist. Wenn Sie auf der [Konfigurationsseite](#page-51-0)<sup>52</sup> andere Host- und Port-Einstellungen definiert haben, dann ändern Sie die Adresse entsprechend.
- ·Wenn Sie das optionale Feld Host-Name von FlowForce Server über die [Setup-Seite](#page-51-0)<sup>52</sup> definieren, können Sie den Webservice-Aufruf direkt über die Auftragskonfigurationsseite ausführen, indem Sie neben dem Kontrollkästchen **Diesen Auftrag über HTTP...zur Verfügung stellen** auf die

Schaltfläche klicken. Andernfalls wird diese Schaltfläche nicht angezeigt.

Wenn Sie aufgefordert werden, beim Aufrufen des Web-Diensts Anmeldeinformationen anzugeben, so geben Sie dieselben Anmeldeinformationen ein, mit denen Sie sich auch bei FlowForce Server angemeldet haben.

Für die HTTP-Authentifizierung sollten Sie Ihre FlowForce Server-Anmeldeinformationen nur zu Testzwecken eingeben. Für Produktionszwecke wird empfohlen, einen neuen FlowForce-Benutzer zu erstellen, diesem Benutzer im Container, in dem sich der Auftrag befindet, die Berechtigung **Dienst - Verwenden** einzuräumen und den Web-Dienst anschließend über das entsprechende Benutzerkonto aufzurufen. Um die HTTP-Authentifizierung zu deaktivieren, und den Web-Dienst öffentlich zugänglich zu machen, weisen Sie dem Benutzer **Anonymous** die Berechtigung **Dienst - Verwenden** zu, siehe Funktionsweise von [Berechtigungen](#page-104-0)<sup>(105)</sup>.

Wenn der Auftrag erfolgreich ausgeführt wird, wird das Ergebnis des Auftrags im Browser angezeigt, z.B.:

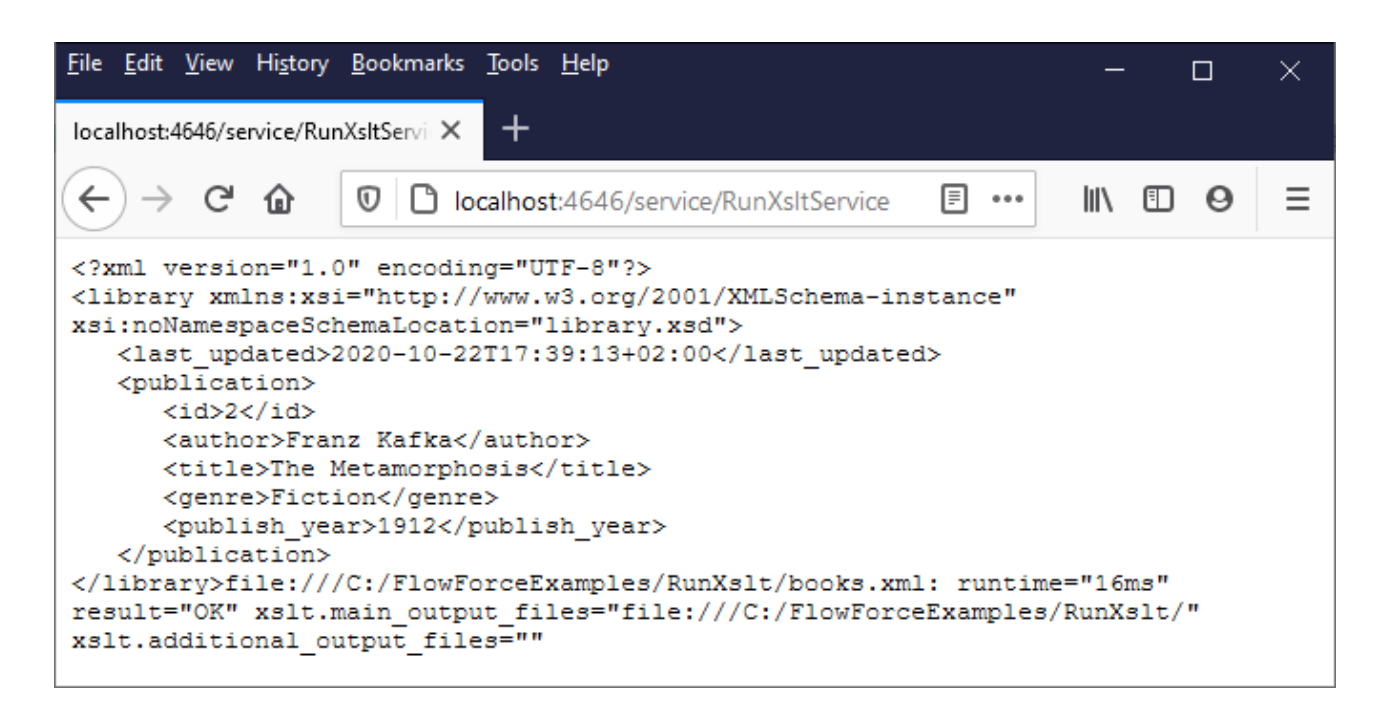

Wenn der Auftrag fehlschlägt, wird die Meldung "Dienstausführung fehlgeschlagen" zurückgegeben. Überprüfen Sie in diesem Fall das FlowForce Server *[Auftrags-Log](#page-171-0)*<sup>172</sup>, um den Fehler ausfindig zu machen.

## **5.15 Generieren von PDF-Dateien anhand von XML-Dateien**

In diesem Beispiel wird gezeigt, wie Sie einen FlowForce Server-Auftrag erstellen, der mehrere XML-Dateien als Input erhält und mehrere PDF-Dateien aus Output erzeugt. Mit dem FlowForce Server-Auftrag werden sowohl MapForce Server (zum Generieren der XML-Ausgabe anhand mehrerer XML-Quelldateien) als auch StyleVision Server (zum Konvertieren der XML-Ausgabe in PDF) aufgerufen.

Um dieses Beispiel durchführen zu können, sollten Sie das Funktionsprinzip von MapForce-Mappings und StyleVision-Transformationen kennen. Wenn StyleVision und MapForce komplett neu für Sie sind, empfehle wir, zuerst die ersten Kapitel der "Tutorials" der MapForce- und StyleVision-Dokumentation zu lesen:

- ·[Schnellstart-Tutorial](https://www.altova.com/manual/de/mapforceenterprise/2024.2/mff_tut.htm) (MapForce)
- [Schnellstart-Tutorial](https://www.altova.com/manual/de/stylevisionenterprise/2024.2/svtutorials_qs.htm) (StyleVision)

### Voraussetzungen

- · Benötigte Lizenzen:
	- o **MapForce Enterprise** oder **Professional** Edition. Mit diesem Tool können Sie eine Mapping-Transformation (.mfd-Datei) erstellen, mit der (in diesem Beispiel) XML-Dateien von einem Schema in ein anderes konvertiert werden.
	- o **MapForce Server** bzw. **MapForce Server Advanced Edition**. Mit diesem Tool können Sie das Mapping als Auftrag auf einem Server ausführen.
	- o **StyleVision Enterprise** oder **Professional** Edition. Mit diesem Tool können Sie ein Stylesheet (.sps-Datei) erstellen, die eine XML-Input-Datei in eine PDF-Datei konvertiert.
	- o **StyleVision Server**. Mit diesem Tool können Sie die Transformation als Auftrag auf einem Server ausführen.
	- o **FlowForce Server**. Mit Hilfe dieses Tools können Sie die obigen Transformationen in Form eines geplanten Auftrags oder bei Bedarf ausführen, Input-Dateien, falls nötig, ändern und die Ausführung überwachen.
- · Der *FlowForce Web Server-* und der *FlowForce Server*-Dienst werden an der konfigurierten [Netzwerkadresse](#page-51-0) und am konfigurierten Port<sup>(52)</sup> ausgeführt und sind dort empfangsbereit.
- · Sie haben ein FlowForce Server-Benutzerkonto mit Berechtigungen für einen der Container (standardmäßig hat jeder authentifizierte Benutzer Zugriff auf den in diesem Beispiel verwendeten Container **/public)**.
- · Mit dem in diesem Beispiel erstellten Auftrag werden mehrere Dateien auf der Festplatte generiert. Sie benötigen daher in dem Betriebssystem, in dem FlowForce Server ausgeführt wird, Rechte, um Dateien in einem Verzeichnis zu erstellen. In diesem Beispiel wird das Verzeichnis **C: \FlowForceExamples\GeneratePdfs** verwendet.

## Verwendete Demo-Dateien

In diesem Beispiel werden die folgenden Beispieldateien aus dem folgenden Ordner verwendet: **<Dokumente>\Altova\MapForce2024\MapForceExamples**.

- · **MultipleInputToMultipleOutputFiles.mfd** (die MapForce-Mapping-Datei)
- · **PersonListWithGrouping.sps** (die StyleVision-Transformationsdatei)
- · **Nanonull-Branch.xml**, **Nanonull-HQ.xml** (die XML-Input-Dateien)

## Funktionsweise des MapForce-Mappings

Das Mapping besteht, wie unten gezeigt, aus einer Quellkomponente (**Altova\_Hierarchical**), einer Zielkomponente (**PersonList**) und verschiedenen zwischengeschalteten vordefinierten MapForce-Funktionen, mit denen verschiedene Strings erzeugt werden, die in die Ausgabe geschrieben werden.

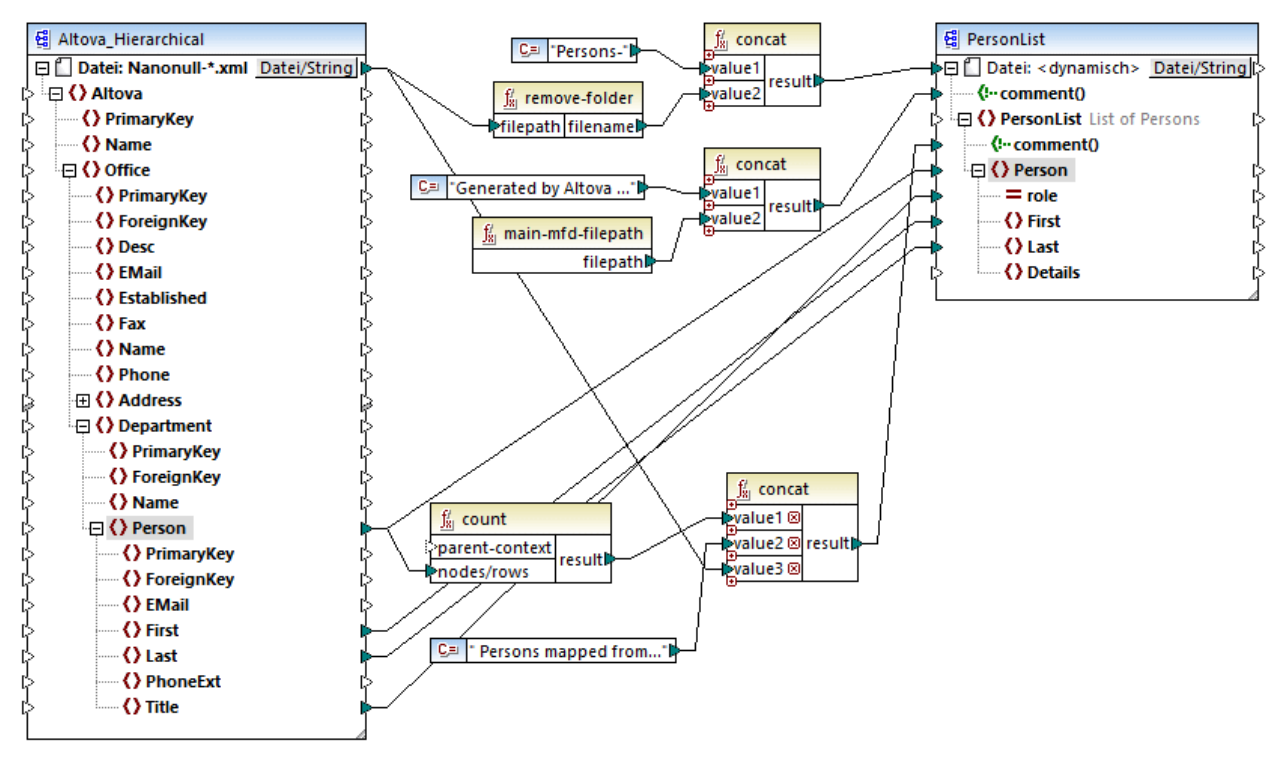

*MultipleInputToMultipleOutputFiles.mfd*

Als Input akzeptiert das Mapping jede beliebige XML-Datei aus dem Verzeichnis

**<Dokumente>\Altova\MapForce2024\MapForceExamples,** die mit "Nanonull-" beginnt. Dies ist in den Einstellungen der MapForce-Quellkomponente definiert (Klicken Sie dazu in MapForce mit der rechten Maustaste auf die Überschrift der unten gezeigten Komponente **Altova\_Hierarchical** und wählen Sie im Kontextmenü den Befehl **Eigenschaften**). Beachten Sie, dass als "Input-Datei" **Nanonull-\*.xml** definiert wurde, wobei das Sternchen ein Platzhalterzeichen ist. Als Input-Datei wird dadurch jede Datei, die mit "Nanonull-" beginnt und die Erweiterung .xml hat, verwendet.

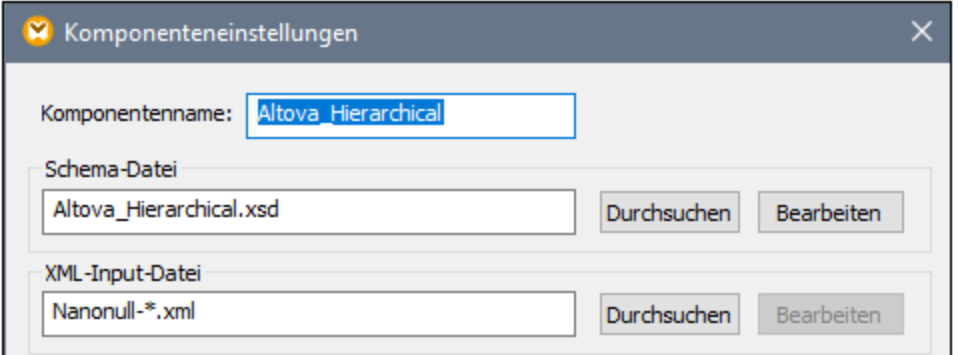

Die Zielkomponente **PersonList** generiert laut Konfiguration auf Basis des Dateinamens der XML-Quellkomponente Dateinamen dynamisch. Dies wird durch Rechtsklick auf die Schaltfläche **Datei/String** im oberen Bereich der Komponente und Auswahl der Menüoption **Über das Mapping bereitgestellte dynamische Dateinamen verwenden** definiert. Die Verbindung zum Node "Datei <dynamisch>" bedeutet, dass für jeden Wert in der Quellkomponente eine neue Datei erstellt wird. Die Funktion **remove-folder** dient dazu, nur den Dateinamen (ohne den Ordner) aus dem Quellpfad abzurufen. Dieser wird anschließend als Wert an die oberste **concat**-Funktion, die einen String wie *Persons-<Quelldateiname>* erstellt, übergeben.

Die zweite **concat**-Funktion erstellt einen String wie *Generated by Altova...*, gefolgt vom vollständigen Pfad zur Mapping-Datei. Das Ergebnis wird als Kommentar in die XML-Zieldatei geschrieben.

Die dritte **concat**-Funktion erstellt mit Hilfe der **count** -Funktion einen String, der angibt, wie viele Personendatensätze aus der Quellkomponente gemappt wurden. Auch dieses Ergebnis wird als Kommentar in die XML-Zieldatei geschrieben.

Über die Verbindung zum Ziel-Node **Person** werden die Personendaten schließlich aus der Quell- in die Zielkomponente kopiert. Für jedes zu mappende Child-Element von **Person** gibt es eine eigene Verbindung.

Außerdem wurde die Zielkomponente so konfiguriert, dass sie die generierte Ausgabe für jede XML-generierte Datei in PDF konvertiert. Klicken Sie mit der rechten Maustaste auf die Überschrift der Zielkomponente, wählen Sie **Eigenschaften** und Sie sehen, dass im Textfeld **StyleVision Power StyleSheet-Datei** ein relativer Pfad zu einem StyleVision .sps Stylesheet definiert ist. Mit Hilfe dieser Datei erfolgt die eigentliche Konvertierung von XML in PDF (Beschreibung siehe unten).

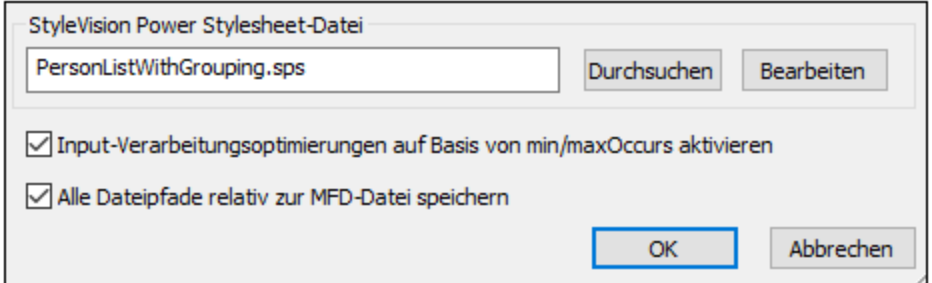

Um direkt in MapForce eine Vorschau auf die Ausgabe dieses Mappings zu sehen, klicken Sie auf das Register **Ausgabe** unterhalb des Mapping-Bereichs. Um eine Vorschau auf das PDF-Ergebnis der StyleVision-Transformation zu sehen, klicken Sie auf das Register **PDF**. Sie werden sehen, dass im Fenster "Ausgabe" mehrere XML- (bzw. PDF)-Dateien generiert werden, z.B:

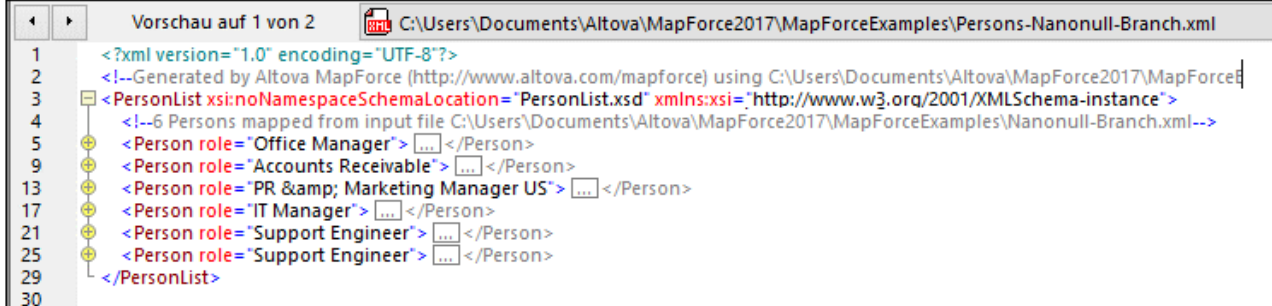

Zu diesem Zeitpunkt sollten Sie eine der beiden XML-Ausgabedateien auf der Festplatte speichern (da MapForce standardmäßig temporäre Dateien generiert). Die Datei wird als Beispieldatei (XML-Arbeitsdatei) verwendet, wenn Sie das StyleVision Power Stylesheet in StyleVision öffnen und testen möchten (siehe nächster Abschnitt). Um eine Ausgabedatei zu speichern, klicken Sie zuerst auf das Register **Ausgabe** und anschließend im Menü **Ausgabe** auf **Ausgabedatei speichern**.

## Funktionsweise der StyleVision-Transformation

Starten Sie StyleVision und öffnen Sie die Transformationsdatei **PersonListWithGrouping.sps**. Wie bereits erwähnt, befindet sich diese Datei im selben Verzeichnis wir das oben erläuterte MapForce-Mapping und wird von der MapForce-Zielkomponente referenziert.

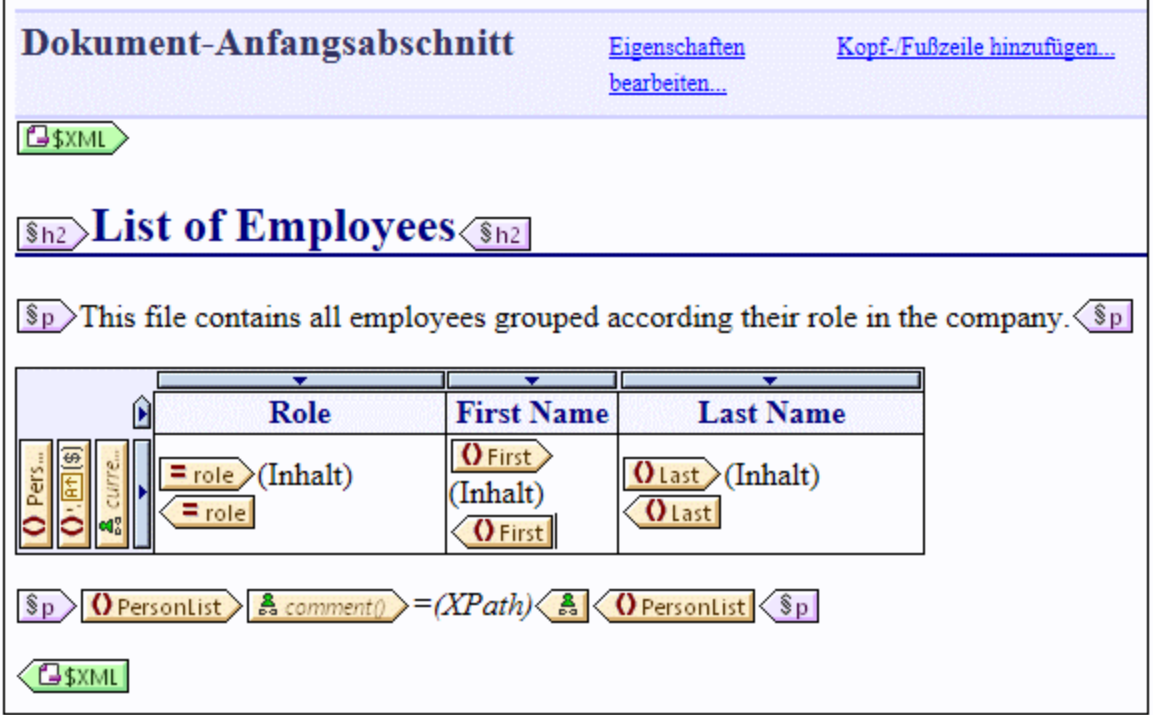

*PersonListWithGrouping.sps*

Im oben gezeigten StyleVision .sps-Stylesheet wird anhand einer einzigen XML-Quelldatei ein PDF-Dokument erstellt. Das PDF-Dokument besteht aus einer Überschrift ("h2"), einem Einführungsabsatz, einer dynamisch

befüllten Tabelle und einem Absatz am Ende. Die Überschrift und der Einführungsabsatz enthalten statischen Text, während die Tabelle und der Endabsatz aus den Nodes der XML-Quelldatei befüllt werden, wie Sie an den umschließenden Tags sehen.

So zeigen Sie direkt in StyleVision eine Vorschau auf diese Transformation an:

1. Klicken Sie im Fenster **Design-Übersicht** neben **Arbeits-XML** auf .

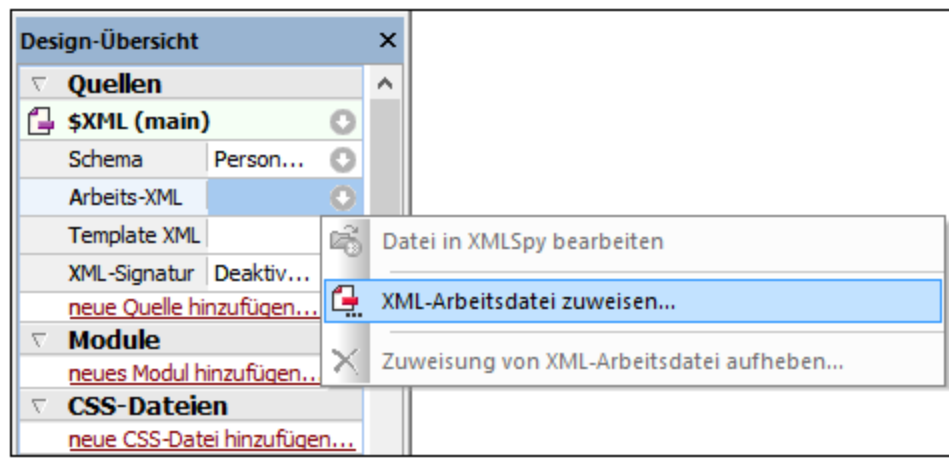

- 2. Wählen Sie den Befehl **XML-Arbeitsdatei zuweisen** und navigieren Sie zu der zuvor über MapForce gespeicherten XML-Ausgabedatei (siehe vorheriger Abschnitt).
- 3. Klicken Sie auf das Register **PDF**.

Beachten Sie, dass der Name oder Ursprung der XML-Quelldatei für das .sps Stylesheet keine Rolle spielt; das Stylesheet verarbeitet lediglich die als Input bereitgestellte XML-Datei (sofern diese dem angegebenen XML-Schema entspricht) und erstellt anhand dieser Datei eine PDF-Datei. Um diesen Vorgang zu automatisieren, damit mehrere PDF-Dateien generiert werden, muss das Stylesheet, wie unten beschrieben, auf FlowForce Server bereitgestellt werden.

### Bereitstellen der Dateien auf FlowForce Server

Bisher wurde die Funktionsweise und der Zweck des MapForce-Mappings und der StyleVision-Transformation, die in diesem Beispiel verwendet werden, erläutert. Nähere Informationen zum Erstellen von MapForce-Mappings und StyleVision Stylesheets finden Sie in der Dokumentation zu diesen Produkten [\(https://www.altova.com/de/documentation.html\)](https://www.altova.com/de/documentation.html).

Damit der Vorgang automatisiert werden kann, müssen beide Dateien nun auf FlowForce Server bereitgestellt werden. Wie im Abschnitt "Voraussetzungen" oben angegeben, muss FlowForce Server lizenziert und gestartet sein und sowohl MapForce Server als auch StyleVision Server müssen lizenziert und unter FlowForce Server-Verwaltung ausgeführt werden. Unter Windows können Sie mit dem Befehl [verifylicense](#page-524-0) <sup>525</sup> den Lizenzstatus der einzelnen Server-Produkte überprüfen. Auf anderen Betriebssystemen schlägt die Auftragsausführung mit der entsprechenden Log-Meldung fehl, wenn die Lizenz nicht gefunden wird oder ungültig ist.

So stellen Sie das StyleVision Stylesheet auf FlowForce Server bereit:

1. Klicken Sie im Menü **Datei** auf **In FlowForce bereitstellen** (Wenn dieser Befehl ausgegraut ist, wechseln Sie zuerst zum Register **Design**.)

2. Wenn die Meldung erscheint, dass die Design-Datei im PXF-Format (Portable XML Form) gespeichert wird, klicken Sie auf OK.

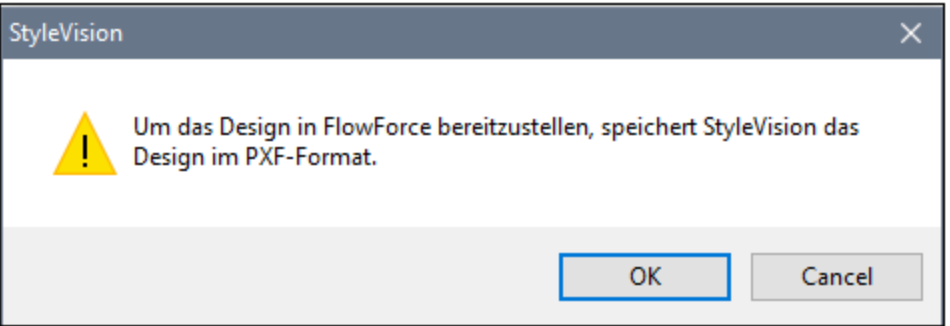

3. Wenn Sie aufgefordert werden, die Dateien, die in das bereitgestellte Paket inkludiert werden sollen, auszuwählen, behalten Sie die Standardeinstellungen unverändert bei. In diesem Beispiel wird zwar nur PDF generiert wird, doch sparen Sie später Zeit, wenn Sie sich entschließen, zusätzliche Formate wie HTML und RTF zu generieren.

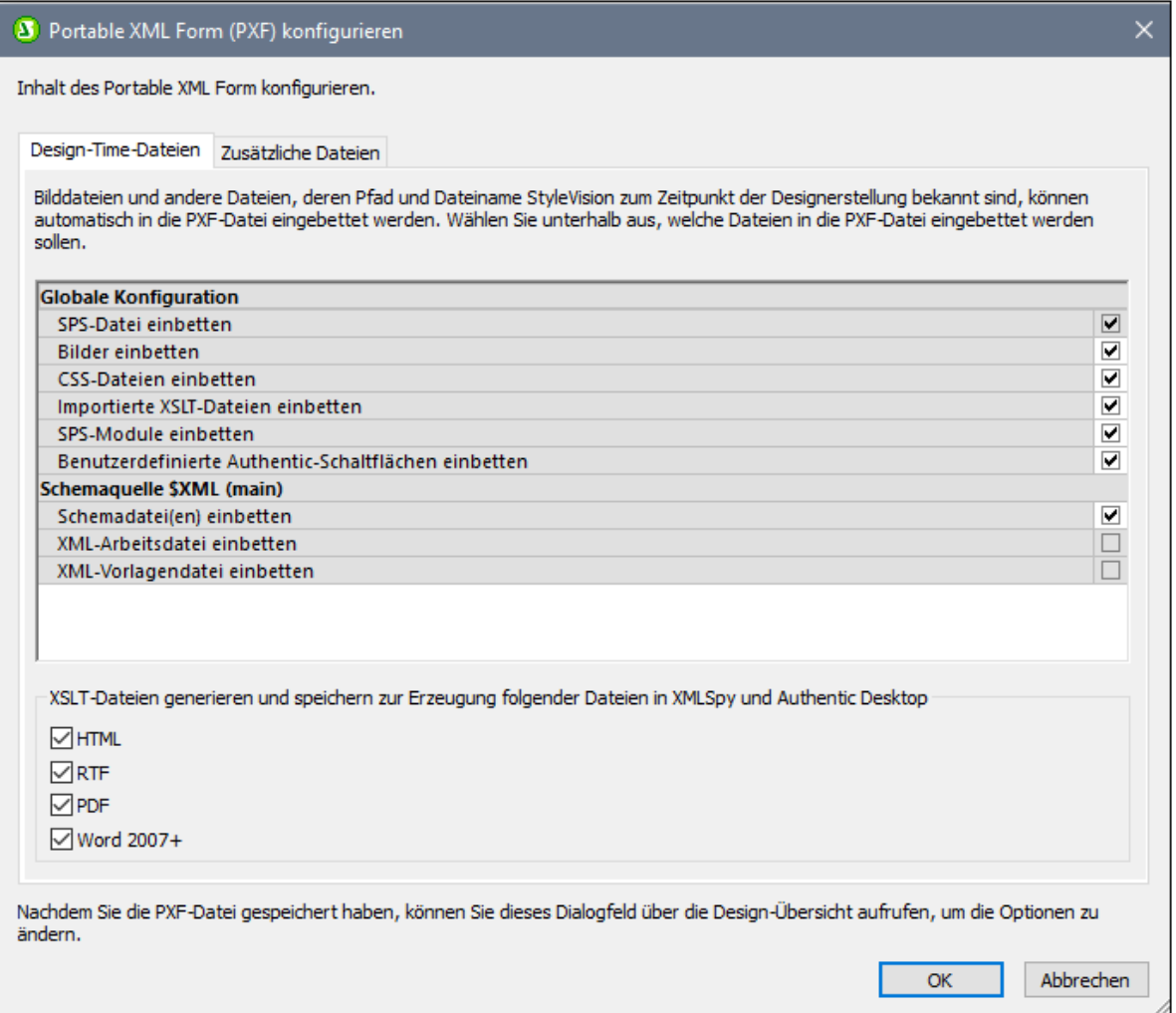

- 4. Wenn Sie dazu aufgefordert werden, füllen Sie die Verbindungsinformationen für FlowForce Web Server aus. Aus Gründen der Einfachheit wird die Transformation in der Abbildung unten über einfaches HTTP auf dem lokalen Rechner auf Port 8082 bereitgestellt. Sie können auch einen entfernten Server definieren und die Dateien über eine SSL-verschlüsselte Verbindung bereitstellen, vorausgesetzt FlowForce Web Server wurde so konfiguriert, dass es solche Verbindungen zulässt (siehe [Definieren](#page-51-0) der [Netzwerkeinstellungen](#page-51-0) <sup>52</sup>). Die Werte "Benutzer" und "Passwort" wurden in diesem Fall für das FlowForce root-Konto angegeben; es kann jedoch auch jedes andere FlowForce-Benutzerkonto verwendet werden, vorausgesetzt es hat die Berechtigung, Daten in den angegebenen Ordner zu schreiben. Das Kontrollkästchen **Web Browser zur Erstellung eines neuen Auftrags öffnen** wurde absichtlich deaktiviert, da das Erstellen und Konfigurieren des Auftrags weiter unten als separater Schritt beschrieben werden.
- 5. Verwenden Sie aus Gründen der Einheitlichkeit mit den anderen Beispielen den Zielpfad **/public/Examples/PersonListWithGrouping.transformation**.

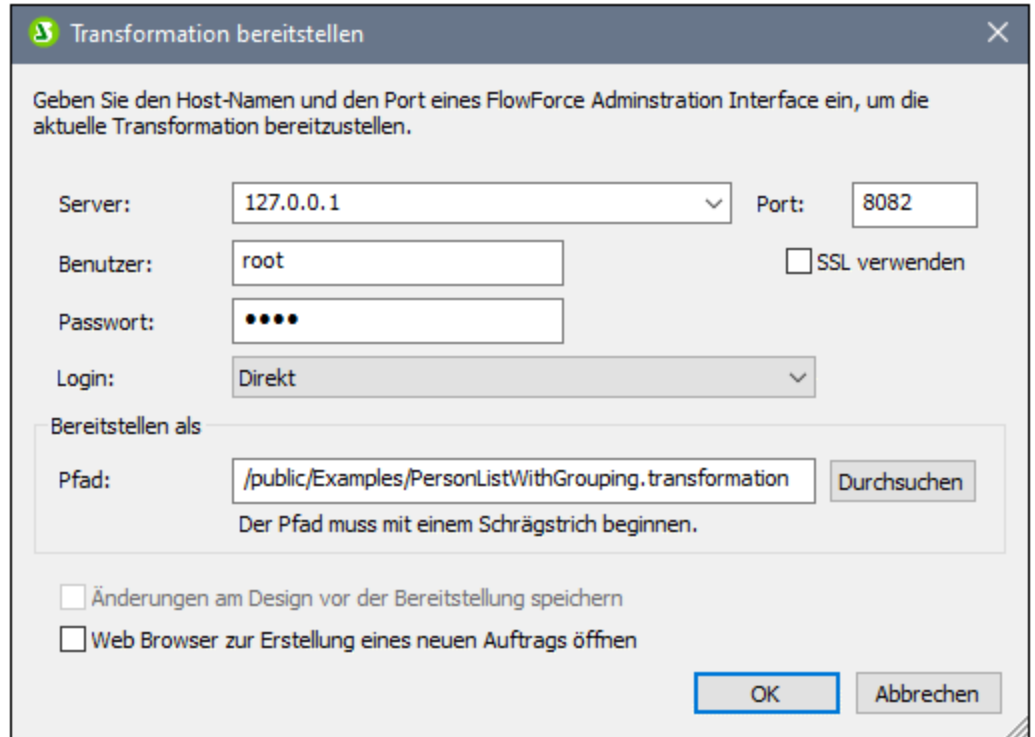

So stellen Sie das MapForce-Mapping auf FlowForce Server bereit:

· Klicken Sie im Menü **Datei** auf **Auf FlowForce Server bereitstellen**. Füllen Sie die Verbindungsinformationen aus, wie oben für StyleVision beschrieben. Verwenden Sie auch hier aus Gründen der Einheitlichkeit mit den anderen Beispielen den Zielpfad **/public/Examples/MultipleInputToMultipleOutputFiles.mapping**.

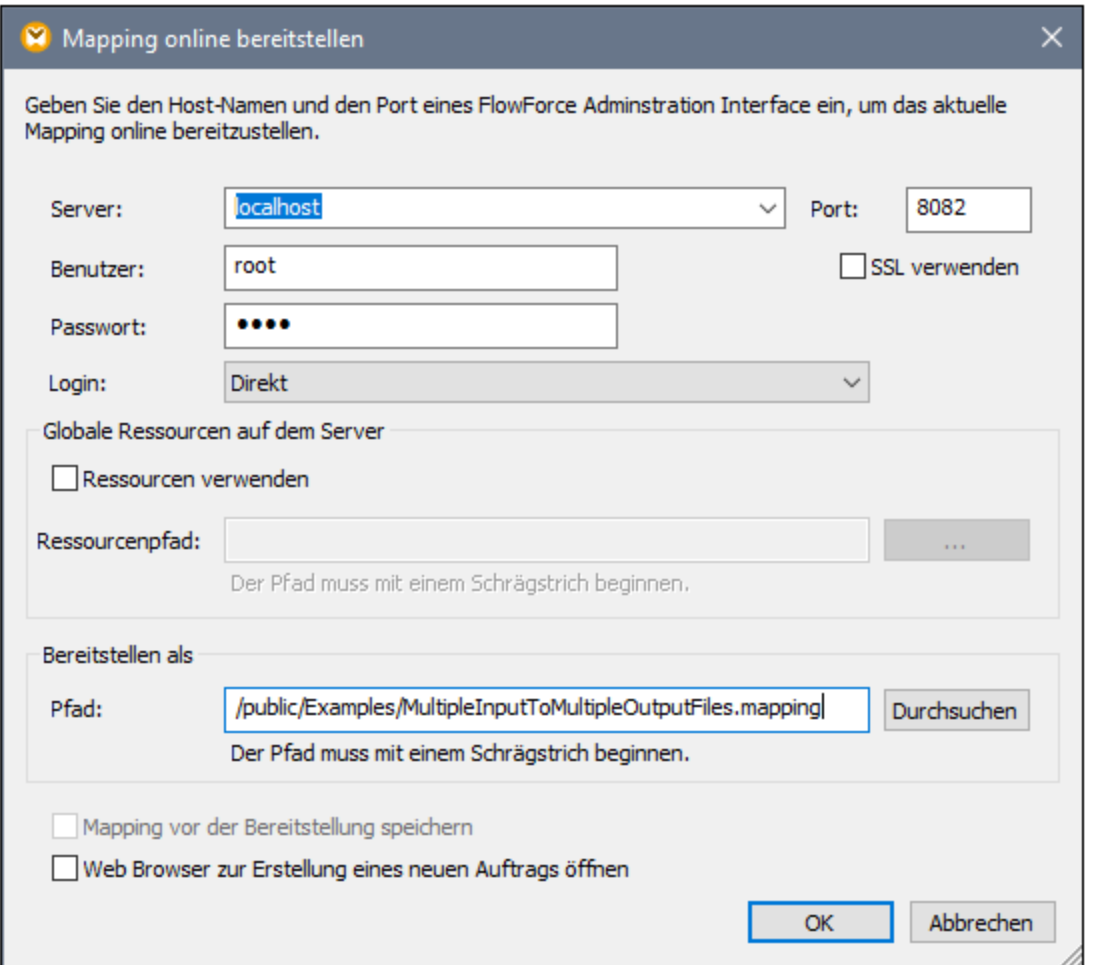

Nachdem die Dateien erfolgreich bereitgestellt wurden, scheinen die entsprechenden Einträge im angegebenen FlowForce Container (in diesem Fall in "/public/Examples") auf, wenn Sie sich auf FlowForce Server anmelden:

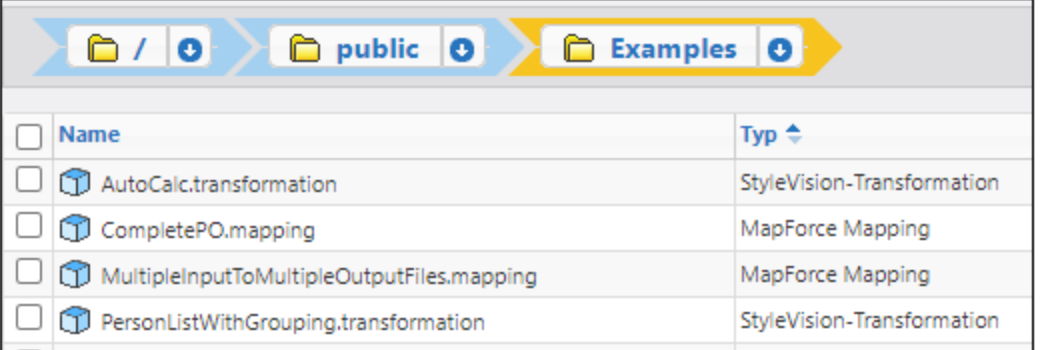

Beachten Sie, dass es sich bei den obigen Einträgen noch nicht um Aufträge handelt, sondern um FlowForce-Funktionen, anhand welcher die eigentlichen Aufträge erst, wie unten beschrieben, erstellt werden müssen.

### Erstellen und Konfigurieren des FlowForce-Auftrags

Jetzt, da das MapForce-Mapping und die StyleVision-Transformation auf FlowForce Server bereitgestellt wurden, können anhand dieser Funktionen die erforderlichen Aufträge erstellt werden. Gehen Sie dazu folgendermaßen vor:

1. Navigieren Sie zum FlowForce Container **/public/Examples** und klicken Sie auf die zuvor bereitgestellte Funktion **MultipleInputToMultipleOutputFiles.mapping**. Beachten Sie, dass die Quellkomponente des ganz am Anfang dieses Beispiels beschriebenen MapForce-Mappings nun zu einem Input-Parameter der FlowForce-Funktion geworden ist. Er hat einen Standardwert, nämlich den Pfad zu den vom Mapping verarbeiteten XML-Instanzdateien. Dieser Wert kann später, falls erforderlich, außer Kraft gesetzt werden. Der Parameter "Working-directory" wurde von FlowForce automatisch hinzugefügt; seine Aufgabe wird in den nächsten Schritten erklärt.

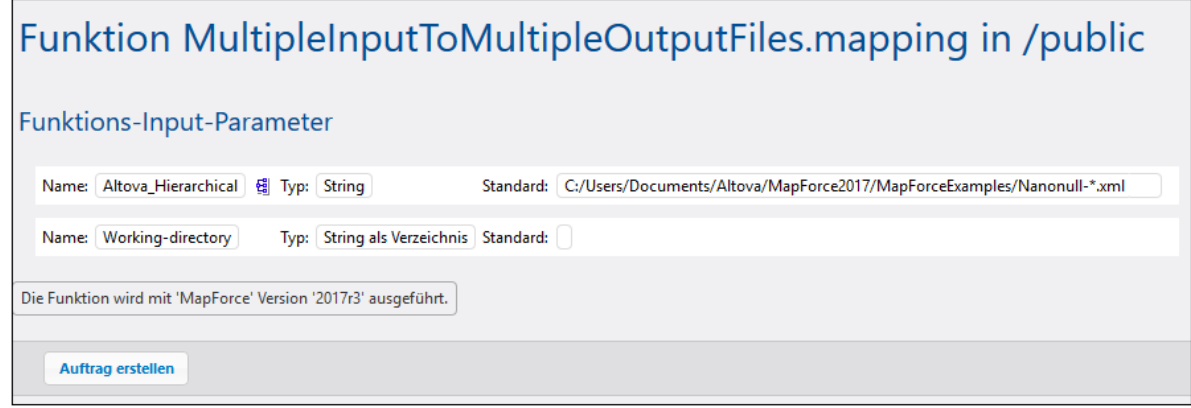

- 2. Klicken Sie auf **Auftrag erstellen**.
- 3. Geben Sie einen Namen und optional eine Beschreibung für den Auftrag ein.
- 4. Konfigurieren Sie den Bereich "Ausführungsschritte" des Auftrags, wie unten gezeigt.

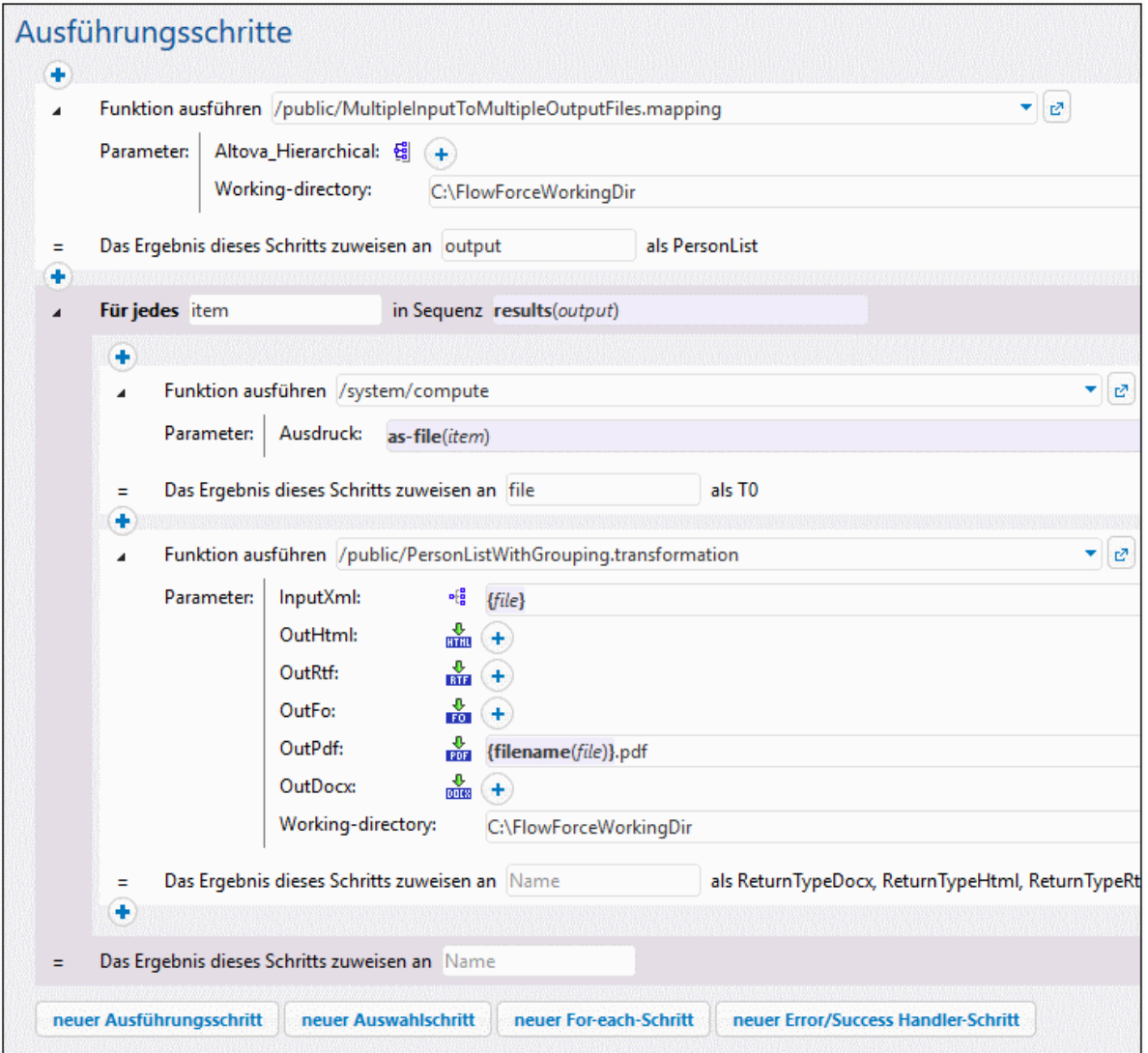

5. Aktivieren Sie unter "Dienst" das Kontrollkästchen "Diesen Auftrag über HTTP...zur Verfügung stellen..." und geben Sie den Namen des Webservice ein, der den Auftrag bei Bedarf starten soll, z.B. "GeneratePdfsService". Wenn Sie den Auftrag lieber als geplanten Auftrag oder als Datei-Trigger ausführen lassen möchten, definieren Sie die entsprechenden Trigger (siehe <u>[Verwalten](#page-228-0) von Triggern</u><sup>1229</sup> ).

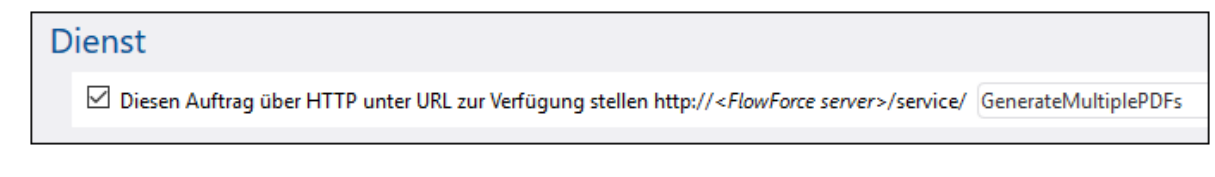

6. Geben Sie unter "Anmeldeinformationen" den Benutzernamen und das Passwort des Betriebssystem-Benutzerkontos ein (der Auftrag wird als dieser Benutzer ausgeführt). Dieses Passwort ist nicht mit dem der FlowForce Web-Verwaltungsschnittstelle zu verwechseln (siehe auch [Anmeldeinformationen](#page-240-0)<sup>(241)</sup>).

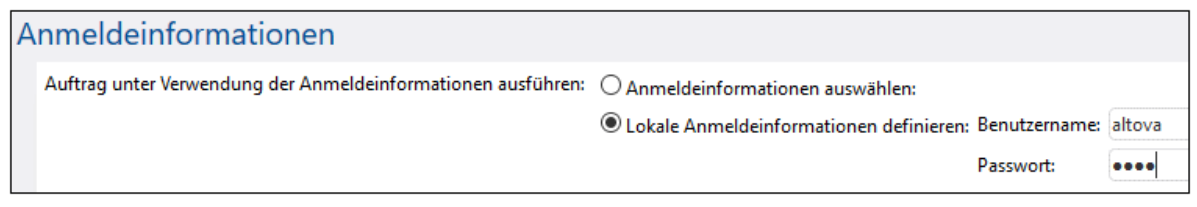

7. Klicken Sie auf **Speichern**.

Um die Funktionsweise des Auftrags zu verstehen, werfen wir einen genaueren Blick auf den Abschnitt "Ausführungsschritte" des Auftrags. Mit dem ersten Ausführungsschritt wird das zuvor bereitgestellte Mapping aufgerufen. Dabei wird nach allen XML-Dateien im Arbeitsverzeichnis, die mit "Nanonull-" beginnen, gesucht. Das Arbeitsverzeichnis in diesem Beispiel ist **C:\FlowForceExamples\GeneratePdfs**.

Die durch den ersten Ausführungsschritt zurückgegebene Ausgabe stellt die vom Mapping zurückgegebenen Daten dar. Sie wurde explizit **output** genannt, um sie in einem nachfolgenden Schritt referenzieren zu können.

Der zweite Schritt des Auftrags ist ein "for-each"-Schritt. Beachten Sie, wie im "for-each"-Schritt die vom ersten Schritt zurückgegebenen Daten (d.h. die vom Mapping zurückgegebene Ausgabe) mit Hilfe des FlowForce-Ausdrucks **results(output)** aufgerufen werden. Dabei ruft der Ausdruck die Funktion **results()** auf, die als Argument die vom vorherigen Schritt zurückgegebene Ausgabe erhält, siehe auch [Schrittergebnisfunktionen](#page-288-0) 289 . Eine Einführung in [FlowForce-Ausdrücke](#page-254-0) finden Sie unter <u>Die FlowForce-Ausdrücke</u><sup>255</sup>.

Der "for-each"-Schritt besteht aus zwei kleineren Ausführungsschritten:

- 1. Im ersten Schritt wird die vordefinierte Funktion **[/system/compute](#page-331-0)<sup>332</sup> aufgerufen**, um die Mapping-Ausgabe in eine tatsächliche (generisch **file** genannte) Datei zu konvertieren. Beachten Sie, dass das Ergebnis des Ausdrucks **results(output)** einen Stream und keine Datei darstellt. Wenn mit dem Mapping (wie in diesem Fall) mehrere Ausgaben erzeugt werden, stellt die Mapping-Ausgabe eine Sequenz von Streams dar. Aus diesem Grund wird der aktuelle Stream (der iterierte Stream) mit Hilfe einer FlowForce-Ausdrucksfunktion (**as-file**) in eine Datei konvertiert.
- 2. Im zweiten Schritt wird für jeden iterierten Stream die zuvor bereitgestellte StyleVision-Transformation aufgerufen. Bei jeder Iteration wird StyleVision Server aufgerufen, eine XML-Datei als Input bereitgestellt und eine PDF-Datei als Ausgabe zurückgegeben. Der FlowForce-Ausdruck **{filename(file)}.pdf** erstellt den eigentlichen PDF-Dateinamen auf der Festplatte. Diese Operation erfolgt in dem durch den Parameter "Working-directory" definierten Arbeitsverzeichnis.
- **Anmerkung:** In diesem Beispiel wird in beiden Schritten im Schritt, in dem das Mapping ausgeführt wird, und im Schritt, in dem die StyleVision-Transformation ausgeführt wird - dasselbe Arbeitsverzeichnis verwendet. In einigen Fällen müssen eventuell separate Arbeitsverzeichnisse definiert werden, damit es zu keinen Dateinamenskonflikten und Auftragsausführungsfehlern kommt.

### Ausführung des Auftrags

Um die Input-Daten für den Auftrag vorzubereiten, kopieren Sie die Dateien **Nanonull-Branch.xml** und **Nanonull-HQ.xml** aus **<Dokumente>\Altova\MapForce2024\MapForceExamples** in das Arbeitsverzeichnis (**C:\FlowForceExamples\GeneratePdfs**). Dadurch stehen XML-Input-Dateien für den ersten Schritt des Auftrags, in dem bei Ausführung des Auftrags Daten ausgelesen, werden, zur Verfügung.

Um den Auftrag auszuführen, wählen Sie eine der folgenden Methoden:

- · Gehen Sie zur **Startseite** und klicken Sie anschließend auf **Alle aktiven Trigger und Dienste anzeigen**. Klicken Sie anschließend auf die in der Spalte "Info" angezeigte URL des Auftrags.
- ·Geben Sie in die Adressleiste des Browsers <http://127.0.0.1:4646/service/GeneratePdfsService> ein. Beachten Sie, dass diese URL nur funktioniert, wenn der *FlowForce Server*-Dienst an der Standard-Host-Adresse und am Standard-Port-Namen empfangsbereit ist. Wenn Sie auf der [Konfigurationsseite](#page-51-0)<sup>52</sup> andere Host- und Port-Einstellungen definiert haben, dann ändern Sie die Adresse entsprechend.
- ·Wenn Sie das optionale Feld Host-Name von FlowForce Server über die [Setup-Seite](#page-51-0)<sup>52</sup> definieren, können Sie den Webservice-Aufruf direkt über die Auftragskonfigurationsseite ausführen, indem Sie neben dem Kontrollkästchen **Diesen Auftrag über HTTP...zur Verfügung stellen** auf die

Schaltfläche klicken. Andernfalls wird diese Schaltfläche nicht angezeigt.

Wenn Sie aufgefordert werden, beim Aufrufen des Web-Diensts Anmeldeinformationen anzugeben, so geben Sie dieselben Anmeldeinformationen ein, mit denen Sie sich auch bei FlowForce Server angemeldet haben.

Für die HTTP-Authentifizierung sollten Sie Ihre FlowForce Server-Anmeldeinformationen nur zu Testzwecken eingeben. Für Produktionszwecke wird empfohlen, einen neuen FlowForce-Benutzer zu erstellen, diesem Benutzer im Container, in dem sich der Auftrag befindet, die Berechtigung **Dienst - Verwenden** einzuräumen und den Web-Dienst anschließend über das entsprechende Benutzerkonto aufzurufen. Um die HTTP-Authentifizierung zu deaktivieren, und den Web-Dienst öffentlich zugänglich zu machen, weisen Sie dem Benutzer **Anonymous** die Berechtigung **Dienst - Verwenden** zu, siehe Funktionsweise von [Berechtigungen](#page-104-0)<sup>(105)</sup>.

Nach erfolgreicher Fertigstellung des Auftrags stehen die dabei generierten PDF-Dateien im Arbeitsverzeichnis **C:\FlowForceExamples\GeneratePdfs** zur Verfügung. Im Browser wird auch bei erfolgreicher Ausführung die Meldung "Cannot output the job" angezeigt (dies wird erwartet, da mit dem Auftrag PDF-Dateien erzeugt werden, die nicht im Browser angezeigt werden können). Sollte der Auftrag aus irgendeinem Grund nicht ausgeführt werden können, wird im Browser die Meldung "Dienstausführung fehlgeschlagen" angezeigt. Überprüfen Sie in diesem Fall das Eehlerprotokoll<sup>(172</sup> des Auftrags. Um Fehler zu beheben, müssen Sie eventuell alle im oberen Bereich dieser Seite aufgelisteten Voraussetzungen überprüfen.

# **6 Befehlszeile**

Die FlowForce-Lösung besteht aus zwei Diensten: FlowForce Server und FlowForce Web Server. Für jeden dieser beiden Dienste steht eine ausführbare Datei, die über die Befehlszeile ausführbare Verwaltungsbefehle unterstützt, zur Verfügung. Sie finden die beiden ausführbaren Dateien unter dem folgenden Pfad:

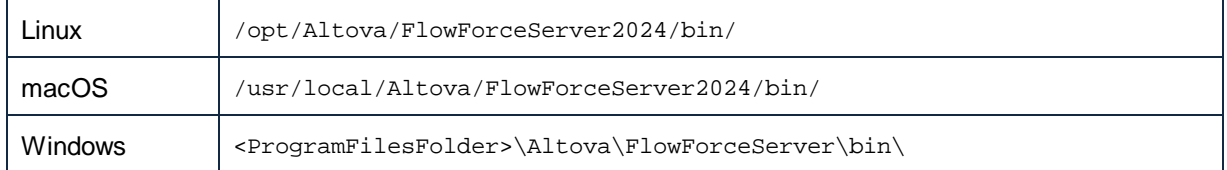

Die Namen der ausführbaren Dateien lauten folgendermaßen:

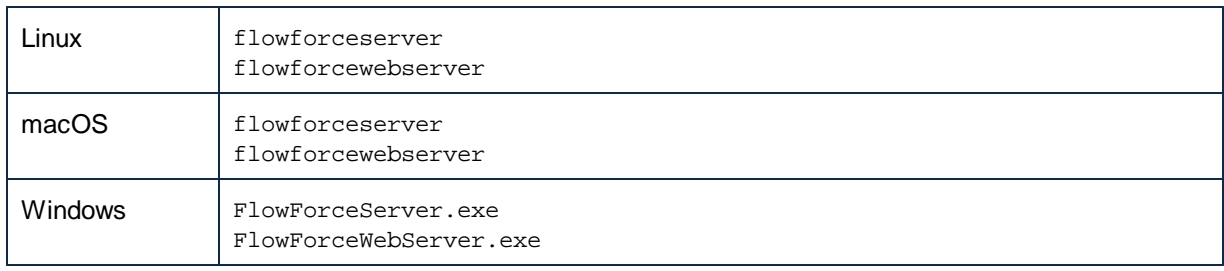

## Verfügbare Befehle

Die Befehlszeilenschnittstelle (CLI) kann für Verwaltungsaufgaben (wie Lizenzierung, Fehlerbehebung und internes Datenbank-Back-up) verwendet werden. Im Folgenden finden Sie eine Liste der vom CLI unterstützten Befehle. Die Abkürzungen *FFS* und *FFW* in der nachstehenden Tabelle stehen für FlowForce Server bzw. FlowForce Web Server.

Vor Verwendung einiger dieser Befehle müssen der FlowForce Server- und der FlowForce Web Server-Dienst beendet werden (*siehe Einzelheiten weiter unten*).

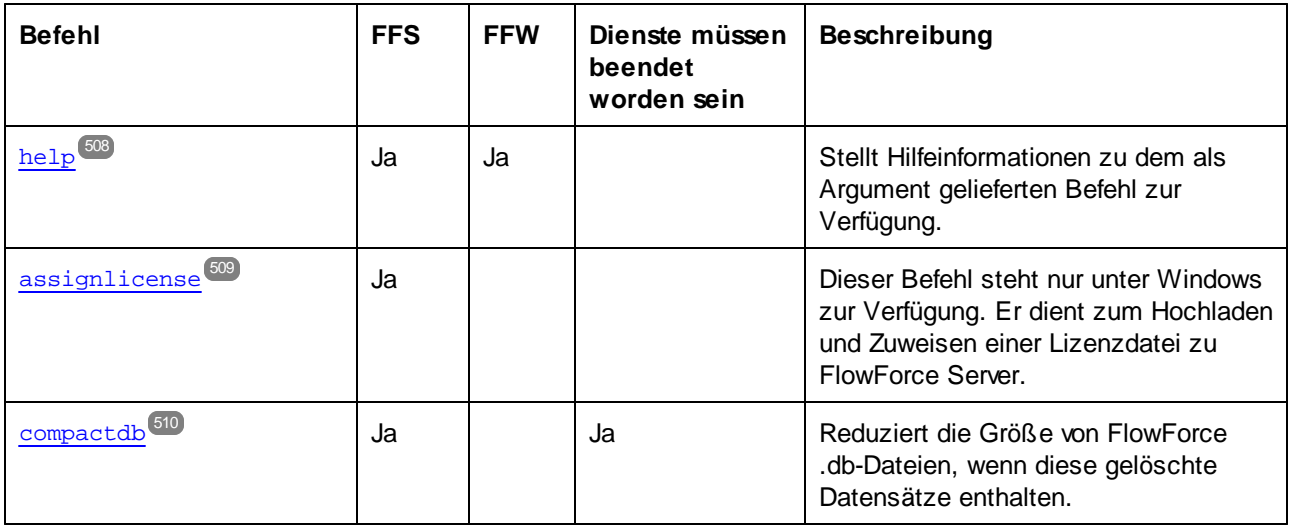
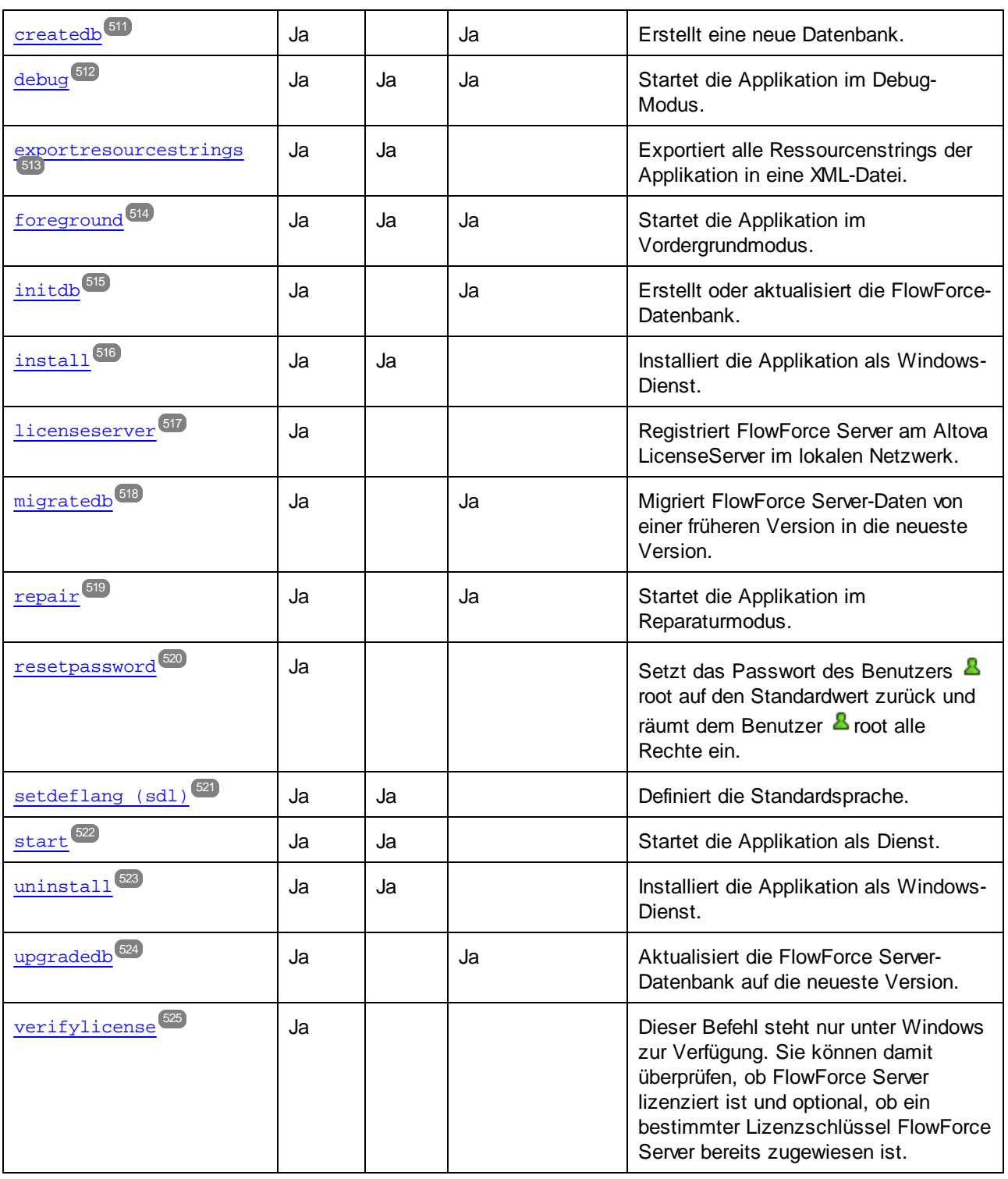

## Konventionen

Bei der Beschreibung eines Befehls wird in dieser Dokumentation konventionsgemäß anstelle des vollständigen Pfads der ausführbaren Datei **flowforceserver** verwendet, z.B:

flowforceserver help

Hierbei ist **flowforceserver** der Pfad oder Name der ausführbaren Datei. Beachten Sie Folgendes: Wenn Sie einen absoluten Pfad verwenden, können Sie Befehle unabhängig vom aktuellen Verzeichnis, in dem sich Ihr Eingabeaufforderungsfenster (Terminal) befindet, ausführen. Wenn Sie die ausführbare Datei jedoch nur durch Eingabe ihres Namens aufrufen möchten, dann wählen Sie eine der nachstehenden Methoden:

- ·Das aktuelle Verzeichnis im Terminal muss das FlowForce Server-Installationsverzeichnis sein.
- · Fügen Sie das Verzeichnis, in dem sich die ausführbare Datei befindet, zur Umgebungsvariablen PATH hinzu.

Beide Methoden werden weiter unten näher beschrieben.

## Tipps und Tricks

Wenn Sie mit der Befehlszeile nicht vertraut sind, hier einige Tipps und Tricks:

- · Um das aktuelle Verzeichnis, in dem sich das Befehlszeilenfenster gerade befindet, zu ermitteln, geben Sie auf Linux- und macOS-Systemen **pwd** ein. Geben Sie auf Windows-Systemen **echo %CD%** ein.
- · Durch Drücken der **Tabulatortaste** können Sie schnell verschiedene Datei- oder Verzeichnispfade eingeben, ohne diese vollständig eintippen zu müssen. Wenn Sie z.B. **cd c:\prog** in die Befehlszeile eingeben und anschließend die **Tabulatortaste** drücken, wird automatisch **C:\Program Files** (oder eventuell ein anderes Verzeichnis unter C:\, dessen Name mit "Prog" beginnt) ergänzt.
- · Setzen Sie bei Eingabe von Pfaden, die Leerzeichen enthalten, wie z.B. unter Windows **C:\Program Files**, diese Leerzeichen in Anführungszeichen.
- · Wenn eine Meldung angezeigt wird, dass "dieser Befehl nicht als interner oder externer Befehl, ausführbares Programm oder Batch-Datei erkannt wurde", so haben Sie sich bei der Eingabe eines Pfads oder Befehls wahrscheinlich vertippt.
- · Unter Linux muss bei Eingabe von Datei- oder Verzeichnisnamen die Groß- und Kleinschreibung beachtet werden. Wenn Sie z.B. einen Pfad wie **/home/nikita/downloads** eingeben, wird ein Fehler angezeigt, wenn der Verzeichnisname in Wirklichkeit **/home/nikita/Downloads** lautet.
- · Verwenden Sie unter Linux oder macOS in Pfadnamen anstelle des umgekehrten Schrägstrichs den Schrägstrich vorwärts.

## Ausführen eines Befehls

- 1. Öffnen Sie ein Eingabeaufforderungsfenster.
	- a. Drücken Sie dazu unter **Windows** die Windows-Taste und beginnen Sie mit der Eingabe von **cmd**. Klicken Sie auf den angezeigten Vorschlag **Command Prompt**.
	- b. Um auf Mac einen Terminal zu öffnen, klicken Sie auf das **Such**-Symbol und wählen Sie im Menü anschließend den Befehl **Go > Utilities**. Doppelklicken Sie im Fenster "Utilities" auf das **Terminal**-Symbol.
	- c. Wenn Sie Linux über eine grafische Benutzeroberfläche ausführen, navigieren Sie zum jeweiligen **Terminal**-Befehl Ihrer Linux-Distribution und führen Sie ihn aus. Ignorieren Sie diesen Schritt, wenn Sie Linux über eine Befehlszeilenschnittstelle ausführen.
- 2. Geben Sie den vollständigen Pfad zur ausführbaren Datei, gefolgt vom gewünschten Befehl ein. Mit den nachstehenden Befehl können Sie z.B. die Hilfe in der Befehlszeile aufrufen.

#### Befehlszeile **507**

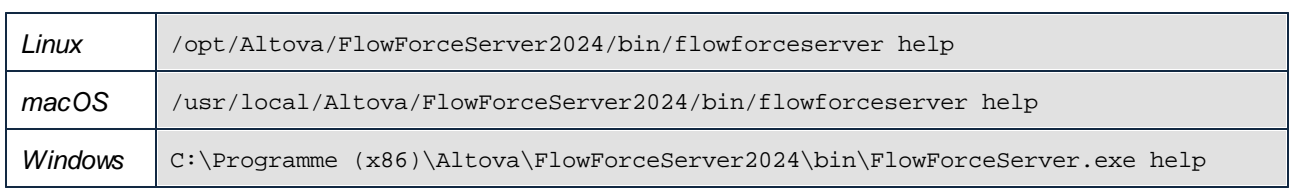

Im obigen Beispiel wurde der Befehl **help** ohne Optionen oder Argumente ausgeführt. Andere Befehle haben manchmal Argumente und Optionen, die obligatorisch oder optional sein können. Nähere Informationen zu den einzelnen Befehlen finden Sie im Abschnitt "Referenz".

## Aufruf von FlowForce Server im Installationsverzeichnis

Um die ausführbare Datei aufzurufen, ohne den vollständigen Pfad eingeben zu müssen, wechseln Sie in das Verzeichnis, in dem die ausführbare FlowForce Server-Datei installiert wurde, z.B:

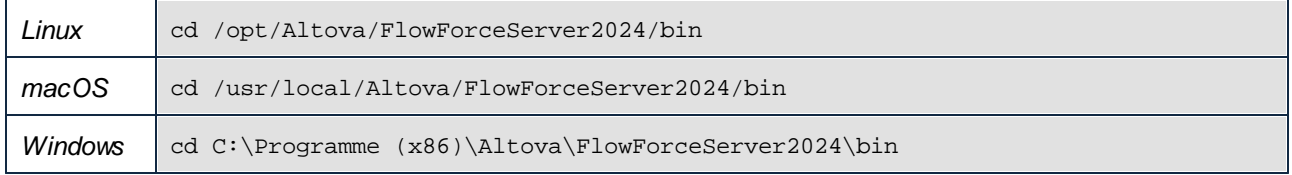

Sie können jeden beliebigen Befehl nun einfach durch Eingabe des Namens der ausführbaren Datei ausführen, z.B:

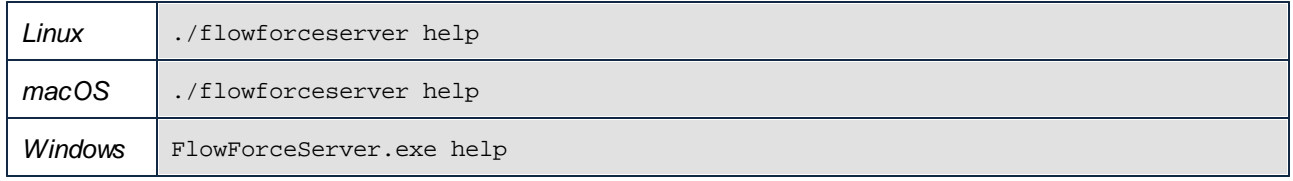

**Anmerkung:** Auf Linux- und macOS-Systemen gibt das Präfix **./** an, dass sich die ausführbare Datei im aktuellen Verzeichnis befindet.

## Aufruf von FlowForce Server von jedem beliebigen Verzeichnis aus

Um die ausführbare Datei von jedem beliebigen Verzeichnis aus aufzurufen, geben Sie den absoluten Pfad ein. Wenn Sie das Programm alternativ dazu nur durch Eingabe des Namens der ausführbaren Datei aufrufen möchten, können Sie die Umgebungsvariable PATH Ihres Betriebssystems bearbeiten, sodass diese den vollständigen Pfad zum FlowForce Server-Installationsverzeichnis enthält. Wie Sie die PATH-Umgebungsvariable ändern können, finden Sie in der Dokumentation zu Ihrem Betriebssystem.

**Anmerkung:** Nachdem Sie die PATH-Umgebungsvariable geändert haben, müssen Sie das Terminal-Fenster unter Umständen schließen und ein neues öffnen, damit die Änderungen wirksam werden.

# **6.1 help**

## Verwendungszweck

Stellt Hilfeinformationen zu dem als Argument gelieferten Befehl zur Verfügung.

## **Syntax**

FlowForceServer help <command>

**Anmerkung:** Verwenden Sie auf Linux-Systemen nur Kleinbuchstaben in flowforceserver, um die ausführbare Datei aufzurufen.

#### **Argumente**

Der Befehl help hat ein einziges Argument: den Namen des Befehls, für den die Hilfe benötigt wird. Er zeigt die korrekte Syntax des Befehls sowie andere Informationen zur richtigen Ausführung des Befehls an.

## Verwendung von --help als Option für andere Befehle

Die Hilfe zu einem Befehl kann durch die Option --help im Anschluss an diesen Befehl aufgerufen werden. Wenn Sie z.B. die Option --help mit dem Befehl createdb verwenden:

FlowForceServer createdb --help

erhalten Sie dasselbe Ergebnis, wie mit:

FlowForceServer help createdb

# **6.2 assignlicense**

## Aufgabe

Dieser Befehl dient zum Hochladen und Zuweisen einer Lizenzdatei zu FlowForce Server.

## **Syntax**

FlowForceServer assignlicense [options] FILE

## Argumente

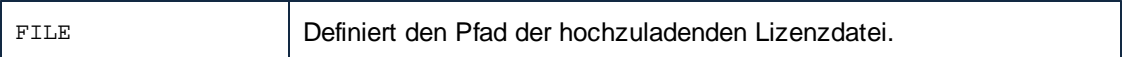

## Optionen

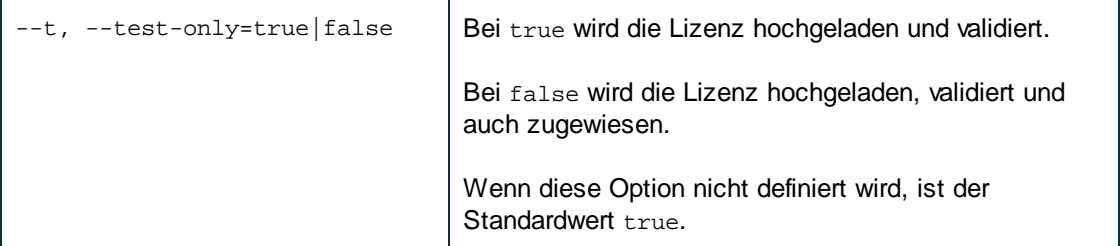

## **6.3 compactdb**

#### Verwendungszweck

Reduziert die Größe von FlowForce **.db**-Dateien, wenn diese gelöschte Datensätze enthalten. Dieser Befehl ist vor allem nach der Ausführung der Systemwartungsfunktionen [archive-log](#page-385-0)<sup>386</sup> oder [truncate-log](#page-386-0)<sup>387</sup> nützlich.

Sie können die Datenbankdateien auch über die *FlowForce Server [Setup-Seite](#page-49-0)* <sup>50</sup> komprimieren.

Bevor Sie die **.db**-Dateien komprimieren, müssen Sie den FlowForce Server- und FlowForce Web Server-Dienst beenden.

## **Syntax**

FlowForceServer compactdb [options]

**Anmerkung:** Verwenden Sie auf Linux-Systemen nur Kleinbuchstaben in flowforceserver, um die ausführbare Datei aufzurufen.

## Optionen

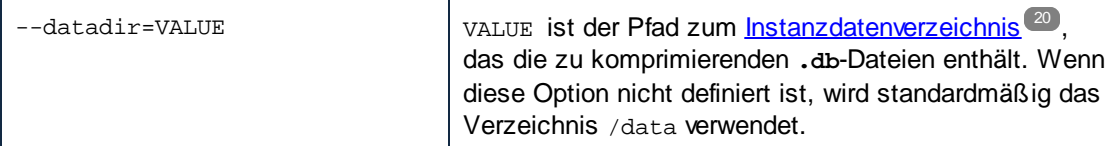

## <span id="page-510-0"></span>**6.4 createdb**

## Verwendungszweck

Erstellt eine neue Datenbank. Falls die Datenbank bereits vorhanden ist, schlägt die Ausführung fehl.

## **Syntax**

FlowForceServer createdb [options]

**Anmerkung:** Verwenden Sie auf Linux-Systemen nur Kleinbuchstaben in flowforceserver, um die ausführbare Datei aufzurufen.

## Optionen

 $$ datadir=VA LUE VALUE ist der Pfad zum <u>[Instanzdatenverzeichnis](#page-19-0) 20</u>.

# <span id="page-511-0"></span>**6.5 debug**

## Aufgabe

Nicht für die allgemeine Verwendung bestimmt. Dieser Befehl startet FlowForce Server im Debug-Modus, d.h. nicht als Dienst. Um diesen Modus zu beenden, drücken Sie **Strg+C**.

## **Syntax**

FlowForceServer debug [options]

**Anmerkung:** Verwenden Sie auf Linux-Systemen nur Kleinbuchstaben in flowforceserver, um die ausführbare Datei aufzurufen.

## Optionen

 $$ datadir=VA LUE VALUE ist der Pfad zum <u>[Instanzdatenverzeichnis](#page-19-0) 20</u>.

## <span id="page-512-0"></span>**6.6 exportresourcestrings**

## Aufgabe

Dieser Befehl gibt eine XML-Datei aus, die die Ressourcenstrings von FlowForce Server enthält. Der Befehl kann zwei Argumente haben: (i) die Sprache der Ressourcenstrings in der XML-Ausgabedatei und (ii) den Namen und Pfad der XML-Ausgabedatei. Derzeit unterstützte Exportsprachen sind (mit den Sprachcodes in Klammern): Englisch (en), Deutsch, (de), Spanisch (es) und Japanisch (ja).

## **Syntax**

FlowForceServer exportresourcestrings Language XMLOutput

**Anmerkung:** Verwenden Sie auf Linux-Systemen nur Kleinbuchstaben in flowforceserver, um die ausführbare Datei aufzurufen.

## **Argumente**

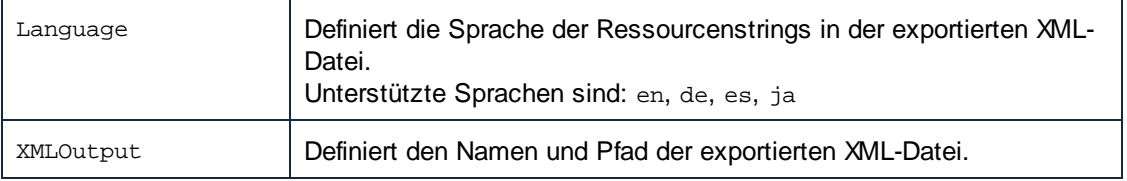

## Beispiel

Mit diesem Befehl wird unter c:\ eine Datei namens Strings.xml erstellt, die alle Ressourcenstrings der FlowForce Server Applikation auf Englisch enthält.

FlowForceServer exportresourcestrings en c:\Strings.xml

# <span id="page-513-0"></span>**6.7 foreground**

#### Verwendungszweck

Nicht für die allgemeine Verwendung gedacht. Dieser Befehl startet Altova FlowForce Server im Vordergrund. Der Befehl wird intern von den Start-Skripts für Linux verwendet.

## **Syntax**

```
FlowForceServer foreground [options]
```
**Anmerkung:** Verwenden Sie auf Linux-Systemen nur Kleinbuchstaben in flowforceserver, um die ausführbare Datei aufzurufen.

## Optionen

- datadir=VA LUE VALUE ist der Pfad zum <u>[Instanzdatenverzeichnis](#page-19-0) 20</u>.

## <span id="page-514-0"></span>**6.8 initdb**

## Verwendungszweck

Dieser Befehl erstellt eine neue Datenbank oder aktualisiert eine vorhandene auf die neueste Version.

## **Syntax**

FlowForceServer initdb [options]

**Anmerkung:** Verwenden Sie auf Linux-Systemen nur Kleinbuchstaben in flowforceserver, um die ausführbare Datei aufzurufen.

#### Optionen

 $$ datadir=VA LUE VALUE ist der Pfad zum <u>[Instanzdatenverzeichnis](#page-19-0) 20</u>.

# <span id="page-515-0"></span>**6.9 install**

#### Verwendungszweck

Wenn Sie Dienste über die <u>[Setup-Seite](#page-49-1) is In</u>stallieren, benötigen Sie d<u>en install</u>-Befehl nicht. Wenn Sie Ihre Server-Instanz über die [Konfigurationsdateien](#page-69-0) und das CLI konfigurieren <sup>(20</sup>), verwenden Sie diesen Befehl, um FlowForce Server und FlowForce Web Server als Dienste zu installieren. Beachten Sie, dass beide Dienste zwingend installiert werden müssen, damit der Server konfiguriert werden kann. 50 70

## **Syntax**

Mit dem folgenden Befehl können Sie FlowForce Server als Dienst installieren:

FlowForceServer install [options]

Mit dem folgenden Befehl können Sie FlowForce Web Server als Dienst installieren:

FlowForceWebServer install [options]

**Anmerkung:** Verwenden Sie auf Linux-Systemen nur Kleinbuchstaben in flowforceserver, um die ausführbare Datei aufzurufen.

## **Optionen**

- datadir=VA LUE VALUE ist der Pfad zum <u>[Instanzdatenverzeichnis](#page-19-0) 20</u>.

## <span id="page-516-0"></span>**6.10 licenseserver**

#### Verwendungszweck

Dieser Befehl registriert FlowForce Server auf dem LicenseServer. Sie benötigen Administratorrechte (root), um FlowForce Server auf dem LicenseServer zu registrieren. Nähere Informationen dazu finden Sie in der [LicenseServer-Dokumentation](https://www.altova.com/manual/de/licenseserver/3.14/).

## **Syntax**

FlowForceServer licenseserver [options] SERVER

**Anmerkung:** Verwenden Sie auf Linux-Systemen nur Kleinbuchstaben in flowforceserver, um die ausführbare Datei aufzurufen.

## **Argumente**

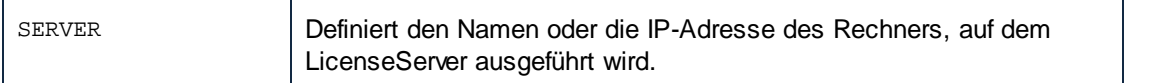

#### **Optionen**

Unten sind die Optionen in Ihrer Kurz- (erste Spalte) und Langform (zweite Spalte) sowie der Beschreibung dazu aufgelistet. In der Befehlszeile können ein oder zwei Bindestriche für die Kurz- und Langform verwendet werden.

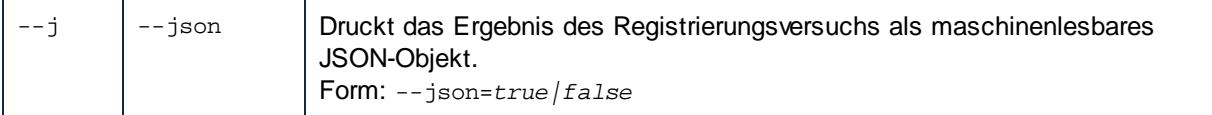

## Beispiel

FlowForceServer licenseserver DOC.altova.com

Mit dem Befehl oben wird angegeben, dass der Rechner namens DOC.altova.com der Rechner ist, auf dem Altova LicenseServer ausgeführt wird. Wenn der LicenseServer auf dem Rechner des Benutzers läuft, könnten Sie auch die folgenden Befehle verwenden:

```
FlowForceServer licenseserver localhost
FlowForceServer licenseserver 127.0.0.1
```
# <span id="page-517-0"></span>**6.11 migratedb**

#### Verwendungszweck

Kopiert FlowForce Server-Daten aus dem [Instanzdatenverzeichnis](#page-19-0)<sup>(20)</sup> einer früheren FlowForce Version in das aktuelle und aktualisiert außerdem die FlowForce-Datenbank auf die neueste Version, falls nötig. Dieser Befehl wird von den FlowForce-Installationsskripts aufgerufen, wenn bereits eine frühere Version von FlowForce Server installiert ist, d.h. Sie müssen den Befehl normalerweise nicht ausführen. Manchmal muss der Befehl ausgeführt werden, wenn Sie FlowForce Server auf einen neuen Rechner migrieren oder das Instanzdatenverzeichnis aus einem Backup wiederherstellen, siehe Backup und [Wiederherstellung](#page-81-0)<sup>82</sup>.

Wenn Sie nur die FlowForce-Datenbankversion auf die neueste aktualisieren müssen, genügt es, den Befehl [upgradedb](#page-523-0)<sup>624</sup> auszuführen.

Sie können die Daten auch über die FlowForce Server [Setup-Seite](#page-49-0)<sup>50</sup> migrieren.

Bevor Sie den Befehl migratedb verwenden, müssen Sie den FlowForce Server- und FlowForce Web Server-Dienst beenden.

## **Syntax**

FlowForceServer migratedb [options] --olddatadir=VALUE

**Anmerkung:** Verwenden Sie auf Linux-Systemen nur Kleinbuchstaben in flowforceserver, um die ausführbare Datei aufzurufen.

## **Optionen**

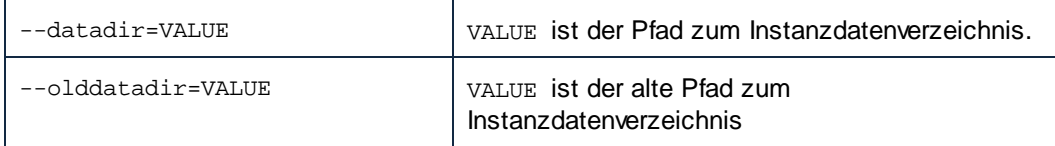

## Beispiel

Um die Daten aus dem Applikationsdatenverzeichnis von FlowForce Server 2022 in FlowForce Server 2024 zu migrieren, führen Sie den folgenden Befehl aus:

```
"C:\Program Files(x86)\Altova\FlowForceServer2024\bin\FlowForceServer.exe" migratedb
--datadir=C:\ProgramData\Altova\FlowForceServer2024\data --olddatadir=C:
\ProgramData\Altova\FlowForceServer2022\data
```
## <span id="page-518-0"></span>**6.12 repair**

#### Verwendungszweck

Dieser Befehl startet Altova FlowForce Server, wobei alle Trigger und Auftragsausführungsprozesse deaktiviert sind, um Fehler beheben zu können.

## **Syntax**

FlowForceServer repair [options]

**Anmerkung:** Verwenden Sie auf Linux-Systemen nur Kleinbuchstaben in flowforceserver, um die ausführbare Datei aufzurufen.

## Optionen

 $$ datadir=VA LUE VALUE ist der Pfad zum <u>[Instanzdatenverzeichnis](#page-19-0) 20</u>.

## Beispiel

FlowForceServer repair --datadir=C:\ProgramData\Altova\FlowForceServer2024\data

## <span id="page-519-0"></span>**6.13 resetpassword**

#### Verwendungszweck

Setzt das Passwort des Benutzers **root** auf den Standardwert zurück und räumt dem Benutzer **root** alle Rechte ein. Es wird empfohlen die laufende Instanz von FlowForce Server zu beenden, bevor Sie diese Operation ausführen (siehe Anleitung zum Starten oder Beenden von Diensten unter Linux, macOS und Windows).

Sie können das Passwort auch über die ElowForce Server [Setup-Seite](#page-49-0) <sup>50</sup> zurücksetzen.

## **Syntax**

FlowForceServer resetpassword [options]

**Anmerkung:** Verwenden Sie auf Linux-Systemen nur Kleinbuchstaben in flowforceserver, um die ausführbare Datei aufzurufen.

## Optionen

- datadir=VA LUE VALUE ist der Pfad zum <u>[Instanzdatenverzeichnis](#page-19-0) 20</u>.

## Beispiel

FlowForceServer resetpassword --datadir=C:\ProgramData\Altova\FlowForceServer\data

# <span id="page-520-0"></span>**6.14 setdeflang (sdl)**

## Aufgabe

Der Befehl setdeflang (Kurzform ist sdl) definiert die Standardsprache von FlowForce Server. Um die Standardsprache zu ändern, führen Sie diesen Befehl für die Dienste FlowForceServer und FlowForceWebServer aus (siehe *Syntax*).

## **Syntax**

```
FlowForceServer setdeflang | sdl LanguageCode
FlowForceWebServer setdeflang | sdl LanguageCode
```
**Anmerkung:** Verwenden Sie auf Linux-Systemen nur Kleinbuchstaben in flowforceserver, um die ausführbare Datei aufzurufen.

Die möglichen Werte von *LanguageCode* sind die folgenden.

- en Englisch
- es Spanisch
- de Deutsch
- fr Französisch
- ja Japanisch

## Beispiel

FlowForceServer setdeflang de

# <span id="page-521-0"></span>**6.15 start**

## Verwendungszweck

Dieser Befehl startet Altova FlowForce Server als Dienst. Dieser Befehl wird intern von den Startup-Skripts oder bei der Installation des Windows-Diensts verwendet. Er sollte nicht allgemein verwendet werden.

## **Syntax**

FlowForceServer start [options]

**Anmerkung:** Verwenden Sie auf Linux-Systemen nur Kleinbuchstaben in flowforceserver, um die ausführbare Datei aufzurufen.

## Optionen

- datadir=VA LUE VALUE ist der Pfad zum <u>[Instanzdatenverzeichnis](#page-19-0) 20</u>.

# <span id="page-522-0"></span>**6.16 uninstall**

## Verwendungszweck

Mit diesem Befehl deinstallieren Sie sowohl den FlowForce Server- als auch den FlowForce Web Server-Dienst. Sie können die Dienste auch über die [Setup-Seite](#page-49-1)<sup>(50)</sup> deinstallieren.

## **Syntax**

Um FlowForce Server zu deinstallieren, verwenden Sie den folgenden Befehl:

FlowForceServer uninstall

Um FlowForce Web Server zu deinstallieren, verwenden Sie den folgenden Befehl:

FlowForceWebServer uninstall

# <span id="page-523-0"></span>**6.17 upgradedb**

#### Verwendungszweck

Aktualisiert die Datenbank auf die neueste Version. Die Standarddatenbank wird automatisch zum Zeitpunkt der Installation aktualisiert, daher muss dieser Befehl normalerweise nicht manuell ausgeführt werden. Sie können die Datenbank auch über die ElowForce Server [Setup-Seite](#page-49-0) <sup>50</sup> upgraden.

Bevor Sie die Datenbank upgraden, müssen Sie den FlowForce Server- und FlowForce Web Server-Dienst beenden.

## **Syntax**

FlowForceServer upgradedb [options]

**Anmerkung:** Verwenden Sie auf Linux-Systemen nur Kleinbuchstaben in flowforceserver, um die ausführbare Datei aufzurufen.

## Optionen

```
--
datadir=VA
LUE
          Instanzdatenverzeichnis 20</u>.
```
## Beispiel

FlowForceServer upgradedb --datadir=C:\ProgramData\Altova\FlowForceServer\data

# <span id="page-524-0"></span>**6.18 verifylicense**

## Aufgabe

Mit diesem Befehl können Sie überprüfen, ob FlowForce Server lizenziert ist und optional, ob ein bestimmter Lizenzschlüssel FlowForce Server bereits zugewiesen ist.

## **Syntax**

FlowForceServer verifylicense [options]

## Optionen

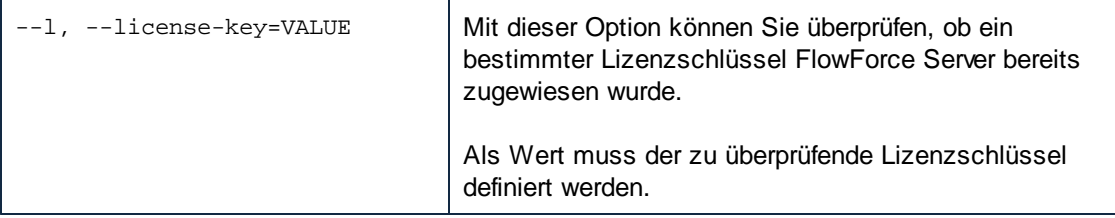

# **7 Integration mit Altova-Produkten**

Unter [Funktionsweise](#page-12-0)<sup>13</sup> haben Sie eine Übersicht darüber erhalten, wie Altova-Produkte miteinander interagieren. Mit Altova MapForce erstellte Mapping-Dateien und mit Altova StyleVision erstellte Transformationsdateien können mit Hilfe der folgenden Server-Produkte automatisiert werden: MapForce Server (bzw. MapForce Server Advanced Edition) und StyleVision Server. Außerdem können Funktionen aus RaptorXML Server auch von FlowForce Server-Aufträge aus aufgerufen werden, wenn diese unter FlowForce Server-Verwaltung ausgeführt werden.

Mit Hilfe von MapForce Server und StyleVision Server können Mappings und Transformationen plattformübergreifend entweder über die Befehlszeile oder über einen API-Aufruf (Windows, macOS, Linux) ausgeführt werden. Wenn diese Produkte nicht neben FlowForce installiert sind, müssen für eine Automatisierung Programme oder Skripts geschrieben werden, die die API oder die Befehlszeile von MapForce Server oder StyleVision Server aufrufen.

Wenn MapForce Server und StyleVision Server unter Verwaltung von FlowForce Server ausgeführt werden, kann die Automatisierung noch einen Schritt weiter gehen. In diesem Fall können die Mappings und Transformationen direkt auf FlowForce Server bereitgestellt werden, wo sie als Aufträge ausgeführt werden können. Dadurch können Sie alle Vorteile eines FlowForce Server-Auftrags für das Mapping oder die Transformation nutzen: Ausführung nach einem Zeitplan oder nach Bedarf, Ausführung als Webservice, AS2- Integration, Konfiguration mit Hilfe von FlowForce-Ausdrücken, Fehlerbehandlung, bedingte Verarbeitung, Benachrichtigung per E-Mail, usw.

Nachdem Sie das Mapping oder die Transformation bereitgestellt haben, wird es/sie in dem FlowForce Server Container, in dem Sie es/sie bereitgestellt haben, angezeigt. Wie Sie in der Abbildung unten sehen, haben Mappings die Dateierweiterung **.mapping,** während Transformationen die Erweiterung **.transformation** haben.

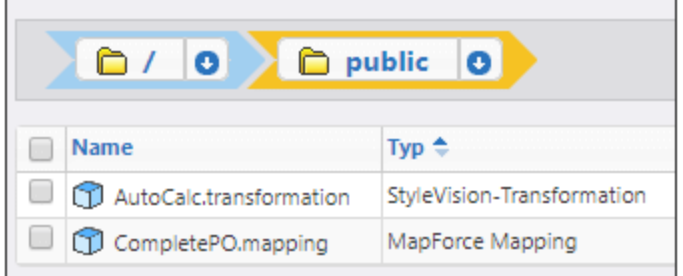

Aus Sicht von FlowForce sind solche Objekte Funktionen und können dadurch in neue Aufträge umgewandelt werden. Sie können auch von vorhandenen Aufträgen aus aufgerufen werden und können verschiedene Inputs (normalerweise Dateien) als Parameter erhalten. Beachten Sie, dass solche Mapping- oder Transformationsfunktionen nicht von FlowForce Server selbst ausgeführt werden; für die eigentliche Ausführung wird MapForce Server oder StyleVision Server (oder gegebenenfalls beide Programme) aufgerufen.

Die RaptorXML-Funktionen stehen im RaptorXML Container zur Verfügung, siehe auch [Integration](#page-573-0) mit [RaptorXML](#page-573-0) Server<sup>574</sup>.

In den nächsten Abschnitten wird behandelt, wie Sie Mappings und Transformationen für die Sever-Ausführung vorbereiten, wie Sie diese in Aufträge verwandeln und deren Ergebnisse in FlowForce Server verarbeiten.

# <span id="page-526-0"></span>**7.1 Vorbereiten von Dateien für die Server-Ausführung**

Ein Mit MapForce erstelltes Mapping, das auch in der MapForce-Vorschau angezeigt wird, kann Ressourcen (z.B. Datenbanken) referenzieren, die sich nicht auf dem aktuellen Rechner und Betriebssystem befinden. Außerdem entsprechen in MapForce alle Mapping-Pfade standardmäßig den Windows-Konventionen. Zudem unterstützt der Rechner, auf dem MapForce Server läuft, nicht notwendigerweise dieselben Datenbankverbindungen wie der Rechner, auf dem das Mapping erstellt wurde. Aus diesem Grund, müssen Sie ein Mapping entsprechend vorbereiten, bevor Sie es in einer Server-Umgebung ausführen, vor allem dann, wenn der Zielrechner nicht derselbe wie der Quellrechner ist.

**Anmerkung:** Mit "Quellrechner" wird der Computer bezeichnet, auf dem MapForce installiert ist und mit "Zielrechner" wird der Computer bezeichnet, auf dem MapForce Server oder FlowForce Server installiert ist. Im einfachsten Szenario handelt es sich hierbei um denselben Computer. In einem komplexeren Szenario läuft MapForce auf einem Windows-Rechner, während MapForce Server auf einem Linuxoder macOS-Rechner ausgeführt wird.

Stellen Sie am besten immer sicher, dass sich das Mapping in MapForce erfolgreich validieren lässt, bevor Sie es auf FlowForce Server bereitstellen oder zu einer MapForce Server-Ausführungsdatei kompilieren.

Wenn MapForce Server alleine (ohne FlowForce Server) ausgeführt wird, werden die folgenden Lizenzen benötigt:

- · Auf dem Quellrechner benötigen Sie zur Erstellung des Mappings und zum Kompilieren zu einer Server-Ausführungsdatei (.mfx) die MapForce Enterprise oder Professional Edition.
- · Auf dem Zielrechner benötigen Sie zur Ausführung des Mappings MapForce Server oder MapForce Server Advanced Edition.

Wenn MapForce Server unter Verwaltung von FlowForce Server ausgeführt wird, gelten die folgenden Voraussetzungen:

- · Auf dem Quellrechner benötigen Sie zur Erstellung des Mappings und für die Bereitstellung des Mappings auf einem Zielrechner die MapForce Enterprise oder Professional Edition.
- · Sowohl MapForce Server als auch FlowForce Server müssen auf dem Zielrechner lizenziert sein. Die Aufgabe von MapForce Server ist die Ausführung des Mappings; die Aufgabe von FlowForce ist es, das Mapping in Form eines Auftrags bereitzustellen, wodurch Funktionen wie Ausführung nach einem Zeitplan oder auf Wunsch, die Ausführung als Webservice, Fehlerbehandlung, Ausführung auf Basis von Bedingungen, E-Mail-Benachrichtigungen usw. zur Verfügung stehen.
- · FlowForce Server muss an der konfigurierten Netzwerkadresse und am konfigurierten Port gestartet sein. Dabei muss der "FlowForce Web Server"-Dienst gestartet sein und so konfiguriert sein, dass er Verbindungen von HTTP-Clients (oder bei Bedarf von HTTPS-Clients) zulässt und er darf nicht durch die Firewall blockiert werden. Auch der "FlowForce Server"-Dienst muss unter der vorgesehenen Adresse und am angegebenen Port gestartet und verfügbar sein.
- · Sie haben ein FlowForce Server-Benutzerkonto und Zugriff auf einen der Container (standardmäßig steht der Container **/public** jedem authentifizierten Benutzer zur Verfügung).

## Allgemeine Überlegungen

· Wenn Sie beabsichtigen, das Mapping mit MapForce Server alleine auf einem Zielrechner auszuführen, müssen alle vom Mapping referenzierten Input-Dateien ebenfalls auf den Zielrechner kopiert werden. Wenn MapForce Server unter Verwaltung von FlowForce Server ausgeführt wird, müssen die Dateien

nicht manuell kopiert werden. In diesem Fall sind die Instanz- und Schema-Dateien in dem auf dem Zielrechner bereitgestellten Paket inkludiert.

- · Wenn das Mapping Datenbankkomponenten enthält, für die spezielle Datenbanktreiber benötigt werden, müssen diese Treiber auch auf dem Zielrechner installiert werden. Wenn in Ihrem Mapping z.B. Daten aus einer Microsoft Access-Datenbank ausgelesen werden, so muss Microsoft Access oder Microsoft Access Runtime (<https://www.microsoft.com/en-us/download/details.aspx?id=50040>) auch auf dem Zielrechner installiert sein.
- · Wenn Sie ein Mapping auf Nicht-Windows-Plattformen bereitstellen, werden ADO-, ADO.NET- und ODBC-Datenbankverbindungen automatisch in JDBC konvertiert. Native SQLite- und PostgreSQL-Verbindungen werden als solche beibehalten und müssen nicht zusätzlich konfiguriert werden. Siehe auch "Datenbankverbindungen" weiter unten.
- · Wenn das Mapping benutzerdefinierte Funktionsaufrufe enthält (z.B. Aufrufe von .dll- oder .class-Dateien), werden diese Abhängigkeiten nicht zusammen mit dem Mapping bereitgestellt, da sie vor der Laufzeit nicht bekannt sind. Kopieren Sie diese in diesem Fall manuell auf den Zielrechner. Der Pfad der .dll- oder .class-Datei auf dem Server muss derselbe sein, der in MapForce im Dialogfeld "Bibliotheken verwalten" definiert wurde, z.B.:

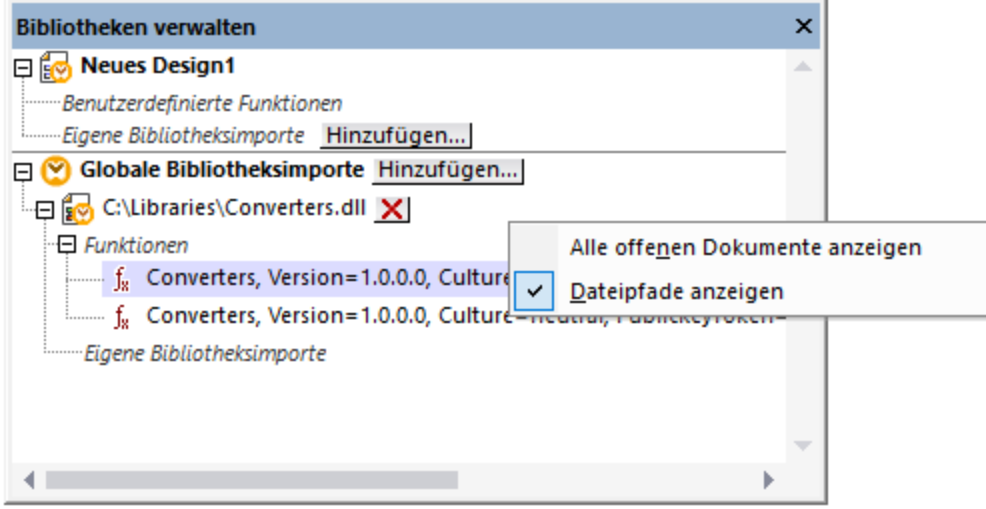

- · In einigen Mappings werden mehrere Input-Dateien über einen Platzhalter-Pfad ausgelesen . In diesem Fall sind die Namen der Input-Dateien vor der Laufzeit noch nicht bekannt und können daher nicht bereitgestellt werden. Damit das Mapping erfolgreich ausgeführt werden kann, muss die Input-Datei auf dem Zielrechner vorhanden sein.
- · Wenn der Mapping-Ausgabepfad Verzeichnisse enthält, müssen diese auf dem Zielrechner vorhanden sein, da sonst bei Ausführung des Mappings ein Fehler generiert wird. Im Gegensatz dazu werden in MapForce nicht vorhandene Verzeichnisse automatisch generiert, wenn die Option Output-Datei als temporäre Datei generieren aktiviert ist.
- · Wenn im Mapping ein Webservice aufgerufen wird, für den eine HTTPS-Authentifizierung mit einem Client-Zertifikat erforderlich ist, muss das Zertifikat ebenfalls an den Zielrechner übertragen werden (siehe .
- · Wenn im Mapping eine Verbindung zu dateibasierten Datenbanken wie Microsoft Access und SQLite hergestellt wird, muss die Datenbank manuell auf den Zielrechner transferiert werden oder in einem freigegebenen, sowohl Quell- als auch Zielrechner zugänglichen Verzeichnis gespeichert werden und von dort aus referenziert werden, siehe "Dateibasierte Datenbanken", weiter unten.

## Übertragbarmachen von Pfaden

Wenn Sie beabsichtigen, das Mapping auf einem Server auszuführen, müssen Sie sicherstellen, dass es den

jeweils geltenden Pfadkonventionen entspricht und dass eine unterstützte Datenbankverbindung verwendet wird.

Um Pfade auf Nicht-Windows-Betriebssysteme übertragen zu können, verwenden Sie beim Erstellen des Mappings in MapForce relative anstelle von absoluten Pfaden:

- 1. Öffnen Sie die gewünschte Mapping-Design-Datei (.mfd) mit MapForce unter Windows.
- 2. Wählen Sie im Menü **Datei** den Befehl **Mapping-Einstellungen** und deaktivieren Sie das Kontrollkästchen **Pfade im generierten Code absolut machen**, falls es aktiviert ist.
- 3. Öffnen Sie für jede Mapping-Komponente das Dialogfeld **Eigenschaften** (z.B. durch Doppelklick auf die Titelleiste) und ändern Sie alle Dateipfade von absoluten in relative um. Aktivieren Sie außerdem das Kontrollkästchen **Alle Dateipfade relativ zur MFD-Datei speichern**. Sie können alle Input-Dateien und Schemas aus praktischen Gründen in denselben Ordner wie das Mapping kopieren und diese einfach über den Dateinamen referenzieren.

Nähere Informationen zum Arbeiten mit relativen und absoluten Pfaden bei der Erstellung eines Mappings finden Sie in der Dokumentation zu MapForce,.

Beachten Sie, dass sowohl MapForce Server als auch FlowForce Server ein so genanntes Arbeitsverzeichnis ("working directory") unterstützen, anhand dessen alle relativen Pfade aufgelöst werden. Das Arbeitsverzeichnis wird zur Mapping-Laufzeit folgendermaßen definiert:

- · in FlowForce Server durch Bearbeitung des Auftragsparameters "Working-directory".
- · in der MapForce Server API über die Eigenschaft WorkingDirectory der COM und der .NET API oder über die Methode setWorkingDirectory der Java API.
- · in der MapForce Server-Befehlszeile ist das Arbeitsverzeichnis das aktuelle Verzeichnis der Befehlszeile.

## Datenbankverbindungen

Beachten Sie, dass ADO-, ADO.NET- und ODBC-Verbindungen auf Linux- und macOS-Rechnern nicht unterstützt werden. Wenn es sich beim Zielrechner daher um einen Linux- oder macOS-Rechner handelt, werden diese Verbindungen in JDBC konvertiert, wenn Sie das Mapping auf FlowForce Server bereitstellen oder das Mapping zu einer MapForce Server-Ausführungsdatei kompilieren. In diesem Fall haben Sie die folgenden Möglichkeiten, bevor Sie das Mapping bereitstellen oder es zu einer Server-Ausführungsdatei kompilieren:

- Erstellen Sie in MapForce eine JDBC-Verbindung zur Datenbank, bevor Sie das Mapping bereitstellen<br>• Eüllen Sie in MapForce die JDBC-Datenbankverbindungsinformationen im Abschnitt "JDBC-spezifische
- Füllen Sie in MapForce die JDBC-Datenbankverbindungsinformationen im Abschnitt "JDBC-spezifische Einstellungen" der Datenbankkomponente aus .

Wenn im Mapping eine native Verbindung zu einer PostgreSQL- oder SQLite-Datenbank verwendet wird, wird die native Verbindung beibehalten und es wird keine JDBC-Konvertierung durchgeführt. Wenn im Mapping eine Verbindung zu einer dateibasierten Datenbank wie Microsoft Access und SQLite hergestellt wird, müssen zusätzliche Konfigurationsschritte durchgeführt werden, siehe "Dateibasierte Datenbanken" weiter unten.

Für die Ausführung von Mappings mit JDBC-Verbindungen muss Java Runtime Environment oder Java Development Kit auf dem Server-Rechner installiert sein. Dabei kann es sich entweder um Oracle JDK oder einen Open Source Build wie z.B. Oracle OpenJDK handeln.

- ·Die JAVA\_HOME-Umgebungsvariable muss auf das JDK-Installationsverzeichnis verweisen.
- · Unter Windows hat ein Java Virtual Machine-Pfad aus der Windows Registry Vorrang vor der JAVA HOME-Variablen.

· Die JDK-Plattform (64-Bit, 32-Bit) muss mit der von MapForce Server identisch sein, da Sie sonst eventuell einen Fehler erhalten, weil "kein Zugriff auf JVM besteht".

#### **So richten Sie unter Linux oder macOS eine JDBC-Verbindung ein:**

- 1. Laden Sie den vom Datenbankanbieter bereitgestellten JDBC-Treiber herunter und installieren Sie ihn auf dem Betriebssystem. Wählen Sie die 32-Bit-Version aus, wenn Ihr Betriebssystem mit 32 Bit ausgeführt wird, und die 64-Bit-Version, wenn Ihr Betriebssystem mit 64 Bit ausgeführt wird.
- 2. Definieren Sie für die Umgebungsvariablen den Pfad, unter dem der JDBC-Treiber installiert ist. Normalerweise müssen Sie die CLASSPATH-Variable und eventuell noch einige weitere Variablen definieren. Nähere Informationen dazu, welche Umgebungsvariablen konfiguriert werden müssen, finden Sie in der mit dem JDBC-Treiber mitgelieferten Dokumentation.

#### **Anmerkung:** Unter macOS werden die installierten JDBC-Bibliotheken im

Verzeichnis **/Library/Java/Extensions** gesucht. Es wird daher empfohlen, den JDBC-Treiber unter diesem Pfad zu entpacken; andernfalls müssen Sie das System so konfigurieren, dass es die JDBC-Bibliothek unter dem Pfad sucht, unter dem Sie den JDBC-Treiber installiert haben.

## Oracle Instant Client-Verbindungen auf macOS

Wenn Sie über den **Oracle Database Instant Client** eine Verbindung zu einer Oracle-Datenbank herstellen, gelten auf macOS die folgenden Voraussetzungen: Voraussetzungen:

- · Es muss Java 8.0 oder höher installiert sein. Sie können auch über die **JDBC Thin for All Platforms**-Bibliothek eine Verbindung herstellen, wenn auf dem Mac-Rechner eine Java-Version älter als Version 8 läuft. In diesem Fall können Sie die unten stehende Anleitung ignorieren.
- · Oracle Instant Client muss installiert sein. Sie können den Oracle Instant Client von der offiziellen Oracle Download-Seite herunterladen. Beachten Sie, dass auf dieser Seite mehrere Instant Client-Pakete zum Download zur Verfügung stehen. Stellen Sie sicher, dass Sie ein Paket mit Oracle Call Interface (OCI)-Unterstützung (z.B. Instant Client Basic) auswählen. Stellen Sie außerdem sicher, dass Sie die 32-Bit-Version auswählen, falls Ihr Betriebssystem auf 32 Bit läuft, und die 64-Bit-Version, falls Ihr Betriebssystem auf 64 Bit läuft.

Nachdem Sie den Oracle Instant Client heruntergeladen und entpackt haben, bearbeiten Sie die mit dem Installer mitgelieferte Eigenschaftsliste (plist-Datei), sodass die folgenden Umgebungsvariablen auf den entsprechenden Treiberpfad verweisen, z.B.:

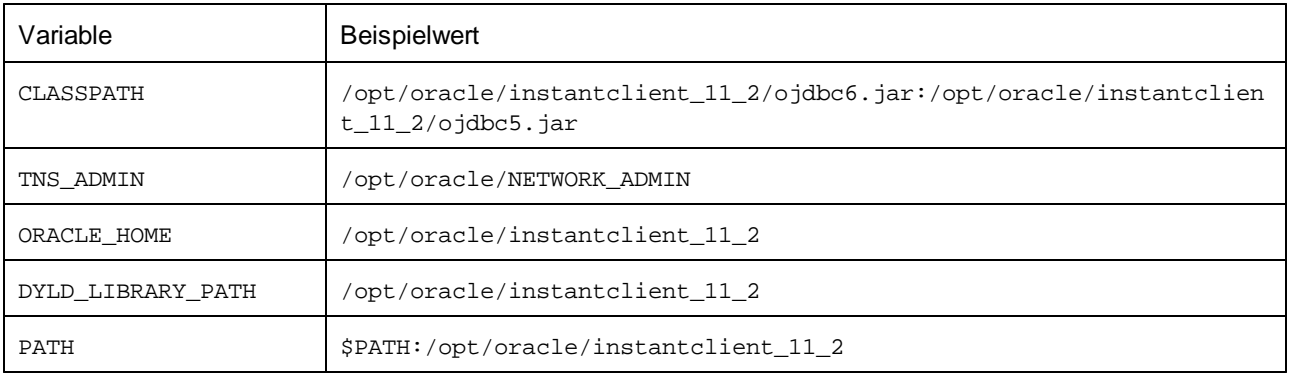

**Anmerkung:** Bearbeiten Sie die obigen Beispielwerte, sodass sie auf die Pfade verweisen, unter denen die Oracle Instant Client-Dateien auf Ihrem Betriebssystem installiert sind.

## Dateibasierte Datenbanken

Dateibasierte Datenbanken wie Microsoft Access und SQLite sind in dem auf FlowForce Server bereitgestellten Paket oder in der kompilierten MapForce Server-Ausführungsdatei nicht enthalten. Wenn der Quellrechner daher nicht derselbe wie der Zielrechner ist, gehen Sie folgendermaßen vor:

- 1. Klicken Sie in MapForce mit der rechten Maustaste auf das Mapping und deaktivieren Sie das Kontrollkästchen **Pfade im generierten Code absolut machen** .
- 2. Klicken Sie mit der rechten Maustaste im Mapping auf die Datenbankkomponente und fügen Sie eine Verbindung zu einer Datenbankdatei über einen relativen Pfad hinzu. Eine einfache Methode, um Pfadprobleme zu vermeiden, ist, das Mapping-Design (die .mfd-Datei) im selben Verzeichnis wie die Datenbankdatei zu speichern und letztere vom Mapping aus nur über den Dateinamen (d.h. über einen relativen Pfad) zu referenzieren.
- 3. Kopieren Sie die Datenbankdatei in ein Verzeichnis auf dem Zielrechner (nennen wir es das "Arbeitsverzeichnis"). Dieses Verzeichnis benötigen Sie später, um das Mapping auf dem Server auszuführen (siehe unten).

Um ein solches Mapping auf dem Server auszuführen, wählen Sie eine der folgenden Methoden:

- · Wenn das Mapping unter Verwaltung von FlowForce Server mit MapForce Server ausgeführt wird, konfigurieren Sie den FlowForce Server-Auftrag so, dass das zuvor erstellte Arbeitsverzeichnis verwendet wird. Die Datenbankdatei muss sich in diesem Arbeitsverzeichnis befinden. Ein Beispiel dazu finden Sie unter [Bereitstellen](#page-235-0) eines Auftrags als Web-Dienst<sup>(236)</sup>.
- Wenn das Mapping von MapForce Server alleine über die Befehlszeile ausgeführt wird, ändern Sie das aktuelle Verzeichnis in das Arbeitsverzeichnis (z.B. cd pfad\zum\arbeitsverzeichnis), bevor Sie den MapForce Server-Befehl run aufrufen.
- · Wenn das Mapping über die MapForce Server API ausgeführt wird, definieren Sie das Arbeitsverzeichnis programmatisch, bevor Sie das Mapping ausführen. Zu diesem Zweck steht für das MapForce Server-Objekt in der COM und .NET API die Eigenschaft WorkingDirectory zur Verfügung. In der Java API steht dafür die Methode setWorkingDirectory zur Verfügung.

Wenn es sich sowohl beim Quell- als auch beim Zielrechner um Windows-Rechner im lokalen Netzwerk handelt, wäre eine alternative Methode, das Mapping so zu konfigurieren, dass die Datenbankdatei folgendermaßen aus einem gemeinsamen, freigegebenen Verzeichnis gelesen wird:

- 1. Speichern Sie die Datenbankdatei in einem gemeinsamen freigegebenen Verzeichnis, auf das sowohl der Quell- als auch der Zielrechner Zugriff hat.
- 2. Klicken Sie mit der rechten Maustaste im Mapping auf die Datenbankkomponente und fügen Sie über einen absoluten Pfad eine Verbindung zur Datenbankdatei hinzu.

## Globale Ressourcen

Wenn ein Mapping anstelle von direkten Pfaden oder Datenbankverbindungen Referenzen auf globale Ressourcen enthält, können Sie auch serverseitig globale Ressourcen verwenden. Wenn Sie ein Mapping zu einer MapForce Server-Ausführungsdatei (.mfx) kompilieren, bleiben die Referenzen auf globale Ressourcen intakt, so dass Sie diese zur Mapping-Laufzeit auf Seite des Servers bereitstellen können. Wenn Sie ein Mapping auf FlowForce Server bereitstellen, können Sie optional auswählen, ob darin die Ressourcen auf dem Server verwendet werden sollen.

Damit Mappings (oder, im Fall von FlowForce Server, Mapping-Funktionen) erfolgreich ausgeführt werden

können, muss die eigentliche Datei, der eigentliche Ordner bzw. die Datenbankverbindungsinformationen, die Sie als globale Ressourcen bereitstellen mit der Server-Umgebung kompatibel sein. So muss z.B. bei Ausführung des Mappings auf einem Linux-Server bei Datei- und Ordnerpfaden die Linux-Pfadkonvention verwendet werden. Ebenso müssen als Datenbankverbindungen definierte globale Ressourcen auf dem Server-Rechner möglich sein.

Nähere Informationen dazu finden Sie unter [Ressourcen](#page-563-0)<sup>564</sup>.

## XBRL-Taxonomiepakete

Wenn Sie ein Mapping bereitstellen, in dem XBRL-Taxonomiepakete referenziert werden, sammelt MapForce alle externen Referenzen aus dem Mapping und löst diese dann unter Verwendung der aktuellen Konfiguration und der aktuell installierten Taxonomiepakete auf. Falls es aufgelöste externe Referenzen gibt, die auf ein Taxonomiepaket verweisen, so wird das Taxonomiepaket zusammen mit dem Mapping bereitgestellt. FlowForce Server verwendet dieses Paket in dem Zustand, in dem es sich bei der Bereitstellung befand, um das Mapping auszuführen. Um das von FlowForce Server verwendete Taxonomiepaket zu aktualisieren, müssen Sie es in MapForce ändern und das Mapping erneut bereitstellen.

Beachten Sie, dass der Root-Katalog von MapForce Server einen Einfluss darauf hat, wie Taxonomien auf dem Zielrechner aufgelöst werden. Der Root-Katalog befindet sich unter dem folgenden Pfad relativ zum MapForce Server-Installationsverzeichnis: **etc/RootCatalog.xml**.

Mit einem Mapping bereitgestellte Taxonomiepakete werden verwendet, wenn der Root-Katalog von MapForce Server nicht bereits ein solches Paket enthält oder kein Paket enthält, das für dasselbe URL-Präfix definiert ist. Der Root-Katalog von MapForce Server hat Vorrang vor einer bereitgestellten Taxonomie.

Wenn MapForce Server alleine (ohne FlowForce Server) ausgeführt wird, kann der für das Mapping zu verwendende Root-Katalog folgendermaßen definiert werden:

- in der Befehlszeile durch Hinzufügen der Option -catalog zum Befehl run.<br>• in der ManFerce Sener ABLdurch Aufruf der Methode Setentien und Berei
- in der MapForce Server API durch Aufruf der Methode SetOption und Bereitstellen des String "catalog" als erstes Argument und des Pfads zum Root-Katalog als zweites Argument.

Wenn in einem Mapping XBRL-Komponenten mit Tabellen-Linkbases verwendet werden, muss das Taxonomiepaket oder die Taxonomiepaketkonfigurationsdatei dem Mapping folgendermaßen zur Laufzeit zur Verfügung gestellt werden:

- · Fügen Sie in der MapForce Server-Befehlszeile die Option --taxonomy-package oder --taxonomypackages-config-file zum Befehl run hinzu.
- · Rufen Sie über die MapForce Server API die Methode SetOption auf. Das erste Argument muss entweder "taxonomy-package" oder "taxonomy-packages-config-file" sein. Das zweite Argument muss der eigentliche Pfad zum Taxonomiepaket (oder zur Taxonomiepaketkonfigurationsdatei) sein.

# <span id="page-532-0"></span>**7.2 Bereitstellen von Mappings auf FlowForce Server**

Bei der Bereitstellung eines Mappings auf FlowForce Server sammelt MapForce die vom jeweiligen Mapping verwendeten Ressourcen in einem Objekt und übergibt dieses über HTTP (oder HTTPS, falls konfiguriert) an den Rechner, auf dem FlowForce Server ausgeführt wird. MapForce Mappings werden normalerweise auf FlowForce Server bereitgestellt, um ihre Ausführung mit Hilfe von FlowForce Server-Aufträgen zu automatisieren. Nachdem ein Mapping bereitgestellt wurde, können Sie anhand dieses Mappings einen FlowForce Server-Auftrag erstellen und darin alle Funktionalitäten im Zusammenhang mit Aufträgen nutzen (z.B. können Sie benutzerdefinierte Bedingungen für den Start des Auftrags definieren, den Auftrag als Webservice bereitstellen, usw.).

**Anmerkung:** Mit "Quellrechner" wird der Computer bezeichnet, auf dem MapForce installiert ist und mit "Zielrechner" wird der Computer bezeichnet, auf dem FlowForce Server installiert ist. Im einfachsten Szenario handelt es sich hierbei um denselben Computer. In einem komplexeren Szenario läuft MapForce auf einem Windows-Rechner, während FlowForce Server auf einem Linux- oder macOS-Rechner ausgeführt wird.

Das auf FlowForce bereitgestellte Paket enthält die folgenden Komponenten:

· das Mapping selbst. Nachdem das Mapping bereitgestellt wurde, steht es als Mapping-Funktion (.mapping) unter dem von Ihnen definierten Pfad auf der FlowForce Server-Verwaltungsoberfläche zur Verfügung. Alle Quellkomponenten werden zu Input-Argumenten, Zielkomponenten werden zu Output-Argumenten dieser Funktion.

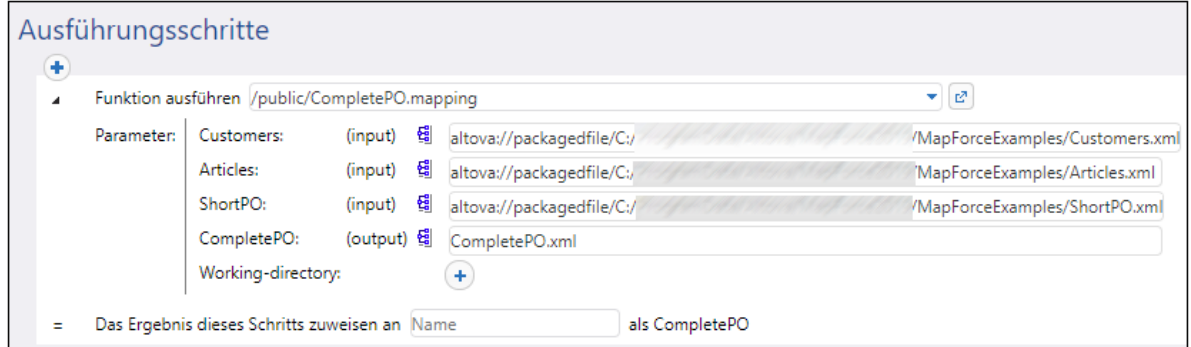

·alle Arten von Input-Instanzdateien (XML, CSV, Text), die vom Mapping verwendet werden.

## Voraussetzungen

Siehe Vorbereiten von Mappings für die [Server-Ausführung](#page-526-0)<sup>527</sup>.

## Bereitstellen des Mappings auf FlowForce Server

- 1. Starten Sie MapForce und stellen Sie sicher, dass als Transformationssprache Built-In ausgewählt ist.
- 2. Klicken Sie im Menü **Datei** auf **Auf FlowForce Server bereitstellen**. Daraufhin wird das Dialogfeld **Mapping online bereitstellen** geöffnet (*siehe unten*).

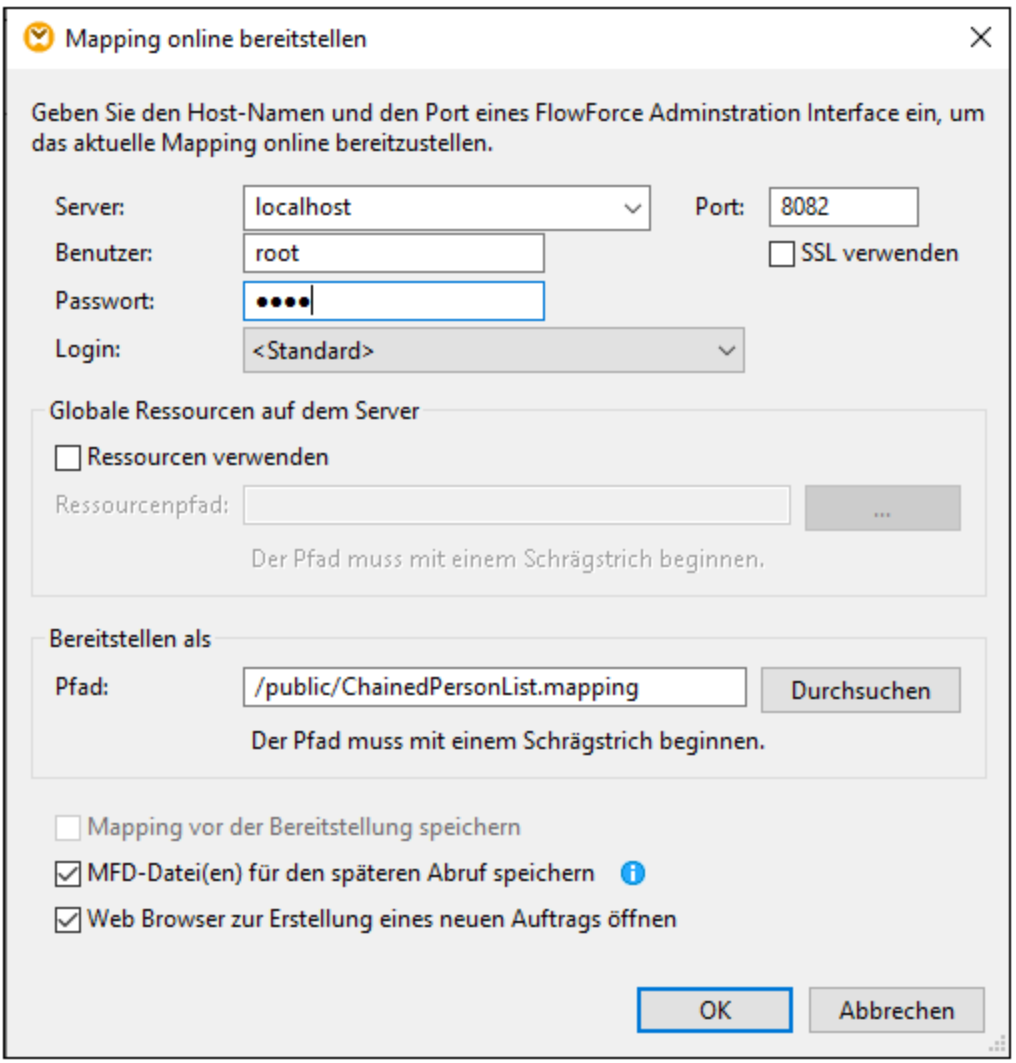

3. Geben Sie die Einstellungen für die Bereitstellung ein (Beschreibung siehe unten) und klicken Sie auf OK. Wenn Sie das Kontrollkästchen *Web Browser zur Erstellung eines neuen Auftrags öffnen* aktiviert haben, wird die FlowForce Server-Verwaltungsoberfläche im Browser geöffnet und Sie können sofort mit der Erstellung eines FlowForce Server-Auftrags beginnen.

In der Tabelle weiter unten sind die Einstellungen für die Bereitstellung eines Mappings aus dem Dialogfeld **Mapping online bereitstellen** beschrieben.

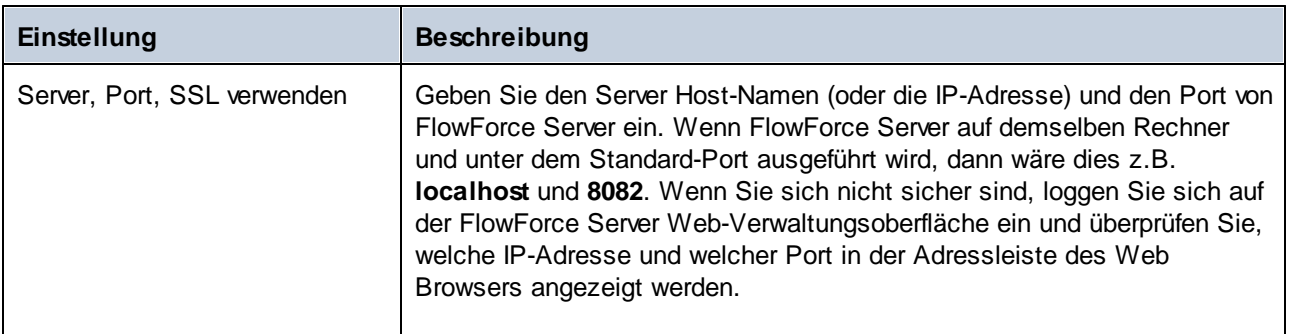

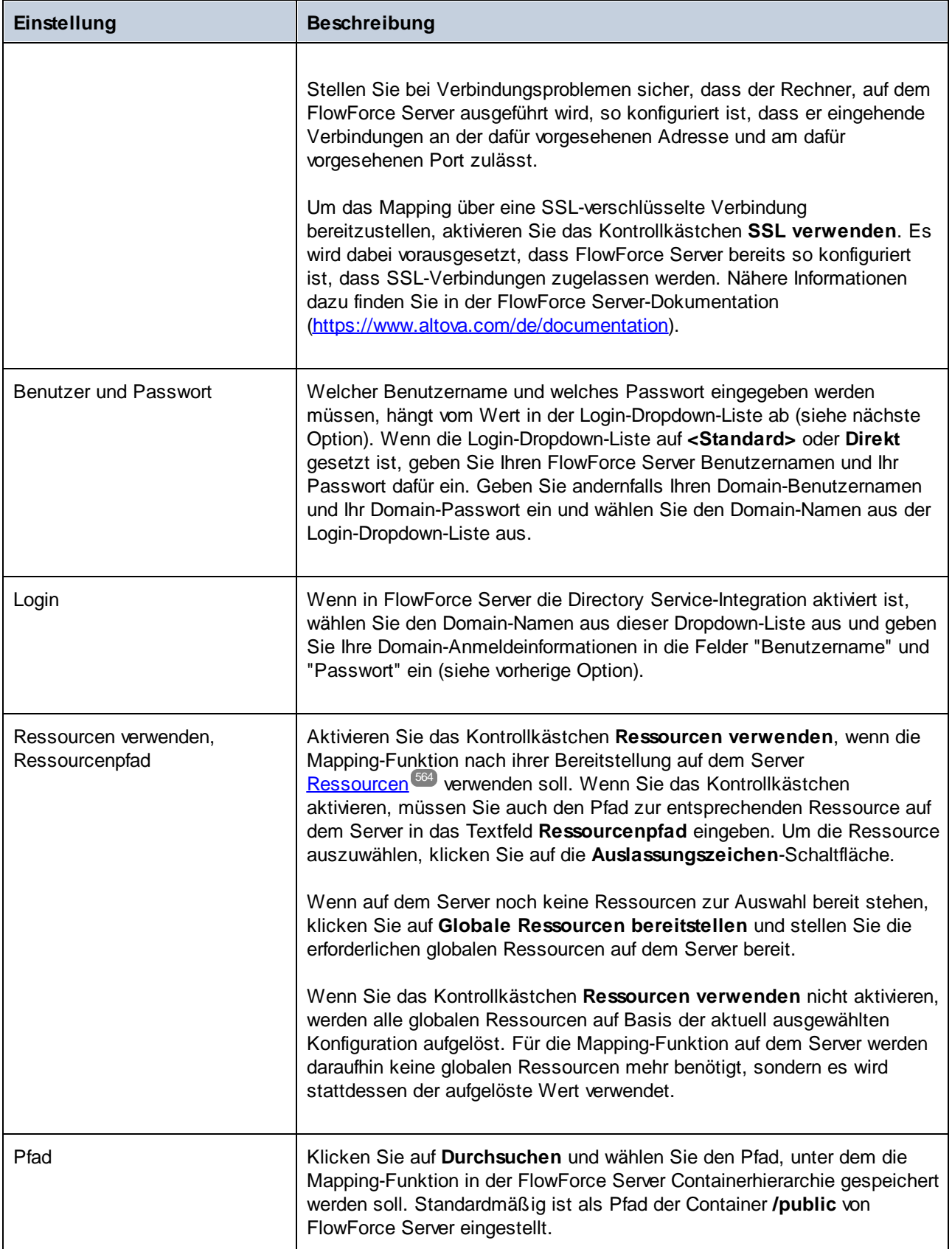

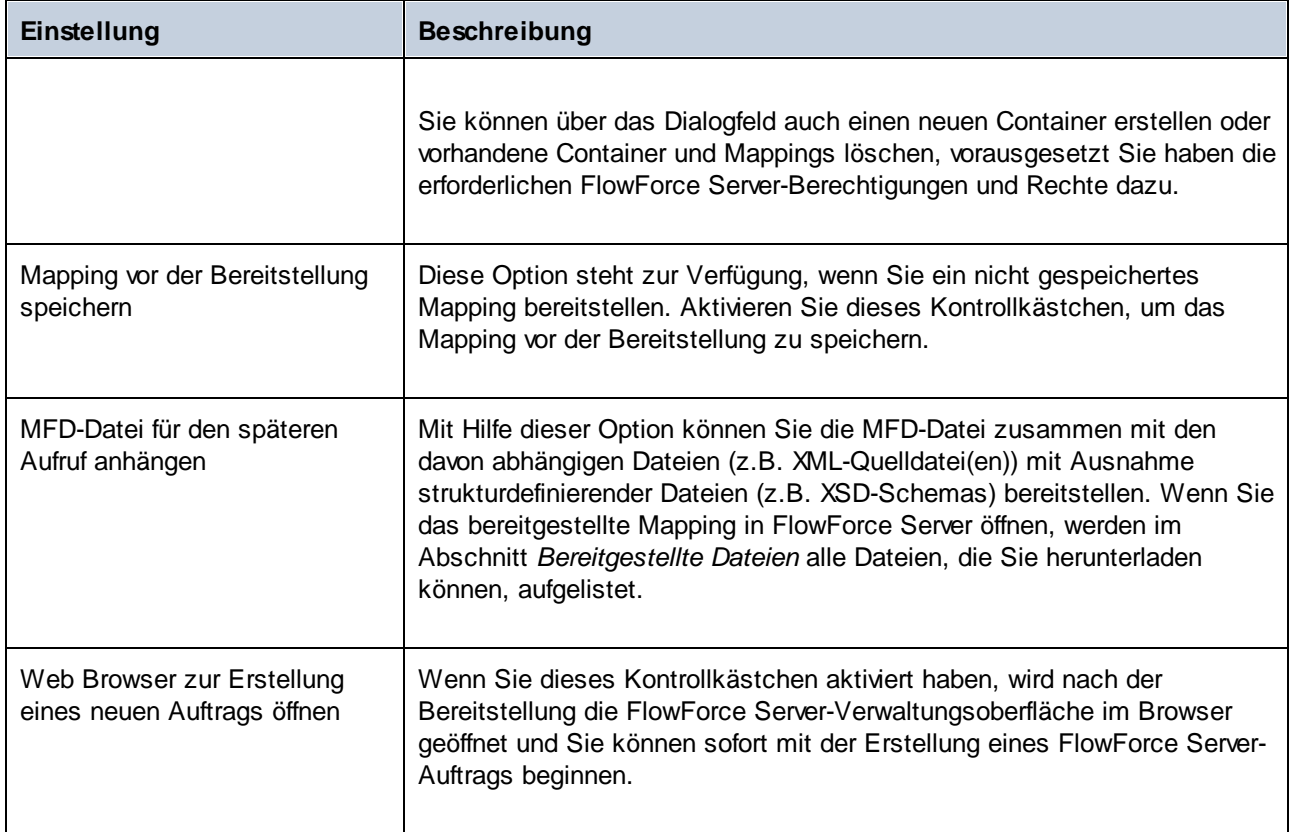

# Fehlerbehebung

In der folgenden Tabelle sind häufige Probleme bei der Bereitstellung eines Mappings und deren Lösung aufgelistet.

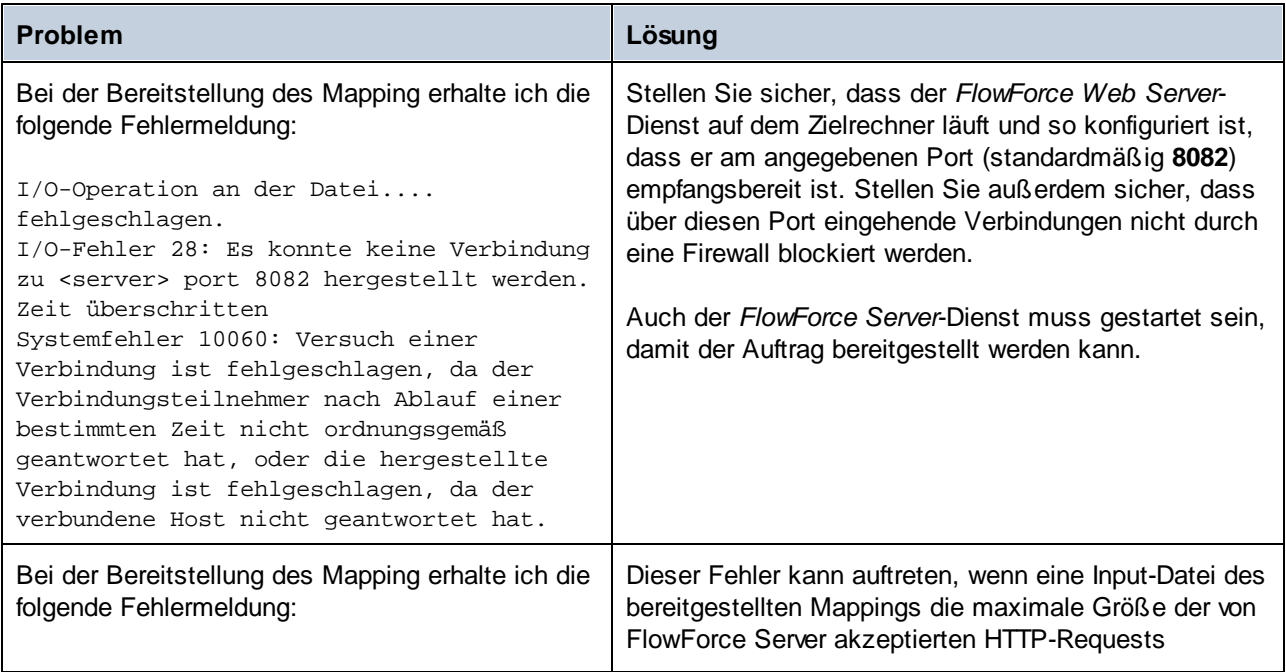

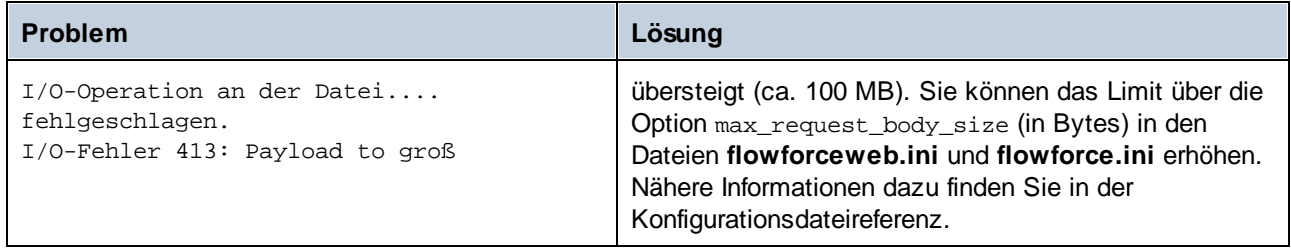

## Auswahl der Server-Version (nur Windows)

Wenn auf dem Server, auf dem Sie das Mapping bereitstellen, mehrere Versionen von MapForce Server unter FlowForce Server-Verwaltung laufen (gilt nur für Windows Server), werden Sie zusätzlich dazu auch aufgefordert, die Version von MapForce Server, mit der dieses Mapping ausgeführt werden soll, zu definieren.

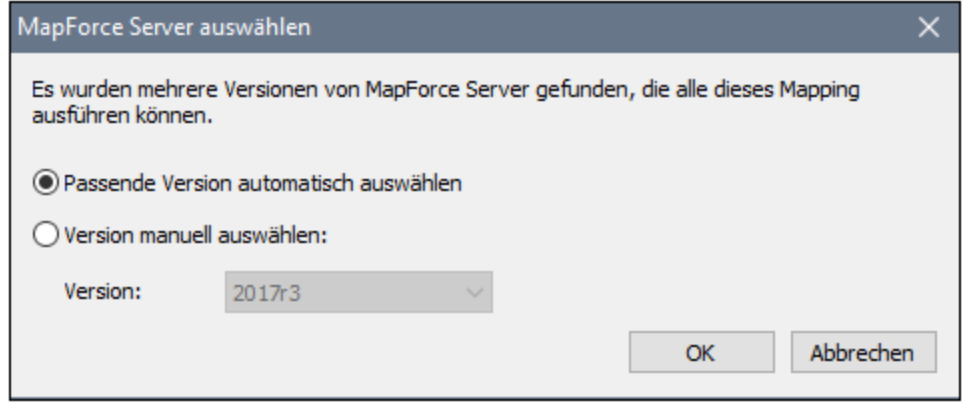

**Anmerkung:** Das Dialogfeld wird angezeigt, wenn das FlowForce Server-Installationsverzeichnis .tool-Dateien für jede unter FlowForce Server-Verwaltung laufende MapForce Server-Version enthält. Standardmäßig wird zu diesem Verzeichnis automatisch eine MapForce Server .tool-Datei hinzugefügt, wenn Sie MapForce Server als Teil der FlowForce Server Installation installieren. Die .tool-Dateien sind in FlowForce unter dem folgenden Pfad gespeichert: **C:**

**\Programme\Altova\FlowForceServer2024\tools**. Wenn Sie zusätzliche Versionen von MapForce Server haben, die unter FlowForce Server-Verwaltung ausgeführt werden sollen, müssen deren .tool-Dateien eventuell manuell in das obige Verzeichnis kopiert werden. Die .tool-Datei von MapForce Server befindet sich unter: **C:\Programme\Altova\MapForceServer2024\etc**.

## **7.3 Ausführen von Mappings und Transformationen als Aufträge**

Anhand eines MapForce Mappings oder einer StyleVision-Transformation können Sie folgendermaßen einen FlowForce Server-Auftrag erstellen:

- 1. Stellen Sie das Mapping oder die Transformation zuerst auf FlowForce Server bereit. Dieser Schritt muss über MapForce (bzw. StyleVision) durchgeführt werden:
	- · Klicken Sie im Menü **Datei** auf **Auf FlowForce (Server) bereitstellen**.

Informationen zu den Einstellungen für die Bereitstellung finden Sie unter [Bereitstellen](#page-532-0) von Mappings auf [FlowForce](#page-532-0) Server<sup>633</sup>.

2. Navigieren Sie in FlowForce Server zu dem Container, in dem Sie das Mapping bzw. die Transformation gespeichert haben (z.B. zum Container "/public").

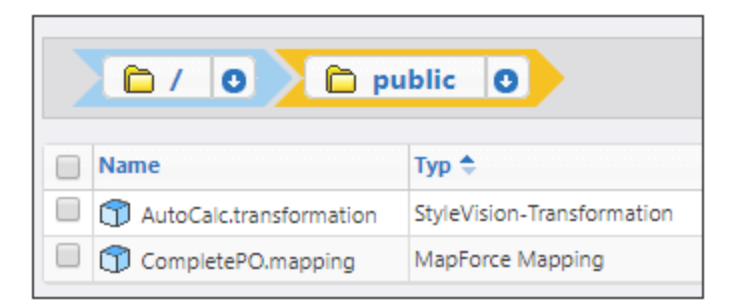

3. Klicken Sie auf das gewünschte Mapping bzw. die gewünschte Transformation und anschließend auf **Auftrag erstellen**. Alternativ dazu können Sie das Mapping bzw. die Transformationen auch von einem vorhandenen Auftrag aus referenzieren, indem Sie den Pfad in das Feld **Funktion ausführen** eingeben:

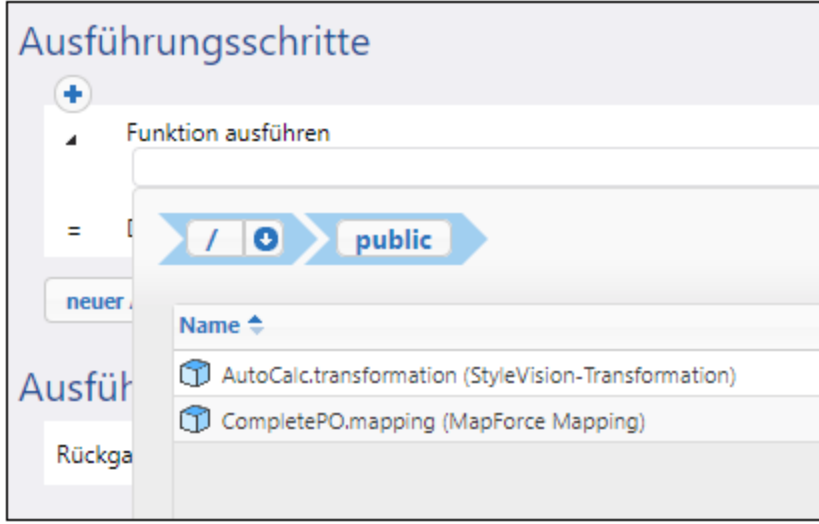

Sie können den Auftrag nun ganz nach Bedarf konfigurieren. So können Sie ihn z.B. als [Webservice](#page-235-0)<sup>(236)</sup> oder mit Hilfe eines [Triggers](#page-228-0)<sup>(229</sup> ausführen. Ein Schritt-für-Schritt-Beispiel für die Erstellung eines Auftrags anhand einer bereitgestellten StyleVision-Transformationen finden Sie unter [Erstellen](#page-470-0) eines Auftrags anhand einer [StyleVision-Transformation](#page-470-0)<sup>(471</sup>). Ein ähnliches Beispiel für ein MapForce-Mapping finden Sie unter [Erstellen](#page-426-0) eines Auftrags anhand eines Mapforce [Mappings](#page-426-0)<sup>427</sup>. Ein Beispiel, in dem sowohl MapForce Server als auch StyleVision Server aufgerufen wird, finden Sie unter Beispiel: Generieren mehrerer [PDF-Dateien](#page-491-0) anhand mehrerer [XML-Dateien](#page-491-0)<sup>(492)</sup>.

Einer der wichtigsten Teile einer Transformations- oder Mapping-Ausführung ist die Behandlung der Input-Dateien für den Auftrag. Es gibt dafür zwei Methoden: Sie können die Input-Dateien für den Auftrag statisch oder dynamisch zur Laufzeit des Auftrags bereitstellen (z.B. über einen Pfad). Welche Methode Sie wählen, hängt von den Ausgangsbedingungen ab: Wenn Ihr Auftrag jedes Mal mit denselben Input-Daten ausgeführt werden soll, empfiehlt sich die erste Methode. Wenn bei Ihrem FlowForce-Auftrag jedoch Daten aus dynamisch über einen Pfad bereitgestellten Dateien verarbeitet werden sollen, empfiehlt sich die zweite Methode.

## MapForce Mappings

Im Fall von über MapForce bereitgestellten Mappings werden alle Instanzdateien (wie z.B. XML, CSV, JSON, Excel, usw.) zusammen mit dem Mapping bereitgestellt und implizit als statische Dateien verpackt, d.h. FlowForce liest die Daten bei Ausführung des Auftrags standardmäßig aus den statisch verpackten Dateien aus, was nicht immer wünschenswert ist. Es gibt hier zwei Szenarien:

1. Wenn Sie in MapForce mit der rechten Maustaste auf das Mapping klicken und vor dem Bereitstellen des Mappings das Kontrollkästchen **Pfade im generierten Code absolut machen** aktivieren, werden alle Input-Dateien in FlowForce Server explizit mit dem Präfix **altova://packagefile/** angezeigt.

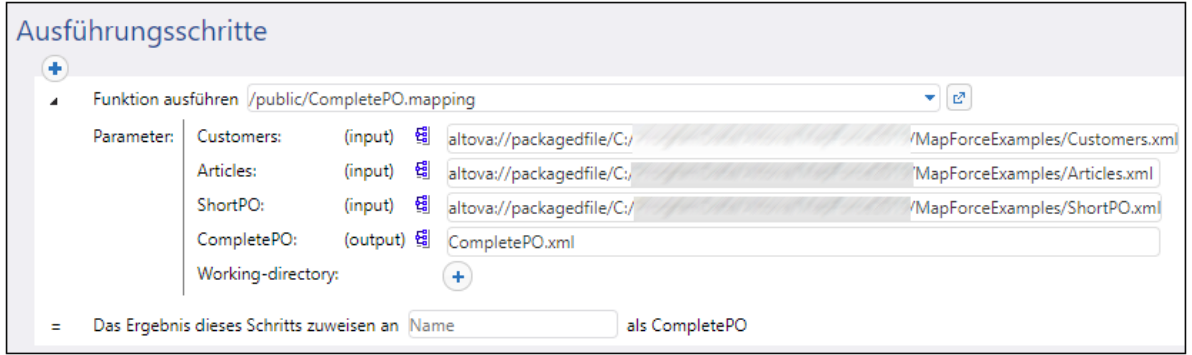

Damit FlowForce Server die Daten nicht aus verpackten Dateien ausliest, entfernen Sie das Präfix **altova://packagedfile** aus dem Pfad. Sie können die Datei anschließend entweder über einen absoluten oder relativen Pfad referenzieren. Wenn Sie einen relativen Pfad verwenden, ist dieser relativ zum Parameter **Working-directory**. Wenn Sie z.B. vorhaben, als Input einige Dateien von **C: \FlowForce\CompletePO** bereitzustellen, setzen Sie das Arbeitsverzeichnis (Working-directory) auf **C:\FlowForce\CompletePO** und geben Sie nur, wie unten gezeigt, den Namen der Input-Dateien ein.

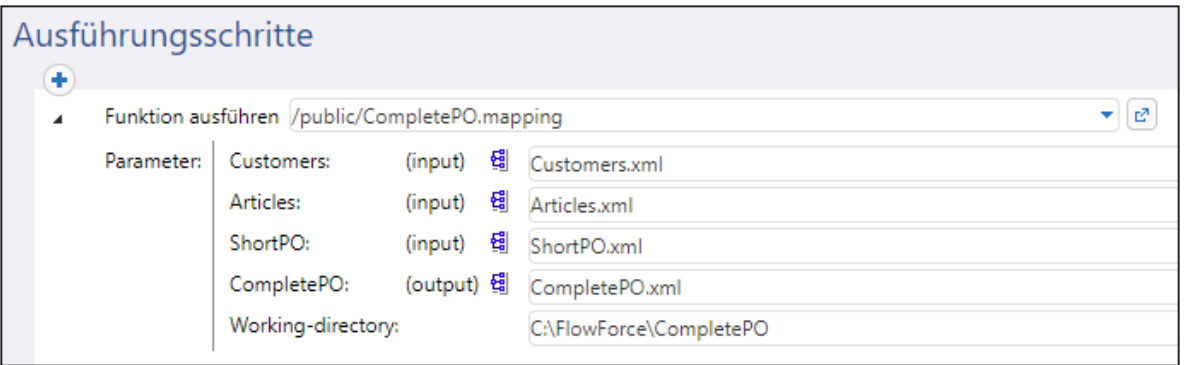

2. Wenn das Kontrollkästchen **Pfade im generierten Code absolut machen** vor der Bereitstellung des Mappings in FlowForce nicht aktiviert wurde, werden die Input-Dateien in FlowForce mit ihrem relativen Pfad angezeigt. Beachten Sie, dass FlowForce, selbst wenn im Arbeitsverzeichnis Dateien desselben Namens vorhanden sind, in diesem Fall dennoch auch Daten aus den verpackten Dateien ausliest. Damit FlowForce Daten aus der verpackten Datei nicht ausliest, können Sie die Dateipfade entweder absolut machen oder diese, wie unten gezeigt, als Parameter an den Auftrag übergeben:

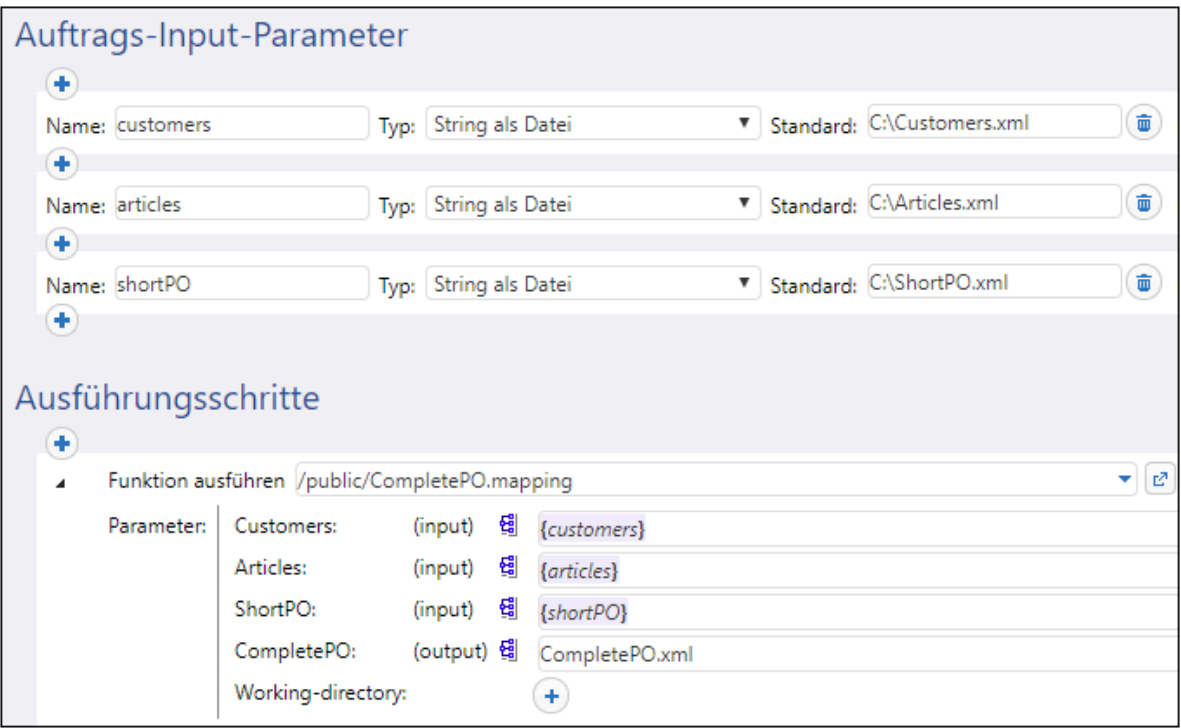

Alternativ dazu können Sie das Mapping-Design in MapForce dahingehend ändern, dass die Input-Dateinamen Input-Parameter für das Mapping sind. So erhält z.B. das unten gezeigte Mapping sowohl den Input- als auch den Output-Dateinamen als Parameter.
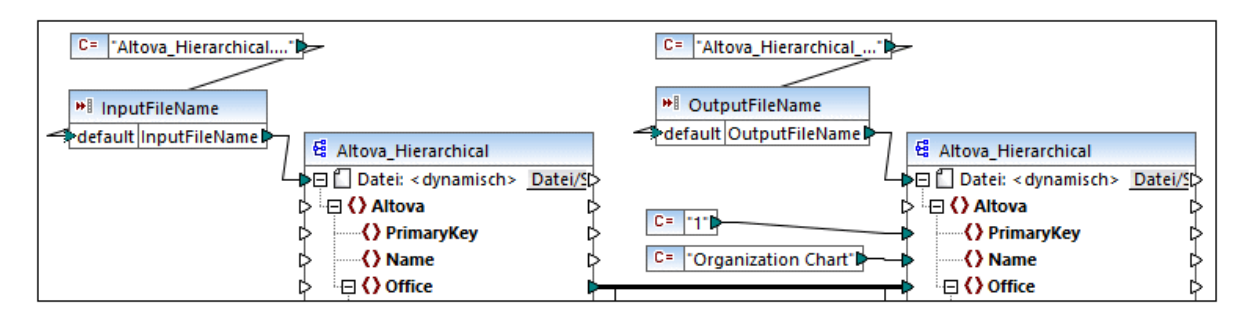

Wenn das Mapping auf FlowForce Server bereitgestellt wird, scheinen die Parameter auf der Auftragskonfigurationsseite als Parameter auf (die Dateien selbst wurden nicht verpackt).

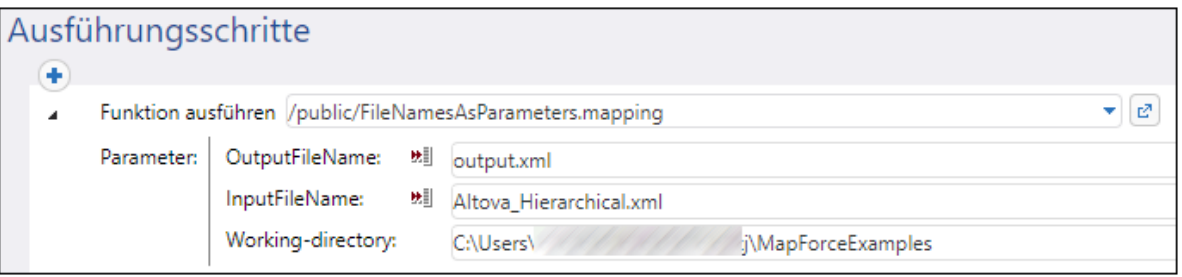

Das oben gezeigte Mapping hat den Namen **FileNamesAsParameters.mfd** und ist eine der im Lieferumfang von MapForce inkludierten Beispieldateien. Informationen zur Erstellung dieses Mappings finden Sie in der Dokumentation zu MapForce.

#### StyleVision-Transformationen

Im Fall von StyleVision-Transformationen können Sie Input-Dateien folgendermaßen behandeln:

- 1. Öffnen Sie die PXF-(Portable XML Form)-Datei in StyleVision. Wenn Sie ein SPS (StyleVision Power Stylesheet) haben, fordert StyleVision Sie beim Versuch, dieses auf FlowForce Server bereitzustellen auf, dieses in das PXF-Format zu konvertieren.
- 2. Klicken Sie im Fenster "Design-Übersicht" auf **Eingebettete Dateien konfigurieren**. Daraufhin wird ein Dialogfeld angezeigt.

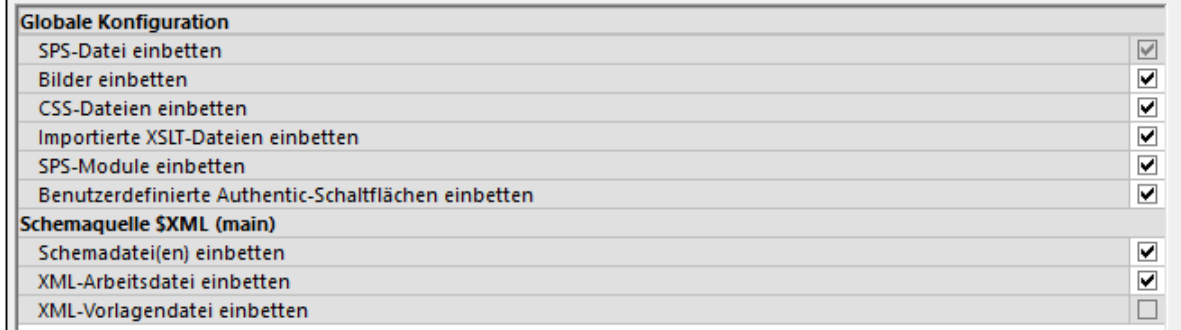

3. Beachten Sie die Option **XML-Arbeitsdatei einbetten**. Wenn Sie dieses Kontrollkästchen aktivieren, bildet die XML-Arbeitsdatei Teil des bereitgestellten Pakets. FlowForce liest die Daten in diesem Fall standardmäßig bei jeder Auftragsausführung aus dieser Datei aus. Eine verpackte Datei wird in FlowForce entsprechend gekennzeichnet:

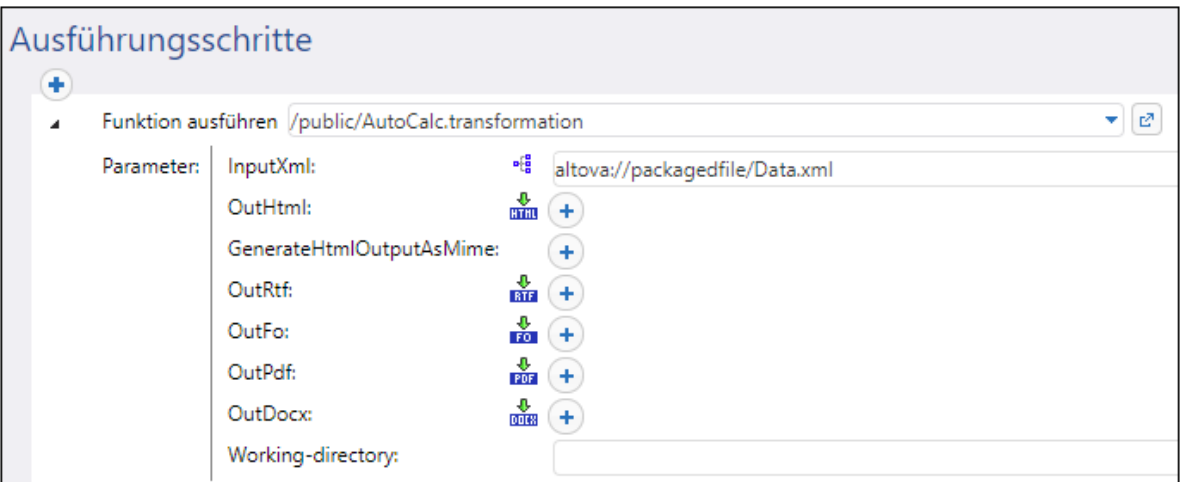

Damit die Datei für den Auftrag dynamisch bereitgestellt wird, entfernen Sie das Präfix **altova://packagedfile/** oder ändern Sie den Pfad in einen absoluten Pfad. Wenn Sie einen relativen Pfad verwenden, ist dieser relativ zum Parameter **Arbeitsverzeichnis**. Deaktivieren Sie alternativ dazu das Kontrollkästchen **XML-Arbeitsdatei einbetten,** bevor Sie die Transformationen auf FlowForce Server bereitstellen.

Wenn Sie das Kontrollkästchen **XML-Arbeitsdatei einbetten** bei Ressourcen wie CSS-Dateien oder Bilder löschen, sucht FlowForce Server im Auftragsarbeitsverzeichnis danach.

# **7.3.1 Anmeldeinformationen in Mapping-Funktionen**

An einer früheren Stelle in dieser Dokumentation haben Sie eine Einführung in [Anmeldeinformationen](#page-240-0)<sup>[241</sup> erhalten. Wie bereits erwähnt, können Anmeldeinformationen nicht nur in FlowForce Server, sondern auch zum Zeitpunkt des Designs in MapForce erstellt werden.

Wenn Sie ein Mapping, das Anmeldeinformationen enthält, von MapForce aus auf FlowForce Server bereitstellen, werden auch die Anmeldeinformationen auf dem Server bereitgestellt. Die bereitgestellten Informationen enthalten nur die Felder, die Sie bei der Erstellung des Anmeldeinformationsdatensatzes ausgefüllt haben. Dabei kann es sich z.B. um ein leeres Anmeldeinformationsobjekt handeln (wenn Sie nur den Namen der Anmeldeinformationen speichern) oder ein Anmeldeinformationsobjekt, das sowohl den Benutzernamen als auch das Passwort enthält.

Sie können Anmeldeinformationsobjekte von MapForce aus auch separat vom Hauptmapping als Standalone-Objekte auf FlowForce Server bereitstellen. Sie können direkt von MapForce aus den Ziel-Container auswählen, in dem diese bereitgestellt werden sollen. Nähere Informationen dazu finden Sie in der MapForce-Dokumentation [\(https://www.altova.com/de/documentation](https://www.altova.com/de/documentation)).

Die folgenden Daten gelten als sensible Daten:

- ·**Passwort** (bei Anmeldeinformationen vom Typ "Passwort")
- · **Client Secret**, **Access Token** und **Refresh Token** (bei Anmeldeinformationen vom Typ "OAuth 2.0")

Die sensiblen Daten werden nur dann bereitgestellt, wenn Sie zum Zeitpunkt des Mapping-Designs in MapForce das Kontrollkästchen **Verschlüsselt in MapForce Server-Ausführungsdatei und Mapping-Bereitstellung inkludieren** aktiviert haben. Dies gilt sowohl für die Bereitstellung des Mappings als auch für die Bereitstellung der Standalone-Anmeldeinformationen.

Sie sehen in FlowForce Server, ob für eine Mapping-Funktion Anmeldeinformationen benötigt werden, indem Sie die Seite der entsprechenden Mapping-Funktion öffnen, z.B:

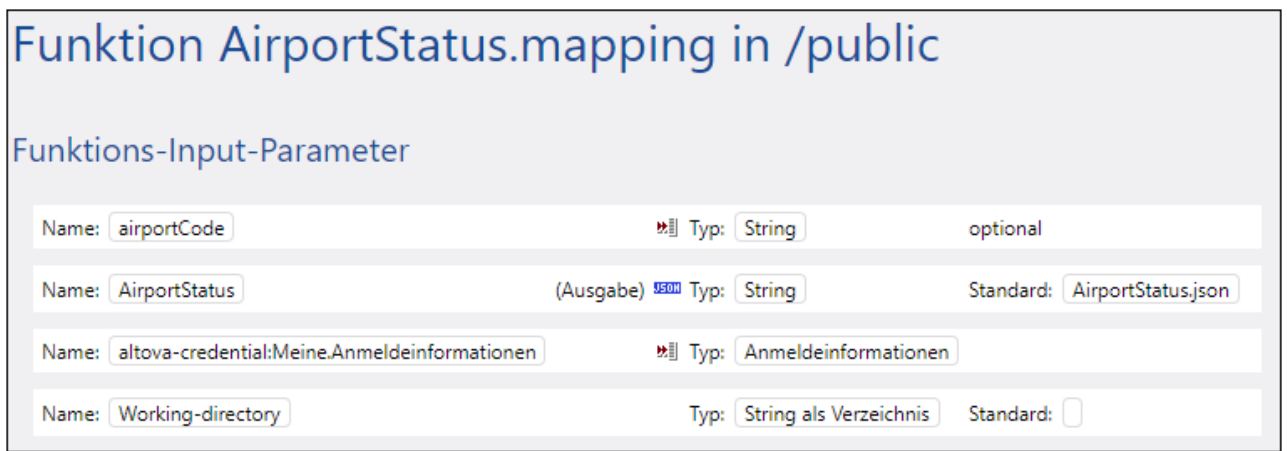

Wenn Sie bei der Erstellung der Anmeldeinformationen die Option **Verschlüsselt in MapForce Server-Ausführungsdatei und Mapping-Bereitstellung inkludieren** aktiviert haben, werden die zusammen mit dem Mapping bereitgestellten Anmeldeinformationen im Auftrag verwendet. In diesem Fall müssen Sie diese nicht über die Auftragskonfigurationsseite definieren. So wird z.B. im folgenden Ausführungsschritt die Mapping-Funktion mit den gespeicherten Anmeldeinformationen, falls diese vorhanden sind, ausgeführt (beachten Sie bitte, dass der Parameter "Meine.Anmeldeinformationen" nicht erweitert wurde):

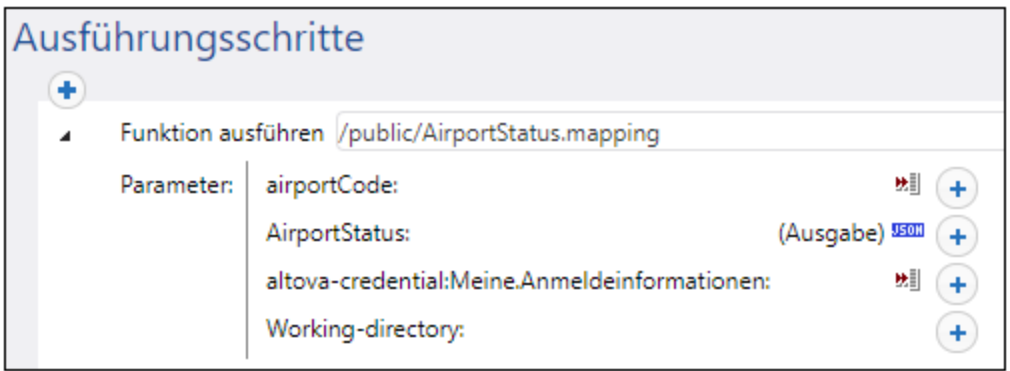

Sie können die gespeicherten Anmeldeinformationen jedoch durch ein anderes direkt in FlowForce Server definiertes Anmeldeinformationsobjekt oder andere lokale Anmeldeinformationen ersetzen und dadurch außer Kraft setzen. Klicken Sie dazu auf die Schaltfläche "+" und wählen Sie entweder ein bereits in FlowForce Server vorhandenes Anmeldeinformationsobjekt aus oder geben Sie den Benutzernamen und das Passwort direkt ein, z.B:

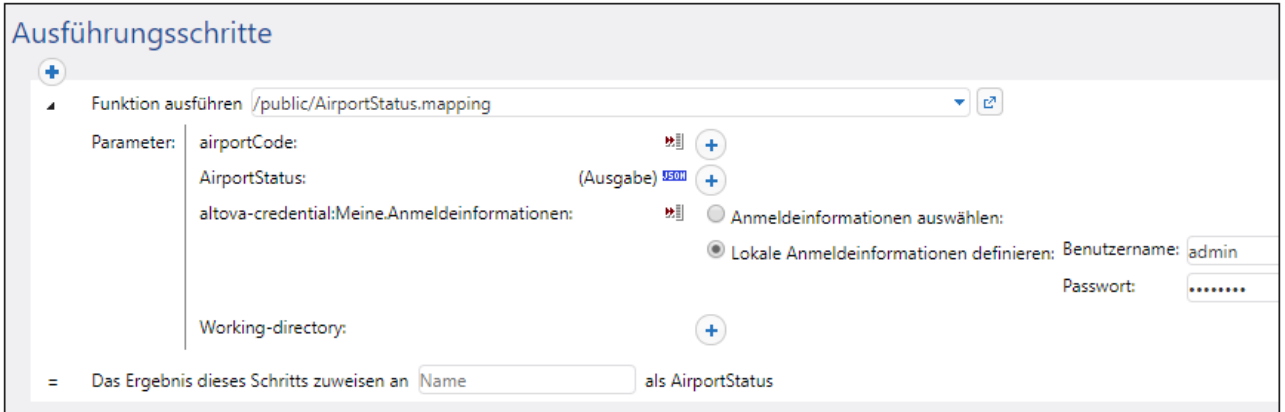

Anmeldeinformationen, die als Parameter für den Ausführungsschritt bereitgestellt werden, haben Vorrang vor innerhalb der Mapping-Funktion gespeicherten Anmeldeinformationen.

Wenn Sie die Option **Verschlüsselt in MapForce Server-Ausführungsdatei und Mapping-Bereitstellung inkludieren** beim Erstellen der Anmeldeinformationen in MapForce nicht aktiviert haben, müssen die Anmeldeinformationen unbedingt als Parameter für den Ausführungsschritt bereitgestellt werden, da die Ausführung des Auftrags sonst fehlschlägt.

Bei Mapping-Funktionen, für die eine OAuth 2.0-Autorisierung erforderlich ist, kann das Access Token ablaufen oder vom Webservice-Anbieter jederzeit widerrufen werden. In diesem Fall versucht FlowForce Server während der Ausführung der Auftragsinstanz automatisch ein neues abzurufen. Wenn dieselben Anmeldeinformationen in mehreren laufenden Aufträgen verwendet werden und die Laufzeit-Faktoren es erlauben, aktualisiert FlowForce Server das Access Token zentral und synchronisiert alle betroffenen Auftragsinstanzen entsprechend.

# **7.3.2 Beispiel: OAuth 2.0-Autorisierung**

In diesem Beispiel wird gezeigt, wie Sie einen REST-Webservice, für den eine OAuth 2.0-Autorisierung erforderlich ist, aufrufen. Die Client-Applikation ist ein FlowForce Server-Auftrag. Darin werden über die Google Calendar API [\(https://developers.google.com/calendar/\)](https://developers.google.com/calendar/) Kalenderereignisse abgerufen. Aus Gründen der Einfachheit ruft der -Auftrag die Kalenderinformationen im Istzustand ab und gibt nur das rohe JSON-Result aus, ohne dieses weiter zu verarbeiten.

Voraussetzungen:

- ·MapForce Enterprise Edition
- · MapForce Server Advanced Edition
- · FlowForce Server Advanced Edition
- · Um dieses Beispiel durchspielen zu können, benötigen Sie ein Google-Konto. Wenn Sie einen anderen Webservice aufrufen möchten, fordern Sie OAuth 2.0-Anmeldeinformationen von Ihrem Webservice-Anbieter an und verwenden Sie diese in der unten stehenden Anleitung.

#### Anforderung der OAuth 2.0-Anmeldeinformationen

Wenn Sie die erforderlichen OAuth 2.0-Anmeldeinformationen für den Aufruf des Webservice bereits zur Verfügung haben, können Sie diesen Schritt überspringen. Andernfalls ist der genaue Ablauf vom Anbieter des Webservice, der von Ihrem Mapping aufgerufen wird, abhängig. Um die Google Calender API, wie in diesem Beispiel gezeigt, aufzurufen, gehen Sie folgendermaßen vor:

- 1. Melden Sie sich bei der Google API-Konsole ([https://console.developers.google.com/\)](https://console.developers.google.com/) an.
- 2. Erstellen Sie ein neues Projekt.

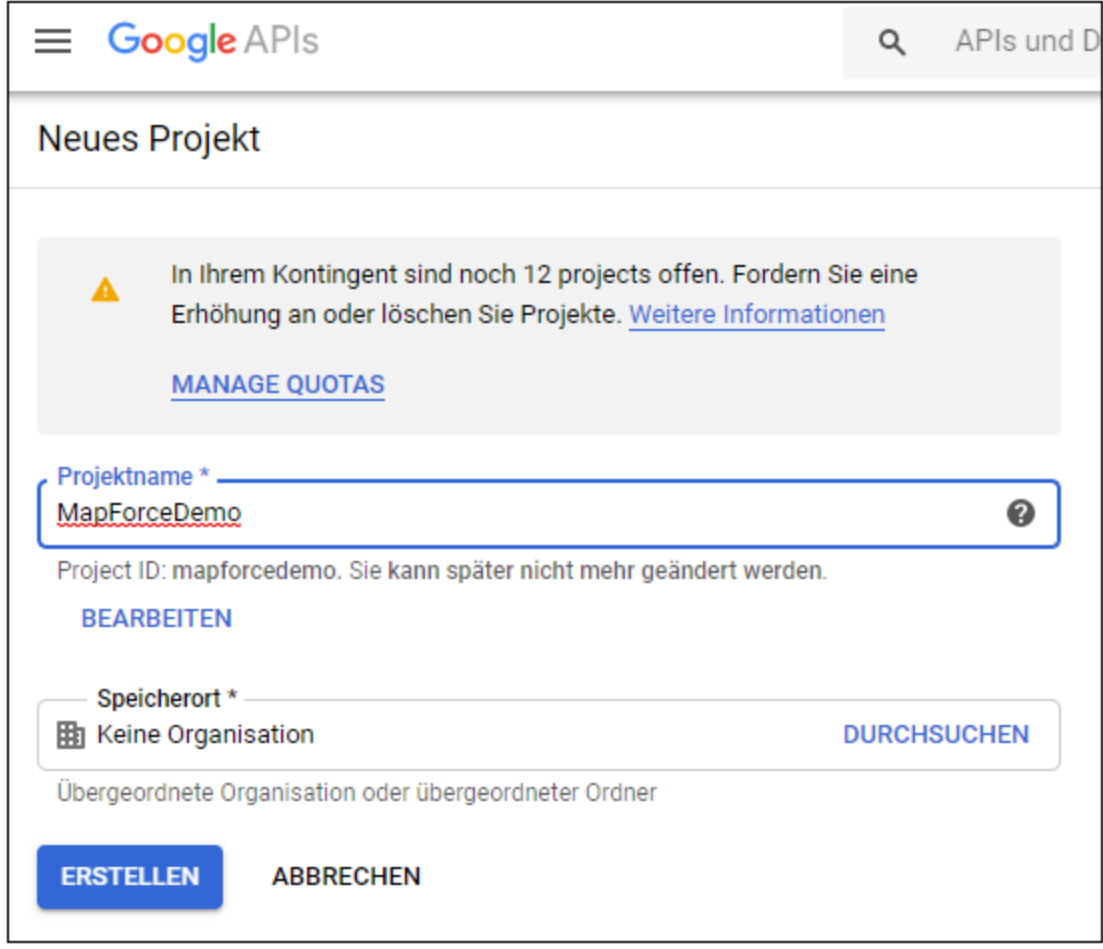

- 3. Klicken Sie auf **OAuth-Zustimmungsbildschirm**.
- 4. Wählen Sie als Benutzertyp **Extern**, es sei denn, Sie haben ein G Suite-Konto, über das Sie nur Benutzern in Ihrem Unternehmen API-Zugriff einräumen können.

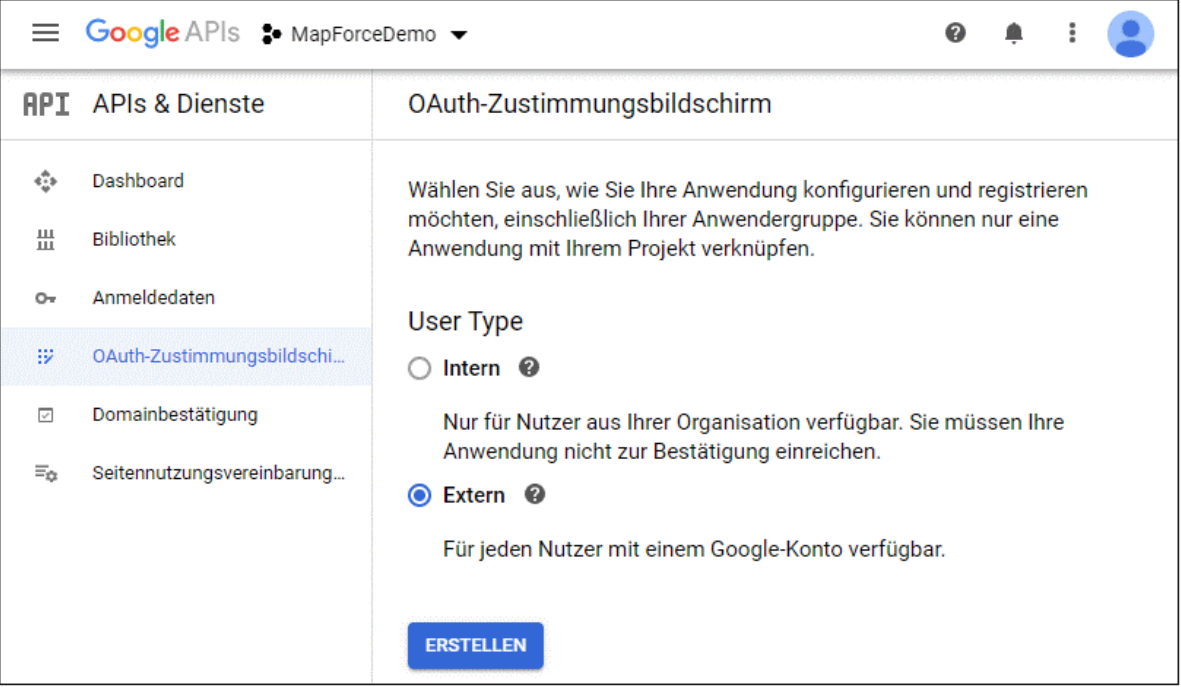

5. Geben Sie "mapforce-demo" als Applikationsnamen ein und speichern Sie die Einstellungen.

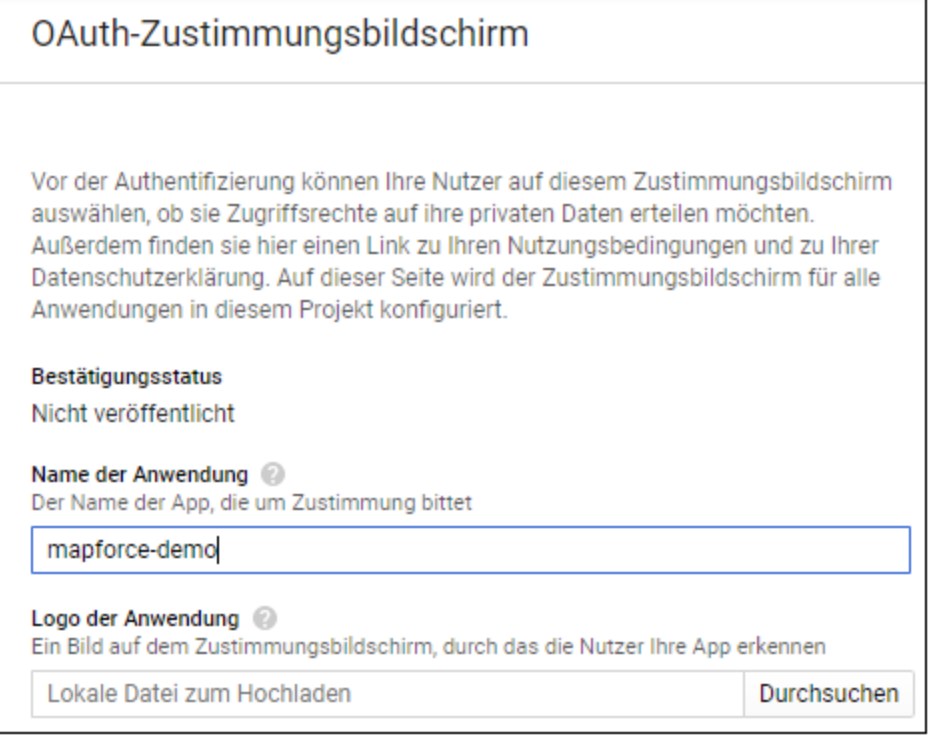

- 6. Klicken Sie auf **Anmeldedaten erstellen** wählen Sie anschließend **OAuth-Client-ID** aus.
- 7. Geben Sie als Applikationstyp **Desktopanwendung** und als Client-Namen "MapForce Client" ein.

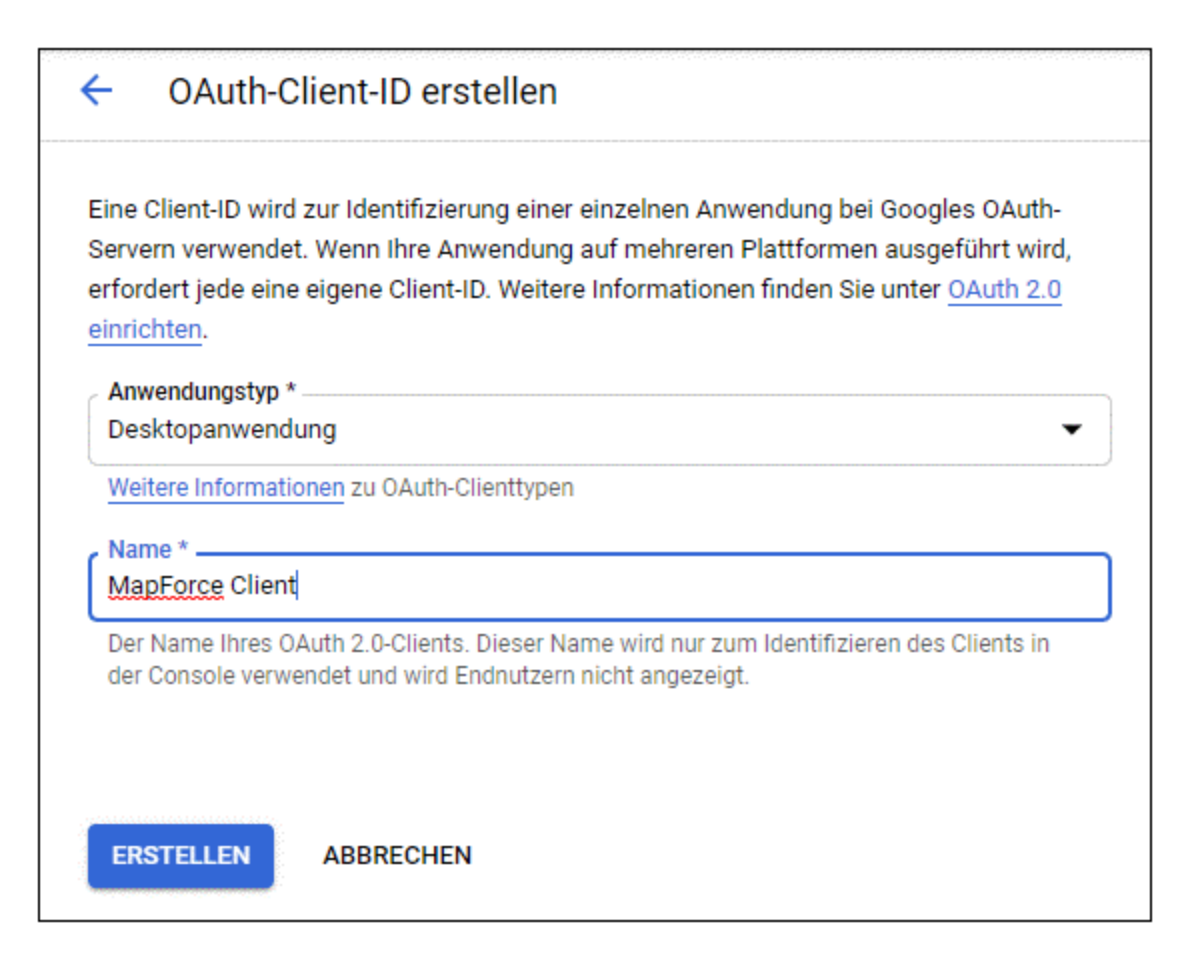

8. Klicken Sie auf **Erstellen**. Daraufhin wird die Client-ID erstellt und steht auf der Seite **Anmeldedaten** zur Verfügung.

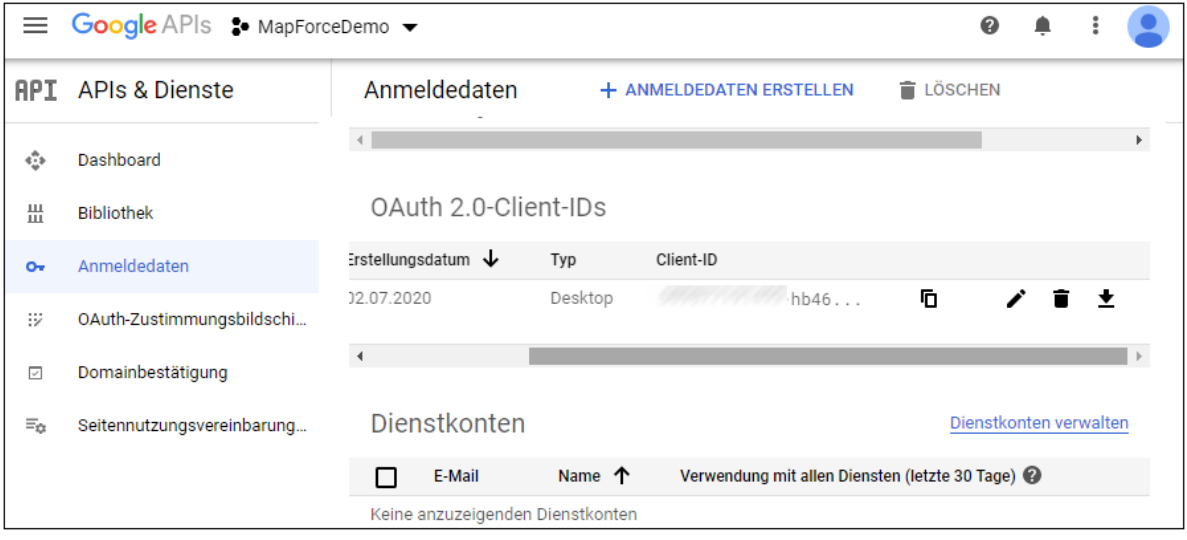

9. Klicken Sie auf  $\bullet$ , um die OAuth 2.0-Autorisierungsinformationen als JSON-Datei herunterzuladen.

Sie haben nun die folgenden OAuth 2.0-Autorisierungsinformationen von der Google Console API erhalten:

- 1. Autorisierungsendpunkt
- 2. Token-Endpunkt
- 3. Client ID
- 4. Client Secret

### <span id="page-547-0"></span>Aktivieren der Google Calender API

Um Aufrufe von Clients zu akzeptieren, muss die in diesem Beispiel verwendete Google Calendar API aktiviert werden. Klicken Sie in der Google API-Konsole auf **Bibliothek**, suchen Sie die Google Calendar API und aktivieren Sie sie:

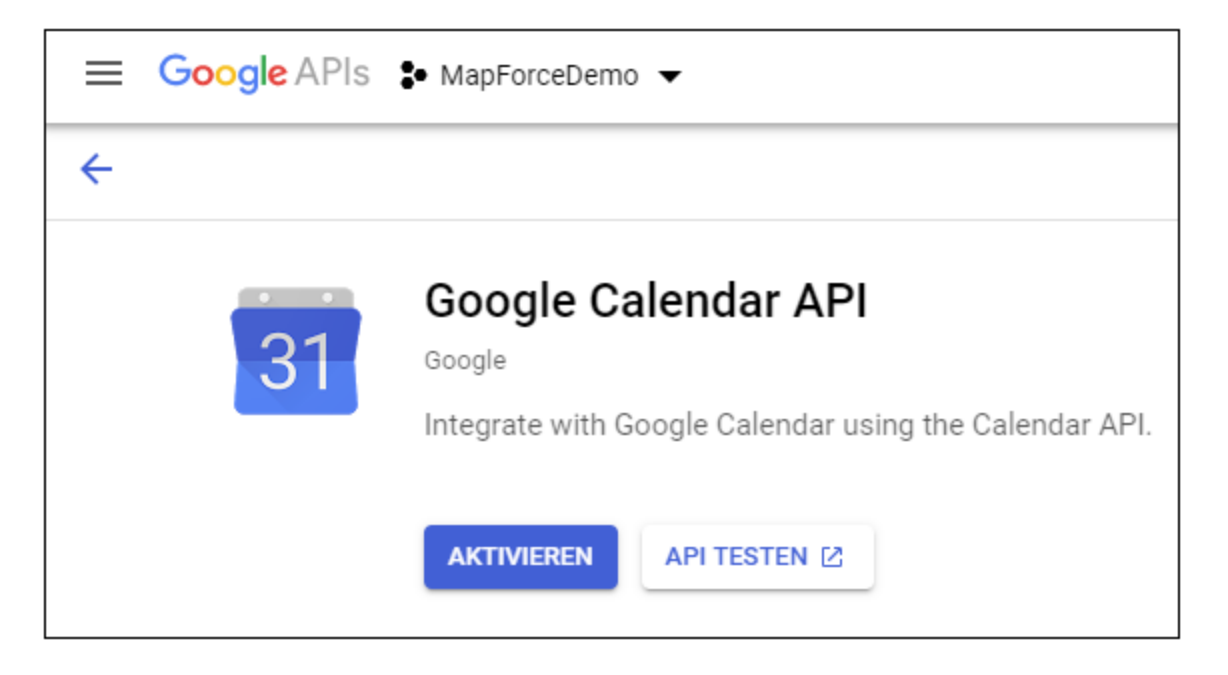

In diesem Beispiel werden wir die **list**-Methode der **Events** Entity aufrufen. Ausführliche Informationen über diese API-Methode finden Sie unter [https://developers.google.com/calendar/v3/reference/events/list.](https://developers.google.com/calendar/v3/reference/events/list) Beachten Sie die folgenden wichtigen Punkte:

- 1. Wie in der Dokumentation beschrieben, muss die Methode durch Senden eines GET Request an https://www.googleapis.com/calendar/v3/calendars/**calendarId**/events aufgerufen werden, wobei **calendarId** der Identifier eines Google Calendar ist. Der Request-Parameter **calendarId** wird in der Folge später über MapForce konfiguriert.
- 2. Für den Aufruf der API-Methode ist mindestens einer der folgenden Geltungsbereiche erforderlich:
	- · https://www.googleapis.com/auth/calendar.readonly
	- · https://www.googleapis.com/auth/calendar
	- · https://www.googleapis.com/auth/calendar.events.readonly
	- https://www.googleapis.com/auth/calendar.events

Ihr Mapping muss während der OAuth 2-Autorisierung einen dieser Geltungsbereiche angeben. Auch dieser wird in einem späteren Schritt konfiguriert. Für dieses Beispiel ist der erste Geltungsbereich "read-only" ausreichend.

#### <span id="page-548-0"></span>Anforderung eines Autorisierungs-Token

Um in MapForce eine Vorschau auf das Mapping anzeigen zu können, benötigen Sie die OAuth 2.0- Autorisierungsinformationen für das Mapping und müssen, wie unten gezeigt, ein Autorisierungs-Token anfordern.

- 1. Klicken Sie in MapForce mit der rechten Maustaste in einen leeren Bereich des Mappings und wählen Sie im Kontextmenü den Befehl **Anmeldeinformationen-Manager öffnen**.
- 2. Klicken Sie auf **+ Anmeldeinformationen hinzufügen**.
- 3. Geben Sie einen Namen ein (in diesem Beispiel "my.oauth") und wählen Sie als Typ **OAuth 2** aus.
- 4. Füllen Sie die Textfelder **Autorisierungsendpunkt**, **Token-Endpunkt**, **Client ID**, **Client Secret** mit den entsprechenden Werten aus der zuvor heruntergeladenen JSON-Datei aus.
- 5. Geben Sie https://www.googleapis.com/auth/calendar.readonly in das Textfeld **Geltungsbereich** ein.
- 6. Belassen Sie alle anderen Einstellungen unverändert.

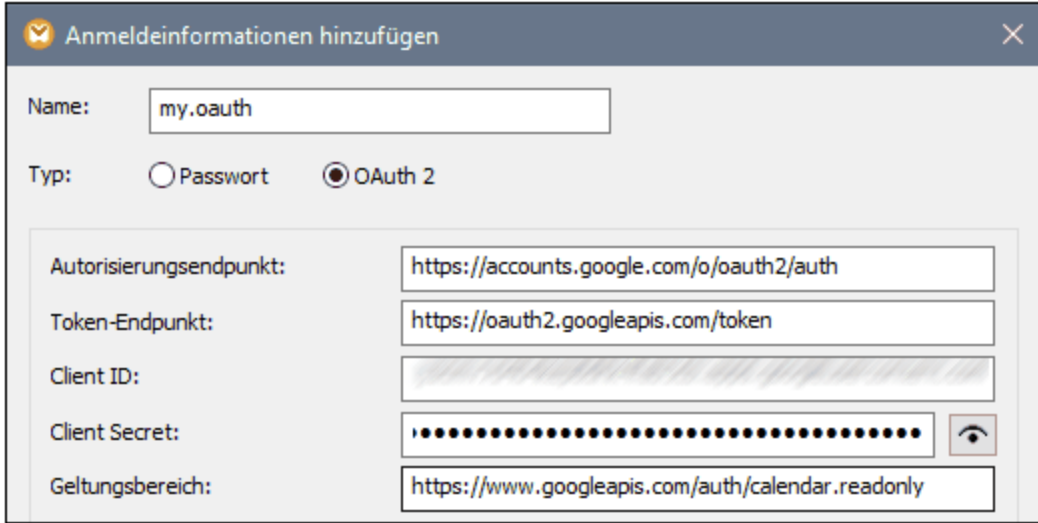

- 7. Klicken Sie auf **Access Token anfordern**, um das Token vom Autorisierungsserver (in diesem Beispiel Google) anzufordern. Daraufhin wird ein Browser-Fenster geöffnet, in dem Sie gebeten werden, sich mit Ihrem Google-Konto zu verbinden.
- 8. Melden Sie sich bei Ihrem Google-Konto an. Da Sie noch keine App-Überprüfungsanforderungen an Google gesendet haben, wird die folgende Seite angezeigt.

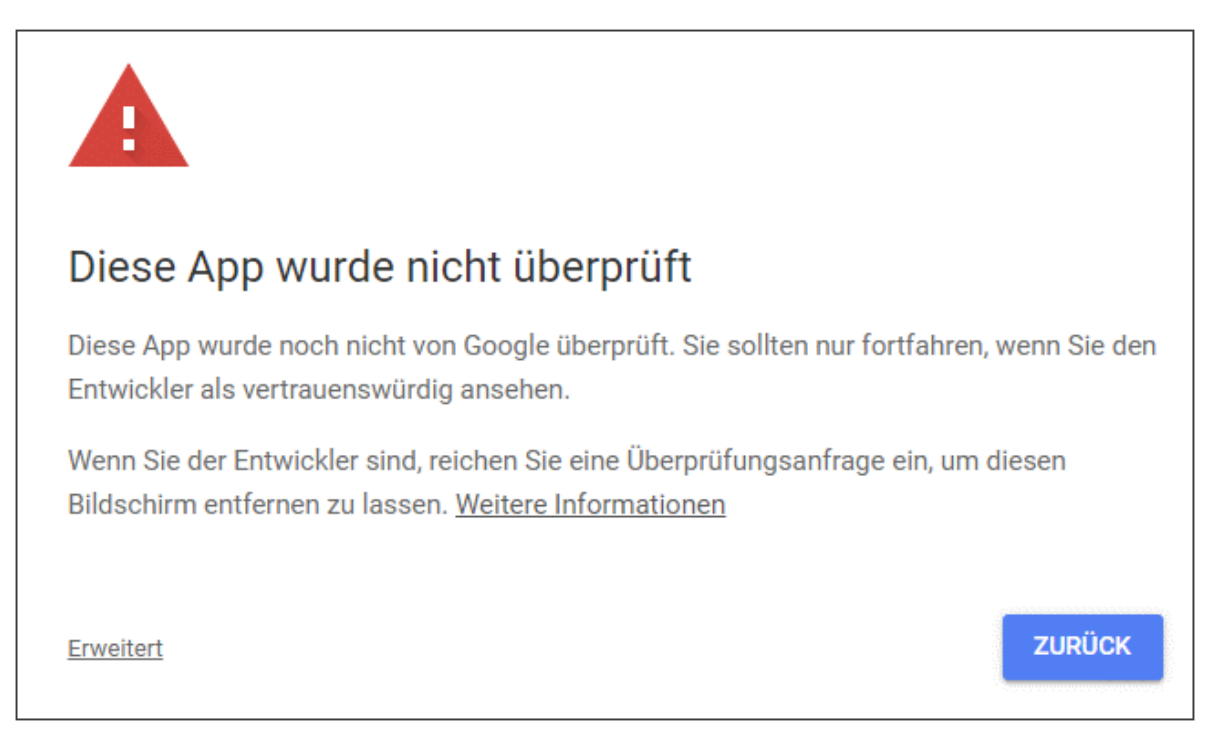

9. Klicken Sie auf **Erweitert** und anschließend auf **mapforce-demo öffnen (unsicher)**.

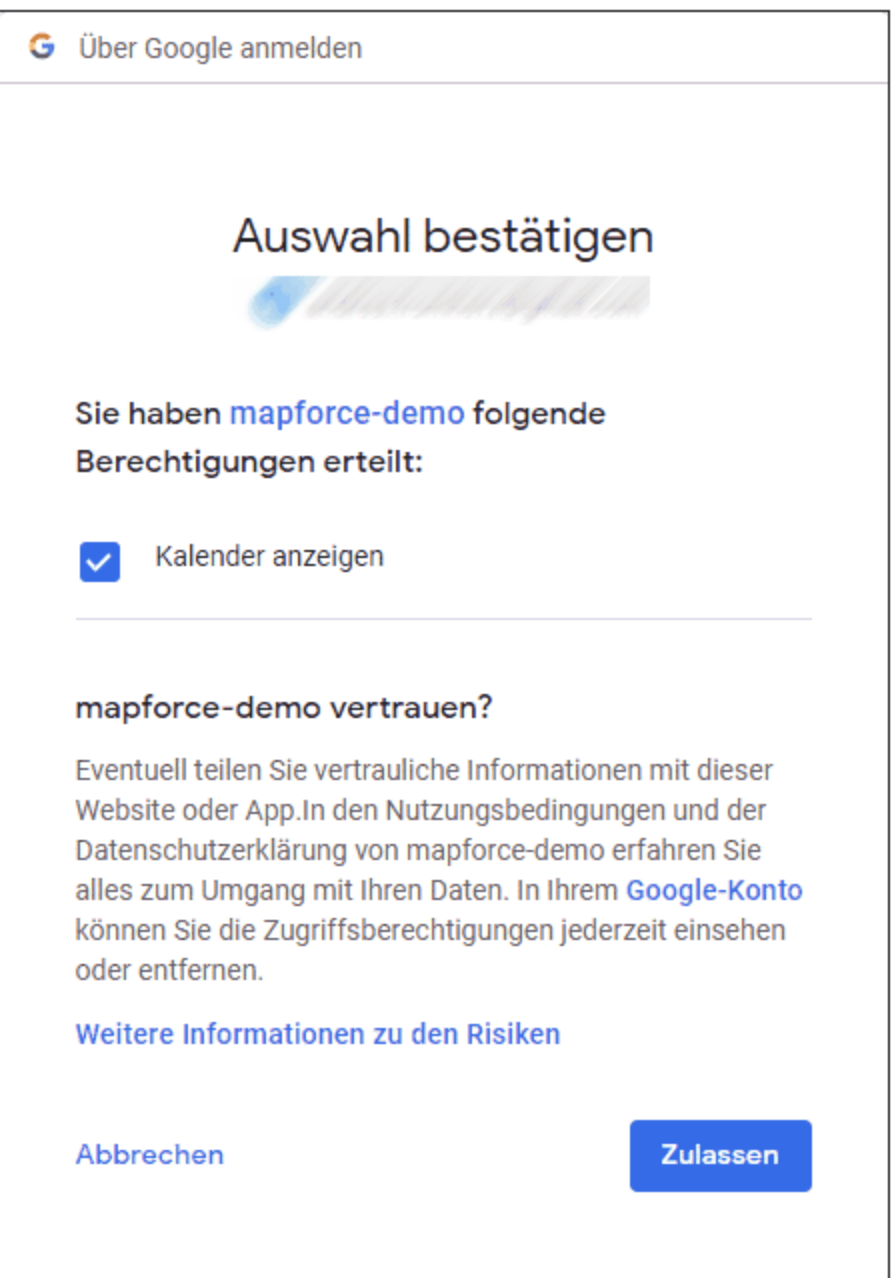

10. Klicken Sie auf **Zulassen**. Daraufhin wird eine Bestätigung im Browser angezeigt.

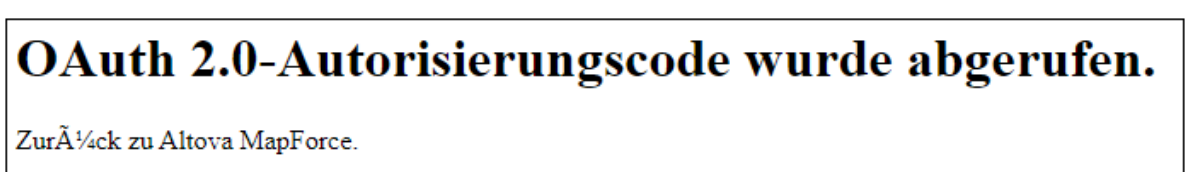

MapForce zeigt ebenfalls eine Meldung an, dass der OAuth 2.0-Autorisierungscode erfolgreich abgerufen wurde.

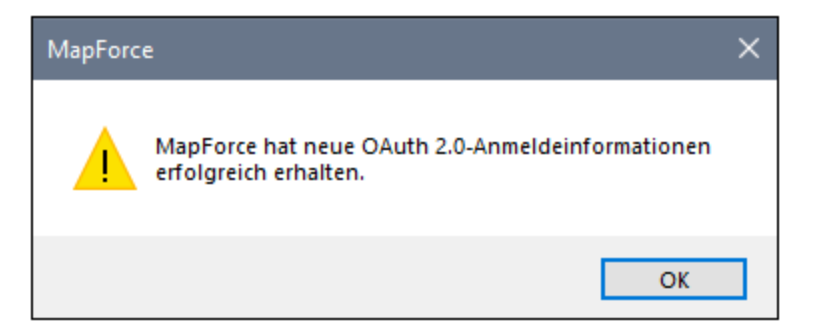

11. Klicken Sie auf **OK.** Beachten Sie, dass die Felder **Access Token** und **Refresh Token** nun ausgefüllt wurden.

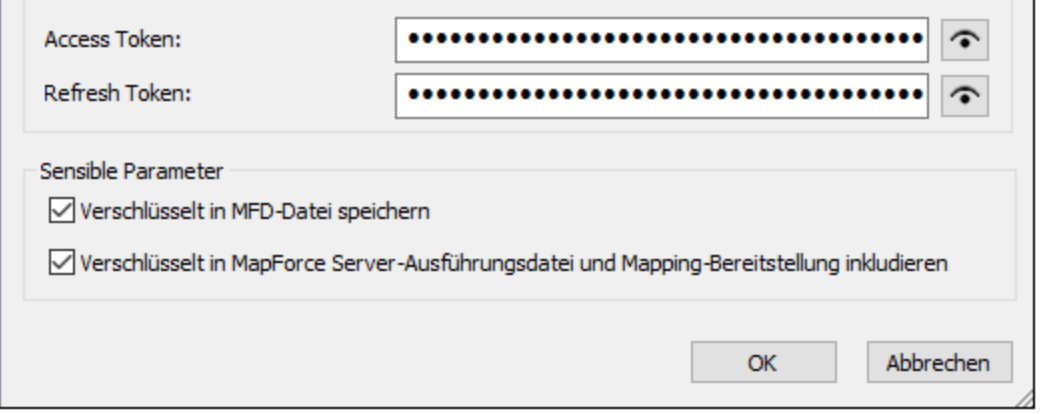

12. Speichern Sie das Mapping unter dem Namen **GetCalendarEvents.mfd**.

In diesem Tutorial wurde das Kontrollkästchen **Verschlüsselt in MFD-Datei speichern** im Dialogfeld "Anmeldeinformationen bearbeiten" aktiviert. Daher werden die sensiblen Daten in den Feldern **Client Secret**, **Autorisierungs-Token** und **Refresh Token** beim Speichern des Mappings in verschlüsselter Form in der Mapping-Design-Datei (.mfd) gespeichert.

Beachten Sie, dass das Autorisierungs-Token nach einem gewissen Zeitraum abläuft. Wenn dies passiert, können Sie das Mapping nicht mehr ausführen (derzeit wurde noch kein Mapping erstellt, dies geschieht in einem späteren Schritt). Wenn Sie manuell einen neuen Autorisierungscode anfordern möchten, klicken Sie auf **Access Token anfordern** gehen Sie vor, wie unten beschrieben.

#### Erstellen des Webservice-Aufrufs

Das bisher erstellte Mapping **GetCalendarEvents.mfd** hat noch keine Funktionen. Es enthält bisher nur OAuth 2.0-Anmeldeinformationen, die den Zugriff auf die Google Calender API aktivieren.

Wir werden nun den Webservice-Aufruf in MapForce folgendermaßen erstellen:

- 1. Öffnen Sie das Mapping **GetCalendarEvents.mfd**.
- 2. Klicken Sie im Menü **Einfügen** auf **Webservice-Funktion**. Daraufhin wird das Dialogfeld "Webservice-Call-Einstellungen" aufgerufen.
- 3. Klicken Sie auf **Manuell**.

4. Wählen Sie als Request-Methode **GET** aus und geben Sie die URL zu dem im vorigen Schritt erwähnten Webservice ein:

**https://www.googleapis.com/calendar/v3/calendars/calendarId/events**.

5. Da **calendarId** ein Platzhalter ist, der in Form eines Parameters angegeben werden muss, setzen Sie ihn in geschweifte Klammern, wie unten gezeigt.

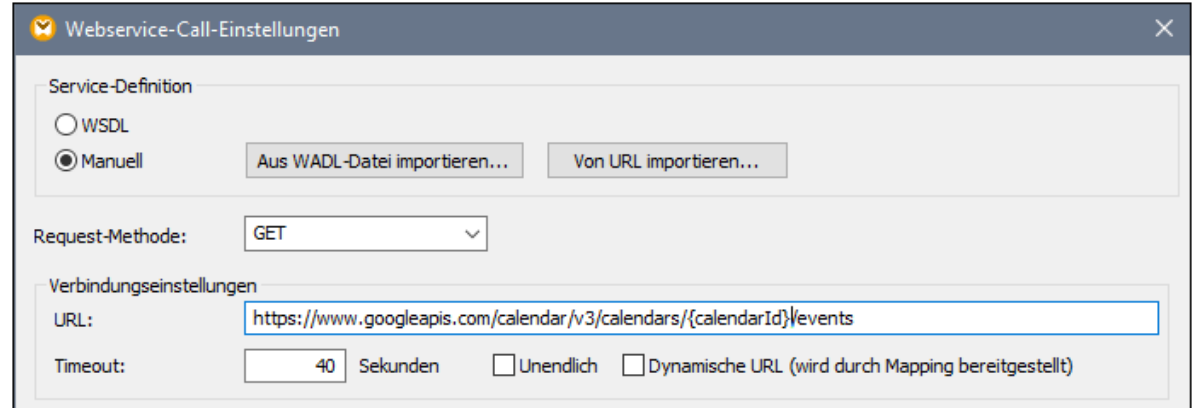

6. Klicken Sie auf die Schaltfläche **Parameter hinzufügen** und definieren Sie die folgenden Parameterinformationen:

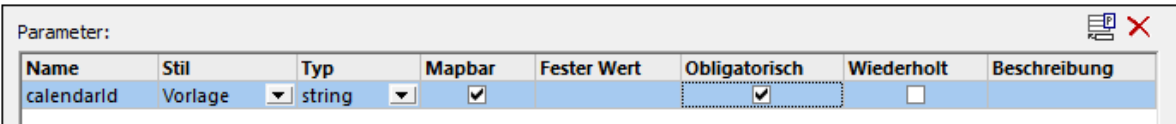

Aufgrund des Stils "Vorlage" in der Konfiguration oben kann der in geschweifte Klammern gesetzte Teil der URL zur Laufzeit durch den Parameterwert ersetzt werden. "Mapbar" bedeutet, dass der Wert über das Mapping bereitgestellt werden kann (z.B. über eine Konstante oder eventuell einen Input-Parameter). Außerdem wurde der Parameter als "Obligatorisch" gekennzeichnet, da der API-Aufruf nicht ohne diesen Parameter durchgeführt werden kann.

- 7. Klicken Sie neben **HTTP-Sicherheitseinstellungen** auf **Bearbeiten**.
- 8. Aktivieren Sie im Dialogfeld "HTTP-Sicherheitseinstellungen" die Option **Anmeldeinformationen verwenden** und wählen Sie den zuvor konfigurierten Datensatz "my.oauth" aus.

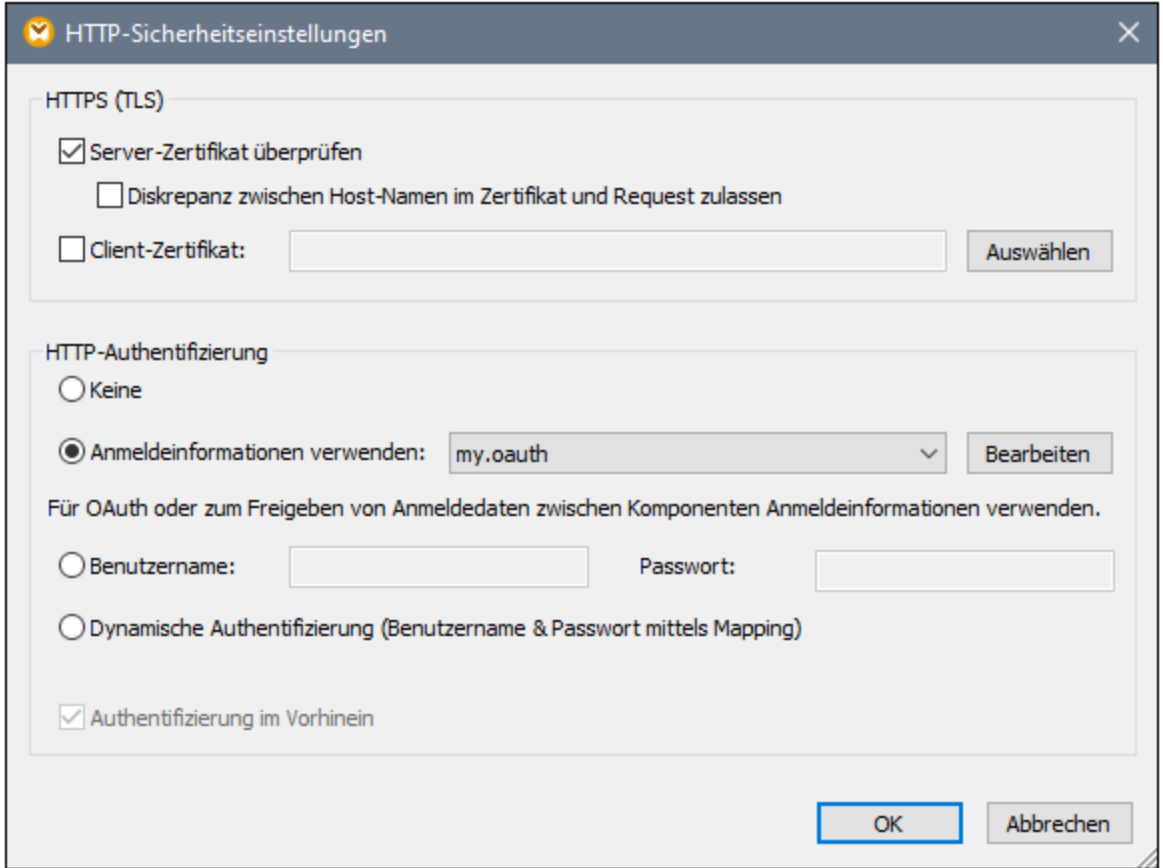

Der bisher konfigurierte Webservice wird im Mapping folgendermaßen angezeigt:

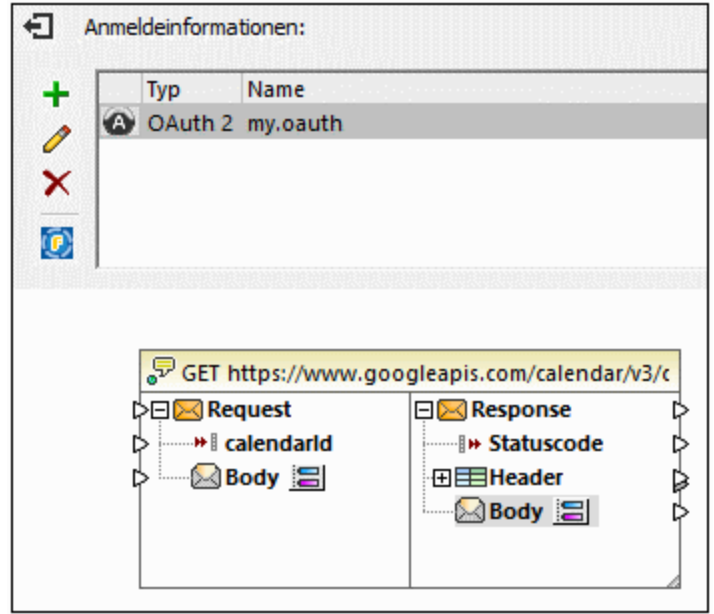

Sie können das Design nun folgendermaßen fertig stellen:

1. Klicken Sie im Menü **Einfügen** auf **Input-Komponente einfügen** und konfigurieren Sie die Komponente folgendermaßen:

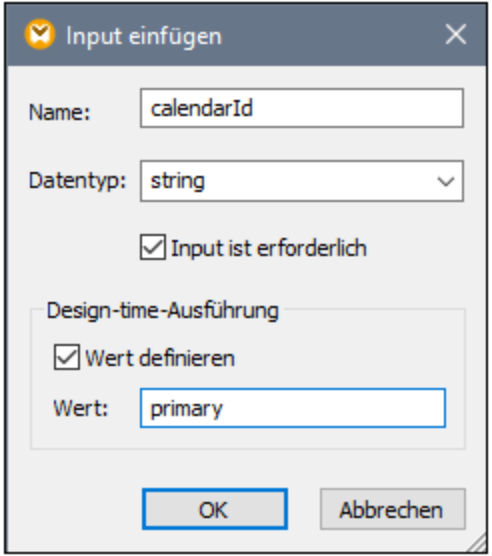

Wie oben gezeigt, hat die Input-Komponente den Design-Zeit-Wert "primary". Laut API-Dokumentation bewirkt der Wert "primary", dass der API-Server den primären Google-Kalender des aktuell angemeldeten Benutzers aufruft. Beachten Sie dass dieser Wert ein Design-Zeit-Wert ist und nur gilt, wenn Sie in MapForce eine Vorschau auf das Mapping anzeigen. Wenn das Mapping in einer Server-Umgebung ausgeführt wird, muss der gewünschte Wert zur Laufzeit bereitgestellt werden.

- 2. Ziehen Sie die Funktion **decode-mime-entity** aus dem Fenster "Bibliotheken" in den Mapping-Bereich. Diese Funktion konvertiert den vom Server erhaltenen rohen MIME-Body in einen String.
- 3. Klicken Sie im Menü **Einfügen** auf **Output-Komponente einfügen** und fügen Sie eine einfache Output-Komponente hinzu, deren Aufgabe es ist, das Ergebnis als einfachen String auszugeben.
- 4. Verbinden Sie die Komponenten als nächstes wie unten gezeigt.

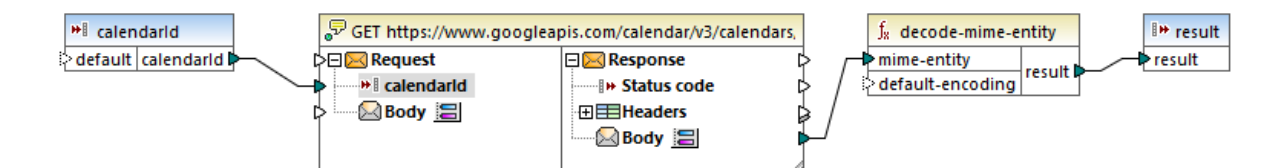

Damit ist der Design-Teil in MapForce abgeschlossen.

#### Testen der Mapping-Ausführung

Um die Ausführung des Mappings in MapForce zu testen, klicken Sie auf das Register **Ausgabe**, um das Ergebnis im Fenster "Meldungen" zu sehen.

Wenn Sie einen Autorisierungsfehler wie z.B. "Unauthorized (401)" erhalten, beachten Sie die folgenden Tipps zur Fehlerbehebung:

- 1. Stellen Sie sicher, dass die Google Calendar API aktiviert ist, siehe [Aktivieren](#page-547-0) der Google Calender  $API<sup>(548)</sup>$  $API<sup>(548)</sup>$ .
- 2. Falls das zuvor erhaltene Access Token bereits abgelaufen ist, fordern Sie ein neues [Autorisierungs-](#page-548-0)

[Token](#page-548-0) an <sup>549</sup>.

3. Überprüfen Sie, ob alle OAuth 2.0-Informationen korrekt in MapForce eingegeben wurden.

Wenn das Mapping erfolgreich ausgeführt werden konnte und MapForce die OAuth 2.0-Autorisierung abrufen konnte, sollte die Mapping-Ausgabe ähnlich wie unten gezeigt aussehen:

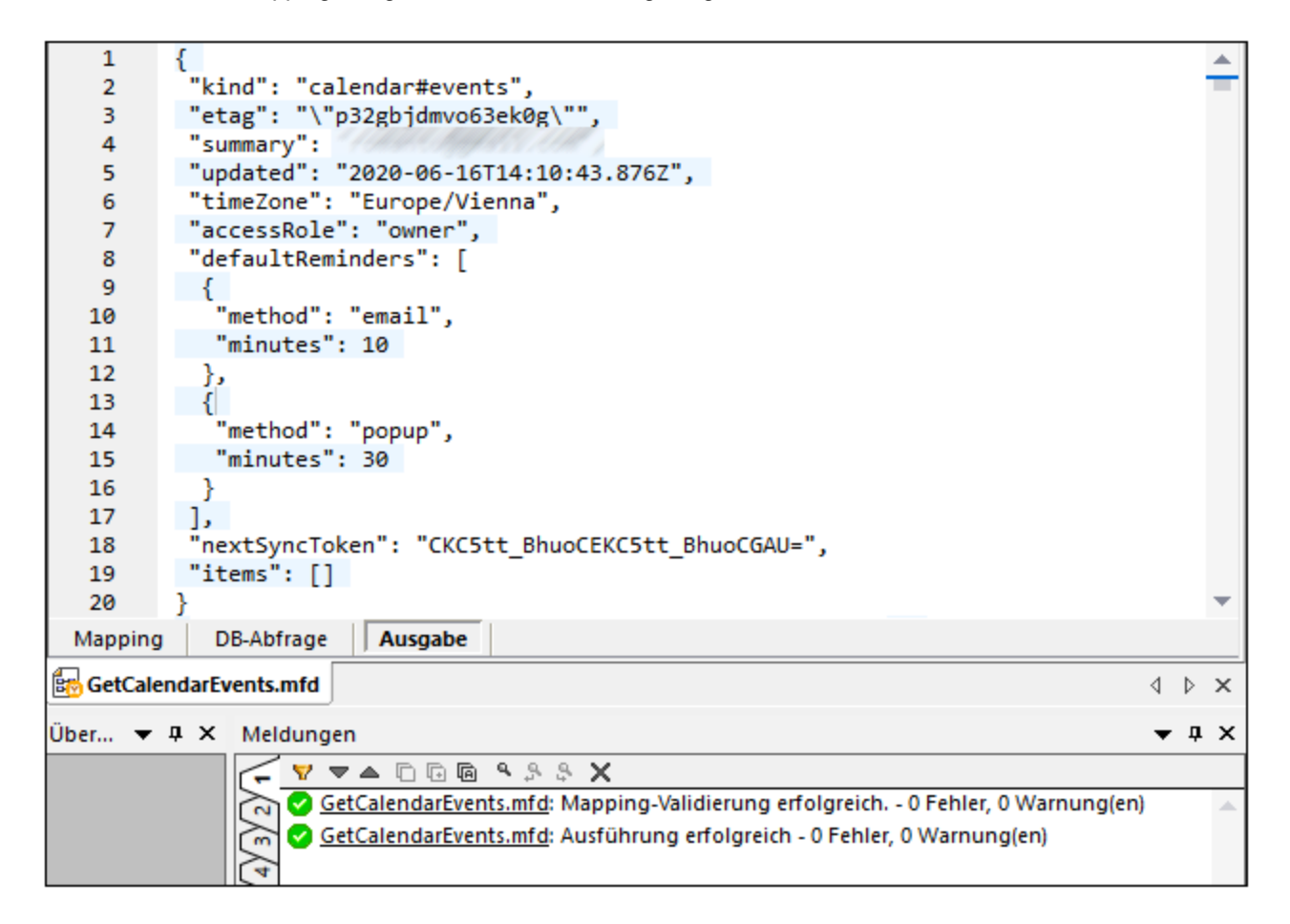

Wenn Sie ein Google-Konto verwendet haben, das wie in diesem Beispiel keine Kalenderereignisse enthält, ist das Array "items" in der Antwort leer. Wenn Sie jedoch ein Ereignis zu Ihrem Google-Kalender hinzufügen und das Mapping erneut ausführen, wird dies in der Ausgabe entsprechend angezeigt. Sie können übrigens auch Ereignisse aus einem anderen Kalender, als dem Standardkalender abrufen. So könnten Sie z.B. Daten aus einem öffentlichen Kalender wie z.B. "Holidays in United States" abrufen. Setzen Sie zu diesem Zweck den Wert des Parameters **calendarId** auf **en.usa#holiday@group.v.calendar.google.com** anstelle von **primary**.

Informationen zu anderen Parametern, die Sie zum API-Aufruf hinzufügen können, finden Sie in der Dokumentation zur API-Methode unter [https://developers.google.com/calendar/v3/reference/events/list.](https://developers.google.com/calendar/v3/reference/events/list)

#### Bereitstellen des Mappings auf FlowForce Server

In diesem Abschnitt wird beschrieben, wie Sie das Demo-OAuth 2.0-Mapping mit MapForce Server unter FlowForce Server-Verwaltung ausführen. Es gelten die folgenden Voraussetzungen:

1. Die FlowForce Server Advanced Edition muss installiert und lizenziert sein.

- 2. Die MapForce Server Advanced Edition muss installiert und lizenziert sein.
- 3. Der "FlowForce Web Server"-Dienst muss unter der vorgesehenen Adresse und am angegebenen Port gestartet und empfangsbereit sein. Wenn FlowForce Server mit den Standardeinstellungen auf dem aktuellen Rechner installiert wurde, lautet die Adresse **http://localhost:8082**.
- 4. Sie benötigen ein FlowForce Server-Benutzerkonto und Schreibzugriff auf einen der FlowForce Server Container. Aus Gründen der Einfachheit wurde in diesem Beispiel das FlowForce Server Standard**root**-Konto verwendet. Das Mapping wurde im Standardcontainer **public** bereitgestellt; diese Informationen können andernfalls konfiguriert werden.

Um das Mapping als Auftrag in einer Server-Umgebung ausführen zu können, müssen Sie es für die angegebene FlowForce Server-Instanz bereitstellen. Bevor Sie das Mapping bereitstellen, müssen die OAuth 2.0-Anmeldeinformationen auf eine der folgenden Arten behandelt werden.

- · Inkludieren Sie das OAuth 2.0-Token (in verschlüsselter Form) in dem auf FlowForce Server bereitgestellten Paket. Bei dieser Methode müssen Sie die OAuth 2.0-Anmeldeinformationen nicht während der Ausführung des Auftrag angeben, da das eingebettete Token verwendet wird. Der FlowForce-Auftrag kann solange ausgeführt werden, bis das Autorisierungs-Token abläuft oder der Autorisierungsserver es widerruft. Beachten Sie, dass Sie die OAuth 2.0-Autorisierungsinformationen jederzeit durch neue außer Kraft setzen können (siehe nächster Punkt).
- · Inkludieren Sie das OAuth 2.0-Token nicht in dem auf FlowForce bereitgestellten Paket. In diesem Fall müssen Sie den Pfad zu einem OAuth 2.0-Anmeldedatensatz im Auftrag angeben, wenn Sie diesen konfigurieren. So können Sie zu diesem Zweck in FlowForce Server einen völlig neuen OAuth 2.0- Anmeldedatensatz erstellen oder von MapForce aus einen vorhandenen OAuth 2.0-Anmeldedatensatz auf FlowForce Server bereitstellen.

Um dies zu beschreiben, werden die OAuth 2.0-Anmeldeinformationen in diesem Tutorial nicht im bereitgestellten Paket inkludiert. Stattdessen werden wir diese separat bereitstellen und anschließend den FlowForce-Auftrag konfigurieren, der diese referenziert. Gehen Sie zu diesem Zweck folgendermaßen vor:

- 1. Klicken Sie in MapForce mit der rechten Maustaste in einen leeren Bereich des Mappings und wählen Sie den Befehl **Anmeldeinformationen-Manager öffnen**.
- 2. Doppelklicken Sie auf den Anmeldedatensatz (in diesem Beispiel "my.oauth") und deaktivieren Sie das Kontrollkästchen **Verschlüsselt in MapForce Server-Ausführungsdatei und Mapping-Bereitstellung inkludieren**.
- 3. Speichern Sie die Mapping-Design-Datei (.mfd).

Wir wollen das Mapping nun auf FlowForce Server bereitstellen:

1. Klicken Sie im Menü **Datei** auf **Auf FlowForce Server bereitstellen**.

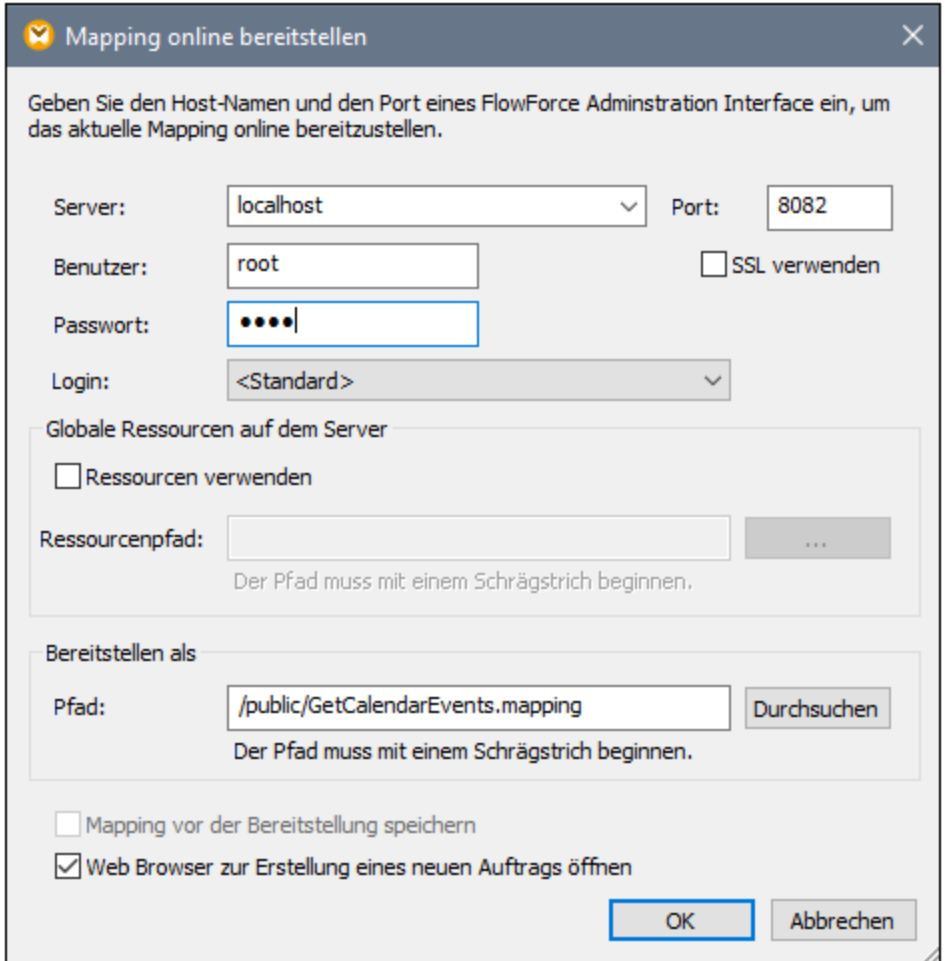

2. Füllen Sie die entsprechenden FlowForce Server-Informationen aus und klicken Sie auf **OK**. Bei erfolgreicher Bereitstellung wird eine entsprechende Meldung im Fenster "Meldungen" angezeigt:

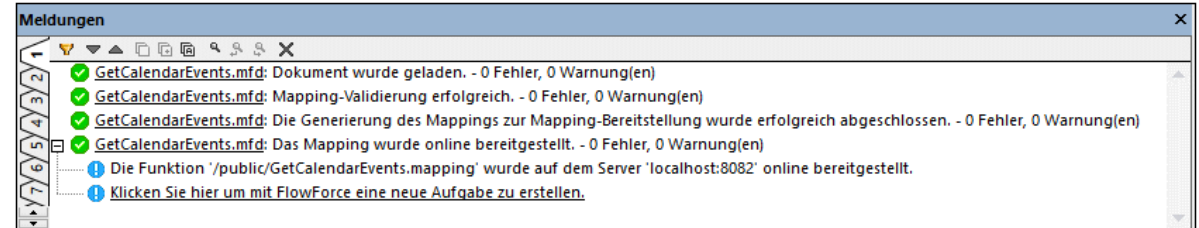

Separat dazu wollen wir nun die vorhandenen OAuth 2.0-Anmeldeinformationen ebenfalls bereitstellen:

- 1. Klicken Sie in MapForce mit der rechten Maustaste in einen leeren Bereich des Mappings und wählen Sie den Befehl **Anmeldeinformationen-Manager öffnen**.
- 2. Klicken Sie im **Anmeldeinformationen-Manager** mit der rechten Maustaste auf den Datensatz "my.oauth" und wählen Sie im Kontextmenü den Befehl **Anmeldeinformationen auf FlowForce Server bereitstellen**.

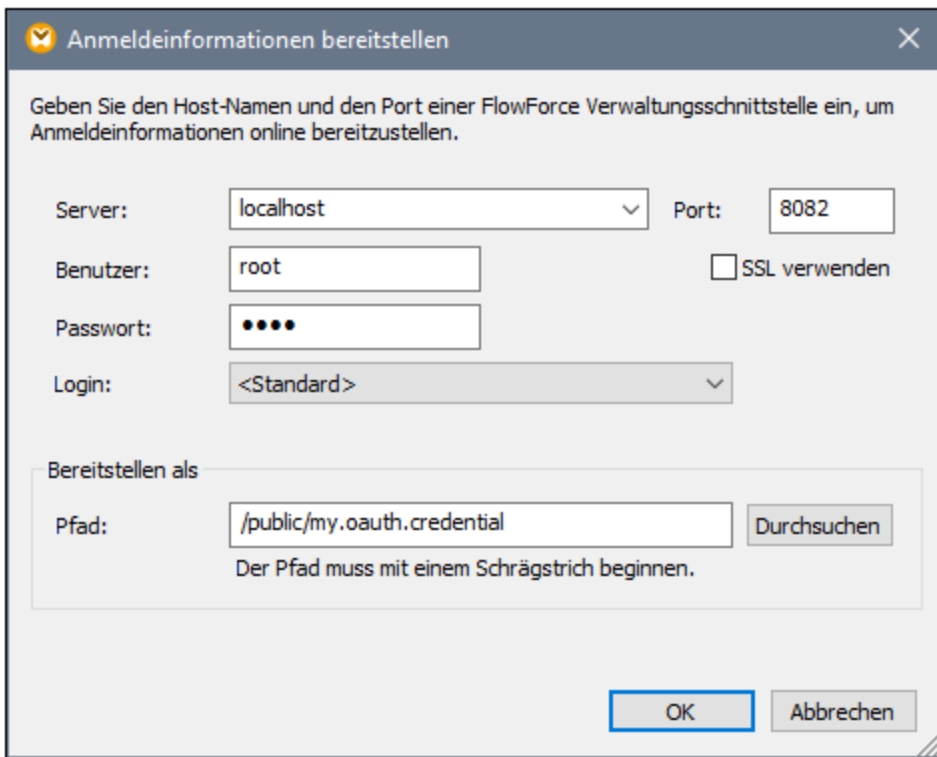

3. Füllen Sie die entsprechenden FlowForce Server-Informationen aus und klicken Sie auf **OK**. Bei erfolgreicher Bereitstellung wird eine entsprechende Meldung im Fenster "Meldungen" angezeigt:

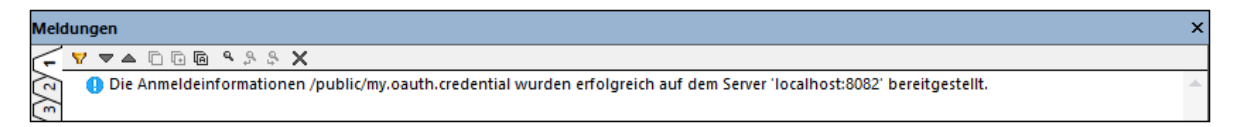

Um die bereitgestellten Anmeldeinformationen anzuzeigen, melden Sie sich bei FlowForce Server an und öffnen Sie die Seite für die Anmeldeinformationen unter dem oben gezeigten Pfad.

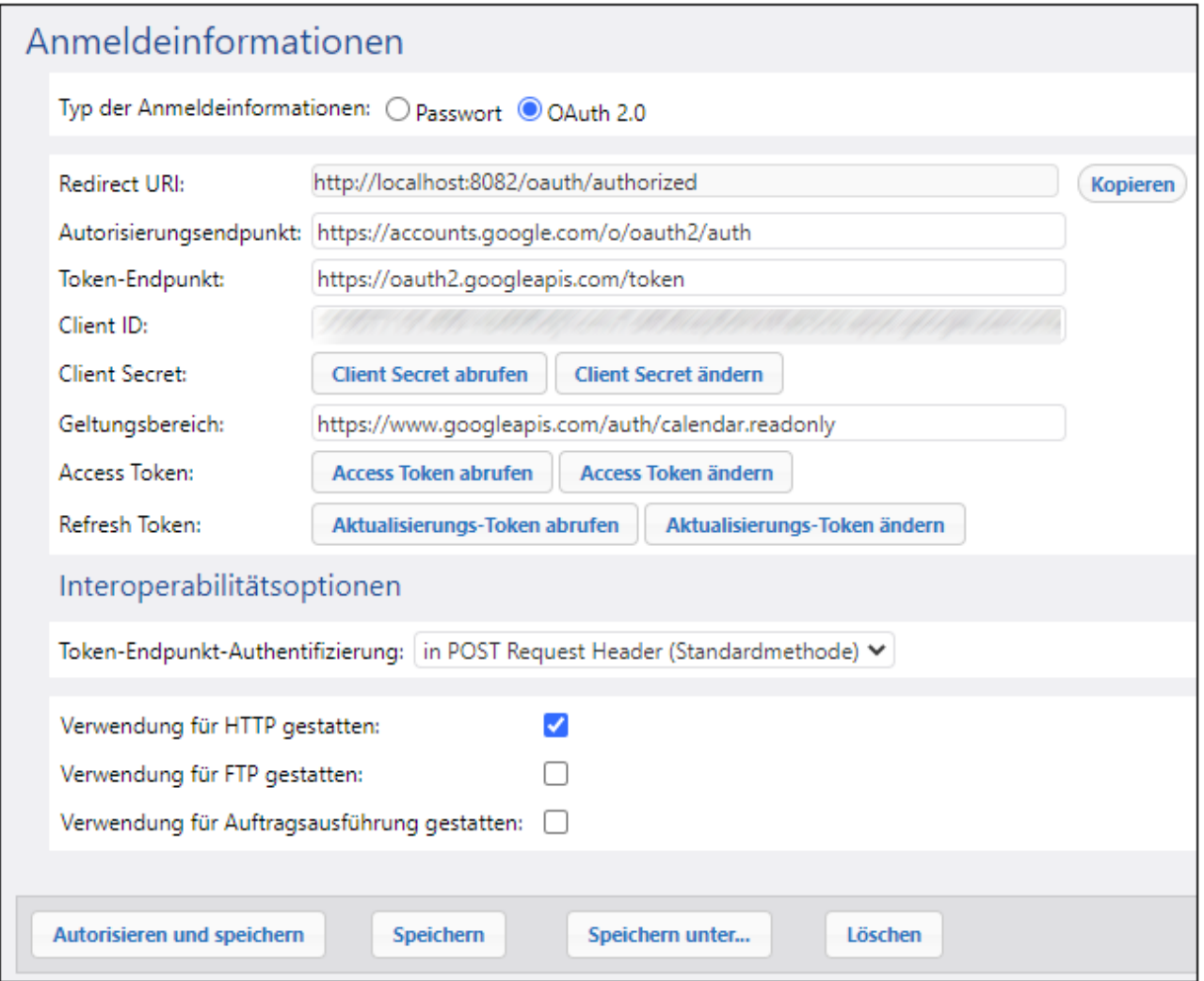

### Konfigurieren des FlowForce Server-Auftrags

In einem der vorherigen Schritte haben Sie das Mapping **GetCalendarEvents.mfd** in einer lokal ausgeführten FlowForce Server-Instanz bereitgestellt. In diesem Schritt werden Sie das bereitgestellte Mapping in einen FlowForce-Auftrag verwandeln. Der Auftrag wird in diesem Beispiel als Webservice aufgerufen, damit er jederzeit bei Bedarf ausgelöst werden kann.

1. Melden Sie sich bei FlowForce Server an und öffnen Sie das **GetCalendarEvents.mapping** aus dem Container "Public". Bereitgestellte Mappings werden in FlowForce Server zu Funktionen, daher die Terminologie auf der unten stehenden Benutzeroberfläche. Beachten Sie, dass die Funktion Anmeldeinformationen als Input-Parameter erwartet. Der Name der Anmeldeinformationen ist derselbe, den diese in MapForce erhalten haben, nämlich "my.oauth".

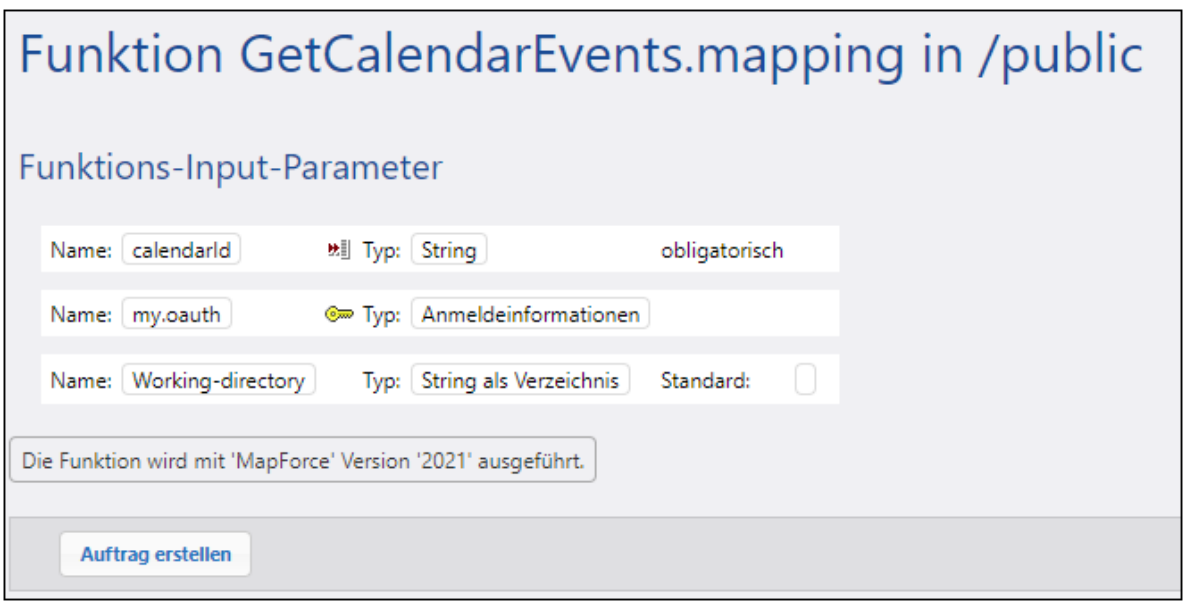

- 2. Klicken Sie auf **Auftrag erstellen**. Daraufhin wird die Auftragskonfigurationsseite geöffnet.
- 3. Klicken Sie unter "Auftrags-Input-Parameter" auf **+** und erstellen Sie einen neuen Parameter namens calendarId mit dem Standardwert **en.usa#holiday@group.v.calendar.google.com** (alternativ dazu können Sie als Standardwert **primary**, denselben Wert, der in der vorherigen Ausführung verwendet wurde, eingeben).

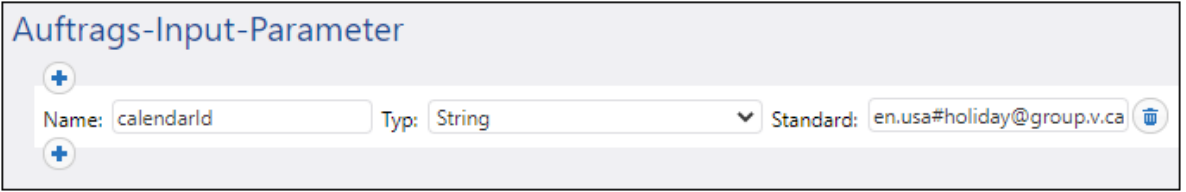

- 4. Suchen Sie unter "Ausführungsschritte" den Parameter **calendarId**, klicken Sie auf "Setzen auf" und wählen Sie **calendarId** aus.
- 5. Klicken Sie für den Parameter my.oauth auf die Schaltfläche<sup>tt</sup>, klicken Sie auf **Anmeldeinformationen auswählen** und navigieren Sie zu den zuvor bereitgestellten OAuth 2.0- Anmeldeinformationen. Sie finden diese im Container **public**, wenn Sie die Standardeinstellungen bei der Bereitstellung nicht geändert haben:

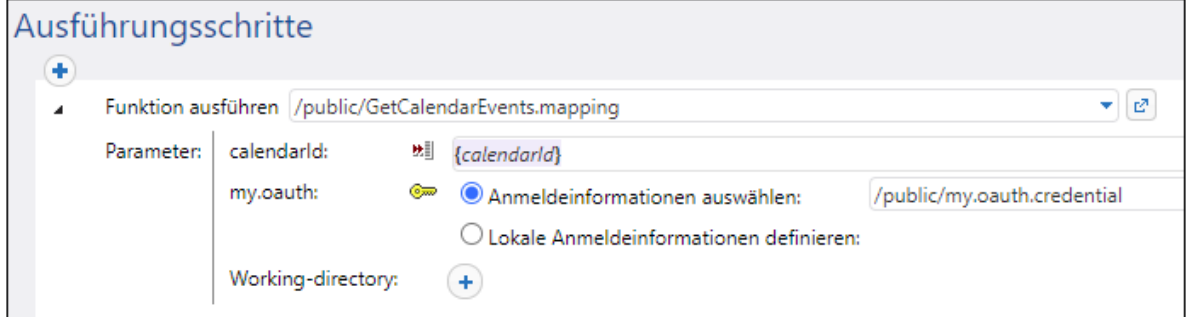

6. Aktivieren Sie unter "Dienst" das Kontrollkästchen **Diesen Auftrag über HTTP...zur Verfügung**

**stellen** und geben Sie den Namen des Diensts ein (in diesem Beispiel "GetCalendarEvents").

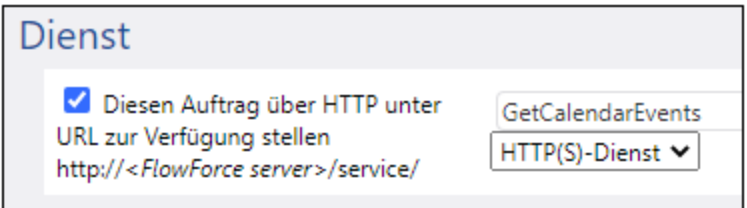

7. Wählen Sie unter "Anmeldeinformationen" **Lokale Anmeldeinformationen definieren** aus und geben Sie die Anmeldeinformationen für Ihr Betriebssystem ein. Beachten Sie, dass diese nicht dieselben sind, wie die Anmeldeinformationen für Ihr FlowForce Server-Konto und dass Sie diese benötigen, um den Auftrag ausführen zu können.

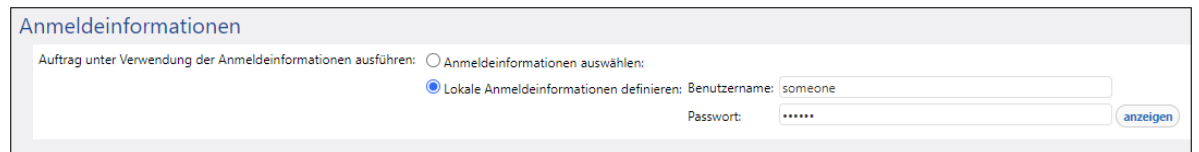

8. Belassen Sie alle anderen Einstellungen unverändert und speichern Sie den Auftrag.

Sie können den Auftrag nun folgendermaßen ausführen:

- 1. Klicken Sie unter "Dienst" auf die Schaltfläche **Auftrags-URL in neuem Fenster starten**.
- 2. Wenn Sie nach den Anmeldeinformationen gefragt werden, geben Sie die Anmeldeinformationen für Ihr FlowForce Server-Konto ein.

Bei erfolgreicher Ausführung und OAuth 2.0-Autorisierung wird im Browser die von der Google Calender API retournierte JSON Antwort angezeigt, z.B:

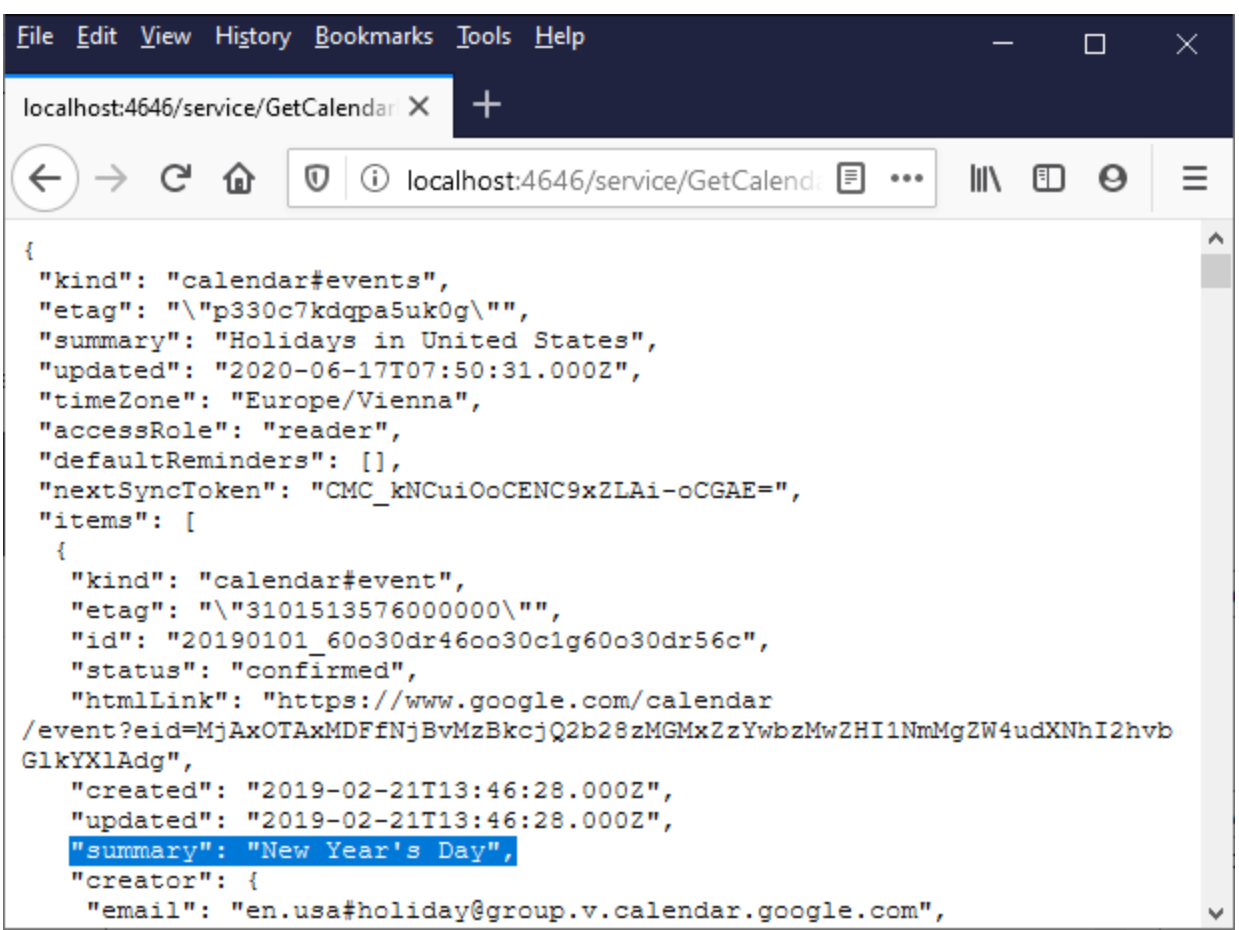

Im oben gezeigten Webservice-Aufruf wurde der Standardwert von **calendarId** verwendet. Optional können Sie einen Input-Parameter zur URL hinzufügen, z.B: http://localhost:4646/service/GetCalendarEvents? calendarId=primary. Bei Aufruf des Webservice würden nun für die als Parameter angegebene Kalender-ID Daten aus der Google Calender API abgerufen.

In diesem Beispiel wurde der **calendarId**-Parameter über eine HTTP GET-Methode bereitgestellt, da Sie den Webservice direkt über den Browser aufrufen. Wenn Sie einen Webservice programmatisch aufrufen, kann auch eine HTTP POST-Methode verwendet werden. Nähere Informationen dazu finden Sie unter [Bereitstellen](#page-235-0) von Aufträgen als [Web-Dienste](#page-235-0)<sup>(236</sup>).

# **7.3.3 Dynamische Authentifizierung**

Sie können in MapForce Mappings definieren, die Webservices für eine einfache HTTP-Authentifizierung aufrufen. Eine dynamische Authentifizierung kann als eine der Alternativen zur Verwendung von Anmeldeinformationen verwendet werden. Dynamische Authentifizierung bedeutet, ein Mapping so zu entwerfen, dass Benutzername und Passwort darin als Input-Parameter akzeptiert werden Nähere Informationen zum Konfigurieren einer dynamischen Authentifizierung finden Sie in der MapForce-Dokumentation [\(https://www.altova.com/de/documentation](https://www.altova.com/de/documentation)).

Wenn Sie ein Mapping, das eine dynamische Authentifizierung enthält, auf FlowForce Server bereitstellen,

werden der Benutzername und das Passwort zu Input-Parametern für die Mapping-Funktion. In jedem FlowForce Server-Auftrag, in dem eine solche Mapping-Funktion aufgerufen wird, werden vor einer erfolgreichen Ausführung der Benutzername und das Passwort benötigt, z.B:

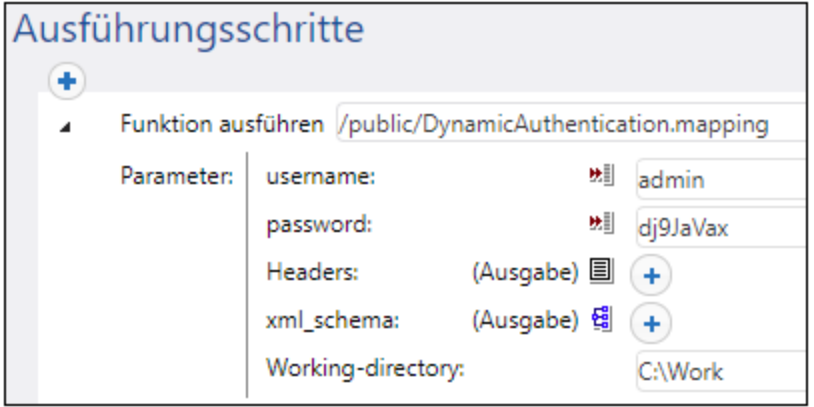

Im oben gezeigten Beispiel werden der Benutzername und das Passwort einfach in die entsprechenden Textfelder eingegeben. Sie können diese jedoch auch in Form von Input-Parametern für den Auftrag bereitstellen, siehe Verwalten von Input-Parametern.

# **7.3.4 Ressourcen**

Globale Altova-Ressourcen sind Aliasse für Datei-, Ordner und Datenbankressourcen. Jeder Alias kann mehrere Konfigurationen haben, wobei jede Konfiguration genau einer Ressource zugeordnet wird. Wenn Sie daher eine globale Ressource verwenden, können Sie zwischen ihren Konfigurationen wechseln. So könnten Sie etwa eine Datenbank-Ressource mit zwei Konfigurationen erstellen: Entwicklung und Produktion. Je nachdem, was Sie bezwecken möchten, können Sie zwischen diesen Konfiguration wechseln. In FlowForce Server könnten Sie Daten entweder aus der Entwicklungs- oder der Produktionsdatenbank abrufen, indem Sie für die Mapping-Funktion die gewünschte Konfiguration bereitstellen.

Globale Ressourcen können applikationsübergreifend in verschiedenen Altova Applikationen verwendet werden (*siehe Unterabschnitt weiter unten*).

#### Globale Ressourcen in anderen Altova-Produkten

Wenn Datei-, Ordner- und Datenbankverbindungsinformationen als globale Ressourcen gespeichert werden, lassen sich diese in mehreren Altova-Applikationen wiederverwenden. Wenn Sie ein und dieselbe Datei z.B. häufig in verschiedenen Altova Desktop-Applikationen öffnen müssen, können Sie diese als globale Ressource definieren. Wenn Sie den Dateipfad ändern müssen, muss er nur an einer einzigen Stelle geändert werden. Derzeit können globale Ressourcen in den folgenden Altova-Produkten definiert und verwendet werden:

- ·**Altova [Authentic](https://www.altova.com/de/authentic)**
- ·**[DatabaseSpy](https://www.altova.com/de/databasespy)**
- ·[MobileTogether](https://www.altova.com/de/mobiletogether) Designer
- ·**[MapForce](https://www.altova.com/de/mapforce)**
- ·**[StyleVision](https://www.altova.com/de/stylevision)**
- ·**[XMLSpy](https://www.altova.com/de/xmlspy-xml-editor)**
- ·[FlowForce](https://www.altova.com/de/flowforceserver) Server
- ·[MapForce](https://www.altova.com/de/mapforce-server) Server
- ·RaptorXML [Server/RaptorXML+XBRL](https://www.altova.com/de/raptorxml) Server

Nähere Informationen zur Erstellung von globalen Ressourcen finden Sie in der MapForce-Dokumentation im Kapitel "Globale Altova-Ressourcen".

#### Ressourcen in FlowForce Server

Globale Ressourcen werden in FlowForce Server nicht wie in Desktop-Applikationen in einer einzigen XML-Datei gespeichert. In FlowForce ist jede Ressource ein wiederverwendbares Objekt, das Datei- oder Ordnerpfade oder Datenbankverbindungsinformationen enthalten kann. Ressourcen können kopiert, exportiert und importiert werden und unterliegen denselben Zugriffsmechanismen wie andere FlowForce-Objekte. D.h. jeder beliebige FlowForce-Benutzer kann jede beliebige Ressource in seinen Mapping-Funktionen verwenden, wenn er die entsprechenden Berechtigungen hat.

Nachdem Sie in MapForce ein Mapping mit globalen Ressourcen erstellt haben, können Sie es auf FlowForce Server bereitstellen. Sie können bei der Bereitstellung auswählen, ob im Mapping globale Ressourcen verwendet werden sollen, indem Sie im Bereitstellungsdialogfeld das Kontrollkästchen **Ressourcen verwenden** aktivieren. Wenn Sie dieses Kontrollkästchen nicht aktivieren, werden alle im Mapping verwendeten globalen Ressourcen auf Basis der aktuell ausgewählten Konfiguration aufgelöst. Wenn Sie das Kontrollkästchen aktiviert haben, werden für die Mapping-Funktion auch in FlowForce Server Ressourcen benötigt. In der Abbildung unten sehen Sie ein Beispiel für eine auf FlowForce Server bereitgestellte Mapping-Funktion, für die zur Ausführung globale Ressourcen erforderlich sind. Beachten Sie, dass der erste Parameter den Standarddateipfad aus einer Ressource abruft.

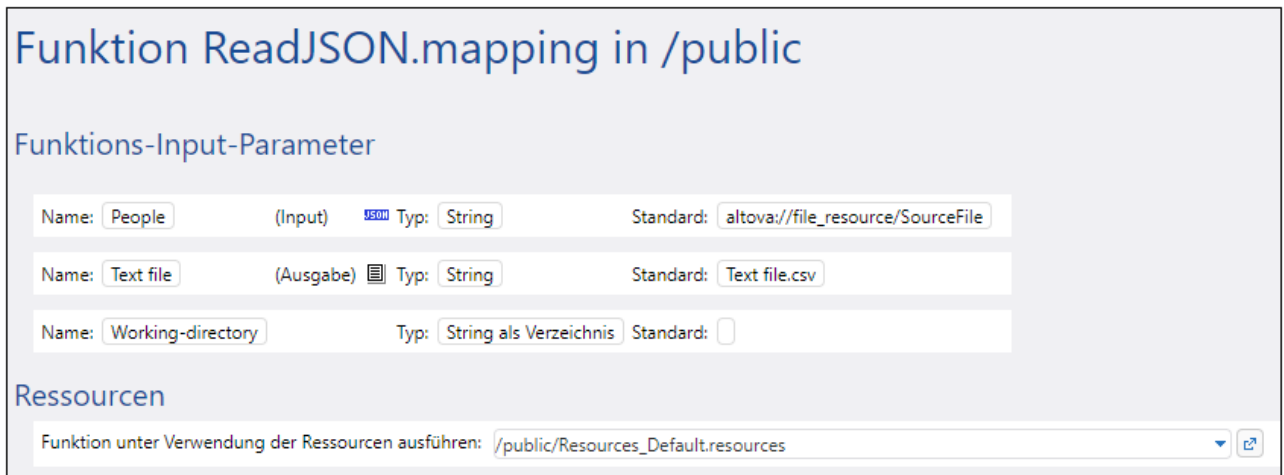

In FlowForce Server werden die globalen Ressourcen von der Mapping-Funktion und nicht vom Auftrag verwendet. Die Mapping-Funktion liest den Pfad der ersten Input-Datei aus der Ressource aus. Das bedeutet, dass alle Aufträge, in denen diese Funktion verwendet wird, denselben Pfad verwenden, es sei denn, Sie setzen den Pfad über die Auftragskonfigurationsseite außer Kraft.

Sie können globale Ressourcen auch als eigenständige Objekte auf FlowForce Server bereitstellen, d.h. es muss nicht zuerst ein Mapping bereitgestellt werden, damit eine globale Ressource bereitgestellt werden kann. Nähere Informationen zur Bereitstellung von globalen Ressourcen auf FlowForce Server finden Sie in der [MapForce-Dokumentation.](https://www.altova.com/de/documentation)

#### Struktur von Ressourcen

Globale Ressourcen werden in allen Altova Desktop-Applikationen in Form von XML-Dateien verwaltet. Die Standarddatei hat den Namen **GlobalResources.xml**; Sie befindet sich auf dem Rechner, auf dem MapForce installiert ist, im Verzeichnis **C:\Benutzer\<Benutzername>\Dokumente\Altova**. Eine globale Ressourcendatei kann mehrere Ressourcen, so genannte "Aliasse" enthalten. Ein Alias ist entweder ein Dateipfad oder ein Verzeichnispfad oder eine Gruppe von Datenbankverbindungsinformationen. Aliasse können wiederum mehrere Konfigurationen haben. Wie oben beschrieben, können Sie mit Hilfe von Aliassen Pfade oder Datenbanken wechseln. Am besten lässt sich dies anhand der Struktur der folgenden Beispieldatei für globale Ressourcen erklären (beachten Sie, dass aus Gründen der Übersichtlichkeit einige Daten weggelassen wurden):

```
<Resources>
     <Resource Alias="MyFile">
         <Configurations>
            <Configuration Location="C:\test.json" ContentKind="File"
Configuration="Default"/>
            <Configuration Location="C:\production.json" ContentKind="File"
Configuration="Production"/>
         </Configurations>
     </Resource>
      <Resource Alias="MyDirectory">
         <Configurations>
            <Configuration Location="C:\Test" ContentKind="Folder"
Configuration="Default"/>
            <Configuration Location="C:\Production" ContentKind="Folder"
Configuration="Production"/>
         </Configurations>
      </Resource>
      <Resource Alias="MyDatabase">
         <Configurations>
            <Configuration ContentKind="DataSource" Configuration="Default">
               <DatabaseContextInfo vendor="sqlite" connection="C:
\Resources\Test.sqlite"/>
            </Configuration>
            <Configuration ContentKind="DataSource" Configuration="Production">
               <DatabaseContextInfo vendor="sqlite" connection="C:
\Resources\Production.sqlite"/>
            </Configuration>
         </Configurations>
      </Resource>
</Resources>
```
In der obigen Datei sind drei Ressourcen (Aliasse) definiert: ein Dateipfad namens "MyFile", ein Verzeichnispfad namens "MyDirectory" und eine SQList-Datenbank namens "MyDatabase". Jeder Alias hat zwei Konfigurationen: eine Standardkonfiguration für das Testen und eine Produktionskonfiguration.

Aufgrund der Besonderheiten der Multi-Server-Umgebung funktionieren Ressourcen in FlowForce Server etwas anders. So wird etwa eine XML-Ressourcendatei wie die oben gezeigte in FlowForce Server ein Ressourcenobjekt. Das Ressourcenobjekt kann wie in Desktop-Applikationen mehrere Aliasse enthalten,

jedoch hat jeder Alias nur eine Konfiguration, nämlich die Konfiguration, die Sie bei der Bereitstellung der Ressourcen von MapForce auf FlowForce Server ausgewählt haben.

Bei der Bereitstellung globaler Ressourcen von MapForce auf FlowForce Server wird immer nur eine Konfiguration bereitgestellt.

Wenn Sie z.B. die oben gezeigte globale Ressourcendatei bereitgestellt haben, wird auf dem Server entweder die Konfiguration "Default" oder "Production" (nicht aber beide) bereitgestellt. Wenn Sie die Konfiguration "Default" auswählen, sieht das Ressourcenobjekt in FlowForce Server folgendermaßen aus:

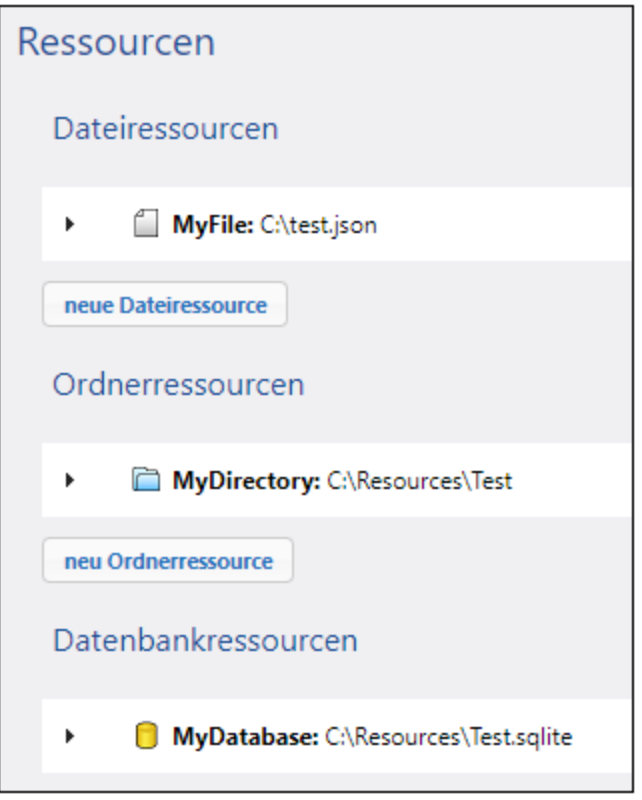

Für alle Mapping-Funktionen wird in FlowForce eine bestimmte Konfiguration einer globalen Ressource verwendet. Wenn Sie daher in diesem Beispiel auf dem Server die Konfiguration "Production" benötigen, sollten Sie dieselbe Ressourcendatei noch einmal bereitstellen und diesmal im Bereitstellungsdialogfeld in MapForce die Konfiguration "Production" auswählen. Alternativ dazu können Sie, wie weiter unten beschrieben, direkt auf dem Server eine Ressource erstellen und die Mapping-Funktionen ändern, sodass diese auf diese Ressourcen und nicht auf die Ressource "Default" verweisen. Beachten Sie jedoch, dass diese Alternativmethode nur bei Datei- und Verzeichnisressourcen, nicht aber bei Datenbanken möglich ist.

## Ändern der Ressource einer Mapping-Funktion

Ressourcenobjekte werden in FlowForce durch das Symbol **B** gekennzeichnet. Wenn Sie also sowohl die Konfiguration "Default" als auch "Production" aus dem obigen Beispiel bereitgestellt haben, werden die entsprechenden Ressourcen in FlowForce Server eventuell folgendermaßen angezeigt:

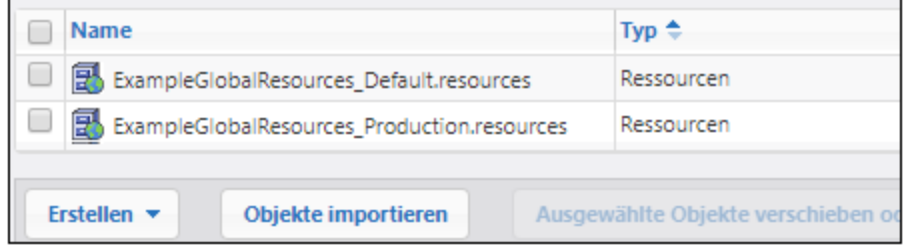

#### **So ändern Sie die von einer Mapping-Funktion verwendete Ressource:**

- 1. Gehen Sie zu dem Container, in dem die Mapping-Funktion bereitgestellt wurde und klicken Sie darauf, um die Funktion zu öffnen.
- 2. Wählen Sie unter "Ressourcen" einen neuen Ressourcenpfad aus. Die Auswahl von Ressourcen funktioniert auf dieselbe Art, wie bei anderen FlowForce-Objekten wie Funktionen, Anmeldeinformationen, usw.

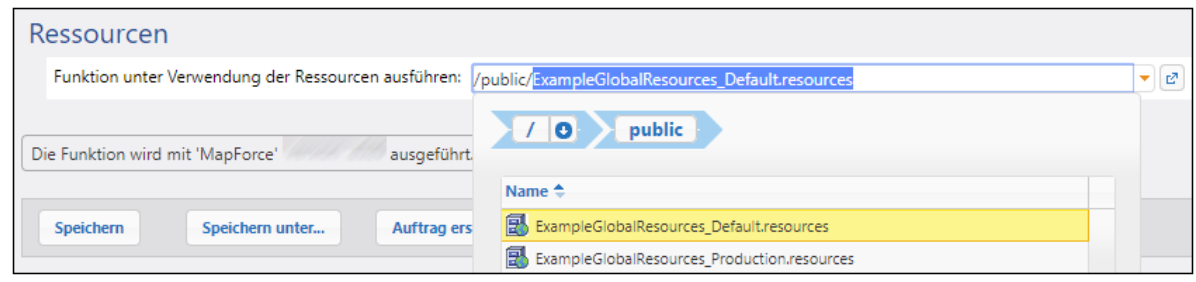

Wenn die Mapping-Funktion keinen Abschnitt "Ressourcen" hat, wurde dieses Mapping in MapForce nicht für globale Ressourcen konfiguriert (oder das Kontrollkästchen **Ressourcen verwenden** wurde bei der Bereitstellung nicht aktiviert).

Jede Mapping-Funktion kann jede beliebige Ressource verwenden, wenn die folgenden Voraussetzungen erfüllt werden:

- · Die Art der Ressource ist mit der Funktion kompatibel. So kann z.B. eine "Ordner"-Ressource nicht verwendet werden, wenn für die Mapping-Funktion eine "Datei"-Ressource benötigt wird.
- · Der Aliasname der Ressource ist der von der Mapping-Funktion benötigte. Normalerweise wird der Aliasname zum Zeitpunkt des Mapping-Designs in MapForce ausgewählt, Sie können dies aber, wie weiter unten beschrieben, in FlowForce auch außer Kraft setzen.

#### Ressourcen und Auftragskonfiguration

Wie bereits erwähnt, werden Ressourcen auf Ebene von Mapping-Funktionen und nicht auf Ebene der Auftragskonfiguration verwendet. Wenn ein Auftrag ausgeführt wird, werden diejenigen globalen Ressourcen verwendet, die in der vom Auftrag aufgerufenen Funktion definiert sind. Wenn Sie einen Auftrag daher über die Auftragskonfigurationsseite bearbeiten, haben Sie hinsichtlich Ressourcen nur minimale Konfigurationsoptionen zur Verfügung wie z.B. das "Außerkraftsetzen des Ressourcen-Alias" (wie weiter unten beschrieben).

In manchen Fällen ist es eventuell möglich, eine Ressource (wie z.B. einen Ordner oder eine Datei) direkt von der Auftragskonfigurationsseite aus zu referenzieren. Beachten Sie, dass dies eventuell nicht in jedem Kontext funktioniert und im Allgemeinen vermieden werden sollte, es sei denn, Sie haben gute Gründe, solche Referenzen zu verwenden.

**Anmerkung:** Die Referenzierung einer Ressource über den Parameter "Arbeitsverzeichnis" eines Ausführungsschritts wird nicht unterstützt. Dies liegt daran, dass der MapForce Server-Prozess bereits laufen muss, damit Ressourcen verarbeitet werden können, während das Arbeitsverzeichnis noch *vor* dem Start von MapForce Server definiert sein muss.

#### Außerkraftsetzen des Ressourcen-Alias

Selbst wenn eine Datei- oder Ordnerressource mehrere Aliasse hat, kann zum Zeitpunkt der Ausführung des Auftrags nur einer verwendet werden, nämlich derjenige, der zum Zeitpunkt des Mapping-Designs in MapForce ausgewählt war. So generiert etwa die folgende MapForce-Komponente **output.csv**-Daten in einem Verzeichnisalias namens "MyDirectory". Wenn Sie dieses Mapping auf FlowForce Server bereitstellen, muss auch die Mapping-Funktion auf dem Server auf eine Ressource verweisen, die den Alias "MyDirectory" enthält.

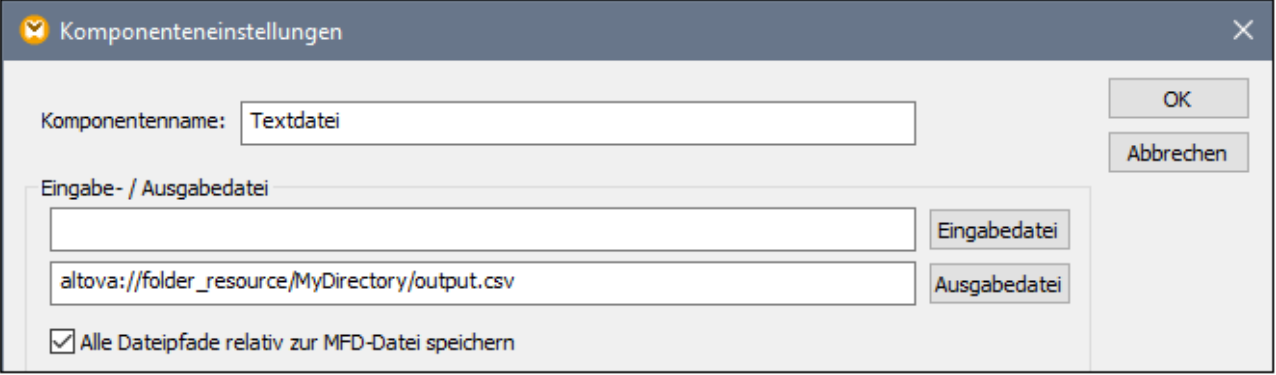

Anstatt das Mapping jedes Mal, wenn Sie den Alias ändern, in MapForce zu bearbeiten, können Sie den Alias in FlowForce Server über die Auftragskonfigurationsseite außer Kraft setzen. Um Datei- oder Ordneraliasse in einem Auftrag außer Kraft zu setzen, verwenden Sie die folgende Syntax, wobei Sie **MyFile** oder **MyDirectory** durch den gewünschten Aliasnamen ersetzen:

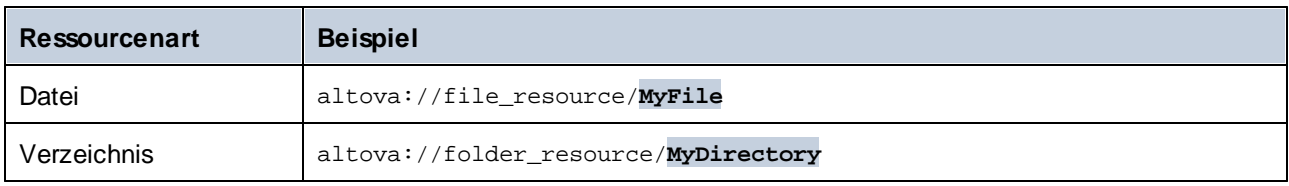

In der Auftragskonfiguration unten wird z.B. der Verzeichnisalias in "TestDir" geändert.

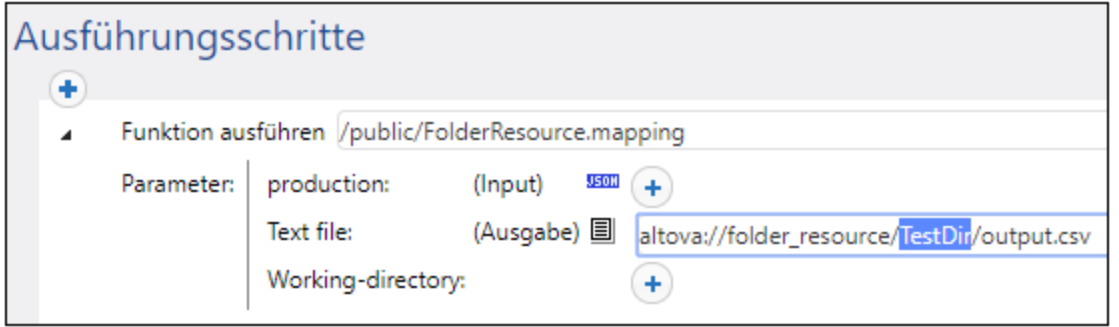

**Anmerkung:** Für Datenbankressourcen wird die oben gezeigte Außerkraftsetzung von Aliassen nicht unterstützt. Wenn Sie mehrere Datenbankaliasse haben, wechseln Sie den gewünschten Datenbankalias in MapForce, *bevor* Sie das Mapping auf FlowForce Server bereitstellen.

### Erstellen von Ressourcen

Sie können in FlowForce Server nur Datei- oder Ordnerressourcen erstellen. Um in FlowForce Server eine globale Ressource zu erstellen, öffnen Sie den gewünschten Container und klicken Sie auf **Erstellen | Resourcen erstellen**.

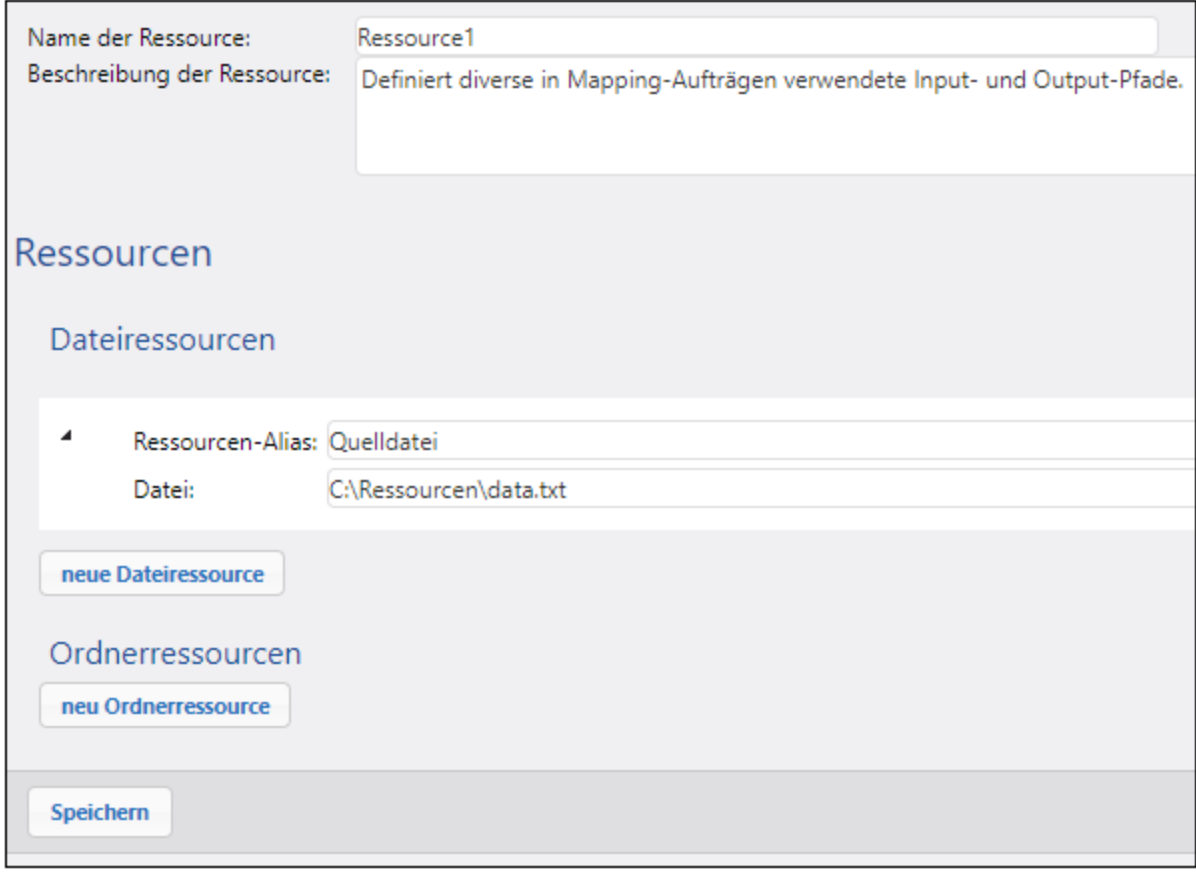

**Anmerkung:** Die Erstellung von Datenbankressourcen wird in einer Server-Umgebung nicht unterstützt. Um Datenbankressourcen zu erstellen, verwenden Sie den Globalen Ressourcen-Editor von MapForce oder einer anderen Altova Desktop Applikation, die globale Ressourcen unterstützt und stellen Sie die Ressourcen anschließend von MapForce auf FlowForce Server bereit.

Der Ressourcenalias sollte mit dem der Mapping-Funktion, in der die Ressource verwendet werden soll, übereinstimmen. Andernfalls müssen Sie Aufträge, wie weiter oben unter "Außerkraftsetzen des Ressourcenalias" beschrieben, manuell anpassen, damit diese auf den korrekten Alias verweisen.

Sie können innerhalb desselben Ressourcenobjekts falls nötig mehrere Aliasse erstellen, indem Sie auf die Schaltflächen **Neue Dateiressource** oder **Neure Ordnerressource** klicken. Dies ist jedoch optional. Wenn Sie mehrere Aliasse erstellen, denken Sie daran, dass Sie Aufträge bearbeiten müssen, um anzugeben, welcher Alias darin verwendet werden soll.

#### Bearbeiten von Ressourcen

Anstatt Datei- oder Ordnerressourcen in MapForce zu bearbeiten und erneut bereitzustellen, können Sie diese direkt in FlowForce Server bearbeiten. Um eine Ressource zu bearbeiten, klicken Sie auf den entsprechenden Datensatz, aktualisieren Sie die Pfade (oder die Datenbankverbindungsinformationen) und klicken Sie anschließend auf **Speichern**.

**Anmerkung:** Im Fall von Datenbankressourcen können in FlowForce nur bestimmte Felder wie z.B. der Verbindungsstring oder die Standarddatenbank bearbeitet werden. Der Datenbankanbieter und die Verbindungsmethode können jedoch nicht geändert werden.

Nachdem Sie eine Ressource aktualisiert haben, wirkt sich dies auf die folgenden Dinge aus:

- ·alle von dieser Ressource referenzierten Mapping-Funktionen
- ·alle Aufträge, die die entsprechende(n) Mapping-Funktion(en) aufrufen

# **7.4 Aufrufen des Ergebnisses eines Mappings oder einer Transformation**

Nachdem ein MapForce-Mapping oder eine StyleVision-Transformation auf FlowForce Server bereitgestellt wurde, wird es/sie zu einer FlowForce-Funktion, die von anderen Ausführungsschritten aus aufgerufen werden kann. So wird etwa im ersten Schritt des unten gezeigten Auftrags eine Mapping-Funktion namens **SimpleTotal.mapping** ausgeführt.

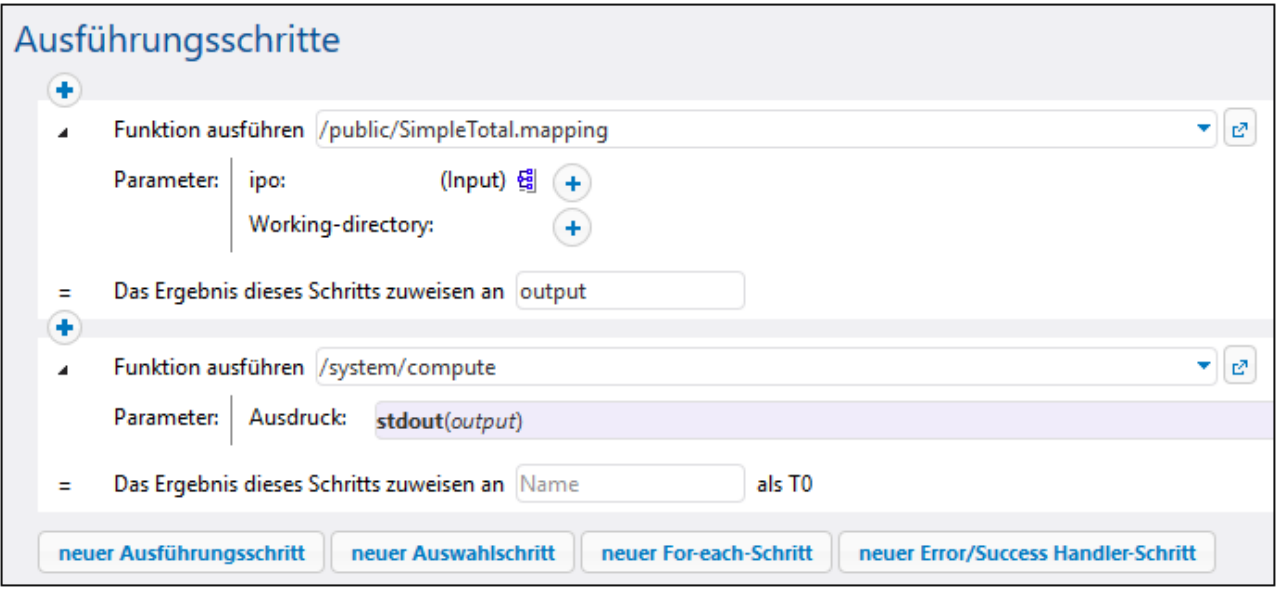

Beachten Sie, dass der Auftrag aus zwei Schritten besteht:

- 1. In Schritt 1 wird MapForce Server aufgerufen, um die Funktion **SimpleTotal.mapping** auszuführen. Beachten Sie, dass dem Mapping-Ergebnis im Feld **Das Ergebnis dieses Schritts zuweisen an** ein Name gegeben wird (in diese Fall ist es **output**; Sie können jedoch jeden beliebigen Namen wählen).
- 2. In Schritt 2 wird die Funktion [/system/compute](#page-331-0)<sup>332</sup> aufgerufen, die die Ausgabe des Mappings in einen Stream konvertiert.

Standardmäßig hat die Ausgabe eines Mappings oder einer Transformation den generischen Typ **result**. Um die Ausgabe sinnvoll verwenden zu können, muss **result** in den jeweils benötigten Datentyp konvertiert werden (z.B. string, stream, Datei). Zu diesem Zweck gibt es die vordefinierte Funktion [/system/compute](#page-331-0)<sup>(332)</sup> sowie verschiedene FlowForce-Ausdrucksfunktionen. Im obigen Beispiel wurde die vordefinierte Funktion [/system/compute](#page-331-0)<sup>(332)</sup> aufgerufen, um die erforderliche Datentypkonvertierung durchzuführen. In diesem Fall konvertiert der Ausdruck **stdout(output)** den vorherigen Schritt in einen Stream.

In der Tabelle unten sind Beispiele für FlowForce-Ausdrücke, die Sie wahrscheinlich für die Verarbeitung des Ergebnisses einer Mapping- oder Transformationsfunktion benötigen werden, aufgelistet. Denken Sie daran, dass **output** in allen diesen Beispielen den Namen darstellt, den Sie in das Feld **Das Ergebnis dieses Schritts zuweisen an** eingegeben haben.

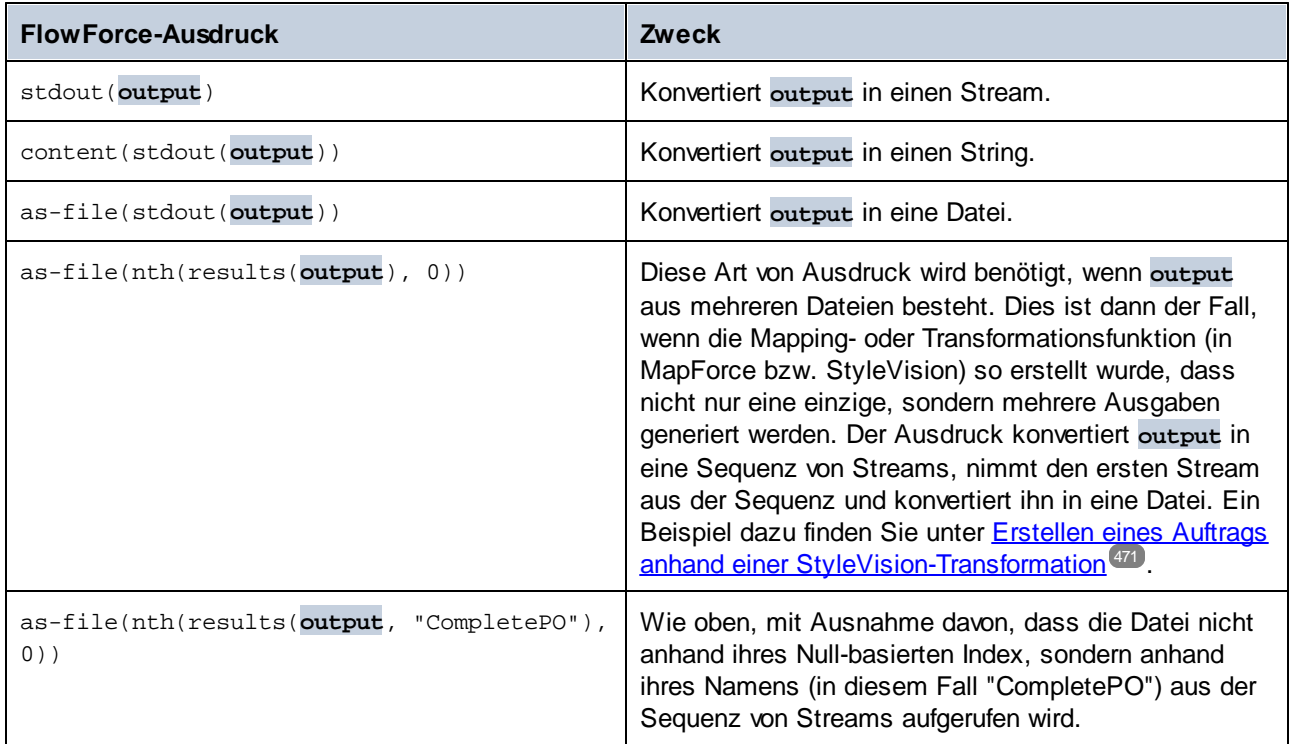

Eine vollständige Liste von FlowForce-Ausdrucksfunktionen, die für die Behandlung des Ergebnisses eines Schritts oder Auftrags zur Verfügung stehen, finden Sie unter <u>[Schrittergebnisfunktionen](#page-288-0) 289</u>. Eine Einführung in [FlowForce-Ausdrücke](#page-254-0) finden Sie unter **Die FlowForce-Ausdrücke<sup>255</sup>.** 289 255

# **7.5 Integration mit RaptorXML Server**

Wenn RaptorXML in FlowForce integriert ist, stehen alle Funktionen von RaptorXML Server in FlowForce zur Verfügung, sodass diese in Aufträgen aufgerufen werden können. Die RaptorXML-Funktionen stehen dabei im Container **/RaptorXML** von FlowForce zur Verfügung. Im Fall von RaptorXML+XBRL Server hat der Container den Namen **/RaptorXMLXBRL**.

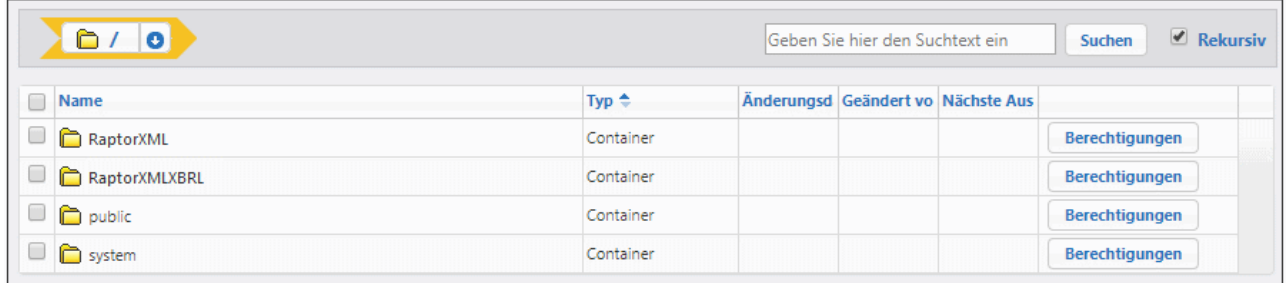

Sie können die RaptorXML-Funktionen ähnlich wie vordefinierte FlowForce-Funktionen von Aufträgen aus aufrufen:

- · Öffnen Sie im Container **/RaptorXML** (bzw. **/RaptorXMLXBRL**) die gewünschte Funktion und klicken Sie anschließend auf **Auftrag erstellen**. Sie können entweder generische Funktionen wie **/RaptorXML/valjson** oder Release-spezifische Funktionen wie **/RaptorXML/2024/valjson** referenzieren. Die Unterschiede zwischen diesen sind weiter unten beschrieben.
- · Erstellen Sie in einem Auftrag einen neuen Ausführungsschritt und rufen Sie die gewünschte RaptorXML-Funktion von einem Ausführungsschritt aus auf. Im Beispiel unten wird im Schritt die Funktion **valjson** aufgerufen:

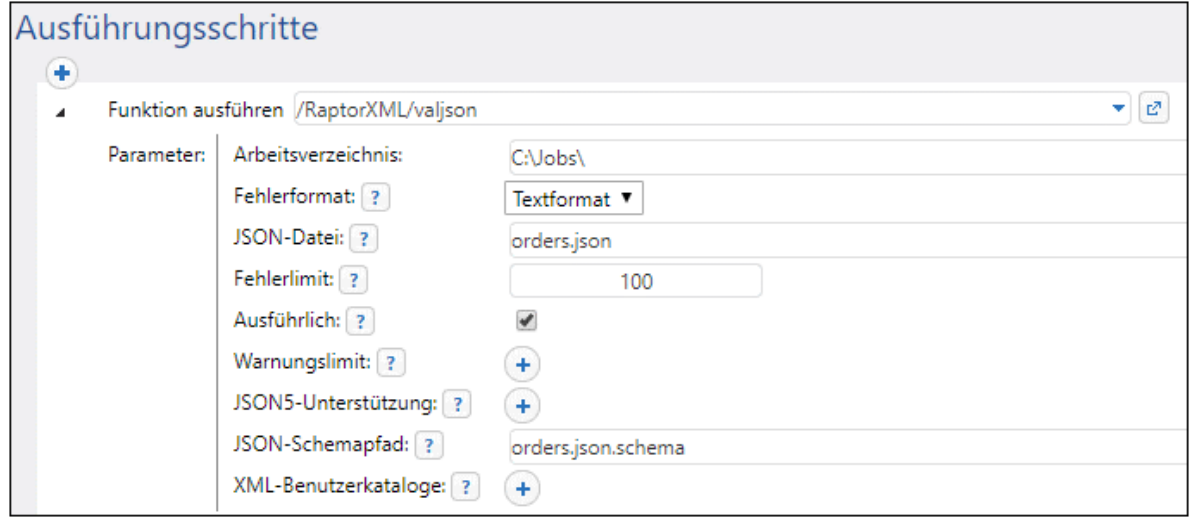

Beispiele für Aufträge, in denen RaptorXML Server aufgerufen wird, finden Sie in den folgenden Kapiteln:

- ·Validieren eines [Dokuments](#page-478-0) mit Hilfe von RaptorXML<sup>479</sup>
- ·Validieren von XML mit [Fehlerprotokollierung](#page-480-0)<sup>(481</sup>
- ·Übergeben von [Schlüssel/Wert-Parameterpaaren](#page-485-0) mit Hilfe von RaptorXML<sup>(486</sup>)

Nähere Informationen zu allen RaptorXML-Funktionen finden Sie in der Dokumentation zu RaptorXML Server [\(https://www.altova.com/de/documentation\).](https://www.altova.com/de/documentation))

### Manuelle Integration

In vielen Fällen erfolgt die Integration von FlowForce Server mit RaptorXML Server automatisch (z.B. wenn Sie die FlowForce Server-Installation über Windows starten und dabei auch RaptorXML Server mit installieren). In manchen Fällen muss die Integration zwischen den beiden Produkten jedoch manuell vorgenommen werden. Normalerweise ist dies der Fall, wenn unterschiedliche Versionen von FlowForce Server und RaptorXML separat installiert wurden. Wenn z.B. die Funktionsdefinitionen einer bestimmten RaptorXML Server-Version auf der FlowForce Server-Benutzeroberfläche fehlen, obwohl diese Version von RaptorXML Server installiert ist, muss die Integration manuell durchgeführt werden.

Um eine manuelle Integration durchzuführen, starten Sie das folgende Skript: **{RaptorXML-Installationsverzeichnis}\etc\functions\integrate.bat**.

**Anmerkung:** Auf Unix-Systemen lautet der Skriptname **integrate.cs**. Damit das Skript ausgeführt werden kann, benötigen Sie Superuser-Rechte (sudo).

Das Skript erhält zwei Argumente: den Pfad zum FlowForce Server-Installationsverzeichnis und den Pfad zum FlowForce Server-Datenverzeichnis (siehe *FlowForce Server [Applikationsdaten](#page-69-0)*<sup>700</sup>). Bei Ausführung des Skripts geschieht Folgendes:

- · Alle Release-spezifischen Funktionen der integrierten RaptorXML Server-Version stehen in FlowForce Server zur Verfügung, sodass sie als Aufträge aufgerufen werden können.
- · Die generischen (nicht Release-spezifischen) RaptorXML-Funktionen werden aktualisiert, damit sie auf die Release-spezifischen Funktionen der integrierten RaptorXML-Version verweisen.

Wenn bei Ausführung des Skripts Fehler auftreten, sind die Funktionsdefinitionen der integrierten RaptorXML-Version nicht mit FlowForce Server kompatibel. Wenden Sie sich in diesen seltenen Fällen an den Altova-Support.

## Generische Funktionen im Gegensatz zu Release-spezifischen RaptorXML-Funktionen

Die Funktionen in den **RaptorXML-** bzw. **RaptorXMLXBRL**-Containern sind folgendermaßen strukturiert:

- · Funktionen aus dem **/RaptorXML**-Container sind bis zur FlowForce Server-Version 2014 (der ersten Version, die RaptorXML-Funktionen unterstützt hat) rückwärts kompatibel. Diese generischen Funktionen sind Wrapper für die Release-spezifischen Funktionen aus dem **/RaptorXML/{Release}**- Container. Sie sind garantiert mit allen Release-Versionen kompatibel, stellen aber nicht alle Funktionalitäten der neuesten installierten RaptorXML Server-Version bereit.
- · Funktionen aus den **/RaptorXML/{Release}**-Containern stellen alle Funktionalitäten der entsprechenden RaptorXML-Release bereit. Diese Funktionen sind mit FlowForce Server derselben Release-Version kompatibel. Es ist jedoch nicht unbedingt jede Version von RaptorXML Server mit jeder Version von FlowForce Server kompatibel. Sie können die Kompatibilität durch Ausführung des Integrationsskripts überprüfen (wie unter "Manuelle Integration" beschrieben).

Wenn eine generische RaptorXML-Funktion aufgerufen wird, fungiert diese Funktion als Wrapper für die entsprechende Release-spezifische Funktion von RaptorXML Server. Die ausgewählte RaptorXML Release-Version ist diejenige, die zuletzt in FlowForce integriert wurde, wobei es sich auch um eine manuell integrierte Release-Version handeln kann. Wie jedoch oben erwähnt, stehen in solchen Aufrufen die neuesten RaptorXML-Funktionalitäten (wie z.B. neue Argumente oder sogar Funktionen) nicht zur Verfügung. Um die neuesten

RaptorXML-Funktionalitäten von FlowForce-Aufträgen aus verwenden zu können, rufen Sie eine Releasespezifische Funktion direkt auf.

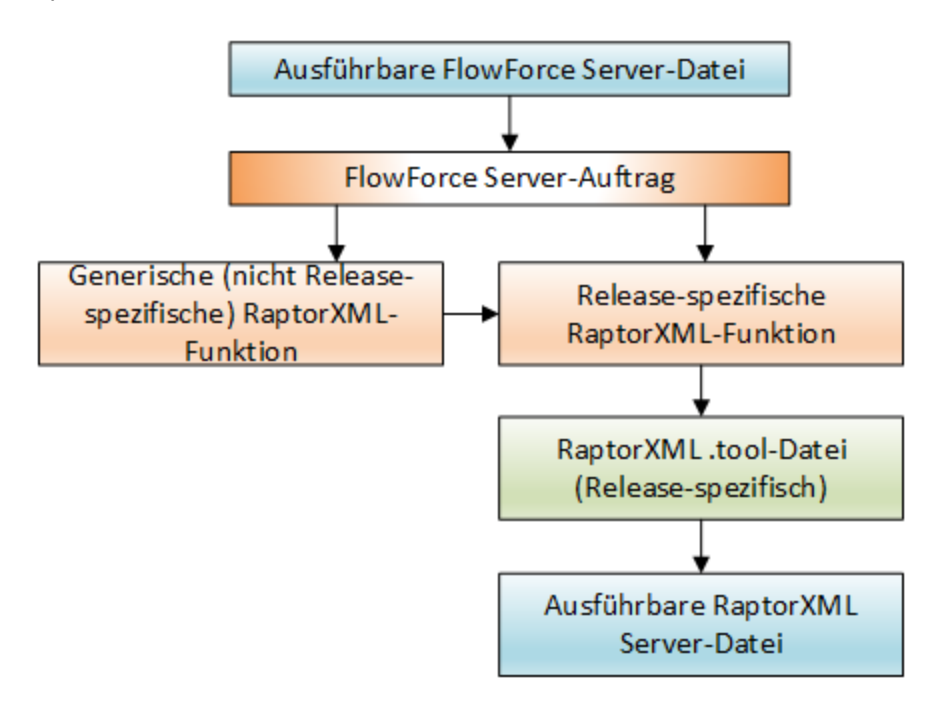

Von der Release-spezifischen Funktion ist abhängig, mit welcher RaptorXML .tool-Datei die ausführbare RaptorXML-Datei gesucht werden soll. Für jede RaptorXML Server Release-Version gibt es eine eigene .tool-Datei. Eine .tool-Datei informiert FlowForce Server über den Pfad zur ausführbaren RaptorXML Server-Datei. Über sie werden auch Umgebungsvariablen definiert, siehe <u>[Umgebungseinstellungen](#page-576-0) <sup>577</sup>.</u>

Wenn Ihre FlowForce-Aufträge versionsspezifische RaptorXML-Funktionen referenzieren und Sie ein Upgrade auf eine neuere Version von FlowForce Server und RaptorXML Server durchführen möchten, können Sie entweder alle Aufträge ändern, damit diese die neuesten Release-spezifischen RaptorXML-Funktionen referenzieren, oder Sie können die **Raptor.tool**-Datei auf eine neuere Version der ausführbaren RaptorXML Server-Datei mappen. Gehen Sie dazu folgendermaßen vor:

- 1. Kopieren Sie die **Raptor\_<release>.tool**-Datei aus dem Verzeichnis **{installation}\etc** von RaptorXML Server der neuesten installierten Release in das Verzeichnis *[{configuration](#page-69-0) data*<sup>70}</sup>} **\tools** von FlowForce Server derselben Release.
- 2. Benennen Sie die Datei um, damit sie der Version der alten Release (der Raptor Release-Version, auf die ihre Aufträge verweisen) entspricht. Wenn die alte Release-Version z.B. **RaptorXML 2017r3** ist, so benennen Sie die Datei in **Raptor\_2017r3.tool** um.

Wenn Sie die Mapping-Methode wählen, hat es denn Anschein, als würden alle vorhandenen Aufträge weiterhin RaptorXML 2017r3-Funktionen aufrufen, während die .tool-Datei aber in Wirklichkeit auf die neueste ausführbare RaptorXML Server-Datei gemappt ist.
### <span id="page-576-0"></span>**7.6 Tool-Dateien**

Wenn zusammen mit FlowForce Server weitere Altova-Server-Produkte installiert werden, z.B. durch Auswahl der entsprechenden Server-Produkte im FlowForce-Installationsassistenten oder später durch Installation dieser Server-Produkte über ihr eigenes Installationsprogramm, wird auch für jede unter FlowForce Server-Verwaltung laufende Applikation eine **.tool**-Datei installiert. Die folgenden Altova-Produkte können unter Verwaltung von FlowForce Server ausgeführt werden: [MapForce](https://www.altova.com/mapforce-server) Server, [StyleVision](https://www.altova.com/stylevision-server) Server und [RaptorXML](https://www.altova.com/raptorxml) Server. Normalerweise müssen keine .tool-Dateien konfiguriert werden, es sei denn, Sie müssen Umgebungsvariablen wie z.B. CLASSPATH für MapForce Server und StyleVision Server ändern.

FlowForce Server verwendet die .tool-Dateien, um die anderen unter seiner Verwaltung stehenden Server-Applikationen zu finden und deren Ausführung zu konfigurieren. FlowForce Server sucht im Installationsverzeichnis mit dem Namen **INSTANCEDIR** und im Installationsverzeichnis mit dem Namen **INSTALLDIR** nach .tool-Dateien. Zuerst durchsucht FlowForce Server **INSTANCEDIR** und anschließend **INSTALLDIR**. Die unten gezeigten Tabellen enthalten die Pfade dieser Verzeichnisse für verschiedene Betriebssysteme. Beachten Sie, dass es sich bei den für **INSTANCEDIR** angezeigten Verzeichnissen um Standardpfade handelt. Sie können bei der Konfiguration von FlowForce Server für das [Verzeichnis](#page-49-0) INSTANCEDIR Ihren [benutzerdefinierten](#page-49-0) Pfad definieren<sup>(50)</sup>.

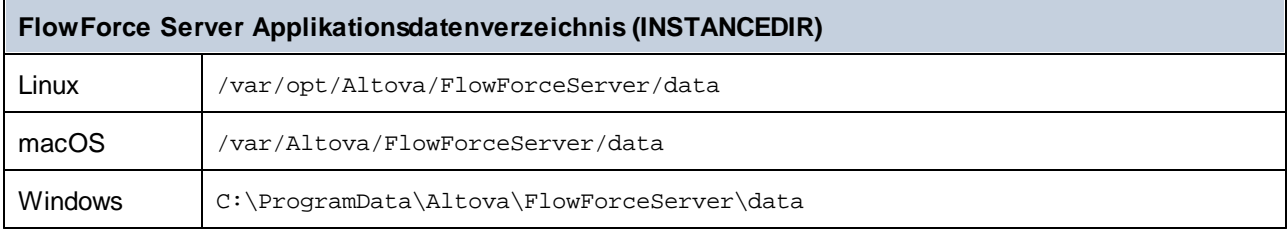

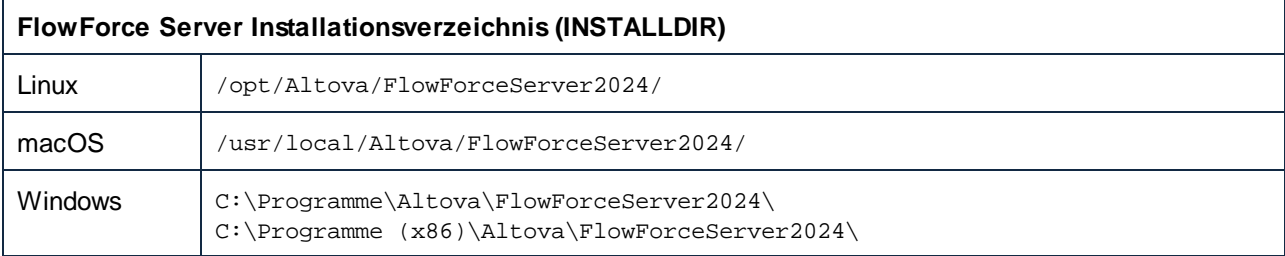

**INSTANCEDIR** ist normalerweise ein leeres Verzeichnis, in dem Sie angepasste Tool-Dateien speichern. Das Verzeichnis **INSTALLDIR** wird bei der Installation verwaltet. Die darin enthaltenen .tool-Dateien dürfen nicht bearbeitet werden.

#### Informationsmeldungen

FlowForce Server gruppiert laufende Tool-Prozessinstanzen und verwaltet diese, wie in den .tool-Dateien konfiguriert. Wenn FlowForce die Regeln zur Lebensdauer von Tool-Prozessinstanzdateien implementiert, können alle diese Ereignisse im Log Informationsmeldungen wie die folgenden erzeugen:

Instanz {id} von {tool} wird für {session} gestartet. {commandline} wird gestartet. Die Instanz {id} von {tool} für {session} befindet sich nun im Leerlauf. Instanz {id} von {tool} für {session} wird aufgrund zu langer Leerlaufzeit beendet.

```
Instanz {id} von {tool} für {session} wird beendet. Maximale Wiederverwendungsanzahl
wurde erreicht.
Instanz {id} von {tool} für {session} hat die Kommunikation unerwartet beendet.
Instanz {id} von {tool} für {session} wurde an Auftragsinstanz {instanceid}
angehängt.
```
Die oben aufgelisteten Informationsmeldungen geben keine Auskunft über Lizenzierungs- oder Warteschlangenprobleme. Sie dienen jedoch dazu, potenzielle Probleme ausfindig zu machen, z.B. durch Angabe von Informationen über Prozesse, die zu einem bestimmten Zeitpunkt ausgeführt wurden. Wenn Schritte oder Aufträge fehlschlagen, wird eine separate Protokoll-Meldung ausgegeben.

#### Bearbeitung von Tool-Dateien

Dateien mit der Erweiterung .tool können in einem Text-Editor (z.B. Notepad++) bearbeitet werden. Es stehen die folgenden Bearbeitungsoptionen zur Verfügung:

- 1. im Abschnitt [Tool] der Pfad (path) der ausführbaren Datei. In manchen Fällen muss dieser Pfad eventuell geändert werden, z.B. wenn .tool-Dateien älterer Versionen neuere Versionen ausführen sollen oder umgekehrt.
- 2. der Abschnitt [Environment] Sie können diesen Abschnitt hinzufügen oder bearbeiten, um vom Tool benötigte Umgebungsvariablen zu definieren. Nähere Informationen dazu finden Sie im Unterabschnitt weiter unten.

#### **Achtung:**

- · Wenn Sie eine .tool-Datei in **INSTANCEDIR** bearbeiten, werden die Änderungen sofort wirksam. Sie müssen FlowForce Server dazu nicht neu starten.
- · Ändern Sie keine anderen .tool-Datei-Einstellungen als die oben erwähnten, es sei denn, dies wurde Ihnen vom Altova-Support geraten.
- · Es ist nicht möglich, benutzerdefinierte Tools zu konfigurieren.

### Umgebungsvariablen

Wenn MapForce Server-Mappings oder StyleVision Server Stylesheets unter Verwaltung von FlowForce Server ausgeführt werden, müssen eventuell Umgebungsvariablen definiert werden. So müssen Sie z.B. CLASSPATH definieren, um bei Herstellung einer Datenbankverbindung den Pfad der JDBC-Treiber zu definieren. Um für MapForce Server-Mappings oder StyleVision Server-Transformationen benötigte Umgebungsvariablen zu definieren, bearbeiten Sie die .tool-Datei des entsprechenden Altova-Server-Produkts. Um die .tool-Datei zu bearbeiten, überprüfen Sie zuerst, ob sie im **INSTANCEDIR**-Verzeichnis der Applikation bereits vorhanden ist: Wenn die .tool-Datei im **INSTANCEDIR**-Verzeichnis nicht vorhanden ist, kopieren Sie sie aus dem Verzeichnis **INSTALLDIR** von FlowForce Server.

Die .tool-Dateien befinden sich nur dann im Verzeichnis **INSTALLDIR**, wenn MapForce Server oder StyleVision Server im Anschluss an FlowForce Server installiert wurden. Wenn weder in **INSTANCEDIR** noch in **INSTALLDIR** eine .tool-Datei vorhanden ist, wurde FlowForce Server wahrscheinlich nach MapForce Server oder StyleVision Server installiert. In diesem Fall finden Sie die .tool-Datei im Verzeichnis **etc** relativ zum MapForce Server oder StyleVision Server-Installationsverzeichnis.

Sie können die erforderlichen Umgebungsvariablen in der .tool-Datei unter dem Abschnitt [Environment] hinzufügen. Die in der .tool-Datei definierten Umgebungsvariablen setzen mit anderen Mitteln definierte Umgebungsvariablen außer Kraft. Unten sehen Sie ein Beispiel für eine .tool-Datei (Linux), in der die CLASSPATH-Variable definiert ist:

[Environment] CLASSPATH=.:/usr/local/jdbc/oracle/ojdbc6.jar

**Anmerkung:** Wenn Sie während der Installation eines Upgrade auf eine neue Hauptversion von FlowForce den Befehl [migratedb](#page-517-0)<sup>[518]</sup> ausführen, werden alle .too1-Dateien aus dem Applikationsdatenverzeichnis der Vorversion in das Applikationsdatenverzeichnis der neuen Version kopiert. Dies kann unerwünschte Auswirkungen haben. Stellen Sie daher sicher, dass im Applikationsdatenverzeichnis nur die .tool-Dateien enthalten sind, die Sie tatsächlich benötigen.

Informationen zur Ausführung von Shell-Befehlen oder Skripts als FlowForce Server-Aufträge finden Sie unter der Funktion / system/shell/commandline<sup>(404)</sup>.

# **lndex**

# **/**

#### **/s ys t e m /s f t p/c o n n e c t ,**

au s fü h r l i c h , [3](#page-388-0) 8 9 debug, [3](#page-388-0)89 Logging, [3](#page-388-0)89 Parameter, [3](#page-388-0)89 Standard, [3](#page-388-0)89

# **A**

**Active D i r e c t o r y ,** Integration mit FlowForce Server, [1](#page-188-0)89 **A D O ,** Datenbankverbindungen, [5](#page-526-0)27 **A D O . N ET ,** Datenbankverbindungen, [5](#page-526-0)27 Allgemeine Hilfsfunktionen, sleep-for, [2](#page-269-0)70 Anmeldeinformationen, definieren, [2](#page-241-0)42 erstellen, [2](#page-241-0)42 hinzufügen, [2](#page-241-0)42 OAuth [2](#page-243-0).0, 241, 244 Passwort, [2](#page-241-0)41, 242 SSH-Schlüssel, [2](#page-246-0)41, 247  $Typen, 241$  $Typen, 241$  $Typen, 241$ Applikations-Pools, [5](#page-576-0)77 **A r b e i t s ve r z e i c h n i s ,** Verwendung, [5](#page-537-0)38 **A S 2 ,** Begriffe, [1](#page-119-0)20 Daten empfangen, [1](#page-147-0)48 Daten senden, [1](#page-142-0)43 Einschränkungen, [1](#page-118-0)19 Entschlüsselung, [1](#page-119-0)20 Integration mit Altova-Produkten, [1](#page-125-0)26 Mappen auf andere Formate, [1](#page-125-0)26 Mappen von anderen Formaten, [1](#page-125-0)26 mit FlowForce Server, [1](#page-118-0)19

Nachrichtenaustausch, [1](#page-152-0)53 Partnerkonfiguration, [1](#page-134-0)35 Signatureinstellungen, [1](#page-134-0)35 signieren, [1](#page-119-0)19, 120 Übersicht, [1](#page-118-0)19 Verschlüsselung, [1](#page-119-0)19, 120 Verschlüsselungseinstellungen, [1](#page-134-0)35 Zertifkatkonfiguration, [1](#page-130-0)31 AS2-Ausdrucksfunktionen, [3](#page-322-0)23 as2-disposition, [3](#page-323-0)24 as2-http-status, [3](#page-323-1)24 a s 2 - m d n - s er i al i z e , [3](#page-325-0) 2 6 as2-message-id, [3](#page-323-2)24 as2-partner-local-name, [3](#page-325-1)26 as2-partner-remote-name, [3](#page-326-0)27 as 2-signed, [3](#page-324-0)25 as2-success, [3](#page-324-1)25 **A S 2 - D i e n s t ,** Berechtigungen definieren, [1](#page-147-0)48 erstellen, [1](#page-147-0)48 für öffentlichen Zugriff konfigurieren, [1](#page-147-0)48 Requests verarbeiten, [1](#page-147-0)48 Auftrag zur Verzeichnisabfrage, Beispiel, [4](#page-437-0)38 **A u f t r ä g e , [2](#page-240-0) 4 1** abbrechen, [9](#page-92-0)3 aktive Timer, [9](#page-92-0)3 aktive Trigger und Dienste, [9](#page-92-0)3 al l e , [9](#page-92-0) 3 als Web-Dienste, [2](#page-235-0)36 anhand eines MapForce Mappings erstellen, [4](#page-426-0)27 Anmeldeinformationen, [2](#page-247-0)48 Auftragsergebnis, [2](#page-222-0)23 Ausführung überwachen, [9](#page-92-0)3, [1](#page-102-0)03 Ausführungsergebnis, [2](#page-222-0)23 Ausführungsschritte, [2](#page-217-0)10, 211, 213, 214, 218 Cache, [2](#page-225-0)26 Cluster, [1](#page-102-0)03 Cluster-Mitglieder, [1](#page-102-0)03 dup lizieren, [2](#page-204-0)05 Ergebnis, [2](#page-222-0)23 Ergebnisse im Cache speichern, [2](#page-225-0)26, [4](#page-466-0)67 erstellen, [2](#page-204-0)05 globale Warteschlangen, [2](#page-249-0)50 Input-Parameter, [2](#page-207-0)08 Konfiguration, [2](#page-222-0)05, 208, 210, 211, 213, 214, 218, 223 kopieren, [2](#page-204-0)05 kürzlich fertig gestellt, [9](#page-92-0)3

### **Aufträge, 241**

laufende, [93](#page-92-0) Log, [172](#page-171-0) lokale Warteschlangen, [250](#page-249-0) Rückgabetyp, [223](#page-222-0) Schrittergebnis, [223](#page-222-0) starten, [93](#page-92-0) Statistik, [93](#page-92-0) Status, [97](#page-96-0) von StyleVision-Transformationen erstellen, [471](#page-470-0) Voraussetzungen, [205](#page-204-0) Warteschlangen, [250](#page-249-0)

#### **Auftragsstatus,**

Abgebrochen, [97](#page-96-0) Beendet, [97](#page-96-0) Ersetzt, [97](#page-96-0) Erstellt, [97](#page-96-0) Fehlgeschlagen, [97](#page-96-0) Gestartet, [97](#page-96-0) Nicht nachverfolgt, [97](#page-96-0) Unterbrochen, [97](#page-96-0) Verbindung wurde unterbrochen, [97](#page-96-0) Vorgang wird abgebrochen, [97](#page-96-0) Wartend, [97](#page-96-0) Wartet auf Slot, [97](#page-96-0) Wird gestartet, [97](#page-96-0) Wird synchronisiert, [97](#page-96-0) Wird wiederhergestellt, [97](#page-96-0) Wurde erfolgreich fertiggestellt, [97](#page-96-0) **Ausdrucksfunktionen, [265,](#page-264-0) [307](#page-306-0)** Allgemeine Hilfsfunktionen, [265,](#page-264-1) [270](#page-269-0) AS2, [323,](#page-322-0) [324,](#page-323-2) [325,](#page-324-0) [326,](#page-325-0) [327](#page-326-0) Ausführungsstatus, [316](#page-315-0) Boolesche, [272](#page-271-0) Dateisystem, [300](#page-299-0) Ergebnis, [289](#page-288-0) Laufzeit, [320](#page-319-0) Liste, [296](#page-295-0) MIME, [274](#page-273-0) Schrittergebnis, [289](#page-288-0) Stream, [274](#page-273-0) String, [306](#page-305-0) **Authentifizierung,** HTTP, [236](#page-235-0) Windows Domain, [236](#page-235-0)

### **B**

**Befehlszeilenschnittstelle,** Hilfe dazu aufrufen, [508](#page-507-0) **Berechtigungen,** Liste, [105](#page-104-0) Übersicht, [105](#page-104-0)

### **C**

#### **Cluster, [197](#page-196-0)**

eigenständiges Warteschlangenobjekt, [203](#page-202-0) globale Warteschlangen, [203](#page-202-0) in Worker-Modus umschalten, [200](#page-199-0) lokale Warteschlangen, [203](#page-202-0) Master-Modus, [199](#page-198-0) Verteilte Ausführung, [203](#page-202-0) Warteschlangen, [203](#page-202-0) Worker-Modus, [200](#page-199-0) Worker-Modus beenden, [200](#page-199-0) Zuweisen von Aufträgen zu Warteschlangen, [203](#page-202-0) **Container,** Berechtigungen anzeigen, [114](#page-113-0) Berechtigungen definieren, [115](#page-114-0) erstellen, [111](#page-110-0) Übersicht, [109](#page-108-0) umbenennen, [111](#page-110-0) verschieben, [111](#page-110-0) Zugriff auf /public einschränken, [117](#page-116-0)

### **D**

#### **Dateisystem-Trigger,**

Abrufintervall, [232](#page-231-0) aktiviert, [232](#page-231-0) Datei oder Verzeichnis, [232](#page-231-0) Häkchen, [232](#page-231-0) läuft ab, [232](#page-231-0) Parameter, [232](#page-231-0) start, [232](#page-231-0) Übersicht, [232](#page-231-0) warte N Sekunden, [232](#page-231-0)

#### **Dateisystem-Trigger,** Zeitzone, [232](#page-231-0) **Datentypen,** in FlowForce, [262](#page-261-0) **Diagramme,** Ausführungsergebnis, [100](#page-99-0) ausgeführte Aufträge, [100](#page-99-0) ausgelöste Aufträge, [100](#page-99-0) Trigger-Typ, [100](#page-99-0) **Digitale Zertifikate,** unter Windows verwalten, [60](#page-59-0) vertrauenswürdige auf Mac-Systemen einrichten, [60](#page-59-0) vertrauenswürdige unter Linux einrichten, [60](#page-59-0) vertrauenswürdige unter Windows einrichten, [60](#page-59-0)

### **E**

**Einführung, [8](#page-7-0)**

Anmeldeinformationen, [17](#page-16-0) APPDATADIR, [20](#page-19-0) Application Data (Ordner), [20](#page-19-0) Auftrag, [17](#page-16-0) Ausdrucksfunktionen, [17](#page-16-0) Ausführungsergebnis, [17](#page-16-0) Begriffe, [17](#page-16-0) Einstellungen, [17](#page-16-0) Funktionalitäten, [17](#page-16-0) Funktionsweise, [13](#page-12-0) Grundkonzepte, [17](#page-16-0) Input-Parameter, [17](#page-16-0) Installationsverzeichnis, [20](#page-19-0) INSTALLDIR, [20](#page-19-0) Liste der FlowForce-Instanzen, [20](#page-19-0) Lokalisieren von FlowForce Server, [13](#page-12-0) Schritte, [17](#page-16-0) Schrittfunktionen, [17](#page-16-0) Speichern des Auftragsergebnisses im Cache, [17](#page-16-0) Trigger, [17](#page-16-0) Übersicht, [13](#page-12-0) Warteschlangeneinstellungen, [17](#page-16-0) Webservice, [17](#page-16-0) wichtige Pfade, [20](#page-19-0) **Einrichten auf macOS,** Installation auf macOS, [42](#page-41-0) Installation von LicenseServer auf macOS, [43](#page-42-0) LicenseServer-Versionen, [43](#page-42-0)

Lizenzierung von FlowForce Server auf macOS, [44](#page-43-0) Registrieren von FlowForce Server auf LicenseServer auf macOS, [45](#page-44-0) Setup-Seite, [47](#page-46-0) Starten von FlowForce Server auf macOS, [45](#page-44-1) Starten von LicenseServer auf macOS, [45](#page-44-1) Zuweisen einer Lizenz zu FlowForce Server auf macOS, [46](#page-45-0) **Einrichten unter Linux,** Installation, [34](#page-33-0) Installation von LicenseServer unter Linux, [36](#page-35-0) LicenseServer-Versionen, [36](#page-35-0) Lizenzieren von FlowForce Server, [38](#page-37-0) Lizenzierung von FlowForce Server unter Linux, [37](#page-36-0) Registrieren von FlowForce Server auf LicenseServer unter Linux, [38](#page-37-1) Setup-Seite, [40](#page-39-0) Starten von FlowForce Server unter Linux, [37](#page-36-1) Starten von LicenseServer unter Linux, [37](#page-36-1) Zuweisen einer Lizenz zu FlowForce Server unter Linux, [38](#page-37-0) **Einrichten unter Windows, [24](#page-23-0)** Altova ServiceController, [30](#page-29-0) Deinstallation, [25](#page-24-0) Deinstallieren, [25](#page-24-0) Installation, [25](#page-24-0) Installation auf Windows Server Core, [27](#page-26-0) Installieren von LicenseServer unter Windows, [28](#page-27-0) LicenseServer-Versionen, [28](#page-27-0) Lizenzierung von FlowForce Server unter Windows, [30](#page-29-1) Registrieren von FlowForce Server auf LicenseServer unter Windows, [31](#page-30-0) Starten von FlowForce Server unter Windows, [30](#page-29-0) Starten von LicenseServer unter Windows, [30](#page-29-0) Zuweisen einer Lizenz zu FlowForce Server unter Windows, [32](#page-31-0)

### **F**

**Fehler-/Erfolgsbehandlung,** Bei Erfolg, [214](#page-213-0) Bei Fehler, [214](#page-213-0) Bei Wiederholung, [214](#page-213-0) Immer, [214](#page-213-0) Reihenfolge, [214](#page-213-0) Typen, [214](#page-213-0) **Fehlerbehandlung,** zu einem Auftrag hinzufügen, [444](#page-443-0) **Fehlerprotokollierung,**

**Fehlerprotokollierung,** zu einem Auftrag hinzufügen, [481](#page-480-0) **Fenster,** vertrauenswürdige Server-Zertifikate einrichten, [60](#page-59-0) **Filtern nach,** Datum, [172](#page-171-0) Instanz-ID, [172](#page-171-0) Objektpfad, [172](#page-171-0) Schweregrad, [172](#page-171-0) **FlowForce Server,** auf die neueste Version migrieren, [518](#page-517-0) Befehlszeilenschnittstelle, [504](#page-503-0) Lokalisierung, [513](#page-512-0) Sprache wechseln, [521](#page-520-0) **FTP, [241](#page-240-0)** Anmeldeinformationen, [248](#page-247-0) **FTPS, [241](#page-240-0) Funktionalitäten,** neue, [9](#page-8-0)

### **G**

**Globale Ressoucen,** in FlowForce Server verwenden, [564](#page-563-0)

# **H**

**HTTP, [241](#page-240-0) HTTP-Trigger,** Abrufintervall, [234](#page-233-0) aktiviert, [234](#page-233-0) Häkchen, [234](#page-233-0) läuft ab, [234](#page-233-0) Parameter, [234](#page-233-0) start, [234](#page-233-0) Übersicht, [234](#page-233-0) von URI, [234](#page-233-0) warte N Sekunden, [234](#page-233-0) Zeitzone, [234](#page-233-0)

### **I**

**Input-Parameter,**

Auftrags-Input-Parameter, [208](#page-207-0) Beschreibung, [208](#page-207-0) entfernen, [208](#page-207-0) Felder, [208](#page-207-0) Funktionsparameter, [208](#page-207-0) hinzufügen, [208](#page-207-0) Name, [208](#page-207-0) Standard, [208](#page-207-0) triggerfile, [208](#page-207-0) Typ, [208](#page-207-0) vordefinierte, [208](#page-207-0) **Installation und Konfiguration, [22](#page-21-0)** Einrichten auf macOS, [41](#page-40-0) Einrichten unter Linux, [33](#page-32-0) Einrichten unter Windows, [24](#page-23-0) Einrichten von FlowForce Server, [24](#page-23-1) Installieren von FlowForce Server, [24](#page-23-1) Lizenzieren von FlowForce Server, [24](#page-23-1) **Instanz,** erweitern, [175](#page-174-0) Log, [175](#page-174-0) reduzieren, [175](#page-174-0) **item,**

als FlowForce Datentyp, [262](#page-261-0)

### **J**

**Java,** Konfiguration, [527](#page-526-0) **JDBC,** Datenbankverbindungen, [527](#page-526-0)

# **K**

**Konfiguration über die Setup-Seite,**

auf License Server registrieren, [50](#page-49-0) Bindungsadresse, [52](#page-51-0) Dienste installieren, [66](#page-65-0) Dienste starten, [66](#page-65-0) Einstellungen, [52](#page-51-0) Erstellen selbstsignierter SSL-Zertifikate, [60](#page-59-0) Host-Name, [52](#page-51-0) HTTPS-Verbindungen, [52](#page-51-0) Instanzen, [50](#page-49-0)

**Konfiguration über die Setup-Seite,** Konfiguration fertig stellen, [66](#page-65-0) Netzwerkadresse und Port, [52](#page-51-0) neue Server-Instanz erstellen, [50,](#page-49-0) [51](#page-50-0) nicht verschlüsselte Verbindung, [52](#page-51-0) Optionen des Befehls "setup", [52](#page-51-0) Private Key-Datei, [52](#page-51-0) setup (Befehl), [52](#page-51-0) Setup-Seite, [52](#page-51-0) SSL-verschlüsselte Verbindung, [52](#page-51-0) SSL-Verschlüsselung, [52,](#page-51-0) [55,](#page-54-0) [60](#page-59-0) Standardzeitzone, [52](#page-51-0) Verschlüsselte Master-Instanzverbindung, [52](#page-51-0) vorhandene Instanz hinzufügen, [50](#page-49-0) Zertifikatdatei, [52](#page-51-0) Zertifikatskettendatei, [52](#page-51-0) **Konfiguration über Konfigurationsdateien und CLI, [70](#page-69-0)** Instanzparameter, [73](#page-72-0) Konfigurationsdateien, [70](#page-69-1) Konfigurationsdaten, [73](#page-72-0) Netzwerkadresse und Port definieren, [73](#page-72-0) Netzwerk-Einstellungen, [73](#page-72-0) SSL-Verschlüsselung, [73](#page-72-0) Übersicht, [70](#page-69-1) **Konfiguration über Konfigurationsdateien und das CLI,** aus Daten importieren, [407](#page-406-0) fehlende Abhängigkeiten, [411](#page-410-0) in Datei exportieren, [407](#page-406-0) in eine andere FlowForce Server-Instanz exportieren, [407](#page-406-0) Konfigurationsdaten exportieren, [407](#page-406-1)

Konfigurationsdaten importieren, [407,](#page-406-0) [411](#page-410-0)

### **L**

**LDAP,** Integration mit FlowForce Server, [189](#page-188-0) **Linux,** vertrauenswürdige Server-Zertifikate einrichten, [60](#page-59-0) **Log,** anzeigen, [172,](#page-171-0) [175](#page-174-0) Einstellungen, [192](#page-191-0) exportieren, [172,](#page-171-0) [175](#page-174-0) Größe reduzieren, [192](#page-191-0) Instanz, [175](#page-174-0) kopieren, [172](#page-171-0) Log-Ansicht, [172](#page-171-0)

Tabelle, [172](#page-171-0)

# **M**

#### **Mac,**

vertrauenswürdige Server-Zertifikate einrichten, [60](#page-59-0) **MapForce Server,** Integration mit, [526,](#page-525-0) [538](#page-537-0) von einem Auftrag aus aufrufen, [492](#page-491-0) **MDN,**

im AS2-Prozess, [120](#page-119-0)

### **O**

**OAuth 2.0,** Access Token, [244](#page-243-0) Autorisierungsendpunkt, [244](#page-243-0) Client Secret, [244](#page-243-0) Client-ID, [244](#page-243-0) Geltungsbereich, [244](#page-243-0) Grant Type, [244](#page-243-0) Redirect URI, [244](#page-243-0) Refresh Token, [244](#page-243-0) **ODBC,** Datenbankverbindungen, [527](#page-526-0)

### **P**

#### **PDF-Dateien,**

generieren, [492](#page-491-0) **Protokolle, [241](#page-240-0)**

# **R**

**RaptorXML Server,** Integration mit, [574](#page-573-0) **RaptorXML-Funktionen,** Aufträge erstellen mit, [479,](#page-478-0) [481](#page-480-0) **Referenz zur Web-Oberfläche,** einloggen, [89](#page-88-0) Hilfe, [89](#page-88-0)

#### Referenz zur Web-Oberfläche, Konfiguration, [8](#page-88-0)9 Log, [8](#page-88-0)9 Startseite, [8](#page-88-0)9 Übersicht, [8](#page-88-0)9 Verwaltung, [8](#page-88-0)9 **R e s s o u r c e n ,** bearbeiten, [5](#page-563-0)64 erstellen, [5](#page-563-0)64

**r e s u l t ,** als FlowForce Datentyp, [2](#page-261-0)62 **r e s u l t s ,** als FlowForce Datentyp, [2](#page-261-0)62

# **S**

**Schlüssel/Wert-Paare,** an XSLT Stylesheets übergeben, [4](#page-485-0)86 **S c h r i t t e ,** Ausführung, [2](#page-209-1)10 auswählen, [2](#page-210-0)10, 211 bedingte, [2](#page-210-0)11 Beispiel für die Verwendung in Aufträgen, [4](#page-434-0)35 Datentypen, [2](#page-222-0)23 erstellen, [2](#page-209-0)10 erweitern, [2](#page-209-0)10 Fehler behandeln, [2](#page-213-0)14 Fehler-/Erfolgsbehandlung, [2](#page-213-0)10, 214 For-Each, [2](#page-212-0)10, 213 reduzieren, [2](#page-209-0)10 Schaltflächen, [2](#page-209-0)10 Schrittergebnis in anderen Schritten, [2](#page-222-0)23 Typen, [2](#page-209-0)10 Verschieben, [2](#page-217-0)18 verschobene, [2](#page-217-0)10, 218 Schweregradtypen, Ausführlich, [1](#page-171-0)72 Fehler, [1](#page-171-0)72 I n fo , [1](#page-171-0) 7 2 Warnung, [1](#page-171-0)72 **S FT P , [2](#page-240-0) 4 1** connect, [3](#page-386-0)87

im AS2-Prozess, [1](#page-119-0)20 **S Q L i t e ,** als Datenquelle oder -ziel eines Auftrags, [5](#page-526-0)27 **S S H - S c h l ü s s e l ,** Benutzername, [2](#page-246-0)47 Passphrase, [2](#page-246-0)47 Private Key, [2](#page-246-0)47 Public Key, [2](#page-246-0)47 **Standardzeitzone,** konfigurieren, [1](#page-187-0)88 **S t a r t s e i t e ,** Aktive Timer, [9](#page-92-0)3 Auftragsinfo, [9](#page-92-0)3 Laufende Aufträge, [9](#page-92-0)3 Statistik, [9](#page-92-0)3 **S t a t i s t i k ,** ausgeführte Aufträge, [1](#page-99-0)00 ausgelöste Aufträge, [1](#page-99-0)00 detaillierte, [1](#page-99-0)00 **S t y l e V i s i o n S e r ve r ,** Integration mit, [5](#page-537-0)26, 538 von einem Auftrag aus aufrufen, [4](#page-491-0)92 Systemfunktionen, [3](#page-329-0)30 /system, 330 /system/abort, [3](#page-330-0)31 /system/as2, [3](#page-335-0)36 /system/as2/send, [3](#page-335-1)36 /system/compute, [3](#page-331-0)32 /system/compute-string, [3](#page-333-0)34 /system/create-file, [3](#page-334-0)35 /system/filesystem, [3](#page-336-0)37 /system/filesystem/copy, [3](#page-337-0)38 /system/filesystem/delete, [3](#page-338-0)39 /system/filesystem/mkdir, [3](#page-338-1)39 /system/filesystem/move, [3](#page-339-0)40 /system/filesystem/rmdir, [3](#page-340-0)41 /system/ftp, [3](#page-341-0)42 /system/ftp/delete, [3](#page-342-0)43 /system/ftp/delete-wildcard, [3](#page-345-0)46 /system/ftp/list, [3](#page-349-0)50 /system/ftp/mkdir, [3](#page-352-0)53 /system/ftp/move, [3](#page-355-0)56 /system/ftp/retrieve, [3](#page-359-0)60 /system/ftp/retrieve-wildcard, [3](#page-363-0)64 /system/ftp/rmdir, [3](#page-367-0)68 /system/ftp/store, [3](#page-370-0)71 /system/ftp/store-wildcard, [3](#page-375-0)76 /system/mail/, [3](#page-379-0)80

Verbindung, [3](#page-388-0)89

**S i g n i e r e n ,**

Host Key-Algorithmen, [3](#page-388-0)89

Methoden zum Austausch von Schlüsseln, [3](#page-388-0)89

#### **Systemfunktionen, 330**

/system/mail/send, [380](#page-379-1) /system/mail/send-mime, [381](#page-380-0) /system/maintenance, [386](#page-385-0) /system/maintenance/archive-log, [386](#page-385-1) /system/maintenance/cleanup-files, [386](#page-385-2) /system/maintenance/truncate-log, [387](#page-386-1) /system/sftp, [387](#page-386-0) /system/sftp/connect, [389](#page-388-0) /system/sftp/delete, [392](#page-391-0) /system/sftp/delete-wildcard, [393](#page-392-0) /system/sftp/list-directories, [393](#page-392-1) /system/sftp/list-files, [394](#page-393-0) /system/sftp/mkdir, [395](#page-394-0) /system/sftp/move, [396](#page-395-0) /system/sftp/retrieve, [397](#page-396-0) /system/sftp/retrieve-wildcard, [398](#page-397-0) /system/sftp/rmdir, [399](#page-398-0) /system/sftp/rmdir-wildcard, [400](#page-399-0) /system/sftp/store, [401](#page-400-0) /system/sftp/store-wildcard, [402](#page-401-0) /system/shell, [404](#page-403-1) /system/shell/commandline, [404](#page-403-0) triggerfile, [342](#page-341-0) Wildcards, [342](#page-341-0)

# **T**

**Timer Trigger,**

aktiviert, [230](#page-229-0) ausführen, [230](#page-229-0) läuft ab, [230](#page-229-0) Parameter, [230](#page-229-0) starten, [230](#page-229-0) Übersicht, [230](#page-229-0) wiederholen, [230](#page-229-0) Zeitzone, [230](#page-229-0) **Tool-Dateien,** Optionen, [577](#page-576-0) **Trigger,** aktivieren, [229](#page-228-0) Arten, [229](#page-228-0) Dateisystem, [232](#page-231-0) deaktivieren, [229](#page-228-0) duplizieren, [229](#page-228-0) erneut aktivieren, [229](#page-228-0) erstellen, [229](#page-228-0) hinzufügen, [229](#page-228-0) HTTP, [234](#page-233-0) löschen, [229](#page-228-0) time, [230](#page-229-0) Timer, [230](#page-229-0) triggerfile-Parameter, [229](#page-228-0) überprüfen, [232](#page-231-0) verwalten, [229](#page-228-0)

# **U**

**Umgebungsvariablen,** definieren, [577](#page-576-0) **UNC,** Syntax in Pfaden, [205](#page-204-0) **Upgraden von FlowForce Server, [49](#page-48-0)**

## **V**

**Verschlüsselung,** im AS2-Prozess, [120](#page-119-0) **Verwaltung, [178](#page-177-0)** Benutzer, [178](#page-177-1) Berichte, [184](#page-183-0) Cluster, [197](#page-196-0) Einstellungen, [188](#page-187-1) E-Mail-Einstellungen, [188](#page-187-1) Master-Modus, [197](#page-196-0) Parameter für die Systemfunktion /system/mail/send, [188](#page-187-1) Passwortrichtlinien, [186](#page-185-0) Rollen, [181](#page-180-0) SMTP-Parameter testen, [188](#page-187-1) Test-E-Mail, [188](#page-187-1) Worker-Modus, [197](#page-196-0) **Verwaltungsaufgaben, [79](#page-78-0)** Backup, [82](#page-81-0) Benutzer, [79](#page-78-1)

Datenmigration, [82,](#page-81-1) [84](#page-83-0) Lokalisieren von FlowForce Server, [87](#page-86-0) migratedb-Befehl, [84](#page-83-0) Rechte, [79](#page-78-1) Rollen, [79](#page-78-1) upgradedb-Befehl, [84](#page-83-0)

#### **Verwaltungsaufgaben, 79**

Wiederherstellung von Daten, [82,](#page-81-1) [84](#page-83-0)

### **W**

**Webservices,** Aufträge bereitstellen als, [451](#page-450-0) Authentifizierung, [236](#page-235-0) konfigurieren, [236](#page-235-0) Parameter, [236](#page-235-0) **Wildcards, [387](#page-386-0) Windows,** Netzwerkpfade unter, [330](#page-329-0) **Windows-Netzwerkpfade, [205](#page-204-0)**